# **SIEMENS**

### SINUMERIK

### SINUMERIK 840D sl 铣削

操作手册

#### [前言](#page-4-0)

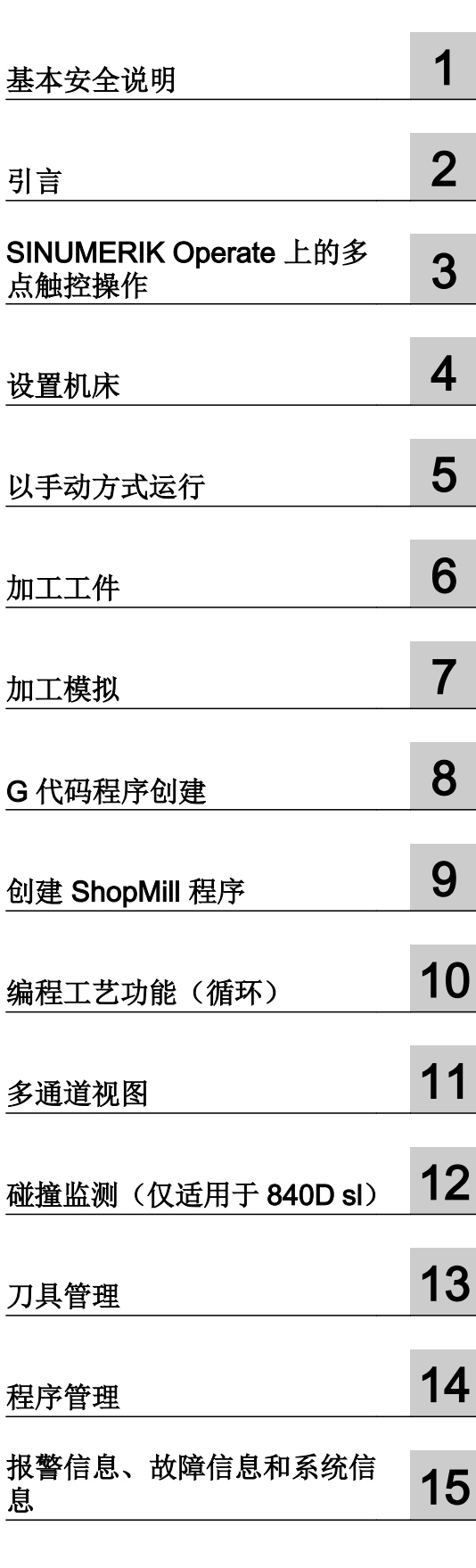

SINUMERIK 840D sl / 840DE sl

840D sl/ 840DE sl 数控系统软件

软件 版本<br>840D sl/ 840DE sl 数控系统软件 V4.8 SP2

SINUMERIK Operate 适用于 PCU/PC V4.8 SP2

适用于:

转下页

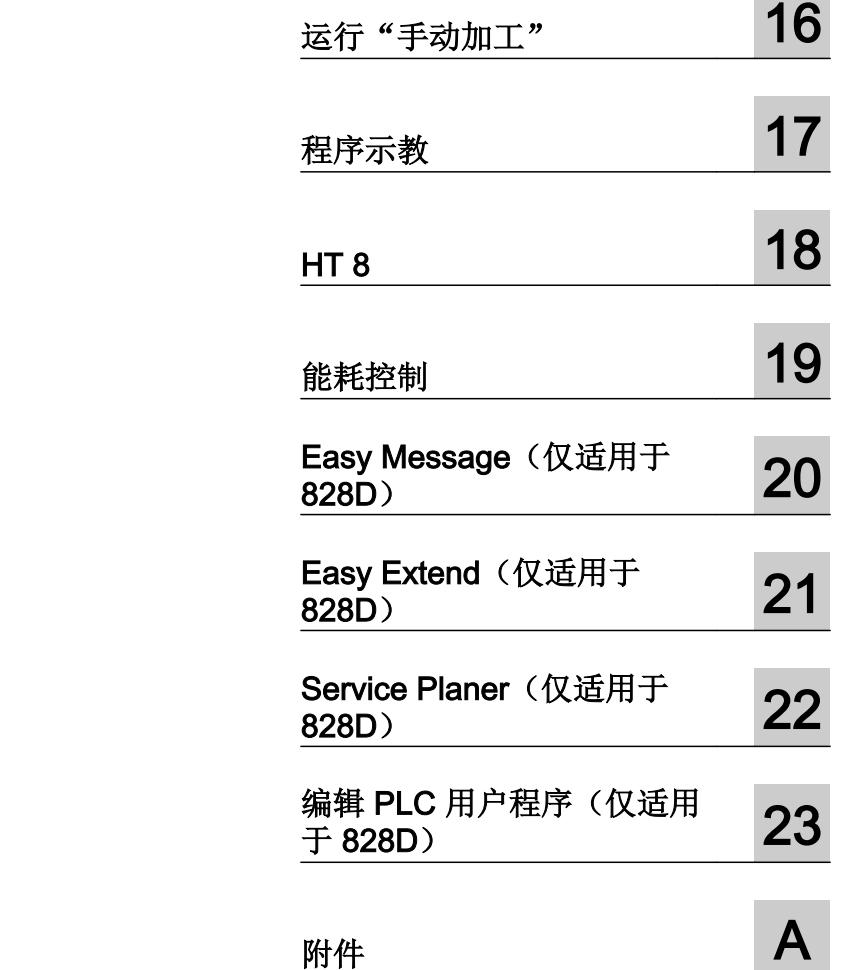

### SINUMERIK 840D sl 铣削

操作手册

#### 续

#### 法律资讯

#### 警告提示系统

为了您的人身安全以及避免财产损失,必须注意本手册中的提示。人身安全的提示用一个警告三角表示,仅与财产 损失有关的提示不带警告三角。警告提示根据危险等级由高到低如下表示。

#### 八 危险

表示如果不采取相应的小心措施, 将会导致死亡或者严重的人身伤害。

#### 警告

表示如果不采取相应的小心措施,可能导致死亡或者严重的人身伤害。

#### 八 小心

表示如果不采取相应的小心措施,可能导致轻微的人身伤害。

#### 注意

表示如果不采取相应的小心措施,可能导致财产损失。

当出现多个危险等级的情况下,每次总是使用最高等级的警告提示。如果在某个警告提示中带有警告可能导致人身 伤害的警告三角,则可能在该警告提示中另外还附带有可能导致财产损失的警告。

#### 合格的专业人员

本文件所属的产品/系统只允许由符合各项工作要求的合格人员进行操作。其操作必须遵照各自附带的文件说明,特 别是其中的安全及警告提示。 由于具备相关培训及经验,合格人员可以察觉本产品/系统的风险,并避免可能的危 险。

#### 按规定使用 Siemens 产品

请注意下列说明:

#### ∧ 警告

Siemens 产品只允许用于目录和相关技术文件中规定的使用情况。如果要使用其他公司的产品和组件,必须得到 Siemens 推荐和允许。正确的运输、储存、组装、装配、安装、调试、操作和维护是产品安全、正常运行的前提。 必须保证允许的环境条件。必须注意相关文件中的提示。

#### 商标

所有带有标记符号 ® 的都是西门子股份有限公司的注册商标。本印刷品中的其他符号可能是一些其他商标。若第三 方出于自身目的使用这些商标,将侵害其所有者的权利。

#### 责任免除

我们已对印刷品中所述内容与硬件和软件的一致性作过检查。然而不排除存在偏差的可能性,因此我们不保证印刷 品中所述内容与硬件和软件完全一致。印刷品中的数据都按规定经过检测,必要的修正值包含在下一版本中。

文件订购号: 6FC5398-7CP40-6RA1 Ⓟ 12/2017 本公司保留更改的权利

### <span id="page-4-0"></span>前言

#### SINUMERIK 文献

SINUMERIK 文档分为以下几个类别:

- 通用文档/产品样本
- 用户文档
- 制造商/服务文档

#### 其它信息

访问下面的网址 ([https://support.industry.siemens.com/cs/de/en/view/108464614\)](https://support.industry.siemens.com/cs/de/en/view/108464614)获取有 关该主题的信息:

- 订购文档/查看印刷品一览
- 进入下载文档的链接
- 使用在线文档(查找搜索手册/信息)

如果您对技术文档有疑问(例如建议、修改),请发送一份电子邮件到以下地址 [\(mailto:docu.motioncontrol@siemens.com](mailto:docu.motioncontrol@siemens.com))。

#### mySupport/文档

您可以访问下面的网址 [\(https://support.industry.siemens.com/My/cn/zh/documentation\)](https://support.industry.siemens.com/My/cn/zh/documentation), 了解如何随意组合西门子文档内容,再结合机器,创建自己的机器文档。

#### 培训

通过以下地址 [\(http://www.siemens.com/sitrain\)](http://www.siemens.com/sitrain)可获取有关 SITRAIN 的信息 - 西门子为驱 动和自动化产品、系统和解决方案制定的培训。

#### 常见问题

常见问题(FAQ)请参见产品支持 [\(https://support.industry.siemens.com/cs/de/en/ps/faq](https://support.industry.siemens.com/cs/de/en/ps/faq)) 下的服务&支持页面。

#### SINUMERIK

有关 SINUMERIK 的信息请访问以下网址 [\(http://www.siemens.com/sinumerik\)](http://www.siemens.com/sinumerik)。

#### 目标读者

本文档适合基于 SINUMERIK Operate 软件运行的铣床的操作者使用。

#### 用途

操作手册可以使用户熟悉操作单元和操作命令。出现故障时可使用户有针对性地做出反应 并且采取相应的措施。

#### 标准功能范畴

在现有文档中描述了标准功能范畴。机床制造商增添或者更改的功能,由机床制造商资料 进行说明。

控制系统有可能执行本文档中未描述的某些功能。但是这并不意味着在提供系统时必须带 有这些功能,或者为其提供有关的维修服务。

同样,因为只是概要,所以该文档不包括全部类型产品的所有详细信息,也无法考虑到安 装、运行和维修中可能出现的各种情况。

#### 术语和定义

下面规定了本文档中几个基础概念的含义。

#### 程序

程序是向 CNC 控制系统发送的一系列指令,一起作用于机床上工件的生成。

#### 轮廓

轮廓一方面是指一个工件的外形。另一方面,程序的一部分也称作轮廓,在其中用单个元 素定义工件的外形。

#### 循环

循环(例如: 铣削矩形腔)是由 SINUMERIK Operate 规定的子程序,用于执行重复出现 的加工过程。

#### 技术支持

访问网址 [\(https://support.industry.siemens.com/sc/cn/zh/sc/-/oid2090\)](https://support.industry.siemens.com/sc/cn/zh/sc/-/oid2090)中的"联系",您 便可以获取各个国家技术支持的电话号码。

## 目录

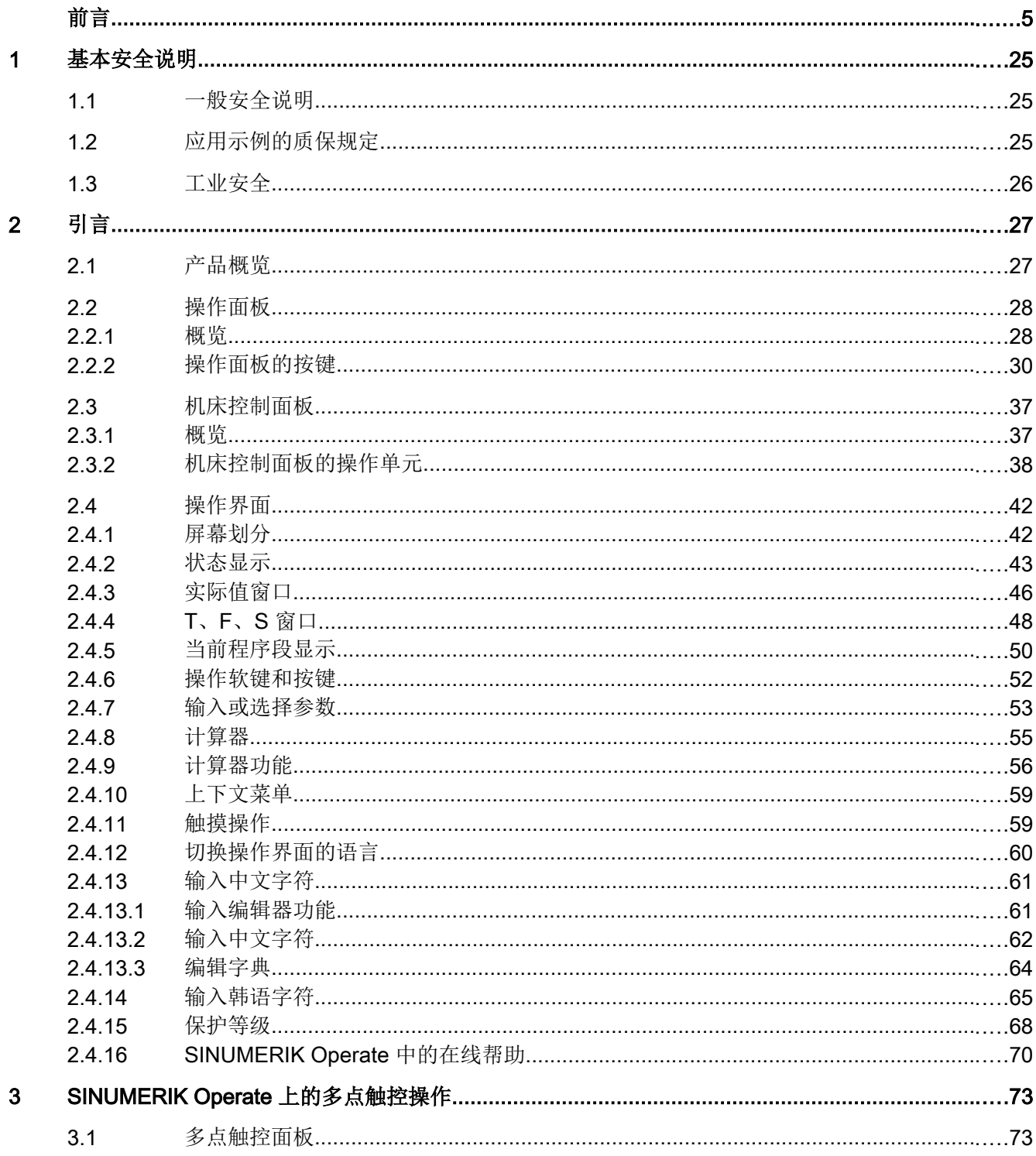

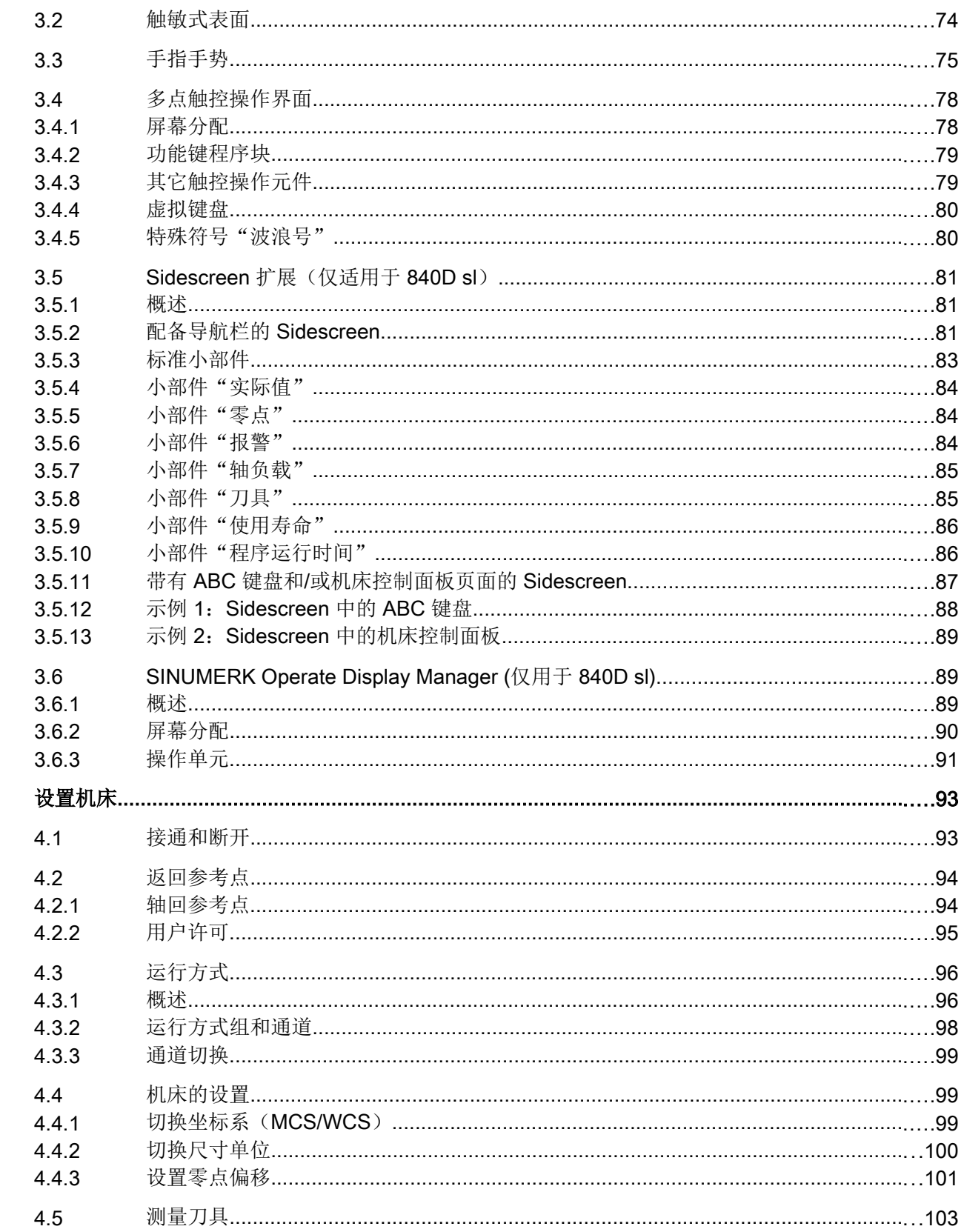

 $\overline{\mathbf{4}}$ 

目录

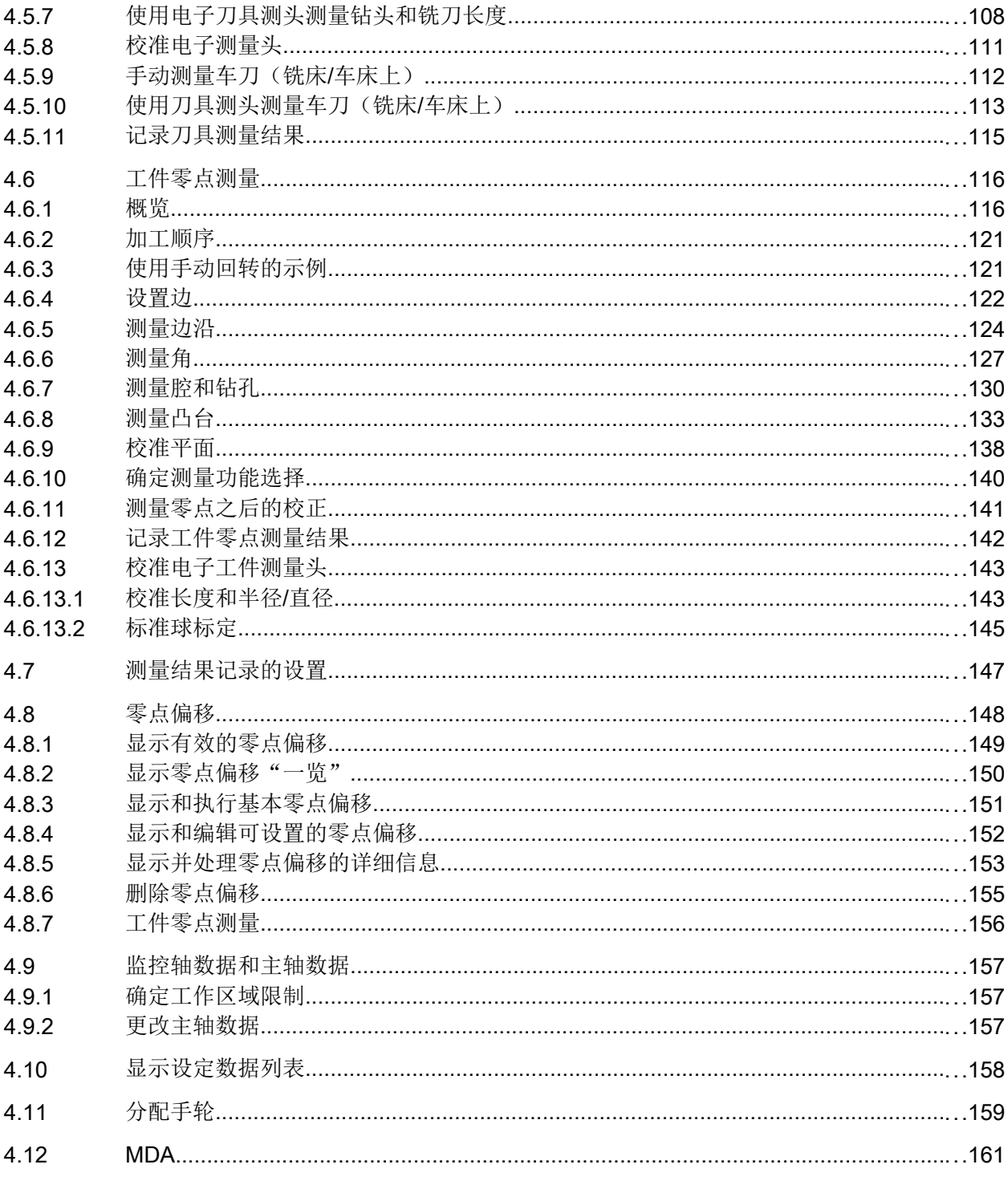

 $4.5.1$ 

 $4.5.2$ 

4.5.3

4.5.4

4.5.5 4.5.6

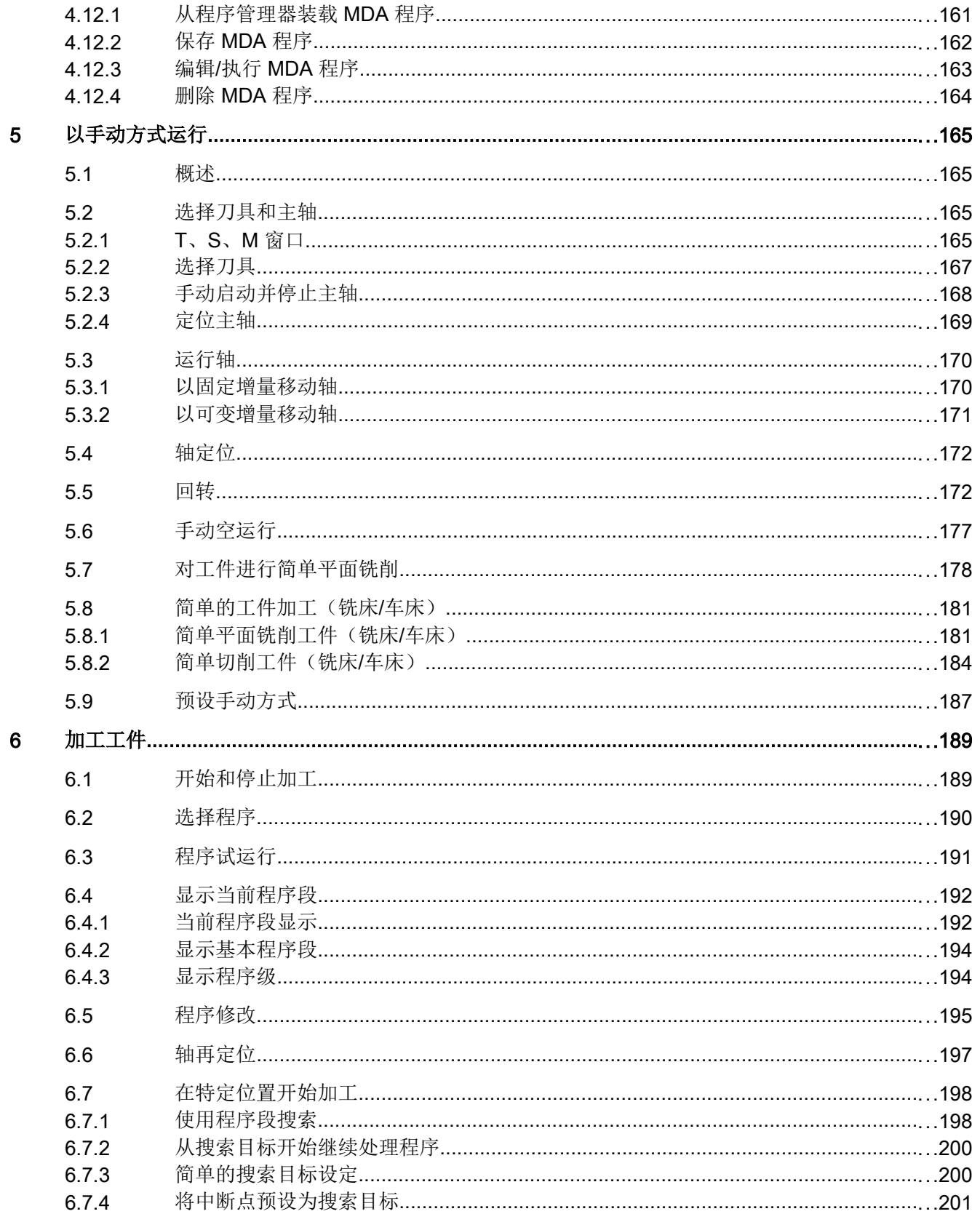

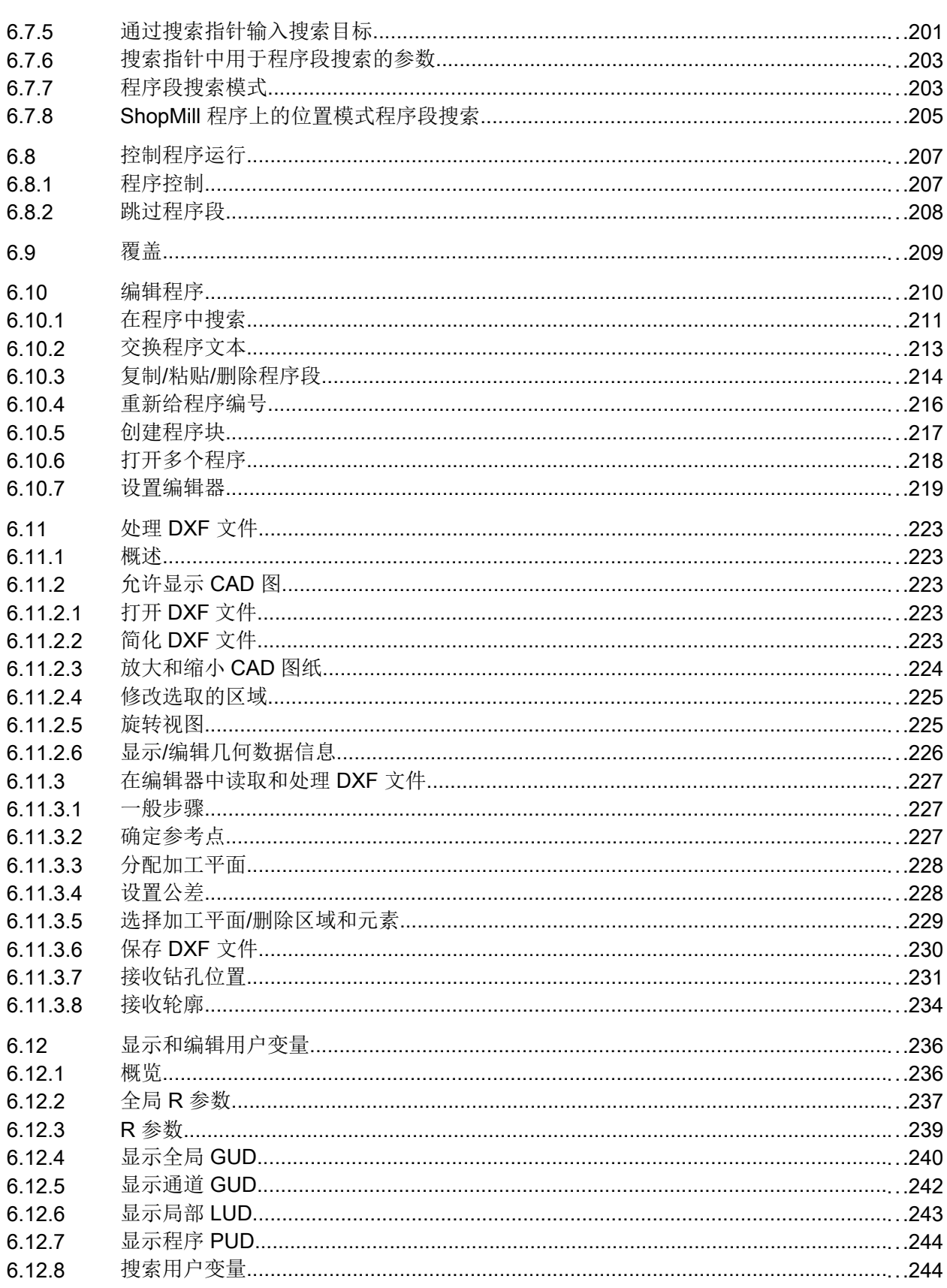

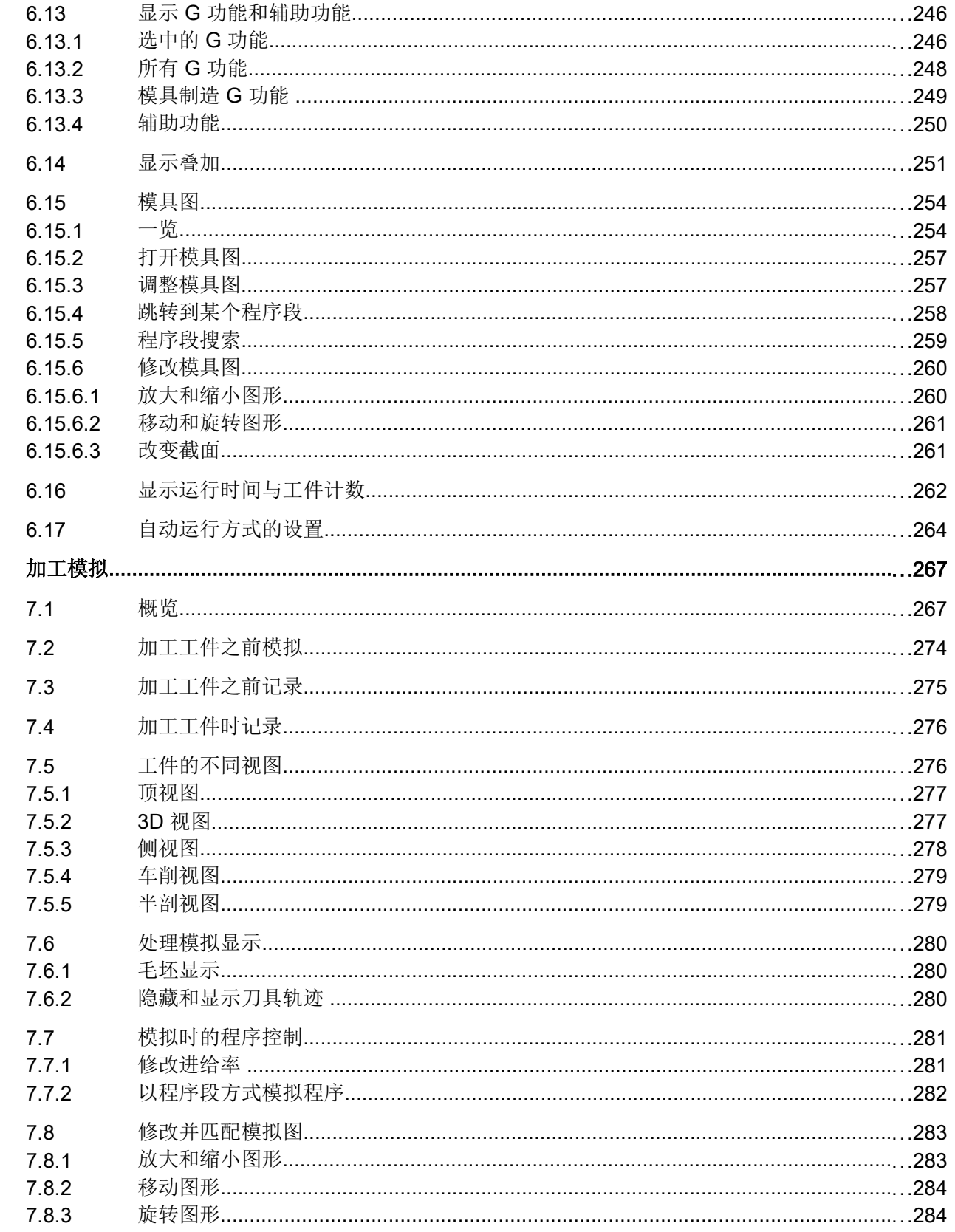

 $\overline{7}$ 

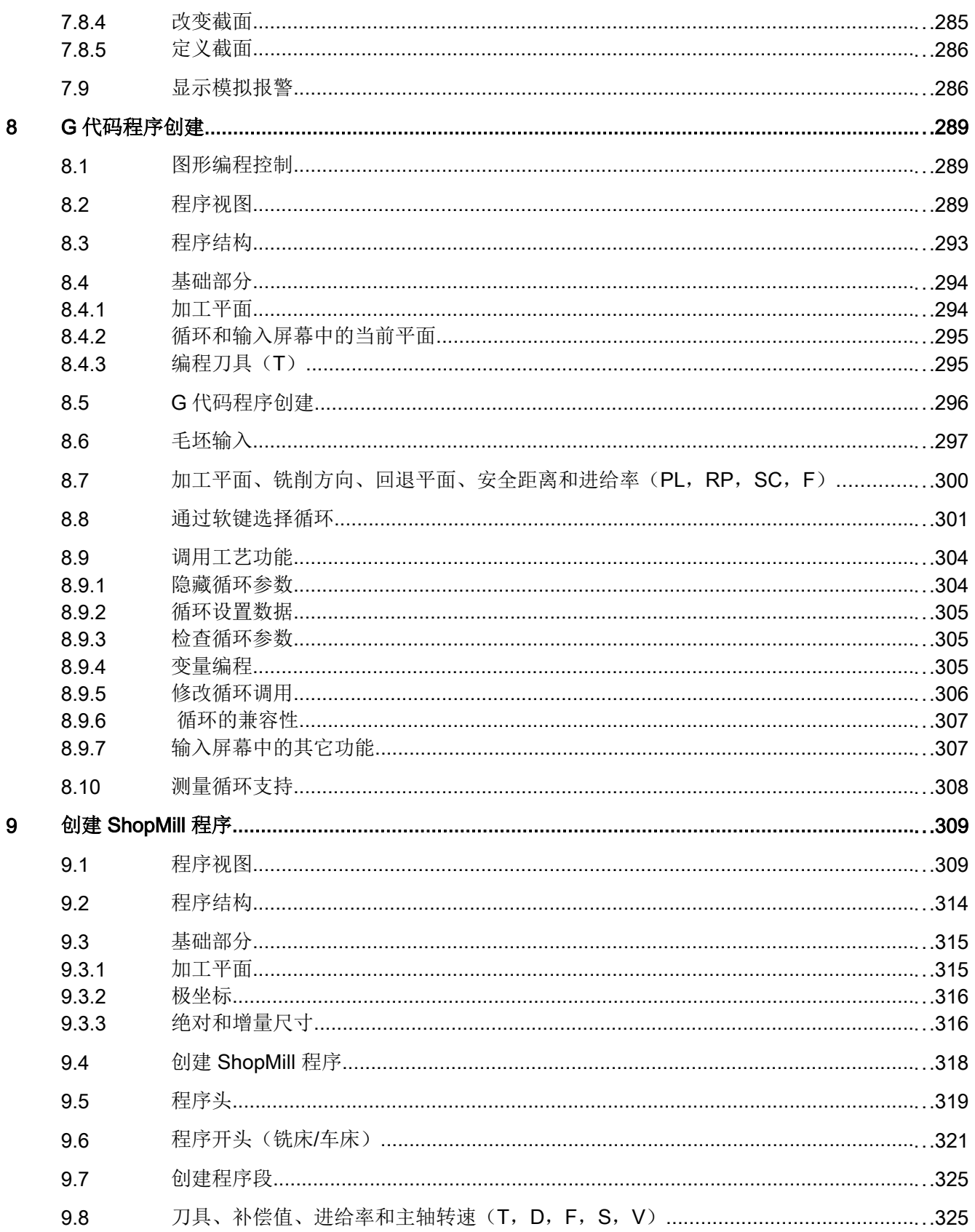

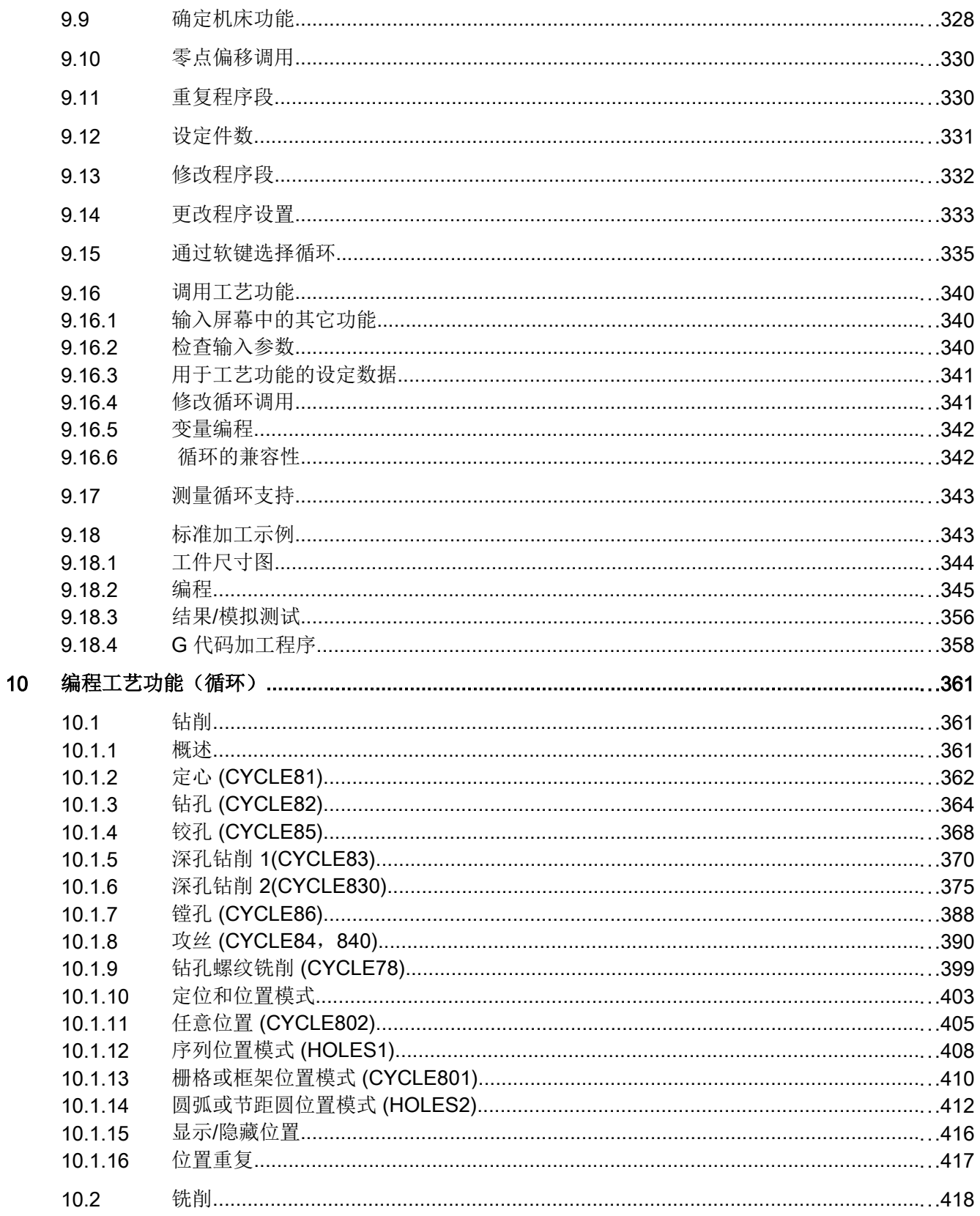

目录

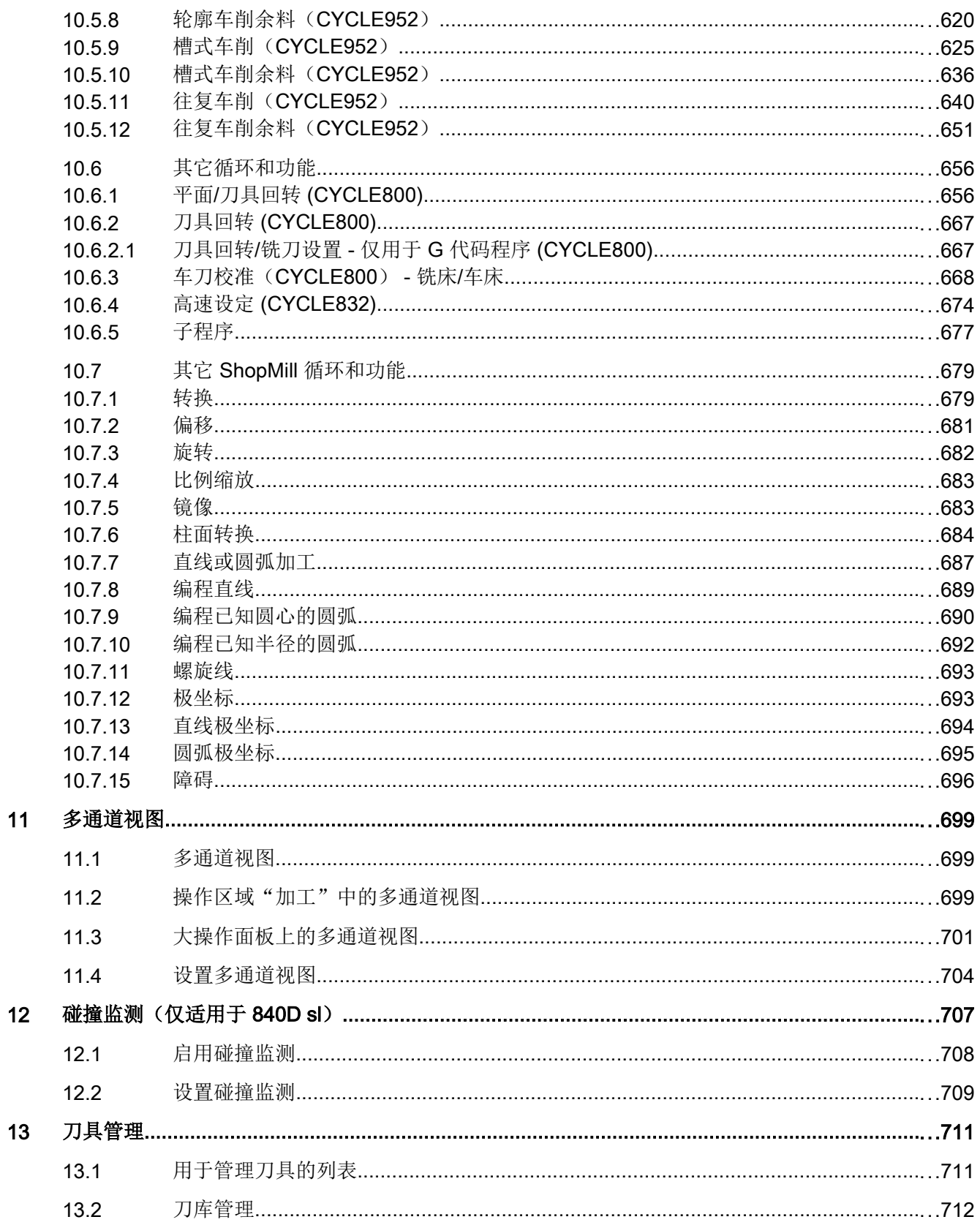

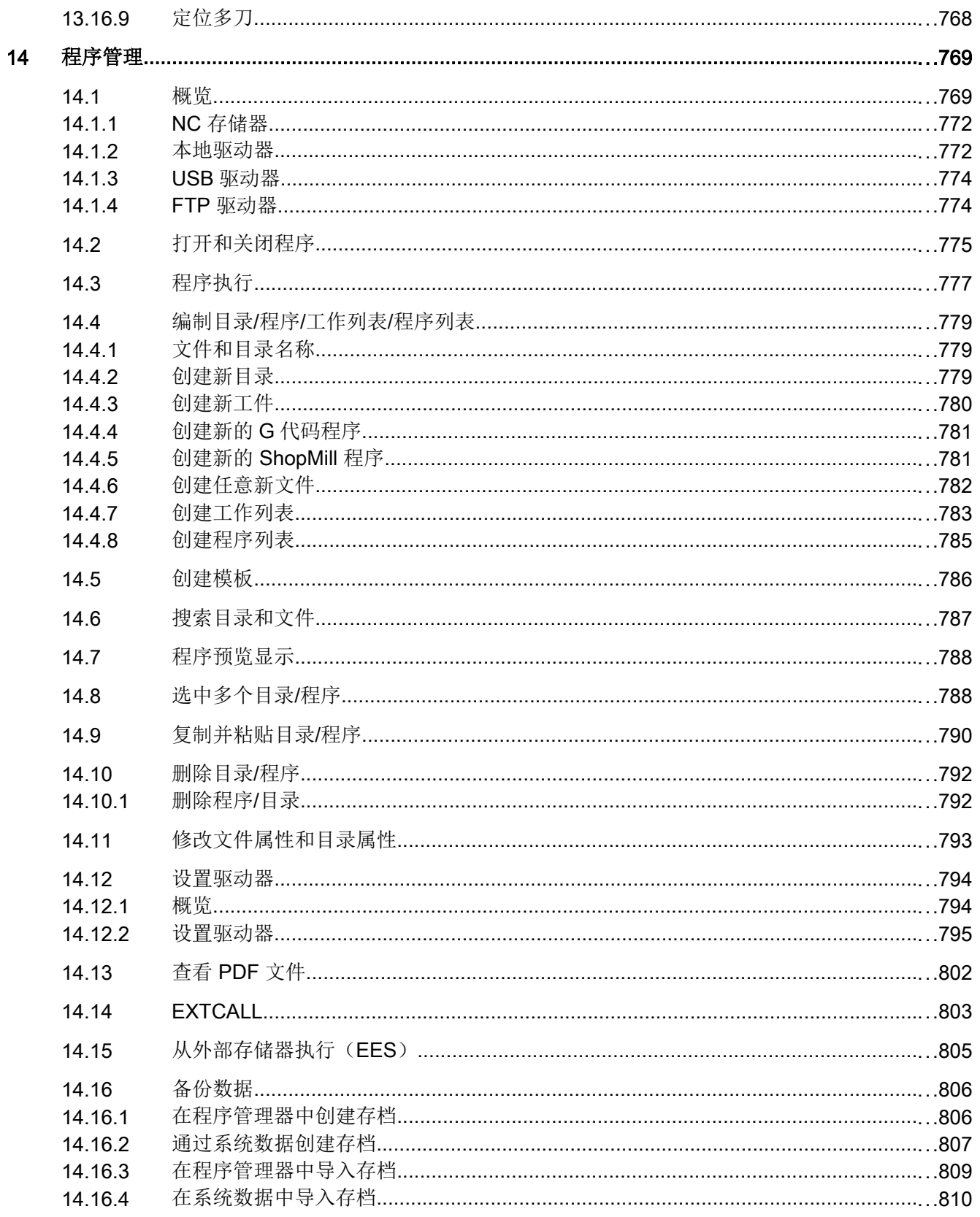

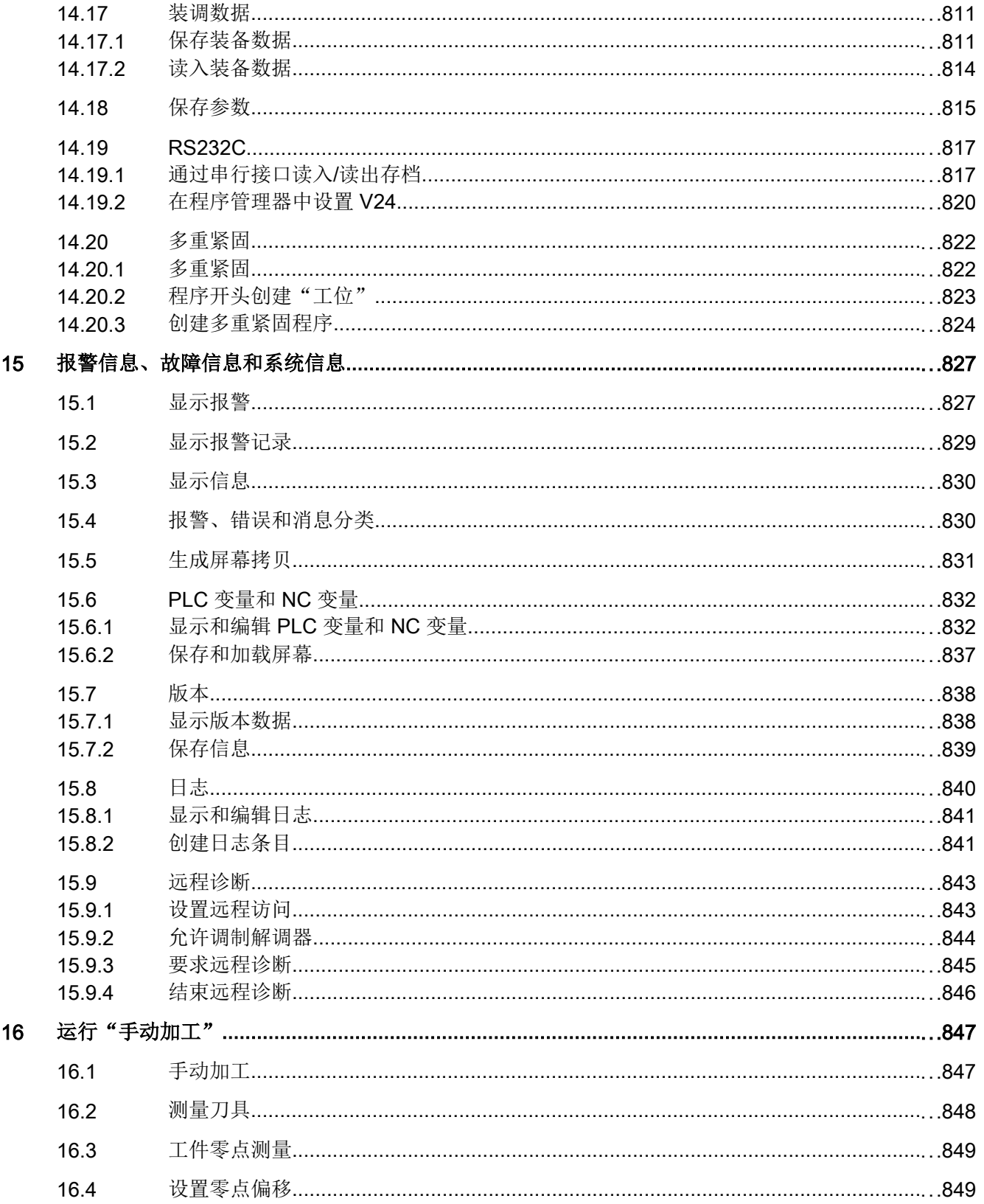

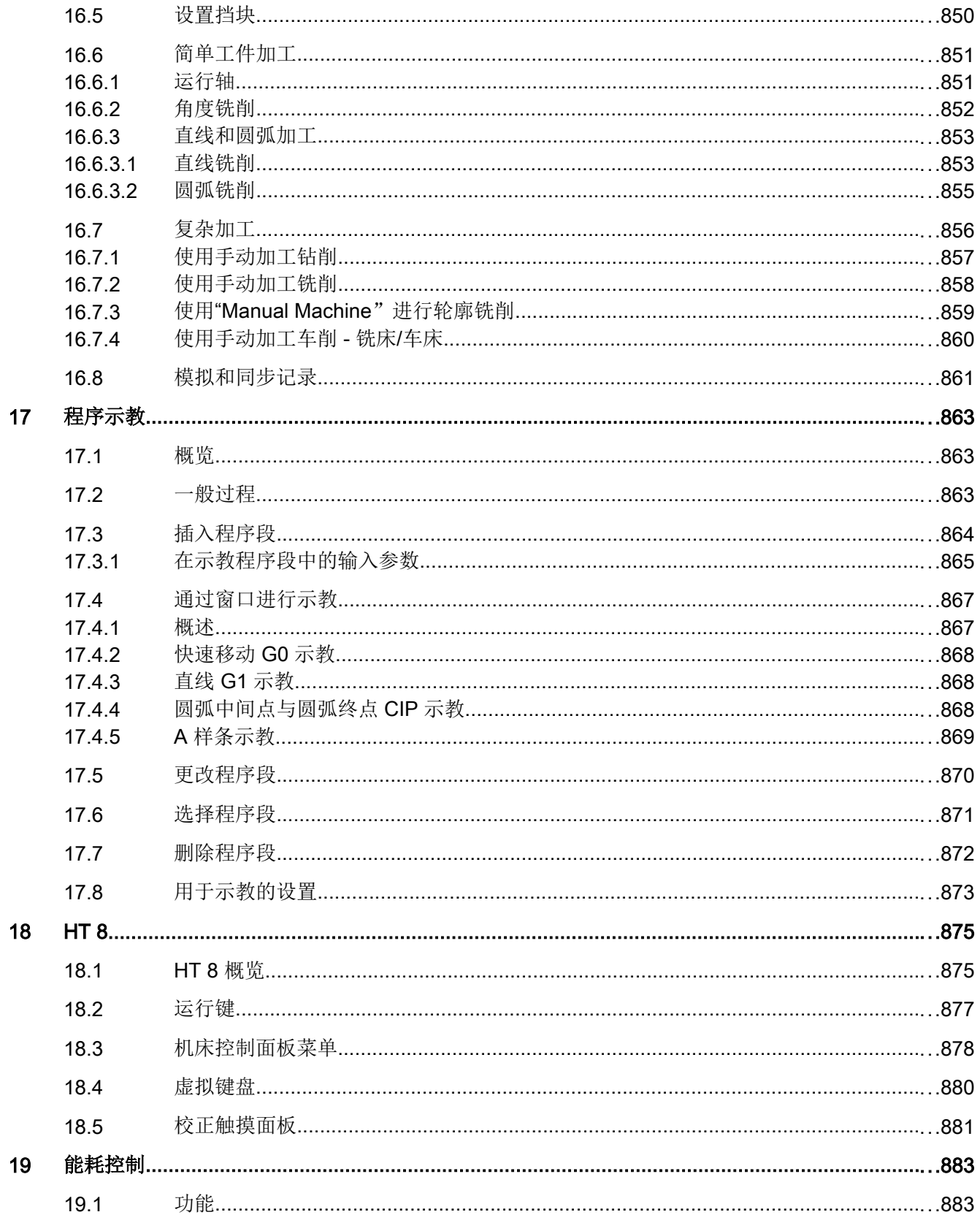

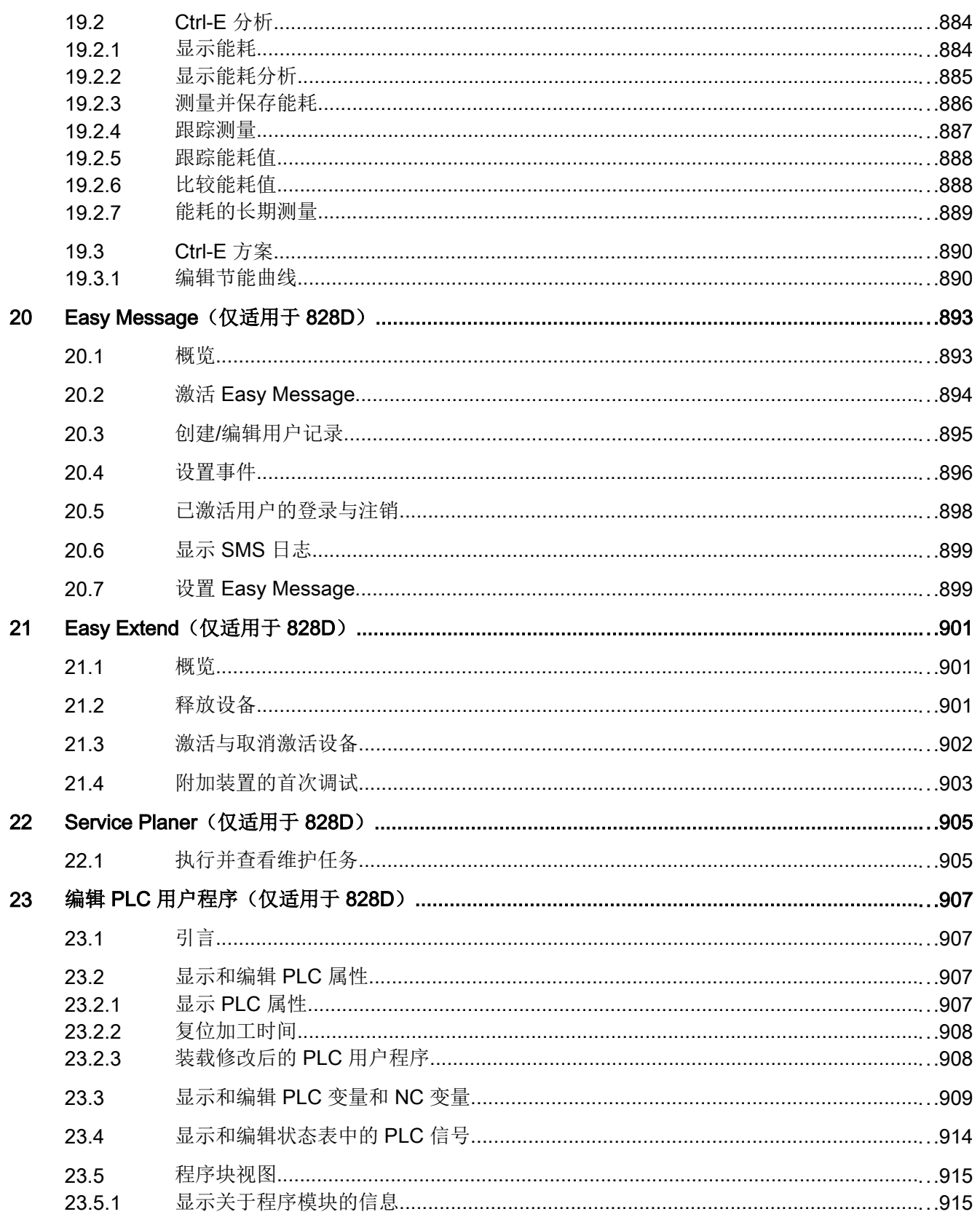

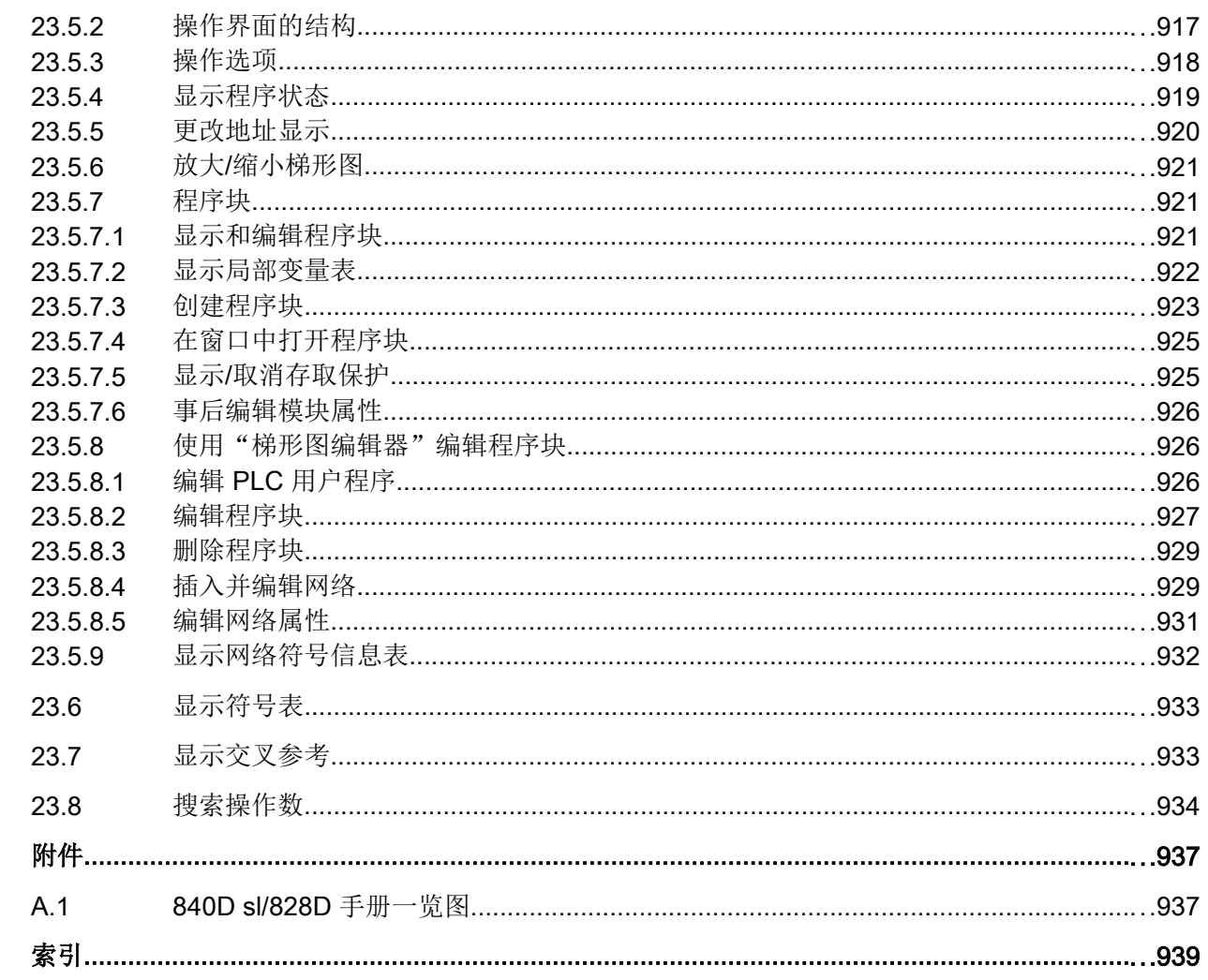

 $\overline{A}$ 

### <span id="page-24-0"></span>1.1 一般安全说明

#### 警告

#### 未遵循安全说明和遗留风险可引发生命危险

忽视随附硬件文档中的安全说明和遗留风险会导致重伤或死亡。

- 遵守硬件文档中的安全说明。
- 进行风险评估时应考虑到遗留风险。

#### 警告

#### 因参数设置错误或修改参数设置引起机器误操作

参数设置错误可导致机器出现误操作,从而导致人员重伤或死亡。

- 防止恶意访问参数设置。
- 采取适当措施(如驻停或急停)应答可能的误操作。

#### 1.2 应用示例的质保规定

应用示例在组态和配置以及各种突发事件方面对设备没有强制约束力,无需一一遵循。应 用示例不会提供客户专用的解决方案,仅在典型任务设置中提供保护。客户自行负责上述 产品的规范运行事宜。应用示例并没有解除您在应用、安装、运行和维护时确保安全环境 的责任。

<span id="page-25-0"></span>1.3 工业安全

#### 1.3 工业安全

#### 说明

#### 工业安全

西门子提供了含工业安全功能的产品和解决方案,以支持设备、系统、机器和电网的安全 运行。

为防止设备、系统、机器和电网受到网络攻击,需执行一个全面的工业安全方案(及持续 维护),以符合最新的技术标准。西门子的产品和解决方案只是此类方案的一个组成部分。 用户有防止未经授权访问其设备、系统、机器和电网的责任。系统、机器和组件只能连接 至企业网络或互联网并采取相应的保护措施(如使用防火墙和网络分段)。

此外,还须注意西门子针对相应保护措施的建议。更多有关工业安全的信息,请访问:

#### 工业安全 ([http://www.siemens.com/industrialsecurity\)](http://www.siemens.com/industrialsecurity)。

有鉴于此,西门子不断对产品和解决方案进行开发和完善。西门子强烈推荐进行更新,从 而始终使用最新的产品版本。使用过时或不再支持的版本可能会增大网络攻击的风险。

为了能始终获取产品更新信息,请通过以下链接订阅西门子工业安全 RSS Feed:

工业安全 ([http://www.siemens.com/industrialsecurity\)](http://www.siemens.com/industrialsecurity)。

### 八 警告

#### 篡改软件会引起不安全的驱动状态

篡改软件(如:病毒、木马、蠕虫、恶意软件)可使设备处于不安全的运行状态,从而可 能导致死亡、重伤和财产损失。

- 请使用最新版软件。
- 根据当前技术版本,将自动化组件和驱动组件整合至设备或机器的整体工业安全机制中。
- 在整体工业安全机制中要注意所有使用的产品。
- 采取相应的保护措施(如杀毒软件)防止移动存储设备中的文件受到恶意软件的破坏。

### <span id="page-26-0"></span>2.1 产品概览

SINUMERIK 控制系统是一个用于加工机床(例如数控机床)的 CNC 控制装置(计算机数 字控制)。

安装到机床上后,CNC 控制系统可以实现下列基本功能:

- 建立和匹配零件程序,
- 处理零件程序,
- 手动控制,
- 内置和外置存储器的存取权限,
- 编辑程序数据,
- 管理刀具、零点和其它程序中需要的用户数据,
- 诊断控制系统和机床。

#### <span id="page-27-0"></span>操作区域

控制系统中基本功能包含在下列操作区中:

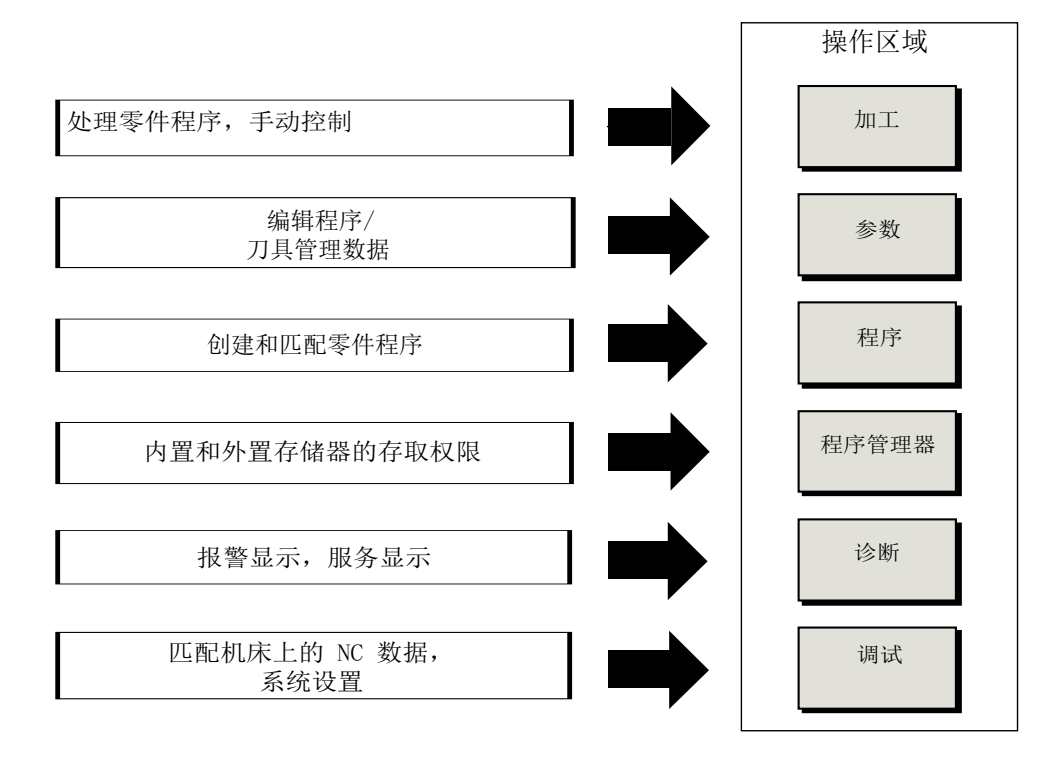

### 2.2 操作面板

#### 2.2.1 概览

引言

在操作面板上可进行 SINUMERIK Operate 操作界面的显示(屏幕)和操作(例如:硬键 和软键)。

现在以操作面板 OP 010 为例, 介绍用于操作控制系统和运行加工机床的典型组件。

#### 操作和显示单元

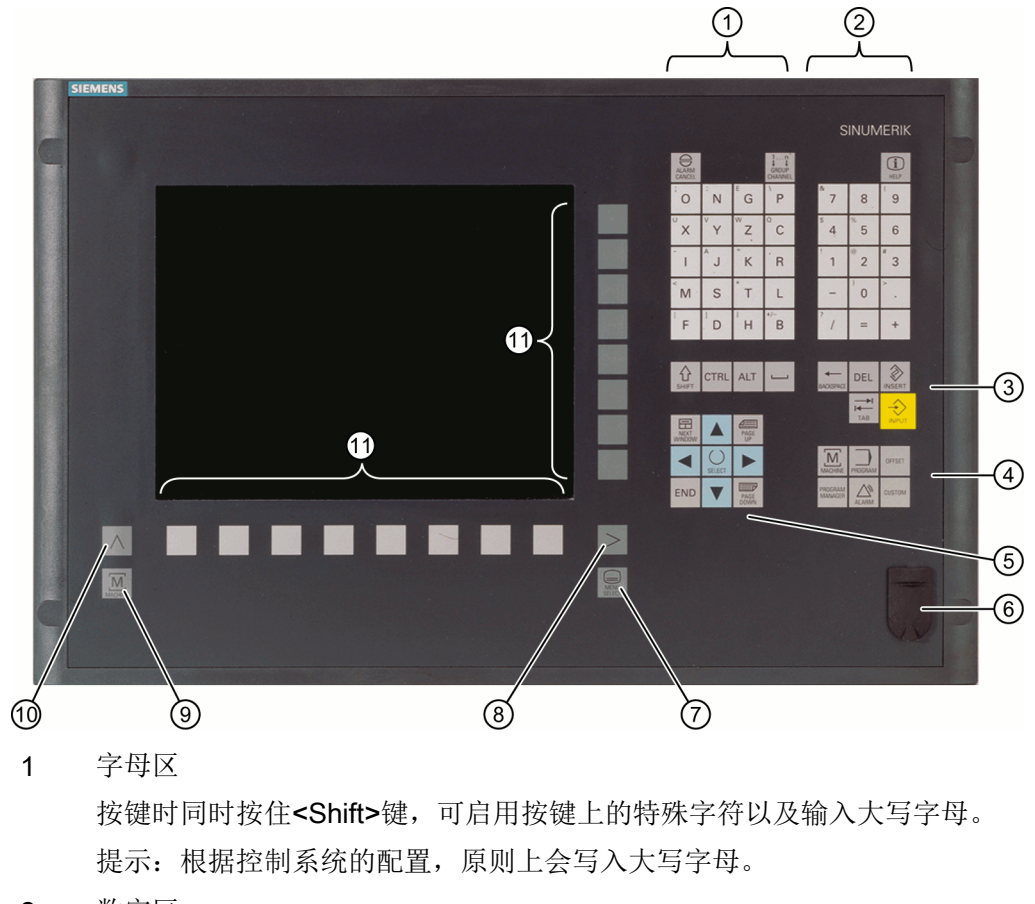

2 数字区

按键时同时按住<Shift>键,可启用按键上的特殊字符。

- 3 控制键区
- 4 热键区
- 5 光标区
- 6 USB 接口
- 7 菜单选择键
- 8 菜单扩展键
- 9 加工区域键
- 10 菜单返回键
- 11 软键
- 图 2-1 操作面板 OP 010 视图

#### <span id="page-29-0"></span>文档

更详细的说明以及其他可使用的操作面板视图请参阅下列文档: 设备手册之操作组件与联网; SINUMERIK 840D sl

#### 2.2.2 操作面板的按键

以下按键与快捷键可用于操作控制系统和机床。

#### 按键与快捷键

按键 功能

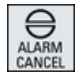

## **CHANNE**

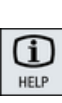

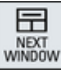

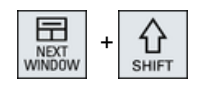

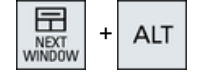

<ALARM CANCEL>

删除带此符号的报警和显示信息。

<CHANNEL>

通道切换键。

#### <HELP>

上下文在线帮助调用键。

#### <NEXT WINDOW> \*

- 窗口切换键。
- 一个通道列中存在多个通道视图或多个通道功能时,该键切换上 下窗口。
- 选中下拉列表和下拉菜单中的第一个选项。
- 将光标移到文本开头。
- \* 您可以使用 USB 键盘上的 <Home> 键或 <Pos 1> 键

#### <NEXT WINDOW> + <SHIFT>

- 选中下拉列表和下拉菜单中的第一个选项。
- 将光标移到文本开头。
- 选中当前光标位置到目标位置之间的所有内容。
- 选中当前光标位置到程序块开头之间的所有内容。

#### <NEXT WINDOW> + <ALT>

- 将光标移到第一个对象。
- 将光标移到当前行的第一列。
- 将光标移到程序段开头。

#### 引言

2.2 操作面板

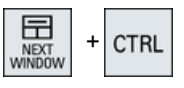

<NEXT WINDOW> + <CTRL>

- 将光标移到程序开头。
- 将光标移到当前列的第一行。

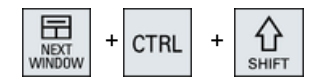

- 将光标移到程序开头。
- 将光标移到当前列的第一行。
- 选中当前光标位置到目标位置之间的所有内容。

<NEXT WINDOW> + <CTRL> + <SHIFT>

● 选中当前光标位置到程序开头之间的所有内容。

#### <PAGE UP>

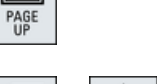

⋐

æ ⇧  $\ddot{}$ PAGE **SHIFT** 

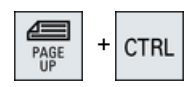

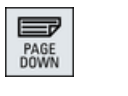

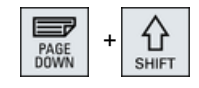

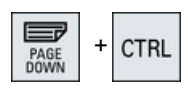

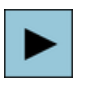

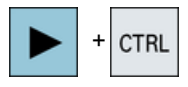

在窗口中向上翻一页。

#### <PAGE UP> + <SHIFT>

在程序管理器和程序编辑器中,选中目录或程序段中光标所在位 置至窗口开头之间的所有内容。

<PAGE UP> + <CTRL>

将光标移到窗口最上面一行。

#### <PAGE DOWN>

在窗口中向下翻一页。

#### <PAGE DOWN> + <SHIFT>

在程序管理器和程序编辑器中,选中目录或程序段中光标所在位 置至窗口末尾之间的所有内容。

#### <PAGE DOWN> + <CTRL>

将光标移到窗口最下面一行。

#### <光标向右>

- 编辑栏 在编辑器中打开一个目录或程序(例如循环)。
- 浏览 将光标向右移动一个字符。

#### <光标向右> + <CTRL>

- 编辑栏 将光标向右移动一个字(单词)。
- 浏览

在表格中将光标移到右边的单元格。

2.2 操作面板  $+$  CTRL **CTRL**  $\ddot{}$  $\ddot{}$ 

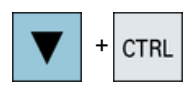

 $\Omega$ 

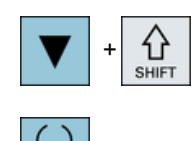

SELECT

#### <光标向左>

- 编辑栏 在编辑器中关闭一个目录或程序(例如循环),所作修改传送到 系统中。
- 浏览 将光标向左移动一个字符。

#### <光标向左> + <CTRL>

- 编辑栏 将光标向左移动一个字(单词)。
- 浏览 在表格中将光标移到左边的单元格。

#### <光标向上>

- 编辑栏
	- 将光标移到上一栏。
- 浏览
	- 在表格中将光标移到上一个单元格。
	- 在菜单画面中将光标向上移动。

#### <光标向上> + <CTRL>

- 在表格中将光标移到表格开头。
- 将光标移到窗口开头。

#### <光标向上> + <SHIFT>

在程序管理器和程序编辑器中,选择多个目录或程序段。

#### <光标向下>

- 编辑栏 将光标向下移动。
- 浏览
	- 在表格中将光标移到下方的单元格。
	- 在窗口中将光标向下移动。

#### <光标向下> + <CTRL>

- 浏览
	- 在表格中将光标移到表格末尾。
	- 将光标移到窗口末尾。
- 模拟
	- 减小倍率。

#### <光标向下> + <SHIFT>

在程序管理器和程序编辑器中,选择多个目录或程序段。

#### <SELECT>

在下拉列表和下拉菜单中切换多个选项。

勾选复选框。

在程序编辑器和程序管理器中选择一个程序段或一个程序。

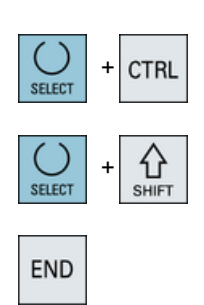

<SELECT> + <CTRL>

选中/撤销选中某个表格行。

#### <SELECT> + <SHIFT>

选择下拉列表和下拉菜单中的第一个选项或最后一个选项。

#### <END>

将光标移到窗口中的最后一个输入栏、表格末尾或程序块末尾。 选择下拉列表和下拉菜单中的最后一个选项。

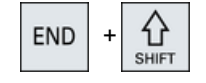

#### END  $\ddot{}$ **CTRL**

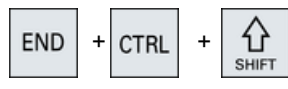

4 BACKSPACE

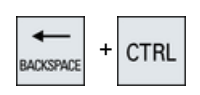

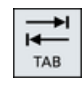

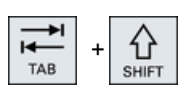

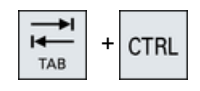

#### <END> + <SHIFT>

光标移到最后一个条目。

选中当前光标位置到程序块末尾之间的所有内容。

#### <END> + <CTRL>

将光标移到当前列最后一行中的条目,或移到程序末尾。

#### <END> + <CTRL> + <SHIFT>

将光标移到当前列最后一行中的条目,或移到程序末尾。 选中当前光标位置到程序块末尾之间的所有内容。

#### <BACKSPACE>

- 编辑栏 删除光标左侧一个选中的字符。
- 浏览 删除光标左侧所有选中的字符。

#### <BACKSPACE> + <CTRL>

- 编辑栏 删除光标左侧一个选中的字(单词)。
- 浏览 删除光标左侧所有选中的字符。

#### <TAB>

- 在程序编辑器中将光标缩进一个字符。
- 在程序管理器中将光标移到右侧下一条目。

#### <TAB> + <SHIFT>

- 在程序编辑器中将光标缩进一个字符。
- 在程序管理器中将光标移到左侧下一条目。

#### <TAB> + <CTRL>

- 在程序编辑器中将光标缩进一个字符。
- 在程序管理器中将光标移到右侧下一条目。

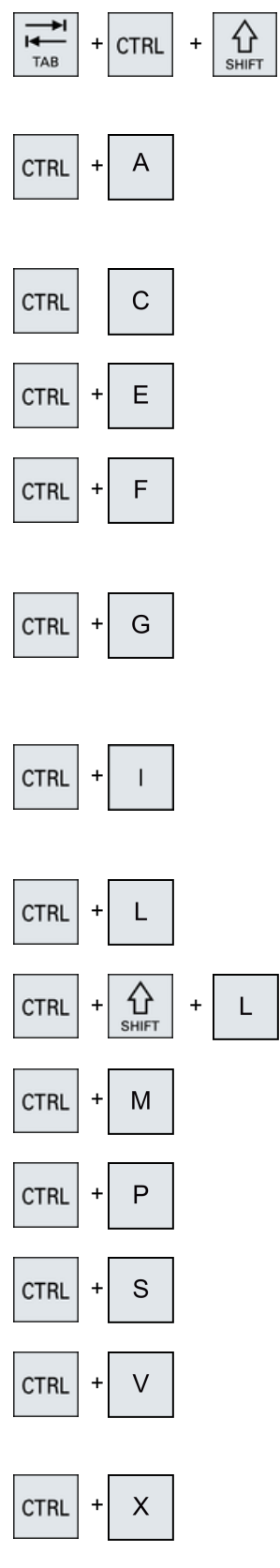

#### <TAB> + <CTRL> + <SHIFT>

- 在程序编辑器中将光标缩进一个字符。
- 在程序管理器中将光标移到左侧下一条目。

#### $<$ CTRL $>$  +  $<$ A $>$

在当前窗口中选择所有条目(仅在程序编辑器和程序管理器 中)。

#### $<$ CTRL $>$  +  $<$ C $>$

复制选中的内容。

#### $<$ CTRL $>$  +  $<$ E $>$

调用"能量控制"功能。

#### $<$ CTRL $>$  +  $<$ F $>$

在 MDA 编辑器与程序管理器中载入和保存数据时,该快捷键打开 机床数据表和设定数据表,在系统数据中打开搜索对话框。

#### <CTRL> + <G>

- 在程序编辑器的 ShopMill 或 ShopTurn 程序中切换加工计划和图 形视图。
- 在参数设置对话框中切换帮助画面和图形视图。

#### $<$ CTRL $>$  +  $<$ I $>$

计算直到或从所标记程序段/块开始的程序运行时间,并对时间进 行图形化显示。

#### $<$ CTRL $>$  +  $<$ L $>$

依次切换操作界面上所有已安装语言。

#### <CTRL> + <SHIFT> + <L>

以相反顺序切换操作界面上所有已安装语言。

#### <CTRL> + <M>

在模拟期间将最大进给率选为 120%。

#### $<$ CTRL $>$  +  $<$ P $>$

截屏,并将它保存为文件。

#### $<$ CTRL $>$  +  $<$ S $>$

在模拟中启用/关闭"单程序段"。

#### $<$ CTRL $>$  +  $<$ V $>$

- 将文本从剪贴板中粘贴至当前的光标位置。
- 将文本从剪贴板中粘贴至选中的文本位置。

#### $<$ CTRL $>$  +  $<$ X $>$

剪切选中的文本。文本位于剪贴板中。

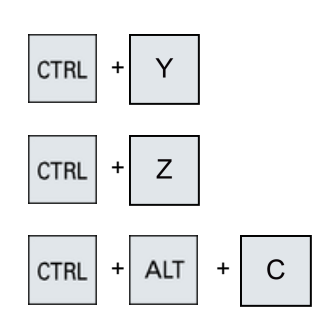

**ALT** 

**CTRL** 

**CTRL** 

 $\bigoplus_{\text{SHET}}$ 

쇼

**SHIFT** 

**ALT** 

**ALT** 

 $<$ CTRL $>$  +  $<$ Y $>$ 

重复上一次修改(仅在程序编辑器中)。

#### <CTRL> + <Z>

撤消上一个操作(只能在程序编辑器中)。

#### $<$ CTRL> +  $<$ ALT> +  $<$ C>

在 840D sl/828D 系统的外部数据存储器(USB 闪存驱动器)上 创建完整的标准存档(.ARC)

#### 提示:

通过该快捷键的完整备份仅适用于诊断。

#### 提示:

S

D

 $\top$ 

 $\top$ 

请注意机床制造商的说明。

#### $<$ CTRL> +  $<$ ALT> +  $<$ S>

在 840D sl 系统的外部数据存储器(USB 闪存驱动器)上创建完 整的标准存档(.ARC)

在 828D 系统的外部数据存储器(USB 闪存驱动器)上创建完整 的 Easy Archive 存档(.ARC)

#### 提示:

通过该快捷键的完整备份 (.ARC) 仅适用于诊断。

#### 提示:

请注意机床制造商的说明。

 $<$ CTRL> +  $<$ ALT> +  $<$ D>

将日志文件保存到 USB 闪存驱动器上。如果没有插入 USB 闪存 驱动器,则文件会被保存到 CF 卡的制造商目录中。

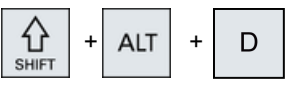

 $+$  ALT  $+$ 

 $+$  ALT

S

 $\ddot{}$ 

 $\ddot{}$ 

**ALT** 

#### $<$ SHIFT> +  $<$ ALT> +  $<$ D>

将日志文件保存到 USB 闪存驱动器上。如果没有插入 USB 闪存 驱动器,则文件会被保存到 CF 卡的制造商目录中。

#### <SHIFT> + <ALT> + <T>

启动"HMI 跟踪"。

#### $<$ SHIFT> +  $<$ ALT> +  $<$ T>

结束"HMI 跟踪"。

#### $<$ ALT $>$  +  $<$ S $>$

打开编辑器用于输入亚洲字符。

#### <ALT> + <光标向上>

在编辑器中向上移动程序块开头和结尾。

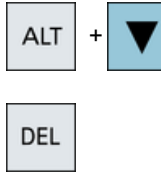

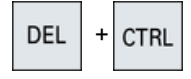

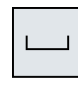

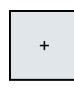

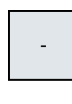

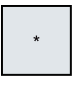

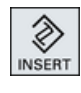

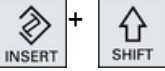

#### <ALT> + <光标向下>

在编辑器中向下移动程序块开头和结尾。

#### <DEL>

- 编辑栏 删除光标右侧第一个字符。
- 浏览 删除所有字符。

#### <DEL> + <CTRL>

- 编辑栏 删除光标右侧第一个字(单词)。
- 浏览 删除所有字符。

#### <空格键>

- 编辑栏 插入一个空格。
- 在下拉列表和下拉菜单中切换多个选项。

#### <+>

- 展开包含子单元的目录。
- 在"模拟"和"跟踪"中,放大图形。

#### <->

- 合上包含子单元的目录。
- 在"模拟"和"跟踪"中,缩小图形。

#### <=>

在输入栏中打开计算器。

#### <\*>

打开目录和所有子目录。

#### <~>

切换数字前面的正负号。

#### <INSERT>

- 在插入模式下打开编辑栏。再次按下此键,退出输入栏,撤销输 入。
- 打开下拉菜单,显示下拉选项。
- 在工步程序中插入一行空行,用于 G 代码。
- 在双编辑器或多通道视图中从编辑模式切换为操作模式。再次按 下该键可重新进入编辑模式。

#### $\hat{\varphi}$  <INSERT> + <SHIFT>

在 G 代码编程时,打开或关闭用于循环调用的编辑模式。
# 2.3 机床控制面板

引言

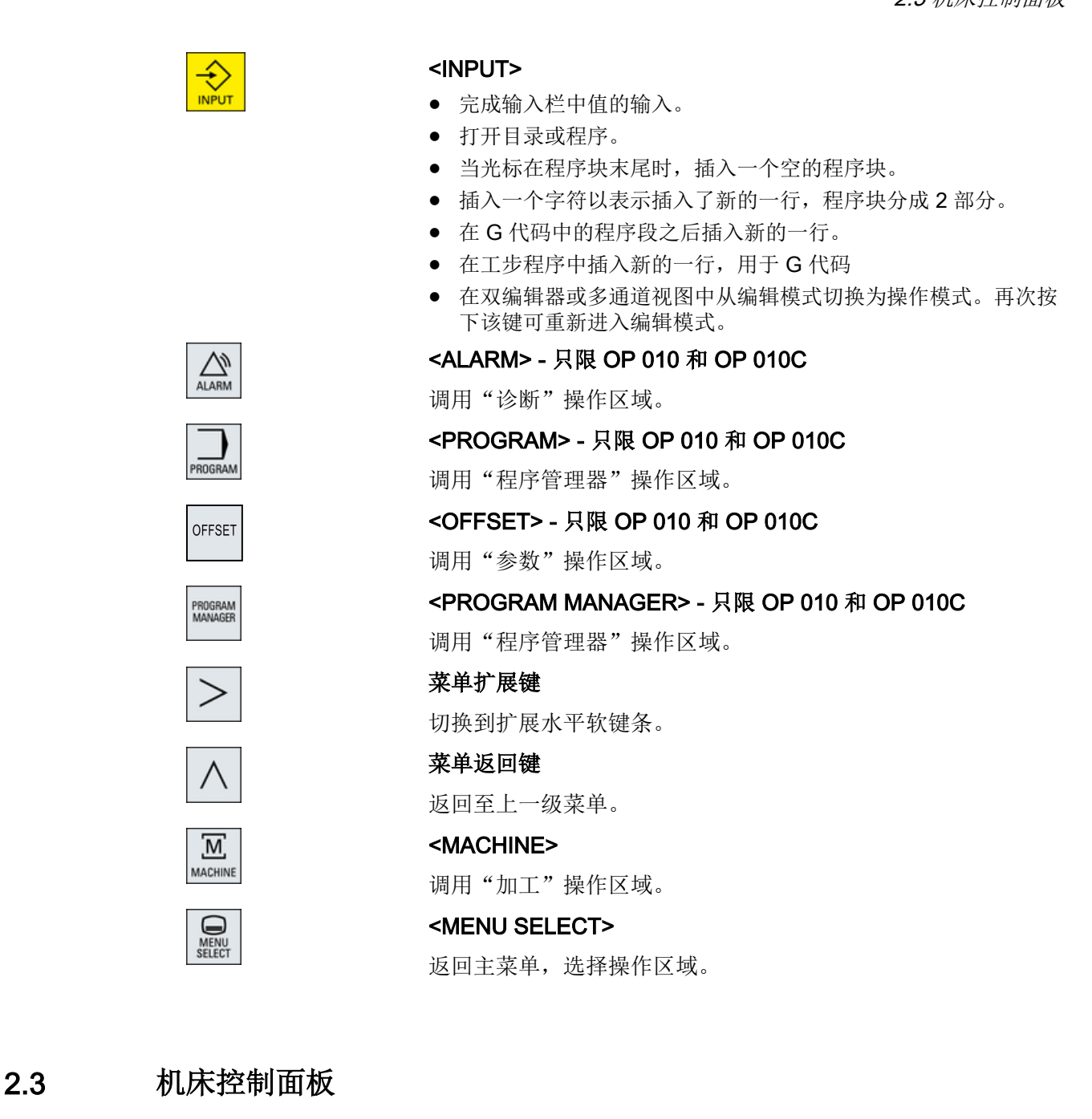

### 2.3.1 概览

您可以为机床配备西门子机床控制面板或者机床制造商提供的专用机床控制面板。 通过机床控制面板可以向机床释放动作,例如: 运行轴或者开始加工工件等。

2.3 机床控制面板

## 2.3.2 机床控制面板的操作单元

现在以机床控制面板 MCP 483C IE 为例, 介绍西门子机床控制面板典型的操作和显示单 元。

一览

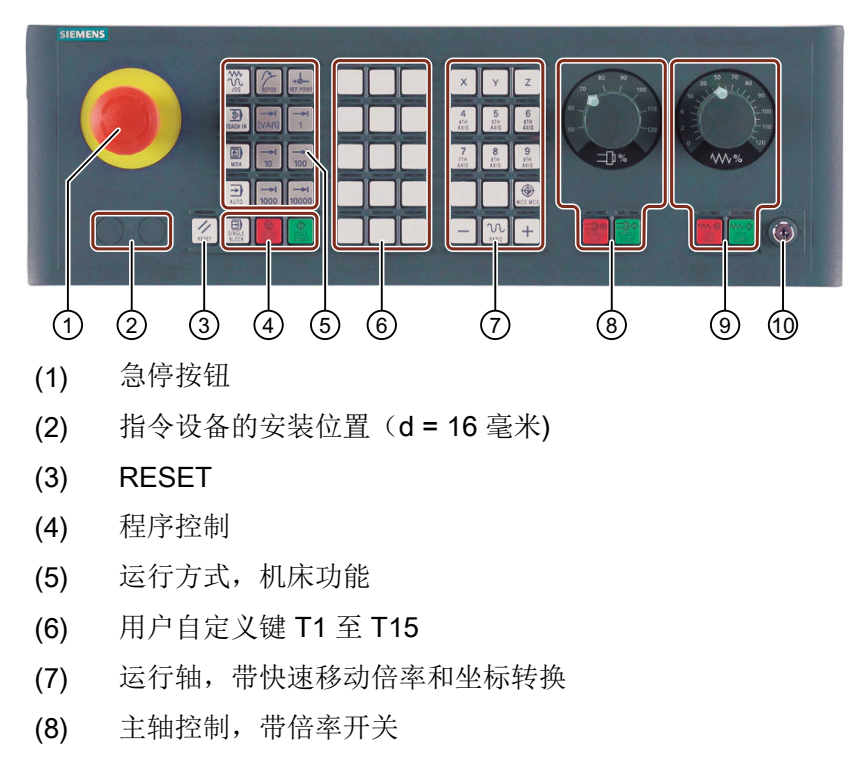

- (9) 进给轴控制,带倍率开关
- (10) 钥匙开关(四个位置)
- 图 2-2 机床控制面板前视图(铣削版)

## 操作元件

## 急停按钮

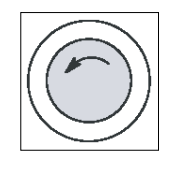

在下列情况下按下此键:

- 有生命危险时,
- 存在机床或者工件受损的危险。

所有驱动将采用最大可能的制动力矩停止。

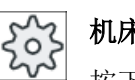

机床制造商

按下急停键后产生的其它动作请参照机床制造商的说明。

### RESET

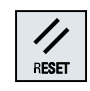

- 中断当前程序的处理。 NCK 控制系统保持和机床同步。系统恢复了初始设置,准备好再次运行 程序。
- 删除报警。

## 程序控制

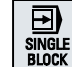

### <SINGLE BLOCK>

打开/关闭单程序段模式。

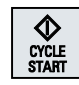

## <CYCLE START>

该按键也称为"NC 启动"键。 开始执行程序。

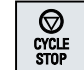

# <CYCLE STOP> 该按键也称为"NC 停止"键。 停止执行程序。

## 运行方式,机床功能

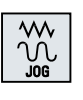

### <JOG>

<MDA>

<AUTO>

选择运行方式"JOG"。

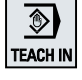

# <TEACH IN> 选择子运行方式"示教"。

⊡ **MDA** 

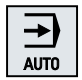

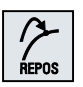

选择运行方式"AUTO"。 <REPOS> 再定位、重新逼近轮廓

选择运行方式"MDA"。

**REF.POINT** 

<REF POINT>

返回参考点。

引言

2.3 机床控制面板

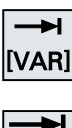

Inc <VAR>(可变增量讲给) 以可变增量运行。 Inc (增量进给) 以设定的增量值 1, ..., 10000 运行。

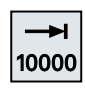

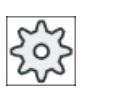

## 机床制造商

增量值取决于机床数据。

## 运行轴,带快速移动倍率和坐标转换

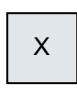

### 轴按键

选择轴。

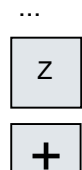

## 方向键

选择运行方向。

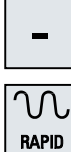

...

## <RAPID>

按下方向键时快速移动轴。

⊕ **WCS MCS** 

# <WCS MCS> 在工件坐标系 (WCS) 和机床坐标系 (MCS) 之间切换。

## 主轴控制,带倍率开关

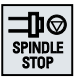

## <SPINDLE STOP>

主轴停止。

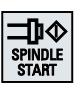

# <SPINDLE START>

启动主轴。

### 进给轴控制,带倍率开关

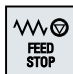

#### <FEED STOP>

停止正在执行的程序,停止进给轴驱动。

### **WW** FEED<br>START

### <FEED START>

启动当前程序段的运行,进给轴加速到程序指定的进给率。

## 2.4 操作界面

## 2.4.1 屏幕划分

一览

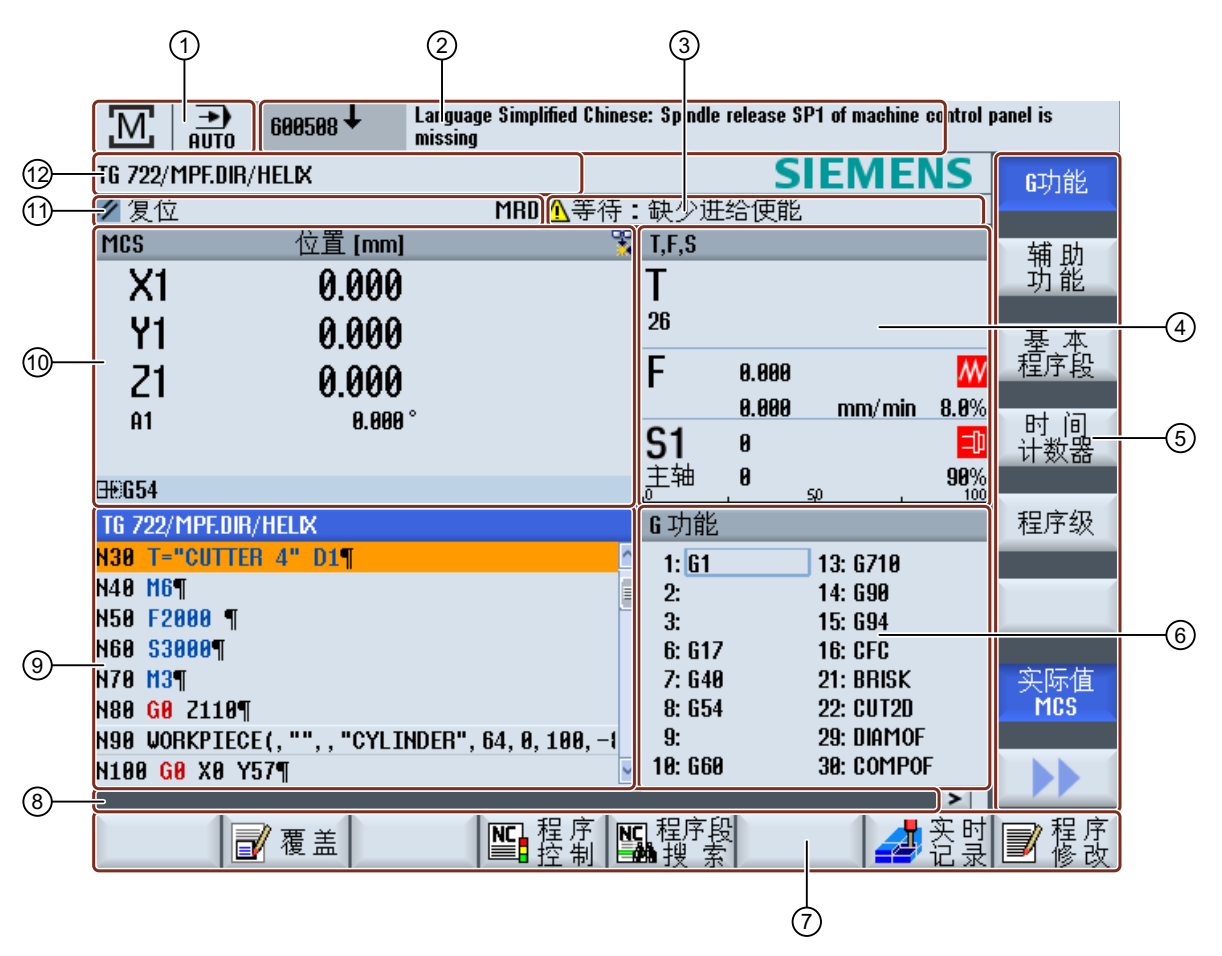

1 有效操作区域和运行方式

- 2 报警/信息行
- 3 通道运行信息

- 4 显示 以下内容
	- 有效刀具 T
	- 当前进给率 F
	- 当前状态的生效主轴(S)
	- 主轴负载,以百分比表示
	- 当前生效刀架的名称,显示在空间和平面上的旋转
	- 当前生效的运动转换的名称
- 5 垂直软键栏
- 6 显示 有效 G 功能,所有 G 功能,辅助功能,以及用于不同功能的输入窗口(例如跳转程序段,程序 控制)。
- 7 水平软键栏
- 8 用于传输其他用户说明的对话行。
- 9 加工窗口,带 程序段显示
- 10 实际值窗口中的轴位置显示
- 11 通道状态和程序控制
- 12 程序名
- 图 2-3 操作界面

#### 2.4.2 状态显示

状态显示包含了关于当前机床状态与 NCK 状态的重要信息。 此外还会显示报警以及 NC 或 PLC 信息。

根据位于的不同操作区域,状态显示由若干行组成:

- 大幅状态显示 在操作区域"加工"中,状态显示由三行组成。
- 小幅状态显示 在操作区域"参数"、"程序"、"程序管理器"、"诊断"以及"调试"中,状态显 示为大幅显示的第一行。

### 操作区域"加工"中的状态显示

### 第一行

## Ctrl-Energy 能量显示

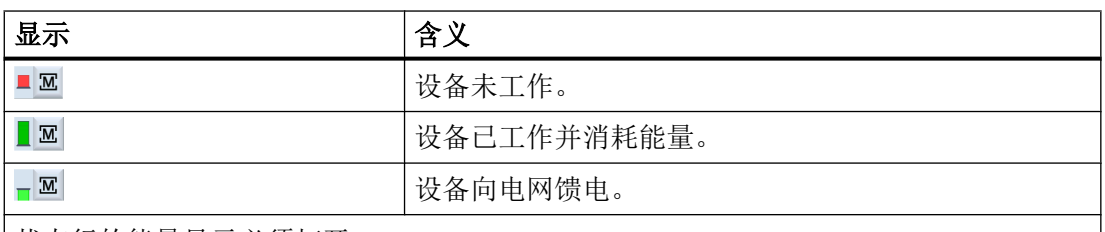

状态行的能量显示必须打开。

### 提示

配置信息参见下列文档:

SINUMERIK 840D sl / 828D, "Ctrl-Energy"系统手册

## 有效操作区域

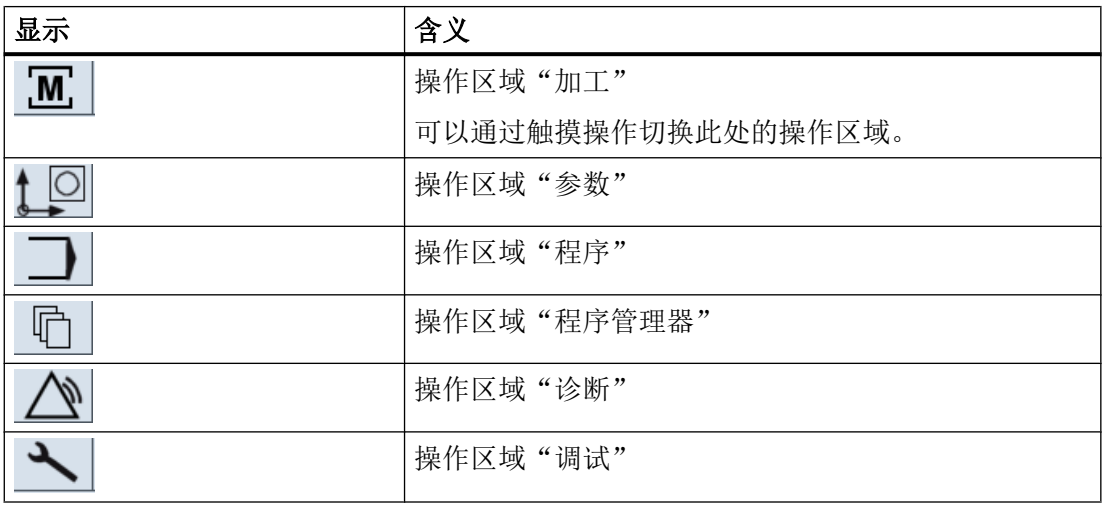

有效的运行方式或子运行方式

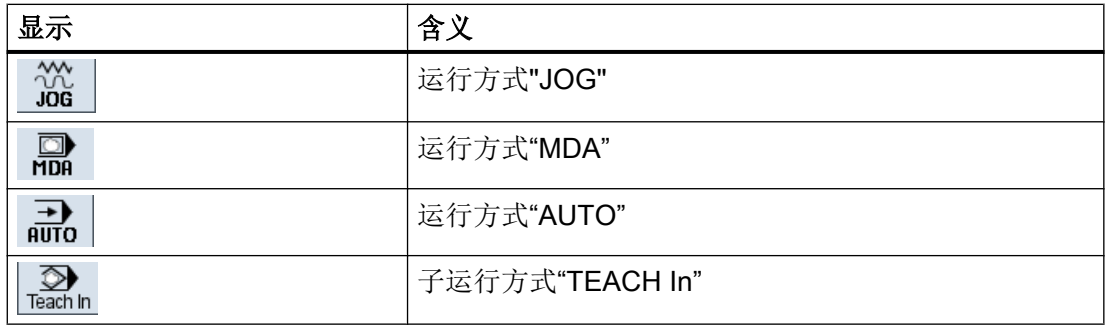

### 引言

2.4 操作界面

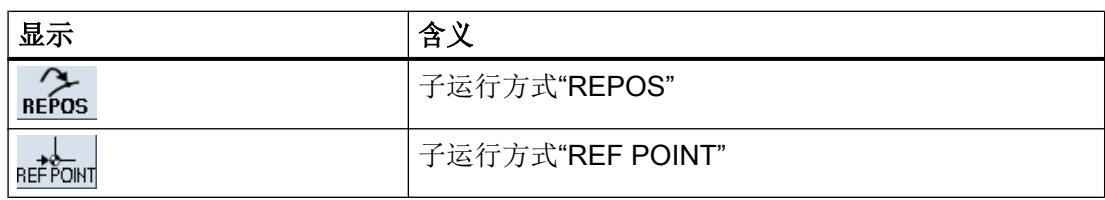

## 报警和显示信息

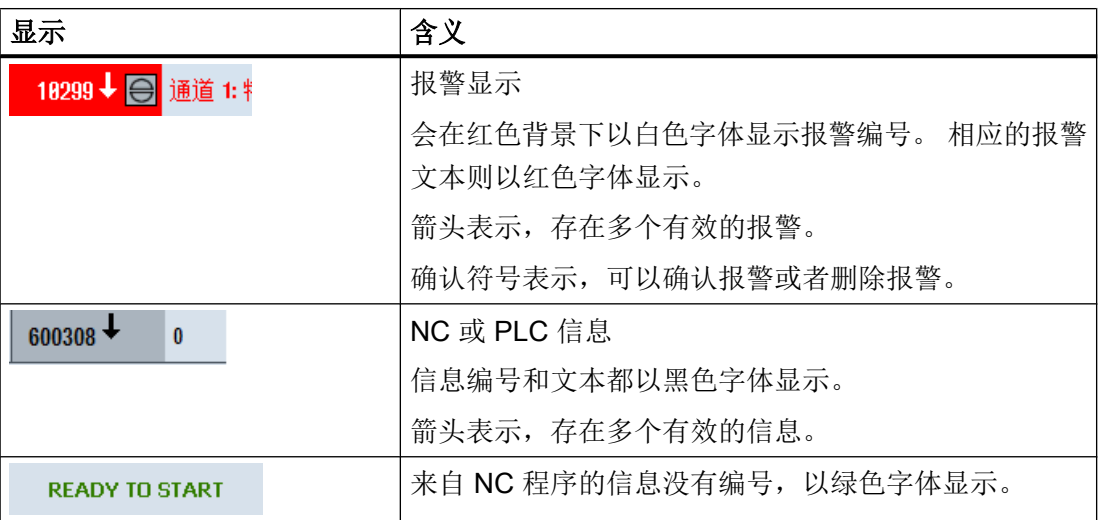

## 第二行

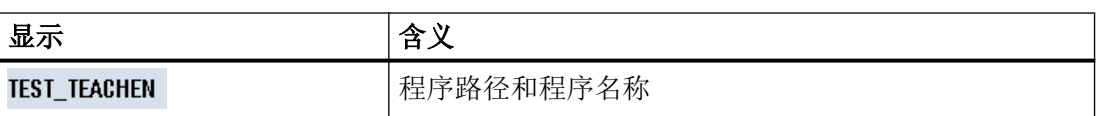

可以对第二行中的显示进行设置。

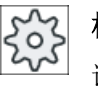

## 机床制造商

请注意机床制造商的说明。

## 引言

2.4 操作界面

第三行

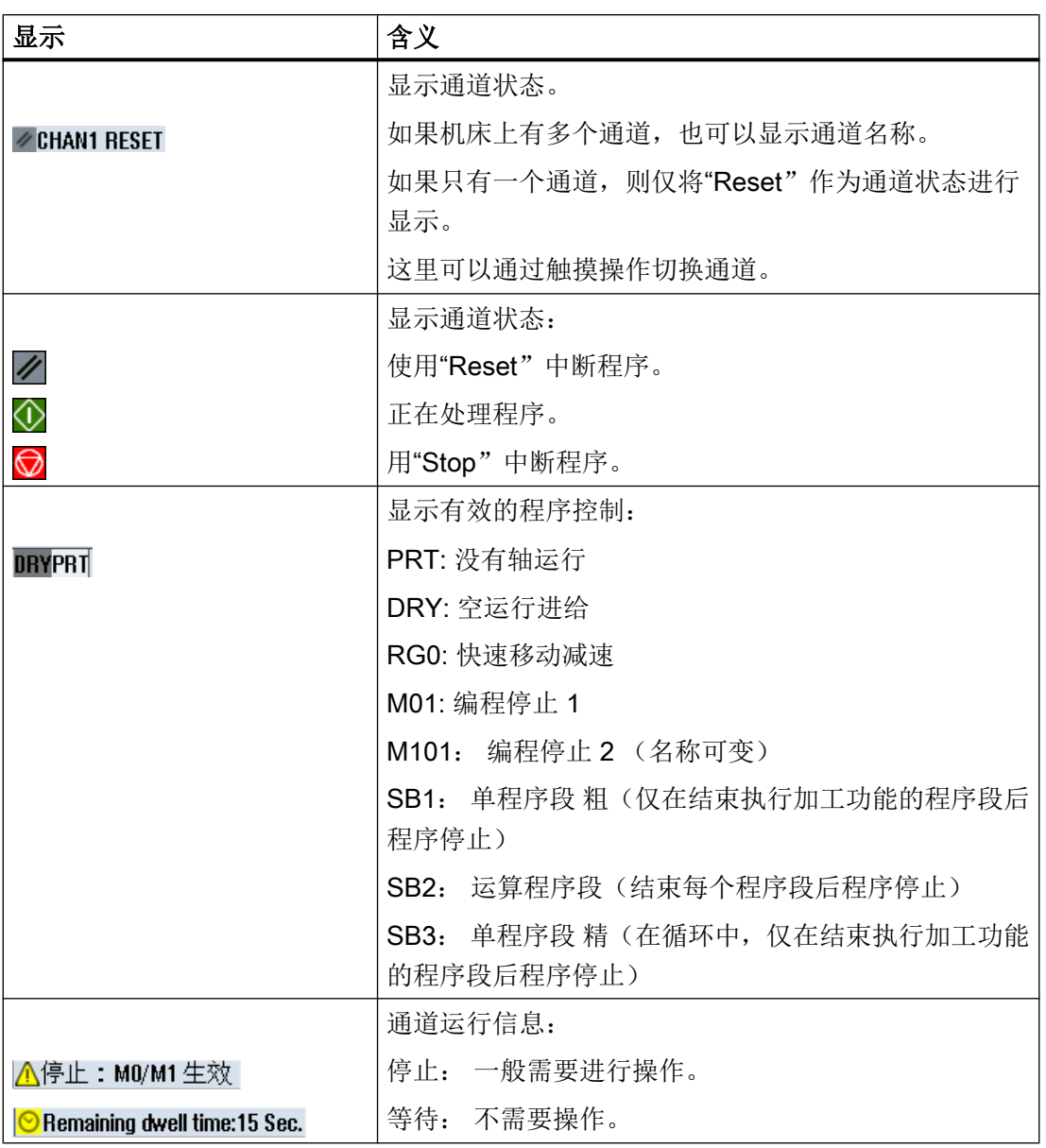

显示出有哪些程序控制,与机床制造商的设置有关。

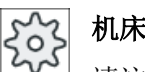

## 机床制造商

请注意机床制造商的说明。

## 2.4.3 实际值窗口

显示轴的实际值和它的位置。

#### WCS / MCS

所显示的坐标可以参照机床坐标系或者工件坐标系。 和工件坐标系 (WCS) 相反, 机床坐 标系 (MCS) 不考虑零点偏移。

可以通过软键"MCS 实际值"在机床坐标系与工件坐标系之间进行显示切换。

位置的实际值显示以 ENS 坐标系为参照。 但仍然在 WCS 中输出位置。

ENS 坐标系对应工件坐标系(WCS),与之相比要减少特定分量(\$P\_TRAFRAME, \$P\_PFRAME, \$P\_ISO4FRAME, \$P\_CYCFRAME), 这些分量由系统在加工时进行设 置和复位。 通过使用 ENS 坐标系可以避免由附加分量引起的实际值显示中的跃变。

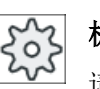

#### 机床制造商

请注意机床制造商的说明。

全屏显示

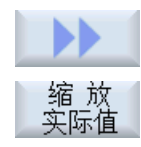

按下软键">>"和"缩放实际值"。

#### 显示概览

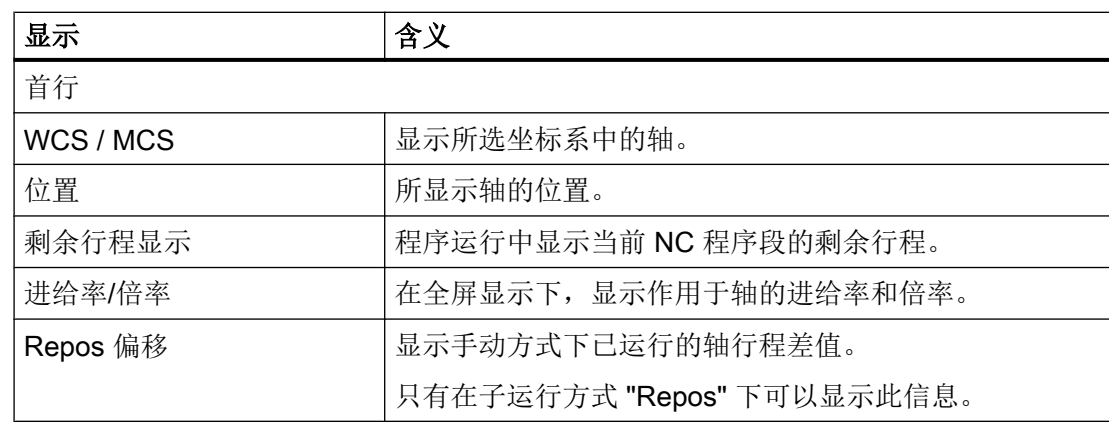

引言

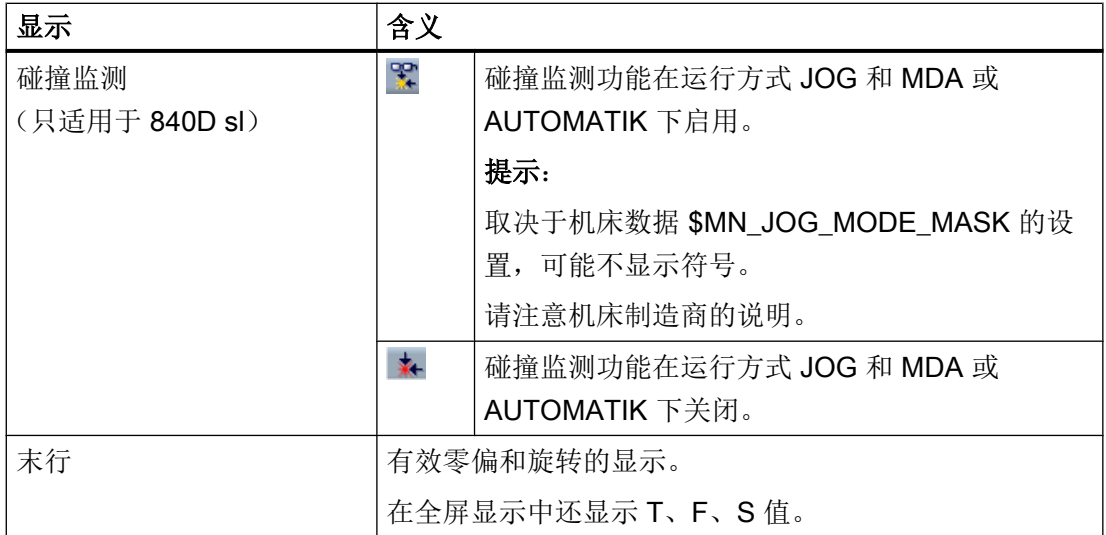

参见

[概览](#page-115-0) (页 [116\)](#page-115-0)

[零点偏移](#page-147-0) (页 [148\)](#page-147-0)

## 2.4.4 T、F、S 窗口

在 T、F、S窗口中显示关于当前刀具、进给(轨迹进给, 或者 JOG 方式中的轴进给)和 主轴的重要数据。

在窗口名称"T,F,S"旁边,系统还会显示以下信息:

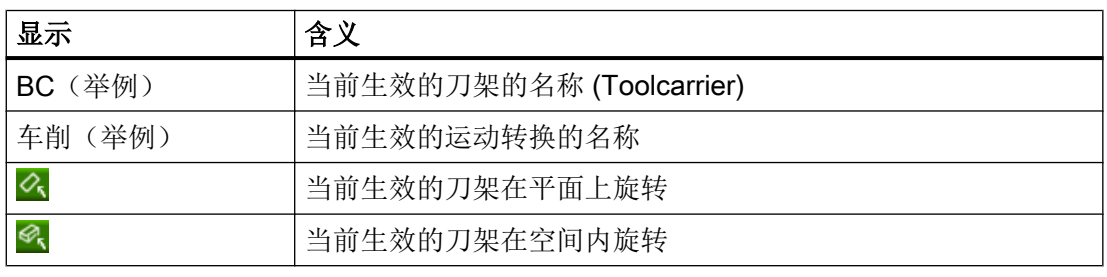

## 刀具数据

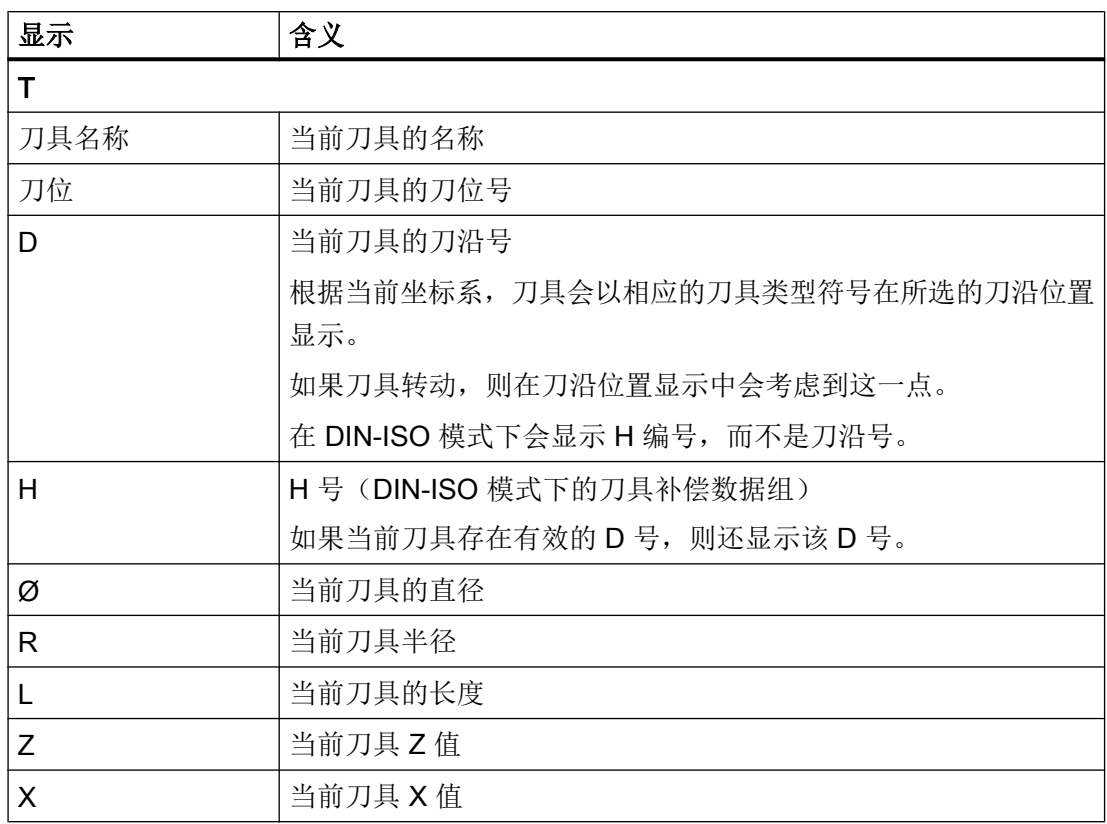

## 进给数据

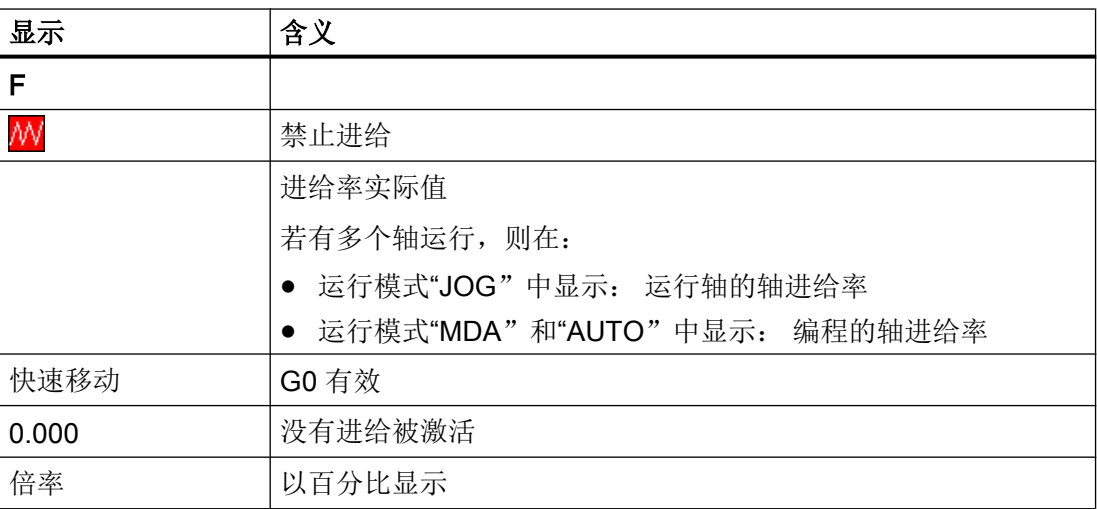

## 主轴数据

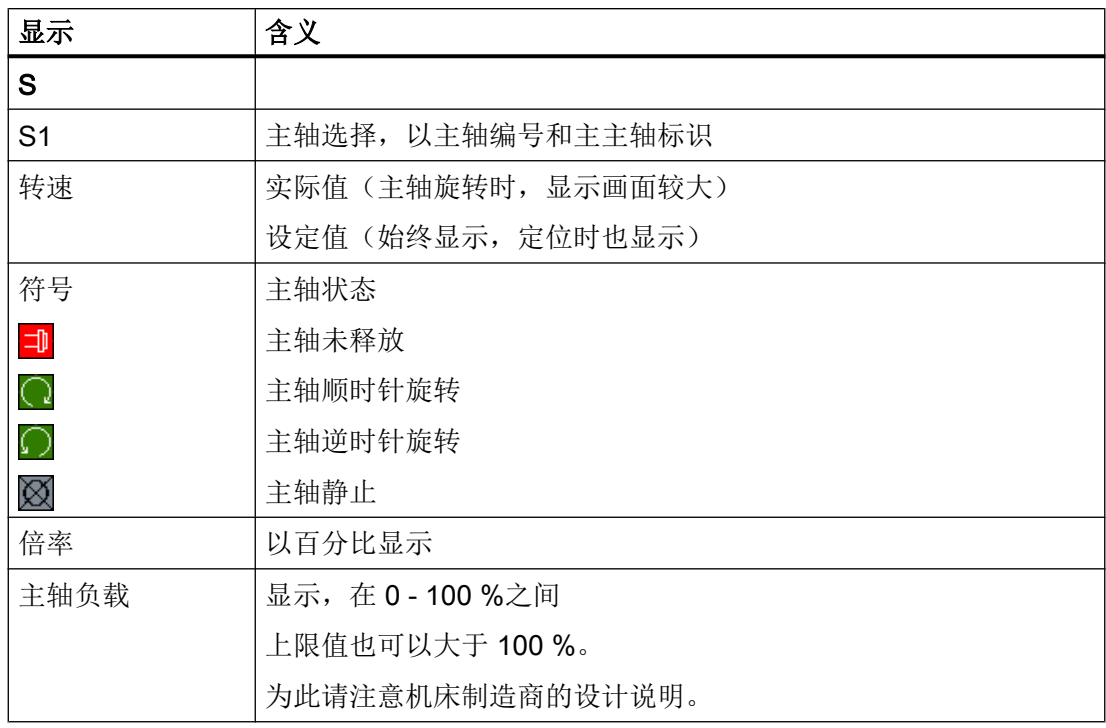

## 说明

## 显示逻辑主轴

如果主轴转换器生效,在工件坐标系中显示逻辑主轴。在切换至机床坐标系时,会显示物 理主轴。

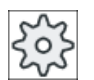

### 机床制造商

请注意机床制造商的说明。

## 2.4.5 当前程序段显示

在当前程序段显示的窗口中可以看到目前正在处理的程序段。

## 显示当前程序

在运行的程序中,您可以获得以下信息:

- 标题行中为工件或者程序名。
- 正在处理的程序段显示为彩色。

### 显示加工时间

如果在自动模式的设置中确定获取加工时间,测得的时间则会按如下方式显示在行末尾:

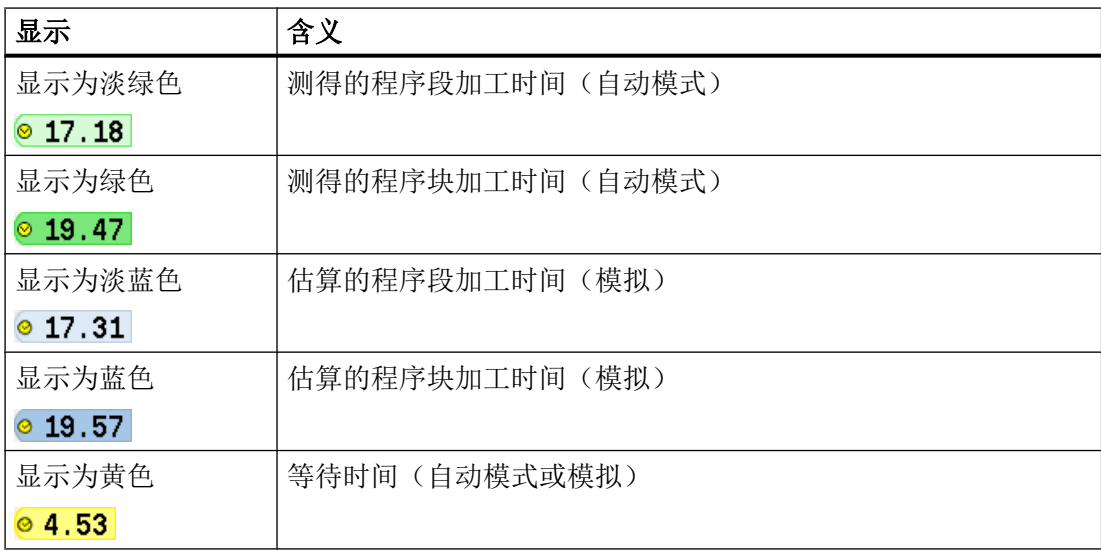

## 显示所选 G 代码指令或密码

在程序编辑器设置中确定是否显示所选 G 代码指令。缺省设置下,使用以下颜色编码:

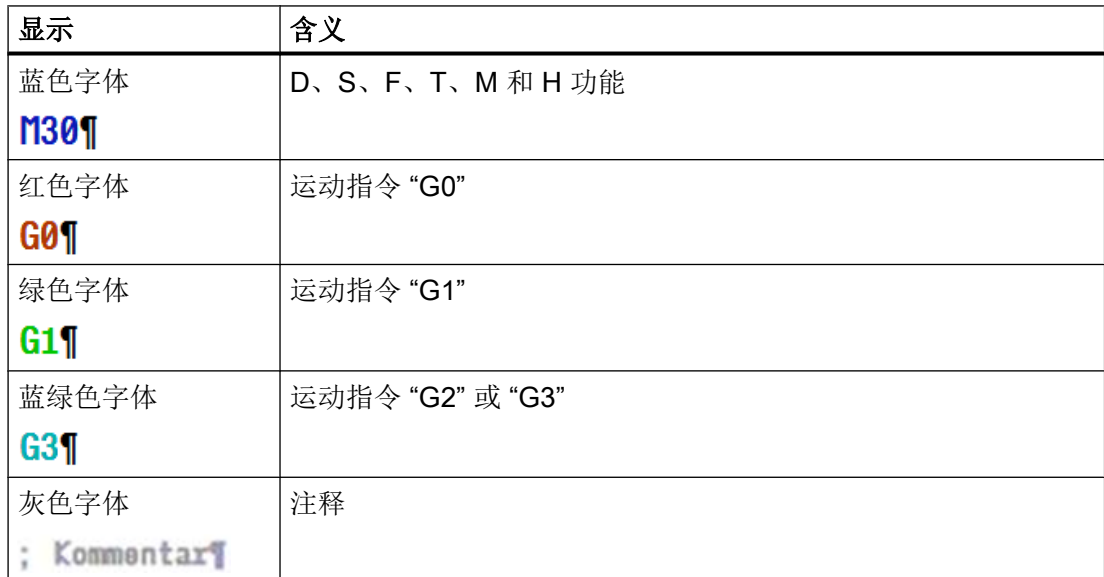

### 机床制造商

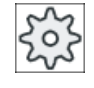

在配置文件 "sleditorwidget.ini" 中可以定义更多显示。 请注意机床制造商的说明。

### 直接编辑程序

在复位状态下可以直接编辑当前程序。

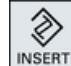

◈ **INSERT** 

- 1. 按下 <INSERT> 键。
- 2. 将光标置于所需位置并编辑程序段。 直接编辑功能只适用于 NC 存储器中的 G 代码段,而不适用于外部执 行。
- 3. 按下 <INSERT>键, 重新退出程序和编辑器模式。

### 参见

[自动运行方式的设置](#page-263-0) (页 [264](#page-263-0))

### 2.4.6 操作软键和按键

#### 操作区域/运行方式

操作界面由各种窗口组成,每个窗口包含 8 个水平软键和 8 个垂直软键。

您可以通过临近软键的按键来操作软键。

使用软键可以显示一个新的窗口或者执行相应功能。

操作软件分为 6 个操作区域(加工、参数、程序、程序管理器、诊断、开机调试)以及 5 种运行方式和子运行方式(JOG、MDA、AUTO、TEACH In、REF POINT、 REPOS)。

#### 切换操作区域

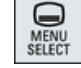

按下 <MENU SELECT> 按键,并通过水平软键栏选择所需的操作区域。

也可以通过操作面板上的按键直接调用操作区域"加工"。

 $\overline{\mathsf{M}}$ MACHINE

按下 <MACHINE> 按键, 选择"加工"操作区域。

#### 切换运行方式

可以直接通过机床控制面板上的按键,或者通过基本菜单中的垂直软键栏选择运行方式或 者子运行方式。

#### 通用按键和软键

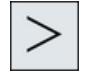

如果符号 工厂出现在操作界面对话框行的右侧, 您可以更改操作区内的水平 软键栏。按下菜单扩展键。

符号 下 表示, 现在正处于扩展软键栏中。

如果再次按下该键,将返回原来的水平软键栏。

使用软键 ">>" 打开一个新的垂直软键栏。

使用软键"返回"关闭已打开窗口。

使用软键 "<<" 可以重新回到原先的垂直软键栏。

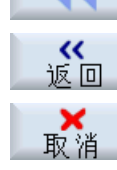

按下软键"取消"可不接收输入的值即退出窗口,并返回上级窗口。

使用"确认"软键可以立即执行操作,例如重命名或删除程序。

如果您在参数屏幕中正确输入了所有需要的参数,可以使用软键"接收"关 闭窗口并保存参数。所输入的值将在程序被接收。

确认

接收

### 2.4.7 输入或选择参数

在设置机床和编程时,必须在输入栏中为各参数输入相应的值。输入栏的背景色表明其状 态。

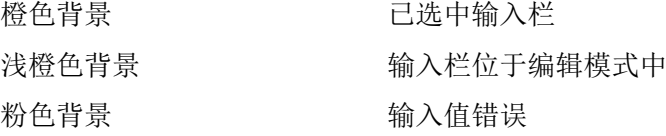

#### 选择参数

在某些参数上会提供多个数值,即下拉菜单供选择,其中无法输入数值,只能从中选择。 在提示框中显示选择图标: 0

### 多种下拉菜单

不同的参数上有不同的选项:

- 单位制选项
- 绝对尺寸/相对尺寸选项

步骤

 $\left( \right)$ SELECT

1. 按下 <SELECT> 键, 选择所需设置或单位。

只有存在多个选项时,<SELECT>键才会激活。 -或者-

◈ **INSERT**  按下 <INSERT> 键。

选项显示在一张列表中。

2. 按下 <光标向下> 和 <光标向上> 键选择所需设置。

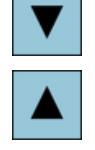

**INPLIT** 

- 3. 必要时在相应输入栏中输入数值。
- 4. 按下 <INPUT> 键结束参数输入。

#### 更改或计算参数

如果只希望更改输入栏中的个别字符,不希望覆盖整个输入,则切换到插入模式。 在此模式中也可输入简单的算术表达式,而不需调用计算器。

#### 说明

#### 计算器功能

在操作区域"程序"中"循环"和"功能"的参数对话框中,不能调用计算器功能。

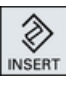

按下 <INSERT> 键。 插入模式已激活。 您可以使用 <光标向左> 键和 <光标向右> 键浏览输入栏。

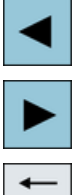

BACKSPACE

DEL

使用 <BACKSPACE> 和 <DEL> 键可以删除单个字符。

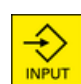

请输入数值或进行计算。 按下 <INPUT> 键完成值的输入并传送数值。

#### 传送参数

接收

正确输入了所有必需参数后,您可以关闭窗口并保存参数。

参数输入错误或不完整时,系统会拒绝输入。此时,您可以在对话框中查看,哪些参数被 遗漏或哪里输入不正确。

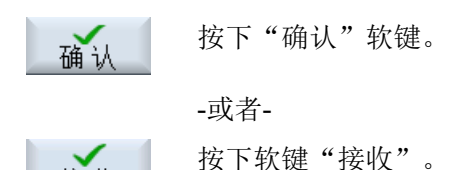

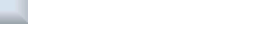

2.4.8 计算器

使用计算器可以对输入栏中的数值进行计算。此时可在精简的标准计算器和带有数学函数 的扩展视图中进行选择。

## 步骤

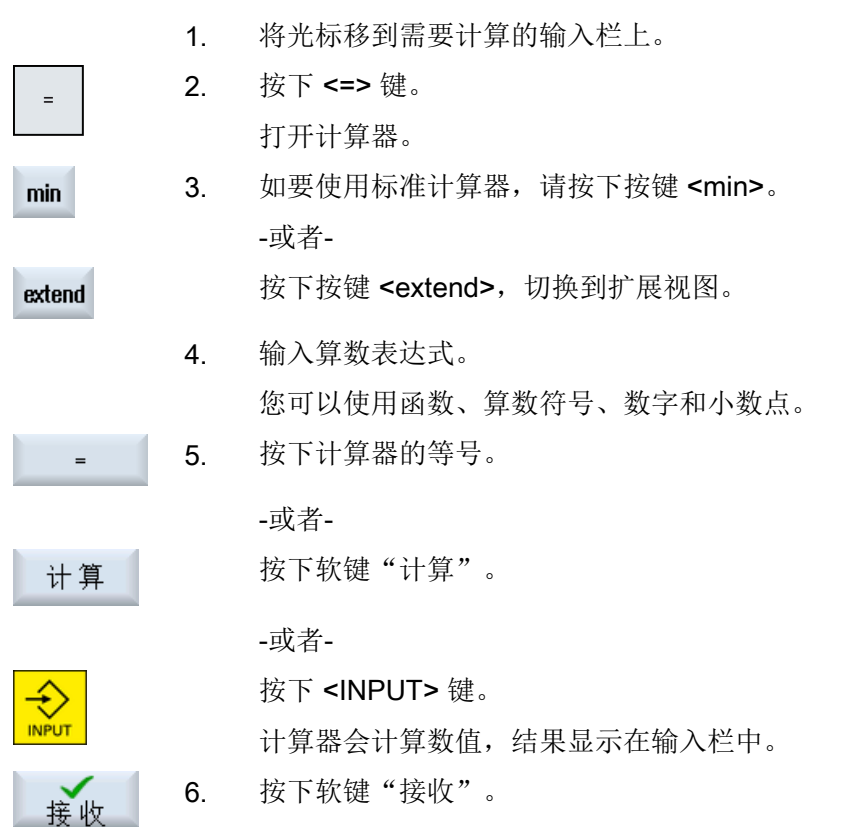

计算结果被传送并显示到窗口的输入栏中。

## 2.4.9 计算器功能

在您执行数值计算前,所调用的运算会一直显示在计算器的输入栏中。这样可便于更改输 入和嵌套函数。

提供了以下存储和删除功能,以便进行更改:

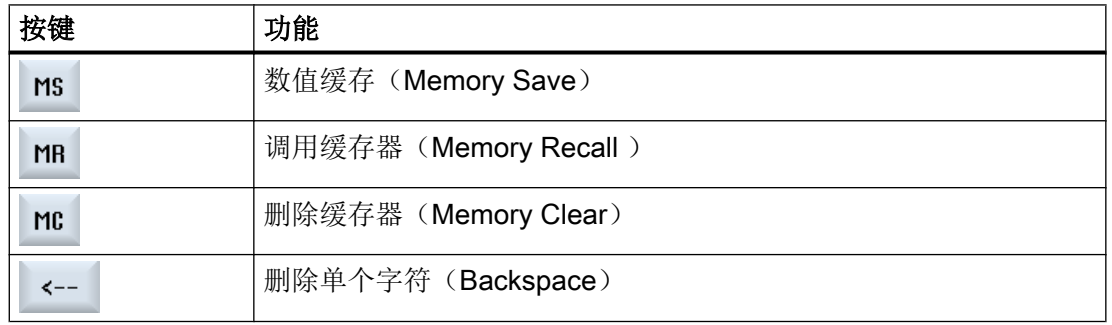

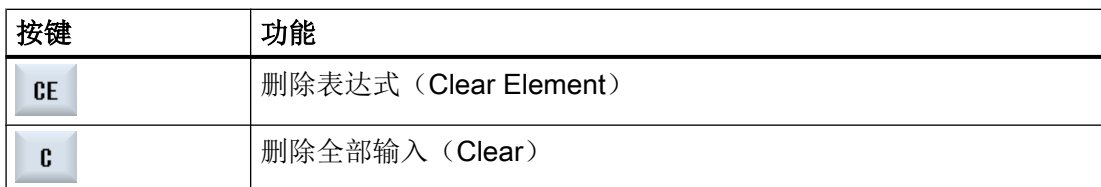

### 嵌套函数

可通过以下方式对函数进行嵌套:

- 请将光标置于函数调用括号之内,然后将自变量更改为其他函数。
- 在输入行中选中要作为自变量使用的表达式,然后按下所需的函数按键。

## 百分比计算

计算器既支持计算百分比值,也支持将基准值更改为百分数。为此,请按下以下按键:

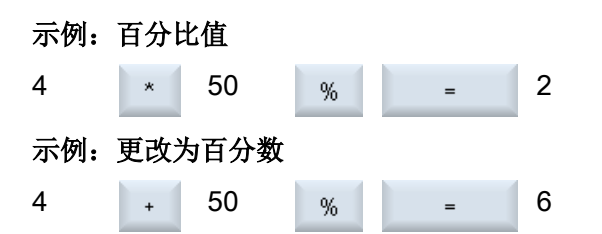

## 三角函数的计算

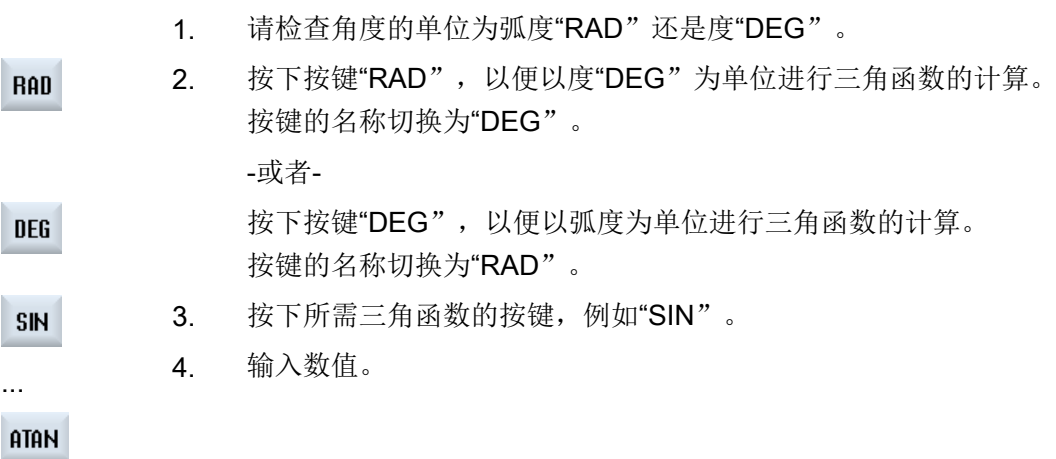

## 其他数学函数

按照指定顺序按下按键:

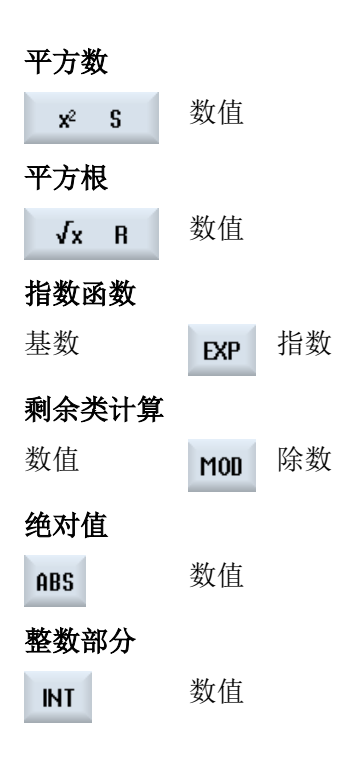

## 毫米与英寸的换算

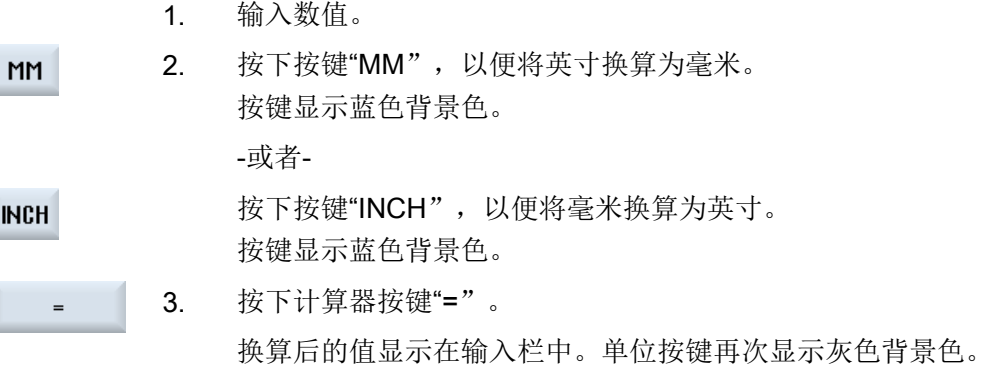

## 2.4.10 上下文菜单

按下鼠标右键可以打开上下文菜单,其中提供有以下功能:

- 剪切 Cut Ctrl+X
- 复制 Copy Ctrl+C
- 粘贴 Paste Ctrl+V

### 程序编辑器

可在编辑器中使用附加功能

- 撤销最后的修改 Undo Ctrl+Z
- 重新执行之前已撤销的修改 Redo Ctrl+Y

最多可撤销 50 次修改。

## 2.4.11 触摸操作

通过带有触摸屏的操作面板可以进行触摸操作并实现下列功能:

### 切换操作区域

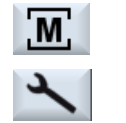

触摸状态显示中有效操作区的相应显示符号,会出现操作区域菜单。

#### 通道切换

**∕ Chan1** RESET 触摸状态显示中的通道显示可以切换至下一个通道。

#### 删除报警

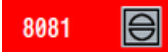

触摸取消报警符号可以删除所显示的报警。

## 调用在线帮助

 $\Omega$ 

触摸状态显示中的信息符号可打开在线帮助。

## 2.4.12 切换操作界面的语言

步骤

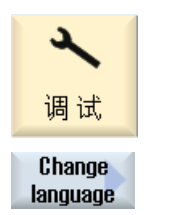

2. 按下"更改语言"软键。 "语言选择"窗口打开。 上次设置的语言被选中。

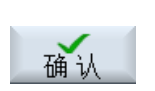

3. 将光标定位在所需的语言上。 4. 按下"确认"软键。

1. 选择操作区域"调试"。

-或者-按下<INPUT>(输入)键。

操作界面切换到所选语言。

#### 说明

## 直接从输入屏幕切换语言

您可以直接在操作界面上,按下<CTRL + L>键在控制系统提供的界面语言之间切换。

## 2.4.13 输入中文字符

#### 2.4.13.1 输入编辑器功能

使用输入编辑器 IME (Input Method Editor), 您可在传统面板(无触控功能)上选择亚洲 字符并输入拼音。这些字符被接收到操作界面中。

#### 说明

#### 使用 <Alt + S> 调用输入编辑器

只能在允许输入亚洲字符的地方调用输入编辑器。

编辑器提供下列亚洲语言:

- 简体中文
- 繁体中文

输入方式

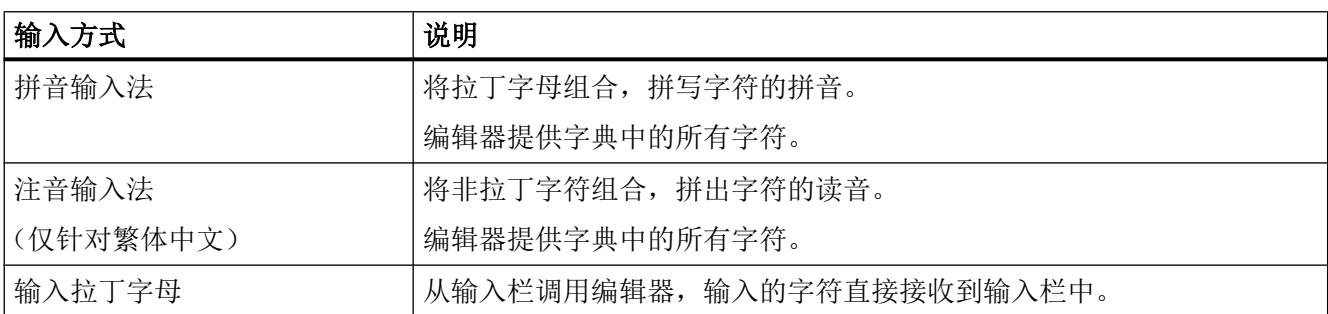

### 编辑器的结构

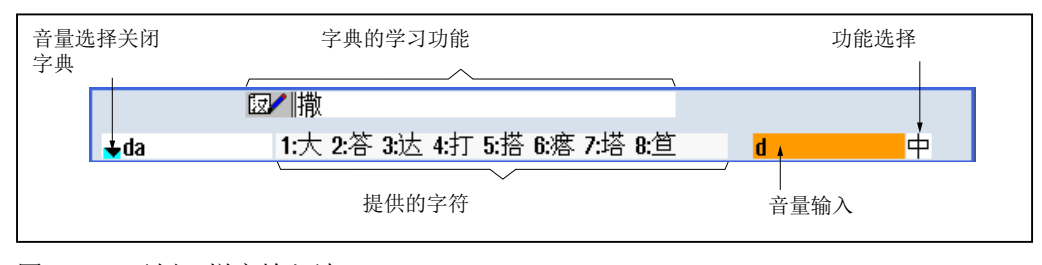

图 2-4 示例:拼音输入法

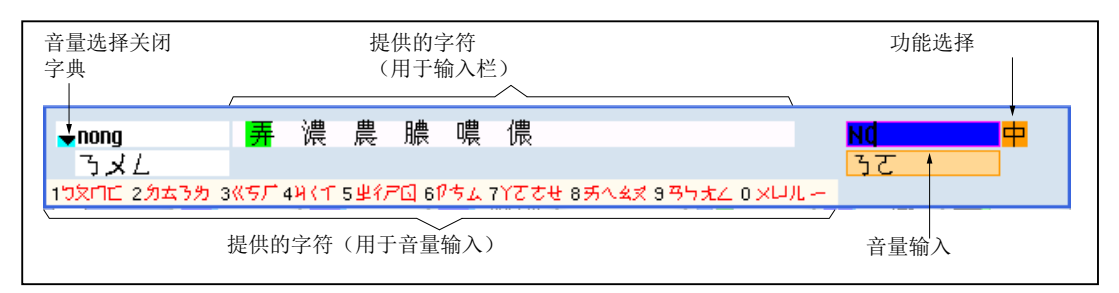

图 2-5 示例: 注音输入法

#### 功能

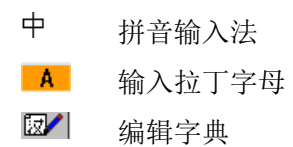

## 字典

可对随附的用于简体中文和繁体中文的字典进行扩展:

- 如您输入了新的拼音,编辑器会提供新的一行。所输入的拼音被分解为已知的拼音。您 可为每一部分选择相应的字符。合并好的字符会显示在附加行中。使用按键<Input>, 您可将新的汉字添加到字典和输入栏中。
- 可通过任意一个 Unicode 编辑器将新拼音收集到一个文本文件中。下一次启动输入编辑 器时,这些拼音便会自动导入到字典中。

### 2.4.13.2 输入中文字符

### 前提条件

控制系统切换为中文。

步骤

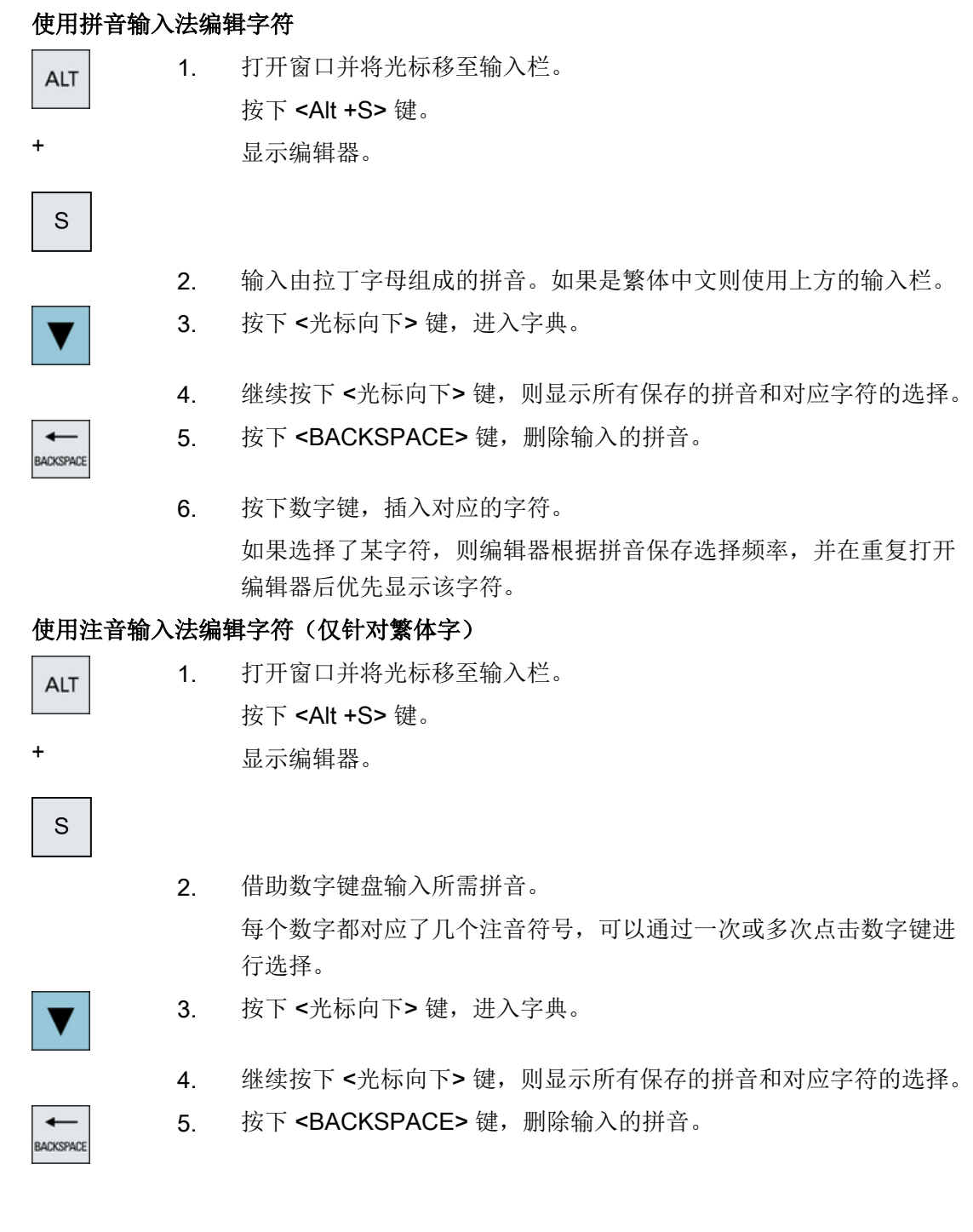

引言

2.4 操作界面

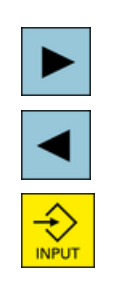

6. 按下<光标向右>或<光标向左>数字键, 选择对应的字符。

7. 按下按键<Input>,添加字符。

#### 2.4.13.3 编辑字典

#### 输入编辑器的学习功能

#### 前提条件:

控制系统切换为中文。

输入编辑器中已经输入了一个未知拼音。

- 1. 编辑器将另外提供一行,其中显示了组合的字符和拼音。 "从字典中选择拼音"一栏中会显示拼音的第一行,编辑器为该拼音 提供了不同的字符。
- 2. 按下数字键,将对应的字符插入附加的行中。 "从字典中选择拼音"一栏中会显示拼音的下一行。

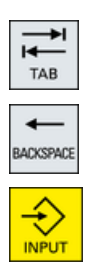

按下 <TAB> 键, 在"组成的拼音"一栏和"拼音输入"一栏之间进行 切换。

可通过 <BACKSPACE> 键删除组成的字符。

3. 重复第2步,直到组成整个拼音。

4. 按下<输入>键,将组成的拼音接收到字典和输入栏中。

#### 导入字典

通过任何一个 Unicode 编辑器都可以制作字典,来添加带有拼音的汉字。如果一个音标包 含多个汉字,那么该行不允许再包含其它配对。如果一个拼音有多种配对,那么要分行进 行录入。否则,每行中会出现多个汉字。

创建的文件为 UTF8 格式, 使用文件名 dictchs.txt (简体中文)或 dictcht.txt (繁体中文) 进行存储。

行结构:

拼音 <TAB> 汉字 <LF>

或

拼音 <TAB> 汉字 1 <TAB> 汉字 2 <TAB> … <LF>

<TAB> - 制表符

<LF> - 换行

将制作的字典保存在下面其中一个路径下:

../user/sinumerik/hmi/ime/

../oem/sinumerik/hmi/ime/

在下次开启中文编辑器时,字典的内容就会添加到系统字典中。

#### 示例:

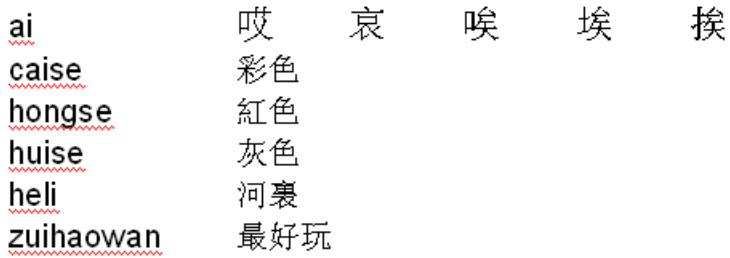

### 2.4.14 输入韩语字符

使用输入编辑器 IME (Input Method Editor), 您可在传统面板(无触控功能)上将韩语字 符添加到输入栏中。

#### 说明

输入韩语字符需要使用特殊键盘。如果没有特殊键盘,则可借助矩阵输入字符。

## 韩语键盘

您需要使用以下键盘布局来输入韩语字符。此键盘的布局和一个英文 QWERTY 键盘(标 准的传统键盘)类似,其中包含的事件必须归结为音节。

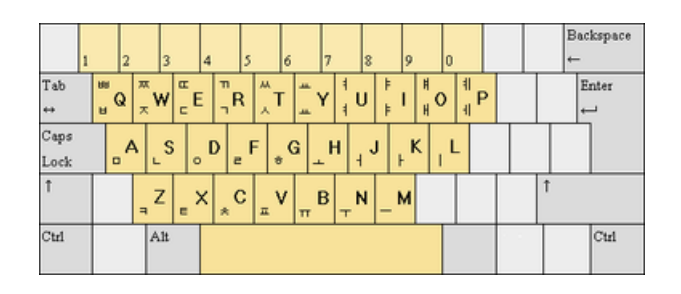

## 编辑器的结构

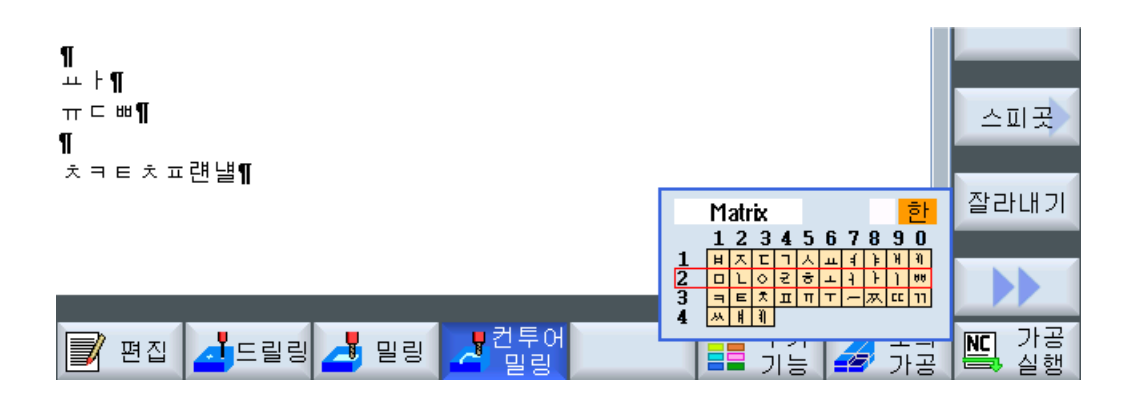

### 功能

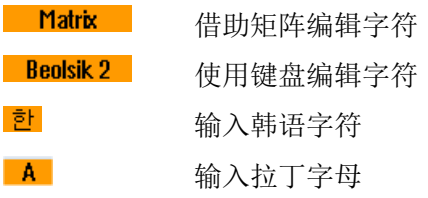

## 前提条件

控制系统切换为韩语。

步骤

### 使用键盘编辑字符

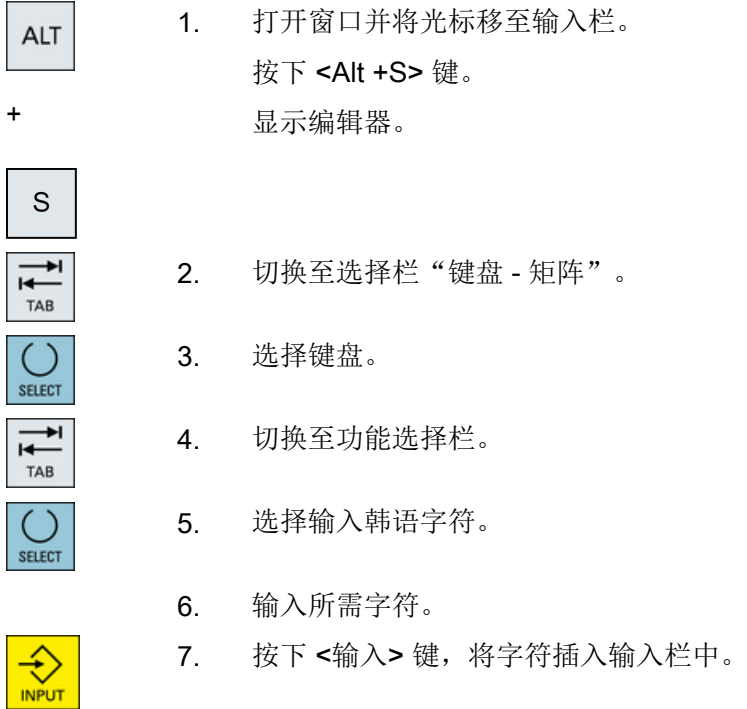

#### 借助矩阵编辑字符

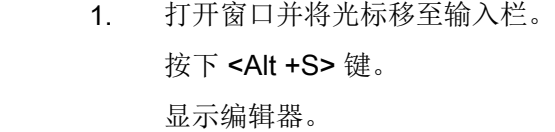

 $S$  $\overline{1}$ TAB SELECT  $\overline{\mathbf{t}}$ TAB

> ( SELECT

+

ALT

- 2. 切换至选择栏"键盘 矩阵"。
- 3. 选择"矩阵"。
- 4. 切换至功能选择栏。
- 5. 选择输入韩语字符。
- 6. 输入所需字符所在的行的编号。 所选中的行颜色会突出显示。

7. 输入所需字符所在的列的编号。 字符短时高亮显示并接收到字符栏中。 按下 <BACKSPACE> 键,删除输入的拼音。 8. 按下 <输入>键, 将字符插入输入栏中。

#### 2.4.15 保护等级

 $\ddotmark$ BACKSPACE

€

向控制系统输入数据或修改数据在某些关键操作中受密码保护。

#### 通过保护等级实现访问保护

使用下列功能时,输入或者修改数据的权限取决于所设定的保护等级:

- 刀具补偿
- 零点偏移
- 设定数据
- 程序创建/程序修改

#### 说明

#### 确定软键的访问等级

您可以为软键设置保护等级,或者使软键完全隐藏。

## 文档

其它信息参见下列文档:

SINUMERIK Operate 调试手册

软键

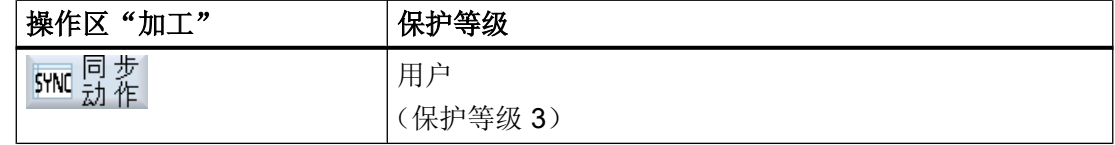

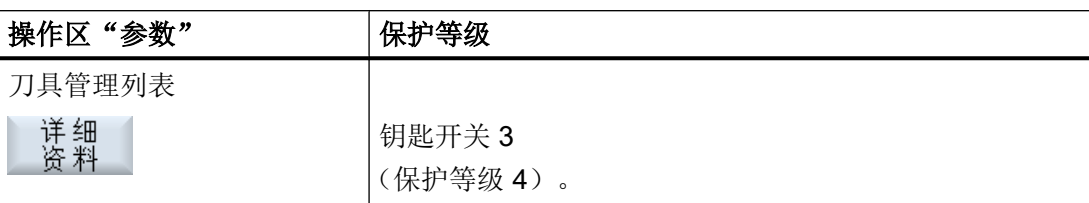

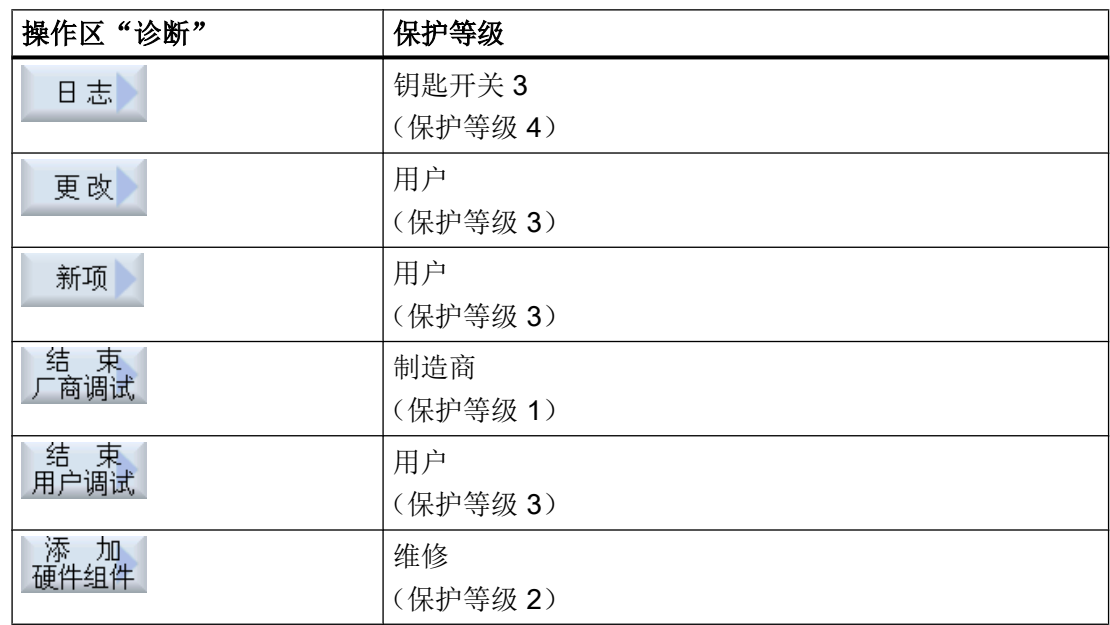

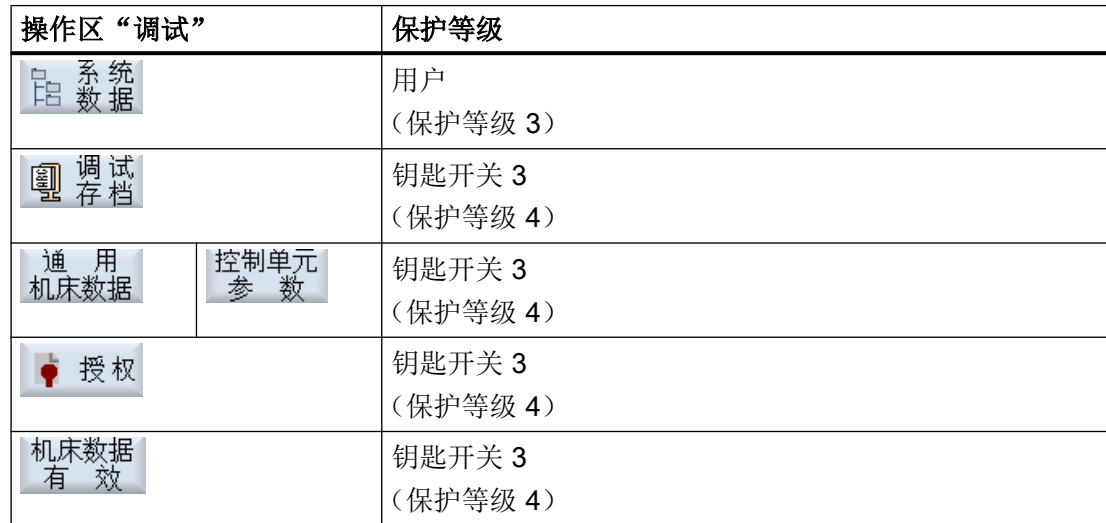

# 引言

## 2.4 操作界面

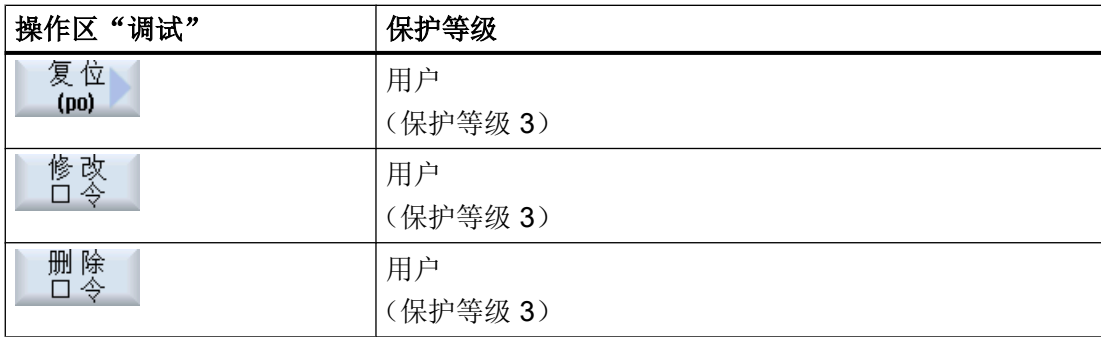

## 2.4.16 SINUMERIK Operate 中的在线帮助

控制系统中有大量的上下文在线帮助。

- 在每个窗口中都会附注一个简短的说明,有时还会详细指导您一步一步地操作。
- 在编辑器中, 每个输入的 G 代码都有详细的帮助说明。此外, 您还可以查看所有的 G 功能,并将在帮助说明中选中的指令直接复制到编辑器中。
- 在循环编程的输入窗口中,会提供一个包含所有参数的帮助页面。
- 机床数据列表
- 设定数据列表
- 驱动参数列表
- 所有报警列表

### 步骤

## 调用上下文在线帮助

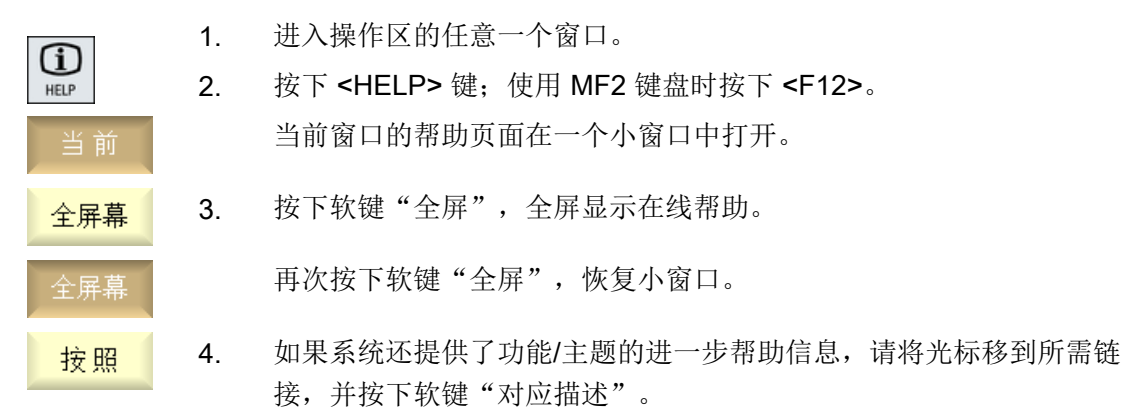

现在,选中的帮助页面显示在屏幕上。

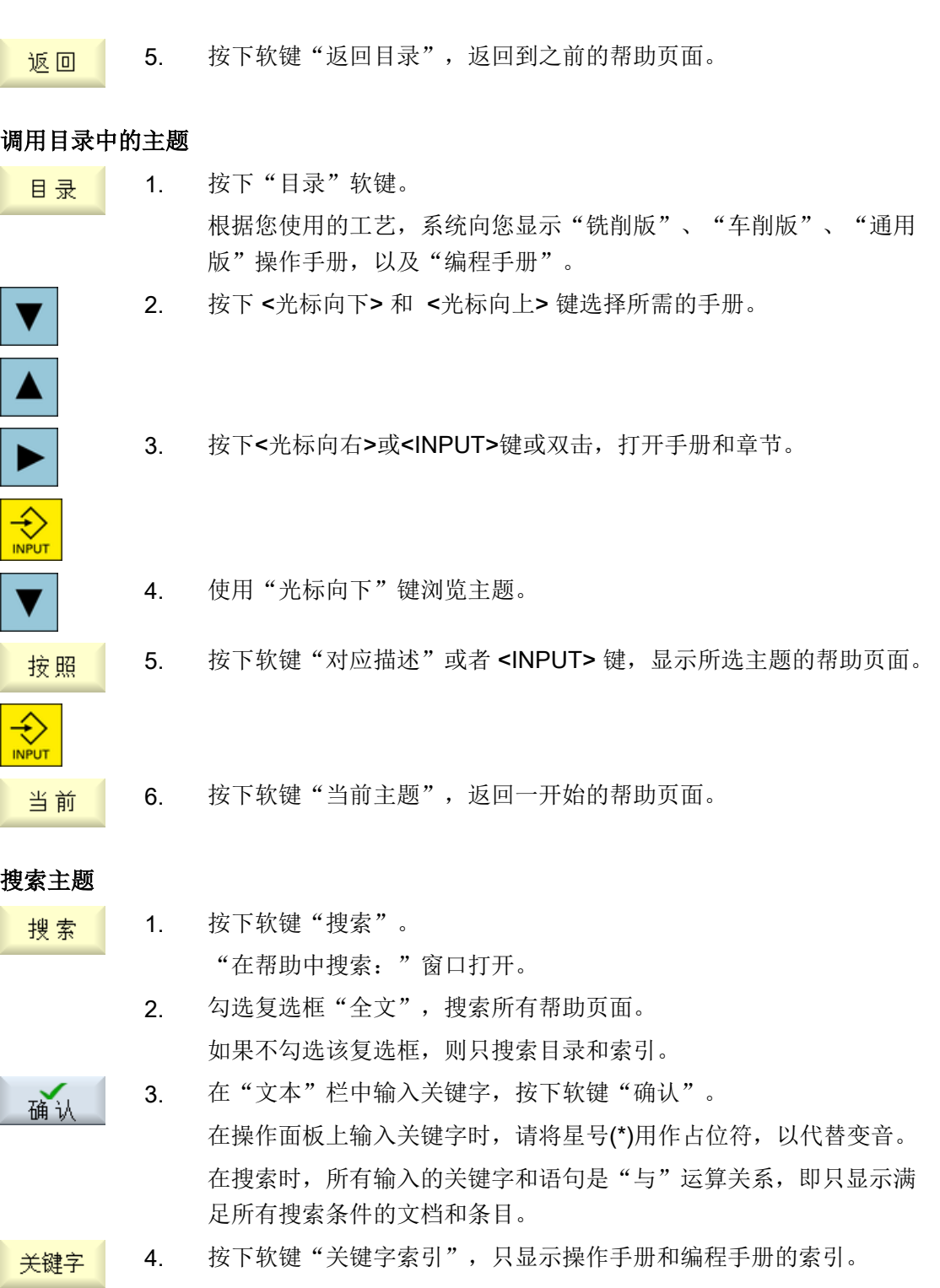

## 显示报警说明和机床数据

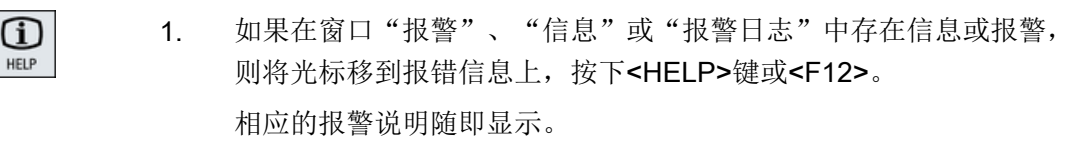

2. 进入"调试"操作区域下的机床数据、设定数据和驱动数据显示窗口 中,将光标移到希望了解详细信息的机床数据或驱动参数上,按下 <HELP>键或<F12>。

相应的数据说明随即显示。

### 在编辑器中显示和插入 G 代码指令

O HELP

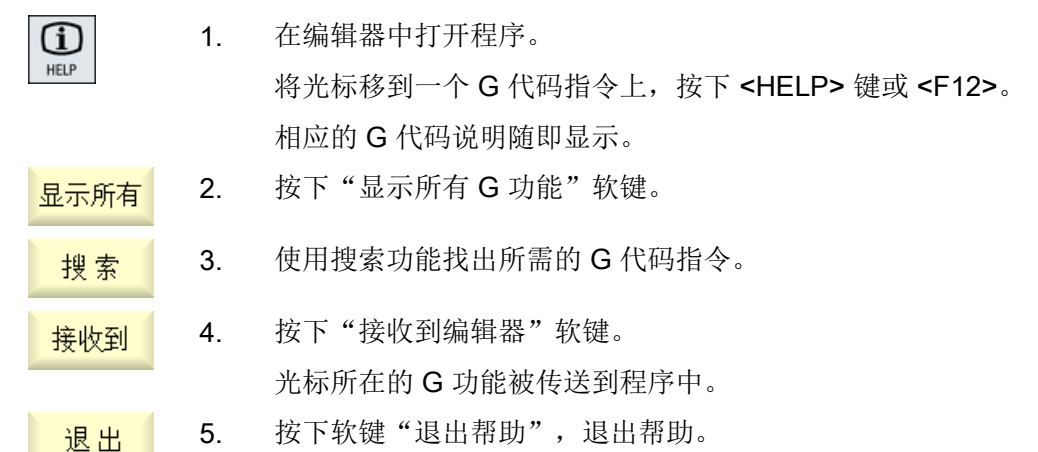

参见

[输入屏幕中的其它功能](#page-306-0) (页 [307\)](#page-306-0)
# 3.1 多点触控面板

"SINUMERIK Operate Generation 2" 操作界面针对多点触控操作进行了优化。您可以通过 触摸和手势执行全部操作。SINUMERIK Operate 的操作凭借触控和手势变得非常快速。

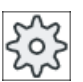

# 机床制造商

请注意机床制造商的说明。

# 多点触控面板

以下 SINUMERIK 操作面板和 SINUMERIK 控制系统可采用 "SINUMERIK Operate Generation 2" 操作界面:

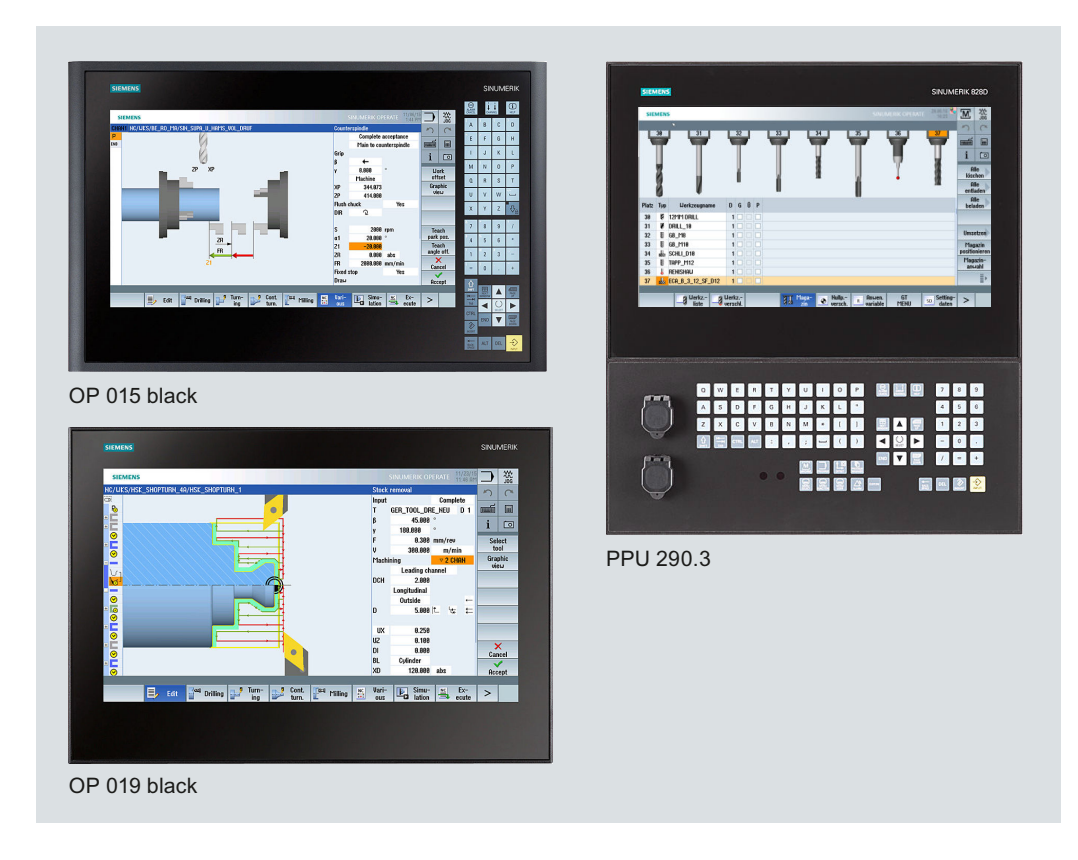

3.2 触敏式表面

# 文档

关于"操作界面"的更多信息参见下列文档:

● SINUMERIK Operate 调试手册 (IM9) ([https://support.industry.siemens.com/cs/](https://support.industry.siemens.com/cs/document/109748392) [document/109748392](https://support.industry.siemens.com/cs/document/109748392))

关于多点触控面板的详细信息,请参见下列手册:

- $\bullet$  OP 015 black / 019 black: SINUMERIK 840D sl 设备手册"操作组件及联网" [\(https://](https://support.industry.siemens.com/cs/document/109736214) [support.industry.siemens.com/cs/document/109736214](https://support.industry.siemens.com/cs/document/109736214))
- PPU 290.3: SINUMERIK 828D: 设备手册 "PPU 和组件" [\(https://support.industry.siemens.com/cs/](https://support.industry.siemens.com/cs/document/109481510) [document/109481510](https://support.industry.siemens.com/cs/document/109481510))

# 3.2 触敏式表面

操作触控面板时可使用棉制薄手套,或者针对触敏式玻璃表面的具有电容触摸功能的手套。 如果使用了较厚的手套,则在进行触控面板操作时需要较大的压力。

# 兼容手套

使用以下手套能对操作面板的触敏式玻璃表面进行最佳操作:

- Dermatril L
- Camatril Velours Art. 730
- Uvex Profas Profi ENB 20A
- Camapur Comfort Antistatik Art 625
- Carex Art. 1505 / k (Leder)
- 棉制多功能手套: BM Polyco (RS 订货号: 562-952)

#### 较厚的工作手套

- Thermoplus KCL Art. 955
- KCL Men at Work 301 型
- Camapur Comfort Art. 619
- Comasec PU (4342)

3.3 手指手势

# 3.3 手指手势

# 手指手势

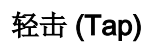

- 选择窗口
- 选择对象(例如 NC 程序段)
- 激活输入栏
	- 输入或覆盖值
	- 重新轻击以修改值

# 用 2 根手指轻击 (Tap)

● 调用右键快捷菜单(例如:复制、粘贴)

# 用 1 根手指垂直滑动 (Flick)

- 在列表中滚动(例如:程序、刀具、零点)
- 在文件中滚动(例如:NC 程序)

# 用 2 根手指垂直滑动 (Flick)

- 按页滚动列表(例如:NPV)
- 按页滚动文件(例如:NC 程序)

# 用 3 根手指垂直滑动 (Flick)

- 在列表开头或结尾滚动
- 在文件开头或结尾滚动

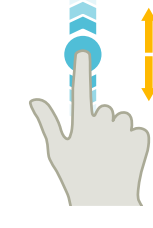

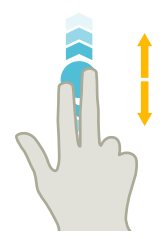

3.3 手指手势

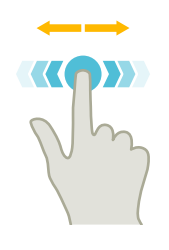

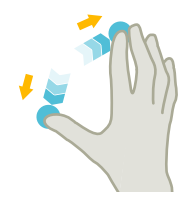

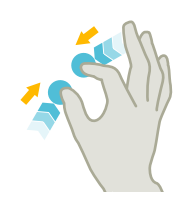

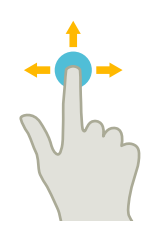

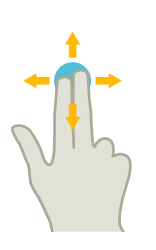

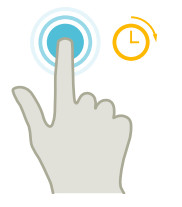

# 用 1 根手指水平滑动 (Flick)

● 在多栏列表中滚动

# 放大 (Spread)

● 放大图形内容(例如:模拟、模具制造视图)

# 缩小 (Pinch)

● 缩小图形内容(例如:模拟、模具制造视图)

# 用 1 根手指移动 (Pan)

- 移动图形内容(例如:模拟、模具制造视图)
- 移动列表内容

# 用 2 根手指移动 (Pan)

● 旋转图形内容(例如:模拟、模具制造视图)

# 轻击与按住 (Tap and Hold)

- 打开需要修改的输入栏
- 激活或取消编辑模式(例如:当前程序段显示)

3.3 手指手势

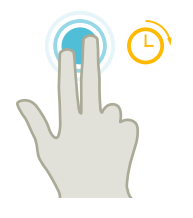

# 用 2 根手指轻击与按住 (Tap and Hold)

● 按行打开需要修改的循环(无输入页面)

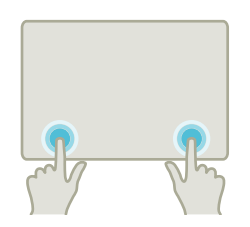

## 用 2 根食指轻击(Tap) - 仅在 840D sl 上

● 用两根食指同时轻击右下和左下角,以打开 TCU 菜单。 维修时需要打开该菜单。

# 说明

# 多个手指的滑动手势

手指相互间保留足够的距离时才能确保手势生效。指间间距至少为 1 cm。

3.4 多点触控操作界面

# 3.4 多点触控操作界面

# 3.4.1 屏幕分配

具有"SINUMERIK Operate Generation 2"操作界面的 SINUMERIK Operate 上用于触控 和手势操作的操作元件:

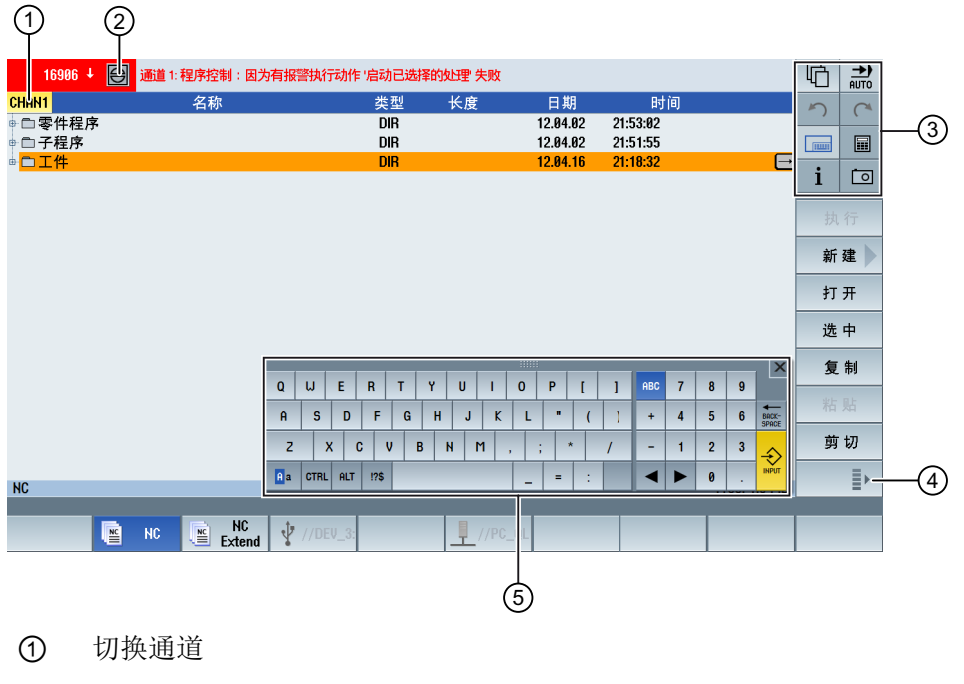

- ② 删除报警
- ③ 功能键程序块
- ④ 显示下一行垂直软键栏
- ⑤ 虚拟键盘

3.4 多点触控操作界面

# 3.4.2 功能键程序块

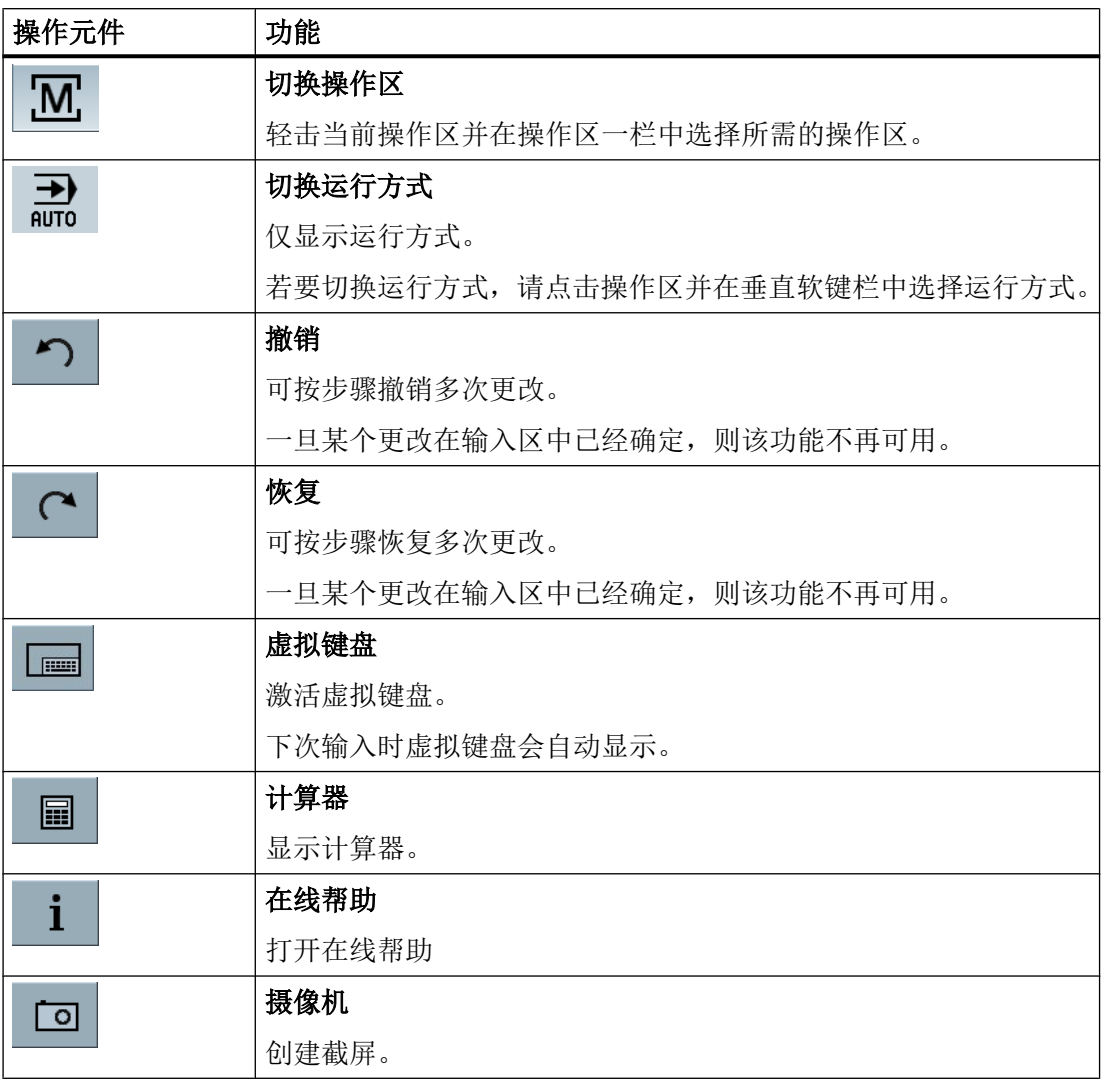

# 3.4.3 其它触控操作元件

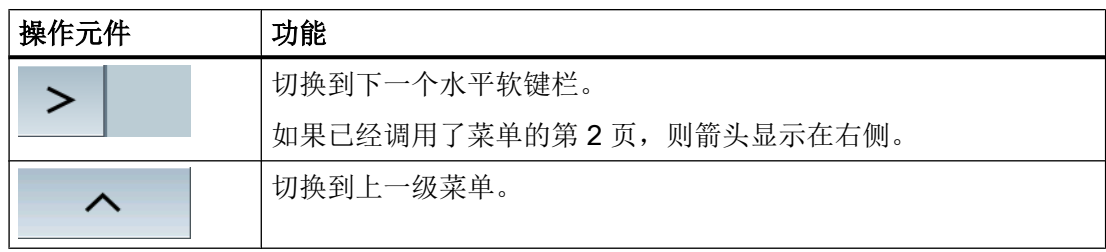

3.4 多点触控操作界面

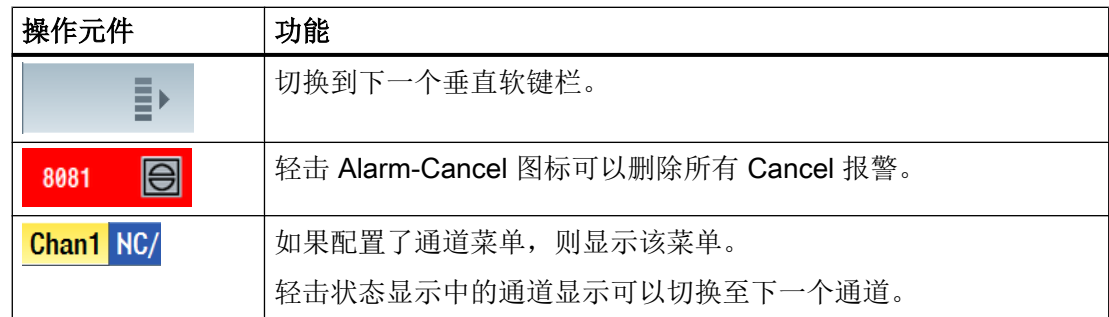

# 3.4.4 虚拟键盘

如果通过功能按键程序块调用了虚拟键盘,则可以通过切换按键调整按键布局。

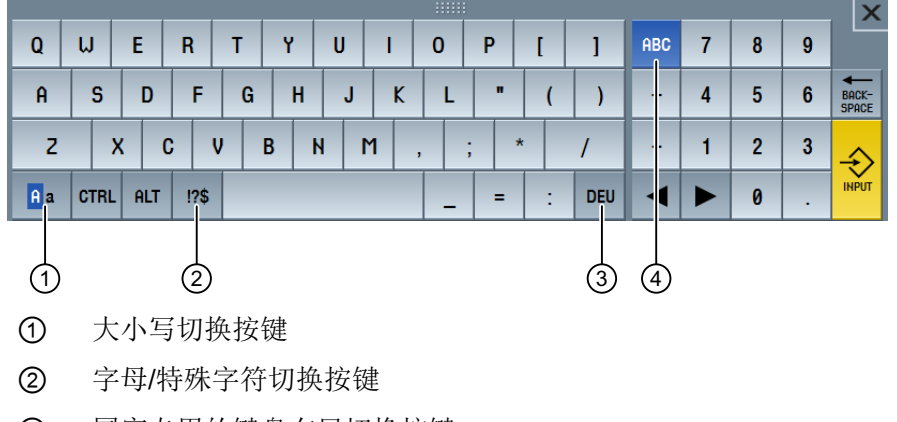

③ 国家专用的键盘布局切换按键

④ 全键盘和数字按键程序块切换按键

# 3.4.5 特殊符号"波浪号"

当您点击字母与特殊字符的切换键时,键盘布局会切换为特殊字符。

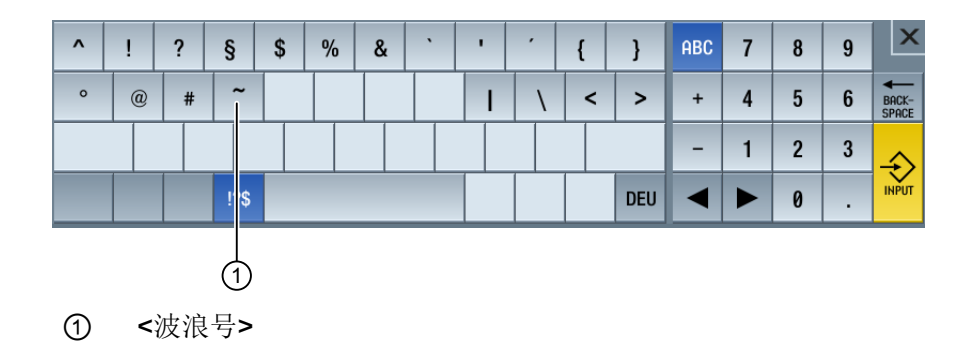

3.5 Sidescreen 扩展(仅适用于 840D sl)

使用按键<波浪号>,可在编辑器或字母数字输入栏中输入特殊字符<波浪号>。在数字输入 栏中,使用按键<波浪号>可以切换数字前面的正负号。

# 3.5 Sidescreen 扩展(仅适用于 840D sl)

#### 3.5.1 概述

宽屏格式面板可提供额外区域,用于显示其他元素。除了 SINUMERIK Operate 画面外, 还可以显示用于快速通知和操作的元素及虚拟按键。

必须激活该 Sidescreen。此时会显示导航栏。

通过导航栏可显示以下元件:

- 显示(小部件)
- 虚拟按键(页面)
	- ABC 键盘
	- MCP 按键

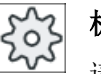

#### 机床制造商

请注意机床制造商的说明。

# 前提条件

- 小部件和页面的显示需要配备宽屏格式的多点触控面板(例如 OP 015 black)
- 只有使用了"SINUMERIK Operate Generation 2"操作界面时才能激活并配置 Sidescreen。

## 文档

关于激活 Sidescreen 和配置虚拟按键的信息参见以下文档:

● 调试手册 SINUMERIK Operate (IM9) / SINUMERIK 840D sl [\(https://](https://support.industry.siemens.com/cs/document/109752360) [support.industry.siemens.com/cs/document/109752360](https://support.industry.siemens.com/cs/document/109752360))

# 3.5.2 配备导航栏的 Sidescreen

如果 Sidescreen 已经激活, 则会在操作界面的左侧显示导航栏。

3.5 Sidescreen 扩展(仅适用于 840D sl)

借助导航栏可直接切换至所需操作区并显示 Sidescreen, 然后再次隐藏。

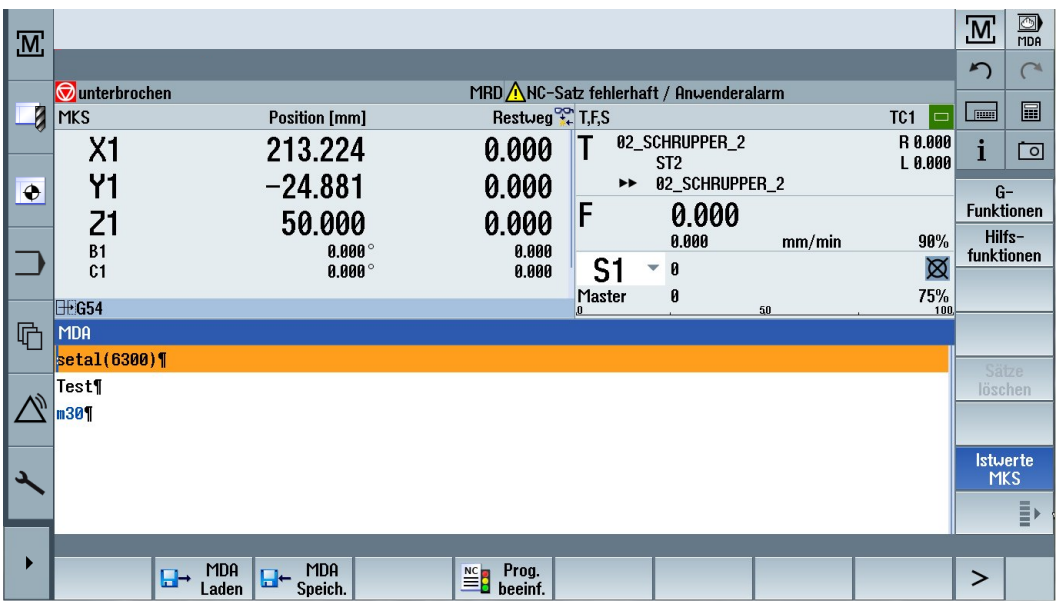

# 导航栏

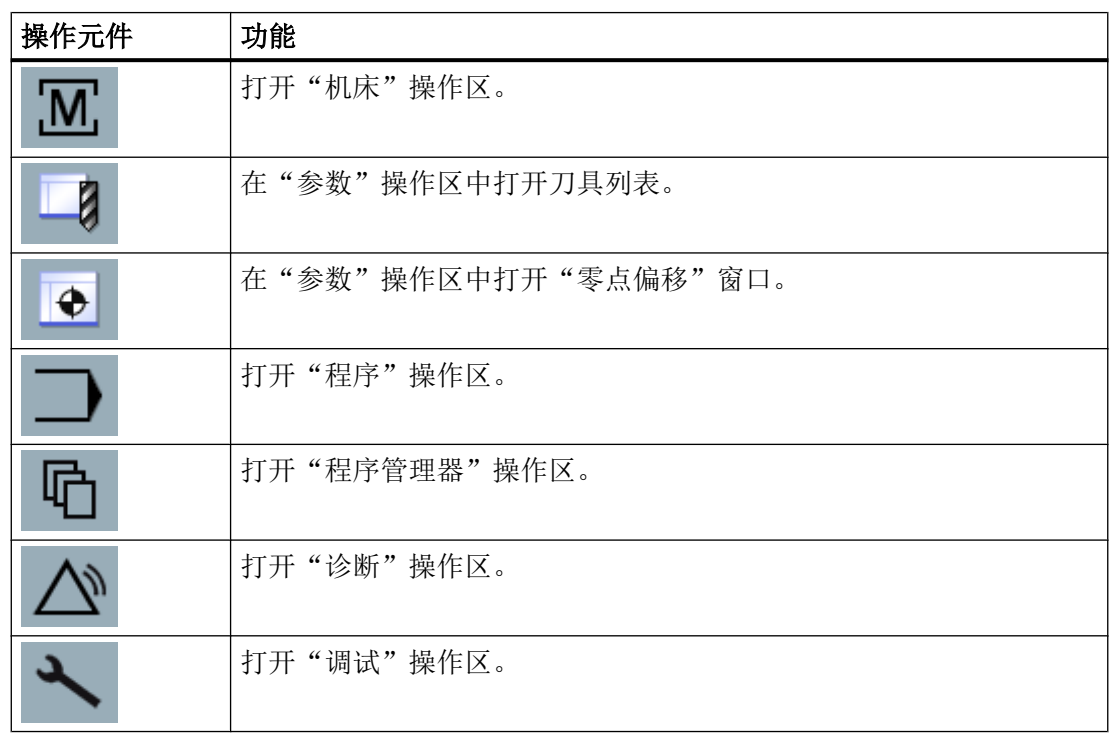

3.5 Sidescreen 扩展(仅适用于 840D sl)

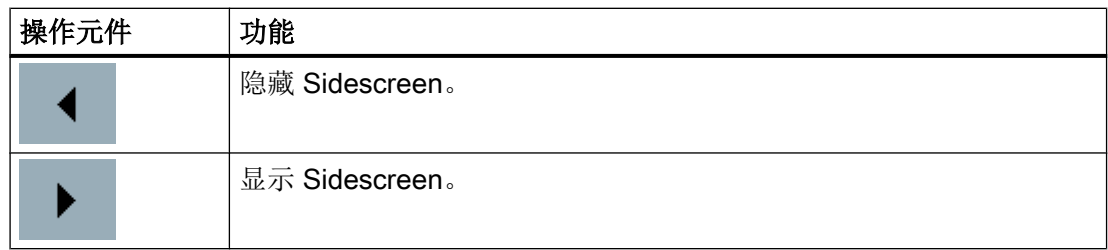

# 3.5.3 标准小部件

# 打开 Sidescreen

● 点击导航栏中的箭头以显示 Sidescreen。 标准小部件比标题行显示的更小。

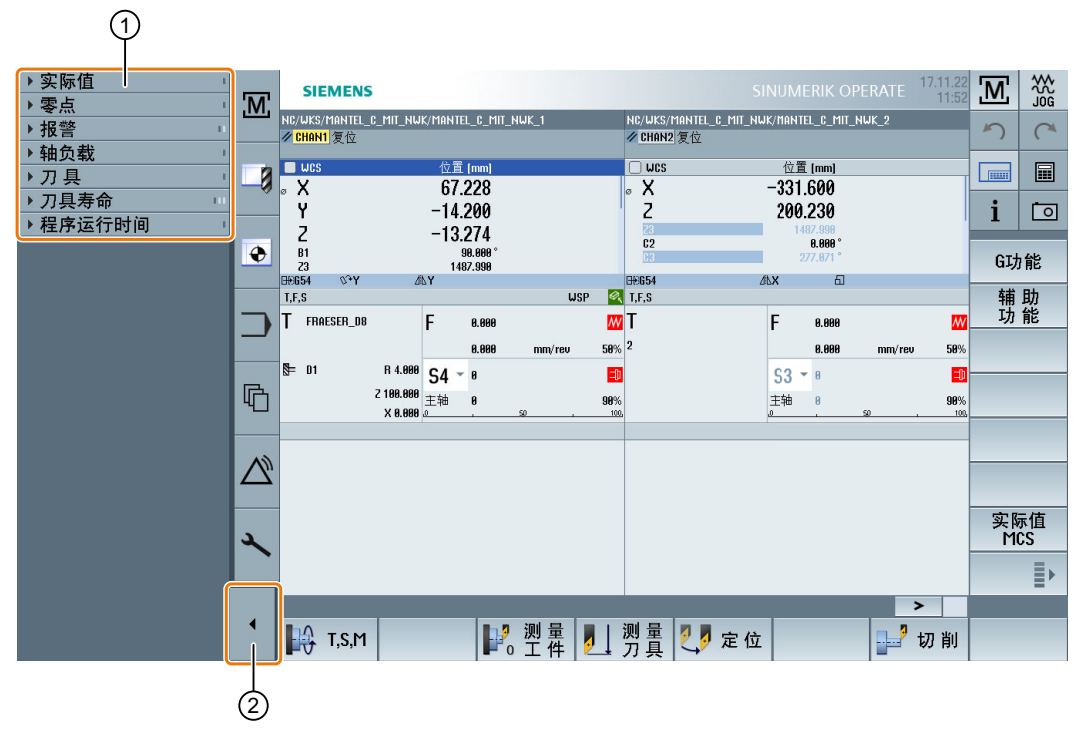

- ① 小部件的标题行
- ② 箭头键,用于显示或隐藏 Sidescreen

# 在 Sidescreen 中导航

- 用 1 根手指垂直滑动来滚动小部件列表。 -或者-
- 用 3 根手指垂直滑动到达小部件列表末尾或再次到小部件列表开头。

<span id="page-83-0"></span>3.5 Sidescreen 扩展(仅适用于 840D sl)

#### 打开小部件

● 轻击小部件的标题行,打开小部件。

# 3.5.4 小部件"实际值"

小部件含有所显示坐标系中的轴位置。

程序运行中显示当前 NC 程序段的剩余行程。

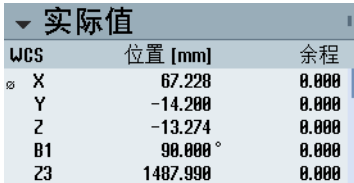

# 3.5.5 小部件"零点"

小部件含有对所有已设置轴都有效的零点偏移值。 针对各个轴显示粗偏移和精偏移,以及旋转、比例和镜像。

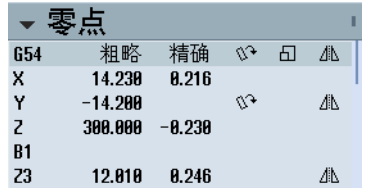

# 3.5.6 小部件"报警"

小部件包含报警列表中的所有信息和报警。 每个报警都会显示报警号和报警描述。应答符号表示,可以应答报警或者删除报警。 如果存在多个报警,可以垂直滚动。 水平滑动在报警和信息之间切换。

3.5 Sidescreen 扩展(仅适用于 840D sl)

<span id="page-84-0"></span>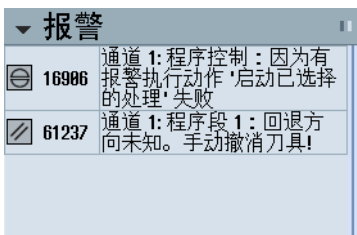

# 3.5.7 小部件"轴负载"

该小部件以条形图显示所有轴的负载。

最多显示 6 根轴。如果存在多根轴,可以垂直滚动。

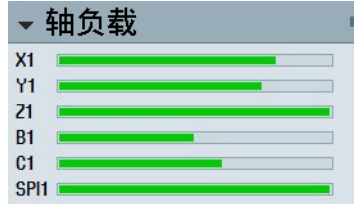

# 3.5.8 小部件"刀具"

该小部件包含生效刀具的几何数据和磨损数据。 根据机床配置,还会显示以下附加信息:

- **EC**: 生效的安装位置相关补偿 安装补偿
- SC:生效的安装位置相关补偿 总补偿
- TOFF: 在 WCS 下编程设置的刀具长度偏移以及刀具半径偏移
- 叠加:从各个刀具方向上得出的叠加运动的值

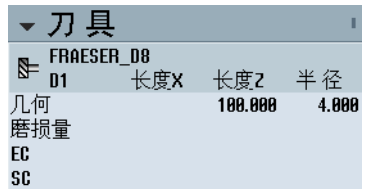

<span id="page-85-0"></span>3.5 Sidescreen 扩展(仅适用于 840D sl)

# 3.5.9 小部件"使用寿命"

小部件显示基于以下各值的刀具监控:

- 刀具的使用时间(使用寿命监控)
- 已加工的工件(工件数量监控)
- 刀具磨损(磨损监控)

#### 说明

#### 多个刀沿

如果一个刀具有多个刀沿,则会显示剩余使用寿命、工件数量、磨损最小的刀沿的值。

您可通过水平滚动来切换视图。

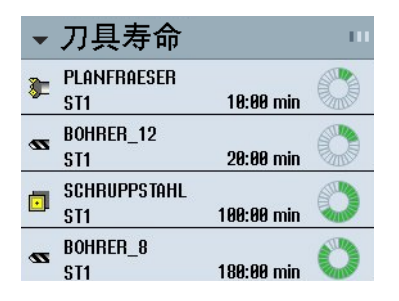

# 3.5.10 小部件"程序运行时间"

小部件包含以下数据:

- 程序的总运行时间
- 程序结束前的剩余时间

程序首次执行时,会对这些数据进行预估。

此外,程序进度会通过进度条进行百分比显示。

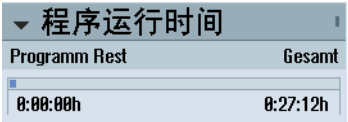

3.5 Sidescreen 扩展(仅适用于 840D sl)

# 3.5.11 带有 ABC 键盘和/或机床控制面板页面的 Sidescreen

在多点触控面板的 Sidescreen 中除了可以配置标准小部件之外,还可以配置带有 ABC 键 盘和机床控制面板的页面。

# 配置 ABC 键盘和 MCP

如果配置了 ABC 键盘和 MCP 按键, 则可以扩展 Sidescreen 的导航栏:

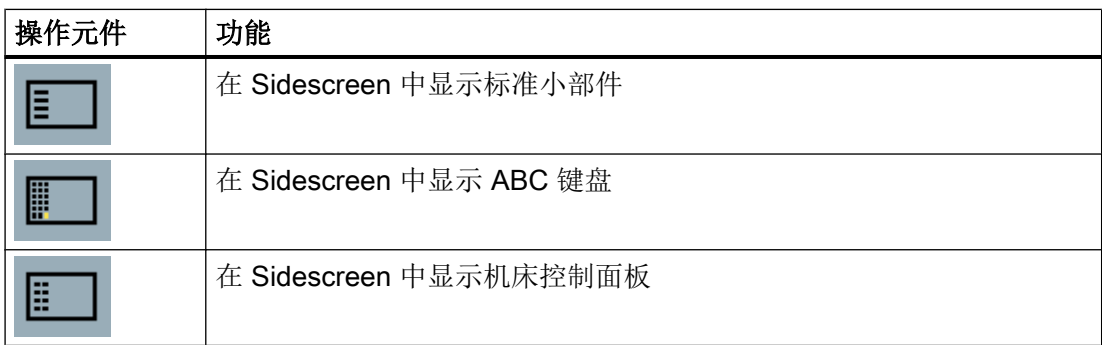

3.5 Sidescreen 扩展(仅适用于 840D sl)

# 3.5.12 示例 1: Sidescreen 中的 ABC 键盘

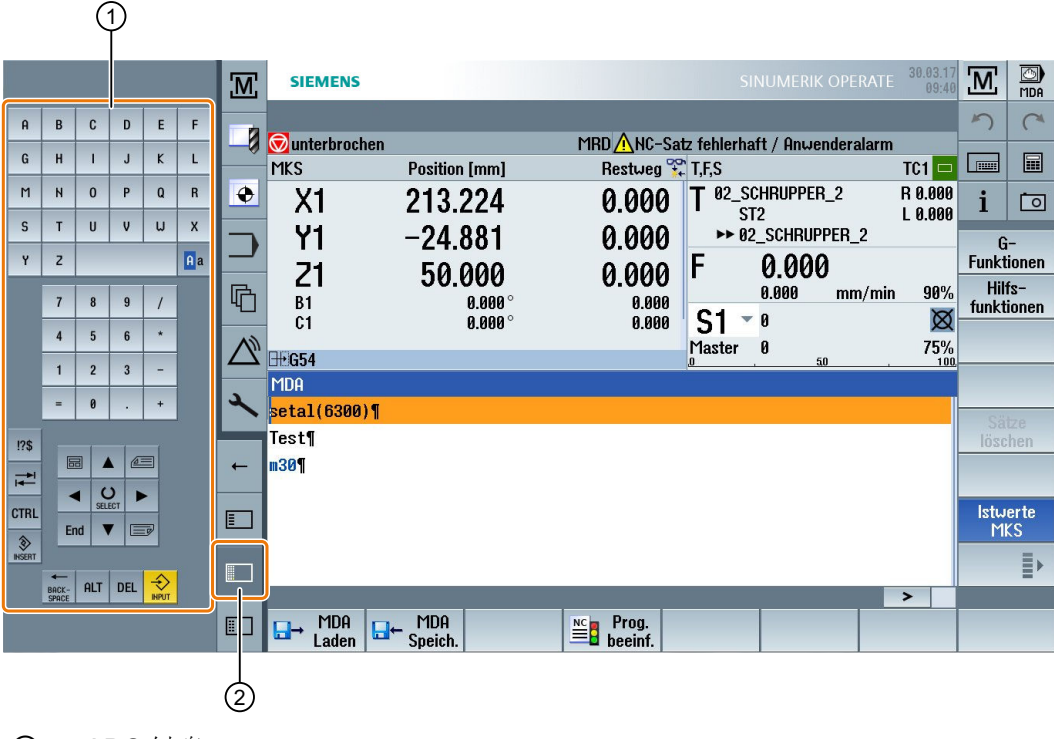

- ① ABC 键盘
- ② 用来显示键盘的按键

# 3.5.13 示例 2: Sidescreen 中的机床控制面板

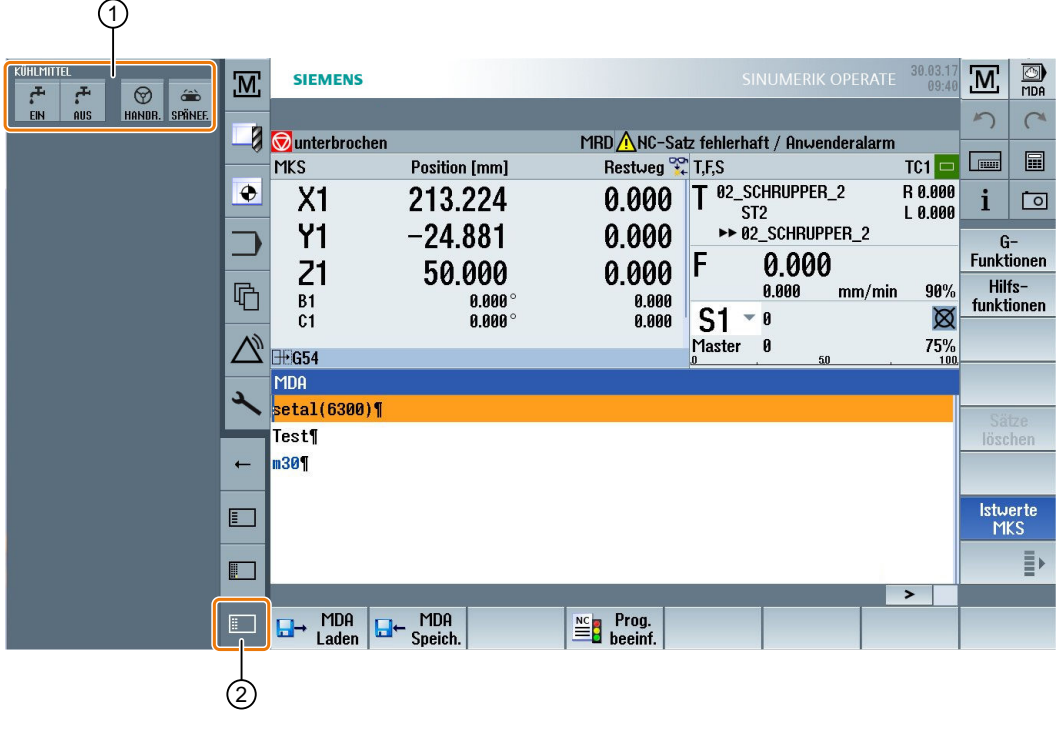

① 机床控制面板

② 用来显示机床控制面板的按键

# 3.6 SINUMERK Operate Display Manager (仅用于 840D sl)

# 3.6.1 概述

在全高清分辨率 (1920x1080) 的面板上,您可以使用 Display Manager 进行操作。

Display Manager 可允许您一次查看多项信息。

借助 Display Manager, 屏幕区域会被划分为多个显示区域。

除了 SINUMERIK Operate,在不同的操作区域中还提供了小部件、键盘、机床控制面板 和各种应用。

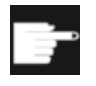

# 软件选件

"SINUMERIK Operate Display Manager"功能需要使用选件"P81 - SINUMERIK Operate Display Manager"。

# 文档

关于激活和设置 Display Manager 的详细信息, 请参见下列手册:

● 调试手册 SINUMERIK Operate (IM9) / SINUMERIK 840D sl [\(https://](https://support.industry.siemens.com/cs/document/109752360) [support.industry.siemens.com/cs/document/109752360](https://support.industry.siemens.com/cs/document/109752360))

关于全高清面板的详细信息,请参见下列手册:

● 设备手册之前操作面板: TOP 1500, TOP 1900, TOP 2200 / SINUMERIK 840D sl

# 3.6.2 屏幕分配

SINUMERIK Operate Display Manager 的默认供货方案是可在 3 区域显示和 4 区域显示 之间选择的。

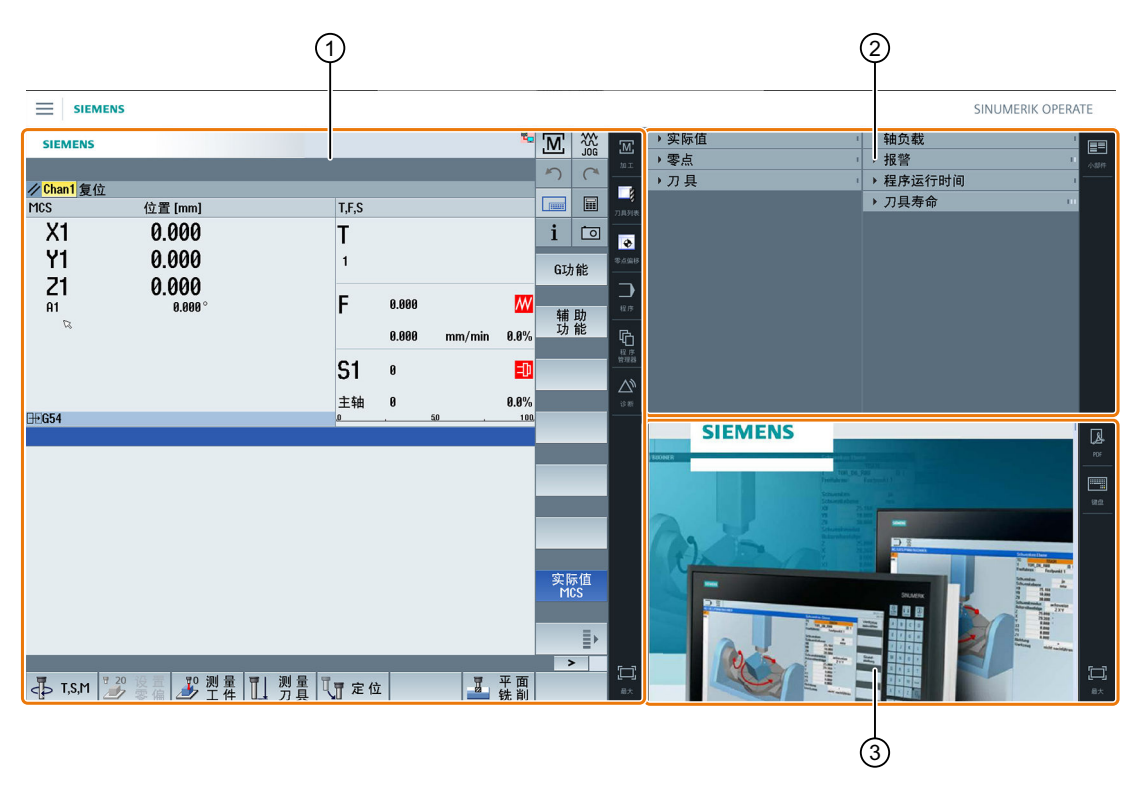

- ① SINUMERIK Operate 带有导航栏,可进行操作区域的切换
- ② 标准小部件的显示区域
- ③ 应用程序的显示区域(例如 PDF)

# 3.6.3 操作单元

Display-Manager 已激活。

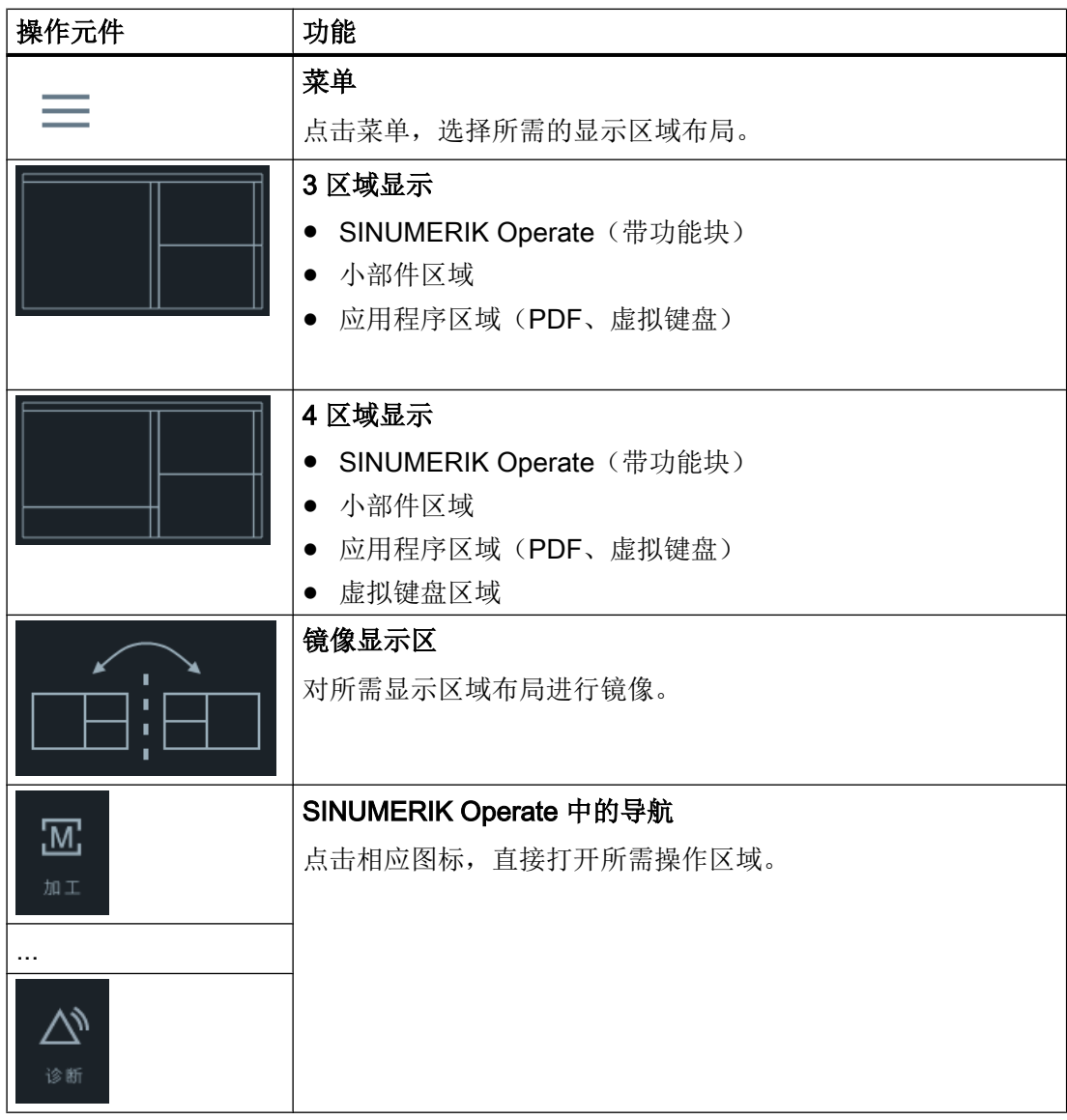

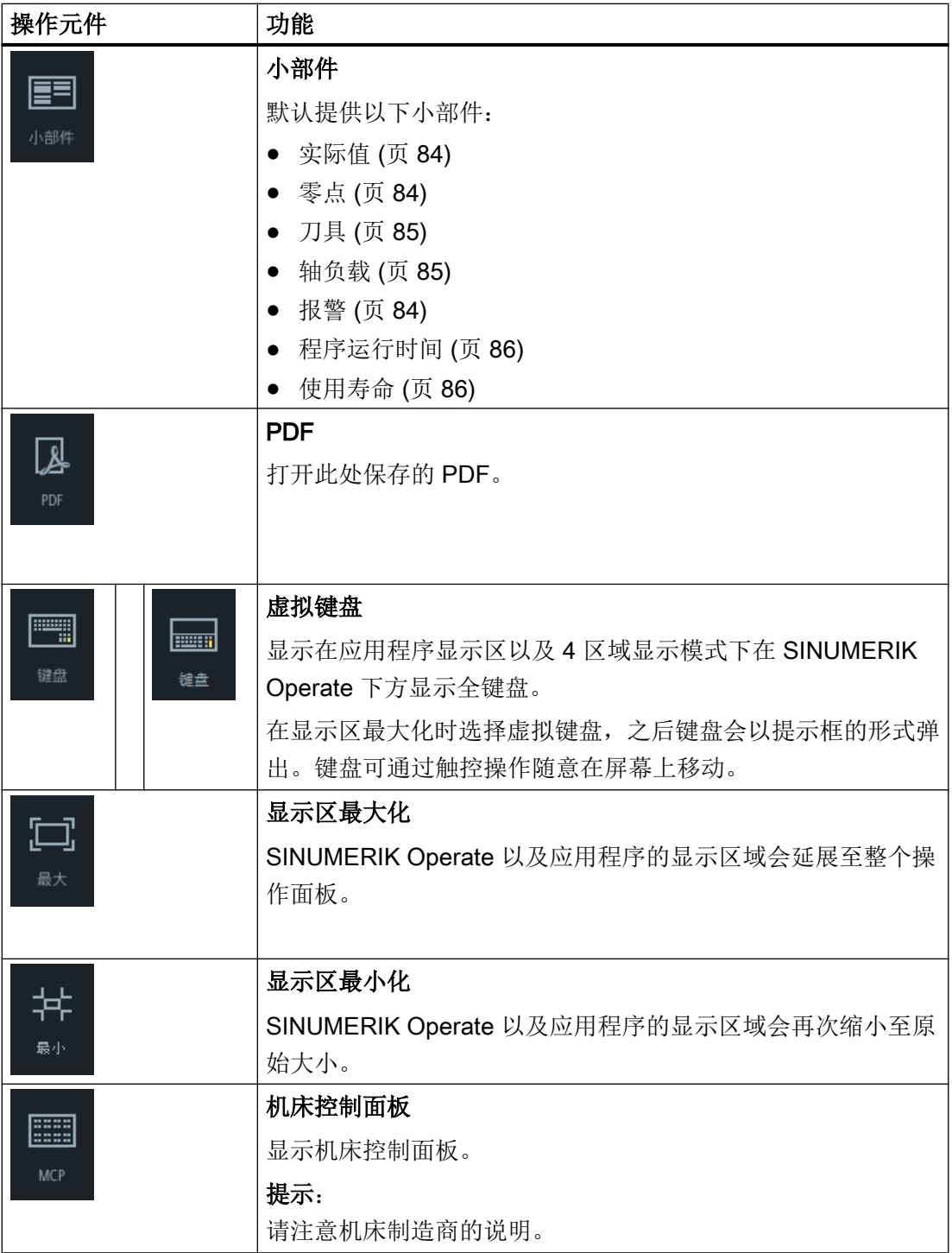

# 设置机床 インタントリック かいしゃ インタン インタン しょうかい しゅうしょく しゅうしょく しゅうしょく しゅうしょく しゅうしょく しゅうしょく しゅうしょく

# 4.1 接通和断开

# 启动

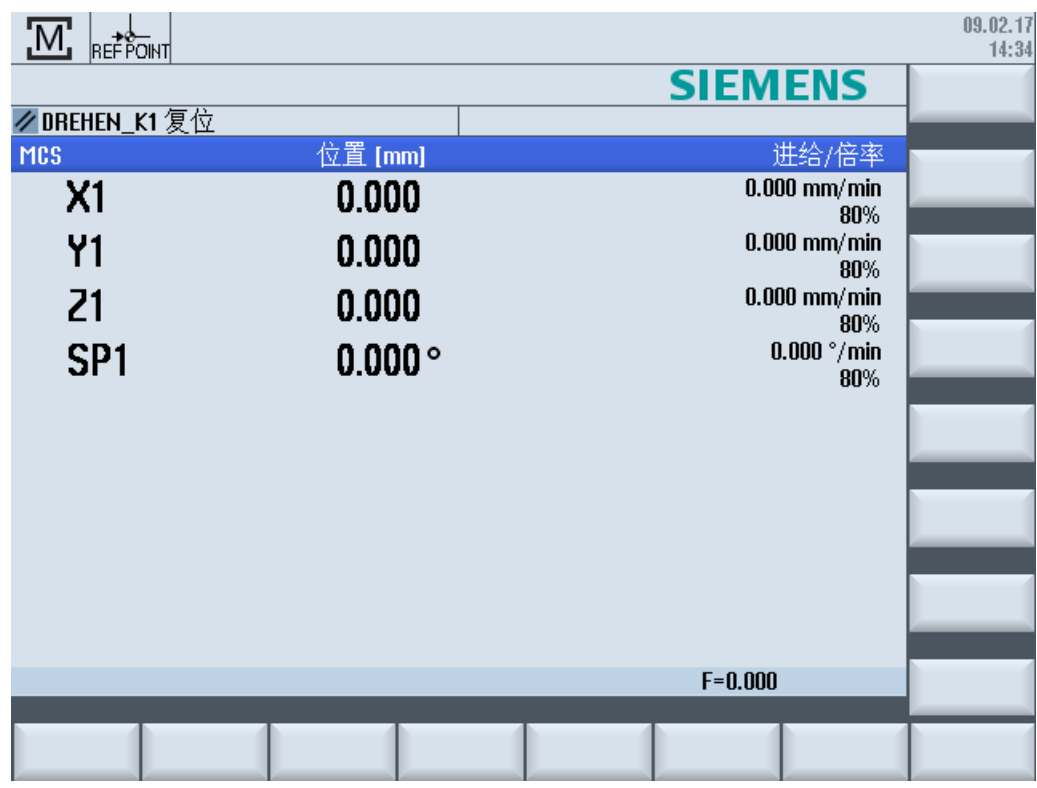

在控制系统引导启动后打开基本画面,这取决于机床制造商预设的运行方式,一般情况下 会打开子运行方式"REF POINT"的基本画面。

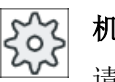

# 机床制造商

请注意机床制造商的说明。

4.2 返回参考点

# 4.2 返回参考点

# 4.2.1 轴回参考点

机床可以装配绝对的或增量的行程测量系统。 配备增量行程测量系统的轴在打开控制系统 之后必须返回参考点,而配备绝对行程测量系统的轴则不必返回参考点。 在增量行程测量系统中,所有的机床轴必须首先返回参考点,该参考点参照于机床零点且 坐标已知。

# 顺序:

在返回参考点之前, 轴必须位于能够安全、无碰撞地返回参考点的位置。 如果机床制造商进行了设置,所有轴也可以同时返回参考点。

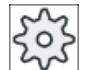

## 机床制造商

请注意机床制造商的说明。

# 注意

## 碰撞危险

如果轴不在无碰撞位置,您必须在运行方式"JOG"或"MDA"中首先将轴定位到相应位 置。 此时请务必注意机床上进行的轴运动!

忽略实际值显示,直到轴回参考点!

软件限位开关无效!

# 步骤

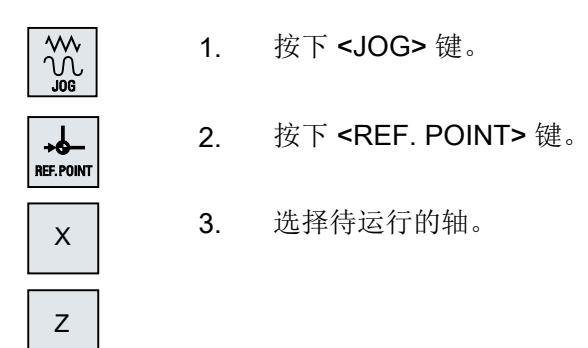

#### 4.2 返回参考点

- $\ddagger$ 4. 按下 <-> 或者 <+> 键。 所选的轴返回到参考点。 如果您按下错误的方向键,则无法进行操作,无法实现运动。 如果到达参考点,在轴旁边会显示一符号。

在到达参考点之后轴返回参考点。 在参考点值上设置实际值显示。

从该时间点起行程限制(例如软件结束开关)有效。

在机床控制面板上选择运行方式"AUTO"或者"JOG"来结束此功能。

# 4.2.2 用户许可

如果要在机床上使用 Safety Integrated (SI), 在回参考时, 需要确认当前显示的轴位置与 机床上的实际位置一致。用户认可之后,才能使用 Safety Integrated 的其它功能。

只有轴已经回到了参考点,用户才能对该轴进行认可。

显示的轴位置总是以机床坐标系 (MCS) 为参考。

#### 选件

您需要一个关于用户确认 Safety Integrated 的软件选件。

步骤

- 1. 选择操作区域"加工"。
	-

2. 按下 <REF POINT> 键。

**REF.POINT** 

<u>М;</u>

加工

- 3. 选择待运行的轴。
- $\boldsymbol{\mathsf{X}}$ Z -

 $\div$ 

4. 按下 <-> 或者 <+> 键。 被选中的轴运行到参考点并停止。显示参考点坐标。 用 → 对轴进行标记。

设置机床

4.3 运行方式

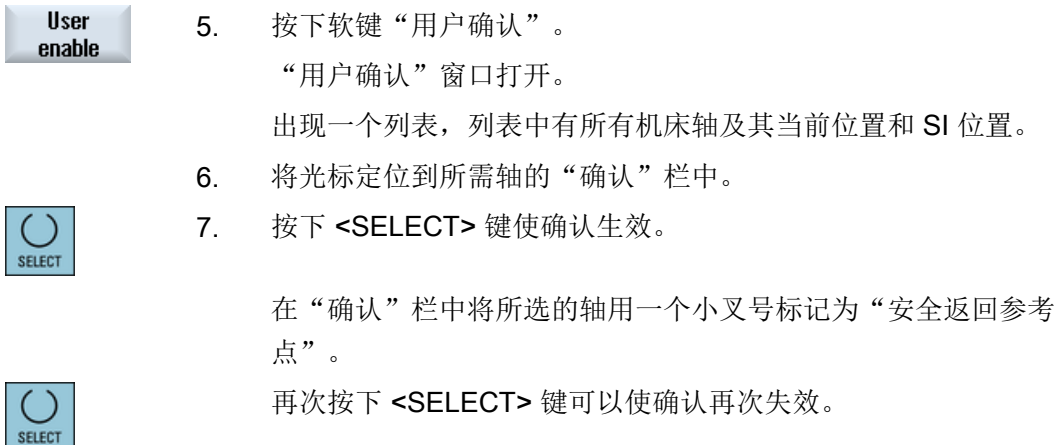

4.3 运行方式

# 4.3.1 概述

可以在三种不同的运行方式下进行操作。

# 运行方式"JOG"

运行方式"JOG"适用于以下的操作:

- 返回参考点,即:加工轴即将返回参考点
- 为机床在自动方式下执行程序做准备,即测量刀具、测量工件以及定义程序中使用的零 点偏移
- 移动轴,例如当程序中断时
- 轴定位

#### 选择"JOG"

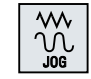

按下 <JOG> 键。

# 运行方式"REF POINT"

运行方式"REF POINT"用于控制系统和机床的同步。 为此,需要在运行方式"JOG"下返 回参考点。

# 选择"REF POINT"

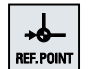

按下 <REF POINT> 键。

# 运行方式"REPOS"

运行方式"REPOS"用于在定义位置上的再定位。 在程序中断后(例如:进行刀具磨损值 的补偿), 在运行方式"JOG"下运行刀具离开轮廓。

在实际值窗口中,"JOG"下运行的行程差值显示为"Repos"偏移。

可以在机床坐标系 (MCS) 或者工件坐标系 (WCS) 中显示 "REPOS" 偏移量。

# 选择"Repos"

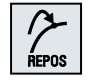

按下 <REPOS> 键。

# 运行方式"MDA"(手动输入,自动运行)

在运行方式"MDA"下,可以用程序段方式输入和执行 G 代码命令,以便设置机床或执行 单个操作。

# 选择"MDA"

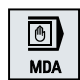

按下 <MDA> 键。

# 运行方式"AUTO"

在"自动加工"方式下,您可以完整或部分执行程序。

# 选择"AUTO"

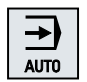

按下 <AUTO> 键。

4.3 运行方式

#### 运行方式"TEACH IN"

在运行方式"AUTO"和"MDA"中提供有子运行方式"TEACH IN"。

在该子运行方式下,可以通过返回和保存位置创建、修改或者执行一些用于运行过程或者 简单工件的零件程序(主程序或者子程序)。

#### 选择"Teach In"

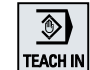

按下 <TEACH IN> 键。

#### 4.3.2 运行方式组和通道

每个通道的性能如同一个独立的 NC。其最多可执行一个零件程序。

- 有 1 个通道的控制系统: 存在一个运行方式组。
- 有多个通道的控制系统: 通道可归为多个运行方式组。

#### 示例

带 4 个通道的控制系统,其中 2 个通道用于加工,另 2 个通道控制新工件的运输。

BAG1 通道 1(加工)

通道 2(运输)

BAG2 通道 3(加工)

通道 4(运输)

## 运行方式组(BAG)

工艺相关的通道可归为一个运行方式组(BAG)。

一个 BAG 的加工轴和主轴可以由 1 个或多个通道控制。

一个 BAG 可处于运行方式"Auto"、"JOG"或"MDA"中,即一个运行方式组中的多个通 道不能同时采用不同的运行方式。

# 4.3.3 通道切换

存在多个通道时,可以进行通道切换。因为各个通道可能属于不同的运行方式组(BAG), 因此切换通道时,也会自动切换运行方式组。

存在通道菜单时,所有通道会显示在软键上并可进行切换。

# 切换通道

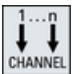

按下 <CHANNEL> 键。

现在切换到下一个通道。 -或者-如果有通道菜单,则会显示一个软键栏。当前活动的通道会高亮显 示。 按下另一个软键可切换至另一个通道。

文献

SINUMERIK Operate 调试手册

#### 通过触摸屏切换通道

在 HT 8 和带有触摸屏的操作面板上,您可以触摸状态栏中的通道栏,来切换通道,或显 示通道菜单。

# 4.4 机床的设置

# 4.4.1 切换坐标系(MCS/WCS)

实际值显示中的坐标可以参照机床坐标系或参照工件坐标系。 在默认设置中,实际值显示是参照工件坐标系的。 和工件坐标系 (WCS) 相反, 机床坐标系 (MCS) 不考虑零点偏移、刀具补偿和坐标旋转。

#### 设置机床

4.4 机床的设置

## 步骤

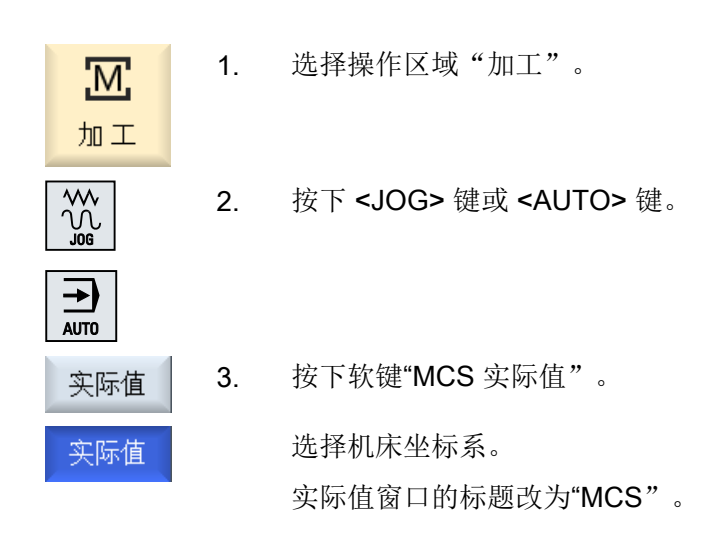

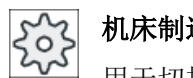

机床制造商

用于切换坐标系的软键可以被隐藏。 请注意机床制造商的说明。

# 4.4.2 切换尺寸单位

您可以规定毫米或英寸作为机床的尺寸单位。每次切换尺寸单位都会对整个机床生效。所 有需要的数据会借此被自动换算成新的尺寸单位,例如:

- 位置
- 刀具补偿
- 零点偏移

如要在尺寸单位之间切换,必须满足以下前提条件:

- 相应的机床数据已设置。
- 所有通道都处于复位状态。
- 轴未通过"JOG"、"DRF"和"PLC"运行。
- "恒定砂轮圆周速度(GWPS)"功能未生效。

# 机床制造商

请注意机床制造商的说明。

## 资料说明

关于尺寸单位切换的更多信息参见下列文档:

功能手册 基本功能;速度、给定值-实际值系统、闭环控制(G2),章节"公制/英制系 统"。

步骤

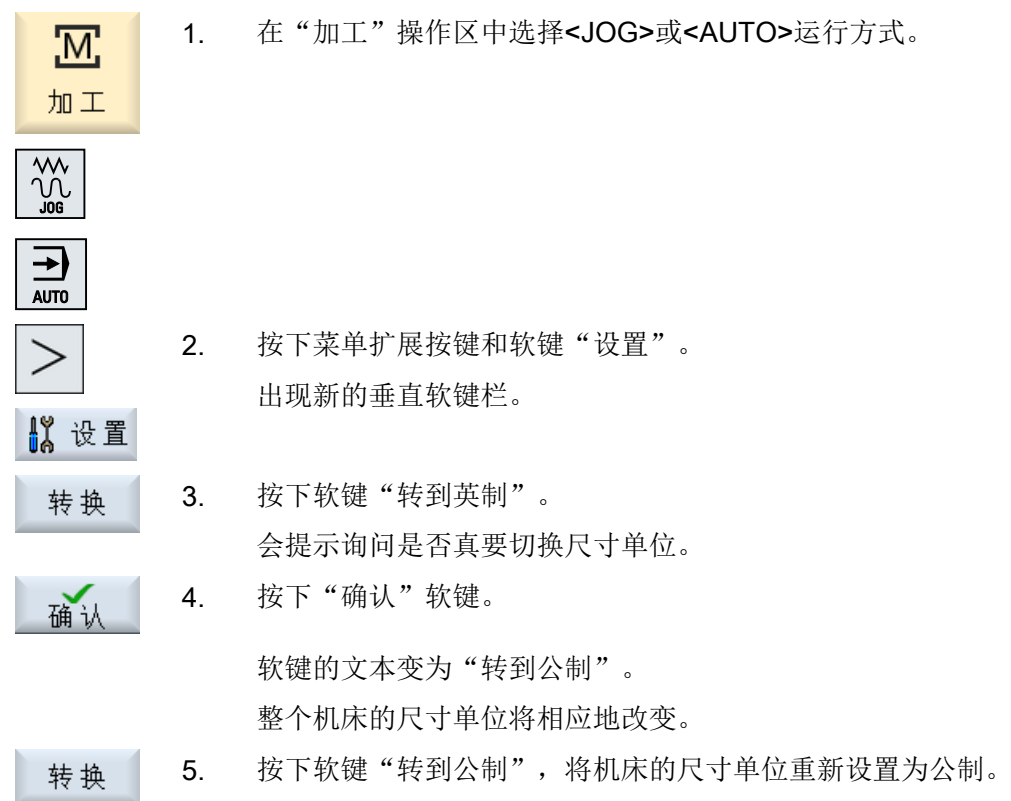

# 4.4.3 设置零点偏移

可设定的零点偏移生效时,您可以在实际值栏中为各个轴输入一个新的位置值。

MCS 位置值与 WCS 新位置值之间的差值会永久保存在当前生效的零点偏移(例如: G54) 中。

#### 设置机床

4.4 机床的设置

#### 相对实际值

此外,您还可以在相对坐标系中输入位置值。

#### 说明

仅显示新的实际值。 相对实际值对轴位置和生效的零点偏移没有影响。

# 删除相对实际值

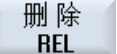

按下软键"删除相对实际值"。

实际值被删除。

只有当设置了相应的机床数据时,才能使用软键在相对坐标系中设定零点。

zoz 机床制造商

# 请注意机床制造商的说明。

## 前提条件

控制系统处于工件坐标系中。

实际值在复位状态中设置。

## 说明

#### 在停止状态下设置零点偏移

如果在停止状态下输入新的实际值,则在程序继续运行后修改才被显示并生效。

步骤

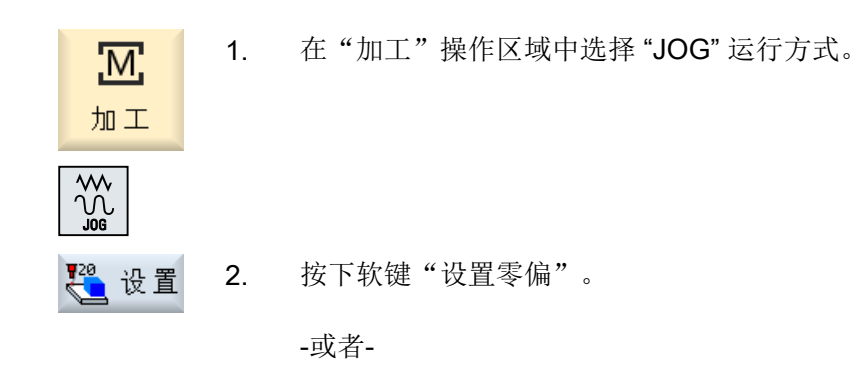

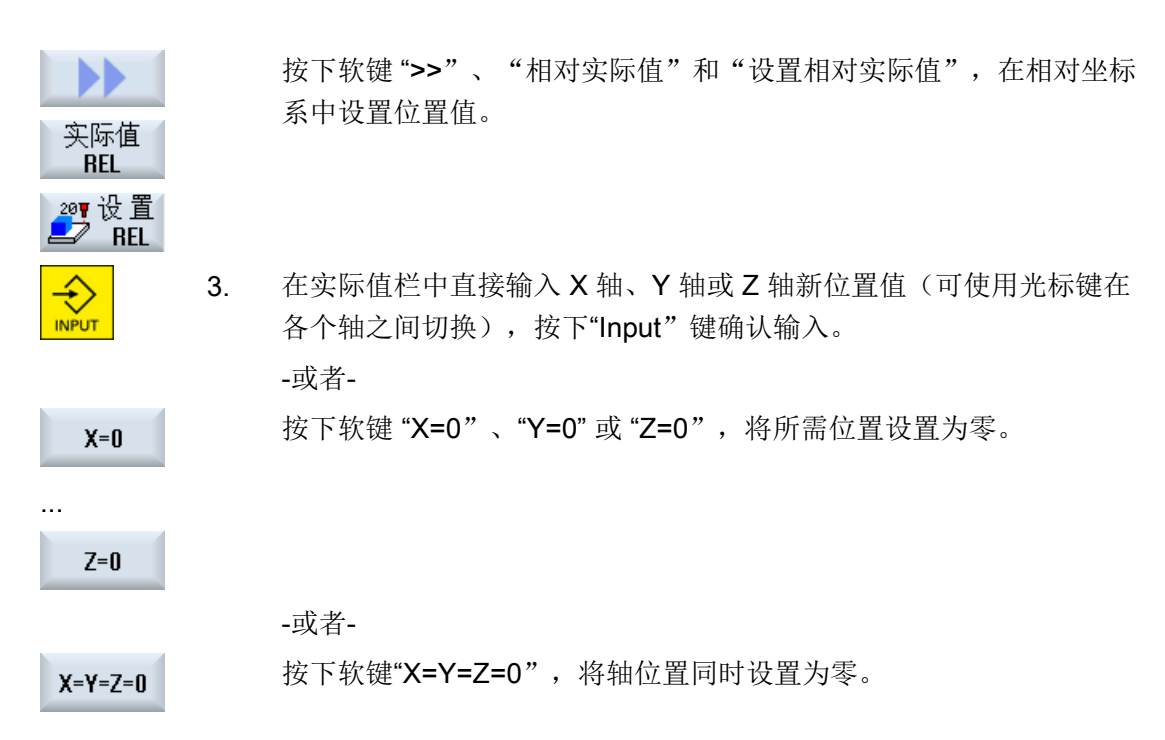

# 实际值重新复位

按下软键"删除有效零偏"。 删 除 偏移被永久删除。

#### 说明

#### 当前有效的零点偏移不能恢复

该动作将永久删除当前有效的零点偏移。

# 4.5 测量刀具

#### 4.5.1 一览

处理零件程序时必须考虑加工刀具的几何数据。 这些数据作为刀具补偿数据保存在刀具列 表中。 每次调用刀具时,控制系统将该刀具补偿数据计算在内。

编写零件程序时,您必须输入加工图纸中的工件尺寸。 接着,控制系统会自动计算各个刀 具轨迹。

设置机床

4.5 测量刀具

# 钻头和铣刀

您既可以用手动方式也可以自动利用刀具测量头来确定刀具补偿数据,即长度和半径或直 径。

# 车刀(只在铣床/车床上)

您既可以用手动方式也可以利用刀具测量头来自动确定刀具补偿数据。

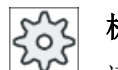

## 机床制造商

请注意机床制造商的说明。

# 记录测量结果

测量结束后,您可将显示的值输出到一个记录中,此时应确定在每次进行新的测量时是否 继续写入生成的记录文件或将其覆盖掉。

# 参见

[记录刀具测量结果](#page-114-0) (页 [115\)](#page-114-0) [测量结果记录的设置](#page-146-0) (页 [147](#page-146-0))

# 4.5.2 手动测量钻头和铣刀

在手动测量时,手动将刀具移动到一个已知的参考点,用来测出刀具长度和半径或者直径。 然后,控制系统通过刀架参考点的位置以及参考点的位置计算刀具补偿数据。

# 参考点

在测量刀具长度时既可以使用工件、也可以使用机床坐标系中的一个固定点来作为参考点, 比如:一个机械测量仪或者组合使用固定点和长度量规。

在确定半径/直径时,总是使用工件作为参考点

通过机床数据可以确定所测量的是刀具半径还是直径。

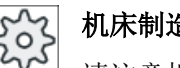

# 机床制造商

请注意机床制造商的说明。

#### 说明

工件位置在测量期间指定。 与之相反,固定点必须在测量前指定。

# 4.5.3 使用工件参考点测量钻头和铣刀

#### 步骤

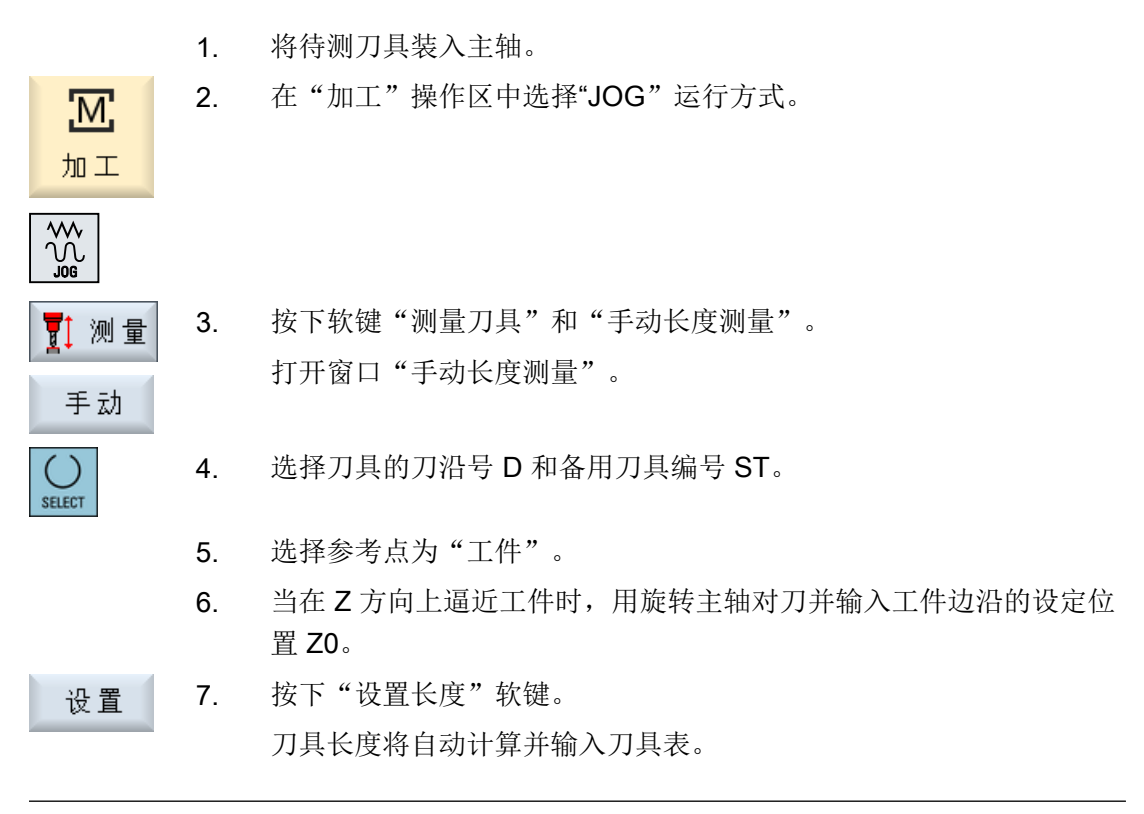

# 说明

刀具测量仅限当前刀具。

# 4.5.4 使用固定点参考点测量钻头和铣刀

#### 步骤

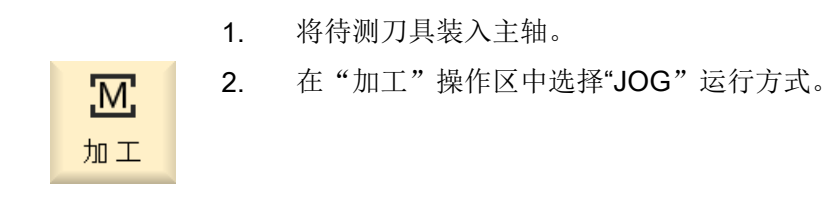

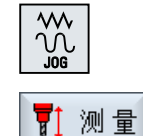

...

3. 按下软键"测量刀具"和"手动长度测量"。 打开窗口"手动长度测量"。

手动 选择<br>刀具

4. 按下软键"刀具",在打开的刀具表中选择需要的刀具并接着按下"手 动"。

返回"手动测量长度"窗口。

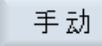

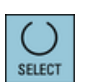

设置

- 5. 选择刀具的刀沿号 D 和备用刀具编号 ST。
- 6. 选择参考点为"固定点"。
- 7. 当使用测量仪进行测量时,在补偿值"DZ"中输入值 0,并朝 Z 方向逼 进固定点。 反向旋转主轴,逼进固定点。测量仪会自动显示,什么时候到达准确 位置。 -或者-使用长度量规时,要尽可能的逼进固定点,使用长度量规确定间隙并 在"DZ"中输入数值。 保持主轴静止逼进长度量规。 8. 按下"设置长度"软键。

刀具长度将自动计算并输入刀具表。

# 4.5.5 测量半径或直径

步骤

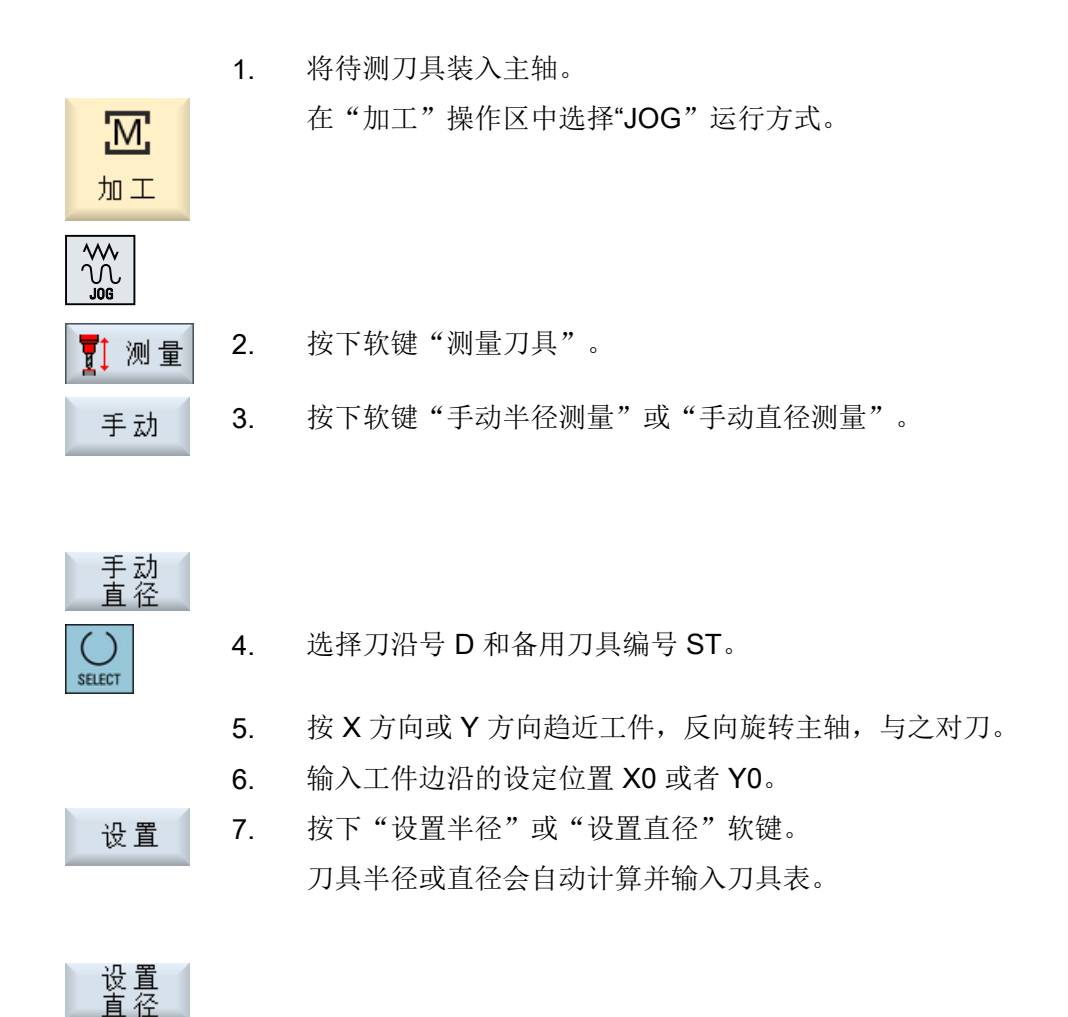

# 说明

刀具测量仅限当前刀具。

# 4.5.6 校准固定点

如果在手动测量刀具长度时想用固定点作为参考点,则必须预先根据机床零点测出该固定 点的位置。

## 测量仪

比如可以使用一个机械测量仪作为固定点。 测量仪安装在机床工作台的加工区域内。 输入 零作为间距。

#### 长度量规

也可以组合使用机床上的一个固定点和长度量规。 这时输入薄片的厚度作为"DZ"。

可以使用已知长度的刀具(即刀具长度列在刀具表中),也可以直接使用主轴来校准固定 点。

还可以由机床制造商来确定固定点的位置。

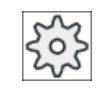

#### 机床制造商

请注意机床制造商的说明。

步骤

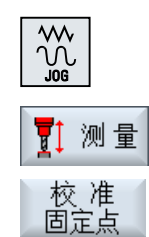

1. 将刀具或主轴趋近固定点。

2. 在"JOG"运行方式下按下软键"测量刀具"。

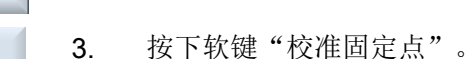

4. 输入补偿值"DZ"。

使用长度量规时,在这里输入薄片的厚度。

5. 按下软键"校准"。 校准

6. 测出机床零点和固定点之间的距离,并将其保存在机床数据中。

# 4.5.7 使用电子刀具测头测量钻头和铣刀长度

在自动测量时,您可以使用刀具测头(工作台探测系统)测出刀具的长度、半径或直径。 接着,控制系统根据已知的刀架参考点位置、刀具测头位置计算出刀具补偿数据。

您可以通过软键选择是测量刀具的长度、半径还是直径。

在自动测量刀具时,您可以根据测量任务来调整相应的窗口。
4.5 测量刀具

# 根据标定功能和测量功能调整操作界面

可以勾选或取消下列选项:

- 标定平面,测量平面
- 测头
- 标定进给率(测量进给率)

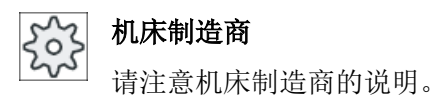

# 前提条件

- 安装了测量循环之后不需要进行与功能相关的设置。
- 在开展测量前,先在刀具表中输入刀具长度、半径或直径的大概数值。
- 事先调校测头。

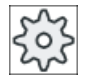

# 机床制造商

请注意机床制造商的说明。

# 刀具偏移

一些型号的刀具上需要一定偏移量来进行正确的长度测量。

为您提供下列设置:

- 自动方式 在比测头大的刀具上,刀具边沿对准测头中心。 在输入栏 ΔV 中指定偏移补偿。 在旁边的选择栏中选择方向和轴。
- 是 刀具边沿对准测头中心。 在输入栏 ΔV 中指定偏移补偿。 在旁边的选择栏中选择方向和轴。
- 否 刀具对准测头中心。 不提供偏移补偿栏和轴/方向栏。

如果在测量长度时,刀具直径超过测头直径,则系统自动用旋转主轴测量刀具。

4.5 测量刀具

# 检查刀齿

该设置用于在加工前或加工后检查铣刀的刀齿是否有断裂。 如果检测后系统发现刀刃或刀齿有缺失,便显示对应的提示信息。

# 步骤

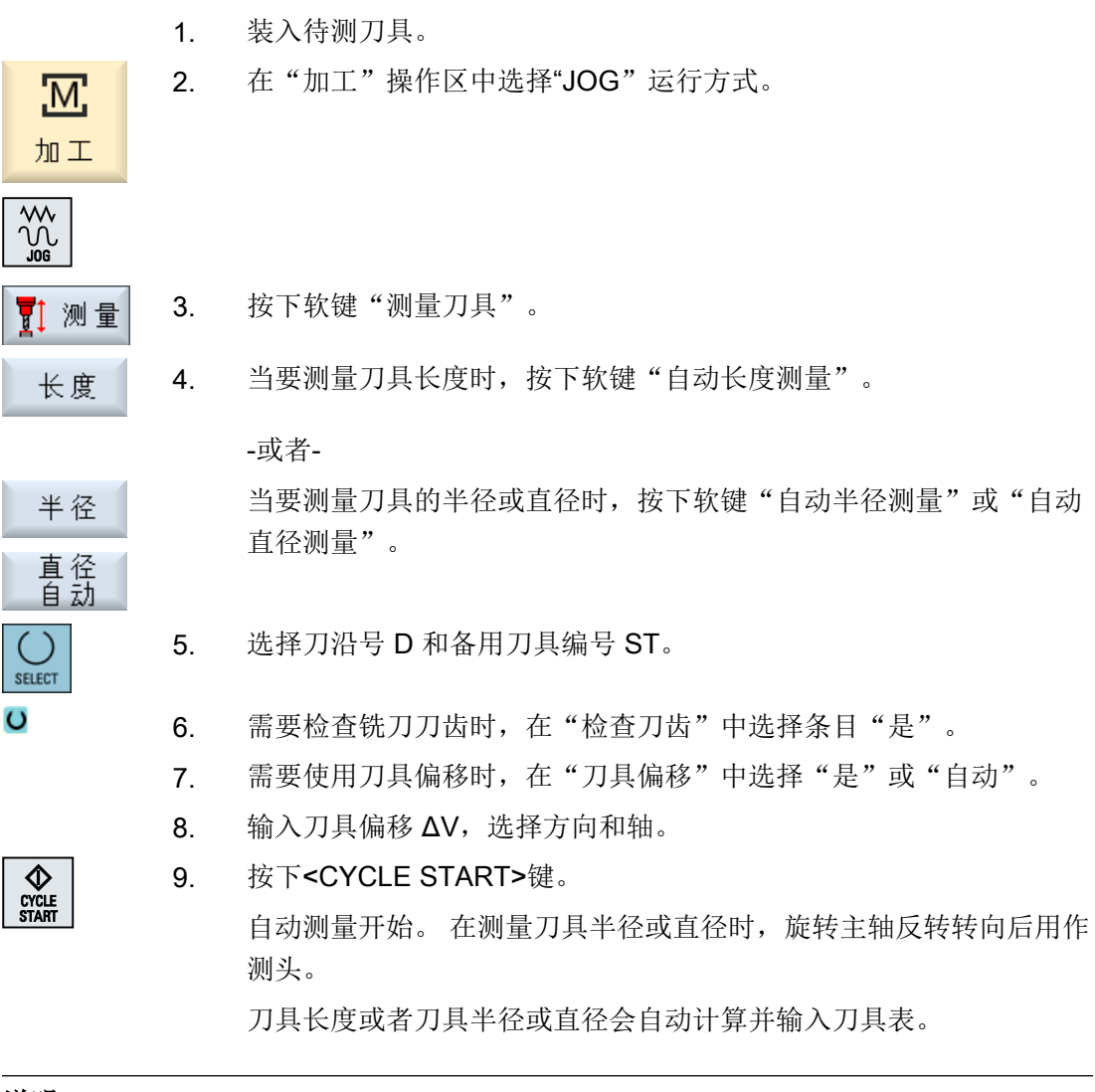

### 说明

刀具测量仅限当前刀具。

# 4.5.8 校准电子测量头

如果需要自动测量刀具,首先必须参照机床零点来测出刀具测头在机床上的位置。

刀具测头的典型形状为方形或者盘形。 将刀具测头安装在机床的加工范围内(例如:在机 床台上),并相对于加工轴标定测头。

必须使用铣刀类型的校准刀具来标定刀具测头。 校准刀具的长度和半径/直径必须预先记录 在刀具列表中。

# 标定刀具测头时主轴旋转

在标定刀具测头时,为补偿主轴的径向圆跳动误差或校准刀具的位置误差,可以在主轴旋 转时标定刀具测头, 以便更加精确地标定测头,获得更加精确的测量值。

在标定刀具测头时,刀具第一次接触测头后返回,主轴旋转 180°,第二次接触测头。 系统 计算出这两个值的平均值,并保存该平均值。

#### 说明

### 设置保护等级

只有设置足够的保护级别时, "标定测头"功能才生效。 请注意机床制造商的说明。

### 步骤

- 1. 将校准刀具大致运行到刀具测头的测量面上方的中心位置。
- 2. 选择操作区域"加工"下的运行方式"JOG",并按下软键"测量刀 具"。

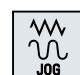

ΤМ.

加工

校准<br>探斗

- 3. 按下软键"标定测头"。
	- 4. 选择是仅仅标定长度,还是一起标定长度与直径。
	- 5. 如果希望标定时主轴旋转,在下拉框"主轴旋转"中选择"是"。

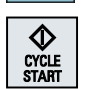

**SELECT** ( ) SELECT

> 6. 按下<CYCLE START>键。 标定使用测量进给率开始自动运行。 测出机床零点和刀具测头之间的 长度尺寸,并将其保存在内部数据区中。

4.5 测量刀具

## 4.5.9 手动测量车刀(铣床/车床上)

在手动测量时,手动将刀具移动到一个已知的参考点,以确定 X 轴和 Z 轴方向上的刀具尺 寸。 然后,控制系统通过刀架参考点的位置以及参考点的位置计算刀具补偿数据。

### 参考点

在测量长度 X 和长度 Z 时,工件边沿用作参考点。 测量 Z 方向时, 也可以使用主主轴或 副主轴的卡盘。

在测量过程中,您可以指定工件边沿的位置。

#### 说明

#### 带有 B 轴的铣床/车床(仅适用于 840D sl)

在带有 B 轴的铣床/车床上,可以在测量之前在 T、S、M 窗口中进行换刀和刀具定位。

步骤

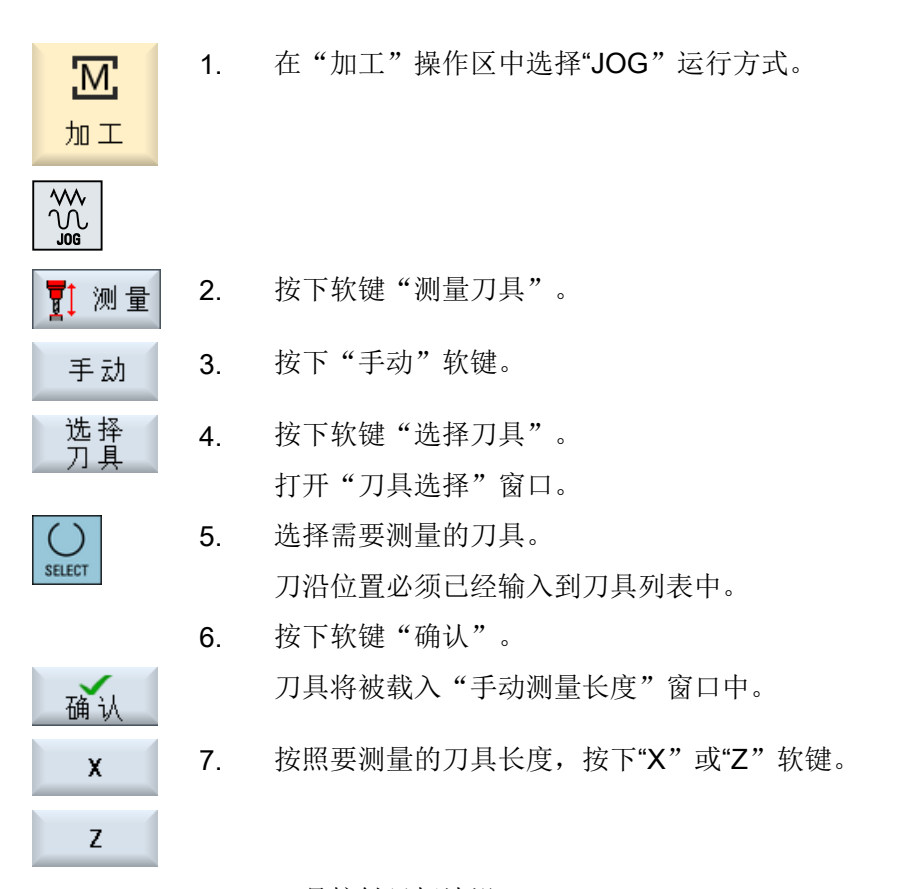

8. 刀具接触目标边沿。

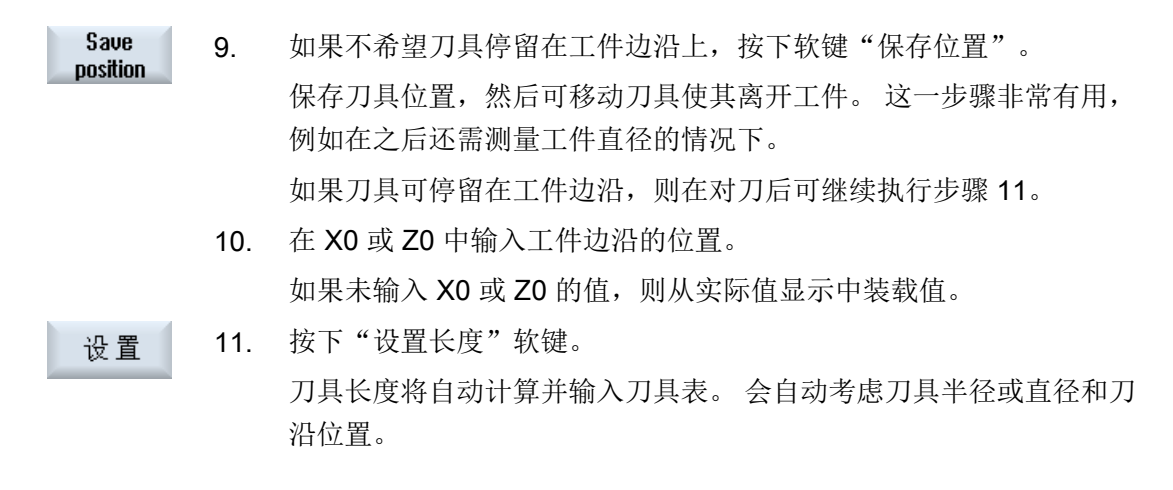

### 说明

刀具测量仅限当前刀具。

# 4.5.10 使用刀具测头测量车刀(铣床/车床上)

自动测量时,需要用测头确定 X 和 Z 方向的刀具尺寸。

可通过可定向刀架( tool carrier, 回转)测量刀具。

对于车床, "使用可定向刀架测量"功能通过绕 Y 轴旋转的回转轴和相应的刀具主轴进 行。通过该回转轴可以在 XZ 平面内调整刀具。测量车刀时,绕 Y 轴旋转的回转轴可处于 任意位置。对于铣刀和钻头,仅允许采用 90°的倍数。进行刀具主轴定位时,回转轴只允 许转到 180° 的整数倍角度。

#### 说明

### 带有 B 轴的铣床/车床(仅适用于 840D sl)

在带有 B 轴的铣床/车床上,可以在测量之前在 T、S、M 窗口中进行换刀和刀具定位。

#### 根据标定功能和测量功能调整操作界面

控制系统通过已知的刀架参考点位置以及测头位置计算刀具补偿数据。

在自动测量刀具时,您可以根据测量任务来调整相应的窗口。

4.5 测量刀具

可以勾选或取消下列选项:

- 标定平面,测量平面
- 测头
- 标定进给率(测量进给率)

# 文献

更多关于带 B 轴铣床/车床的信息请参见以下文档:

SINUMERIK Operate 调试手册

# 前提条件

- 如果需要用刀具测头来测量刀具,那么机床制造商必须设置一个特定的测量功能。
- 进行实际测量之前,在刀具表中输入刀沿位置以及刀具的半径或直径。如果使用可定向 刀架测量刀具,则必须根据刀架基本位置将刀沿位置记录到刀具列表中。
- 事先调校测头。

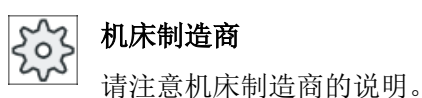

# 步骤

- 1. 装入待测刀具。 如需使用可定向刀架测量刀具,则须根据之后测量对准刀具。
- 2. 在"加工"操作区中选择"JOG"运行方式。

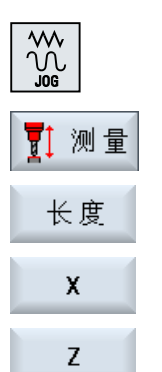

- 3. 按下软键"测量刀具"和"自动长度测量"。
	- 4. 按照要测量的刀具长度, 按下"X"或"Z"软键。

5. 手动把刀具定位在靠近刀具测头的位置,使刀具测头在合适的方向上移 动,而不发生碰撞。

# 6. 按下<CYCLE START>键。

自动测量开始。刀具以测量进给率移动到测头后再返回。 刀具长度将被计算并输入刀具表。会自动考虑刀具半径或直径和刀沿位 置。 如果使用可定向刀架并通过绕 Y 轴的回转轴的任意位置(非 90°的倍

数)测量车刀,则须注意在测量车刀时两根轴 X/Z 应尽可能采用相同 的刀具位置。

# 4.5.11 记录刀具测量结果

 $\bigotimes_{\substack{\text{CYCLE}\ \text{START}}}$ 

您可将刀具测量后所得出的值输出到一个记录中。 采集并记录下列数据:

- 日期/时间
- 带路径的记录名称
- 测量方案
- 输入值
- 测量值的用途
- 设定值、测量值及两者差值

## 说明

# 记录生效

只有在测量过程完全结束后才可将测量结果采集到记录中。

步骤

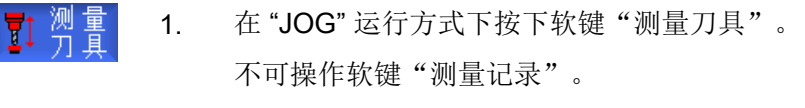

- 2. 换刀,选择测量方案并按常规方式测量刀具。 测量完全结束后,系统会显示刀具数据。
- 测量 3. 按下软键"测量记录",以记录形式输出测量结果。 软键"测量记录"再次失效。

# 4.6 工件零点测量

# 4.6.1 概览

在编写工件时的参考点始终是工件零点。可以在以下工件单元上确定工件零点:

- [边沿](#page-123-0) (页 [124](#page-123-0))
- [拐角](#page-126-0) (页 [127](#page-126-0))
- [型腔和钻孔](#page-129-0) (页 [130\)](#page-129-0)
- [轴颈](#page-132-0) (页 [133](#page-132-0))

# 测量方法

可以用手动或自动方式测量工件零点。

# 手动测量

在手动测量零点时,必须以手动方式将刀具推近到工件上。可以使用已知半径与长度的寻 边测头、测头或者千分表。还可以选择使用已知半径与长度的任意一把刀具。 测量用刀具不能为电子测头。

## 自动测量

自动测量只允许采用刀具类型为 710/712 的电子工件测头。请事先标定测头。

在自动测量时,首先手动定位工件测头。在按下<CYCLE START>后,工件测头自动以测 量进给率向工件移动。从测量点返回时,轴采用设定数据指定的快速移动速度,或者采用 用户指定的定位速度。

### 记录测量结果

测量结束后可以将显示的值记录在记录文件中。每次进行新测量时可以确定是继续已创建 的记录文件还是覆盖该文件。

# 测量,主轴旋转

通过该功能您无需事先标定测头、输入需要使用的标定数据组,便可以开展测量。

您只需使用一个可定位的主轴和一个 3D 电子工件测头。电子测头的测球半径必须在标定 时一次性确定,然后输入到刀具数据中。

### 测头调整到测量方向

您可以将电子 3D 测头调整到测量方向,以避免和旋转对称的切换方式之间的误差,从而 获得更加精确的测量结果。测头的定向是通过定位测头所在的工作主轴的实现的。

此处您使用一个可定位的主轴和一个 3D 电子工件测头。

#### 将测头固定在不可定位的加工主轴或机床上

您也可以在不带 SPOS 功能的主轴上使用电子测头测量工件。

为此您需要使用一个 3D 测头(多向测头 710)。运用该测量方法的前提是测量任务不需 要主轴定位。

### 根据标定功能和测量功能调整操作界面

您可以通过设定数据勾选以下选项:

- 标定平面,测量平面
- 标定进给率(测量进给率)
- 用作测量过程基准位置的零点偏移
- 测头标定数据组的编号
- 补偿目标,可设定的零点偏移
- 补偿目标,基准参考

- 补偿目标,全局基准零点偏移
- 补偿目标,通道专用的基准零点偏移
- 标准测量方法
- 旋转主轴进行测量
- 测头标定
- 测量方法取决于测头

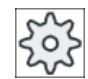

机床制造商

请注意机床制造商的说明。

# 说明

#### 自动测量功能中的"只测量"

如果选择了"只测量"作为补偿目标,则会在软键"设置零偏"的位置上显示"计算"。 但测量方案"设置边"、"矩形腔"、"矩形轴颈"、"1 个圆形轴颈"、"1 个孔"例外。 在这种单点测量中,选择"只测量"时,既不会提供软键"设置零偏",也不会提供"计 算"。

## 前提条件

- 在控制系统的缺省设置中,自动测量在 JOG 方式下已经完全安装完毕,准备运行。
- 在选用了刀具类型 710/712 时,自动测量功能会始终在操作方式 JOG 中进行。
- 用户自定义设置例如:工作平面内的定位速度、刀具轴或测量行程长度等可通过对应参 数确定。

# 机床制造商

请注意机床制造商的说明。

# 文献

关于用户专用的设置请参见章节"JOG 中的测量"。

SINUMERIK Operate 调试手册

### 选择测量面

可以立即选择测量面 (G17,18,19),从而灵活地根据测量任务加以调整。没有选择该平面 时,测量采用的是当前正在使用的测量面。

### 选择测头编号和标定数据组编号

此处您可以选择工件测头的标定数据。为了确保在不同的测量条件下都能达到很高的测量 精度,需要在不同的数据组中建立对应的标定数据,供各个测量任务选择。 如果没有选择测头编号,通常采用一号测头。

### 输入标定进给率

在该输入栏中可以输入当前的标定进给率。该进给率会保存在标定数据中,用于测量。 如果没有该输入栏,则使用一个统一参数规定的标定进给率。

### 选择用作测量基准的零点偏移

您可以立即选择一个零点偏移用作测量基准,以便根据测量任务灵活调整。 没有选择该偏移时,测量以当前生效的零点偏移为基准。

#### 测量顺序

为了获得所希望的测量结果,原则上必须注意帮助画面中列出的测量点的顺序。 测量点可能会被取消并接着被重复测量。在对当时有效显示出的软键(测量值)进行操作 时会出现这种情况。

#### 仅测量

如果选择了"仅测量"工件零点,系统会计算并显示出测量值、而不改变坐标系。

#### 零点偏移

通常应将测量出的工件零点存储在零点偏移中。HMI 支持旋转和偏移量的测量。

# 零点

用于偏移的测量值被储存在粗偏移中,而相应的精偏移会被删除。如果零点被保存在一个 无效的零点偏移中,则会打开一个激活窗口,利用它可以直接将零点偏移激活。

 $53$ 

# 机床制造商

请注意机床制造商的说明。

# 校准

既可以通过旋转坐标系、也可以借助回转轴通过旋转工件来完成标定。当机床具有两根回 转轴并设置有"回转"功能时,就能够对斜面进行标定。

## 回转轴

如果机床上带有回转轴,则在测量和设置过程中该回转轴也会被计算在内。当工件零点被 保存在零点偏移中时,在下列情况中可能需要进行回转轴定位。

- 对零点偏移的校正需要进行回转轴定位,用来使工件与坐标系相平行,比如: 在"边沿 校准"时。
- 校正零点偏移会使工件坐标系产生旋转,其结果是使刀具垂直于平面,比如:采用"平 面对齐"。

在对回转轴进行定位时,可以通过一个或两个激活窗口获得支持(参[见"零点测量后的校](#page-140-0) [正](#page-140-0) (页 [141](#page-140-0))")。

只有当机床上安装有回转轴时,才为参数"角度校正"提供选项"回转轴<回转轴名称  $>$ " 。

另外必须通过机床数据进行几何轴分配。

## 机床制造商

请注意机床制造商的说明。

# 参见

[记录工件零点测量结果](#page-141-0) (页 [142\)](#page-141-0)

### 4.6.2 加工顺序

为了测量工件零点,工件测量头必须始终垂直于测量面,即加工面,或调整到该位置,例 如通过"平面对齐"功能。

对于一些测量方案如"设置边"、"2 个边沿的间距"、"矩形腔"、"矩形凸台"等,工 件必须事先调整到和坐标系平行的位置。

为了满足这些条件,可能要按多个步骤进行测量:

#### 允许的测量步骤

1. "平面对齐"(用于校准刀具, 使其垂直于平面)

2. "边对齐"(用于校准工件,使其与坐标系相平行)

3. "设置边"、"2 个边沿的间距"、"矩形腔"或者

"矩形凸台"(用于确定零点)

-或者-

1. "平面对齐"(用于校准刀具,使其垂直于平面)

2. "拐角"、"2个孔"或者"2个凸台"(用于坐标系、使其与工件相平行,并确定工件零 点)

### 预定位

如果想在测量前使用"边对齐"对回转轴进行预定位,则可以移动回转轴、使工件与坐标 系大致保持平行。

通过"设置零偏"将相应的回转轴设置为零。 利用"边对齐"测量对回转轴所用值进行校 正,亦即考虑到坐标旋转并对工件边沿进行精确校准。

如果想在测量之前使用"平面对齐"预定位工件,可以在"手动回转"下设置需要的角度值。 使用"设置零点平面"将产生的旋转接收到有效的零点偏移中。

利用"平面对齐"测量会接着对坐标旋转的值进行校正,并对工件进行精确校准。

如果机床上设置有"手动回转"功能,建议在测量之前回转到零。 这样可以保证,回转轴 的位置与当前坐标系相互匹配。

# 4.6.3 使用手动回转的示例

两个典型的示例演示了如何测量并校正工件的"工件测量"与"手动回转"综合示例和应 用。

# 第一个示例

在斜置平面带有 2 个钻孔的圆柱头上进行再加工时需要进行下列步骤。

- 1. 夹紧工件
- 2. T,S,M 换入测量头并激活所需的零点偏移。
- 3. 预定位工件 手动旋转回转轴,直至斜面大致与刀具轴垂直。
- 4. 手动回转 直接选择回转,按下软键"Rotary axis teach inen"(回转轴示教)与<CYCLE START>(循 环启动) 键
- 5. 手动回转 使用"设置零点平面"将产生的旋转储存到零点偏移中。
- 6. 测量工件 使用"平面校准",用来对工件校准进行校正。
- 7. 测量工件 使用"2个钻孔", 用来在 XY 平面中定义旋转和偏移。
- 8. 测量工件 使用"设置边沿 Z", 用来在 Z 上定义偏移。
- 9. 在 AUTO 下启动用于精加工的零件程序。 程序以回转到开始。

# 第二个示例

在回转状态下测量工件。虽然测量头由于边沿的干扰(比如:夹板)不能在 X 方向推近到 工件上,也应当在 X 方向上对工件进行校准。然而借助回转可以用 Z 方向的测量来代替 X 方向上的测量。

- 1. 夹紧工件。
- 2. T,S,M 换入测量头并激活所需的零点偏移。
- 3. 手动回转 在"直接"回转时输入所需的回转轴位置、或者在"轴方式"回转时输入所需的旋转(比 如: Y=-90), 并按下<CYCLE START>(循环启动)键。
- 4. 测量工件 使用"设置边沿 Z": 在 Z 上测量出的偏移经换算后, 被作为 X 值记录到所需的零点偏移 中。

# 4.6.4 设置边

在工作台上,工件与坐标系平行。 在(X、Y、Z)中的一条轴上测量一个参考点。

# 前提条件

手动测量工件零点时,将任意刀具插入主轴中,进行对刀。

-或者-

自动测量工件零点时,将电子工件测量头插入到主轴中,并激活测量头。

步骤

1. 选择操作区域"加工"并按下<JOG>键。 <u> Мі</u> 加工  $\frac{1}{2}$ 2. 按下软键"工件零点"和"设置边"。 ₹<mark>∛</mark> I# 窗口"设置边"打开。  $\overline{\mathcal{L}}$ 3. 若只需显示测得的值,就选择"只测量"。 SELECT -或者-4. 从下拉表选择将保存零点值的零点偏移。 SELECT -或者-按下软键"选择零偏",选择可设定的零点偏移。 零偏 在窗口"零点偏移 – G54 … G599"中,选中一个应保存零点的零点偏 移,然后按下软键"手动"。 G54...<br>G599 重新返回到测量窗口。 手动 5. 通过软键进行选择,想要在哪个轴方向上首先向工件逼近。  $\boldsymbol{\mathsf{X}}$  ... Z

<span id="page-123-0"></span>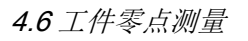

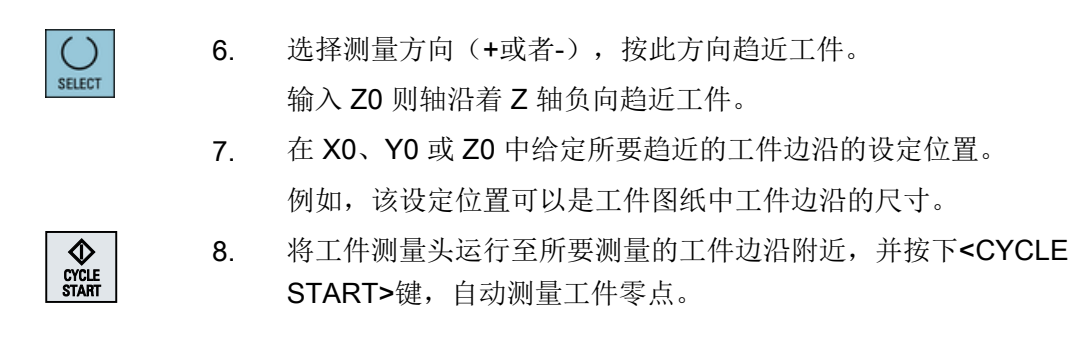

### 说明

## 可设定的零点偏移

可设定零点偏移的软键名称会有变化,即会显示在机床上配置的可设定零点偏移(示例: G54…G57、G54…G505、G54…G599)。

请注意机床制造商的说明。

# 4.6.5 测量边沿

在测量一条边沿时,有下列选项:

#### 边对齐

工件任意放置,即在工作台上不与坐标系平行。 通过测量您所选工件基准边沿上的两点, 得出与坐标系的夹角。

#### 2 个边沿的间距

在工作台上,工件与坐标系平行。 在(X、Y、Z)中的一条轴上,测量两个相互平行的工 件边沿之间的间距 L,并测定其中心。

### 前提条件

手动测量工件零点时,将任意刀具插入主轴中,进行对刀。

-或者-

自动测量工件零点时,将电子工件测量头插入到主轴中,并激活测量头。

步骤

 $\frac{1}{2}$ 2. 按下软键"工件零点"。  $\mathbb{F}^9$   $\mathbb{I}$  # 3. 按下软键"边对齐"。 -或者-按下软键"2 个边沿的间距"。  $\circ$ -或者-

1. 选择操作区域"加工"并按下<JOG>键。

如果没有提供这些软键,可以按下任意一个垂直软键("设置边"除 外),并在下拉表中选取所需的测量方案。

4. 若只需显示测得的值,就选择"只测量"。

-或者-

5. 从下拉表选择将保存零点值的零点偏移。

-或者-

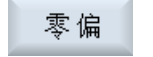

G54...<br>G599

**SELECT** 

SELECT

**SELECT** 

<u>М.</u>

加工

按下软键"选择零偏",选择可设定的零点偏移。 在窗口"零点偏移-G54 ... G599"中, 选中一个应保存零点的零点 偏移,然后按下软键"手动"。

重新返回到测量窗口。

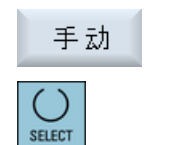

- 6. 在测量轴中选择需要的轴,在该轴上逼近工件,以及测量方向(+ 或 -)。
- 7. 输入工件边沿与基准轴之间的设定角。
- 8. 将刀具驶向工件边沿。

4.6 工件零点测量

保存 9. 按下软键"保存 P1"。  $P1$ 

- 保存 10. 重新定位刀具并重复执行两点间的测量(步骤 7), 按下软键"保存  $P<sub>2</sub>$ P2"。
- 11. 按下软键"计算"。 计算 计算并显示工件边沿与基准轴的夹角。 -或者-按下软键"设置零偏"。 设置 此时工件边沿和设定角一致。 计算出的旋转保存在零点偏移中。

# 说明

#### 可设定的零点偏移

可设定零点偏移的软键名称会有变化,即会显示在机床上配置的可设定零点偏移(示例: G54…G57、G54…G505、G54…G599)。 请注意机床制造商的说明。

## 自动测量

- 1. 准备进行测量(参见上面的步骤 1 至 5)。
- 2. 将工件测量头运行至所要测量的工件边沿附近,并按下 <CYCLE START>键。

自动测量开始。 测量并储存测量点 1 的位置。

P<sub>1</sub> stored

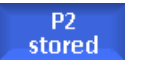

3. 重复此过程,测量并保存 P2。

软键"P1 已保存"被激活。

4. 按下软键"计算"。 计算 计算并显示工件边沿与基准轴的夹角。

4.6 工件零点测量

#### -或者-

<span id="page-126-0"></span>设置

按下软键"设置零偏"。 此时工件边沿和设定角一致。 计算出的旋转度被保存在您选择的补偿目标中。

## 4.6.6 测量角

您可以测量由一个直角(90°)或任意内角角度定义的工件拐角。

### 测量直角

需要测量的工件拐角有一个 90°的内角,随意夹装在工作台上。 测量 3 个点后, 您可以确 定工作平面中的拐角点(即角面的交点)、工件基准边(穿过 P1 和 P2 的直线)和基准 轴(加工平面中的几何轴 1 )的夹角 α 。

#### 测量任意拐角

需要测量的工件拐角有一个不是直角的内角,随意夹装在工作台上。 测量 4 个点后, 您可 以确定工作平面中的拐角点(即角面的交点)、工件基准边(穿过 P1 和 P2 的直线)和基 准轴(加工平面中的几何轴 1)的夹角 α 、拐角的内角 β 。

## 说明

在帮助画面中显示的坐标系总是参考当前设定的工件坐标系。 如果进行了旋转或者切换为 WCS 的另一种形式,请注意该点。

## 前提条件

手动测量工件零点时,将任意刀具插入主轴中,进行对刀。

-或者-

自动测量工件零点时,将电子工件测量头插入到主轴中,并激活测量头。

4.6 工件零点测量

# 步骤

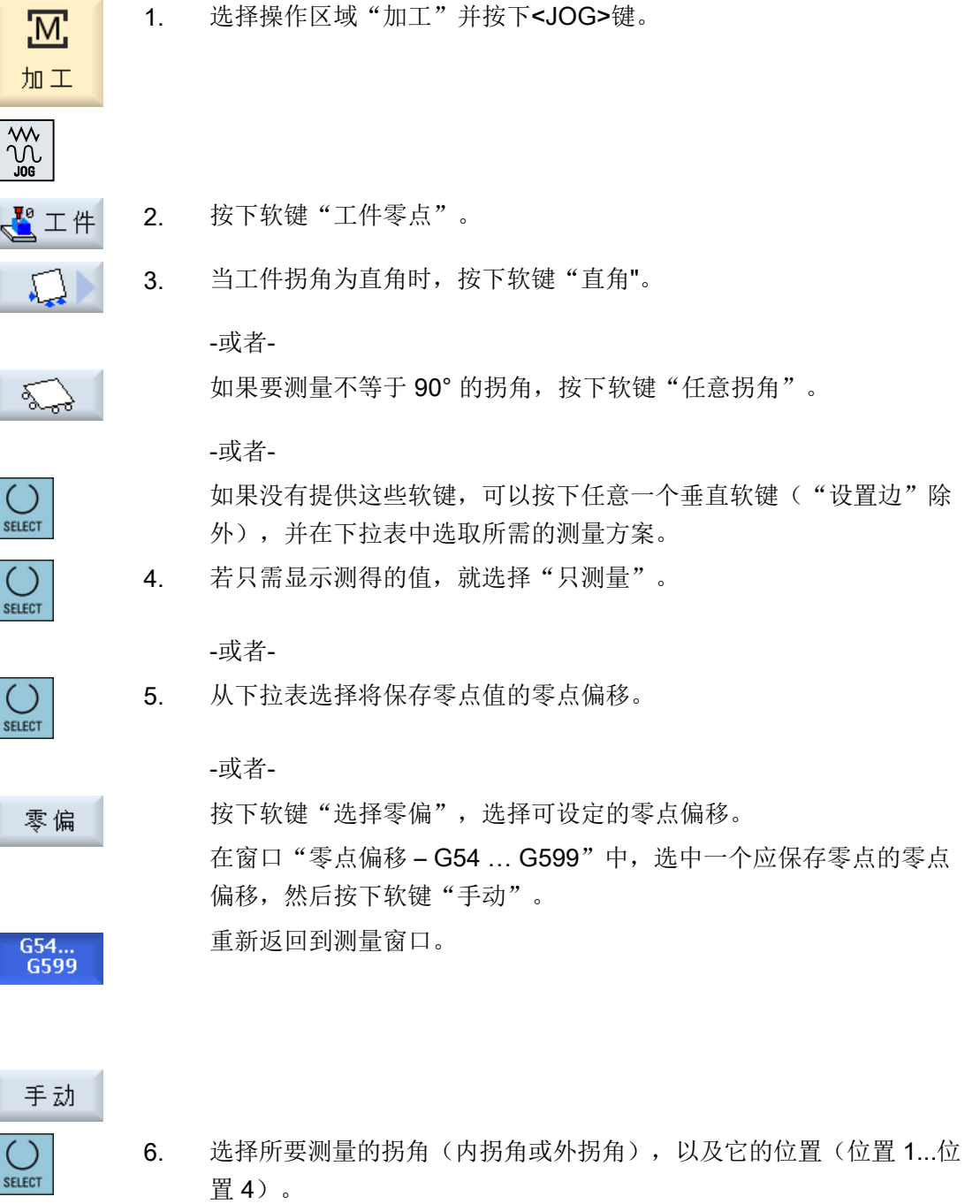

在帮助画面中会显示测量点的位置

- 7. 给定所要测量拐角的设定位置(Z0,X0) 。
- 8. 进行手动测量时,根据帮助画面将刀具趋近第一个测量点 P1。

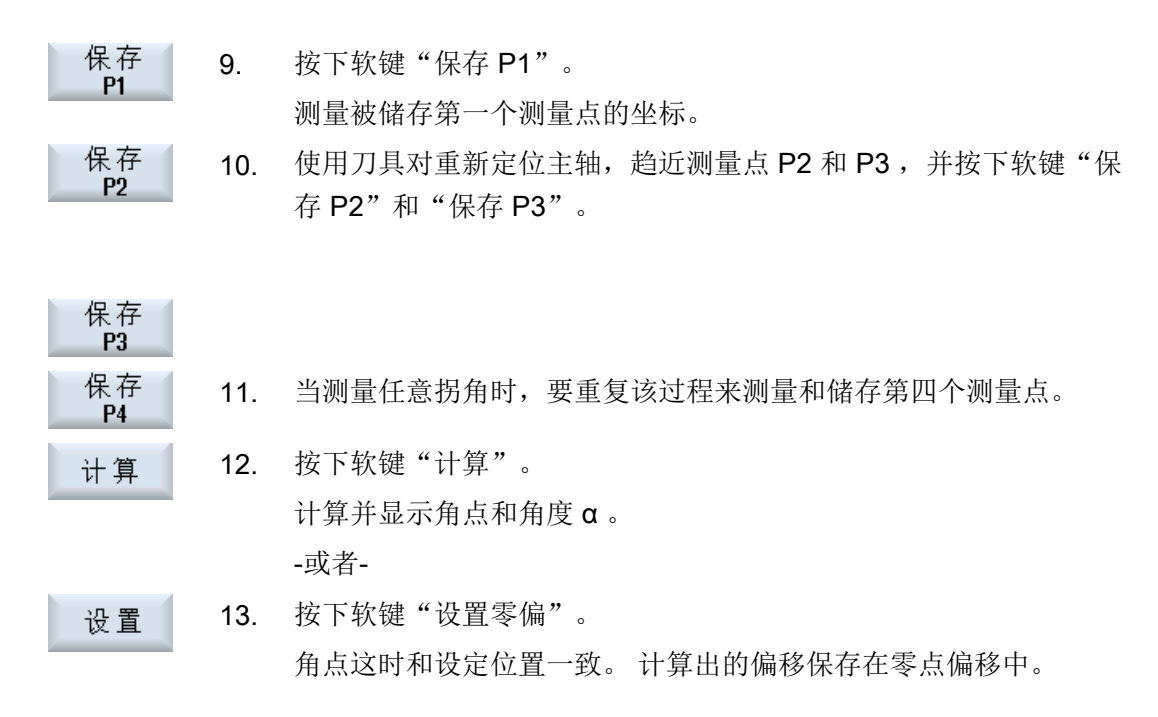

#### 说明

## 可设定的零点偏移

可设定零点偏移的软键名称会有变化,即会显示在机床上配置的可设定零点偏移(示例: G54…G57、G54…G505、G54…G599)。 请注意机床制造商的说明。

# 自动测量

1. 准备进行测量(参见上面的步骤 1 至 6)。

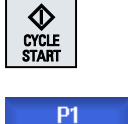

stored **P2** stored 2. 将工件测量头运行到测量点 P1 附近并按下<CYCLE START>键。 自动测量开始。 测量并储存测量点 1 的位置。 软键"P1 已保存"被激活。

3. 重复此过程,测量并保存 P2 和 P3。

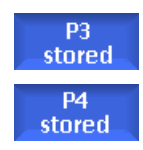

需要测量一个不等于 90°的拐角时,重复此过程, 测量并保存点 P4。

# <span id="page-129-0"></span>4.6 工件零点测量

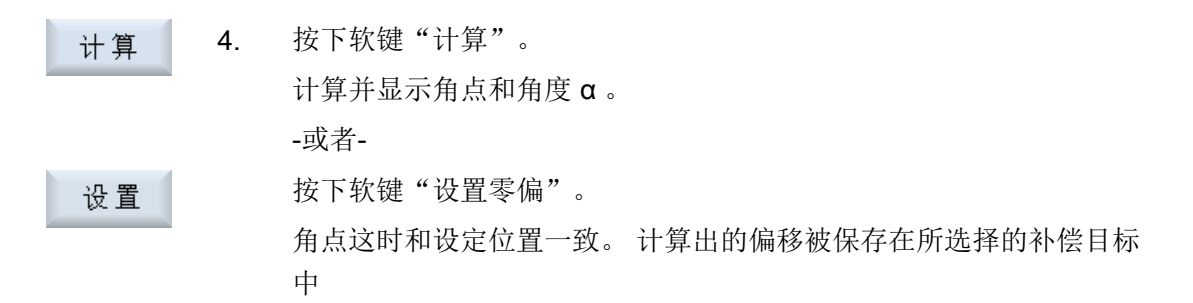

# 4.6.7 测量腔和钻孔

您可以测量矩形腔、一个或多个钻孔,并接着校准工件。

## 测量矩形腔

矩形腔应调整到和坐标系垂直的位置。 通过自动测量腔内的 4 个点可以确定腔的长度、宽 度和中心点。

# 测量 1 个钻孔

需要测量钻孔的工件随意夹装在工作台上。 在这一个钻孔中自动测量 4 个点,并由此计算 出钻孔的中心点。

# 测量 2 个钻孔

需要测量两个孔的工件随意夹装在工作台上。 在两个钻孔中分别自动测量 4 个点,并由此 计算出钻孔的中心点。 由两个中心点之间的连线以及参考轴可以计算出角度 α ,并确定新 的零点,零点位置与第 1 个钻孔的中心点相一致。

## 测量 3 个钻孔

需要测量三个孔的工件随意夹装在工作台上。 在三个钻孔中分别自动测量 4 个点, 并由此 计算出钻孔的中心点。 通过这三个中心点确定一个圆。 然后确定这个圆的圆心和直径。 这个圆心就是需要确定的工件零点。 在选择了角度校正时,可以另外测出基本旋转度数 α 。

## 测量 4 个钻孔

需要测量四个孔的工件随意夹装在工作台上。 在四个钻孔中分别自动测量 4 个点,并由此 计算出钻孔的中心点。 每两个钻孔中心对角相连。 确定这两条对角线的交点。 这个交点 就是需要确定的工件零点。 在选择了角度校正时,可以另外测出基本旋转度数 α 。

#### 说明

#### 自动测量功能中的"只测量"

如果选择了"只测量"作为补偿目标,则会在软键"设置零偏"的位置上显示"计算"。 但测量方案"矩形腔"和"1个孔"除外。 在这种单点测量中,选择"只测量"时,既不会 提供软键"设置零偏",也不会提供"计算"。

### 说明

而"2个孔"、"3个孔"和"4个孔"只能采用自动测量。

### 前提条件

手动测量工件零点时,将任意刀具插入主轴中,进行对刀。

-或者-

自动测量工件零点时,将电子工件测量头插入到主轴中,并激活测量头。

步骤

1. 选择操作区域"加工"并按下<JOG>键。 <u>;м</u>

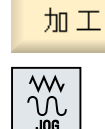

- 2. 按下软键"工件零点"。  $\sqrt{\frac{10}{2}}$   $\pm$   $\frac{41}{2}$ 
	- 3. 按下软键"矩形腔"。

-或者-

按下软键"1 个孔"。

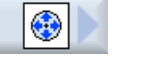

€

-或者-

如果没有提供这些软键,可以按下任意一个垂直软键("设置边"除 外),并在下拉表中选取所需的测量方案。

SELECT

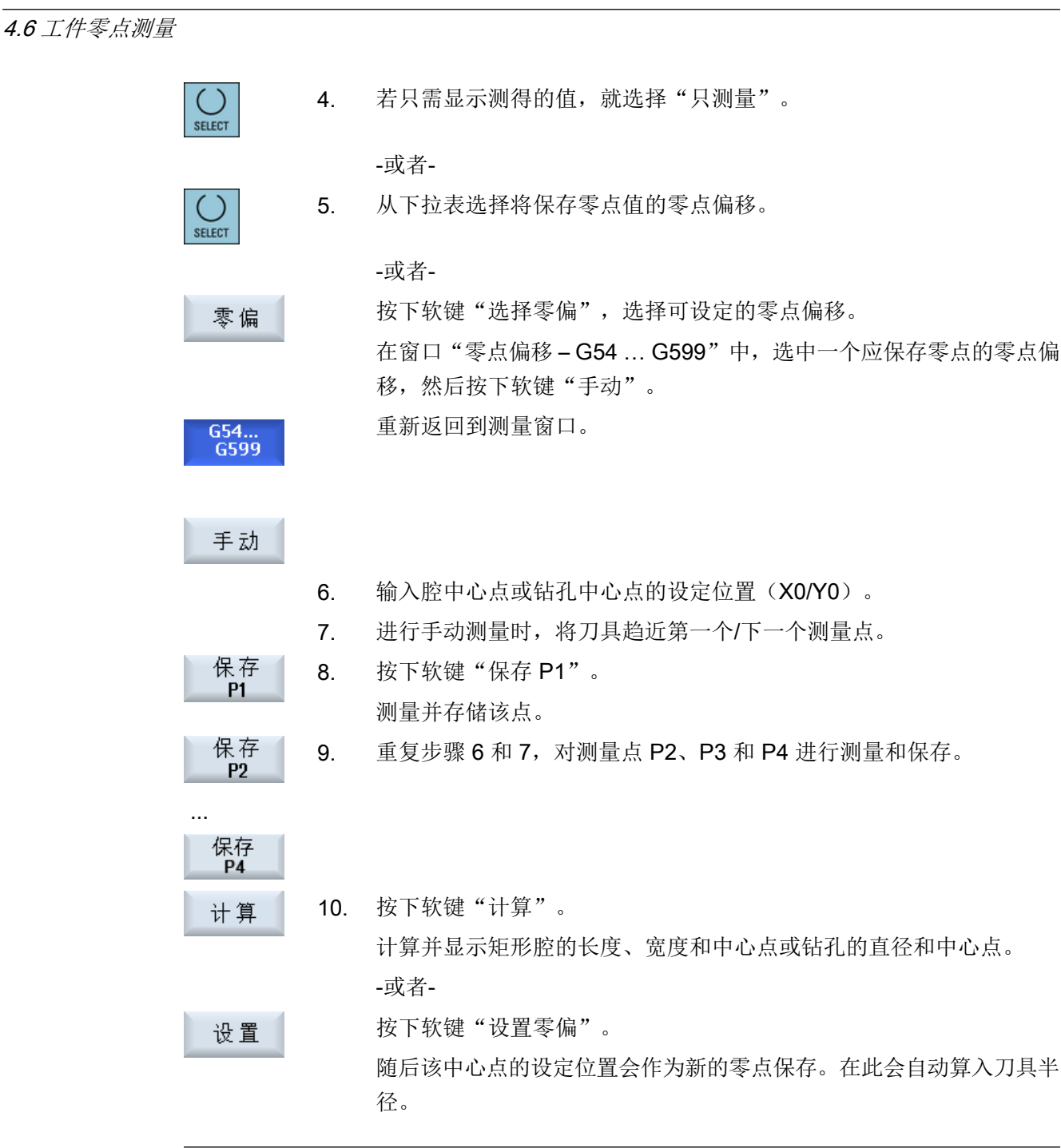

## 说明

#### 可设定的零点偏移

可设定零点偏移的软键名称会有变化,即会显示在机床上配置的可设定零点偏移(示例: G54…G57、G54…G505、G54…G599)。 请注意机床制造商的说明。

## <span id="page-132-0"></span>4.6.8 测量凸台

您可以测量并校准矩形轴颈、一个或多个圆形轴颈。

#### 测量矩形轴颈

应将矩形轴颈调整到和坐标系垂直的位置。通过测量轴颈上的四个点可以测出轴颈的长度、 宽度和中心点。

请注意,为显示测量结果,穿过点 P1 和 P2 或点 P3 和 P4 的直线必须经过分割。

#### 测量 1 个圆形轴颈

工件任意放置在工件台上,并且带有圆形轴颈。通过 4 个测量点可以测出轴颈的直径和中 心点。

#### 测量 2 个圆形轴颈

工件任意放置在工件台上,并且带有两个轴颈。在两个轴颈上分别自动测量 4 个点,并由 此计算出轴颈的中心点。由两个中心点之间的连线以及参考轴可以计算出角度 α,并确定 新的零点,零点位置与第一个轴颈的中心点一致。

#### 测量 3 个圆形轴颈

工件任意放置在工件台上,并且带有三个轴颈。在三个轴颈上分别自动测量 4 个点,并由 此计算出轴颈的中心点。通过这三个中心点确定一个圆,并测出圆心和圆的直径。

在选择了角度校正时,可以另外测出基本旋转度数 α 。

#### 测量 4 个圆形轴颈

工件任意放置在工件台上,并且带有四个轴颈。在四个轴颈上分别自动测量 4 个点,并由 此计算出轴颈的中心点。每两个轴颈中心对角相连,然后测出这两条对角线的交点。在选 择了角度校正时,可以另外测出基本旋转度数 α 。

#### 说明

### 自动测量功能中的"只测量"

如果选择了"只测量"作为补偿目标,则会在软键"设置零偏"的位置上显示"计算"。 但测量方案"矩形腔"和"1 个圆形轴颈"除外。在这种单点测量中, 选择"只测量"时, 既不会提供软键"设置零偏", 也不会提供"计算"。

#### 说明

"2个圆形轴颈"、"3个圆形轴颈"和"4个圆形轴颈"只能采用自动测量。

# 前提条件

手动测量工件零点时,将任意刀具插入主轴中,进行对刀。 自动测量工件零点时,将电子工件测量头插入到主轴中,并激活测量头。

# 步骤

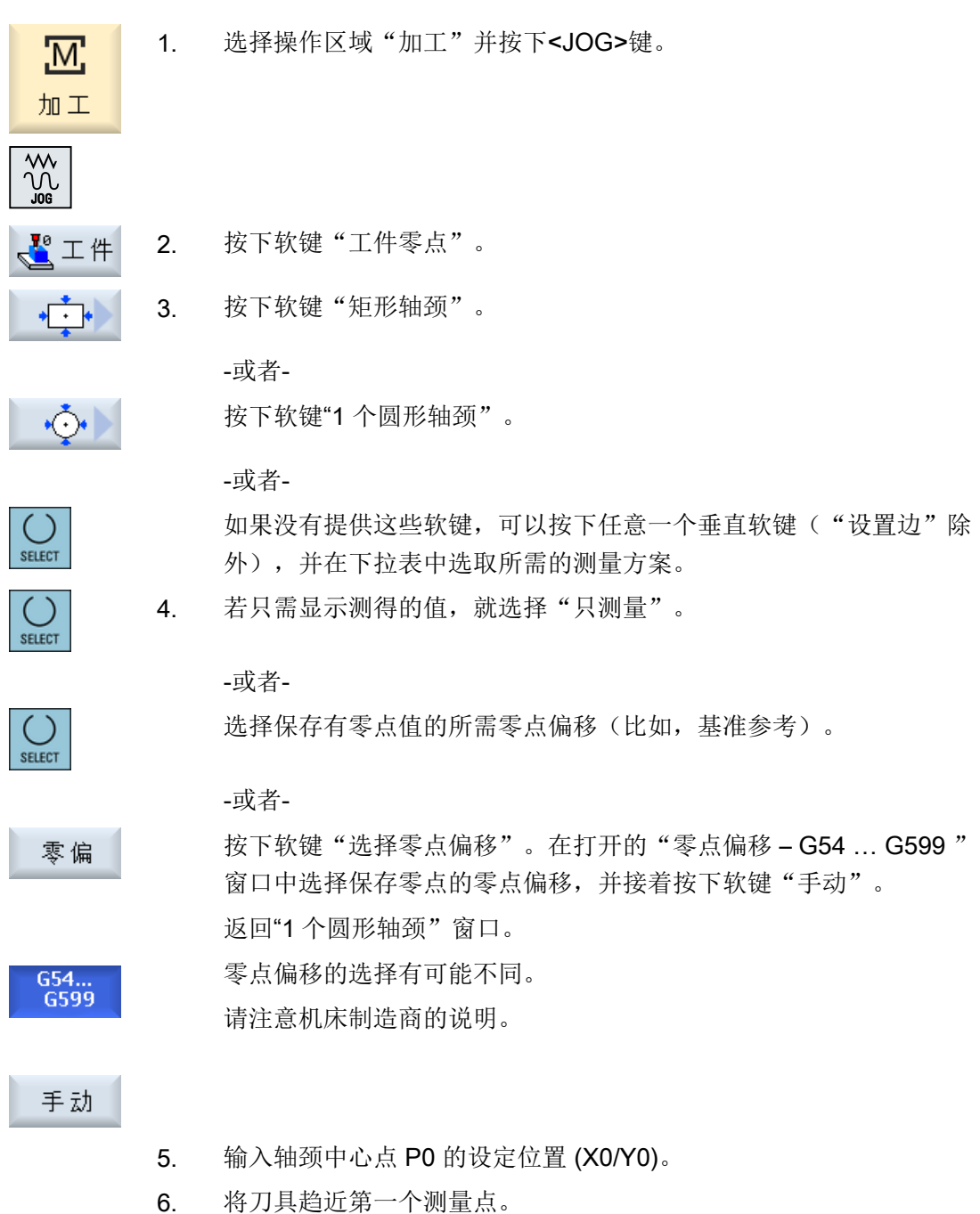

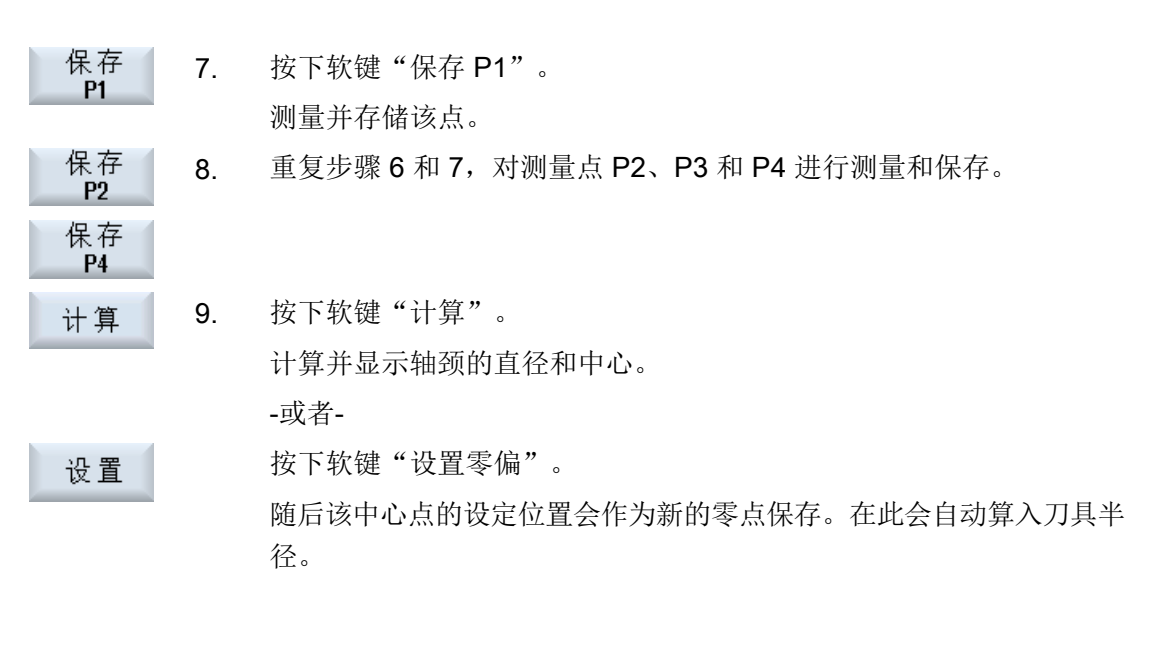

### 说明

# 可设定的零点偏移

可设定零点偏移的软键名称会有变化,即会显示在机床上配置的可设定零点偏移(示例: G54…G57、G54…G505、G54…G599)。 请注意机床制造商的说明。

1. 选择功能"测量工件零点"(参见上述步骤 1 和 2)。

## 自动测量

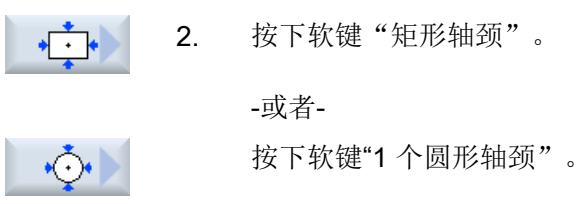

-或者-

-或者-

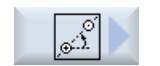

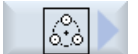

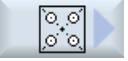

-或者-

按下软键"4 个圆形轴颈"。

按下软键"2 个圆形轴颈"。

按下软键"3 个圆形轴颈"。

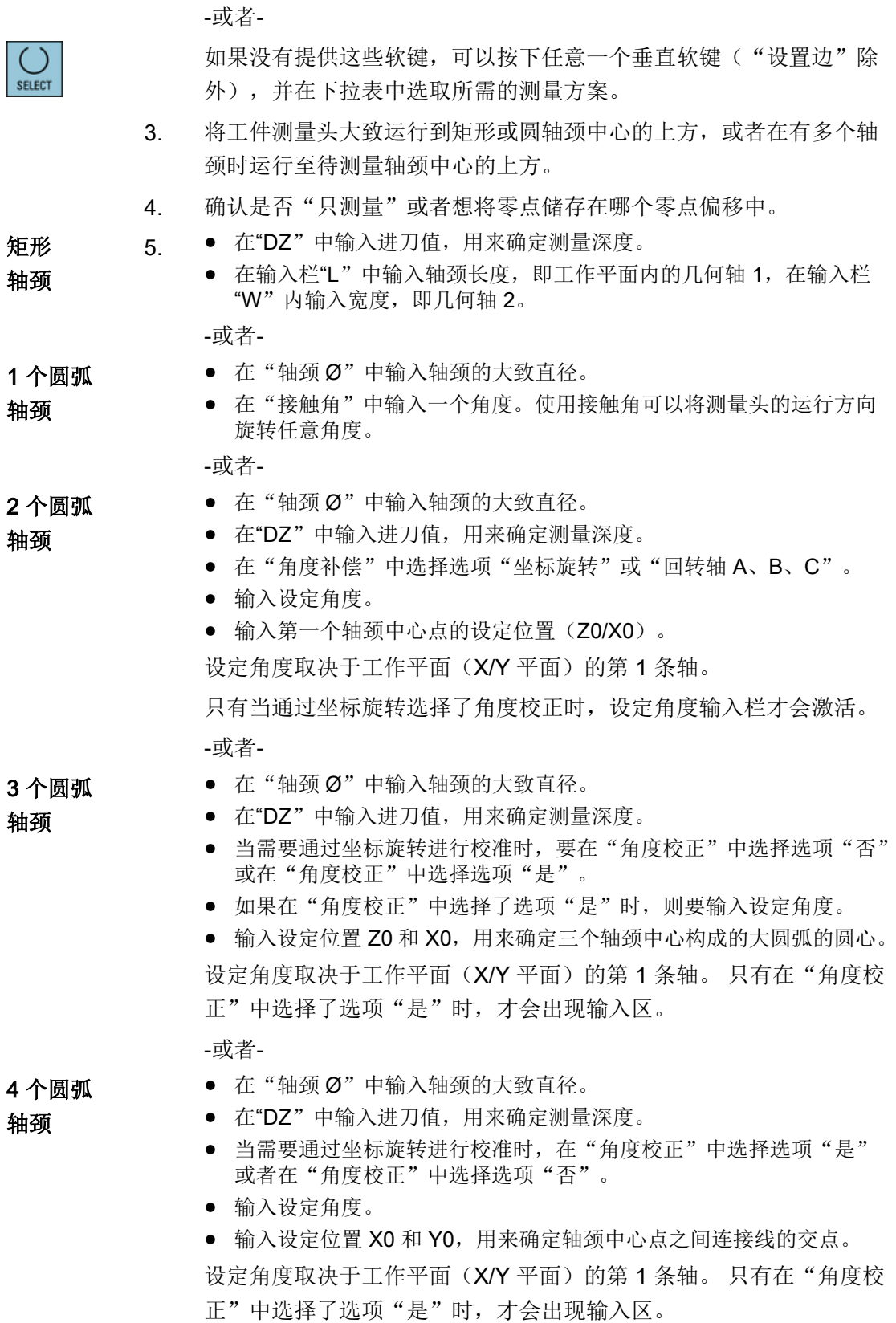

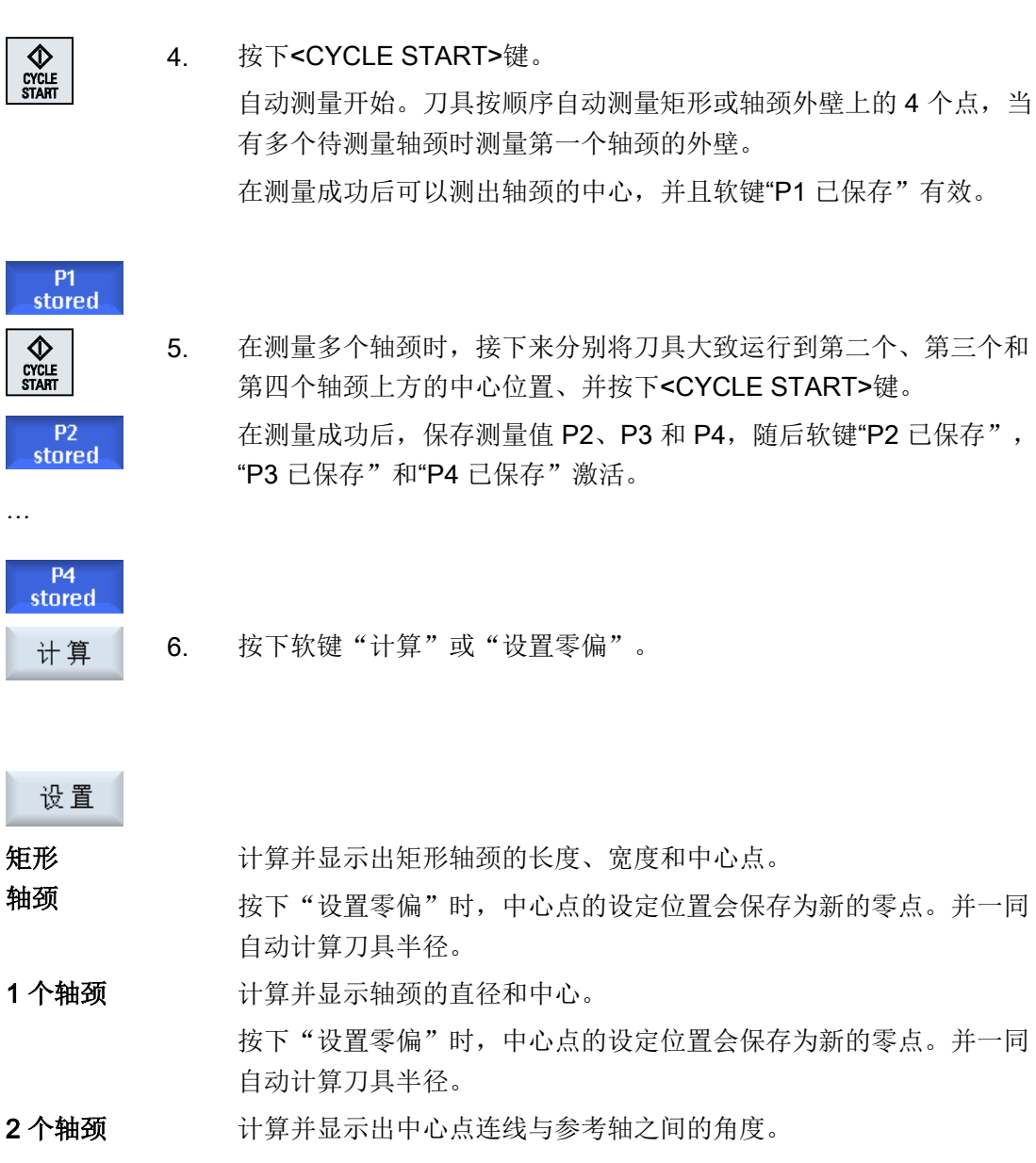

现在按下"设置零偏"后,第一个轴颈的中心点和设定位置一致。计 算出的旋转保存在零点偏移中。

3个轴颈 对单并显示出三个轴颈中心构成的大圆弧的圆心和直径。如果在"坐 标旋转"中选择了选项"是",则还会另外计算并显示角度 α。 现在按下"设置零偏"后,该圆弧的圆心和设定位置一致。计算出的 旋转保存在零点偏移中。 4个轴颈 每两个轴颈中心对角相连,然后计算并显示出这两条对角线的交点。 如果在"坐标旋转"中选择了选项"是",则还会另外计算并显示角 度 α 。 现在按下"设置零偏"后,该交点和设定位置一致。计算出的旋转保 存在零点偏移中。

# 4.6.9 校准平面

可以测量工件的空间斜面、此外还可以测出旋转角度 α 和 β 。 通过紧接着进行的坐标旋转 可以在工件平面上对刀具轴进行垂直校准。

在刀具轴上分别测量三个点,用来确定空间中的平面位置。 需要垂直校准刀具轴时,机床 上必须已经设置了"摆动"或"5 轴坐标转换"(TRAORI)功能。

为了能够测量平面,其表面必须要平整。

# 前提条件

手动测量工件零点时,将任意刀具插入主轴中,进行对刀。 自动测量工件零点时,将电子工件测量头插入到主轴中,并激活测量头。

步骤

1. 选择操作区域"加工"并按下<JOG>键。 <u>М,</u> 加工  $\frac{1}{2}$ 2. 按下软键"工件零点"和"平面对齐"。  $\mathbb{F}^{\mathbb{P}}$   $\mathbb{F}$ 窗口"平面对齐"打开。 3. 若只需显示测得的值,就选择"只测量"。 SELECT -或者-选择保存有零点值的所需零点偏移(比如,基准参考)。 **SELECT** -或者-按下软键"选择零点偏移"。在打开的"零点偏移-G54 ... G599" 零偏 窗口中选择保存零点的零点偏移,并接着按下软键"手动"。 重新返回到相关的测量窗口 G54...<br>G599 手动 返回"平面对齐"窗口。 零点偏移的选择有可能不同。 请注意机床制造商的说明。 4. 将刀具趋近确定好的第一个测量点。 保存<br>**P1** 5. 按下软键"保存 P1"。

## 4.6 工件零点测量

保存 6. 接着将刀具运行到第二个和第三个测量点,并按下软键"保存 P2" P<sub>2</sub> 和"保存 P3"。

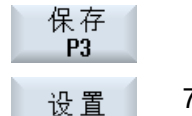

7. 按下软键"设置零偏"或"计算"。 计算并显示角度 α 和 β 。 按下"设置零偏"时,角度偏移被保存在零点偏移中。

计算

参见

[测量零点之后的校正](#page-140-0) (页 [141](#page-140-0))

# 4.6.10 确定测量功能选择

在"测量工件零点"功能中在相关的软键条内提供有测量方案"设置边"、"边对齐"、 "直角"、"1 个孔"和"1 个圆形轴颈"。

可以用带有其他测量方案的软键来代替它。

 $\bullet$ 

#### 软键"设置边"

软键"设置边"不能被其他测量方案的软键所占用。

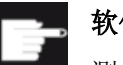

# 软件选件

测量功能的选择需要选件"扩展操作功能"(只针对 828D)。

步骤

1. 选择"测量工件零点"功能。

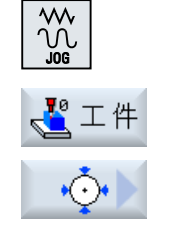

2. 按下希望使用新测量方案占用的软键,例如"1个圆形轴颈"。 窗口"1个圆形轴颈"打开。

<span id="page-140-0"></span>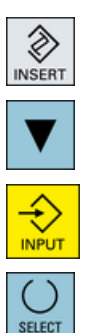

3. 打开测量方案条,借助<光标向下>键和 <输入>键选择所需的测量方 案。

-或者-

使用<Select>键在下拉表中选取所需的测量方案,例如"平面对 齐"。

窗口"平面对齐"打开。

4. 输入所需参数,象往常一样开始测量。

-或者-

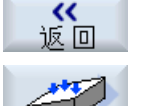

按下软键"返回"。

新的测量方案,此处为"平面对齐",会占用所选定的软键。

# 4.6.11 测量零点之后的校正

当把测量出的工件零点储存在零点偏移中时,在下列情况中可能需要改变坐标系或者轴位 置:

- 校正零点偏移会使工件坐标系产生旋转,其结果可以使刀具垂直于平面校准。
- 校正零点偏移需要对回转轴进行定位,以使工件校准时与坐标系相互平行。

可以通过激活窗口来支持坐标系以及轴位置的匹配。

步骤

#### 激活零点偏移

确认

将测量时无效的工件零点储存在一个零点偏移中。

- 1. 在按下软键"设置零偏"后会打开激活窗口,并带有询问信息"是否 设置 现在激活零点偏移 Gxxx ? "。
	- 2. 按下软键"确认",激活校正过的零点偏移。

#### 刀具的校准和退刀(在"平面校准"中)

旋转工件坐标系后需要进行刀具相对于平面的重新校准。 会打开激活窗口,并出现询问信息"探头是否垂直于平面?"。

<span id="page-141-0"></span>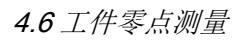

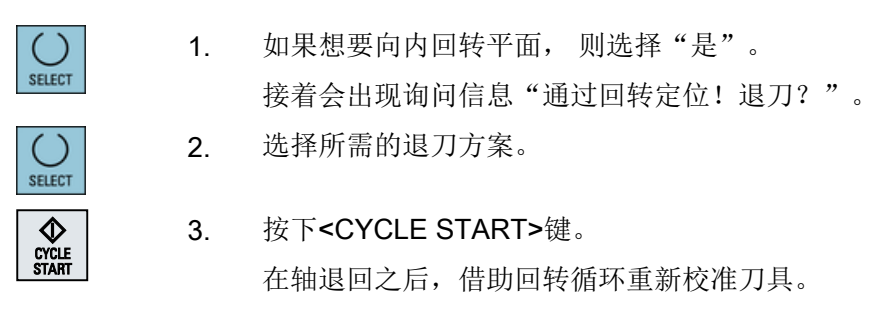

这时可以重新进行测量。

## 定位回转轴并输入进给率

在测量完工件零点后需要重新定位回转轴。

### 提示:

在需要运行回转轴前,请首先安全退回探头。 激活窗口打开,并会出现询问信息"定位回转轴 X 用来进行校准?"。

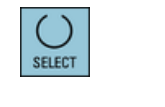

快速

1. 如果应当定位回转轴,则选择"是"。 接着会显示进给率的输入窗口以及软键"快速移动"。

2. 按下软键"快速移动",在其中输入快速移动进给率。

-或者-

在输入区"F"中输入所需的进给率。

 $rac{\mathbf{L}}{\mathbf{C}^\mathsf{VCLE}}$ 

3. 按下<CYCLE START>键。 回转轴被重新定位。

# 4.6.12 记录工件零点测量结果

您可将测量工件零点时得出的值输出到一个记录中。

采集并记录下列数据:

- 日期/时间
- 带路径的记录名称
- 测量方案
- 输入值
- 测量值的用途
- 设定值、测量值及两者差值

您可以使用文本文件格式 (\*.txt) 或表格格式 (\*.csv) 输出记录。

## 说明

## 测量结果的后续处理

表格格式是一种可从 Excel (或其他表格程序) 导入的输出格式。 这样便可对测量结果记 录进行后续统计处理。

#### 说明

### 记录生效

只有在测量过程完全结束后才可将测量结果采集到记录中。

步骤

- 1. 在 "JOG" 运行方式下按下软键"工件零点"。 不可操作软键"测量记录"。
	- 2. 选择所需测量方案并按常规方式测量工件零点。 测量结束后,系统会显示测得的值。
- 测量<br>记录 3. 按下软键"测量记录",以记录形式输出测量结果。 软键"测量记录"再次失效。

## 参见

[测量结果记录的设置](#page-146-0) (页 [147\)](#page-146-0)

# 4.6.13 校准电子工件测量头

#### 4.6.13.1 校准长度和半径/直径

在大多数情况下,向主轴中换入电子探头时会出现夹紧公差,从而导致测量错误。 另外,您还必须确定相对于主轴中心的探头开关点(触发点)。

因此必须要调校电子探头:在调整环或钻孔中进行半径或直径的校准,而在平面上进行长 度的校准。调整环的直径、平面 G17 Z 轴的尺寸必须已知, 在调校探头时写入对应的输入 栏中。工件探头的直径及其长度 1 必须保存在刀具列表中。

## 步骤

- 1. 将工件探头换入主轴中。 2. 在刀具数据中输入粗略的长度和半径/直径。 校准半径/直径 3. 在"加工"操作区中选择"JOG"运行方式。 .м. 加工  $\frac{1}{2}$ 4. 将工件测头运行到钻孔中,并将其大致定位于钻孔的中心处。  $\frac{10}{2}$   $\pm$   $\frac{4}{2}$ 5. 按下软键"工件零点"和"校准测头"。 "校准:测头"窗口打开。 校准<br>探头 6. 按下软键"半径"或"直径"。 半径 -或者-提示 直径 软键"直径"必须由机床制造商设定。 7. 在 ∅ 中输入相应的校准孔直径。 8. 按下<CYCLE START>键。  $\bigotimes_{\substack{\text{CYCHE}\ \text{START}}}$ 校准开始。 在校准半径时,首先测定钻孔中心的精确位置,接着分别趋近钻孔内壁 上的 4 个开关点。 该流程自动运行两遍: 首先 180°运行到工作主轴的原始位置, 然后再 到其原始位置。 校准长度 9. 将工件测头移动到参考平面上方。
	- 10. 按下软键"工件零点"和"校准测头"。 "校准:测头"窗口打开。
	- 11. 按下软键"长度"。 长度
- 12. 输入平面比如工件平面或者机床工作台平面上的参考点 Z0。 工件测头的长度被确定。
- 13. 在"调整刀具长度"选择框中选择条目"否",将确定的刀具差保存至 校准数据组。

-或者-

选择条目"是",将刀具差结算至测头刀具数据中。

#### 提示

请注意机床制造商的说明。

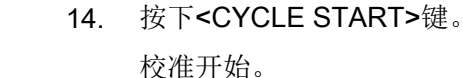

#### 说明

 $rac{\mathbf{L}}{\mathbf{C}^\mathsf{VCL}}$ 

#### 用户自定义值

- "基准件的直径" 在输入栏"基准件的直径"中,您可以单独为每个测头(每个校准数据组)的参数设置固定 值。您设置的数值会显示在输入栏"基准件的直径"中,但无法再次修改。
- "基准件的高度" 在输入栏"基准件的高度"中,您可以单独为每个测头(每个校准数据组)的参数设置固定 值。您设置的数值会显示在输入栏"基准件的高度"中,但无法再次修改。

#### 提示

请注意机床制造商的说明。

#### 4.6.13.2 标准球标定

在大多数情况下,向主轴中换入电子探头时会出现夹紧公差,从而导致测量错误。

该测量方案用于标定空间内任意位置上的一个工件测头。在和回转功能和坐标转换组合使 用时,它比较有用。

- 1. 将工件探头换入主轴中。
- 2. 在刀具数据中输入粗略的直径和长度。

设置机床

4.6 工件零点测量

3. 在"加工"操作区中选择"JOG"运行方式。 <u>М,</u> 加工  $\sqrt{\frac{2}{2}}$ 4. 将工件测头大致运行到标准球的中心上方。 5. 按下软键"工件零点"和"校准测头"。  $\mathbf{I}^{\circ}$  工件 "校准:测头"窗口打开。 校准 标准球 6. 按下软键"标准球校准"。 标定 "校准:标准球上的测头"窗口打开 7. 如果想要校准平面和进给轴上的测头,请在"进给轴的校准"选择框中 选择"是"。 -或者-如果只想校准参考平面上的测头,请选择"否"。 8. 选择"是"校准进给轴时,在"ZS"中输入校准球的上边缘。 工件测头的长度被确定。 9. 在"调整刀具长度"选择框中选择条目"否",将确定的刀具差保存至 校准数据组。 -或者-

选择条目"是",将刀具差结算至测头刀具数据中。

#### 提示

请注意机床制造商的说明。

10. 在"Ø"中输入标准球半径并在"α0"中输入接触角。

 $rac{\mathbf{L}}{\mathbf{C} \mathbf{Y} \mathbf{C} \mathbf{LE}}$ <br>
START

11. 按下<CYCLE START>键。

校准开始。

通过围绕参考球体旋转三次可以确定所有校准数据并将其保存在所选的 数据组中。

## 4.7 测量结果记录的设置

## 4.7 测量结果记录的设置

在"测量记录设置"窗口中可进行以下设置:

- 记录格式
	- 文本格式 文本格式的记录显示在屏幕上的测量结果图旁。
	- 表格格式 选择表格格式时,测量结果会保存在可导入数据的电子制表程序(如微软 Excel)中。 这样便可对测量结果记录进行后续统计处理。
- 记录数据
	- 新建 当前测量的记录会以指定的名称创建。已有的同名记录此时会被覆盖掉。
	- 附加 将创建的记录附加在之前的记录后面。
- 记录存储 将创建的记录保存到指定目录下。

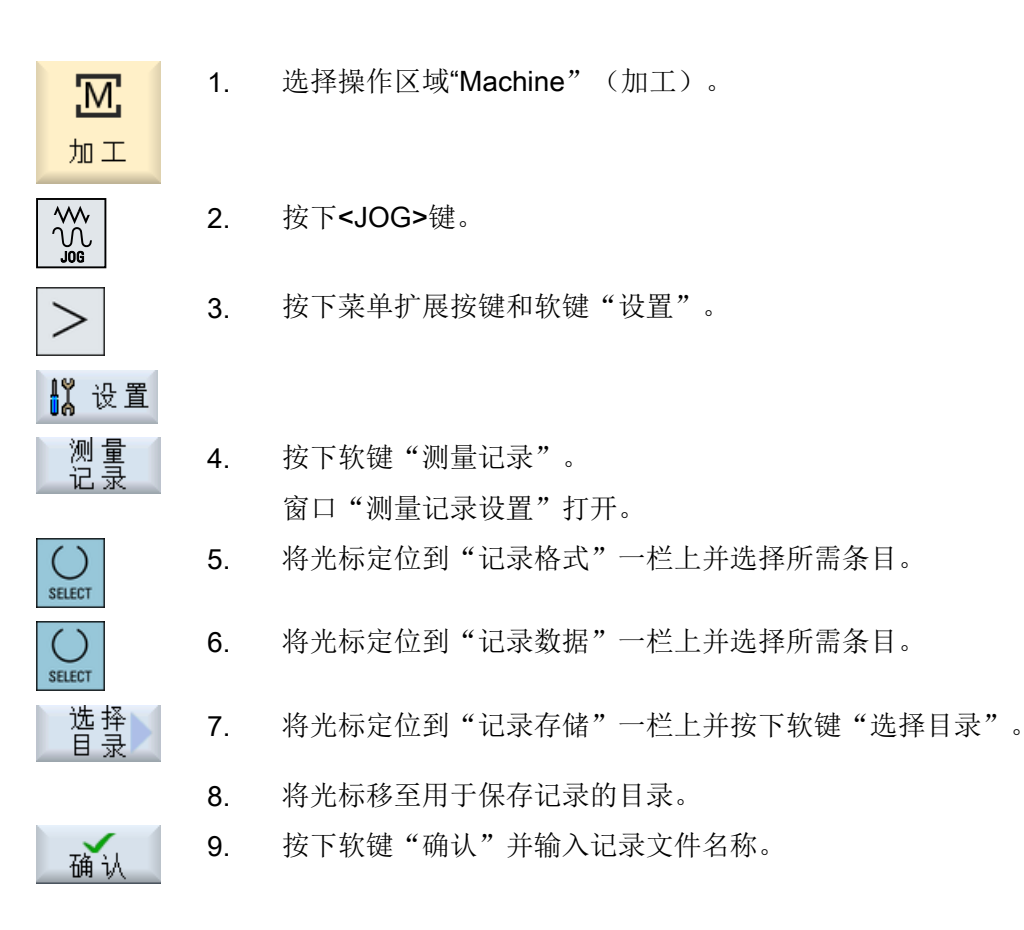

参见

[记录工件零点测量结果](#page-141-0) (页 [142\)](#page-141-0) [记录刀具测量结果](#page-114-0) (页 [115\)](#page-114-0)

## 4.8 零点偏移

返回参考点之后,轴坐标的实际值显示是以机床坐标系(MCS)的机床零点(M)为参照 的。相反,用于加工工件的程序以工件坐标系(WCS)的工件零点(W)为参照。 机床 零点和工件零点不必相同。 根据工件类型和夹装情况,可以更改机床零点和工件零点之间 的距离。 程序执行时会考虑该零点偏移,该零点偏移可以是多种不同偏移的组合。

返回参考点之后,轴坐标的实际值显示是以机床坐标系(MCS = 机床坐标系)的机床零点 为参照的。

位置的实际值显示以 ENS 坐标系为参照。 显示激活刀具相对于工件零点的位置。

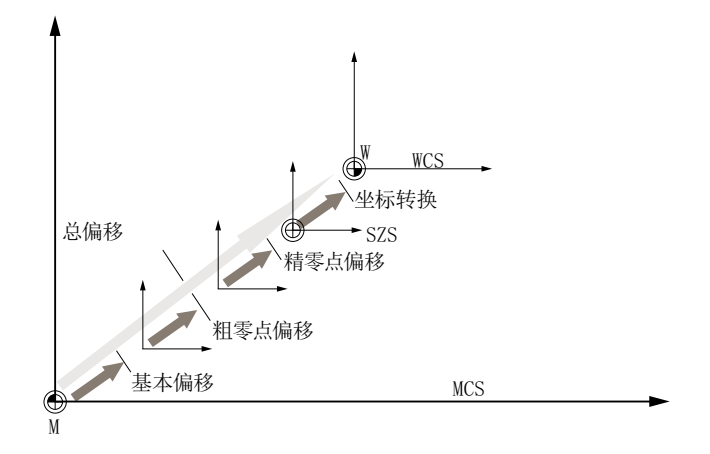

图 4-1 零点偏移

如果机床零点与工件零点不同,则至少存在一个偏移(基本偏移或零点偏移), 在该偏移 处保存工件零点的位置。

#### 基本偏移

基本偏移是始终有效的零点偏移。 如果您没有定义基本偏移,基本偏移值为零。 可以在窗 口"零点偏移 - 基本"中确定基本偏移。

#### 粗偏和精偏

每个零点偏移(G54 到 G57, G505 到 G599)都由一个粗偏移和一个精偏移组成。 您可 以从任何程序中调用零点偏移(粗偏和精偏同时添加)。

比如您可以把工件零点保存在粗偏移中。 而对于在固定新工件时在新旧工件零点之间时产 生的偏移,可将其保存在精偏移中。

#### 说明

#### 取消选择精偏(只适用于 840D sl)

可通过机床数据 MD18600 \$MN MM FRAME FINE TRANS 取消选择精偏。

参见

[实际值窗口](#page-45-0) (页 [46\)](#page-45-0)

## 4.8.1 显示有效的零点偏移

在"零点偏移 - 有效"窗口中将显示下列零点偏移:

- 包含有效偏移或者有数值输入的零点偏移
- 可设定的零点偏移
- 总零点偏移

该窗口一般仅用于观察。

偏移的可用性取决于不同的设置。

机床制造商 o 请注意机床制造商的说明。

步骤

 $1$   $\overline{\odot}$ 1. 选择操作区"参数"。 参数 2. 按下软键"零点偏移"。 ⊕零偏 "零点偏移 - 有效"窗口打开。

有效

## 说明

## 关于零点偏移的详细信息

如果您想了解零点偏移的更多信息,或者想改变旋转、比例和镜像, 按下软键"详细信 息"。

## 4.8.2 显示零点偏移"一览"

在"零点偏移 - 一览"窗口中显示用于所有已设置轴的有效偏移和有效的系统偏移。 除偏移(粗和精)外,还会显示已定义的旋转、比例和镜像。 该窗口一般仅用于观察。

## 显示有效的零点偏移

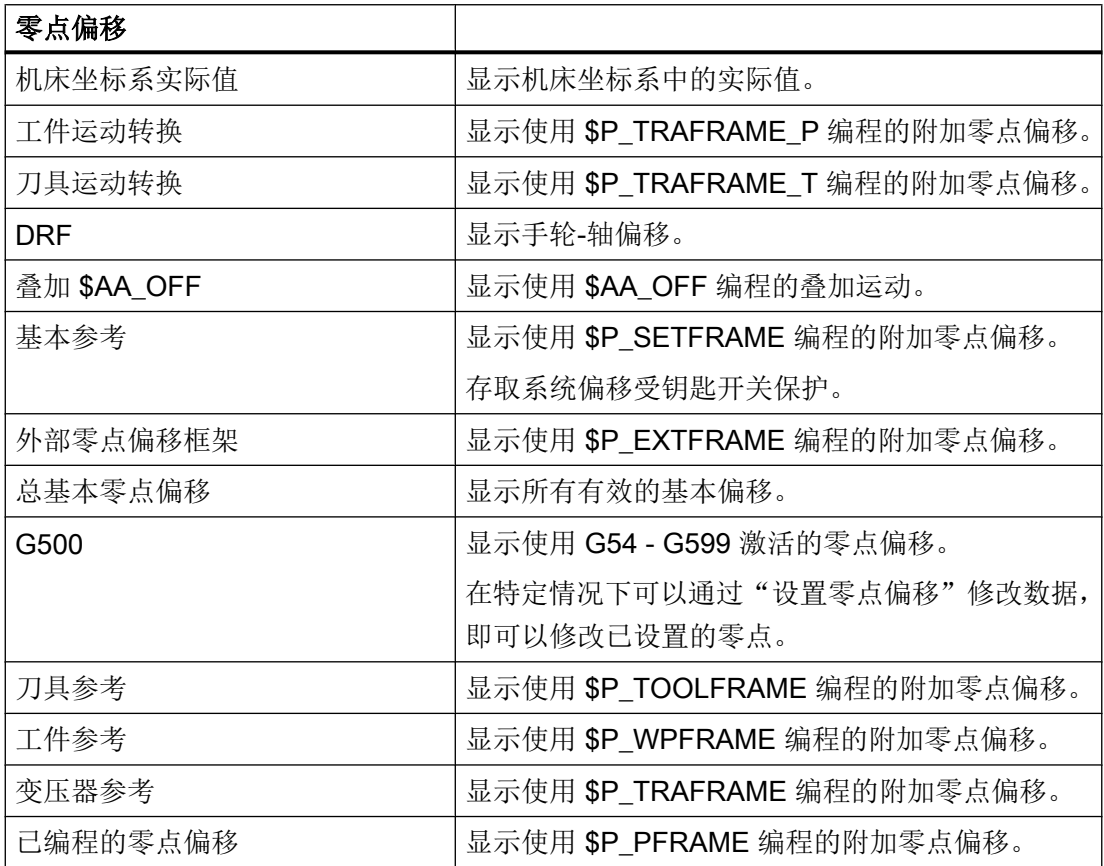

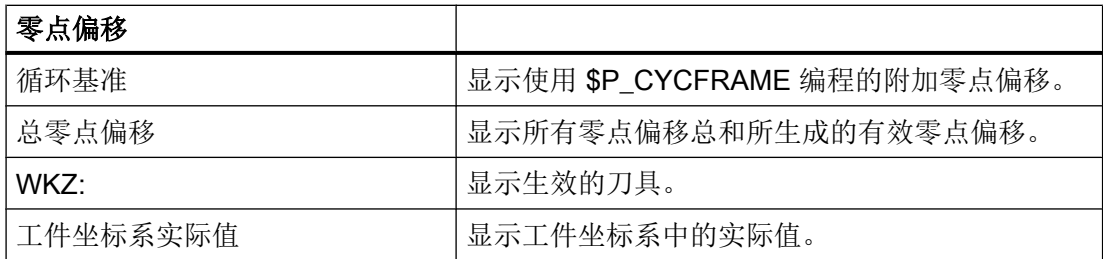

零点偏移的显示取决于不同的设置。

**Sol** 机床制造商 请注意机床制造商的说明。

## 步骤

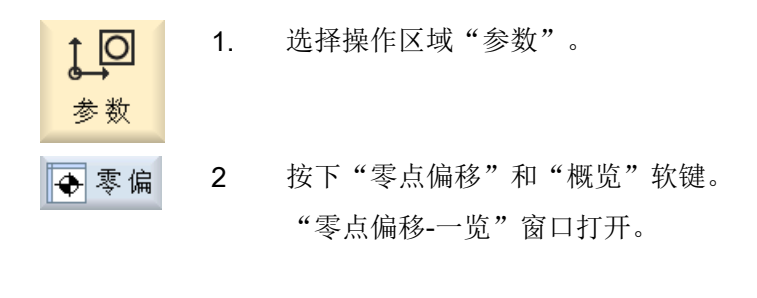

概览

## 4.8.3 显示和执行基本零点偏移

在窗口"零点偏移 - 基本"中,显示了用于所有设置轴的、定义的通道专用和全局的基本 偏移(粗偏/精偏)。

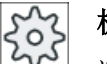

#### 机床制造商

请注意机床制造商的说明。

### 步骤

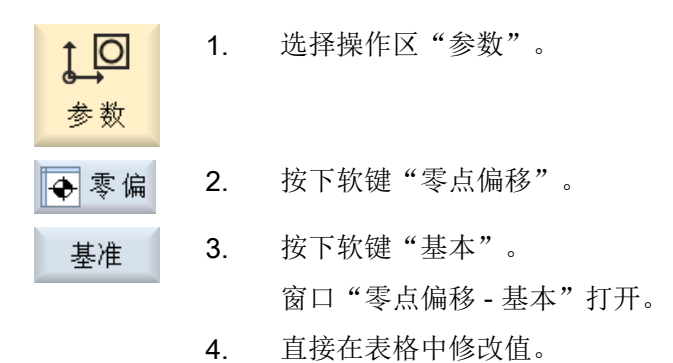

## 说明

#### 基本偏移生效

此处输入的偏移将立即生效。

## 4.8.4 显示和编辑可设置的零点偏移

在窗口"零点偏移-G54...G599"中,显示所有可设定的偏移(粗偏/精偏)。 显示旋转、比例和镜像。

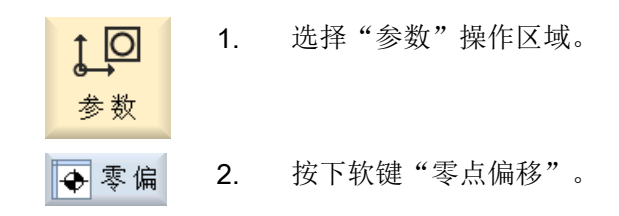

3. 按下软键 "G54 … G599"。 G54...G599 打开窗口"零点偏移 - G54 ... G599 [mm]"。

## 提示

可设定零点偏移的软键名称会有变化,即会显示在机床上配置的可设 定零点偏移(示例:G54 … G57、G54 … G505、G54 … G599)。 请注意机床制造商的说明。

4. 直接在表格中修改值。

## 说明

#### 可设定零点偏移生效

只有当在程序中选择了可设定零点偏移时,它才生效。

## 4.8.5 显示并处理零点偏移的详细信息

可以显示并处理所有轴的零点偏移的相关数据。 此外还能删除零点偏移。 根据不同的轴显示下列数据的值:

- 粗偏和精偏
- 旋转
- 比例
- 镜像

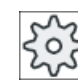

机床制造商 请注意机床制造商的说明。

## 说明

在这里可以确定关于旋转、比例和镜像的数据,而这些数据也只能在这里进行修改。

设置机床

4.8 零点偏移

## 刀具详细信息

可以显示以下关于刀具数据和磨损数据的详细信息:

- TC
- 适配器尺寸
- 长度 / 长度磨损
- 整定补偿 EC
- 总补偿 SC
- 总长度
- 半径 / 半径磨损

您还可以将刀具补偿值的显示在机床坐标系和工件坐标系之间进行切换。 实际值

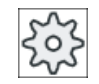

## 机床制造商

请注意机床制造商的说明。

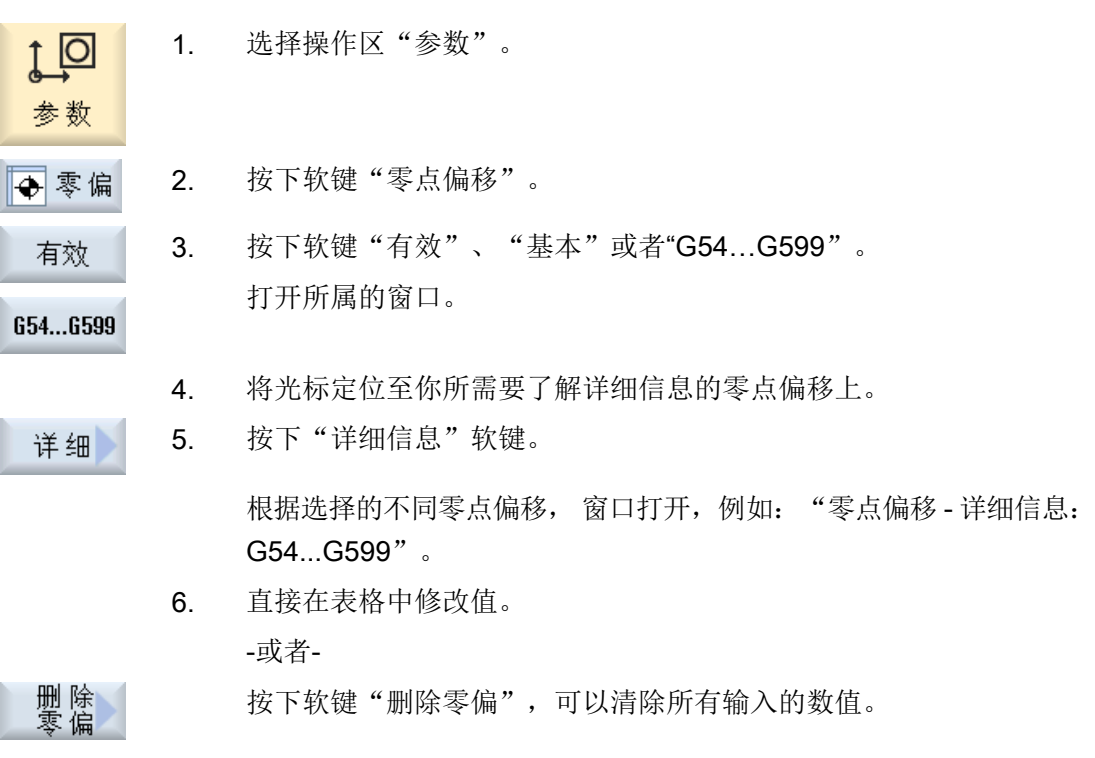

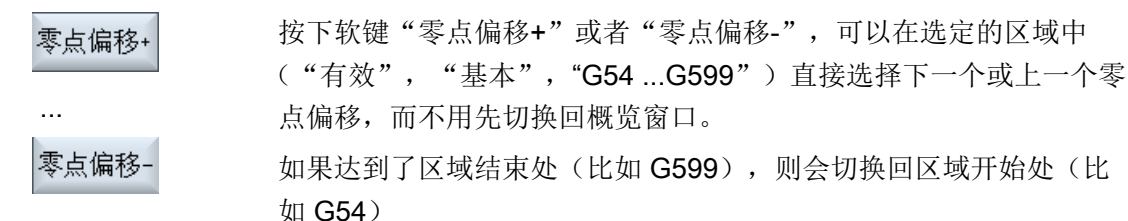

零件程序中值的修改会立即生效, 或者在"复位"后生效。

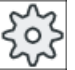

### 机床制造商

请注意机床制造商的说明。

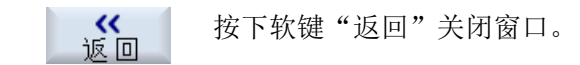

### 4.8.6 删除零点偏移

可以删除零点偏移。 此时会将所记录的值复位。

步骤

- 1. 选择操作区"参数"。  $1$   $\overline{\odot}$
- 中零偏 2. 按下软键"零点偏移"。
- 3. 按下软键"一览"、"基本信息"或者"G54...G599"。 概览

654...6599

参数

...

- 4. 按下软键"详细信息"。 详细
	- 5. 请将光标定位在您要删除的零点偏移上。

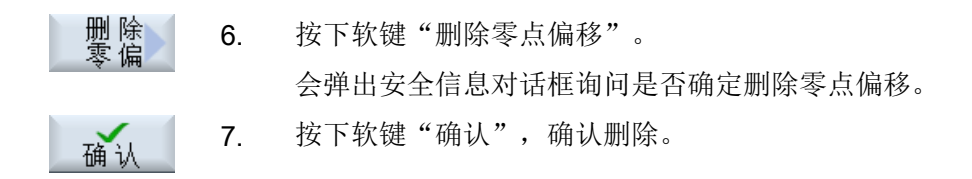

## 4.8.7 工件零点测量

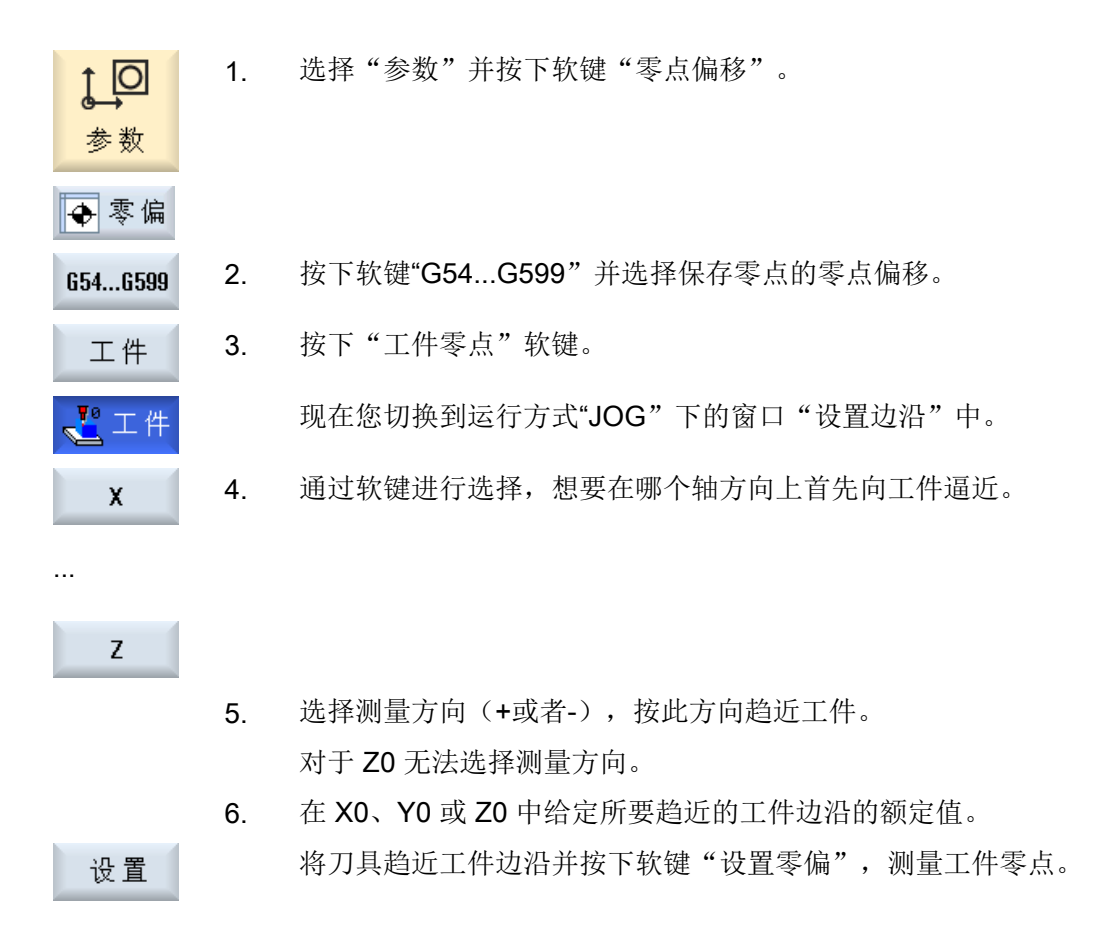

### 4.9 监控轴数据和主轴数据

## 4.9 监控轴数据和主轴数据

## 4.9.1 确定工作区域限制

使用"工作区域限制"功能可以限制所有通道轴中刀具的运行工作区域。由此可以在工作 区域建立一个保护区,刀具禁止进入该保护区。 这一功能是除了限位开关之外限制轴运行区域的另一种方法。

## 前提条件

在运行方式 "AUTO" 下, 只可以在复位状态下进行修改。此修改即刻生效。 在运行方式 "JOG" 下, 可随时进行修改。但修改在重新运行开始时才生效。

步骤

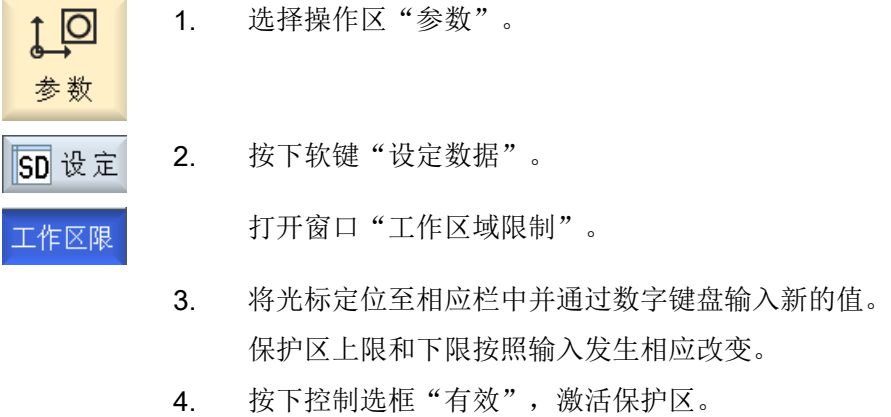

#### 说明

在操作区域"调试"中,可在"机床数据"下通过菜单扩展键显示所有设定数据。

## 4.9.2 更改主轴数据

在"主轴"窗口中显示有已设置的主轴转速极限,不允许低于或者超过该极限值。 可以在"最小"和"最大"栏中、在相应机床数据所确定的极限值范围内对主轴转速进行 限制。

4.10 显示设定数据列表

#### 恒定切削速度时的主轴转速限制

在"G96 时的主轴转速限制"栏中还显示有恒定切削速度时、为永久有效限制值所编程的转 速限制。

该转速限制可以防止, 在例如切断或加工直径很小时、主轴在恒定切削速度(G96)时加 速至当前传动级的最大主轴转速。

#### 说明

如果存在一根主轴,只显示软键"主轴数据"。

## 步骤

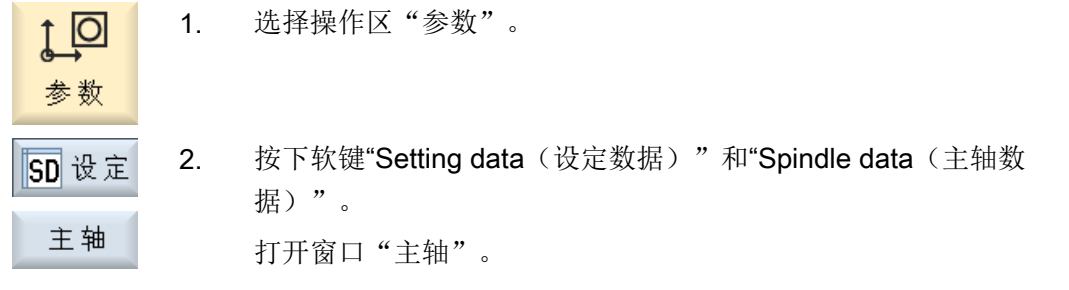

3. 如果需要改变主轴转速,可以将光标定位在"最大"、"最小"或"G96 时的主轴转速限制"栏中并输入新的数值。

## 4.10 显示设定数据列表

可以显示已配置的设定数据列表。

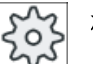

#### 机床制造商

请注意机床制造商的说明。

4.11 分配手轮

## 步骤

- 1. 选择"参数"操作区域。  $\uparrow$   $\overline{\text{O}}$
- 2. 按下软键"设定数据"和"数据列表"。 SD设定 打开窗口"设定数据列表"。

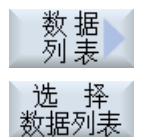

参数

3. 按下软键"选择数据列表",在列表"视图"中选择含设定数据的列 表。

## 4.11 分配手轮

通过手轮可以运行机床坐标系(MCS)或工件坐标系(WCS)中的进给轴。

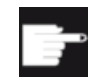

## 软件选件

手轮偏移功能需要选件"扩展操作功能"(只限 828D)。

为手轮指定进给轴时,会按照下列顺序提供进给轴:

● 几何轴

几何轴运行时会受当前机床状态的影响,例如:轴旋转、坐标转换等,所有当前定义为 几何轴的通道机床轴会同时运行。

● 通道机床轴 通道机床轴被指定给对应的通道,它们只能单独运行,即不受当前机床状态的影响, 定义为几何轴的通道机床轴也是如此。

机床制造商 O 请注意机床制造商的说明。

#### 设置机床

4.11 分配手轮

#### 步骤

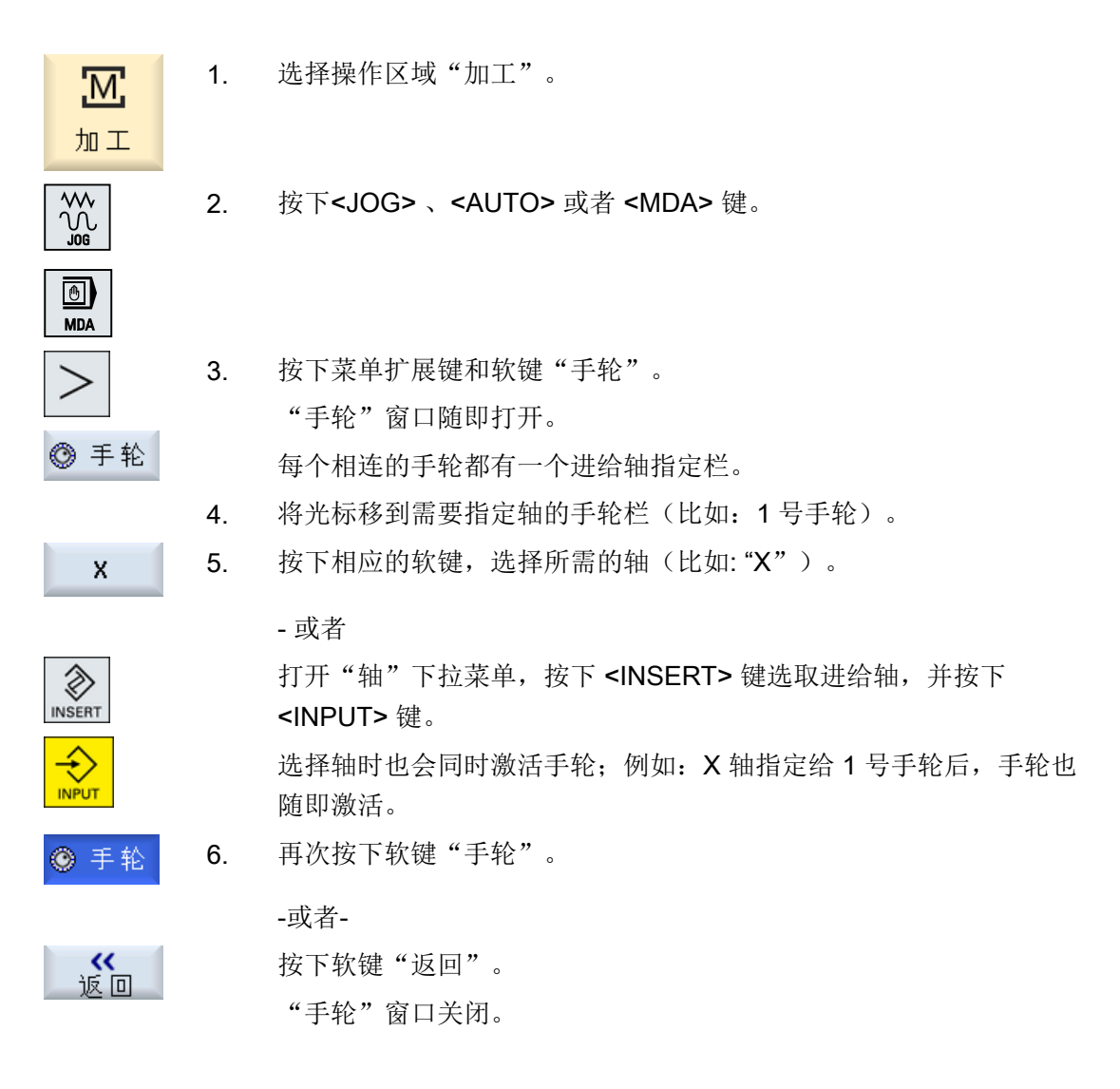

## 关闭手轮功能

1. 将光标移到需要撤销进给轴的手轮上,例如:1 号手轮。

2. 再次按下轴对应的软键(比如: "X"轴)。

$$
\bigotimes_{\mathsf{INSERT}}
$$

 $\mathbf x$ 

## -或者-

按下 <INSERT> 键打开"轴"下拉菜单,选取一个空栏, 然后按下 <INPUT>键。

撤销轴也会同时关闭手轮功能, 例如: 撤销 X 轴会同时关闭 1 号手轮 的功能。

## 4.12 MDA

在运行方式 MDA(手动输入,自动运行)下,可以逐段方式输入 G 代码命令或标准循环 设置机床并立即执行指令。

您可以从程序管理器中直接将某 MDA 程序或带有标准循环的标准程序装载到 MDA 缓冲器 中并进行编辑。

可将在 MDA 加工窗口中创建或修改的程序保存到一个自创目录下。

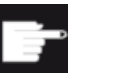

#### 软件选件

需要选件"扩展操作功能"用于装载和保存 MDA 程序(仅适用于 828D)。

## 4.12.1 从程序管理器装载 MDA 程序

- 1. 选择操作区域"加工"。 <u>М:</u> 加工 2. 按下 <MDA> 键。 ◙ **MDA** MDA 编辑器打开。 3. 按下软键"载入 MDA"。 **白载入M** 随即切换到程序管理器。 窗口"载入 MDA"打开, 其中包含了程序管理器画面。 4. 如果您想搜索某个文件,可以将光标移到对应的存储目录,按下软 搜索 键"搜索",然后在搜索对话框中输入关键字。 提示: 用星号"\*"替代字符串,用问号"?"替代字符可以使搜索更简 单。
	- 5. 选择需要在 MDA 窗口中编辑或执行的程序。
	- 6. 按下"确认"软键。 确认 窗口关闭, 您可以编辑或执行程序。

4.12 MDA

## 4.12.2 保存 MDA 程序

- 1. 选择操作区域"加工"。  $\overline{\mathbf{M}}$ 加工 2. 按下 <MDA> 键。  $\circledcirc$ **MDA** MDA 编辑器打开。 3. 通过操作键盘输入 G 代码指令,创建 MDA 程序。 4. 按下软键"保存 MDA"。 ■保存M 窗口"保存 MDA: 选择保存目录"打开。其中包含了程序管理器画 面。 5. 选择保存 MDA 程序的驱动器,并将光标移到保存目录上。 -或者-如果您想搜索某个目录或子目录,可以将光标移到对应的存储目录, 搜索 按下软键"搜索",然后在搜索对话框中输入关键字。 注: 用星号"\*"替代字符串,用问号"?"替代字符可以使搜索更简 单。 6. 按下"确认"软键。 确认 将光标移到某文件夹上,一个文件命名窗口自动打开。 -或者-将光标移到某程序上,一个文件覆盖确认提示自动弹出。 确认
	- 7. 为新建程序命名,并按下软键"确认"。 程序随即以该名称保存在所选目录中。

## 4.12.3 编辑/执行 MDA 程序

步骤

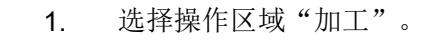

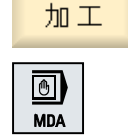

<u>'М;</u>

- 
- 2. 按下 <MDA> 键。 MDA 编辑器打开。
- 3. 使用键盘输入所需的命令作为 G 代码。 -或者-

输入一个标准循环, 如 CYCLE62 ()。

## 编辑 G 代码指令/程序段

4. 直接在 "MDA" 窗口中配置 G 代码指令。

-或者-

确认 图形 选中所需程序段(如 CYCLE62)并按下 <光标向右> 键, 输入所需的 数值并按下"确认"键。

编辑循环时可选择显示辅助图或图形视图。

 $\Diamond$ CYCLE<br>START

5. 按下 <CYCLE START> 键。

控制系统将执行您输入的程序段。

执行 G 代码指令和标准循环时可按如下方式控制过程:

- 程序段方式执行程序
- 程序测试 在程序控制下进行设置
- 设置空运行进给率 在程序控制下进行设置

## 参见

[程序控制](#page-206-0) (页 [207](#page-206-0))

4.12 MDA

## 4.12.4 删除 MDA 程序

前提条件

在 MDA 编辑器中已经有一个在 MDA 窗口中创建或者从程序管理器中加载的程序。

步骤

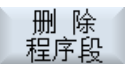

按下软键"删除程序段"。

程序窗口中显示的程序段被删除。

# 以手动方式运行 5

## 5.1 概述

在机床上设置某个程序或要在机床上执行简单进给时,可以使用"JOG"运行方式:

- 控制系统的测量系统与机床同步(返回参考点运行)
- 调试机床,即可以通过机床控制面板上规定的按键和手轮手动触发机床上的运动
- 在程序中断时,可以通过机床控制面板上配备的按键和手轮手动触发机床上的运动

## 5.2 选择刀具和主轴

## 5.2.1 T、S、M 窗口

在手动运行的准备工作中, "刀具选择"和"主轴控制"集中在一个窗口中。

您可以在手动方式下通过名称或位置编号选择刀具。 如果输入一个数字,系统会先搜索名 称,然后再搜索位置编号;也就是说,如果输入"5"而不存在名称为"5"的刀具,才会选 择位置编号为"5"的刀具。

#### 说明

您也可以通过位置编号,将一个空位旋转到加工位置,然后很方便地装入新刀具。

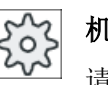

#### 机床制造商

请注意机床制造商的说明。

## 参数

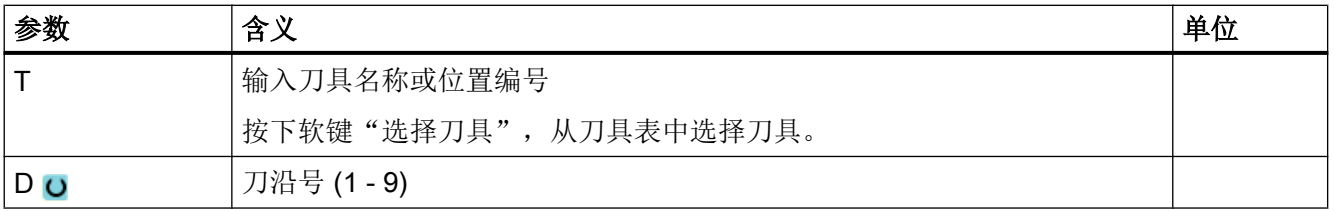

以手动方式运行

5.2 选择刀具和主轴

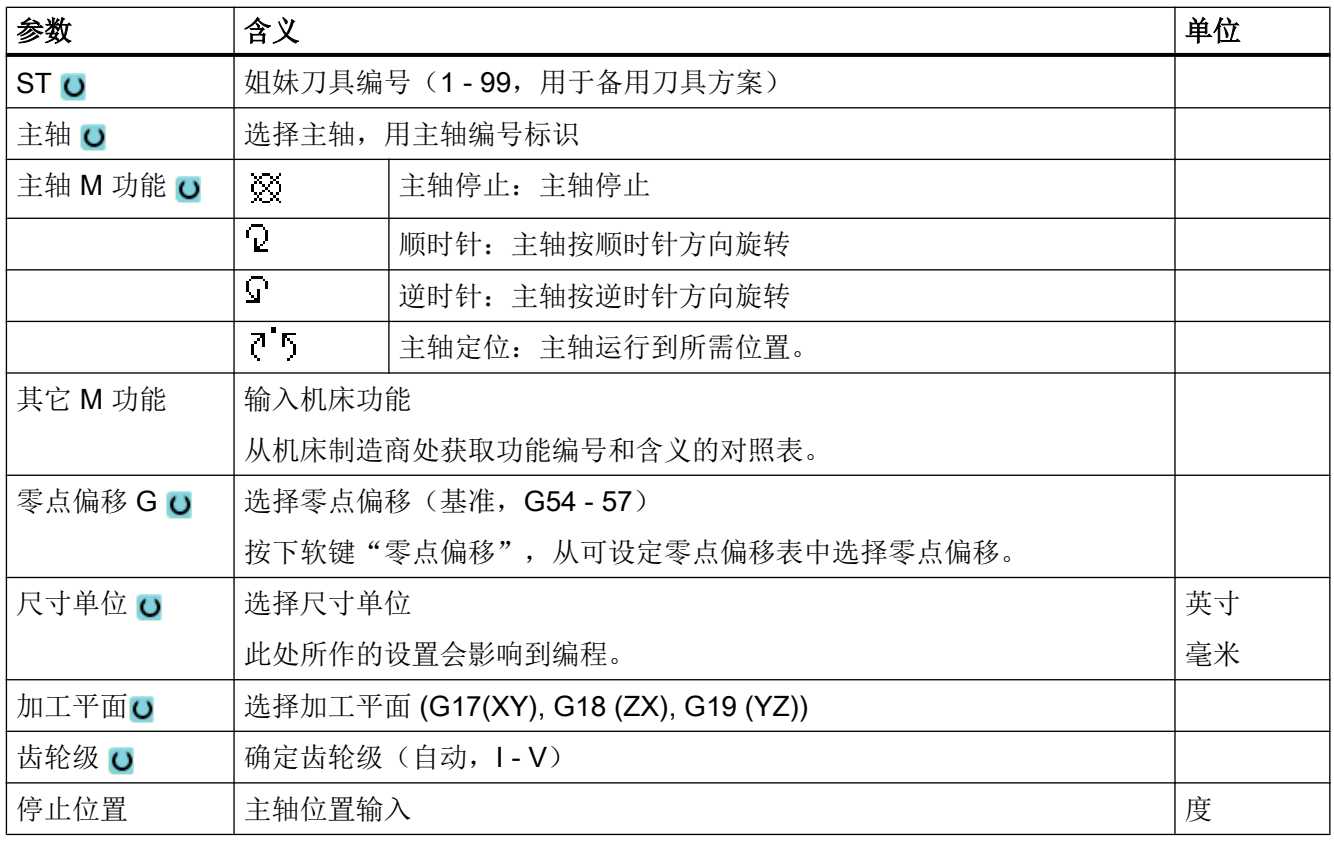

## 说明

## 主轴定位

使用该功能可以将主轴定位到一定角度,比如在换刀时定位主轴。

- 静止主轴以最短距离定位。
- 正在旋转的主轴沿着当前旋转方向定位。

## 用于铣床/车床的附加参数

铣床/车床上会显示用于校准车刀的附加参数:

- 当 "T" 一栏中已经选中了一个车刀时。 -或者-
- 当 "T" 一栏为空且一个车刀当前生效时。

5.2 选择刀具和主轴

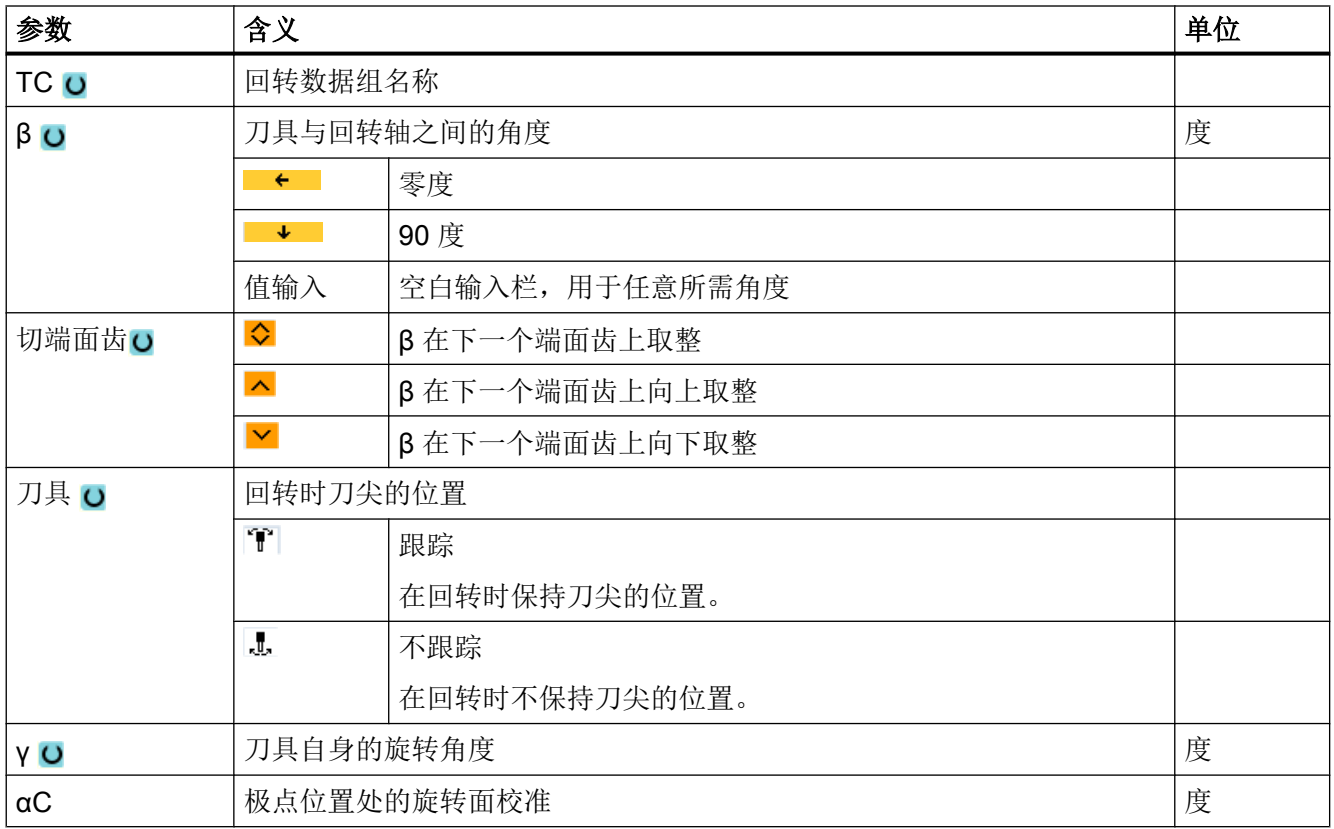

## 5.2.2 选择刀具

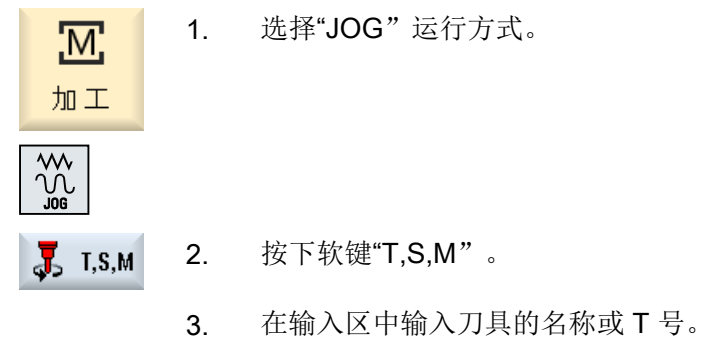

## 5.2 选择刀具和主轴

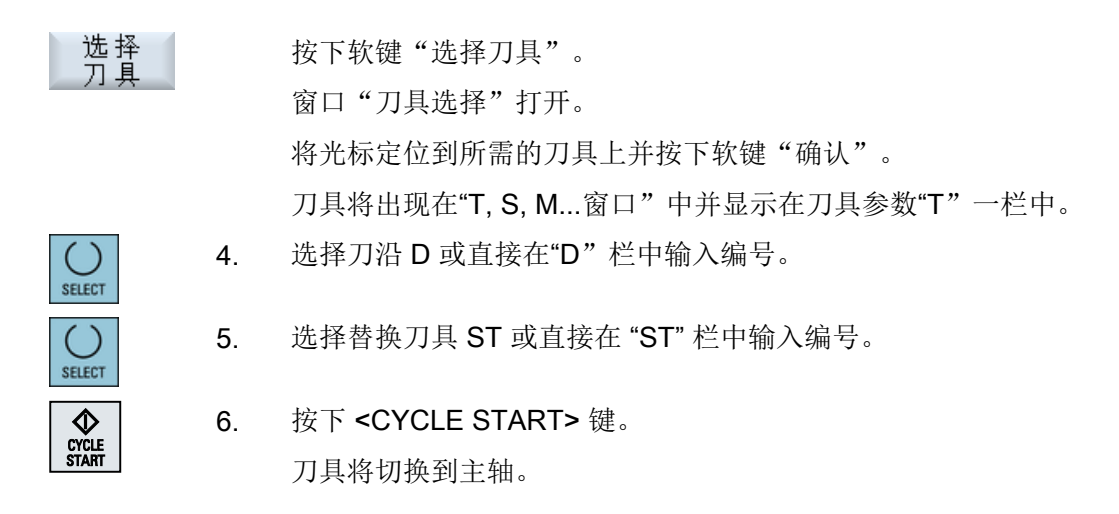

## 5.2.3 手动启动并停止主轴

步骤

- 1. 选择"JOG"运行方式。 ΤМ. 加工  $\frac{1}{2}$
- 2. 按下软键"T,S,M"。  $J<sub>2</sub>$  T, S, M
	- 3. 选择需要的主轴(比如 S1)并在旁边的输入区中输入所需的主轴转速 (rpm)或恒定切削速度(m/min)。 主轴仍然保持静止。

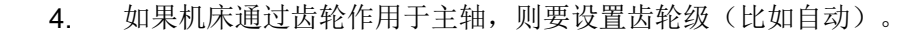

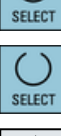

**SELECT** 

CYCLI<br>STAR

- 5. 在"主轴 M 功能"栏中选择需要的主轴旋转方向(右或者左)。
- $rac{\mathbf{L}}{\mathbf{C}^\mathsf{VCLF}}$  start
- 6. 按下<CYCLE START>(循环启动)键。 主轴旋转。
- 7. 在"主轴 M 功能"栏中选择"停止"设置。

按下<CYCLE START>(循环启动)键。 主轴停止。

5.2 选择刀具和主轴

## 说明

## 改变主轴转速

主轴运行时,如果在"主轴"栏中输入转速,则会接收新的转速。

## 5.2.4 定位主轴

#### 步骤

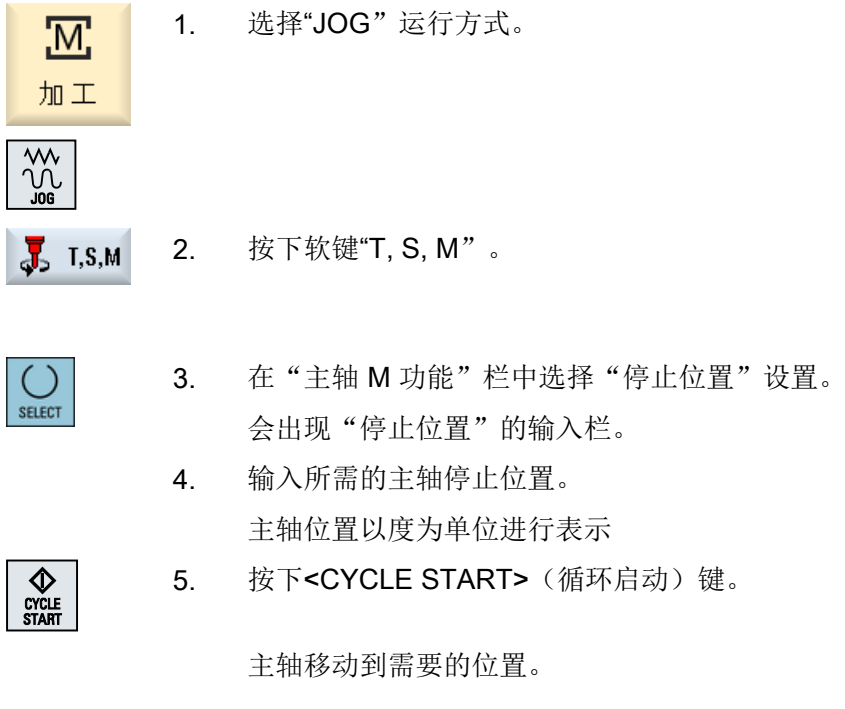

## 说明

使用该功能可以将主轴定位到确定的角位置上,比如:在刀具角度上:

- 静止的主轴以最短的路径定位。
- 正在旋转的主轴继续以相同方向旋转同时定位。

5.3 运行轴

## 5.3 运行轴

您可以在手动方式下通过增量键和轴键或手轮移动轴。

通过键盘进行移动时,所选的轴将以编程的调试运行进给率移动规定的增量。

## 设置调试运行进给率

在窗口"设置手动方式"中可以设定轴在调试运行中的进给率。

## 5.3.1 以固定增量移动轴

您可以在手动方式下通过增量键和轴键或手轮移动轴。

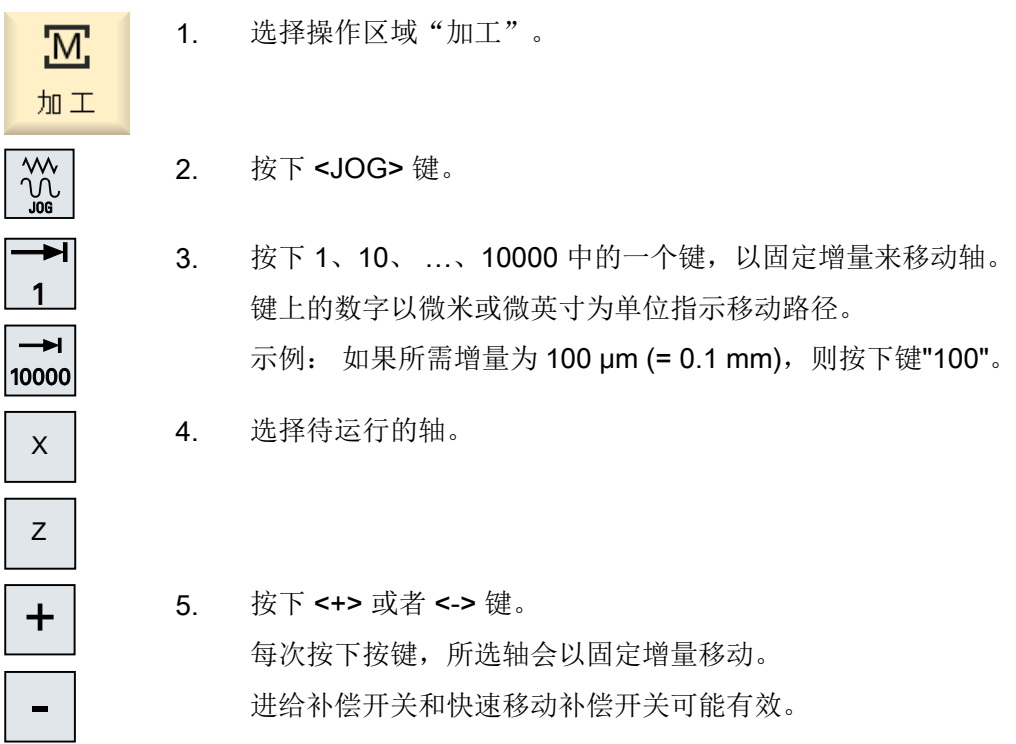

5.3 运行轴

## 说明

在接通控制系统后,轴可以一直运行到机床限制区域内,因为参考点还未返回。 此时可能 触发紧急限位开关。

软件限位开关和工作区限制还是无效的!

必须设置进给使能。

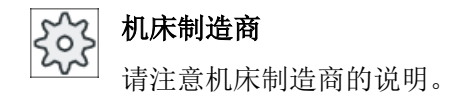

## 5.3.2 以可变增量移动轴

步骤

1. 选择操作区域"加工"。 ™. 加工  $\frac{1}{2}$ 2. 按下 <JOG> 键。 3. 按下软键"设置"。 2 设置 打开窗口"设置手动方式"。 4. 为参数"可变增量"输入所需的值。 示例: 如果所需增量为 500 微米 (0.5 毫米), 则输入 500。 5. 按下 <Inc VAR> 键。 Ð **IVAR** 6. 选择待运行的轴。 7. 按下 <+> 或者 <-> 键。 ╋ 每次按下按键,所选轴会以设置的增量移动。 -进给补偿开关和快速移动补偿开关可能有效。

## 5.4 轴定位

在手动运行中可以将一个或多个轴运行到特定的位置,来进行简单的加工。 进给修调/快进修调在移动过程中有效。

#### 步骤

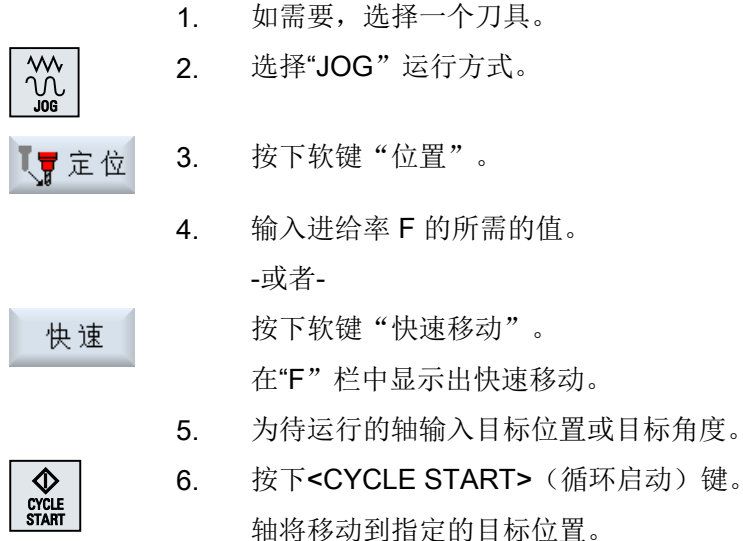

如果为多个轴指定了目标位置,这些轴将同时移动。

## 5.5 回转

JOG 运行方式下的手动回转功能,大大简化了使用回转斜面对工件进行的调整、测量和加 工。

如果想生成或校正一个斜角,则需要进行换算,如何将工件坐标系绕几何轴(X, Y, Z)自 动旋转到机床运动的合适位置上。

或者可以选择直接对机床的回转轴进行编程,并生成一个与该回转轴相匹配的工件坐标系。 回转之后刀具轴(在 G17 Z 时) 始终垂直于工作平面(在 G17 XY 时)。

如果机床制造商对机床数据进行了相应的设置,则在复位状态以及上电之后回转的坐标保 持不变。使用该设置可以在程序中断之后例如通过 +Z 方向的回退从斜孔中移出。

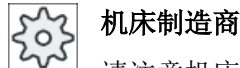

请注意机床制造商的说明。

## 重要参数

## ● TC - 回转数据组名称

在此选择回转数据组。

● 退刀

在轴回转之前可以将刀具运行到一个安全退刀位置上。在回转数据组开机调试时可以在 参数"退刀位置"中确定,哪些退刀方案可供使用。 "退刀"与 CYCLE800 的参数 \_FR 相符。

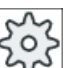

## 机床制造商

请注意机床制造商的说明。由于有多个回转数据组(例如:换刀),因此可以使能 更多退刀方案。

## 警告

## 退刀位置

选择合适的退刀位置,使回转时在刀具和工件之间不会发生碰撞。

#### ● 回转平面

可以在一个有效的回转平面上编程"新建"或者"添加"回转平面。

#### 说明

#### "添加"回转平面

"添加"回转平面时只允许放置在有效的回转数据组上。

#### ● 回转模式

可以以轴方式进行回转,也可以直接进行。

- 轴方式回转与工件的坐标系(X, Y, Z)有关。可以自由选择坐标轴的顺序。按选出 的顺序开始旋转。从中计算出回转轴 (A, B, C)的旋转。
- 在直接回转时要给出所需要的回转轴位置。由此计算出一个合适的新坐标系。刀具 轴在 Z 方向进行校准。可以通过轴的运行来测出 X 轴和 Y 轴上的方向。

#### 说明

从辅助图形中了可以解到,选择不同回转变量时其各自的正旋方向。

● 方向

"方向"与 CYCLE800 的参数 DIR 相符。

在带有 2 根回转轴的回转系统上,必要时可以用两种不同方式到达一个特定平面。在

"方向"参数中,有两个位置选项。+/- 分别表示回转轴位置变大或变小。这会对工作 空间产生影响。

在回转数据段开机调试时可以在参数"方向"中确定,可以为哪些回转轴选择这两个位 置。

如果由于机械原因不能到达这两个位置中的一个,则会自动选择一个代用位置,不再取 决于参数"方向"的设置。

## 机床制造商

请注意机床制造商的说明。

#### ● 跟踪刀具

刀具与 CYCLE800 的参数 ST=1x(跟踪刀尖)相符。 为了避免发生碰撞,可以借助 5 轴转换(软件选项)在回转时保持刀尖的位置。 在机床制造商调试功能"手动回转"时, 必须激活"刀具跟踪"。

#### 机床制造商

请注意机床制造商的说明。

● 基面

基面相当于包含有效零点偏移(G500、G54, ...)的刀具平面(G17、G18、G19)。 JOG 方式下的手动回转考虑了有效的零点偏移与回转轴的旋转。

功能"手动回转"会将旋转写入工件基准(\$P\_WPFRAME), 或者写入激活的零点偏移 中。

这一功能不仅可用于加工,也可用于调整。

- 按下软键"初始位置"和<CYCLE START>,机床可以回到原始位置。当前零点偏 移不包含旋转时,回转数据组中的回转轴会运行到零位。刀具垂直于加工面。 在调整工件时如果想将当前的转入平面作为参考平面,则必须将该平面定义为基 面。
- 使用"设置基面"将当前的回转平面作为基面储存在有效的零点偏移中。这时将修 改保存在有效零点偏移中的旋转值。
- 使用"删除基面"将有效零点偏移中的旋转值设为零。

#### 说明

整个坐标系在"设置基面"和"删除基面"时不发生变化。

机床制造商

"手动回转"和" 5 轴坐标转换"时机床运动的初始位置。

请注意机床制造商的说明。

步骤

- 1. 选择操作区域"加工"。 <u>М.</u>
- 加工

 $\begin{matrix} 1 \ 1 \ 1 \end{matrix}$ 

- 2. 按下<JOG>键
- 3. 按下软键"回转"。 ☆回转
- $\Diamond$ CYCLE<br>START

基本<br>设置

4. 输入所需的参数值,并按下<CYCLE START>键。 "回转"循环启动。

5. 按下软键"初始位置"和<CYCLE START>,机床可以回到原始位置。 当前零点偏移不包含旋转时,回转数据组中的回转轴会运行到零位。 刀具垂直于加工面。 比如想将坐标系重新回转到初始位置时,可以使用该软键。

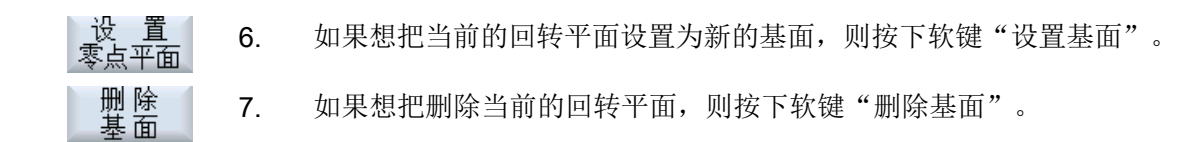

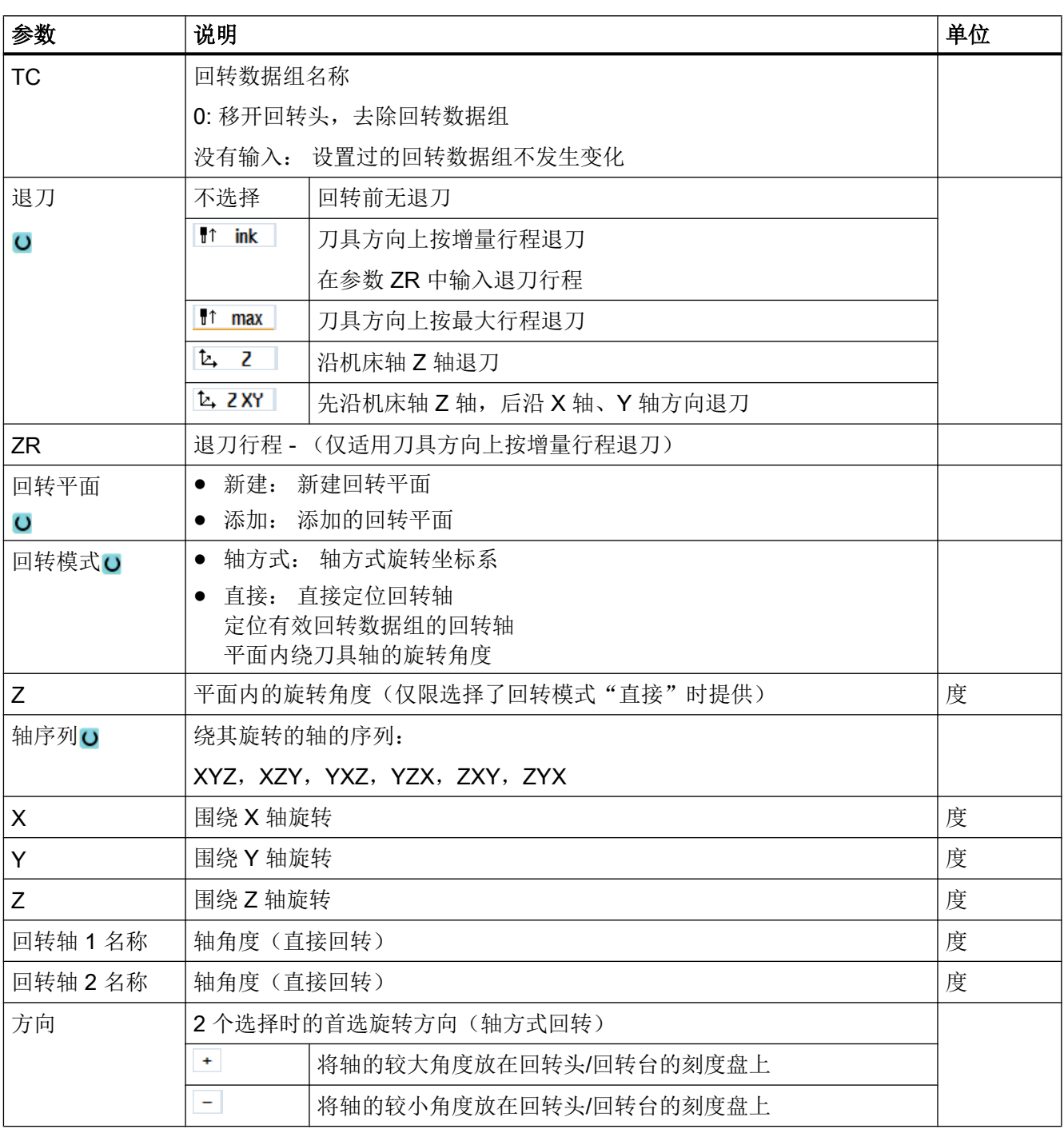

5.6 手动空运行

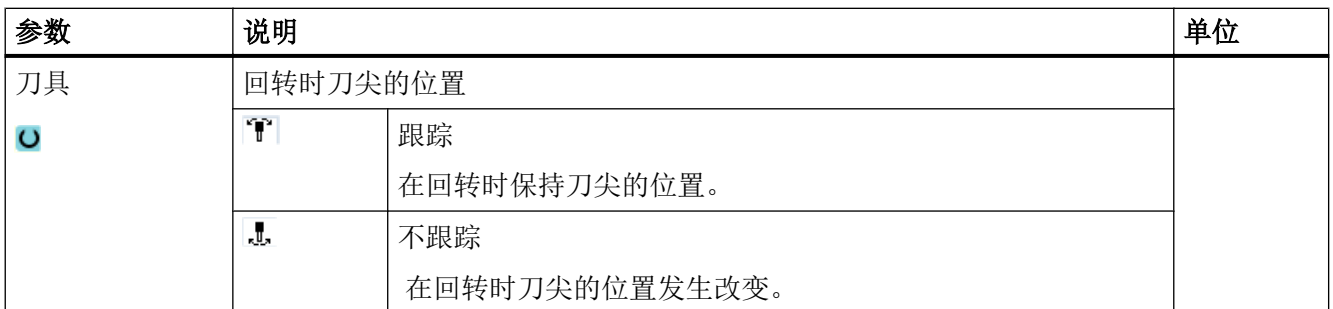

## 5.6 手动空运行

退刀功能使得在因电源掉电或机床操作面板上的 RESET 键被按下而导致螺纹加工中断 (G33/G331/G332)或钻铣刀具(刀具 200 到 299)加工中断后,可在运行方式 JOG 下使 刀具沿其中心轴方向退出工件。刀具或工件没有任何损坏。

该退刀功能非常有用,尤其是在回转的坐标系上,即:进给轴不处于垂直位置时。

## 说明

#### 攻丝

在攻丝加工中,该功能会考虑钻头和工件之间的形状,沿着螺纹线移动主轴。 在沿着螺纹线退刀时,既可以使用 Z 轴,也可以使用主轴。

"退刀"功能由机床制造商设置。

## 机床制造商

请注意机床制造商的说明。

步骤

- 1. 机床的电源中断或者当前正在执行的零件程序被 <RESET> 键中断。
- 2. 在电源中断后重启系统。
- 3. 选择"JOG"运行方式。

 $\frac{1}{2}$ 

4. 按下菜单扩展键。

以手动方式运行

5.7 对工件进行简单平面铣削

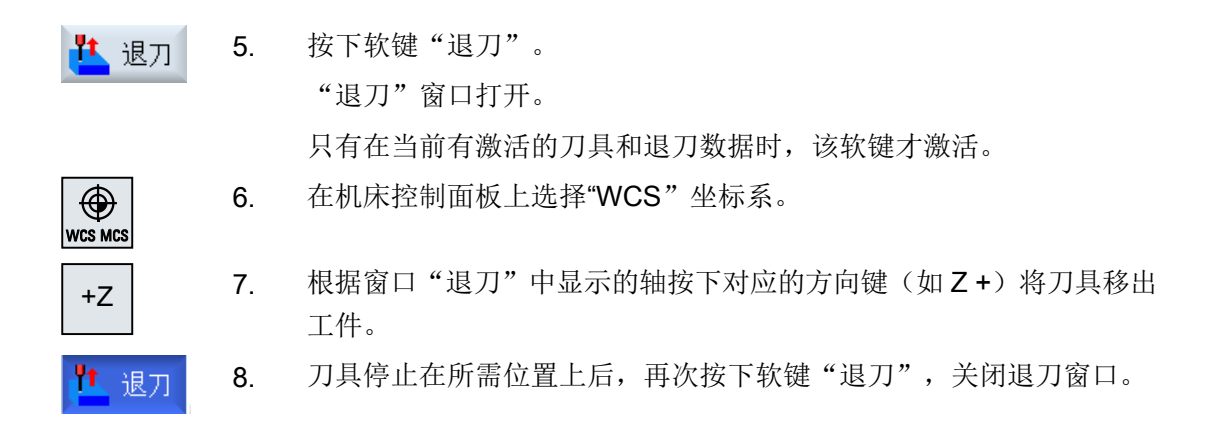

## 5.7 对工件进行简单平面铣削

使用该循环可以铣削任意工件的端面。此时始终加工一块矩形表面。

#### 选择加工方向

通过 SELECT 键在"方向"栏中选择所需的加工方向:

- 相同的加工方向
- 交替的加工方向

#### 选择界限

通过相应的软键选择界限:

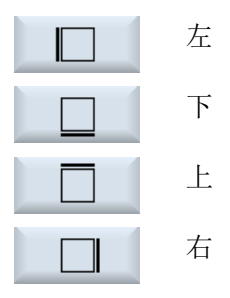

#### 返回平面/安全距离

返回平面和安全距离通过机床数据 \$SCS\_MAJOG\_SAFETY\_CLEARANCE 或 **\$SCS\_MAJOG\_RELEASE\_PLANE 进行设置。** 

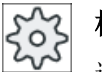

## 机床制造商

请注意机床制造商的说明。

5.7 对工件进行简单平面铣削

## 主轴旋转方向

当选件"ShopTurn/ShopMill"激活时,主轴旋转方向会传送到刀具列表中输入的刀具参数 值。

如果未设置选件"ShopTurn/ShopMill", 则请在输入界面中选择主轴旋转方向。

## 参见

平面铣削 [\(CYCLE61\)](#page-417-0) (页 [418\)](#page-417-0)

## 前提条件

在手动简单地切削一个工件时,加工位置上的刀具必须经过测量。

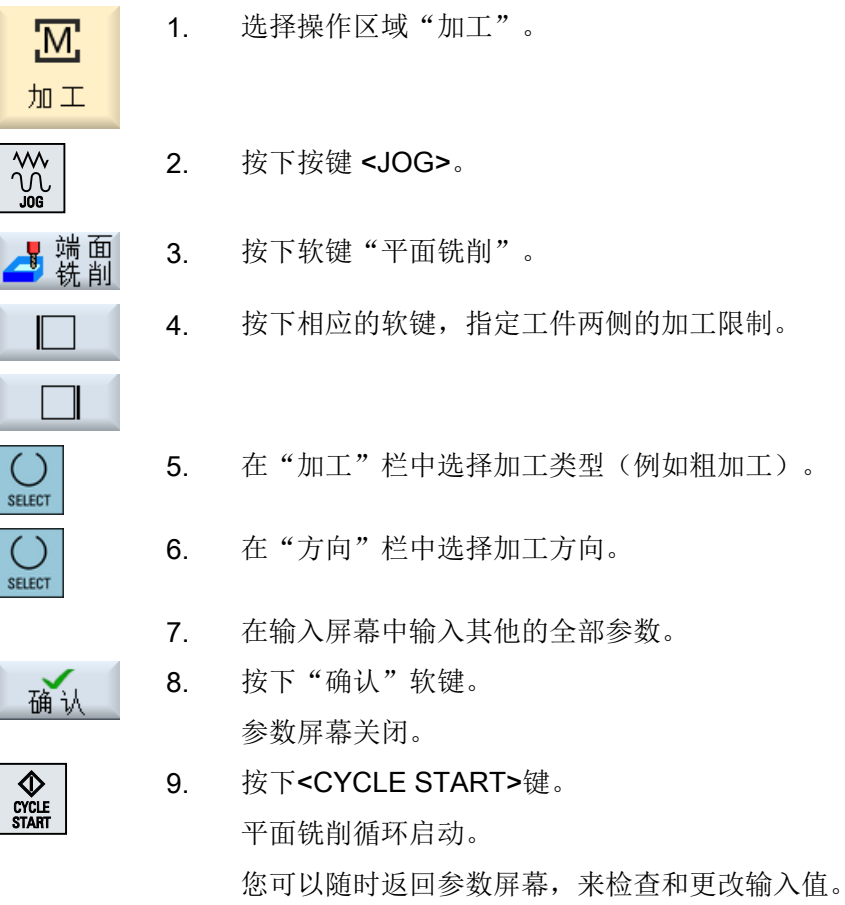

5.7 对工件进行简单平面铣削

## 说明

进行平面铣削时不能使用"再定位"功能。

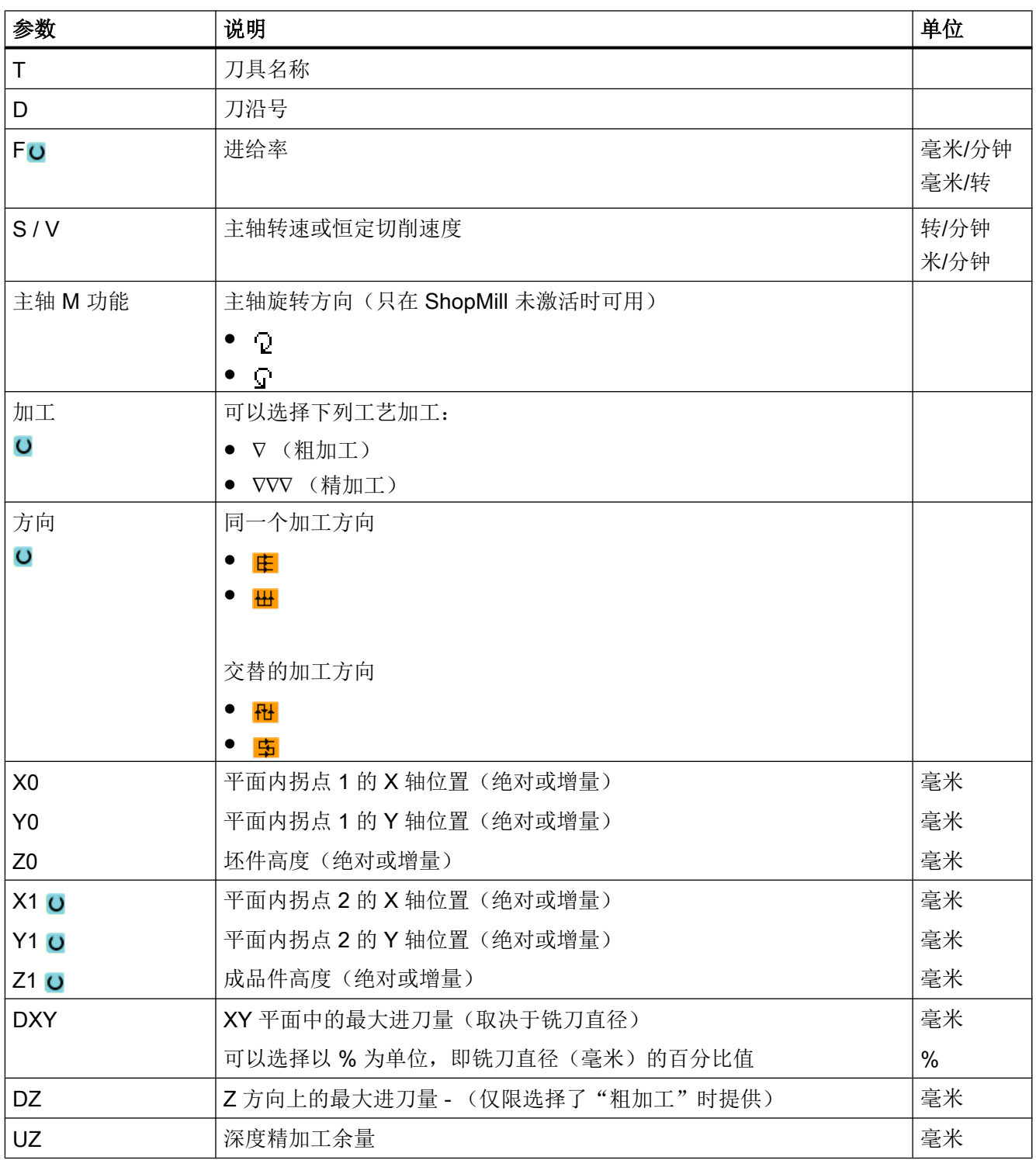
#### 说明

精加工时的精加工余量必须和粗加工相同, 在定位时,精加工余量用于退刀。

### 参见

[刀具、补偿值、进给率和主轴转速\(](#page-324-0)T,D,F,S,V) (页 [325](#page-324-0))

# 5.8 简单的工件加工(铣床/车床)

## 5.8.1 简单平面铣削工件(铣床/车床)

使用该循环可以铣削任意工件的端面。此时始终加工一块矩形表面。

#### 选择加工方向

通过 SELECT 键在"方向"栏中选择所需的加工方向:

- 相同的加工方向
- 交替的加工方向

### 选择界限

通过相应的软键选择界限:

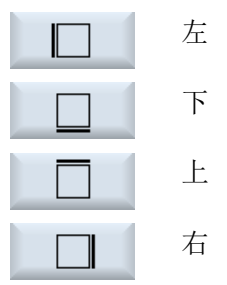

### 返回平面/安全距离

返回平面和安全距离通过机床数据 \$SCS\_MAJOG\_SAFETY\_CLEARANCE 或 **\$SCS\_MAJOG\_RELEASE\_PLANE 进行设置。** 

ەك

## 机床制造商

请注意机床制造商的说明。

## 主轴旋转方向

当选件"ShopTurn/ShopMill"激活时,主轴旋转方向会传送到刀具列表中输入的刀具参数 值。

如果未设置选件"ShopTurn/ShopMill", 则请在输入界面中选择主轴旋转方向。

### 前提条件

在手动简单地铣削一个工件的端面时,加工位置上的刀具必须经过测量。

### 步骤

- 1. 选择操作区域"加工"。
- 2. 按下按键 <JOG>。
- 3 按下软键"加工"和"平面铣削"。
- 平面铣削

 $\left( \right)$ SELECT

 $($ ) SELECT 加工

<u>М,</u>

加工

 $\frac{1}{2}$ 

- 4. 按下相应的软键,指定工件两侧的加工限制。
- 5. 在"加工"栏中选择加工类型(例如粗加工)。
- 6. 在"方向"栏中选择加工方向。
- 7. 在输入屏幕中输入其他的全部参数。

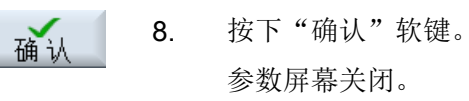

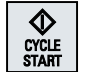

9. 按下<CYCLE START>键。 平面铣削循环启动。 您可以随时返回参数屏幕,来检查和更改输入值。

## 说明

进行平面铣削时不能使用"再定位"功能。

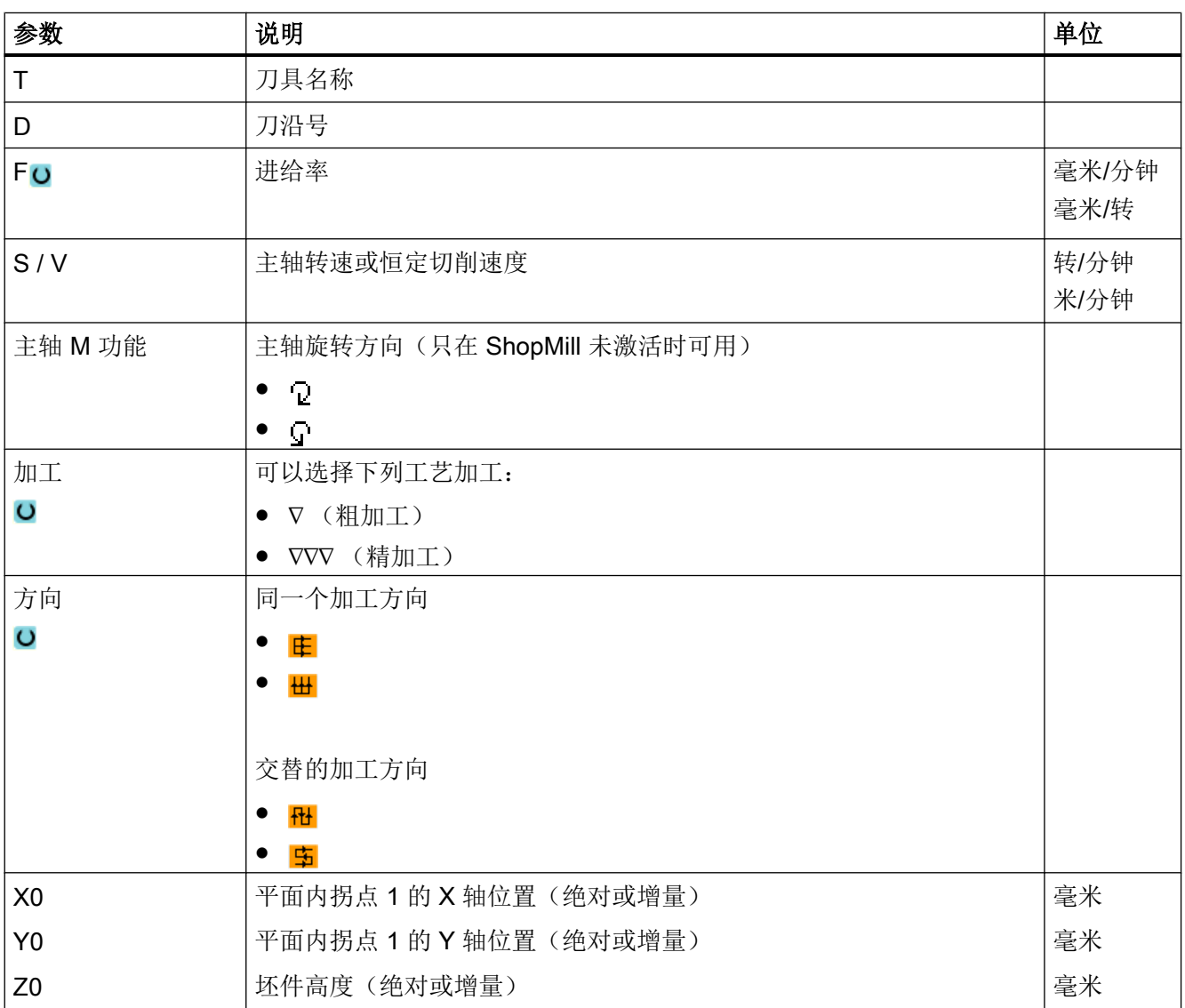

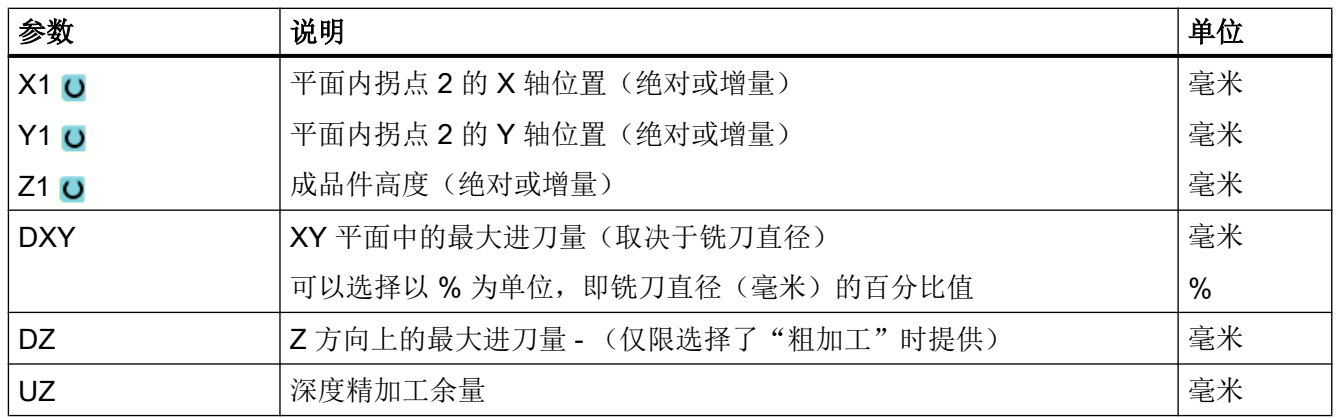

### 说明

精加工时的精加工余量必须和粗加工相同, 在定位时,精加工余量用于退刀。

## 5.8.2 简单切削工件(铣床/车床)

有些毛坯的表面不光滑或不平整。在开展真正的端面加工之前,可以使用切削循环使工件 的端面平整。

如果要使用切削循环加工一个卡盘,可以在转角中编程一个退刀槽 (XF2)。

# 八 小心 碰撞危险 刀具沿直线移动到切削的起点。 因此请在此之前将刀具运行到一个安全位置,避免返回时发生碰撞。

## 返回平面/安全距离

返回平面和安全距离通过机床数据 \$SCS\_MAJOG\_SAFETY\_CLEARANCE 或 \$SCS\_MAJOG\_RELEASE\_PLANE 进行设置。

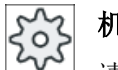

### 机床制造商

请注意机床制造商的说明。

## 主轴旋转方向

当选件"ShopMill/ShopTurn"激活时,主轴旋转方向会传送到刀具列表中输入的刀具参数 值。

如果未设置选件"ShopMill/ShopTurn",则请在输入界面中选择主轴旋转方向。

## 说明

进行简单切削时不能使用"再定位"功能。

## 前提条件

在手动简单地切削一个工件时,加工位置上的刀具必须经过测量。

### 步骤

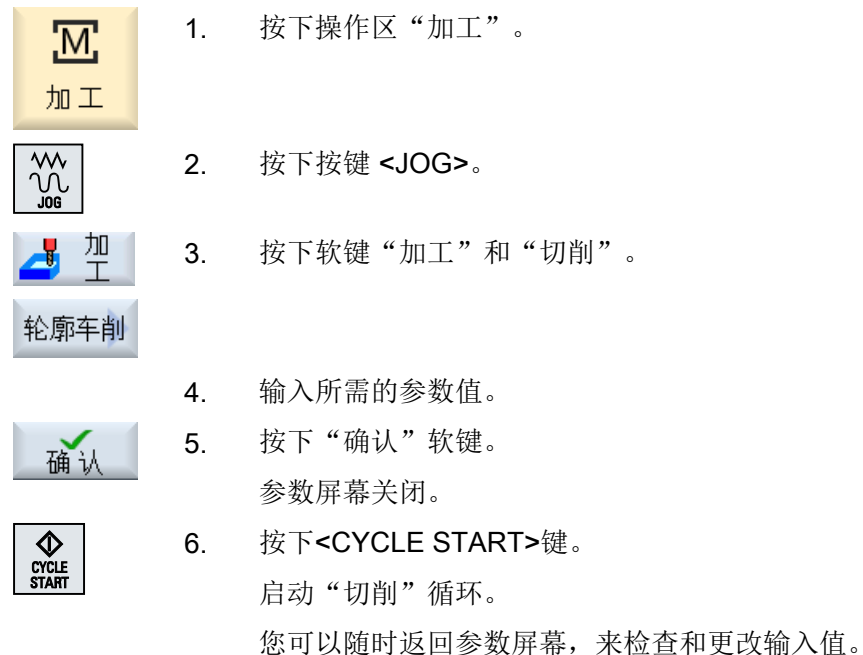

参数 说明 单位 T | 刀具名称 D | 刀沿号 TC 回转数据组名称

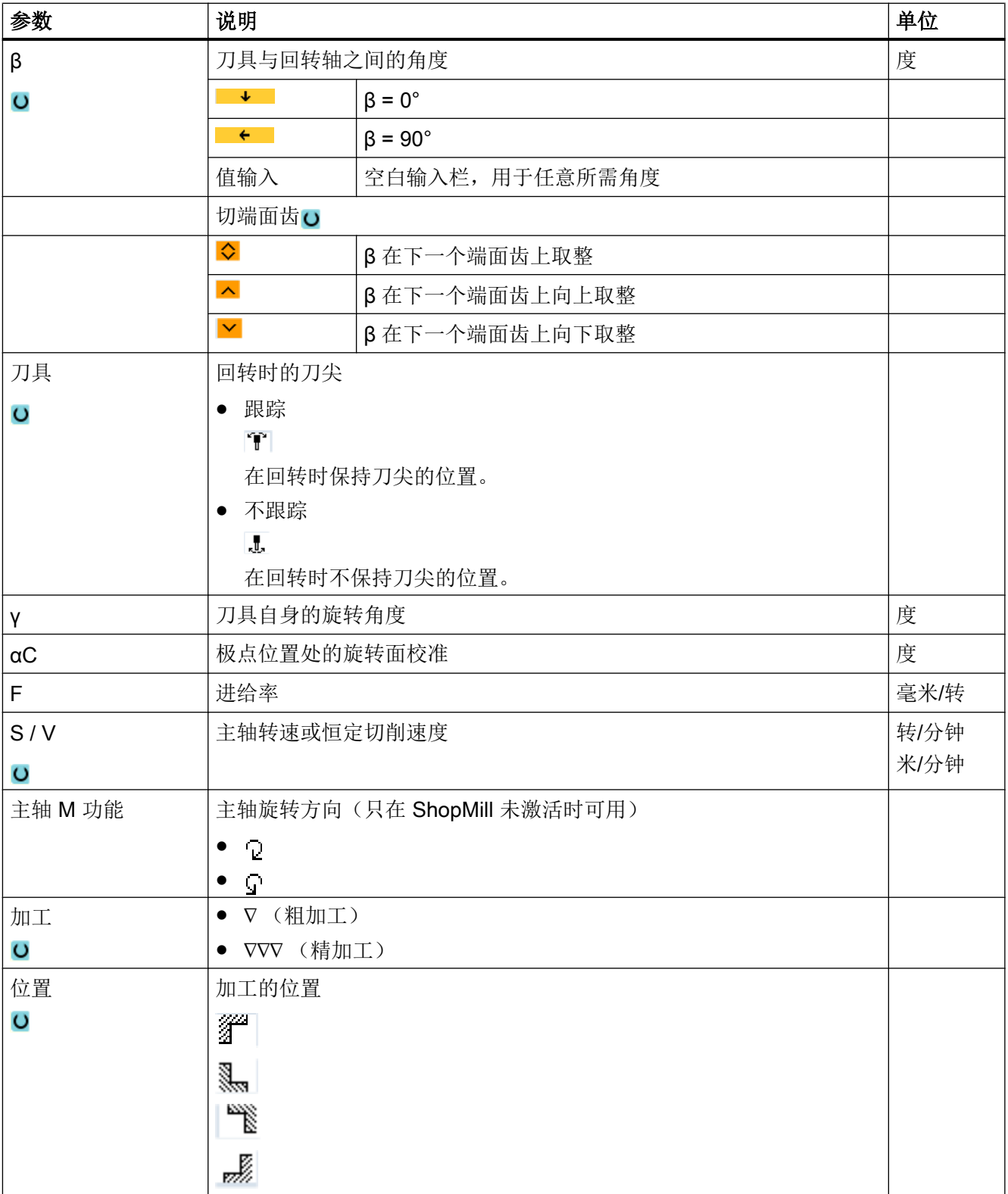

5.9 预设手动方式

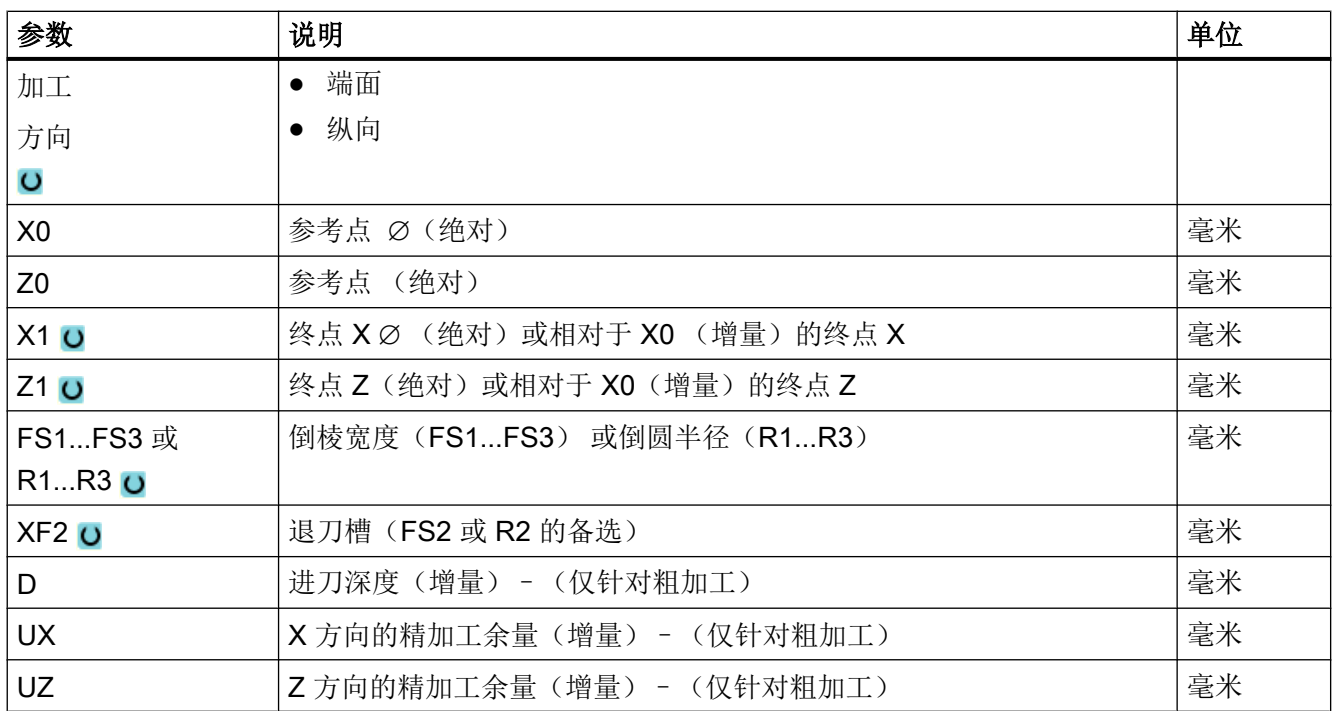

# 5.9 预设手动方式

在窗口"用于手动方式的设置"中可以为手动方式进行配置。

## 缺省设置

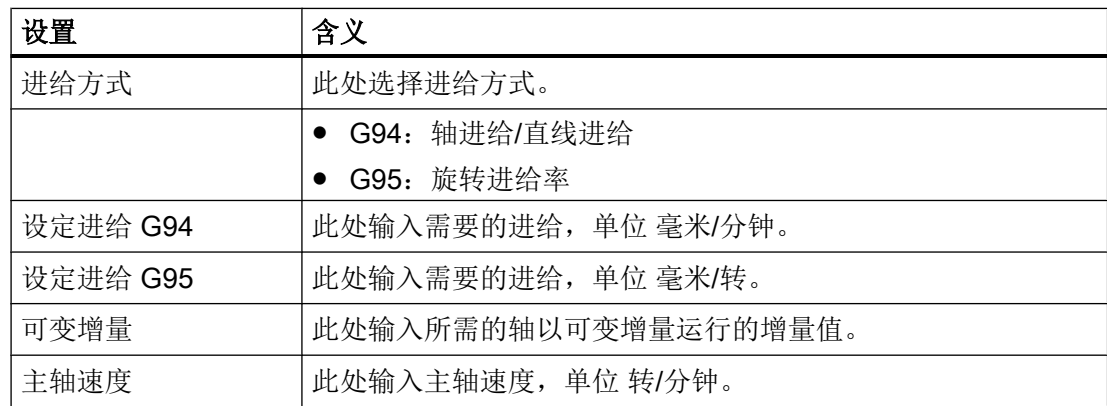

以手动方式运行

5.9 预设手动方式

## 步骤

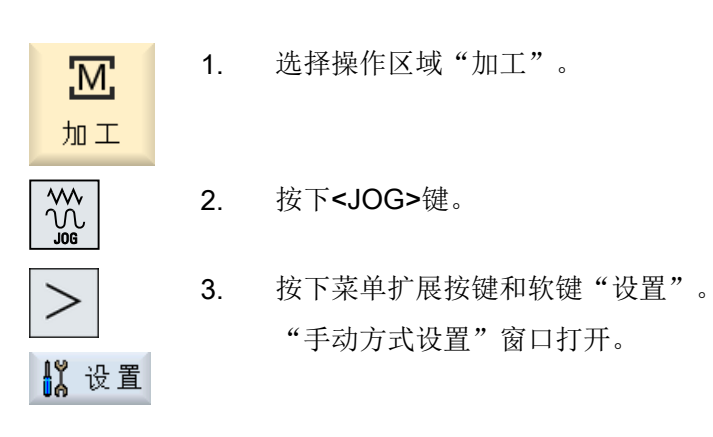

## 6.1 开始和停止加工

执行程序时,根据对机床的编程加工工件。在自动模式下启动程序后,工件加工将自动进 行。

## 前提条件

必须满足以下前提才能执行程序:

- 控制系统的测量系统与机床同回参考点。
- 输入了所需的刀具补偿和零偏。
- 激活了由机床制造商设置的必须的安全锁止。

一般过程

1. 在程序管理器中选择所需程序。 哈 程序 管理 2. 在"NC"、"本地驱动器"、"USB"或设置的网络驱动器下选择所需 厑 **NC** 程序。 ψ **USB** 3. 按下软键"选择"。 执行 选择要进行处理的程序并自动切换到"Machine"(加工)操作区中。 CYCLE<br>START 4. 按下 <CYCLE START> 键。 启动和处理程序。

### 说明

### 在任意操作区域启动程序

如果控制系统处于"AUTO"运行方式下,不管在哪一操作区中,都可以启动所选择的程序。

<span id="page-189-0"></span>加工工件

6.2 选择程序

停止加工

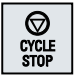

按下 <CYCLE STOP> 键。 加工立即停止,单个程序段不执行至结束。程序重新开始执行时,加 工将从停止的位置继续。

中断加工

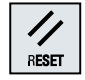

按下 <RESET> 键。 程序中断。下次开始时继续加工。

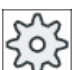

## 机床制造商

请注意机床制造商的说明。

## 6.2 选择程序

步骤

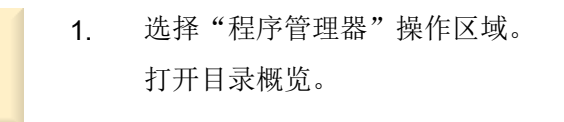

2. 选择程序的存储位置(如 NC)。

3. 将光标定位至包含待选程序的目录上。

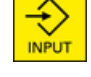

咛 程序 管理

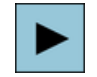

执行

按下<光标向右>键。

显示目录内容。

4. 按下 <INPUT> 键。

-或者-

5. 请将光标定位到所需的程序上。

6. 按下软键"选择"。 成功选择了程序后会自动切换至"Machine"(加工)操作区。

6.3 程序试运行

# 6.3 程序试运行

程序试运行期间,您可以在工件加工时在每个触发机床运动或辅助功能的程序段之后中断 系统。在机床上首次执行某个程序时,可以逐段控制加工结果。

### 说明

### 自动运行方式的设置

在程序的试运行或测试阶段会提供"快速倍率有效"和"空运行进给"选项。

### 单步执行

您可以在"程序控制"下选择程序段执行的不同类型。

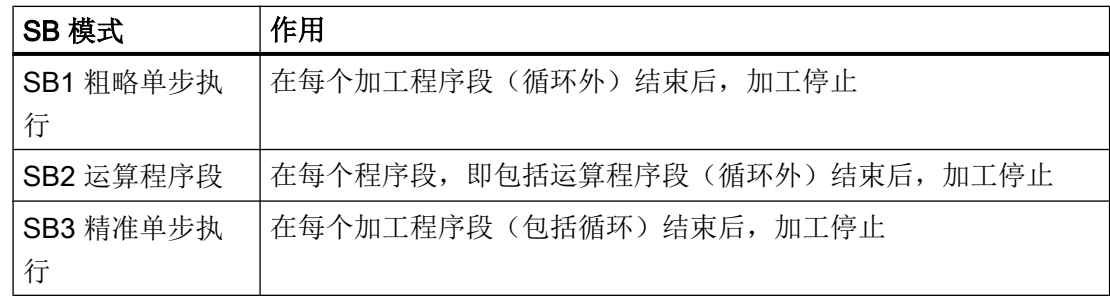

#### 前提条件

在"AUTO"或"MDA"运行方式中选择需要处理的程序。

### 步骤

- KC】程序 1. 按下软键"程序控制"并在栏"SBL"中选择需要的类型。
	- 2. 按下 <SINGLE BLOCK> 键。
	- 3. 按下<CYCLE START>键。 根据选择的处理类型开始处理第一个程序段。然后停止加工。 通道状态行中会显示:停止:单步结束"。
	- 4. 按下<CYCLE START>键。 根据模式继续处理程序直至下一停止。

⊡ SINGLE<br>BLOCK

> ♦ CYCLE<br>START

> **V**<br>CYCLE<br>START

## 6.4 显示当前程序段

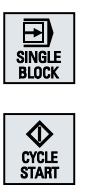

5. 如果不再需要以段方式加工,再次按下 <SINGLE BLOCK> 键。 再次取消选择该键。 如果再次按下 <CYCLE START> 键, 程序将没有任何中断执行到结 尾。

# 6.4 显示当前程序段

## 6.4.1 当前程序段显示

在当前程序段显示的窗口中可以看到目前正在处理的程序段。

## 显示当前程序

在运行的程序中,您可以获得以下信息:

- 标题行中为工件或者程序名。
- 正在处理的程序段显示为彩色。

### 显示加工时间

如果在自动模式的设置中确定获取加工时间,测得的时间则会按如下方式显示在行末尾:

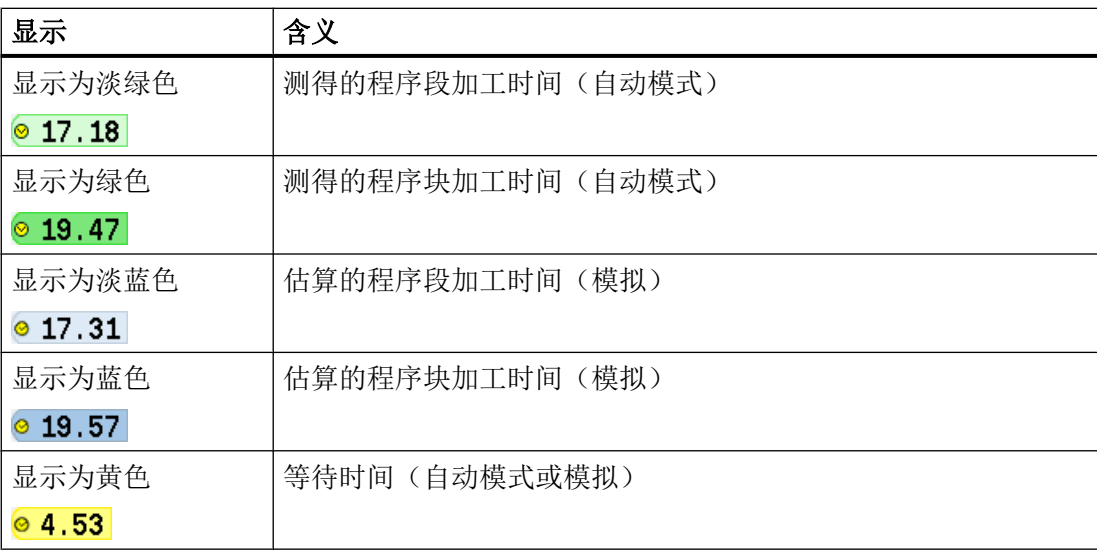

## 显示所选 G 代码指令或密码

在程序编辑器设置中确定是否显示所选 G 代码指令。缺省设置下,使用以下颜色编码:

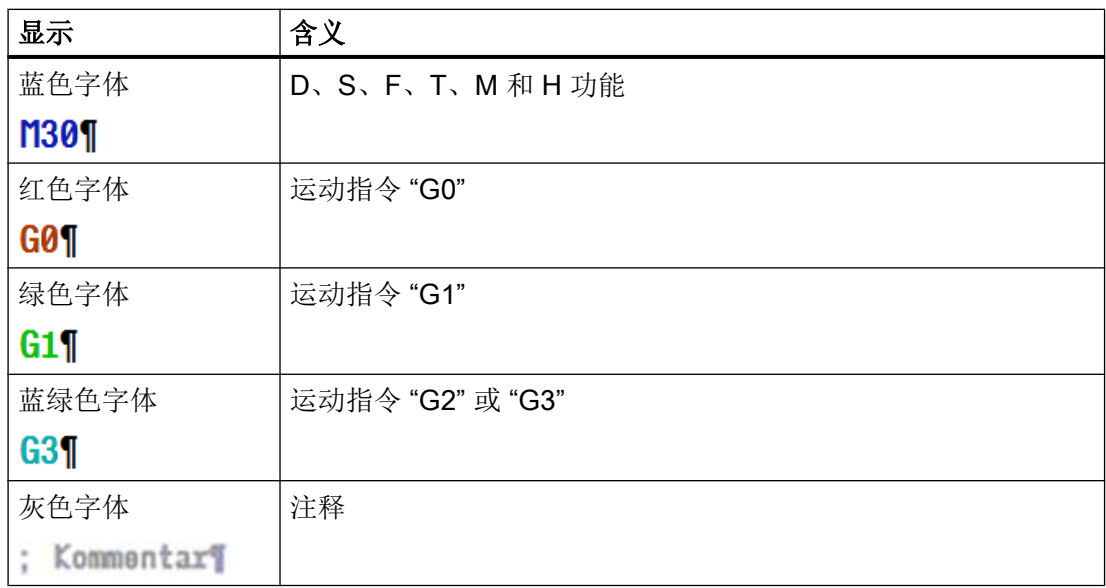

## 机床制造商

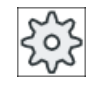

在配置文件 "sleditorwidget.ini" 中可以定义更多显示。 请注意机床制造商的说明。

## 直接编辑程序

在复位状态下可以直接编辑当前程序。

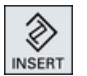

- 1. 按下 <INSERT> 键。
- 2. 将光标置于所需位置并编辑程序段。 直接编辑功能只适用于 NC 存储器中的 G 代码段,而不适用于外部执 行。

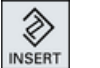

3. 按下 <INSERT>键, 重新退出程序和编辑器模式。

## 参见

[自动运行方式的设置](#page-263-0) (页 [264\)](#page-263-0)

6.4 显示当前程序段

## 6.4.2 显示基本程序段

程序试运行或程序执行过程中关于进给轴位置和关键 G 功能的准确情况,可以通过基本程 序段显示获悉。这样就可以在例如使用循环时检查机床的实际运行状态。

基本程序段显示中删除了通过变量或 R 参数编程的位置,用变量值代替。

在测试模式以及在机床实际加工工件的过程中都可以使用基本显示。为当前有效的程序段 启动某项机床功能的所有 G 代码指令, 会显示在"基本程序段"窗口中:

- 绝对坐标轴位置
- 第一个 G 组中的 G 功能

机床制造商

请注意机床制造商的说明。

- 其它模态 G 功能
- 其它编程地址
- M 功能

### 步骤

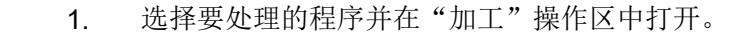

- 2. 按下软键"基本程序段"。
	- 跳出"基本程序段"窗口。
- 3. 如果要逐段执行程序,按下<SINGLE BLOCK>键。

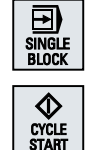

4. 按下<CYCLE START>键, 启动程序执行。 实际需返回的轴位置、模态 G 功能等等,会显示在当前有效程序段 的"基本程序段"窗口中。

5. 重新按下软键"基本程序段"来隐藏窗口。

### 6.4.3 显示程序级

在处理带有多级子程序的大型程序,可以显示出当前处理的程序位于哪个程序级。

### <span id="page-194-0"></span>多次程序运行

若已编程了多个程序运行,即:通过设定附加参数 P 多次先后运行子程序,则编辑过程中 会在"程序级"窗口中显示待编辑的程序运行。

### 程序示例

N10 子程序 P25

至少会在一个程序级上多次运行某个程序,会有一个水平滚动条在窗口右侧显示程序运行 计数器 P。 若无多次程序运行,则滚动条消失。

## 显示程序级

您可以获得以下信息:

- 级别号
- 程序名
- 程序段号或者行数
- 剩余程序运行(仅在多次程序运行中)

### 前提条件

在 "AUTO" 运行方式中选择需要处理的程序。

### 步骤

按下软键"程序级"。 程序级 窗口"程序级"打开。

## 6.5 程序修改

只要控制系统一识别到零件程序中有句法错误,就停止程序加工并在报警行中显示句法错 误。

6.5 程序修改

### 修正方法

根据控制系统所处的状态,可有不同的方法修正程序。

- 停止状态 仅更改还未处理的行
- 复位状态 更改所有行

### 说明

进行外部编辑时也可使用"程序修正"功能,但进行程序变更时,必须复位 NC 通道。

## 前提条件

在 "AUTO" 运行方式中选择需要处理的程序。

步骤

1. 待修正的程序处于停止或复位状态。 ■ 程序 2. 按下软键"Prog. corr."(程序修正)。 程序随即在编辑器中打开。 显示程序运行和当前程序段。在运行的程序段中也更新当前程序段, 但不更新显示的程序部分,即:当前程序段源自显示的程序部分。 如果执行的是子程序,则不自动打开子程序。 3. 进行所需的修正。 4. 按下软键"NC Execute" (NC 处理)。 ■执行 系统重新切换到"Machine"(加工)操作区,并选择"AUTO"运行方 式。 5. 按下<CYCLE START>键,继续进行程序处理。 **VOLE**<br>START

### 说明

按下软键"Close"(关闭)退出编辑器,进入操作区"Program manager"(程序管理 器)。

## 6.6 轴再定位

在自动模式下程序中断(例如刀具折断时)后,您可以在手动模式下使刀具离开轮廓。

此过程中存储中断点的坐标。手动方式下轴已运行的行程差值在实际值窗口中显示。此行 程差值称为"再定位偏移"。

#### 继续处理程序

使用"再定位"功能可以使刀具再次绕工件轮廓运行,以便继续执行程序。

因为控制系统锁定了中断点,所以不能超过中断点。

进给倍率/快进倍率有效。

## 注意

### 碰撞危险

再定位时,轴以编程的进给率和线性插补运行,即从当前位置沿着直线行进到中断点。因 此请在此之前将轴运行到一个安全位置,避免返发生碰撞。 如果在程序中断后不使用"再定位"功能,然后继续在手动模式下移动轴,在切换到自动 模式时,控制系统将移动轴并开始继续沿着直线自动加工到中断点。

### 前提条件

必须满足以下条件才能再定位轴:

- 程序已通过 <CYCLE STOP> 中断执行。
- 轴已在手动模式下从中断点移动到其它位置。

### 步骤

- 1. 按下 <REPOS> 键。
- 2. 依次选择各待运行的轴。
- 3. 按下 <+> 或者 <-> 键,选择相应的方向。 轴将移动到中断点。

 $\boldsymbol{\mathsf{X}}$ 

 $\sum_{\text{REPOS}}$ 

z

 $\mathbf +$ 

-

6.7 在特定位置开始加工

# 6.7 在特定位置开始加工

## 6.7.1 使用程序段搜索

如果只想在机床上执行特定程序段,没有必要在开始处执行程序。可以从特定程序段处开 始加工。

### 应用情况

- 处理程序时中断或停止
- 给出特定的目标位置,例如:再加工时

### 确定搜索目标

- 便捷的搜索目标设定(搜索位置)
	- 在选定的程序(主程序)中通过光标定位直接设定搜索目标 提示: 进行程序段搜索时必须确保,开始执行程序前,正确的刀具位于加工位置上。 ShopMill 已该过程进行了自动化,即必须进行的换刀在 ShopMill 工步程序中通过程 序段搜索方式自动执行。

#### 请注意机床制造商的说明。

- 通过文本搜索查找目标
- 搜索目标为中断点(主程序和子程序) 只有当存在中断点时,才提供该功能。在程序中断后(循环停止、复位或断电), 控制系统保存中断点的坐标值。
- 搜索目标是中断点的上一级程序(主程序和子程序) 只有在子程序中选择了中断点时,才可以切换程序级。您可以从子程序级切换到主 程序级,然后再次返回到中断点的程序级。
- 搜索指针
	- 直接输入程序路径

### 说明

使用搜索指针,您可以在没有中断点的情况下、有目的地查找子程序中的位置。

### 软件选件

"搜索指针"功能需要使用选件"扩展操作功能"(仅适用于 828D)。

### 级联搜索

您可以从"搜索目标已找到"状态开始继续下一个查找。在每次搜索目标查找成功后,即 可以继续级联搜索。

#### 说明

只有当查找到搜索目标后,才可以从停止的程序编辑开始继续级联的程序段搜索。

文档

功能手册 基础功能部分;程序段搜索

### 前提条件

- 已经选择了所需的程序。
- 控制系统处于复位状态。
- 选择了所需的搜索模式

## 注意

### 碰撞危险

必须确保起始位置无碰撞,并达到相应的技术值以及相应的刀具已经使能! 如有需要,可以手动返回到无碰撞的起始位置。选择目标程序段时须考虑程序段的搜 索方式。

### 在搜索指针和搜索位置间切换

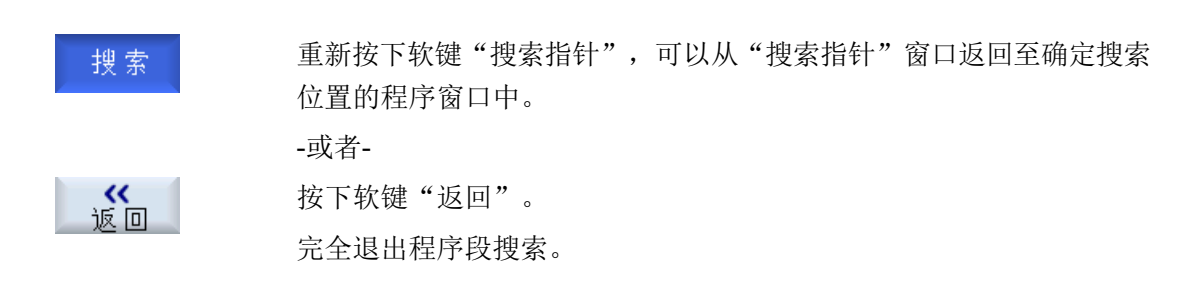

#### 参见

[选择程序](#page-189-0) (页 [190](#page-189-0))

6.7 在特定位置开始加工

## 6.7.2 从搜索目标开始继续处理程序

按下 <CYCLE START> 键 2 次, 从所需位置开始继续处理程序。

- 第一次按下"CYCLE START"键后, 输出搜索中调用的辅助功能。程序随后处于停止 状态。
- 第二次按下"CYCLE START"键后,您可以使用功能"覆盖",形成后续程序处理所 需、但目前还不具备的状态。 此外,如果不需要通过程序启动自动将刀具运行到设定位置,您还可以切换到运行方 式"JOG REPOS "中,手动将刀具从当前位置运行到设定位置上。

### 6.7.3 简单的搜索目标设定

#### 前提条件

已选择程序并且控制系统处于复位状态。

### 步骤

- NG 程序段 1. 按下软键"Block search"(程序段搜索)。
	- 2. 请将光标定位到所需的程序段上。

-或者-

按下软键"Find text" (搜索文本), 选择搜索方向, 输入需要搜索 的文本并用"OK"(确定)进行确认。

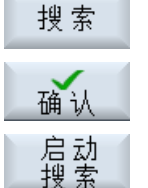

启动<br>搜索

3. 按下软键"Start search"(开始搜索)。

开始进行搜索。 此过程取决于预先设定的程序段搜索模式。 一旦找到目标,当前程序段便显示在程序窗口中。

4. 如搜索到的目标(例如通过文本进行搜索时)与所要搜索的程序段不 一致,可以再按下软键"Start search"(开始搜索), 直至找到所需 要的目标。

按下 <CYCLE START> 键 2 次。

从所需要的位置继续进行加工。

## 6.7.4 将中断点预设为搜索目标

### 前提条件

在运行方式 "AUTO" 中已选择程序,在处理程序时通过 CYCLE STOP 或 RESET 中断程 序。

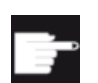

### 软件选件

需要选件"扩展操作功能"(仅适用于 828D)。

## 步骤

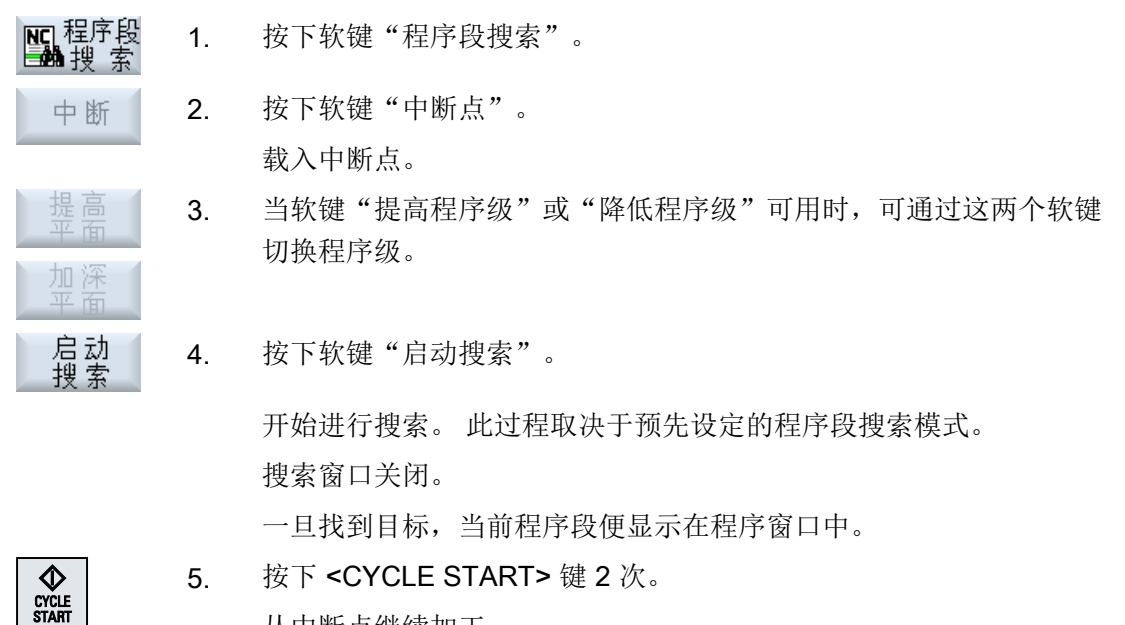

从中断点继续加工。

## 6.7.5 通过搜索指针输入搜索目标

在窗口"搜索指针"中输入需要直接处理的程序位置。

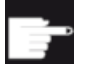

#### 软件选件

"搜索指针"功能需要使用选件"扩展操作功能"(仅适用于 828D)。

6.7 在特定位置开始加工

## 前提条件

已选择程序并且控制系统处于复位状态。

### 输入屏幕

每行代表一个程序级。 程序中的实际级别数目取决于程序的嵌套深度。 级别 1 始终对应主程序, 所有其它级别对应子程序。 在窗口中输入目标时,输入行必须符合目标所属位置的程序级。 比如,如果目标位于直接从主程序调用的子程序中,则目标必须输入程序级 2。 指定的目标必须明确。这也就是表示,如果子程序是在主程序的 2 个不同位置调用的, 您 还要在程序级 1(主程序)中指定一个目标。

### 步骤

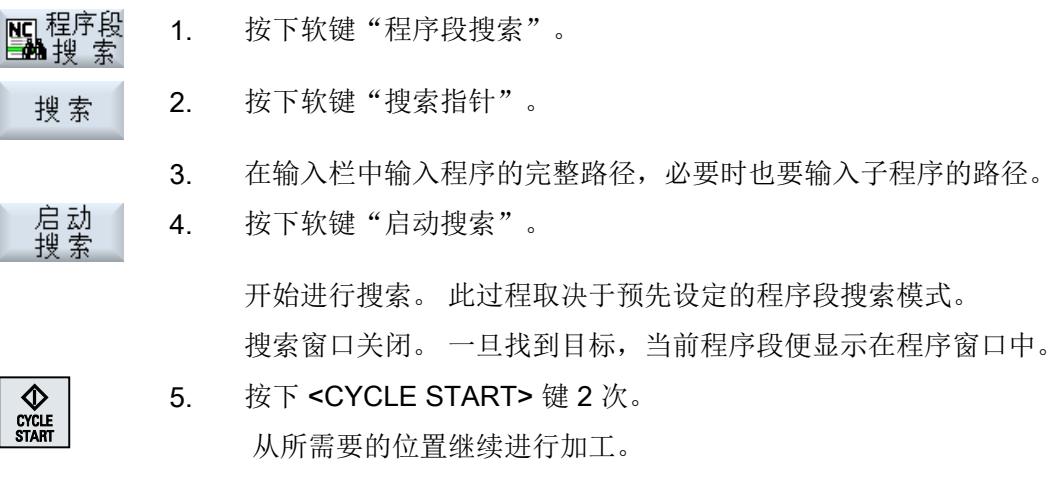

## 说明

### 中断点

在搜索指针模式中可以装载中断点。

6.7 在特定位置开始加工

## 6.7.6 搜索指针中用于程序段搜索的参数

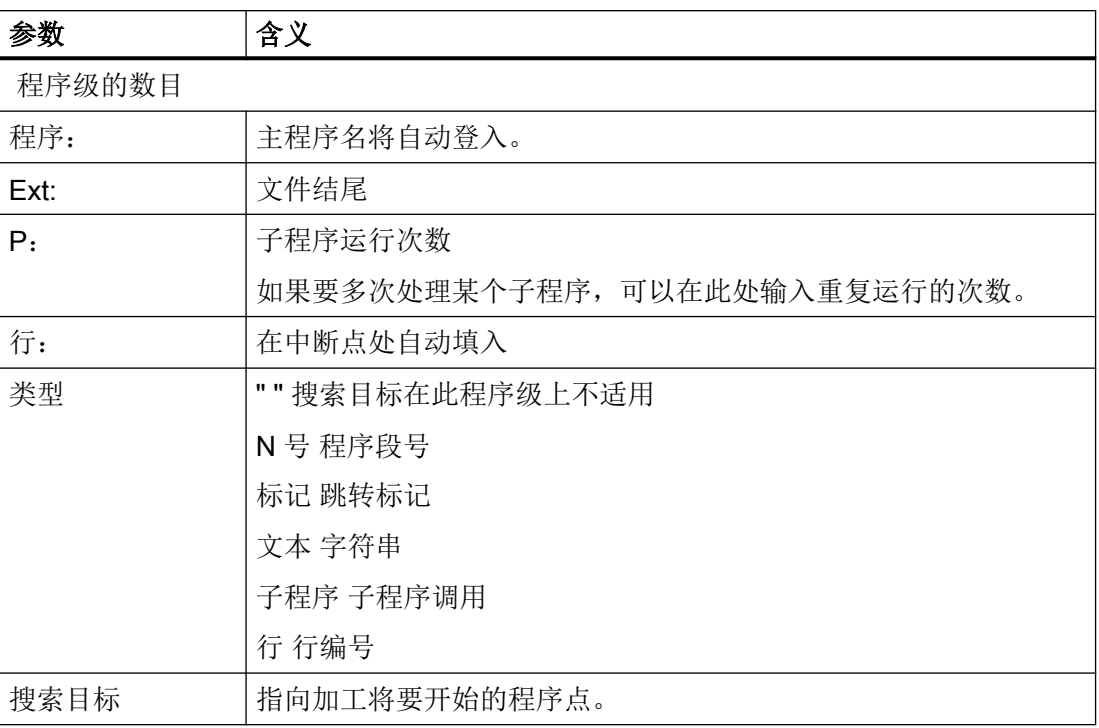

## 6.7.7 程序段搜索模式

可以在窗口"搜索模式"中设置所需的搜索类型。

设置的模式在控制系统关闭后保持不变。在控制系统重新启动后"搜索"功能再次被激活, 在标题行中会显示出当前的搜索模式。

加工工件

6.7 在特定位置开始加工

## 搜索类型

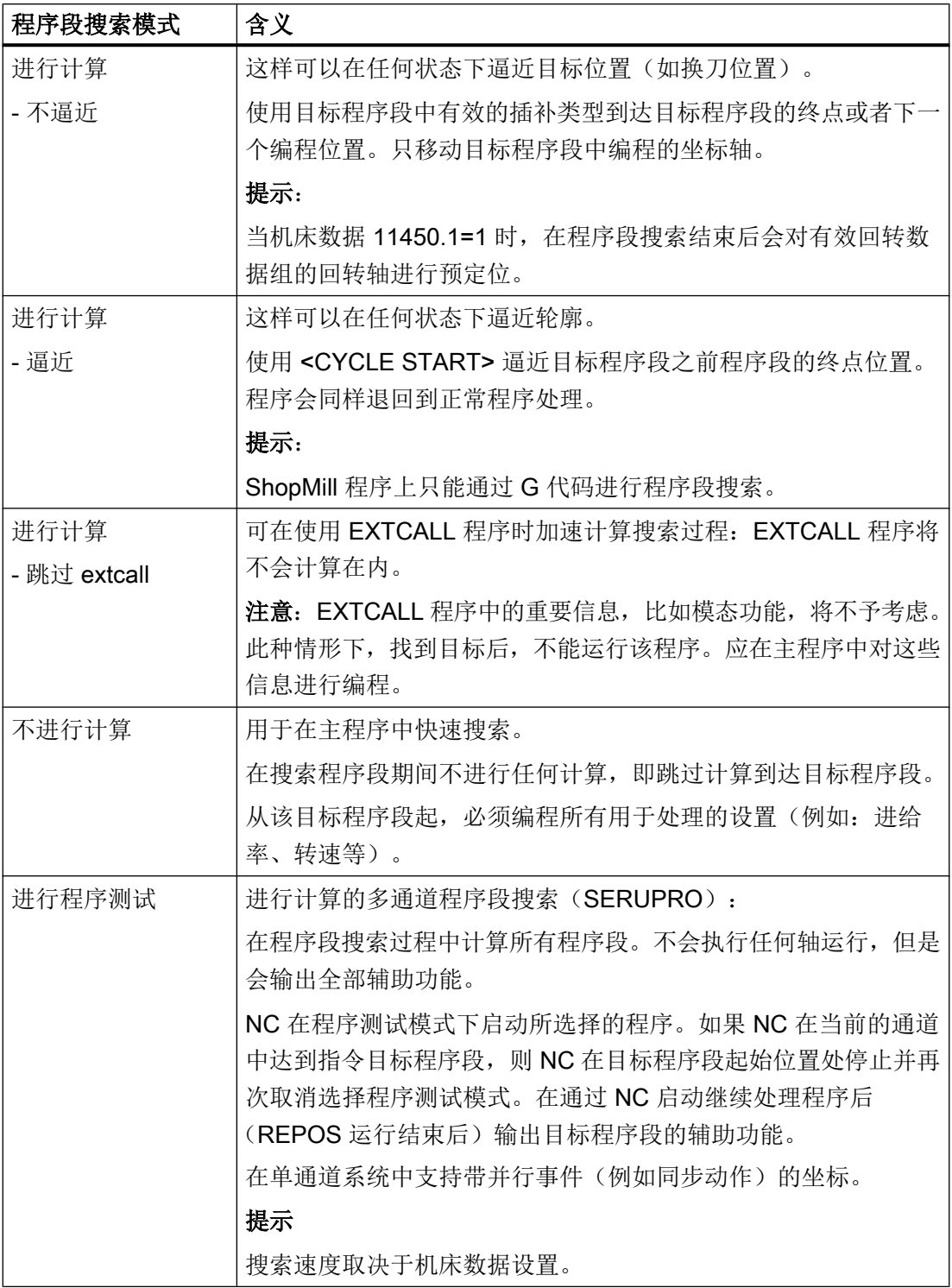

## 说明

## ShopMill 程序的搜索模式

● 通过 MD 51024 可确定 ShopMill 工步程序的搜索变量。这只适用于 ShopMill 的单通道视 图。

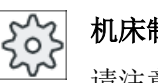

### 机床制造商

请注意机床制造商的说明。

## 文献

其它信息参见下列文献:

SINUMERIK Operate 调试手册

步骤

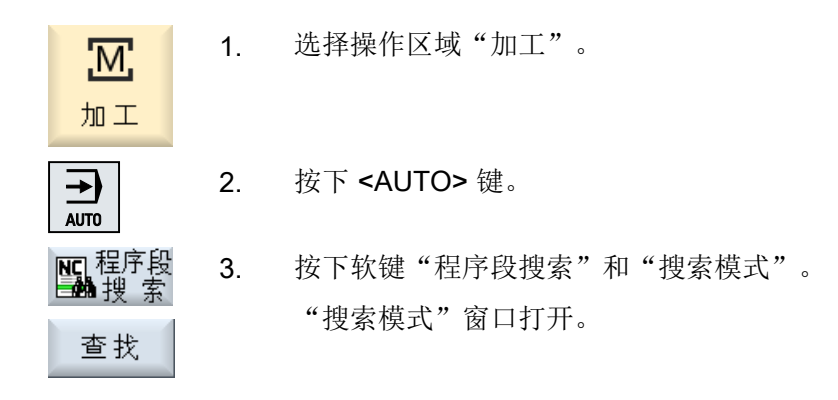

## 6.7.8 ShopMill 程序上的位置模式程序段搜索

您可以在 ShopMill 程序上执行位置模式程序段搜索。此时先要确定开始的工艺以及起始钻 孔编号。

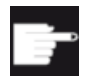

## 软件选件

进行 ShopMill 工步程序程序段搜索时需要使用选件"ShopMill/ShopTurn"。

6.7 在特定位置开始加工

机床制造商  $\sum_{\alpha}^{N}$ 请注意机床制造商的说明。

## 步骤

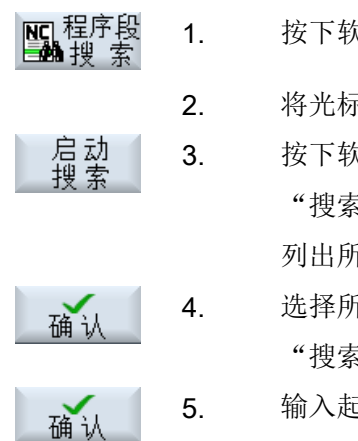

- 所需的 ShopMill 程序位于程序段显示中。
- 1. 按下软键"程序段搜索"。
- 2. 将光标定位在位置程序段上。
	- 3. 按下软键"启动搜索"。 "搜索"窗口打开。 列出所有在程序中使用的工艺。
- 4. 选择所需的工艺并按下软键"确定"。 "搜索"窗口中显示所选的工艺。

5. 输入起始钻孔编号并按下软键"确定"。 以指定的工艺在指定的起始钻孔上执行程序并在该位置模式和以下所 有位置模式的其他所有位置上执行。

### 提示

如果隐藏了位置,则起始钻孔的编号只从所显示的位置开始计数。

# 6.8 控制程序运行

## 6.8.1 程序控制

在运行方式"AUTO"和"MDA"中可以改变程序运行。

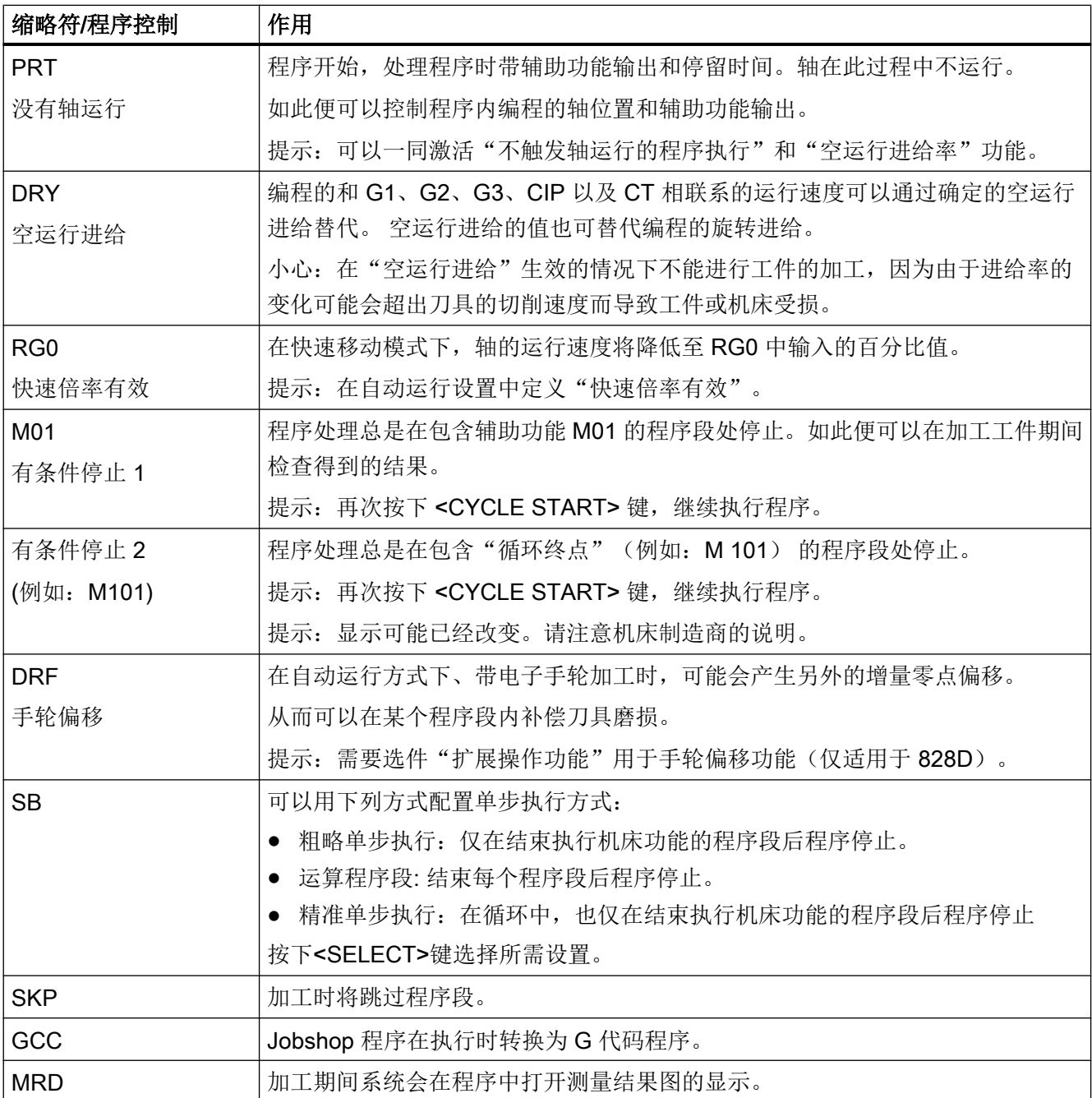

6.8 控制程序运行

### 激活程序控制

通过选择和取消选择相应的复选框,可以按所需的方式和方法进行程序控制。

### 显示/反馈有效的程序控制

如果激活了一个程序控制,则在状态显示栏中显示相应功能的符号作为反馈。

步骤

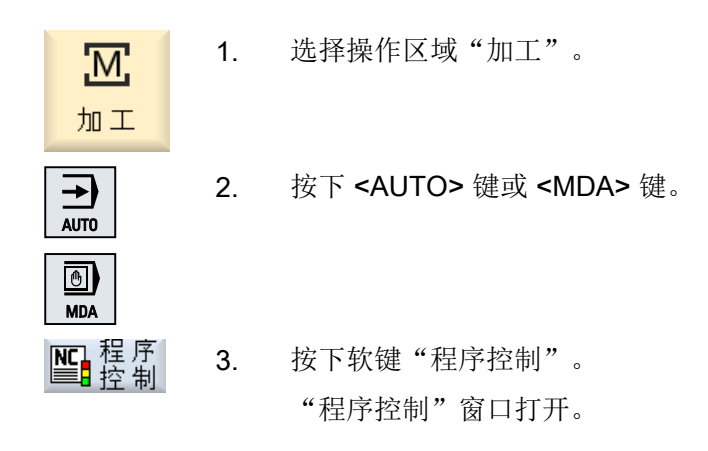

### 6.8.2 跳过程序段

跳过在每次程序运行时都不执行的程序段。

在程序段号码之前用符号"/"(斜线)或"/x"(x = 跳过级的编号)标记所要跳过的程序 段。可以按顺序跳过多个程序段。

跳过的程序段中的指令不被执行,即程序从其后的程序段继续执行。

可以使用多少个跳过级取决于机床数据。

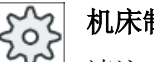

## 机床制造商

请注意机床制造商的说明。

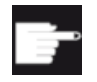

### 软件选件

需要不止两级跳过级时,需要选件"扩展操作功能"(只限 828D)。

## 激活跳过级

勾选对应的复选框,激活所需的跳过级。

### 说明

仅当设置了多个跳过级时,窗口"程序控制 - 跳过程序段"才能使用。

## 6.9 覆盖

通过刷新存储可在原本的程序启动前执行工艺参数(例如辅助功能、轴进给、主轴转速、 可编程指令等)。 这些程序指令就像在常规零件程序中一样生效。 这些程序指令仅在一次 程序运行中生效。 这样零件程序就不会被永久更改。 在下一次启动时程序会像原先编程时 那样运行。

在程序段搜索后,可通过刷新存储使机床进入可继续执行常规零件程序的状态(例如 M 功 能,刀具,进给,转速,轴位置等)。

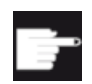

#### 软件选件

需要选件"扩展操作功能"用于刷新存储(仅适用于 828D)。

### 前提条件

程序处于停止或复位状态。

步骤

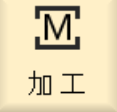

1. 在运行方式"AUTO"中打开程序。

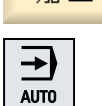

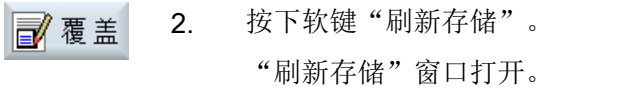

3. 输入需要的数据或需要的 NC 程序段。

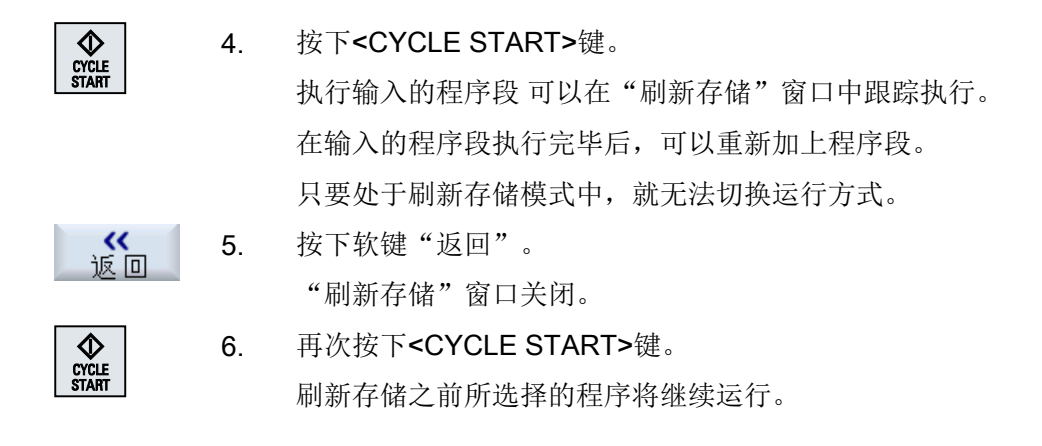

### 说明

### 逐段运行

<SINGLE BLOCK> 键在刷新存储模式中同样生效。 如果在刷新存储缓存中输入了多个程 序段,则在每次 NC 启动后会逐段执行这些程序段。

## 删除程序段

删除

按下软键"删除程序段",可以将所输入的程序段删除。

## 6.10 编辑程序

利用 ASCII 编辑器可以创建、增添和修改零件程序。

### 说明

#### 最大程序段长度

最大的程序段长度为 512 个字符。

#### 调用编辑器

- 在操作区域"加工"下通过软键"程序修正"调用编辑器。 按下<INSERT>键便可直接 修改程序。
- 在"程序管理器"操作区域下, 按下软键"打开"或者按下<INPUT> 或<光标向右> 键调用编辑器。
- 在操作区"程序"中编辑器打开,如果之前没有通过软键"关闭"结束上此编辑的零件 程序, 则显示该程序。

### 说明

- 请注意,对保存在 NC 存储器中的程序所做的更改将立即生效。
- 在本地驱动器或外部驱动器上编辑程序时, 您可以根据设置不带保存地退出编辑器。 NC 存储器中的程序始终会被自动保存 。
- 按下软键"关闭"退出程序修正模式,进入操作区"程序管理器"。

### 参见

[设置编辑器](#page-218-0) (页 [219\)](#page-218-0)

[打开和关闭程序](#page-774-0) (页 [775\)](#page-774-0)

[程序修改](#page-194-0) (页 [195](#page-194-0))

G [代码程序创建](#page-295-0) (页 [296\)](#page-295-0)

## 6.10.1 在程序中搜索

使用搜索功能,您可以在一个大型程序中迅速找到需要修改的部分。 此时为您提供了不同的搜索选项,以进行有目标的搜索。

### 搜索选项

● 整词

如要搜索确切以词的形式存在的文本/关键字时,请激活该选项并输入搜索关键字。 例如输入搜索关键字"精整",则只会显示单独的词"精整"。 无法找到"精整 10" 这样的词语组合。

● 精确表达 如果要搜索带符号的关键字,其也可用作其它字符的占位符(如"?"和"\*"),请激活 该选项。

### 说明

### 使用占位符进行搜索

在搜索程序部分时,您可以使用占位符:

- "\*": 代表任意字符串
- "?": 代表任意字符

## 前提条件

在编辑器中打开所需程序。

步骤

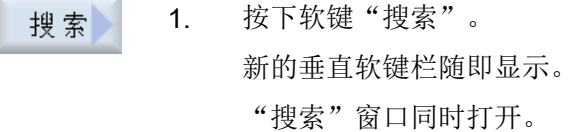

- 2. 在"文本"栏中输入关键字。
- 3. 如果要将输入的文本作为整个单词进行搜索,则应勾选复选框"整 词"。

-或者-

例如当您想要在程序行中查找占位符("\*", "?")时, 请激活复选 框"精确表达"。

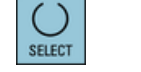

4. 将光标移到"方向"栏, 按下 <SELECT> 键选择搜索方向(向前、向 后)。

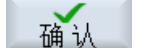

取消

5. 按下软键"确认",开始进行搜索。

成功搜索到文本后,会突出显示找出的文本。

继续<br>搜索 6. 如果找到的文本不是所需部分,则按下软键"继续搜索"。

-或者-

如果需要中断搜索,则按下软键"取消"。

## 其他搜索方法

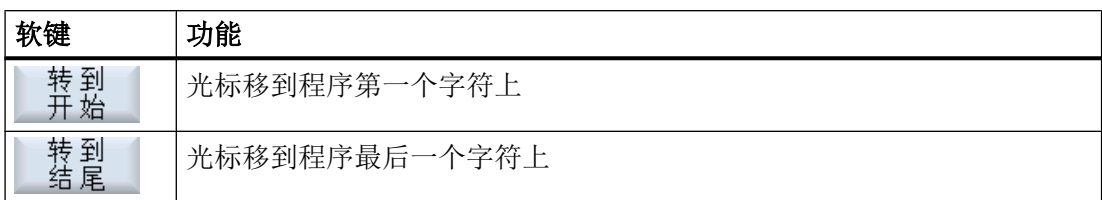

## 6.10.2 交换程序文本

可以通过一步用替换文本来代替搜索到的文本。

## 前提条件

在编辑器中打开所需程序。

步骤

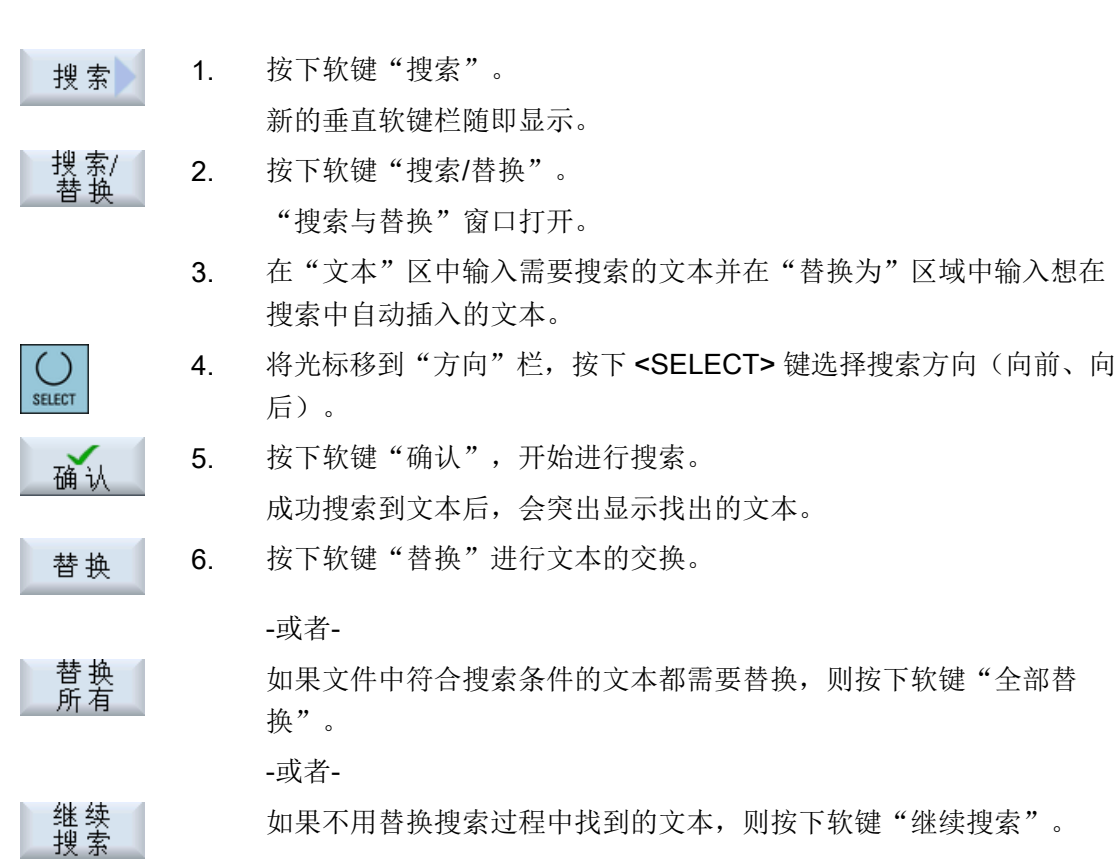

-或者-■■ 如果需要中断搜索,则按下软键"取消"。 说明 替换文本 ● 只读程序行(; \*RO\*) 查找到符合项时,不替换文本。

- **轮廓程序行(; \*GP\*)** 查找到符合项时,只要其不是只读行,就替换文本。
- 隐藏行(; \*HD\*) 如果在编辑器显示隐藏行并找到匹配文本,只要不是只读行即可替换。 未显示出来的隐藏 行,不进行替换。

参见

[设置编辑器](#page-218-0) (页 [219](#page-218-0))

## 6.10.3 复制/粘贴/删除程序段

在编辑器中编辑简单的 G 代码和程序步,如循环、程序块和子程序调用。

#### 粘贴程序段

根据粘贴的程序段类型,编辑器的工作方式会有所不同。

- 粘贴 G 代码时,程序段会直接粘贴在光标所在的位置上。
- 粘贴程序步时, 原则上程序段会粘贴在下一个程序段中, 无论光标位置是否在当前行 内。这必不可少,因为循环调用始终需要一个单独的行。 此特性用于所有通过"Accept"粘贴一个带屏幕的程序步或"粘贴"作为编辑器功能的 应用场合。

#### 说明

#### 剪切并重新粘贴程序步

- 在某个位置上剪切程序步并直接重新粘贴时,顺序会发生变化。
- 按下快捷键 <CTRL> + <Z>,可撤销剪切。

### 前提条件

在编辑器中打开程序。

步骤

1. 按下软键"选中"。 选中

-或者-

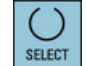

复制

粘贴

剪切

- 2. 通过光标或者鼠标操作选择程序段。
- 3. 按下软键"复制",将选择复制在剪贴板中。
- 4. 将光标定位至程序中需要粘贴的位置上,并按下软键"粘贴"。

粘贴剪贴板中的内容。

按下 <SELECT> 键。

-或者-

按下软键"剪切", 删除所选程序段并复制到中间存储器中。

提示: 在编辑程序时, 最多能复制或剪切 1024 条程序句。当一个不 在 NC 上的程序正在打开时(打开进度没有达到 100%), 最多可以复 制或剪切 10 条程序句, 或者最多粘贴 1024 个字符。

#### 程序段编号

如果已经在编辑器中选中选项"自动编号",新添加的程序段会分别 获得一个程序段编号(N号)。

此时适用以下规则:

- 新建程序时,第一行会得到"第一个程序段编号"。
- 如果程序尚无任何 N 号, 插入的程序段则会获得在输入栏"第一个程 序段编号"中确定的起始程序段编号。
- 如果一个新程序段插入点的前后已经有 N 号, 插入点前的 N 号则会 加 1。
- 如果插入点前后没有 N 号, 程序中的最大 N 号则会加上在设置中确定 的"增量值"。

#### 提示:

您可以在编辑完程序后对所有程序段进行重新编号。

#### 说明

编辑器关闭后内容仍然保存在剪贴板中,这样就可以将这些内容添加到其他程序中。

### 说明

### 复制/剪切当前行

如需复制并剪切当前光标所在的程序行,无需标记或选中该行。可以通过设置编辑器,使 得软键"剪切"只针对选中的程序行可操作。

### 参见

[打开多个程序](#page-217-0) (页 [218\)](#page-217-0)

## 6.10.4 重新给程序编号

事后仍可以修改编辑器中所打开程序的程序段编号。

### 前提条件

在编辑器中打开程序。

#### 步骤

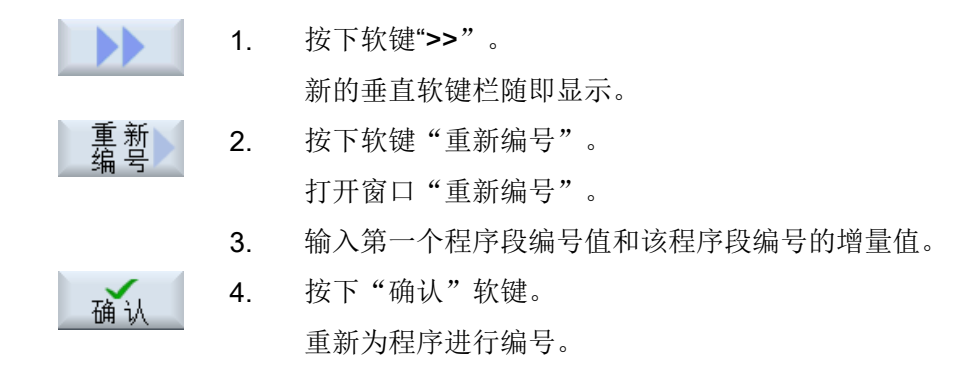

### 说明

- 如果想对一个段落重新编号,可在调用功能前给需要进行编号的程序段加上标记。
- 如果输入的增量值为"0",那么程序或标记区域中的所有程序段编号都会被删除。
## 6.10.5 创建程序块

为了使程序结构更加清晰简单、一目了然,您可以将几个 G 代码程序段或者几个 ShopMill 工步合并成一个程序块。

可分两级创建程序块。这表示可以在一个程序块中合成更多程序块。

接着您可以根据需要合上或展开这些程序块。

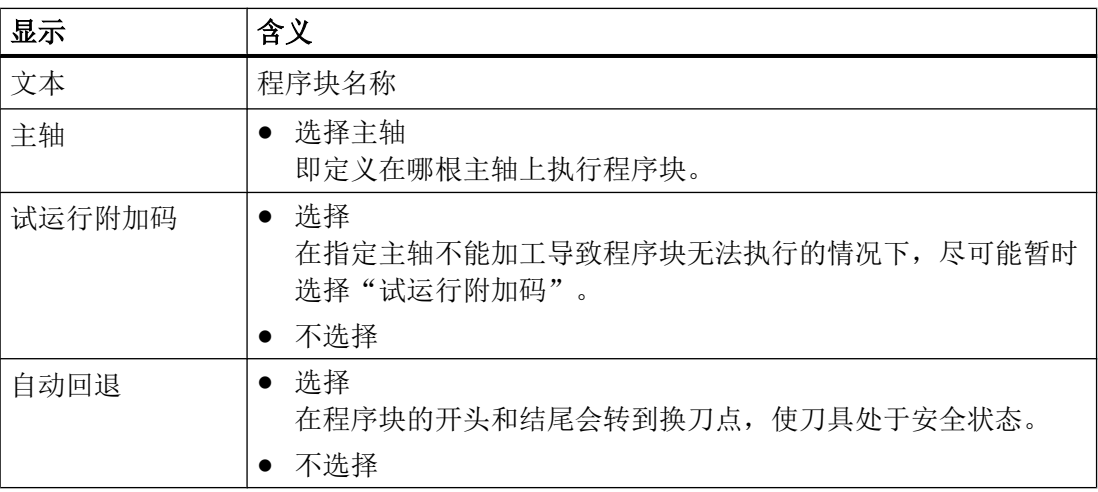

## 构建程序结构

- 在创建程序前,先通过空块搭建一个框架。
- 然后借助现有 G 代码程序或 ShopMill 程序补充内容。

### 步骤

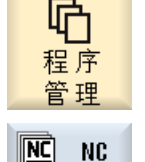

õ

确认

- 1. 选择操作区域"程序管理器"。
- 2. 选择保存目录,创建或打开一个程序。 程序编辑器打开。 地
	- 3. 选中需要合并成一个程序块的程序段。
	- 4. 按下软键"合成程序块"。 窗口"合成程序块"打开。
	- 5. 输入程序块名称,为程序块指定主轴,尽可能选择"试运行附加码" 和"自动返回",然后按下软键"确认"。

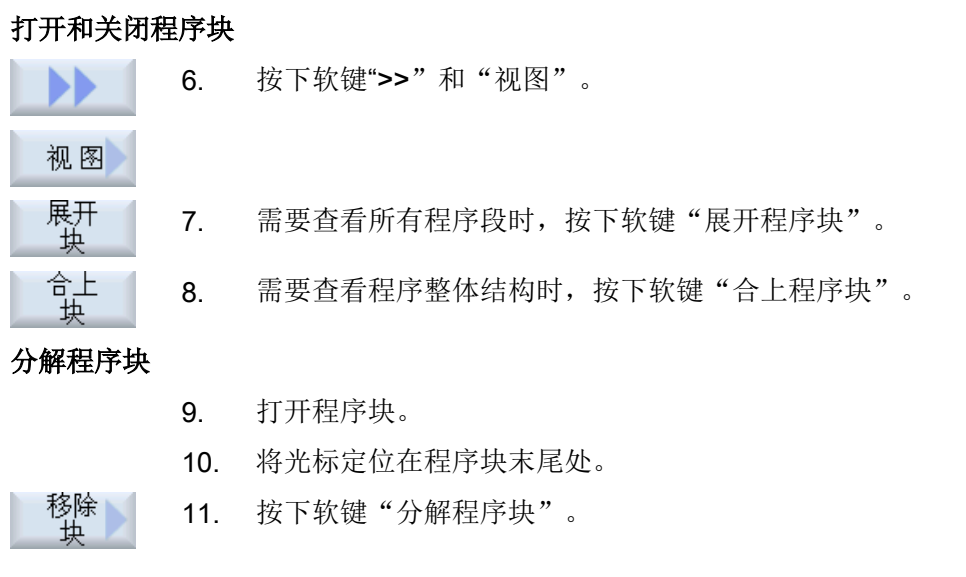

#### 说明

也可用鼠标或光标键打开和关闭程序块:

- 光标位于程序块上时,<光标向右>会打开程序块。
- 光标位于程序块开头或末尾时,<光标向左>会关闭程序块。
- 光标位于程序块内部时,<ALT>和<光标向左>会关闭程序块。

### 说明

不允许在程序块中或者在零件程序/循环的 DEF 部分中使用 DEF 指令。

### 6.10.6 打开多个程序

可在编辑器中同时打开多个程序进行查看和编辑。

例如可复制一个程序的程序段或加工步骤,并将其粘贴至另一个程序。

### 打开多个程序

旵 NEXT<br>WINDOW

关闭

最多可打开 10 个程序。

1. 在程序管理器中选中需要在多重编辑器视图中打开的程序,并按下软 打开 键"打开"。

编辑器打开并会显示前两个程序。

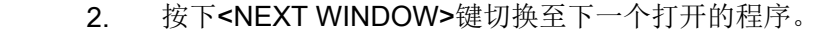

3. 按下软键"关闭"将当前程序关闭。

## 说明

## 粘贴程序段

JobShop 工作步骤不可复制到 G 代码程序中。

### 前提条件

已在编辑器中打开了程序。

## 步骤

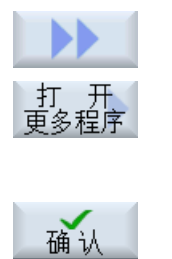

1. 按下软键">>"和"打开其他程序"。 "选择其他程序"窗口打开。 2. 选择除了已打开的程序外还需要显示的程序。 3. 按下"确认"软键。

编辑器打开并会显示两个相邻的程序。

## 参见

复制/粘贴/[删除程序段](#page-213-0) (页 [214](#page-213-0))

#### 6.10.7 设置编辑器

在窗口"设置"中指定打开编辑器时自动生效的缺省设置。

### 缺省设置

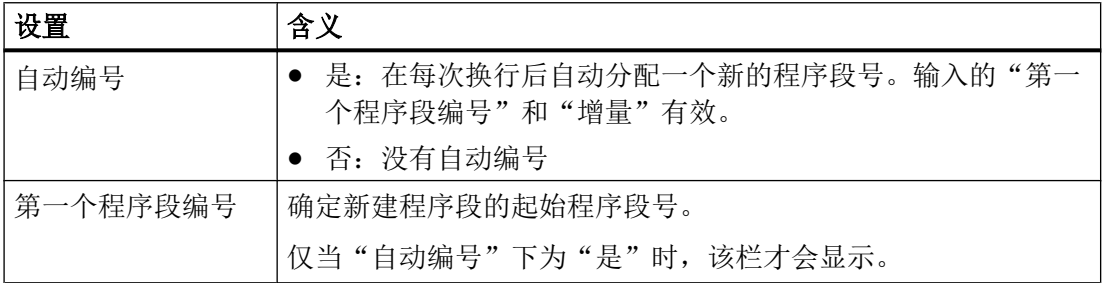

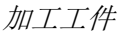

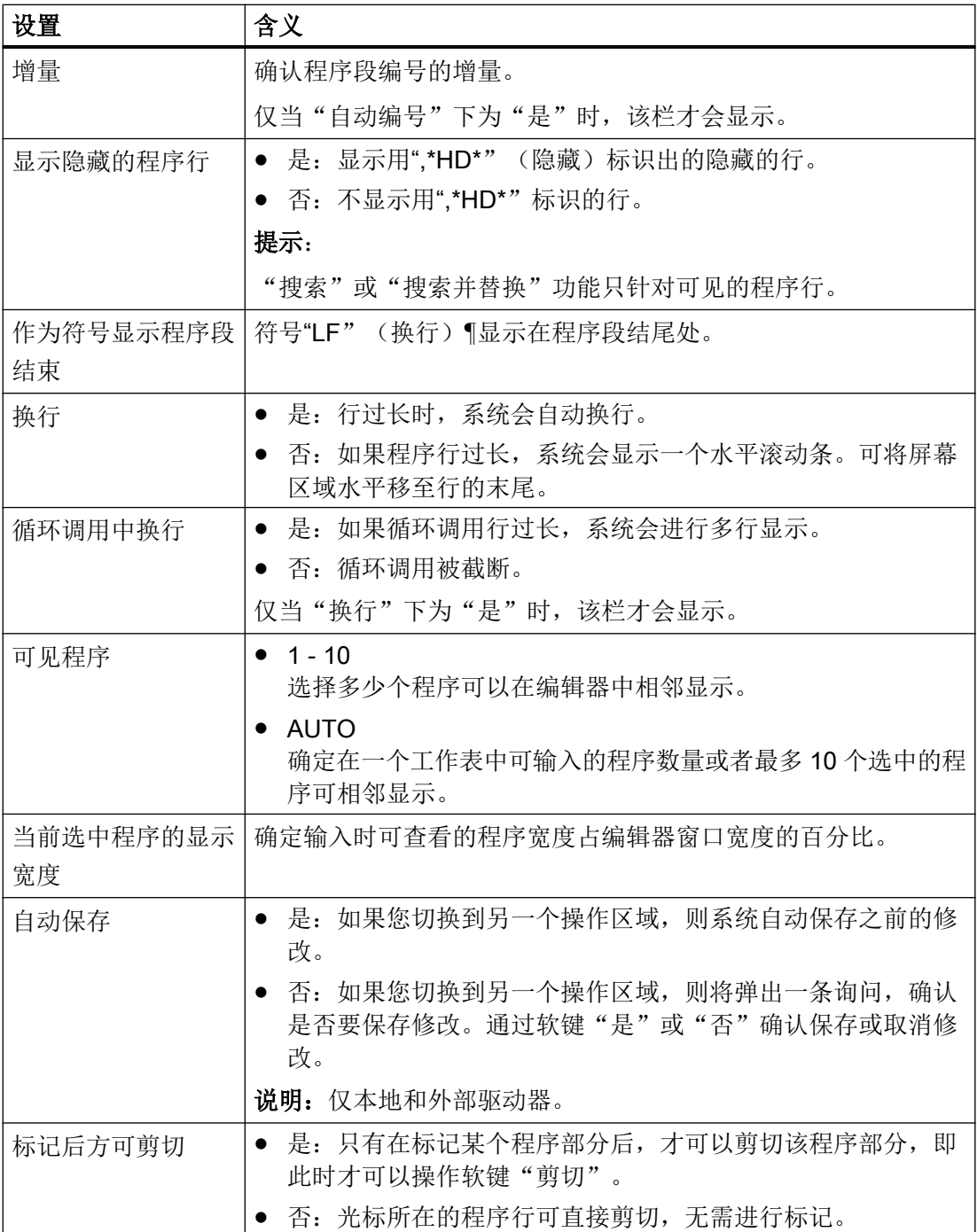

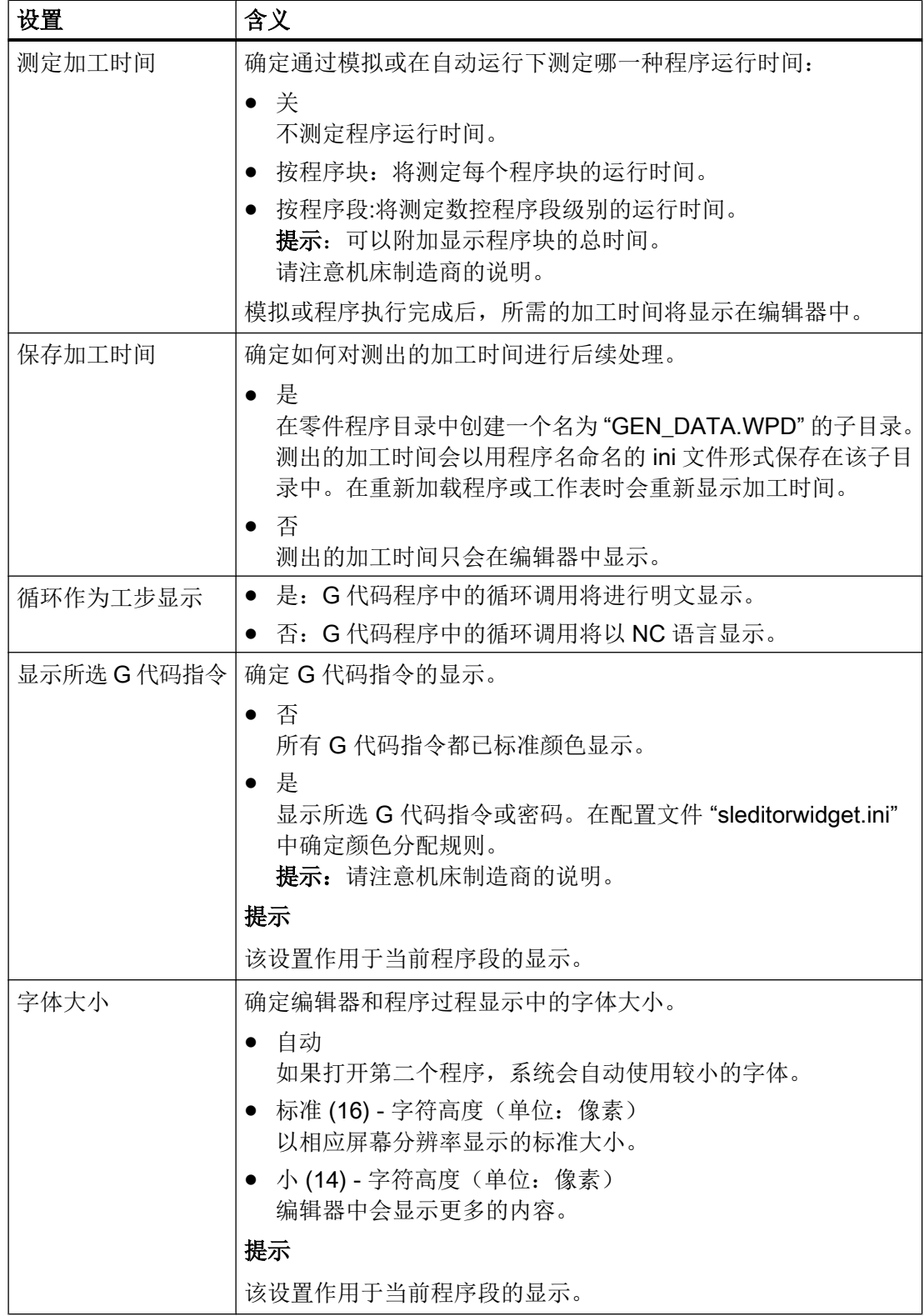

# 说明

此处进行的所有输入立刻生效。

#### 前提条件

已在编辑器中打开了程序。

## 步骤

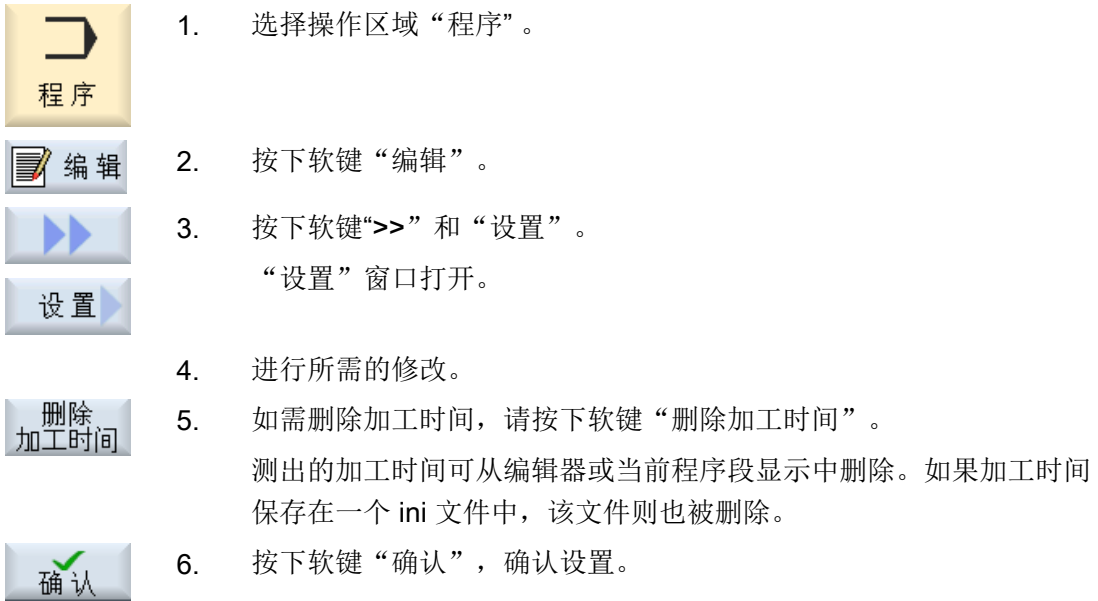

参见

[交换程序文本](#page-212-0) (页 [213\)](#page-212-0)

# 6.11 处理 DXF 文件

## 6.11.1 概述

使用 "DXF-Reader" 功能可在 SINUMERIK Operate 上直接打开 CAD 系统创建的文件并且 可以将轮廓和钻孔位置直接作为 G 代码和 ShopMill 程序加以接收和保存。

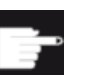

## 软件选件

使用该功能需要使用可选软件"DXF-Reader"。

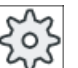

## 机床制造商

请注意机床制造商的说明。

- 6.11.2 允许显示 CAD 图
- 6.11.2.1 打开 DXF 文件

步骤

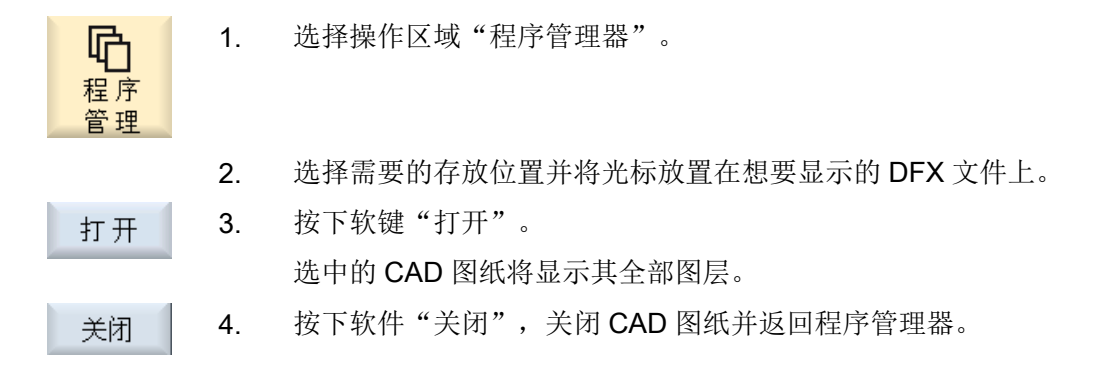

## 6.11.2.2 简化 DXF 文件

打开 DXF 文件时会显示其中的所有图层。

可以选择显示或隐藏不包含轮廓或位置数据的图层。

6.11 处理 DXF 文件

## 前提条件

在程序管理器或编辑器中打开 DXF 文件。

步骤

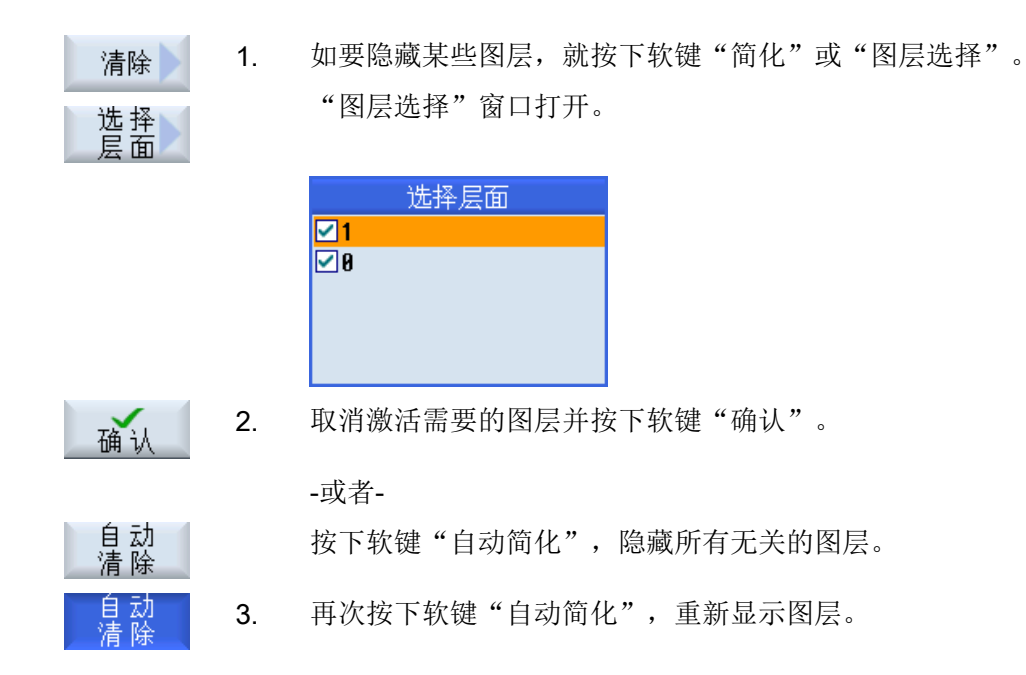

## 6.11.2.3 放大和缩小 CAD 图纸

前提条件

在程序管理器中打开 DXF 文件。

步骤

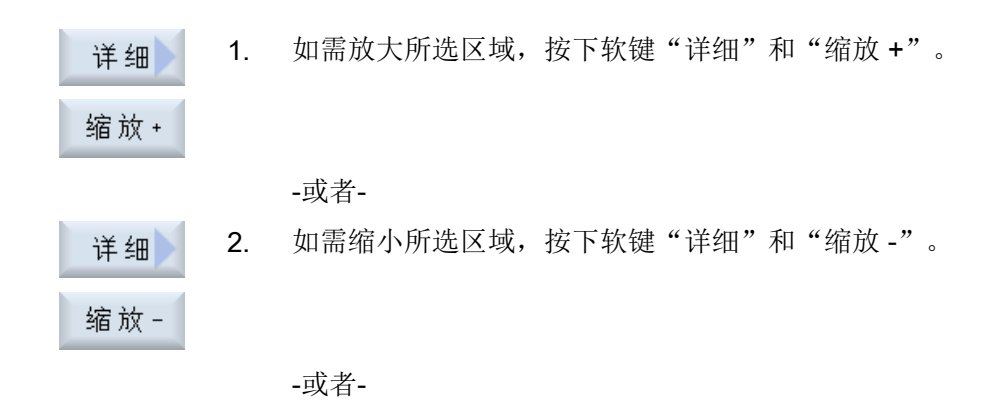

3. 如果需要所选区域自动与窗口尺寸匹配, 按下软键"详细"和"自动缩 详细 放"。 自动缩放 -或者-4. 按下软键"详细信息"和"缩放元素选择"来自动缩放选择集中的元 珜 素。

### 6.11.2.4 修改选取的区域

如要移动、放大或缩小截取的图纸,比如查看细节或重新显示整幅图,请使用放大镜。 通过放大镜可以选择要截取的部分并进行放大或缩小。

#### 前提条件

在程序管理器或编辑器中打开 DXF 文件。

步骤

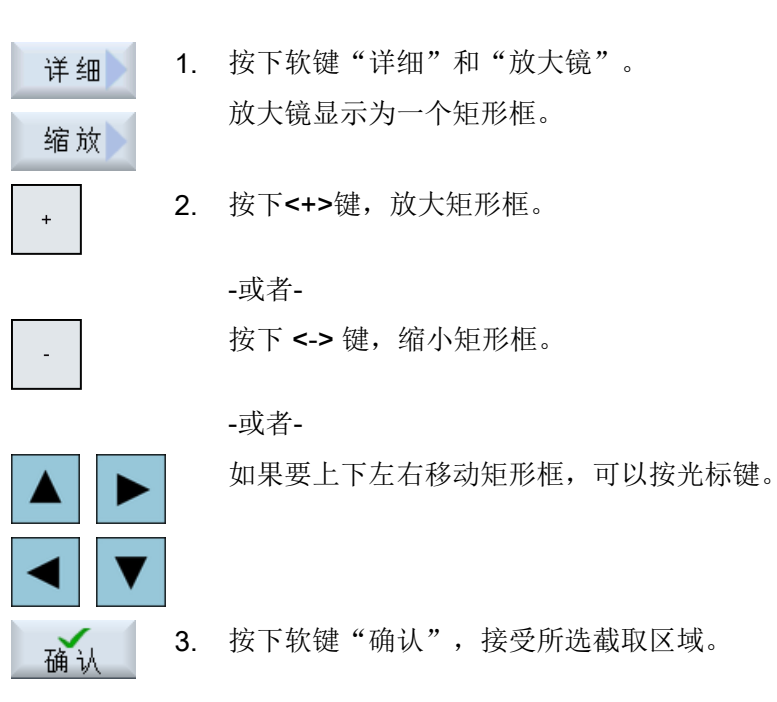

### 6.11.2.5 旋转视图

您可以旋转图纸。

6.11 处理 DXF 文件

### 前提条件

在程序管理器或编辑器中打开 DXF 文件。

## 步骤

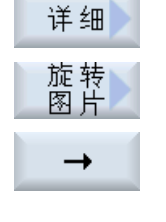

- 1. 按下软键"详细"和"旋转图片"。
- 2. 按下软键"向右箭头"、"向左箭头"、"向上箭头"、"向下箭 头"、"左旋箭头"和"右旋箭头",改变图纸位置。

#### 6.11.2.6 显示/编辑几何数据信息

息肉

...

#### 前提条件

在程序管理器或编辑器中打开 DXF 文件。

步骤

- 1. 按下软键"详细"和"几何信息"。 详细 光标会变为一个问号。 几何
- 元素 2. 请将光标定位在您想要显示几何数据的元素上并按下软键"元素信 息"。

例如您选择了一条直线,则会打开窗口"直线位于图层: ..."。 您会看 到所选图层上与当前零点对应的坐标:起点的 X 和 Y 坐标、终点的 X 和 Y 坐标以及长度。

4. 当编辑器打开时,按下软键"编辑元素"。 坐标值变为可编辑的。

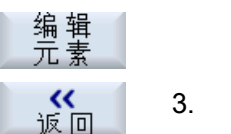

3. 按下软键"返回",关闭显示窗口。

## 说明

## 编辑几何元素

使用该功能可以对几何数据进行一些小的更改,例如在缺少交点时。 较大的更改请在编辑器的输入窗口中进行。 通过"编辑元素"进行的更改无法撤销。

## 6.11.3 在编辑器中读取和处理 DXF 文件

#### 6.11.3.1 一般步骤

- 创建/打开 G 代码或 ShopMill 程序
- 调用循环"轮廓铣削"并创建"新轮廓"。 -或者-
- 调用"钻削"下的循环"位置/位置模式"
- 输入 DXF 文件
- 在 DXF 文件或 CAD 图中选择轮廓或钻孔位置并按下软键"确认"接收轮廓。
- 插入"接收"在 G 代码或 ShopMill 程序中的程序段

#### 6.11.3.2 确定参考点

由于 DXF 文件的零点一般与 CAD 图纸的零点不同, 此时需要确定一个参考点。

### 步骤

- 1. 在编辑器中打开 DXF 文件。
- 2. 按下软键">>"和"确定参考点"。

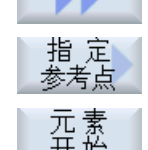

3. 按下软键"元素起始",将所选元素的起始点作为零点。 -或者-

元素<br>中心

按下软键"元素中心",将所选元素的中心点作为零点。

# -或者-按下软键"元素终点",将所选元素的结束点作为零点。 元素 -或者-灰 圆<br>点间中 按下软键"圆弧圆心",将圆弧圆心作为零点。 -或者-按下软键"光标",将任意的光标位置作为零点。 光标 -或者-自由<br>输入

## 按下软键"任意输入",打开窗口"输入参考点"并输入位置值(X, Y)。

### 6.11.3.3 分配加工平面

可以选择通过 DXF-Reader 创建的轮廓所在的加工平面。

步骤

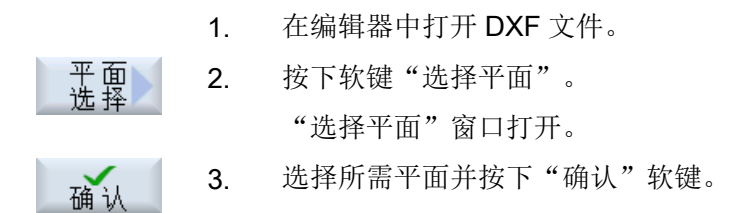

### 6.11.3.4 设置公差

为了也能使用不太精确的图纸进行加工,即补偿几何数据的间隙,可以使用毫米输入捕捉 半径。这样还可对元素进行配对识别。

## 说明

### 较大的捕捉半径

捕捉半径设置的越大,就有越多可供使用的替代元素。

步骤

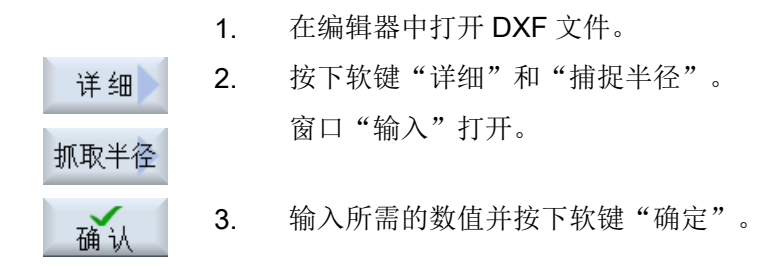

## 6.11.3.5 选择加工平面/删除区域和元素

可在 DXF 文件中选择区域并减少元素。接收了第 2 个位置后, 只显示所选矩形的内容(在 矩形上切割轮廓)。

#### 前提条件

在编辑器中打开 DXF 文件。

步骤

### 从 DXF 文件中选择加工区域

- 1. 如果要从 DXF 文件中选择某个区域, 请按下软键"清除"和"选择区 清除 域"。 选择<br>区域
	- 显示一个橙色矩形。
- 2. 按下软键"区域 +",放大截面,按下按下软键"区域 -",缩小截 区域+ 面。
	- 3. 按下软键"向右箭头"、"向左箭头"、"向上箭头"或"向下箭 头",移动选择刀具。
- $\uparrow$ 确认

取消

撤销

区域-

 $\rightarrow$ 

- 4. 按下"确认"软键。 显示加工截面。 通过软键"取消"返回至上一窗口。 5. 按下软键"撤销区域",取消选择加工区域。
- DXF 文件恢复至初始位置。

删除区域

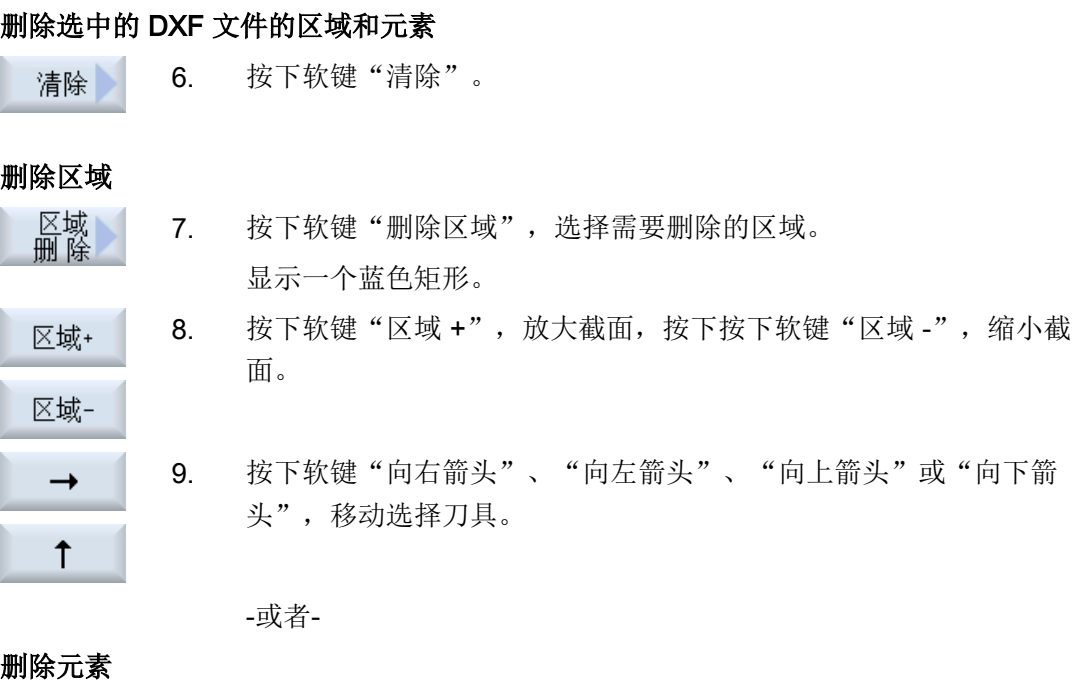

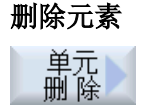

- 10. 按下软键"删除元素"并借助选择刀具选择需要删除的元素。
- 11. 按下"确认"键。

## 6.11.3.6 保存 DXF 文件

可以保存已清除和编辑的 DXF 文件。

## 前提条件

在编辑器中打开 DXF 文件。

步骤

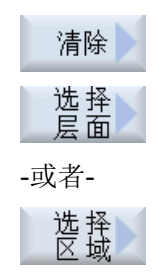

1. 根据需要清除文件和/或选择加工区域。

- 2. 按下软键"返回"和">>"。
- 《四 ÞD.
- 
- 保存<br>DXF 3. 按下软键"保存 DXF"。

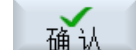

- 4. 在"保存 DXF 数据"窗口中输入所需名称并按下"确认"键。 "另存为"窗口打开。
	- 5. 选择所需的存储路径。
- 6. 必要时按下软键"新建目录"、在"新建目录"窗口中输入名称并按 下"确认"键,创建一个新的目录。

确认

新建

7. 按下"确认"软键。

## 6.11.3.7 接收钻孔位置

步骤

1. 待处理的零件程序或 ShopMill 程序已创建并处于编辑器中。 2. 按下软键"钻削"。 ▲钻削 3. 按下软键"位置"。 位置 4. 按下软键"任意位置"。 N 输入窗口"位置"打开。 -或者-按下软键"直线"。 输入窗口"序列位置"打开。 -或者-按下软键"栅格"。 田 输入窗口"栅格位置"打开。 - 或者 按下软键"框架"。  $\Box$ 输入窗口"框架位置"打开。 -或者- $\odot$ 按下软键"圆弧"。 输入窗口"圆弧位置"打开。

6.11 处理 DXF 文件

-或者-按下软键"节距圆"。 输入窗口"节距圆位置"打开。

## 选择钻孔位置

前提条件

您已选中一个位置模式。

## 步骤

### 打开 DXF 文件

 $\bigodot$ 

- 从DXF 1. 按下软键"从 DXF 中输入"。 导出 2. 选择存储位置并将光标放在所需 DXF 文件上。 借助搜索功能可在文件夹和目录中直接搜索一个 DXF 文件。 搜索 3. 按下软键"确认"。 确认 CAD 图打开,可对其进行处理,以选择钻孔位置。 光标呈十字形。 清除文件 4. 在选择钻孔位置前,您可以选择一个图层和清除文件。 确定参考点 5. 必要时确定一个零点。 确定间距(针对"序列/任意位置"位置模式和"圆弧/节距圆"位置模式) 选择 6. 按下软键"选择元素"并通过重复按下所需钻孔位置的软键来移动橙色 元素 选择图标。
	- 接收<br>元素 7. 按下软键"接收元素",接收位置。

重复第 6 步和第 7 步, 以确定"任意位置"位置模式的其它钻孔位置。

#### 确定与第 2 个间距的间距(针对"框架"、"栅格"位置模式)

选择 8. 确定了参考点后, 按下软键"选择元素"并通过重复按下所需钻孔位置 元素 的软键来移动光标,以确定间距。

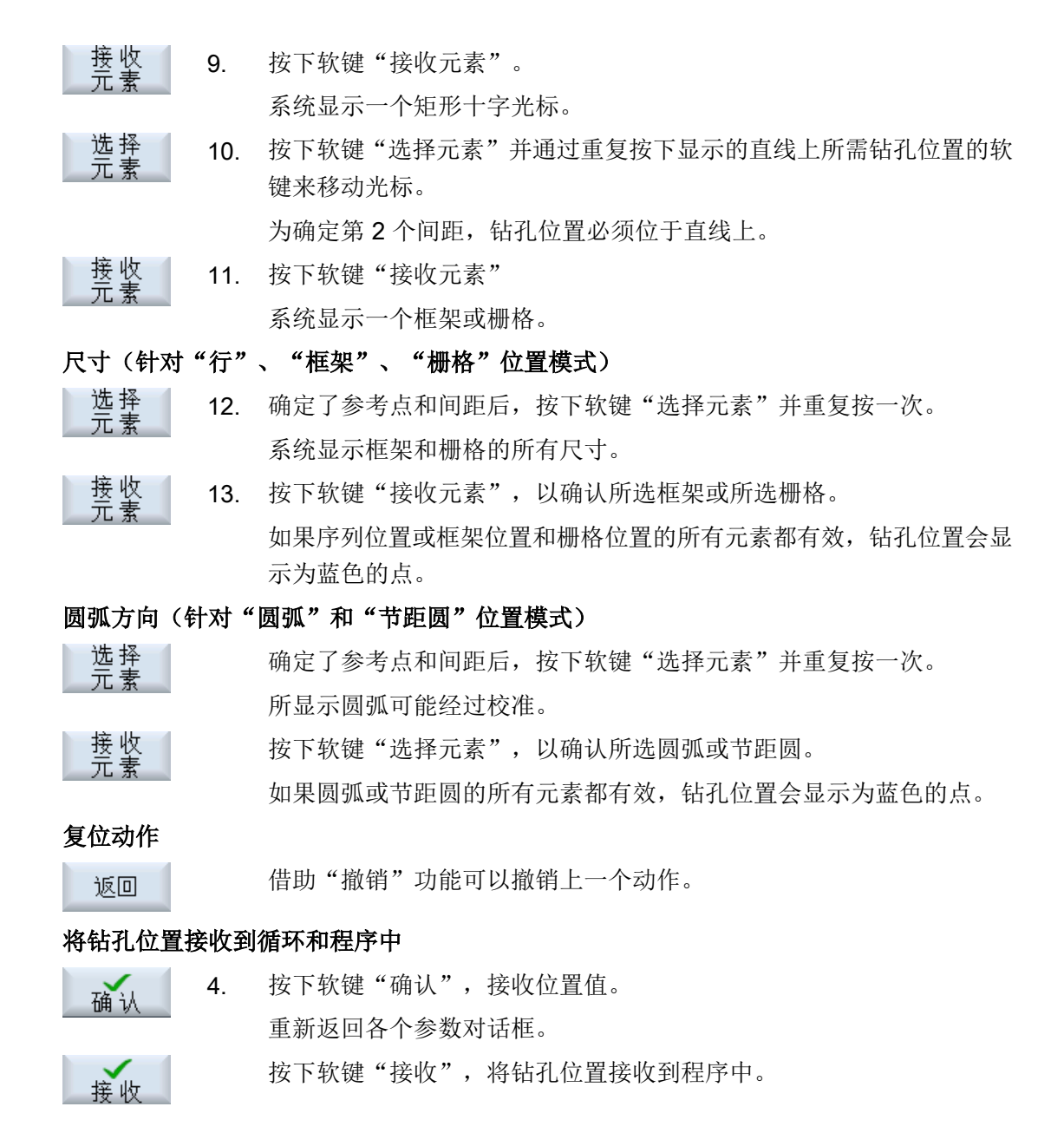

#### 使用鼠标和键盘操作

除了软键,您还可以通过鼠标和键盘操作。

6.11 处理 DXF 文件

### 6.11.3.8 接收轮廓

## 调用循环

- 1. 待处理的零件程序或 ShopMill 程序已创建并处于编辑器中。 2. 按下软键"轮廓铣削"。 大轮廓
- 3. 按下软键"新轮廓"。 新轮廓

## 选择轮廓

在轮廓跟踪时确定起点和终点。

在选中的元素上选择起始点和方向。自动轮廓跟踪将从起始点开始接收之后的所有轮廓元 素,直到没有其他元素或直至与其他轮廓元素的交点处。

### 说明

如果一个轮廓所含的元素超过了能够处理的数量,则可将轮廓作为单纯的 G 代码接收到程 序中。

但无法再使用编辑器对该轮廓进行编辑。

返回

借助软键"返回"可撤销轮廓选择至任意一个点。

## 步骤

## 打开 DXF 文件

1. 在"新建轮廓"窗口中输入一个目标名称。

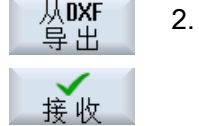

搜索

- 按下软键"从 DXF 文件导入"和"接收"。 显示窗口"打开 DXF 文件"。
- 3. 选择存储位置并将光标放置在所需的 DXF 文件上。 借助查找功能可以直接在众多的文件夹和目录下查找(例如)DXF 文 件。

6.11 处理 DXF 文件

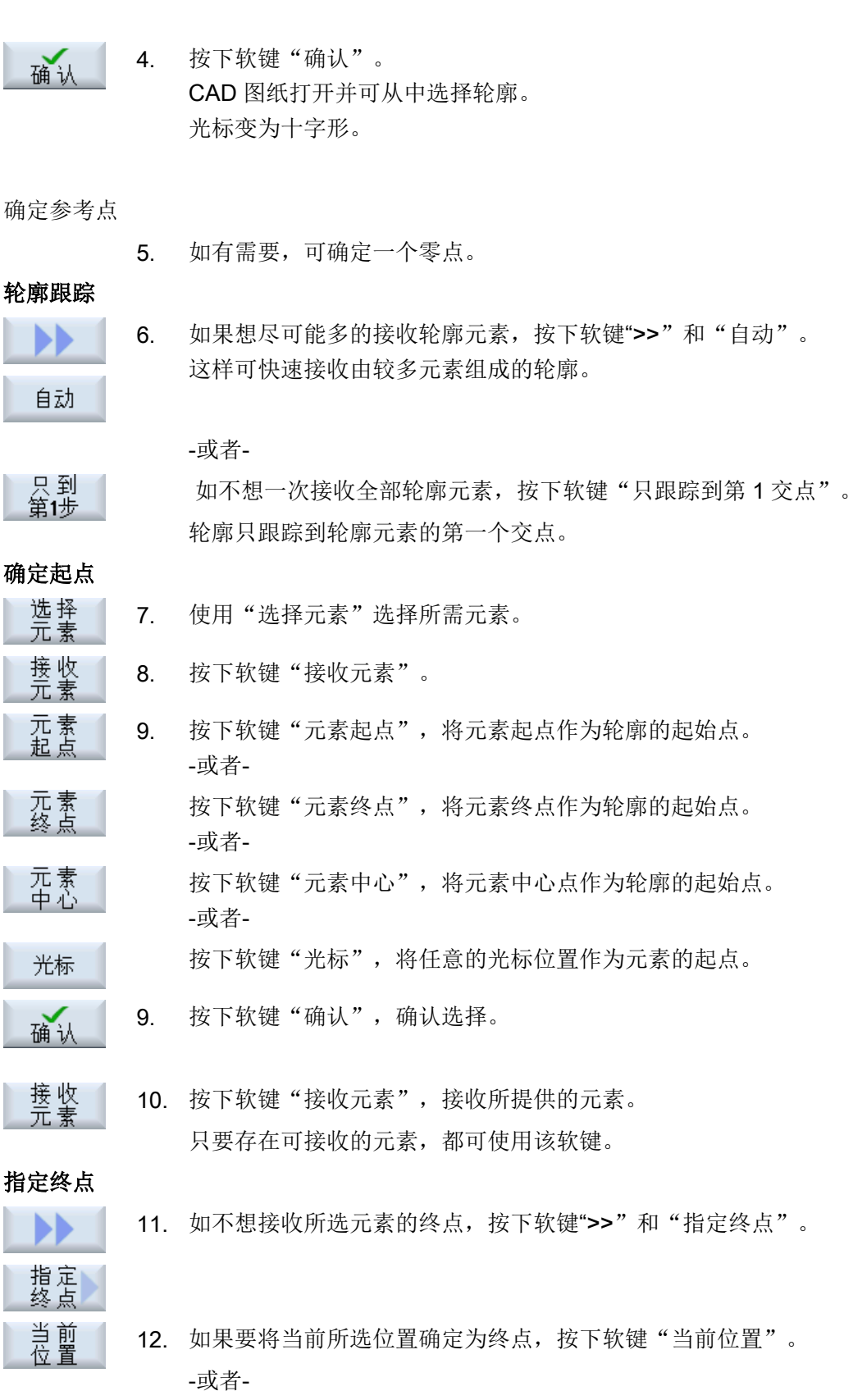

6.12 显示和编辑用户变量

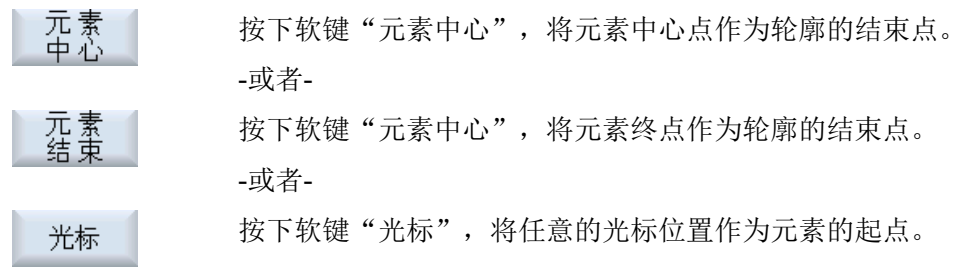

#### 将轮廓接收到循环和程序中

按下"确认"软键。 确认 所选轮廓被接收到编辑器的轮廓输入窗口中。 传输 按下软键"接收轮廓"。 程序段被接收到程序中。

#### 通过鼠标和键盘进行操作

除了可通过软键进行操作,还可以使用键盘和鼠标操纵功能。

# 6.12 显示和编辑用户变量

6.12.1 概览

定义的用户变量可以显示为列表。

## 用户变量

可以定义下列变量:

- 全局计算参数 (RG)
- 计算参数(R 参数)
- 全局用户变量(GUD)在所有程序中都有效
- 局部用户变量 (LUD) 在其被定义的程序中有效
- 程序全局用户变量 (PUD) 在其被定义的程序及由该程序调用的所有子程序中有效。 可以为每个通道以不同值定义各个通道专用的用户变量。

### 输入并显示参数值

可以进行 15 位以下(包含小数点后的位数)的赋值。如果输入的数字大于 15 位,将会以 指数方式进行显示(15 位 + EXXX)。

#### LUD 或 PUD

始终只能显示局部或者程序全局用户变量。

用户变量 LUD 或 PUD 是否可以使用,取决于当前的控制系统配置。

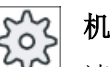

### 机床制造商

请注意机床制造商的说明。

#### 说明

#### 保护变量的读写

用户变量的读取与写入受钥匙开关和保护等级保护。

#### 注释

您可为 R 计算参数和全局 R 参数保存注释。

### 搜索用户变量

可以使用列表按任意字符顺序搜索用户变量。

## 文档

更多信息请参见以下文档:

编程手册之工作准备: SINUMERIK 840D sl / 828D

## 6.12.2 全局 R 参数

全局 R 参数是一次存在于控制系统内部的计算参数且可由所有通道读取或写入。 使用全局 R 参数, 从而在通道之间交换信息或评估所有通道的全局设置。 在控制系统关闭后数值保持不变。

#### 注释

将注释保存在"带注释的全局 R 参数"窗口中。 注释可进行编辑。您可逐条删除或通过删除功能删除注释。 6.12 显示和编辑用户变量

关闭控制系统后仍保留注释。

### 全局 R 参数的数量

一个机床数据确定了全局 R 参数的数量。 范围: RG[0]- RG[999](取决于机床数据)。 在该范围中不出现编号中断。

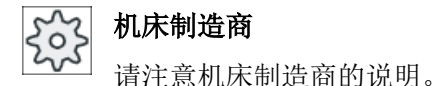

### 步骤

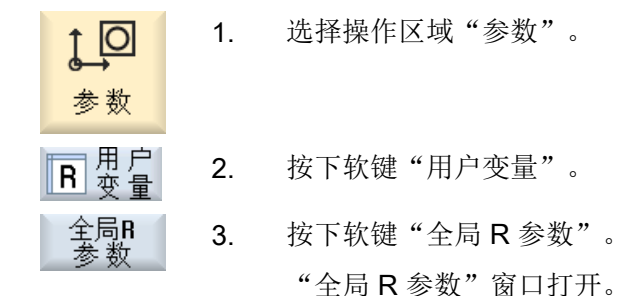

#### 显示注释

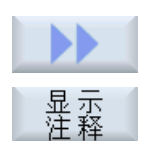

1. 按下软键">>"和"显示注释"。 "带注释的全局 R 参数"窗口打开。

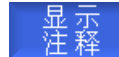

2. 再次按下软键"显示注释", 以返回"全局 R 参数"窗口。

#### 删除全局 R 参数和注释

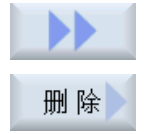

1. 按下软键">>"和"删除"。 "删除全局 R 参数"窗口打开。

2. 在"从全局 R 参数开始"和"到全局 R 参数结束"栏中选择需要删除 其值的全局 R 参数。 -或者-

金部

按下软键"全部删除"。

3. 如还需自动删除相应的注释,请激活复选框"同时删除注释"。

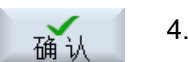

- 4. 按下软键"确认"。
	- 所选全局 R 参数或所有全局 R 参数的值被置 0。
	- 所选注释也被删除。

## 6.12.3 R 参数

R 参数(计算参数)是可以在 G 代码程序中使用的通道专用变量。G 代码程序可以读写 R 参数。

在控制系统关闭后数值保持不变。

#### 注释

将注释保存在"带注释的 R 参数"窗口中。 注释可进行编辑。您可逐条删除或通过删除功能删除注释。 关闭控制系统后仍保留注释。

#### 通道专用 R 参数的数量

机床数据确定通道专用的 R 参数数目。 范围: R 0-R 999(取决于机床数据)。 在该范围中不出现编号中断。

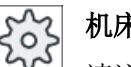

### 机床制造商

请注意机床制造商的说明。

## 步骤

1. 选择操作区域"参数"。 lo 参 数 同<br>B | 麥 畳 2. 按下软键"用户变量"。 3. 按下软键"R 参数"。 R参数 "R 参数"窗口打开。

6.12 显示和编辑用户变量

显示注释

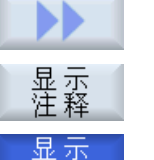

- 1. 按下软键">>"和"显示注释"。 "带注释的 R 参数"窗口打开。
- 2. 再次按下软键"显示注释", 以返回"R 参数"窗口。

#### R 参数:删除

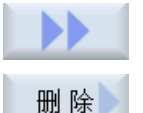

确认

- 1. 按下软键">>"和"删除"。 "删除 R 参数"窗口打开。
- 2. 在"从 R 参数开始"和"到 R 参数结束"栏中选择需要删除其值的 R 参数。

-或者-

篇<br>無除 按下软键"全部删除"。

> 3. 如还需自动删除相应的注释,请激活复选框"同时删除注释"。 4. 按下软键"确认"。

- 所选 R 参数或所有 R 参数的值被置 0。
- 所选注释也被删除。

## 6.12.4 显示全局 GUD

## 全局用户变量

全局 GUD 是 NC 全局用户数据(Global User Data), 在断开机床后数据仍保留。 GUD 在所有程序中生效。

#### 定义

GUD 变量可以通过以下数据进行定义:

- 关键字 DEF
- 有效范围 NCK
- 数据类型 (INT, REAL, ....)
- 变量名
- 赋值(可选)

## 示例

#### DEF NCK INT ZAEHLER1 = 10

在文件中用后缀 DEF 定义 GUD 。 以下保留的文件名用于:

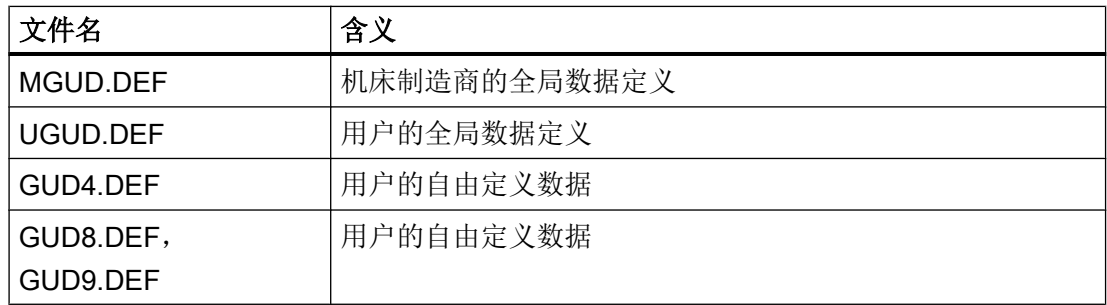

步骤

1. 选择操作区域"参数"。  $\overline{O}$ 

-或者-

- 2. 按下软键"用户变量"。
- 3. 按下软键"全局 GUD"。

"全局用户变量"窗口打开。 显示出带有已定义 UGUD 变量的清单。 -或者-

如需显示全局用户变量的 SGUD、MGUD、UGUD 以及 GUD4 至 GUD

6,请按下软键"GUD 选择"以及软键"SGUD" ... "GUD6"。

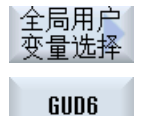

参数

同用户<br>R ⊕ ∯

全局

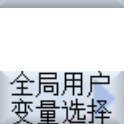

GUD9

如果要显示 GUD 7 和 GUD 9 的全局用户变量, 请按下软键"GUD 选 择"和">>"以及软键"GUD7"... "GUD9"。

6.12 显示和编辑用户变量

## 说明

在每次引导启动后,都会在"全局用户变量"窗口中重新显示出带有已定义 UGUD 变量的 清单。

## 6.12.5 显示通道 GUD

#### 通道专用的用户变量

通道专用用户变量与 GUD 一样适用于每个通道的所有程序。它们与 GUD 不同,具有专用 数值。

## 定义

一个通道专用的 GUD 变量可以通过以下数据定义:

- 关键字 DEF
- 有效范围 CHAN
- 数据类型
- 变量名
- 赋值(可选)

#### 示例

DEF CHAN REAL X POS = 100.5

## 步骤

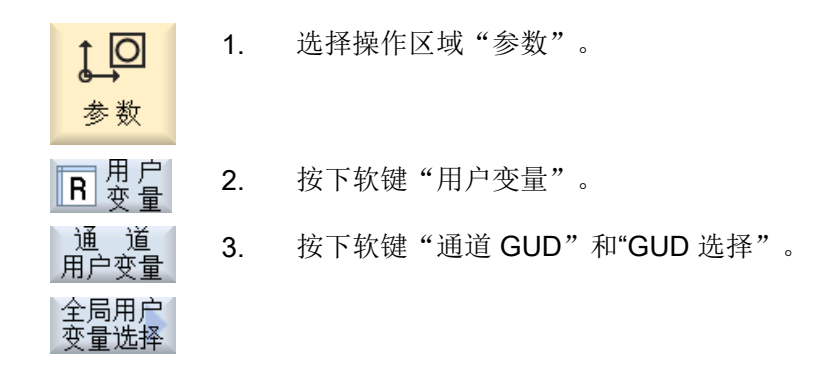

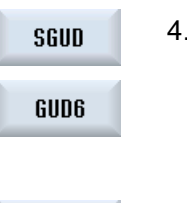

Я

GUD9

出现新的垂直软键栏。

4. 如需显示通道专用用户变量的 SGUD、MGUD、UGUD 以及 GUD4 至 GUD 6,请按下软键"SGUD" ... "GUD6"。

-或者-

如果要显示 GUD 7 和 GUD 9 的通道专用用户变量, 请按下软键"继 续"以及软键"GUD7"... "GUD9"。

## 6.12.6 显示局部 LUD

## 局部用户变量

局部用户数据(LUD)只在定义了它的程序或子程序中适用。 控制系统启动后,处理程序时会显示 LUD。程序处理结束后,显示消失。

#### 定义

一个局部用户变量可以通过以下数据定义:

- 关键字 DEF
- 数据类型
- 变量名
- 赋值(可选)

步骤

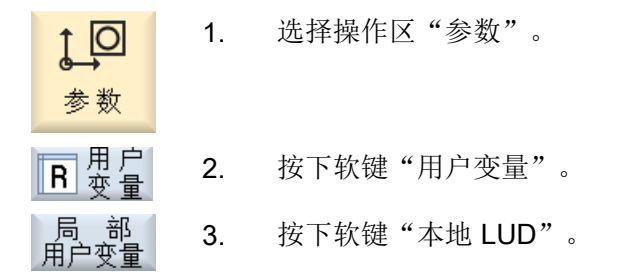

6.12 显示和编辑用户变量

### 6.12.7 显示程序 PUD

#### 程序全局用户变量

PUD 是零件程序全局变量(Program User Data)。 它适用于所有主程序和子程序并可以在 那进行读写操作。

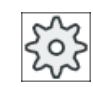

## 机床制造商

请注意机床制造商的说明。

## 步骤

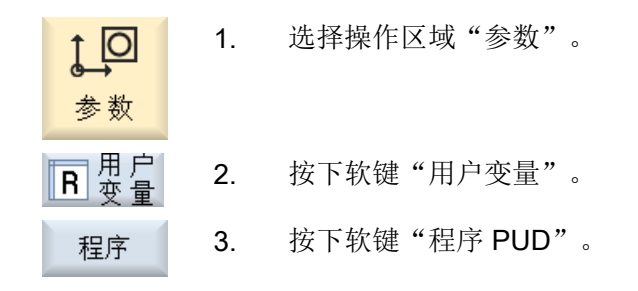

### 6.12.8 搜索用户变量

可以搜索 R 参数或用户变量。

## 步骤

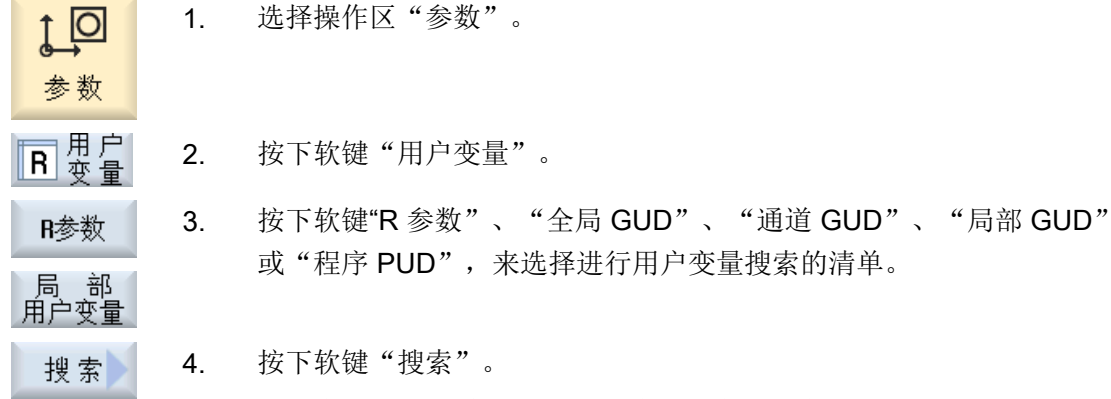

"搜索 R 参数"窗口或者"搜索用户变量"窗口打开。

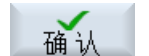

5. 输入所需的搜索关键字并点击"确定"。

如果存在符合条件的变量,则光标会自动定位在搜索到的 R 参数或用 户变量上。

通过编一个类型 DEF/MAC 的文件,可以更改或删除或者重新插入现有的定义文件/宏文 件。

步骤

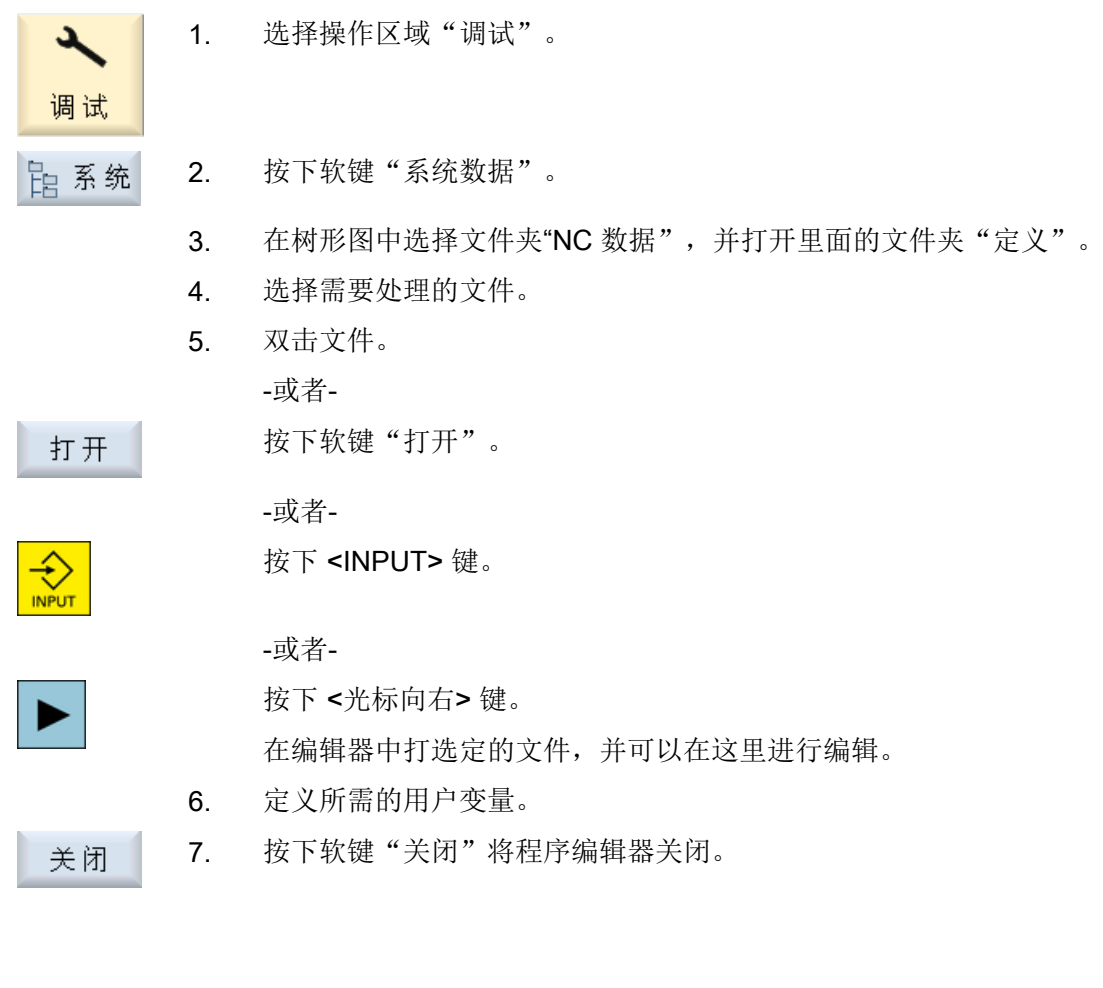

1. 按下"激活"软键。 激活

出现询问。

2. 选择是否要保存定义文件到目前为止的值。 -或者-

激活用户变量

6.13 显示 G 功能和辅助功能

选择是否要删除定义文件到目前为止的值。 此时会用初始化值覆盖定义文件。

3. 按下软键"确认"继续操作过程。 确认

# 6.13 显示 G 功能和辅助功能

## 6.13.1 选中的 G 功能

16 个选中的 G 组显示在窗口"G 功能"中。

在 G 组中, 只显示控制系统中当前有效的 G 功能。

G代码(例如: G17、G18、G19)在接通机床控制系统后立即生效。

始终有效的 G 代码与设置有关。

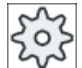

#### 机床制造商

请注意机床制造商的说明。

## 标准显示的 G 功能组

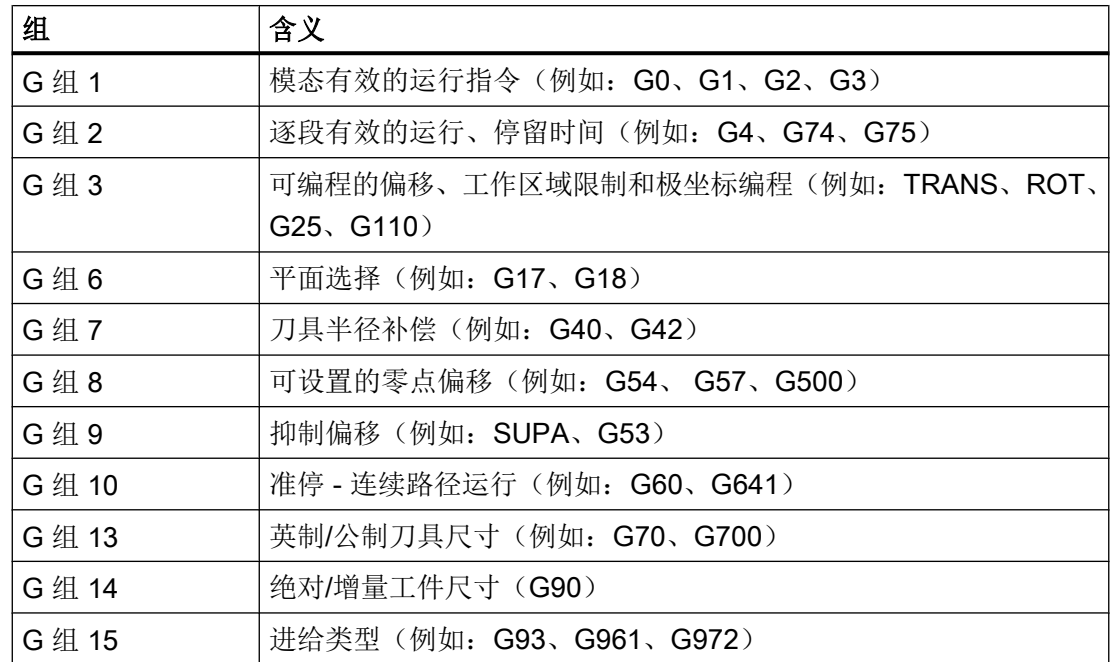

6.13 显示 G 功能和辅助功能

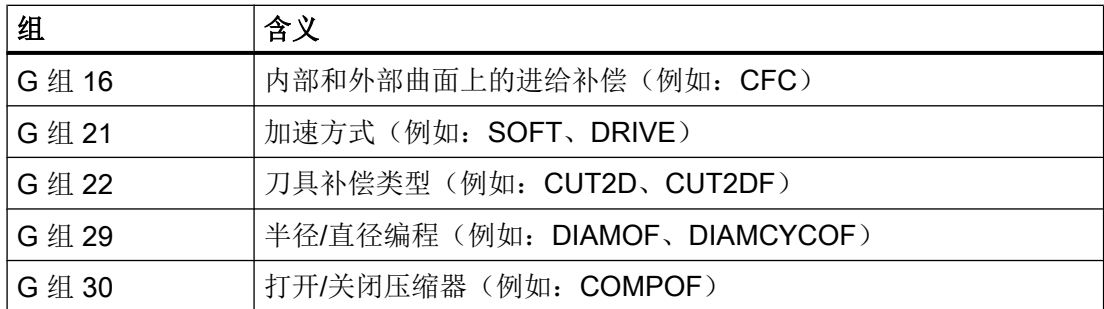

# 标准显示的 G 功能组 (ISO 代码)

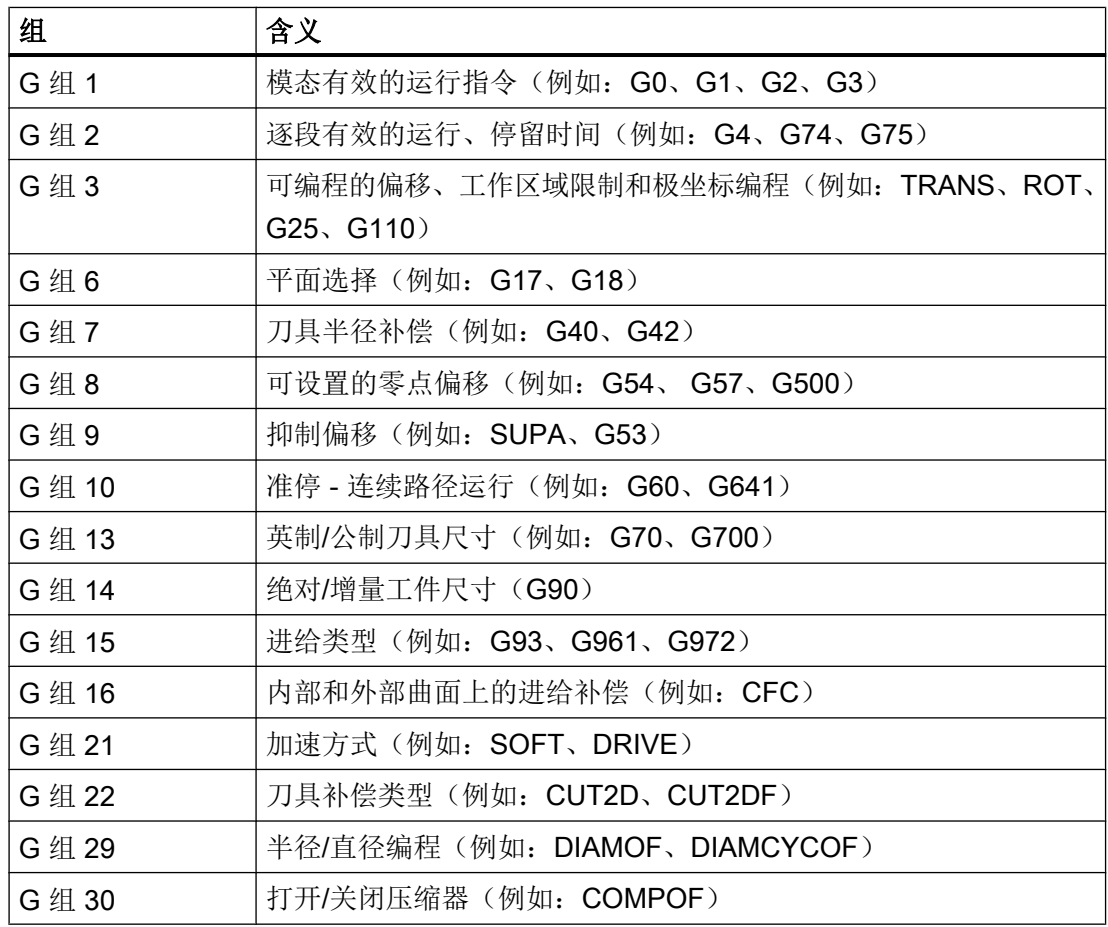

6.13 显示 G 功能和辅助功能

### 步骤

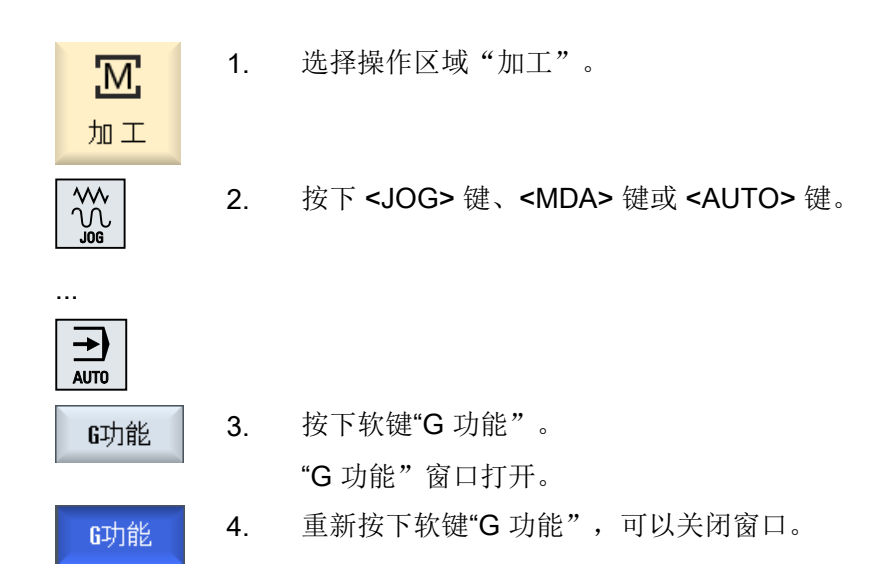

在"G 功能"窗口中所显示的 G 组选择可能会有所不同。

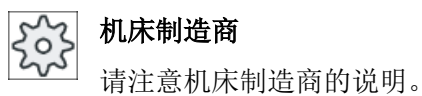

## 文档

关于所显示 G 功能组的详细设计信息可以参见文献: SINUMERIK Operate 调试手册

## 6.13.2 所有 G 功能

在"G 功能"窗口中会列出所有的 G 功能组及其组号。 在 G 组中, 只显示控制系统中当前有效的 G 功能。

### 末尾行中的附加信息

在末尾行中会显示以下的附加信息:

● 当前转换

6.13 显示 G 功能和辅助功能

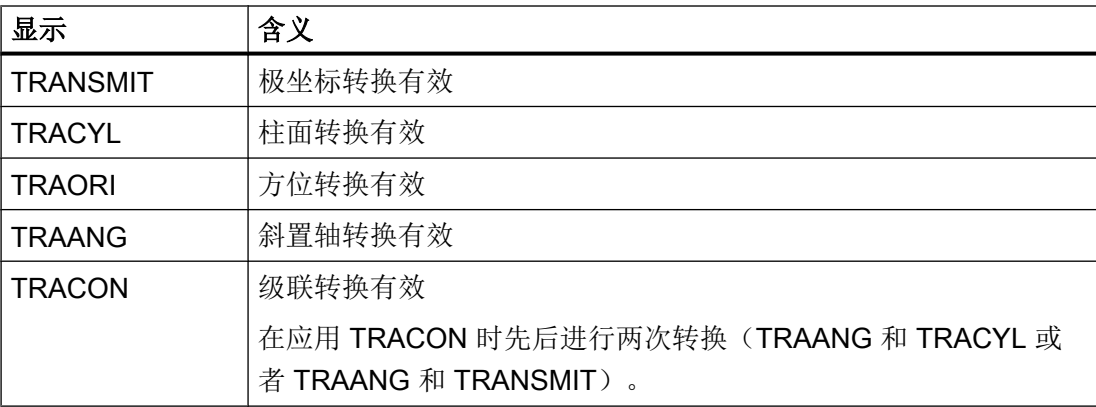

- 当前零点偏移
- 主轴转速
- 轨迹进给
- 有效刀具

## 6.13.3 模具制造 G 功能

在"G 功能"窗口中会显示使用"高速设定"(CYCLE832)功能进行任意形状的工件表面 加工的重要信息。

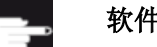

## 软件选件

使用该功能需要使用可选软件"精优曲面"(Advanced Surface)。

## 高速切削信息

除了在"所有 G 功能"窗口中获得的信息外,还会显示以下具体信息的编程值:

- CTOL
- OTOL
- STOLF

G0 的公差只有在其生效时才会显示。

特别重要的 G 功能组会突出显示。

您可以设置哪些 G 功能需要突出显示。

#### 6.13 显示 G 功能和辅助功能

## 文档

- 更多信息参见下列文档: 基本功能手册;章节"轮廓公差/定向公差"
- 关于所显示 G 功能组的配置信息可参见文档: SINUMERIK Operate 调试手册

## 步骤

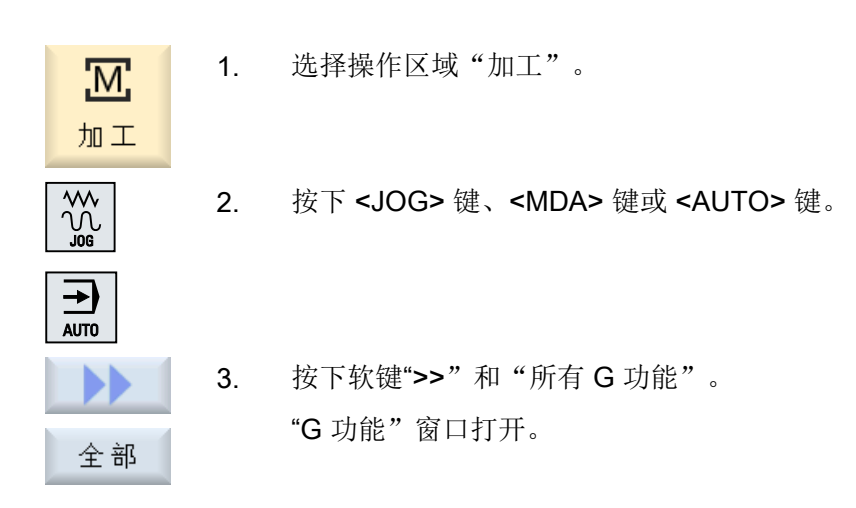

## 6.13.4 辅助功能

辅助功能包括机床制造商预先编写的 M 和 H 功能,这些功能将参数传递给 PLC,触发厂 商定义的动作。

## 显示的辅助功能

在"辅助功能"窗口中最多可以显示 5 个 M 功能和 3 个 H 功能。

6.14 显示叠加

### 步骤

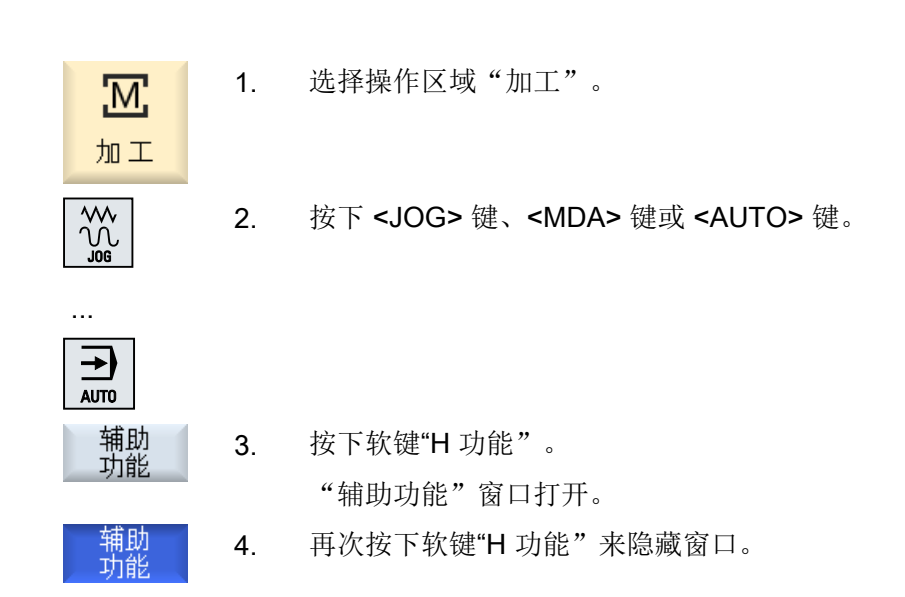

# 6.14 显示叠加

在"叠加"窗口中可以显示手轮-轴偏移或编程的叠加运动。

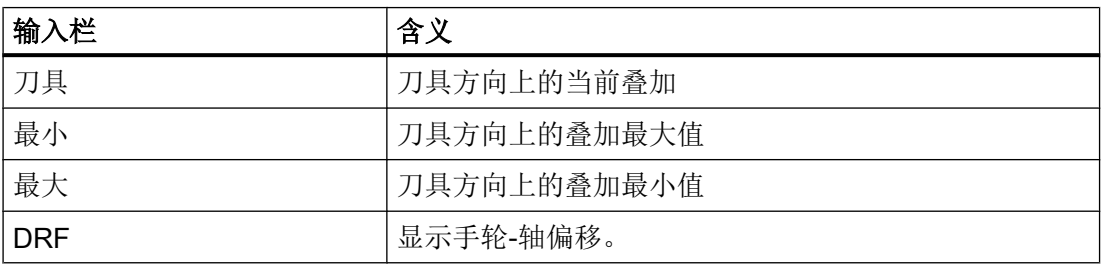

"叠加"窗口中显示的值选择可能会有所不同。

 $\circ$ 

### 机床制造商

请注意机床制造商的说明。

6.14 显示叠加

#### 步骤

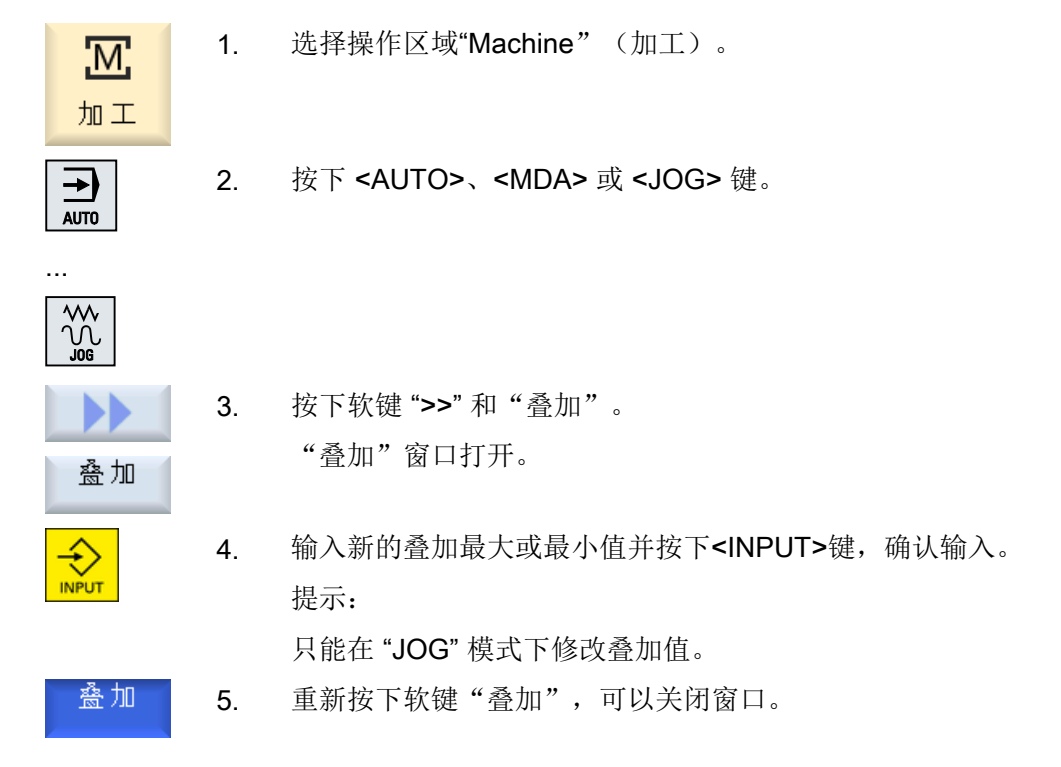

在诊断同步动作时,可以在"同步动作"窗口中显示出状态信息。 将会得到一份当前所有有效同步动作的清单。

在清单中,同步动作的编程显示与零件程序中形式相同。

## 文献

编程说明 工作准备部分 (PGA), 章节: 运动同步动作

### 同步动作状态

在"状态"列中可以查取同步动作处于哪种状态:

- 等待
- 激活
- 禁用

逐段有效的同步动作只能通过其状态显示加以区分状态只有在处理期间时才会显示。
6.14 显示叠加

#### 同步动作类型

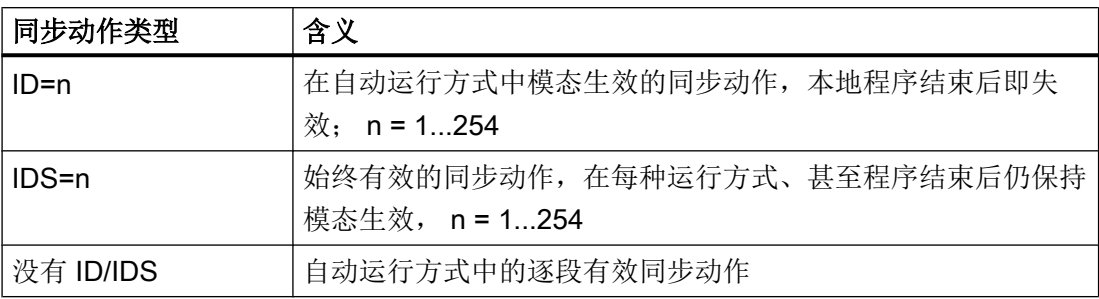

#### 说明

编号范围 1 - 254 内的号码只允许给定一次,与标识编号无关。

#### 同步动作显示

通过软键可对激活的同步动作的显示进行限制。

步骤

- 1. 选择操作区域"加工"。
- 加工

<u>М,</u>

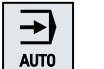

2. 按下<AUTO> 、<MDA> 或者 <JOG> 键。

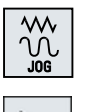

SYNC 另

 $\blacksquare$ 

- 3. 按下菜单扩展键和软键"同步动作"。 "同步动作"窗口打开。 所有激活的同步动作都被显示。
- 4. 需要在自动运行中隐藏模态有效的同步动作时,按下软键"ID"。

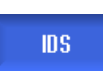

- 或 / 与 - 需要隐藏始终生效的同步动作时,按下软键"IDS"。

- 或 / 与 -

加工工件

6.15 模具图

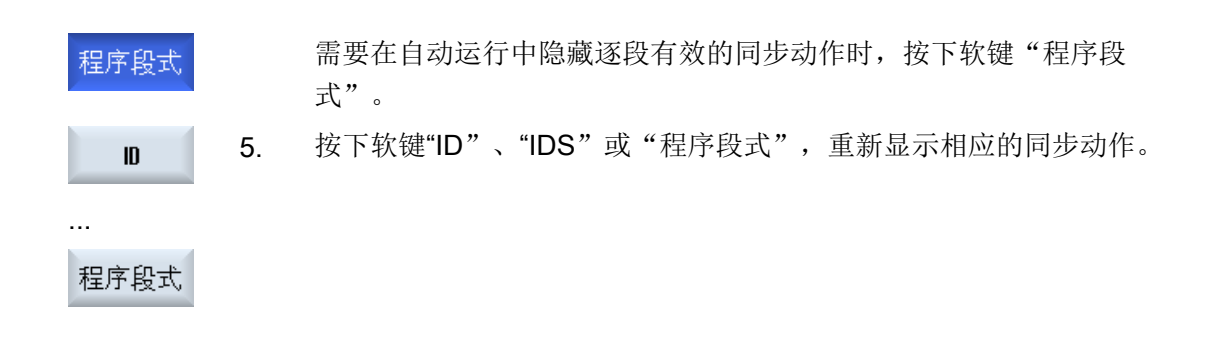

# 6.15 模具图

# 6.15.1 一览

在控制系统上,您可以通过"模具图"功能,查看大型模具加工程序的加工轨迹,清晰了 解程序的整个执行概况,必要时进行修改,如同在 CAD/CAM 系统上操作。

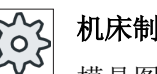

# 机床制造商

模具图可能隐藏。 请注意机床制造商的说明。

# 程序控制

进行以下检查:

- 所编程的工件形状是否正确?
- 是否有重大的运行错误?
- 哪些程序段未正确编程?
- 如何进行逼近和回退?

# 支持的 NC 程序段

在模具图中支持以下 NC 程序段。

- 类型
	- 直线
		- G0、G1、X、Y、Z
	- 圆弧

G2、G3、圆心 I、J、K 或半径 CR, 取决于工作平面 G17] G18、G19; CIP、圆心 I1、J1、K1 或半径 CR

- 增量值 IC 和绝对值 AC
- 在 G2、G3、起点和终点半径不同时,会使用阿基米德螺旋线。
- 定向
	- 在 G0、G1、G2、G3、CIP、POLY 程序句中,每个 ABC 用 ORIAXES 或 ORIVECT 编程回转轴
	- 在 G0、G1、G2、G3、CIP 程序句中,每个 A3、B3、C3 用 ORIVECT 编程定向矢 量
	- 用 DC 指定回转轴
- G 代码
	- 工作平面(用于圆弧定义 G2、G3): G17 G18 G19
	- 增量值或绝对值:G90 G91

在模具图中不支持以下 NC 程序段。

- 螺线编程
- 有理多项式
- 其他 G 代码或语言命令

可简单浏览所有不可编译的 NC 程序段。

#### 程序和模具图一同显示

在编辑器中除了可显示程序段外,还可同时显示模具图。

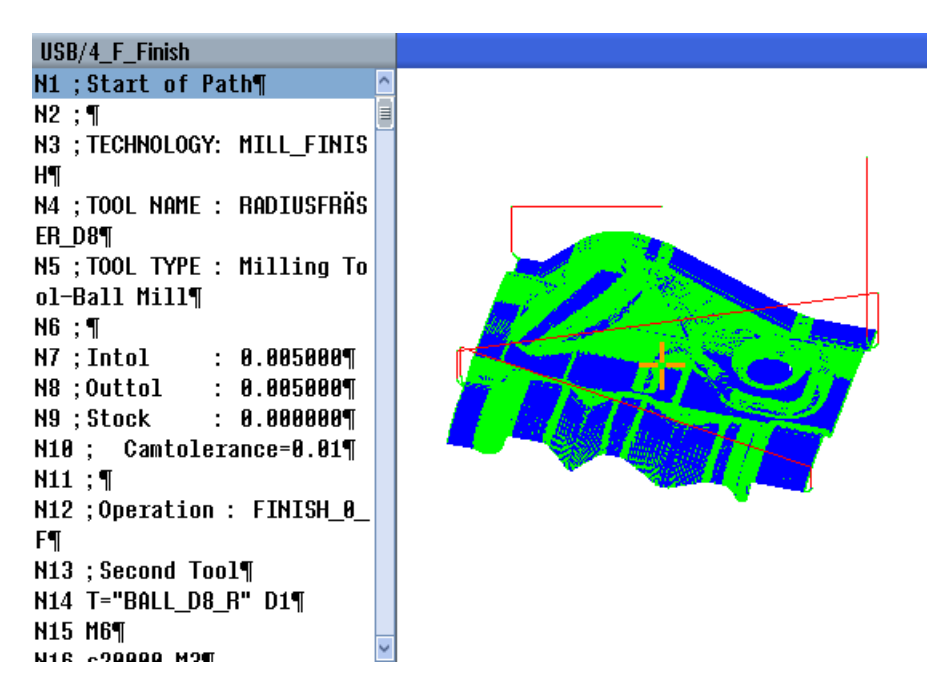

可同时在 NC 程序段和模具图的相应点之间来回跳转。

- 将光标移到左侧带有位置数据的一个 NC 程序段上时, 在图形视图中会标出该程序段对 应的直线。
- 在右侧的模具图中通过鼠标点击选择一个点时,左侧程序视图中会标出该点对应的 NC 程序段,这样便可以直接进入需要编辑的程序位置。

在程序窗口和模具图之间切换

旵 按下按钮<NEXT WINDOW>,在程序窗口和模具视图之间切换。 NEXT<br>WINDOW

#### 修改和调整模具图

和"模拟"、"同步记录"功能一样,您可以调整、修改模具图,以便更好地观察加工过 程。

- 放大和缩小图形
- 移动图形
- 旋转图形
- 修改选取的区域

# 参见

[跳转到某个程序段](#page-257-0) (页 [258](#page-257-0)) [放大和缩小图形](#page-259-0) (页 [260\)](#page-259-0) [改变截面](#page-260-0) (页 [261](#page-260-0))

# 6.15.2 打开模具图

# 步骤

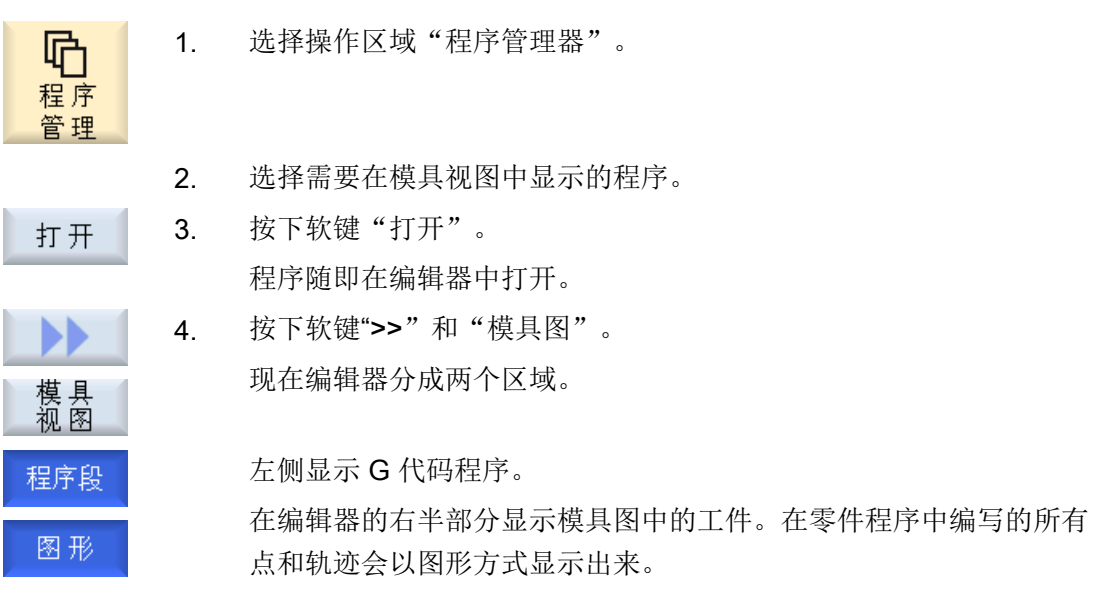

# 6.15.3 调整模具图

为了使模具图中的工件更加清晰可辨,可通过不同方式调整图的显示。

# 前提条件

- 在模具图中打开所需程序。
- 软键"图形"激活。

N

#### <span id="page-257-0"></span>步骤

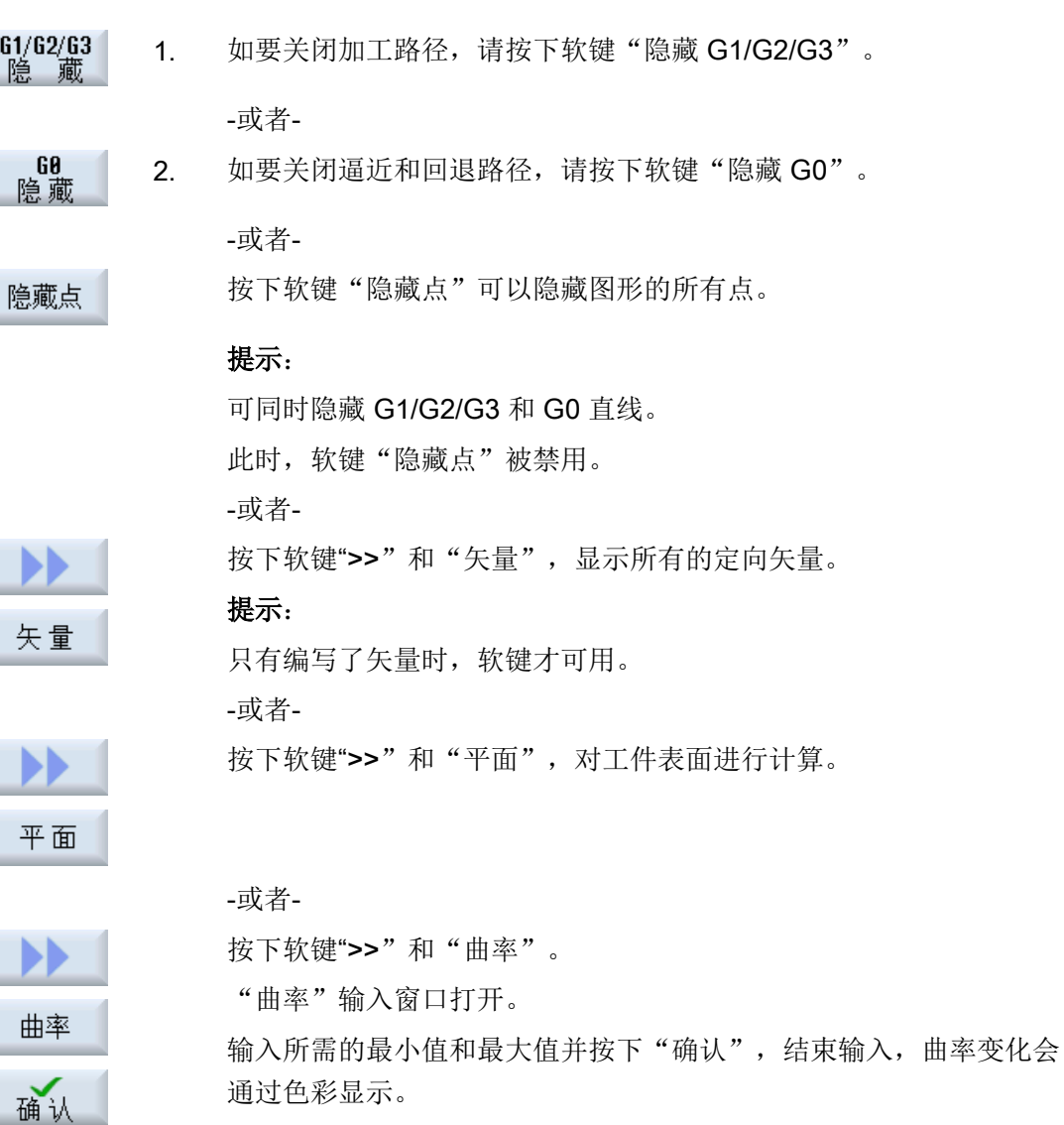

# 6.15.4 跳转到某个程序段

如果您在模具图中发现异常或错误,可以直接从该位置跳到对应的出错程序段,以修改程 序。

# 前提条件

- 在模具图中打开所需程序。
- 软键"图形"激活。

#### 步骤

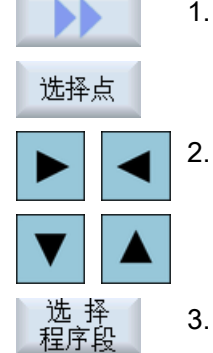

- 1. 按下软键">>"和"选择点"。 在模具图中出现一个十字光标,用于选择某个点。
	- 2. 用箭头键将该十字光标移动到图形中预期的位置。
	- 3. 按下软键"选择 NC 程序段"。 光标直接提跳到对应的程序段上。

# 6.15.5 程序段搜索

通过"搜索"功能可直接跳至程序段,以修改程序。此时可以通过一步用替换文本来代替 搜索到的文本。

#### 前提条件

- 打开模具图。
- 软键"NC 程序段"有效。

#### 步骤

1. 按下软键"搜索"。 搜索 新的垂直软键栏随即显示。

## 参见

[在程序中搜索](#page-210-0) (页 [211](#page-210-0)) [交换程序文本](#page-212-0) (页 [213](#page-212-0)) <span id="page-259-0"></span>加工工件

6.15 模具图

6.15.6 修改模具图

#### 6.15.6.1 放大和缩小图形

#### 前提条件

- 模具图已经打开。
- 软键"图形"有效。

#### 步骤

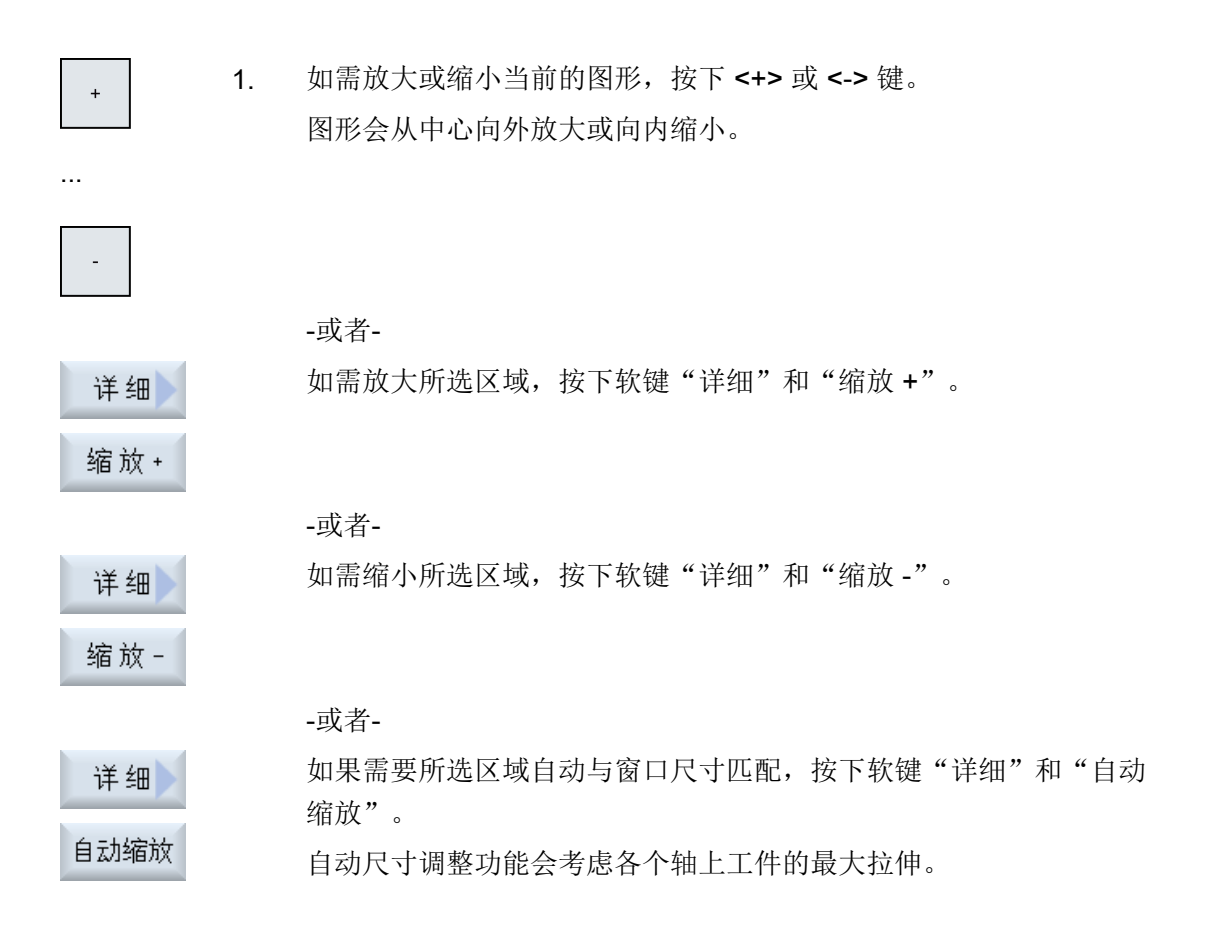

# 说明

# 截取区域

截取区域和尺寸调整与选择程序时保持相同。

## <span id="page-260-0"></span>6.15.6.2 移动和旋转图形

#### 前提条件

- 模具图已经打开。
- 软键"图形"有效。

步骤

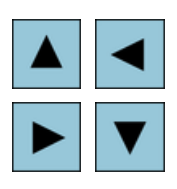

1. 如果需要上下左右移动模具图,请使用光标键。

-或者-

按下<SHIFT>按键通过光标在所需方向上旋转模具图。

#### 说明

⇧ **SHIFT** 

# 用鼠标进行操作

您可以借助鼠标来旋转和移动模具图。

- 按住鼠标左键移动图形,可使模具图移动。
- 按住鼠标右键移动图形,可使模具图旋转。

#### 6.15.6.3 改变截面

如果想要查看详细信息,可借助放大镜移动、放大及缩小模具图的截图。 利用放大镜可以自行截取某个区域,然后放大或缩小。

# 前提条件

- 模具图已经打开。
- 软键"图形"有效。

6.16 显示运行时间与工件计数

# 步骤

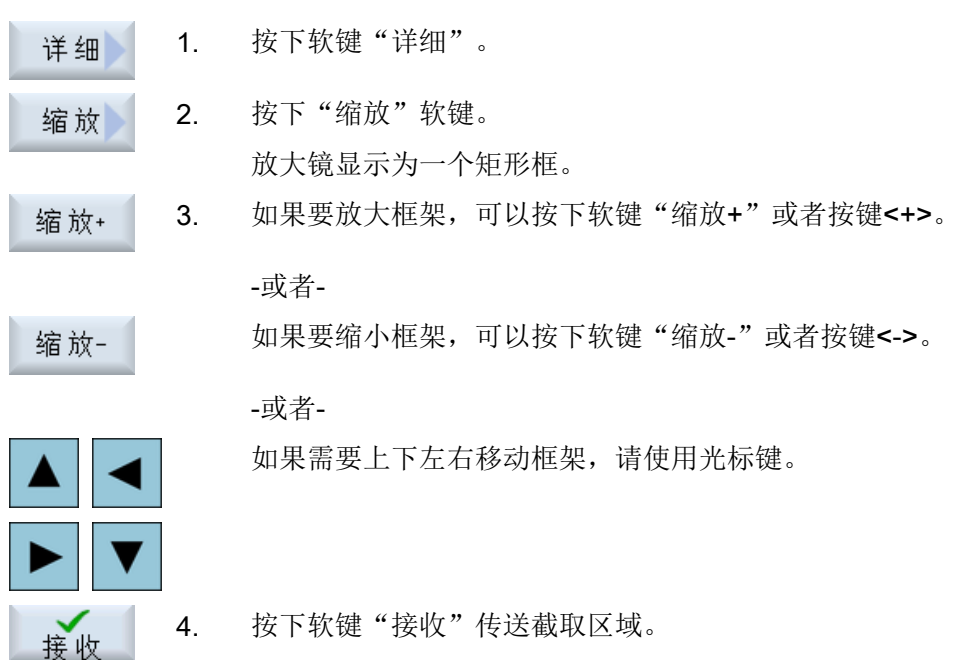

# 6.16 显示运行时间与工件计数

调用窗口"时间,计数器",可以借此建立关于程序运行时间以及已加工工件数的概览。

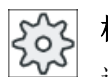

# 机床制造商

请注意机床制造商的说明。

## 显示的时间

- 程序 在第一次按下该软键时,会显示程序已经运行了多长时间。 之后的每次程序启动时,此处显示第一次程序完整运行所需的时间。 如果修改了程序或进给率,则在第一次程序完整运行后修正新的程序运行时间。
- 程序剩余时间

此处显示了当前程序的剩余运行时间。此外还可根据程序进度显示查看当前程序的完成 百分比。

第一次程序完整运行与其他程序完整运行的不同之处在于计算。第一次程序完整运行 时,可根据程序大小和当前程序偏移预估程序进度。程序越大且处理越线性,第一次评 估也越准确。对于带跳转和/或子程序的程序,该评估不是很准确。 在之后每次程序完整运行时,系统会针对程序进度显示列出测得的总运行时间。

● 时间测量控制

时间测量随着程序的开始而开始,并随着程序结束(M30)而结束,或由约定的 M 功能结 束。

在程序运行时,可以按下 CYCLE STOP 键中断时间测量,按下 CYCLE START 继续 时间测量。

按下 RESET 并接着按下 CYCLE START 键, 时间测量重新开始。

按下 CYCLE STOP 或讲给倍率 = 0 时, 时间测量停止。

# 工件计数

可以显示程序的重复次数或者已加工工件的数量。工件计数需要给定工件数量的实际值与 额定值

## 工件计数

可以通过程序结束(M30)或者通过 M 指令对已加工工件进行计数。

步骤

1. 选择操作区域"加工"。

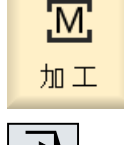

ᢣ **AUTO** 

2. 按下 <AUTO> 键。

6.17 自动运行方式的设置

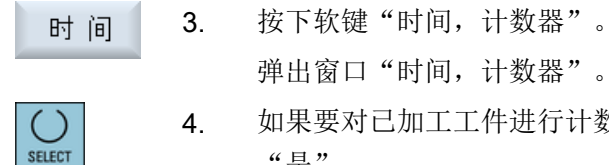

- 4. 如果要对已加工工件进行计数,可以在"工件计数"下选择选项 "是"。
- 5. 在"设定工件数"栏中输入所需的工件数。 在"实际工件数"中显示完成的工件。该值可根据需要进行修改。 加工达到定义的工件数之后,当前工件数自动显示为零。

# 参见

[设定件数](#page-330-0) (页 [331\)](#page-330-0)

# 6.17 自动运行方式的设置

加工工件之前可对程序进行测试,以便尽早识别编程错误。为此可使用"空运行进给"。 还可以限制运行速度,避免在使用快速移动运行某个新程序时造成运行速度过高。

#### 空运行进给

若在程序控制中选择了"DRY 空运行进给",则"空运行进给 DRY"中输入的值会替换加 工时编程的进给率。

#### 快速倍率有效

若在程序控制中选择了"RG0 快速倍率有效", 则"快速倍率有效 RG0"中输入的值是快 速进给速度的百分比值。

#### 显示测量结果

可在零件程序中通过 MMC 指令显示测量结果:

可以进行下列设置:

- 控制系统收到指令后会自动跳转至"加工"操作区域,并打开测量结果窗口。
- 按下软键"测量结果"打开测量结果窗口。

#### 记录加工时间

为在创建和优化程序时提供支持,可对加工时间进行显示。

6.17 自动运行方式的设置

确认在加工工件过程中是否启动了时间测定。

- 关 在工件加工期间关闭时间测定。不检测加工时间。
- 按程序段 测定主程序中每个运行程序段的加工时间。 提示:可以附加显示程序块的总时间。 请注意机床制造商的说明。
- 按程序块 测定所有程序块的加工时间。

## 说明

# 资源消耗

显示的加工时间越多,需要消耗的资源就越多。 按程序段设置时,比按程序块设置会测定和存储更多的加工时间。

#### 说明

请注意机床制造商的说明。

#### 保存加工时间

确定如何对测出的加工时间进行后续处理。

● 是

在零件程序目录中创建一个名为 "GEN\_DATA.WPD" 的子目录。测出的加工时间会以用 程序命名的 ini 文件形式保存在子目录中。

● 否 测出的加工时间只会在程序段显示中显示。

步骤

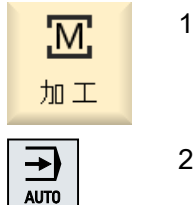

- 1. 选择操作区域"加工"。
- 2. 按下 <AUTO> 键。

加工工件

6.17 自动运行方式的设置

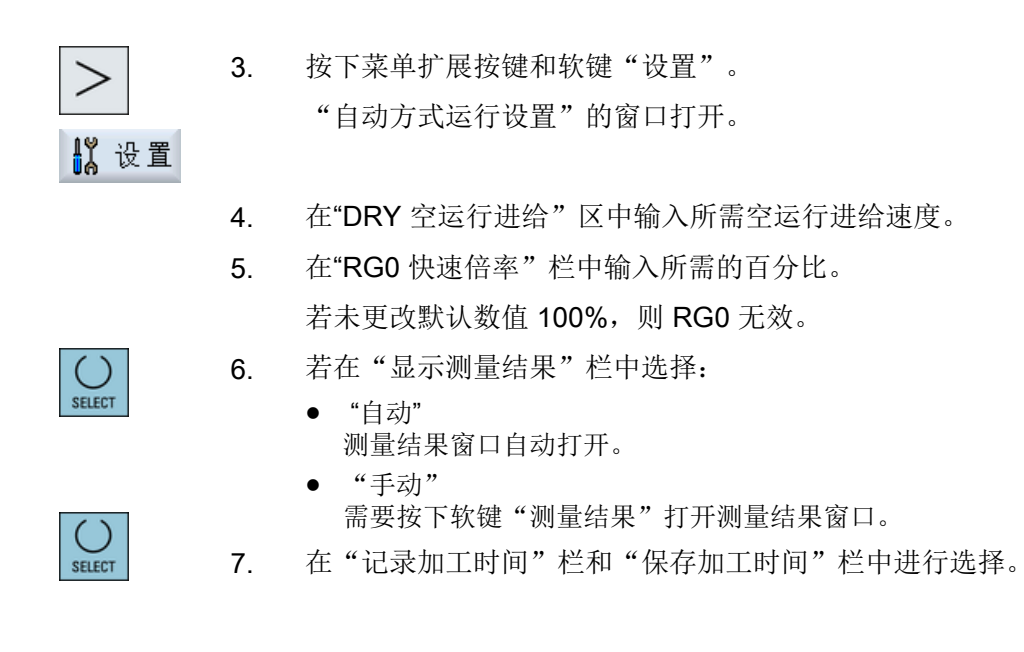

文档

编程手册 测量循环 / 840D sl/828D

#### 说明

可以在运行期间更改进给速度。

参见

[当前程序段显示](#page-49-0) (页 [50\)](#page-49-0)

# 加工模拟 フィスティックス アクセストライト アクセス アクセス アクセス アクセス アクセス アクセス

## 7.1 概览

在"模拟"中控制系统会完整计算当前程序,并以图形显示结果,这样无需移动机床轴, 便可以提前检查程序的加工结果,尽早发现加工步骤的编程错误,避免错误加工。

#### 图形显示

模拟功能会使用真实的"工件-刀具"比在屏幕上显示图形,

在铣床上进行模拟时,工件是固定不动的,不管是哪种铣床构造,始终只有刀具在动。

#### 毛坯定义

模拟使用程序编辑器中输入的工件毛坯尺寸。

夹紧毛坯时,以定义毛坯时生效的坐标系为基准。在 G 代码程序中定义毛坯前,需要满足 一些基本条件,例如:需要选择一个合适的零点偏移。

#### 毛坯编程(示例)

```
G54 G17 G90
CYCLE800(0,"TISCH", 100000,57,0,0,0,0,0,0,0,0,0,-1,100,1)
WORKPIECE(,,,"Box",112,0,-50,-80,00,155,100)
T="NC-ANBOHRER_D16
```
#### 说明

#### 修改零偏后毛坯会发生偏移

在定义毛坯时,采用的始终是当前生效的零偏, 如果之后选择了另一个零偏,控制系统会换算坐标系,但是不会调整毛坯的显示。

#### 说明

#### 毛坯夹紧

如果机床上配备多个夹紧装置,则在程序头或毛坯窗口中指定所需夹紧装置。 请注意机床制造商的说明。

#### 刀具轨迹的图示

刀具轨迹用特定颜色表示,快进轨迹为红色而进给轨迹为绿色。

7.1 概览

#### 进给深度的显示

刀具的进给深度是用颜色的深浅来表示的。该深度反映了当前正在加工的深度水平。加工 所处位置越深,颜色也就越深。

#### MCS 参考量

模拟功能设计为"工件模拟",即并不要求零偏精确确定,

但是在编程时仍必须设置 MCS 参考量, 例如 MCS 中的换刀点, 回转时的退回位置和回转 运动中的工作台。受当前零偏的影响,在不良条件下,这些 MCS 参考量可能会导致模拟 图形显示错误,即在模拟图形中显示"碰撞",但实际加工中可能没有"碰撞";相反地, 在模拟图形中没有显示"碰撞",但实际加工中可能会出现。

#### 可编程的框架

在执行模拟时,会考虑所有框架和零点偏移。

#### 说明

#### 手动回转轴

请注意,如果在启动时对轴进行手动回转,那么这些回转在模拟和同步记录时也会显示。

#### 模拟图形

您可以选择以下某个模拟图形:

- 切削图 在"模拟"和"同步记录"功能中,您可以直观地查看毛坯的切削过程。
- 轨迹图 您还可以查看轨迹图,它会显示编程的刀具轨迹。

#### 说明

#### 模拟和同步记录中的刀具显示

刀具尺寸没有实测或者没有完整输入时,也能执行工件模拟,此时系统会假设刀具的几 何尺寸,

例如:系统会将铣刀或钻头的长度设为刀具半径的一个百分比值,以便模拟工件的切削 过程。

#### 说明

#### 不显示螺纹线

进行螺纹铣销和钻孔螺纹铣销时,在模拟和同步记录中不显示螺纹线。

# 多种图形

系统提供三种图形显示选项:

- 加工工件前的模拟图 在机床上开展真实加工前,您可以在屏幕上查看程序的快速执行模拟图。
- 加工工件前的同步记录图 在机床上开展真实加工前,您可以在屏幕上查看程序的执行模拟图,其中还包含了程序 测试和空运行进给的显示。若选择了"没有轴运行",则机床轴不会移动。
- 加工工件时的同步记录图 在机床上开展真实加工时,您可以在屏幕上跟踪工件的实际加工过程。

# 视图

在上述三种图形中, 您都可以杳看以下视图:

- 顶视图
- 3D 视图
- 侧视图
- 旋转视图(铣床/车床)
- 半剖视图(铣床/车床)

#### 说明

#### 半剖视图中的模拟

在模拟中,"半剖视图"可用于详细观察内部车削加工。该视图不能用于查看铣削加工。 铣削加工的显示会导致过长的模拟时间。

# 状态显示

状态显示栏会显示当前的轴坐标、倍率、当前刀具、当前刀沿、当前程序段、进给率和加 工时间。

所有视图中都会有时钟计时,加工时间以小时、分钟和秒为单位显示,差不多为"程序处 理+换刀"的时间。

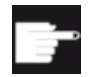

#### 软件选件

"3D 视图"需要使用选件"成品 3D 模拟", 而"同步记录"功能需要使用选件"同步记录(实时模拟)"。 7.1 概览

#### 测出的程序运行时间

在进行模拟时会确定程序运行时间,该时间会暂时显示在编辑器的程序末尾。

#### 同步记录与模拟的特性

#### 刀具轨迹

在模拟功能中,画面中的刀具轨迹会保存在一个环形缓冲器中,缓冲器存满后,新轨迹会 删除旧轨迹。

#### 高分辨率图像

在模拟功能中断或结束时,控制系统会将模拟画面转换成一个高分辨率的图像,但在某些 情况下无法转换,此时会弹出提示: "无法显示高分辨率图像"。

#### 工作范围限制

在工件模拟中,工作范围限制和软件限位开关不生效。

#### 模拟和同步记录时的起始位置

模拟时会通过零点偏移将起始位置换算到工件坐标系中。

同步记录从机床当前所在的位置开始。

#### 限制

- Traori:5 轴运动采用线性插补,无法显示更加复杂的运动。
- 回参考点: 程序调用中的 G74 不起作用。
- 不显示报警 15110 "程序段 REORG 无法实现"。
- 只支持部分的编译循环。
- 无 PLC 支持。
- 不支持轴容器。

#### 功能的基本条件

- 在开展模拟前必须检查所有数据组(Toolcarrier / TRAORI, TRACYL)。
- TRAFOOF 时不考虑机床运动。
- 不支持带回转线性轴的坐标转换(TRAORI 64 69)以及 OEM 坐标转换(TRAORI 4096 - 4098)。
- 刀架或坐标转换数据的修改在重新上电后才生效。
- 支持坐标转换的切换和回转数据组的切换,但是不支持真正更换回转头的运动切换。
- 对于某些程序段切换时间很短的模具制造程序来说,模拟时间可能会比真实加工时间要 长,因为在这种模拟中,计算时间的分配有利于实际加工,而不利于模拟。

# 示例

下面列出了一些模拟功能支持的机床部件:

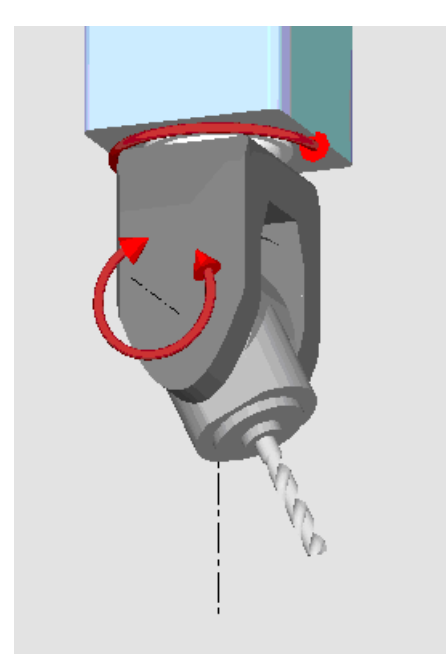

回转头 90°/90°

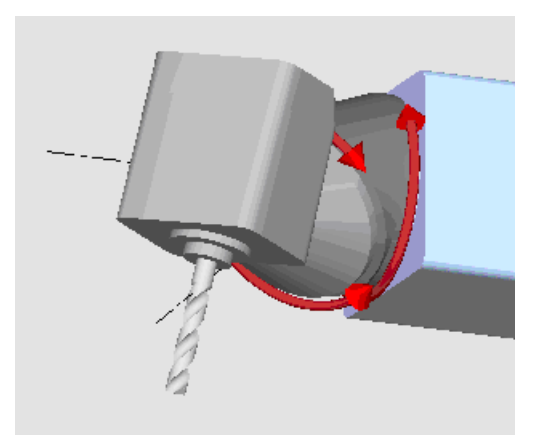

回转头 90°/45°

7.1 概览

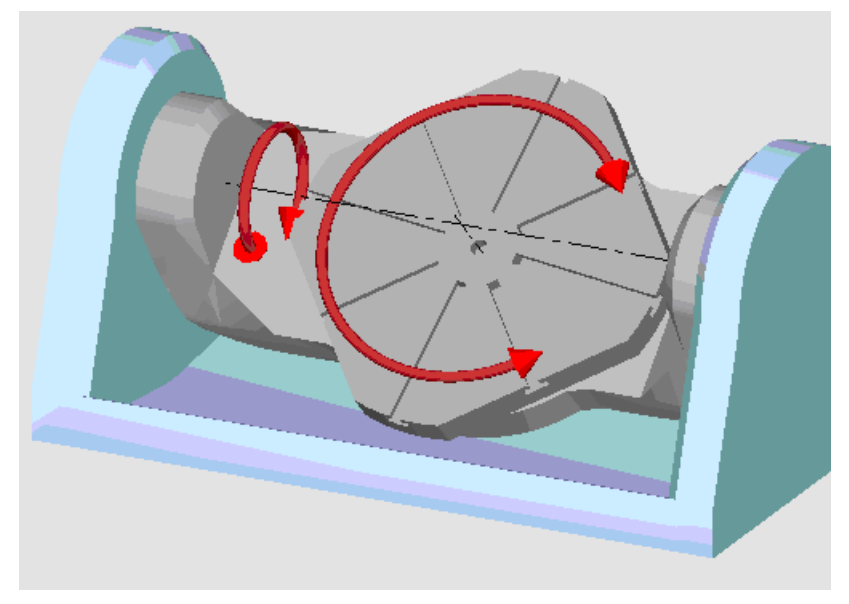

回转工作台 90°/90°

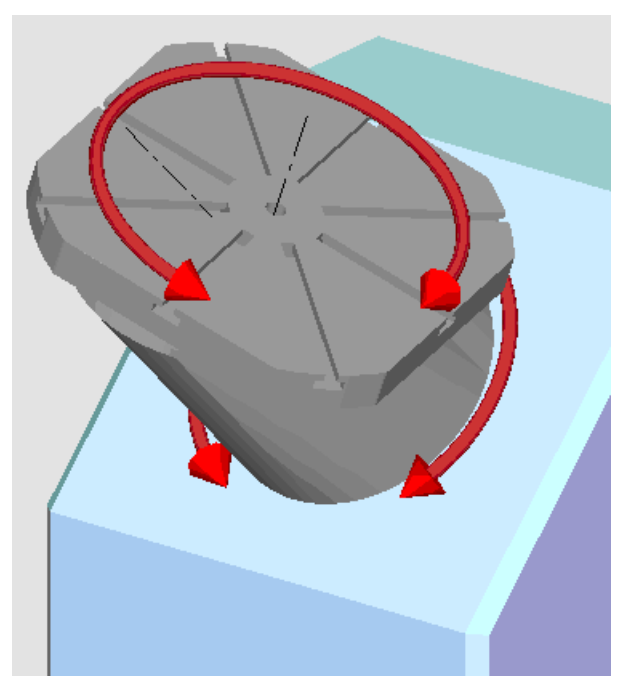

回转工作台 90°/45°

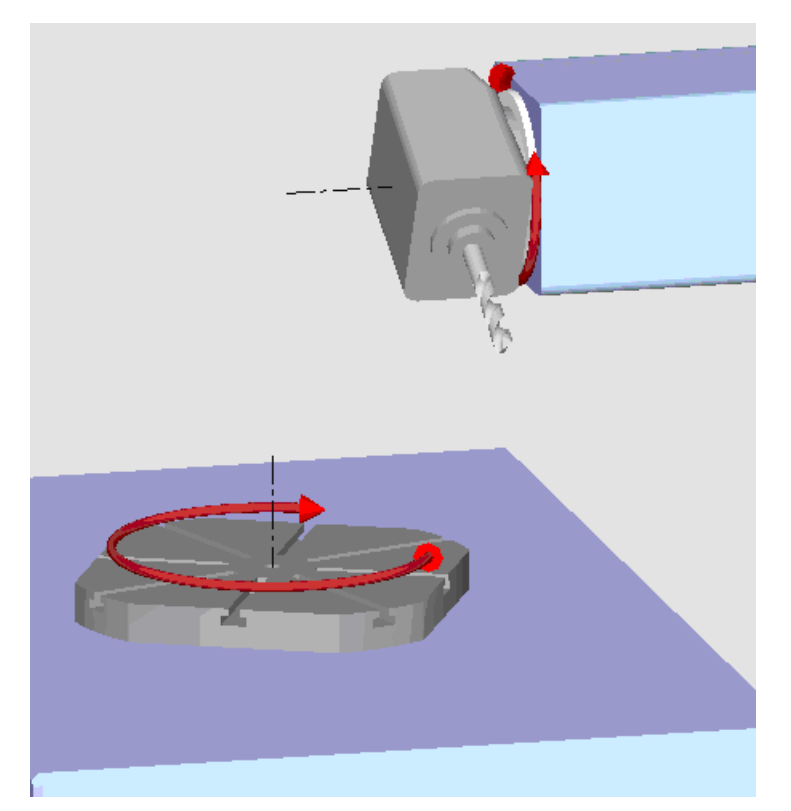

回转头+回转工作台 90°/90°

7.2 加工工件之前模拟

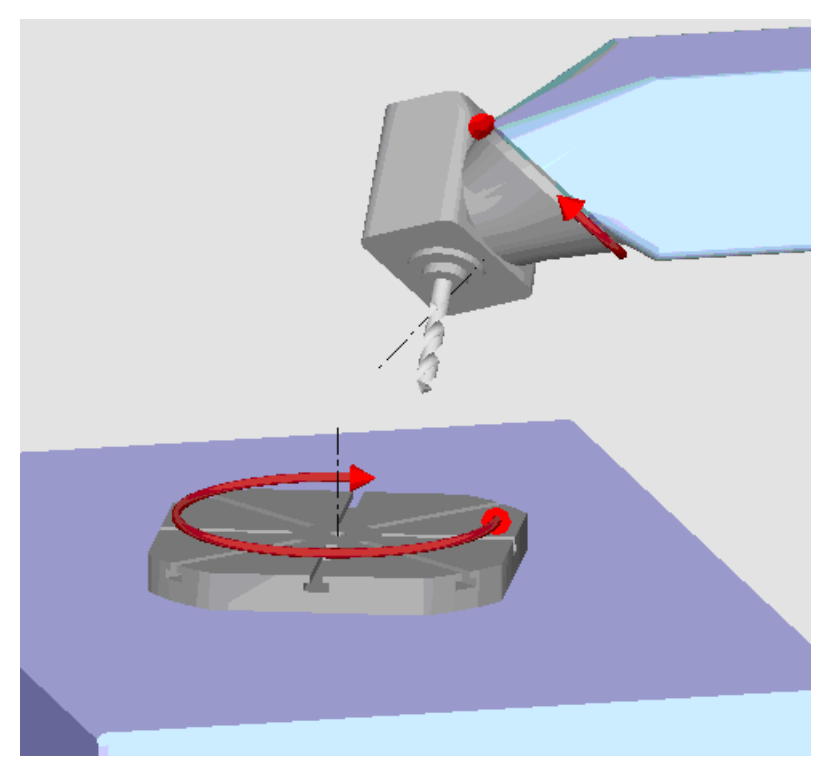

回转头+回转工作台 45°/90°

# 7.2 加工工件之前模拟

在机床上加工工件之前,可以在屏幕上以图形方式显示程序的快速执行过程。 可以通过简 单的方式控制编程的结果。

# 进给倍率

控制面板上的倍率旋转开关仅用于"加工"操作区域。 按下软键"程序控制", 调整模拟速度。 模拟进给率的选择范围在 0 - 120% 之间。

步骤

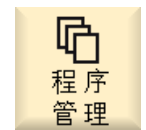

1. 选择"程序管理器"操作区域。

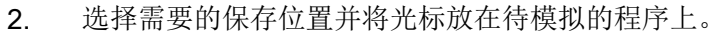

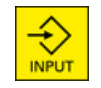

3. 按下 <INPUT> 键或 <光标向右> 键。

7.3 加工工件之前记录

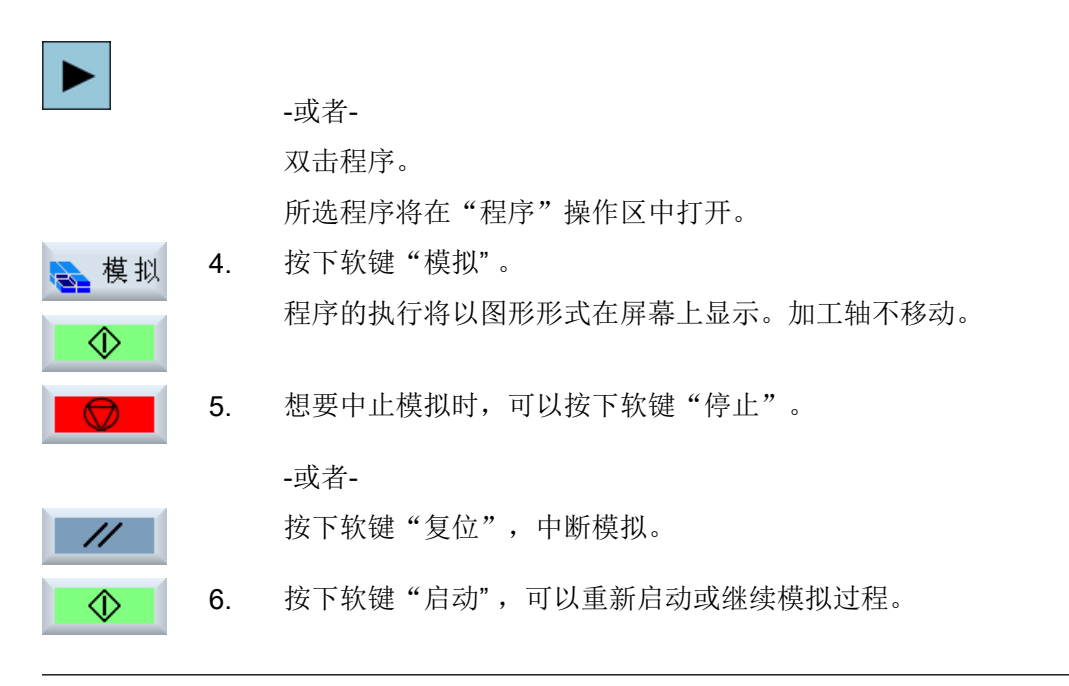

#### 说明

# 切换操作区域

若切换至另一操作区域,则模拟结束。若重新启动模拟,则程序重新从头开始运行。

# 7.3 加工工件之前记录

在机床上加工工件之前,可以在屏幕上以图形形式显示程序的执行,用于检查编程结果。

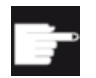

#### 软件选件

记录功能需要使用选件"记录(实时模拟)"。

可以用空运行进给率替换编程的进给率,来控制加工速度,选择程序测试来关闭轴运行。 如果需要再次看当前的程序段而不是图形显示,可以转换到程序视图。

步骤

1. 将程序载入"自动"运行方式。

2. 按下软键"程序控制"并激活复选框"PRT no axis movement (PRT 没 ■■ 有轴运动)"和"DRY run feedrate (DRY 空运行进给)"。 没有轴运动的情况下进行加工 使用空运行速度来代替编程的进给速度。

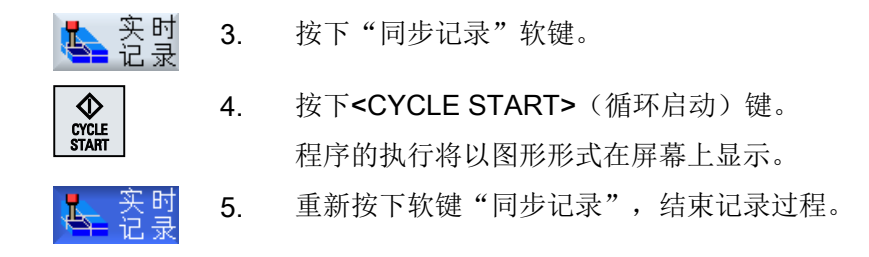

# 7.4 加工工件时记录

进行工件加工时,例如因冷却液的阻碍无法观察工作区时,可以在屏幕上跟踪程序执行。

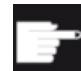

#### 软件选件

记录功能需要使用选件"记录(实时模拟)"。

# 步骤

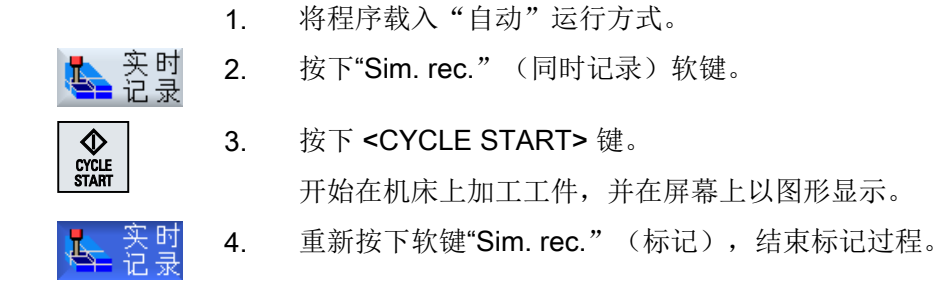

## 说明

- 若在程序已经处理毛坯信息后打开同步记录功能,则仅显示移动路径和刀具。
- 若在加工期间关闭同步记录功能,稍后再打开,则不会显示关闭期间所产生的移动路径。

# 7.5 工件的不同视图

图形显示时,可以在不同视图之间切换,以便更清晰地查看工件的加工或显示加工工件的 局部视图或整体视图。

提供下列视图:

- 顶视图
- 3D 视图 (含选件)

- 侧视图
- 旋转视图(铣床/车床)
- 半剖视图(铣床/车床)
- 机床内部(含选件"碰撞监测")

#### 说明

## 半剖视图中的模拟

在模拟中,"半剖视图"可用于详细观察内部车削加工。该视图不能用于查看铣削加工。 铣削加工的显示会导致过长的模拟时间。

7.5.1 顶视图

顶视图显示

- 1. 同步记录或模拟已启动。
- 2. 按下软键"顶视图"。 顶视图 从上方以顶视图显示工件。

# 更改显示

可以放大、缩小并移动模拟图形,还可以更改所选区域。

#### 7.5.2 3D 视图

#### 显示 3D 视图

1. 同步记录或模拟已启动。 2. 按下软键"其它视图"和"3D 视图"。

铣削 操作手册, 12/2017, 6FC5398-7CP40-6RA1 277

其它

3 维

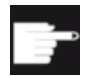

## 软件选件

模拟功能需要使用选件"3D 模拟(成品件)"。

#### 更改显示

可以放大、缩小、移动和旋转模拟图形,还可以改变截面。

#### 显示截面并移动

可以显示截面 X、Y 和 Z,并进行移动。

#### 参见

[定义截面](#page-285-0) (页 [286\)](#page-285-0)

7.5.3 侧视图

# 显示其他侧视图

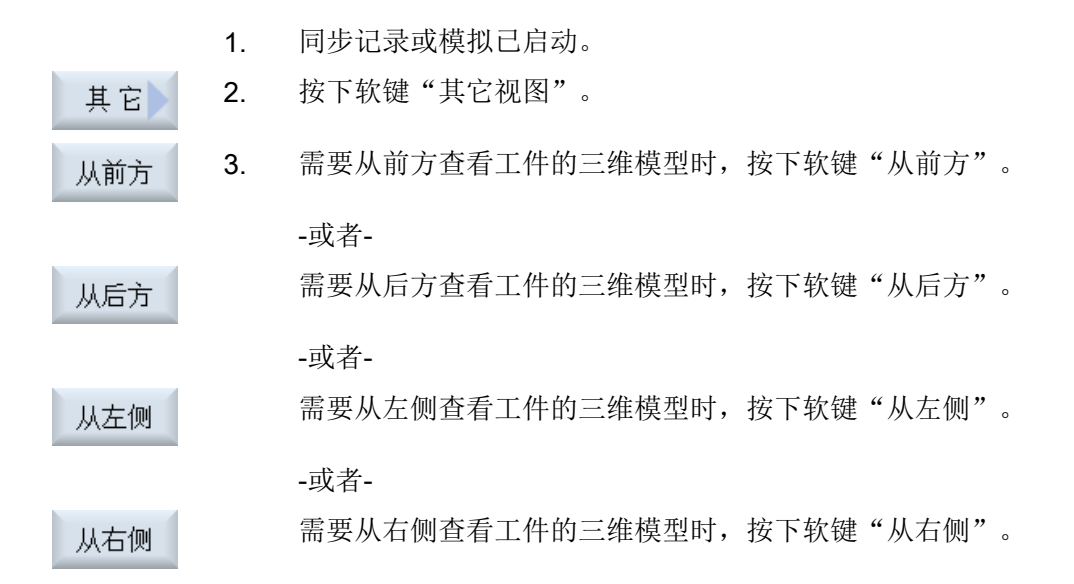

## 更改显示

可以放大、缩小和移动模拟图形,还可以改变截面。

# 7.5.4 车削视图

# 显示旋转视图(铣床/车床上)

- 1. 启动模拟。
- 2. 按下软键"其它视图"和"旋转视图"。

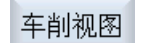

其它

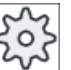

#### 机床制造商

请注意机床制造商的说明。

## 更改画面

可以放大、缩小并移动模拟图形,还可以更改所选区域。

# 7.5.5 半剖视图

# 显示"半剖"视图(铣床/车床上)

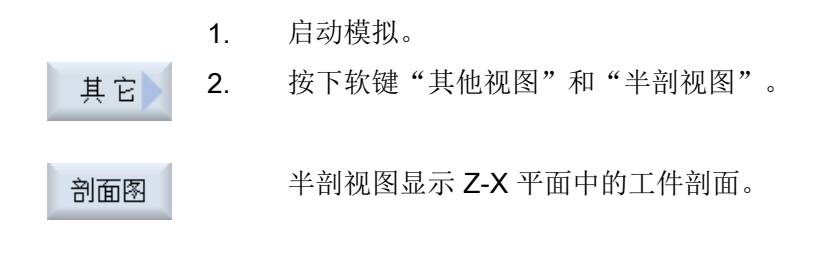

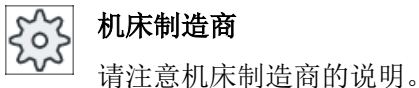

#### 更改画面

可以放大、缩小并移动模拟图形,还可以更改所选区域。

7.6 处理模拟显示

# 7.6 处理模拟显示

#### 7.6.1 毛坯显示

可替换程序中定义的毛坯,或者为无法插入毛坯定义的程序定义毛坯。

#### 说明

只有在模拟功能或同步记录功能处于复位状态下才能进行毛坯输入。

# 步骤

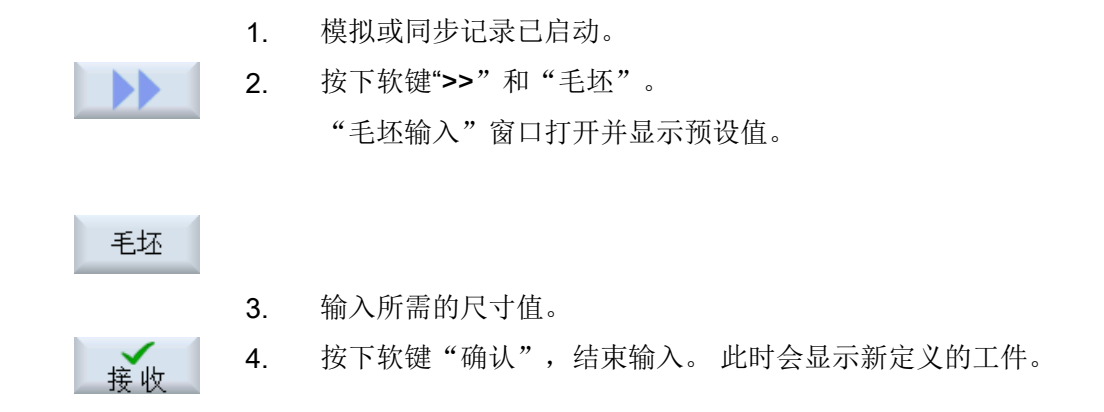

#### 7.6.2 隐藏和显示刀具轨迹

使用轨迹图可以跟踪所选程序的编程刀具轨迹。 会按照刀具的运动不断的刷新轨迹。 可以 随时显示和隐藏刀具轨迹。

步骤

- 1. 模拟或同步记录已启动。
	- 2. 按下软键">>"。 刀具轨迹显示在生效的视图中。

#### 7.7 模拟时的程序控制

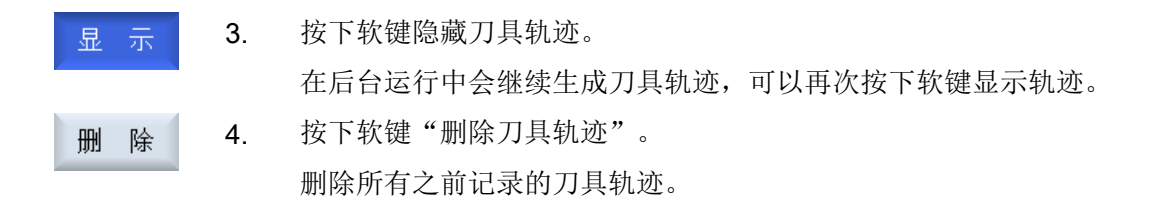

# 7.7 模拟时的程序控制

# 7.7.1 修改进给率

在模拟期间,可以随时修改进给率。

在状态行可以查看修改。

#### 说明

如果使用功能"同步记录",则会使用控制面板上的倍率旋转开关。

## 步骤

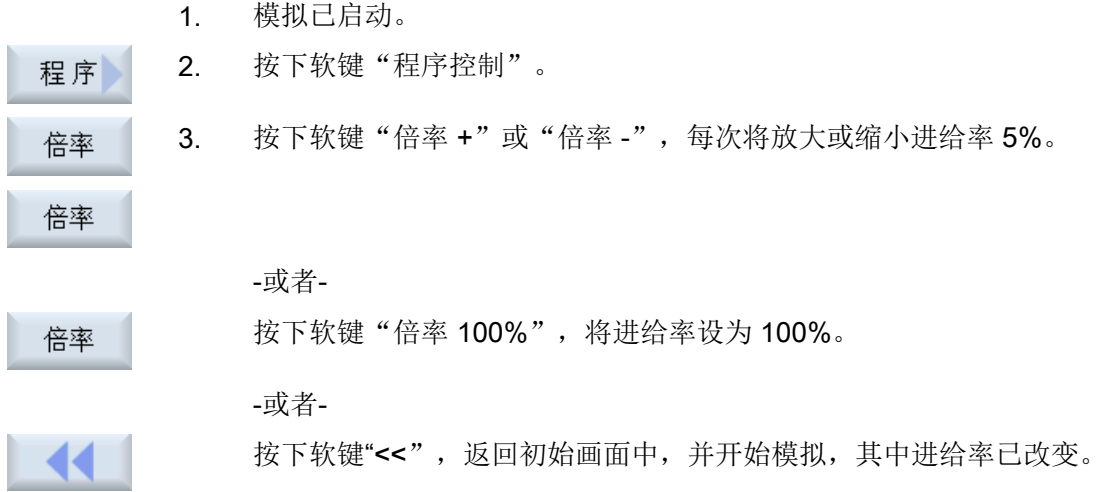

7.7 模拟时的程序控制

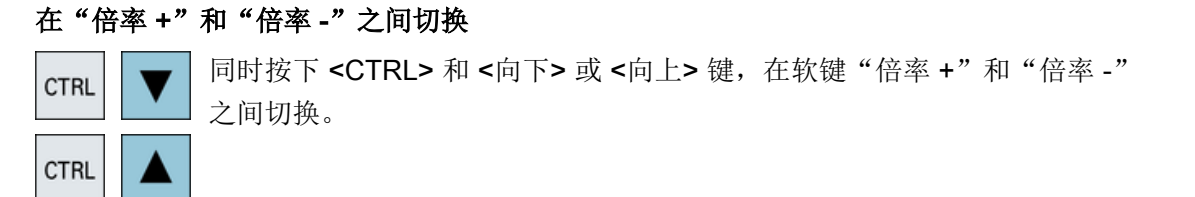

#### 选择最大进给率

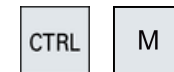

同时按下 <CTRL> 和 <M> 键, 将最大进给率选为 120%。

# 7.7.2 以程序段方式模拟程序

在模拟期间,可以控制程序顺序,即:逐段地运行程序。

步骤

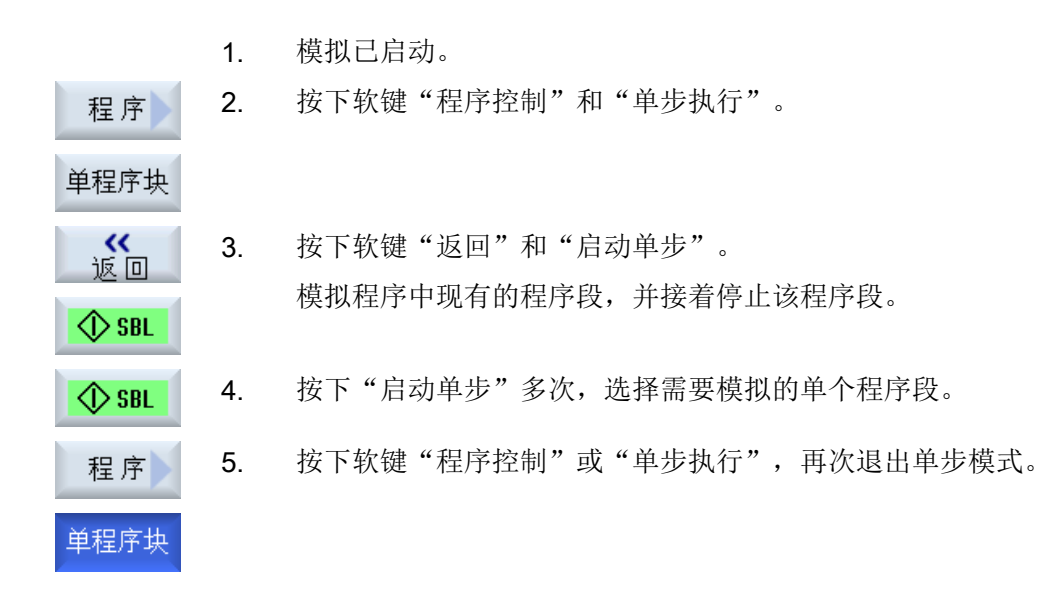

# 打开和关闭单程序段

$$
\begin{array}{|c|c|}\n\hline\n\text{CTRL} & S \\
\hline\n\end{array}
$$

$$
\overline{\mathbf{s}}
$$

同时按下 <CTRL> 和 <S> 键来激活和重新取消单步执行模式。

# 7.8 修改并匹配模拟图

# 7.8 修改并匹配模拟图

# 7.8.1 放大和缩小图形

# 前提条件

模拟或同步记录已启动。

步骤

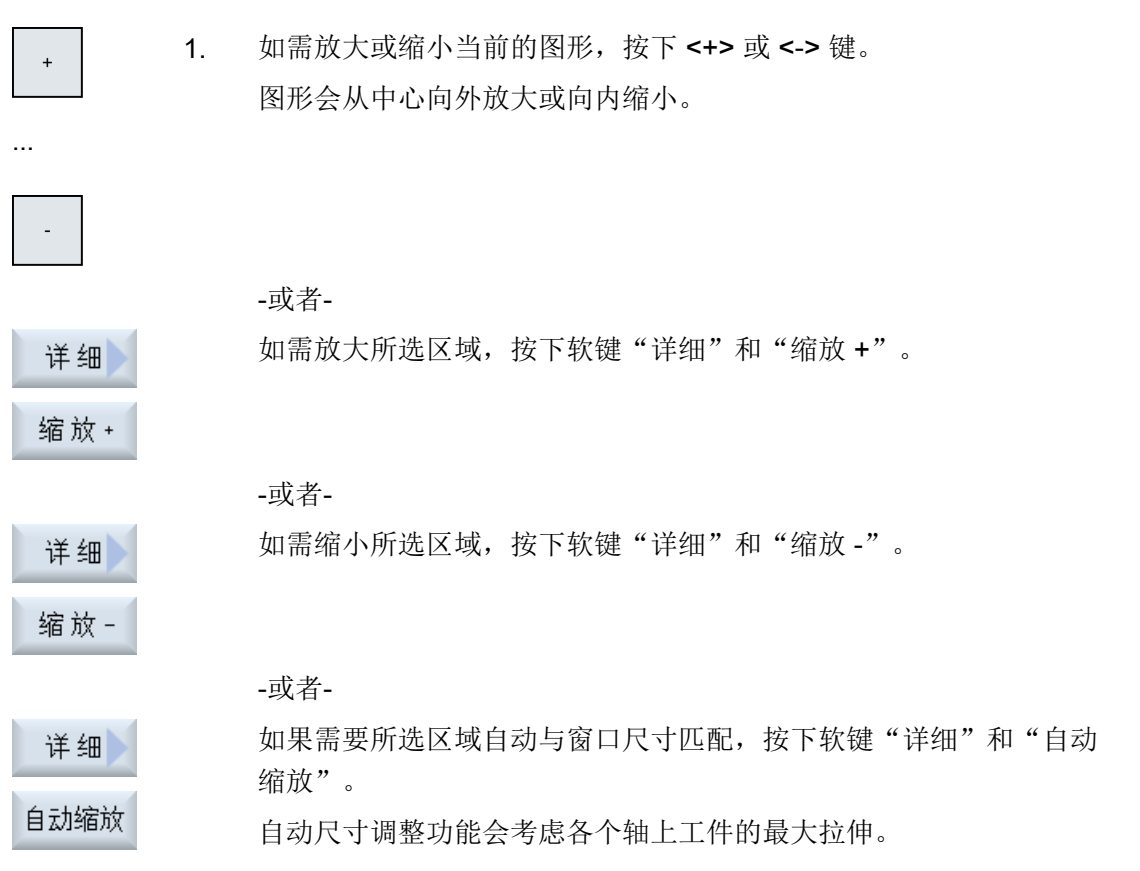

# 说明

# 截取区域

截取区域和尺寸调整与选择程序时保持相同。

加工模拟

7.8 修改并匹配模拟图

# 7.8.2 移动图形

#### 前提条件

模拟或同步记录已启动。

## 步骤

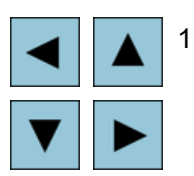

1. 如果需要上下左右移动图形,请使用光标键。

# 7.8.3 旋转图形

可在 3D 视图中可以旋转工件位置,以便从各种角度观察工件。

# 前提条件

模拟或同步记录已启动且已选择了 3D 视图。

#### 步骤

- 1. 按下软键"详细信息"。 详细
- 2. 按下软键"旋转视图"。 旋转
	- 3. 按下软键"向右箭头"、"向左箭头"、"向上箭头"、"向下箭 头"、"左旋箭头"和"右旋箭头",改变工件位置。
- ...

...

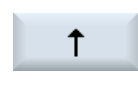

 $\rightarrow$ 

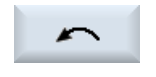

-或者-

7.8 修改并匹配模拟图

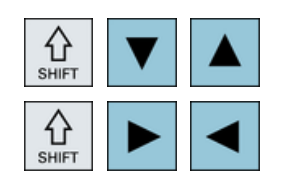

按下<Shift>键并同时按下相应的光标键将工件旋转到所需方 向。

# 7.8.4 改变截面

可以使用放大镜来移动、放大或缩小截取的图形区域,例如可以查看细节或稍后再次显示 整个工件。

利用放大镜可以自行截取某个区域,然后放大或缩小。

## 前提条件

模拟或同步记录已启动。

步骤

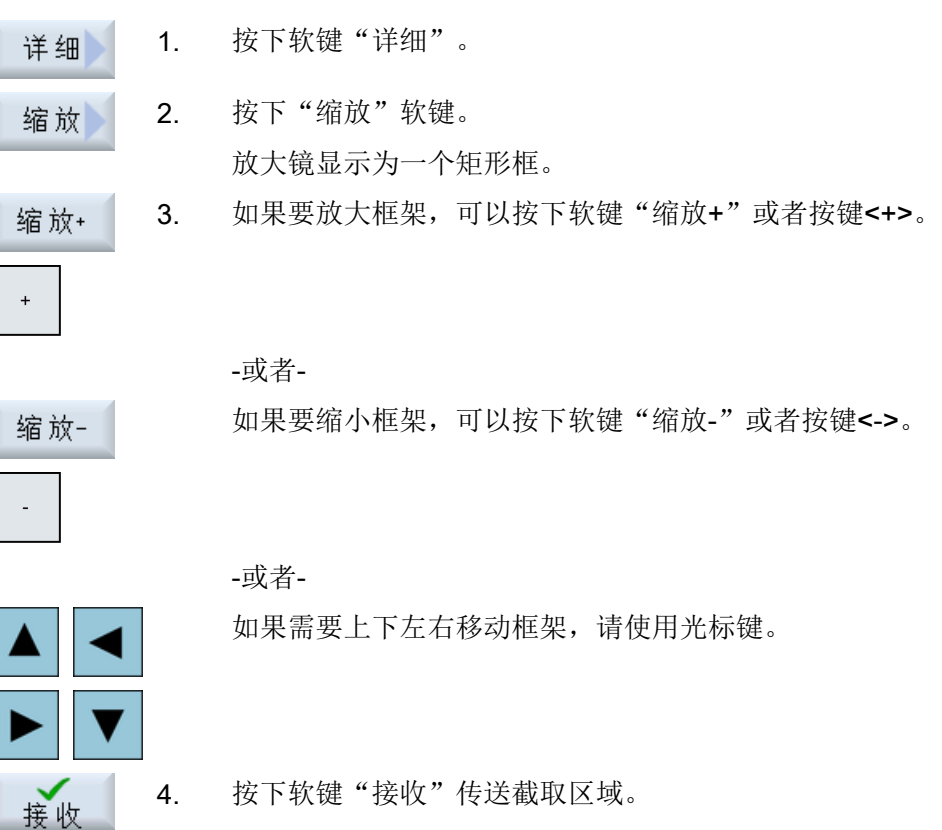

<span id="page-285-0"></span>7.9 显示模拟报警

# 7.8.5 定义截面

在 3D 视图中, 可"切割"工件以显示特定的视图, 查看内部轮廓。

#### 前提条件

模拟或同步记录已启动。

#### 步骤

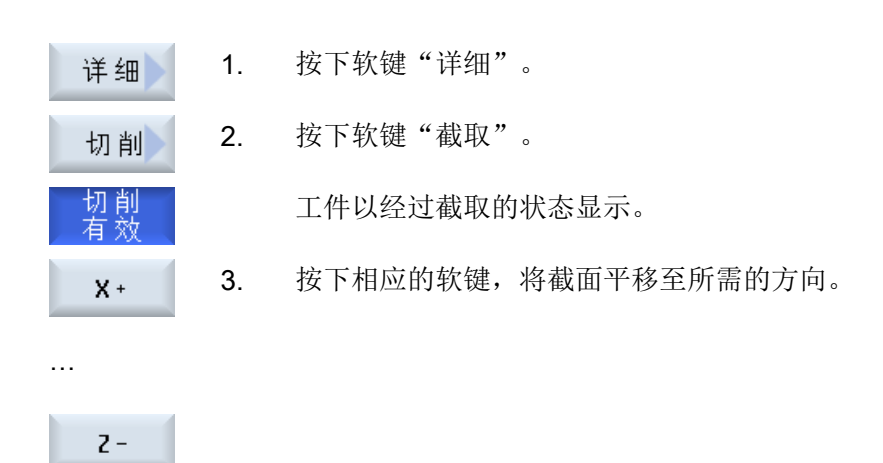

# 7.9 显示模拟报警

进行模拟时会出现报警。 如果在模拟运行时出现报警,则会在工作窗口中跳出一个显示窗 口。

报警信息一览包含下列信息:

- 日期和时间
- 删除标准 说明哪个软键可以消除报警
- 报警号
- 报警文本

前提条件

模拟运行并且报警有效

步骤

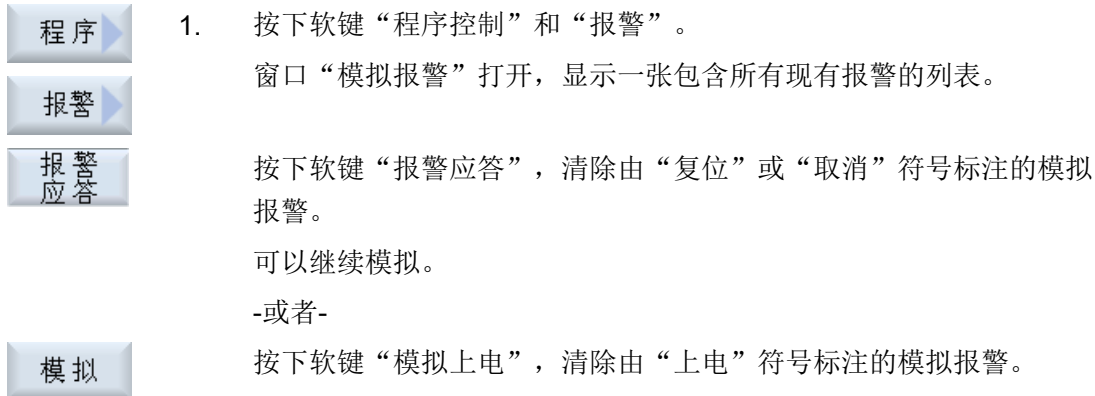

加工模拟

7.9 显示模拟报警
# G 代码程序创建

# 8.1 图形编程控制

## 功能

有下列功能可供使用:

- 通过软键进行工艺相关的程序段选择(循环)
- 参数赋值的输入窗口,带动画的辅助图形
- 用于每个输入窗口的上下文在线帮助
- 支持轮廓输入(几何处理器)

## 调用和返回条件

- 循环调用之前生效的 G 功能和可编程的框架在循环结束之后仍可保持。
- 在上级程序的循环调用前,运行到起点。请在垂直坐标系中编程坐标。

# 8.2 程序视图

一个 G 代码程序可以显示在不同的视图中。

- 程序视图
- 参数设置对话框,可能带有帮助图形或图形视图

#### 说明

#### 帮助画面/动画

注意: 循环支持的帮助画面和动画无法显示所有可想像的运动。

8.2 程序视图

## 程序视图

编辑器中的程序视图清晰列出了程序中的每个工步。

| JĀĠ                                                                                               |          |  |  |  |
|---------------------------------------------------------------------------------------------------|----------|--|--|--|
| NC/SIM_ZYK_T_26/AUS_IN<br>10                                                                      | Select   |  |  |  |
| , JUILLEULUI                                                                                      | tool     |  |  |  |
| CYCLE76(100, 0, 1, , 4, 156, 156, 10, 0, 0, 0, 5, 0.2, 0.2, 800, 500, 0, 2, 160, 160, 1,          |          |  |  |  |
| CYCLE76(100, 0, 1, , 3, 138, 138, 5, 9, 9, 0, 4, 0, 0.2, 800, 500, 0, 2, 156, 156, 1, 2, 2        |          |  |  |  |
| CYCLE72("", 100, 0, 1, 3, 4, 0, 2, 0, 2, 800, 500, 102, 41, 3, 20, 1000, 3, 20, 0, 1, 2, 1        |          |  |  |  |
| GO 2200 T                                                                                         |          |  |  |  |
| T-"SCHAFTFRAESER D6" M6T                                                                          |          |  |  |  |
| D1 F700 S10000 H03T<br>≡                                                                          | 搜索       |  |  |  |
| ; Innenbearbeitung¶                                                                               |          |  |  |  |
| ; Schruppen¶                                                                                      | 设置<br>标记 |  |  |  |
| POCKET3(100, 0, 1, 1.5, 60, 35, 8, 78, 50, 15, 2.5, 0.2, 0.2, 700, 300, 0, 21, 66, $\blacksquare$ |          |  |  |  |
| SLOT2(100, 0, 1, , 3, 3, 45, 10, 78, 115, 35, 180, 67.5, 250, 700, 4, 0, 0.2, 1, 0, 0, 0,         | 复制       |  |  |  |
| $SLOT1(100, -1.5, 1, 1.5, 1, 30, 10, 78, 50, 15, 0, 300, 700, 2.5, 0, 0.2, 31, , 0.$              |          |  |  |  |
| MCALL SLOT1(100, 0, 1, -3, , 1, 20, 10, 78, 125, , 0, 0, 300, 700, 4, 0, 0.2, 31, , , , 0.        |          |  |  |  |
| POS1: HOLES2(78, 125, 7.5, 0, -90, 3, 2, 0, , , 1)                                                |          |  |  |  |
| MCALLT                                                                                            | 粘贴       |  |  |  |
| ; Schlichten¶                                                                                     |          |  |  |  |
| POCKET3(100, 0, 1, 1.5, 60, 35, 8, 78, 50, 15, 4, 0.2, 0.2, 600, 300, 0, 12, 66, 15, 10           | 切削       |  |  |  |
| SLOT2(100, 0, 1, , 3, 3, 45, 10, 78, 115, 35, 180, 67.5, 300, 700, 3, 0, 0.2, 2002, 4, 6          |          |  |  |  |
| \$L0T1(100, -1.5, 1, , 1.5, 1, 30, 10, 78, 50, , 15, 0, 200, 600, 5, 0, 0.2, 12, 5, 600, 1        |          |  |  |  |
| MCALL SLOT1(100, 0, 1, -3, , 1, 20, 10, 78, 125, , 0, 0, 200, 600, 4, 0, 0.2, 12, 5, 600 $\nabla$ |          |  |  |  |
| ⋗                                                                                                 |          |  |  |  |
| 铣削<br>车削<br>钻削<br>编 辑<br>模拟<br>其<br>Έ                                                             | 选择       |  |  |  |

图 8-1 G 代码程序视图

# 说明

在程序编辑器中确定循环调用是否以明文或 NC 语言显示。此外还可修正加工时间的采集。

#### 显示加工时间

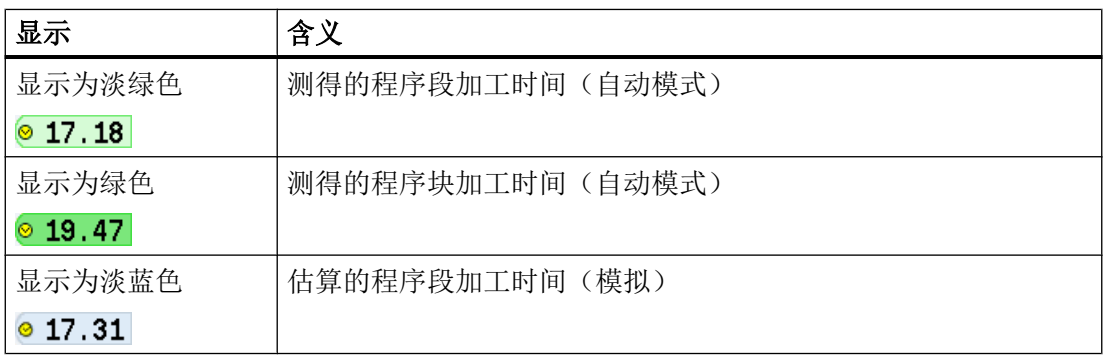

8.2 程序视图

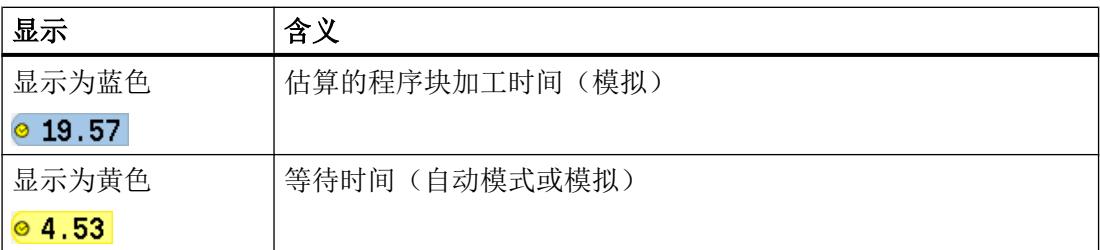

#### 显示所选 G 代码指令或密码

在程序编辑器设置中确定是否显示所选 G 代码指令。缺省设置下,使用以下颜色编码:

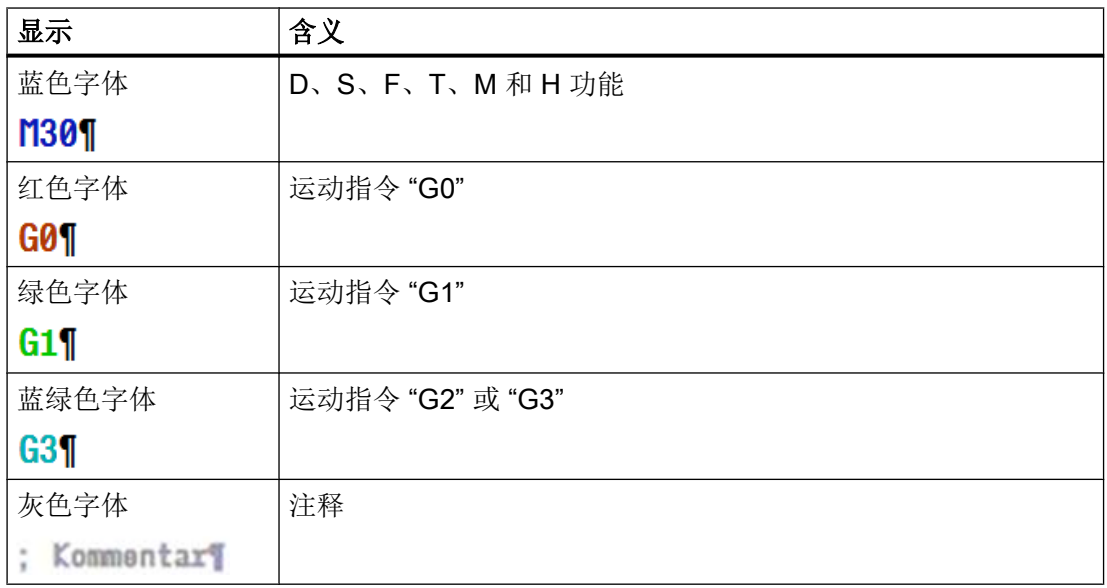

## 机床制造商

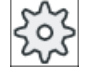

在配置文件 "sleditorwidget.ini" 中可以定义更多显示。

请注意机床制造商的说明。

#### 同步多通道机床上的程序

在多通道机床上使用特殊指令(例如:GET 和 RELEASE),以相互同步程序。这些指令 通过一个时钟符号显示。

如果显示多个通道的程序,则在一行中显示相关指令。

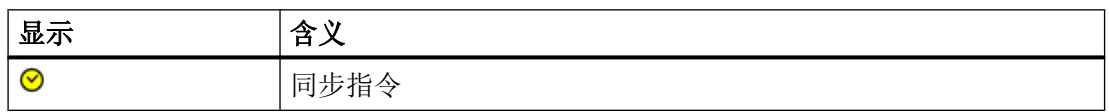

8.2 程序视图

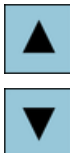

在程序视图中可以使用<光标向上>键和<光标向下>键在各程序段之间 切换。

#### 参数设置对话框,带有帮助图形

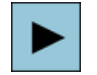

按下<光标向右>键,在程序视图中打开一个选定的程序段或循环。 对应的参数设置对话框及其帮助图形随即显示。

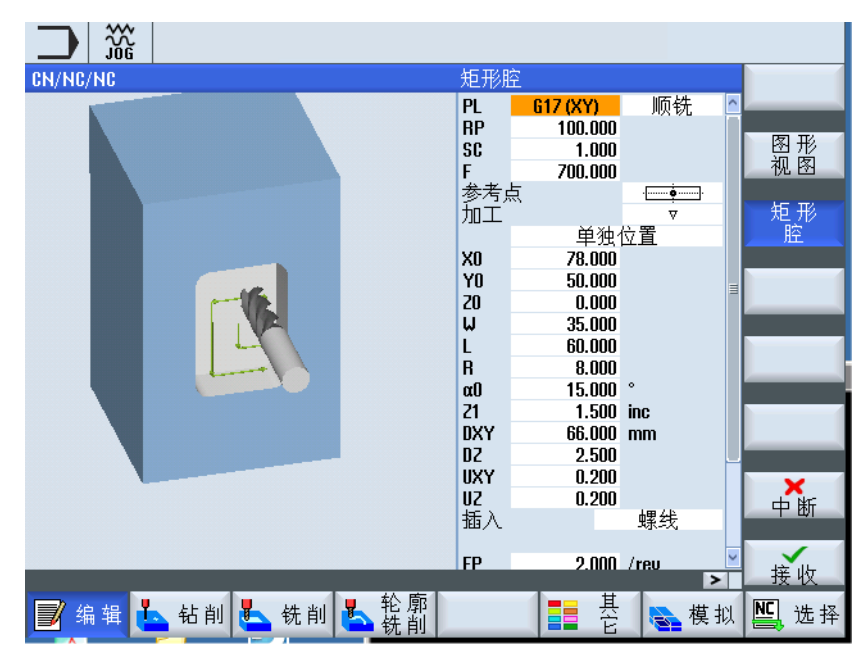

图 8-2 参数设置对话框,带有帮助图形

帮助动画始终按照设置的坐标系来显示,参数会动态出现在图形中,当前选定的参数在图 中突出显示。

#### 彩色符号

红色箭头 = 刀具以快速进给率运行

绿色箭头 = 刀具以加工进给率运行

#### 参数设置对话框,带有图形视图

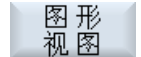

按下软键"图形视图",可以在帮助画面与图形视图间切换。

8.3 程序结构

# 说明

#### 在帮助画面和图形视图之间切换

还可以通过快捷键 <CTRL> + <G> 实现帮助画面与图形视图的切换。

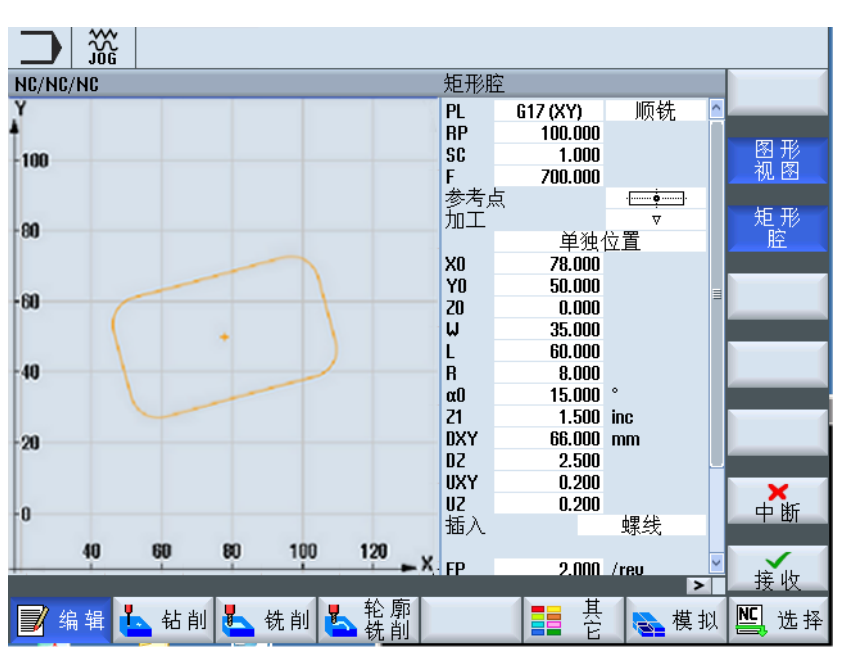

图 8-3 参数设置对话框,带有 G 代码程序的图形显示

参见

[设置编辑器](#page-218-0) (页 [219\)](#page-218-0)

# 8.3 程序结构

G 代码程序原则上可以自由编程。 通常情况下包含的最重要指令:

- 设置加工平面
- 调用刀具 (T 和 D)
- 调用零点偏移
- 工艺值, 如进给率(F)、进给方式(G94, G95, ...)、主轴转速和旋转方向(S 和 M)

#### 8.4 基础部分

- 工艺功能(循环)的位置与调用
- 程序结束

G 代码程序中必须在调用循环前选择刀具并对必要的工艺值 F、S 进行编程。 可以假设一个毛坯进行模拟。

#### 参见

[毛坯输入](#page-296-0) (页 [297\)](#page-296-0)

# 8.4 基础部分

## 8.4.1 加工平面

每两个坐标轴确定一个平面。 第三个坐标轴(刀具轴)始终垂直于该平面,并确定出刀具 的进给方向(比如用于 2½ D 加工)。

在编程时要求告知控制系统在哪一个平面上加工,从而可以正确地计算刀具补偿。对于确 定的圆弧编程方式和极坐标系中,平面的定义同样很有必要。

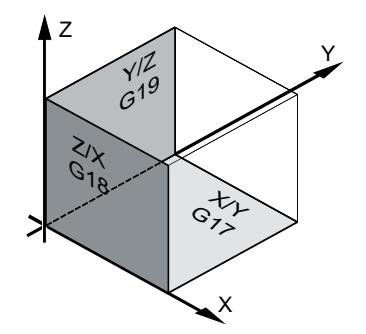

工作平面

按如下方式确定工作平面:

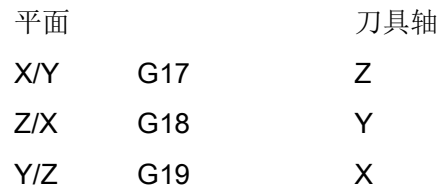

## 8.4.2 循环和输入屏幕中的当前平面

如果没有通过 NC 机床数据预设加工平面,则每个输入屏幕都包含一个平面的选择栏。

- 空(由于输入屏幕的兼容性,没有平面)
- G17 (XY)
- G18 (ZX)
- G19 (YZ)

在循环屏幕中有一些参数的名称取决于平面的设置, 这些参数通常是和轴位置相关的参 数,例如:平面中位置模式的参考点位置、钻削时刀具轴方向的深度数据等。

在 G17 平面中, 参考点为 X0 Y0; 在 G18 平面中, 参考点为 Z0 X0; 在 G19 平面中为 Y0 Z0。 刀具轴方向的深度数据在 G17 平面中为 Z1, 在 G18 平面中为 Y1, 在 G19 平面中为 X1。

如果输入栏为空,则在缺省平面(通过机床数据可调节)内显示参数、辅助图形和折线图:

- 车削: G18 (ZX)
- 铣削: G17 (XY)

平面作为新参数传送给循环。 在循环中输出平面,即:在给定的平面中处理完循环。 也可 以使平面栏保持为空,从而创建一个不受平面影响的程序。

输入的平面仅对该循环生效(非模态有效)! 循环结束后主程序中的平面恢复生效。 因 此,可以在程序中插入一个新的循环,而不用修改此后的程序处理平面。

#### 8.4.3 编程刀具(T)

#### 调用刀具

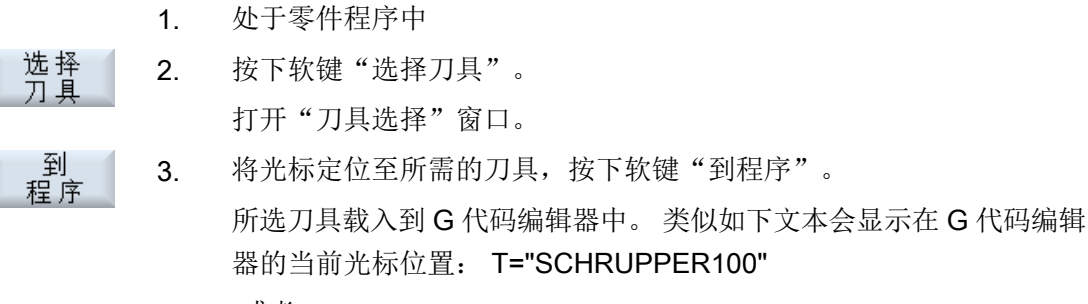

<span id="page-295-0"></span>G 代码程序创建

8.5 G 代码程序创建

**Tool** list 新建 ガ軍 到 程序

4. 按下软键"刀具表"和"新刀具"。

5. 接着使用垂直软键条的软键选择所需刀具,对其进行参数设置并按下软 键"到程序"。

所选刀具载入到 G 代码编辑器中。

6. 接下来对换刀(M6)、主轴旋转方向(M3/M4)、主轴转速(S...)、 进给率(F),进给方式(G94,G95,...)、冷却液(M7/M8) 以及 其它可能的刀具专用功能进行编程。

# 8.5 G 代码程序创建

请为每个需要加工的新工件创建单独的程序。 程序中包含了完成一个工件所需的各个加工 步骤。

您可以在文件夹"工件"或"零件程序"下创建一个 G 代码程序。

#### 步骤

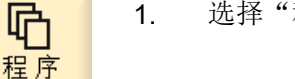

- 1. 选择"程序管理器"操作区域。
- 2. 选择所需存储器。  $\overline{NC}$  NC

创建零件程序

管理

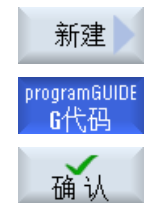

"新建 G 代码程序"窗口打开。

3. 将光标移到"零件程序"文件夹并按下软键"新建"。

4. 输入所需名称并按下"确认"软键。 名称最多允许有 28 个字符(名称 + 点 + 3 个后缀名字符)。 允许使 用所有的字母(除了变音)、数字和下划线(\_)。 指定程序类型(MPF)。

现在,零件程序成功创建,编辑器打开。

# 在"工件"文件夹内创建零件程序

5. 将光标移到"工件"文件夹并按下软键"新建"。 新建

8.6 毛坯输入

<span id="page-296-0"></span>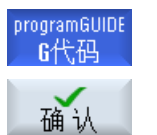

"新建 G 代码程序"窗口打开。

6. 选择文件类型(MPF 或 SPF),输入需要的程序名称并按下"确认" 软键。

现在,零件程序成功创建,编辑器打开。

7. 输入所需的 G 代码指令。

## 参见

[修改循环调用](#page-305-0) (页 [306](#page-305-0))

[创建新工件](#page-779-0) (页 [780\)](#page-779-0)

# 8.6 毛坯输入

#### 功能

毛坯用于模拟和同步记录。 只有使用和实际毛坯相符的坯件尺寸,模拟才有意义。

请为每个需要加工的新工件创建单独的程序。 程序包含了加工工件需要执行的各个加工步 骤。

定义工件毛坯的形状(六面体、空心体、圆柱体、多面体或中心六面体)及其尺寸。

#### 毛坯手动换位

例如需要将毛坯从主主轴换位至副主轴时,需删除毛坯。

#### 示例

- 主主轴圆柱体毛坯
- 加工
- M0; 毛坯手动换位
- 删除主主轴毛坯
- 副主轴圆柱体毛坯
- 加工

8.6 毛坯输入

毛坯总是以当前在程序中生效的零点偏移为基准。

# 说明

# 回转

在程序中使用"回转"时,必须预先进行回转 0,然后定义毛坯。

步骤

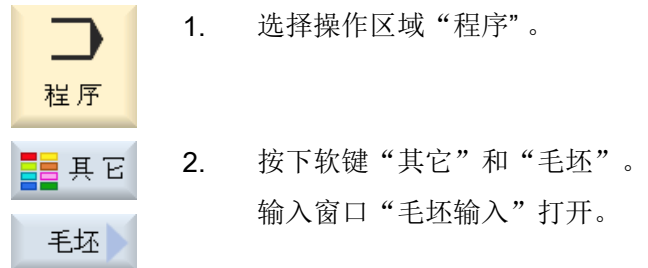

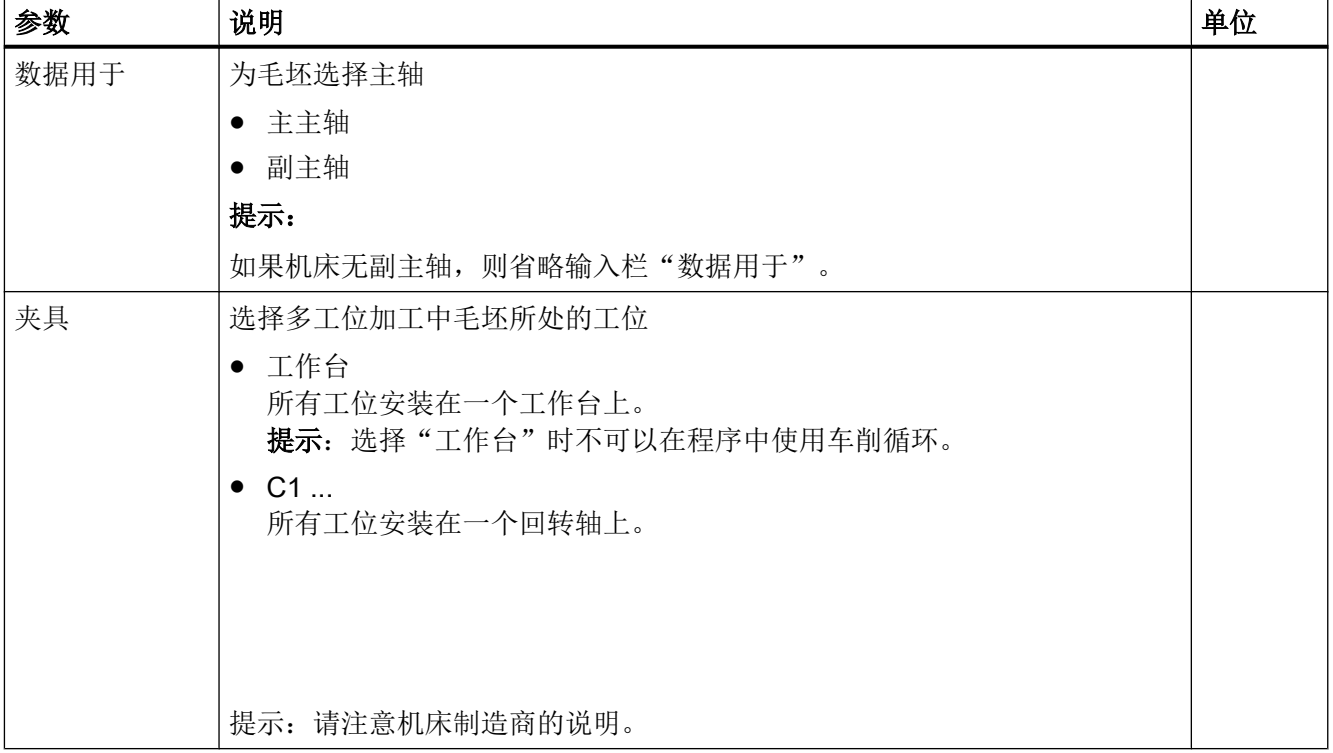

8.6 毛坯输入

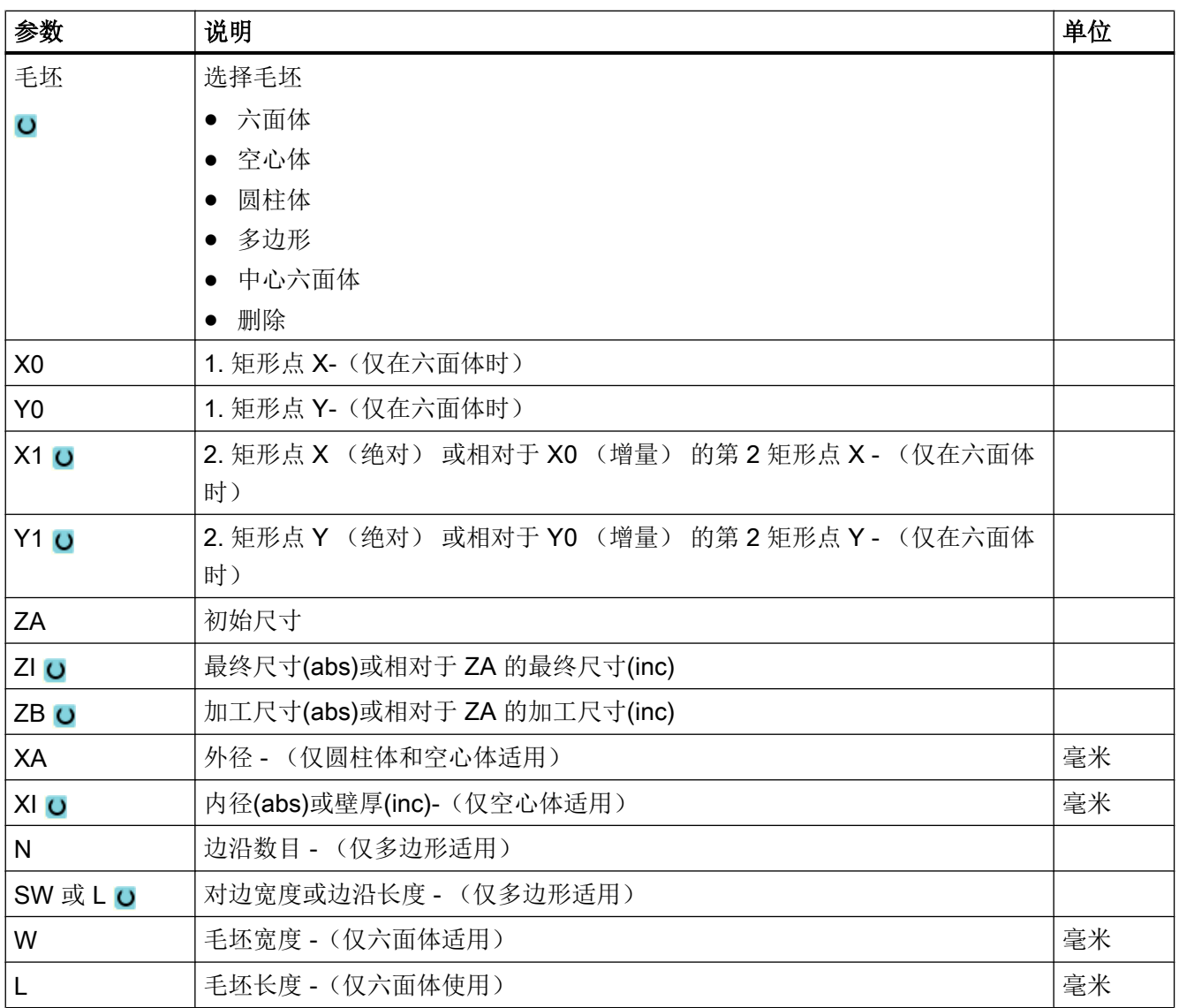

8.7 加工平面、铣削方向、回退平面、安全距离和进给率(PL, RP, SC, F)

# 8.7 加工平面、铣削方向、回退平面、安全距离和进给率(PL, RP, SC, F)

在程序开头中有循环输入屏幕通用的、重复出现的参数。 在 G 代码程序的循环输入屏幕中 可以找到下列参数。

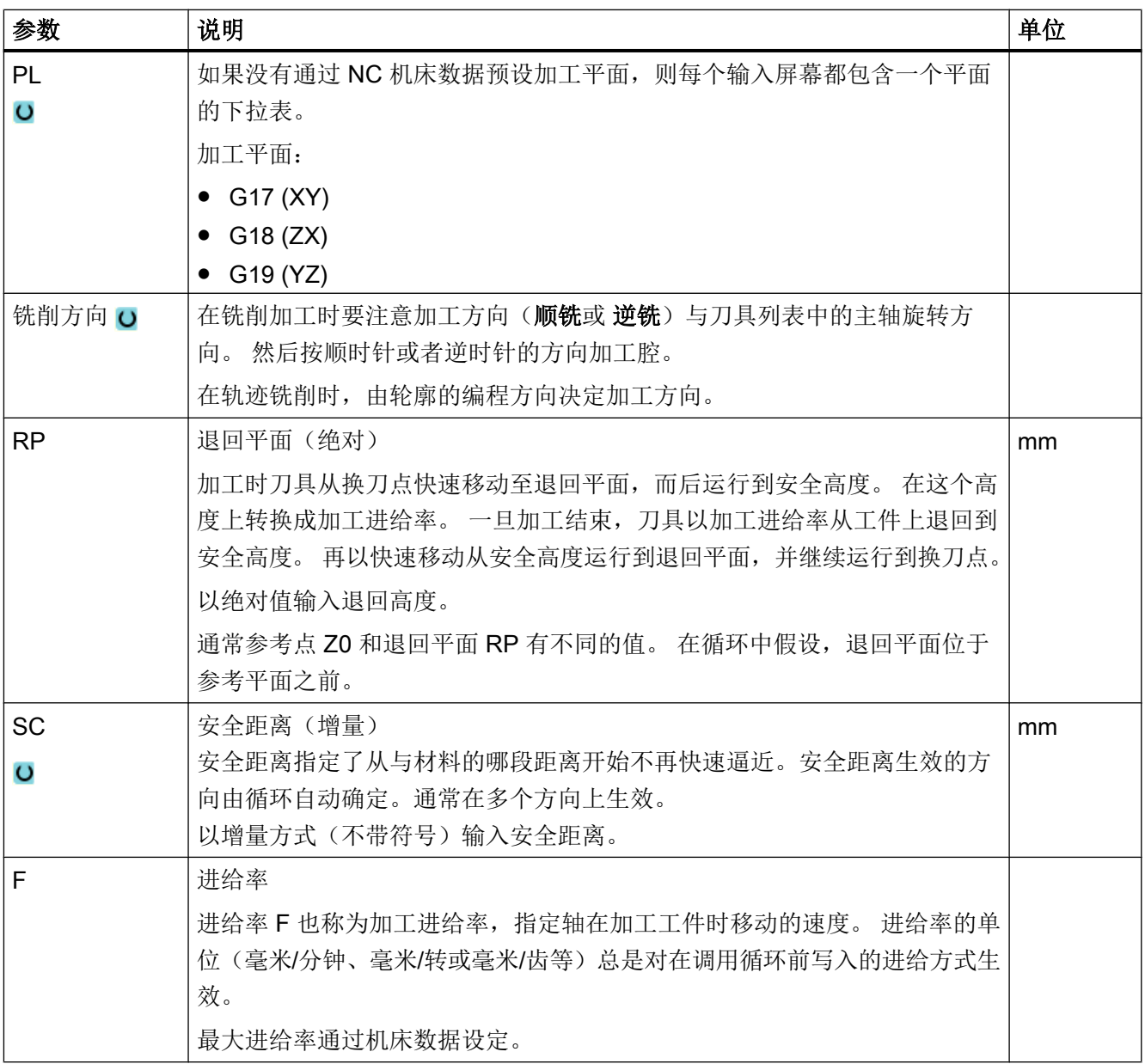

# 8.8 通过软键选择循环

#### 加工步骤概览

下列软键条可以用来添加加工步骤:

下图显示了控制系统中现有的全部循环/功能。 但是根据所设置的工艺,在具体设备上仅能 选择特定的加工步骤。

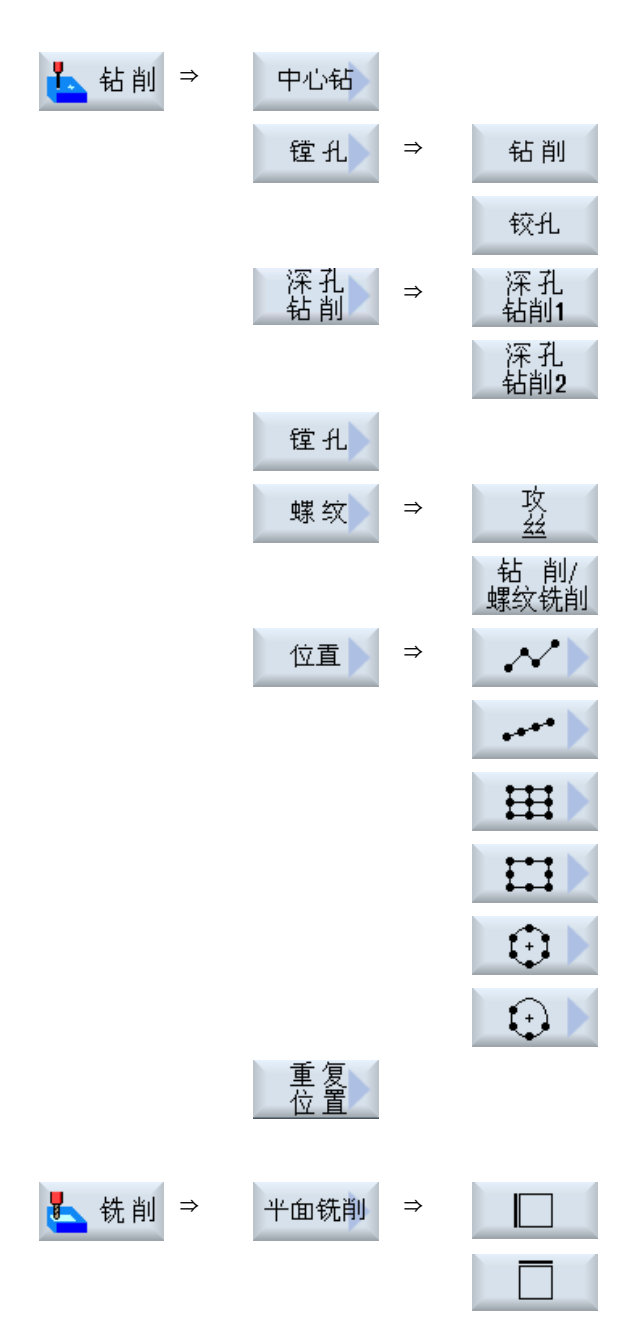

G 代码程序创建

8.8 通过软键选择循环

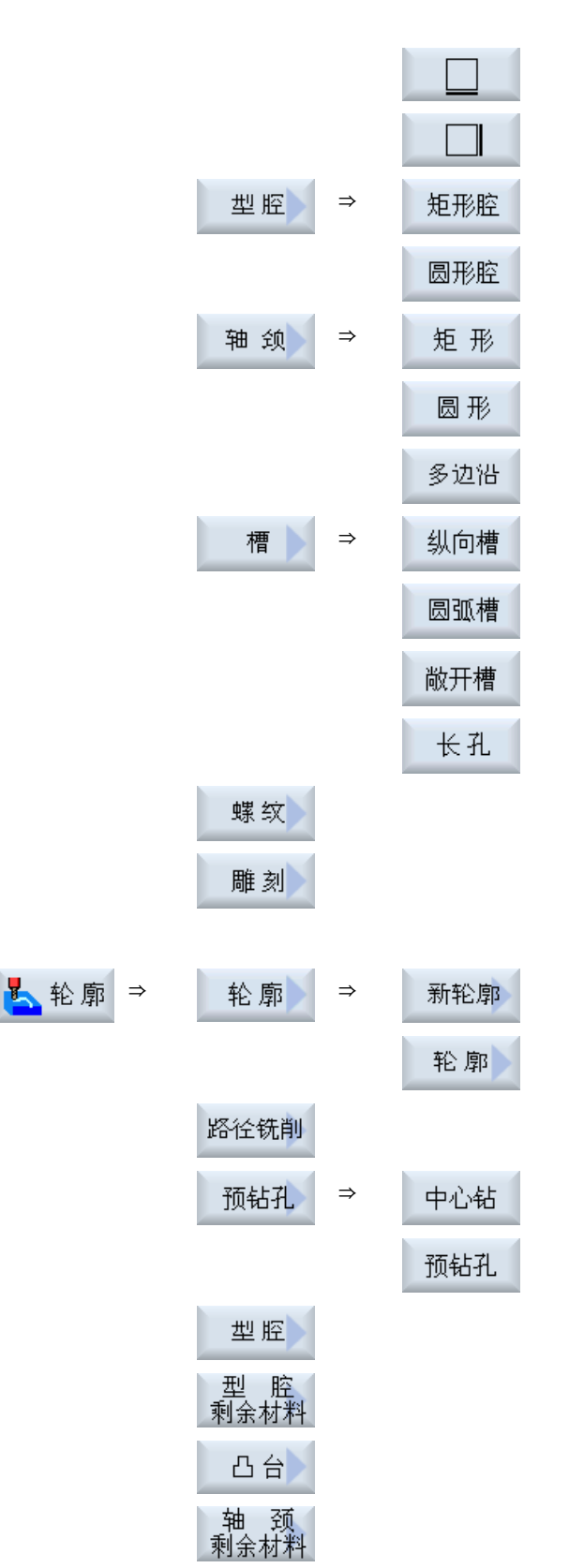

G 代码程序创建

8.8 通过软键选择循环

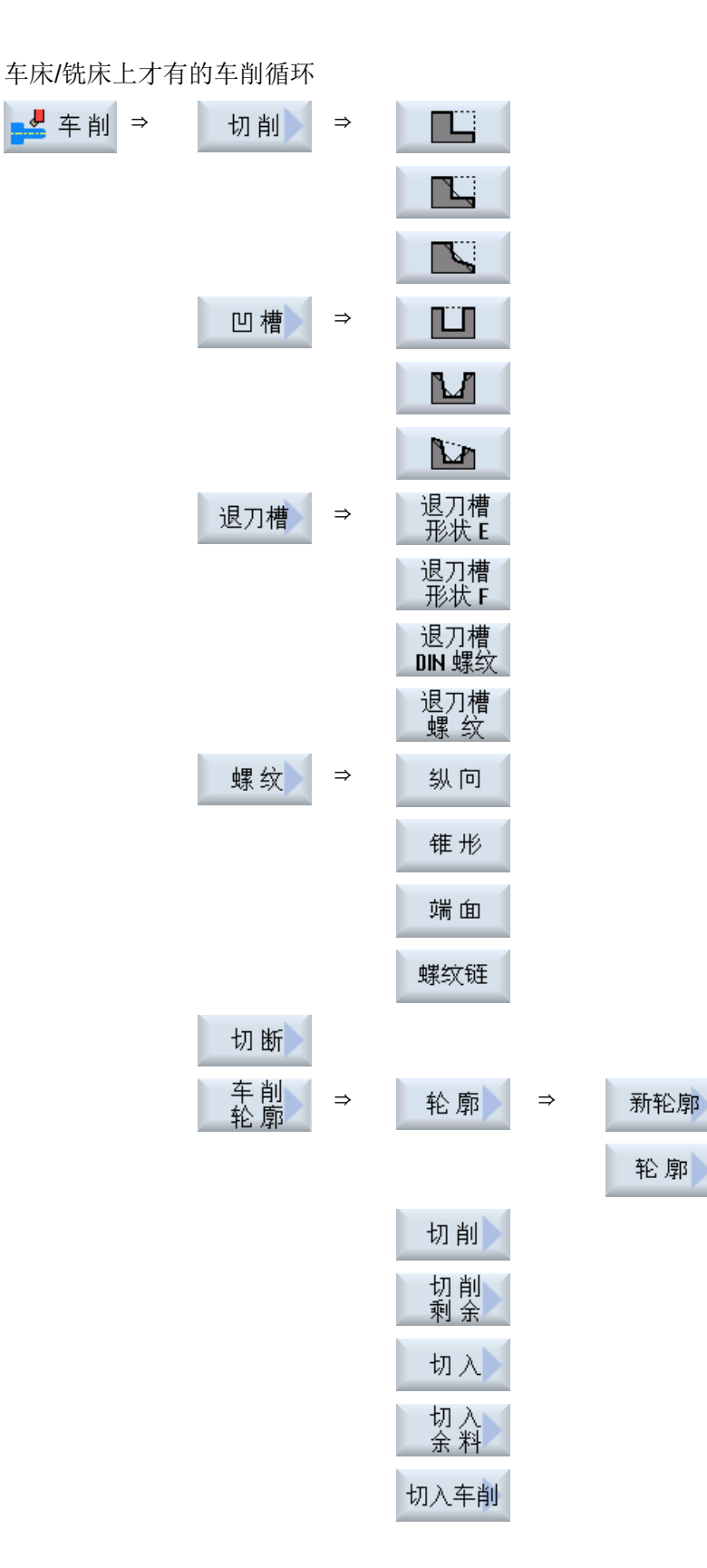

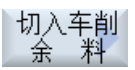

# 提示:

请注意机床制造商的说明。

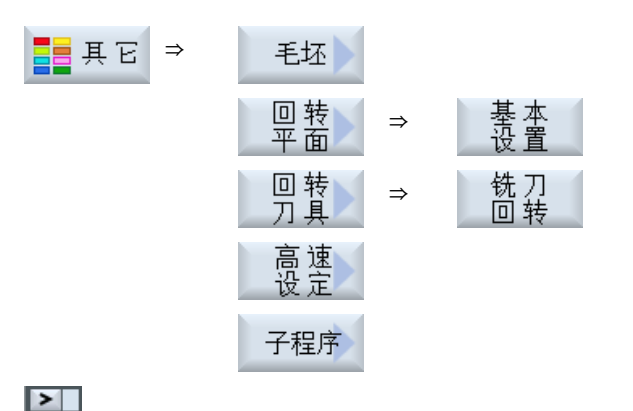

⇒ 测量循环功能"测量工件"中提供的所有菜单、测量方案可以参见: SINUMERIK 840D sl/828D 编程手册之测量循环分册 测量 ⇒ 测量循环功能"测量刀具"中提供的所有菜单、测量方案可以参见: TI

SINUMERIK 840D sl/828D 编程手册之测量循环分册

# 8.9 调用工艺功能

## 8.9.1 隐藏循环参数

该资料说明了各个循环中所有允许的输入参数。但取决于机床制造商的设置,某些特定参 数会隐藏在屏幕窗口中,即不被显示。在循环调用时生成这些参数及其相应的预占值。

文档

其它信息参见下列文档:

SINUMERIK Operate 调试手册

#### 循环辅助

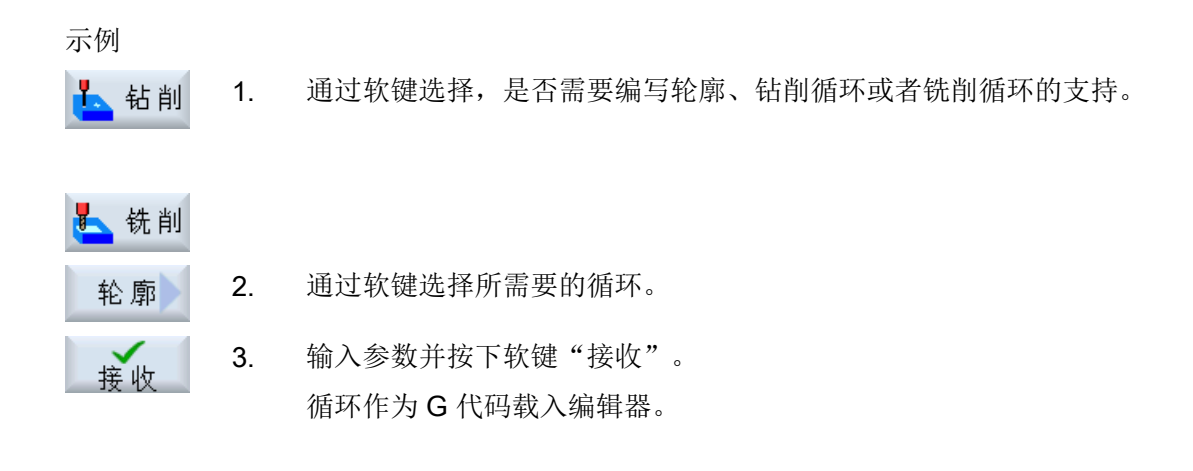

#### 8.9.2 循环设置数据

可以通过机床数据或设定数据对循环功能进行控制与配置。

#### 文档

其它信息参见下列文献:

SINUMERIK Operate 调试手册

#### 8.9.3 检查循环参数

为避免错误输入,编程时输入的参数已经过检查。 如果参数包含非法值,则会在输入屏幕中象下面一样标识该值:

- 输入栏由彩色背景(粉色)加以区分。
- 在注释行中出现提示。
- 如果是使用光标选择了参数输入栏,该提示也会显示为工具条。 只有修正错误值后,才可以结束编程。

同样,在循环运行期间也通过报警监控错误的参数值。

#### 8.9.4 变量编程

原则上在屏幕的输入栏除了可以输入具体的数值也可以使用变量或者表达式。因此可以非 常灵活的创建程序。

#### <span id="page-305-0"></span>变量的输入

使用变量时请注意以下几点:

- 不会检查变量和表达式的值,因为这些值在编程的那个时间点还不是已知的。
- 在需要输入文本的栏不可以使用变量和表达式(例如:刀具名称)。 除了功能"雕刻",使用该功能时在文本栏可以将所需输入的文本作为 "变量文本"通过变量来赋值。
- 下拉菜单通常不可以进行变量编程。

示例

VAR\_A VAR\_A+2\*VAR\_B SIN(VAR\_C)

## 8.9.5 修改循环调用

您可以在程序编辑器中通过软键调用所需循环、输入参数并按下"接收"确认。

步骤

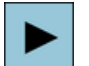

1. 选择所需循环,并按下<光标向右>键。

选中循环的输入对话框随即打开。

-或者-

INSERT ⇧ **SHIFT** 

按下快捷键<SHIFT + INSERT>。

您现在进入循环的编辑模式,可以象编辑普通 NC 程序段一样编辑循 环。此时,您可以在循环指令前插入一个空程序段,以便插入其他一 些指令。

注:在编辑模式中编辑循环,可能会导致它无法在参数设置对话框中 反编译。

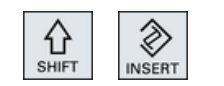

再次按下快捷键<SHIFT + INSERT>后退出修改模式。

-或者-

处于修改模式中并按下<INPUT>键。 新的一行随即插入到光标位置后。

#### 参见

G [代码程序创建](#page-295-0) (页 [296\)](#page-295-0)

#### 8.9.6 循环的兼容性

NPU

原则上循环是向上兼容的,也就是说,高版本的软件始终可以反编译、修改和运行 NC 程 序中的循环。

但是如果将 NC 程序导入到低软件版本的机床上,在反编译循环时可能会无法修改程序。

## 8.9.7 输入屏幕中的其它功能

#### 选择单位

光标一旦定位在某栏上,则显示该符号,表示在该栏内可以切换单元。 操作人员可以 据此进行切换。 此外,选择符号还同时显示在工具栏中。

## "abs"或"inc"显示

缩写"abs"或"inc"表示绝对值或增量值,它显示在可以切换的输入栏后。

#### 辅助图

循环编程时显示 2D 图、3D 图或接口示意图。

#### 在线帮助

如果需要获取特定 G 代码指令或循环参数的详细信息,可以调用上下文在线帮助。

8.10 测量循环支持

# 8.10 测量循环支持

测量循环是用于解决特定测量任务的普通子程序,您可以根据具体问题对参数进行调整。

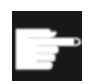

## 软件选件

测量循环功能的使用需要选件"测量循环"。

文档

更详细的测量循环使用说明请查阅:

测量循环 / SINUMERIK 840D sl / 828D 编程手册

# 创建 ShopMill 程序 9

程序编辑器提供了一种工步程序的图形化编程方法,在机床上即可创建。

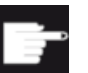

#### 软件选件

创建 ShopMill 工步程序需要使用选件"ShopMill/ShopTurn"。

#### 程序循环执行

在打开一个 ShopMill 程序时会始终测试该程序。 当编辑器中的程序比较大或者程序嵌套 时,可能会影响性能。 因此,请始终在程序句中编程程序重复次数。

#### 功能

有下列功能可供使用:

- 针对工艺的程序段选择(循环),由软键操作
- 参数的输入窗口带帮助动画
- 每个输入窗口都有上下文在线帮助
- 支持轮廓输入(几何处理器)

## 参见

[重复程序段](#page-329-0) (页 [330\)](#page-329-0)

# 9.1 程序视图

ShopMill 程序可以显示在不同的视图中。

- 加工计划
- 图形视图
- 参数屏幕可以选择使用帮助画面或图形视图

# 说明

# 帮助画面/动画

请注意:在循环支持的帮助画面和动画中并没有显示所有可能的运动。

## 加工计划

编辑器中的加工计划列出了程序的各个加工步骤。

|                                                                                                    | NC/MANN/PGM_MAN                                                             | 3                                                                     | 选择       |
|----------------------------------------------------------------------------------------------------|-----------------------------------------------------------------------------|-----------------------------------------------------------------------|----------|
|                                                                                                    | N5 Programmkopf                                                             | Nullpunktversch. G54                                                  | 刀且       |
|                                                                                                    | <b>H100 Kontur</b>                                                          | <b>PLANEN</b>                                                         | 图形       |
|                                                                                                    | <b>H105 Zapfen Fräsen</b>                                                   | T-D6R08 F0.15/2 S10000U 2F9                                           | 视图       |
|                                                                                                    | \$ H210 Einstellungen                                                       | Gegenlauf Rohteil                                                     |          |
|                                                                                                    |                                                                             | G H405 E CON("OBEN LINKS", 1, "E LAB A OBEN LINKS", "E LAB E OBEN LIN |          |
|                                                                                                    | $KS''$ ): $*$ RO $*$ ¶                                                      |                                                                       | 搜索       |
|                                                                                                    | G-H15 Tasche Fräsen                                                         | T-D6R08 F0.06/2 S10000U 2FS-1                                         |          |
|                                                                                                    | 象 M290 Einstellungen<br><u> Tanzania (m. 1988)</u>                          | Gleichlauf Rohteil                                                    | 设置<br>标记 |
| G H410 E_CON("OBEN_MITTE", 1, "E_LAB_A_OBEN_MITTE", "E_LAB_E_OBEN_MIT                                             |                                                                             |                                                                       |          |
|                                                                                                    | TE" ): ^RO^¶                                                                |                                                                       |          |
|                                                                                                    | Q9PH25 Tasche Fräsen                                                        | T-D6R08 F0.06/2 S10000U 2FS-1                                         | 复制       |
| @ N415 E_CON("OBEN_RECHTS", 1, "E_LAB_A_OBEN_RECHTS", "E_LAB_E_OBEN_R<br>ECHTS" ): "RO*T                          |                                                                             |                                                                       |          |
|                                                                                                    | S <sup>3</sup> -H45 Tasche Fräsen                                           | T-D6R08 F0.06/2 S10000U ZFS-1                                         |          |
|                                                                                                    |                                                                             |                                                                       | 粘贴       |
| G H420 E_COH("UNTEN_LINKS", 1, "E_LAB_A_UNTEN_LINKS", "E_LAB_E_UNTEN_<br>$LINKS$ "): $^{\wedge}$ RO $^{\wedge}$ T |                                                                             |                                                                       |          |
|                                                                                                    | @-H340 Tasche Fräsen<br><u> 1999 - Jan James Barnett, politik politik (</u> | T=D6R08 F0.06/2 S10000U ZFS=1                                         | 切        |
|                                                                                                    |                                                                             | G H425 E CON("UNTEN_MITTE", 1, "E LAB A UNTEN_MITTE", "E LAB E UNTEN_ | 萷        |
|                                                                                                    | HITTE"): "RO""                                                              |                                                                       |          |
|                                                                                                    | $\sqrt{X}$   U975 Toggha $\Gamma$ room                                      | T_NONNA FA ARIS CIANANII SEC_I                                        |          |
| 编辑                                                                                                    | 轮廓<br>铣削<br>铣削<br>钻削                                                        | 其它<br>55<br>模拟                                                        | 凹<br>选择  |

图 9-1 ShopMill 程序的加工计划

# 说明

在程序编辑器设置中确定,是否采集加工时间。

#### 加工时间显示

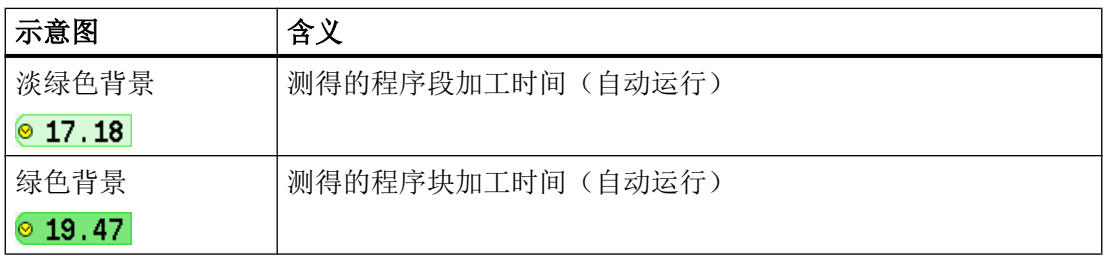

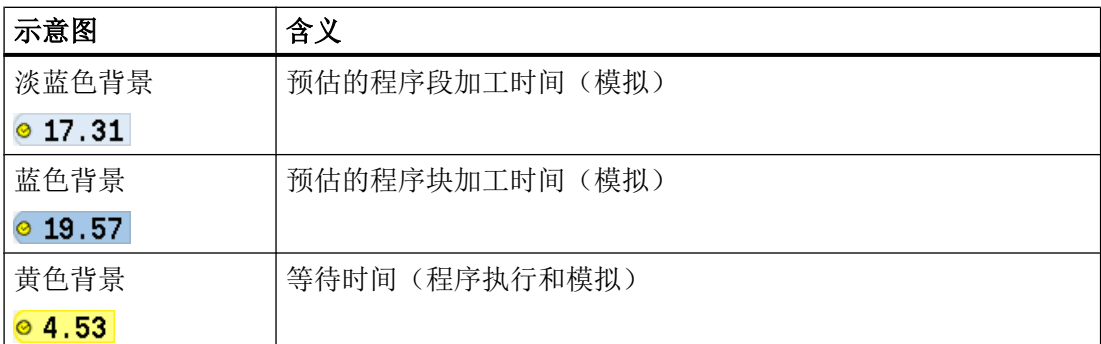

## 选中 G 代码指令或关键字的突出显示

在程序编辑器设置中确定,是否对选中的 G 代码指令进行彩色突出显示。默认使用以下的 颜色编码:

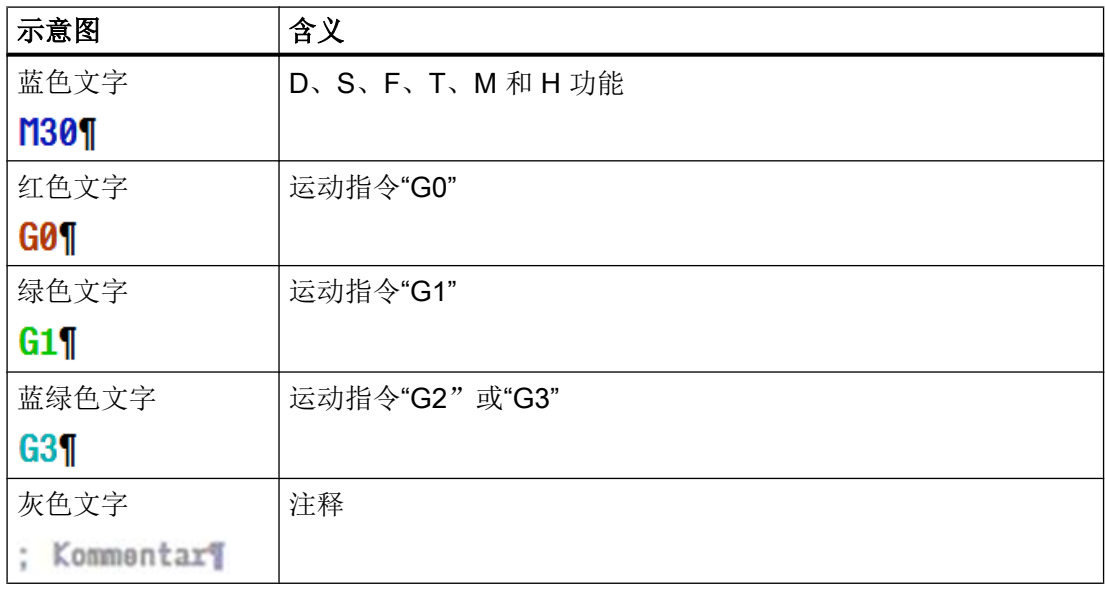

#### 机床制造商

在配置文件"sleditorwidget.ini"中,您可以定义其他的突出显示方式。 请注意机床制造商的说明。

#### 多通道机床上的程序同步

在多通道机床上可使用特殊指令(如 GET 和 RELEASE), 使程序相互同步。这些指令通 过时钟符号进行突出显示。

当程序在多个通道中显示时,相对应的指令显示在一行中。

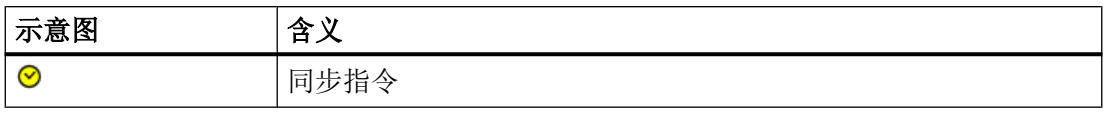

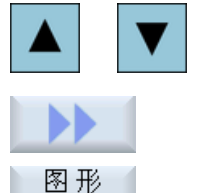

- 1. 使用<光标向上>键和<光标向下>键在加工计划的各程序段之间切 换。
- 图形
- 2. 按下软键">>"和"图形视图",显示图形视图。

## 说明

## 在帮助画面和图形视图之间切换

另外可以使用快捷键 <CTRL> + <G> 在帮助画面和图形视图之间切换。

# 图形视图

图形视图使用动态线图显示工件的轮廓。在加工计划中选择的程序段会在图形视图中高亮 显示。

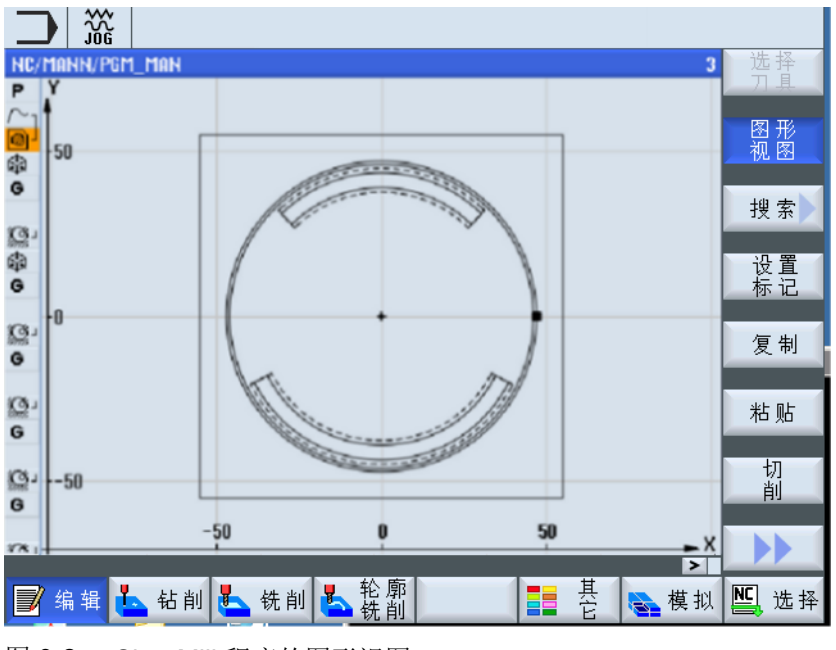

图 9-2 ShopMill 程序的图形视图

#### 参数设置对话框,带有帮助画面

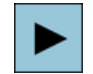

按下<光标向右>键,在加工计划中打开一个选定的程序段或循 环。

对应的参数设置对话框及其帮助画面随即显示。

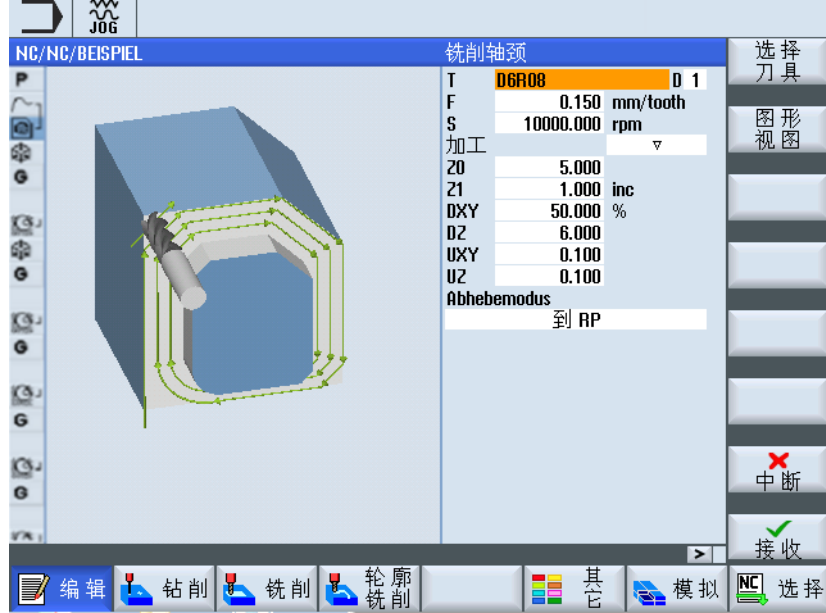

图 9-3 参数设置对话框,带有帮助画面

帮助动画始终按照设置的坐标系来显示,参数会动态出现在图形中,当前选定的参数在图 中突出显示。

#### 彩色符号

红色箭头 = 刀具以快速进给率运行

绿色箭头 = 刀具以加工进给率运行

#### 参数设置对话框,带有图形视图

按下软键"图形视图",可以在帮助画面与图形视图间切换。

#### 说明

图形<br>视图

#### 在帮助画面和图形视图之间切换

另外可以使用快捷键 <CTRL> + <G> 在帮助画面和图形视图之间切换。

9.2 程序结构

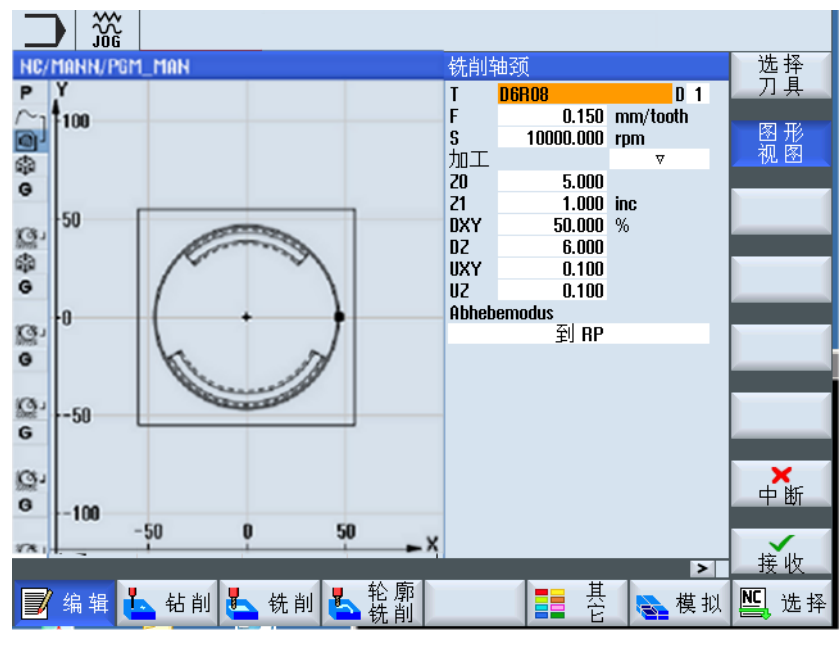

图 9-4 参数设置对话框,带有图形视图

参见

[设置编辑器](#page-218-0) (页 [219](#page-218-0))

# 9.2 程序结构

工步程序分为以下三个部分:

- 程序开头
- 程序段
- 程序结束

这三个部分组成加工计划。

## 程序开头

程序开头中包含适用于整个程序的参数,例如毛坯零件尺寸或返回平面。

## 程序段

在程序段中确定各个加工步骤。 并在其中给出工艺数据和位置。

9.3 基础部分

#### 链接程序段

为"铣削轮廓"、"铣削"和"钻孔"功能分别编程工艺程序段和轮廓或定位程序段。 这 些程序段由控制系统自动链接在一起,并在加工计划中通过方括号连接。

在工艺程序段中给出加工执行的方式和采用的形式,例如先钻中心孔再钻孔。 在定位程序 段中确定用于钻孔或铣削加工的位置。

#### 程序结束

程序结束表明机床已经加工好了工件。 您可以在此处设置,是否重复执行程序。

#### 说明

#### 工件数量

通过"时间,计数器"窗口可设定所需的工件数量。

# 9.3 基础部分

#### 9.3.1 加工平面

每两个坐标轴确定一个平面。 第三个坐标轴(刀具轴) 始终垂直于该平面, 并确定出刀具 的进给方向(比如用于 2½ D 加工)。

在编程时要求告知控制系统在哪一个平面上加工,从而可以正确地计算刀具补偿。对于确 定的圆弧编程方式和极坐标系中,平面的定义同样很有必要。

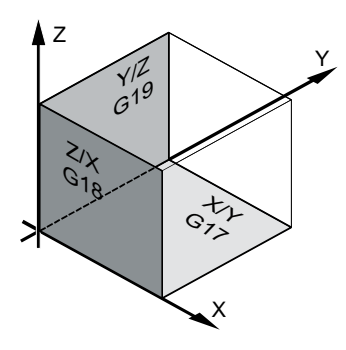

9.3 基础部分

# 工作平面

按如下方式确定工作平面:

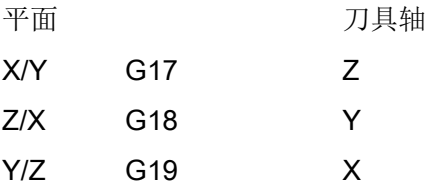

# 9.3.2 极坐标

当工件加工图纸标注的是直线尺寸时,直角坐标系非常合适, 但是如果图纸标注的是圆弧 或角度,我们建议用极坐标来指定位置。 极坐标可以帮助您编程直线或圆弧。

极坐标有自己的零点,即"极点"。

示例

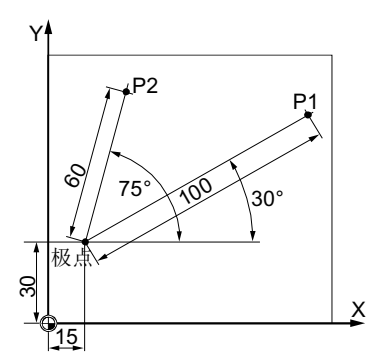

按照如下方式,参照极点来指定 P1 和 P2 的位置: P1: 半径 =100 /角度 =30°

P2: 半径 =60 /角度 =75°

# 9.3.3 绝对和增量尺寸

#### 绝对尺寸

使用绝对尺寸,所有位置参数均以当前有效的零点为基准。从刀具运动的角度:绝对尺寸 数据用于说明刀具应当驶向的位置。

9.3 基础部分

# 示例

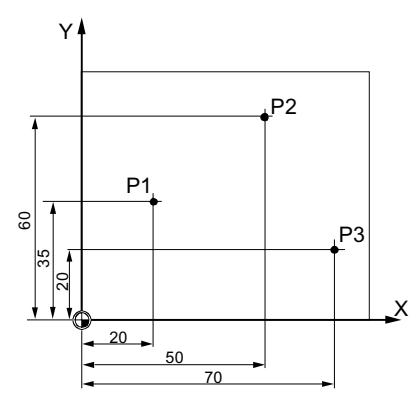

点 P1 到 P3 的位置数据用绝对尺寸表示时以零点为基准:

P1:X20 Y35

P2:X50 Y60

P3:X70 Y20

#### 增量尺寸

当加工图纸上的尺寸不是以零点、而是以其他的工件点为基准时,可以输入增量尺寸(相 对尺寸)。

增量尺寸输入时,所有位置参数均以此前编程的参考点为基准。

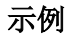

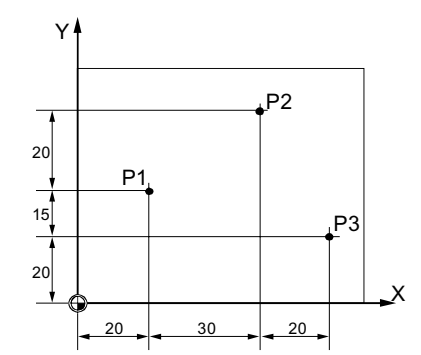

在增量尺寸中,点 P1 到 P3 的位置为: P1: X20 Y35; (以零点为基准) P2: X30 Y20; (以 P1 为基准) P3: X20 Y-35; (以 P2 为基准)

9.4 创建 ShopMill 程序

# 9.4 创建 ShopMill 程序

请为每个需要加工的新工件创建单独的程序。 程序中包含了完成一个工件所需的各个加工 步骤。

在创建新程序时,会自动生成程序开头和程序结束。

可在新工件中或在文件夹"零件程序"下创建 ShopMill 程序。

步骤

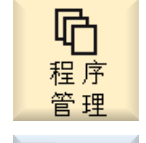

- 1. 选择操作区域"程序管理器"。
- 厑 **NC**

新建

2. 选择所需的存储路径,将光标移至文件夹"零件程序",或者移至文 件夹"工件"下某个需要创建程序的工件下。

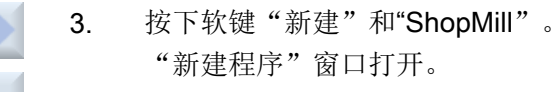

- ShopMill 确认
- 4. 输入所需的名称并按下软键"确认"。 名称最多允许有 28 个字符(名称 + 点 + 3 个后缀名字符)。允许使用 所有的字母(除了变音)、数字和下划线()。程序类型"ShopMill" 已选择。

编辑器打开并显示参数屏幕"程序开头"。

# 填入程序开头

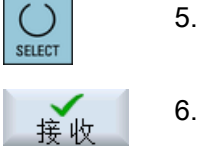

5. 选择一个零点偏移并输入毛坯尺寸和对整个程序有效的参数,例如尺 寸单位为毫米或英寸、刀具轴、回退平面、安全距离和加工方向。

6. 按下软键"接收"。 显示加工计划。程序开头/结束作为程序段建立。 程序结束自动定义。

参见

[创建新工件](#page-779-0) (页 [780](#page-779-0)) [更改程序设置](#page-332-0) (页 [333\)](#page-332-0)

9.5 程序头

# 9.5 程序头

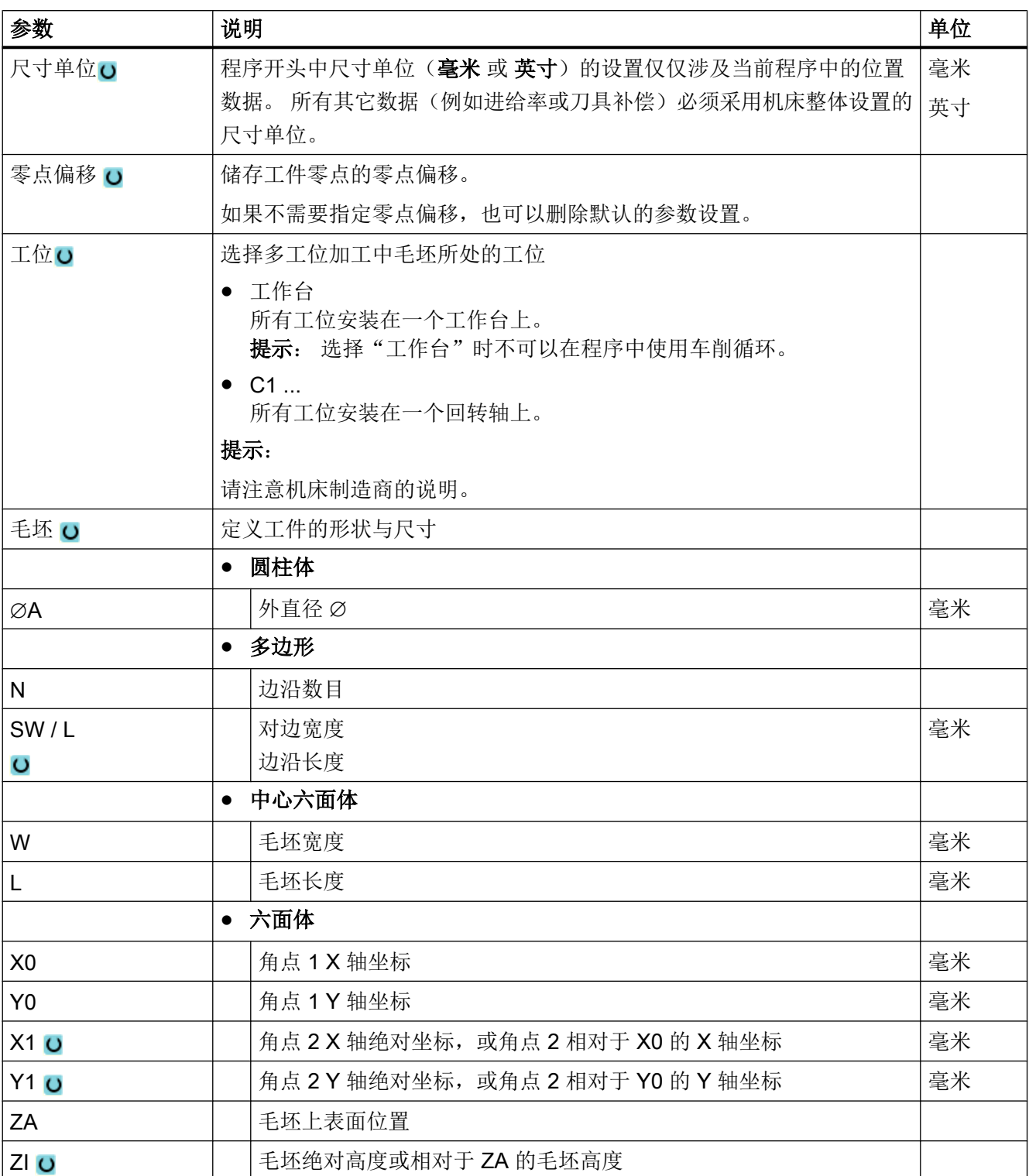

在程序开头中,您可以设置以下作用于整个程序的参数,

9.5 程序头

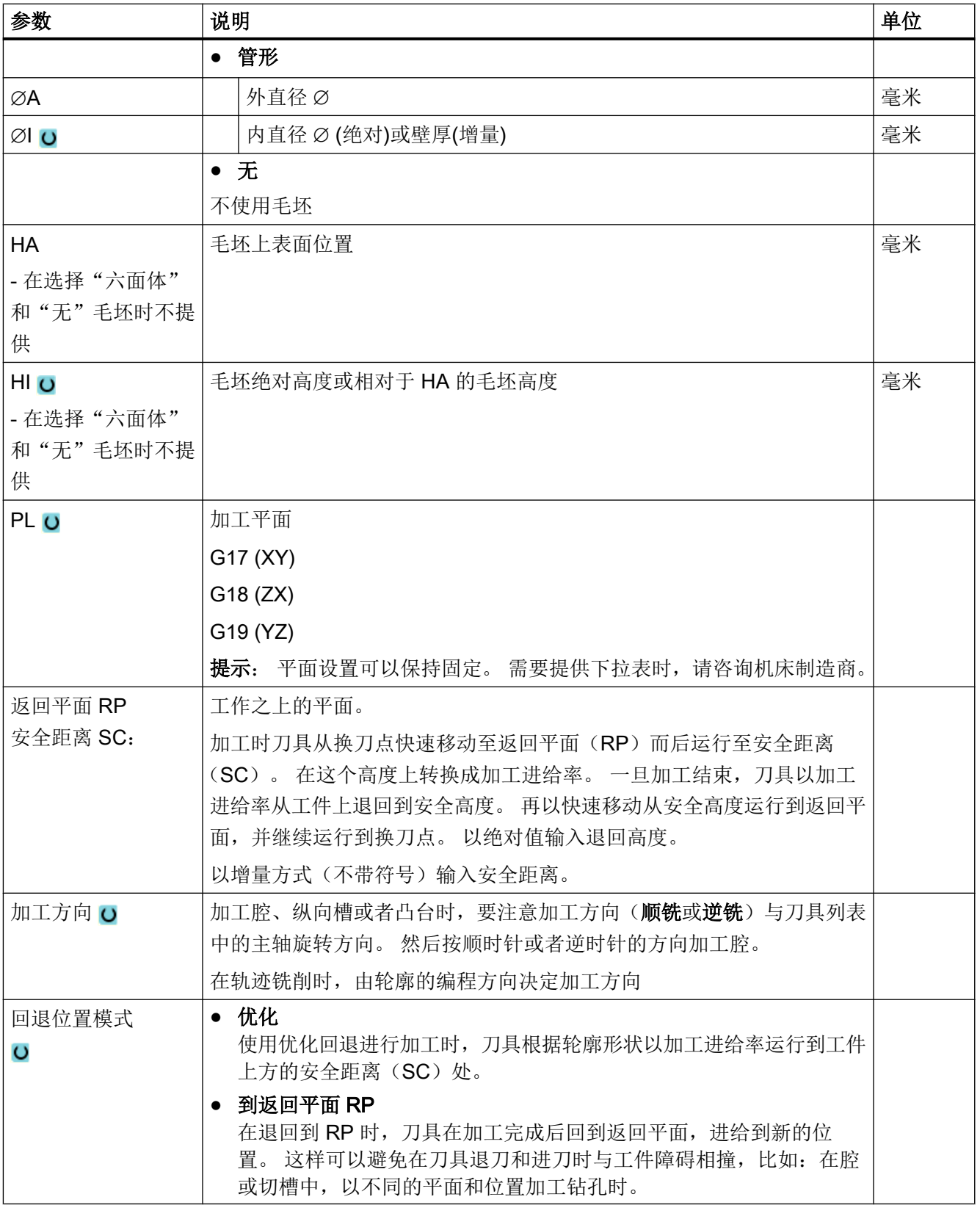

创建 ShopMill 程序

9.6 程序开头(铣床/车床)

# 参见

[程序开头创建"工位"](#page-822-0) (页 [823](#page-822-0))

# 9.6 程序开头(铣床/车床)

在程序开头中,您可以设置以下作用于整个程序的参数,

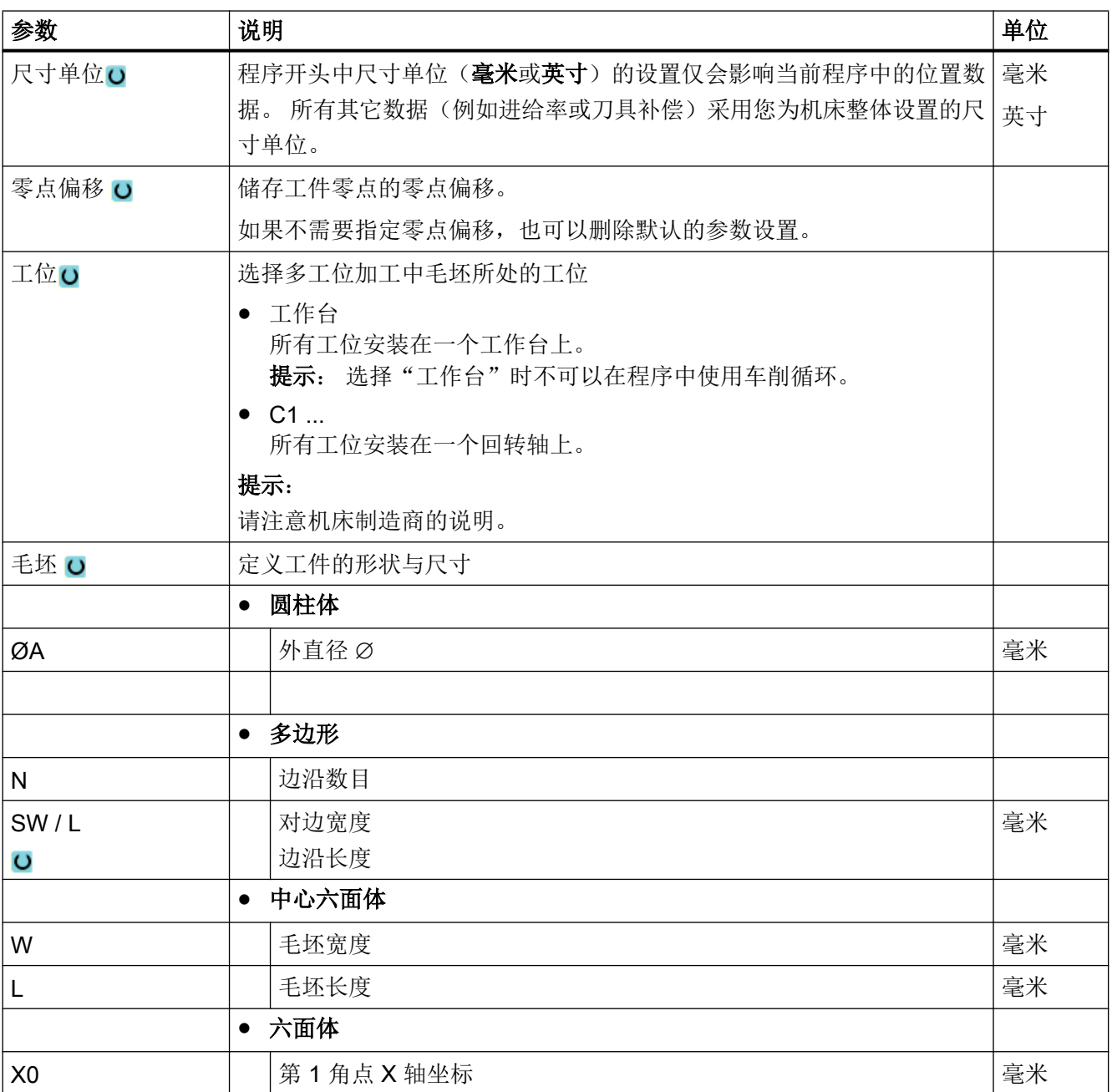

9.6 程序开头(铣床/车床)

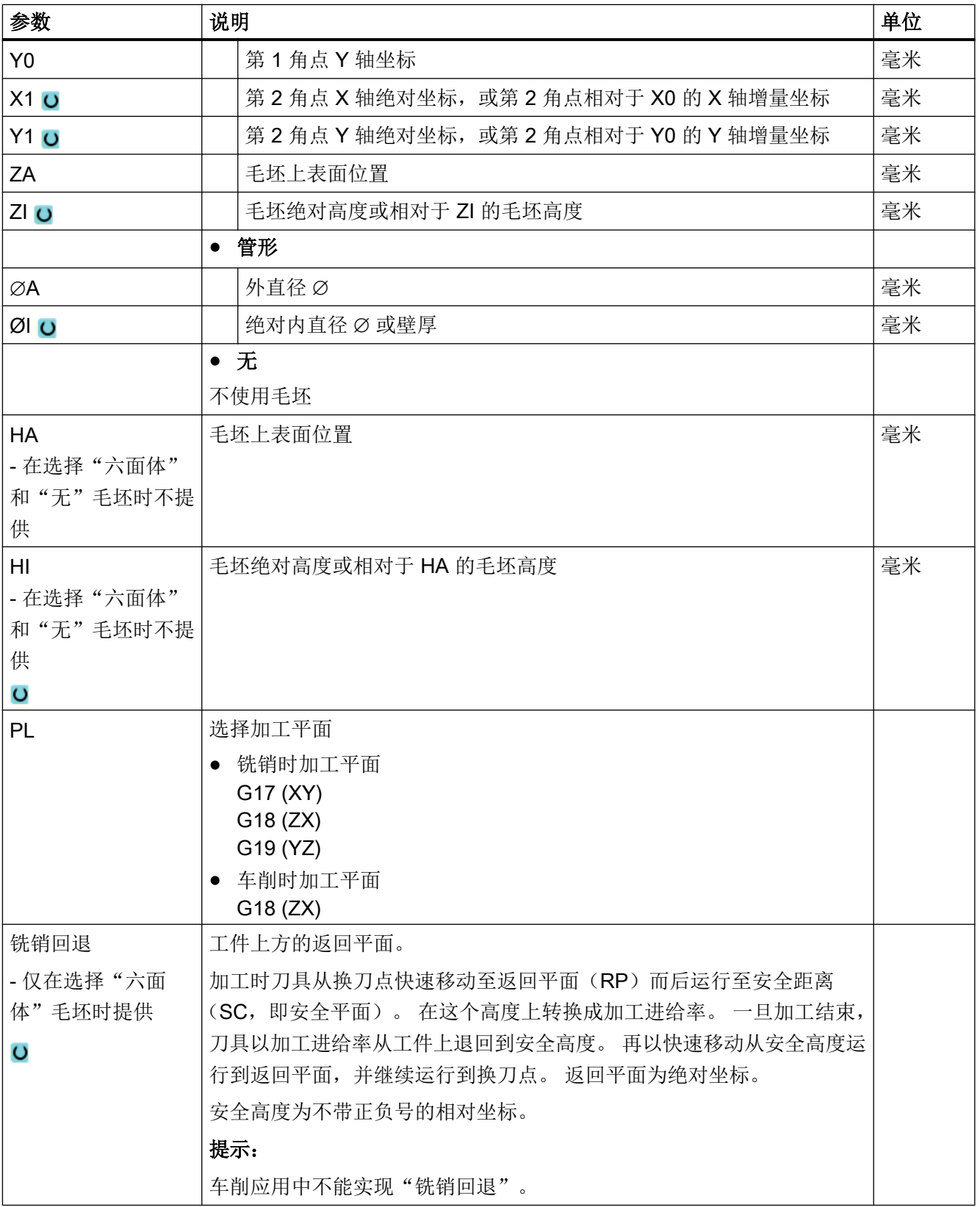

9.6 程序开头(铣床/车床)

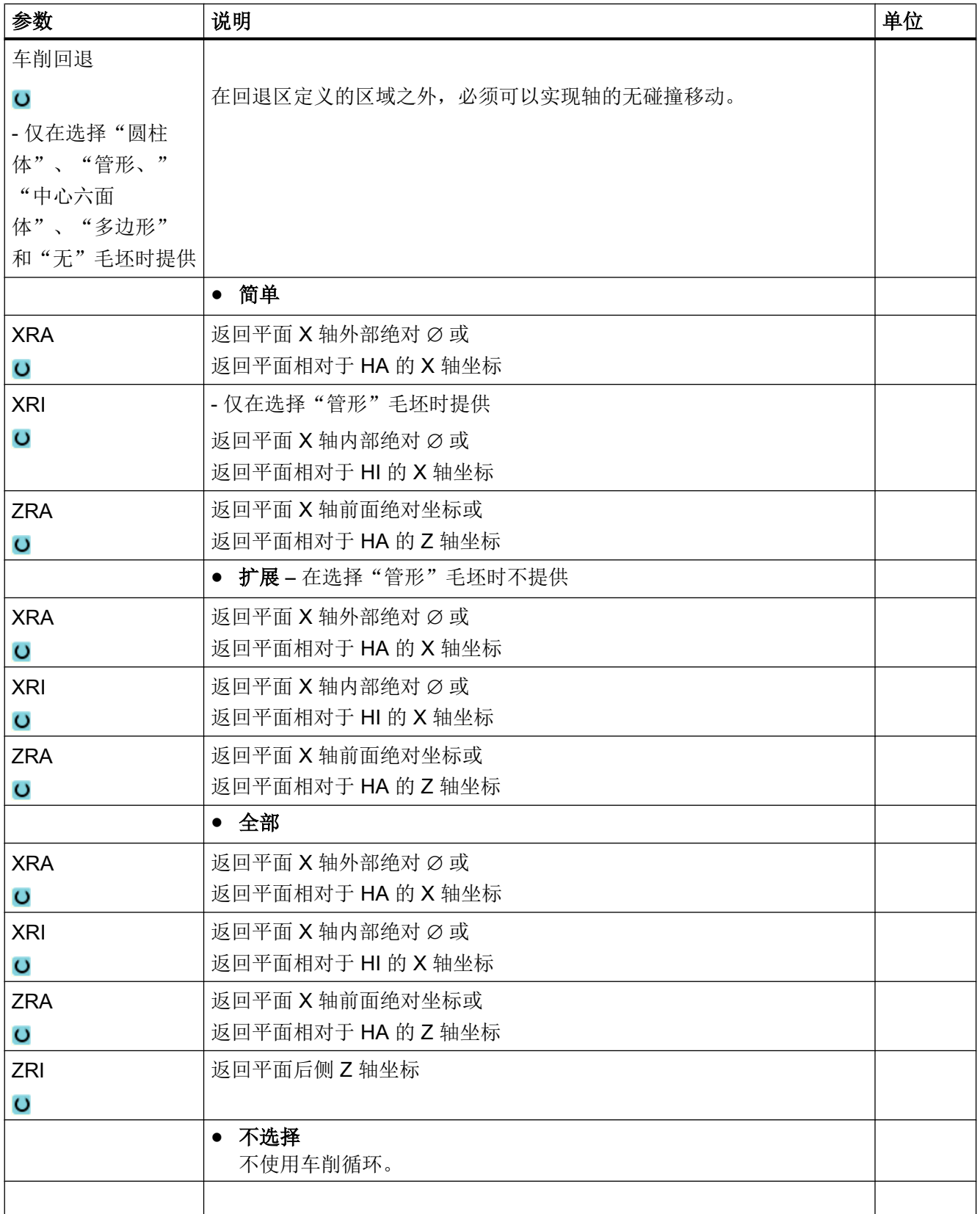

# 创建 ShopMill 程序

9.6 程序开头(铣床/车床)

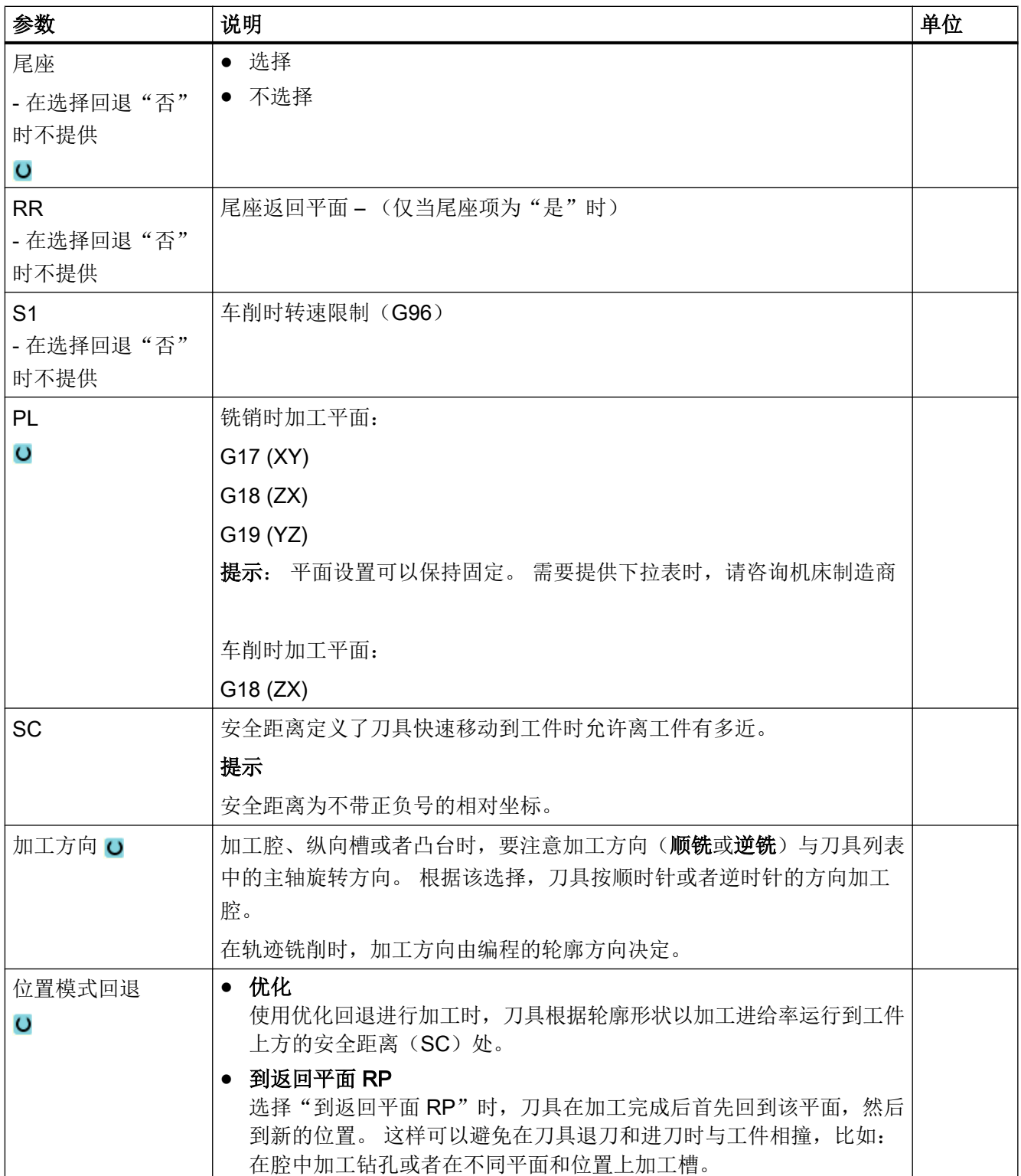
9.8 刀具、补偿值、进给率和主轴转速(T, D, F, S, V)

# 9.7 创建程序段

...

创建新程序并填入程序开头后,可以定义加工工件所需的各个加工步骤。 只有在程序开头和程序结束之间才可以创建程序段。

#### 步骤

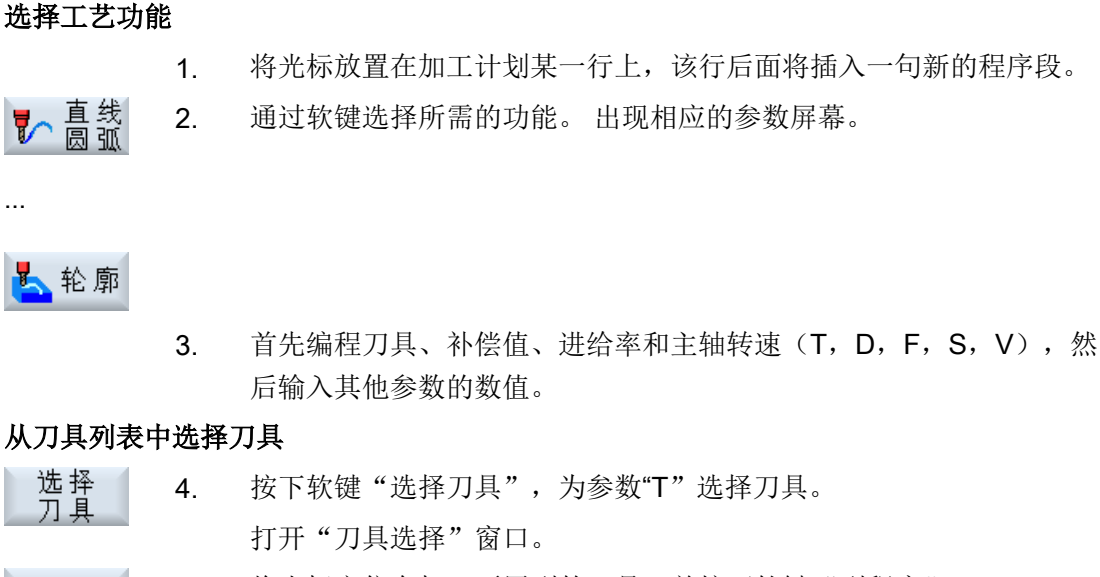

5. 将光标定位在加工要用到的刀具,并按下软键"到程序"。 到 所选刀具将装载到参数屏幕。 -或者-

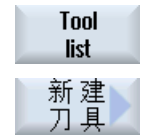

按下软键"刀具表"和"新刀具"。

接着使用垂直软键条的软键选择所需刀具,并按下软键"到程序"。 所选刀具将装载到参数屏幕。

加工计划显示,并符号新创建的程序段。

# 9.8 刀具、补偿值、进给率和主轴转速 (T, D, F, S, V)

每个程序通常都要设置下面的这些参数。

9.8 刀具、补偿值、进给率和主轴转速(T, D, F, S, V)

#### 刀具 (T)

每个工步都需要选择一个刀具, 刀具通过"名称"选中, 这些名称选项已经集成在加工循 环的参数设置对话框中,但"直线/圆弧"的刀具选择除外。

刀具长度补偿在刀具装入主轴后立即生效。

在"直线/圆弧"中,刀具选择是模态生效,即:如果需要用同一把刀具依次执行多个工 步,您只需要在第 1 个直线/圆弧中选择一个刀具,无需多次重复选择。

#### 刀沿 (D)

刀具有多个刀沿时,每个刀沿都有单独的刀补数据, 对于这种多刀沿的刀具,您必须选择 或指定其中一个执行加工的刀沿号。

#### 注意

#### 碰撞危险

在某些刀具上,如带导向凸台的镗刀或分步钻头,如果指定了错误的刀沿号,轴移动时可 能会发生碰撞, 因此一定要确保刀沿号正确。

#### 刀具长度补偿

刀具长度补偿在装入刀具后立即生效。 刀具有多个刀沿时,每个刀沿都有一个单独的刀补 数据组。

主轴刀具的长度补偿在程序执行结束(复位)后仍保持生效。

#### 半径补偿

除了轨迹铣削之外,在所有的加工循环中都会自动计算刀具半径补偿。

在轨迹铣削和直线/圆弧编程中,您可以选择带或不带半径补偿。 在直径/圆弧编程中,半 径补偿是模态生效的,也就是说,如果选用了半径补偿,补偿会持续生效,直到您撤销补 偿。

黟 轮廓右侧的半径补偿 8

9.8 刀具、补偿值、进给率和主轴转速(T,D,F,S,V)

※ 半径补偿关闭  $\mathcal{L}(\mathcal{A})$ 半径补偿保留以前的设置

#### 进给率 (F)

进给率 F 也称为加工进给率,用来确定刀具在加工工件时的移动速度, 单位有毫米/分钟、 毫米/转或毫米/齿。 在铣削循环中,如果单位在毫米/分钟和毫米/转之间切换,则讲给率也 会自动随之切换。

只有铣削时可以使用毫米/齿,以确保铣刀的每个刀沿在最佳的条件下加工, 每齿进给量等 于铣刀齿切入时经过的直线距离。

在铣削循环中,粗加工进给率指铣刀中心点的进给率, 精加工进给率也是如此,但内曲的 轮廓除外,因为它的进给率指刀具与工件之间的接触点的进给率。

最大进给率通过机床数据设定。

#### 钻削和铣削时进给率(F)的换算

在钻削循环中,如果单位在毫米/分钟和毫米/转之间切换,则进给率也会根据选中的刀具直 径自动切换。

在铣削循环中,如果单位在毫米/齿和毫米/分钟之间切换,则进给率也会根据选中的刀具直 径自动切换。

#### 主轴转速 (S) / 切削速度 (V)

您可以选择编程主轴转速(S)或切削速度(V)。 按下<SELECT>键切换选项。 随后在铣削循环中,主轴转速会自动切换为切削速度,或从切削速度切换为主轴转速。

- 主轴转速和切削速度一直有效,直到选择了一个新刀具。
- 主轴转速单位为转/分钟。
- 切削速度单位为米/分钟。
- 在刀具列表中可以调整刀具的旋转方向。

铣削时主轴转速(S)/切削速度(V)的换算。

9.9 确定机床功能

# 9.9 确定机床功能

在每个工步的间歇,您可以打开冷却液,或者停止加工。

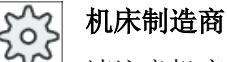

请注意机床制造商的说明。

您可以自定义机床功能,自定义窗口"机床功能"中显示的文本。

## 文档

配置方法的说明请参见 SINUMERIK Operate / SINUMERIK 840D sl 调试手册

### 步骤

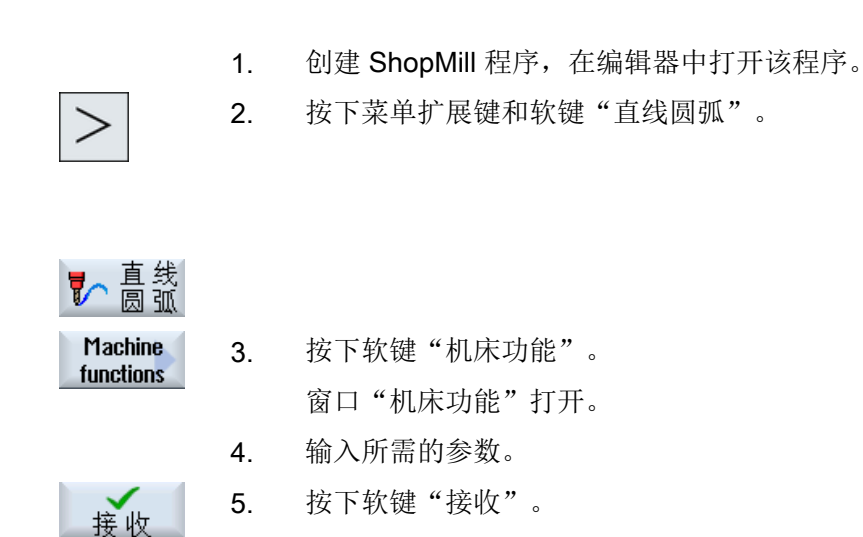

### 参见

[手动启动并停止主轴](#page-167-0) (页 [168](#page-167-0))

9.9 确定机床功能

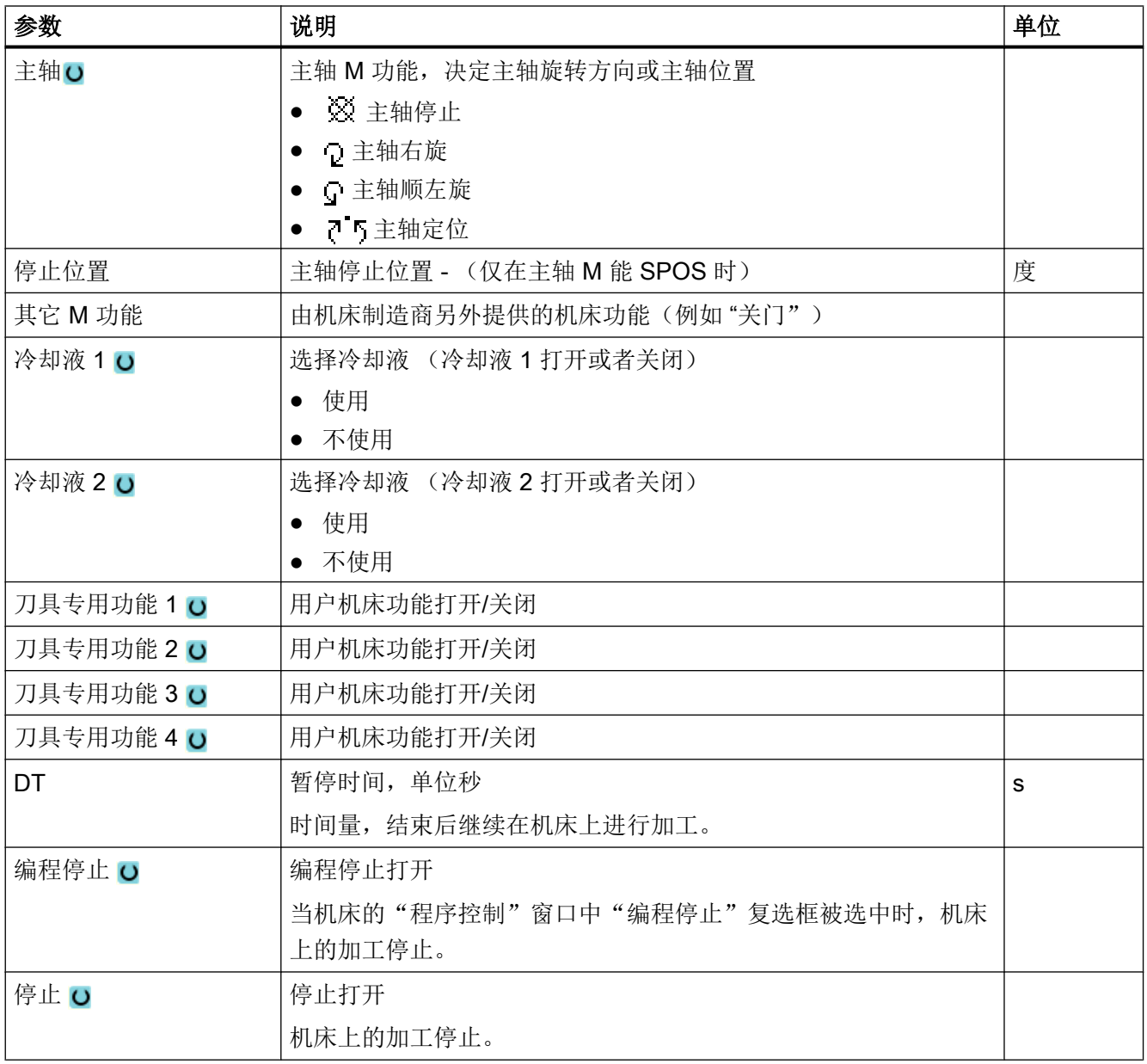

## 说明

#### 程序段搜索后的冷却液

在程序段搜索后总是会在刀具管理中输出指定的冷却液,即使此前已指定了其他冷却液。 在此情况下可通过功能"覆盖"激活所需的冷却液。

9.11 重复程序段

# 9.10 零点偏移调用

可以从任意程序中调用零偏(G54 等)。

在零点偏移列表中定义零点偏移。 也可以在此处查看所选偏移的坐标。

#### 步骤

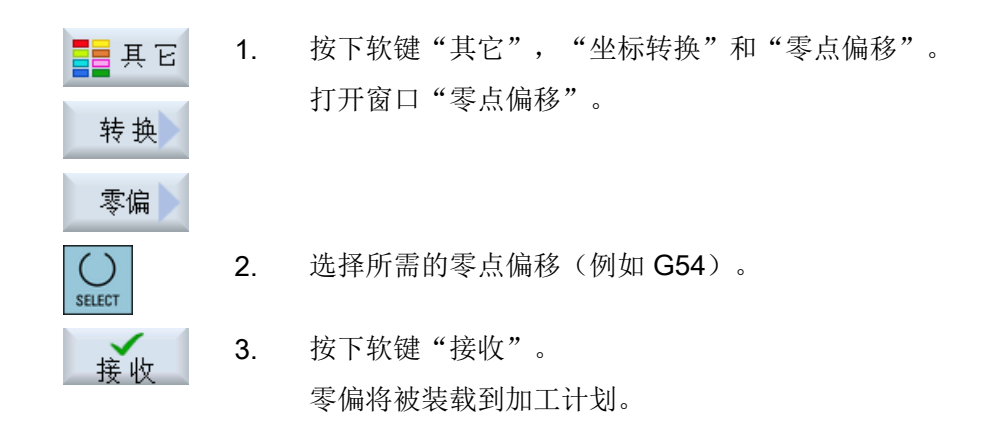

## 9.11 重复程序段

如果加工工件的某些步骤必须多次执行,这些步骤只需编写一次。可以重复执行程序段。

#### 说明

#### 多个相同工件的加工

程序重复执行不适合加工多个相同的工件。 [多个相同工件](#page-330-0) (页 [331\)](#page-330-0)的加工需要在程序末尾处编程。

#### 开始与结束标记

使用开始和结束标记来标记要重复执行的工步,这些工步可以在程序中反复调用最多 200 次。标记必须是唯一的,即必须拥有不同的名称。并且不允许使用 NCK 中已用的名字。 您也可以补充设置标记和重复工步,但是不能等工步相互链接后。

#### 说明

同一个标记既可以是前一个工步的结束标记,也可以是下一个工步的开始标记。

9.12 设定件数

#### <span id="page-330-0"></span>步骤

- 1. 将光标移到需要重复的工步前。
- 2. 按下软键"其它"。
- 3. 按下软键">>"和"重复程序"。

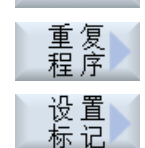

昌县其它

4. 按下软键"设置标记"和"接收"。 现在,在当前的工步后成功插入了一个开始标记。

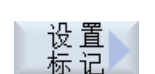

接收

6. 再次按下软键"设置标记"和"接收"。 现在,在当前的工步后成功插入了一个结束标记。

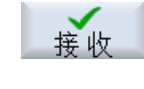

重复<br>程序

接收

7. 继续设置需要重复的工步。

5. 输入需要重复的工步。

- 8. 按下软键"其它"和"重复程序"。
- 9. 输入开始标记和结束标记的名称、工步重复次数。

10. 按下软键"接收"。 标记的工步将反复执行。

# 9.12 设定件数

如需加工特定数量的同种工件,则需在程序结束处定义重复程序。

通过"时间,计数器"窗口对程序重复进行控制。在"设定数量"中输入所需件数。在"实 际数量"窗口中查看成品件数。

9.13 修改程序段

#### 程序重复的控制

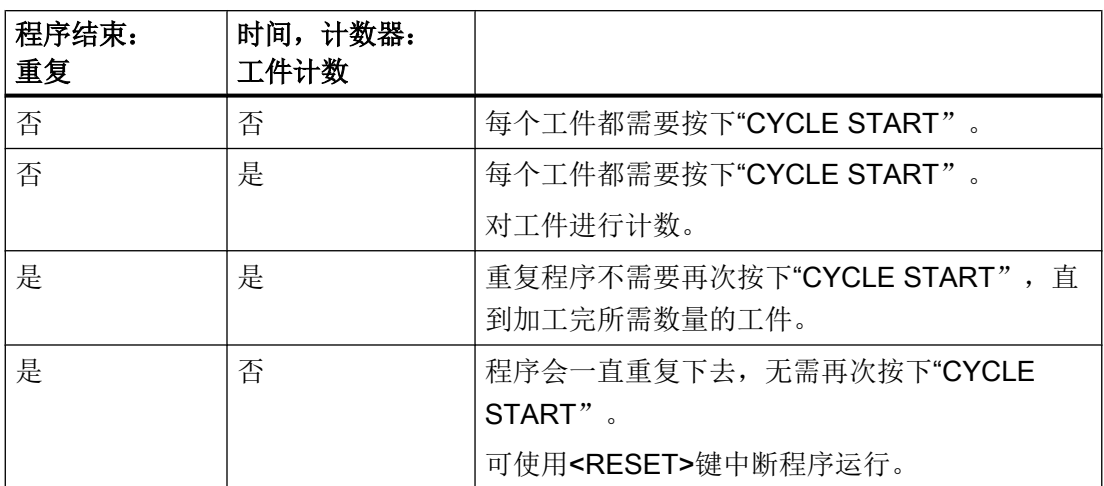

#### 步骤

1. 如需加工不止 1 个工件, 打开"程序结束"。

2. 在"重复"栏中选择"是"。

接收

3. 按下软键"接收"。 稍后启动程序时,程序会重复执行。 根据"时间, 计数器"窗口中的设置, 程序反复执行, 直至工件加工 完成。

## 参见

[显示运行时间与工件计数](#page-261-0) (页 [262](#page-261-0))

# 9.13 修改程序段

工步程序成功创建后,您仍可以调整其中的参数,例如:提高进给率或移动某个位置。 此 时,您可以在对应的参数设置对话框中修改所有工步的所有参数。

9.14 更改程序设置

步骤

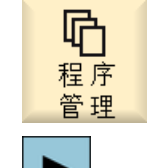

- 1. 在操作区"程序管理器"中选择需要修改的程序。
- 2. 按下<光标向右> 或 <INPUT>键。 程序的加工计划随即显示。

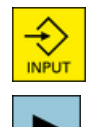

接收

- 3. 将光标移到加工计划的某个步骤上,并按下<光标向右>键。 所选步骤的参数设置对话框随即出现。
- 4. 输入所需的更改。
- 5. 按下软键"接收"。

-或者-

按下<光标向左>键。

更改将在程序中生效。

# 9.14 更改程序设置

功能

程序头中指定的所有参数可以在程序的任意位置更改,尺寸单位除外。

程序头中的设置是模态的,即这些设置在更改之前一直有效。

模拟和同步记录这两个功能使用的是毛坯。 只有使用和实际毛坯相符的坯件尺寸,模拟才 有意义。

定义工件毛坯的形状(六面体、空心体、圆柱体、多面体或中心六面体)及其尺寸。

毛坯总是以当前在程序中生效的零点偏移为基准。

9.14 更改程序设置

## 步骤

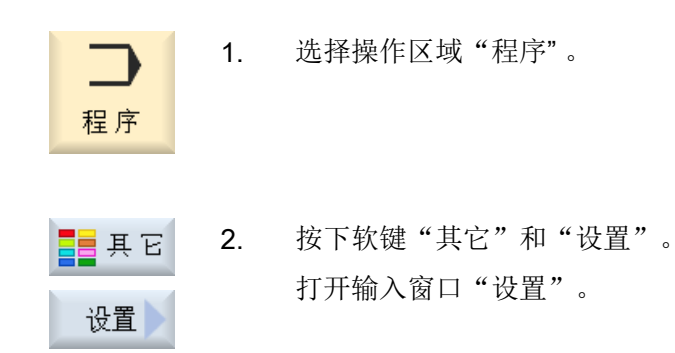

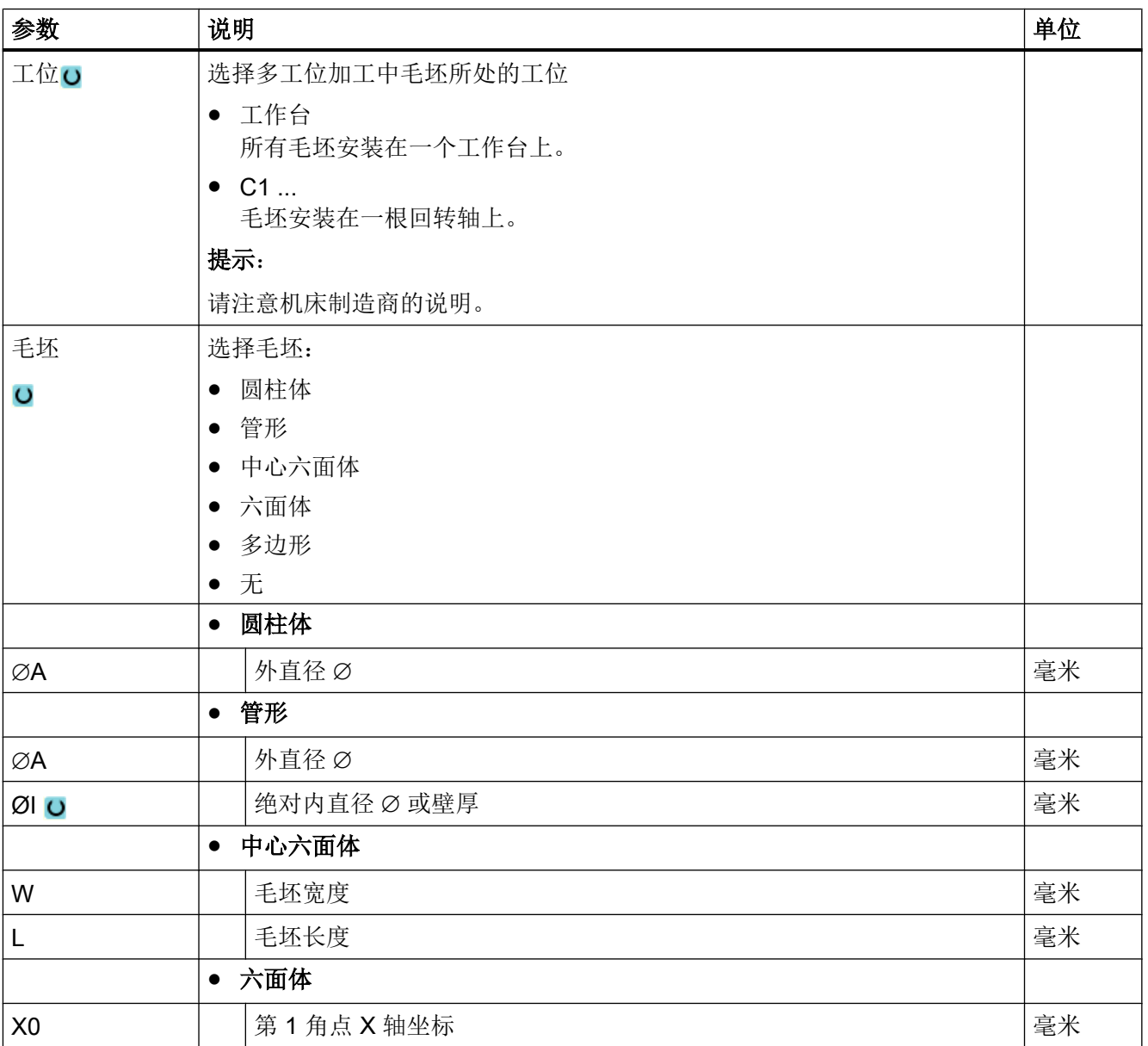

9.15 通过软键选择循环

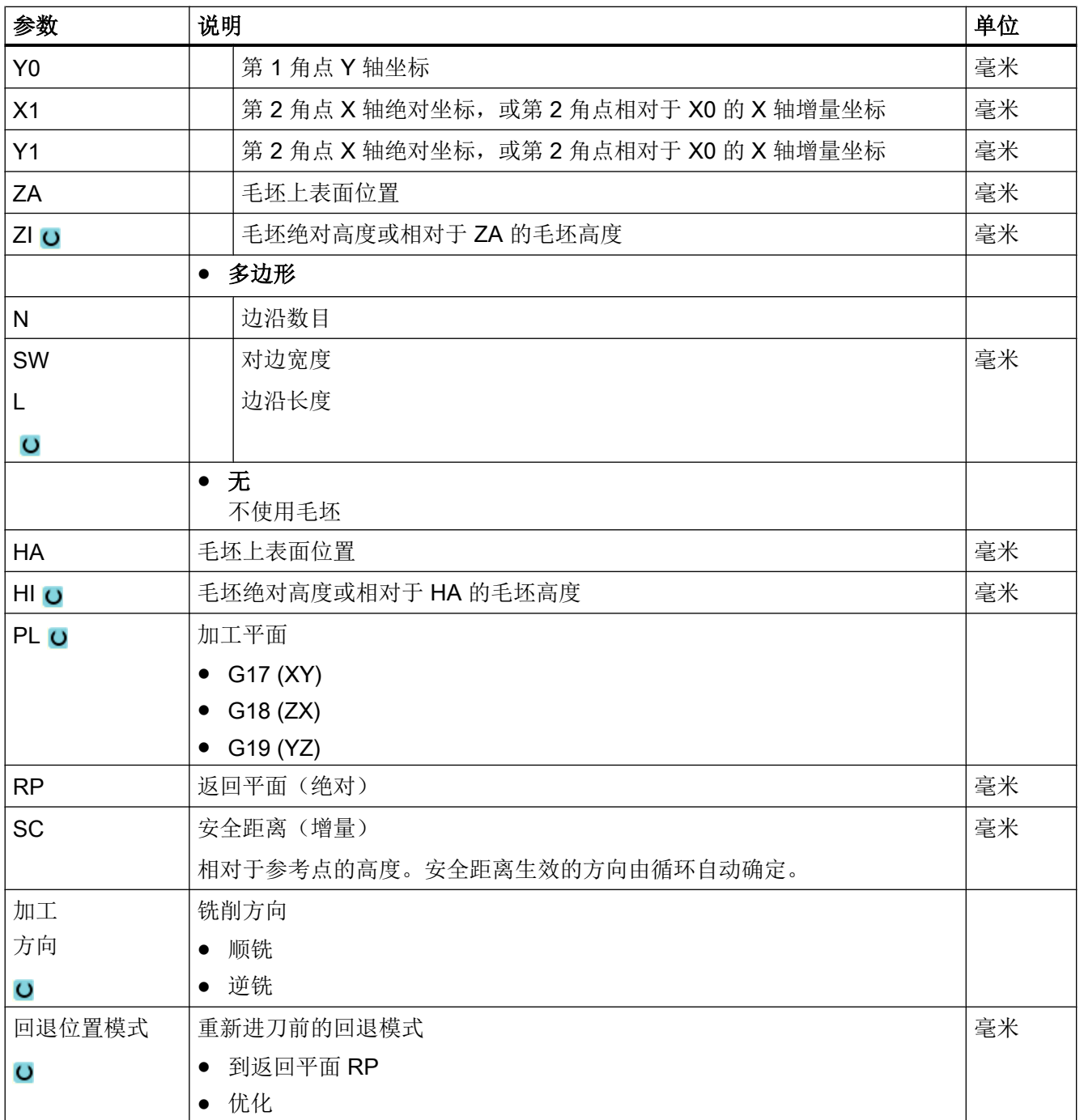

# 9.15 通过软键选择循环

## 加工步骤概览

有以下可添加的加工步骤:

9.15 通过软键选择循环

下图显示了控制系统中现有的全部循环/功能。但是根据所设置的工艺,在具体设备上仅能 选择特定的加工步骤。

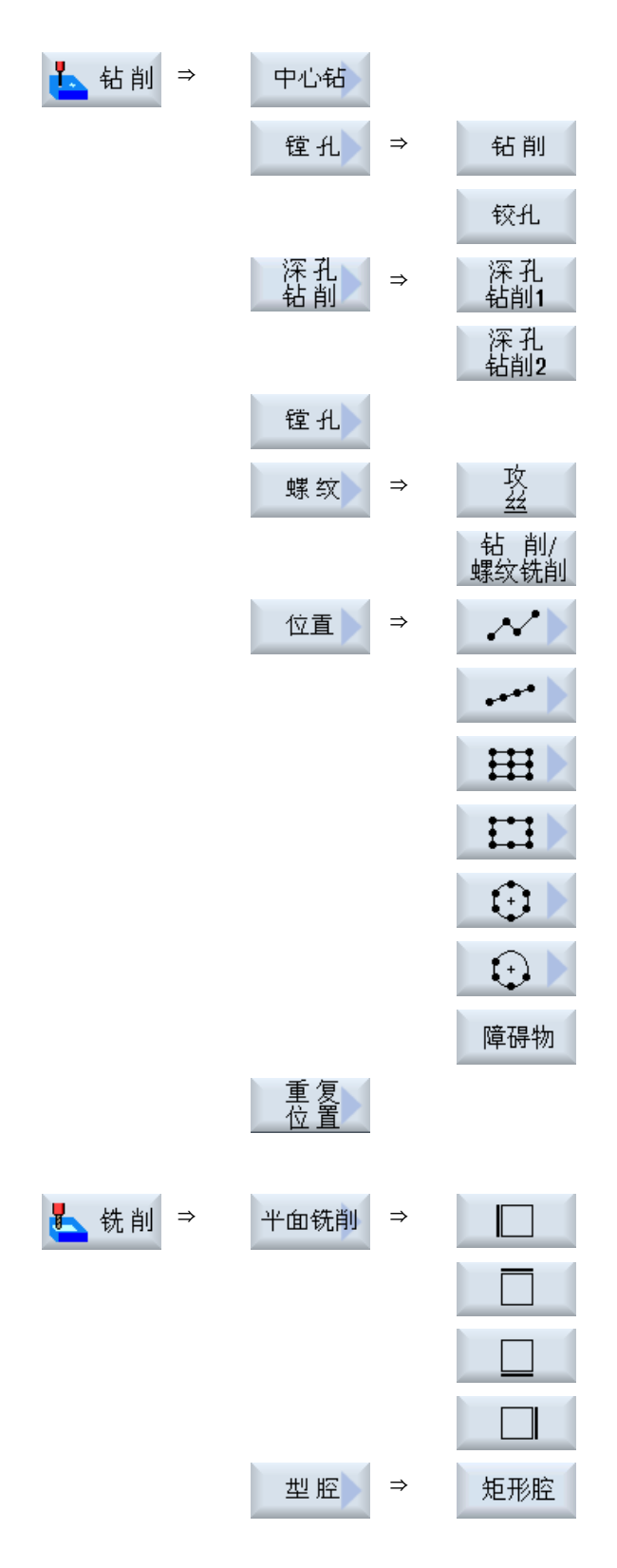

创建 ShopMill 程序

9.15 通过软键选择循环

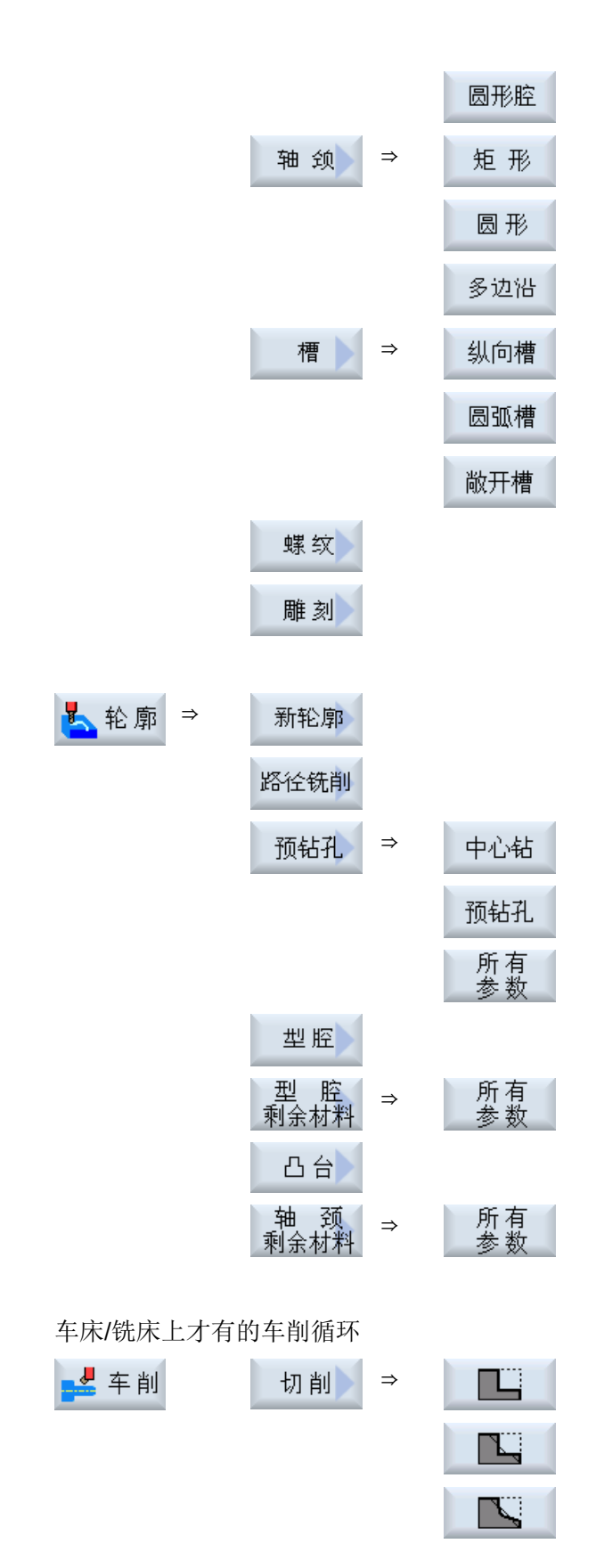

铣削 操作手册, 12/2017, 6FC5398-7CP40-6RA1 337 9.15 通过软键选择循环

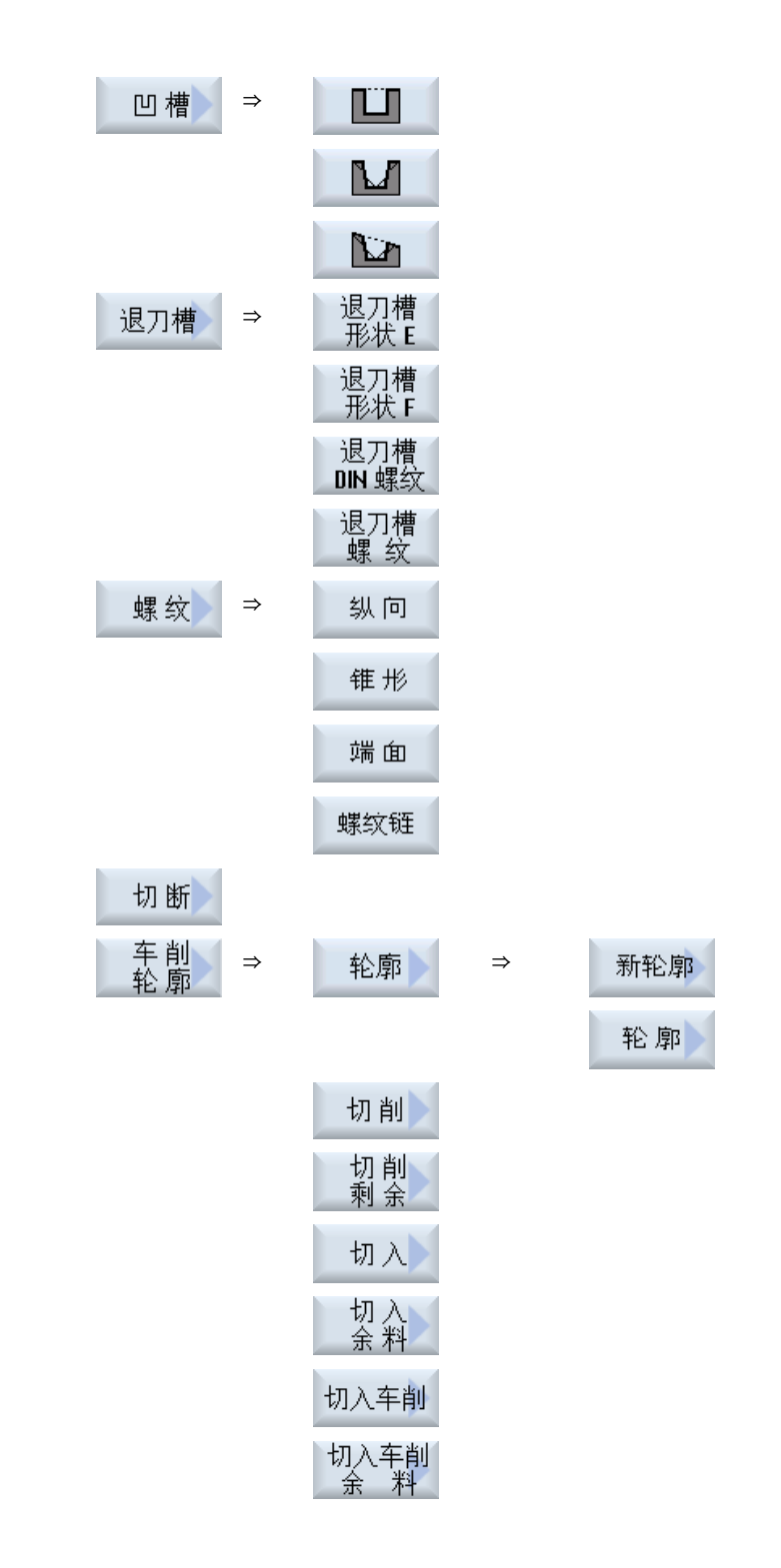

## 提示:

请注意机床制造商的说明。

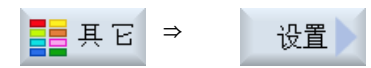

9.15 通过软键选择循环

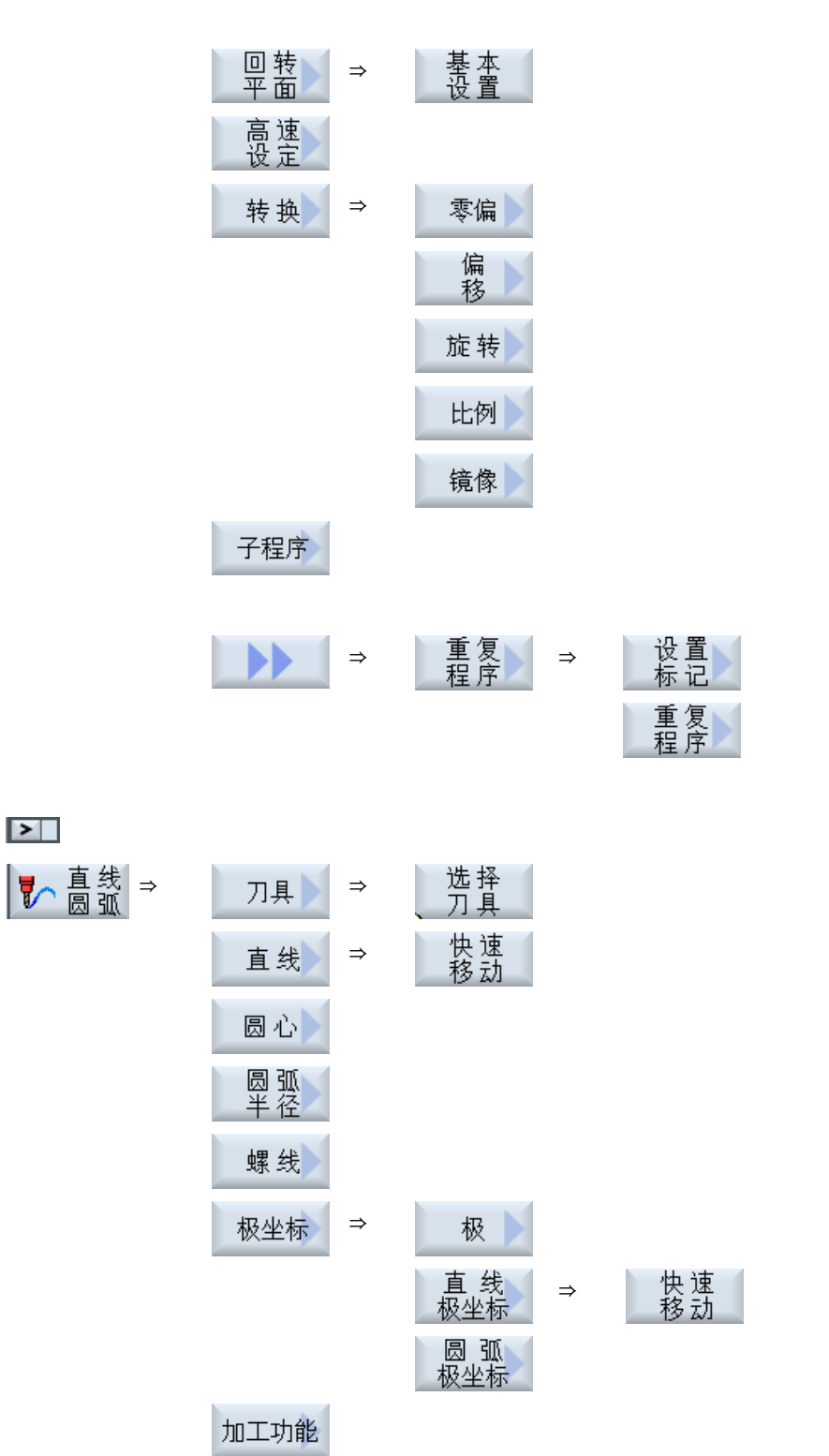

9.16 调用工艺功能

\n
$$
\mathbb{Z} \times \mathbb{Z} \times \mathbb{Z} \times \mathbb{Z} \times \mathbb{Z}
$$
\n

\n\n $\mathbb{Z} \times \mathbb{Z} \times \mathbb{Z} \times \mathbb{Z} \times \mathbb{Z} \times \mathbb{Z} \times \mathbb{Z}$ \n

\n\n $\mathbb{Z} \times \mathbb{Z} \times \mathbb{$ 

# 9.16 调用工艺功能

## 9.16.1 输入屏幕中的其它功能

#### 选择单位

光标一旦定位在某栏上,则显示该符号,表示在该栏内可以切换单元。 操作人员可以 据此进行切换。 此外,选择符号还同时显示在工具栏中。

#### "abs"或"inc"显示

缩写"abs"或"inc"表示绝对值或增量值, 它显示在可以切换的输入栏后。

#### 辅助图

循环编程时显示 2D 图、3D 图或接口示意图。

#### 在线帮助

如果需要获取特定 G 代码指令或循环参数的详细信息,可以调用上下文在线帮助。

### 9.16.2 检查输入参数

为避免错误输入,编程时输入的参数已经过检查。

#### 9.16 调用工艺功能

如果参数包含非法值,则会在输入屏幕中象下面一样标识该值:

- 输入栏由彩色背景(粉色)加以区分。
- 在注释行中出现提示。
- 如果是使用光标选择了参数输入栏,该提示变为工具条。 只有修正错误值后,才可以结束编程。

同样,在循环运行期间也通过报警监控错误的故障值。

#### 9.16.3 用于工艺功能的设定数据

可以通过机床或设定数据对工艺功能进行控制与配置。 其它信息参见下列文献: 调试手册 SINUMERIK Operate / SINUMERIK 840D sl

#### 9.16.4 修改循环调用

您可以在程序编辑器中通过软键调用所需循环、输入参数并按下"接收"确认。

#### 步骤

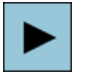

삽 **SHIFT**  1. 选择所需循环,并按下<光标向右>键。 选中循环的输入对话框随即打开。

-或者-

按下快捷键<SHIFT + INSERT>。

您现在进入循环的编辑模式,可以象编辑普通 NC 程序段一样编辑循 环。此时,您可以在循环指令前插入一个空程序段,以便插入其他一 些指令。

注:在编辑模式中编辑循环,可能会导致它无法在参数设置对话框中 反编译。

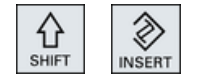

◈

INSERT

再次按下快捷键<SHIFT + INSERT>后退出修改模式。

## 9.16 调用工艺功能

-或者-处于修改模式中并按下<INPUT>键。 新的一行随即插入到光标位置后。

### 9.16.5 变量编程

原则上在屏幕的输入栏除了可以输入具体的数值也可以使用变量或者表达式。因此可以非 常灵活的创建程序。

## 变量的输入

使用变量时请注意以下几点:

- 不会检查变量和表达式的值,因为这些值在编程的那个时间点还不是已知的。
- 在需要输入文本的栏不可以使用变量和表达式(例如:刀具名称)。 除了功能"雕刻", 使用该功能时在文本栏可以将所需输入的文本作为 "变量文本"通过变量来赋值。
- 下拉菜单通常不可以进行变量编程。

### 示例

VAR\_A

VAR\_A+2\*VAR\_B

SIN(VAR\_C)

### 9.16.6 循环的兼容性

原则上循环是向上兼容的,也就是说,高版本的软件始终可以反编译、修改和运行 NC 程 序中的循环。

但是如果将 NC 程序导入到低软件版本的机床上,在反编译循环时可能会无法修改程序。

# 9.17 测量循环支持

测量循环是用于解决特定测量任务的普通子程序,您可以根据具体问题对参数进行调整。

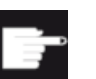

## 软件选件

测量循环功能的使用需要选件"测量循环"。

## 文档

更详细的测量循环使用说明请查阅:

测量循环 / SINUMERIK 840D sl / 828D 编程手册

# 9.18 标准加工示例

## 概述

下面的示例详细描述了 ShopMill 程序。G 代码程序以相同的方式创建,但是其中还是有一 些区别。

复制下列 G 代码程序,然后读入控制系统,在编辑器中打开,便可理解每个编程步骤的意 义。

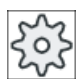

## 机床制造商

请务必遵循机床制造商的提示。

## 刀具

在刀具管理中保存了下列刀具:

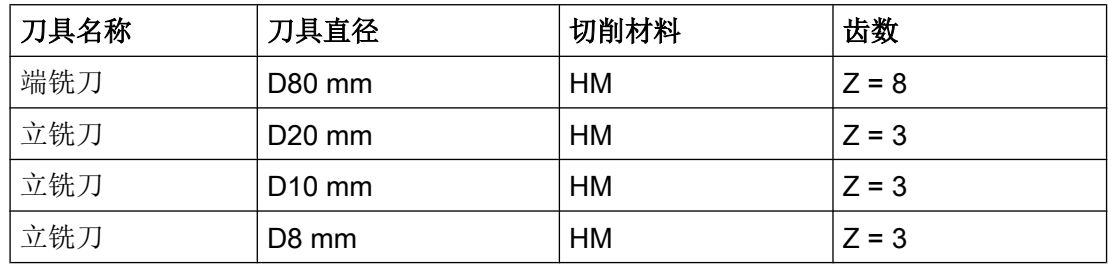

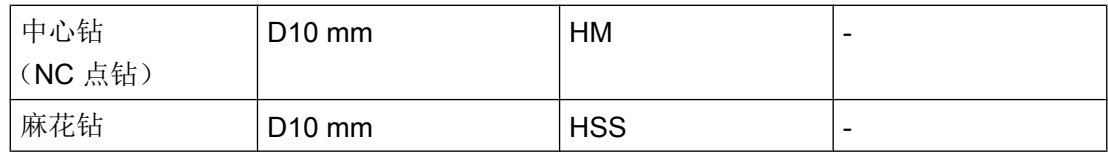

请在刀具表中输入长度/半径的补偿值、钻头的顶角和铣刀齿数。 在采用 ShopMill 工作时, 还需要另外输入主轴转向和冷却液。

请根据使用的刀具和具体使用条件调整切削数据。

## 毛坯

尺寸: 185 x 185 x 50

材料:铝

# 9.18.1 工件尺寸图

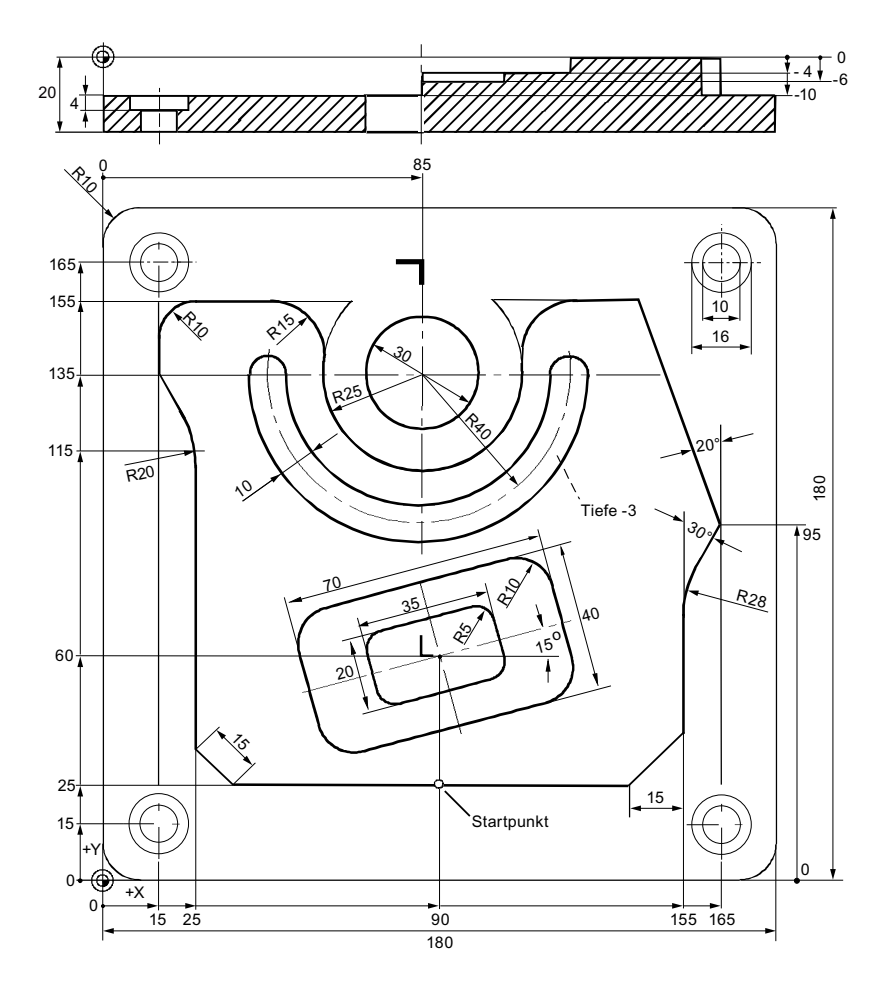

## 9.18.2 编程

## 1. 程序开头

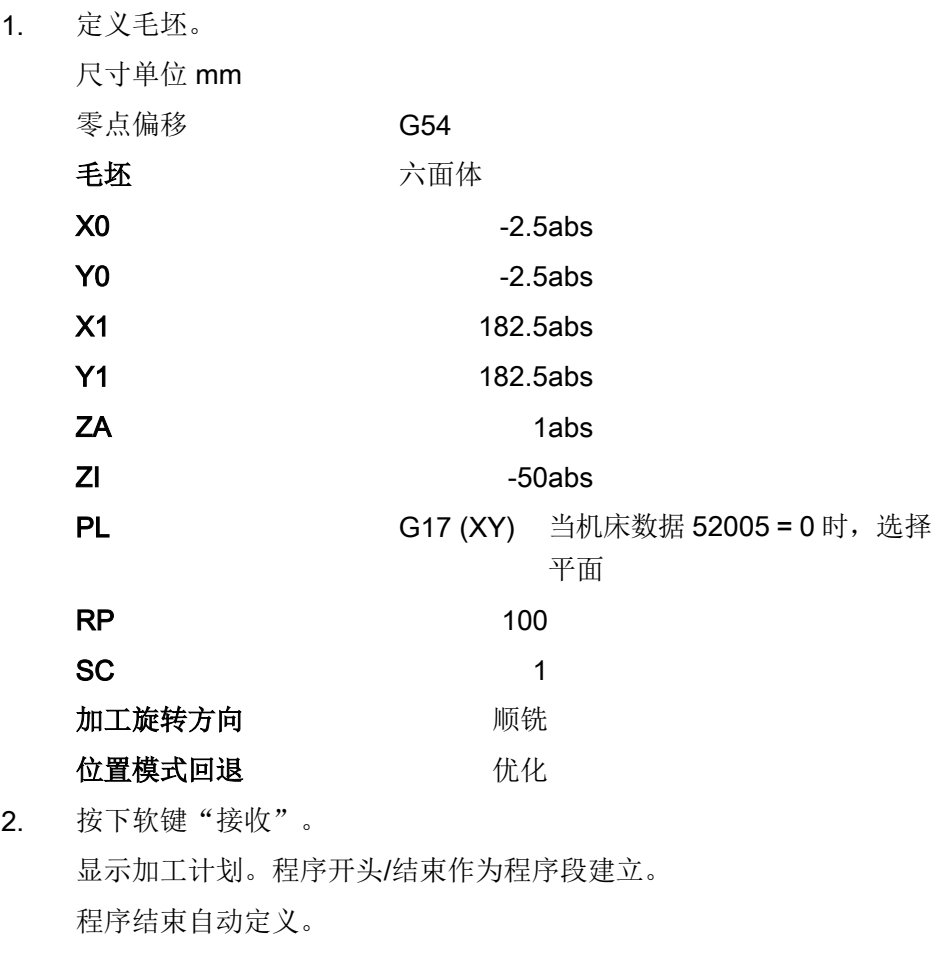

## 2. 矩形凸台的端面铣削

接收

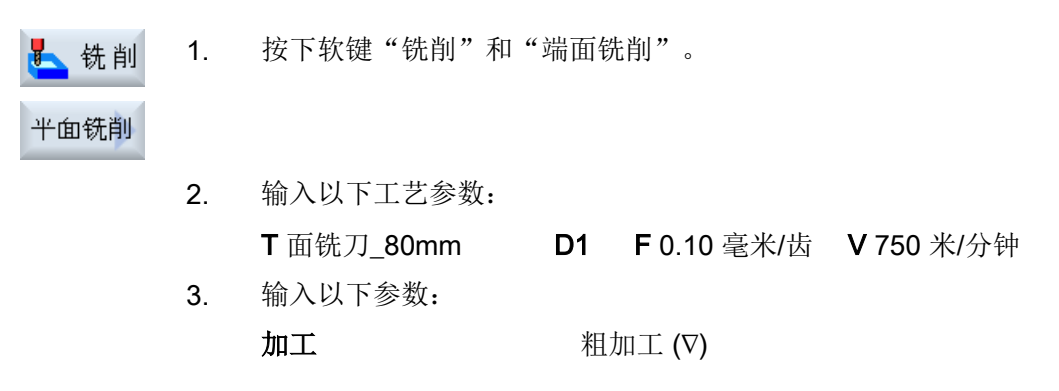

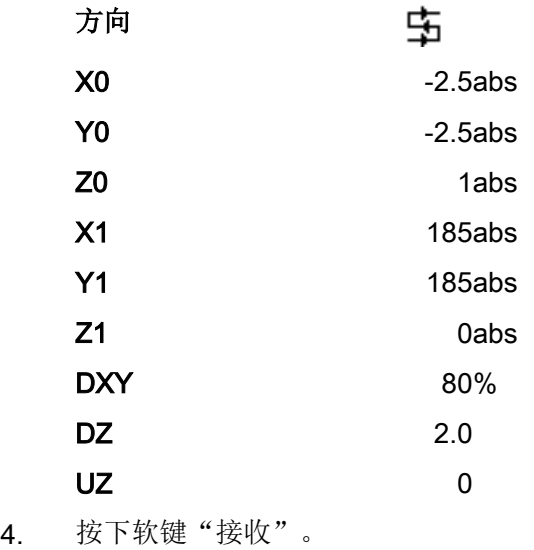

# 3. 工件外轮廓

接收

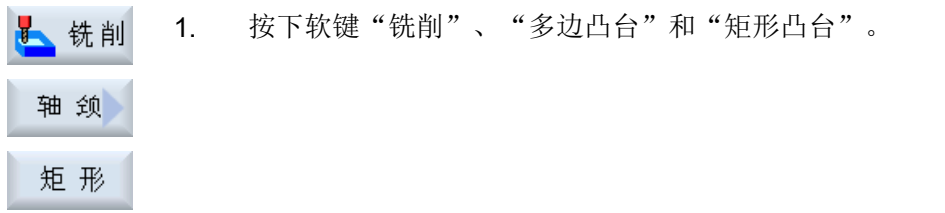

2. 输入以下工艺参数:

T 立铣刀\_20mm D1 F 0.140 毫米/齿 V 240 米/分钟

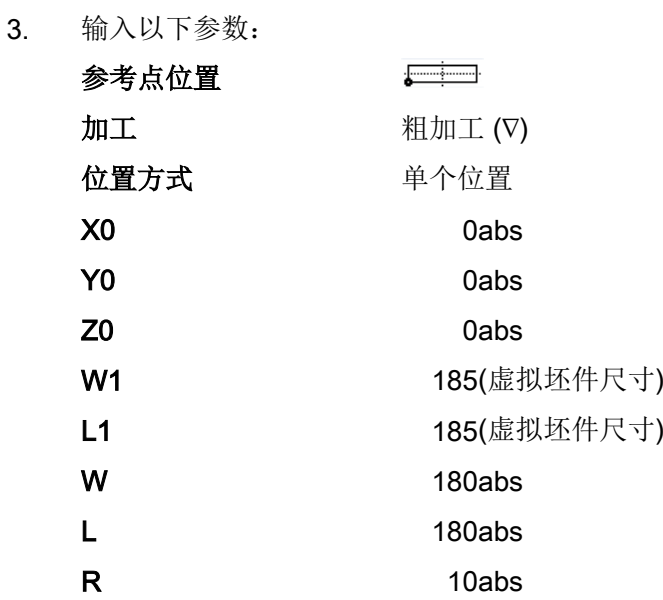

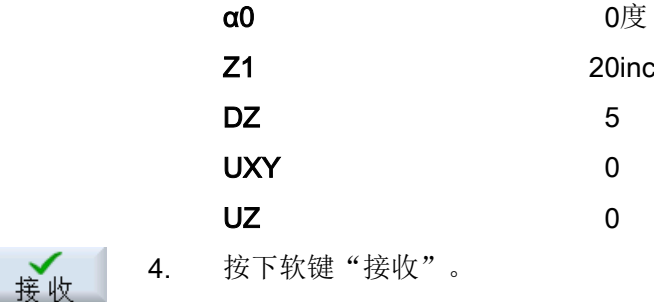

# 4. 中心岛的外轮廓

为了能方便地切削中心岛外部的整个表面,请围绕毛坯定义一个轮廓腔,然后编制中心 岛。 这样就可以切削整个表面,并且不会留下剩余材料。

## 型腔的外轮廓

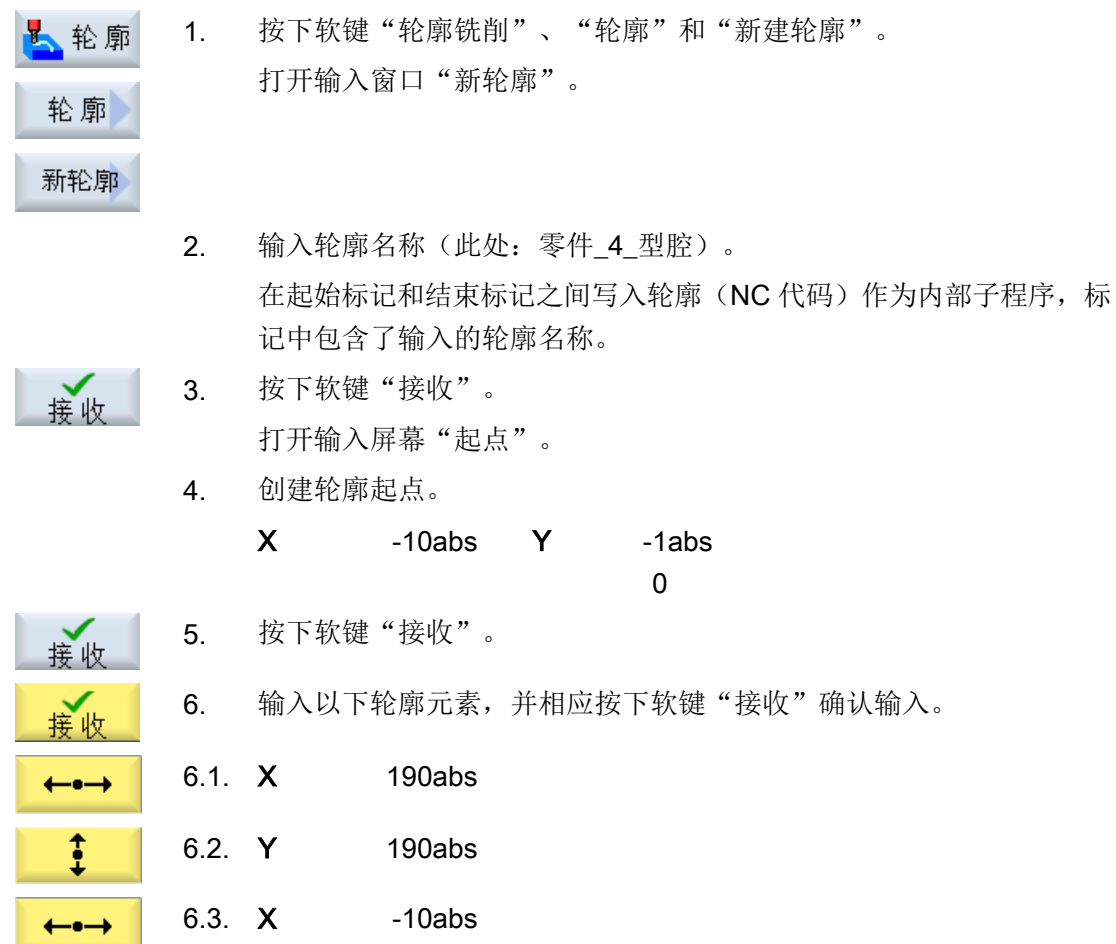

6.4. 按下软键">>"和"闭合轮廓"使轮廓闭合。 ÞÞ 轮廓<br>关闭 7. 按下软键"接收"。 接收 中心岛的外轮廓 1. 按下软键"轮廓铣削"、"轮廓"和"新建轮廓"。 ▲轮廓 打开输入窗口"新轮廓"。 轮廓 新轮廓 2. 输入轮廓名称(此处:零件 4 中心岛)。 在起始标记和结束标记之间写入轮廓(NC代码)作为内部子程序, 标 记中包含了输入的轮廓名称。 3. 按下软键"接收"。 接收 打开输入屏幕"起点"。 4. 创建轮廓起点。 X 90abs Y 25abs 5. 按下软键"接收"。 接收 6. 输入以下轮廓元素,并相应按下软键"接收"确认输入。 接收 6.1. X 25abs FS 15  $\longleftrightarrow$ Î 6.2. Y 115abs R 20  $\overline{\mathbb{X}}$ 6.3. X 15abs Y 135abs ţ 6.4. Y 155abs R 10 6.5. X 60abs R 15  $\longleftrightarrow$  $\ddagger$ 6.6. Y 135abs R 20 7. 旋转方向  $\Omega$ 与前元素 8. **R** 25 **X** 110abs 相切

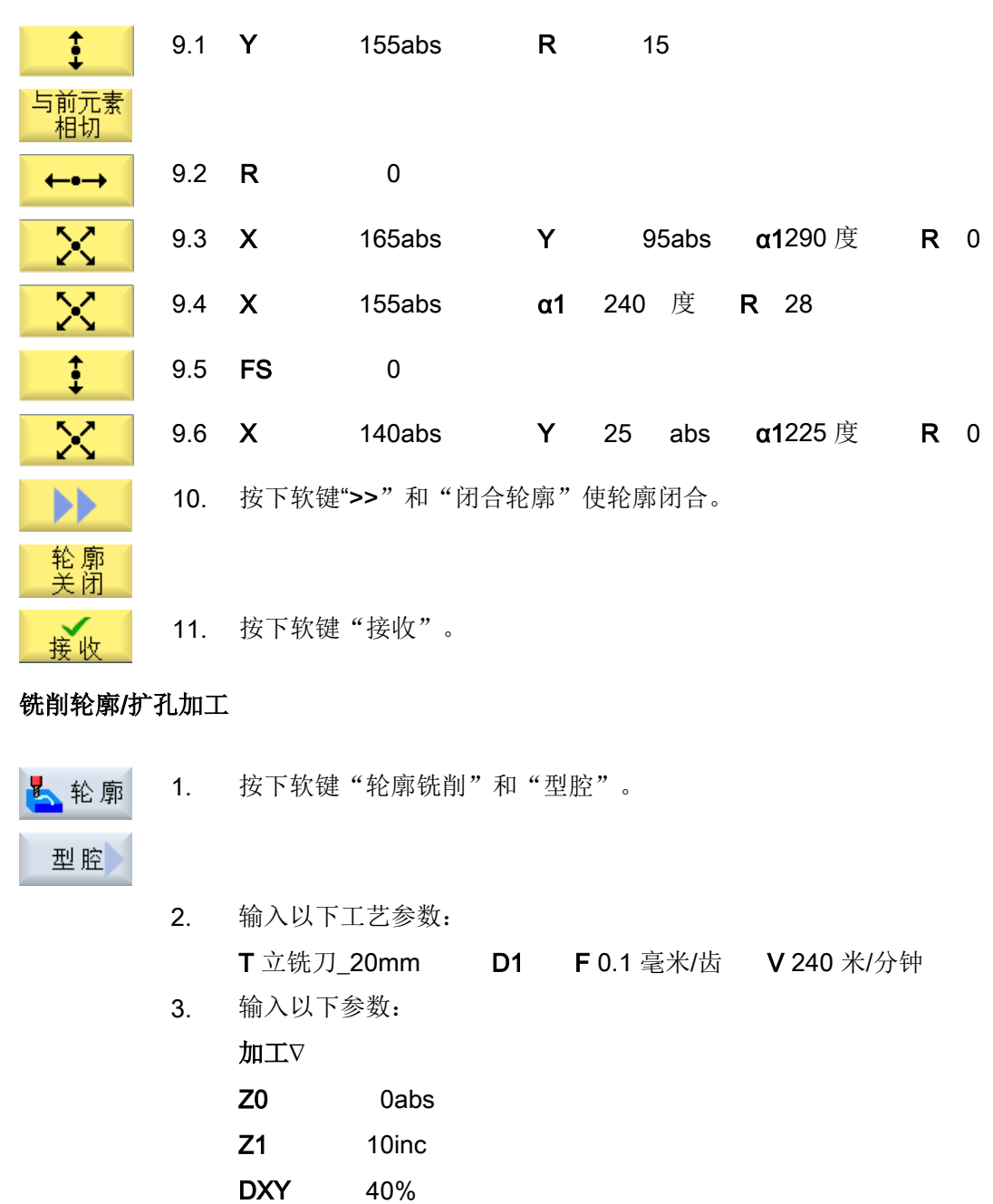

DZ 3.5

UZ 0

EP 1.0 ER 2.0

UXY 0毫米

下刀方式 螺线

起点 自动方式

回退模式 选择,比如运行到返回平面

4. 按下软键"接收"。

## 说明

**V** 

接收

- 在选择铣刀时要注意,铣刀直径的大小要适合需要进行扩孔加工的腔。 在故障情况中会出 现提示信息。
- 如果需要进行精加工, 则必须填入参数 UXY 和 Zu, 并且要进行第二次用于精加工的扩孔加 工循环。

## 5. 铣削大型矩形腔

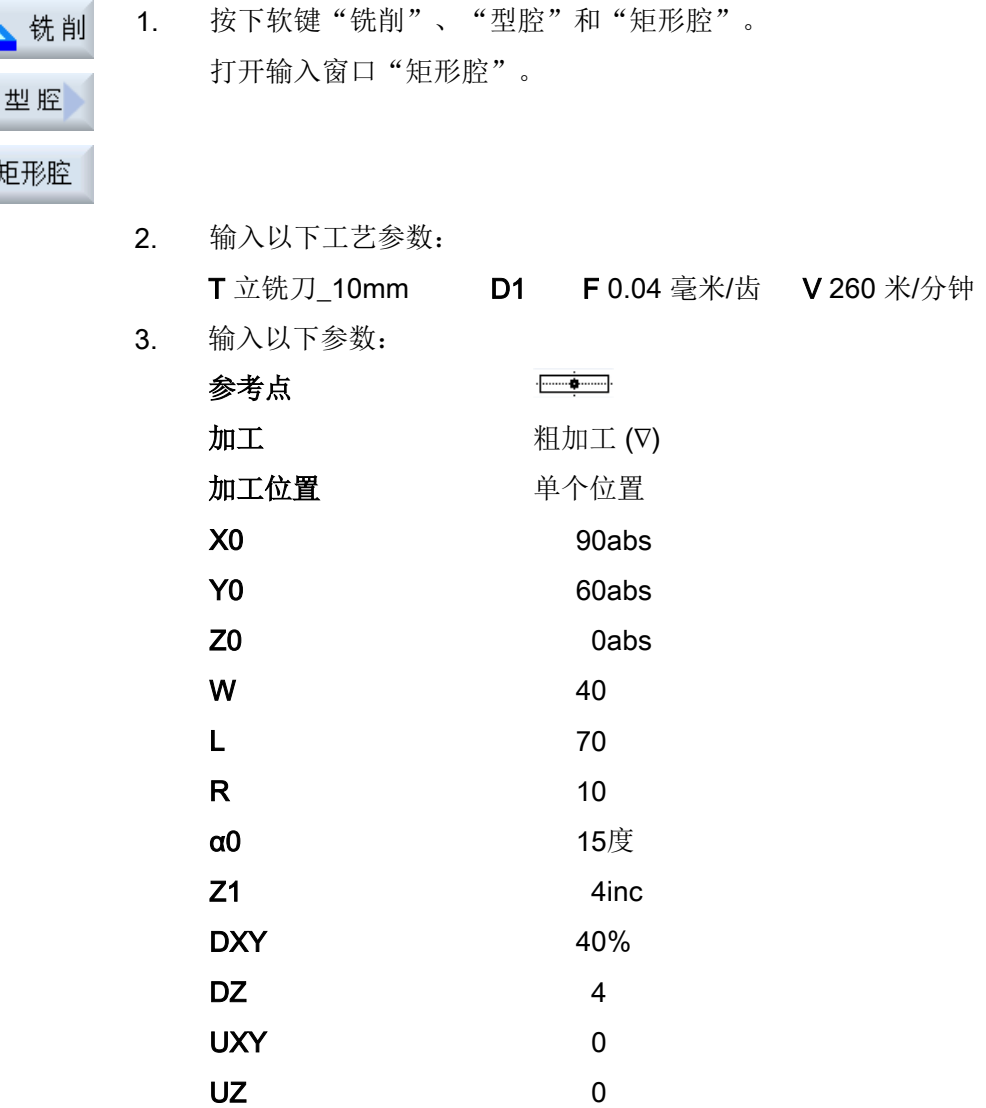

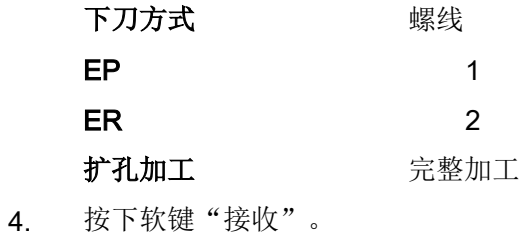

- 接收
- 

# 6. 铣削小型矩形腔

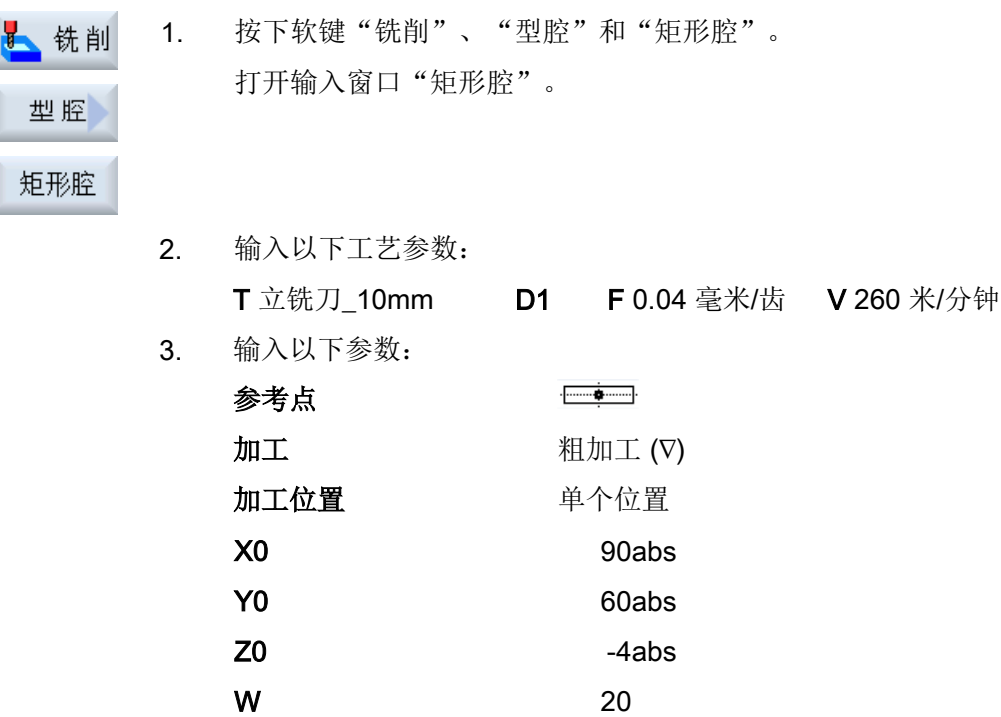

 $\mathsf{L}$  35 R  $5$  $α0$  15度 Z1 2inc DXY 40% DZ 2 UXY 0 UZ 0 下刀方式 在复

铣削

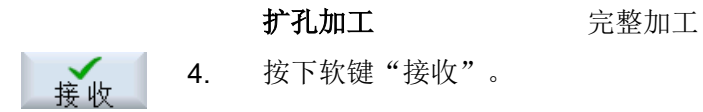

## 7. 铣削圆弧槽

上铣削 1. 按下软键"铣削"、"槽"和"圆弧槽"。 打开输入窗口"圆弧槽"。

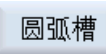

槽

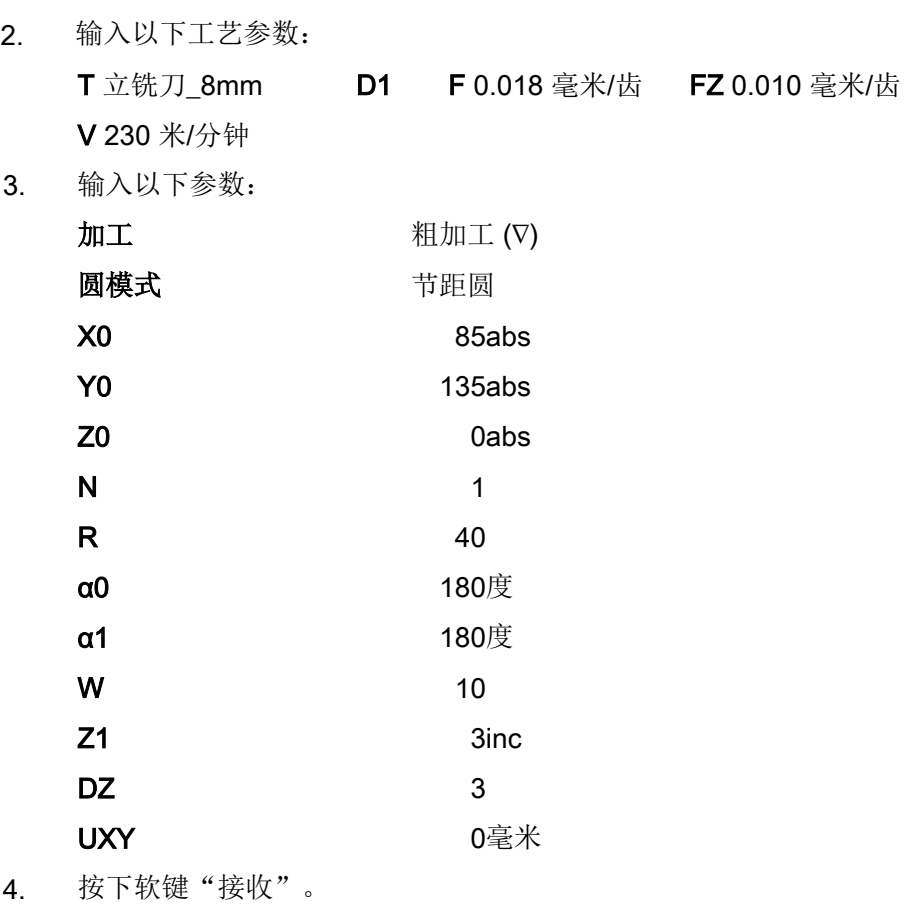

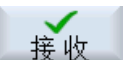

# 8. 钻削/定中心

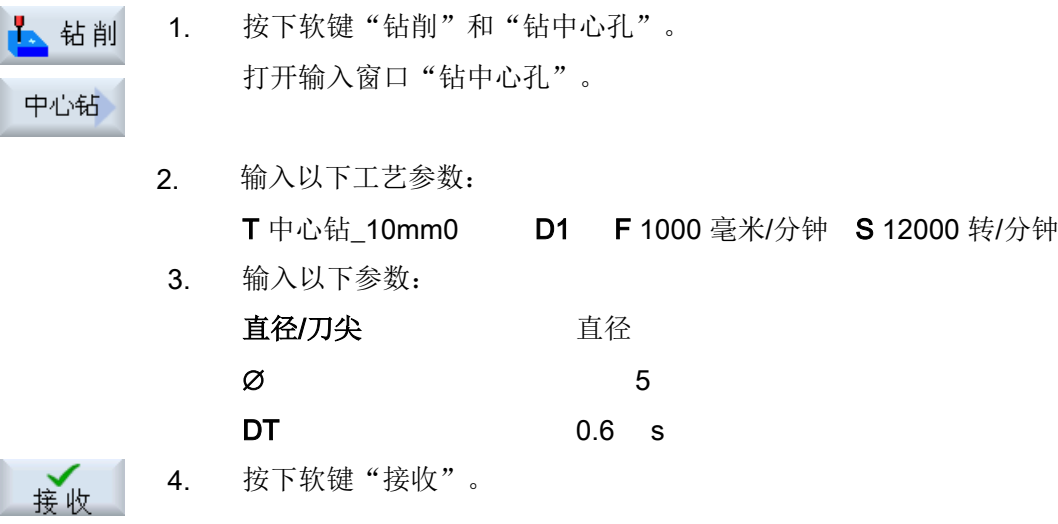

# 9. 钻削/铰孔

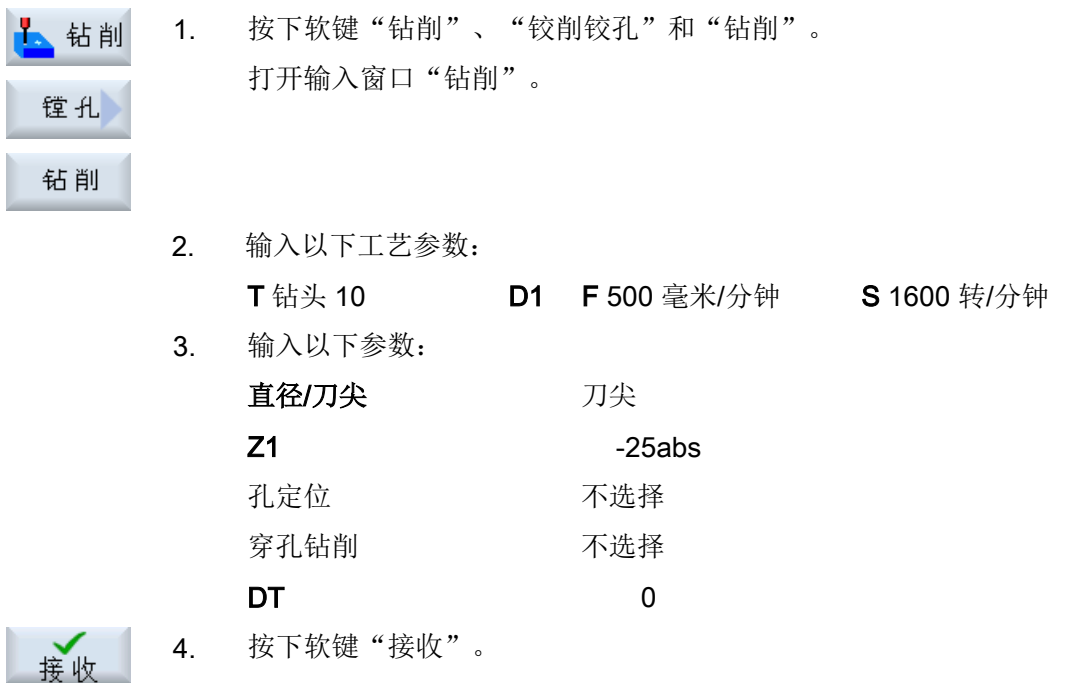

## 10. 位置

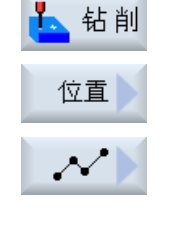

接收

1. 按下软键"钻削"、"位置"和"钻削位置"。 打开输入窗口"任意位置"。

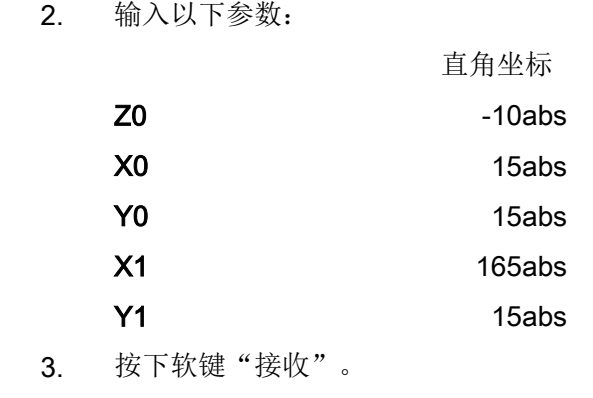

#### 11. 障碍物

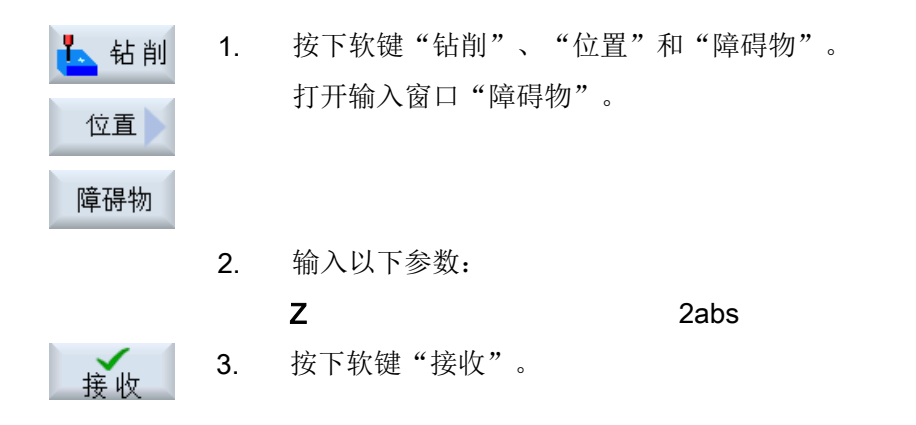

## 说明

如未加入该障碍循环,则钻头会损坏岛状轮廓的右拐角。 另一种可能是提高安全距离的高 度。

# 12. 位置

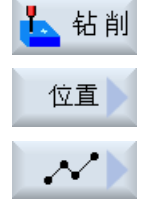

接收

5

圆形腔

1. 按下软键"钻削"、"位置"和"钻削位置"。 打开输入窗口"任意位置"。

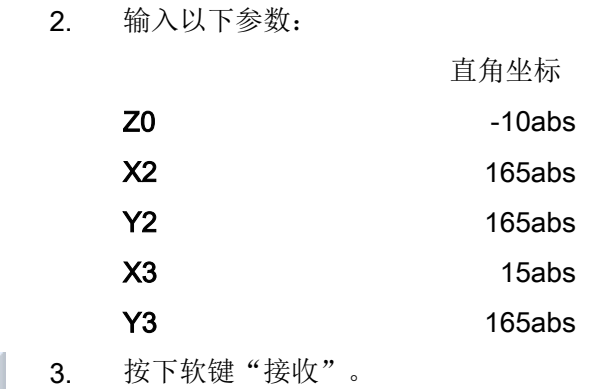

## 13. 铣削圆形腔

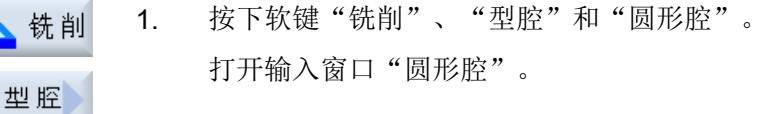

# 2. 输入以下工艺参数: T立铣刀\_8mm D1 F 0.018 毫米/齿 V 230 米/分钟

3. 输入以下参数:

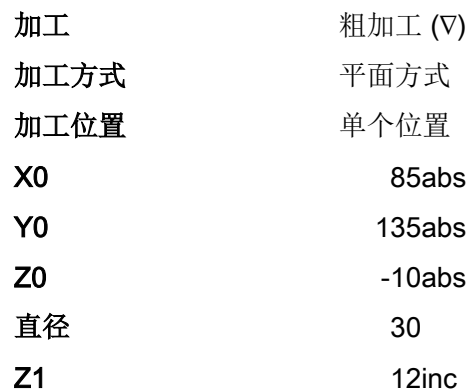

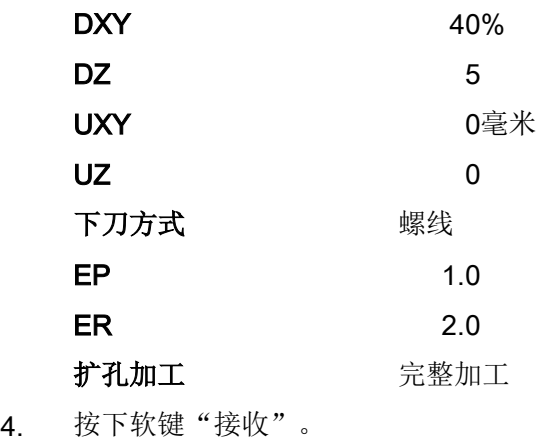

同样,您也可以通过这个圆形腔循环,重复位置 2、位置 3 和位置 4,来编制 4 个 ∅16 和 4 个深度。

# 9.18.3 结果/模拟测试

接收

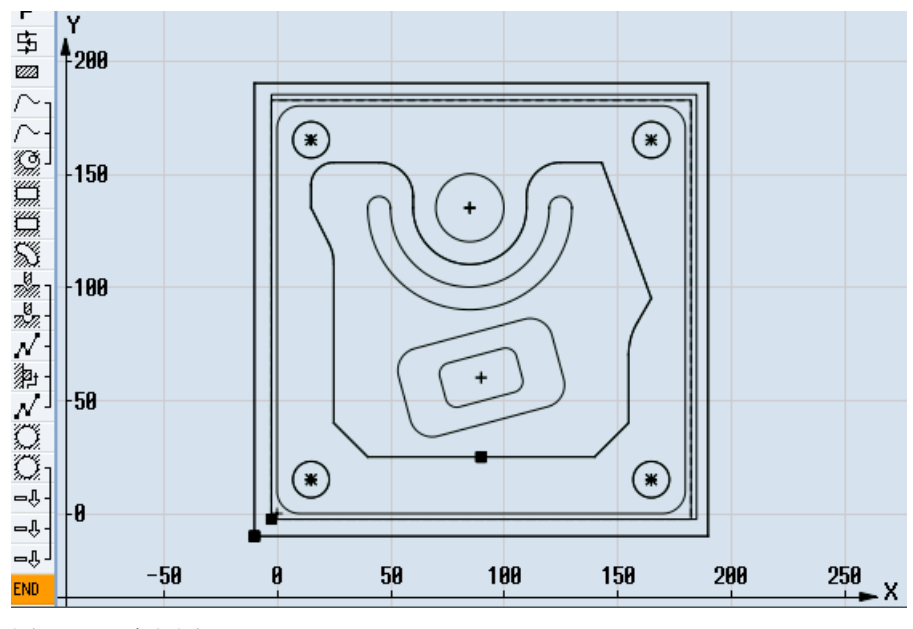

图 9-5 编程图形

## 创建 ShopMill 程序

9.18 标准加工示例

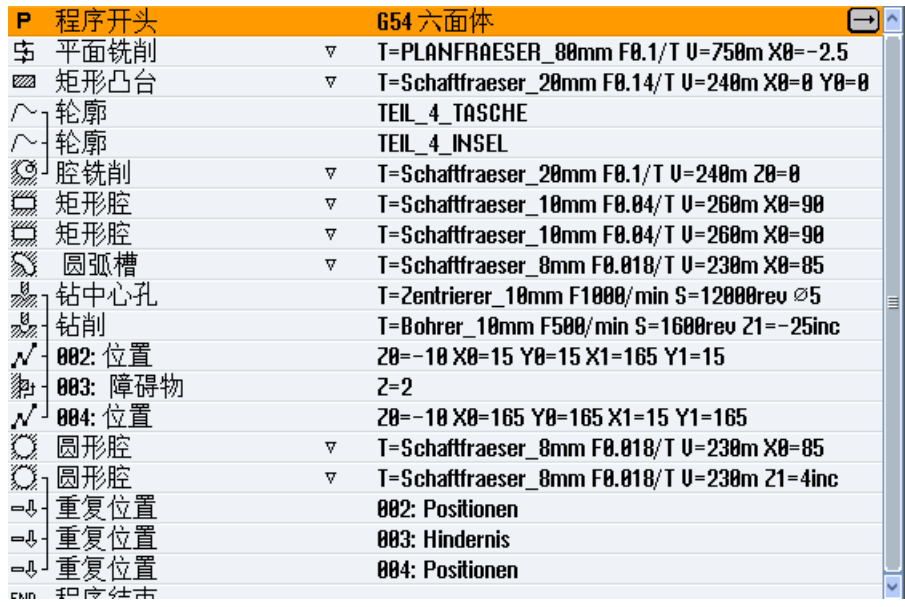

图 9-6 加工计划

#### 通过模拟进行程序测试

在模拟中会完全计算当前的程序,并将结果以图形方式显示出来。

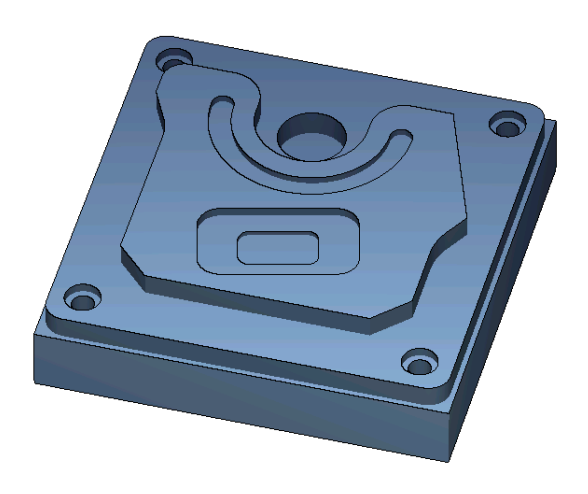

图 9-7 3D 视图

## 9.18.4 G 代码加工程序

```
G17 G54 G71
WORKPIECE(,,"","BOX",112,1,-20,-100,-2.5,-2.5,182.5,182.5)
;********************换刀********************
T="端铣刀" D1 M6
G95 FZ=0.1 S3000 M3 M8
CYCLE61(50,1,1,0,-2.5,-2.5,185,185,2,80,0,0.1,31,0,1,10)
G0 Z200 M9
;********************换刀********************
T="铣刀 20" D1 M6
G95 FZ=0.14 S3900 M3 M8
CYCLE76(50,0,1,,20,180,180,10,0,0,0,5,0,0,0.14,0.14,0,1,185,185,1,2,2100,1,101)
;CYCLE62(,2,"MA1","MA0")
CYCLE62(,2,"E_LAB_A_零件_4_型腔","E_LAB_E_零件_4_型腔")
CYCLE62(,2,"E_LAB_A_零件_4_中心岛","E_LAB_E_零件_4_中心岛")
CYCLE63("TEIL_4_GEN_01",11,50,0,1,10,0.1,0.3,40,3.5,0,0,0,0,0,2,1,15,1,2,,,,0,101,111)
G0 Z200 M9
;********************换刀********************
T="铣刀 10" D1 M6
G95 FZ=0.04 S8500 M3 M8
POCKET3(50,0,1,4,70,40,10,90,60,15,4,0,0,0.04,0.2,0,21,40,8,3,15,2,1,0,1,2,11100,11,111)
POCKET3(50,-4,1,2,35,20,6,90,60,15,2,0,0,0.04,0.2,0,31,40,8,3,15,10,2,0,1,2,11100,11,111)
G0 Z200 M9
;********************换刀********************
T="铣刀 8" D1 M6
G95 FZ=0.018 S9000 M3 M8
SLOT2(50,0,1,,3,1,180,10,85,135,40,180,90,0.01,0.018,3,0,0,2001,0,0,0,,0,1,2,100,1001,101)
G0 Z200 M9
;********************换刀********************
T="中心钻 10" D1 M6
G94 F1000 S12000 M3 M8
MCALL CYCLE81(50,-10,1,5,,0,10,1,11)
POS_1: CYCLE802(111111111,111111111,15,15,165,15,165,165,15,165,,,,,,,,,,,0,0,1)
MCALL
G0 Z200 M9
;********************换刀********************
T="钻头 10" D1 M6
G94 F500 S1600 M3 M8
MCALL CYCLE82(50,-10,1,-25,,0,0,1,12)
REPEATB POS_1 ;#SM
MCAT.T.G0 Z200 M9
;********************换刀********************
```
#### 创建 ShopMill 程序

9.18 标准加工示例

```
T="铣刀 8" D1 M06
G95 FZ=0.018 S12000 M3 M8
POCKET4(50,-10,1,12,30,85,135,5,0,0,0.018,0.01,0,21,40,9,15,2,1,0,1,2,10100,111,111)
MCALL POCKET4(50,-10,1,4,16,0,0,5,0,0,0.018,0.018,0,11,40,9,15,0,2,0,1,2,10100,111,111)
REPEATB POS_1 ;#SM
MCALL.
G0 Z200 M9
;********************换刀********************
;倒棱
T="中心钻 10" D1 M6
G94 F500 S8000 M3 M8
CYCLE62(,2, "E_LAB_A_零件_4_中心岛", "E_LAB_E_零件_4_中心岛")
CYCLE72("",100,0,1,20,2,0.5,0.5,500,100,305,41,1,0,0.1,1,0,0,0.3,2,101,1011,101)
POCKET3(50,0,1,4,70,40,10,90,60,15,4,0,0,500,0.2,0,25,40,8,3,15,2,1,0,0.3,2,11100,11,111)
POCKET3(50,-4,1,2,35,20,6,90,60,15,2,0,0,500,0.2,0,35,40,8,3,15,10,2,0,0.3,2,11100,11,111)
SLOT2(50,0,1,,3,1,180,10,85,135,40,180,90,0.01,500,3,0,0,2005,0,0,0,,0,0.3,2,100,1001,101)
POCKET4(50,-10,1,12,30,85,135,5,0,0,500,0.01,0,15,40,9,15,0,2,0,0.3,2,10100,111,111)
MCALL POCKET4(50,-10,1,4,16,0,0,5,0,0,500,0.025,0,15,40,9,15,0,2,0,0.3,4,10100,111,111)
REPEATB POS_1 ;#SM
MCALL.
G0 Z200 M9
M30
;*******************轮廓********************
E_LAB_A_零件_4_型腔:;#SM Z:5
;#7__DlgK contour definition begin - Don't change!;*GP*;*RO*;*HD*
G17 G90 DIAMOF;*GP*
G0 X-10 Y-10 ;*GP*
G1 X190 ;*GP*
Y190 ;*GP*
X-10 ;*GP*
Y-10; *GP*
;CON,0,0.0000,4,4,MST:0,0,AX:X,Y,I,J;*GP*;*RO*;*HD*
;S,EX:-10,EY:-10;*GP*;*RO*;*HD*
;LR,EX:190;*GP*;*RO*;*HD*
;LU,EY:190;*GP*;*RO*;*HD*
;LL,EX:-10;*GP*;*RO*;*HD*
;LA,EX:-10,EY:-10;*GP*;*RO*;*HD*
;#End contour definition end - Don't change!;*GP*;*RO*;*HD*
E_LAB_E_零件_4_型腔:
;
E_LAB_A_零件_4_中心岛:;#SM Z:2
;#7__DlgK contour definition begin - Don't change!;*GP*;*RO*;*HD*
G17 G90 DIAMOF;*GP*
G0 X90 Y25 ;*GP*
G1 X25 CHR=15 ;*GP*
```
Y115 RND=20 ;\*GP\* X15 Y135 ;\*GP\* Y155 RND=10 ;\*GP\* X60 RND=15 ;\*GP\* Y135 ;\*GP\* G3 X110 I=AC(85) J=AC(135) ;\*GP\* G1 Y155 RND=15 ;\*GP\* X143.162 ;\*GP\* X165 Y95 ;\*GP\* X155 Y77.679 RND=28 ;\*GP\* Y40 ;\*GP\* X140 Y25 ;\*GP\* X90 ;\*GP\* ;CON,0,0.0000,14,14,MST:0,0,AX:X,Y,I,J;\*GP\*;\*RO\*;\*HD\* ;S,EX:90,EY:25;\*GP\*;\*RO\*;\*HD\* ;LL,EX:25;\*GP\*;\*RO\*;\*HD\* ;F,LFASE:15;\*GP\*;\*RO\*;\*HD\* ;LU,EY:115;\*GP\*;\*RO\*;\*HD\* ;R,RROUND:20;\*GP\*;\*RO\*;\*HD\* ;LA,EX:15,EY:135;\*GP\*;\*RO\*;\*HD\* ;LU,EY:155;\*GP\*;\*RO\*;\*HD\* ;R,RROUND:10;\*GP\*;\*RO\*;\*HD\* ;LR,EX:60;\*GP\*;\*RO\*;\*HD\* ;R,RROUND:15;\*GP\*;\*RO\*;\*HD\* ;LD,EY:135;\*GP\*;\*RO\*;\*HD\* ;ACCW,EX:110,RAD:25;\*GP\*;\*RO\*;\*HD\* ;LU,EY:155,AT:0;\*GP\*;\*RO\*;\*HD\* ;R,RROUND:15;\*GP\*;\*RO\*;\*HD\* ;LR;\*GP\*;\*RO\*;\*HD\* ;LA,EX:165,EY:95,ASE:290;\*GP\*;\*RO\*;\*HD\* ;LA,EX:155,ASE:240;\*GP\*;\*RO\*;\*HD\* ;R,RROUND:28;\*GP\*;\*RO\*;\*HD\* ;LD;\*GP\*;\*RO\*;\*HD\* ;LA,EX:140,EY:25,ASE:225;\*GP\*;\*RO\*;\*HD\* ;LA,EX:90,EY:25;\*GP\*;\*RO\*;\*HD\* ;#End contour definition end - Don't change!;\*GP\*;\*RO\*;\*HD\* E\_LAB\_E\_零件\_4\_中心岛:
# 编程工艺功能(循环) 10

10.1 钻削

## 10.1.1 概述

#### 通用几何参数

● 退回平面 RP 和参考点 Z0 通常参考点 Z0 和退回平面 RP 的值不相同。 在循环中假设,退回平面位于参考点之 前。

#### 说明

如果参考点和退回平面的值相同,则不允许使用相对深度数据。 显示故障信息 "参考面 定义错误",不执行循环。

如果退回平面位于参考点之后,则也会生成一个故障信息,其到最终钻削深度的距离也 变小。

- 安全距离 SC 相对于参考点的高度。 安全距离生效的方向由循环自动确定。
- 钻削深度

在带有下拉表的循环中,根据所选选项,所编程的钻削深度相对的是钻柄、钻尖或直 径:

- 顶尖(钻孔深度相对于顶尖) 一直插入,直到钻头顶尖达到编程值 Z1 为止。
- 刀柄(钻孔深度相对于刀柄) 一直插入,直到钻柄达到编程值 Z1 为止。 采用工件列表中输入的插入角度。
- 直径(中心孔相对于直径,仅适用于 CYCLE81) 在 Z1 下编程中心孔的直径。 在刀具表中这时必须给定刀尖角度。 刀具一直插入, 直到达到给定的直径为止。

## 钻削位置

循环的使用前提是,轴已经达到平面内的钻孔坐标。

因此,请在循环调用前后按照以下方式编程钻孔中心,参见单个位置的循环或位置模式 (MCALL):

- 在循环调用前编程一个单个位置
- 在循环调用之后编程位置模式 (MCALL)
	- 作为钻孔模式循环(直线,圆弧等)或者
	- 作为到钻孔中心点的连续定位程序段

## 10.1.2 定心 (CYCLE81)

## 功能

使用循环"钻中心孔",刀具以编程的主轴转速和进给速度加工

- 至编程的最终钻深或
- 至一定深度,在该深度下达到编程的钻中心孔直径 在编程的停留时间届满后刀具退回。

#### 逼近/回退

- 1. 刀具从参考点以 G0 运行到安全距离。
- 2. 然后刀具以 G1 和编程的进给率插入工件中,直至达到一定深度或定心直径。
- 3. 停留时间 DT 届满后,刀具以快速移动 G0 返回到回退平面。

#### 步骤

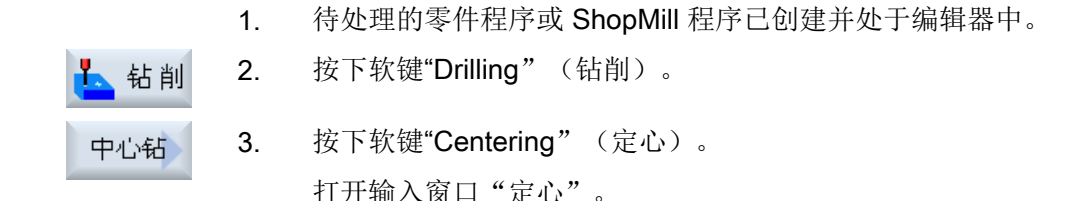

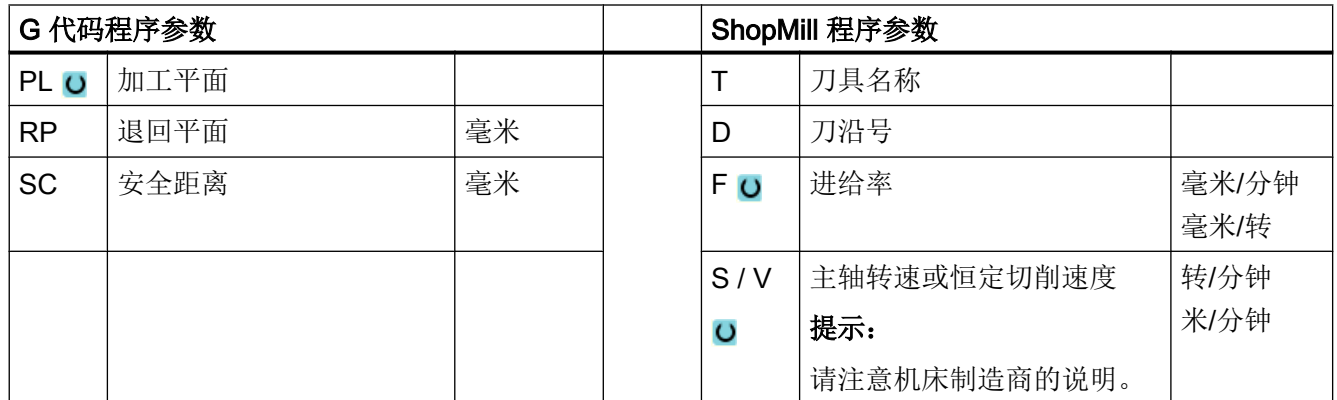

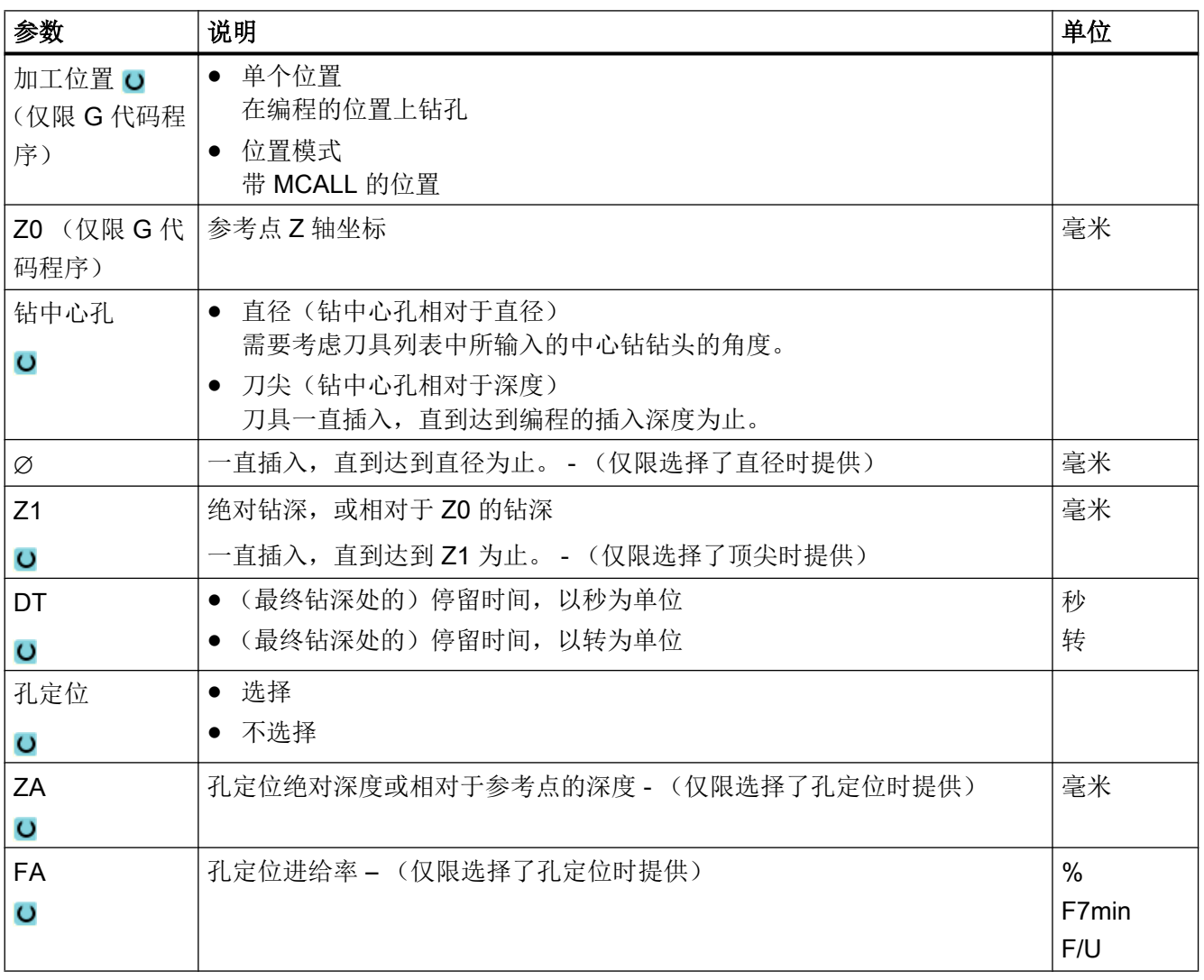

## 10.1.3 钻孔 (CYCLE82)

## 功能

使用循环"钻孔",刀具以写入的主轴转速和进给速度钻削至输入的最终钻深(相对于刀 杆或刀尖)。

在编程的停留时间届满后刀具退回。

#### 简单输入

在进行简单加工时,您可以借助于"输入"下拉表将参数缩减至最重要的一些参数。 在 "简单输入"模式中隐藏的参数是固定的、不可设置的。

 $\zeta_0$ 

## 机床制造商

各个固定值可通过设定数据预设。

请注意机床制造商的说明。

如果工件编程需要,可通过"完整输入"显示和修改所有参数。

#### 逼近/回退

- 1. 刀具从参考点以 G0 运行到安全距离。
- 2. 刀具以 G1 和编程进给率 F 插入工件, 直到到达编程的最终深度 Z1。
- 3. 停留时间 DT 届满后,刀具以快速移动 G0 返回到回退平面。

#### 步骤

- 1. 待处理的零件程序或 ShopMill 程序已创建并处于编辑器中。
- 钻削 镗孔 钻削
- 2. 按下软键"Drilling"(钻削)。
	- 3. 按下软键"Drilling Reaming" (钻削铰孔)。
	- 4. 按下软键"Drilling"(钻削)。 打开输入窗口"钻削"。

# "完整输入"模式中的参数

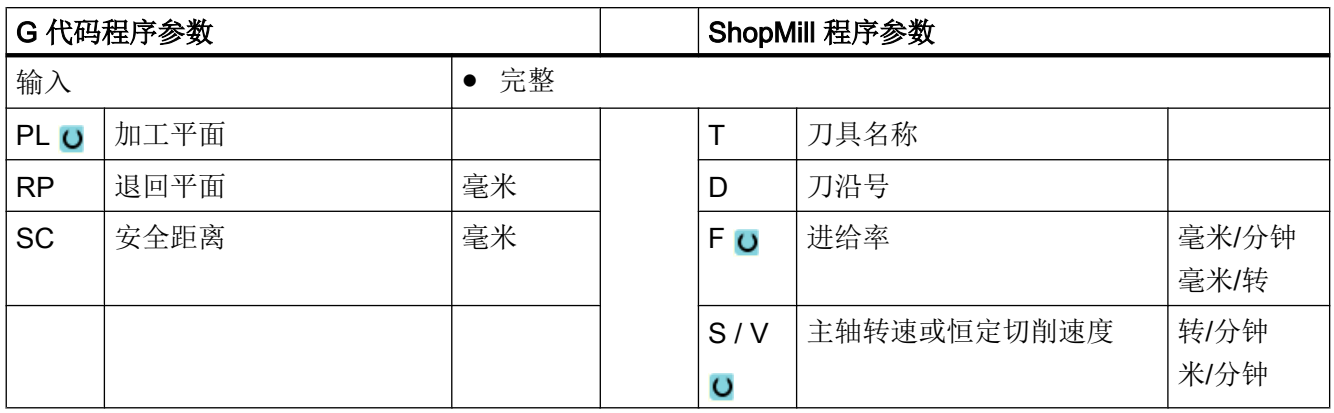

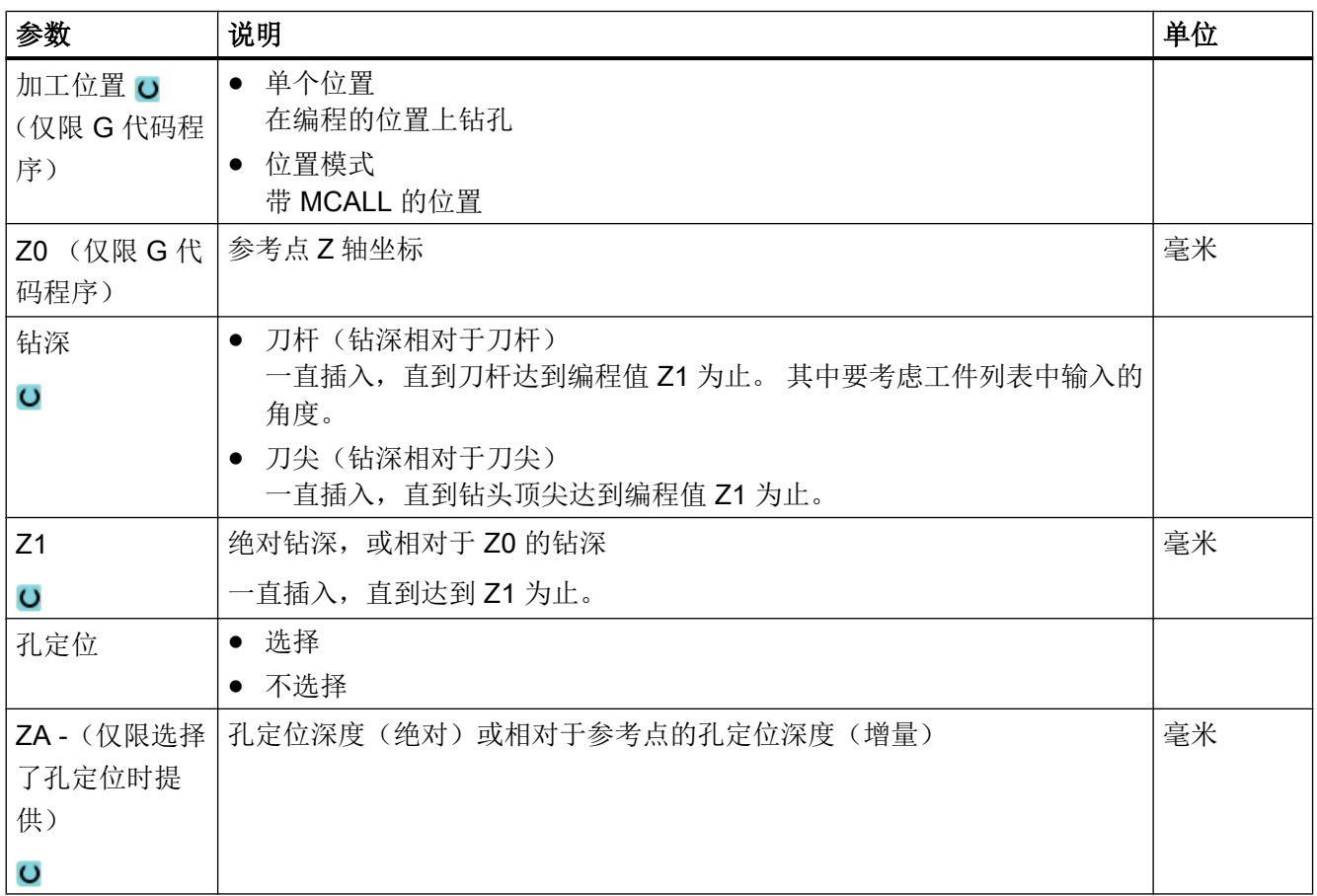

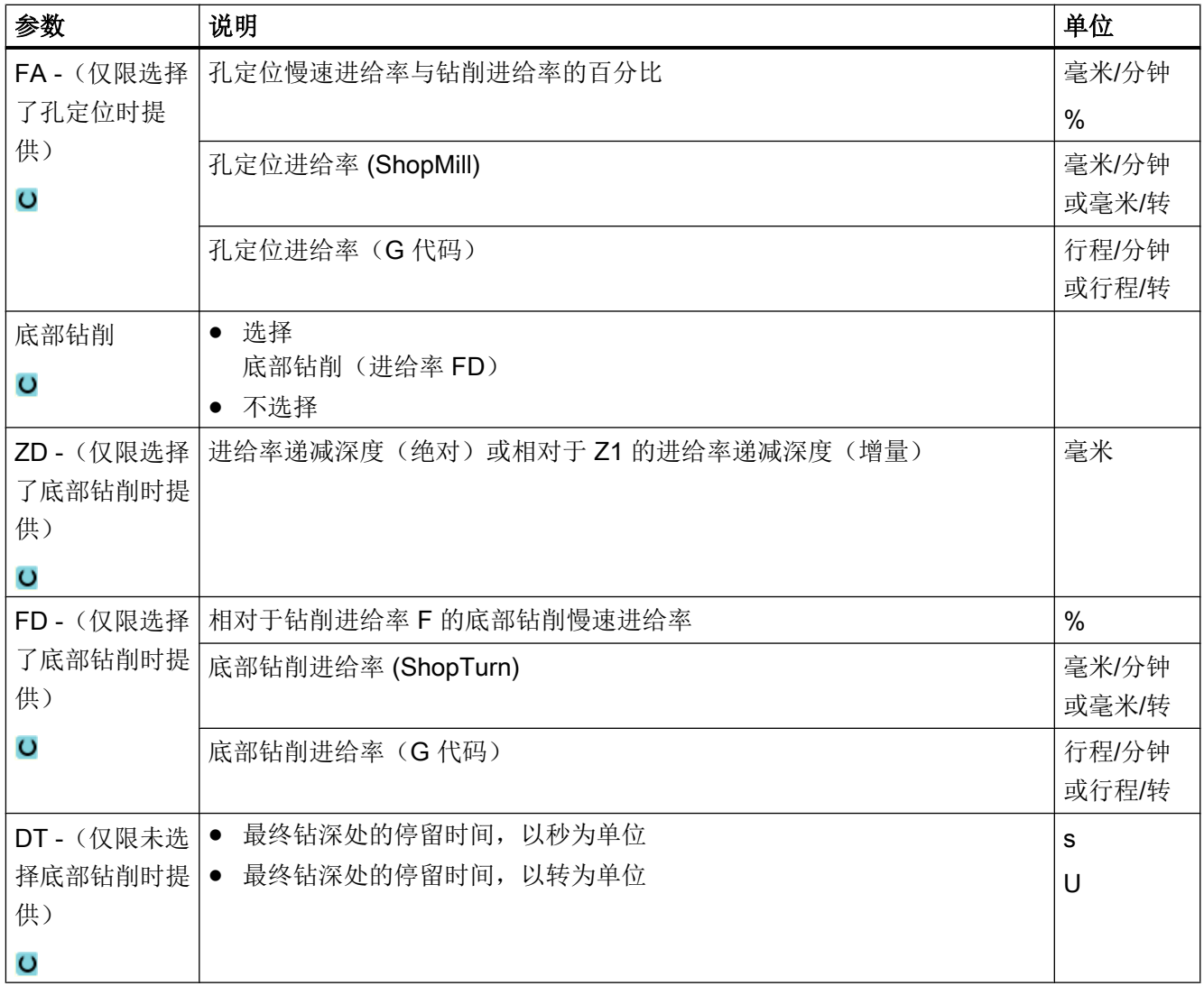

# "简单输入"模式中的参数

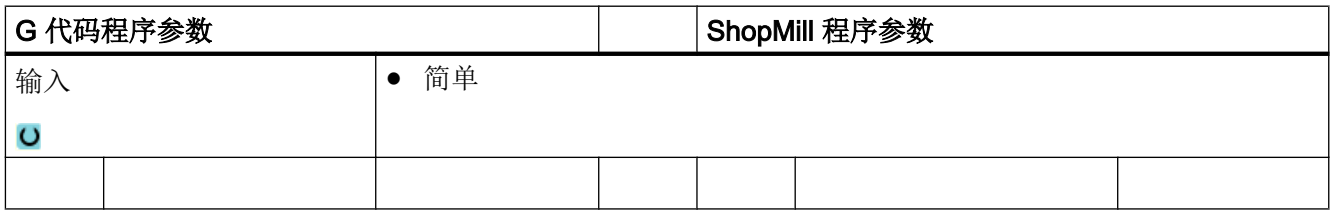

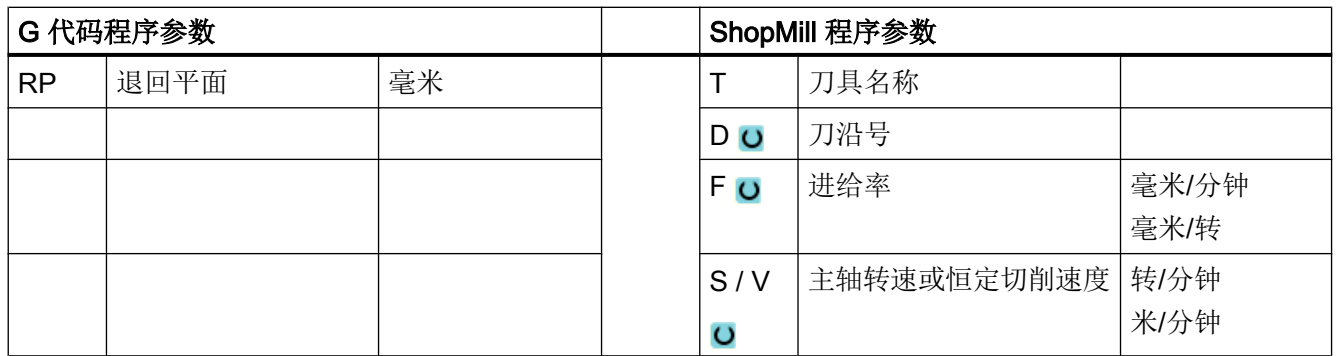

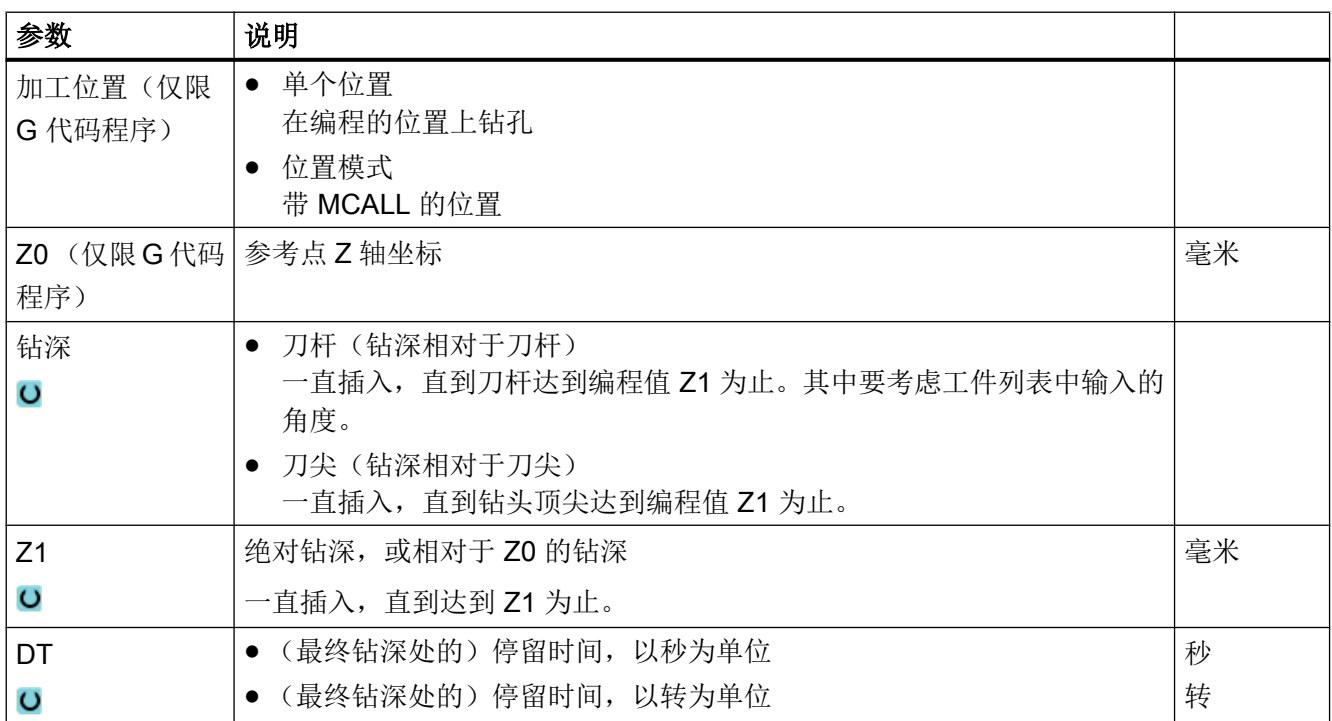

# 隐藏的参数

以下参数是被隐藏的。 它们的值固定或是由设定数据预设的值。

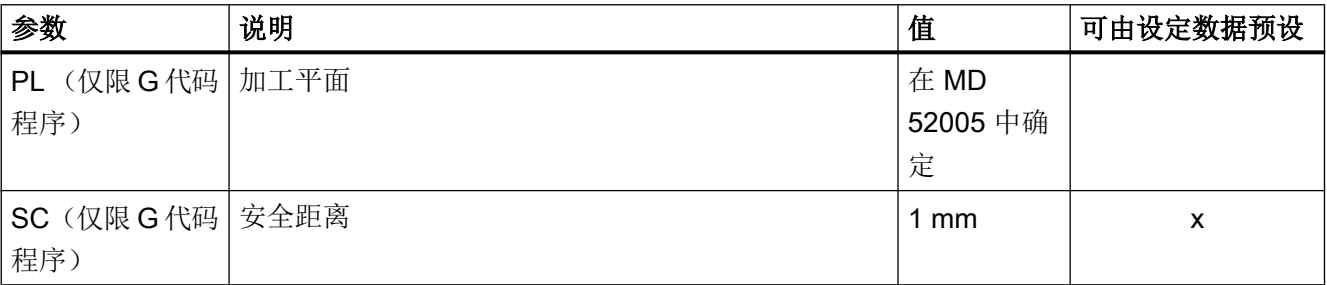

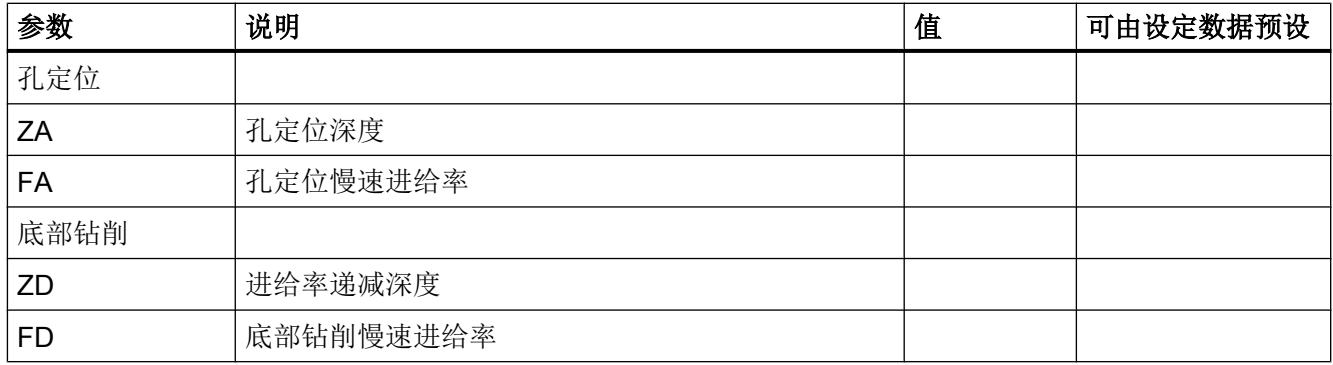

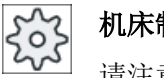

## 机床制造商

请注意机床制造商的说明。

# 10.1.4 铰孔 (CYCLE85)

## 功能

使用循环"铰孔",刀具以指定的主轴转速和 F 指定的进给率插入到工件中。 在铰孔时如达到 Z1 并且停留时间结束,会以指定的退回进给率回到退回平面。

## 逼近/回退

- 1. 刀具从参考点以 G0 运行到安全距离。
- 2. 刀具以编程进给率 F 插入工件,直到到达最终深度 Z1。
- 3. 在最终钻削深度的停留时间 DT。
- 4. 以编程的退回进给率 FR 返回到退回平面。

#### 步骤

1. 待处理的零件程序或 ShopMill 程序已创建并处于编辑器中。

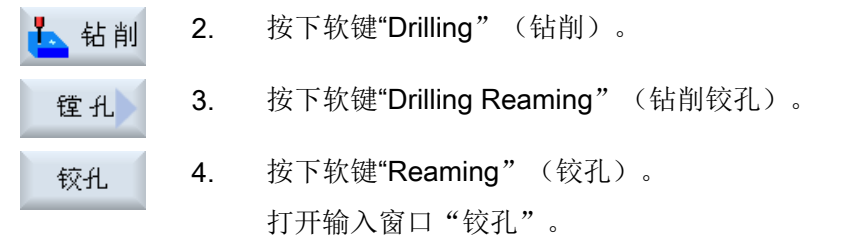

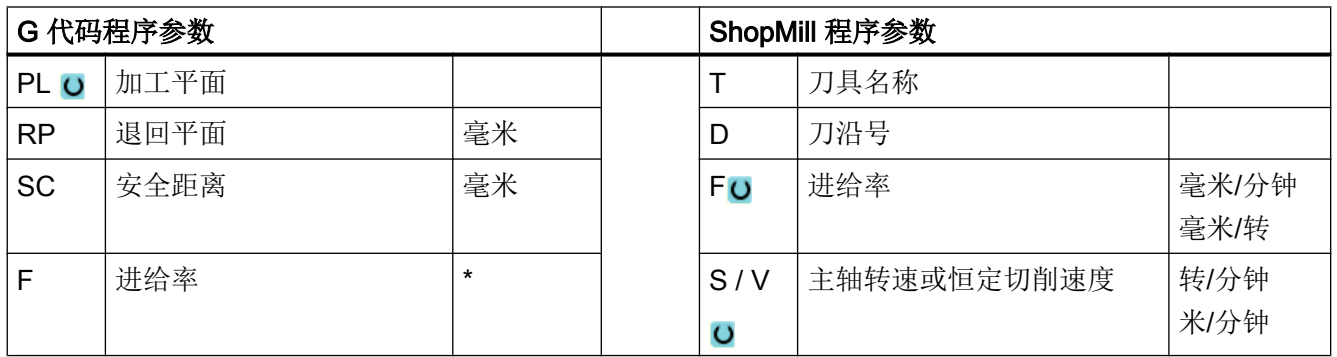

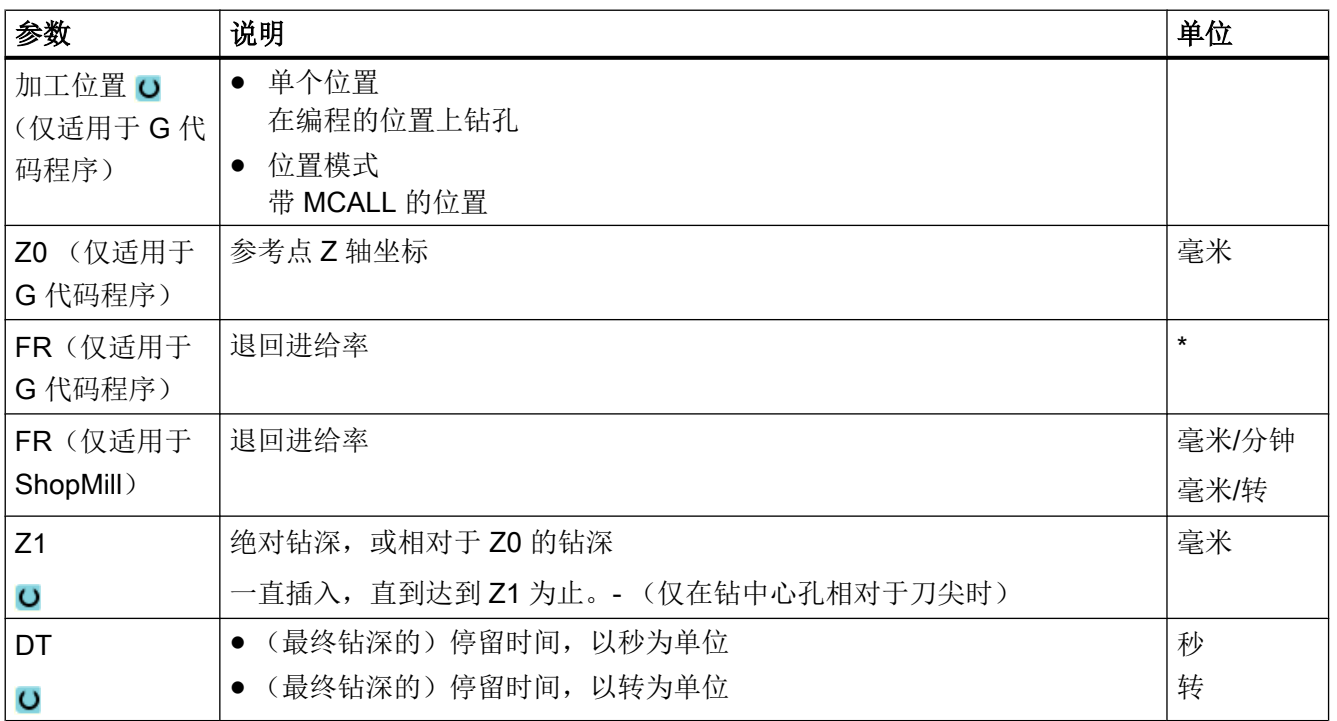

\* 进给率单位保持调用循环前的单位

## 10.1.5 深孔钻削 1(CYCLE83)

## 功能

使用循环"深孔钻削 1",刀具以编程设定的主轴转速和进给速度、分多次插入到工件中, 直至达到深度 Z1。�您可以设置以下进刀步骤:

- 进刀次数,进刀量保持恒定或按照指定的百分比不断递减。
- 不提刀进行断屑或提刀断屑
- 第 1 次进刀时的进给率百分比,用于降低或提高进给率(例如已对钻孔进行预钻削时)
- 停留时间
- 深度相对于刀杆或刀尖

#### 简单输入

在进行简单加工时, 您可以借助于"输入"下拉表将参数缩减至最重要的一些参数。在"简 单输入"模式中隐藏的参数是固定的、不可设置的。

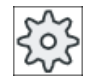

## 机床制造商

各个固定值可通过设定数据预设。 请注意机床制造商的说明。

如果工件编程需要,可通过"完整输入"显示和修改所有参数。

#### 断屑时的逼进/退回

- 1. 刀具从参考点以 G0 运行到安全距离。
- 2. 刀具以编程的主轴转速和进给速度 F = F · FD1 [%] 钻到第 1 个进给深度。
- 3. 在钻削深度的停留时间 DTB。
- 4. 刀具回退 V2 进行断屑, 然后以编程的进给速度 F 钻到下一个进给深度。
- 5. 重复步骤 4, 直至达到最终钻削深度 Z1。
- 6. 在最终钻削深度的停留时间 DT。
- 7. 刀具快速移动,返回到退回平面。

#### 退刀排屑时的逼进/回退

- 1. 刀具从参考点以 G0 运行到安全距离。
- 2. 刀具以编程的主轴转速和进给速度 F = F · FD1 [%] 钻到第 1 个进给深度。
- 3. 在钻削深度的停留时间 DTB。
- 4. 刀具从安全距离快速地从工件中移出,进行排屑。
- 5. 起点的停留时间 DTS。
- 6. 以 G0 运行到最终钻削深度,减少提前距离 V3。
- 7. 然后钻至下一个进给深度。
- 8. 重复步骤 4 到 7, 直至达到编程的最终钻削深度 Z1。
- 9. 在最终钻削深度的停留时间。
- 10.刀具快速移动,返回到退回平面。

#### 步骤

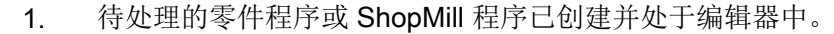

2. 按下软键"钻削"。 钻削 3. 按下软键"深孔钻削"和"深孔钻削 1"。 深孔 输入窗口"深孔钻削1"打开。

# "完整输入"模式中的参数

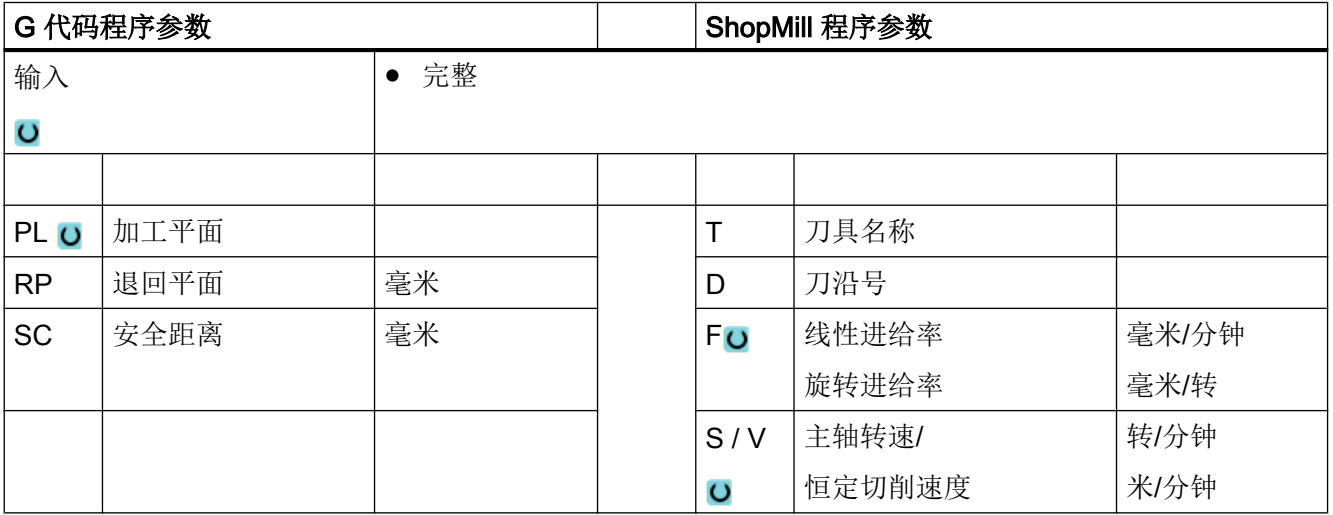

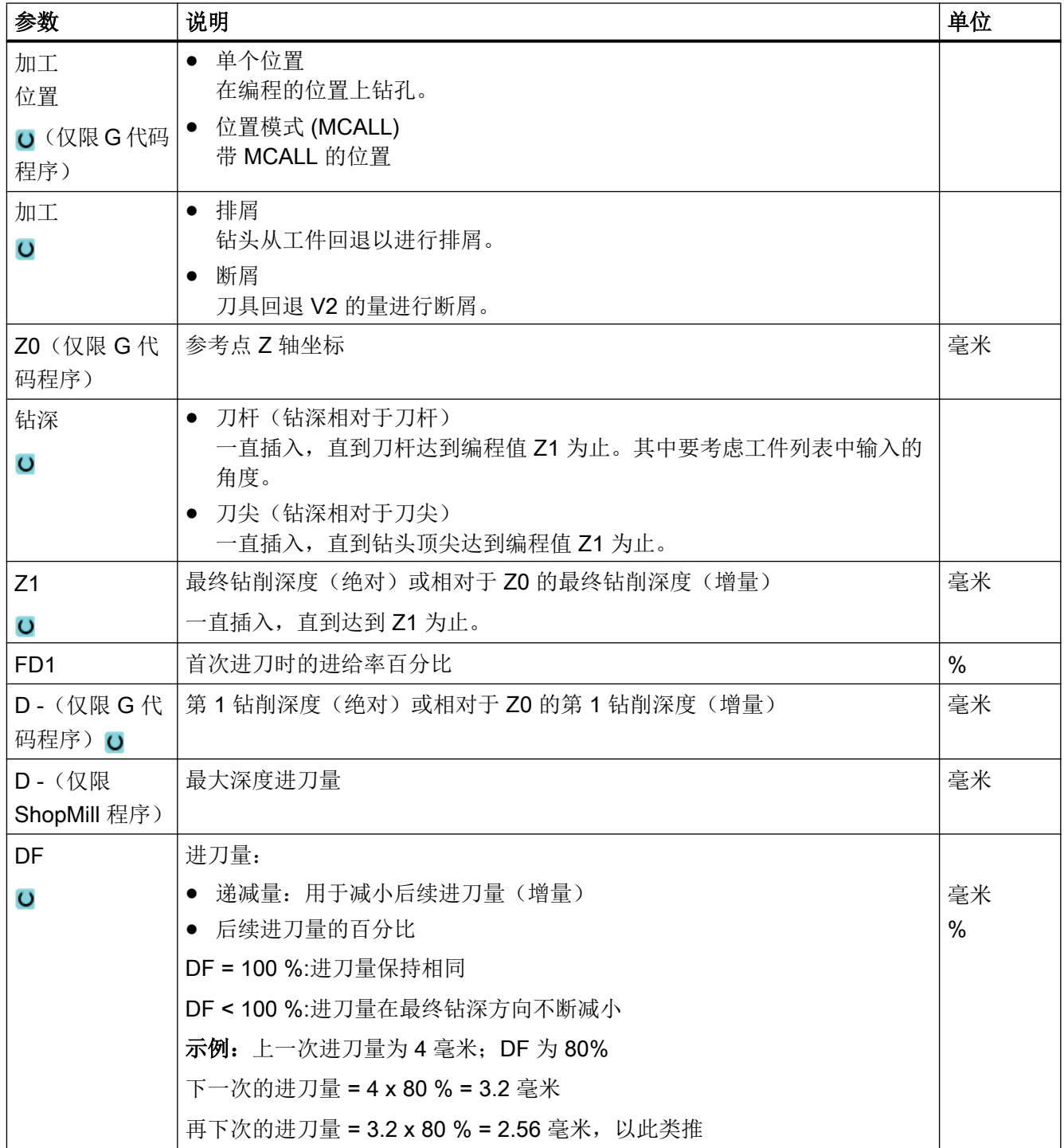

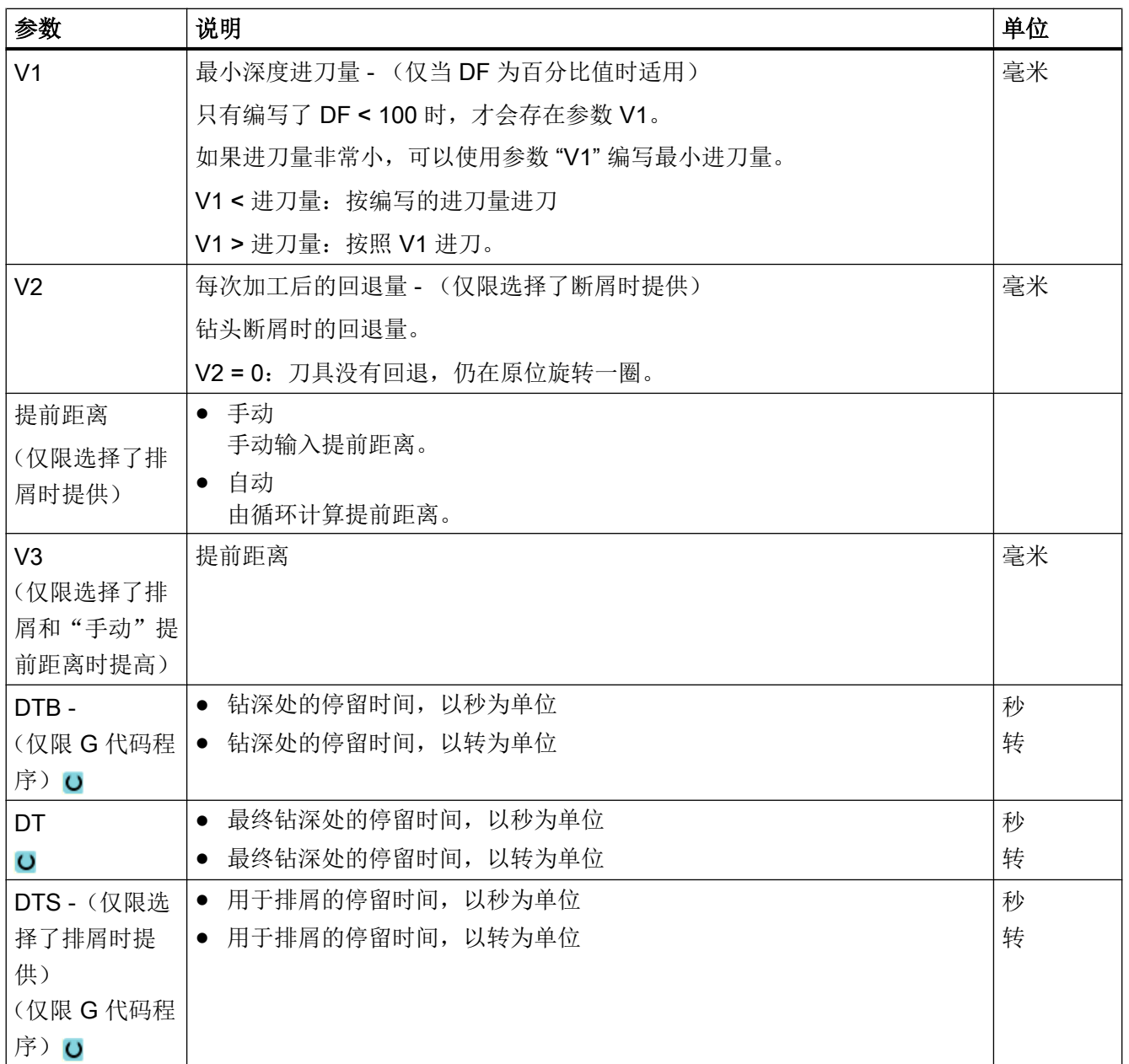

# "完整输入"模式中的参数

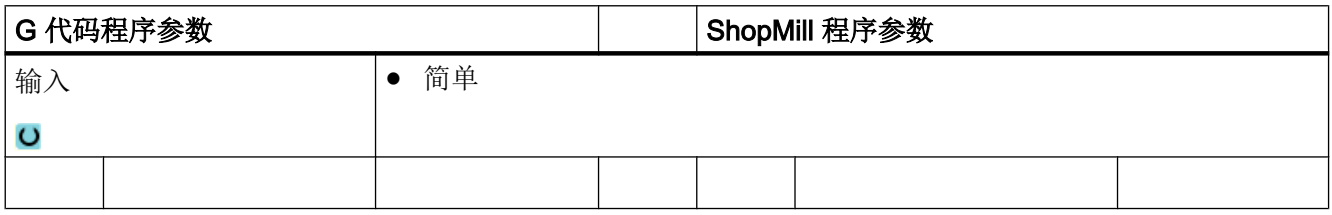

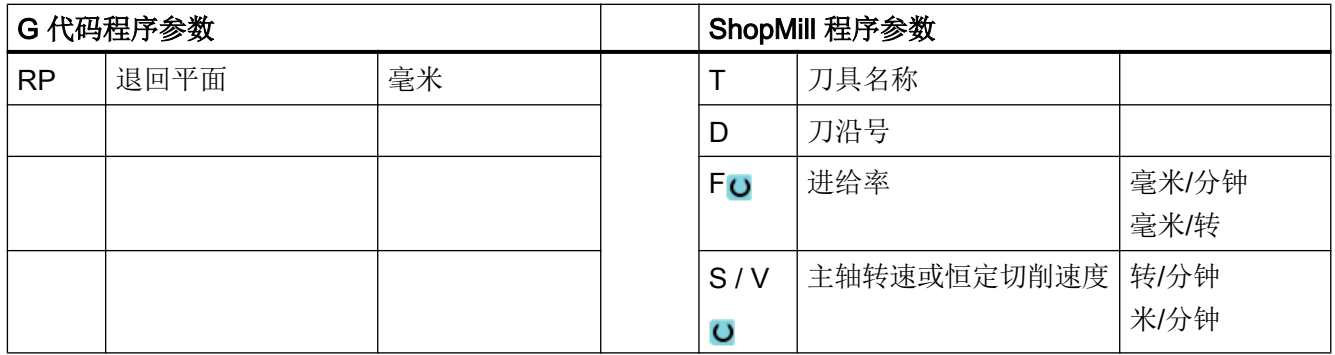

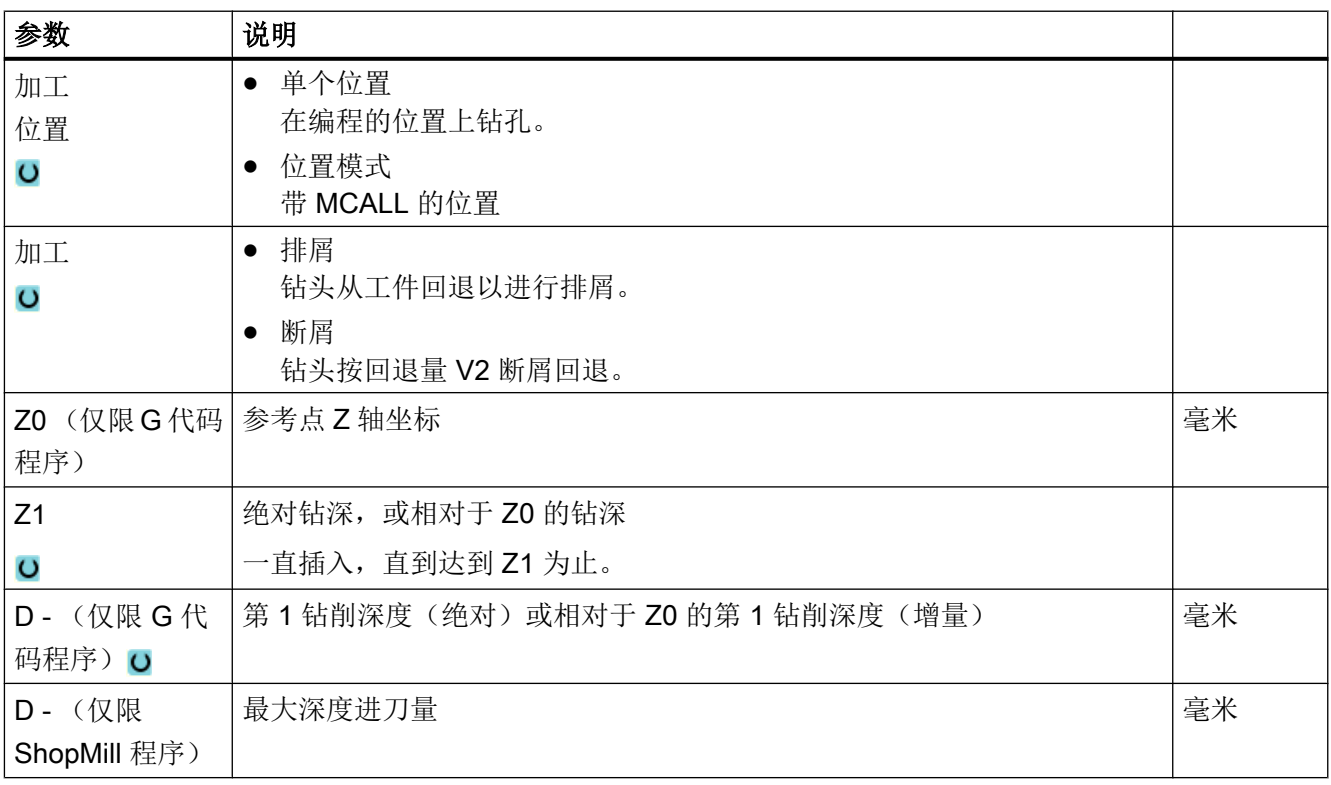

## 隐藏的参数

参数 说明 值 可由设定数据预设 PL ( 仅限 G 代码 | 加工平面 インタン インタン インタン インタン しゅうしゃ しゅうしゃ しゅうしゅう しんしゅう しんしゅう しんしゅう しんしょう 程序) 52005 中确 定 SC(仅限 G 代码 安全距离 1 mm x 程序) 钻深 钻深,相对于刀尖 刀尖 FD1 首次进刀时的进给率百分比 90 % x DF 后续进刀量的百分比 90 % x V1 │最小进刀量 1.2 mm │ x V2 每次加工后的回退量 1.4 mm x 提前距离 | 由循环计算提前距离 | 自动 DBT  $\begin{array}{|c|c|c|c|c|c|}\hline \text{CBB} & \text{C} & \text{D} & \text{A} \\\hline \text{CDB} & \text{D} & \text{A} & \text{A} & \text{A} & \text{B} \\\hline \text{CDB} & \text{D} & \text{A} & \text{A} & \text{B} & \text{B} & \text{B} \\\hline \text{CDB} & \text{D} & \text{A} & \text{B} & \text{B} & \text{B} & \text{B} & \text{B} \\\hline \text{CDB} & \text{D} & \text{A} & \text{B} & \text{$ DT 在最终钻深处的停留时间 0.6 s x DTS(仅限 G 代 | 用于排屑的停留时间(仅限选择了排屑时提供) | 0.6 s | x 码程序)

以下参数是被隐藏的。它们的值固定或是由设定数据预设的值。

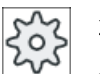

机床制造商

请注意机床制造商的说明。

# 10.1.6 深孔钻削 2(CYCLE830)

功能

循环"深孔钻削 2"覆盖了"深孔钻削 1"的全部功能。 此外,该循环还有以下功能:

- 以慢速进给率进行孔定位
- 试钻孔
- 软切进入材料

- 一刀钻至最终深度
- 以慢速进给率进行穿孔钻削
- 控制冷却液的开/关

#### 简单输入

在进行简单加工时,您可以借助于"输入"下拉表将参数缩减至最重要的一些参数。在"简 单输入"模式中隐藏的参数是固定的、不可设置的。

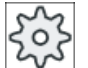

#### 机床制造商

各个固定值可通过设定数据预设。

请注意机床制造商的说明。

如果工件编程需要,可通过"完整输入"显示和修改所有参数。

#### 断屑时的逼进/退回

- 1. 刀具从参考点以 G0 运行到安全距离。
- 2. 刀具以编程的主轴转速和进给速度 F = F · FD1 [%] 钻到第 1 个进给深度。
- 3. 在钻削深度的停留时间 DTB。
- 4. 刀具回退 V2 进行断屑, 然后以编程的进给速度 F 钻到下一个进给深度。
- 5. 重复步骤 4,直至达到最终钻削深度 Z1。
- 6. 在最终钻削深度的停留时间 DT。
- 7. 刀具快速移动,返回到退回平面。

#### 退刀排屑时的逼进/回退

- 1. 刀具从参考点以 G0 运行到安全距离。
- 2. 刀具以编程的主轴转速和进给速度 F = F · FD1 [%] 钻到第 1 个进给深度。
- 3. 在钻削深度的停留时间 DTB。
- 4. 刀具从安全距离快速地从工件中移出,进行排屑。
- 5. 起点的停留时间 DTS。
- 6. 以 G0 运行到最终钻削深度,减少提前距离 V3。
- 7. 然后钻至下一个进给深度。
- 8. 重复步骤 4 到 7, 直至达到编程的最终钻削深度 Z1。
- 9. 刀具快速移动,返回到退回平面。

## 钻孔入口处的深孔钻削

深孔钻削 2 有以下两种方式:

- 带/不带孔定位的深孔钻削
- 带试钻孔的深孔钻削。

#### 说明

孔定位和试钻孔两者不可并存。

## 孔定位

进行孔定位时刀具以慢速进给率 (FA) 加工至孔定位深度 (ZA), 接着使用钻削进给率。进 行多次进刀钻削时,孔定位深度必须位于参考点和第 1 个钻深之间。

#### 底部钻削

进行穿孔钻削时刀具以慢速进给率 (FD) 从剩余钻深 (ZD) 开始加工。

#### 试钻孔

循环可选择考虑试钻孔的深度。可选择以绝对/增量或钻孔直径倍数(如一般为直径的 1.5 到5倍)的方式进行编程(如果有)。

进行试钻孔时,第 1 个钻深必须位于试钻孔和最终钻深之间。以慢速进给率和低转速进入 试钻孔,进给率和转速可调。

#### 主轴旋转方向

进入和退出试钻孔都是通过主轴进行的,此时主轴的旋转方向可按如下方式设置:

- 静止主轴
- 右转主轴
- 左转主轴

这样,在使用长细型钻头时便可避免钻头断裂。

#### 水平钻削

在用麻花钻进行水平钻削时,如果钻头的刀沿也是水平的,则会更容易插入试钻孔。为此, 可将主轴中的钻头定位在确定位置上 (SPOS)。

在达到试钻孔深度前, 进给停止, 转速升高到钻削时的转速, 冷却液接通。

## 软切进入材料

所用刀具和材料都可能对进入材料产生影响。

软切由两段行程距离组成:

- 在可编程的第一段行程距离 ZS1 上会遵循首切进给率。
- 另一个可编程的行程距离 ZS2 用于在 ZS1 之后一次性将首切讲给率提升到(使用 **FLIN**) 钻孔进给率。

在断屑/排屑时,该机制在每次进刀时都会重新生效。

输入参数 ZS1 和 ZS2 为循环对每次进刀深度限制的最大值。

## 钻孔出口处的深孔钻削

如果在进行穿孔钻削时出口与刀具轴形成角度,则应减小进给率。

- "不选择"穿孔钻削 以加工进给率钻至最终钻深。之后您可以对在钻深处的停留时间进行编程。
- "选择"穿孔钻削 以钻削进给率钻至剩余钻深,之后再以特定进给率 FD 进行钻削。

## 回退

可选择在试钻孔深度或回退平面上回退。

- 在回退平面上可通过 G0 或进给率、可编程转速和旋转方向或者静止主轴回退。
- 在试钻孔深度处回退时,之后还要以相同的数据进入和退出。

说明

#### 主轴旋转方向

主轴不反转,而是停止。

## 冷却液

工艺和刀具要求 G 代码也要支持对冷却液开/关的控制。

- 冷却液开 在 Z0 + 安全距离或试钻孔深度(使用试钻孔加工时)处接通
- 冷却液关 始终在最终钻深处关闭
- 在 G 代码中编程 一个可执行的程序段(M 指令或 UP 调用)可作为字符串编程。

步骤

1. 待处理的零件程序或 ShopMill 程序已创建并处于编辑器中。

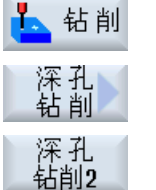

2. 按下软键"钻削"。

3. 按下软键"深孔钻削"和"深孔钻削 2"。

输入窗口"深孔钻削 2"打开。

## "完整输入"模式中的参数

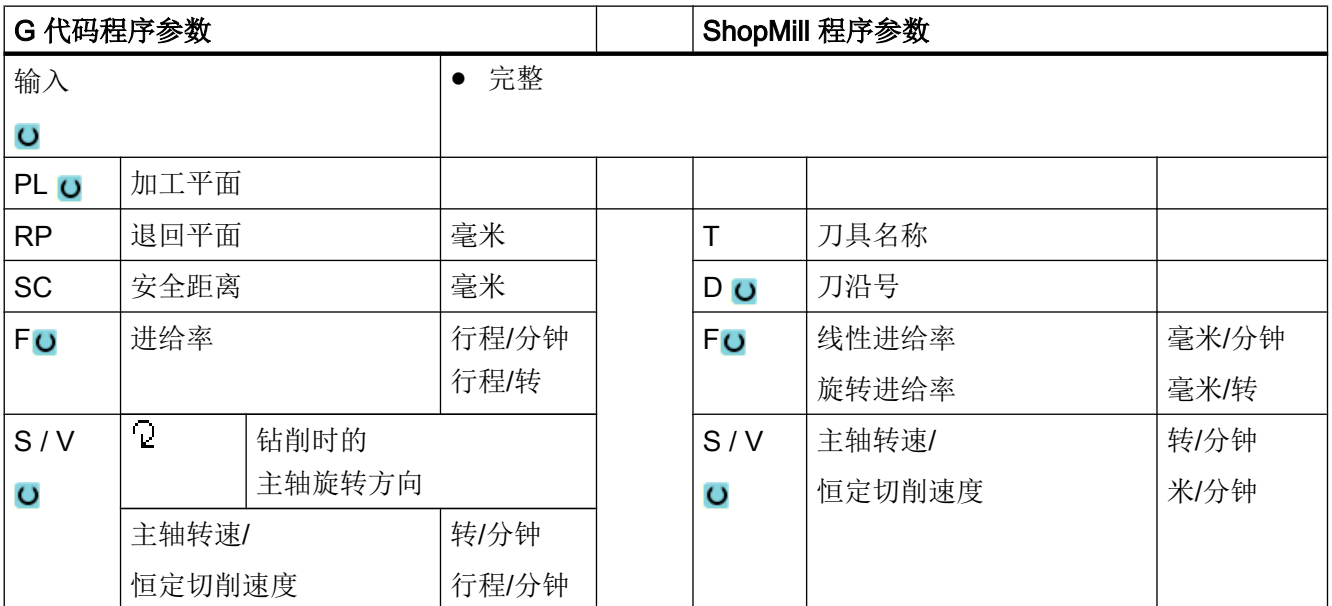

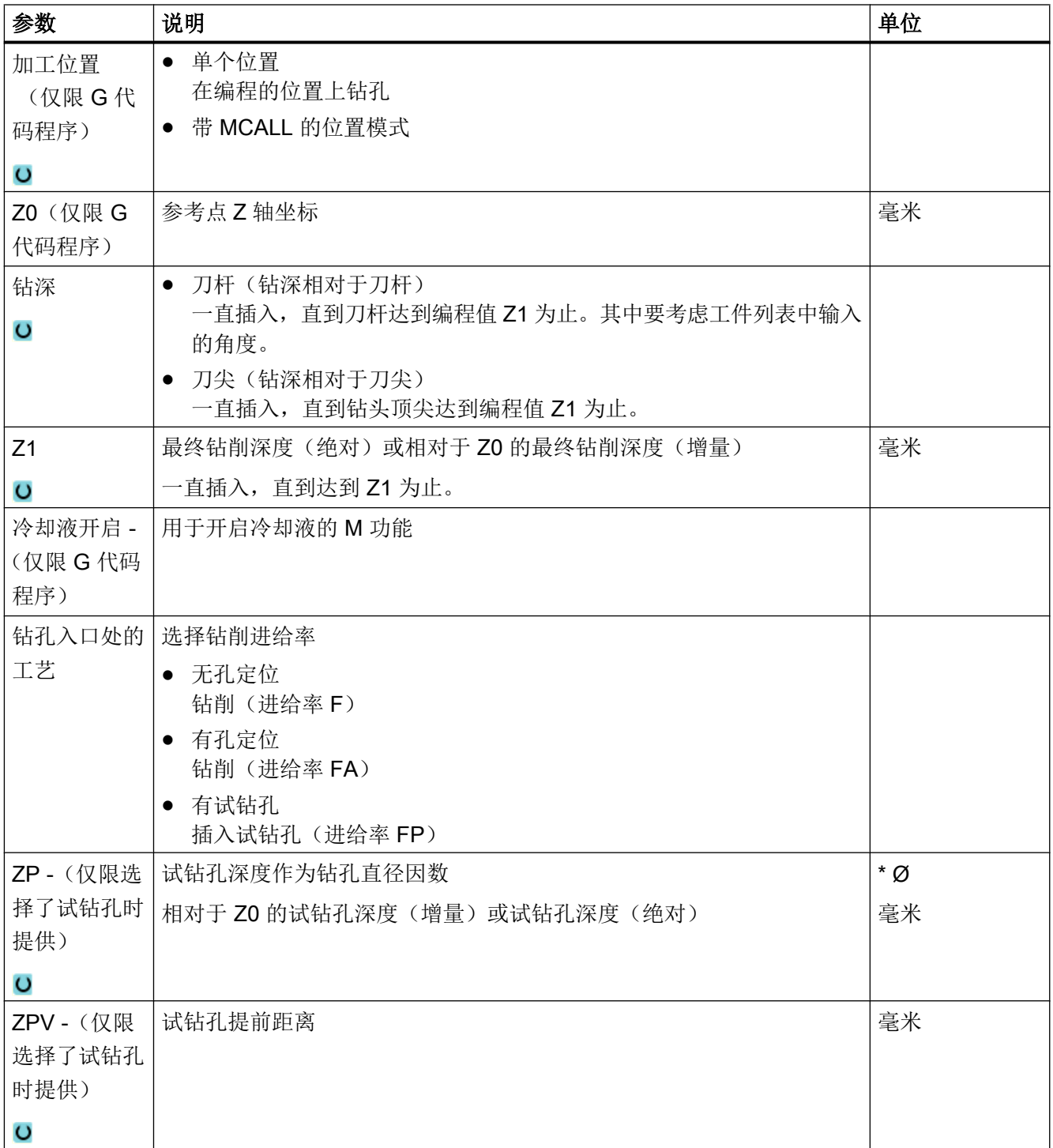

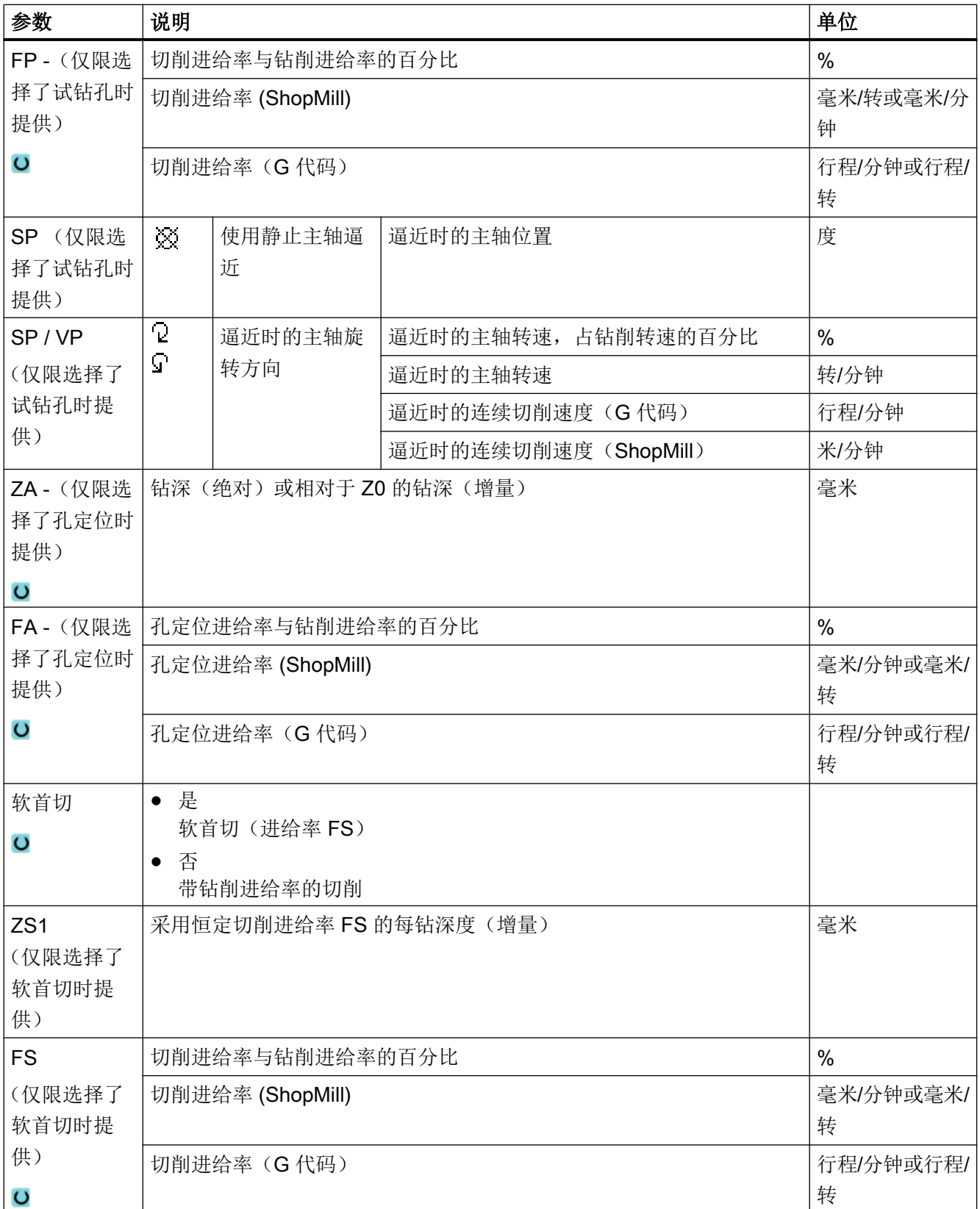

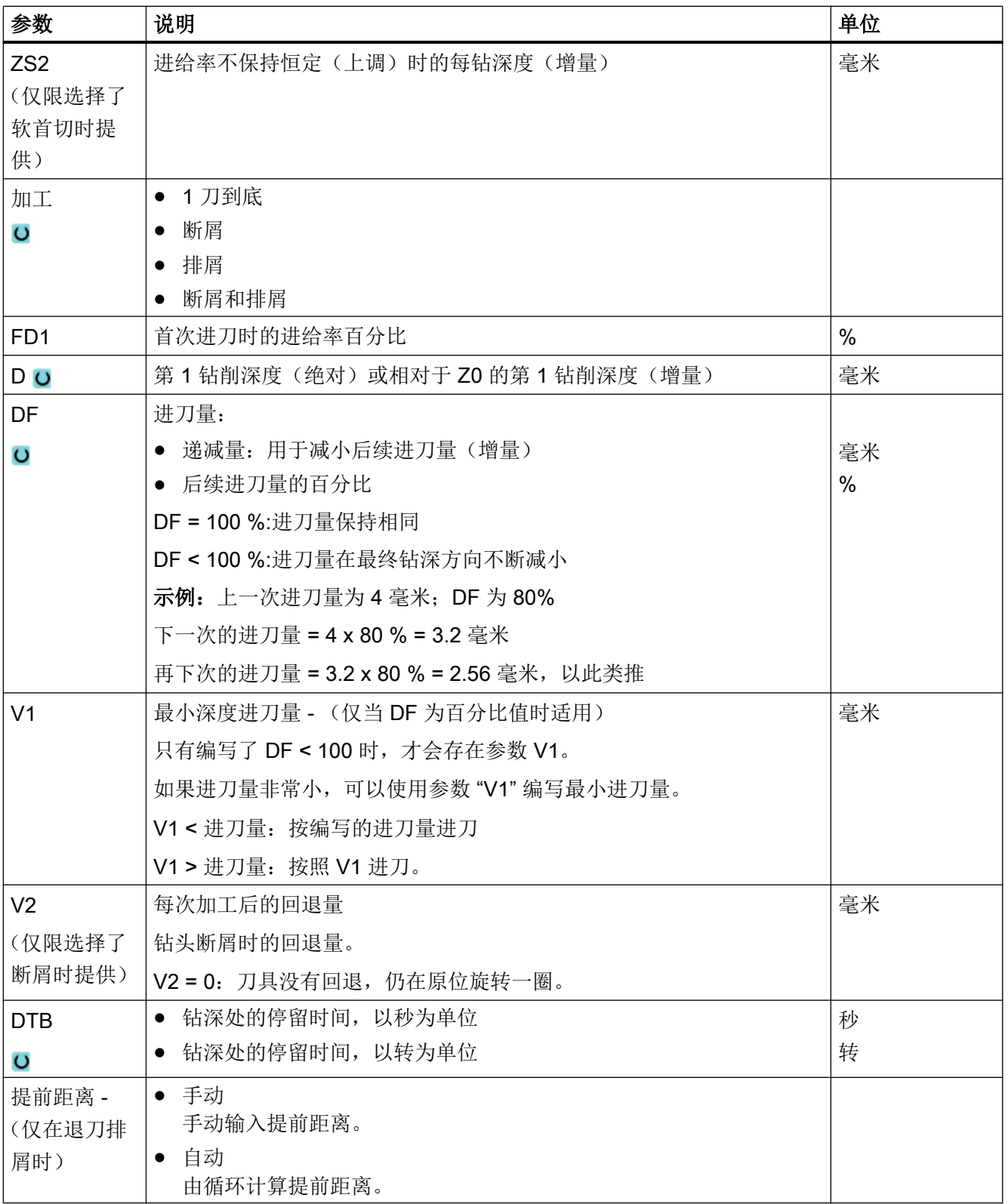

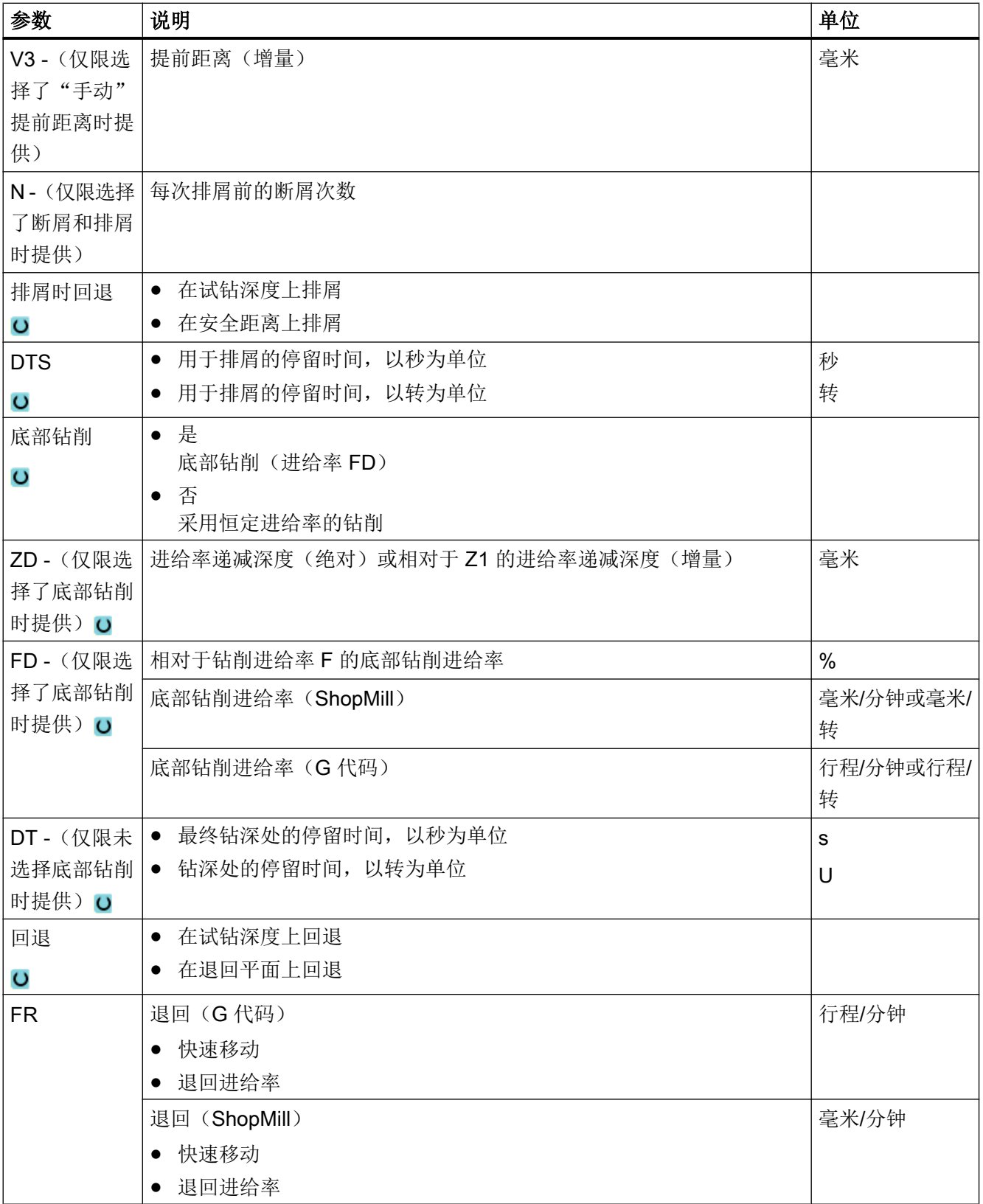

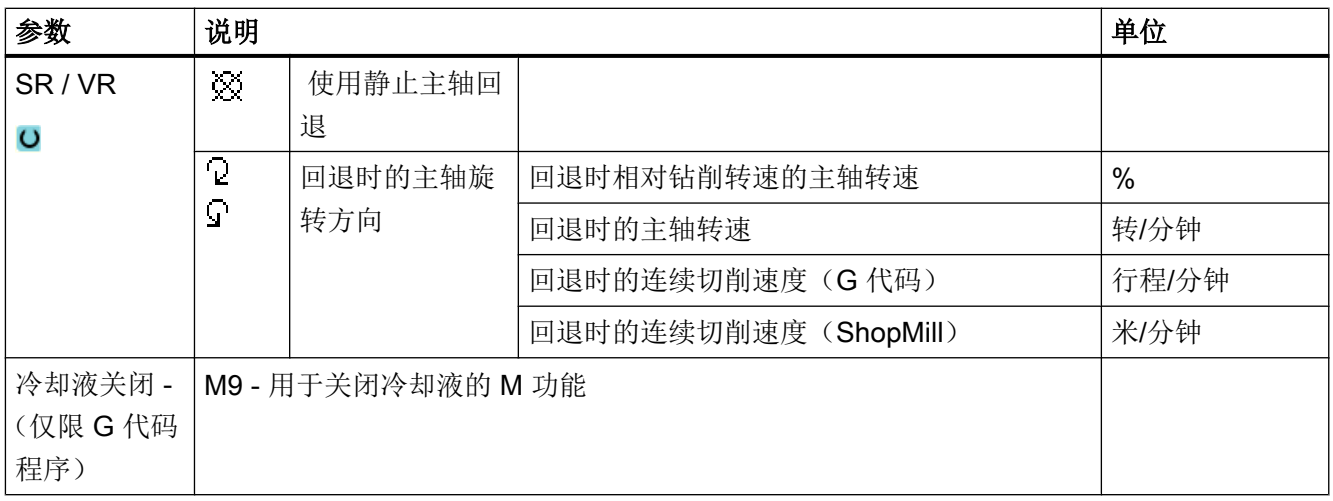

# "简单输入"模式的参数

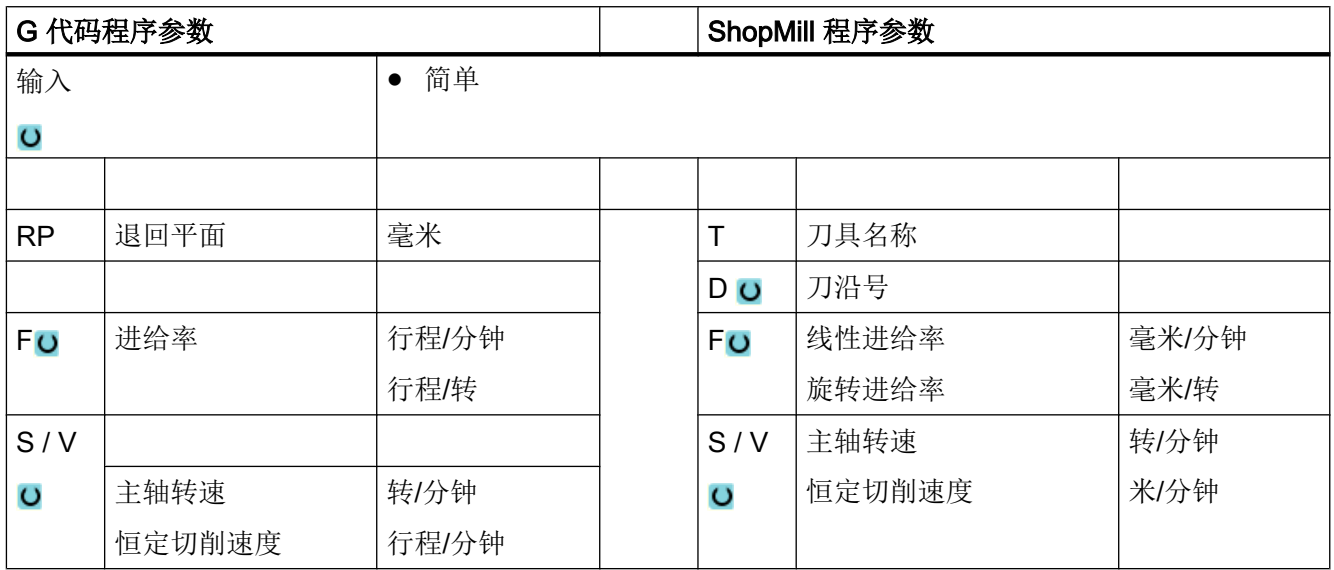

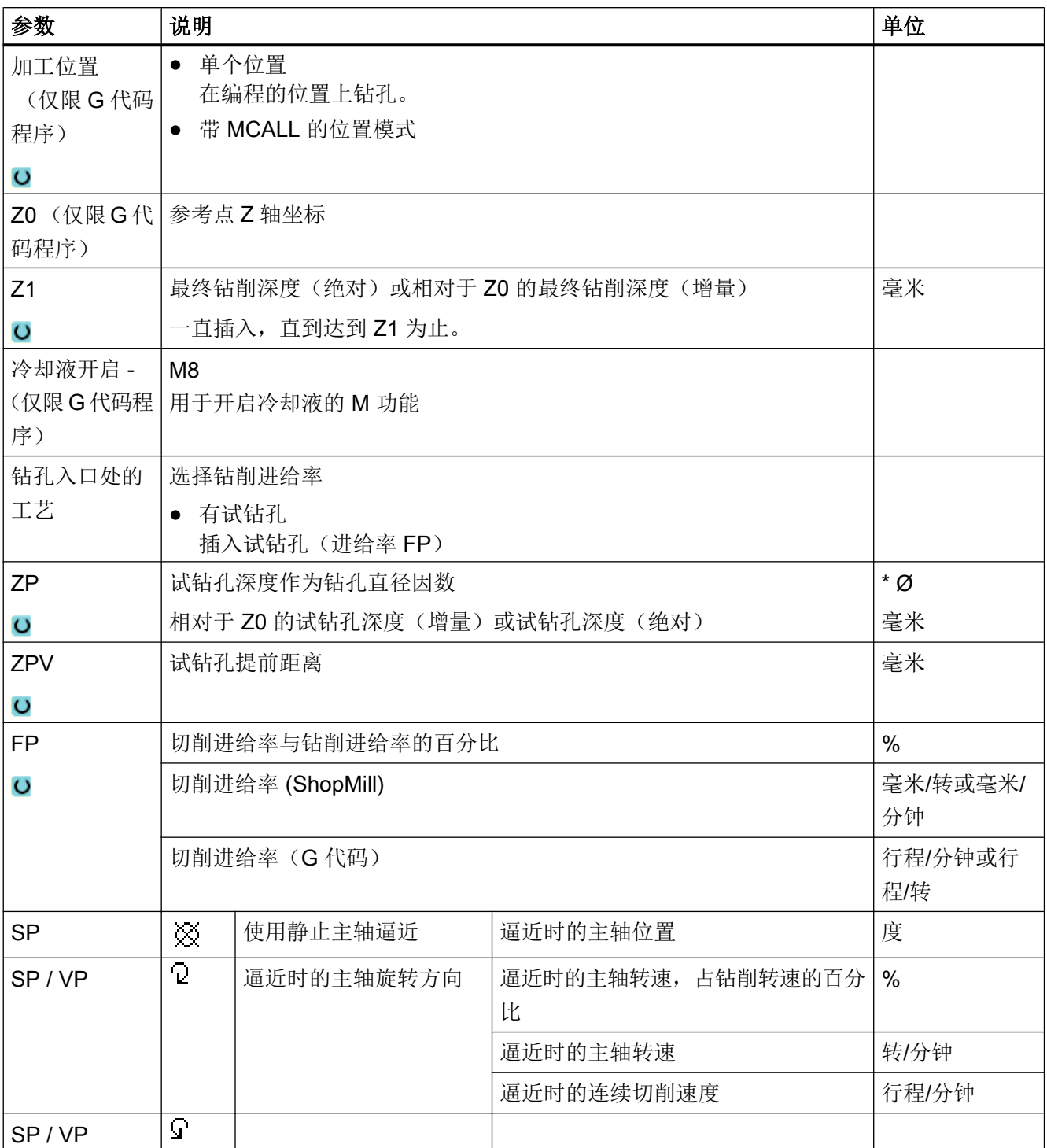

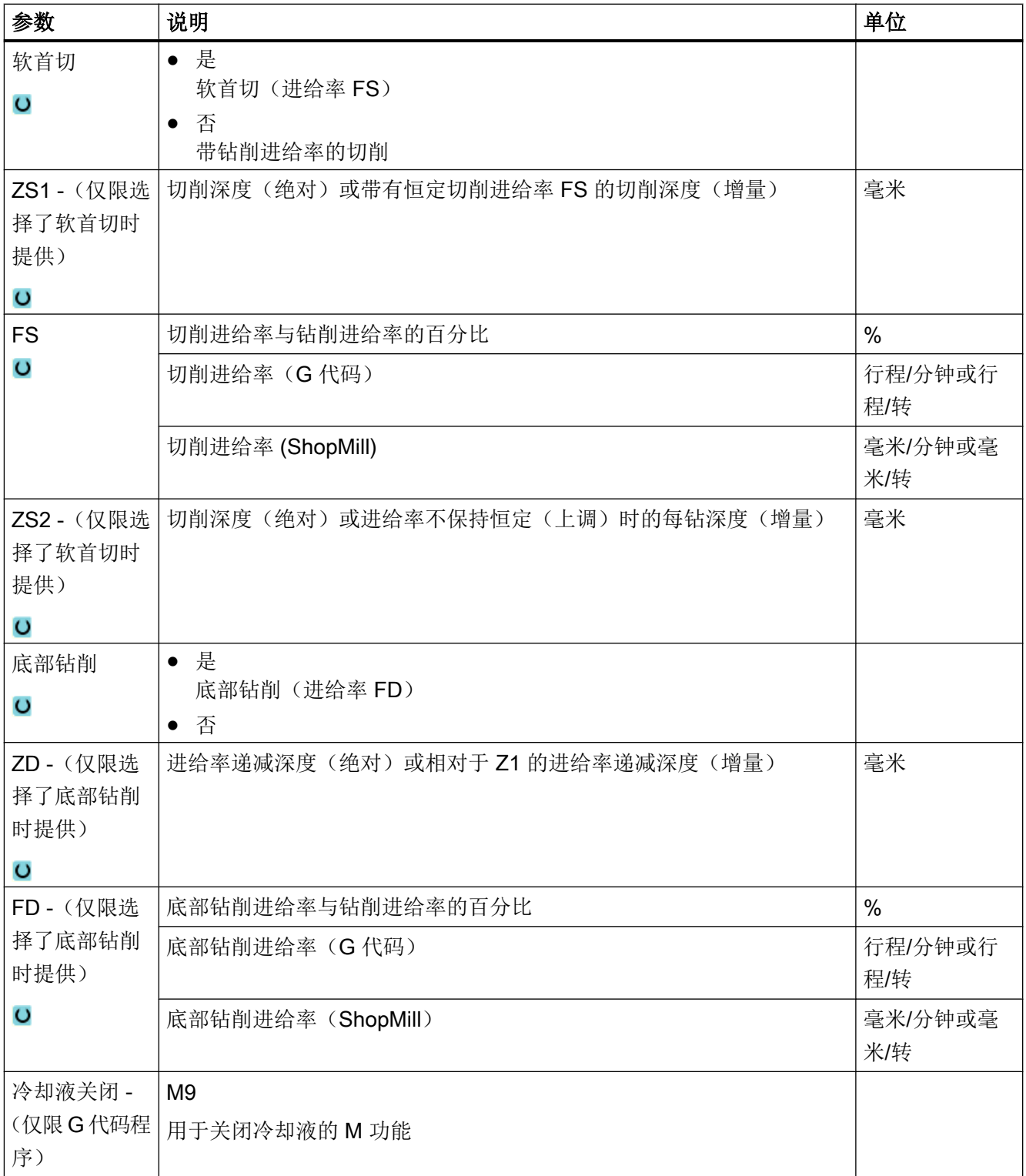

## 隐藏的参数

**参数 说明 值** | 可由设定数据预 设 PL (仅限 G代码 加工平面 程序) 加工平面 在 MD 52005 中 确定 SC(仅限 G 代码 安全距离 1 毫米 x 程序) 钻深 相对于刀柄或刀尖的钻削深度 刀尖 钻孔入口处 计主义务 计算术 医心脏 医心脏 医心脏 化氧化钴 计有机化 ZA 孔定位相对深度 1 毫米 FA  $\vert \mathrm{H} \rangle$ 定位进给率 50 % 钻孔 中断 ● 1 刀到底 ● 断屑 ● 排屑 ● 断屑和排屑 D **h** 相对于 Z0 的第 1 钻削深度 ( 增量 ) 10 毫米 FD1 | 首次进刀时的进给率百分比 DF **No. 1 后续进刀量进给率的百分比** 进刀量在最终钻深方向始终不断减小 90 % V1 最小进刀量 V1 < 进刀量:按编写的进刀量进刀 V1 > 进刀量:按照 V1 进刀。 2 毫米 V2 每次加工后的回退量 1 毫米 提前距离 | 由循环计算提前距离。 | 自动 DTB 1在每个钻深处的停留时间 1.6 mm 10.6 秒 N -(仅限选择了 断屑和排屑时提 供) 每次排屑前的断屑次数 1 排屑时回退 |在试钻深度或安全距离上排屑 |安全距离 DTS 日子排屑的停留时间,以秒为单位 10.6 秒

以下参数是被隐藏的。它们的值固定或是由设定数据预设的值。

#### 编程工艺功能(循环)

## 10.1 钻削

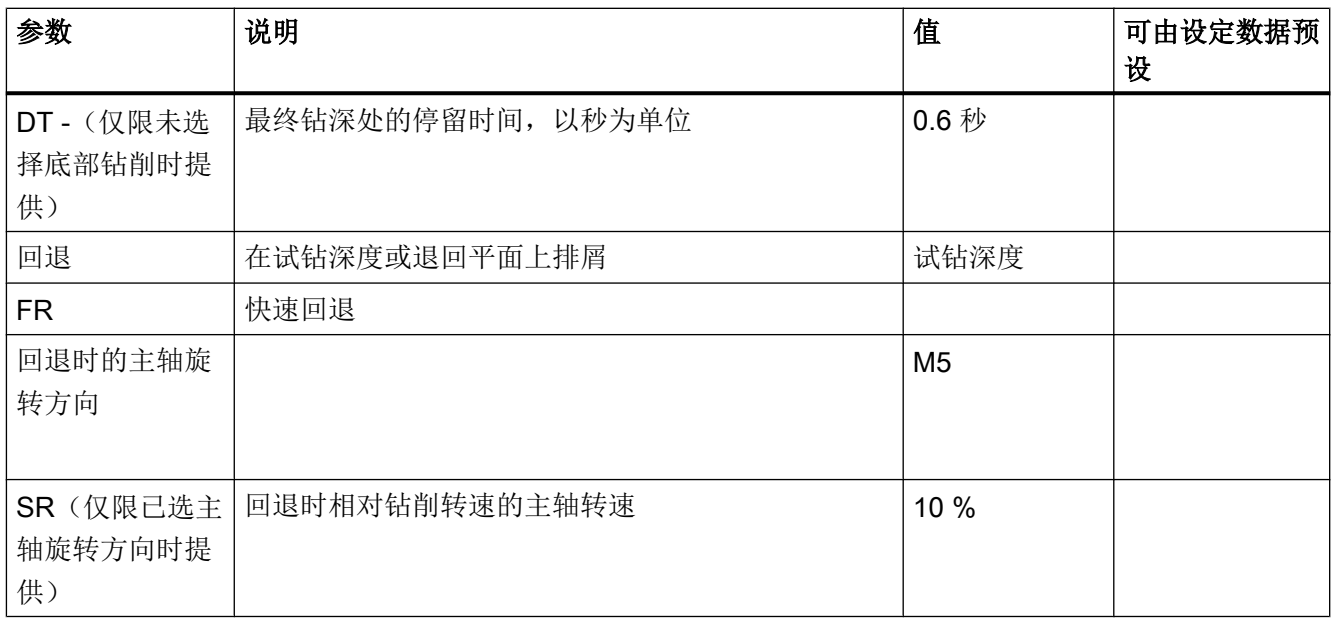

# 机床制造商

请注意机床制造商的说明。

## 10.1.7 镗孔 (CYCLE86)

## 功能

使用"镗孔"循环,刀具可以在考虑返回平面和安全距离的前提下以快进速率移动到编程 位置。然后刀具以编程进给率(F)插入到编程深度(Z1)。 定向的主轴停止由 SPOS 指令执行。 停留时间届满后,刀具退刀返回或不退刀返回。

#### 说明

如果在加工前, 例如使用 CYCLE800 进行了回转或者进行过镜像, 则应调整 SPOS 指令 使得主轴位置与 DX 和 DY 同步。

#### 退刀返回

在退刀返回时确定退刀量 D 和刀具定位角度 α。

#### 说明

如果钻削用主轴能够进入位置控制模式,则可以使用循环"镗孔"。

#### 逼近/回退

- 1. 刀具从参考点以 G0 运行到安全距离。
- 2. 以 G1 和循环调用之前编程的进给速度运行到最终钻削深度。
- 3. 在最终钻削深度上保持一段停留时间。
- 4. 然后主轴按照 SPOS 编写的位置定向停止。
- 5. 如果选择了"退刀", 则刀沿以 G0 从钻孔边缘退回, 可最多在 3 个轴方向上退刀。
- 6. 从参考点以 G0 返回到安全距离。
- 7. 从退回平面以 G0 运动到平面内两根轴的钻孔位置,即钻孔圆心的坐标。

步骤

1. 待处理的零件程序或 ShopMill 程序已创建并处于编辑器中。

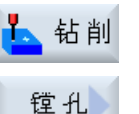

- 2. 按下软键"Drilling"(钻削)。
- 3. 按下软键"Boring"(镗孔)。 打开输入窗口"镗孔"。

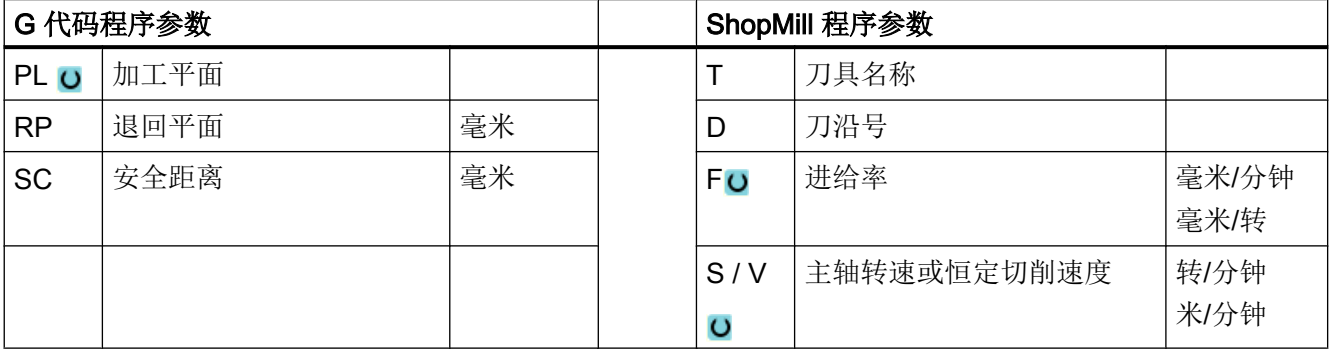

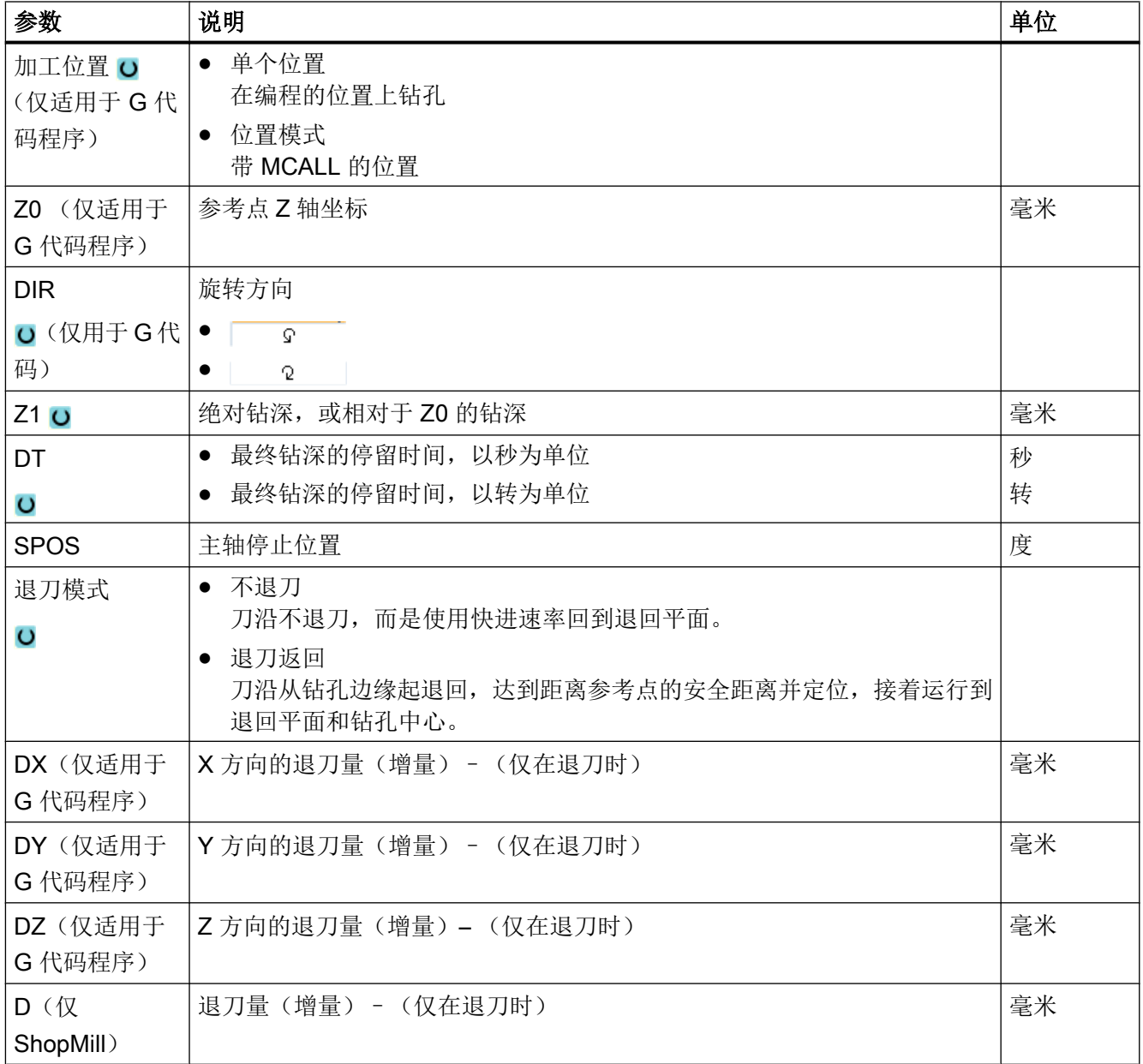

# 10.1.8 攻丝 (CYCLE84, 840)

功能

使用循环"攻丝"可以钻削内螺纹。

刀具以当前转速和快速移动速度移动至安全距离。 然后主轴停止,主轴和进给轴同步。 接 着刀具以编程的转速(取决于 %S)插入工件。

可以选择进行一刀钻削、断屑或是从工件回退进行排屑。

根据在栏"补偿夹具模式"中的选择生成以下循环调用:

- 带有补偿夹具: CYCLE840
- 不带补偿夹具: CYCLE84

在带补偿夹具的攻丝中一刀加工出螺纹。 如果主轴配备了测量系统,CYCLE84 可以实现 多刀式的攻丝。

#### 简单输入(仅限 G 代码程序)

在进行简单加工时,您可以借助于"输入"下拉表将参数缩减至最重要的一些参数。在"简 单输入"模式中隐藏的参数是固定的、不可设置的。

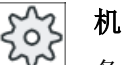

#### 机床制造商

各个固定值可通过设定数据预设。

请注意机床制造商的说明。

如果工件编程需要,可通过"完整输入"显示和修改所有参数。

#### 逼近/回退 CYCLE840 - 带补偿夹具

- 1. 刀具从参考点以 G0 运行到安全距离。
- 2. 刀具以 G1 和编程的主轴转速和旋转方向钻至深度 Z1。 在循环内部,由转速和螺距计算出 进给率 F。
- 3. 旋转方向发生逆转。
- 4. 在最终钻削深度的停留时间。
- 5. 以 G1 退回到安全距离。
- 6. 旋转方向逆转或主轴停止。
- 7. 以 G0 返回到退回平面。

#### 逼近/回退 CYCLE84 - 在"1 刀到底"模式中无补偿夹具

- 1. 从参考点以 G0 运行至安全距离。
- 2. 对主轴进行同步并释放主轴及其编程的转速(取决于 %S)。
- 3. 主轴-进给同步时攻丝至 Z1。
- 4. 主轴停止, 在钻削深度的停留时间。

- 5. 停留时间届满后主轴逆转。
- 6. 以生效的主轴回退转速(取决于 %S)返回到安全距离
- 7. 主轴停止。
- 8. 以 G0 返回到退回平面。

#### 逼近/回退 CYCLE84 - 在"排屑"模式中无补偿夹具

- 1. 刀具以编程的主轴转速(取决于 %S)钻孔,直至到达第 1 个进给深度(最大进给深度  $D$ <sup>o</sup>
- 2. 主轴停止和停留时间 DT。
- 3. 刀具以主轴转速 SR 快速地从工件中移出, 运行至安全距离, 进行排屑。
- 4. 主轴停止和停留时间 DT。
- 5. 接着刀具以主轴转速 S 钻至下一个进给深度。
- 6. 重复步骤 2 到 5, 直至达到编程的最终钻削深度 Z1。
- 7. 停留时间 DT 届满后,刀具以主轴转速 SR 回退到安全距离。 主轴停止并返回到退回平面。

#### 逼近/回退 CYCLE84 - 在"断屑"模式中无补偿夹具

- 1. 刀具以编程的主轴转速(取决于 %S)钻孔, 直至到达第 1 个进给深度(最大进给深度  $D)$ 。
- 2. 主轴停止和停留时间 DT。
- 3. 刀具回退 V2 的量进行车削。
- 4. 然后, 刀具以主轴转速 S(取决于%S) 钻孔至下一个进给深度。
- 5. 重复步骤 2 到 4, 直至达到编程的最终钻削深度 Z1。
- 6. 停留时间 DT 届满后,刀具以主轴转速 SR 回退到安全距离。主轴停止并返回到退回平面。

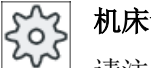

#### 机床制造商

请注意机床制造商的说明。

#### 步骤

- 1. 待处理的零件程序或 ShopMill 程序已创建并处于编辑器中。
- 2. 按下软键"钻削"。 、钻削 3. 按下软键"Thread"(螺纹)和"Thread drilling"(攻丝)。 螺纹 打开输入窗口"攻丝"。 玖

# "完整输入"模式中的参数

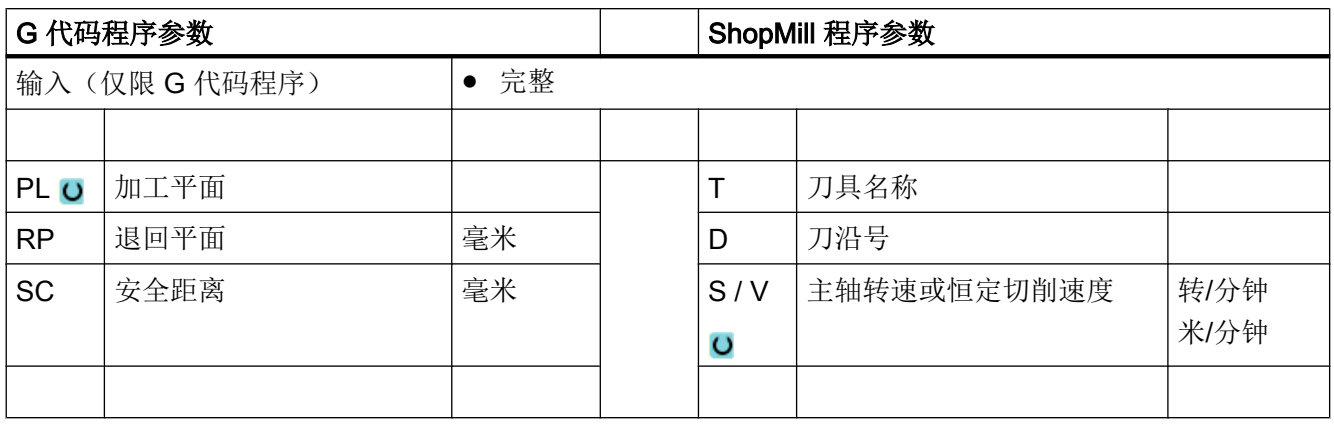

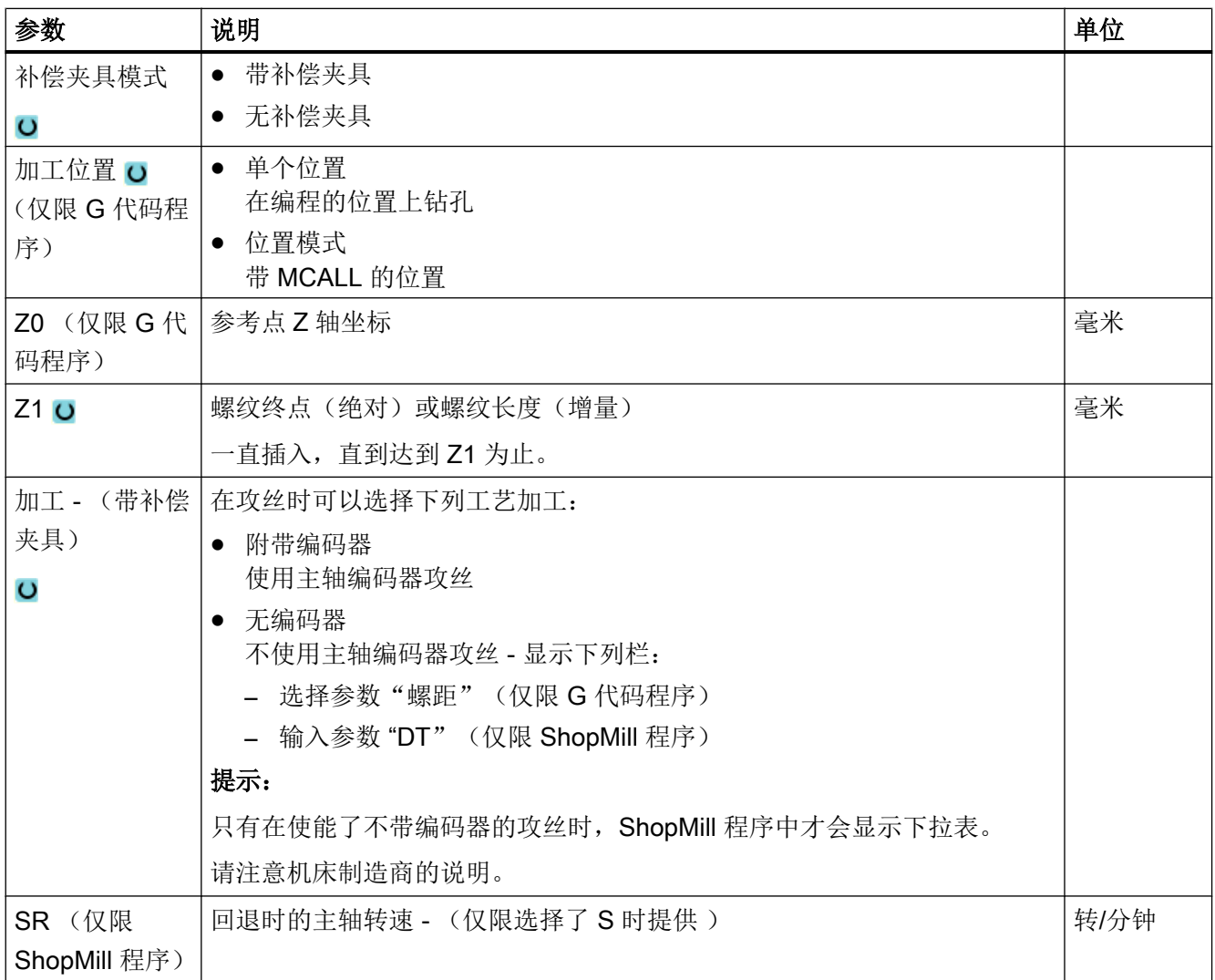

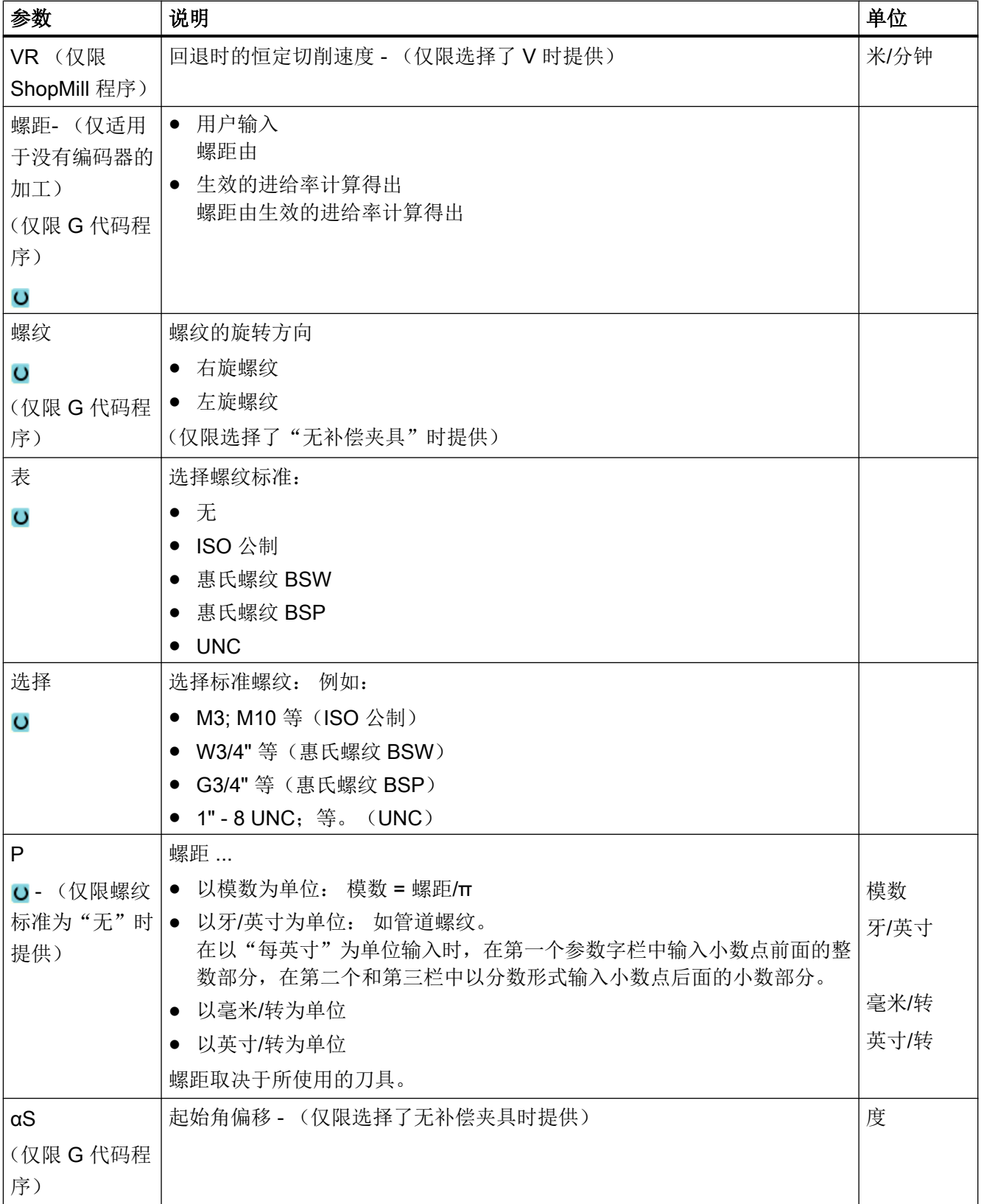

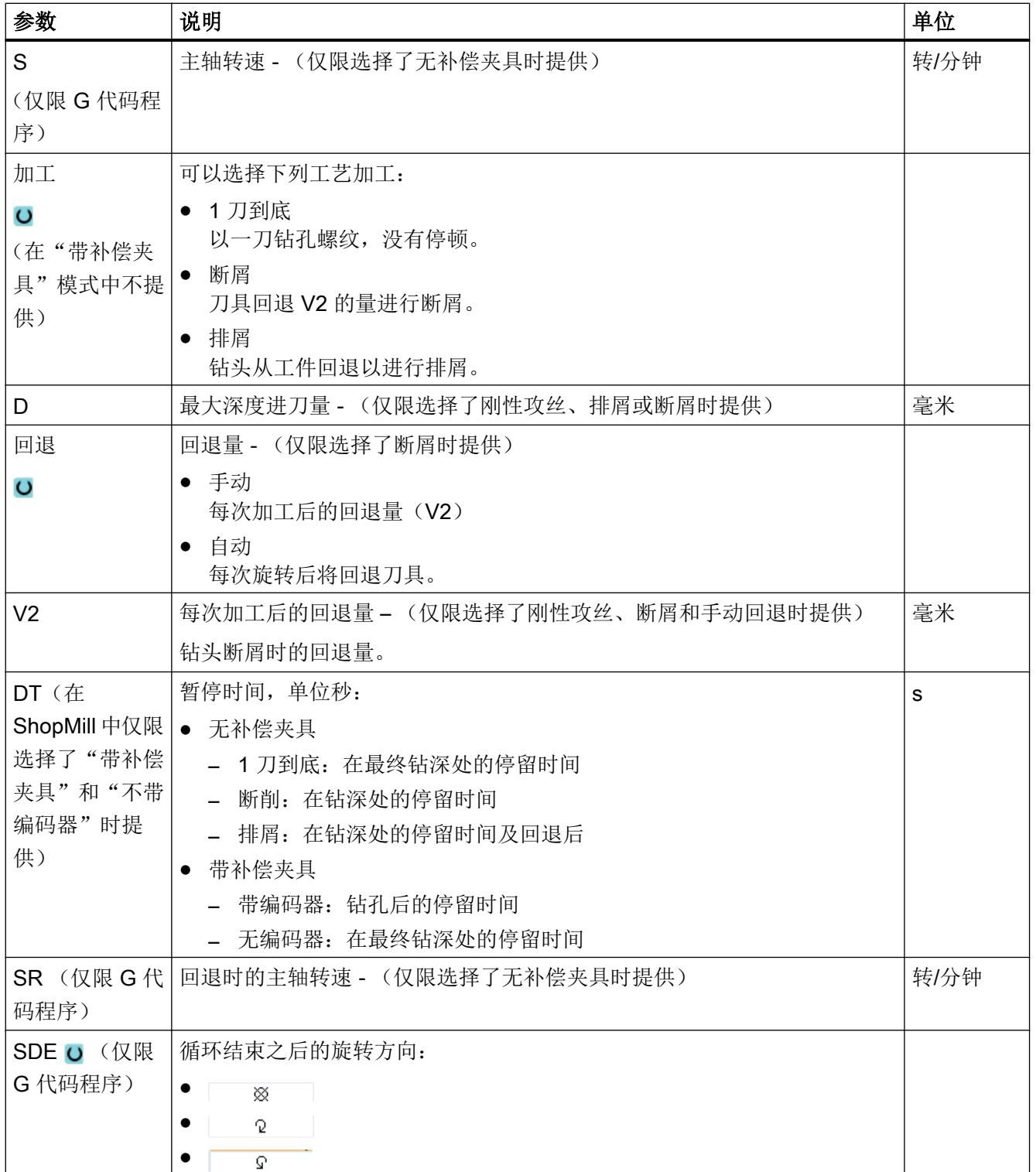

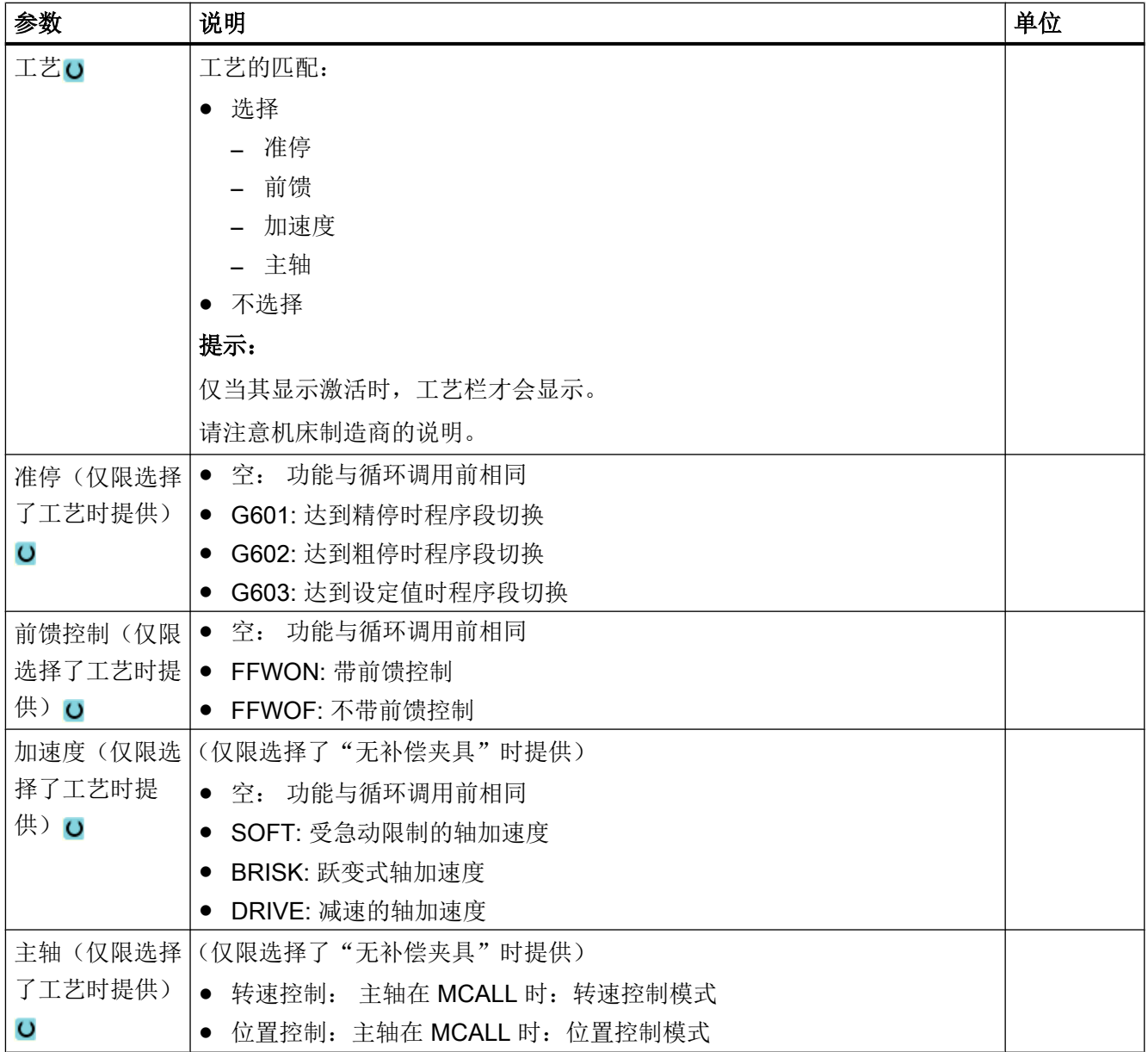

# "简单输入"模式中的参数(仅限 G 代码程序)

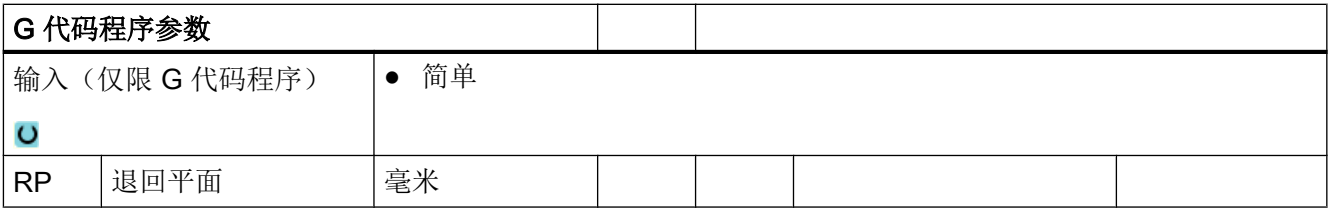
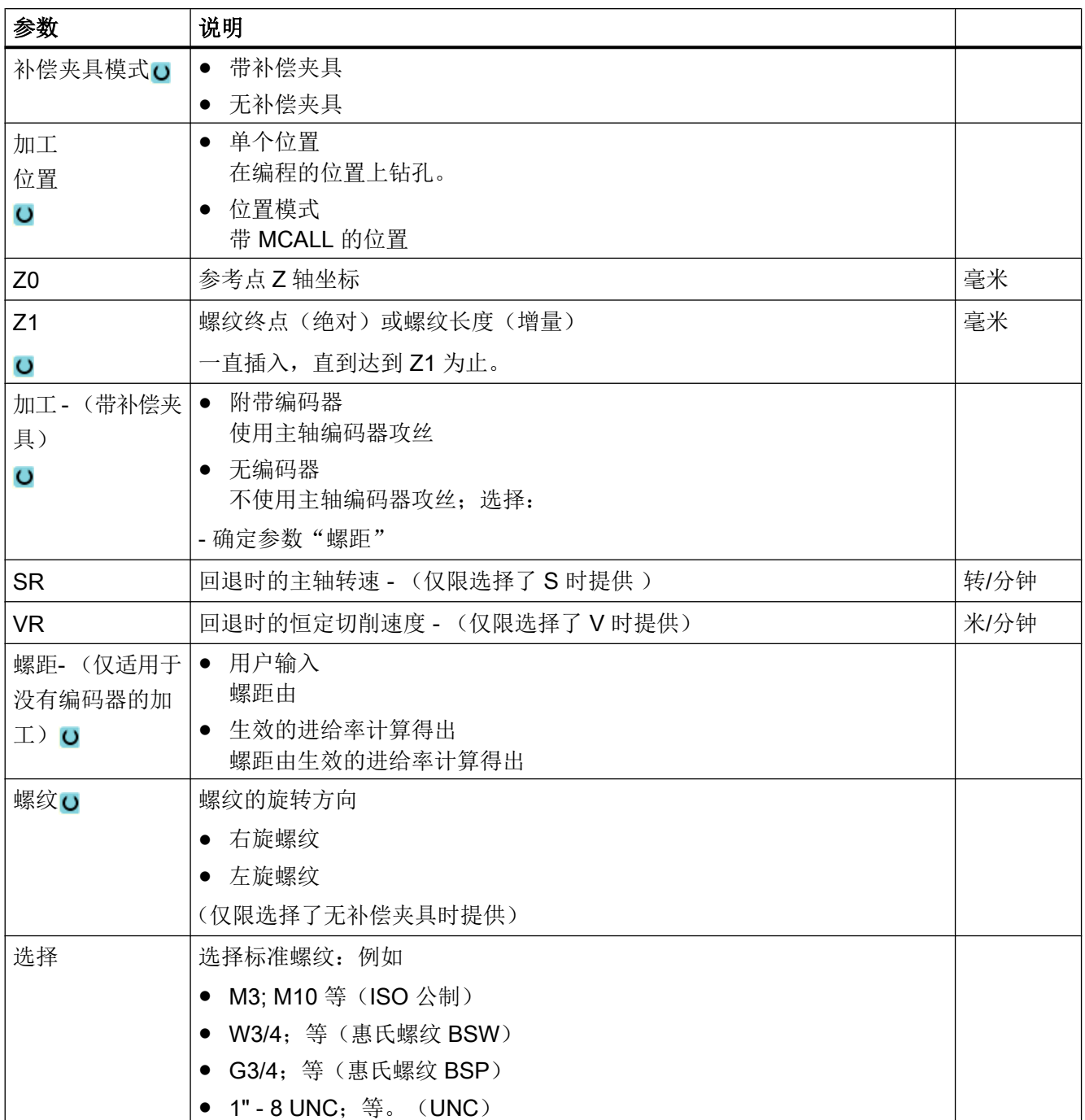

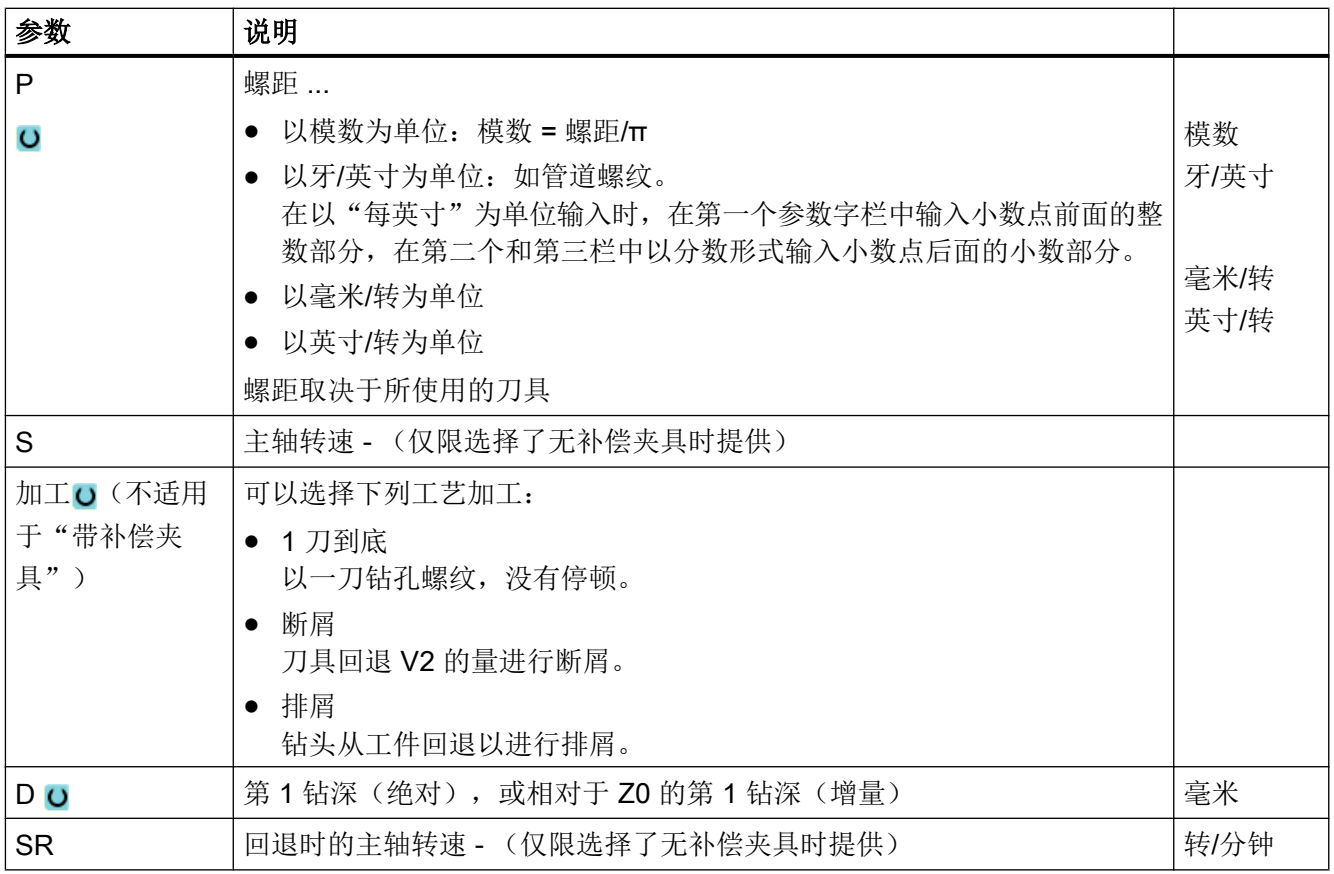

# 隐藏的参数

以下参数是被隐藏的。它们的值固定或是由设定数据预设的值。

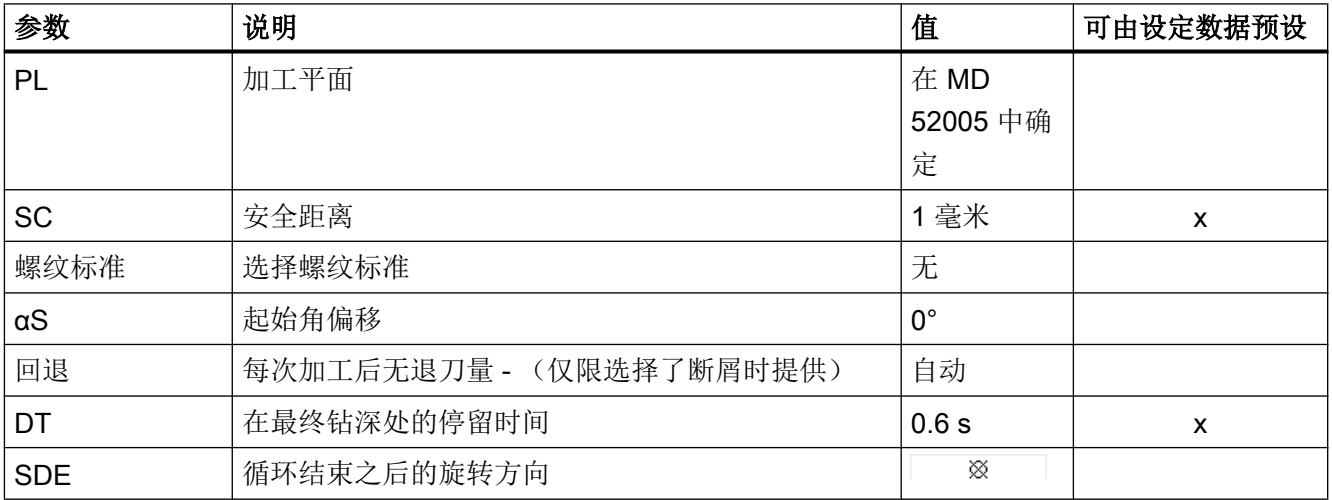

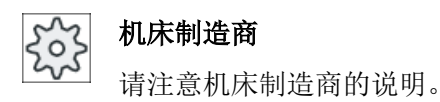

# 10.1.9 钻孔螺纹铣削 (CYCLE78)

## 功能

使用钻孔和螺纹铣刀可以在一个加工过程内完成指定深度和螺距的内螺纹加工,即:使用 同一刀具进行钻削和螺纹铣削,而不需要另外更换刀具。

可以将螺纹加工成右旋或左旋螺纹。

#### 逼近/回退

- 1. 刀具以快速行程运行到安全距离。
- 2. 如果想要钻中心孔,则刀具使用减小的钻削进给率运行到设定数据中所确定的定心深度 (ShopMill/ShopTurn)。 在 G 代码编程时可以通过输入参数来编程定心深度。

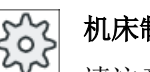

# 机床制造商

请注意机床制造商的说明。

- 1. 刀具使用钻削进给率 F1 钻到第一钻削深度 D。如还未达到终点钻削深度 Z1, 则刀具使用快 速行程退回工件表面进行排屑。 接着刀具使用快速行程定位到先前所达钻削深度之上 1 毫 米处, 进而使用钻削进给率 F1 进行再次钻削进刀。从第 2 次进刀开始要考虑参数"DF"(参见 "参数"列表)。
- 2. 如进行穿孔时希望使用另一进给率 FR, 则用该进给率钻至剩余钻削深度 ZR。
- 3. 如果需要,刀具可以在进行螺纹铣削之前以快速行程退回到工件表面进行排屑。
- 4. 刀具运行至螺纹铣削的起始位置。
- 5. 使用铣削进给率 F2 进行螺纹铣削(同向运行,反向运行或者同向+反向运行)。 半圆上铣 刀在螺纹上进入和退出与刀具轴上的进刀同时进行。

# 步骤

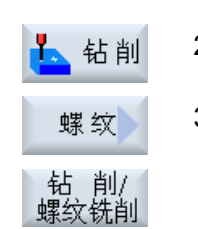

- 1. 待处理的零件程序或 ShopMill 程序已创建并处于编辑器中。 2. 按下软键"Drilling"(钻削)。
- 3. 按下软键"Thread"(螺纹)和"Thread milling"(钻孔螺纹铣削)。 打开输入窗口"钻孔螺纹铣削"。

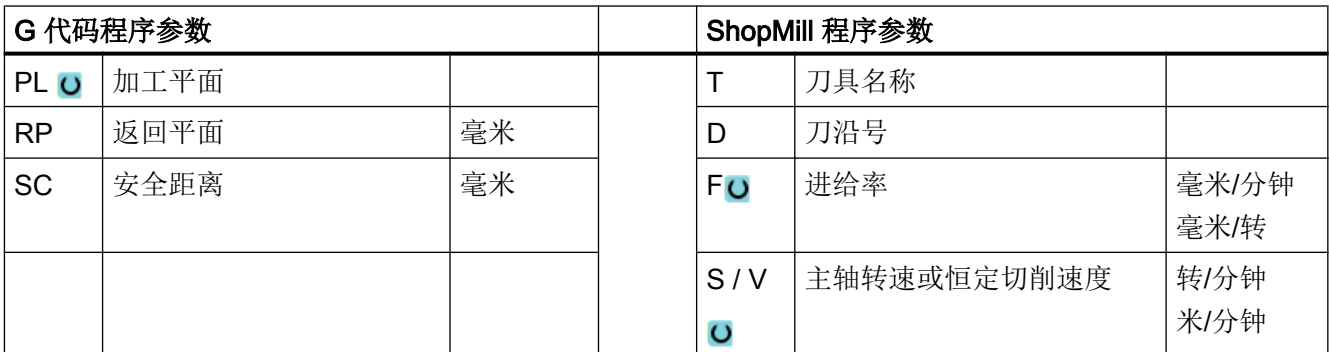

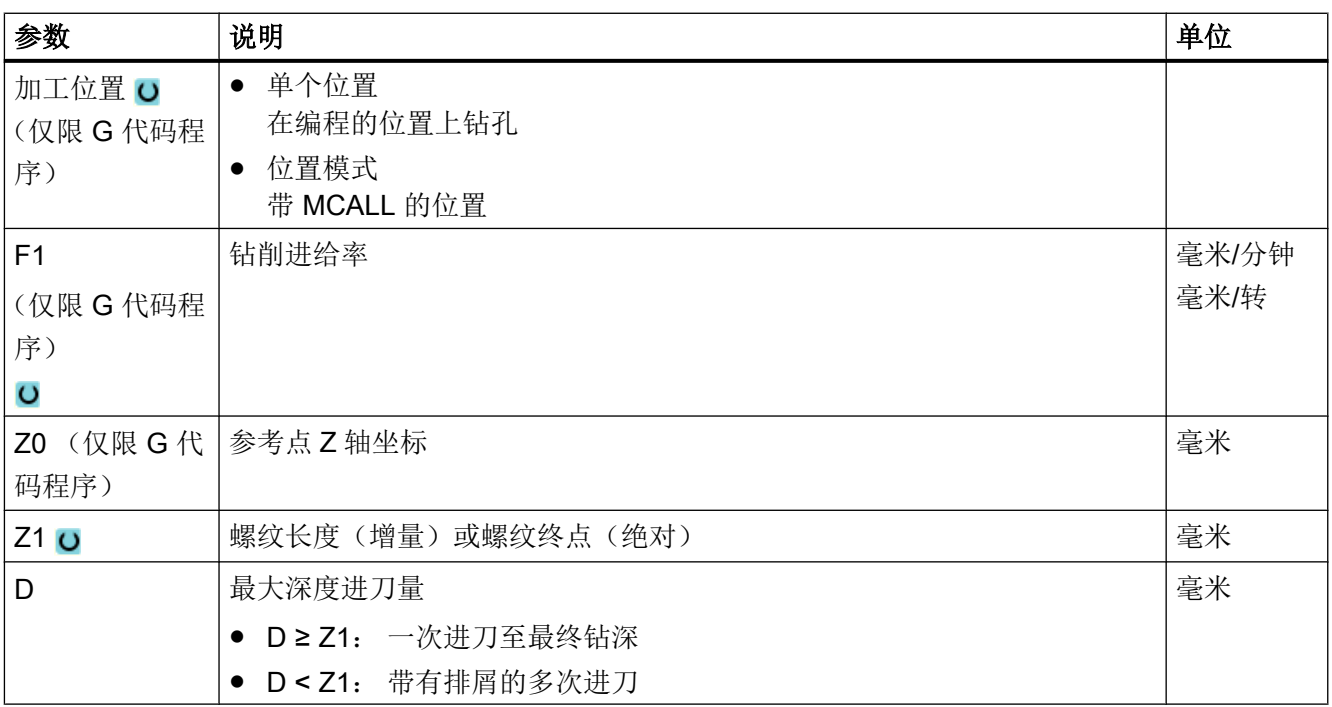

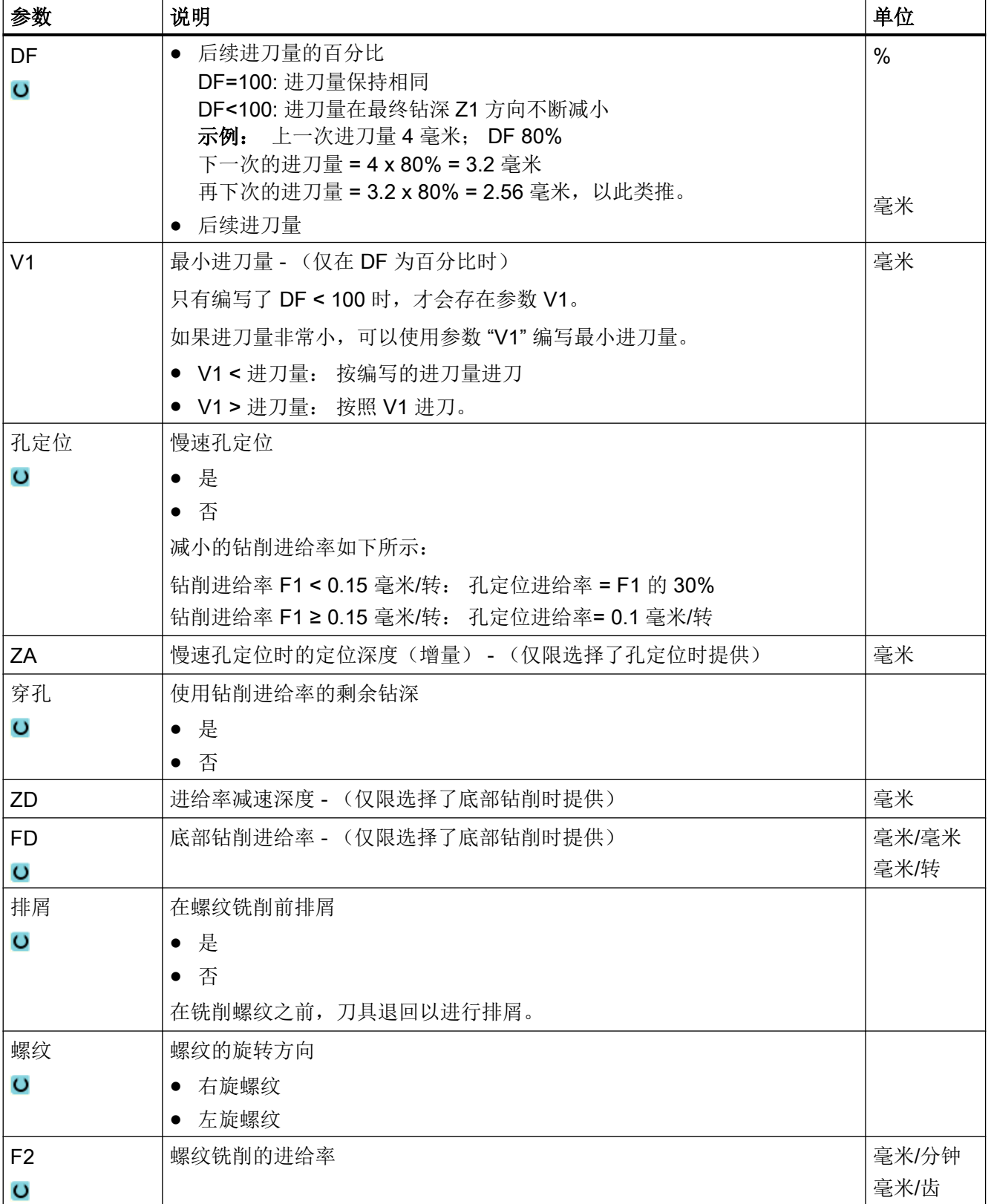

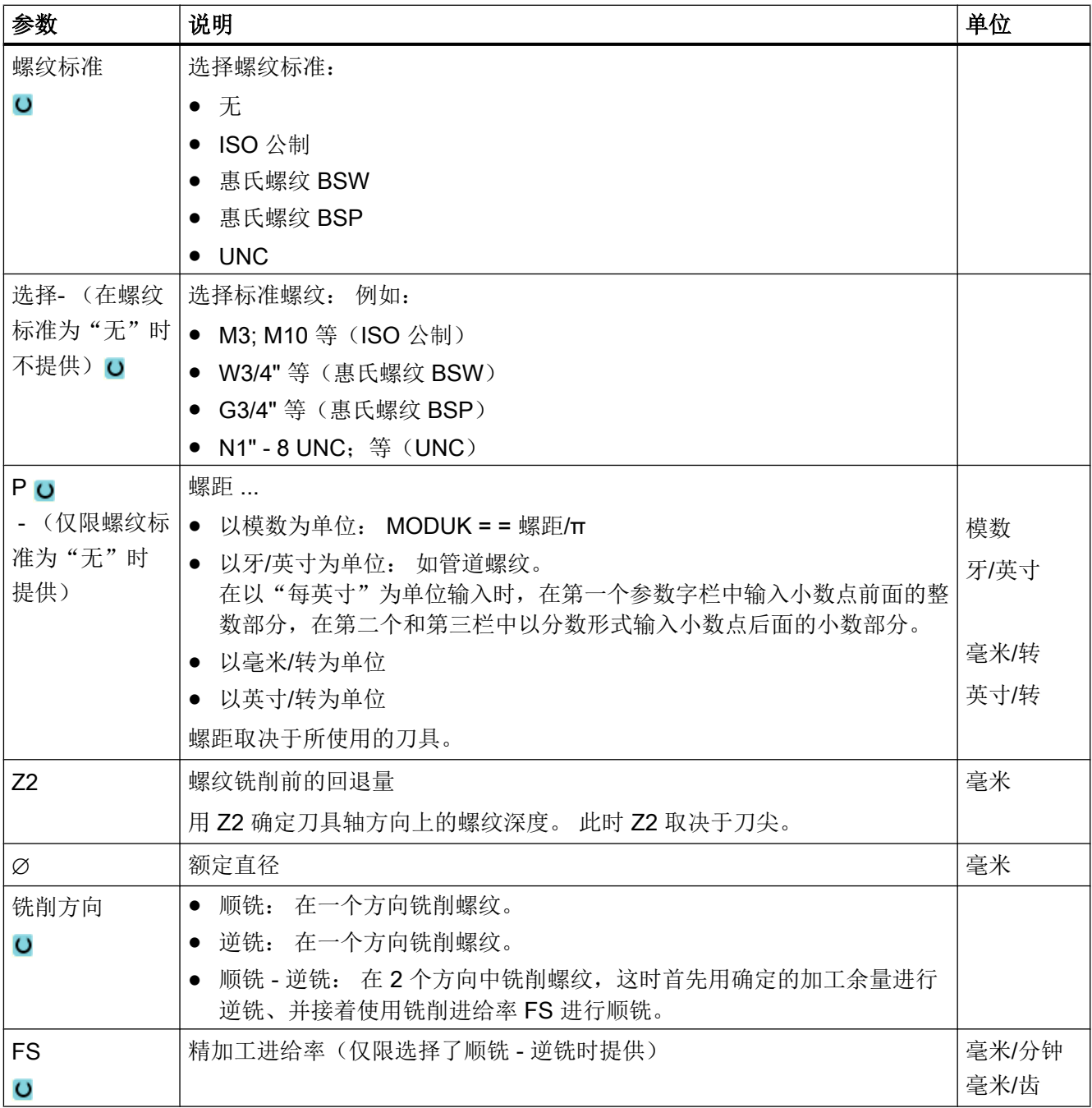

# <span id="page-402-0"></span>10.1.10 定位和位置模式

### 功能

在调用循环后,需要编程具体位置。 此时,系统为您提供不同的位置选项:

- 任意位置
- 序列、栅格或框架位置模式
- 整圆或节距圆位置模式

可以依次编程多个位置模式, 这些模式将按照顺序依次处理。

#### 说明

在"位置"这一步骤中最多能编程 600 个位置!

#### 在 ShopMill 中编程位置模式

可以依次编程多个位置模式(工艺与位置模式一起最多 20 个), 这些模式将按照顺序依 次处理。

前面的工艺指令和后面的位置指令自动链接。

#### 显示/隐藏位置

可以显示或隐藏任意位置(参见章节["显示和隐藏位置](#page-415-0) (页 [416](#page-415-0))"。

### 逼近/回退

- 1. 在一个位置模式内或从一个位置模式的卡位置模式时,刀具首先返回到退回平面,随 即快速逼近新的位置或位置模式。
- 2. 在连续的工艺加工中,例如: 钻中心孔 钻孔 攻丝, 调用下一个刀具(例如: 钻头)后应 首先编程各个钻削循环,然后调用待处理的位置模式。

### 刀具运行路径

#### ● ShopMill

已编程的位置使用此前编程的刀具(例如:中心钻)加工。 加工位置总是从参考点开 始。 对于栅格,首先向第 1 轴的方向加工然后环形进行加工。 逆时针方向加工框架和 圆弧或节距圆。

● G 代码

在采用 G 代码编写序列/框架/栅格时, 始终从框架/栅格的下一个拐角开始, 或从直线的 终点开始。 逆时针方向加工框架和圆弧或节距圆。

#### 使用回转轴加工

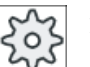

### 机床制造商

请注意机床制造商的说明。

机床工作台上设置有回转轴时,允许进行外表面加工,钻削加工(任意位置模式、全圆或 节距圆)中可支持该轴。

如果机床的初始设置中无法进行外表面加工,则是因为刀具垂直于圆柱体的端面,此时必 须在加工前旋转工作台或程序头(回转平面)。

#### 示例:带 A 轴和 C 回转台的摆动升降台

工作台会旋转 90° 来进行外表面加工。此时,C 工作台会围绕 Y 几何轴旋转并在 G17 中 作为 B 轴生效。

如果工作台中设置了多个回转轴,则可在这些回转轴中进行选择。以下说明针对的是 A 轴 (围绕着 X 几何轴旋转)。

定义零点偏移:

X = 圆柱体端面

Y = Y 方向上的圆柱体中心

Z = Z 方向上的圆柱体中心

"圆柱体"指任何一个夹装在 A 轴上的部件。

#### 说明

当"柱面转换"生效时,回转轴的零点偏移仍保持生效。

# 10.1.11 任意位置 (CYCLE802)

# 功能

借助"任意位置"功能可以在直角坐标或极坐标中输入任意位置。这些位置按照编程的顺 序依次处理。

使用软键"全部删除", 删除所有输入的 X/Y 位置。

### 回转轴

# XA 平面

如果 Y 轴不参与加工, 则可以在 XA 平面中编程。

需要钻孔显示在"圆柱体"中心时, 必须预先将 Y 轴定位在"圆柱体"上方的中心点上。

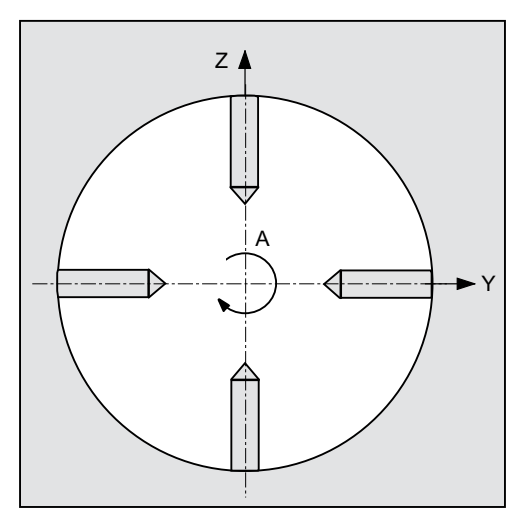

图 10-1 Y 轴在圆柱体上方的中心位置

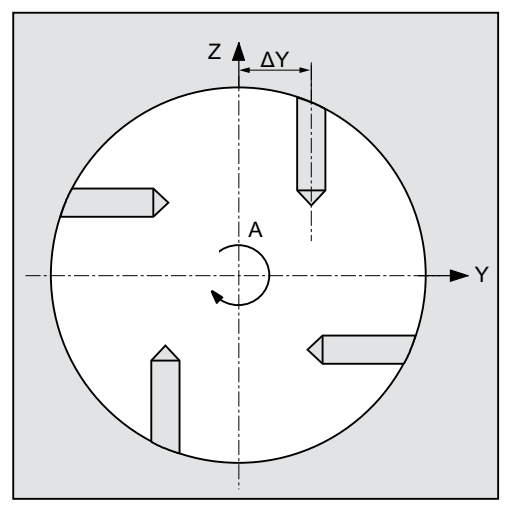

图 10-2 Y 轴不在圆柱体上方的中心位置

# XYA 平面

如果 Y 轴参与加工, 则要在 XYA 平面中编程。可以为每个位置指定一个值。和 XA 平面相 比,XYA 平面还可以输入以下位置。

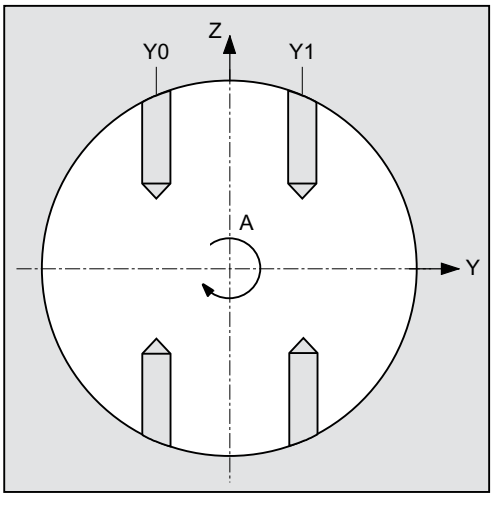

图 10-3 Y 轴运行 (Y0, Y1)

参见

[定位和位置模式](#page-402-0) (页 [403](#page-402-0))

# 步骤

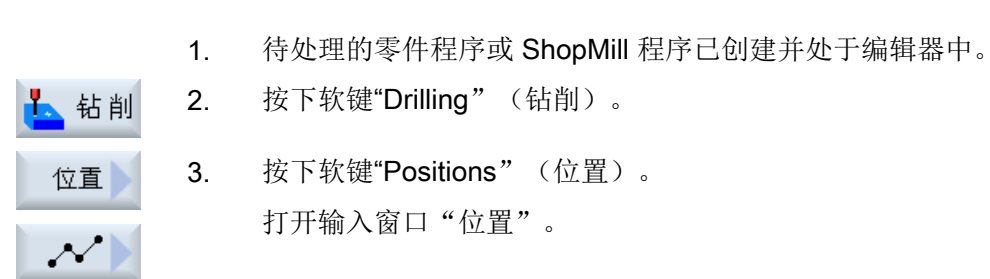

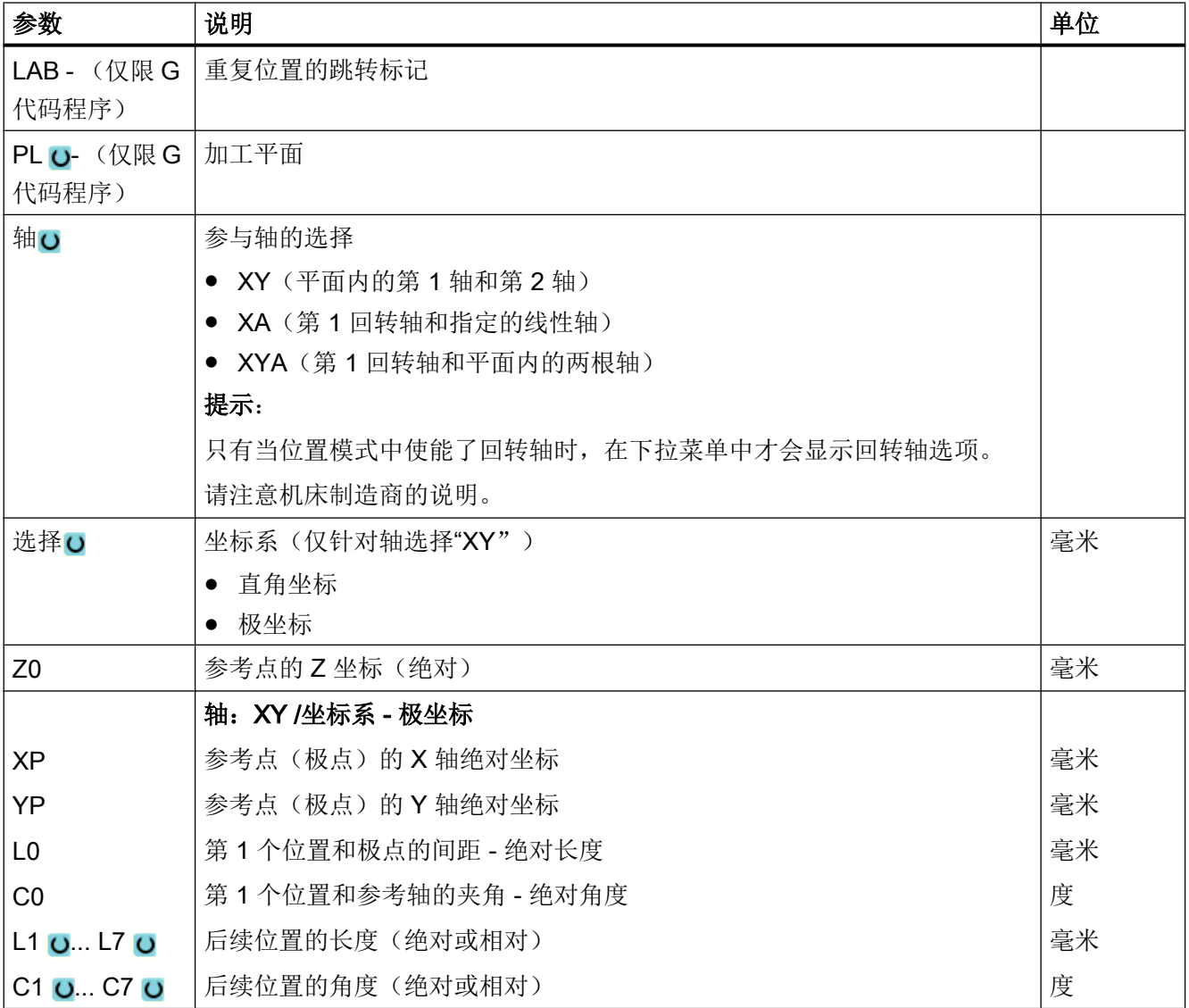

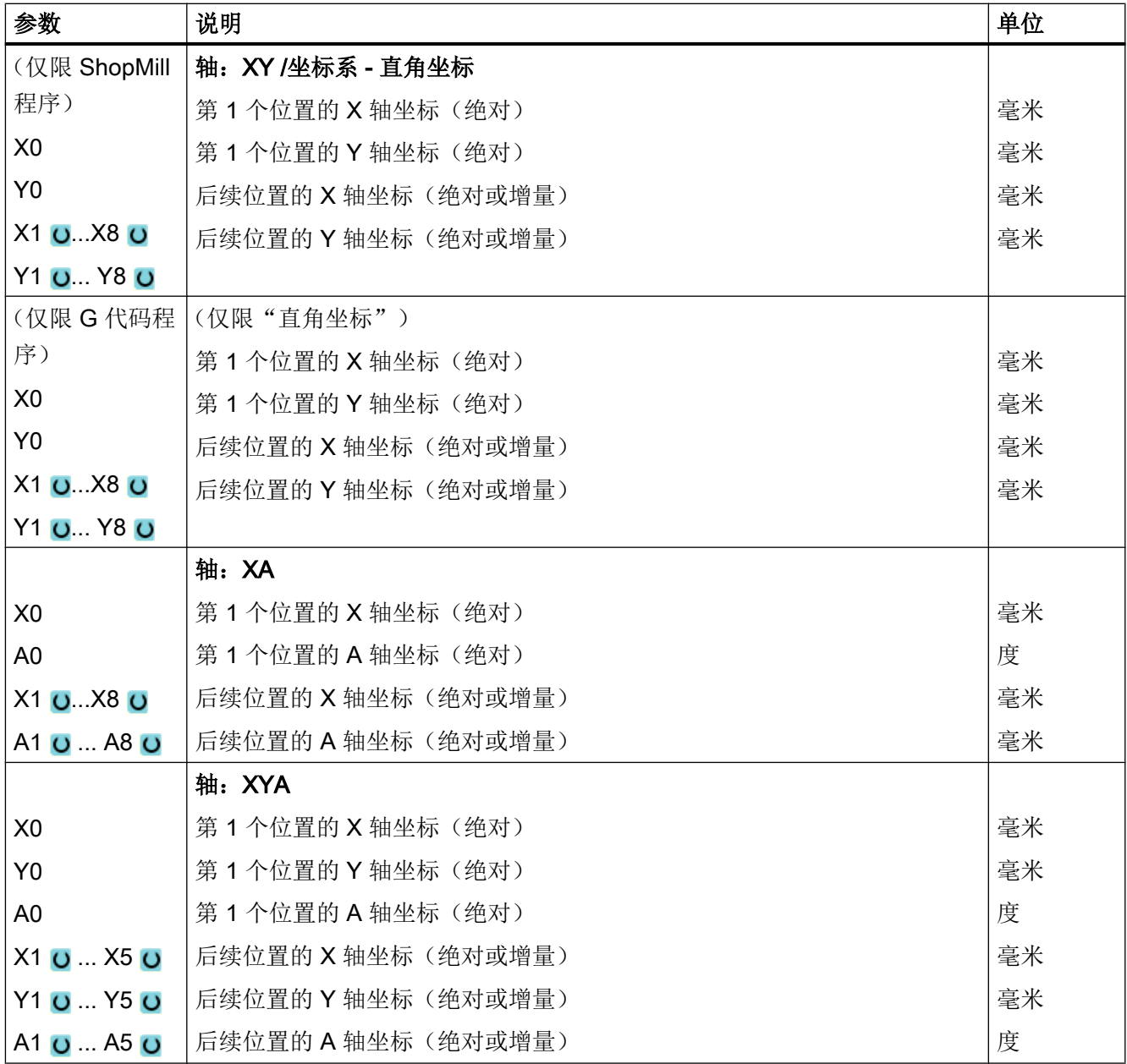

# 10.1.12 序列位置模式 (HOLES1)

功能

借助"序列位置模式"功能可以编程任意多个和直线保持等距的位置。

# 步骤

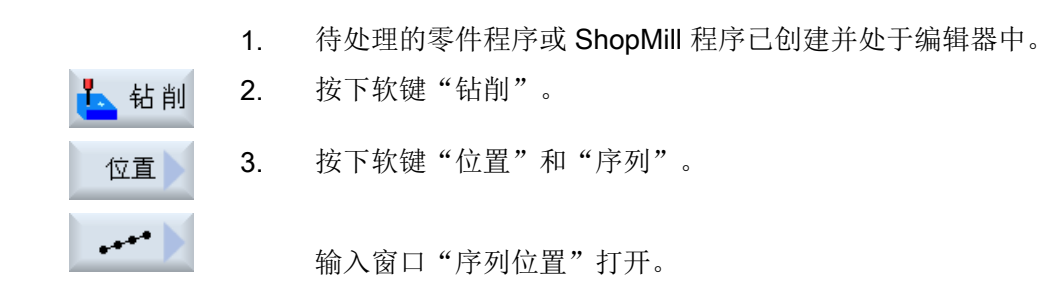

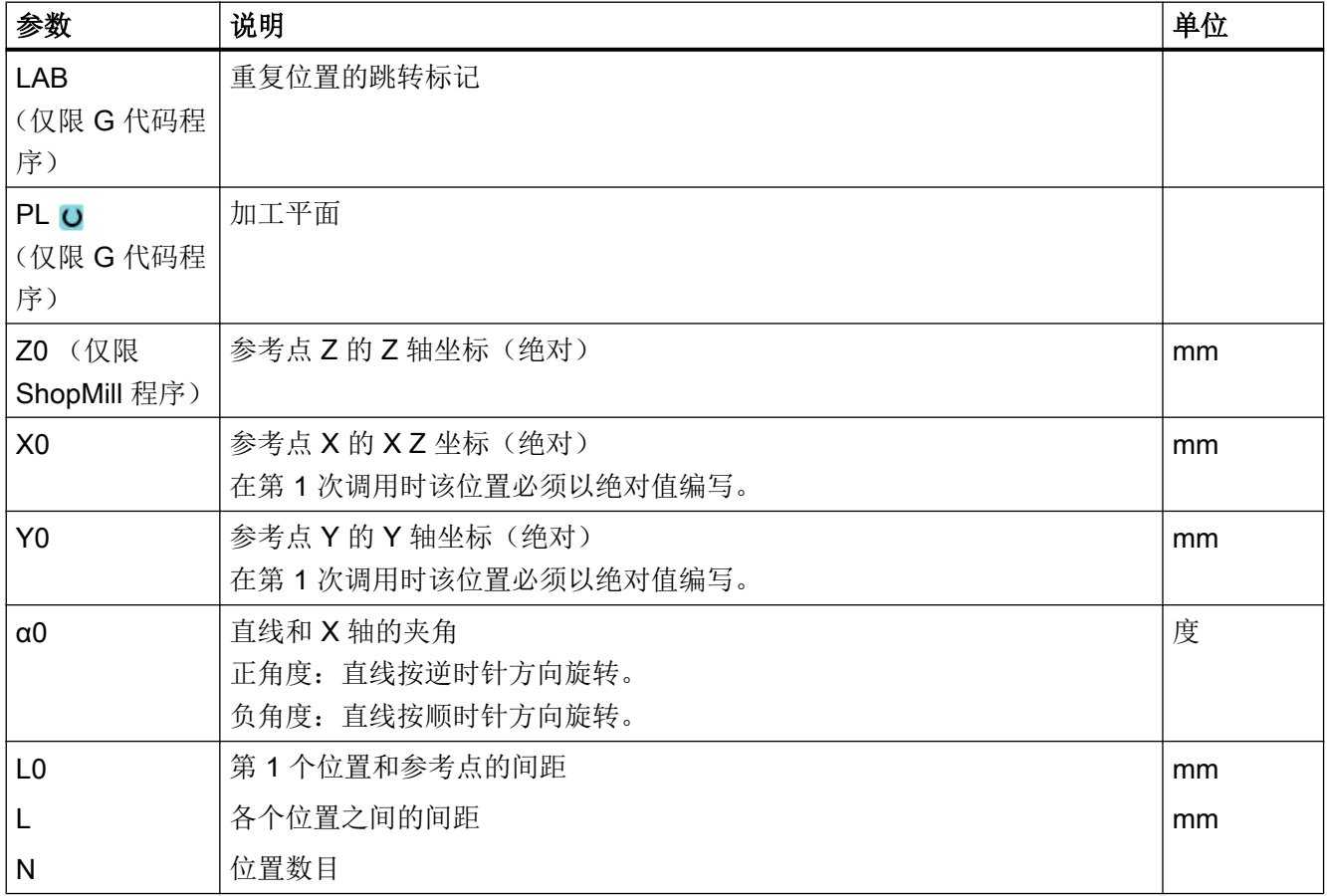

# 10.1.13 栅格或框架位置模式 (CYCLE801)

### 功能

● 如果位置在一条或几条平行的直线上等距分布,借助"栅格位置模式" (CYCLE801) 功 能可以编程任意数量的位置。 如要编程菱形的栅格,则要输入角度 αX 或 αY 。

● 框架 如果位置在一个框架上等距分布,借助"框架位置模式" (CYCLE801) 功能可以编程任 意数量的位置。该间距在两个轴上可以不相等。 如要编程菱形的框架,则要输入角度 αX 或 αY 。

#### 步骤

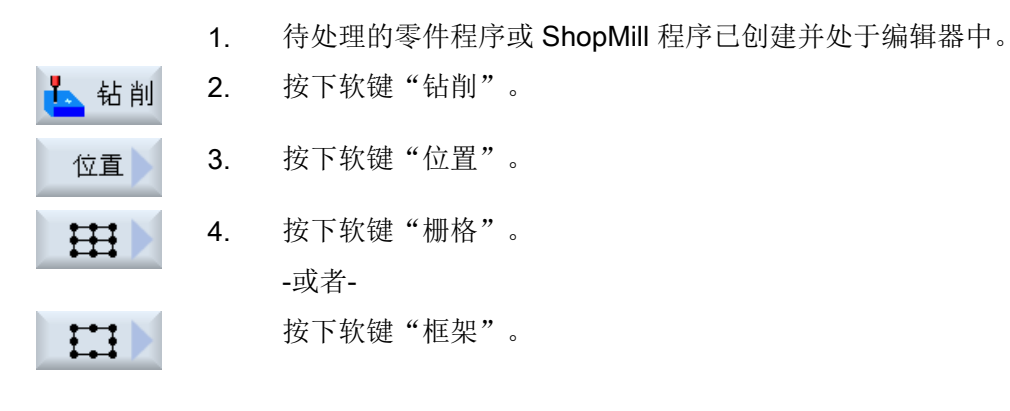

输入窗口"栅格位置"或"框架位置"打开。

#### 参数 - 栅格位置模式

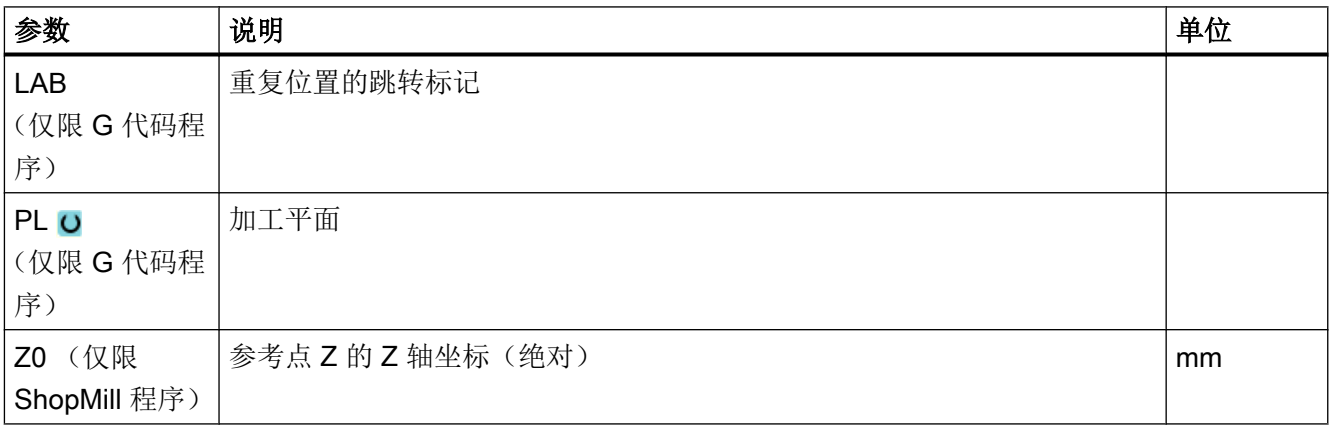

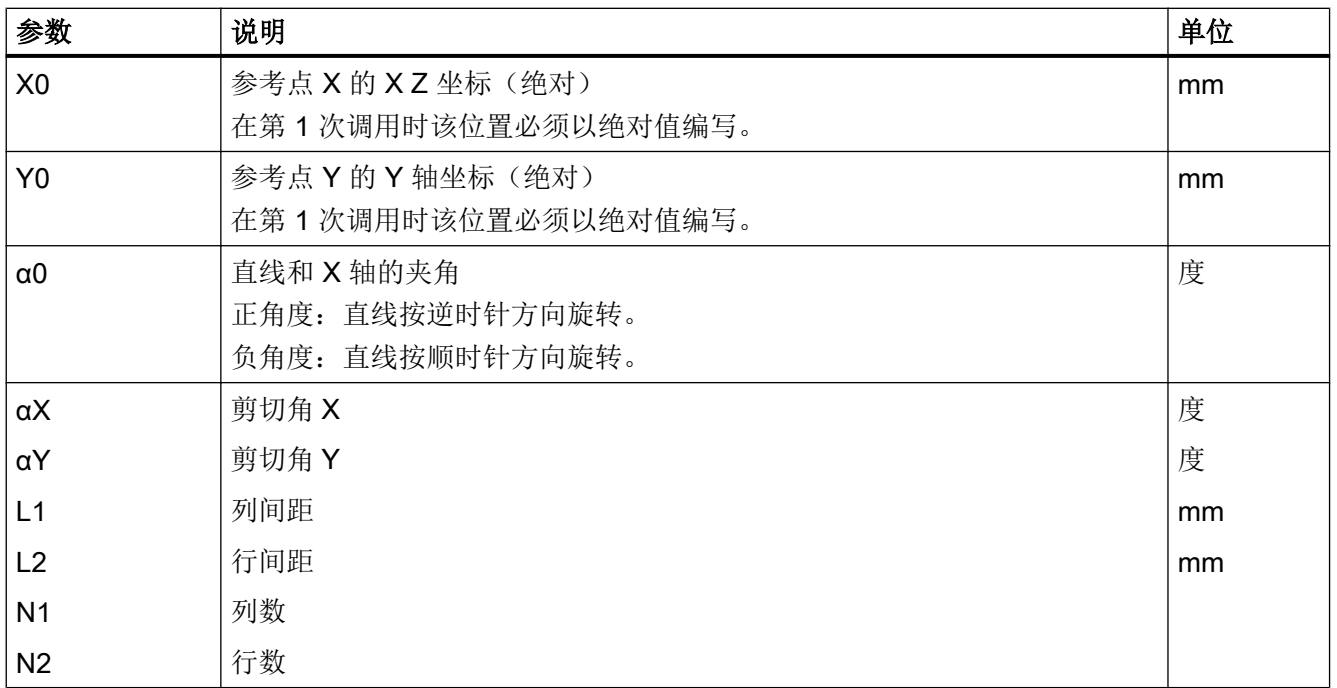

# 参数 - 框架位置模式

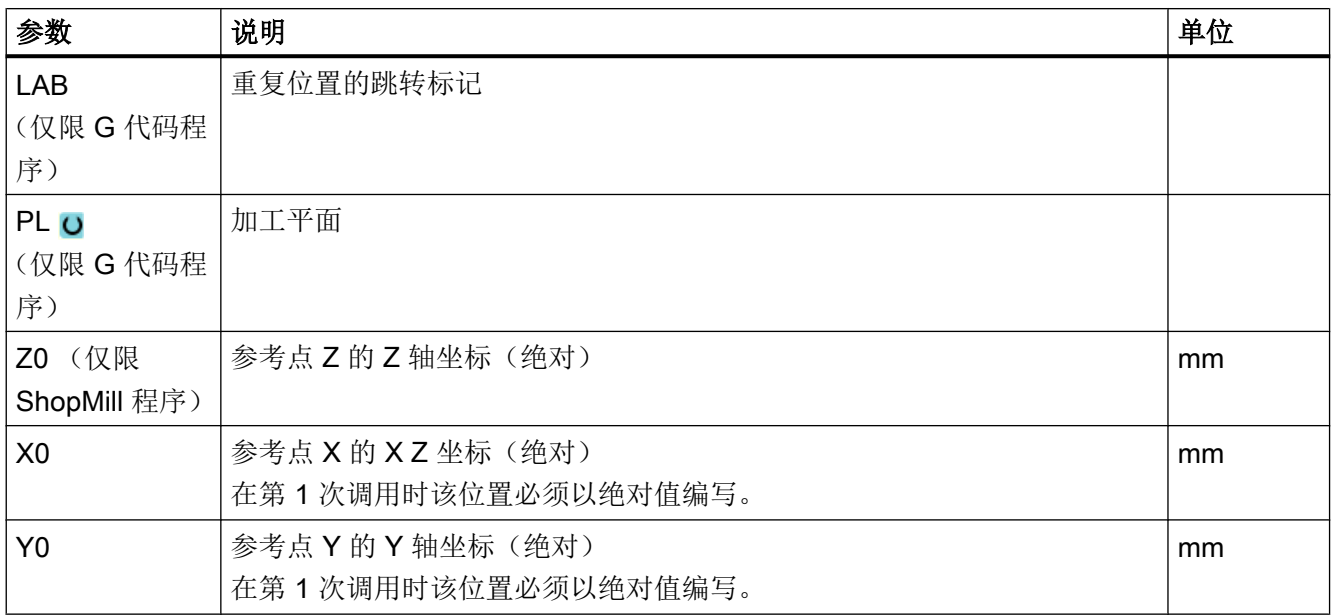

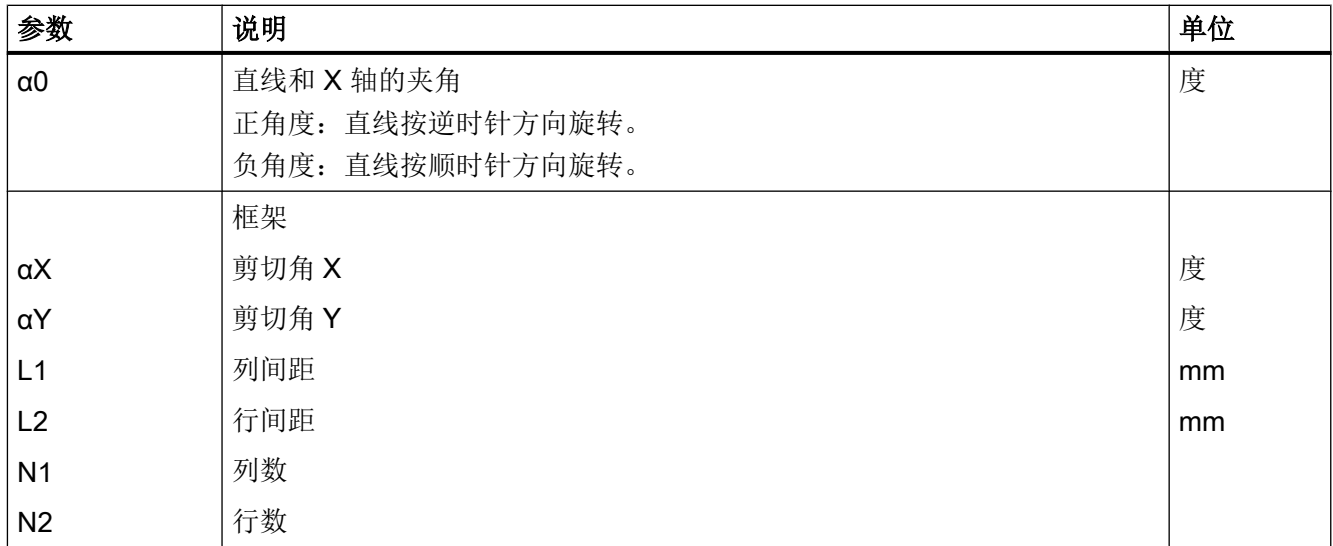

# 10.1.14 圆弧或节距圆位置模式 (HOLES2)

### 功能

借助"圆弧位置模式"和"节距圆位置模式"功能和可以在定义过半径的整圆或节距圆上 编程钻孔。用于第 1 位置的基本旋转角度(α0)取决于 X 轴。控制器按钻孔的数量继续行 进一个计算出的角度。这个同样大小的角度适用于所有位置。

可以按直线或者圆弧轨迹将刀具运行到下一位置。

#### 回转轴

如果您的机床上安装了回转轴,则可将该轴用于位置模式"圆弧"或"节距圆"。

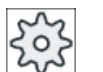

# 机床制造商

请注意机床制造商的说明。

# 参见

[定位和位置模式](#page-402-0) (页 [403](#page-402-0))

步骤

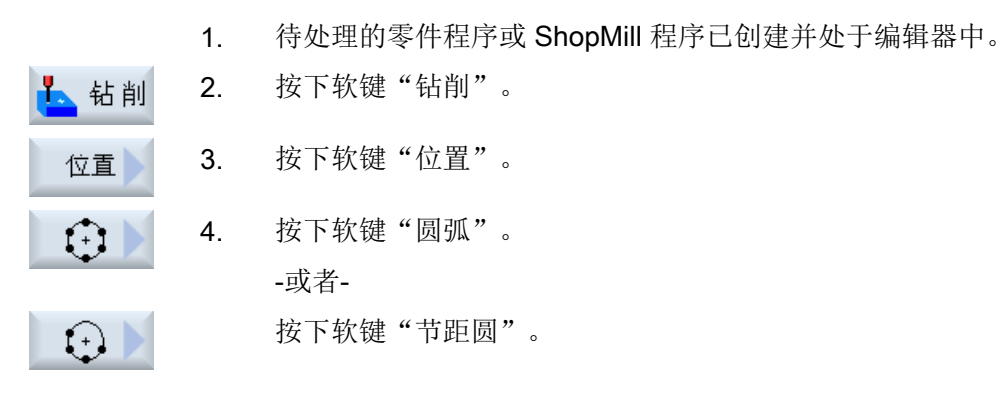

输入窗口"圆弧位置"或"节距圆位置"打开。

# 参数 - 圆弧位置模式

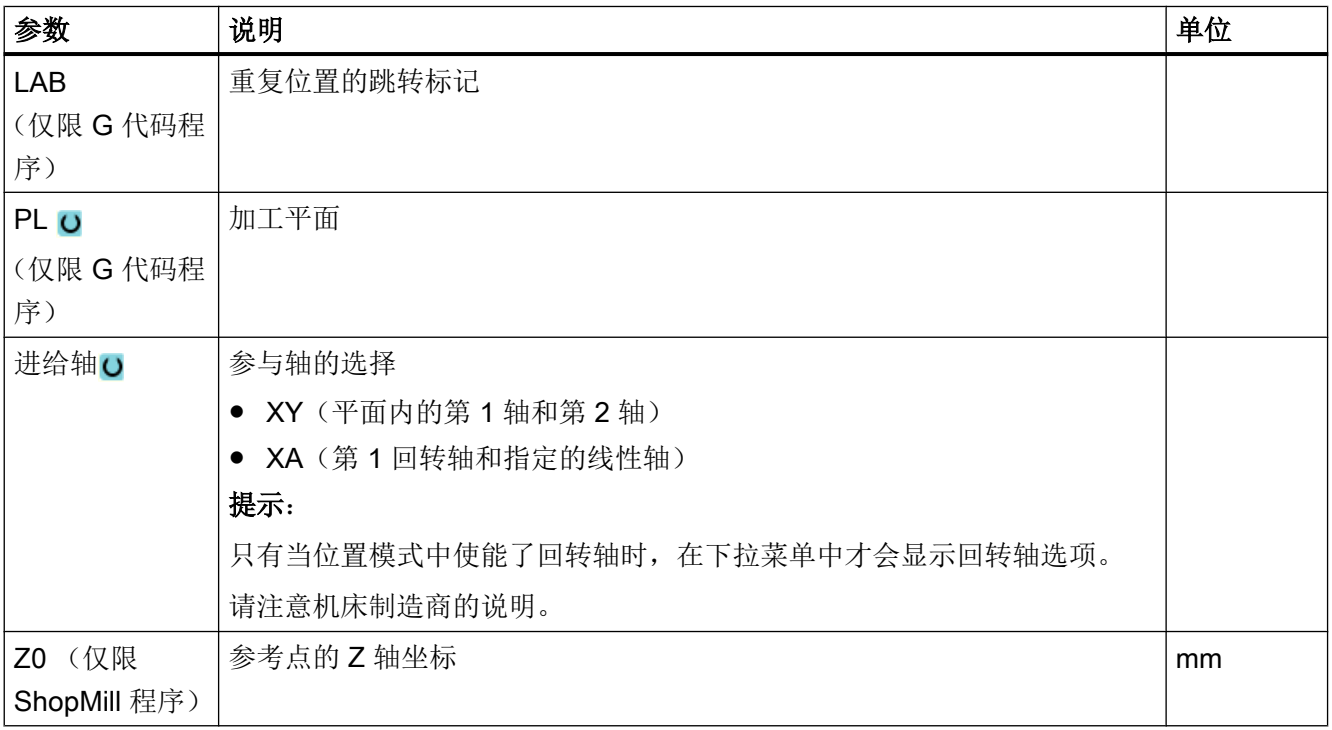

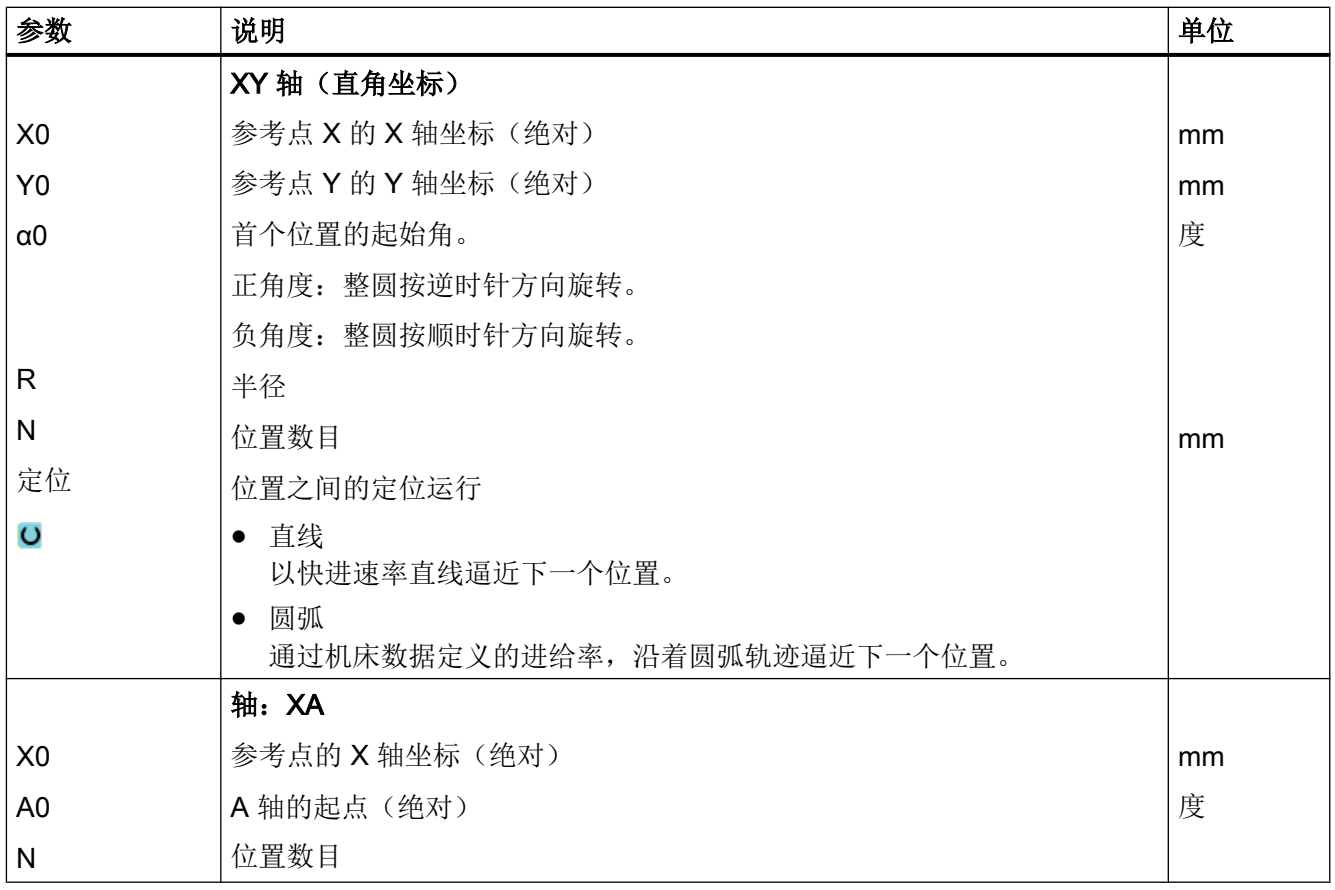

# 参数 - 节距圆位置模式

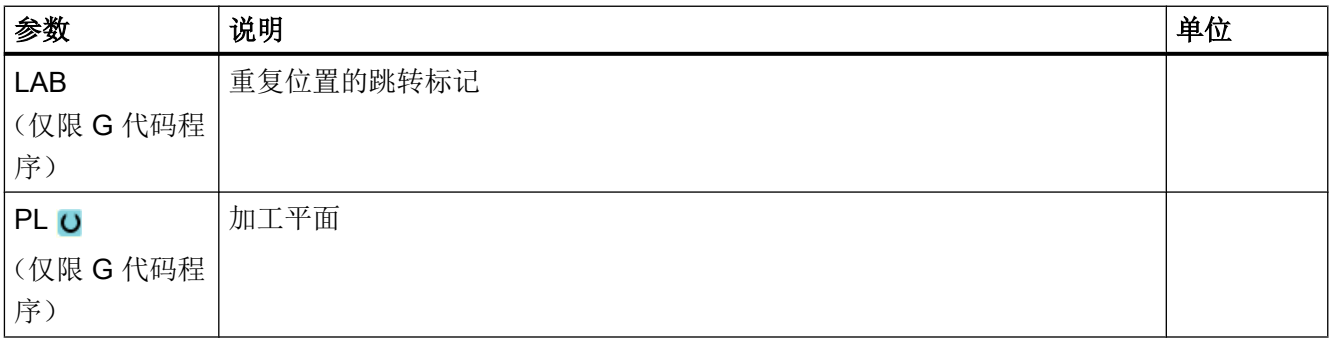

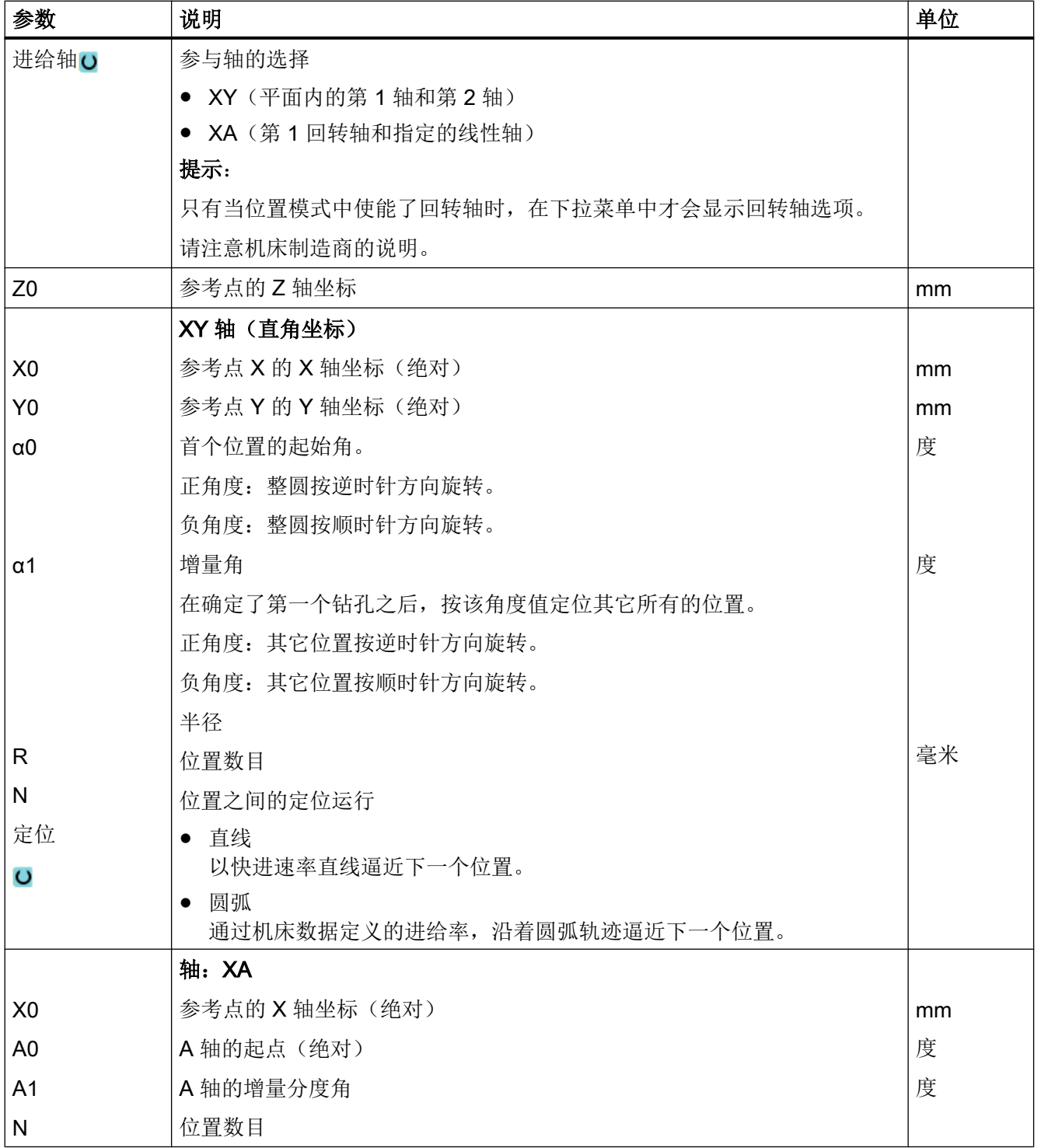

### <span id="page-415-0"></span>10.1.15 显示/隐藏位置

### 功能

在下列位置模式中您可以隐藏任意位置:

- 位置模式:直线
- 位置模式:方阵
- 位置模式:框架
- 整圆位置模式
- 节距圆位置模式

执行程序时将跳过隐藏的位置。

### 显示

写入的位置模式各个位置在程序图形中显示如下:

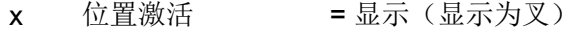

o 位置禁用 = 隐藏(显示为圈)

#### 选择位置

您既可以通过键盘,也可以通过鼠标在显示的位置表格中勾选或撤销勾选对应的复选框来 显示或隐藏某些位置。

#### 步骤

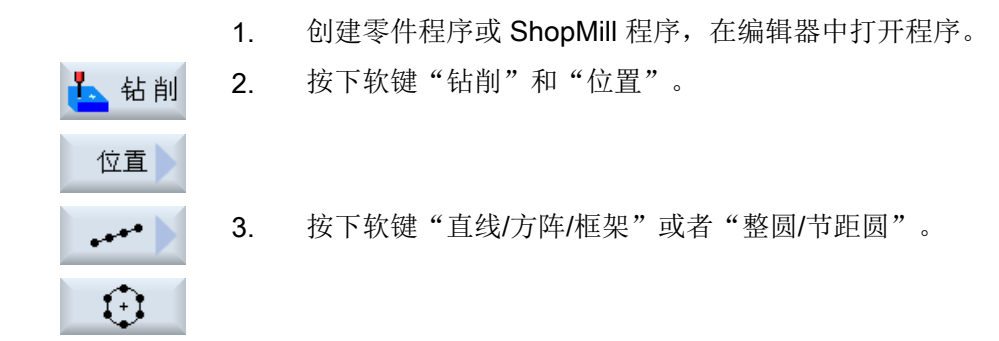

- 隐藏<br>位置 4. 按下软键"隐藏位置"。 现在, 在位置模式的输入对话框上打开了一个"隐藏位置"窗口。 各 个位置被显示在一张列表中。 其中包含了位置编号、角度(α)以及状态复选框(激活 = 勾选 / 未激 活 = 未勾选)。 在图形视图中,选中的位置会用颜色突出显示。 5. 借助鼠标选择所需位置,勾选/取消勾选复选框来显示/隐藏位置。
	- 在图形视图中,隐藏的位置会用圈标记,显示的位置用叉标记。 提示: 您可以通过<光标向下>或<标向上>键选择单独的位置, 然后按 下<SELECT>隐藏或显示该位置。

# 一次性隐藏或显示所有位置

- 全部 1. 按下软键"全部隐藏",隐藏所有位置。 陰藏
- 全部 2. 按下软键"全部显示",显示所有位置。 豆宗

#### 10.1.16 位置重复

功能

如果要再次逼近已编写的位置,可以使用"重复位置"快速实现。

为此必须给出位置模式的编号。 该编号由循环自动分配(在 ShopMill 程序中)。 可以根 据程序段号在工件计划(程序视图)或 G 代码程序中找到该位置模式的编号。

#### 步骤

- 1. 创建零件程序或 ShopMill 程序, 在编辑器中打开程序。
- 2. 按下软键"钻削"和"重复位置"。 打开输入窗口"重复位置"。

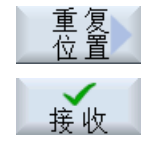

钻削

3. 在输入标签或位置模式编号比如 1 后, 按下软键"接收"。会再一次 运行到所选择的位置模式。

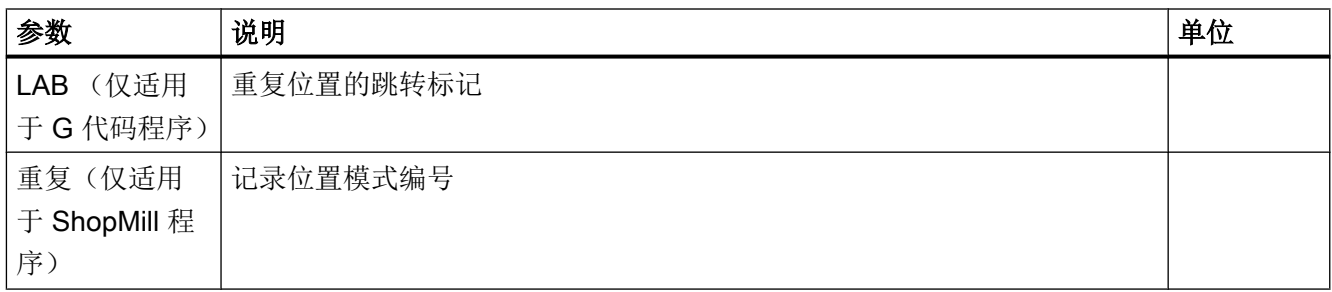

# 10.2 铣削

# 10.2.1 平面铣削 (CYCLE61)

# 功能

使用循环"平面铣削"可以铣削任意一个工件的端面, 此时通常加工矩形平面。

可以铣出带或者不带边界的工件端面。

# 逼近/回退

- 1. 在垂直加工中,起始点总是位于上方或下方。在水平加工中,它则处于右侧或左侧。 在帮助画面中标明了起始点。
- 2. 从外部开始进行加工。

### 加工方式

该循环支持粗加工和精加工:

- 粗加工: 铣削表面 工件围绕工件边沿移动
- 精加工: 一次性铣削表面 刀具在 X/Y 平面的安全高度上返回 铣刀空运行

总是在工件之外进行深度进刀。

如果工件有断沿,则选择矩形凸台循环。

在端面铣中, "铣刀"类型的刀具有效直径保存在一个机床数据中。

# 机床制造商

请注意机床制造商的说明。

# 选择加工方向

在"方向"栏中选择加工方向,直到出现所需加工方向的符号。

- 相同的加工方向
- 变换的加工方向

#### 选择界限

按每一个所需的界限按下相应的软键。

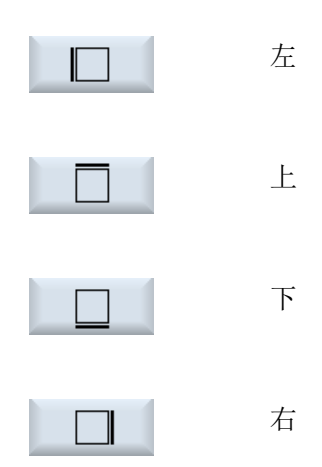

所选择的界限显示在帮助画面和线条图形中。

### 步骤

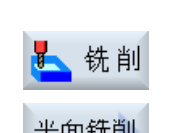

- 1. 待处理的零件程序或 ShopMill 程序已创建并处于编辑器中。
- 2. 按下软键"Milling"(铣削)。

平面铣削

3. 按下软键""Face milling"(平面铣削)。 打开输入窗口"平面铣削"。

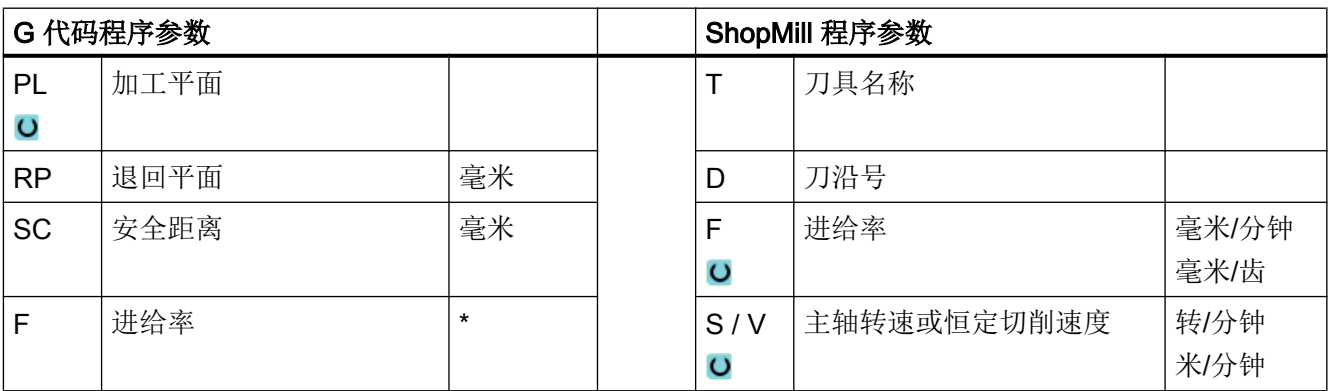

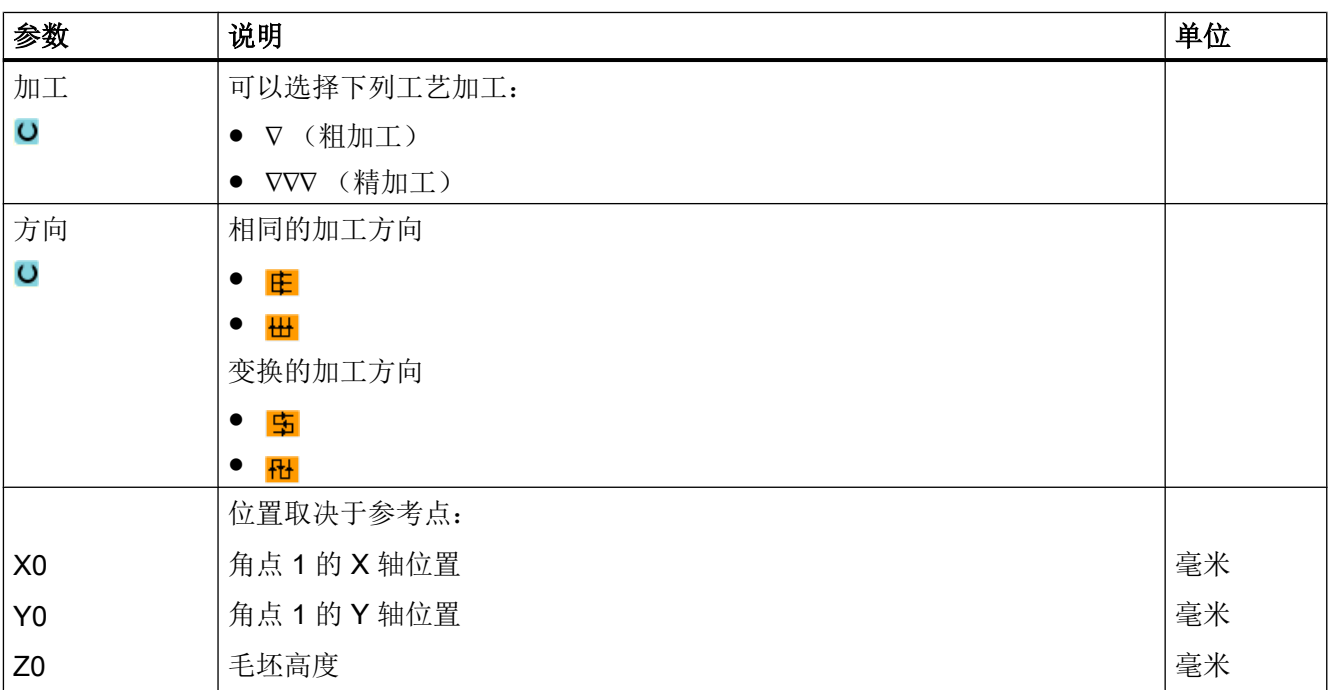

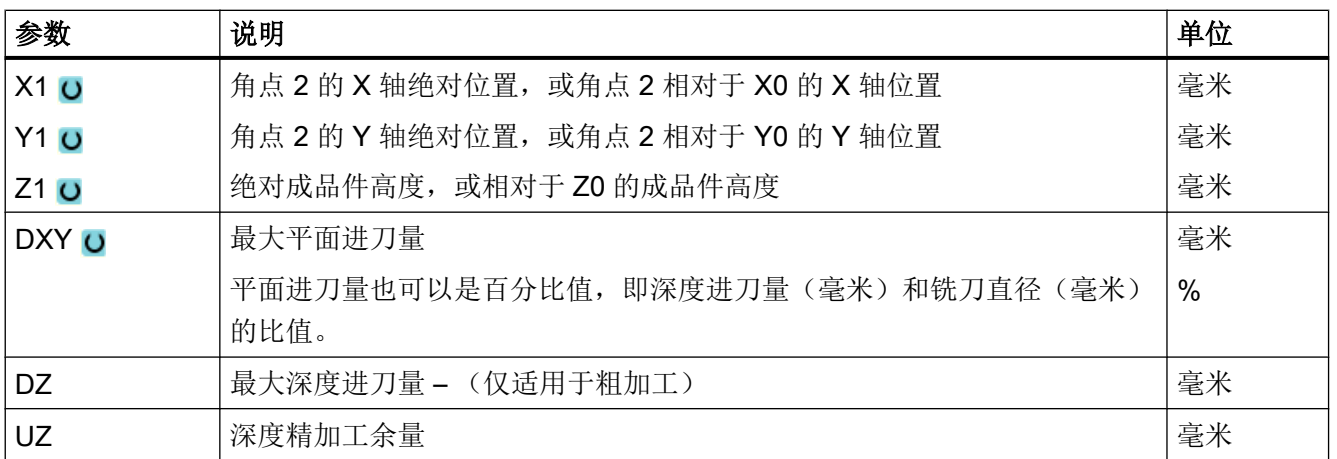

\* 进给率单位保持调用循环前的单位

### 说明

精加工时必须使用和粗加工相同的精加工余量。 精加工余量用于定位时的退刀。

# 10.2.2 矩形腔 (POCKET3)

功能

使用循环"铣削矩形腔"可以铣削任意的矩形腔。

提供有下列加工类型:

- 从实心体中铣出矩形腔。
- 如果铣刀没有切过中心,则首先在中心预钻孔矩形腔(依次编写钻孔,矩形腔和位置程 序段)。
- 加工预先加工过的矩形腔(参见参数"扩孔加工")。
	- 完整加工
	- 二次加工

按工件图纸中矩形腔的尺寸,可以为矩形腔选择一个相应的参考点。

# 说明

# 预钻削

如果输入参数得出的是一个纵向槽或长孔,而不是 Pocket3, 则循环内部会自动从 Pocket3 中调用对应的槽加工循环(Slot1 或 Longhole)。 在这种情况下, 下刀点可能会偏离腔中 心。

在需要预钻孔时请注意这种特殊性。

### 简单输入

在进行简单加工时,您可以借助于"输入"下拉表将参数缩减至最重要的一些参数。 在 "简单输入"模式中隐藏的参数是固定的、不可设置的。

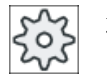

# 机床制造商

各个固定值可通过设定数据预设。

请注意机床制造商的说明。

如果工件编程需要,可通过"完整输入"显示和修改所有参数。

#### 逼近/回退

- 1. 刀具在回退平面的高度上以快速逼近矩形腔的中心点,然后进给到安全距离。
- 2. 根据所选择的策略将刀具插入材料中。
- 3. 始终根据所选择的加工类型从内到外加工矩形腔。
- 4. 刀具快进返回到安全距离。

### 加工方式

- 粗加工 粗加工时,依次从中心开始加工矩形腔的各个平面,直至达到深度 Z1。
- 精加工

精加工时,总是首先加工边沿。 以四分之一圆逼近和拐角半径相接的矩形腔。 最后一 次进给时,从中心向外对底部进行精加工。

● 边沿精加工

边沿精加工采取与精加工相同的方法,唯一不同的是省略最后一次进刀(底部精加 工)。

● 倒角

倒角时,在矩形腔的上边沿处削断边沿。

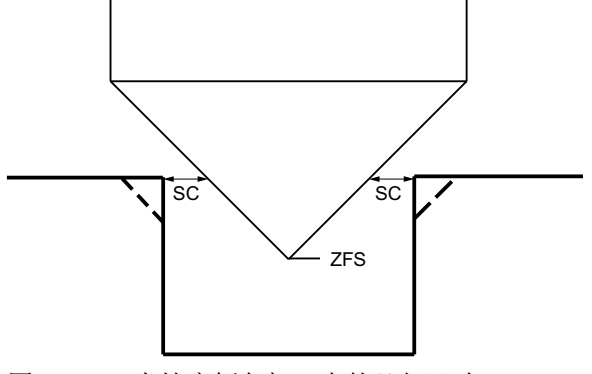

图 10-4 内轮廓倒角加工中的几何尺寸

### 说明

在内轮廓倒角加工中可能会输出以下故障信息:

- 程序开头中的安全距离过大 当理论上输入的参数 FS 和 ZFS 对于倒角加工可行,但不能保持安全距离时会输出该故 障信息。
- 下刀深度过大 当下刀深度对于倒角加工来说过大时输出该故障信息。
- 刀具直径过大 当下刀时刀具可能会损坏边沿时输出该故障信息。 这种情况下必须缩小 FS。

步骤

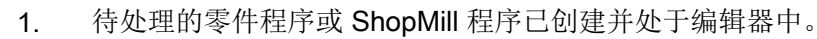

- 人铣削 型腔 矩形腔
	- 2. 按下软键"Milling"(铣削)。
		- 3. 按下软键"Pocket"(腔)和"Rectangular pocket"(矩形腔)。 打开输入窗口"矩形腔"。

# "完整输入"模式中的参数

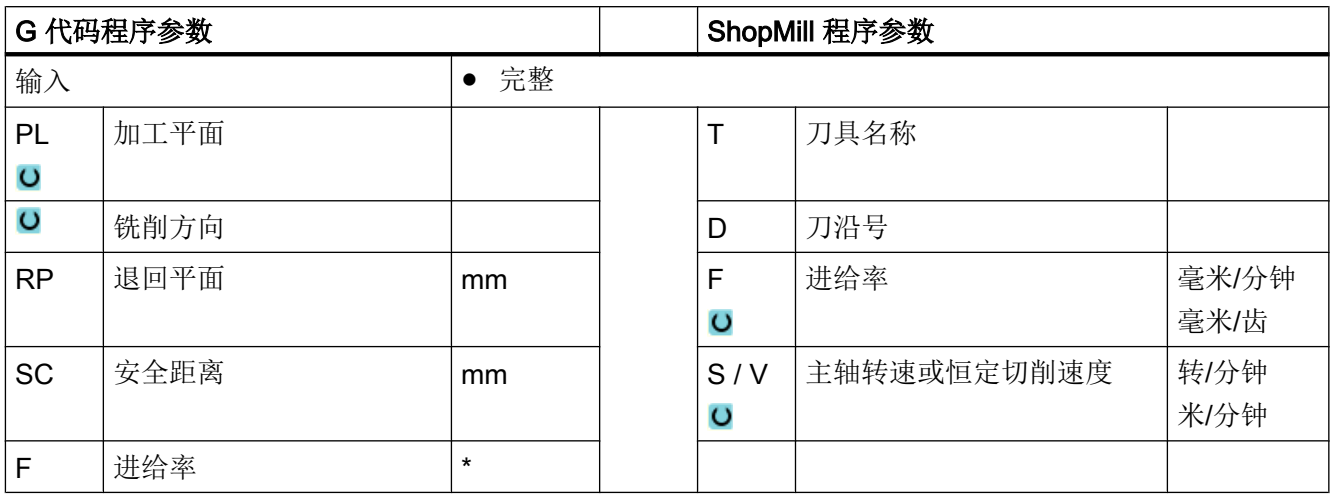

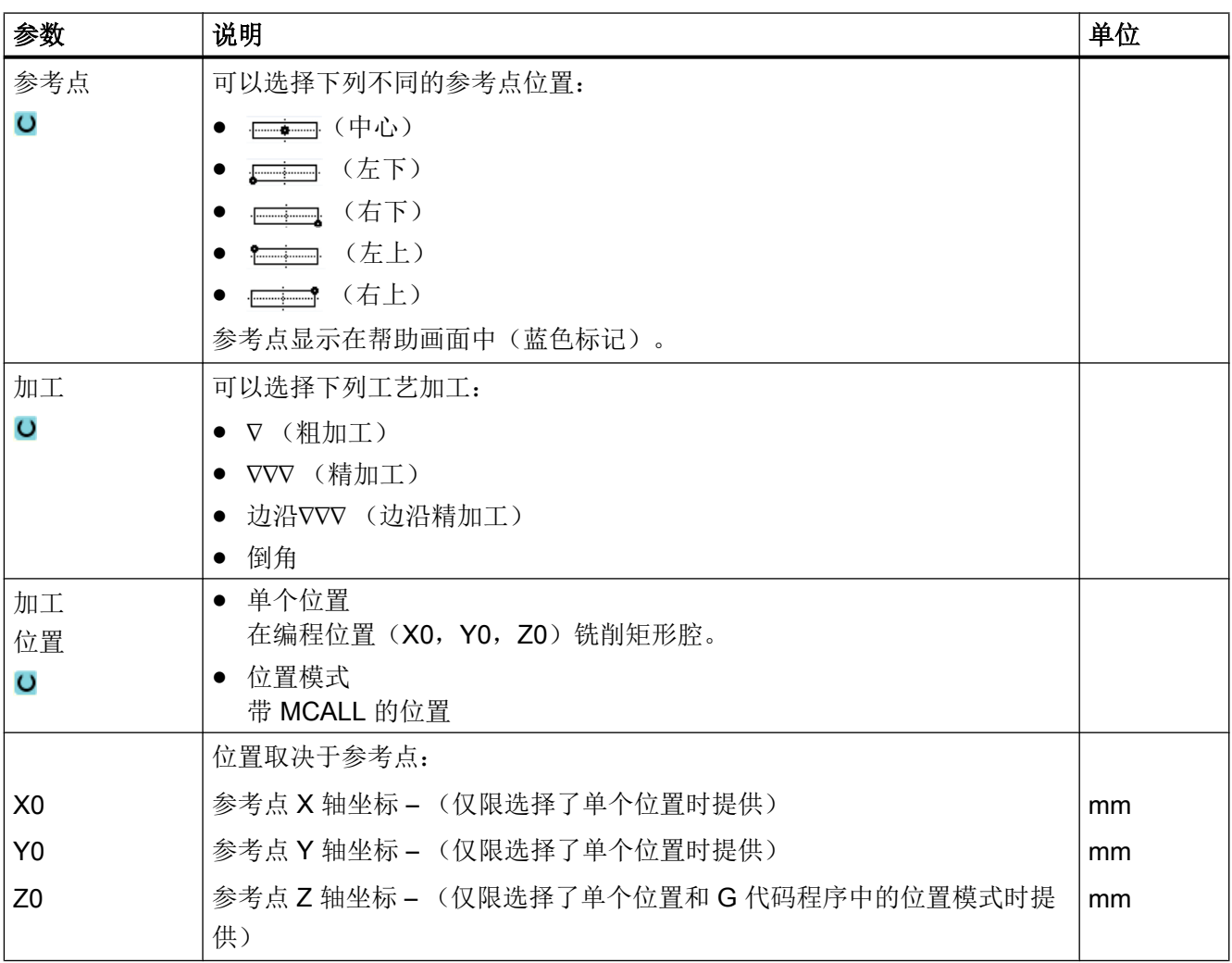

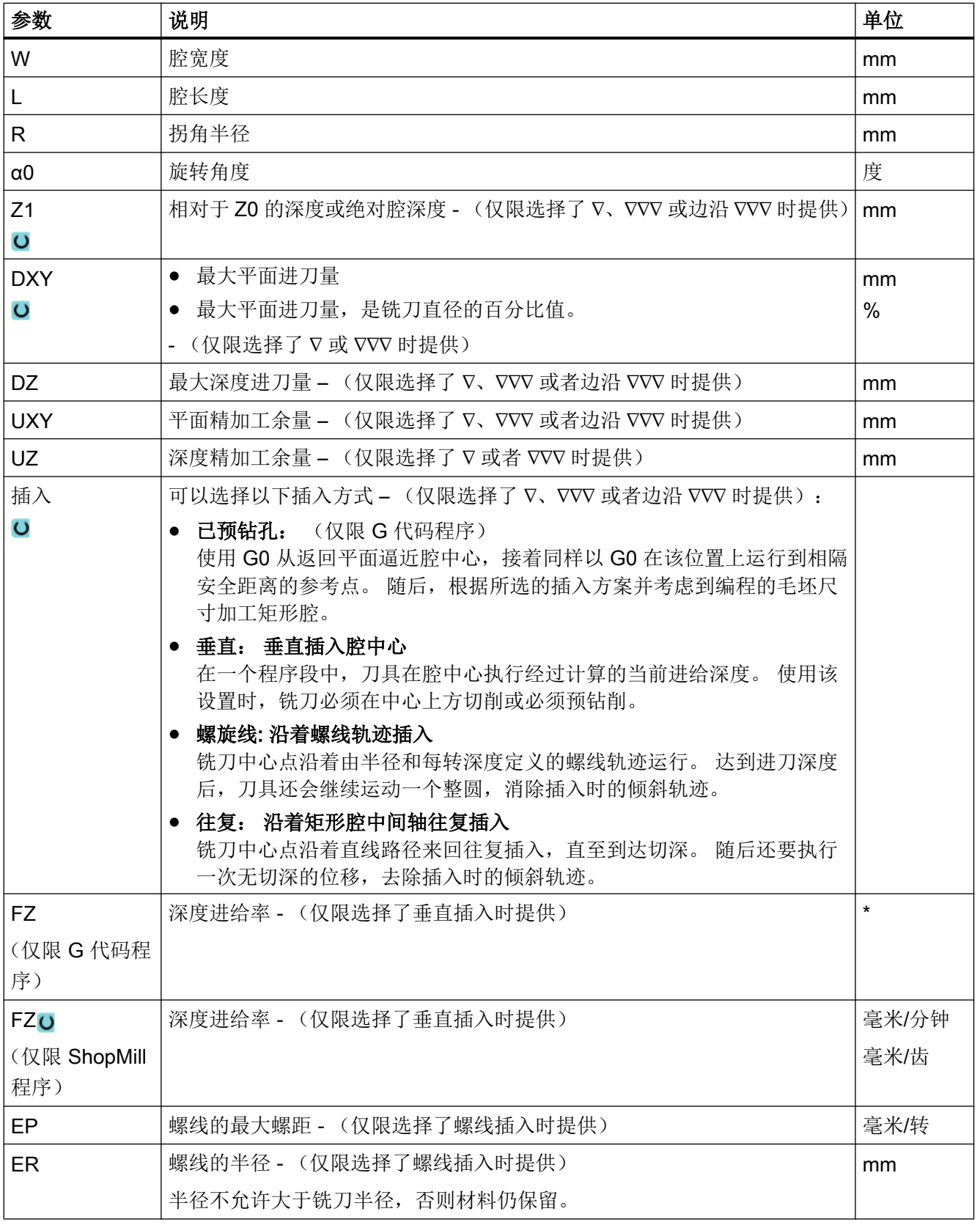

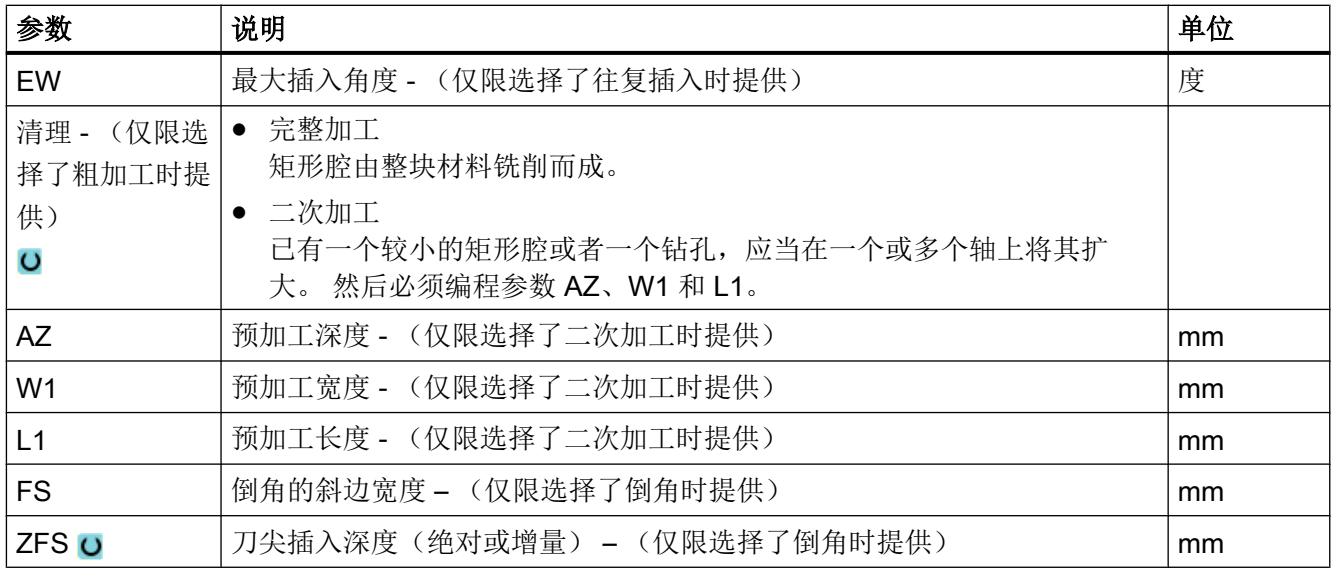

\* 进给率单位保持调用循环前的单位

# "简单输入"模式中的参数

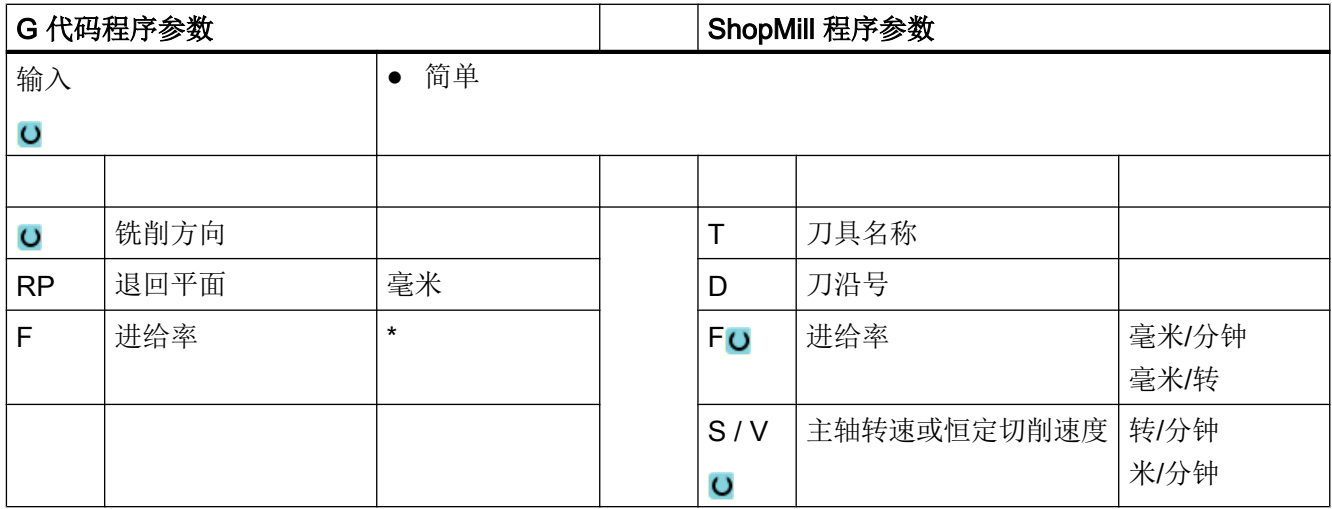

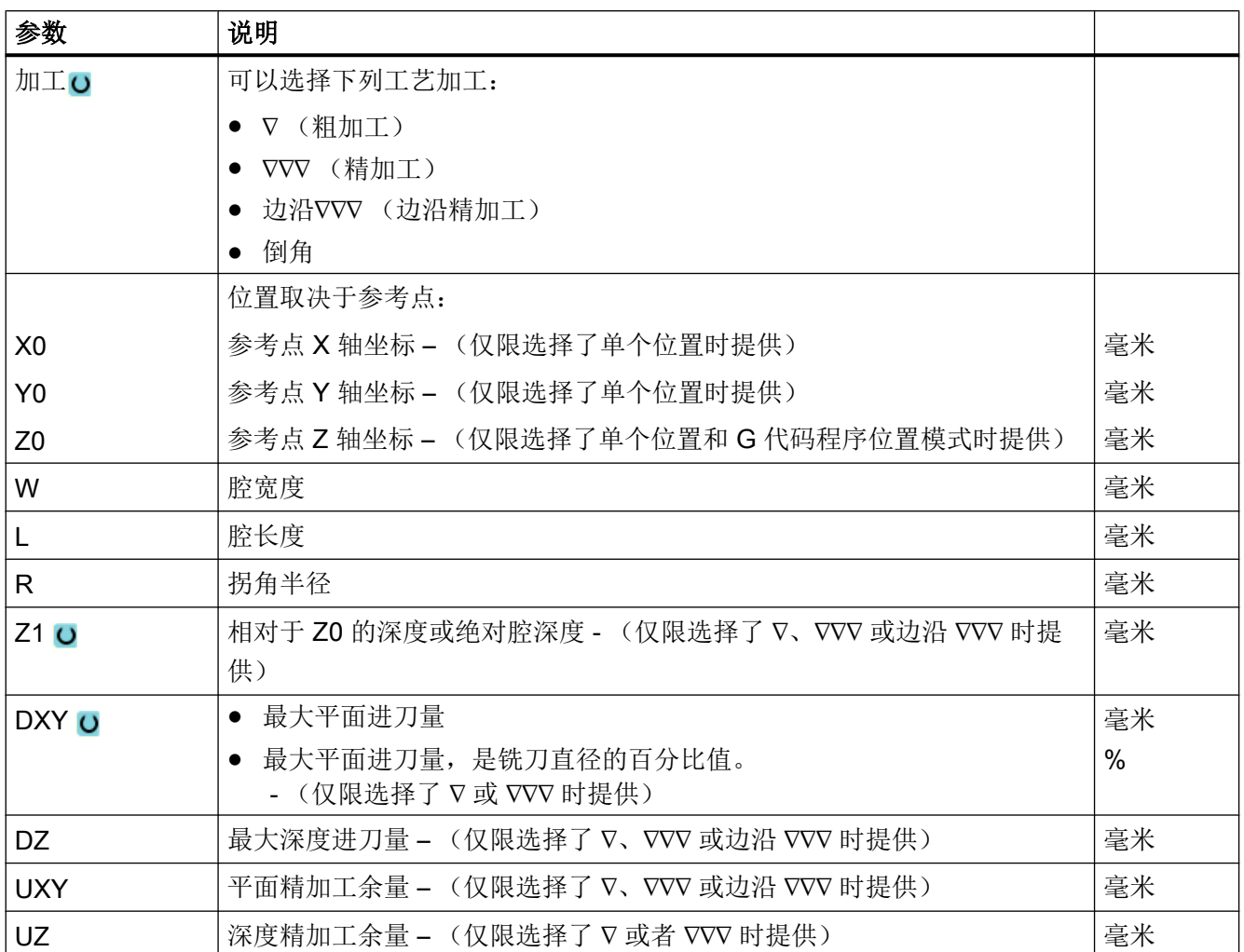

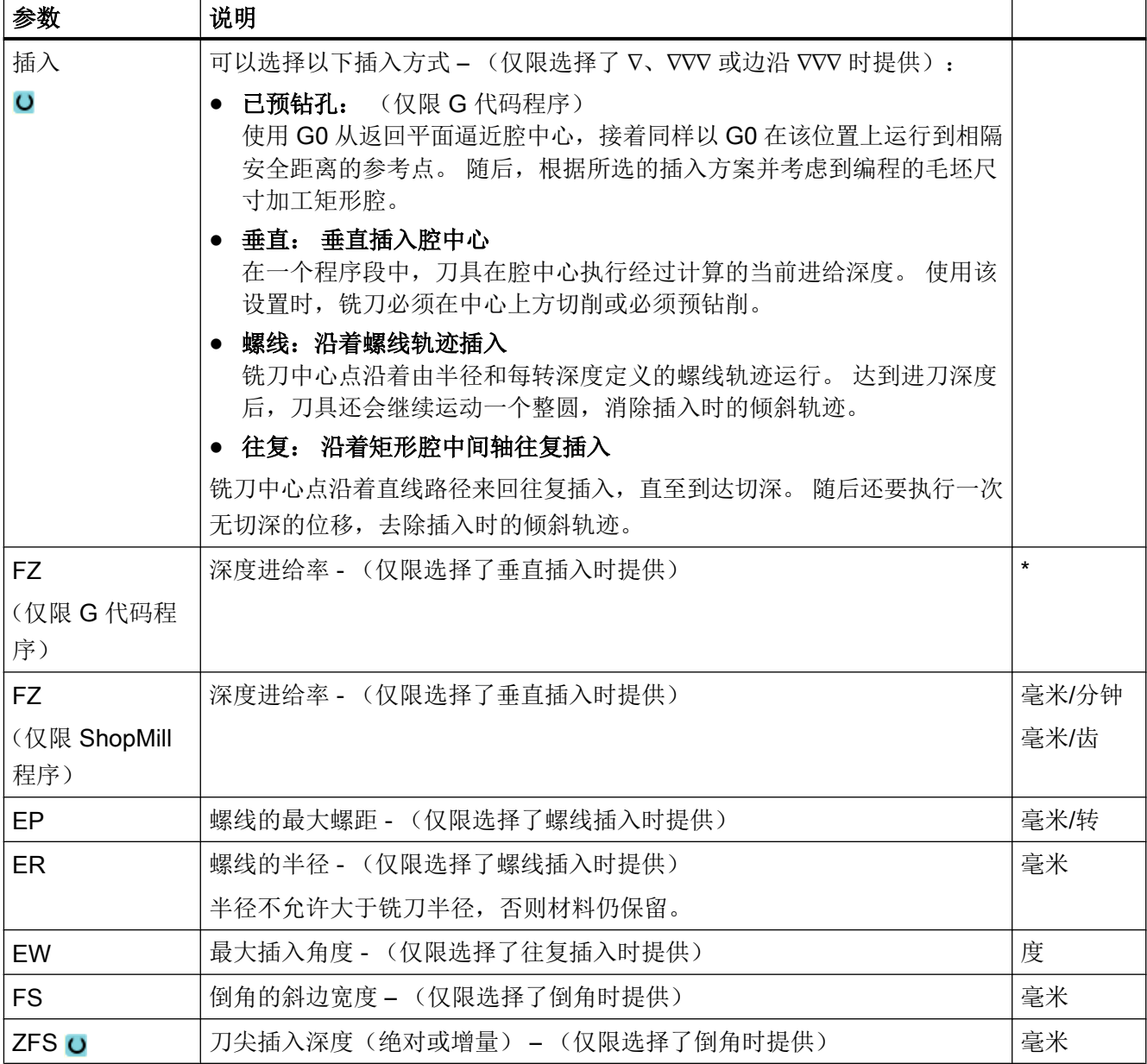

\* 进给率单位保持调用循环前的单位

### 隐藏的参数

以下参数是被隐藏的。它们的值固定或是由设定数据预设的值。

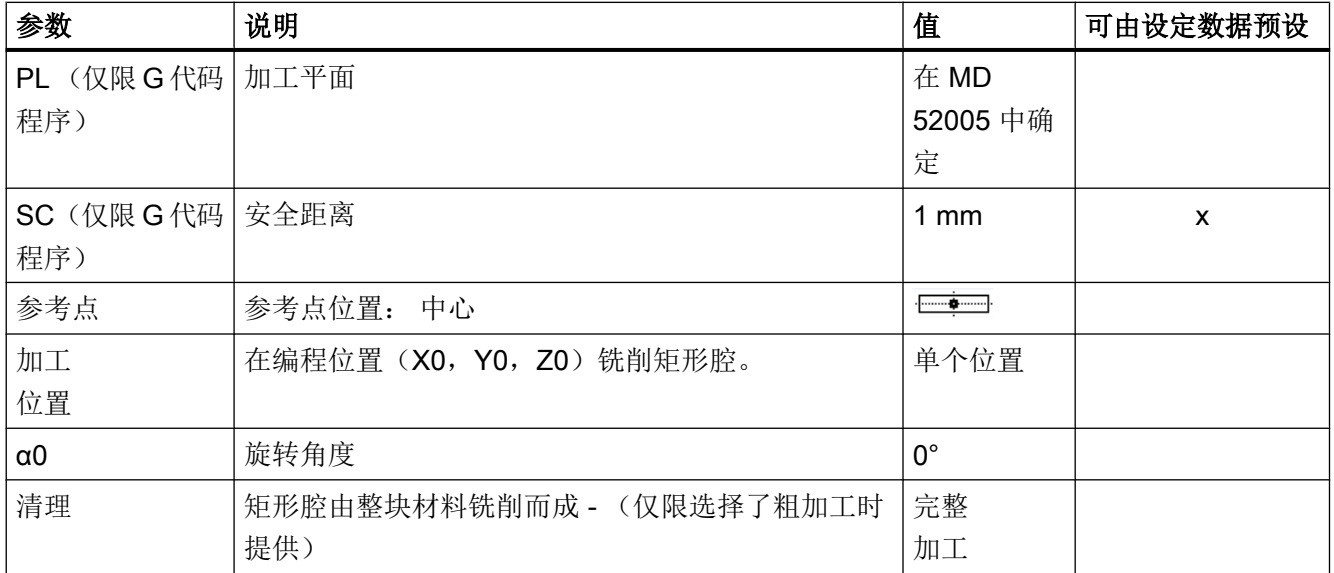

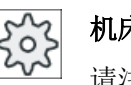

机床制造商

请注意机床制造商的说明。

# 10.2.3 圆形腔 (POCKET4)

### 功能

使用循环"圆形腔"可以铣削任意的圆形腔。

为此可以提供如下加工方法:

- 从实心体中铣出圆形腔。
- 如果铣刀没有切过中心,则首先在中心预钻孔圆形腔(依次编写钻孔,圆形腔和位置程 序段)。
- 加工预先加工过的圆形腔(参见参数"清理")。
	- 完整加工
	- 二次加工

在铣削时使用"圆形腔"功能可以提供下列加工类型:

- 平面方式
- 螺旋线

#### 简单输入

在进行简单加工时,您可以借助于"输入"下拉表将参数缩减至最重要的一些参数。 在 "简单输入"模式中隐藏的参数是固定的、不可设置的。

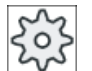

### 机床制造商

各个固定值可通过设定数据预设。

请注意机床制造商的说明。

如果工件编程需要,可通过"完整输入"显示和修改所有参数。

### 平面方式扩孔时的逼进/回退

平面方式扩孔矩形腔时,材料呈"层状"水平切除。

- 1. 刀具在回退平面的高度上以快速逼近腔的中心点,然后进给到安全距离。
- 2. 根据所选择的策略将刀具插入材料中。
- 3. 始终根据所选择的加工类型从内到外加工圆形腔。
- 4. 刀具快进返回到安全距离。

#### 螺线方式扩孔时的逼进/回退

螺线扩孔时,材料沿螺线运行至型腔深度时切除。

- 1. 刀具在回退平面的高度上以快速逼近腔的中心点,然后进给到安全距离。
- 2. 进刀至第一个加工直径。
- 3. 以所选方式进行腔的加工,或者以精加工余量直至达到圆形腔深度。
- 4. 刀具快进返回到安全距离。
- 5. 侧向进刀至下一个加工直径。

### 加工方式: 平面方式

铣削圆形腔时可以为下列加工选择该方法:

- 粗加工 粗加工时,依次从中心开始加工圆形腔的各个平面,直至达到深度 Z1。
- 精加工 精加工时,总是首先加工边沿。 在与腔半径衔接的四分之一圆内逼近腔边沿。 最后一 次进给时,从中心向外对底部进行精加工。
- 边沿精加工 边沿精加工采取与精加工相同的方法,唯一不同的是省略最后一次进刀(底部精加 工)。
- 倒角

倒角时,在圆形腔的上边沿处削断边沿。

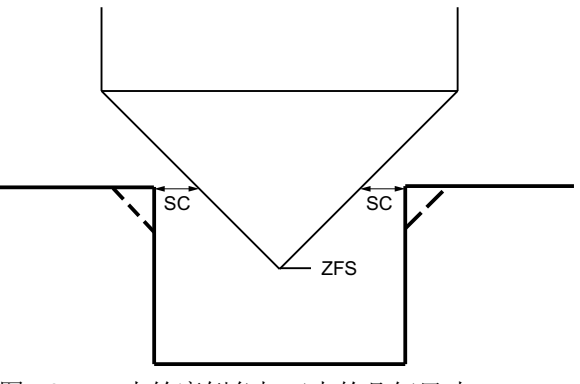

图 10-5 内轮廓倒角加工中的几何尺寸

#### 说明

在内轮廓倒角加工中可能会输出以下故障信息:

● 程序开头中的安全距离过大

当理论上输入的参数 FS 和 ZFS 对于倒角加工可行,但不能保持安全距离时会输出该故 障信息。

- 下刀深度过大 当下刀深度对于倒角加工来说过大时输出该故障信息。
- 刀具直径过大 当下刀时刀具可能会损坏边沿时输出该故障信息。 这种情况下必须缩小 FS。

#### 加工方式: 螺线

铣削圆形腔时可以在下列加工时选择该方法:

- 粗加工 粗加工时,以螺线运行方式从上至下加工圆形腔。 在型腔底部将执行整圆运行,以清除余料。 刀具在型腔边沿和底部执行整圆空运行并快速运行至安全距离。 该过程以削果皮的方式由内向外重复执行,直到圆形腔加工完整。
- 精加工 精加工时首先以螺线运行方式加工边沿直到底部。 在型腔底部将执行整圆运行,以清除余料。 沿螺旋形从外到内顺铣底部。 从型腔中心快速运行至安全距离。
- 边沿精加工 边沿精加工时首先以螺线运行方式加工边沿直到底部。 在型腔底部将执行整圆运行,以清除余料。 刀具在型腔边沿和底部执行整圆空运行并快速运行至安全距离。

### 步骤

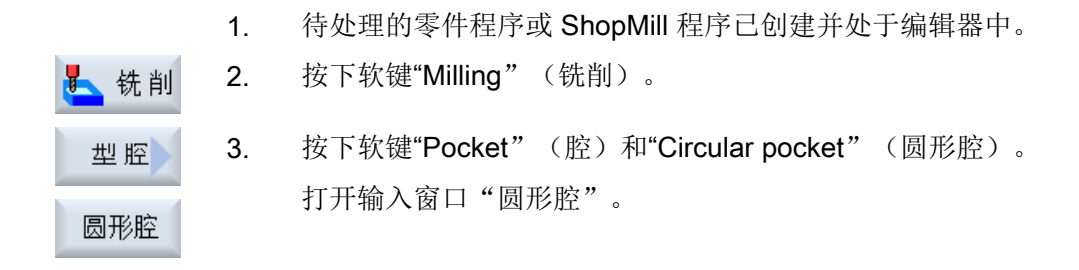
# "完整输入"模式中的参数

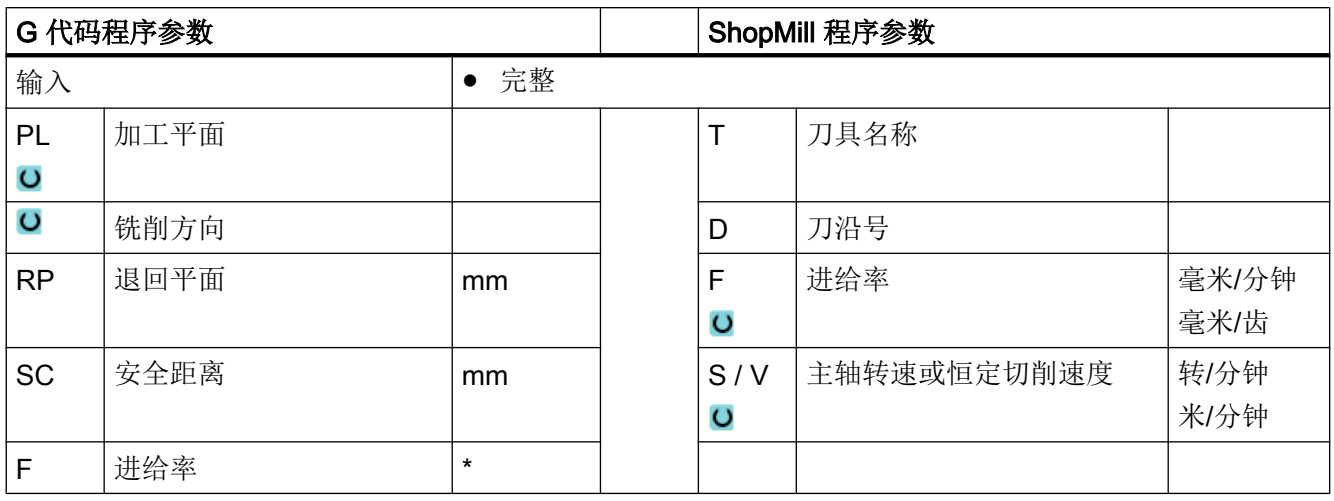

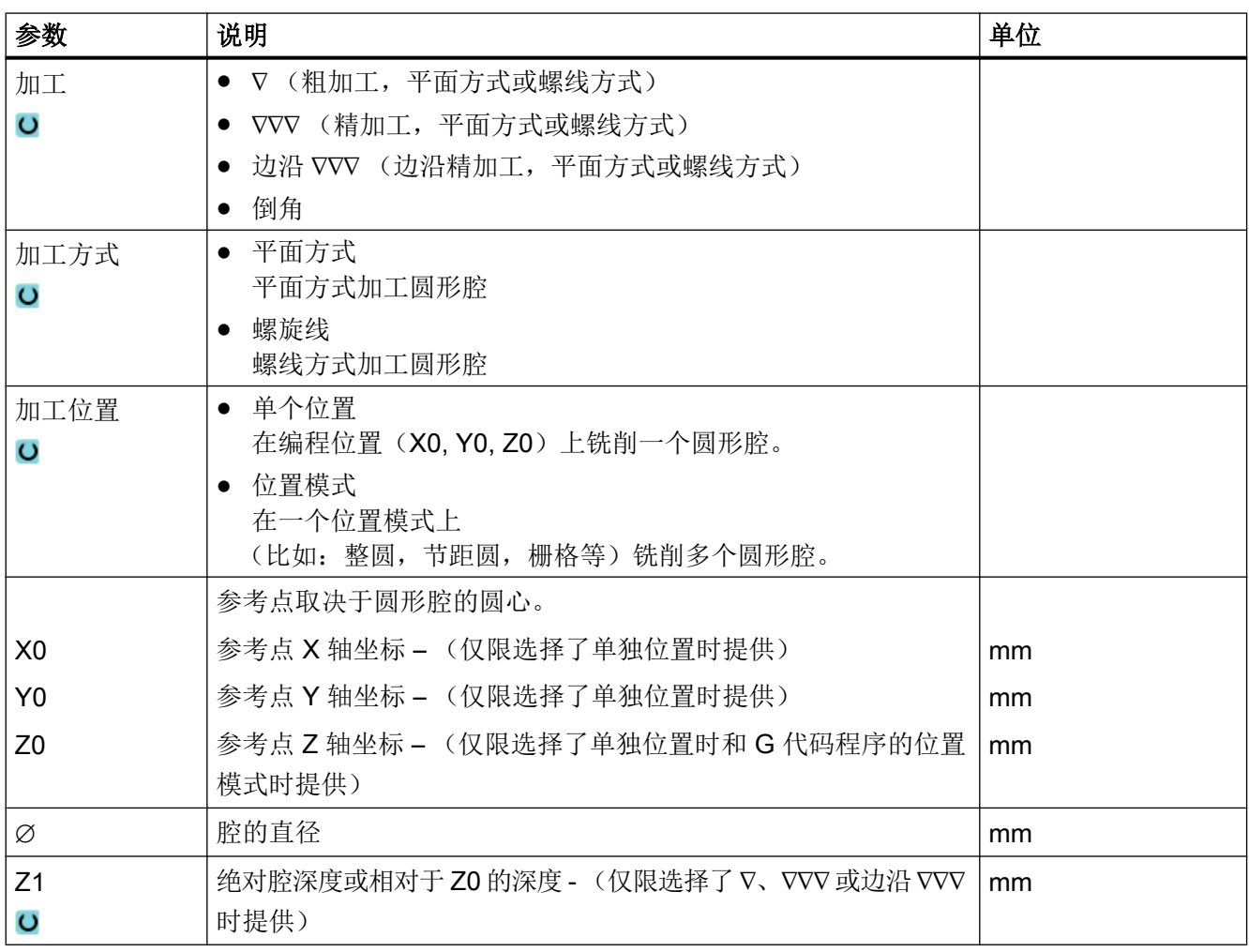

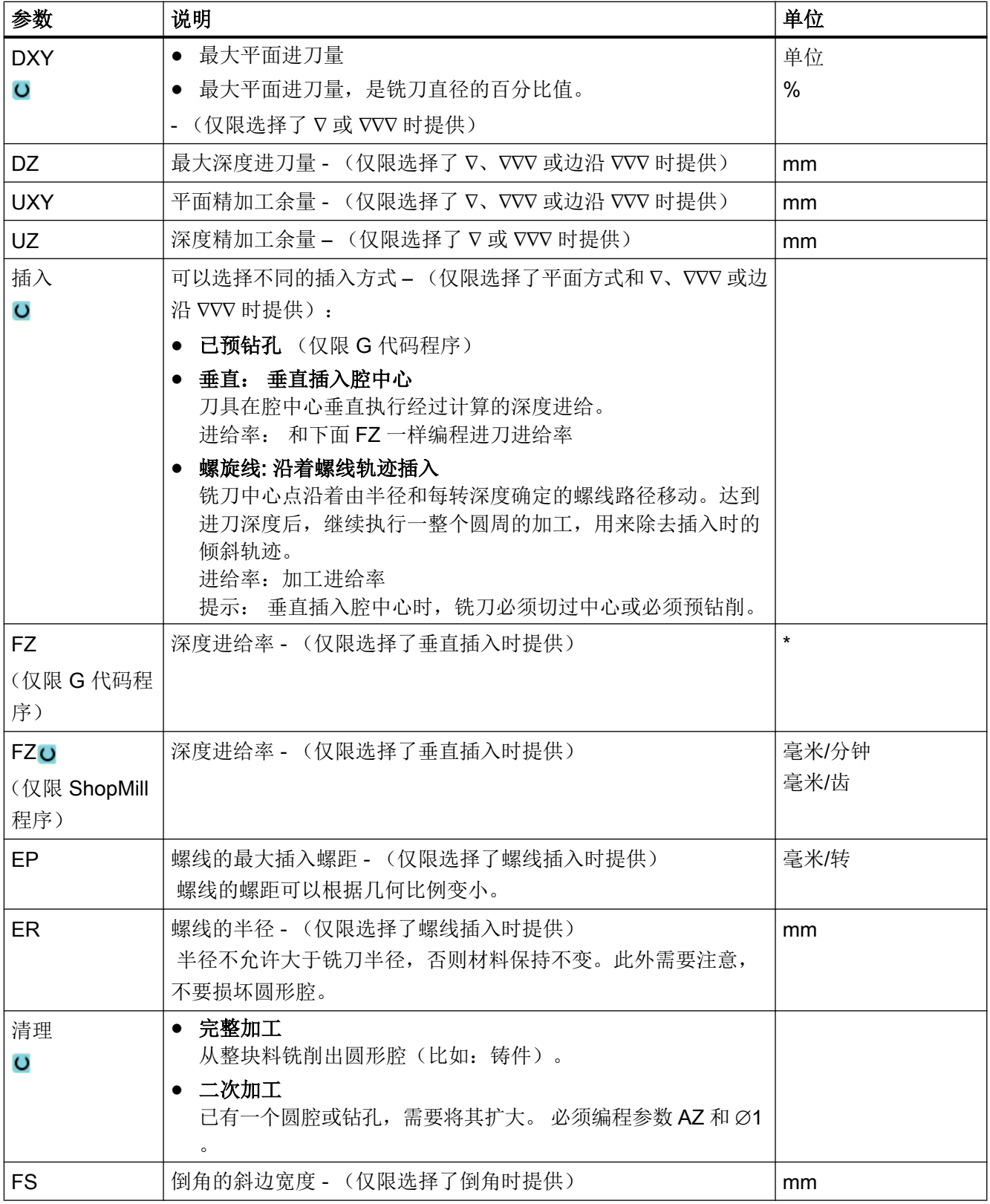

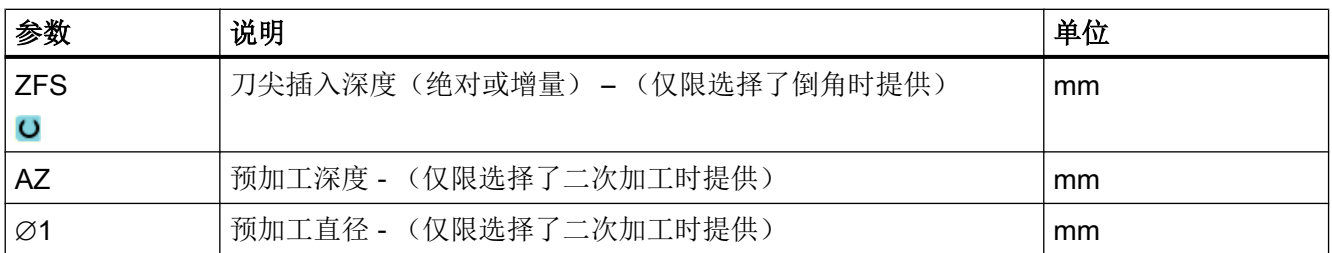

\* 进给率单位保持调用循环前的单位

# "简单输入"模式中的参数

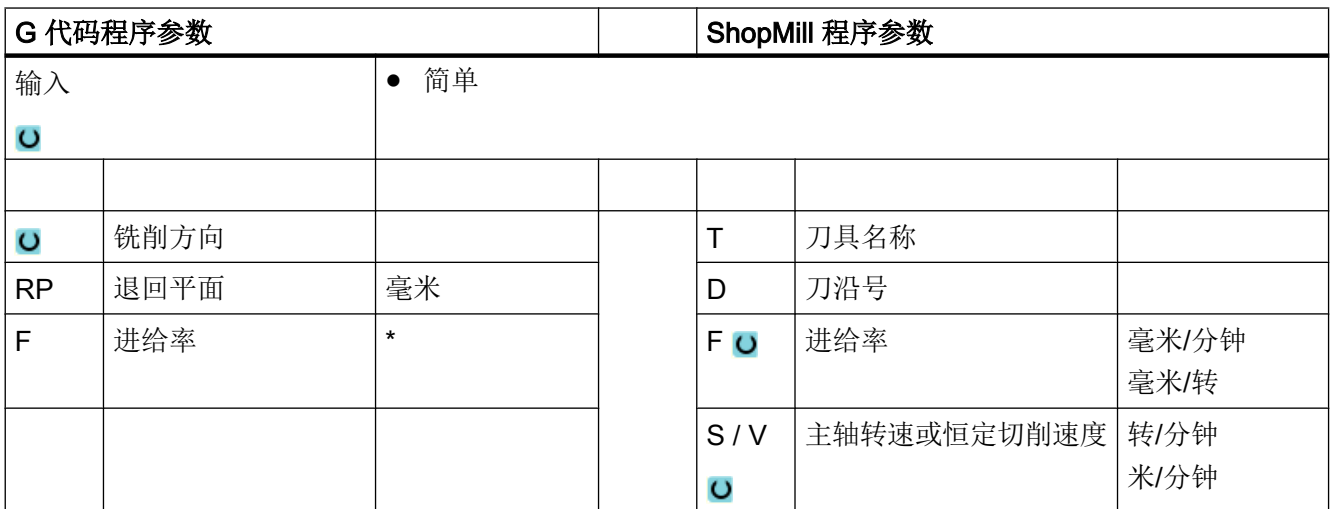

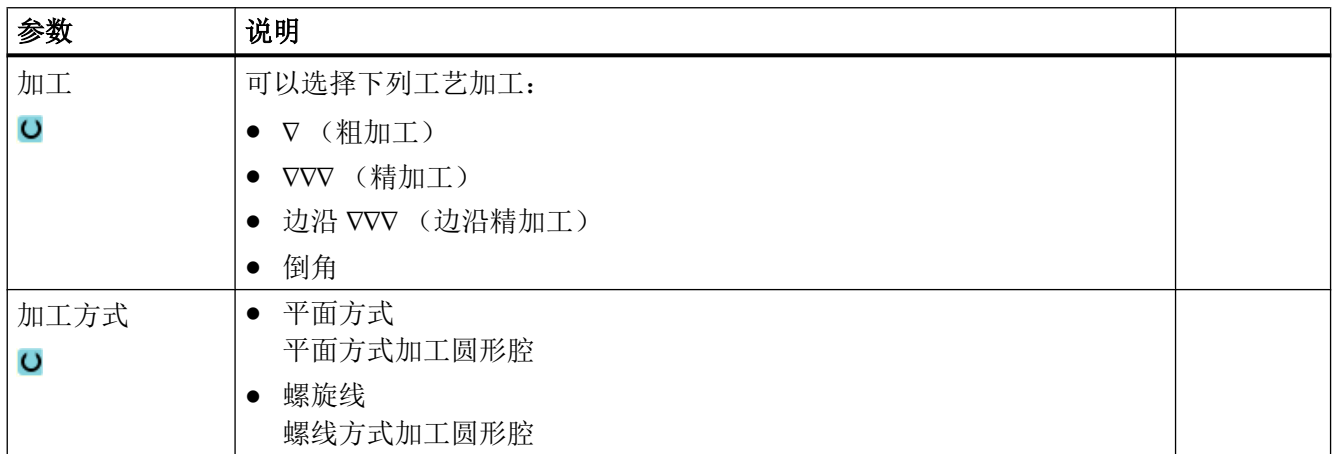

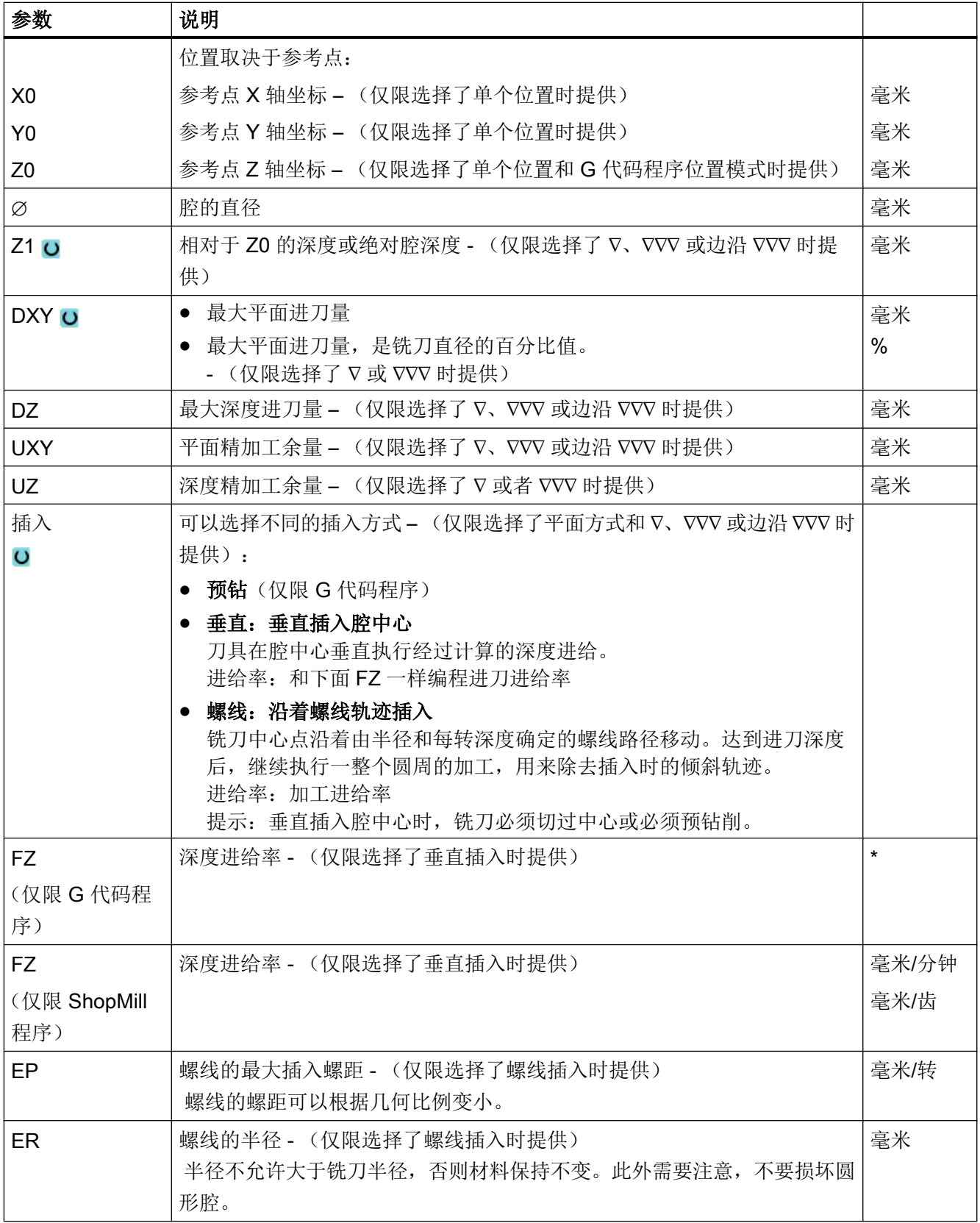

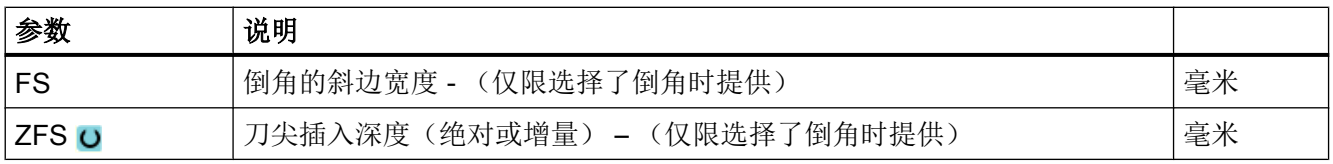

\* 进给率单位保持调用循环前的单位

## 隐藏的参数

以下参数是被隐藏的。它们的值固定或是由设定数据预设的值。

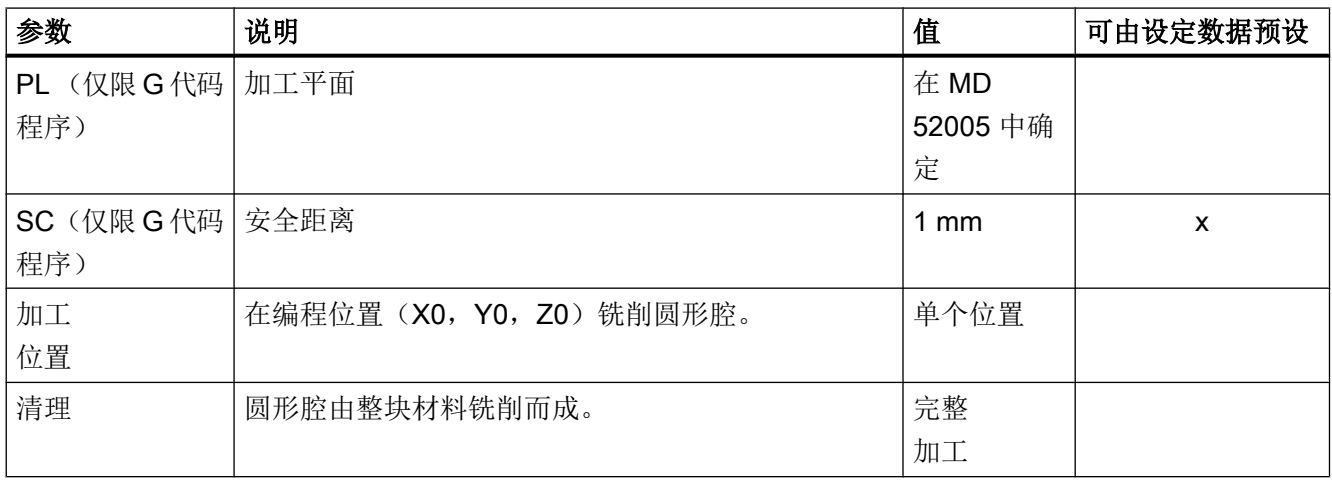

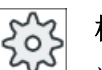

机床制造商

请注意机床制造商的说明。

# 10.2.4 矩形轴颈 (CYCLE76)

功能

使用循环"矩形凸台"可以铣出个各种矩形凸台。 为此提供下列带有或者没有拐角半径的形状:

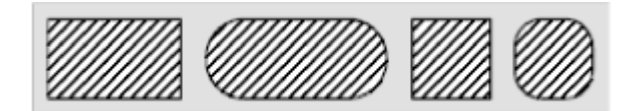

按工件图纸中矩形凸台的尺寸,可以为矩形凸台选择一个相应的参考点。

除所需的矩形凸台外还必须定义一个毛坯凸台。毛坯凸台确定了没有材料的区域,即:在 该区域外可以快速进给。 毛坏凸台不能与相邻的毛坏凸台相交,而且循环会自动沿成品凸 台中心放置一个毛坯凸台。

矩形凸台只需一次进刀便可加工完毕。 如果想多次进刀,必须采用不断变小的精加工余量 来多次编写循环"矩形凸台"。

#### 简单输入

在进行简单加工时,您可以借助于"输入"下拉表将参数缩减至最重要的一些参数。 在 "简单输入"模式中隐藏的参数是固定的、不可设置的。

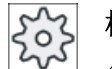

#### 机床制造商

各个固定值可通过设定数据预设。

请注意机床制造商的说明。

如果工件编程需要,可通过"完整输入"显示和修改所有参数。

## 过程

- 1. 刀具在回退平面的高度上以快速逼近起始点,然后进给到安全距离。 起始点位于旋转了 α0 的 X 正轴上。
- 2. 刀具以加工进给率从侧面逼近凸台轮廓的半圆。 首先进给到加工深度,然后在平面上移 动。 根据编程的加工方向(反向/顺向)顺时针或逆时针加工矩形凸台。
- 3. 如果绕矩形凸台一周,刀具沿半圆离开轮廓并进给到下一个加工深度。
- 4. 刀具再次沿半圆区域逼近矩形凸台并加工一周。 该过程一直重复,直到到达编程的凸台深 度。
- 5. 刀具快进返回到安全距离。

#### 加工方式

- 粗加工 粗加工时绕矩形轴颈进给,直至达到编程的精加工余量。
- 精加工 如果已经编程了一个精加工余量,绕矩形轴颈进给直至达到深度 Z1。
- 倒棱 倒棱时,在矩形轴颈的上边沿处削断边沿。

步骤

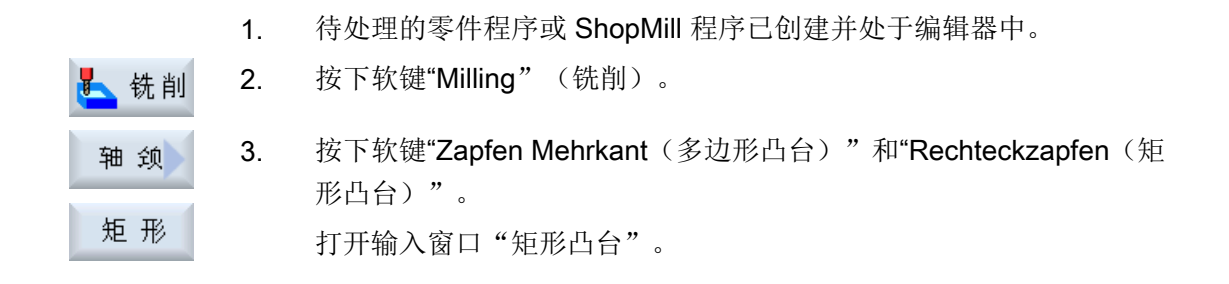

# "完整输入"模式中的参数

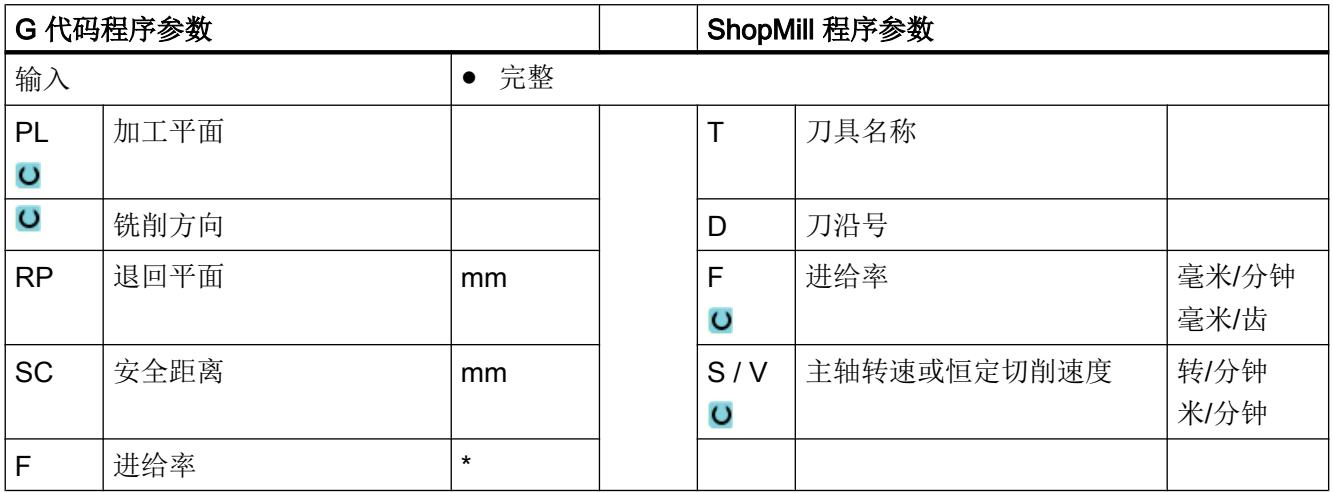

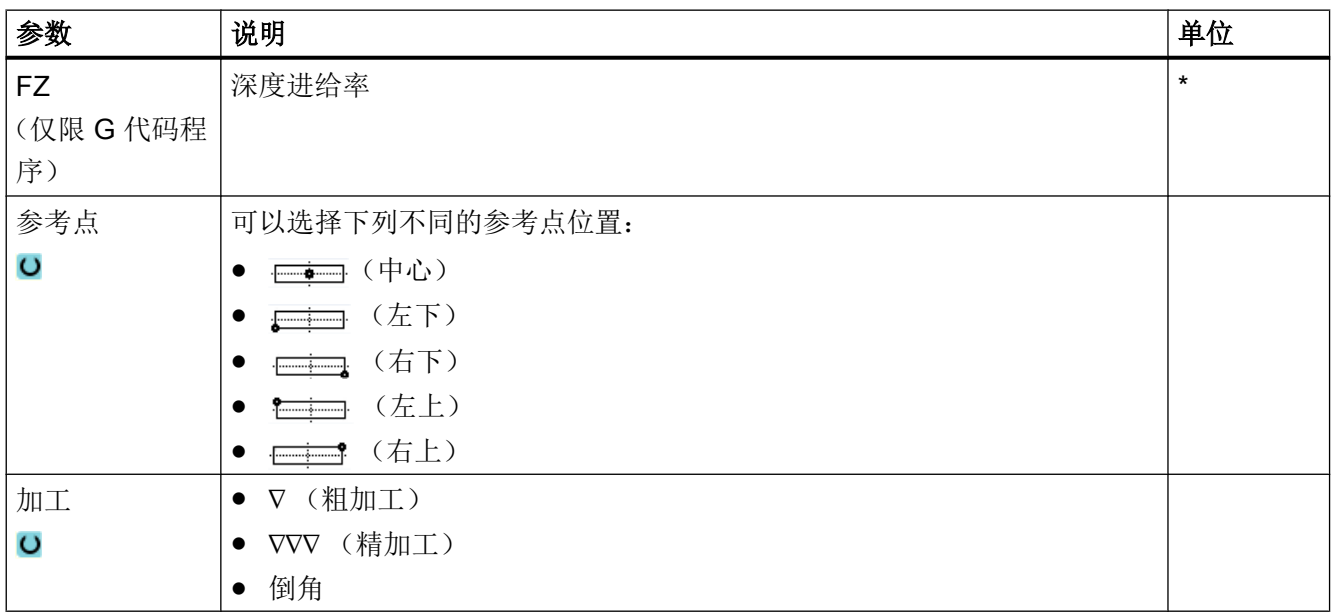

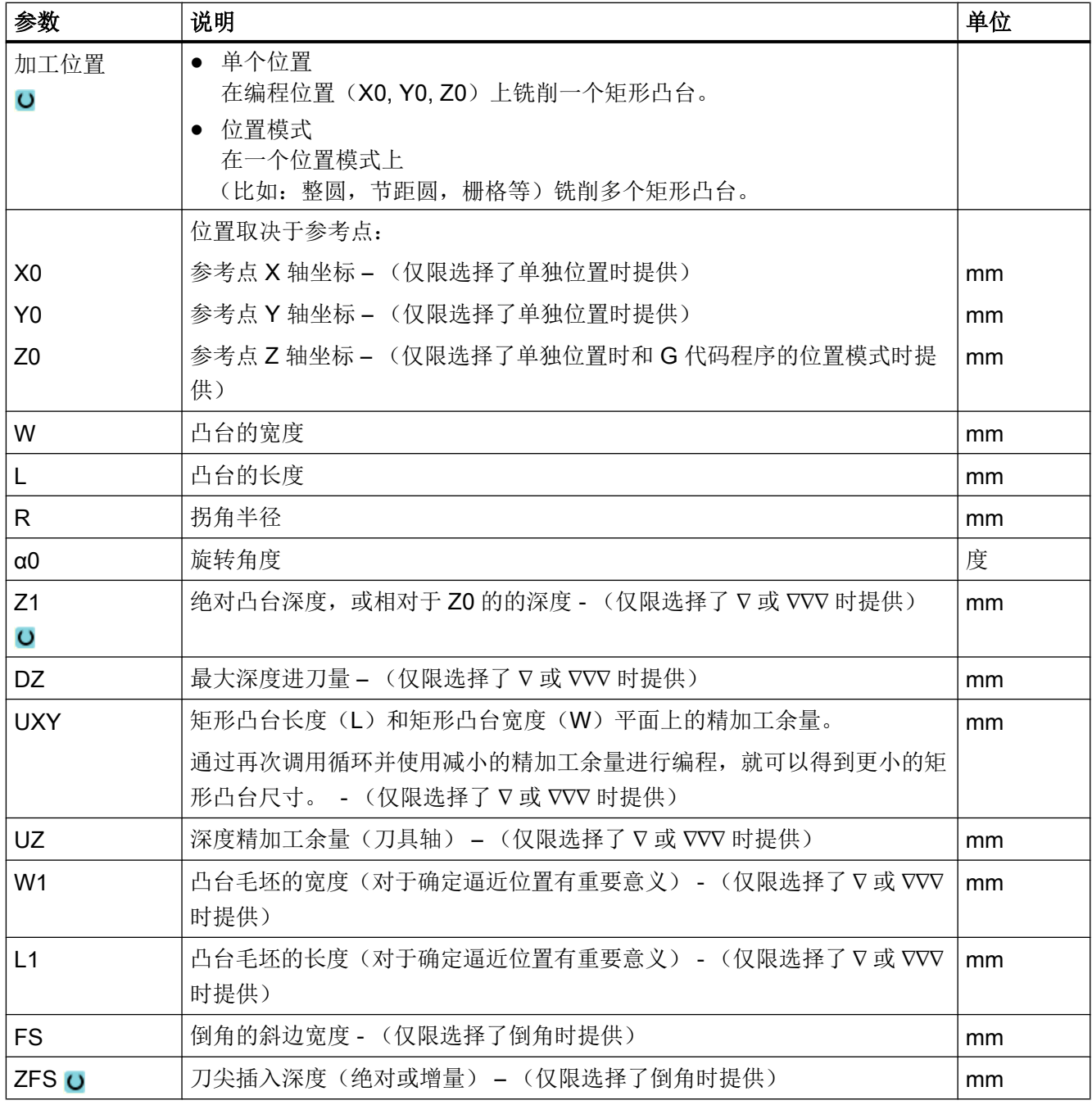

\* 进给率单位保持调用循环前的单位

# "简单输入"模式中的参数

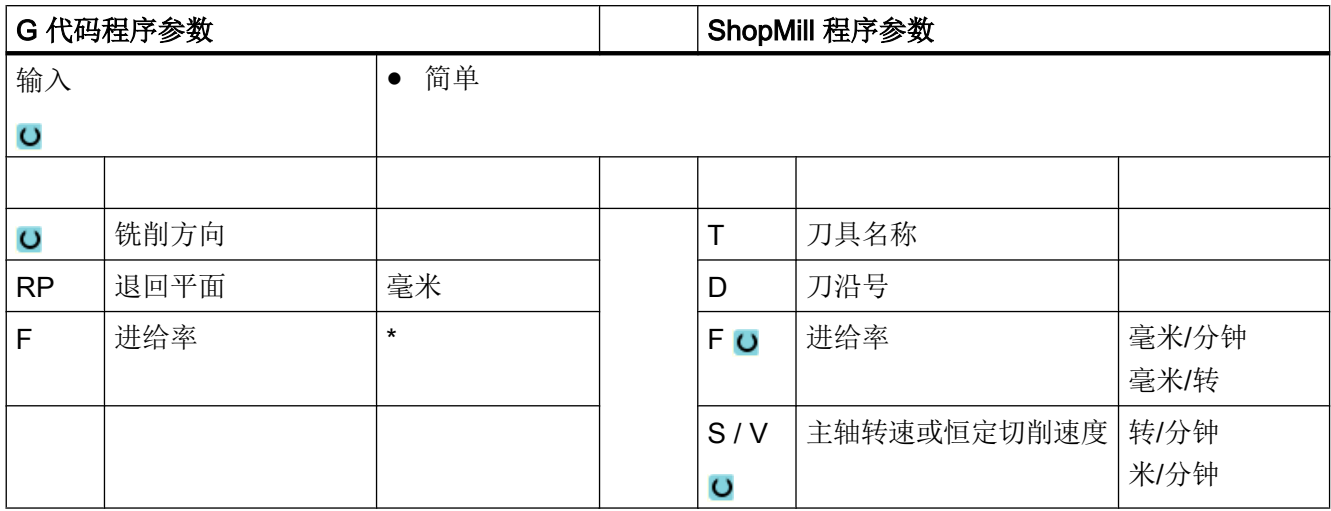

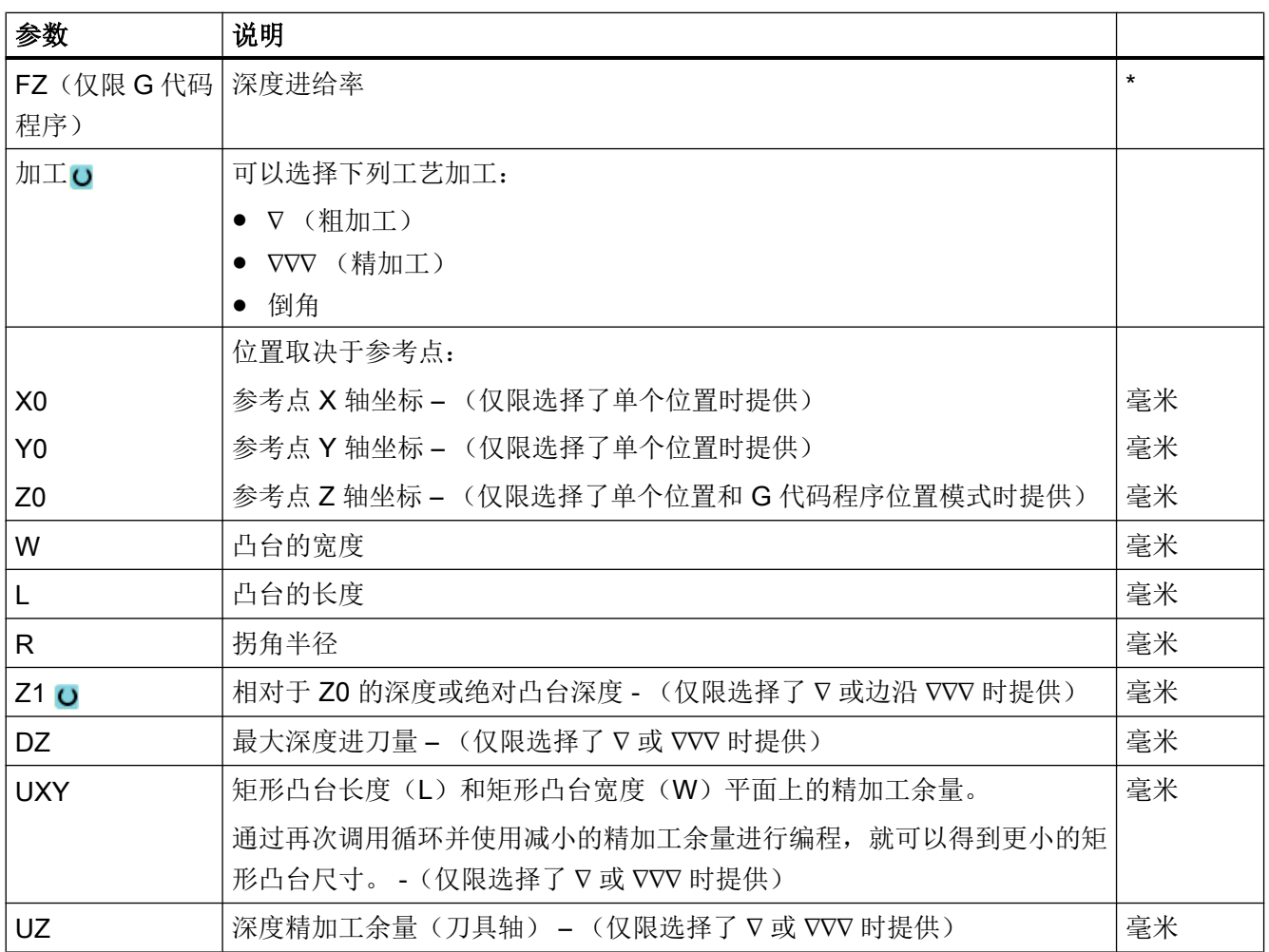

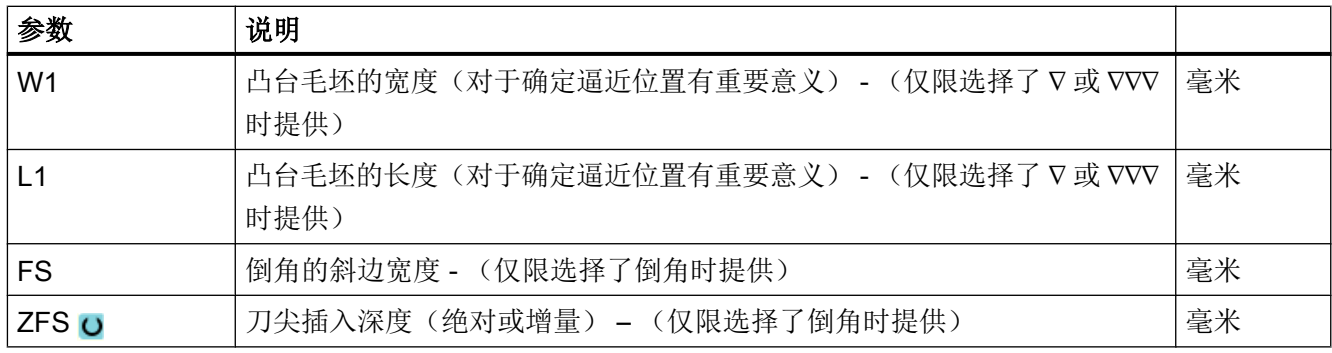

\* 进给率单位保持调用循环前的单位

## 隐藏的参数

以下参数是被隐藏的。它们的值固定或是由设定数据预设的值。

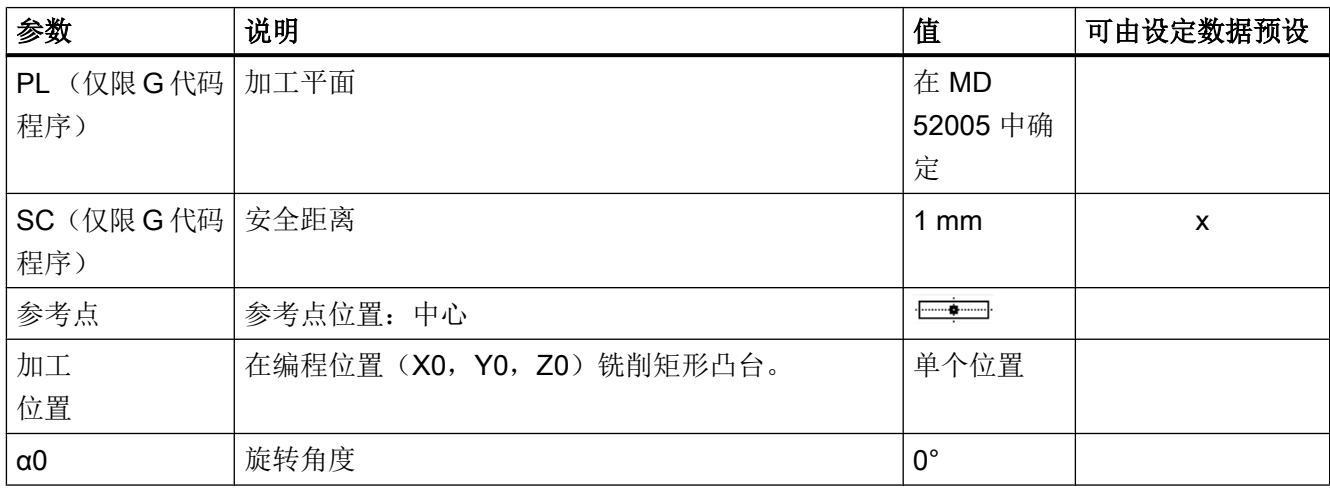

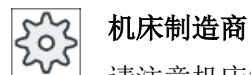

请注意机床制造商的说明。

# 10.2.5 圆弧轴颈 (CYCLE77)

## 功能

使用循环"圆形凸台"可以铣出各种圆形凸台。

除所需的圆形凸台外还必须定义一个毛坯凸台。毛坯凸台确定了没有材料的区域,即:在 该区域外可以快速进给。 毛坯凸台不能与相邻的毛坯凸台相交,会自动绕成品凸台把毛坯 凸台放置在中心上。

仅用一次进给加工出圆形凸台。 如果想分多次进给来加工,必须用功能圆形凸台,多次编 程一直减小的精加工余量。

#### 简单输入

在进行简单加工时,您可以借助于"输入"下拉表将参数缩减至最重要的一些参数。在"简 单输入"模式中隐藏的参数是固定的、不可设置的。

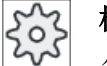

#### 机床制造商

各个固定值可通过设定数据预设。

请注意机床制造商的说明。

如果工件编程需要,可通过"完整输入"显示和修改所有参数。

#### 逼近/回退

- 1. 刀具在回退平面的高度上以快速逼近起始点,然后进给到安全距离。 起始点总是在 X 轴的 正向。
- 2. 刀具以加工进给率从侧面逼近轴颈轮廓的半圆。 首先进给到加工深度,然后在平面上移 动。根据编程的加工方向(反向/顺向)顺时针或逆时针加工圆形轴颈。
- 3. 如果绕圆形轴颈一周,刀具沿半圆离开轮廓并进给到下一个加工深度。
- 4. 刀具再次沿半圆区域逼近圆形轴颈并加工一周。该过程一直重复,直到到达编程的轴颈深 度。
- 5. 刀具快进返回到安全距离。

#### 加工方式

铣削圆形轴颈时可以自由选择加工模式:

- 粗加工 粗加工时绕圆形轴颈进给,直至达到编程的精加工余量。
- 精加工 如果已经编程了一个精加工余量,绕圆形轴颈进给直至达到深度 Z1。
- 倒棱 倒棱时,在圆形轴颈的上边沿处削断边沿。

# 步骤

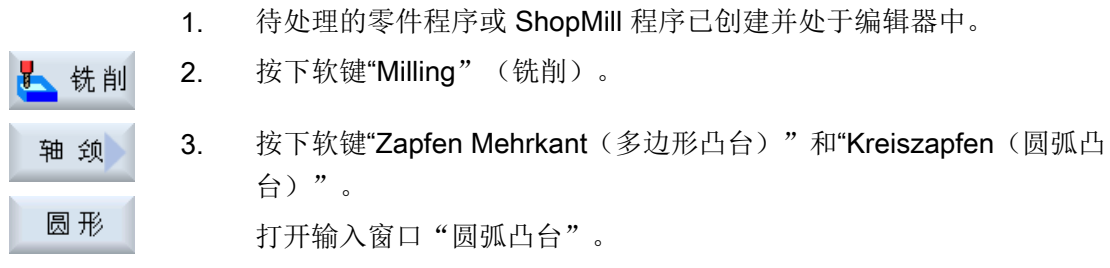

# "完整输入"模式中的参数

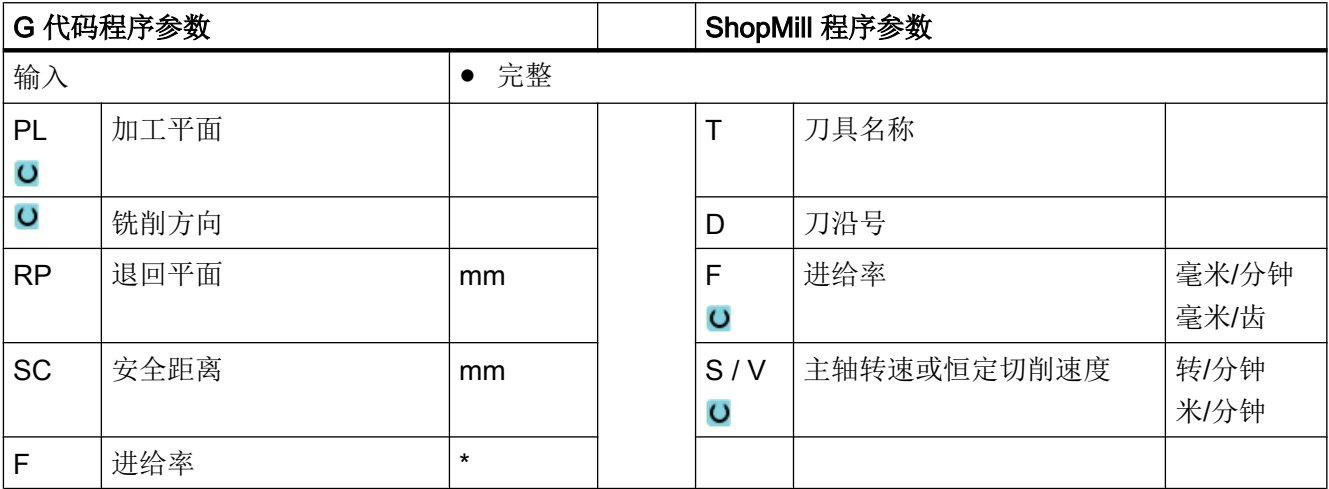

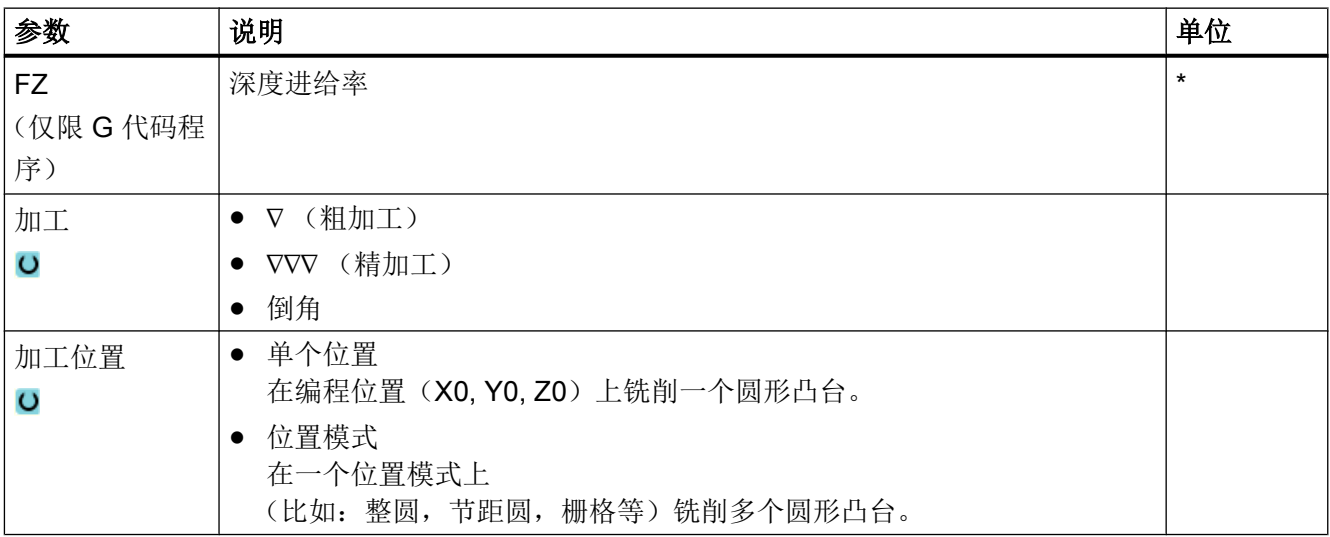

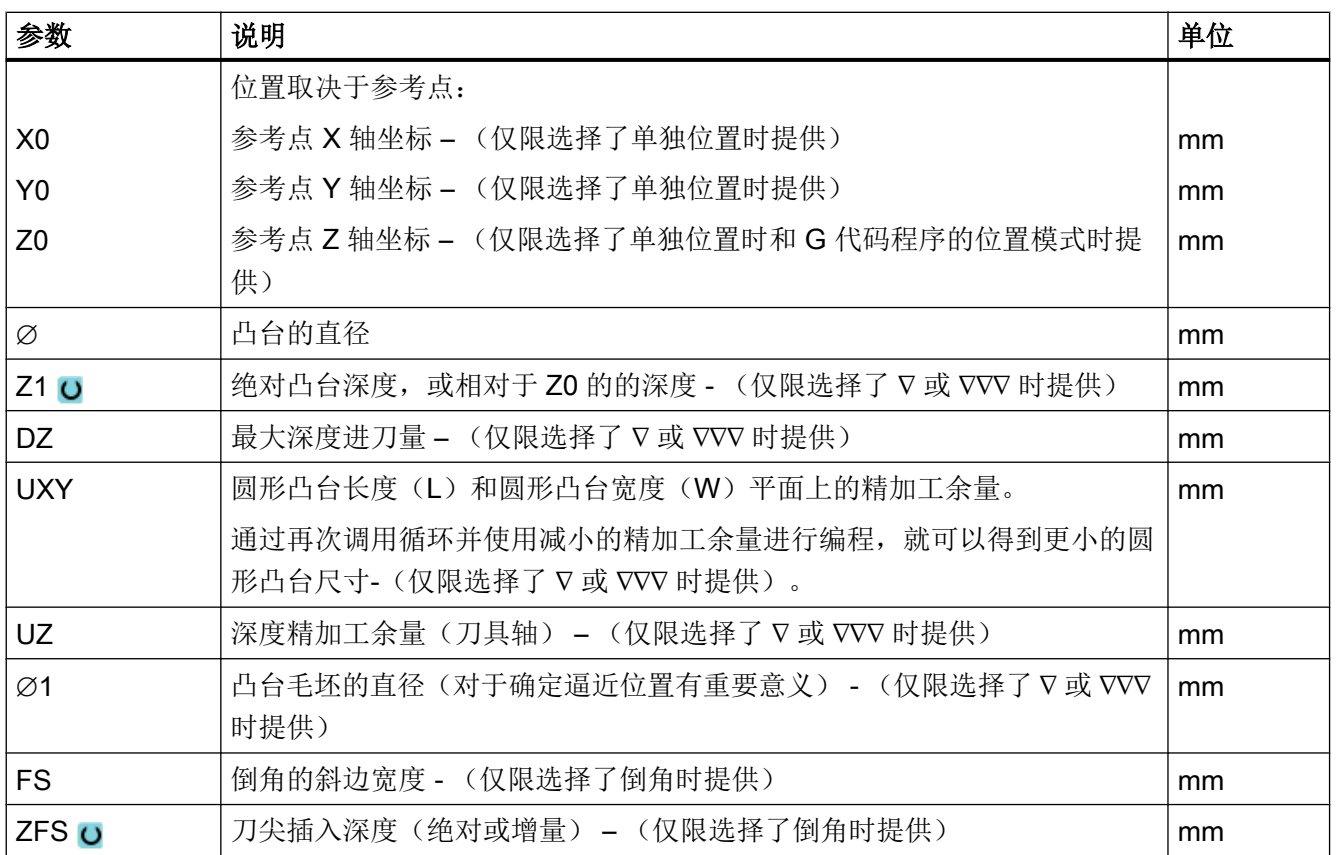

\* 进给率单位保持调用循环前的单位

# "简单输入"模式中的参数

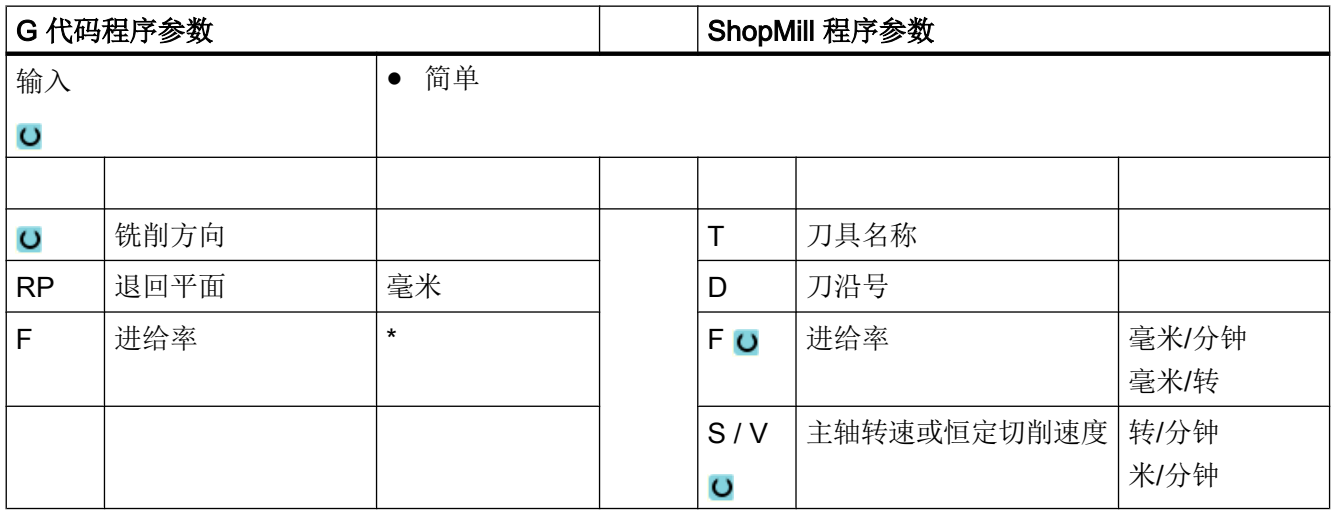

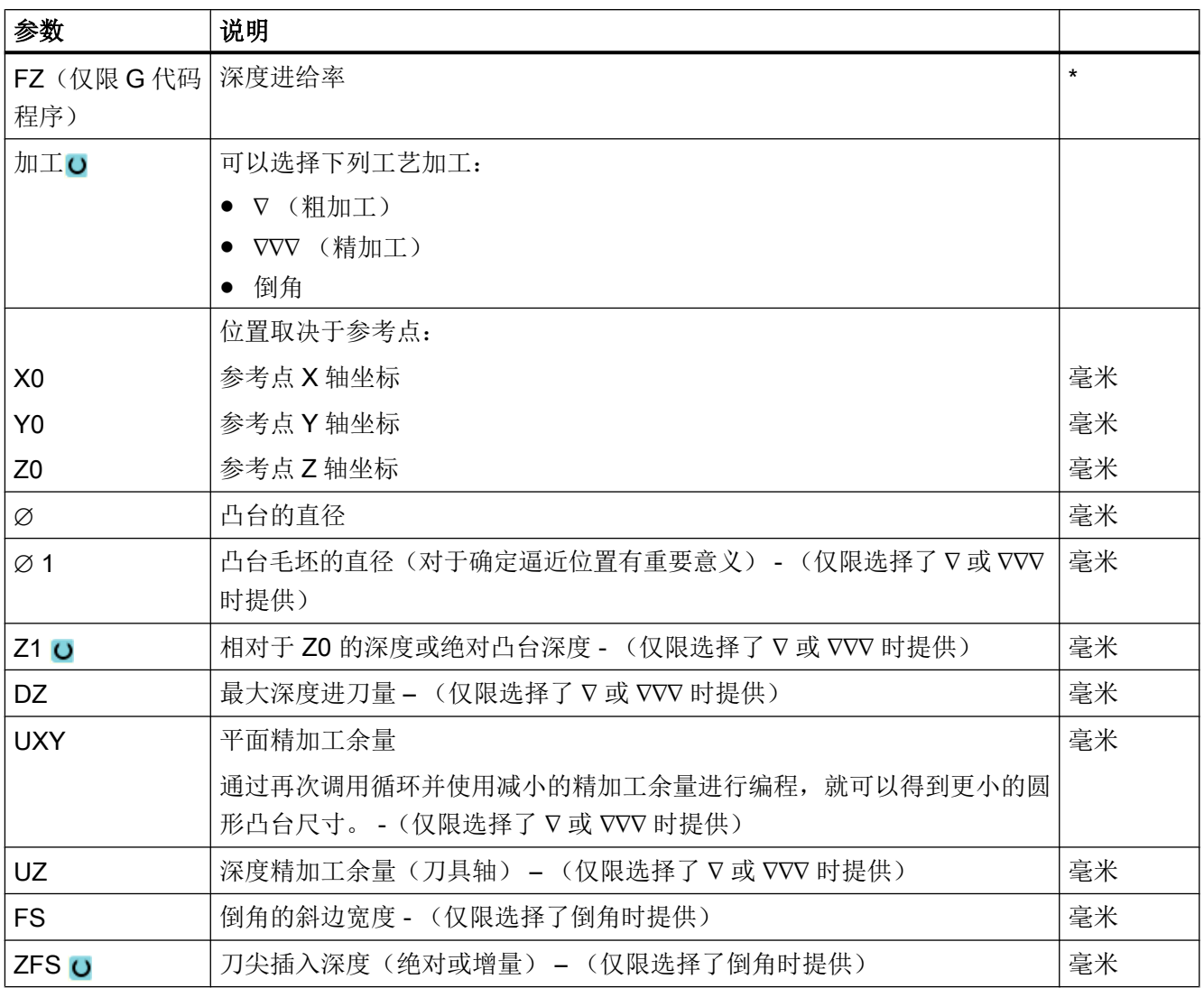

\* 进给率单位保持调用循环前的单位

## 隐藏的参数

以下参数是被隐藏的。它们的值固定或是由设定数据预设的值。

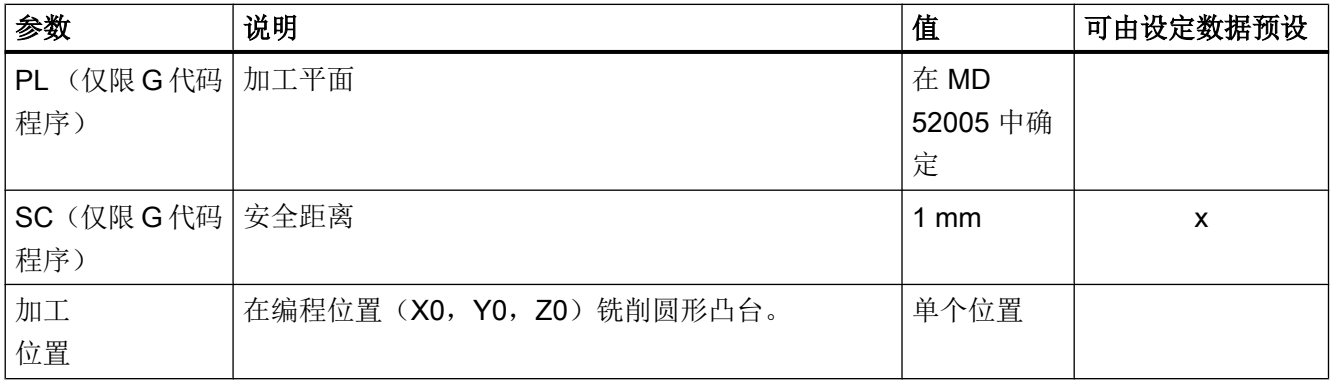

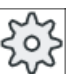

机床制造商

请注意机床制造商的说明。

## 10.2.6 多边形 (CYCLE79)

功能

使用循环"多边形"可以铣削任意边沿数目的多边形。

为此提供下列带有或者没有拐角半径或倒角的形状:

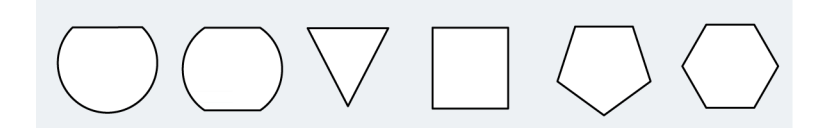

#### 说明

## 使用盘形铣刀和锯

在使用盘形铣刀(150号刀具)和锯(151号刀具)时,系统会选择合适的首次进给量, 使刀具的上边沿正好碰到参考点 Z0。 在加工结束后会将刀具完整地从毛坯凸台中退出。 从而可以在一根轴上加工出一个内部多边形。

## 简单输入

在进行简单加工时,您可以借助于"输入"下拉表将参数缩减至最重要的一些参数。 在 "简单输入"模式中隐藏的参数是固定的、不可设置的。

**Ford** 

## 机床制造商

各个固定值可通过设定数据预设。

请注意机床制造商的说明。

如果工件编程需要,可通过"完整输入"显示和修改所有参数。

## 逼近/回退

- 1. 刀具在回退平面的高度上以快速逼近起始点,然后进给到安全距离。
- 2. 刀具以加工进给率逼近四分之一圆内的多边形。 首先进给到加工深度,然后在平面上移 动。 取决于编程的加工方向(反向/顺向)顺时针或逆时针加工多边形。
- 3. 如果加工了第一个平面,刀具在四分之一圆中离开轮廓并进给到下一个加工深度。
- 4. 再次在四分之一圆内逼近多边形。 该过程一直重复,直到到达编程的多边形深度。
- 5. 刀具快进返回到安全距离。

#### 说明

刀具螺旋绕多于两个边沿的多边形运行,对于单边沿和双边沿要单独加工每个边沿。

步骤

- 1. 创建零件程序或 ShopMill 程序, 在编辑器中打开程序。
- 2. 按下软键"铣削"。 大铣削 3. 按下软键"多边形凸台"和"多边形"。 轴 颈 输入窗口"多边形"打开。 多边沿

# "完整输入"模式中的参数

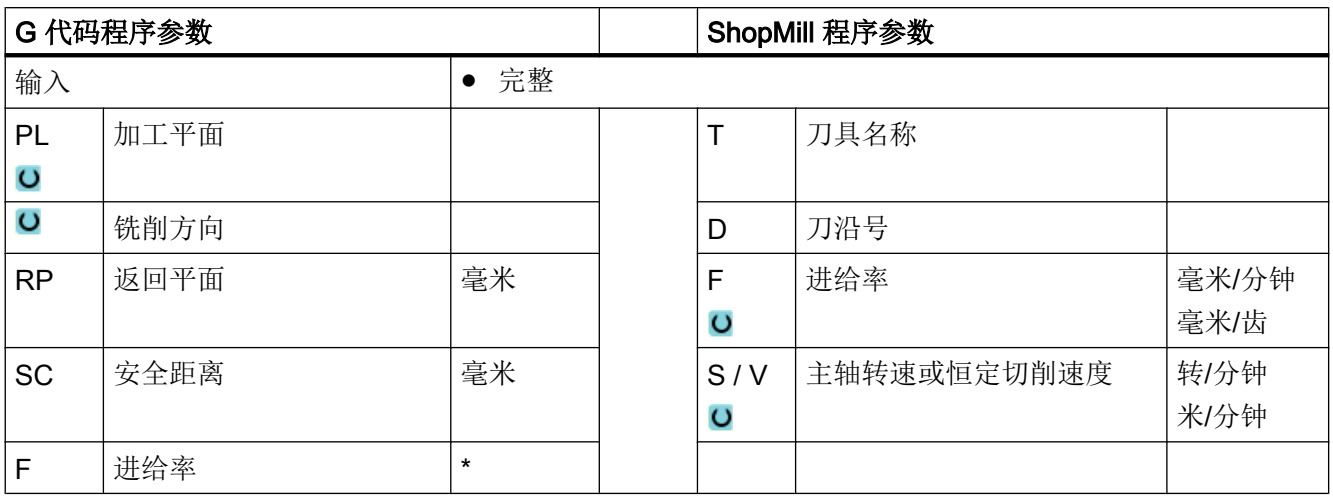

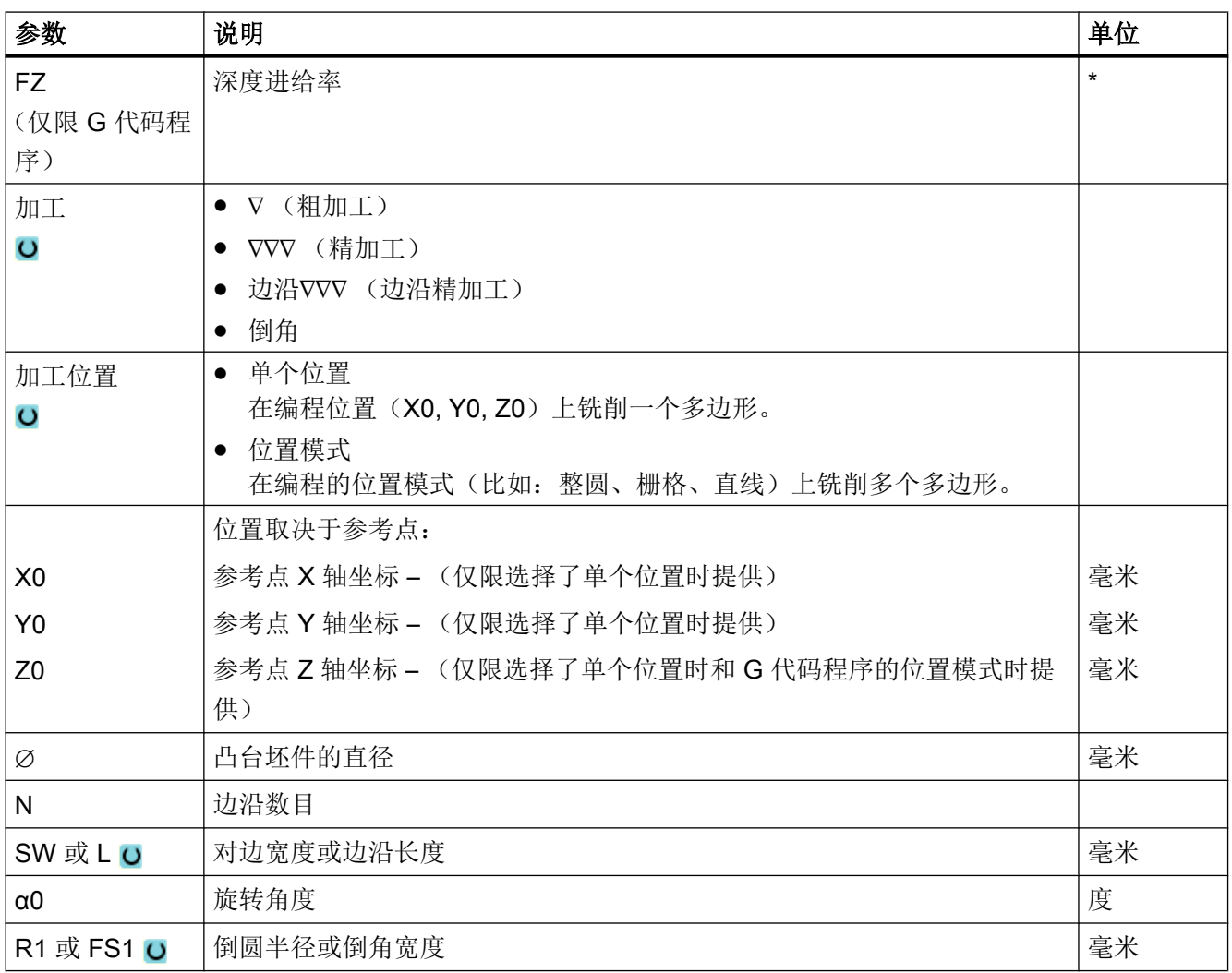

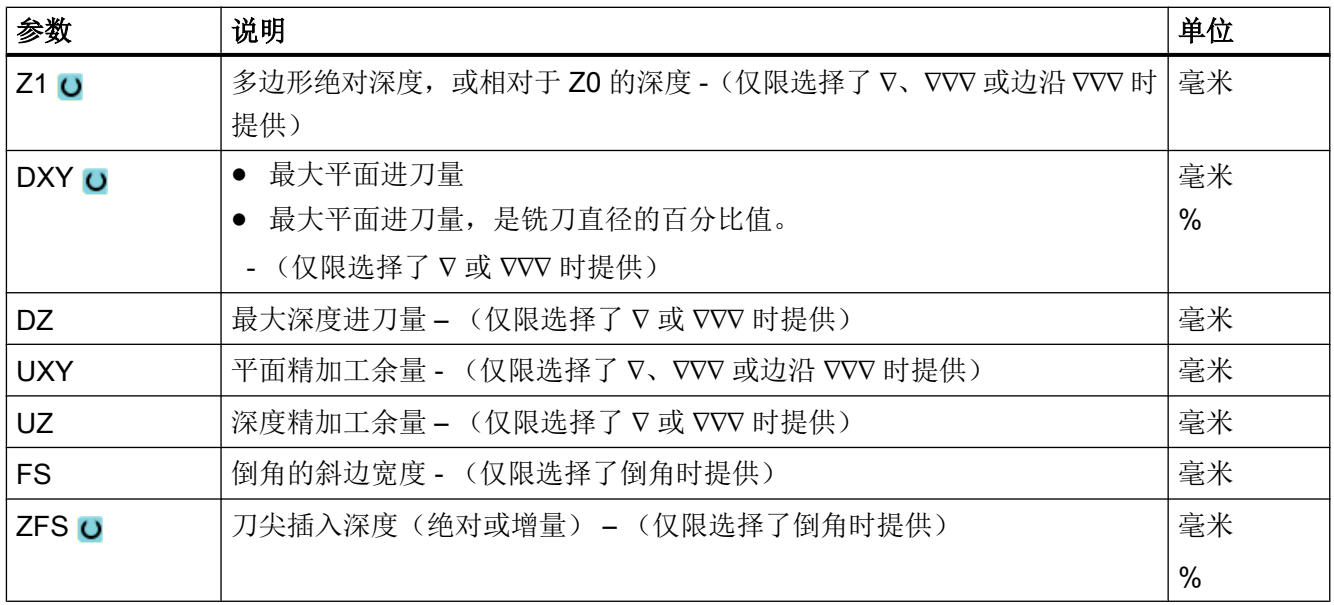

\* 进给率单位保持调用循环前的单位

# "简单输入"模式中的参数

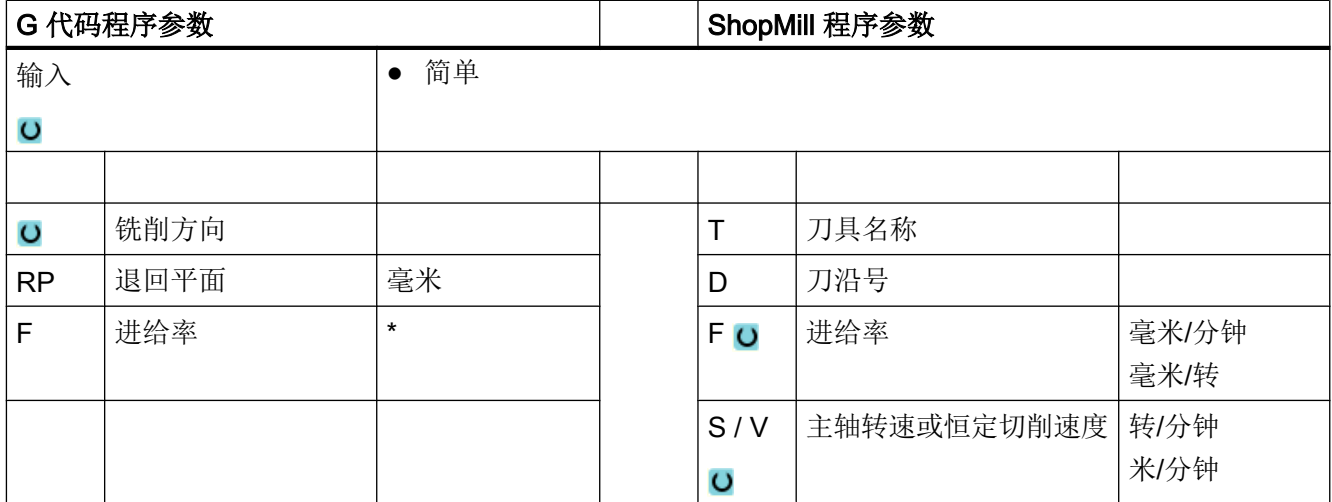

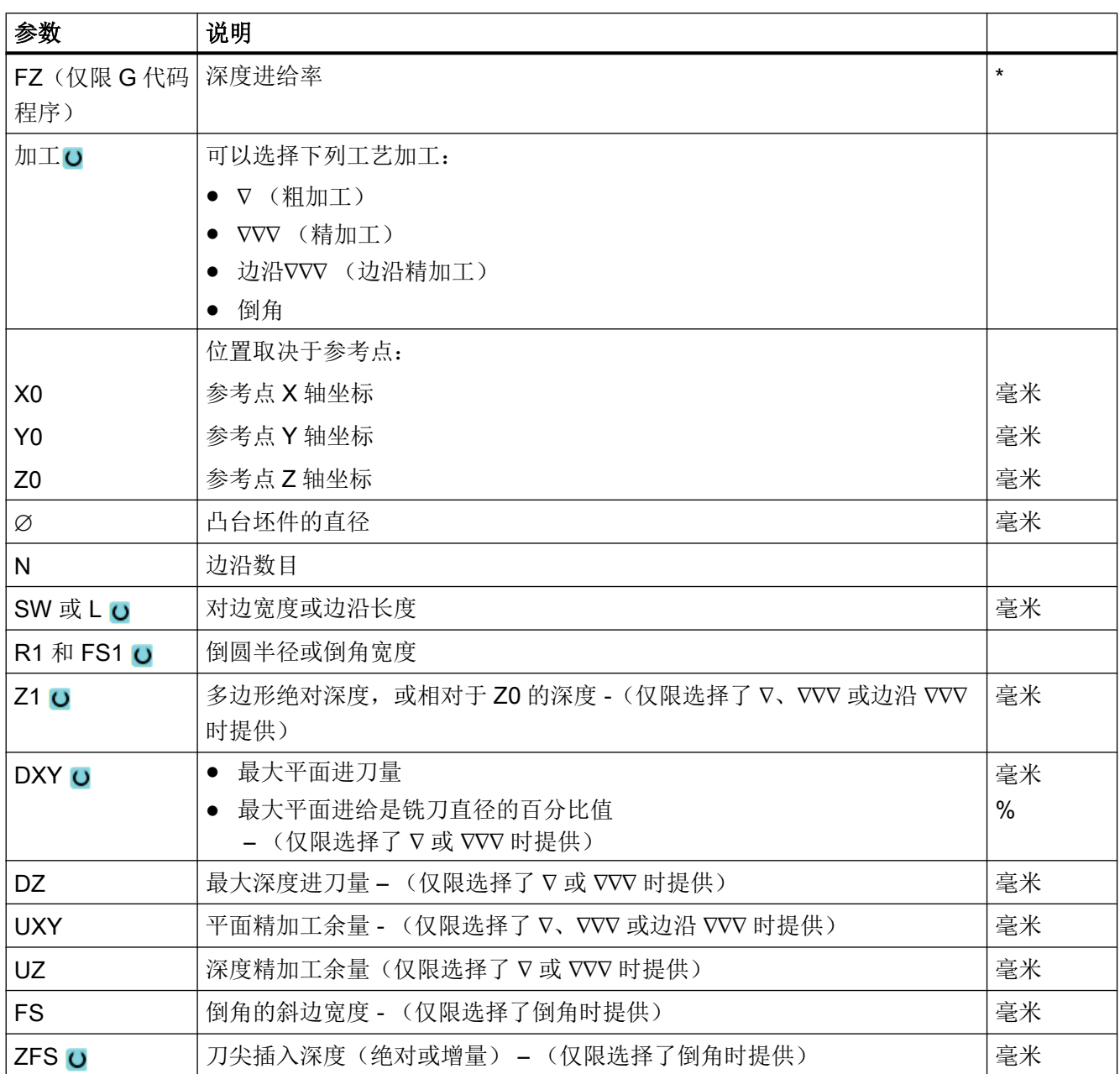

\* 进给率单位保持调用循环前的单位

## 隐藏的参数

以下参数是被隐藏的。它们的值固定或是由设定数据预设的值。

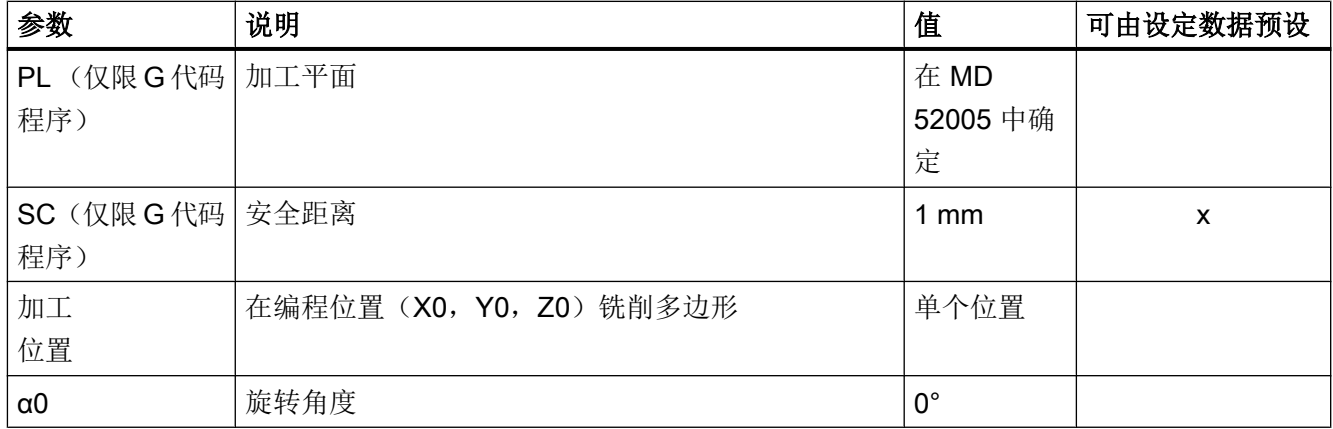

**Ford** 

机床制造商

请注意机床制造商的说明。

# 10.2.7 纵向槽 (SLOT1)

功能

使用循环"纵向槽"可以铣出任意一个纵向槽。

为此可以提供如下加工方法:

- 从实心体中铣出纵向槽。 按工件图纸中纵向槽的尺寸,可以为纵向槽选择一个相应的参考点。
- 如果铣刀不在中心上方切削, 则首先在工件中心预钻纵向槽, 例如: 在 ShopMill 程序 中,依次编写钻削、矩形腔和位置。 此时根据参数"下刀方式"中的选项"垂直"选择预钻位置(参见"步骤")。

## 简单输入

在进行简单加工时,您可以借助于"输入"下拉表将参数缩减至最重要的一些参数。 在 "简单输入"模式中隐藏的参数是固定的、不可设置的。

**ZOZ** 

机床制造商

各个固定值可通过设定数据预设。

请注意机床制造商的说明。

如果工件编程需要,可通过"完整输入"显示和修改所有参数。

## 逼近/回退

- 1. 刀具使用快速行程运行到退回平面,然后到达安全距离。
- 2. 根据所选择的策略将刀具插入材料中。
- 3. 始终根据所选择的加工类型从内到外加工纵向槽。
- 4. 刀具快进返回到安全距离。

## 加工方式

铣削纵向槽时可以自由选择的加工模式:

- 粗加工 粗加工时,依次加工槽的各个平面,直至达到深度 Z1。
- 精加工

精加工时,总是首先加工边沿。 在与拐角半径衔接的四分之一圆内逼近槽边沿。 最后 一次进给时,从中心向外对底部进行精加工。

● 边沿精加工

边沿精加工采取与精加工相同的方法,唯一不同的是省略最后一次进刀(底部精加 工)。

● 倒角

倒角时,在纵向槽的上边沿处削断边沿。

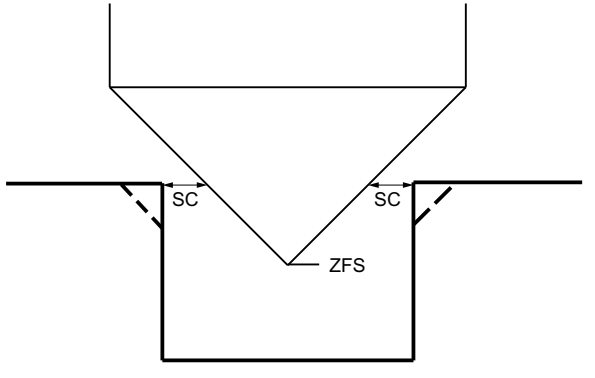

图 10-6 内轮廓倒角加工中的几何尺寸

## 说明

在内轮廓倒角加工中可能会输出以下故障信息:

- 程序开头中的安全距离过大 当理论上输入的参数 FS 和 ZFS 对于倒角加工可行,但不能保持安全距离时会输出该故 障信息。
- 下刀深度过大 当下刀深度对于倒角加工来说过大时输出该故障信息。

2. 按下软键"Milling"(铣削)。

● 刀具直径过大 当下刀时刀具可能会损坏边沿时输出该故障信息。 这种情况下必须缩小 FS。

步骤

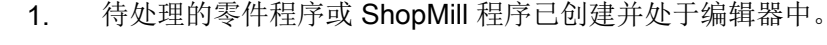

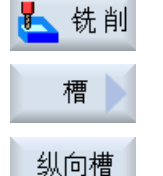

3. 按下软键"Nut(槽)"和"Längsnut(纵向槽)"。

打开输入窗口"纵向槽(SLOT1)"。

# "完整输入"模式中的参数

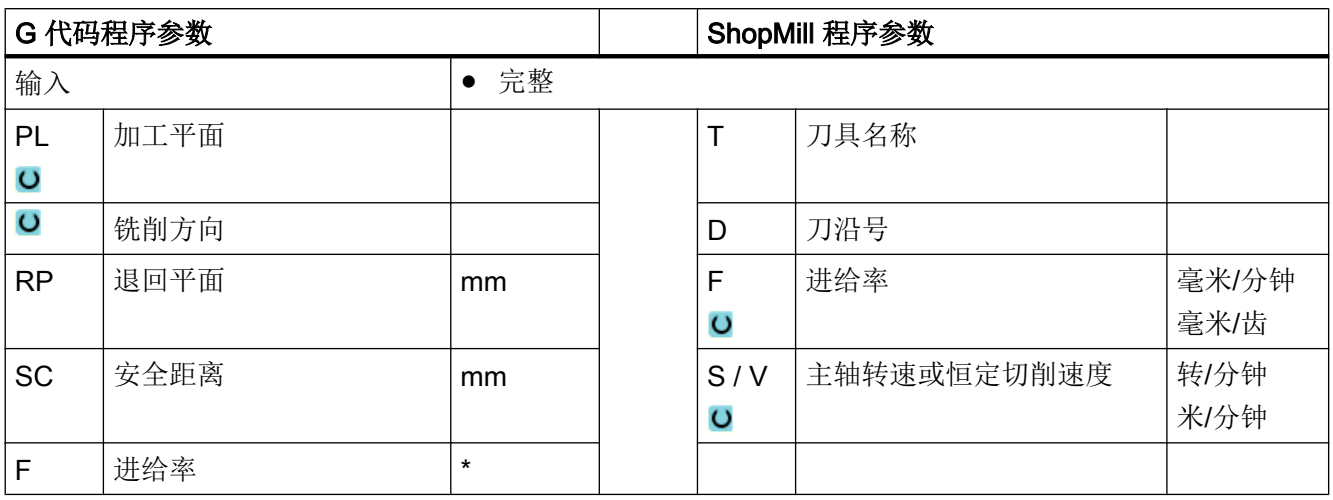

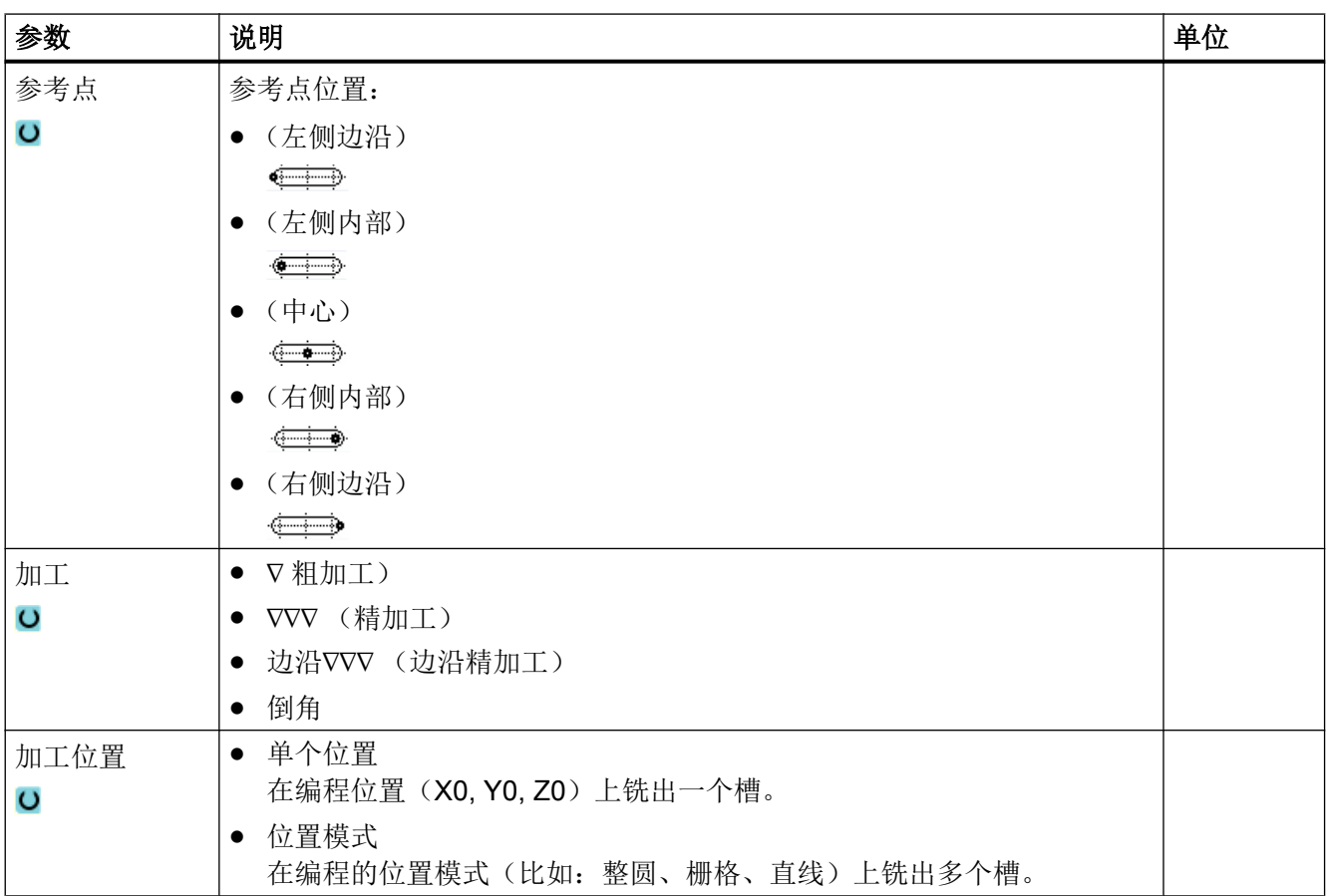

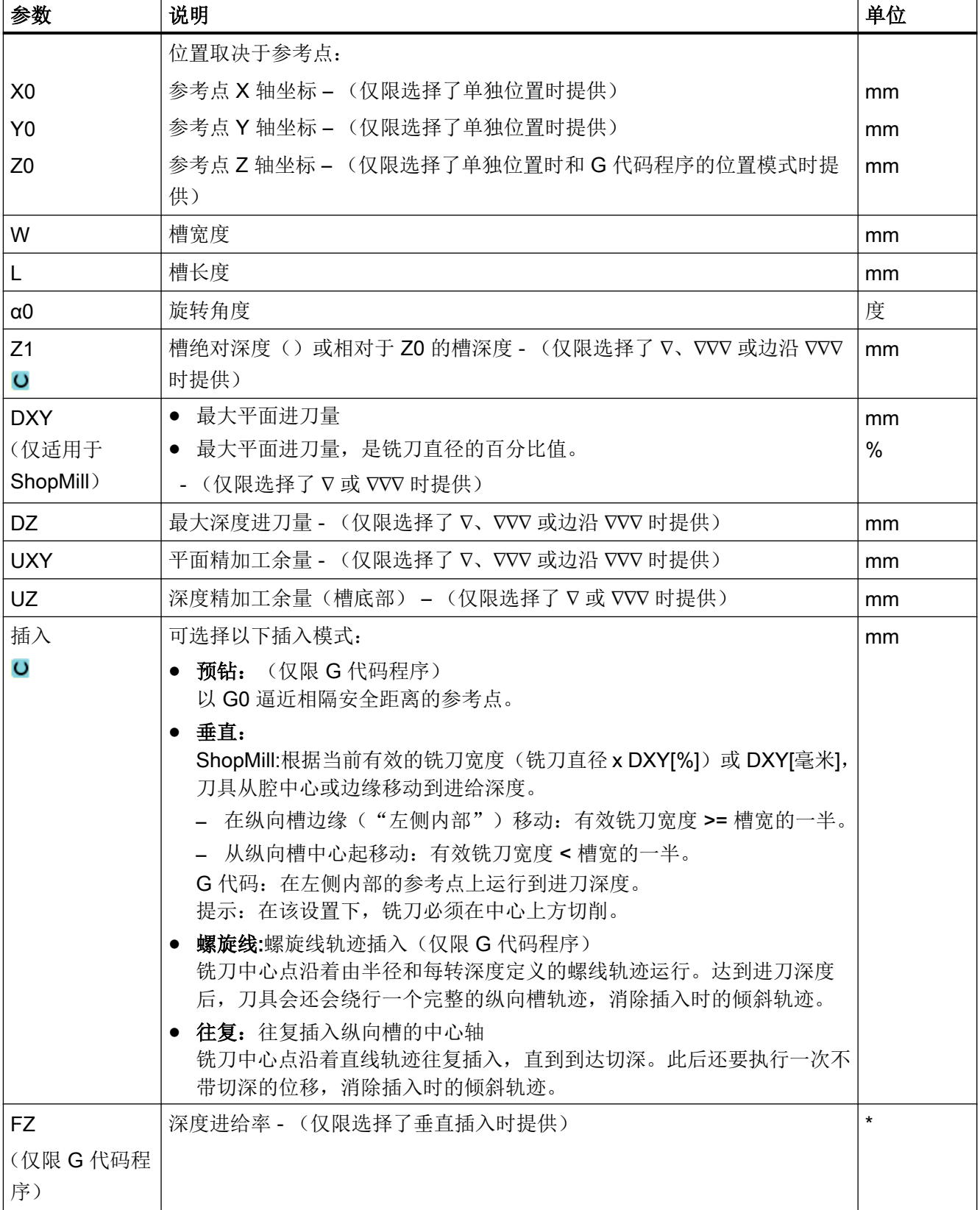

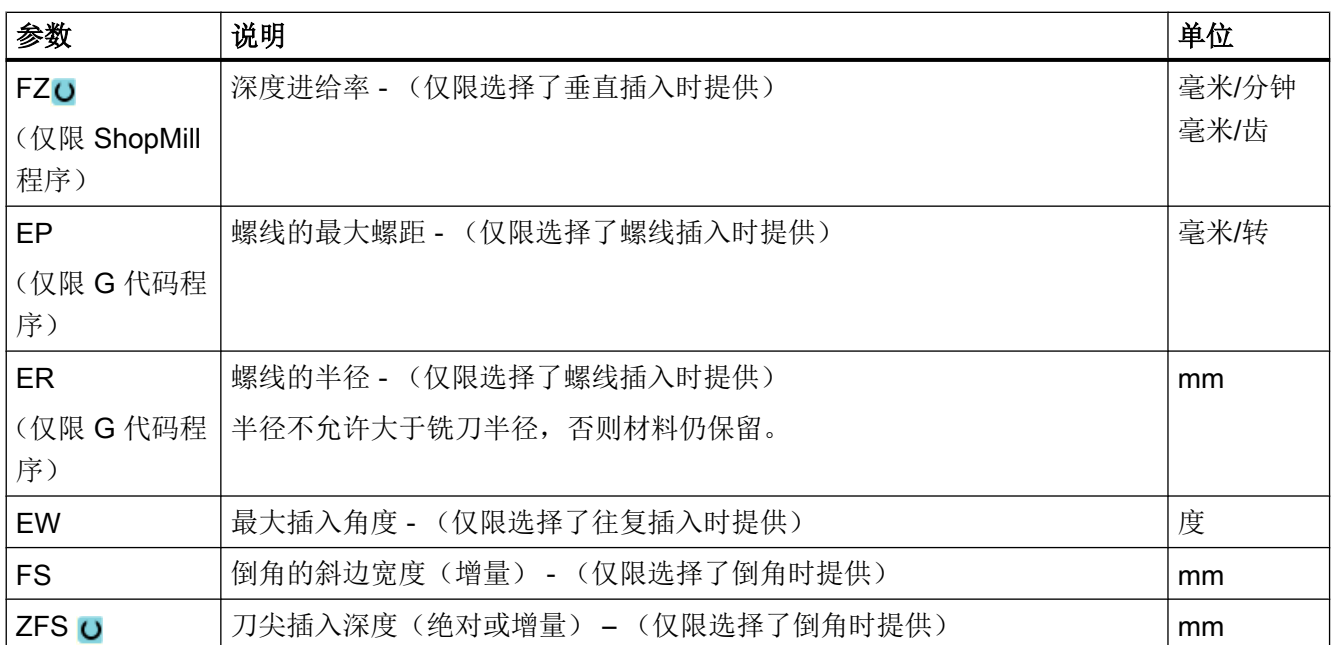

## 说明

## 预钻削位置

选择"预钻削"时的插入位置,与您在设定"左内侧"参考点时选择的位置是同一个位置。 对于无旋转角度的槽,预钻削位置为槽左侧倒圆半径的圆心。在圆弧位置上调用循环时, 预钻削位置始终为圆心附近的倒圆半径的圆心。

\* 进给率单位保持调用循环前的单位

# "完整输入"模式中的参数

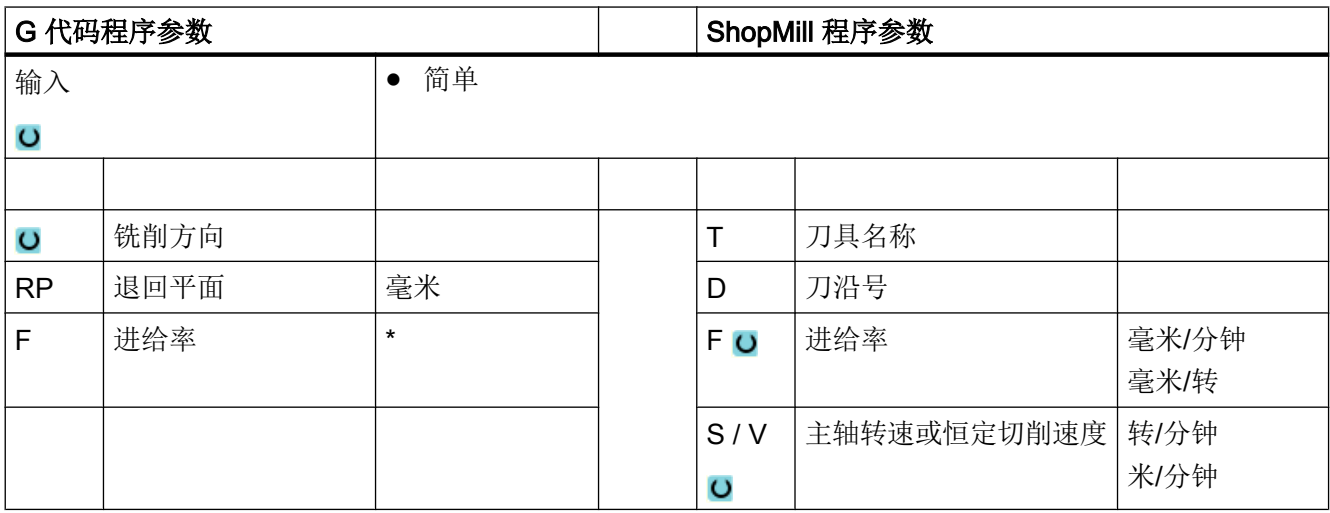

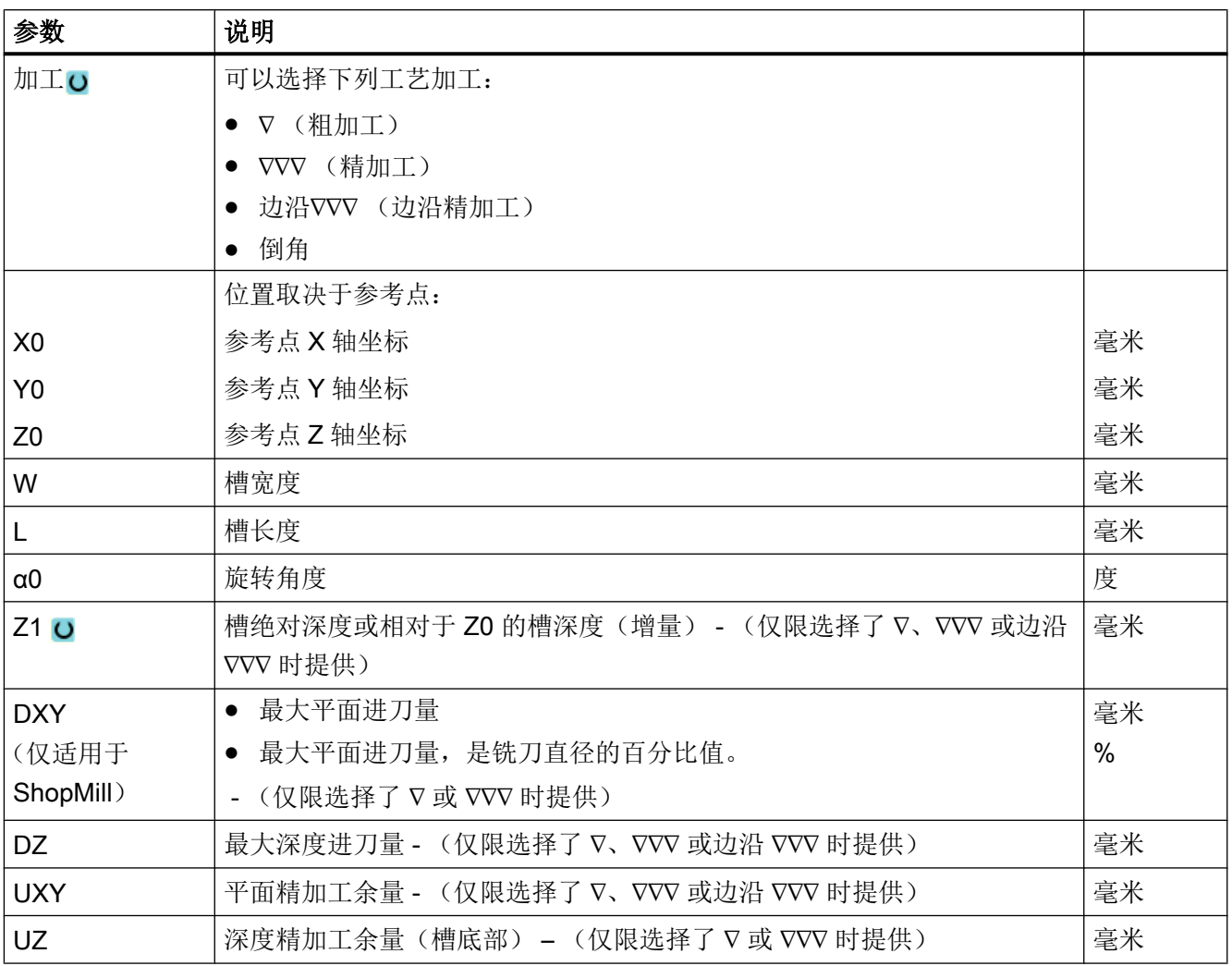

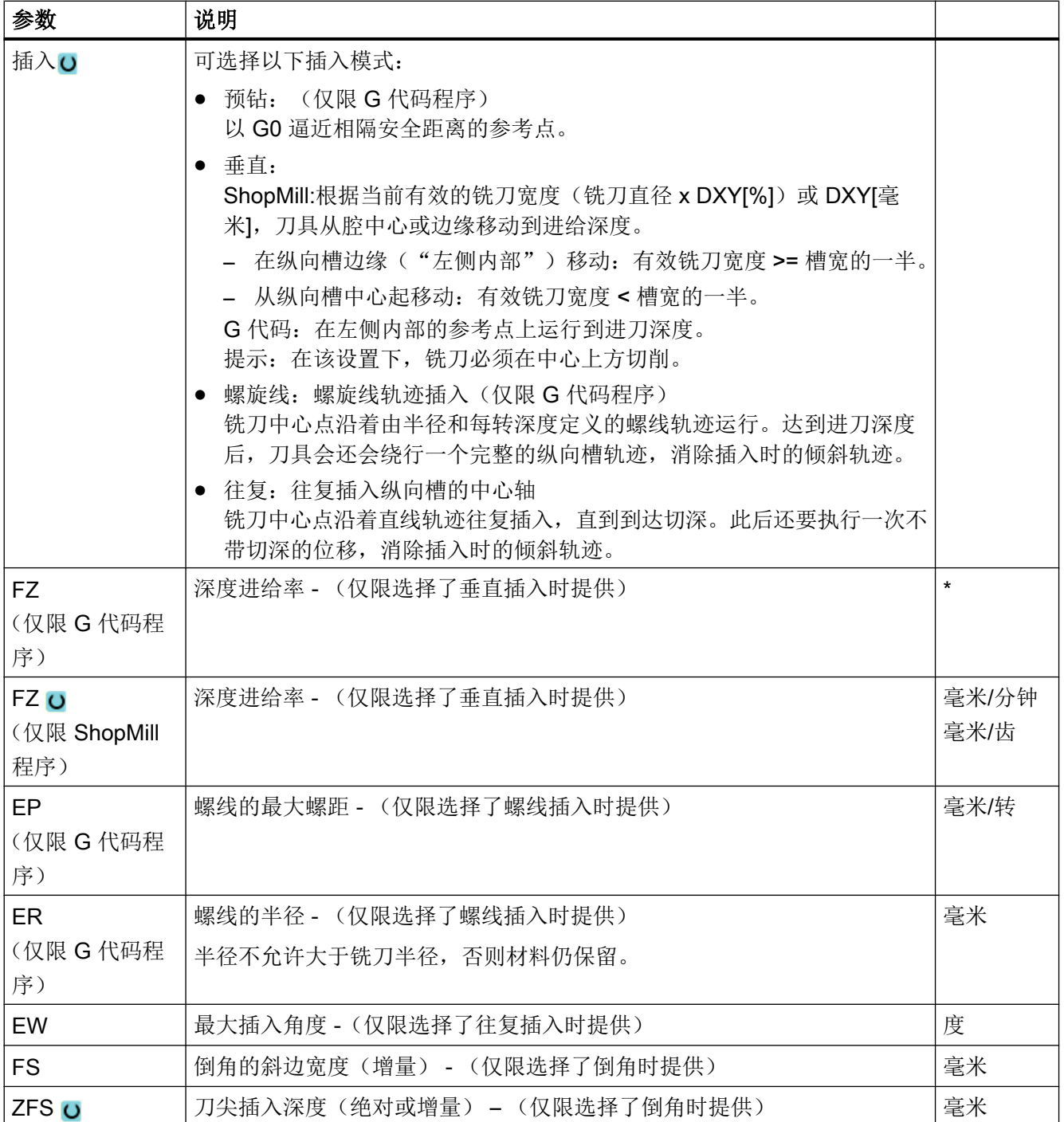

## 说明

## 预钻削位置

选择"预钻削"时的插入位置,与您在设定"左内侧"参考点时选择的位置是同一个位置。 对于无旋转角度的槽,预钻削位置为槽左侧倒圆半径的圆心。在圆弧位置上调用循环时, 预钻削位置始终为圆心附近的倒圆半径的圆心。

\* 进给率单位保持调用循环前的单位

## 隐藏的参数

以下参数是被隐藏的。它们的值固定或是由设定数据预设的值。

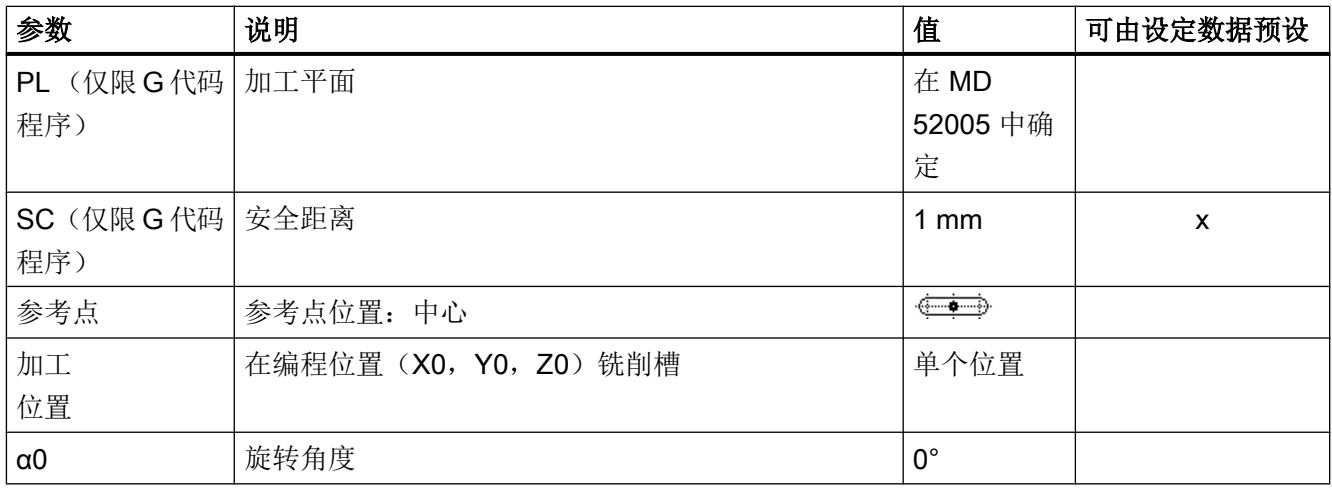

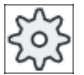

机床制造商

请注意机床制造商的说明。

# 10.2.8 圆弧槽 (SLOT2)

功能

使用循环圆弧槽可以在整圆或节距圆上铣削出一个或多个同样大小的圆弧槽。

## 刀具大小

请注意,加工圆弧槽时铣刀不能超过最小大小:

- 粗加工: 1⁄2 槽宽 W – 精加工余量 UXY ≤ 铣刀直径
- 精加工: 1⁄2 槽宽 W ≤ 铣刀直径
- 边沿精加工: 精加工余量 UXY ≤ 铣刀直径

#### 环形槽

如果想生成一个环形槽,必须为参数 N 和张角 α1 输入下面的值:

 $N = 1$ 

α1 = 360°

#### 简单输入

在进行简单加工时,您可以借助于"输入"下拉表将参数缩减至最重要的一些参数。在"简 单输入"模式中隐藏的参数是固定的、不可设置的。

# 机床制造商

各个固定值可通过设定数据预设。

请注意机床制造商的说明。

如果工件编程需要,可通过"完整输入"显示和修改所有参数。

#### 逼近/回退

- 1. 刀具在回退平面的高度上以快速逼近槽末端的半圆的中心点,然后进给到安全距离。
- 2. 然后刀具使用加工进给率插入工件中,此时要考虑到 Z 方向上的最大进刀以及精加工余 量。 取决于编程的加工方向(反向/顺向)顺时针或逆时针加工圆弧槽。
- 3. 如果完成了第一个圆弧槽,刀具快速运行到回退平面。
- 4. 逼近直线上或者圆形路径上的下一个圆弧槽,随即开始加工。
- 5. 刀具快进返回到安全距离。

## 加工方式

铣削圆弧槽时可以自由选择的加工模式:

- 粗加工 粗加工时,依次从槽末端半圆的中心开始加工槽的各个平面,直到达到深度 Z1。
- 精加工

精加工时,总是首先加工边沿直至达到深度 Z1。 在与半径衔接的四分之一圆内逼近槽 边沿。 最后一次进给从槽末端的半圆中心点开始加工底部。

- 边沿精加工 边沿精加工采取与精加工相同的方法,唯一不同的是省略最后一次进刀(底部精加 工)。
- 倒角

倒角时,在圆弧槽的上边沿处削断边沿。

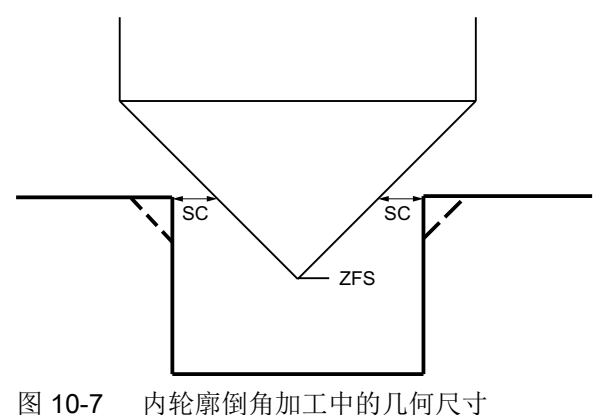

# 说明

在内轮廓倒角加工中可能会输出以下故障信息:

● 程序开头中的安全距离过大

当理论上输入的参数 FS 和 ZFS 对于倒角加工可行,但不能保持安全距离时会输出该故 障信息。

- 下刀深度过大 当下刀深度对于倒角加工来说过大时输出该故障信息。
- 刀具直径过大 当下刀时刀具可能会损坏边沿时输出该故障信息。 这种情况下必须缩小 FS。

步骤

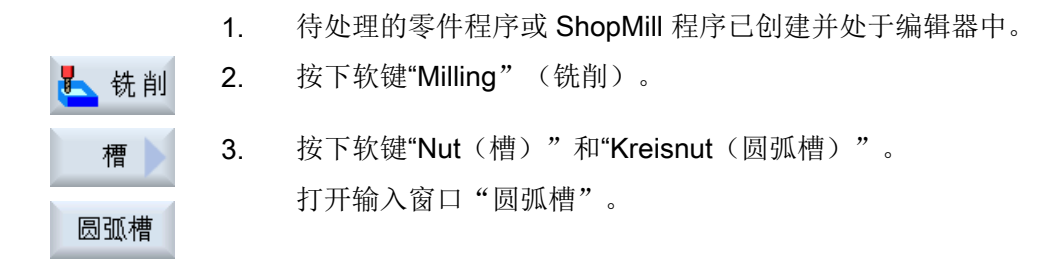

# "完整输入"模式中的参数

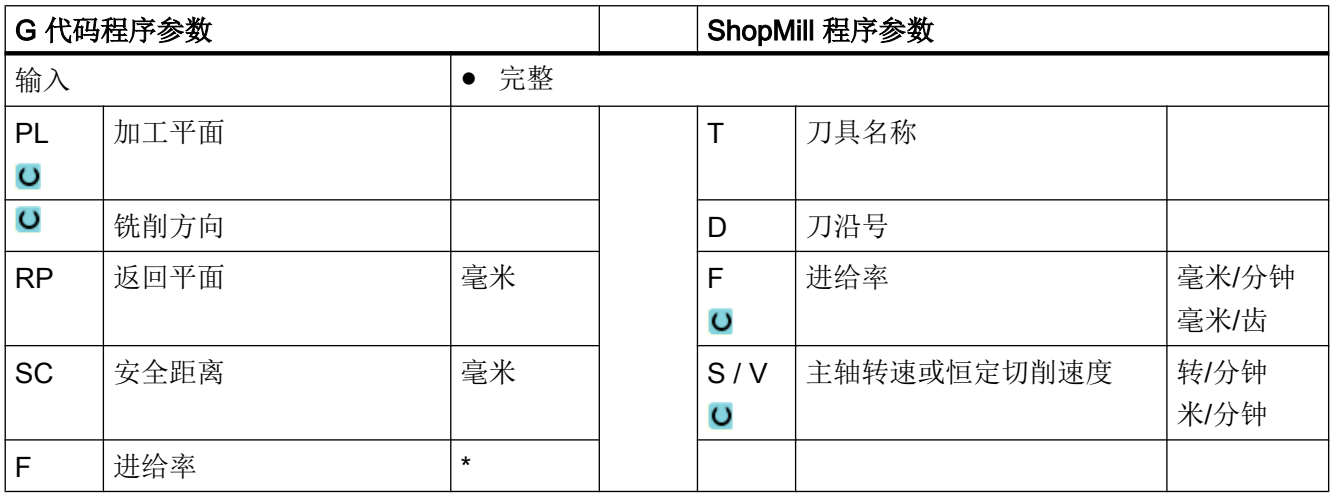

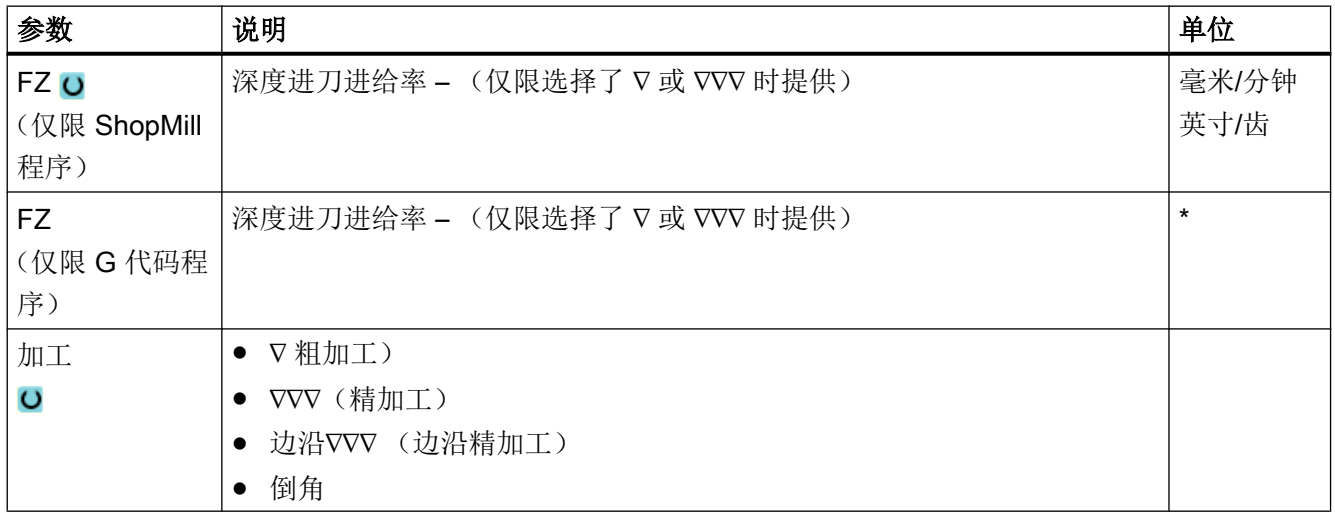

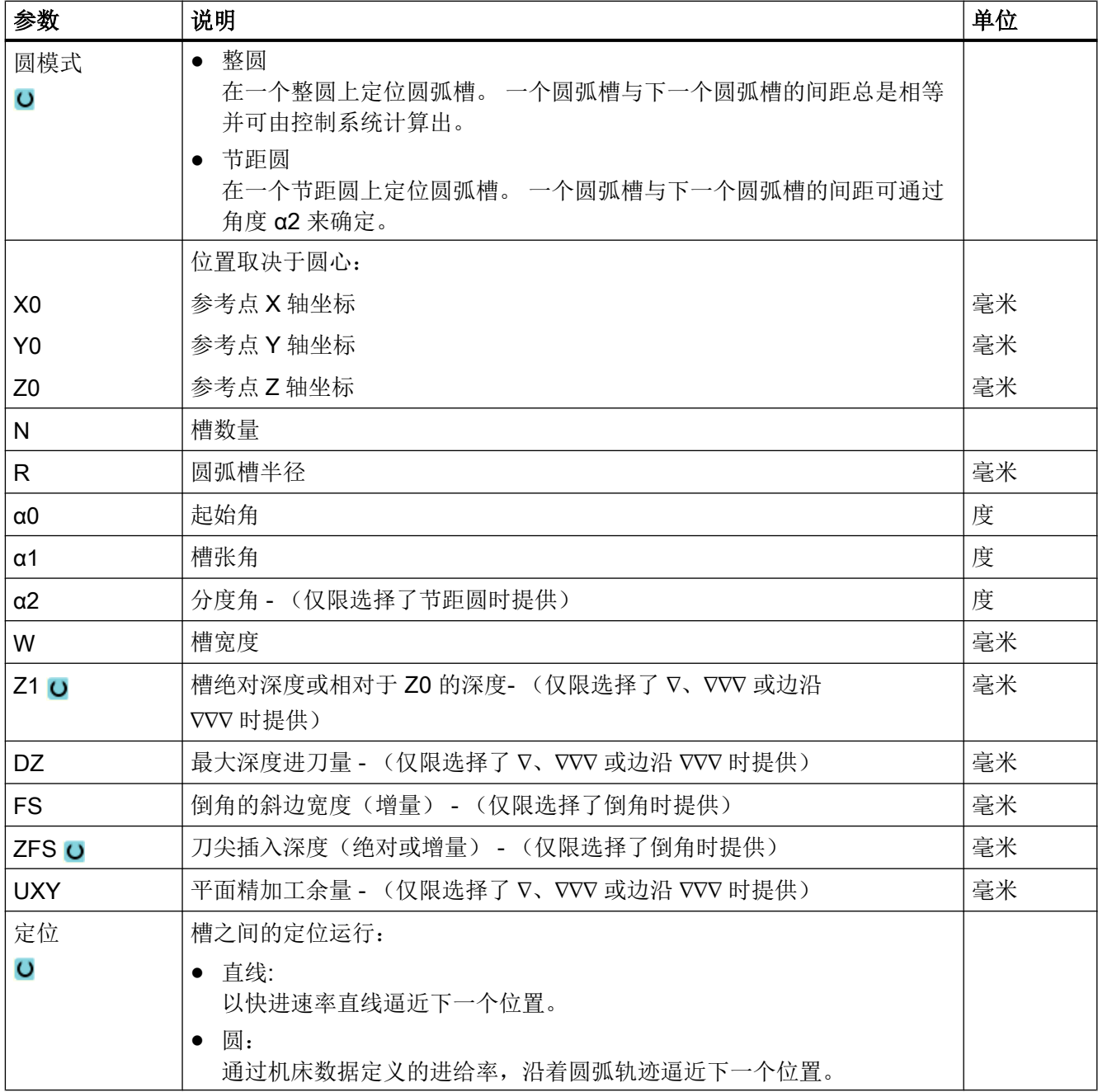

\* 进给率单位保持调用循环前的单位

# "简单输入"模式中的参数

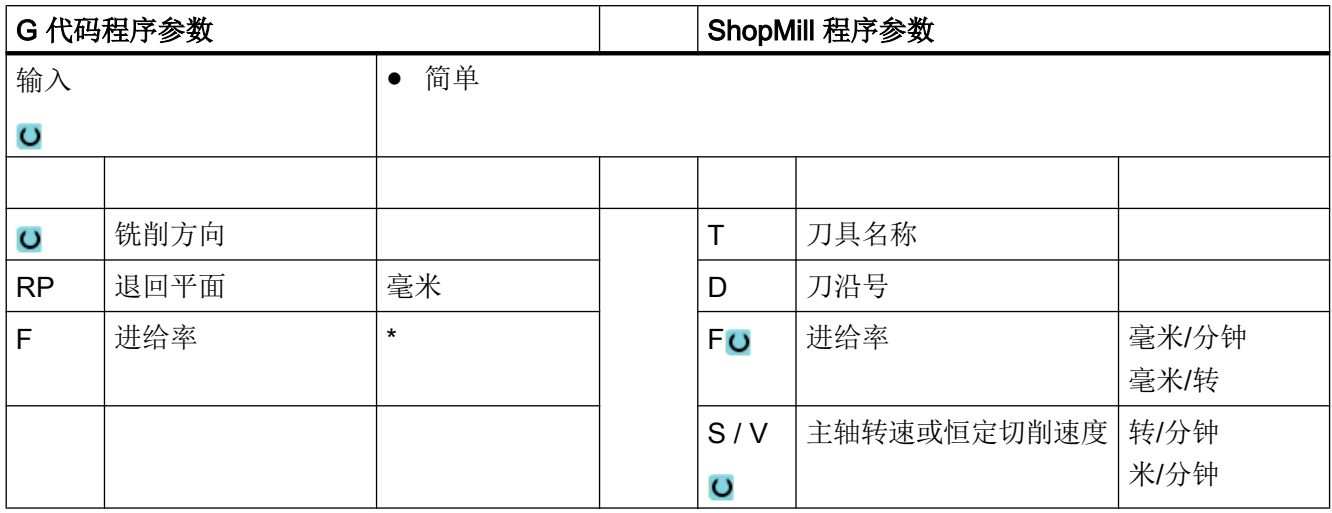

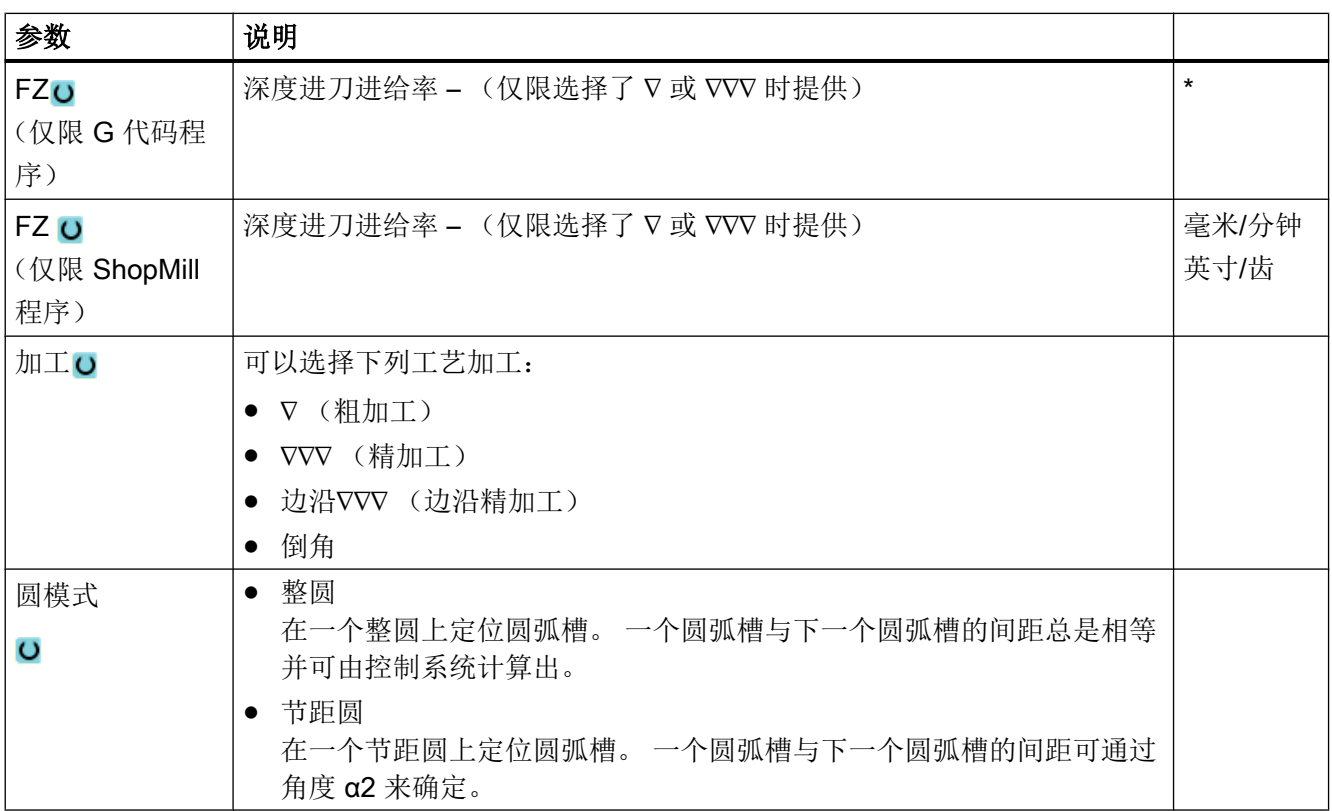

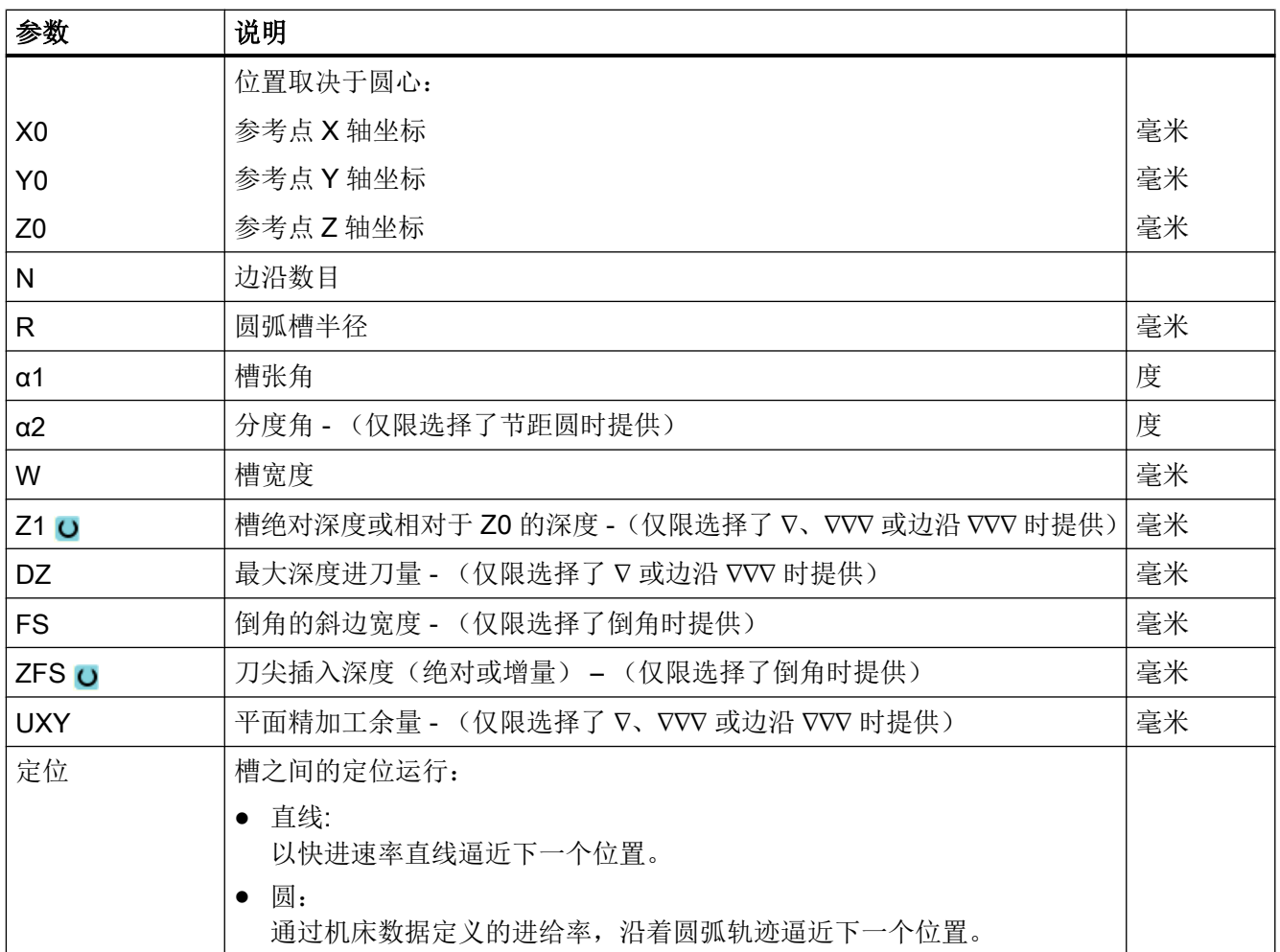

\* 进给率单位保持调用循环前的单位

# 隐藏的参数

以下参数是被隐藏的。它们的值固定或是由设定数据预设的值。

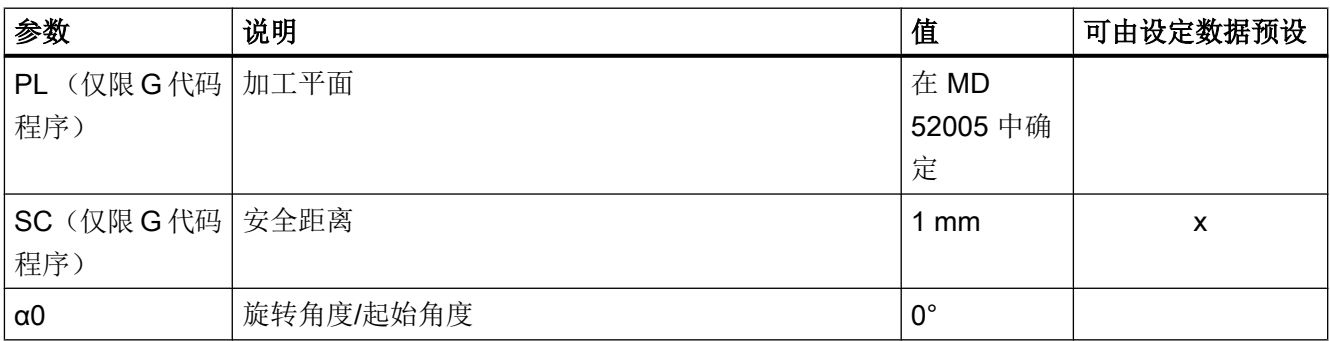

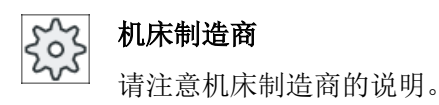

# 10.2.9 **开口槽 (CYCLE899)**

## 功能

如果要铣削一个敞开槽,可以使用功能"敞开槽"。 根据工件和机床的情况,可在以下加工方案中选择粗加工方案:

- 旋风铣
- 插铣

使用该后续加工方式可以完整地加工深槽:

- 粗加工
- 预精整
- 精加工
- 底部精加工
- 边沿精加工
- 倒角

## 旋风铣

特别是对于某些经过退火的材料,该程序可应用于使用涂层 VHM 铣刀的粗加工和轮廓加 工。

旋风铣是适用于 HSC 粗加工的优选方案,它可以保证刀具不会完全插入。 这样就能精确 保持所设定的重叠。

## 插铣

插铣法是在"不稳定"的机床和工件几何尺寸上加工凹槽的优选方案。 在该方案中,基本 上只有刀具轴方向的力生效, 也就是垂直于需要加工的凹腔/深槽的方向(XY 平面中的 Z 方向)。因此,刀具不易扭曲。 由于刀具承受轴向负载,即使在不稳定的工件上,也不易 出现振颤。

可以显著提高夹紧深度。 在刀具悬伸长度较大时,使用插铣刀可以减少振颤,从而提高刀 具的使用寿命。

## 简单输入

在进行简单加工时,您可以借助于"输入"下拉表将参数缩减至最重要的一些参数。在"简 单输入"模式中隐藏的参数是固定的、不可设置的。

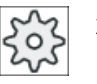

#### 机床制造商

各个固定值可通过设定数据预设。

请注意机床制造商的说明。

如果工件编程需要,可通过"完整输入"显示和修改所有参数。

#### 旋风铣削时的逼进/回退

- 1. 刀具在快速行程中运行到槽前的起始点并保持安全距离。
- 2. 刀具按切削深度进刀。
- 3. 加工开口槽时总是按照所选择的加工模式加工整个槽的长度。
- 4. 刀具快进返回到安全距离。

#### 深铣时的逼进/回退

- 1. 刀具使用快行程运行到槽前的起始点,到达安全距离。
- 2. 加工开口槽时总是按照所选择的加工模式加工整个槽的长度。
- 3. 刀具快进返回到安全距离。

#### 加工方式为粗加工螺旋铣

粗加工是弧形的铣刀运动。
在该运行中,铣刀持续向铣削平面进刀。 如果铣刀退出整个键槽,会再次以弧形轨迹退 回,并取消 Z 方向上的下一平面(进刀深度)。 该过程重复多次,直至达到预设的键槽深 度 + 精加工余量。

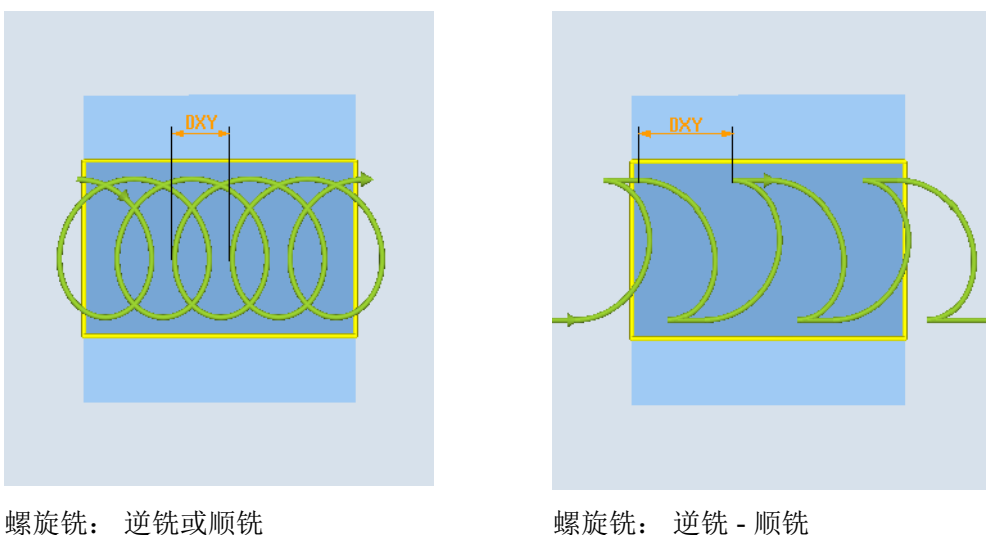

#### 螺旋铣时的边界条件

- 粗加工 1/2 槽宽 W – 精加工余量 UXY ≤ 铣刀直径
- 槽宽 最少 1.15 x 铣刀直径 + 精加工余量 最多 2 x 铣刀直径 + 2 x 精加工余量
- 径向进刀 最少 0.02 x 铣刀直径 最多 0.25 x 铣刀直径
- 最大进刀深度 ≤ 铣刀的切削高度

注意, 铣刀的切削高度无法检测。

最大径向进刀取决于铣刀。

对于硬性材料要选择较小的进刀量。

### 加工方式为粗加工插铣

键槽的粗加工指铣刀在一定进给率下沿着键槽垂直插入进行加工。 然后退回,并定位到下 一下刀点。

铣刀沿着键槽,偏移一半的进给量,在槽壁左侧和右侧交互式下刀。

槽壁上第一次下刀时,铣刀从一半进给量减去安全距离的位置下刀。 (如果安全距离大于 进给量,则自由下刀。) 此循环中,槽的最大宽度必须小于铣刀宽度两倍 + 精加工余量之 和。

每次下刀结束后,铣刀都以加工进给率退出安全距离。 这一般出现在所谓的退回运行中, 即:当铣刀的绕角小于 180° 时,以基准环绕区等分角反向 45ー 进行退刀。

接着铣刀快速运行,越过材料。

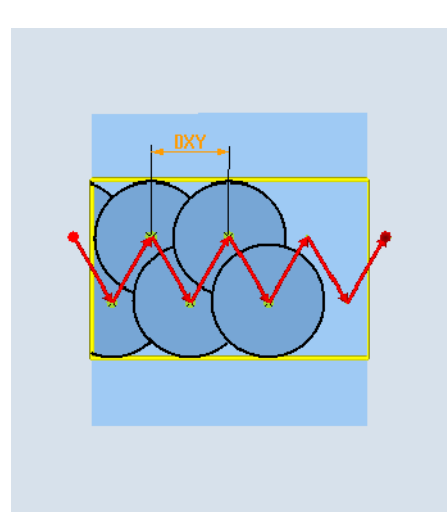

# 插铣时的边界条件

- 粗加工 1/2 槽宽 W – 精加工余量 UXY ≤ 铣刀直径
- 最大径向进刀 最大进刀量相对于铣刀的刀沿宽度。
- 增量 侧向步距由所需的槽宽、铣直径和精加工余量计算得出。
- 回退 当绕角小于 180° 时, 以 45°角退刀返回。 否则将垂直退出, 与钻削时一样
- 回退 垂直于环绕面退出。
- 安全距离 将刀具运行到工件末端上方的安全距离(安全高度),以避免在末端的槽壁上倒圆。 注意,用于最大径向进刀的铣刀刀沿宽度无法检测。

### 加工方式为预精加工

如果槽壁上的余料过多,多余拐角会从精加工余量中去除。

#### 加工方式为精加工

在精加工槽壁时, 铣刀沿着槽壁运行, 和粗加工时一样, 同样在 Z 轴分步进刀。 此时, 铣 刀在安全高度上越过铣槽开始和铣槽末端,从而可以确保整个铣槽长度的槽壁表面均匀。

#### 加工方式为边沿精加工

边沿精加工采取与精加工相同的方法,唯一不同的是省略最后一次进刀(底部精加工)。

# 加工方式为底部精加工

底部精加工时, 铣刀在完成的槽中一次进刀并一次退回。

#### 加工方式为倒角

倒角时,在槽的上边沿处切出倒角

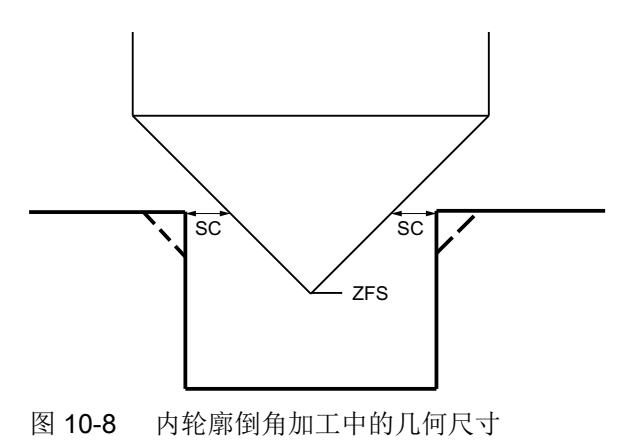

# 说明

在内轮廓倒角加工中可能会输出以下故障信息:

- 程序开头中的安全距离过大 当理论上输入的参数 FS 和 ZFS 对于倒角加工可行,但不能保持安全距离时会输出该故障 信息。
- 下刀深度过大 当下刀深度对于倒角加工来说过大时输出该故障信息。
- 刀具直径过大 当下刀时刀具可能会损坏边沿时输出该故障信息。 这种情况下必须缩小 FS。

# 其他边界条件

● 精加工 1/2 槽宽 W ≤ 铣刀直径

槽

- 边沿精加工 精加工余量 UXY ≤ 铣刀直径
- 倒角 必须将刀尖角记录到刀具列表中。

# 步骤

- 1. 创建零件程序或 ShopMill 程序, 在编辑器中打开程序。
- 2. 按下软键"铣削"。 、铣削
- 3. 按下软键"槽"和"敞开槽"。 "敞开槽"输入窗口打开。 敞开槽

# "完整输入"模式中的参数

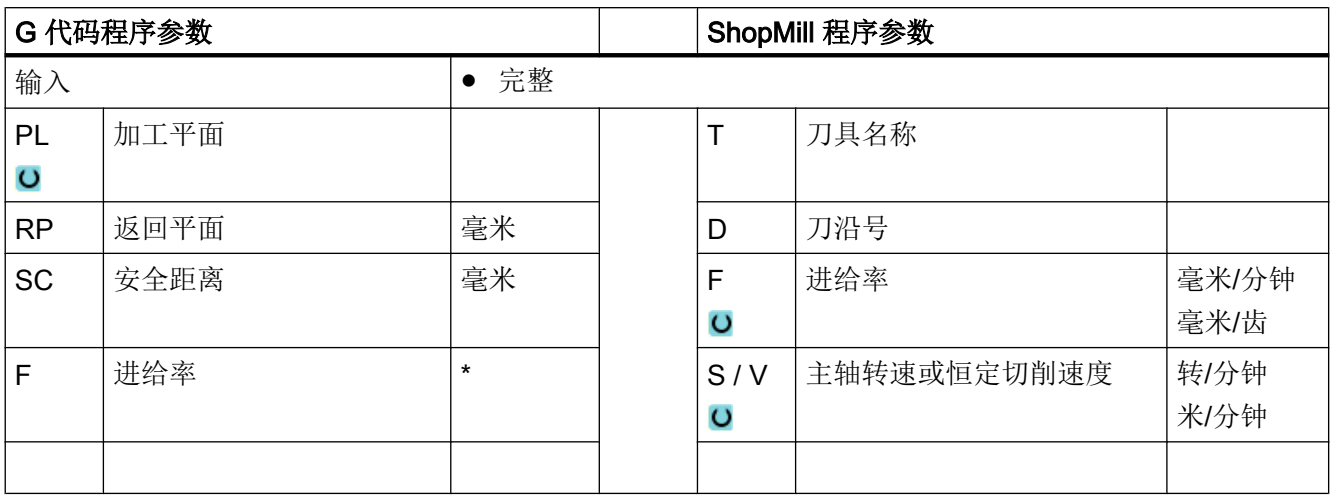

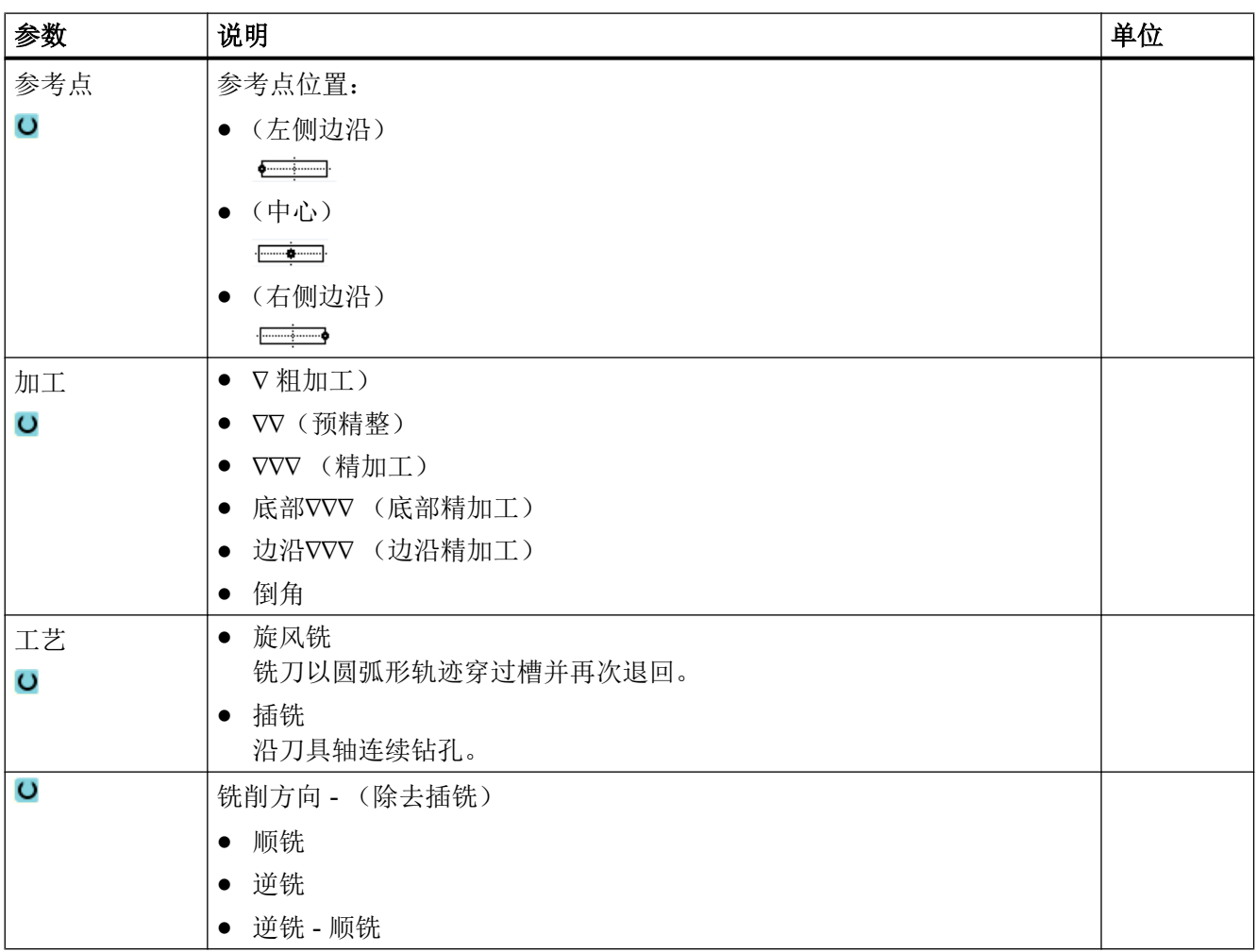

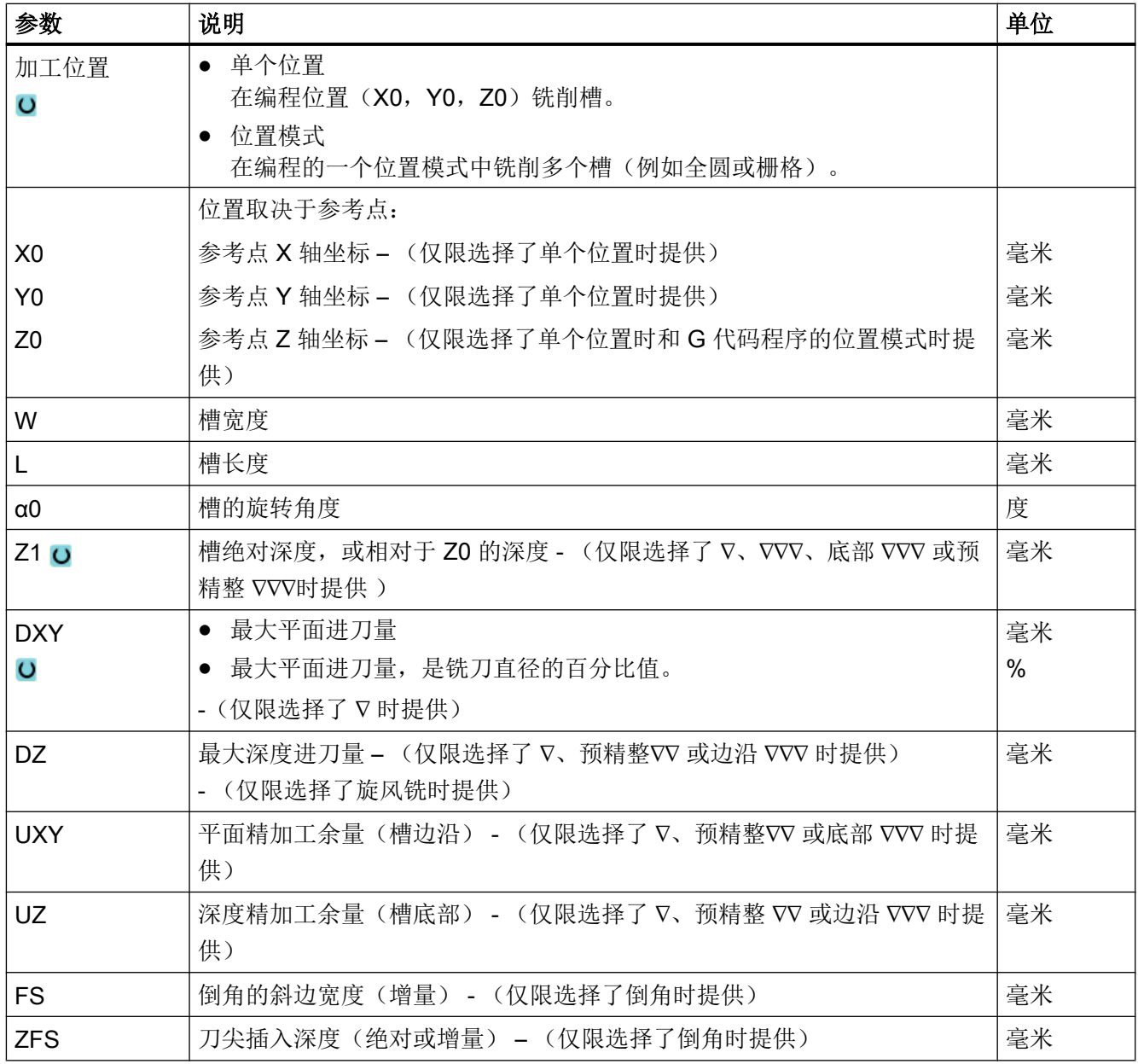

\* 进给率单位保持调用循环前的单位

# "简单输入"模式中的参数

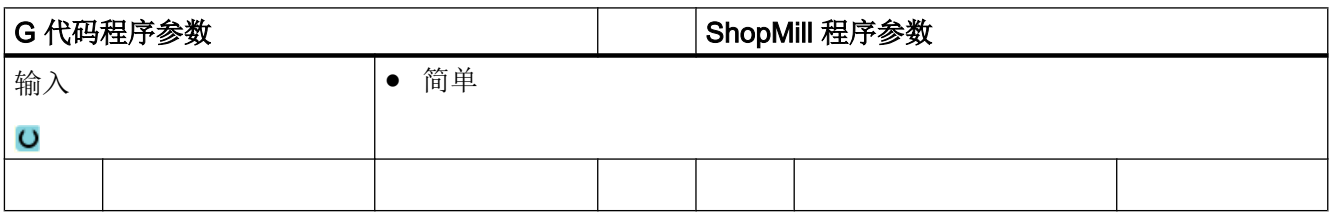

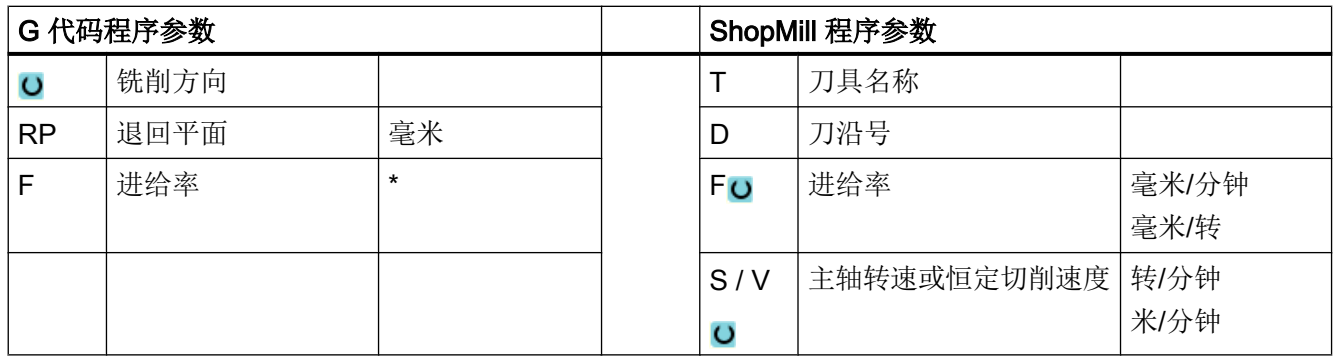

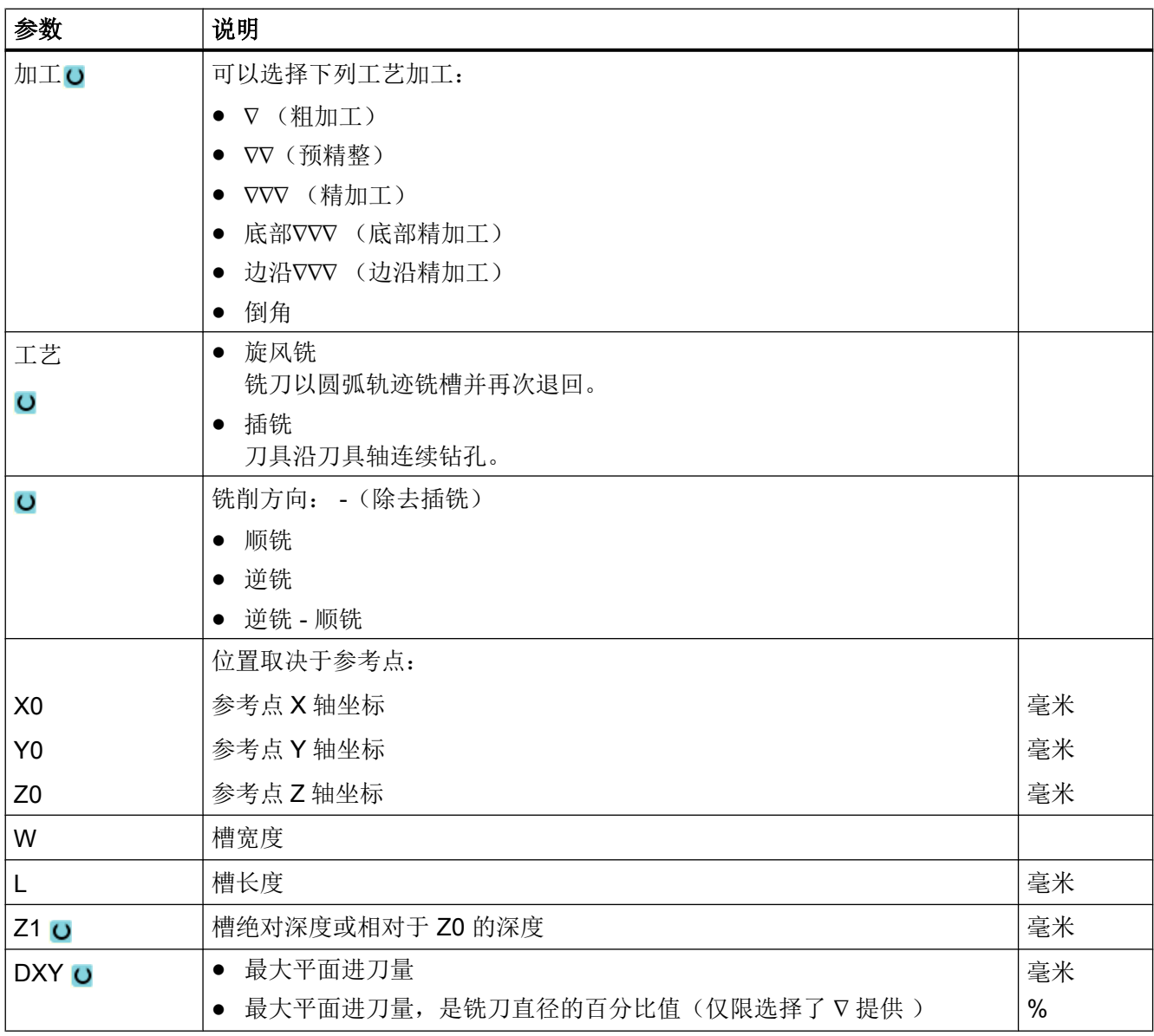

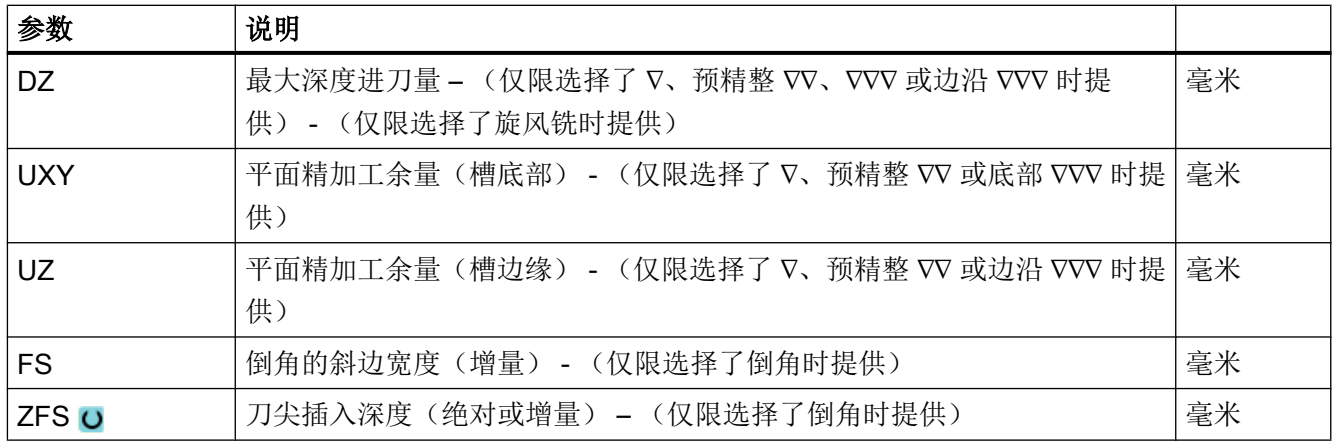

\* 进给率单位保持调用循环前的单位

# 隐藏的参数

以下参数是被隐藏的。 它们的值固定或是由设定数据预设的值。

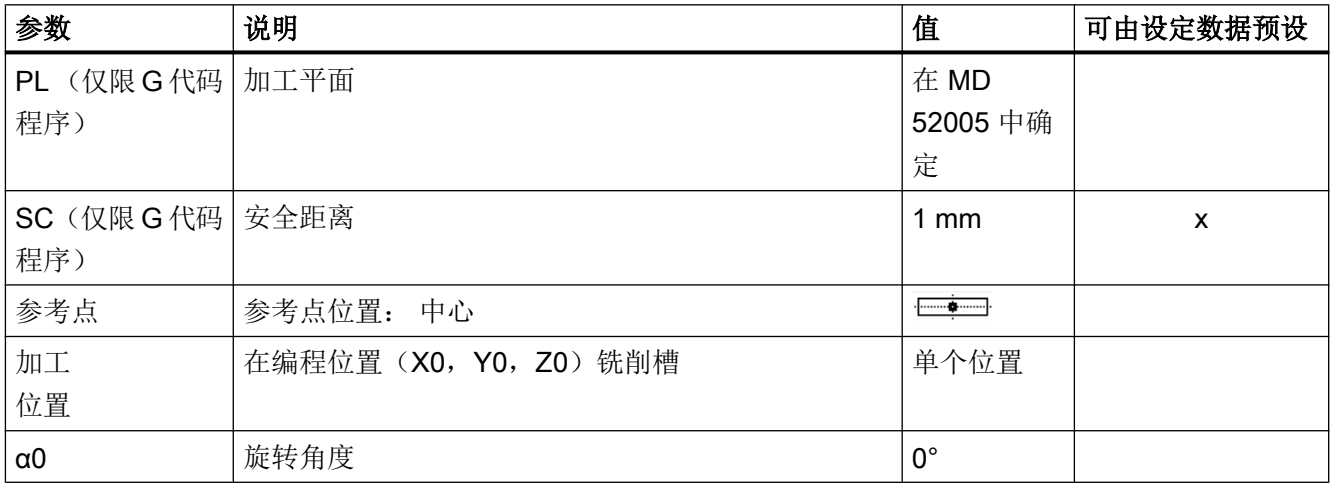

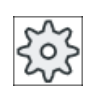

# 机床制造商

请注意机床制造商的说明。

# 10.2.10 长孔 (LONGHOLE) - 仅用于 G 代码程序

# 功能

与槽相反,长孔的宽度由刀具直径确定。

循环内部会确定最佳的刀具运行行程,避免不必要的空行程。 如果加工长孔需要多次深度 进刀,会在终点时交替进刀。 在每次进刀后,平面内沿着长孔纵向轴的退回轨迹都会换向。 在过渡到下一个长孔时,循环会自动找出最短的路径。

#### 说明

该循环要求一个铣刀带"过中心的端面齿切削"(DIN 844)。

#### 逼近/回退

- 1. 用 G0 返回运行到该循环的出发位置。 在当前平面的两个轴中,返回到第一个待加工的长方 形孔最近的终点(刀具轴退回平面的高度),然后再下降到相隔安全距离的参考点。
- 2. 以摆动运动铣削每个长方形孔。 以 G1 和编程的进给值在平面中进行加工。 在下一个循环 内部计算的加工深度上用 G1 和进给率在每个换向点上进行进给运动,直至到达最终深度。
- 3. 以 G0 退回到退回平面,以最短的行程返回运行到下一个长方形孔。
- 4. 在结束最后一个长方形孔的加工之后,刀具在加工平面中最后到达的位置以 G0 运行直至退 回平面,该循环结束。

步骤

- 1. 待处理的零件程序或 ShopMill 程序已创建并处于编辑器中。
- 2. 按下软键"Milling"(铣削)。 人铣削
	- 3. 按下软键"Nut(槽)"和"Langloch(长孔)"。 槽 打开输入窗口"长孔"。

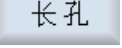

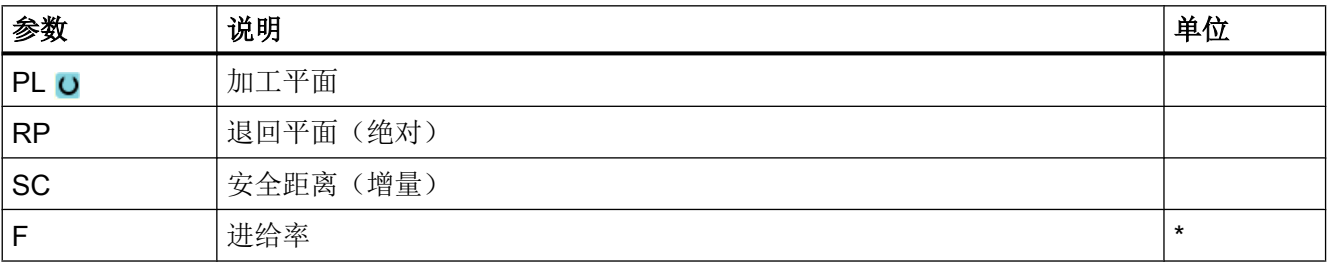

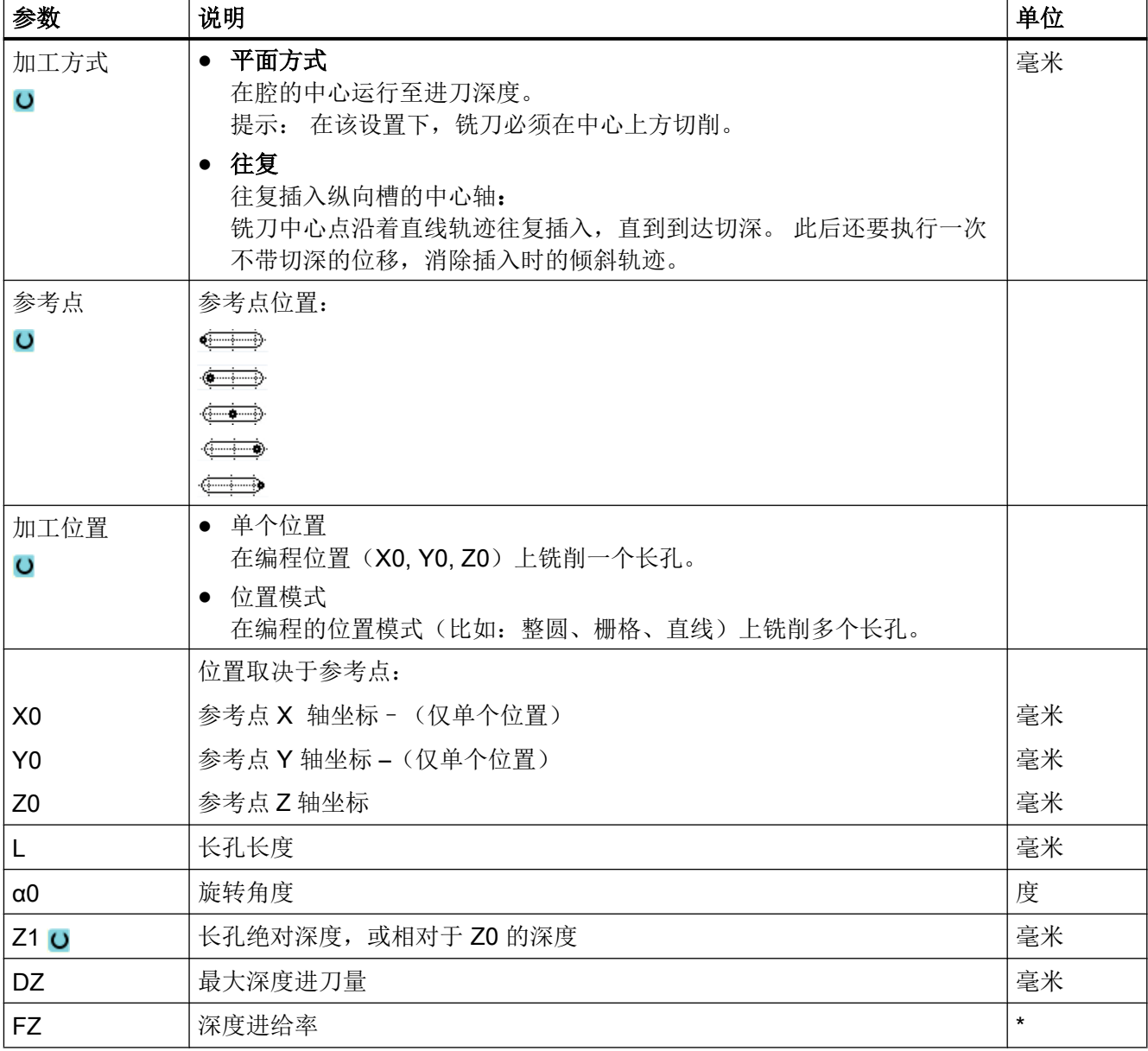

\* 进给率单位保持调用循环前的单位

# 10.2.11 螺纹铣削 (CYCLE70)

# 功能

使用螺纹铣刀可以加工相同螺距的内螺纹与外螺纹。 螺纹可以被加工成右旋螺纹或者左旋 螺纹,可以从上至下或者相反地从下至上进行加工。

加工公制螺纹(螺距 P 为毫米/转)时,该循环会将由螺距所计算出的值自动赋给参数"螺 纹深度 H1"。可以修改该值。 必须通过机床数据激活默认设置。

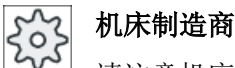

请注意机床制造商的说明。

输入的进给率在工件轮廓上生效,也就是说:它针对的是螺纹直径。 但是显示的却是铣刀 中心的进给率。 因此在内螺纹上输入值会显示为较小的值,外螺纹上显示为较大的值。

#### 铣削内螺纹时的逼进/回退

- 1. 快速移动返回到退回平面。
- 2. 以快速移动运行到当前平面出发圆弧的起点。
- 3. 以快速移动进刀至控制系统内部计算出的、刀具轴上的起点。
- 4. 以编程的进给率运行一段螺纹直径,直至控制系统内部计算出的出发圆弧,运行过程考虑精 加工余量和最大平面进给
- 5. 在螺旋轨迹上按顺时针方向或逆时针方向铣削螺纹(取决于左旋/右旋螺纹,当铣削片的切 削齿 (NT) ≥ 2 时仅绕行 1 圈, Z 方向偏移) 。 为达到编程设定的螺纹长度,取决于螺纹参数的设置会不同程度地超出 Z1 值运行。
- 6. 在圆环轨迹上、按相同方向和编程进给率退回
- 7. 当编程的"每个刀沿的螺纹线数"NT > 2 时, 刀具在 Z 方向上进刀 NT-1 次(偏移)。 重 复第 4 到 第 7 步,直至达到编程的螺纹深度。
- 8. 如果平面进给小于螺纹深度,则重复第 3 到第 7 步, 直至达到螺纹深度 + 编程的余量。
- 9. 以快速行程退回到螺纹中心点并接着沿刀具轴方向返回到退回平面

请注意,刀具在铣削内螺纹时不能超过下列值:

铣刀直径 < (额定直径 - 2 · 螺纹深度 H1)

#### 铣削外螺纹时的逼进/回退

- 1. 快速移动返回到退回平面。
- 2. 以快速移动运行到当前平面出发圆弧的起点。
- 3. 以快速移动进刀至控制系统内部计算出的、刀具轴上的起点。
- 4. 以编程的进给率运行一段螺纹芯直径,直至控制系统内部计算出的出发圆弧,运行过程考虑 精加工余量和最大平面进给
- 5. 在螺旋轨迹上按顺时针方向或逆时针方向铣削螺纹(取决于左旋/右旋螺纹, NT ≥ 2 仅 1 圈 绕行,Z 方向偏移) 为达到编程设定的螺纹长度,取决于螺纹参数的设置会不同程度地超出 Z1 值运行。
- 6. 在圆环轨迹上、按相反方向使用编程进给率退回
- 7. 当编程的"每个刀沿的螺纹线数"NT > 2 时, 刀具在 Z 方向上进刀 NT-1 次(偏移)。 重 复第 4 到 第 7 步,直至达到编程的螺纹深度。

8. 如果平面进给小于螺纹深度,则重复第 3 到第 7 步, 直至达到螺纹深度 + 编程的余量。

9. 在刀具轴方向上快速返回到退回平面

# 步骤

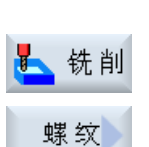

- 1. 待处理的零件程序或 ShopMill 程序已创建并处于编辑器中。
- 2. 按下软键"Milling"(铣削)。

3. 按下软键"Thread milling" (螺纹铣削)。 打开输入窗口"螺纹铣削"。

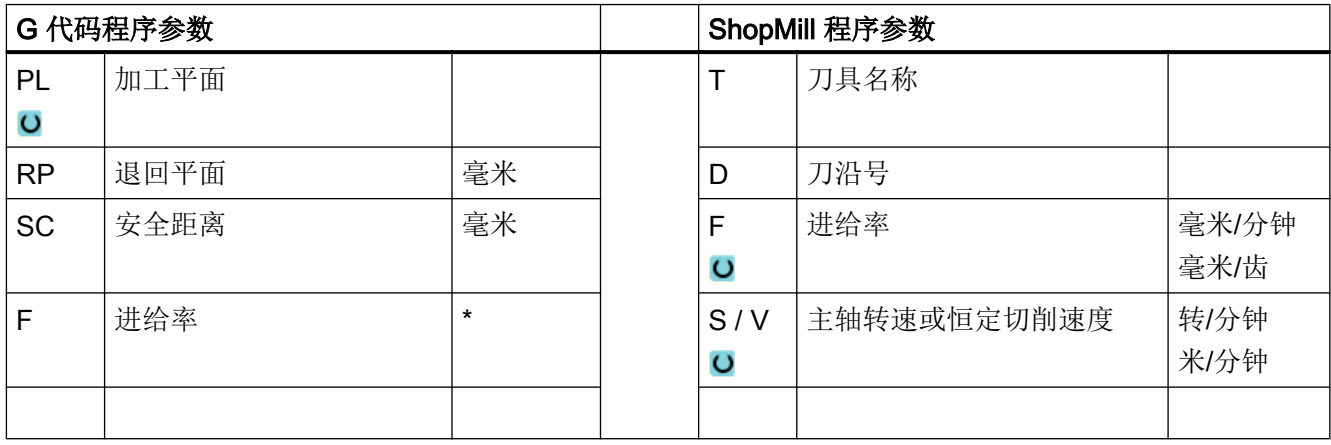

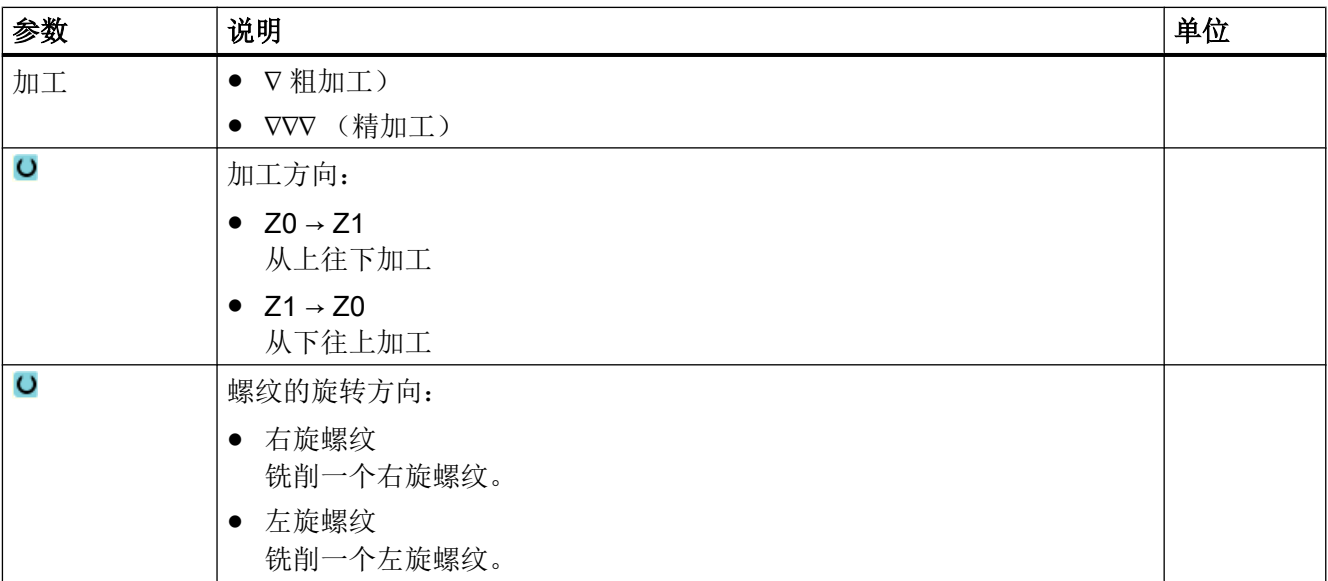

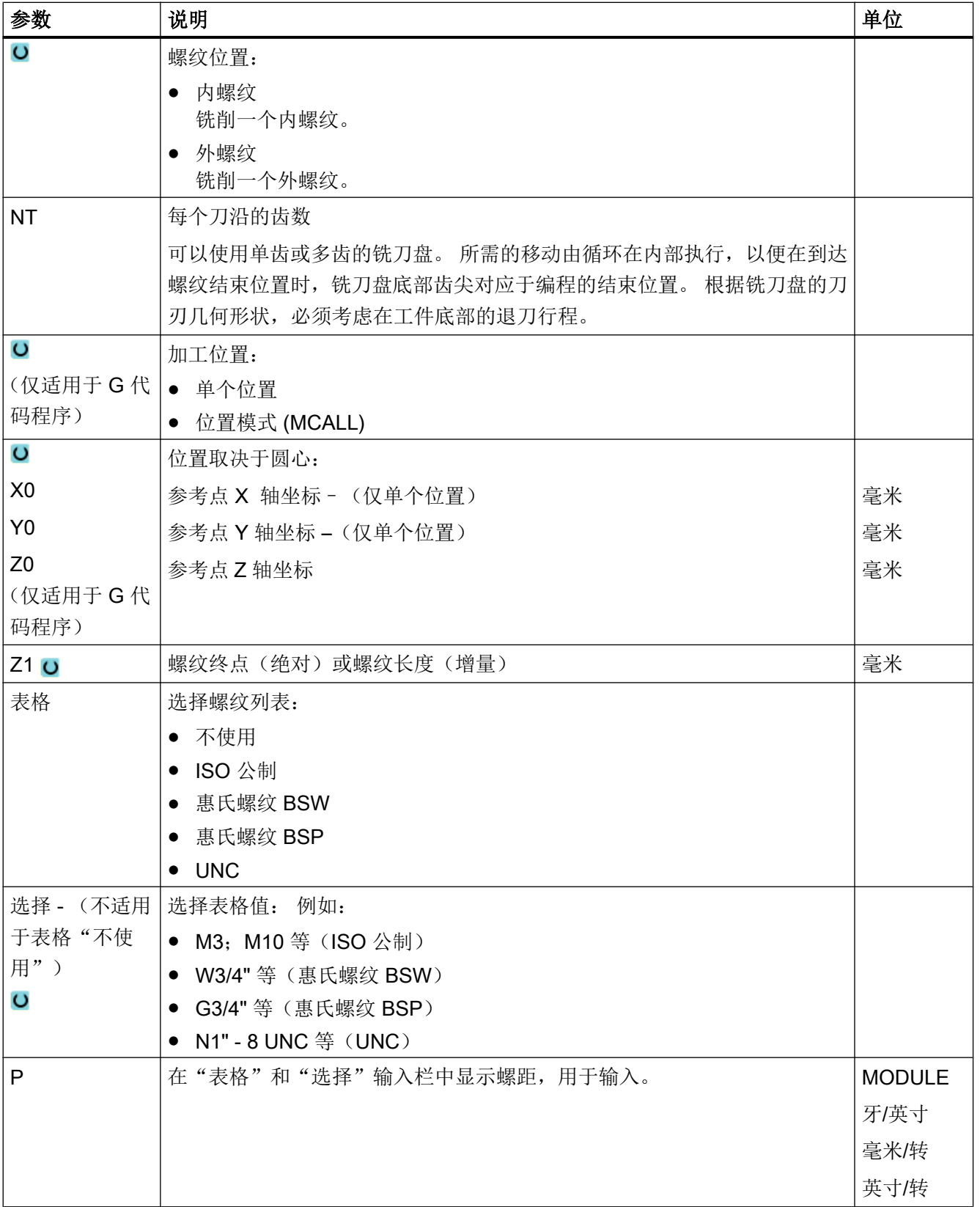

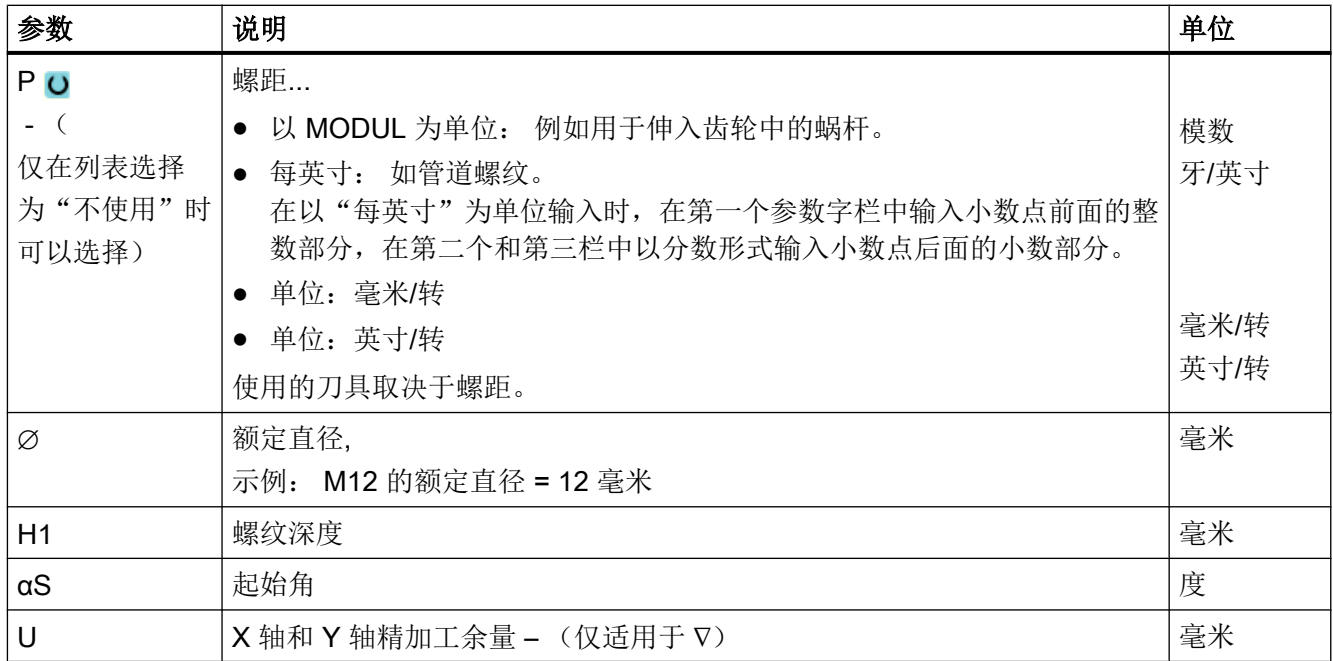

\* 进给率单位保持调用循环前的单位

# 10.2.12 模膛 (CYCLE60)

功能

使用功能"雕刻"可以在工件上沿直线或者圆弧雕刻文字。 可以直接在文本栏中输入所需文本作为"固定文本"或作为"可变文本"分配一个变量。 在雕刻时使用成比例的文字,也就是说,各个字符可以大小不同。

### 逼近/回退

- 1. 刀具在回退平面的高度上以快速逼近起始点,然后进给到安全距离。
- 2. 刀具使用进刀进给率 FZ 运行到加工深度 Z1 并铣削字符。
- 3. 刀具以快进速率回退到安全距离,再沿直线移动到下一个字符。
- 4. 重复上述第2步和第3步,直到铣削出全部文本。
- 5. 刀具快进到回退平面。

步骤

1. 创建零件程序或 ShopMill 程序, 在编辑器中打开程序。 2. 按下软键"铣削"。 上铣削

3. 按下软键"雕刻"。 雕刻 打开输入窗口"雕刻"。

# 输入雕刻文本

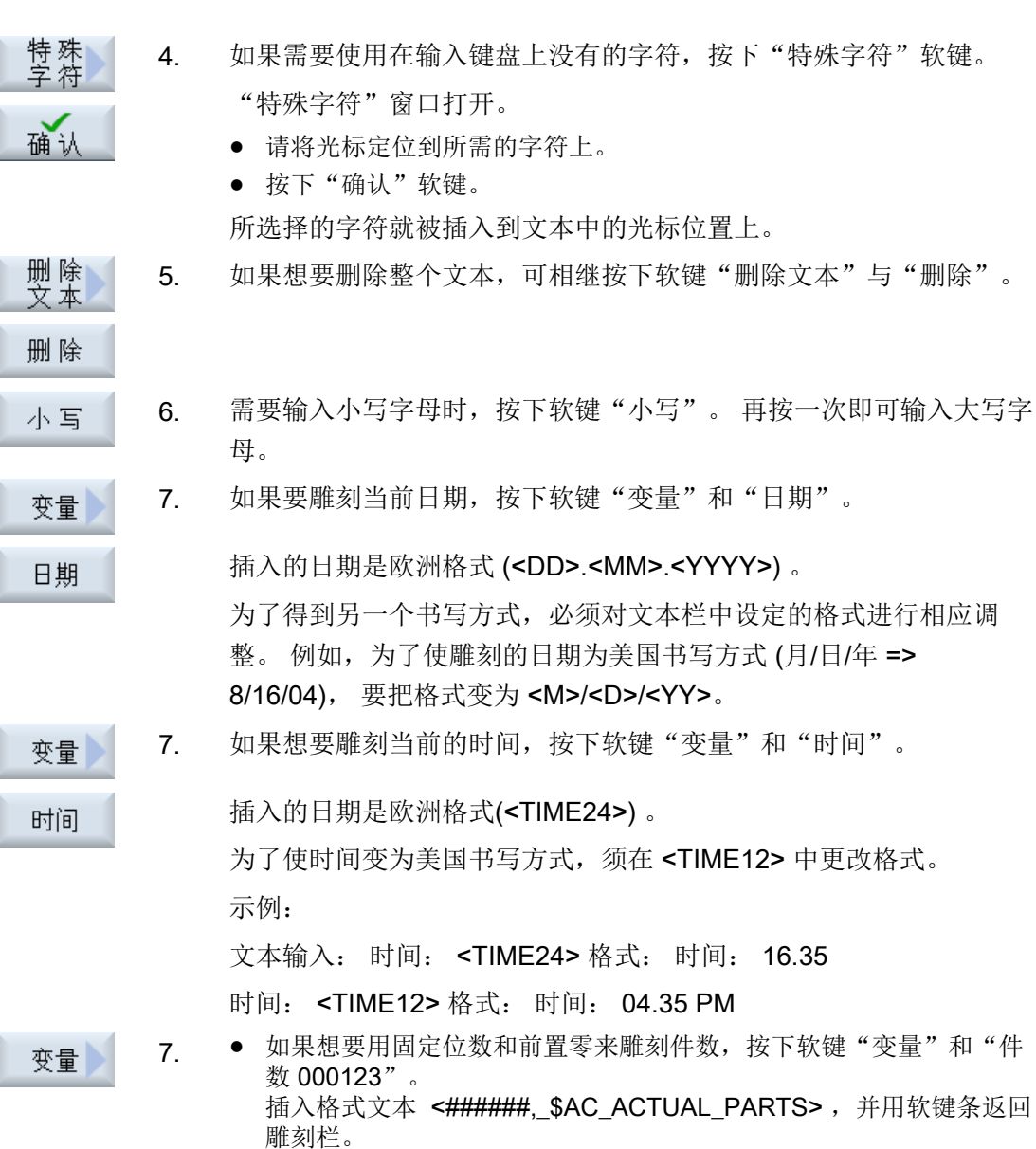

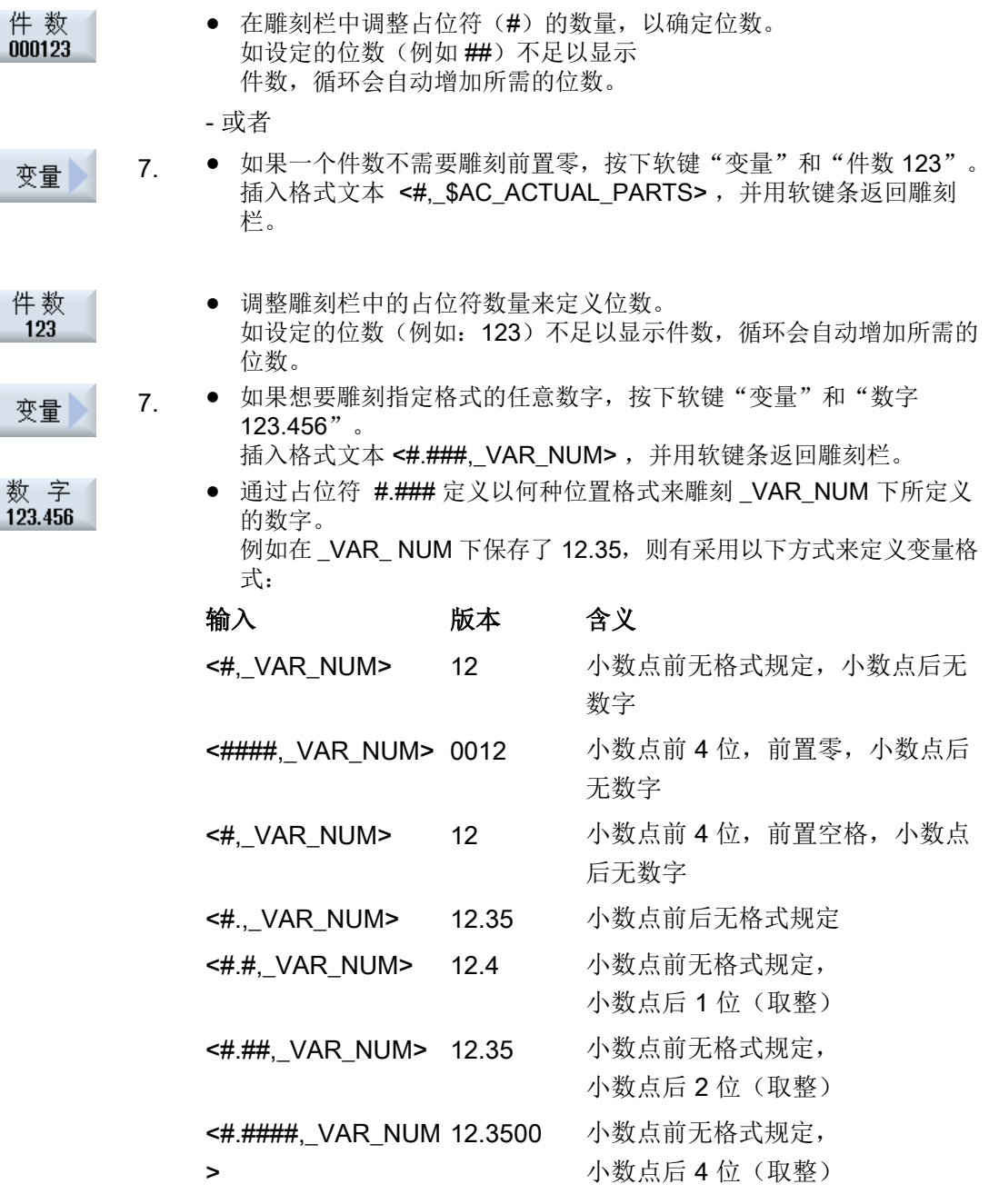

如果小数点前的位数不足以显示输入的数字,则会自动扩展位数。 如 设定的位数大于要雕刻的数字,则在相应的数字前后自动补零作为输 出格式。

小数点前的位置格式还可以选择用空格。

还可以用一个任意的其它数字变量来代替 \_VAR\_NUM(例如: R0)。

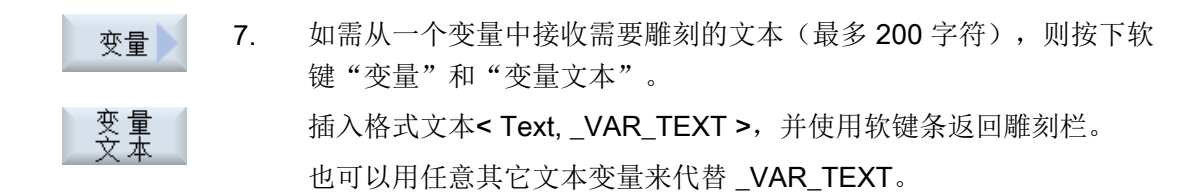

说明

#### 输入雕刻文本

只允许输入一行并且不得使用换行符!

### 可变文本

可以雕刻不同的类型的可变文本:

- 日期和时间 例如可以对工件标注生产日期和当前时间点。 从 NCK 中读出日期和时间值。
- 工件数量 借助件数变量,可以用连续的序列号来标注工件。 对此您可以确定标注格式(位数、前面的零数)。 借助参量 (#) 可以设置位数格式,从该位开始是输出的件数。 如果第一件工件不想以件数 1 来表示, 可以给定一个累加值, (例如: (<#, \$AC\_ACTUAL\_PARTS + 100>)。 输出的件数从该值起增加(如: 101, 102, 103,...)。
- 数字 输出数字时(例如:测量结果)可以自由选择要雕刻的数字的输出格式(小数点前后的 位置)。
- 文本 替代雕刻文本栏中的固定文本,还可以用一个可变文本来规定雕刻文本(例如: \_VAR\_TEXT="ABC123")

#### 镜像文字

您可以在工件上雕刻出经过镜像的文字。

#### 整圆

想要将字符均匀分布在整圆上,需要输入张角 α2=360° 。 然后循环会将字符均匀的分布 到整个圆上。

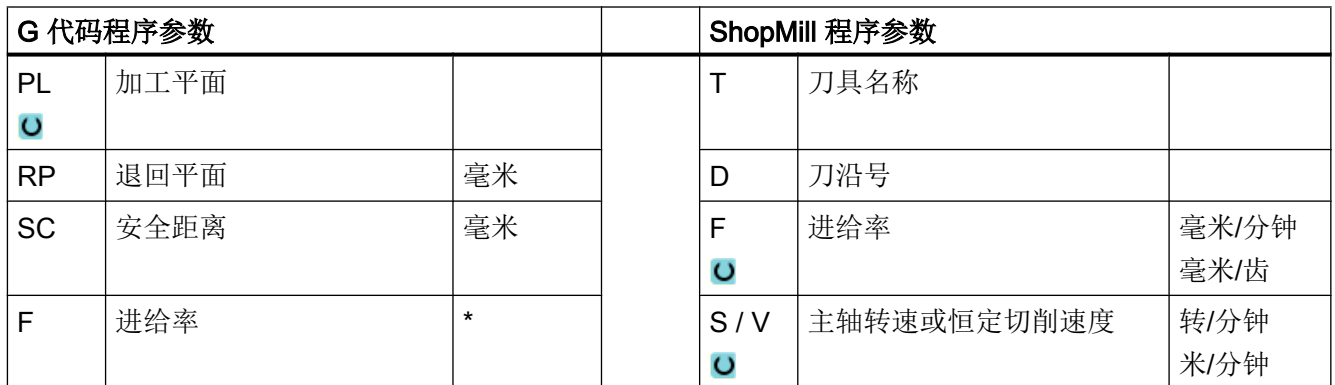

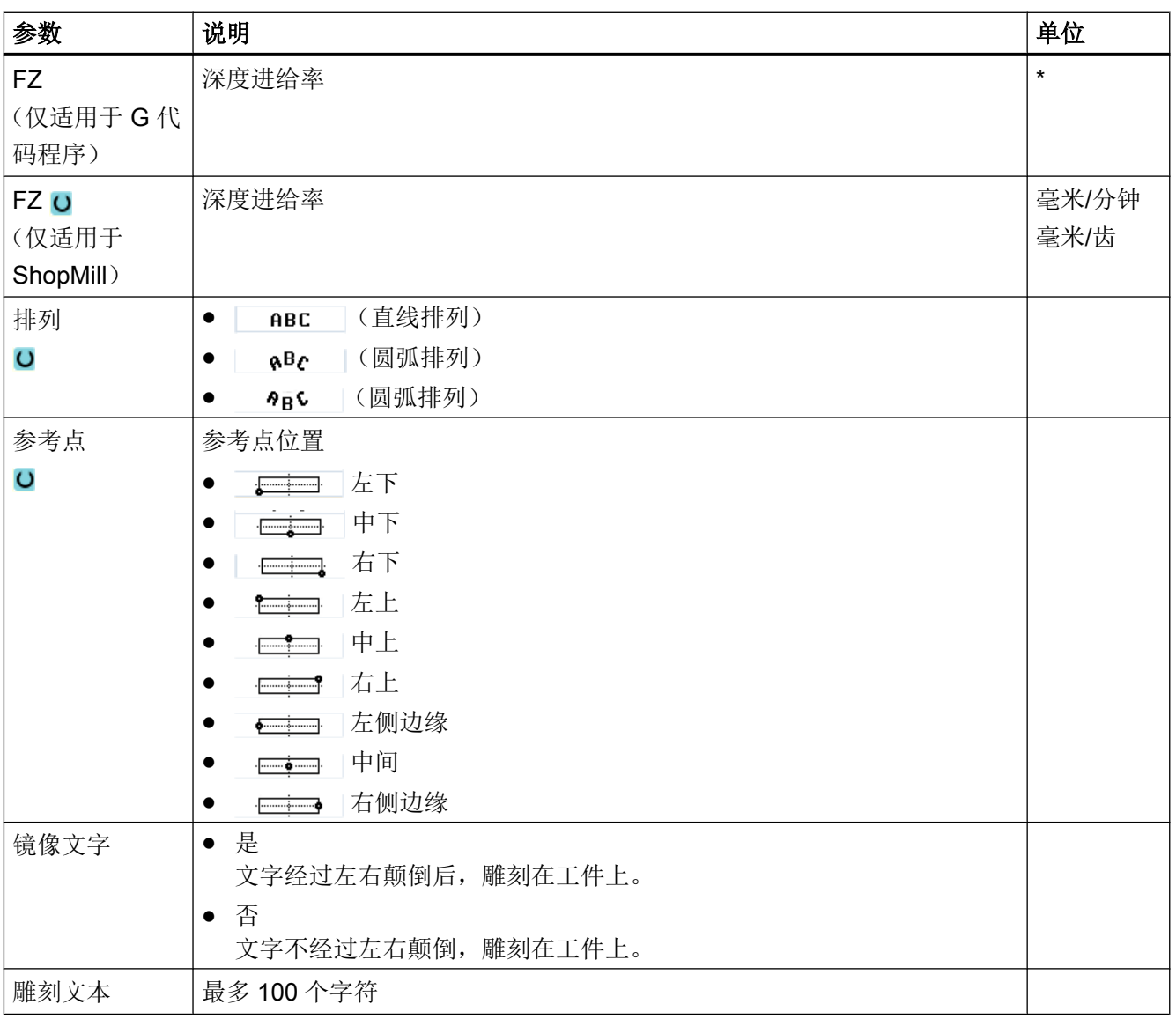

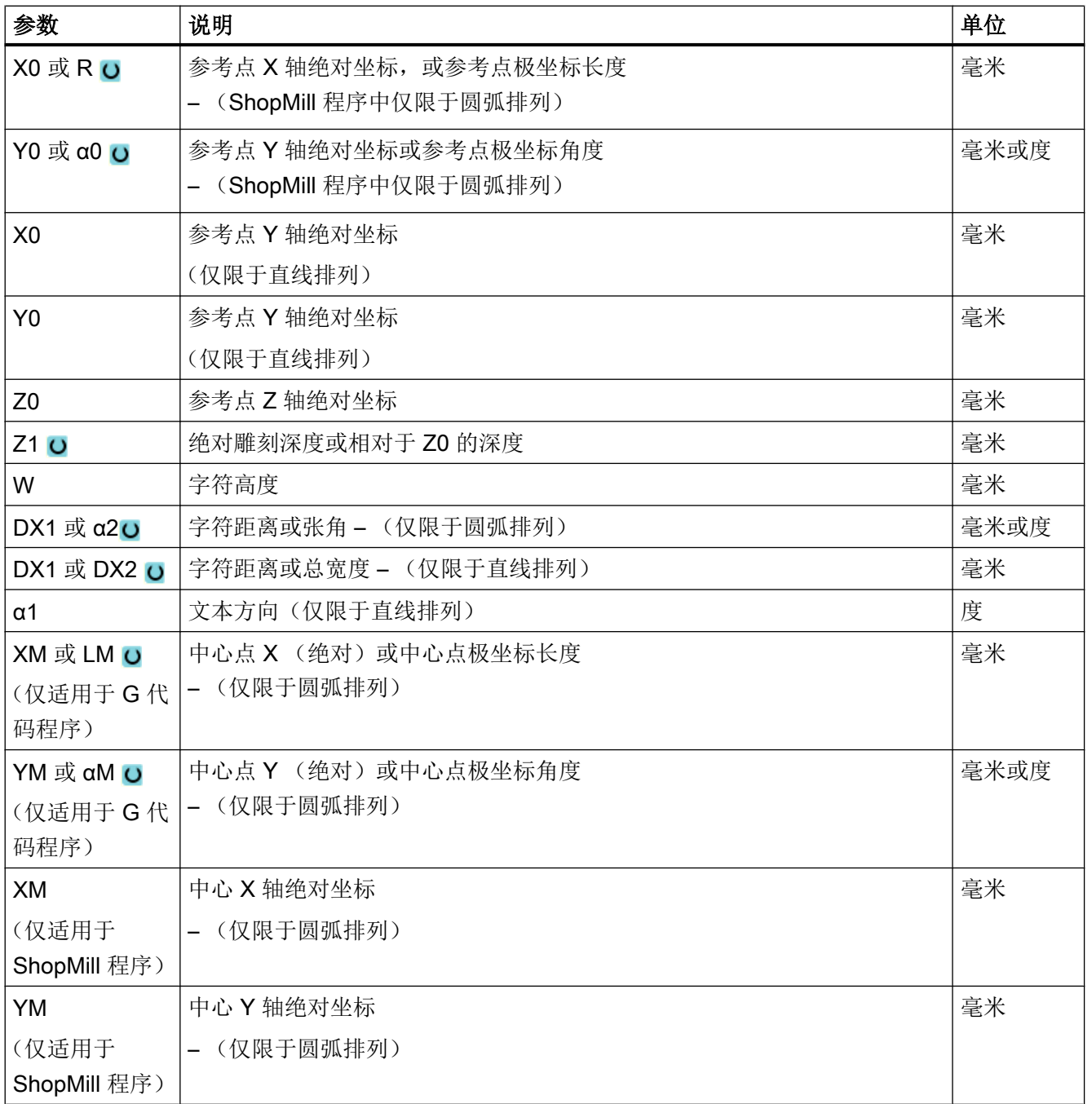

\* 进给率单位保持调用循环前的单位

# 10.3 轮廓铣削

### 10.3.1 概述

功能

使用循环"轮廓铣削"可以铣削简单或复杂的轮廓。可以定义开口的或闭合的轮廓(腔、 岛、凸台)。

一个轮廓有各个轮廓元素组合而成,对此,一个定义的轮廓给定至少两个至多 250 个元素。 提供有圆角、倒角和切线过渡作为轮廓过渡元素。

集成的轮廓计算器可以利用几何关系计算各轮廓元素的交点,不必输入完整标注的元素。 对于铣削轮廓,一定要先编写轮廓的几何形状,然后再编写工艺程序段。

# 10.3.2 轮廓显示

#### G 代码程序

在编辑器中轮廓显示为单个程序段组成的程序。 打开单个程序段,则轮廓也打开。

#### ShopMill 程序

循环将程序中的轮廓显示为一个程序段。 如果打开该程序段,各轮廓元素将按符号顺序列 出,并使用折线图形显示。

# 符号显示

各轮廓元素按照输入的顺序通过图形窗口旁边的符号表现。

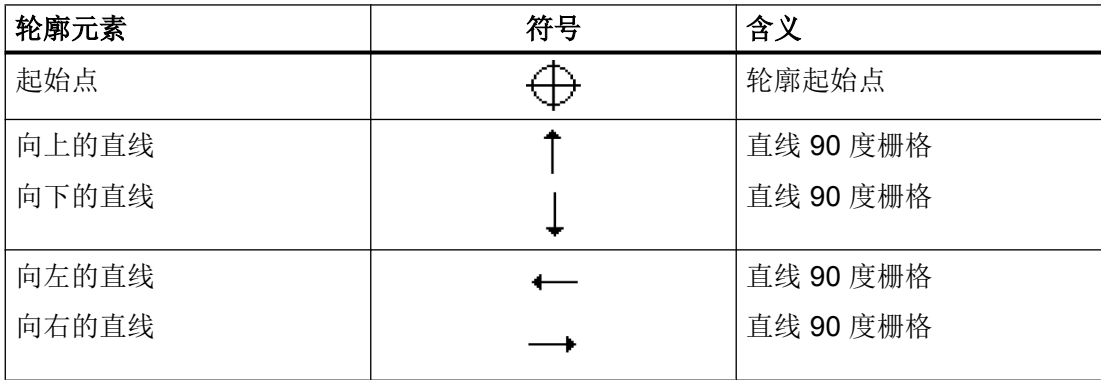

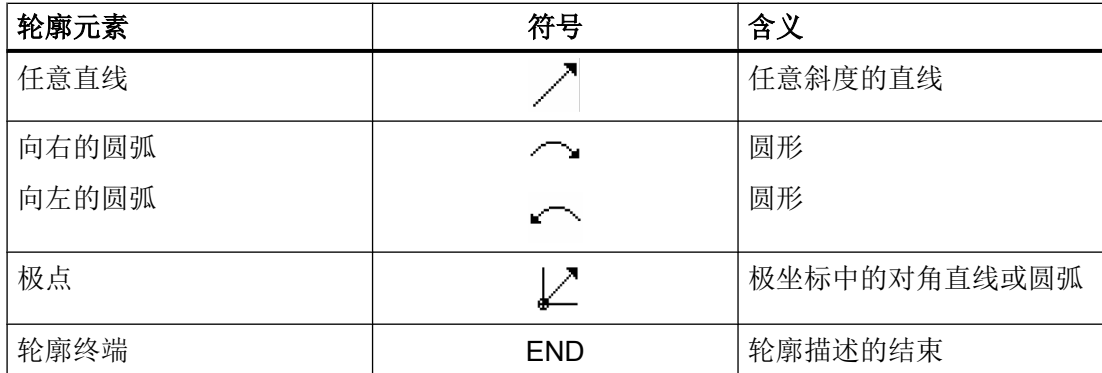

符号的不同颜色表示其不同的状态信息:

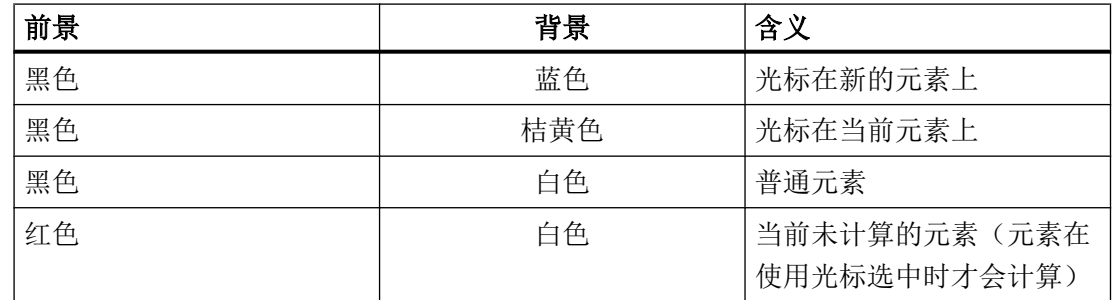

# 图形显示

与轮廓元素输入同步,轮廓编程的进度在同形窗口中用折线图显示。

此时,生成的轮廓元素可以区分为不同的线型和颜色:

- 黑色: 已编程的轮廓
- 橘黄色: 当前轮廓元素
- 绿色虚线: 可选元素
- 蓝色点线: 部分确定的元素

坐标系缩放与整个轮廓的改变相匹配。

在图形窗口中显示坐标系位置。

# 10.3.3 新建轮廓

# 功能

对于每个要铣削的轮廓,必须创建新轮廓。

程序结束时保存轮廓。

# 说明

G 代码编程时要注意,轮廓必须位于程序结束标识之后!

在设立一个新的轮廓时,必须首先确定一个起始点。 输入轮廓单元。 轮廓处理器自动定义 轮廓终点。

改变刀具轴时, 循环会自动匹配相应的起始点轴。 您可以以 G 代码形式为起始点输入任意 的辅助指令(最大 40 个字符)。

# 辅助指令

通过辅助 G 代码指令可以编程例如进给率和 M 指令。 在扩展的参数屏幕中按下软键"所 有参数",输入辅助指令(最多 40 个字符)。 要注意,辅助指令不能与已生成的轮廓 G 代码发生冲突。 因此不要使用第 1 组的 G 代码指令(G0, G1, G2, G3)、平面内的坐标和需 要单独程序段的 G 代码指令。

#### 步骤

1. 创建零件程序或 ShopMill 程序, 在编辑器中打开程序。

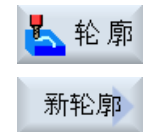

接收

接收

2. 按下软键"轮廓铣削"和"新轮廓"。 打开输入窗口"新轮廓"。

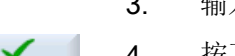

- 3. 输入一个轮廓名称。
- 4. 按下软键"接收"。 显示用于轮廓起始点的输入屏幕窗口。 您可以规定笛卡儿坐标或者极 坐标。

### 直角坐标起点

- 1. 输入轮廓起始点。
	- 2. 如果需要,输入 G 代码形式的附加指令。
- 3. 按下软键"接收"。
	- 4. 输入轮廓元素。
- 铣削 490 操作手册, 12/2017, 6FC5398-7CP40-6RA1

# 极坐标起点

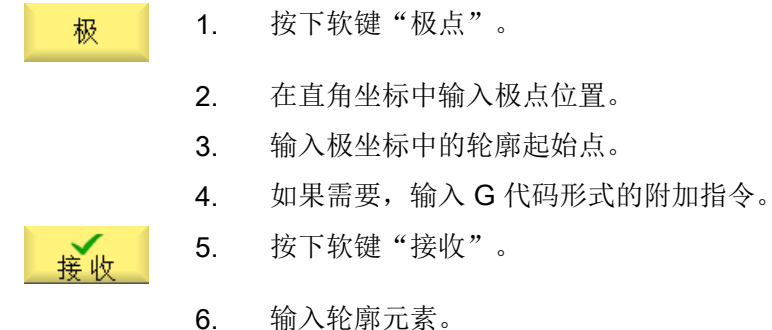

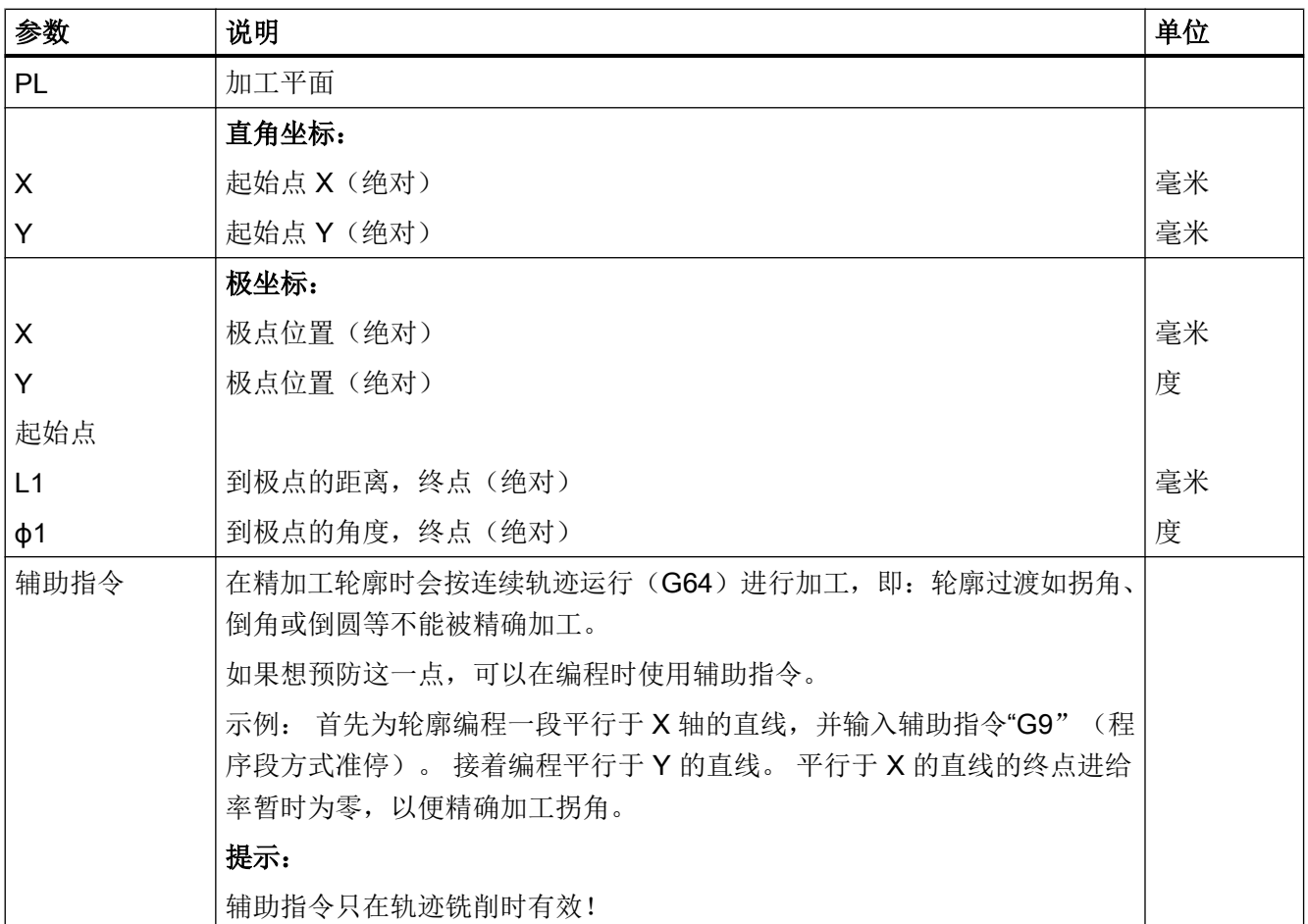

# 10.3.4 创建轮廓元素

在创建一个轮廓并定义了起点后,您现在可以定义组成轮廓的各个元素了。

系统为您提供了以下轮廓元素。

- 垂直直线
- 水平直线
- 对角线
- 圆/圆弧
- 极点

每个元素都有一个单独的参数设置对话框。

水平线或垂直线只有直角坐标;但是对角线、圆/圆弧却可以选用直角坐标或极坐标。 如果 想要输入极坐标,必须首先定义一个极点。如果已经定义了一个极点作为起点,还可以根 据此极点建立极坐标。即:这种情况下不需要再定义其他极点。

#### 柱面转换

加工圆柱体上的轮廓(比如切槽)时,经常给定用于长度的角度值。 如果"柱面转换"功 能被激活,也可以通过角度值来确定圆柱体轮廓(按柱面的圆周方向)的长度。即不输入 X、Y 和 I、J, 而是输入 Xα、Yα 和 Iα、Jα。

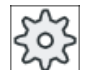

#### 机床制造商

请注意机床制造商的说明。

# 参数输入

在输入参数时,窗口中会显示不同的帮助图形,说明参数的含义。 如果某些栏中为空,几何数据处理器将假定这些值未知,并尝试通过其它参数求值。 如果输入的参数过多,可能会发生冲突。 此时应减少输入数量,让几何数据处理器尽可能 多地计算参数。

#### 轮廓过渡元素

两个轮廓元素之间的过渡可以是倒圆或倒角, 过渡元素总是添加在一个元素的结束处。 它 在该元素的参数设置对话框中选择。

只要两个相邻的元素有交点,而且该交点可以由输入值计算得出,便可以使用过渡元素, 否则,必须使用"直线/圆弧"。

但轮廓终点是个例外, 虽然它和下一个元素没有交点,但是仍可定义一个倒角或倒圆,作 为毛坯的过渡元素。

### 其它功能

在编程轮廓时,还会提供以下其它功能:

- 与前元素相切 输入切线过渡元素。
- 选择对话 如果输入的参数得出两种不同的轮廓,则必须从中选择一个。
- 闭合轮廓 可以从当前位置到起点之间使用直线封闭轮廓。

# 输入轮廓元素的步骤

1. 打开零件程序或加工计划。 请将光标定位在所需的输入位置上。 2. 使用轮廓支持输入轮廓: 2.1 按下软键"轮廓铣削"、"轮廓"和"新轮廓"。 人轮廓 轮廓 新轮廓 2.2 在打开的输入窗口中输入轮廓的名称, 例如 Kontur\_1。 接收 按下软键"接收"。 2.3 打开用于输入轮廓的输入屏幕,在其中先输入轮廓的起点。 其会在左 接收 侧导航栏中以符号"+"标记。 按下软键"接收"。 3. 输入加工方向的单个轮廓元素。 通过软键选择一个轮廓元素。 打开输入窗口"直线(例如 X)"。 Ξ - 或 打开输入窗口"直线 (例如 Y)"。 - 或 打开输入窗口"直线 (例如 XY)"。 - 或  $\mathcal{L}$ 打开输入窗口"圆"。

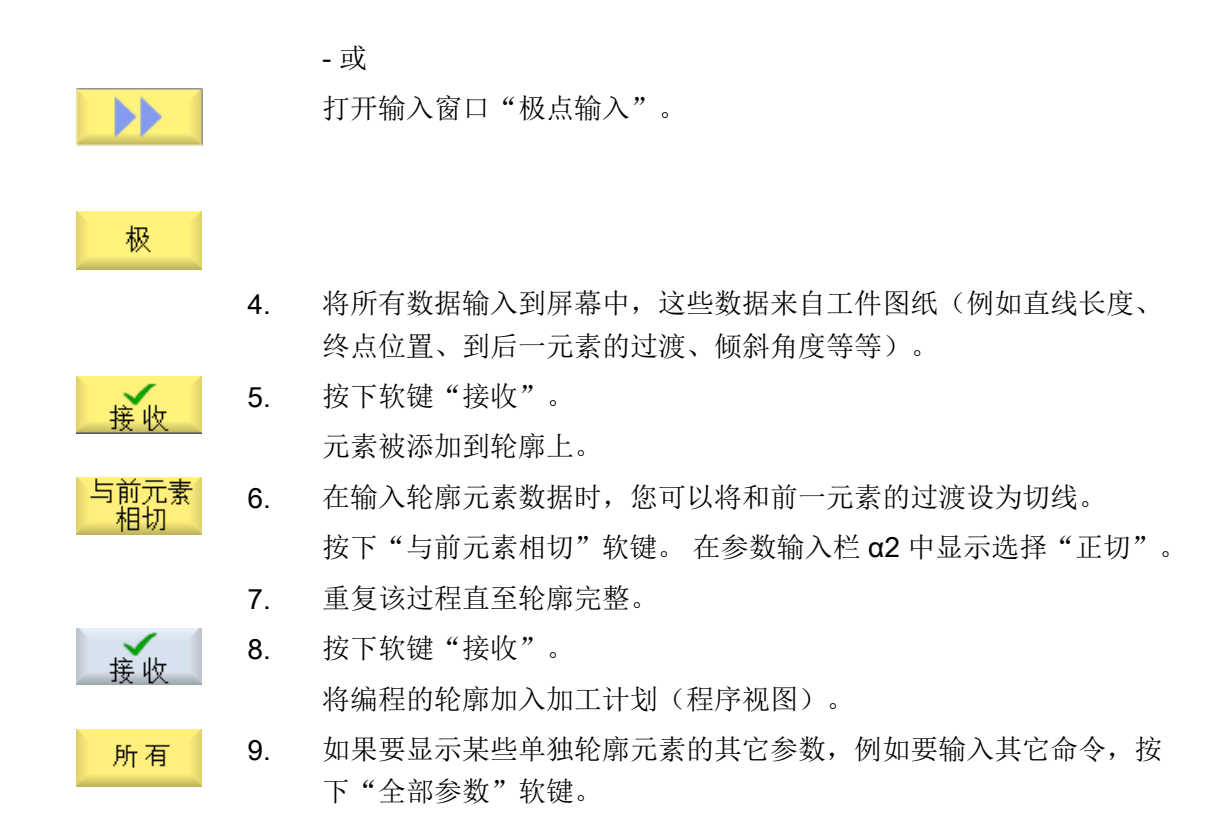

# "直线,例如 X"的轮廓元素

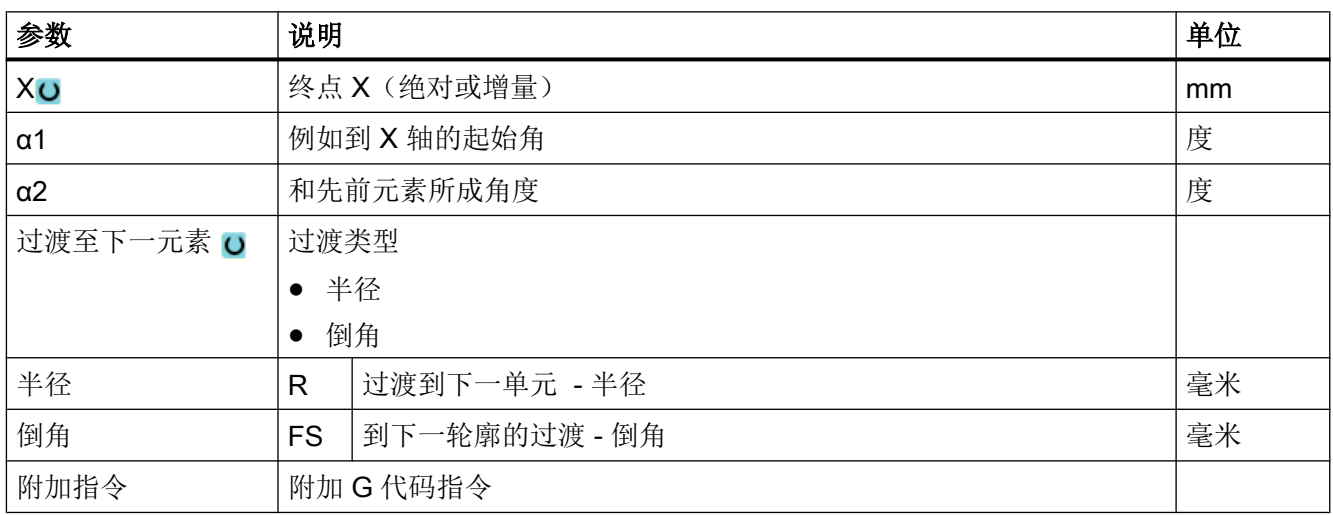

# "直线,例如 Y"的轮廓元素

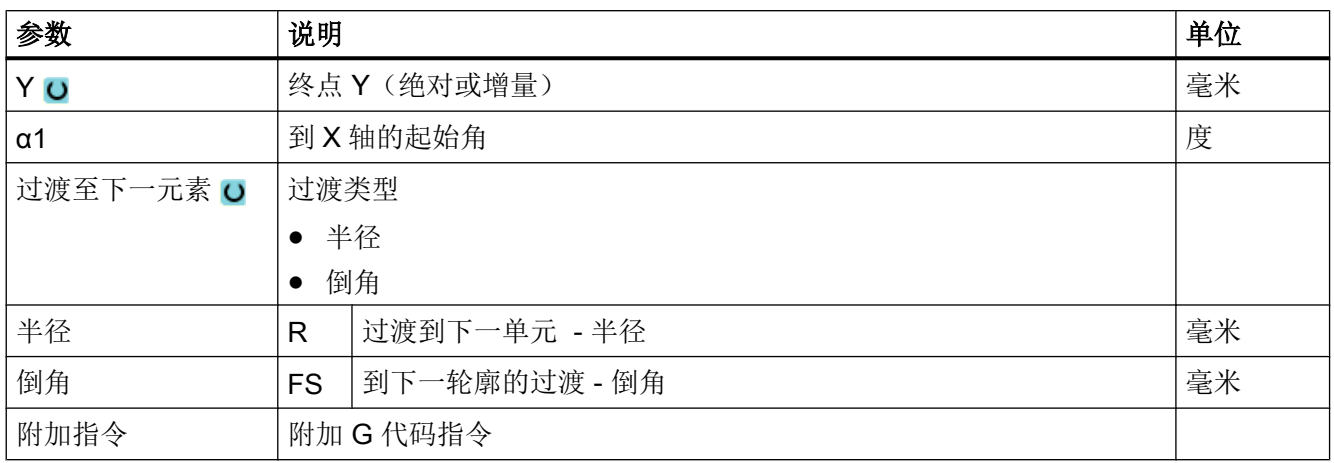

# "直线,例如 XY "的轮廓元素

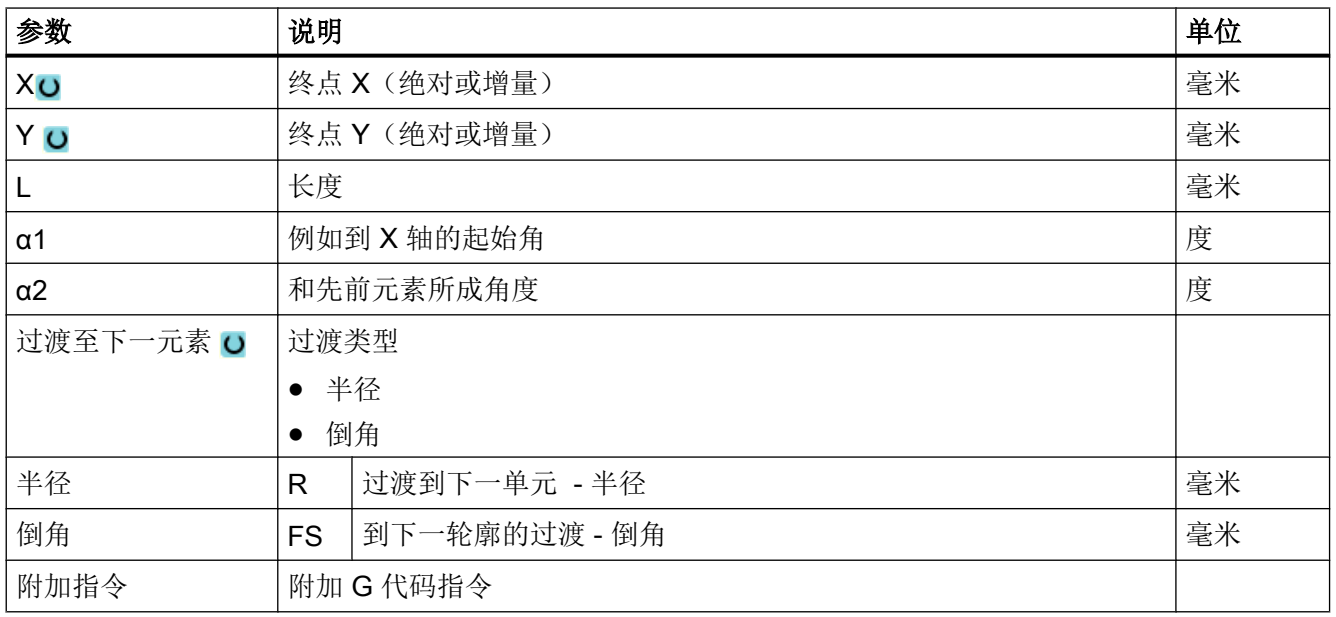

# 轮廓元素"圆弧"

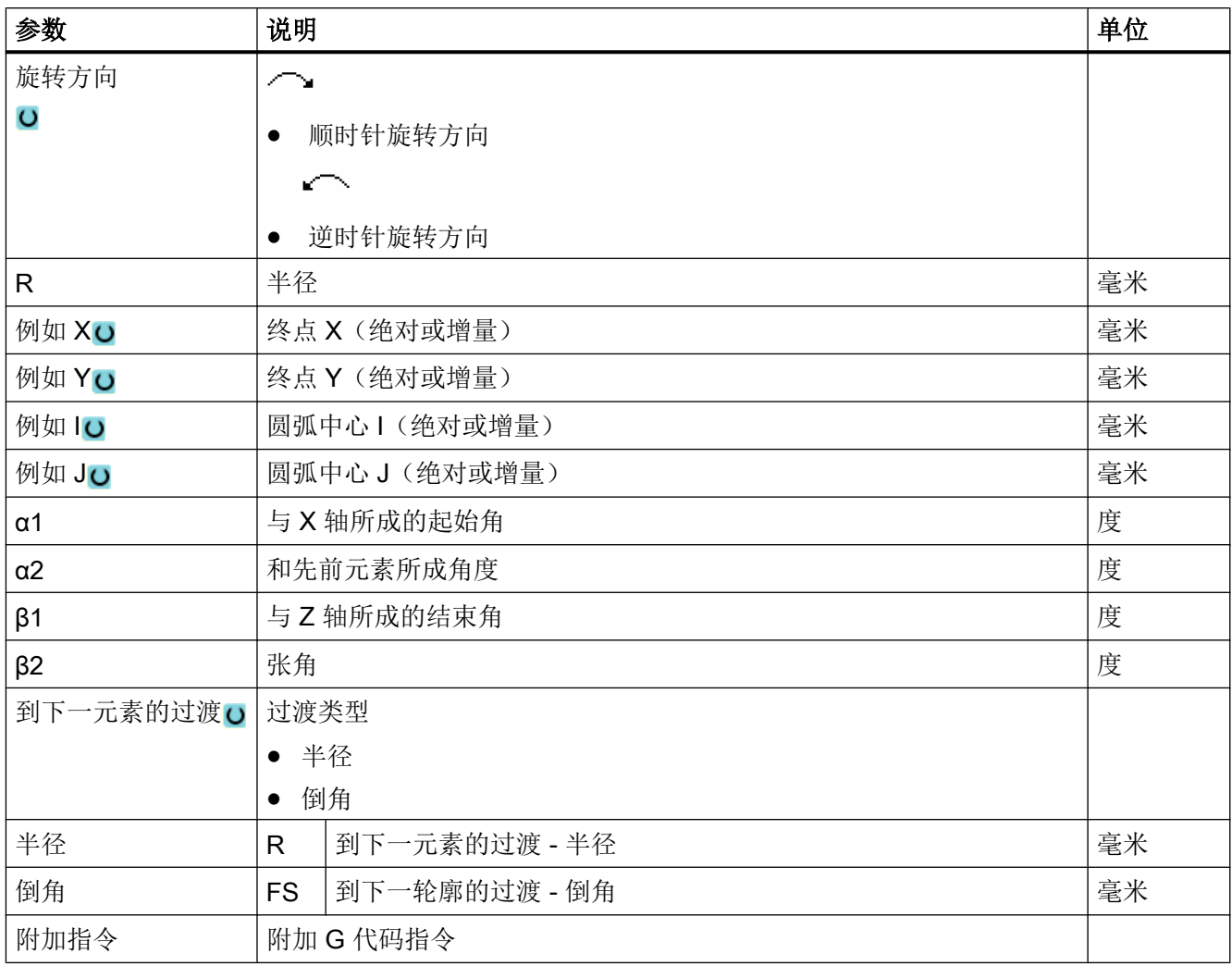

# "极点"轮廓元素

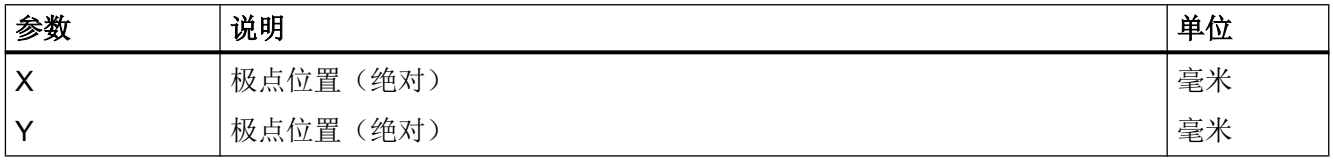

# 轮廓元素"结束"

在"结束"参数屏幕中,显示了和前一个轮廓元素终点的过渡方式。

这些值无法编辑。

# 10.3.5 更改轮廓

# 功能

可以更改已经创建的轮廓。

若您要设立一个与现有轮廓相类似的轮廓,您也可以复制一个旧的轮廓,重命名且仅更改 所选的轮廓元素。

您可以对各个轮廓元素进行

- 添加,
- 更改,
- 插入或者
- 删除。

# 更改轮廓元素的步骤

- 1. 打开待处理的零件程序或 ShopMill 程序.
- 2. 请使用光标选择需要修改轮廓的程序段。 打开几何处理器。 列出各个轮廓元素。
- 3. 将光标定位在需要添加或修改的位置上。
- 4. 使用光标选择所需的轮廓元素。
- 5. 在输入屏幕内输入参数或删除该元素并选择新的元素。
- 6. 按下软键"接收"。 所需的轮廓元素添加在轮廓上或在轮廓上修改。

# 删除轮廓元素的步骤

- 1. 打开待处理的零件程序或 ShopMill 程序.
- 2. 将光标定位到要删除的轮廓元素上。
- 3. 按下软键"删除元素"。

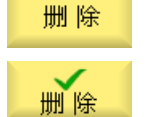

接收

4. 按下软键"删除"。

# 10.3.6 调用轮廓 (CYCLE62) - 仅用于 G 代码程序

# 功能

通过输入可以创建所选轮廓的参考。

存在四种轮廓调用选择方法:

- 1. 轮廓名 轮廓位于调用主程序中。
- 2. 标签 轮廓位于调用主程序中并受所输入标签的限制。
- 3. 子程序 轮廓位于同一工件的子程序中。
- 4. 子程序中的标签 轮廓位于子程序中并受所输入标签的限制。

步骤

- 1. 待处理的零件程序已创建并处于编辑器中。
- 2. 按下软键"Contour milling"(轮廓铣削)。 上轮廓 3. 按下软键"Contour" (轮廓) 和"Contour call" (轮廓铣削)。 轮廓 打开输入窗口"轮廓调用"。 轮廓
	- 4. 编程轮廓选择。

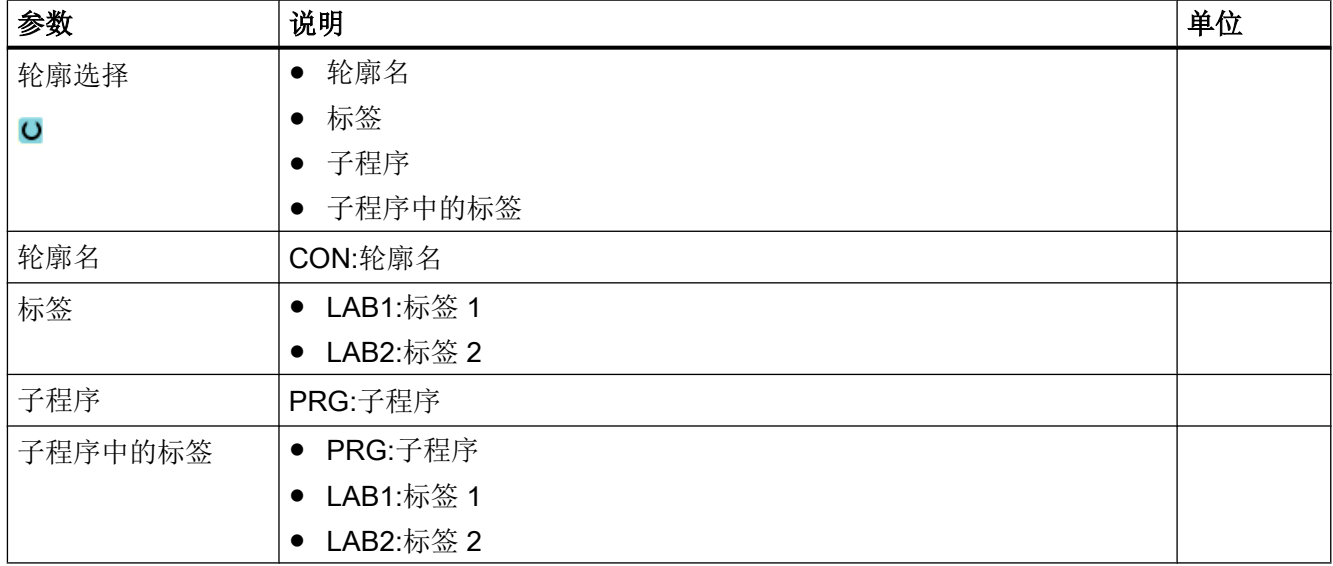

# 说明

# EXTCALL / EES

通过 EXTCALL 而非 EES 调用零件程序时,可通过"轮廓名称"或"标签"进行轮廓调 用。这会在循环中进行监控。即: 只能使用激活的 EES 通过"子程序"或"子程序中的标 签"进行轮廓调用。

# 10.3.7 轨迹铣削 (CYCLE72)

功能

使用循环"轨迹铣削"可以铣削任意编程的轮廓。该功能使用铣刀半径补偿进行加工。可 以在任意方向上进行加工,即按照编程轮廓方向或者与之相反。

轮廓不一定要求是闭合轮廓。可以有下列加工:

- 内部或外部加工(轮廓左或右)
- 沿着中心路径加工

对于反方向的加工,轮廓最多允许由 170 个轮廓元素组成(包括倒角/到圆)。路径铣削与 轮廓方向相反时, 不注重自由 G 代码输入的特征值(进给量值除外)。

#### 说明

#### 激活 G40

建议在调用循环前激活 G40。

#### 编程任意轮廓

可自由定义的开放轮廓或封闭轮廓的加工通常如下编程:

- 1. 输入轮廓 轮廓由各个不同的相连轮廓元素组成。 在子程序或加工程序中定义轮廓, 如在程序结束后(M02 或 M30)。
- 2. 轮廓调用(CYCLE62) 选择待加工的轮廓。
- 3. 路径铣削(粗加工)

加工轮廓时考虑不同的逼近和回退策略。

- 4. 路径铣削(精加工) 如果在粗加工时编写了精加工余量,将再次加工轮廓。
- 5. 路径铣削(倒棱) 如果预计到要削断一个边沿,就要用专用刀具对工件倒棱。

#### 轮廓左侧或右侧的轨迹铣削

可以使用铣刀半径左侧/右侧补偿加工一个编程轮廓。此时用户可以选择不同的逼近/退回模 式以及不同的趋近/退回策略。

### 逼近/回退模式

可以按四分之一圆、半圆方式或者按直线方式逼近轮廓及从轮廓退回。

- 在使用四分之一圆或半圆路径时,必须给定铣刀中心点轨迹的半径。
- 使用直线路径时,必须给定铣刀外边沿到轮廓起始点或轮廓终点的距离。 也可以进行混合编程,比如使用四分之一圆方式逼近,而使用半圆路径退回。

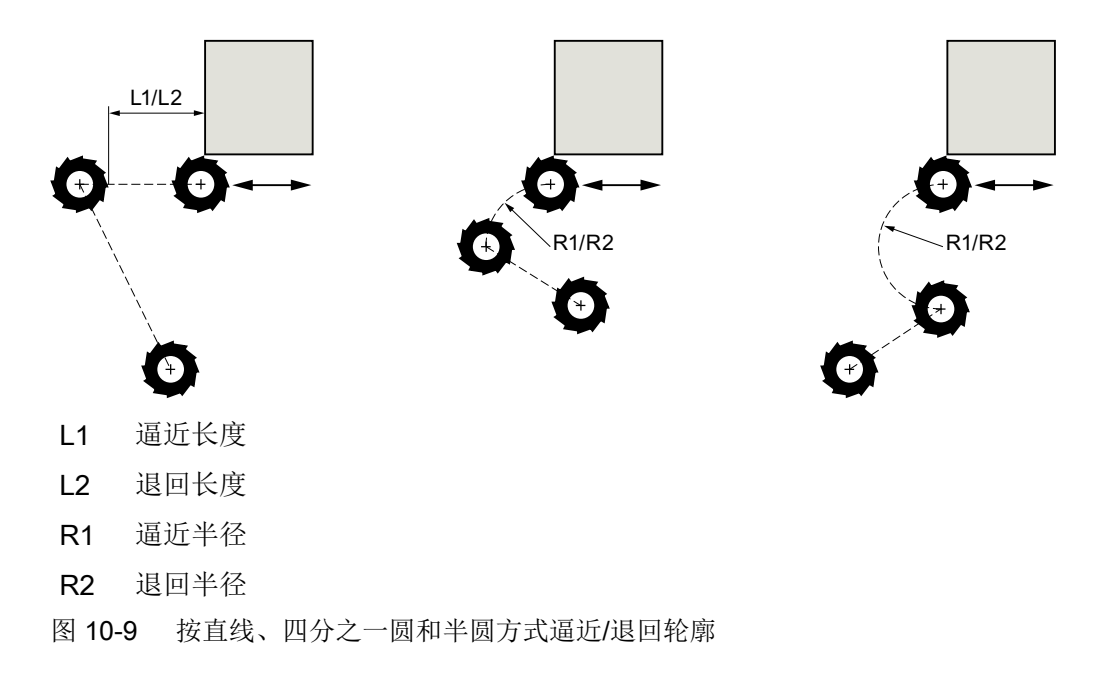

# 逼近/回退方案

您可以在平面逼近/退回与空间逼近/退回之间进行选择:

- 平面逼近: 首先在深度方向上运行,然后在加工平面内运行。
- 空间逼近: 同时运行到深度和加工平面。
- 回退则以相反的顺序进行。 可以进行混合编程,比如在加工平面内逼近、并按空间方式退回。

### 沿着中心路径进行轨迹铣削

在半径补偿关闭时,也可以在中心轨迹上加工所编程的轮廓。此时,只能沿着直线或垂直 线逼近和回退。比如,封闭轮廓可采用垂直逼近/退回。

# 步骤

- 1. 待处理的零件程序或 ShopMill 程序已创建并处于编辑器中。
- 2. 按下软键"Contour milling" (轮廓铣削)和"Path milling" (轨迹铣 ■轮廓 削)。

打开输入窗口"轨迹铣削"。

路径铣削

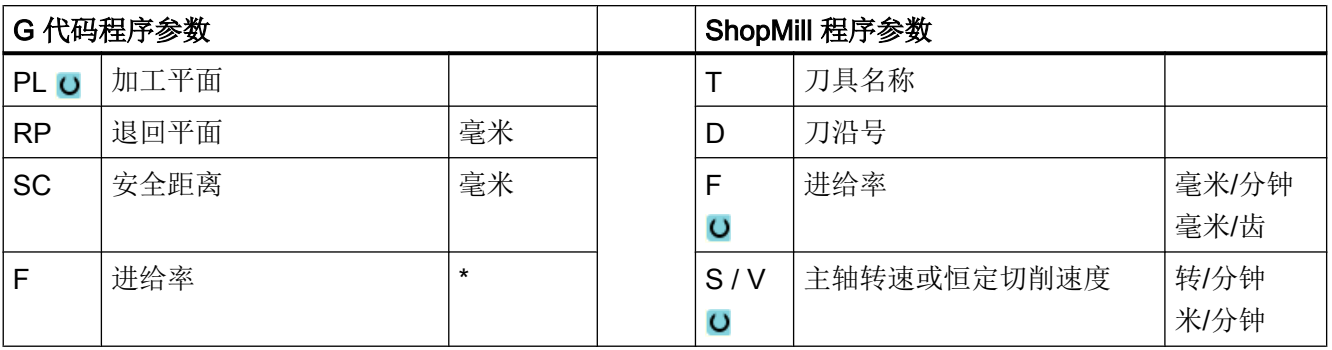

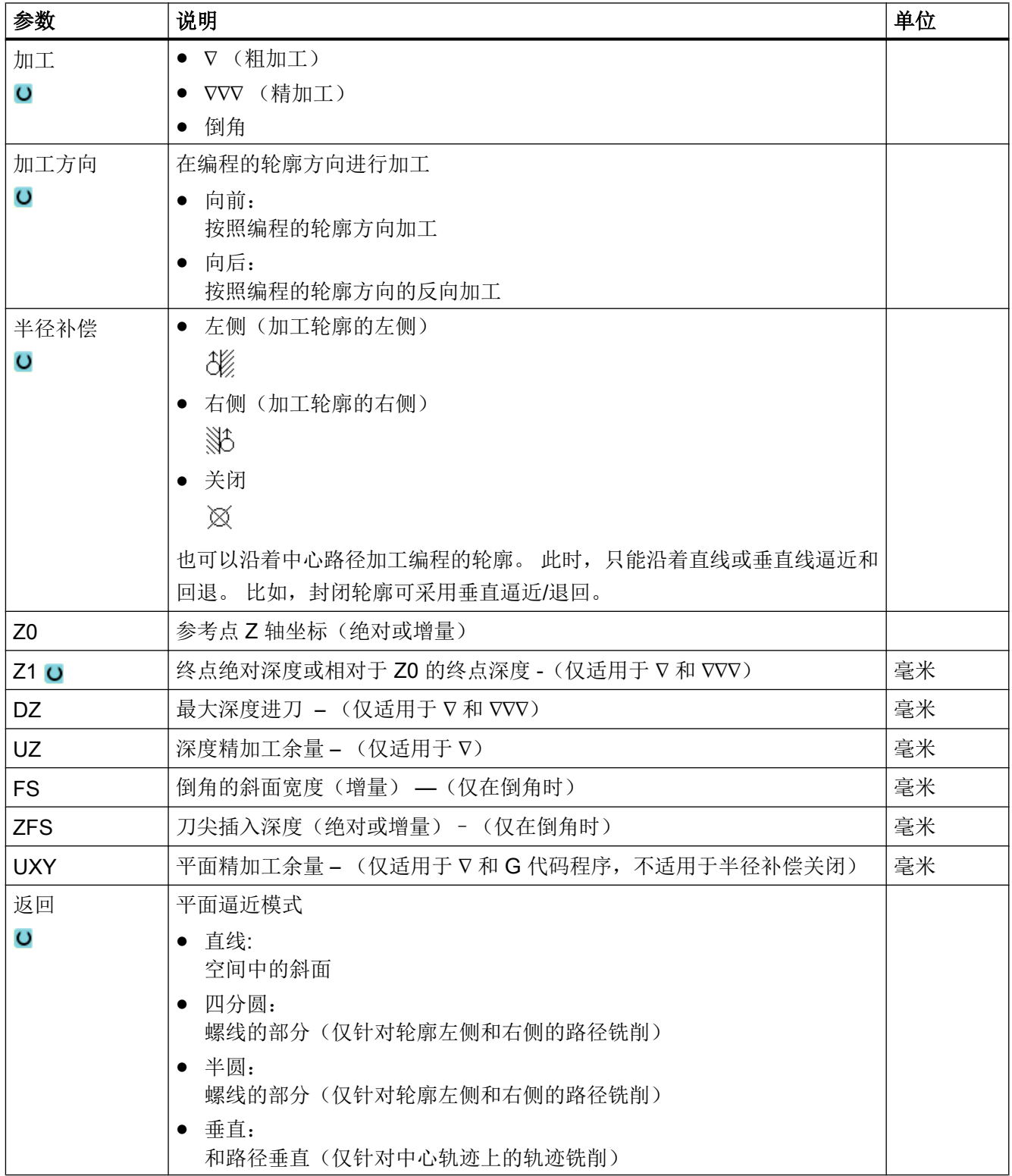

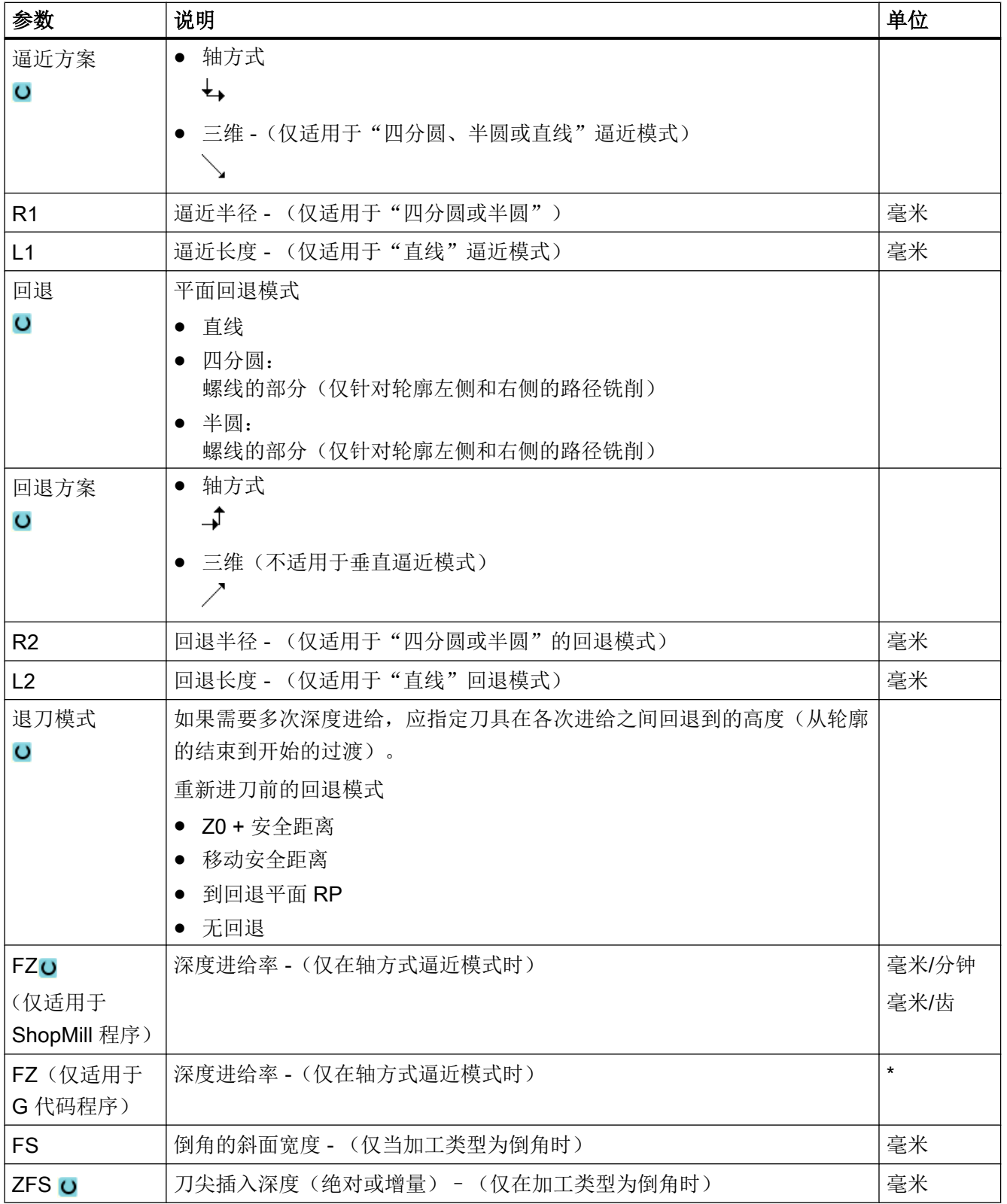

\* 进给率单位保持调用循环前的单位

# 说明

### 有槽壁补偿的柱面转换

对于选中了槽壁补偿并且以四分之一圆或半圆逼近/返回的圆柱体表面转换,逼近/返回半径 必须大于"编程的轨迹-刀具半径"。

# 10.3.8 轮廓腔/轮廓凸台 (CYCLE63/64)

#### 腔或岛状的轮廓

腔或岛状的轮廓必须封闭,即轮廓的起点和终点相同。 还可以铣削内部包含一个或多个岛 状的腔。 中心岛还可以部分在腔的外面或互相重叠。 第一个指定的轮廓被视为腔,而所有 后续轮廓被视为中心岛。

#### 自动计算/手动输入起点

可通过"自动计算起点"功能计算最佳下刀点。

选择"手动输入起点"时则在参数屏幕中定义下刀点。

如果由于腔轮廓、岛和铣刀直径的原因,需要在多个不同位置进行下刀,则只能通过手动 输入定义第一个下刀点,剩余的下刀点还是要自动计算。

### 凸台轮廓

凸台轮廓必须封闭,即轮廓的起点和终点相同。 也可以定义多个凸台,能够重叠。 给出的 第一个轮廓被解释为毛坯轮廓,其他所有轮廓作为凸台。

#### 加工

对加工带岛的轮廓腔/带凸台的毛坯轮廓可以按如下示例进行编程:

- 1. 输入腔轮廓/毛坯轮廓
- 2. 输入岛/凸台轮廓
- 3. 用于腔轮廓/毛坯轮廓或岛/凸台轮廓的轮廓调用(仅适用于 G 代码程序)
- 4. 钻中心孔(仅在腔轮廓时可行)
- 5. 预钻削(仅在腔轮廓时可行)
- 6. 扩孔加工/加工腔/凸台 粗加工
- 7. 扩孔加工/加工余料 粗加工
- 8. 精加工(底部/边缘)
- 9. 倒角

#### 说明

在内轮廓倒角加工中可能会输出以下故障信息:

#### 程序开头中的安全距离过大

当理论上输入的参数 FS 和 ZFS 对于倒角加工可行,但不能保持安全距离时会输出该故 障信息。

#### 下刀深度过大

当下刀深度 ZFS 对于倒角加工来说过大时输出该故障信息。

#### 刀具直径过大

当下刀时刀具可能会损坏边沿时输出该故障信息。 这种情况下必须缩小 FS。

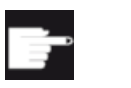

### 软件选件

执行扩孔加工余料功能需要选件"余料识别和加工"。

#### 命名规定

在多通道系统中,循环会在待生成的程序的名称后加上"C"和表示通道编号的两位数字, 例如对于通道 1 为"\_C01"。 因此主程序的名称不允许以"\_C"和两位数字结尾。 该条件 将由循环自动监控。

在单通道系统中,循环不会在待生成的程序后添加后缀名。

#### 说明

#### G 代码程序

对于 G 代码程序, 若待生成的程序不包含路径设定, 则其保存在主程序所在目录。 此时必 须注意,此目录中现有的与待生成程序同名的程序会因此被覆盖。

### 10.3.9 轮廓腔预钻孔 (CYCLE64)

#### 功能

除了预钻削还可以使用循环进行钻中心孔。为此需要调用由循环生成的钻中心孔或预钻削 程序。

所需预钻削的数量和位置取决于具体的情况,比如:轮廓的类型、刀具、平面进刀位置、 精加工余量。

如果铣削多个腔,并且希望避免不必要的换刀,先预钻所有腔,然后再清理。这种情况下, 对于钻中心孔/预钻,还必须设置在按下"全部参数"软键时出现的参数。而且必须符合相 应清理步骤的参数。

#### 编程

编程时,操作如下:

- 1. 轮廓腔 1
- 2. 钻中心孔
- 3. 轮廓腔 2
- 4. 钻中心孔
- 5. 轮廓腔 1
- 6. 预钻削
- 7. 轮廓腔 2
- 8. 预钻削
- 9. 轮廓腔 1
- 10.清理
- 11.轮廓腔 2
- 12.清理

如果完整加工腔,即在连续的过程中钻中心孔、预钻并清理,但是没有填写钻中心孔/预钻 的附加参数,循环将从清理(粗加工)加工步骤中装载这些参数值。在 G 代码编程时必须 专门输入这些数值。

### 说明

#### 从外部存储器处理

如果想要处理外部驱动器(例如本地驱动器或网络驱动器)上的程序,需要 EES (从外部 存储器执行)功能。

其它信息参见下列文档:

SINUMERIK Operate 调试手册

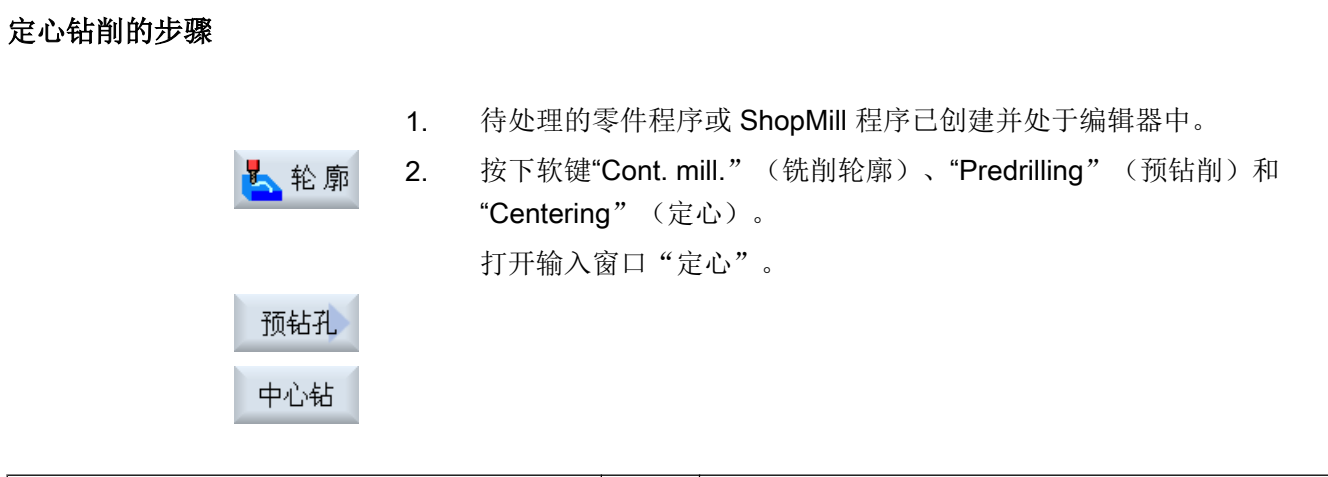

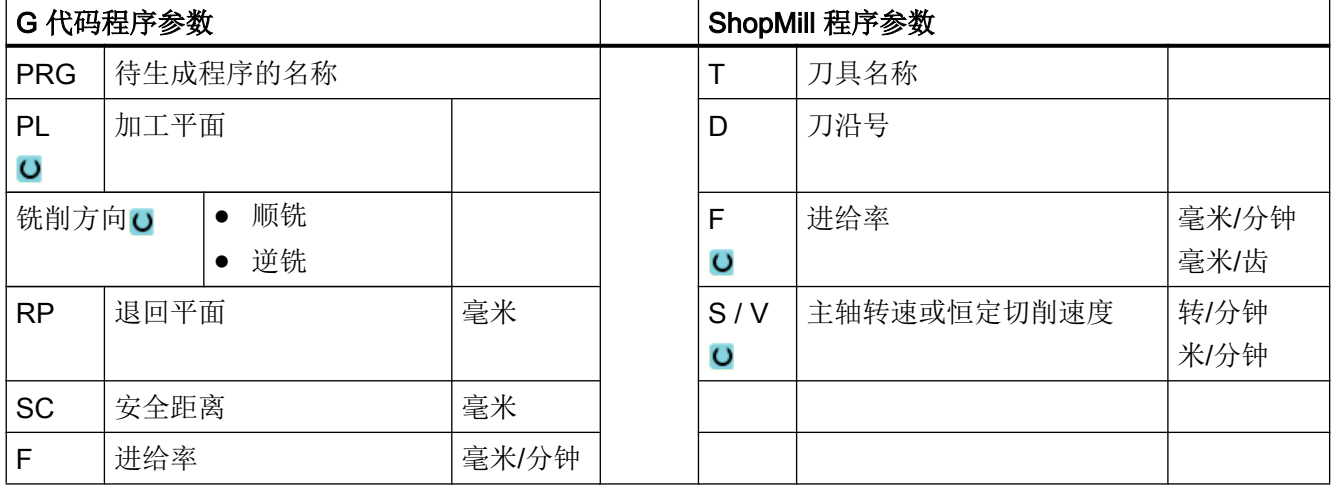

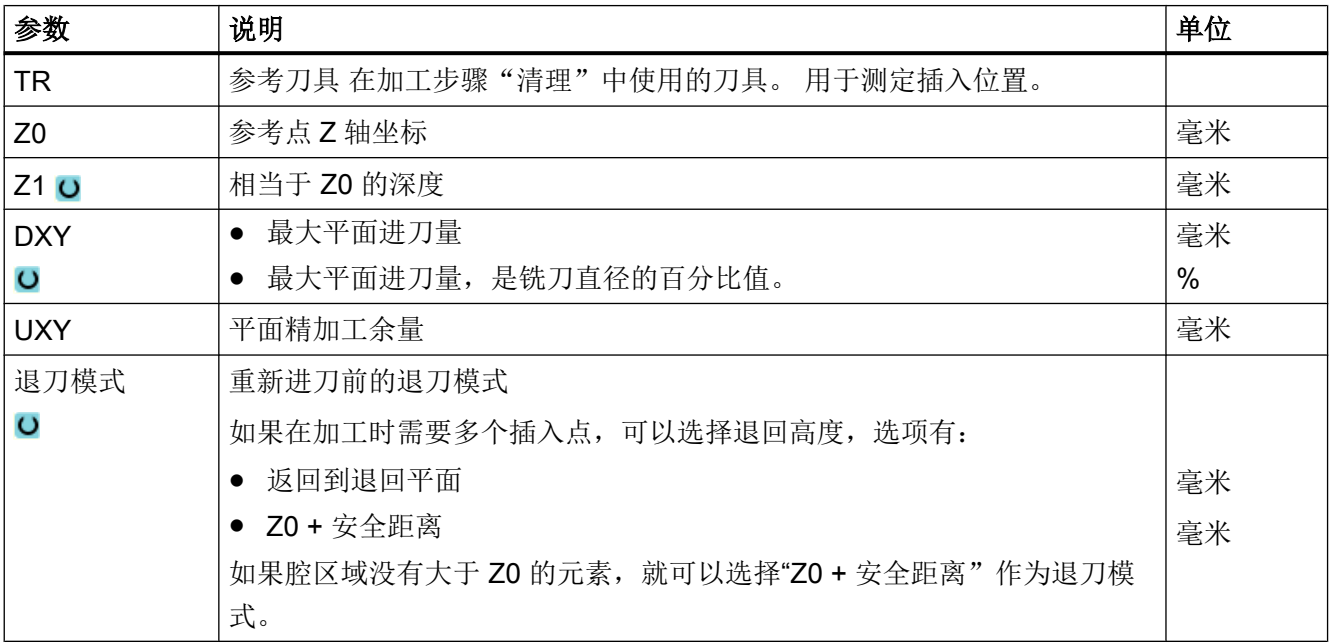

### 预钻削的步骤

1. 待处理的零件程序或 ShopMill 程序已创建并处于编辑器中。

2. 按下软键"Cont. mill." (铣削轮廓)、"Predrilling" (预钻削)和 "Predrilling"(预钻削)。 打开输入窗口"预钻削"。

预钻孔 预钻孔

上轮廓

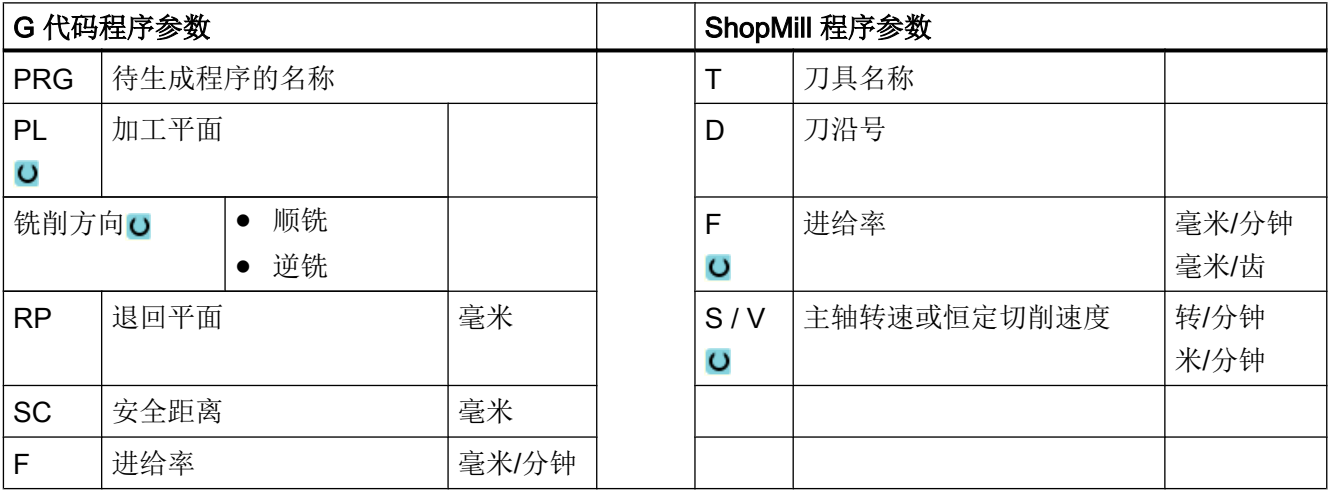

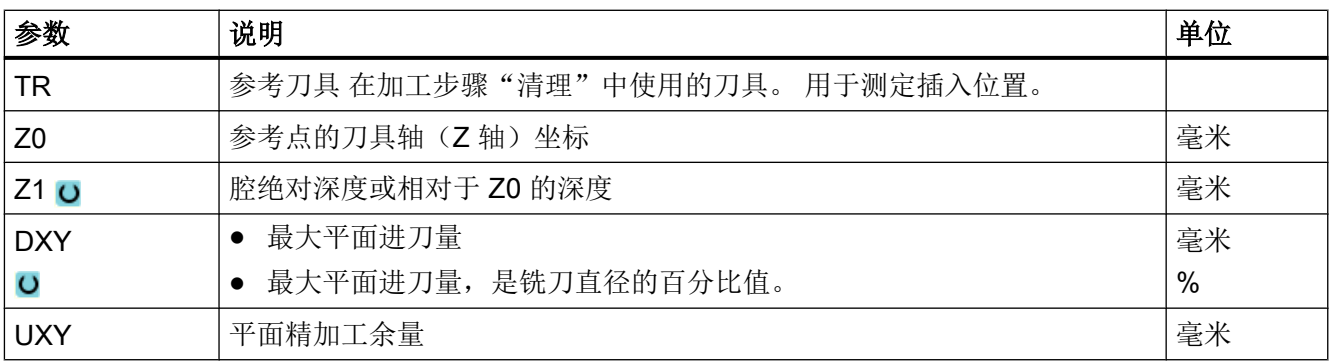

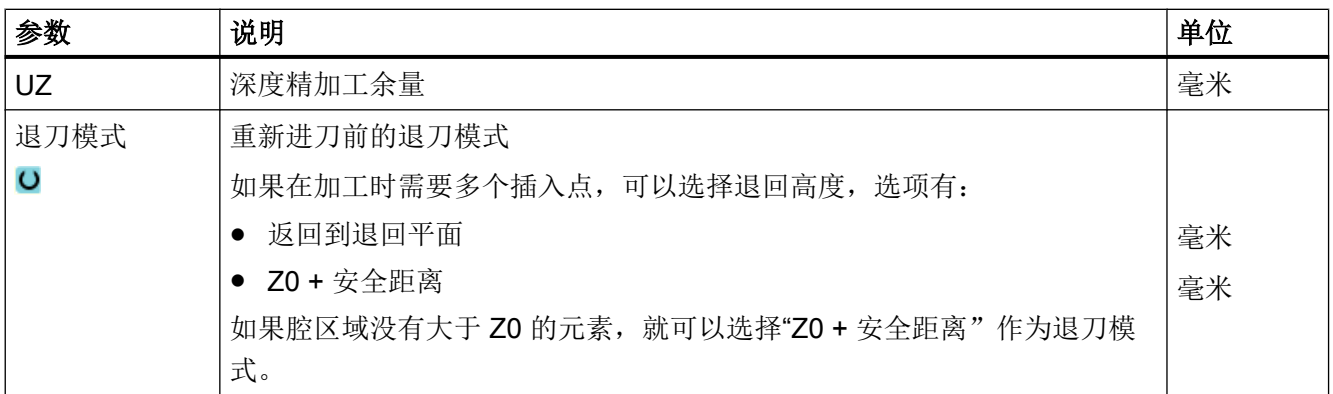

## 10.3.10 轮廓腔铣削 (CYCLE63)

#### 功能

在清理带有中心岛的腔之前,必须输入腔和中心岛的轮廓。第一个指定的轮廓被视为腔, 而所有后续轮廓被视为中心岛。

循环通过编写的轮廓和清理的输入屏幕创建一个程序,使用它可以从内到外清理带有中心 岛的腔。

中心岛还可以部分在腔的外面或互相重叠。

### 说明

### 从外部存储器处理

如果想要处理外部驱动器(例如本地驱动器或网络驱动器)上的程序,需要 EES (从外部 存储器执行)功能。

其它信息参见下列文档:

SINUMERIK Operate 调试手册

#### 简单输入

在进行简单加工时,您可以借助于"输入"下拉表将参数缩减至最重要的一些参数。在"简 单输入"模式中隐藏的参数是固定的、不可设置的。

 $\begin{matrix} 2 & 3 \\ 2 & 3 \end{matrix}$ 

#### 机床制造商

各个固定值可通过设定数据预设。

请注意机床制造商的说明。

如果工件编程需要,可通过"完整输入"显示和修改所有参数。

#### 加工方式

可以为清理选择加工模式(粗加工、精加工)。 如果要先粗加工随后精加工,必须调用两 次加工循环(程序段 1 = 粗加工,程序段 2 = 精加工)。 编写的参数在第二次调用时仍保 留。

如果斜坡行程上的刀具距插入点的距离小于铣刀直径或没有达到加工深度,则在往复插入 时会出现信息"斜坡行程过短"。

- 当刀具距插入点较近时,减小插入角度。
- 当未达到加工深度时,增大插入角度。
- 必要时,使用半径较小的刀具或选择其他插入方式。

步骤

- 1. 待处理的零件程序或 ShopMill 程序已创建并处于编辑器中。
- 2. 按下软键"Contour milling" (轮廓铣削)和 "Pocket" (腔)。 人轮廓 打开输入窗口"铣削腔"。

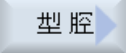

# "完整输入"模式中的参数

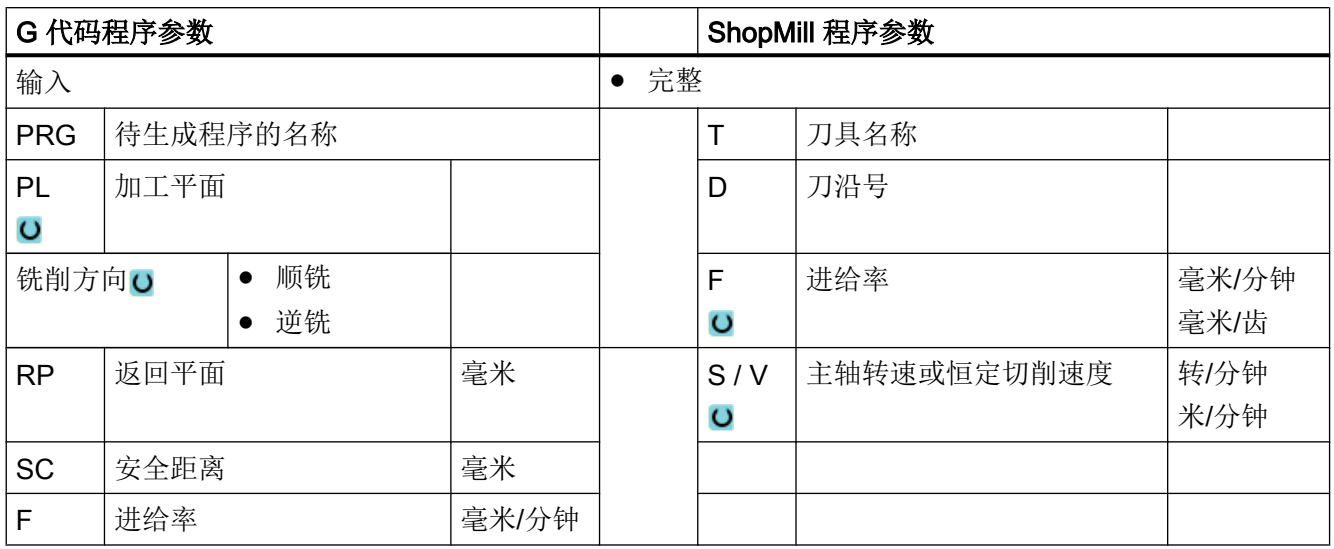

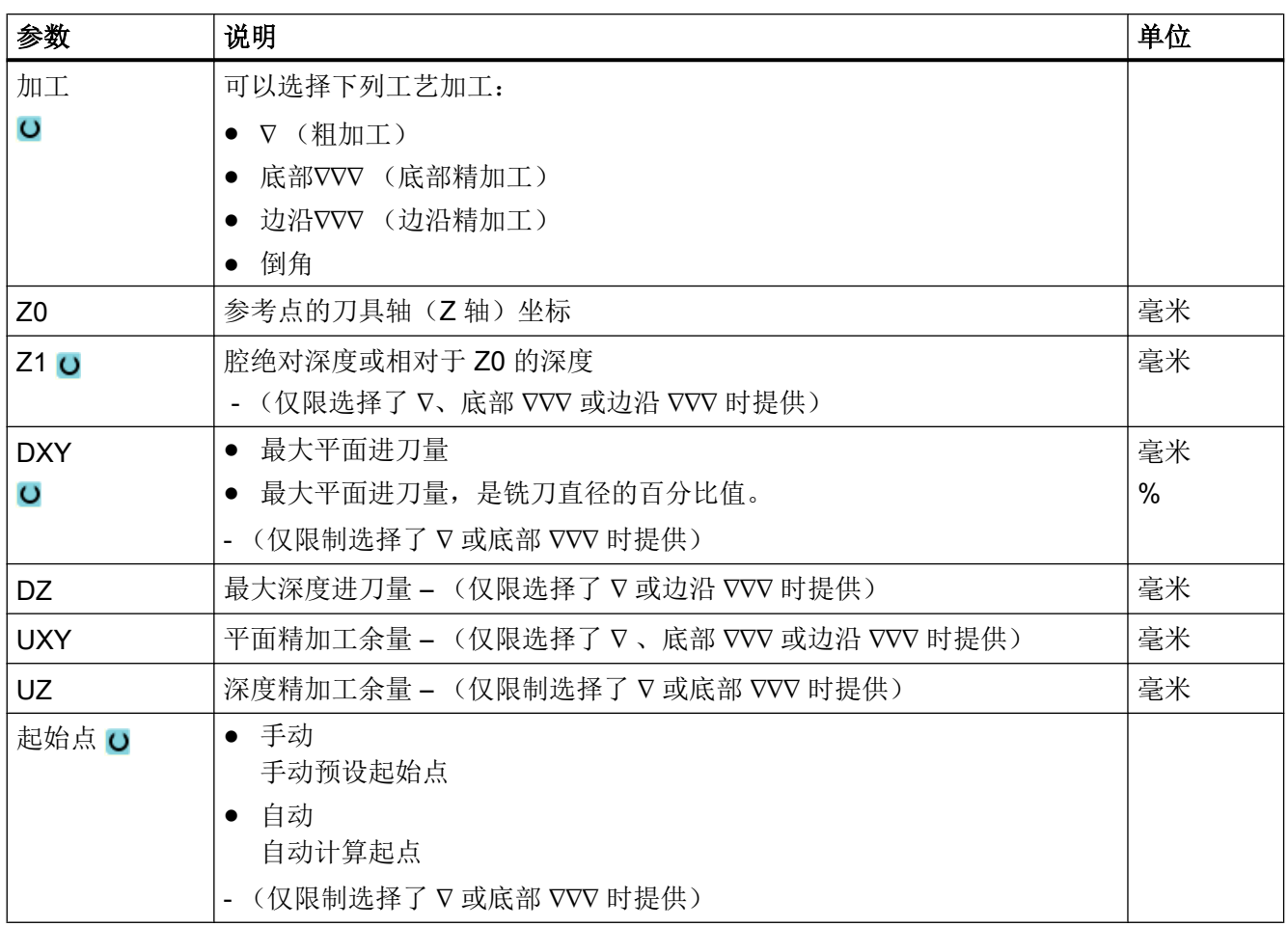

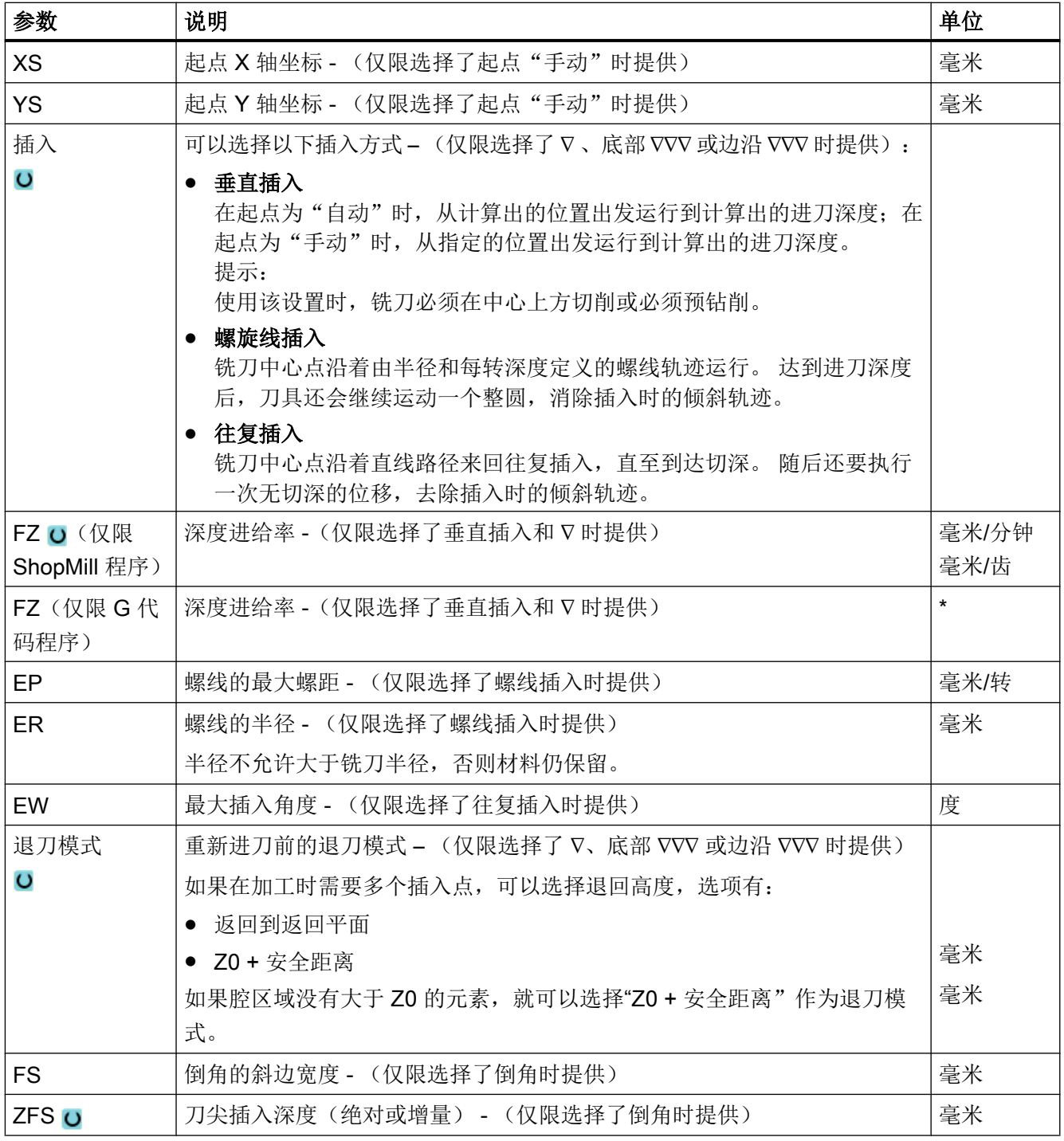

\* 进给率单位保持调用循环前的单位

#### 说明

在手动输入时,起点可以位于腔外。 例如:在清理一个一侧开口的腔体时。 起点在腔体外 时,刀具便不插入而是直线运动到腔体的开口侧。

## "简单输入"模式中的参数

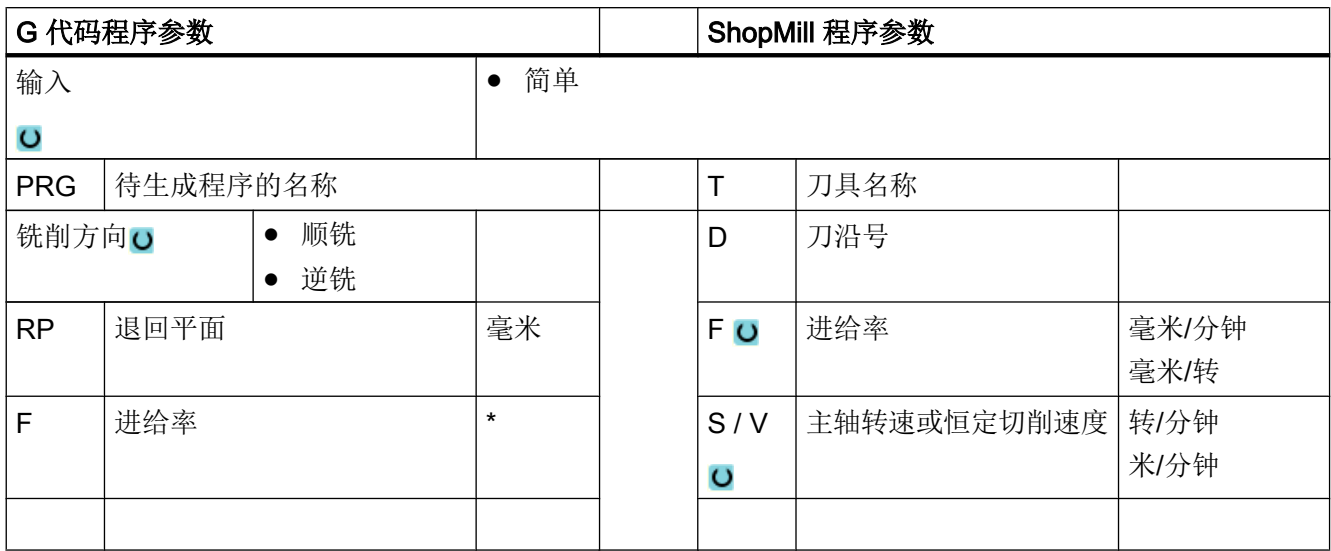

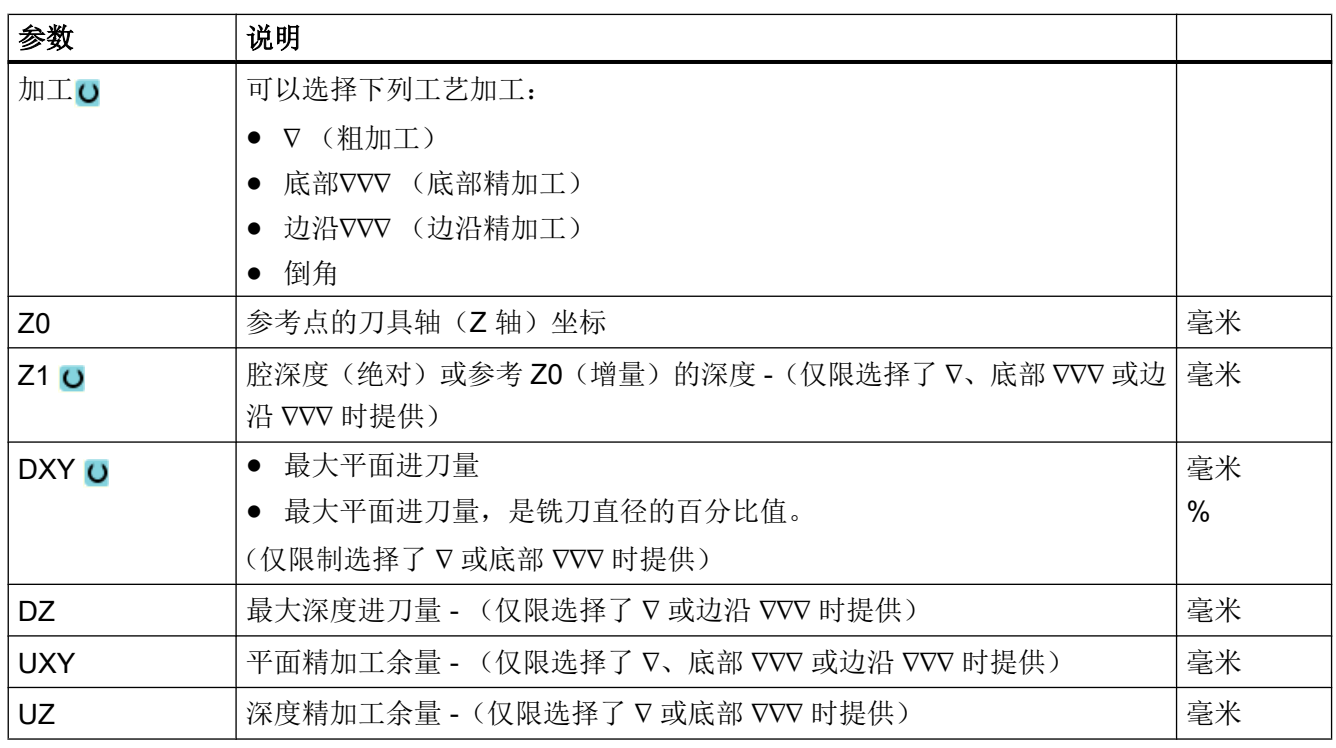

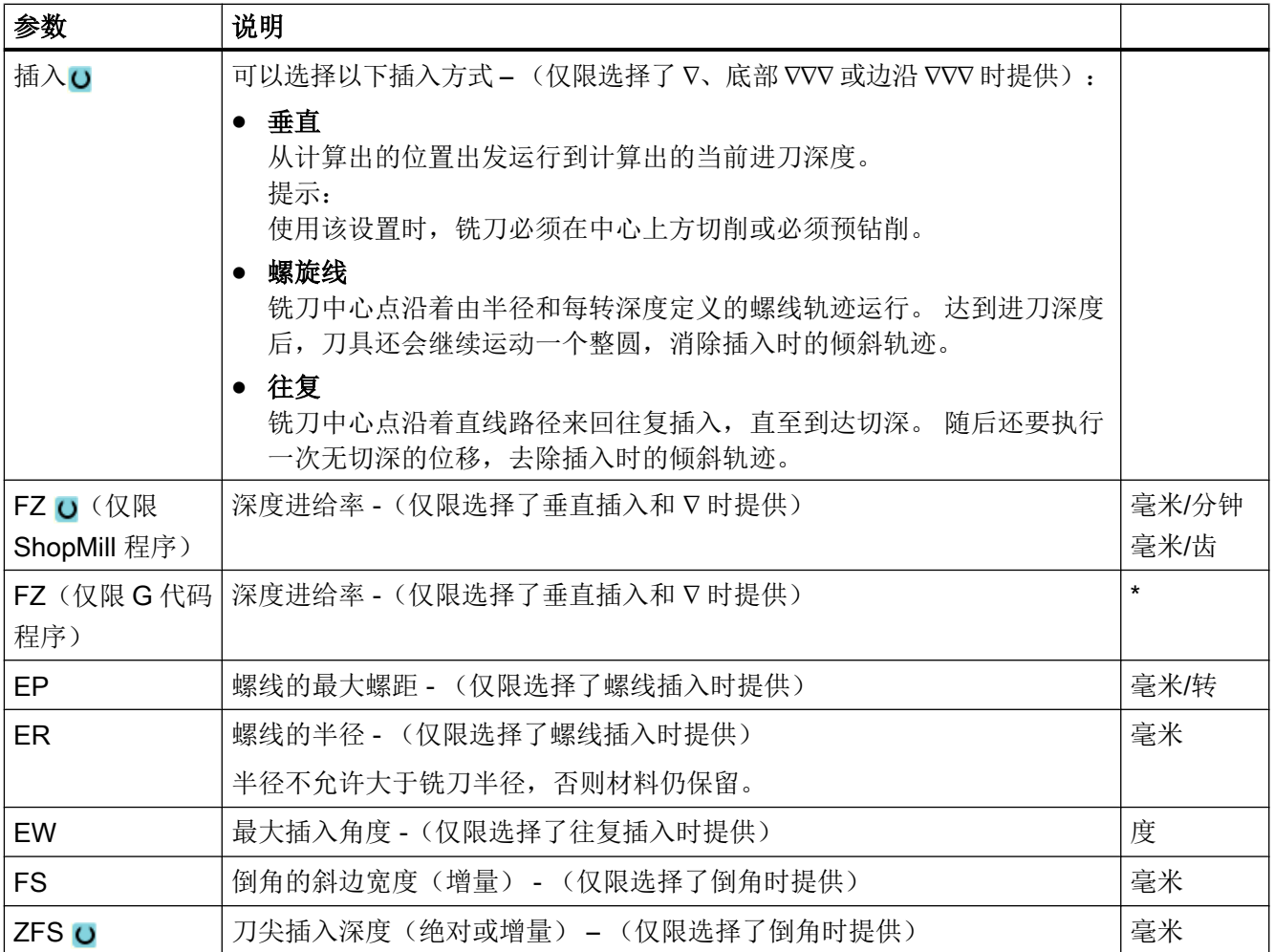

\* 进给率单位保持调用循环前的单位

## 隐藏的参数

以下参数是被隐藏的。它们的值固定或是由设定数据预设的值。

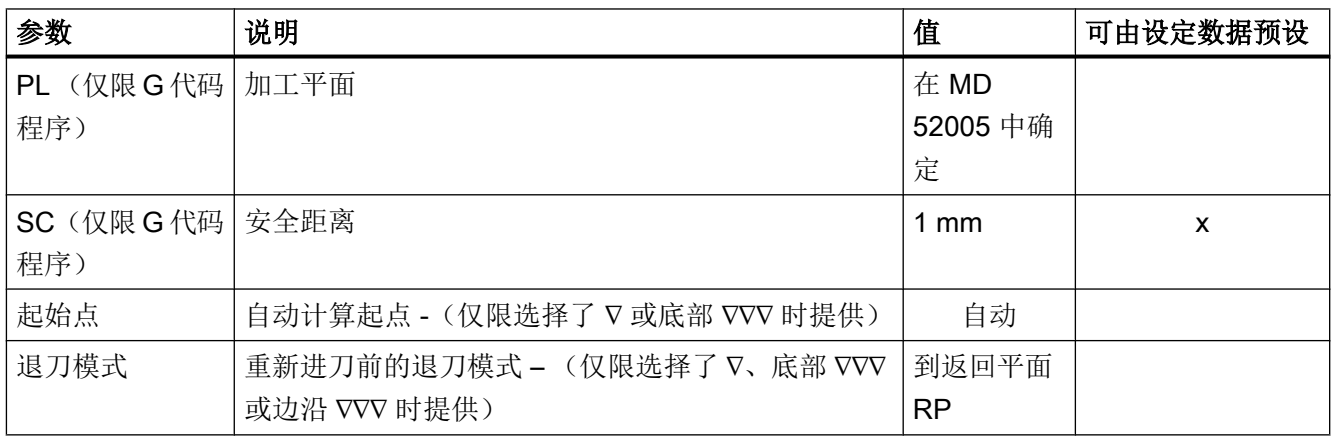

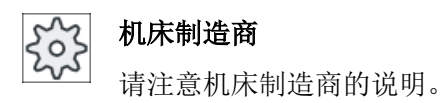

## 10.3.11 轮廓腔余料 (CYCLE63)

#### 功能

如果已清理腔(带/不带岛),但是仍然有余料,会被自动检测到。如果使用适合的刀具, 不必重新加工整个腔即可切削余料,即可以避免不必要的退刀。所有加工步骤的精加工余 量应选择相同,因为这不算入余料内。

余料根据清理使用的铣刀计算。

也可以连续执行多个余料加工步骤。此时最多以系数 3 选择铣刀。

如果铣削多个腔,并且希望避免不必要的换刀,先清理所有腔,然后切除余料。这种情况 下,清理余料时还必须给出参考刀具 TR 的参数, 当按下软键"所有参数"时在 ShopMill 程序中会出现该参数。编程时,操作如下:

- 1. 轮廓腔 1
- 2. 清理
- 3. 轮廓腔 2
- 4. 清理
- 5. 轮廓腔 1
- 6. 清理余料
- 7. 轮廓腔 2
- 8. 清理余料

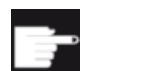

#### 软件选件

执行清理余料功能需要选件"余料识别和加工"。

### 步骤

- 1. 待处理的零件程序或 ShopMill 程序已创建并处于编辑器中。
- 上轮廓 2. 按下"Contour milling" (铣削轮廓) 和"Pocket resid. mat." (腔剩余 材料)软键¡£

打开输入窗口"腔剩余材料"。

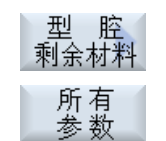

3. 如果还需输入附加参数,可在 ShopMill 程序中按下软键"All parameters"(所有参数)。

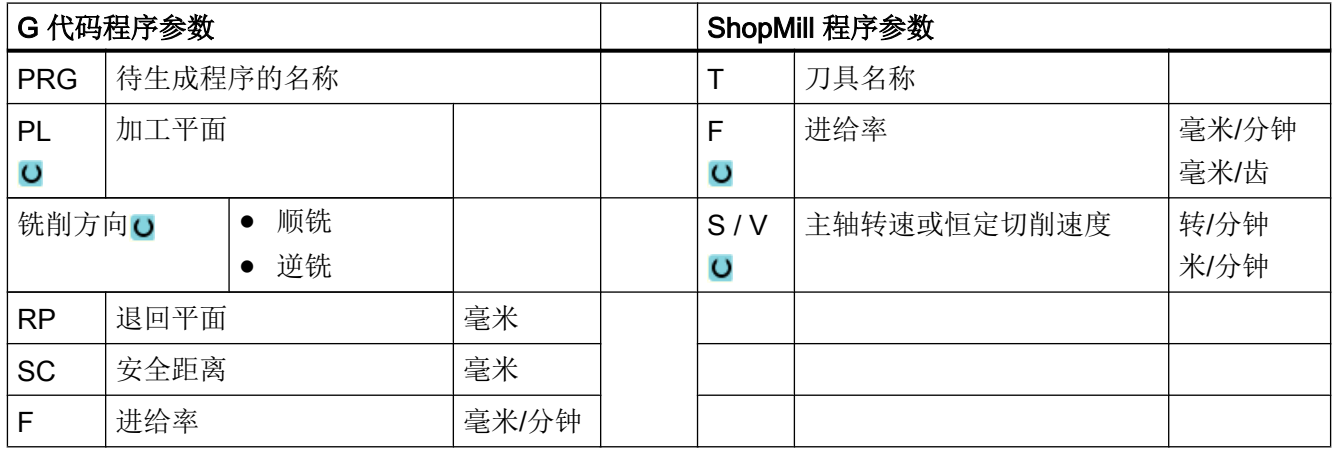

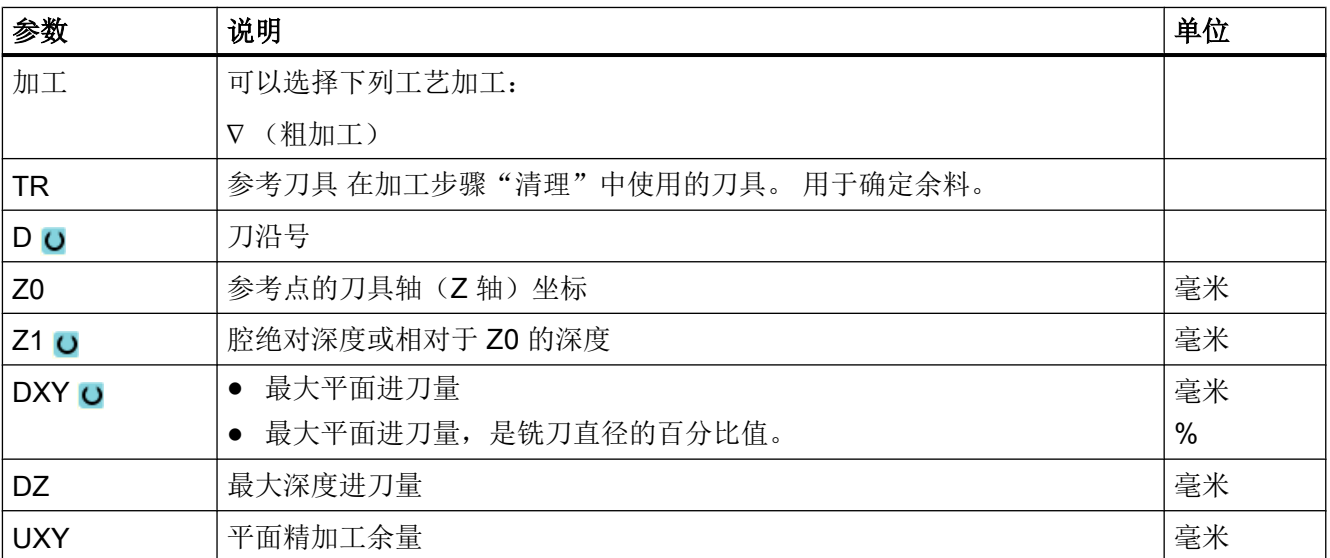

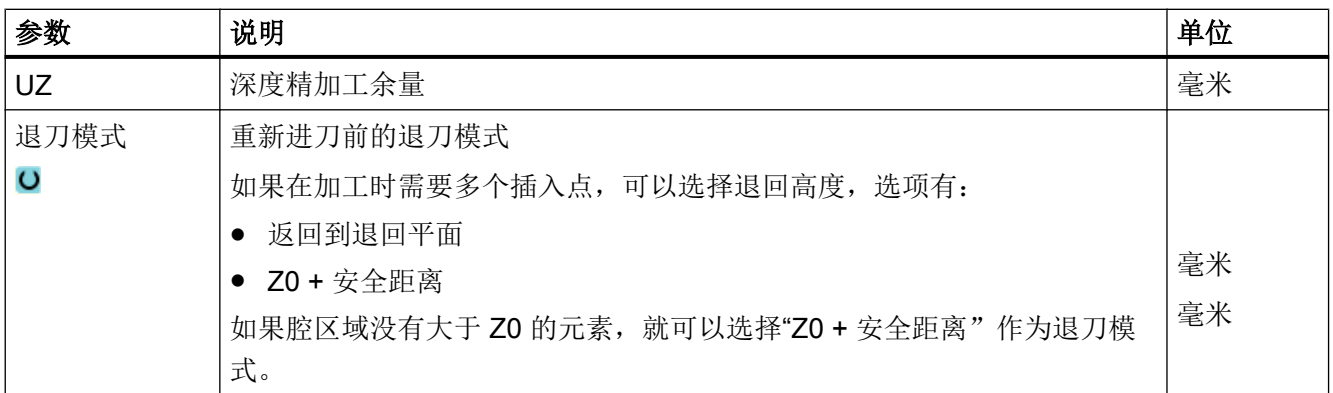

## 10.3.12 轮廓轴颈铣削 (CYCLE63)

#### 功能

使用循环"铣削凸台"可以铣削任意的凸台。

在铣削凸台之前,必须首先输入一个毛坯轮廓,然后再输入一个或多个凸台轮廓。毛坯轮 廓确定了没有材料的区域,即:在该区域外可以快速进给。毛坯轮廓和凸台轮廓之间的材 料被切除。

#### 说明

### 从外部存储器处理

如果想要处理外部驱动器(例如本地驱动器或网络驱动器)上的程序,需要 EES (从外部 存储器执行)功能。

其它信息参见下列文档:

SINUMERIK Operate 调试手册

### 简单输入

在进行简单加工时,您可以借助于"输入"下拉表将参数缩减至最重要的一些参数。在"简 单输入"模式中隐藏的参数是固定的、不可设置的。

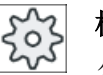

### 机床制造商

各个固定值可通过设定数据预设。 请注意机床制造商的说明。

如果工件编程需要,可通过"完整输入"显示和修改所有参数。

### 加工方式

铣削时选择加工方式(粗加工、底部精加工、边缘精加工、倒棱)。如果要先粗加工随后 精加工,必须调用两次加工循环(程序段 1 = 粗加工,程序段 2 = 精加工)。编写的参数 在第二次调用时仍保留。

#### 逼近/回退

- 1. 刀具在回退平面的高度上以快速逼近起始点,然后进给到安全距离。 由循环计算起始点。
- 2. 刀具首先进给到加工深度,然后以加工进给率从侧面沿着四分之一圆逼近凸台轮廓。
- 3. 沿轮廓平行方向从外到内清理凸台。 方向由加工旋转方向(逆向或同向运行)决定。
- 4. 在一个平面中清理凸台后,刀具沿着四分之一圆从轮廓回退,然后再进给到下一个加工深 度。
- 5. 再次沿着四分之一圆逼近凸台,并与轮廓平行从外到内清理凸台。
- 6. 重复上述第四步和第五步,直至到达编程的凸台深度。
- 7. 刀具快进返回到安全距离。

#### 步骤

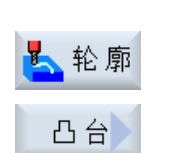

- 1. 待处理的零件程序或 ShopMill 程序已创建并处于编辑器中。
- 2. 按下软键"Contour milling" (轮廓铣削)和"Spigot" (凸台)。 打开输入窗口"铣削凸台"。
	- 3. 选择"粗加工"方式。

#### "完整输入"模式中的参数

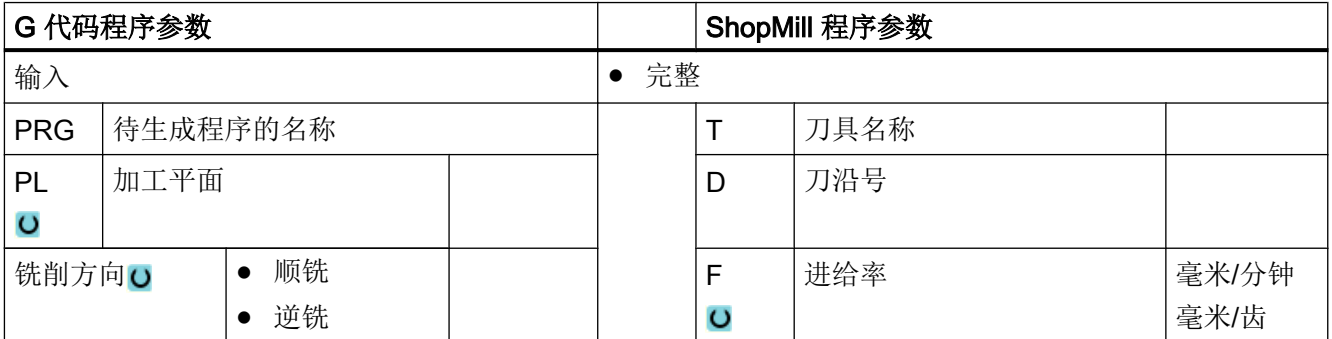

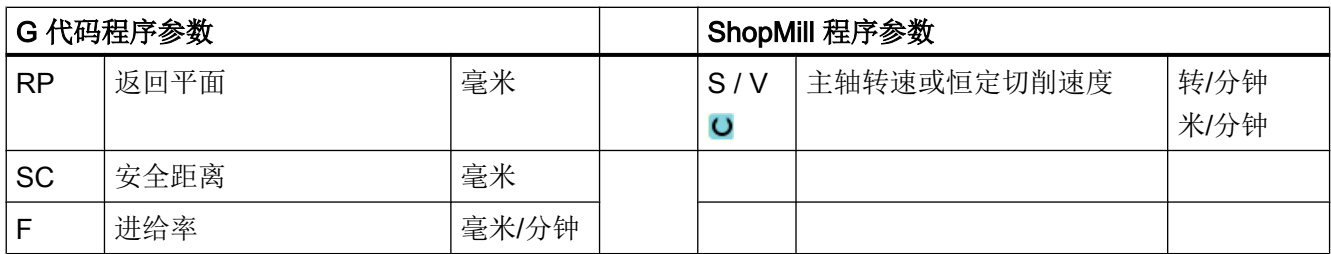

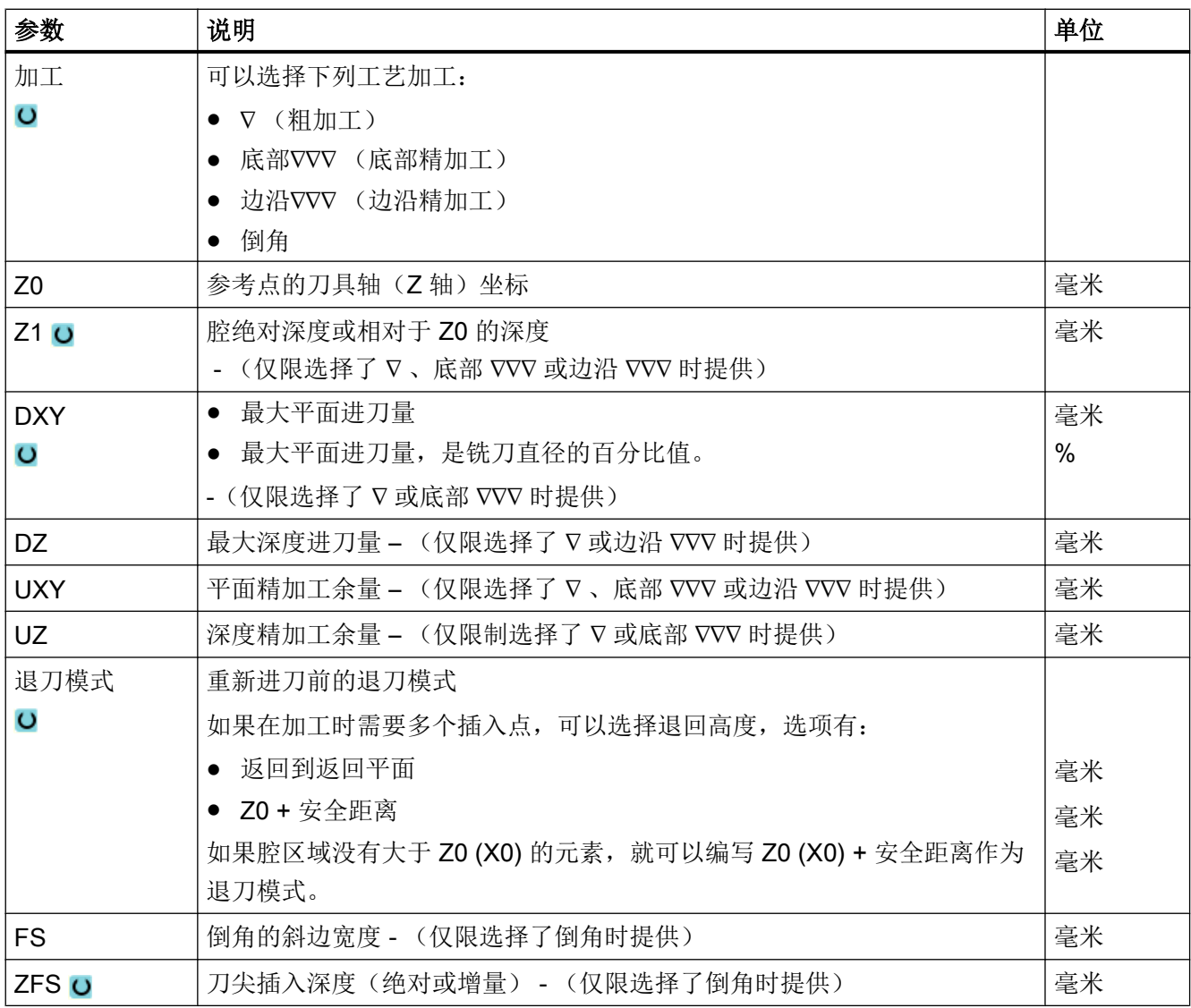

## "简单输入"模式中的参数

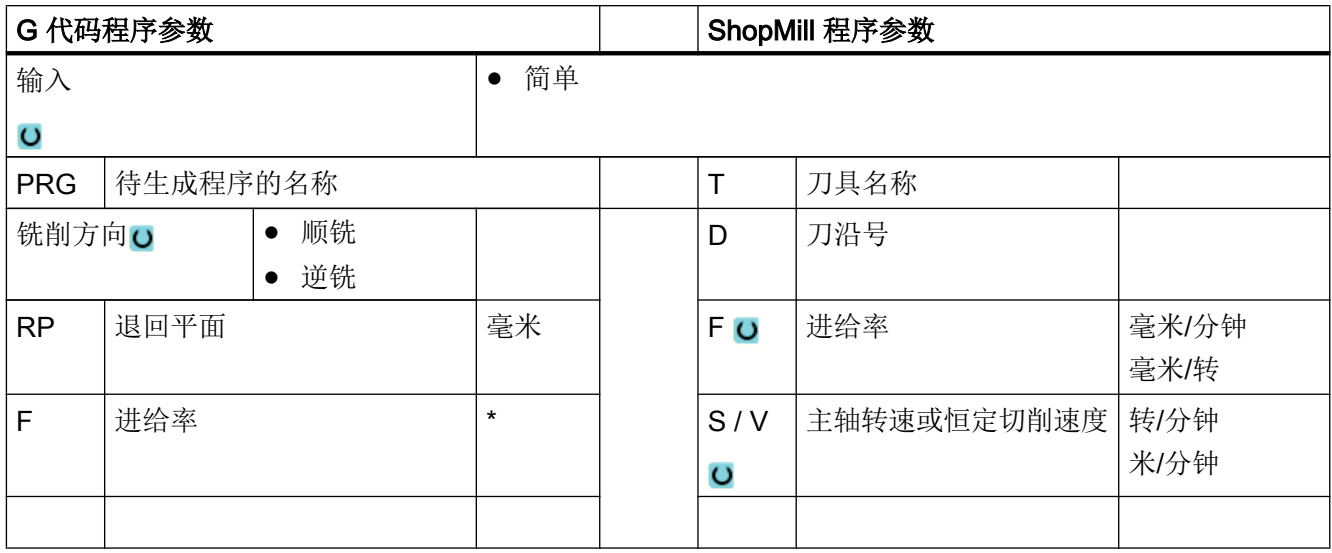

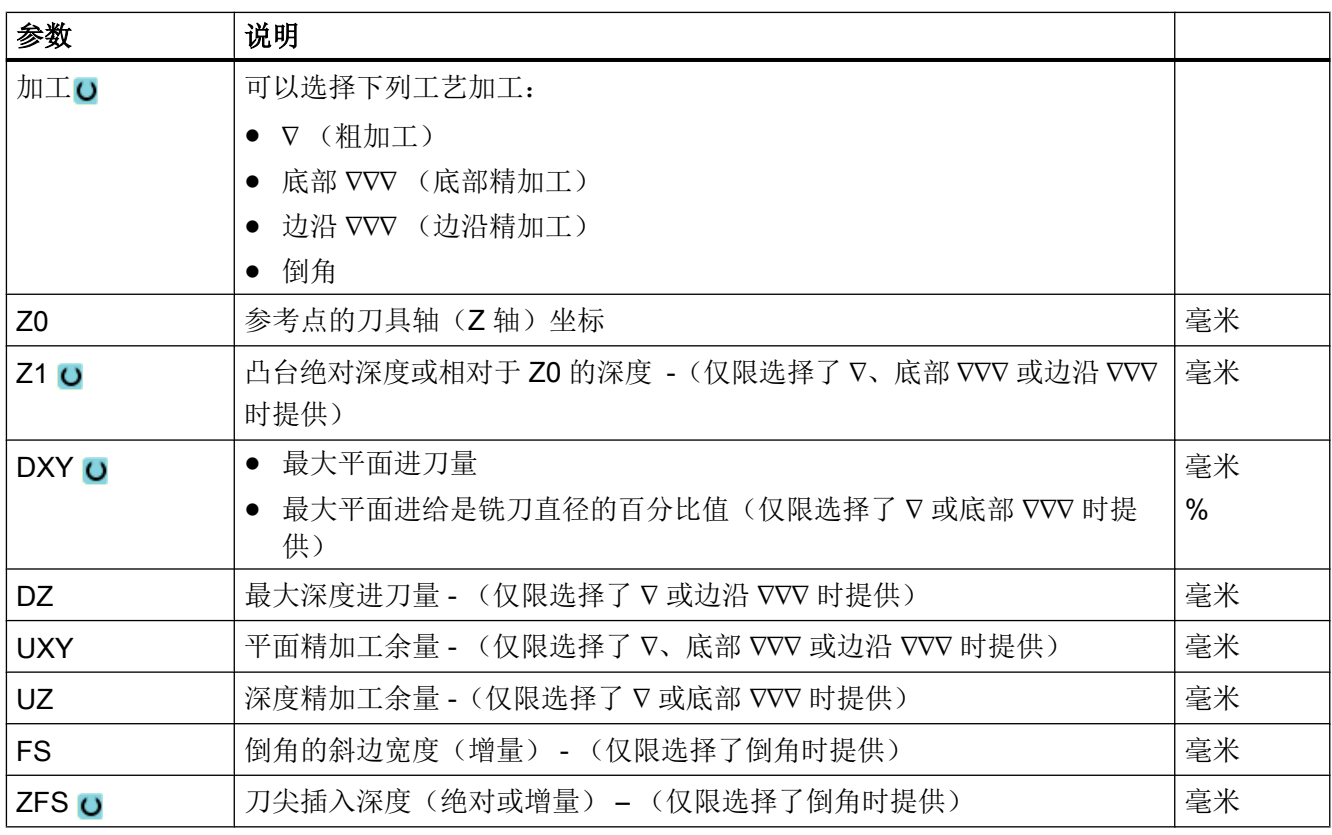

\* 进给率单位保持调用循环前的单位

### 隐藏的参数

以下参数是被隐藏的。它们的值固定或是由设定数据预设的值。

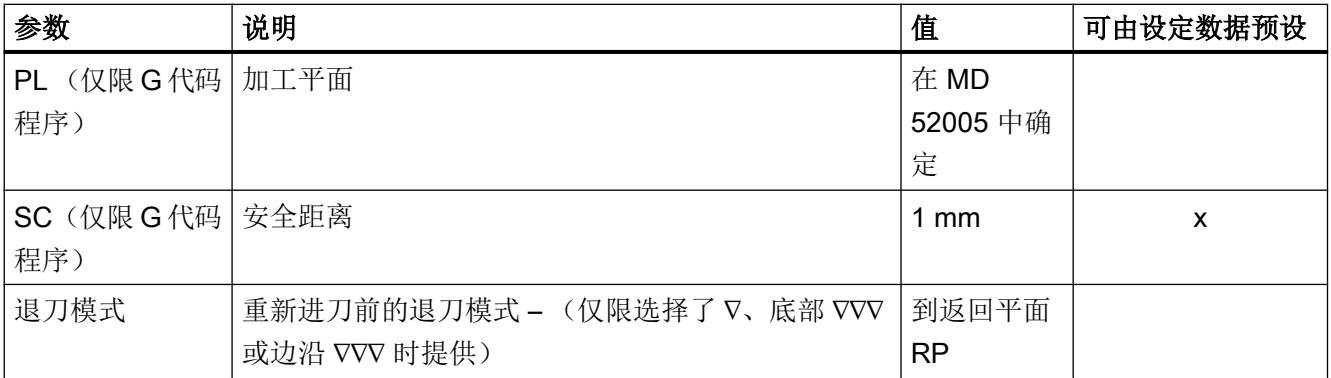

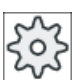

机床制造商

请注意机床制造商的说明。

### 10.3.13 轮廓轴颈余料 (CYCLE63)

功能

如果已铣削了一个轮廓凸台,但是仍然有余料,会被自动识别。如果使用适合的刀具,不 必重新加工整个凸台即可切削余料,即可以避免不必要的退刀。所有加工步骤的精加工余 量应选择相同,因为这不算入余料内。

余料根据清除时使用的铣刀计算。

也可以连续执行多个余料加工步骤。此时最多以系数 3 选择铣刀。

如果铣削多个凸台,并且希望避免不必要的换刀,先清理所有凸台,然后切除余料。这种 情况下,清理余料时还必须给出参考刀具 TR 的参数, 当按下软键"所有参数"时在 ShopMill 程序中会出现该参数。编程时,操作如下:

- 1. 轮廓毛坯 1
- 2. 轮廓凸台 1
- 3. 清理凸台 1
- 4. 轮廓毛坯 2
- 5. 轮廓凸台 2
- 6. 清理凸台 2
- 10.3 轮廓铣削
- 7. 轮廓毛坯 1
- 8. 轮廓凸台 1
- 9. 清理凸台 1 的余料
- 10.轮廓毛坯 2
- 11.轮廓凸台 2
- 12.清理凸台 2 的余料

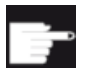

#### 软件选件

执行清理余料功能需要选件"余料识别和加工"。

步骤

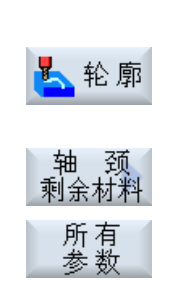

- 1. 待处理的零件程序或 ShopMill 程序已创建并处于编辑器中。
- 2. 按下"铣削轮廓"和"凸台余料"。 打开输入窗口"凸台余料"。
- 3. 如果还需输入附加参数,可在 ShopMill 程序中按下软键"所有参 数"。

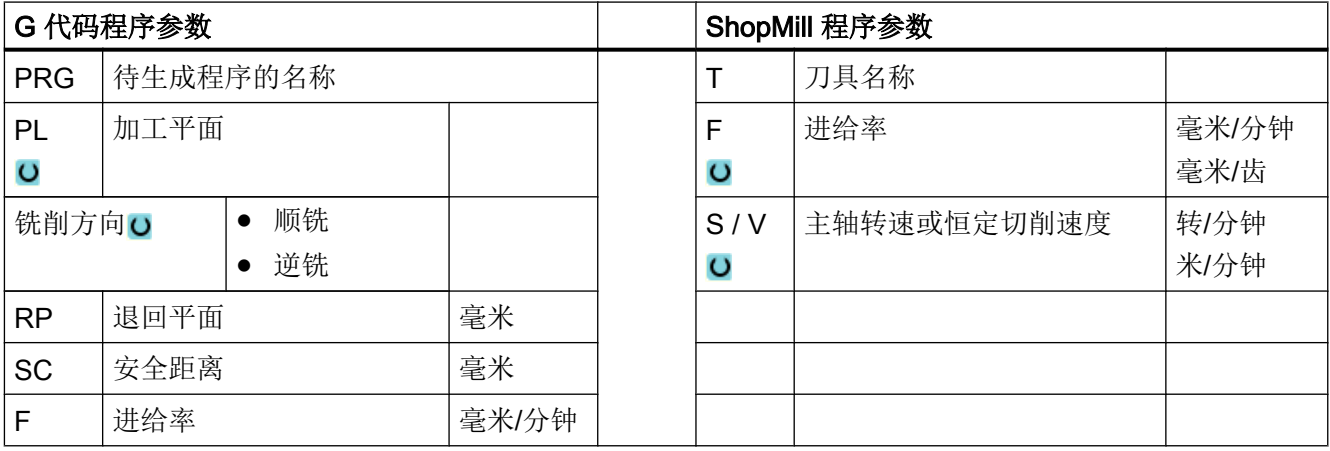

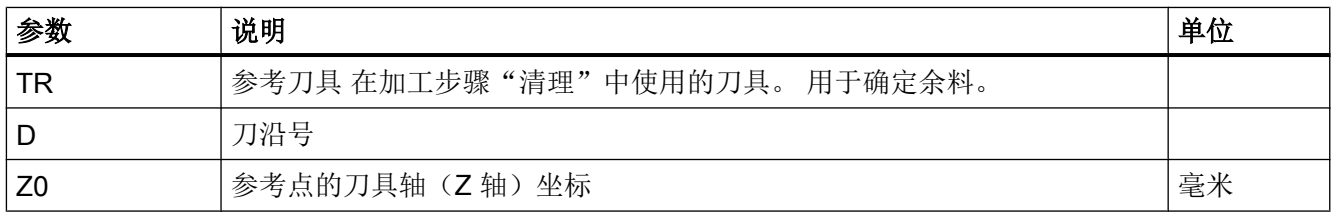

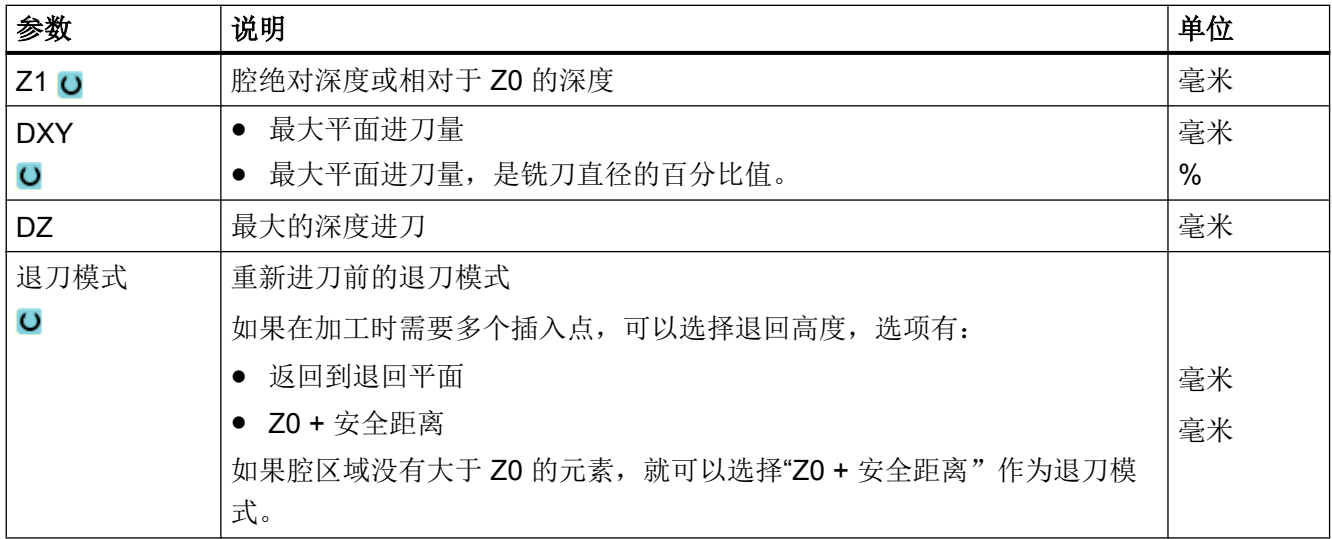

# 10.4 车削 - 铣床/车床

### 10.4.1 概述

在除了轮廓车削(CYCLE95)的所有车削循环中,都可以在粗加工和精加工的组合运行中 按百分比降低精加工时的进给率。

#### 机床制造商  $\sum_{i=1}^{n}$

也请注意机床制造商的说明。

## 10.4.2 轮廓车削(CYCLE951)

功能

使用"切削"循环可以在外轮廓或内轮廓的拐角上进行纵向或横向切削。

## 说明

### 切削拐角

在该循环中可以另外通过设定数据来限制安全距离。 总是采用较小的数值进行加工。 请注意机床制造商的说明。

#### 加工方式

● 粗加工

在轮廓粗加工中,与轴平行切削至编程的精加工余量。 如果尚未编程精加工余量, 则在 粗加工时一直切削到最终轮廓。

粗加工时, 循环会根据需要减小编程进给深度 D, 进行相等尺寸的切削。 例如, 如果总 进给深度为 10,指定的进给深度为 3,可能会产生 3、3、3 和 1 的切削。 循环会将进 给深度减小到 2.5,产生 4 次等尺寸切削。

不管刀具是在每刀结束时在进给深度 D 处倒圆,还是立即退刀,都与轮廓和刀沿之间的 角度有关。 上述倒圆的角度储存在机床数据中。

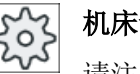

#### 机床制造商

请注意机床制造商的说明。

如果刀具在切口末端没有对轮廓倒圆,刀具快速退刀至安全距离或者快速移动机床数据指 定的值。 循环始终采用较低的值,否则内轮廓的切削可能会破坏轮廓。

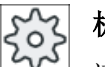

#### 机床制造商

请注意机床制造商的说明。

● 精加工

精加工方向与粗加工方向相同。 循环在精加工期间自动选择和取消选择刀具半径补偿。

步骤

1. 创建零件程序或 ShopMill 程序, 在编辑器中打开程序。

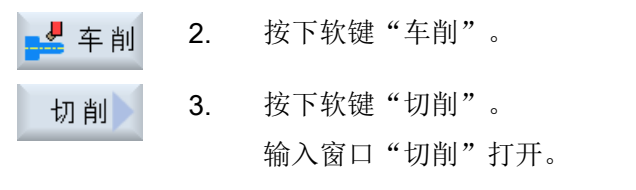

4. 用软键从三个切削循环中选择一个:

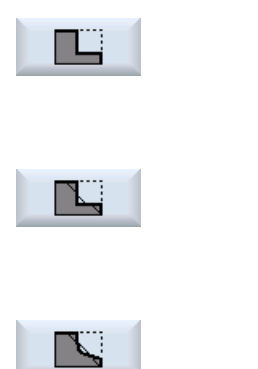

简单的切削循环"直线"。 打开输入窗口"切削 1"。 -或者-切削循环"带半径或倒角的直线"。 打开输入窗口"切削 2"。 -或者-切削循环,带斜面、半径或倒角 打开输入窗口"切削 3"。

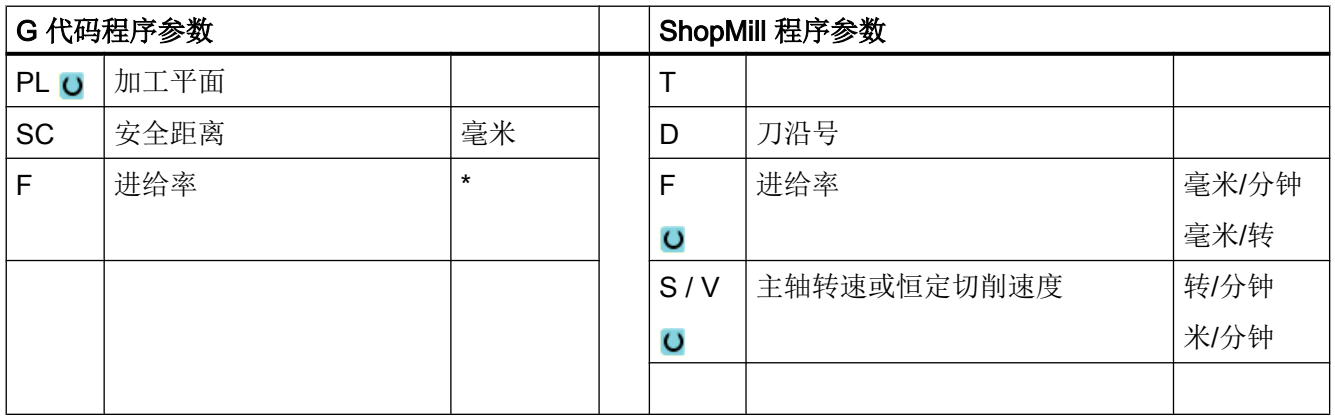

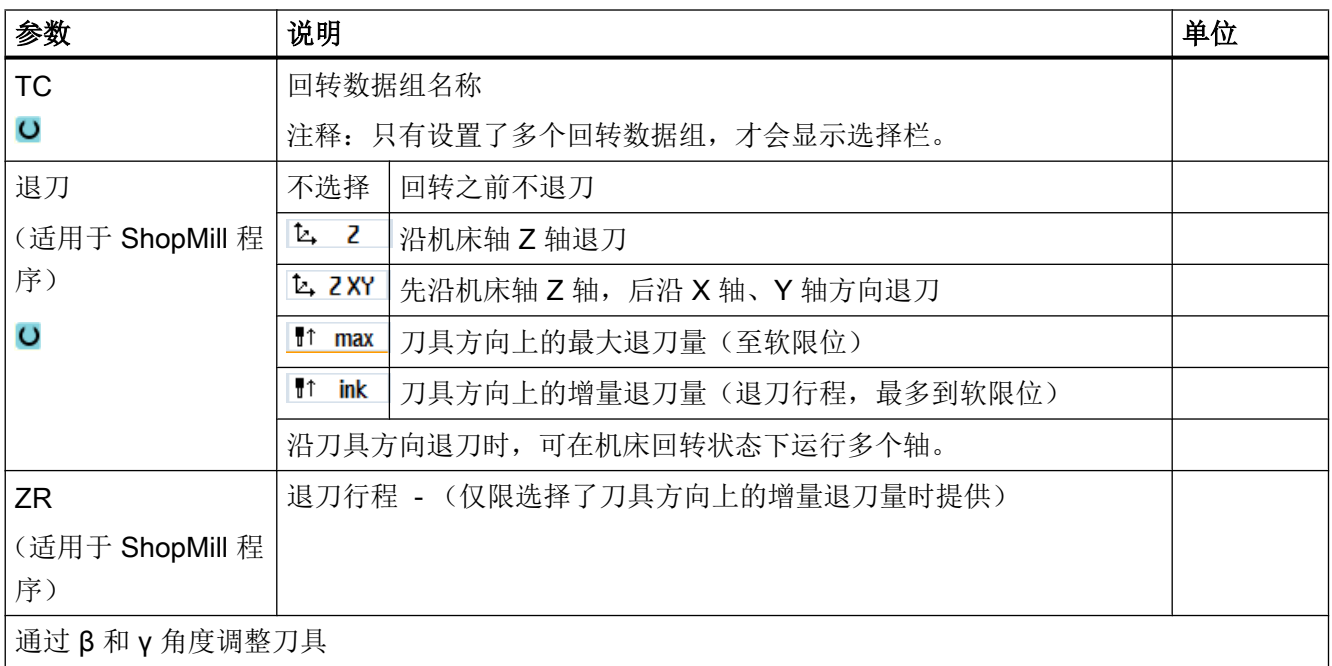

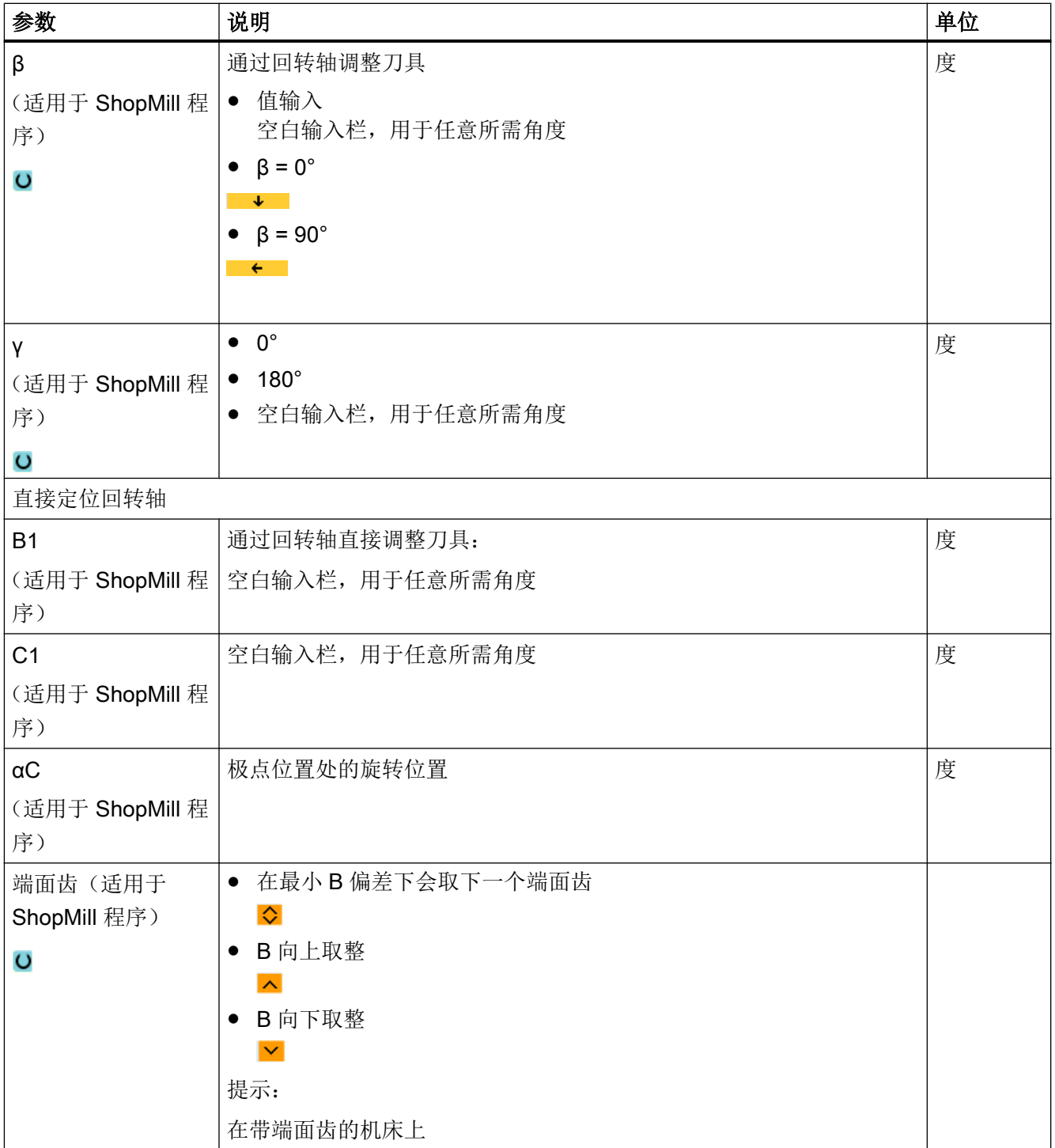

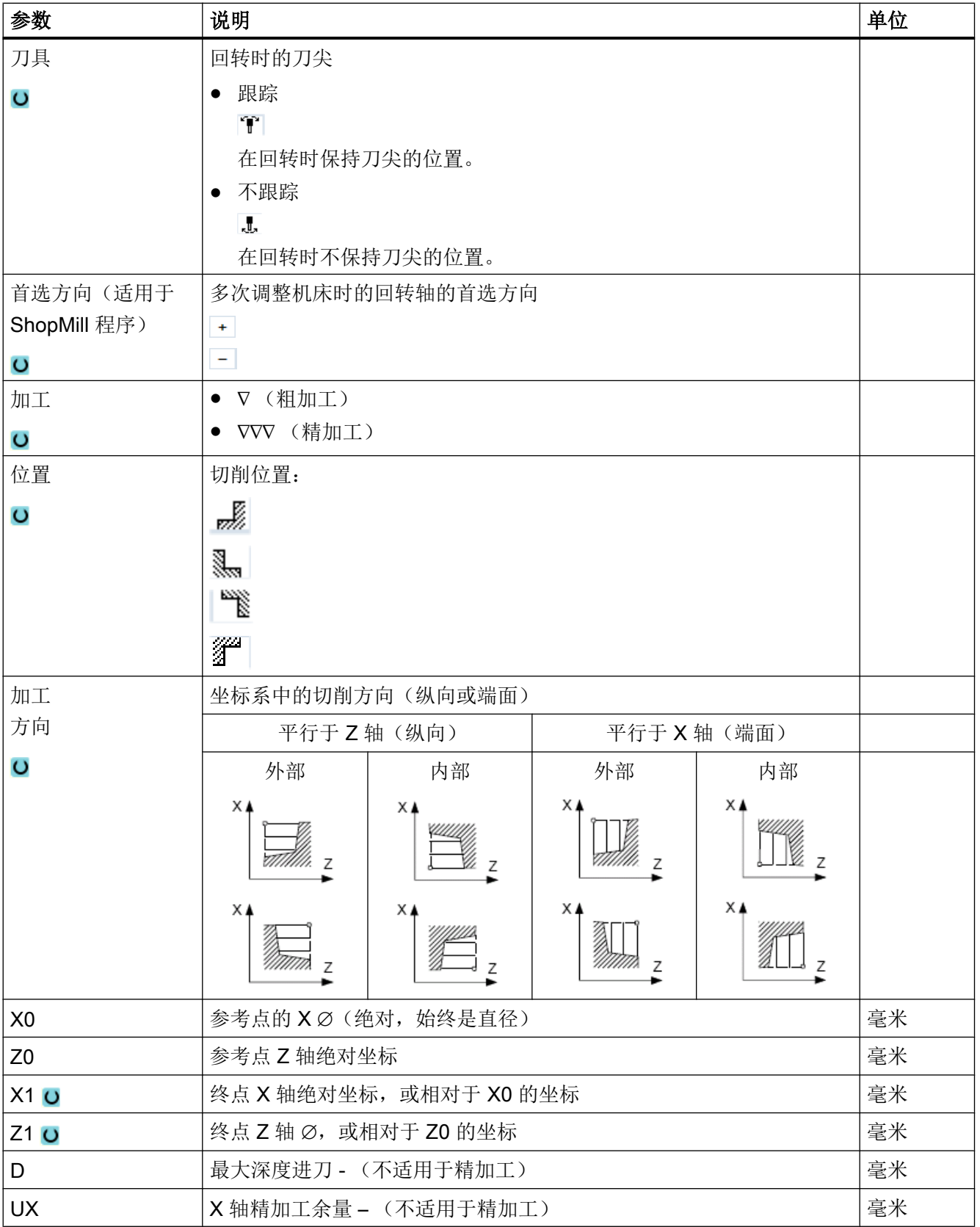

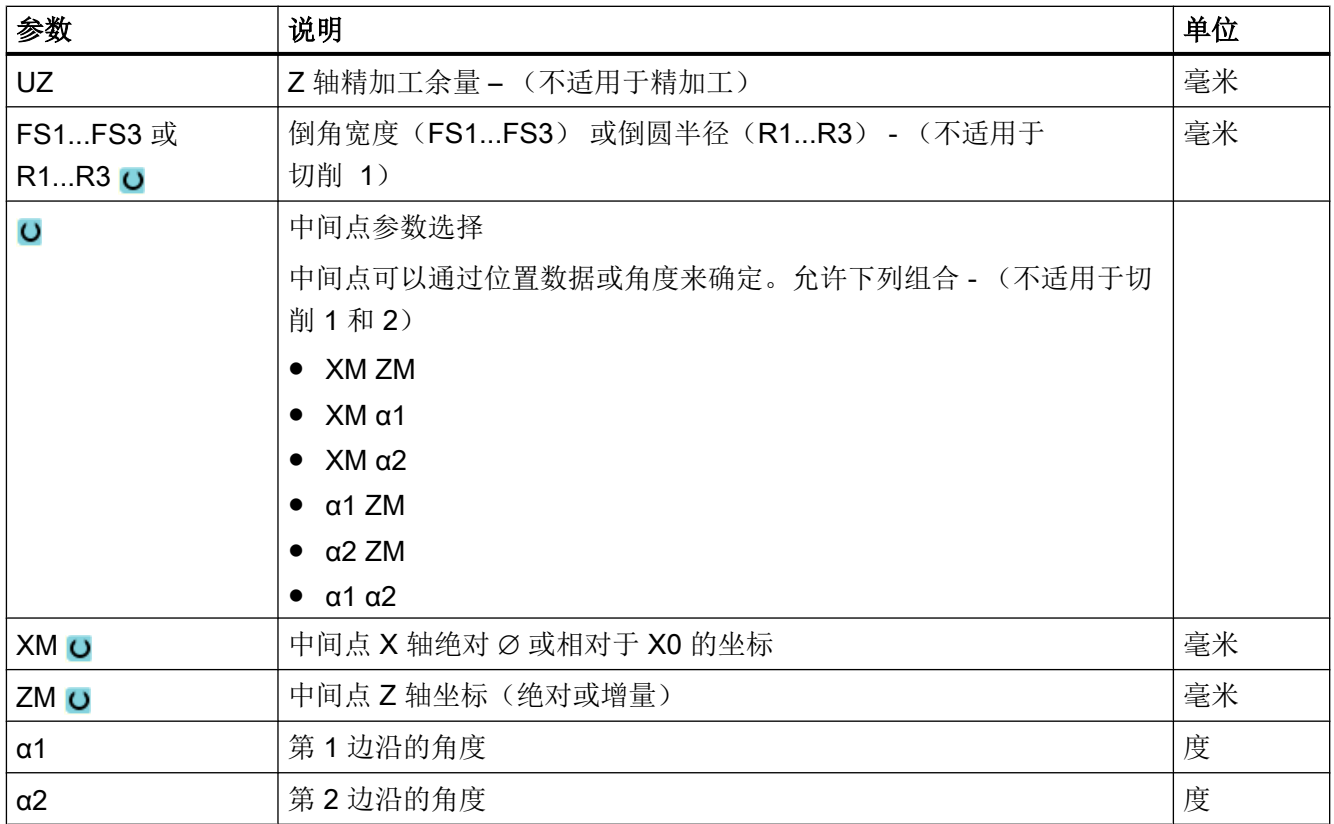

\* 进给率单位保持调用循环前的单位

### 10.4.3 凹槽 (CYCLE930)

### 功能

使用"凹槽"循环可以在任意直线轮廓单元上加工对称和不对称的凹槽。

可以进行横向切槽或纵向切槽。 用参数凹槽宽度和凹槽深度确定凹槽形状。 如果凹槽比有 效的刀具宽,则以多步切削宽度。刀具每次切割时移动刀具宽度的 80%(最大)。 可以为凹槽底部和边缘指定精加工余量;粗加工时切削至该余量。

在设定数据中确定了切削和回退之间的停留时间。

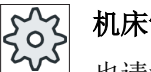

## 机床制造商

也请注意机床制造商的说明。

#### 粗加工时的逼进/退回

进给深度 D > 0

- 1. 刀具首先快进到循环内部计算得出的起点。
- 2. 刀具切入中心,进给深度为 D。
- 3. 刀具快速回退,移动距离为 D + 安全距离。
- 4. 刀具在第 1 个凹槽旁边再次切入,进给深度为 2·D 。
- 5. 刀具快速回退,移动距离为 D + 安全距离。
- 6. 刀具在第 1 个凹槽和第 2 个凹槽之间来回切削,进给深度 2 · D, 直至达到最终深度 T1。 在每次切削之间,刀具快速回退 D+安全距离。最后一次切削之后,刀具快速回退到安全距 离。
- 7. 所有后续切削交替进行,直接加工到最终深度 T1。在每次切削之间,刀具快速回退到安全 距离。

#### 精加工时的逼进/退回

- 1. 刀具首先快进到循环内部计算得出的起点。
- 2. 刀具以加工进给率运行到下面的一个边沿,并沿着底部继续进给到中间。
- 3. 刀具快进移回到安全距离。
- 4. 刀具以加工进给率运行到下面的另一个边沿,并沿着底部继续进给到中间。
- 5. 刀具快进移回到安全距离。

#### 步骤

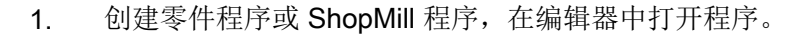

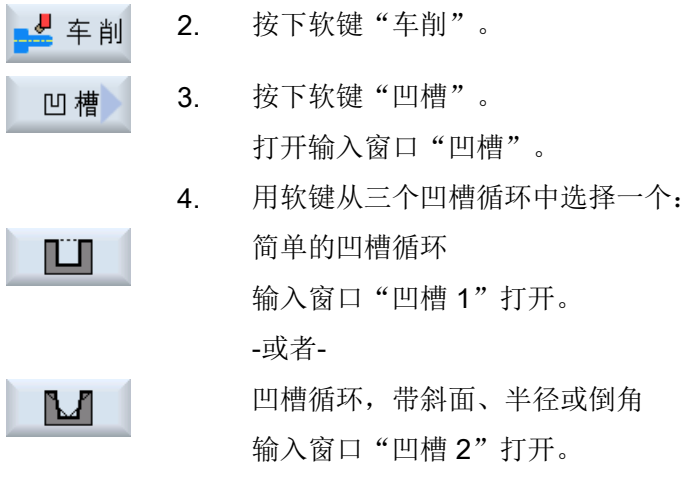

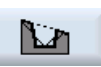

-或者-

凹槽循环,斜面上带斜面、半径或倒角

输入窗口"凹槽 3"打开。

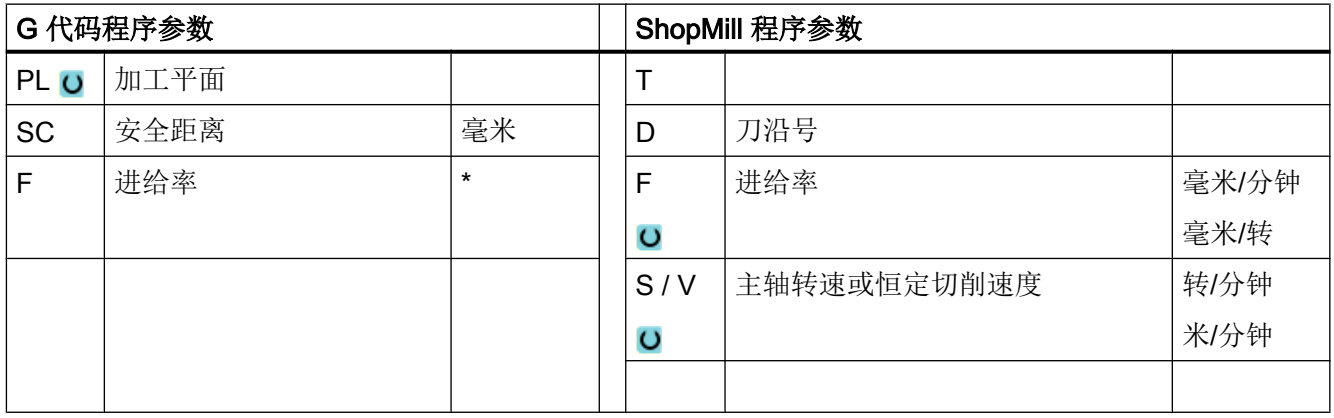

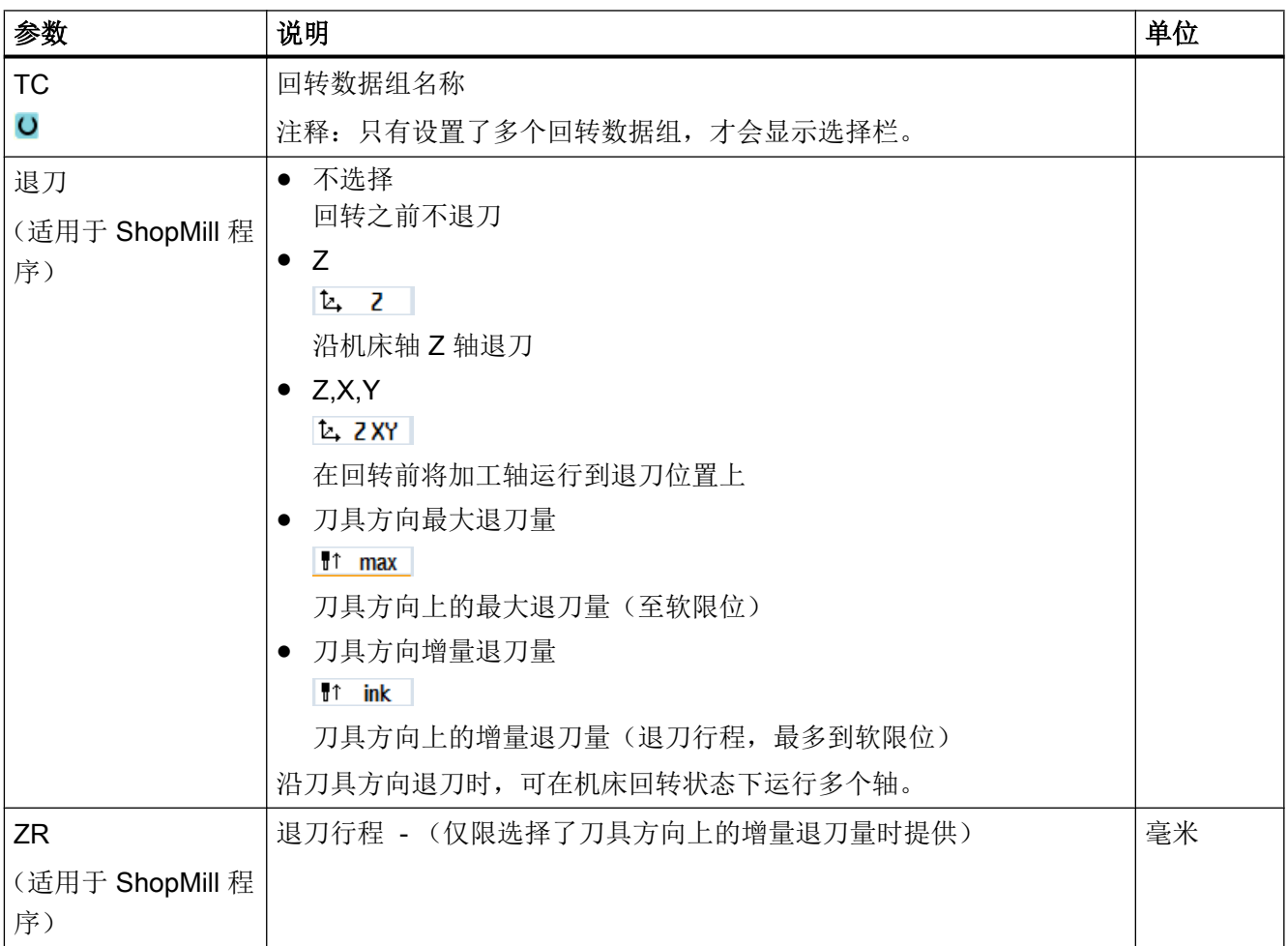

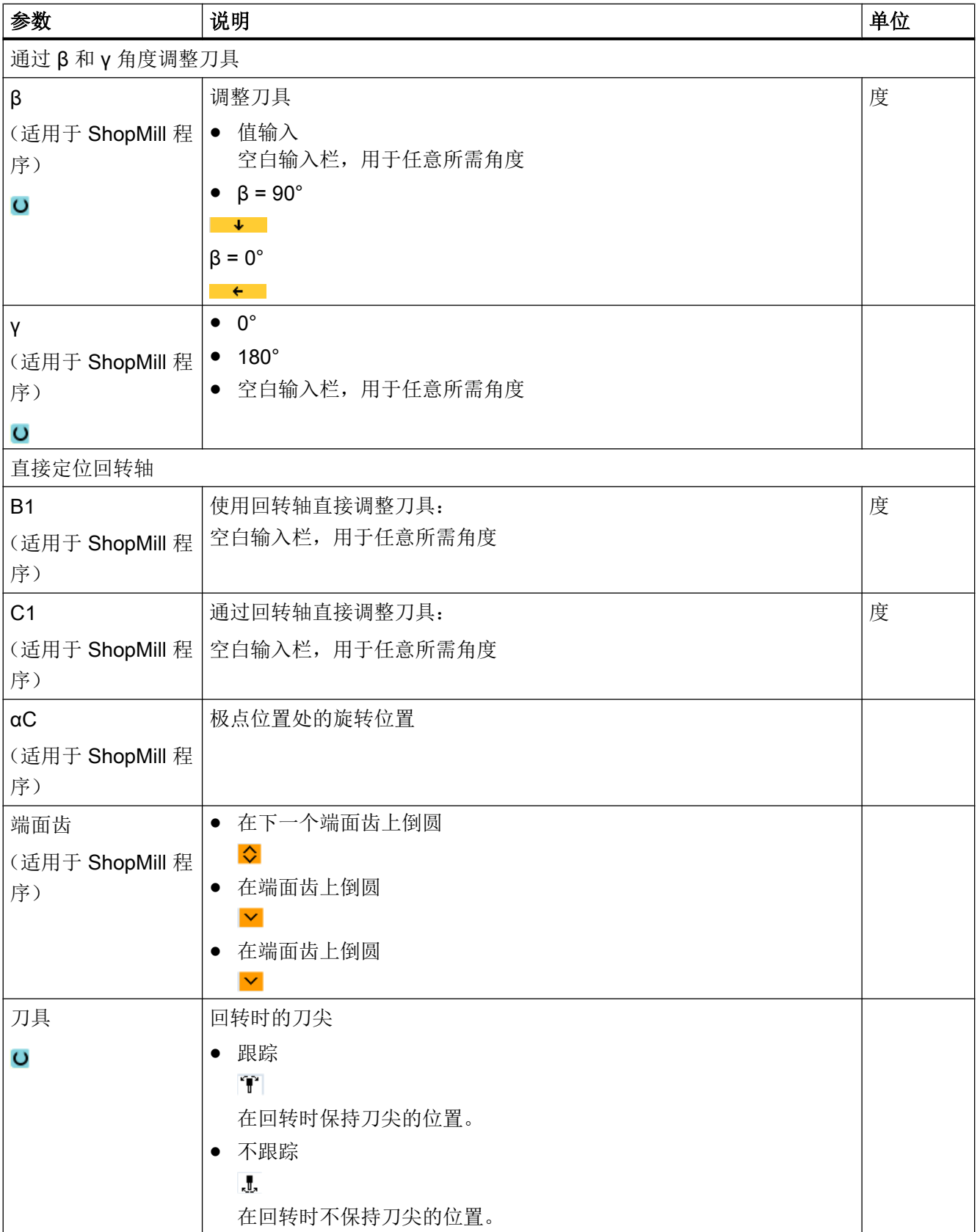

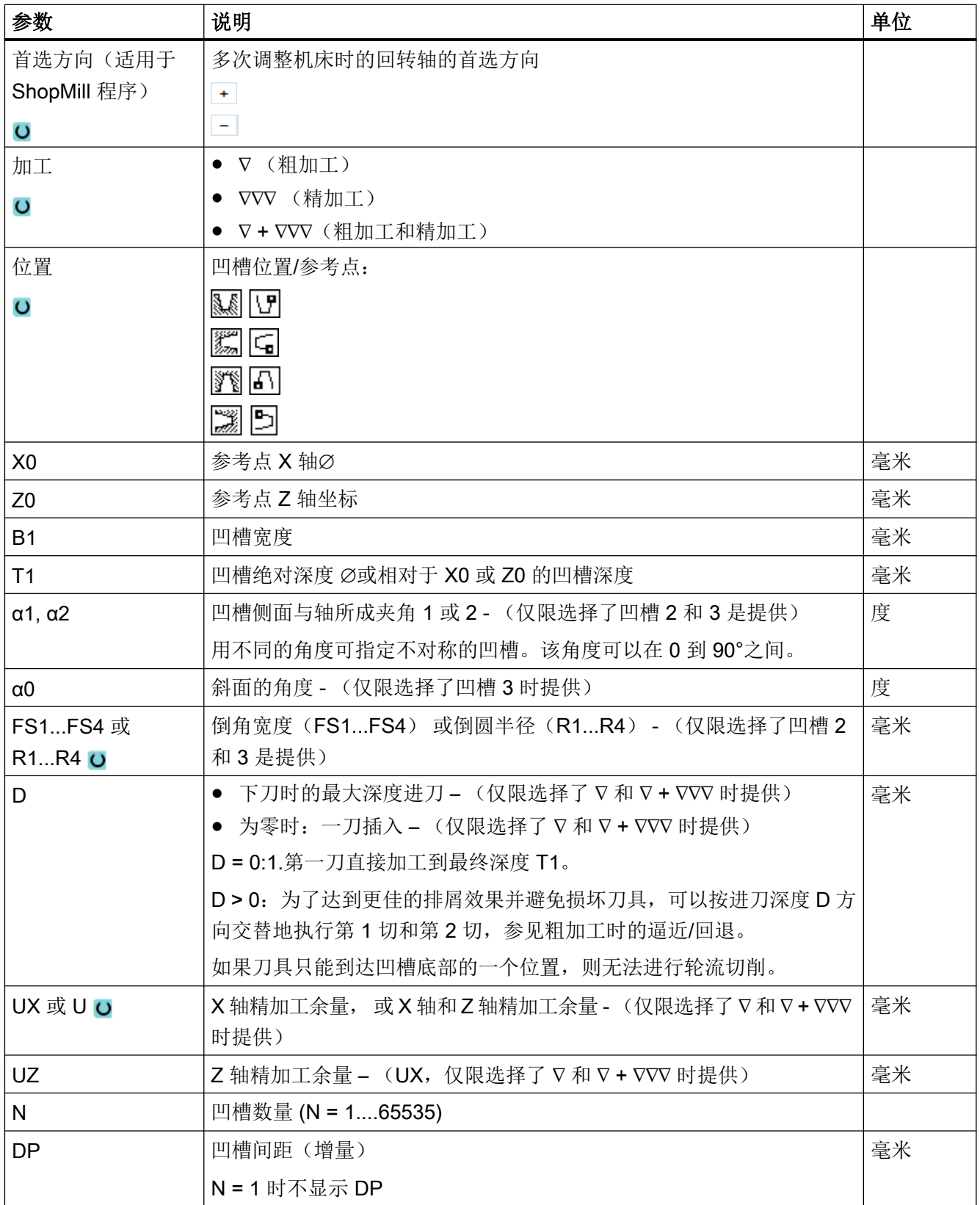

\* 进给率单位保持调用循环前的单位

### 10.4.4 E 型和 F 型退刀槽(CYCLE940)

功能

使用"E 形退刀槽"或"F 形退刀槽"功能可以车削出符合 DIN 509 的 E 形或 F 形退刀槽。

#### 逼近/回退

- 1. 刀具首先快进到循环内部计算得出的起点。
- 2. 第一刀以加工进给率加工退刀槽,从边沿开始一直运行到横向进给 VX。
- 3. 刀具快进移回到起点。

步骤

- 1. 创建零件程序或 ShopMill 程序, 在编辑器中打开程序。
- 上车削 2. 按下软键"车削"。
- 3. 按下软键"退刀槽"。 退刀槽 打开输入窗口"退刀槽"。 4. 用软键从下列退刀槽循环中选择一个: 退刀槽<br>形状 E 按下软键"E 形退刀槽"。 打开输入窗口"E 形退刀槽(DIN 509)" -或者-退刀槽 按下软键"F 形退刀槽"。 形状F 打开输入窗口"F 形退刀槽(DIN 509)"

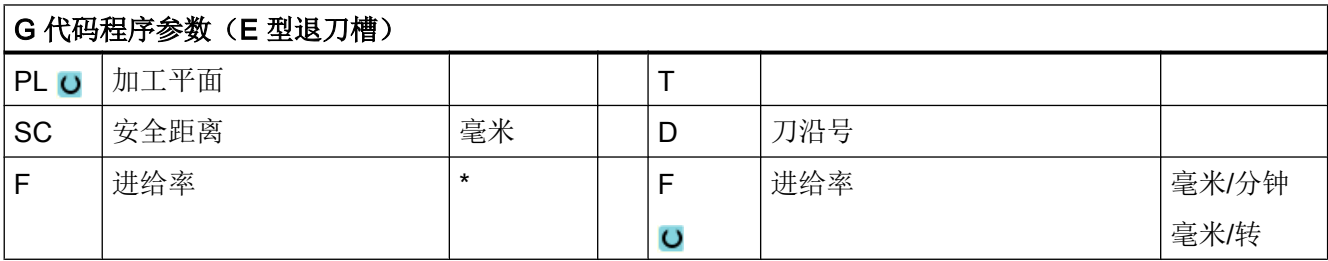

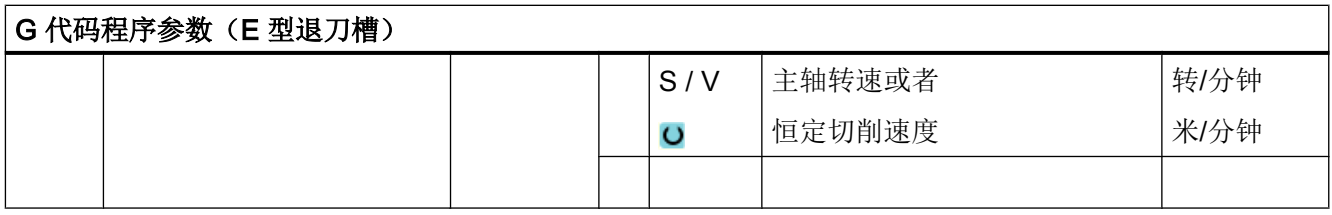

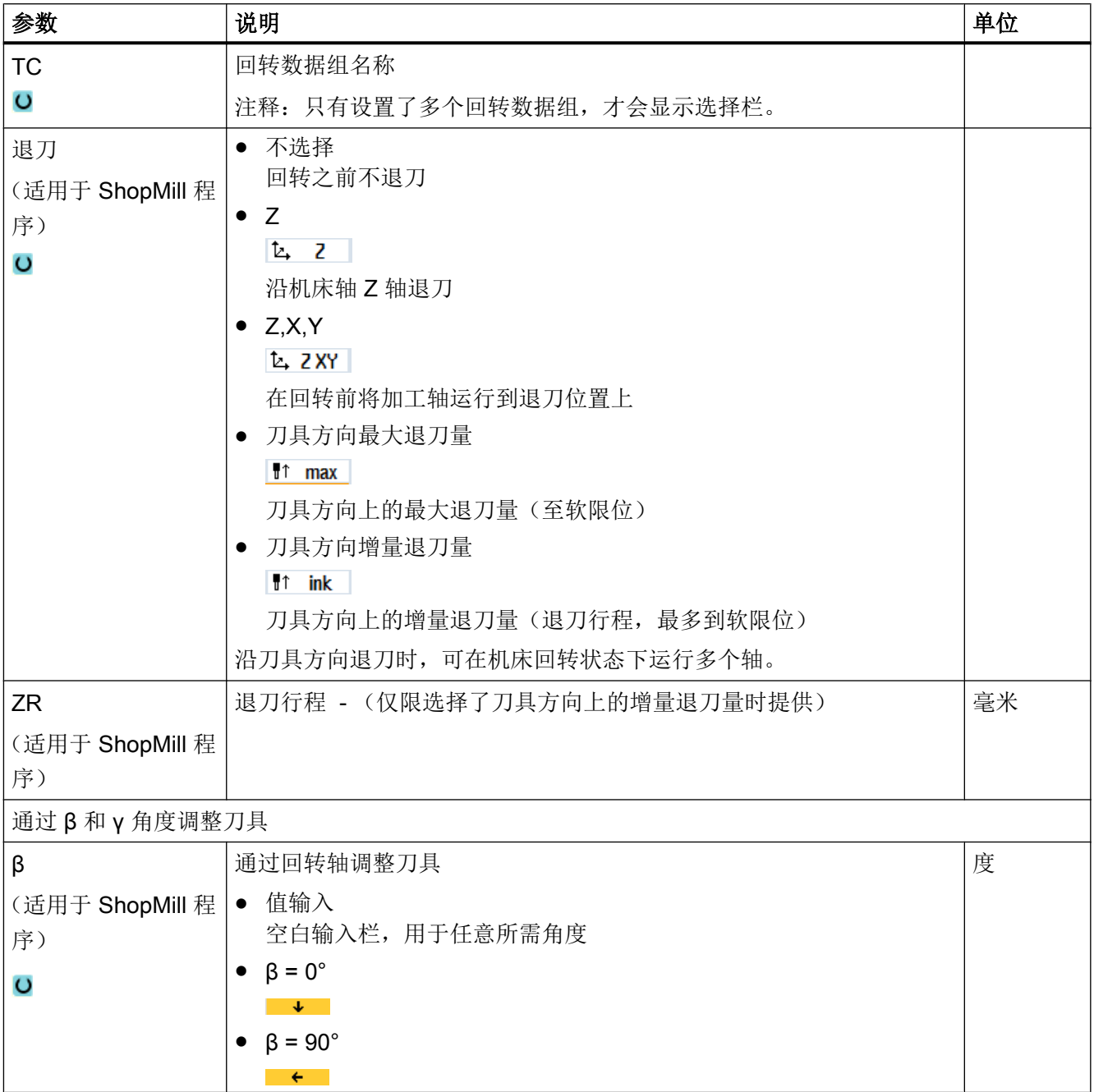

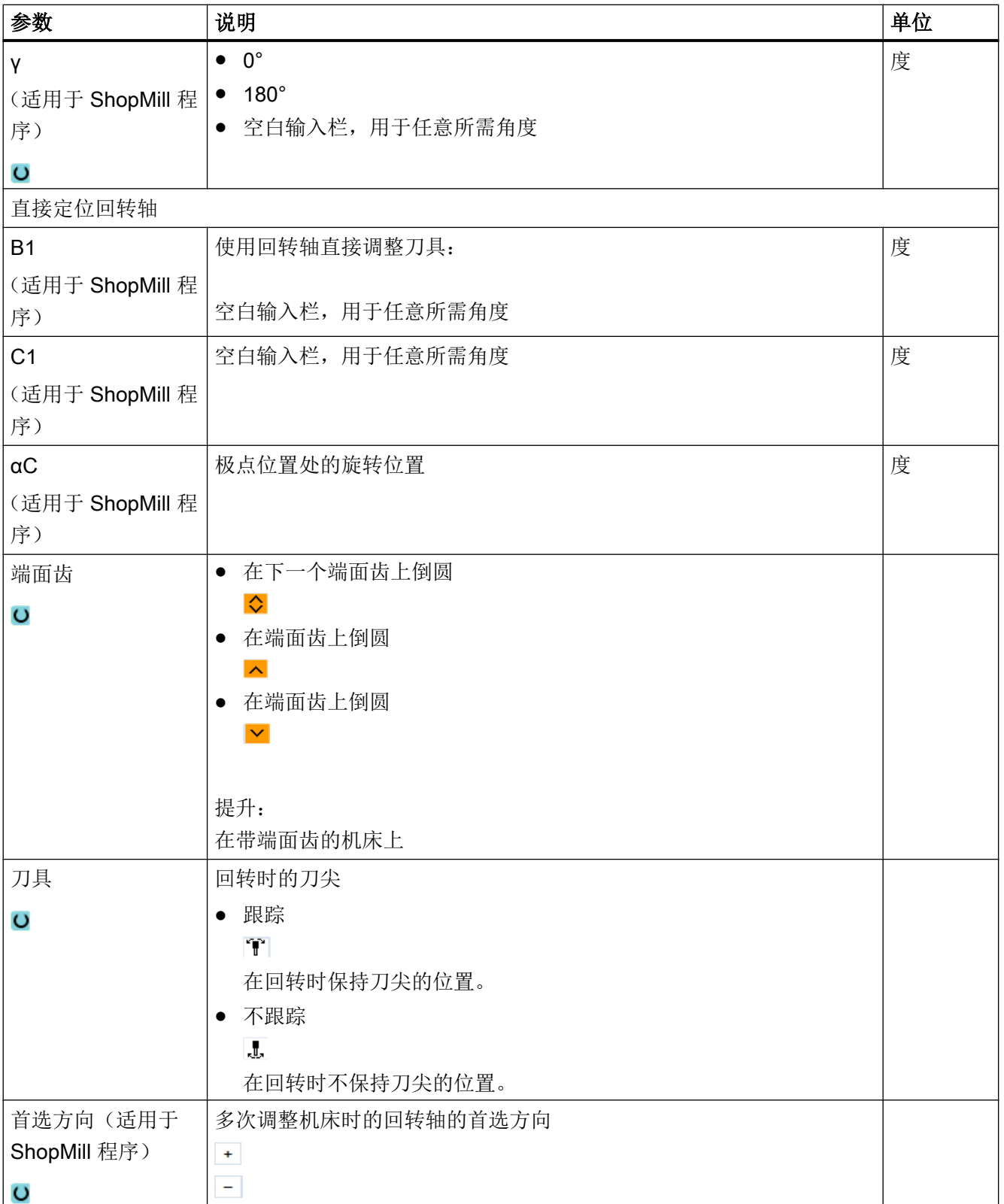

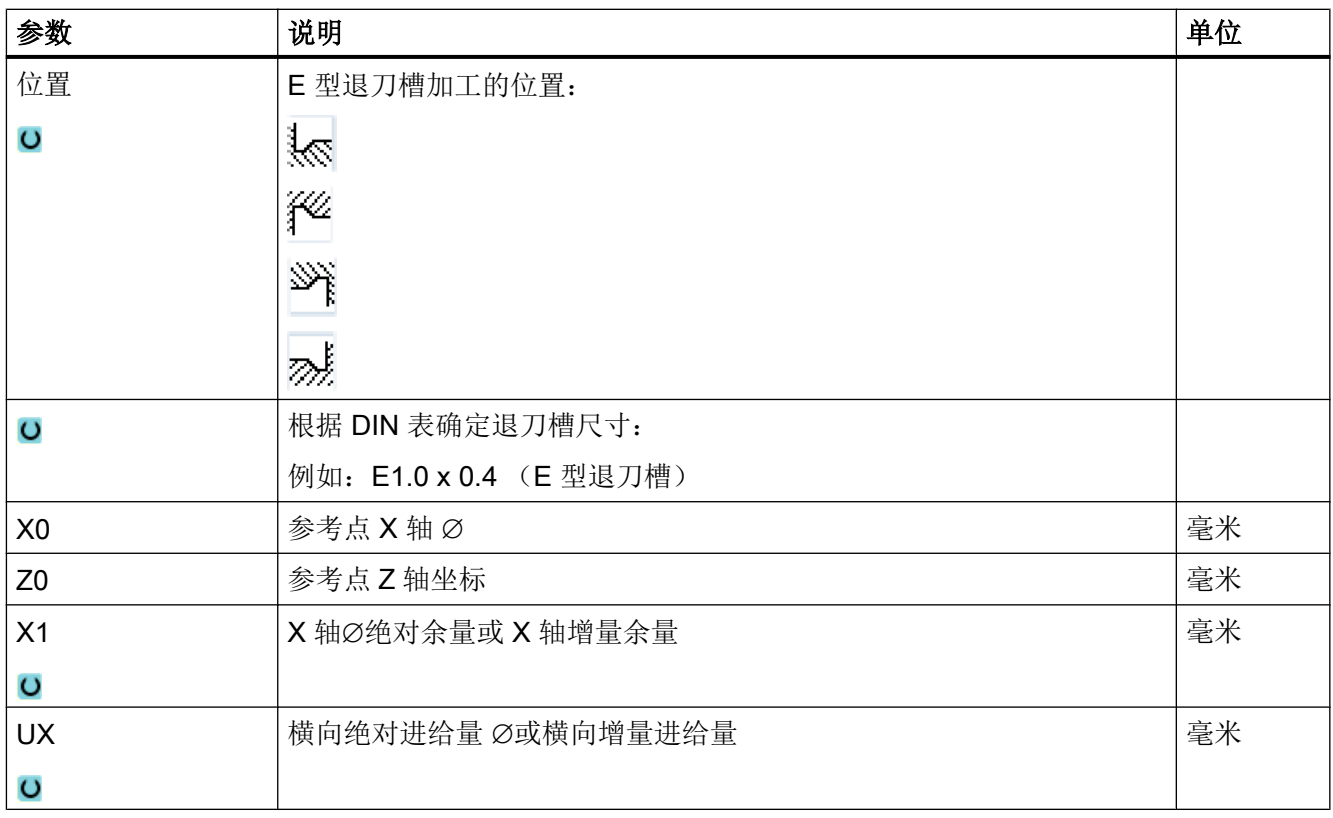

\* 进给率单位保持调用循环前的单位

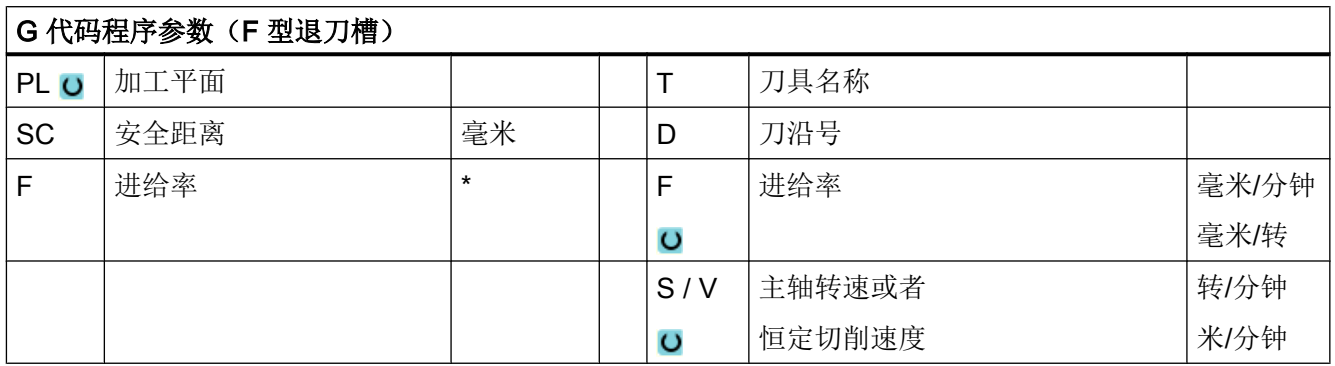

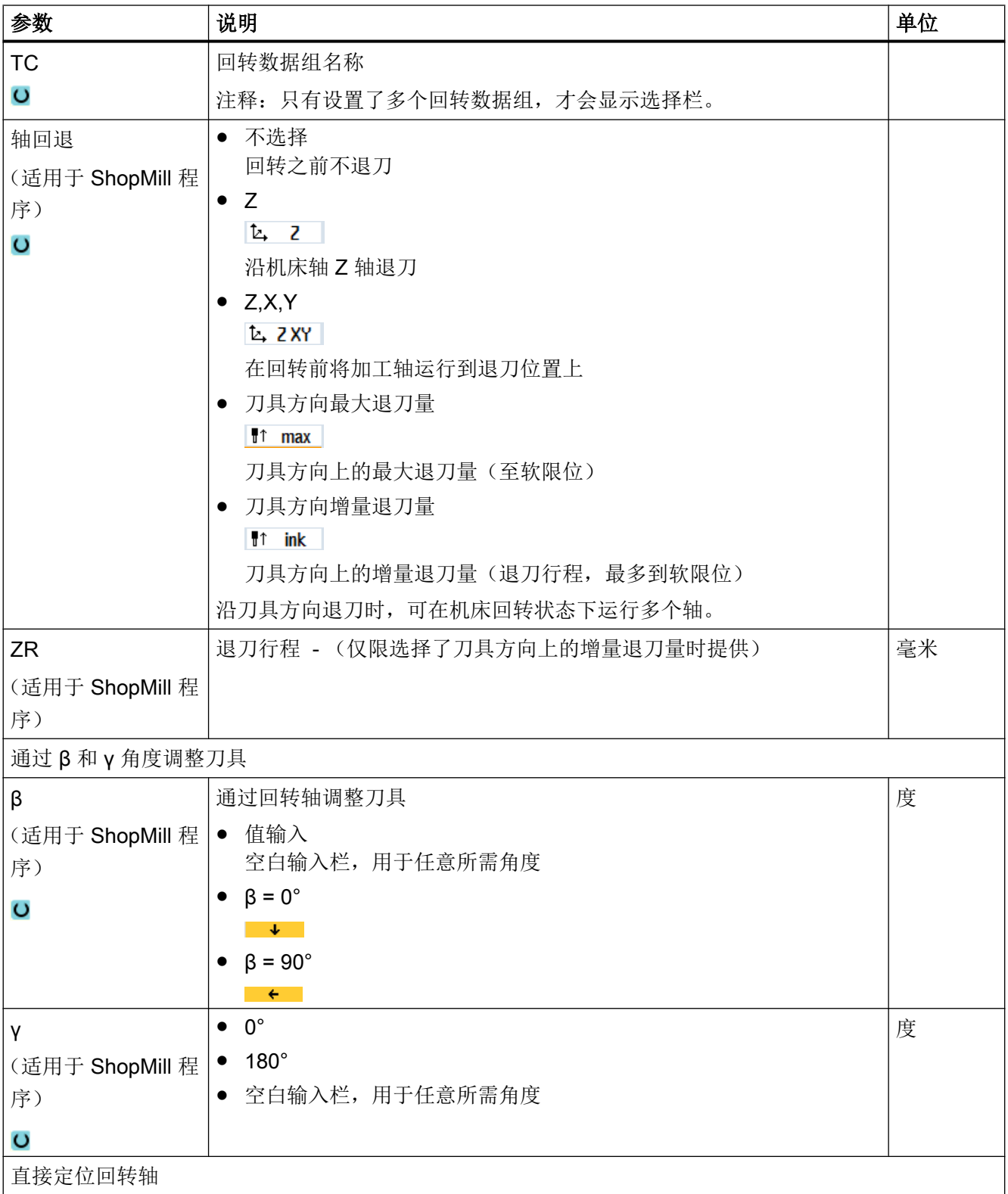

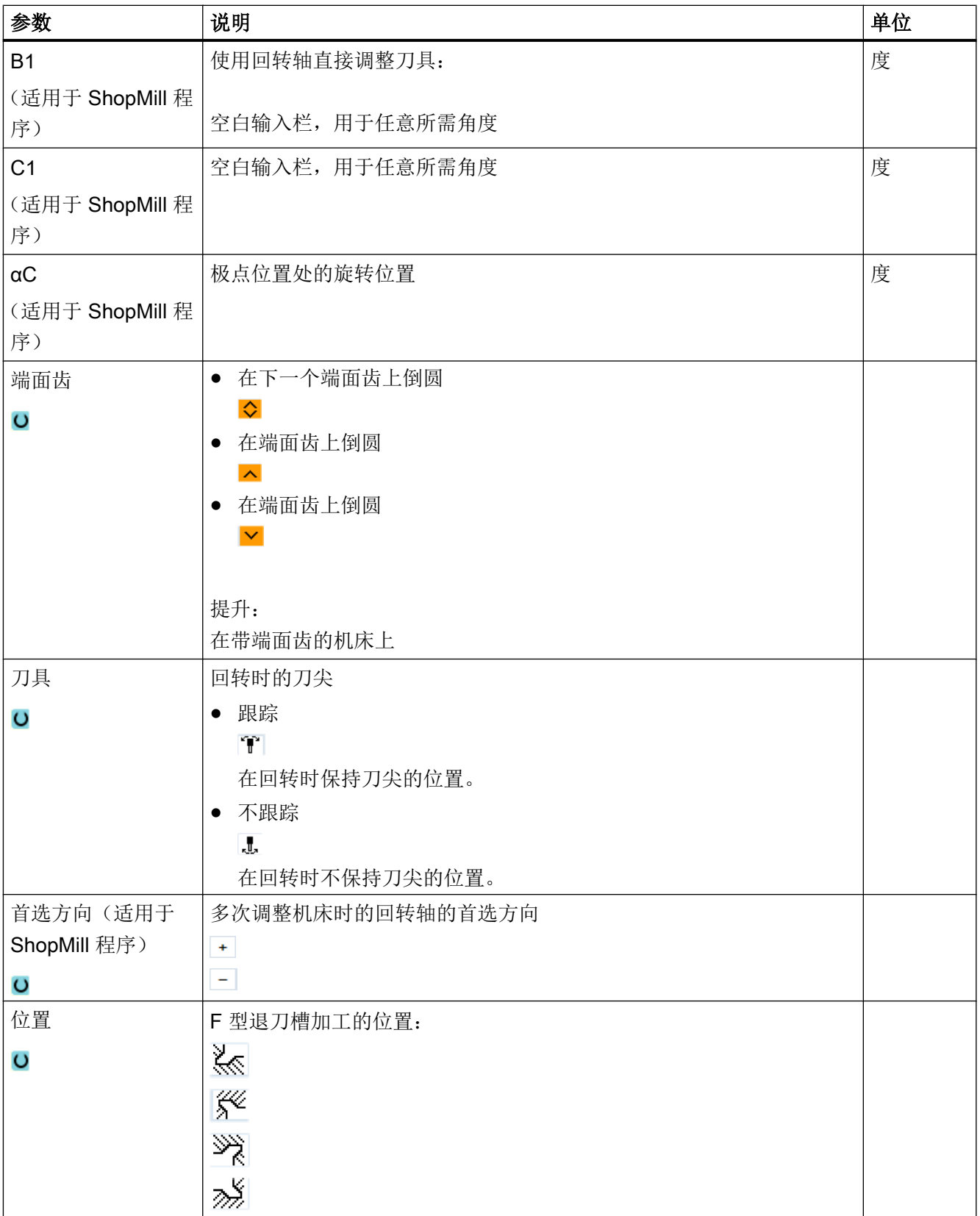

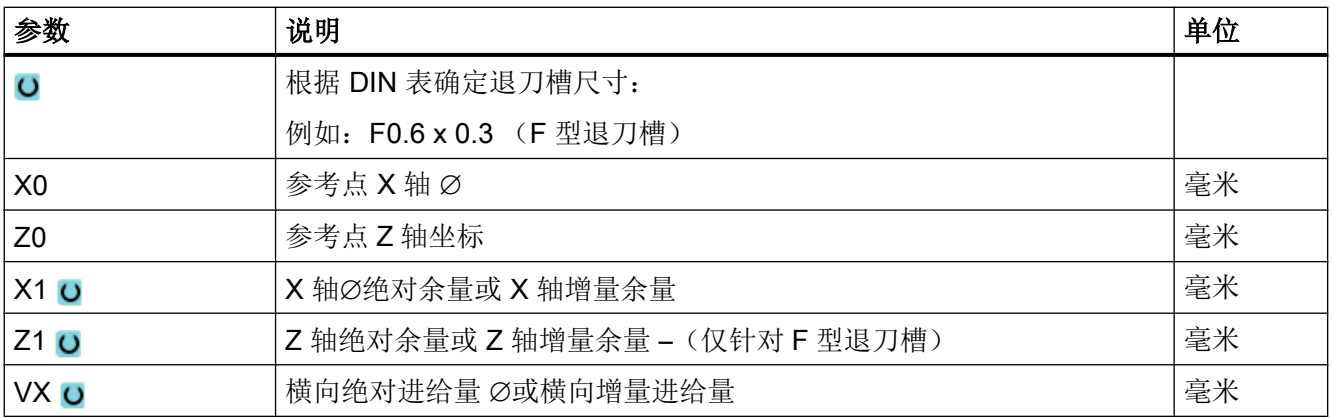

\* 进给率单位保持调用循环前的单位

## 10.4.5 螺纹退刀槽(CYCLE940)

### 功能

使用"螺纹退刀槽 DIN"或"螺纹退刀槽"循环可以为带有 ISO 螺纹的工件设置符合 DIN 76 的螺纹退刀槽参数, 或者为自定义的螺纹退刀槽进行参数设置。

#### 逼近/回退

- 1. 刀具首先快进到循环内部计算得出的起点。
- 2. 第1刀从边沿开始,以加工进给率沿着螺纹退刀槽的形状进行,一直加工到安全距离。
- 3. 刀具快进到下一个起始位置。
- 4. 重复上述第 2 步和第 3 步, 直到完成螺纹退刀槽。
- 5. 刀具快进移回到起点。

精加工时,刀具运行到横向进给 VX 为止。

#### 步骤

1. 创建零件程序或 ShopMill 程序,在编辑器中打开程序。

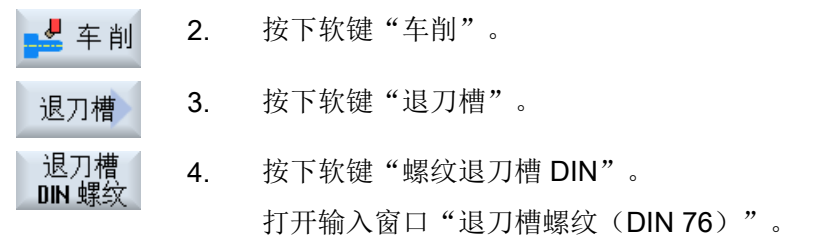

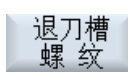

-或者-

按下软键"螺纹退刀槽"。

打开输入窗口"螺纹退刀槽"。

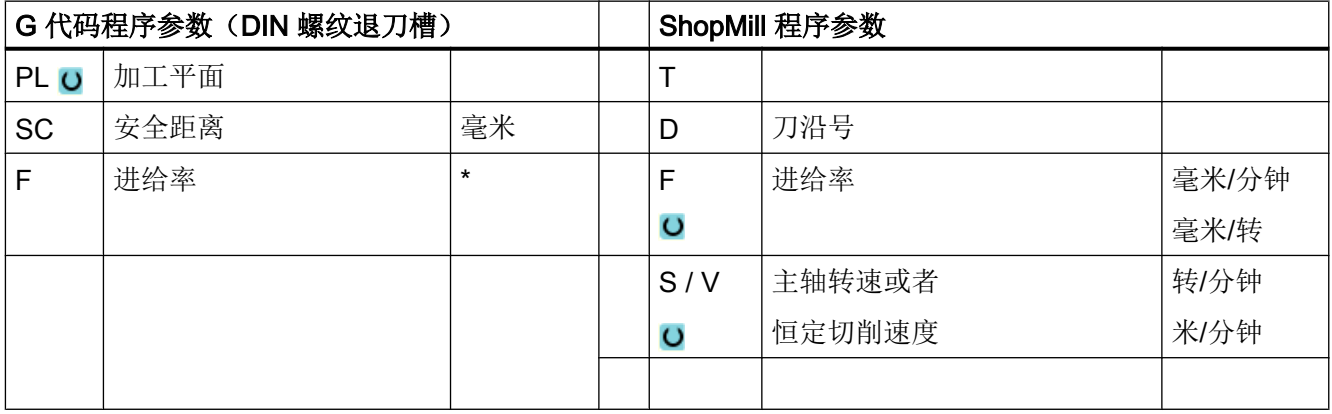

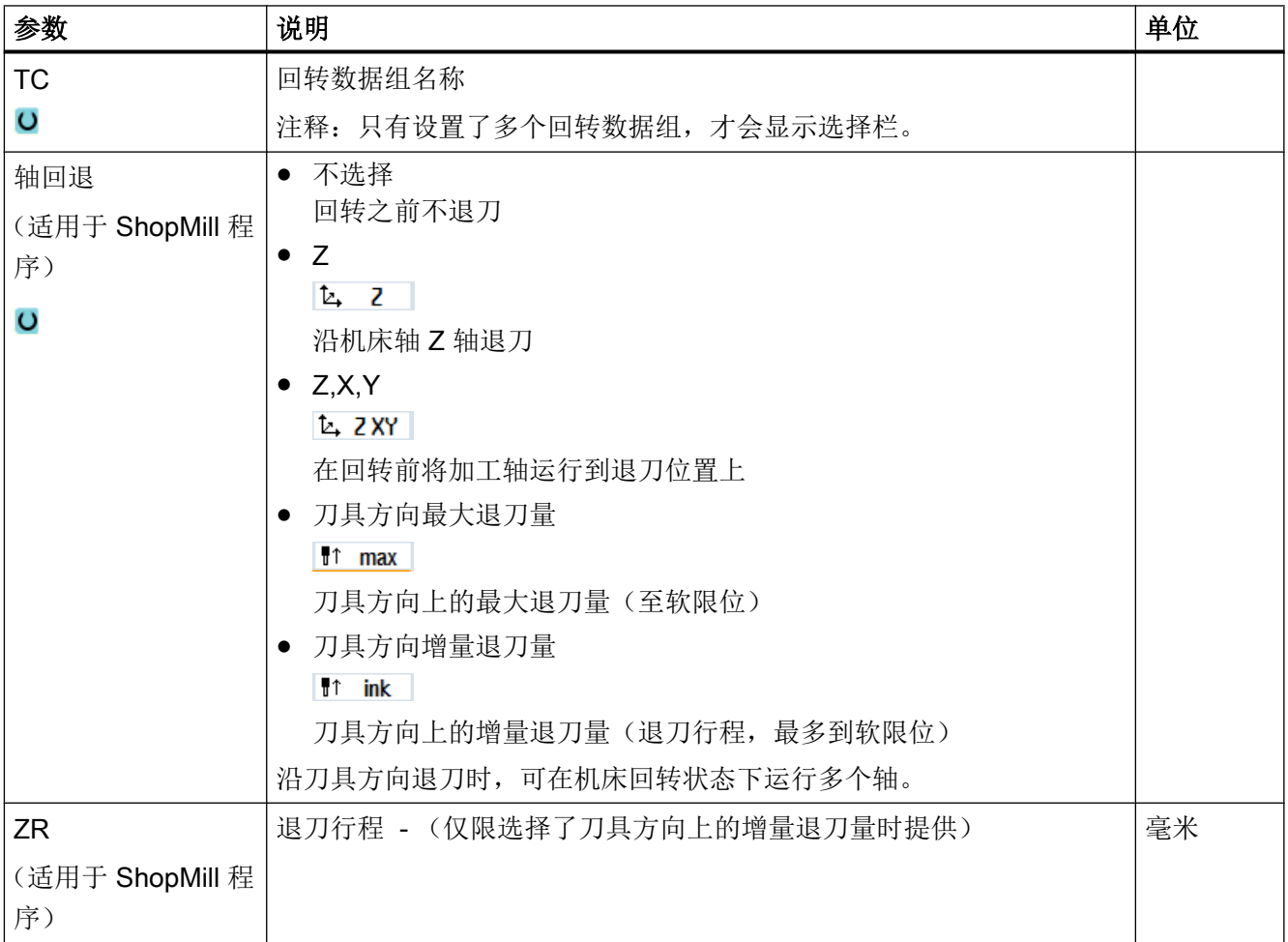
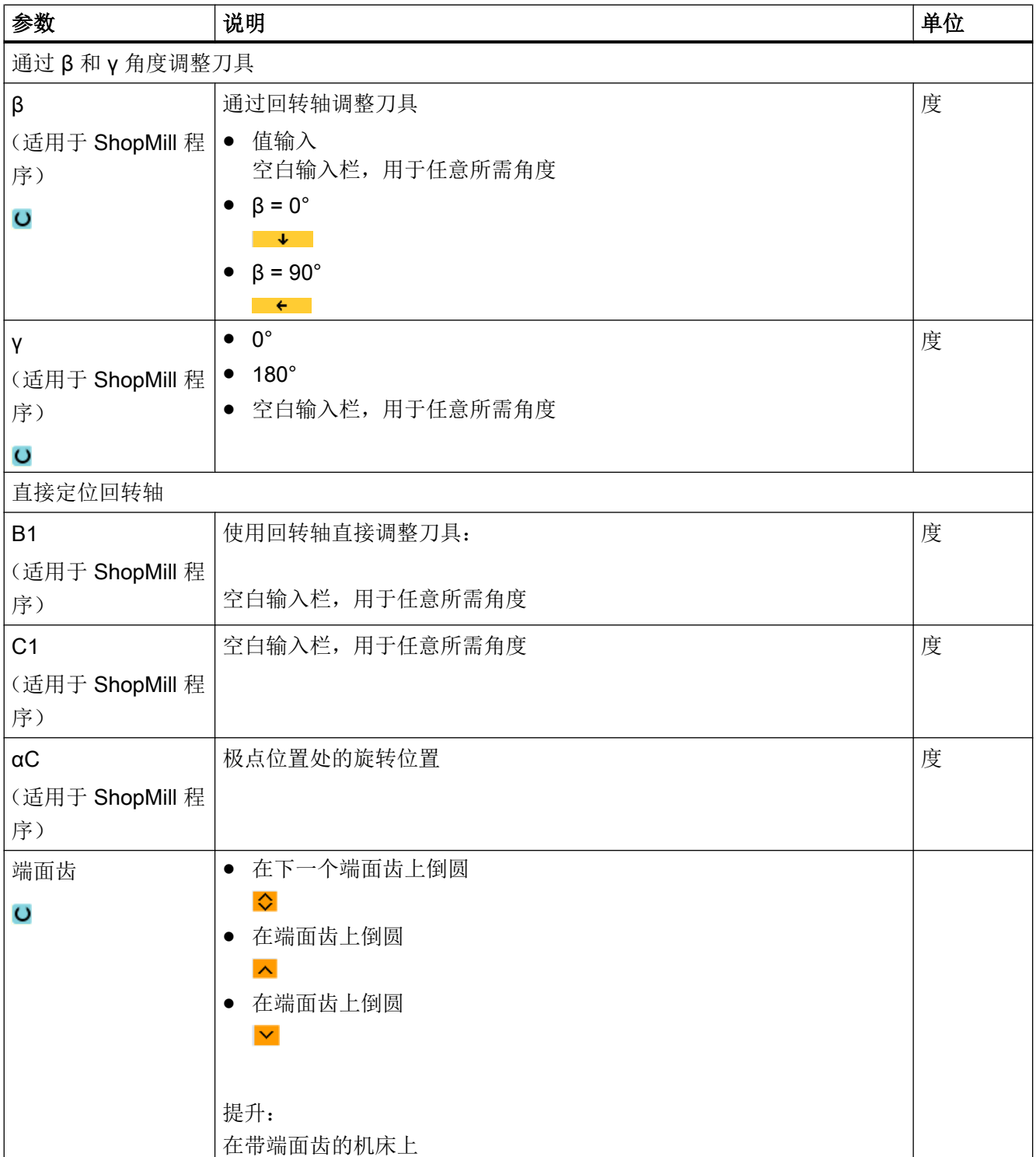

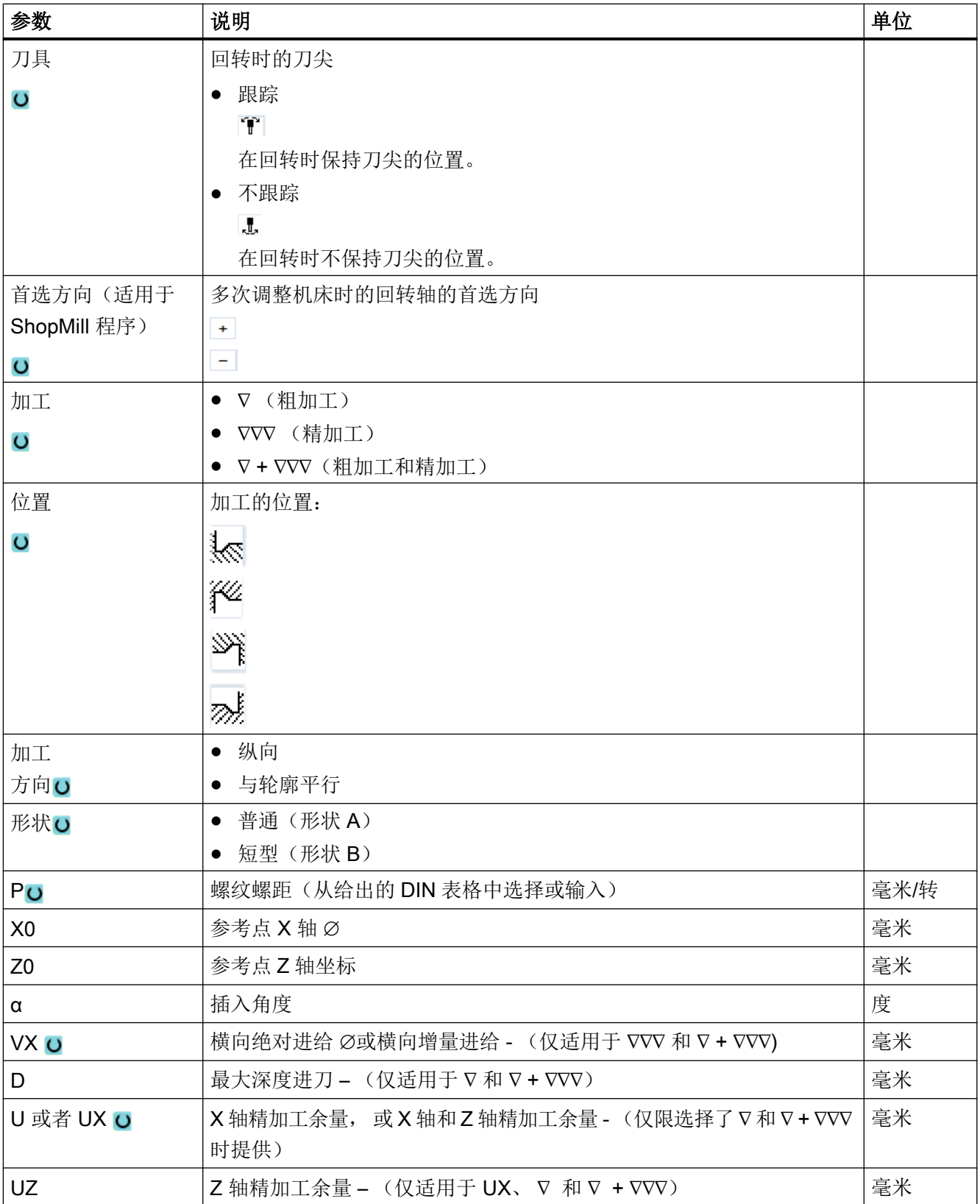

\* 进给率单位保持调用循环前的单位

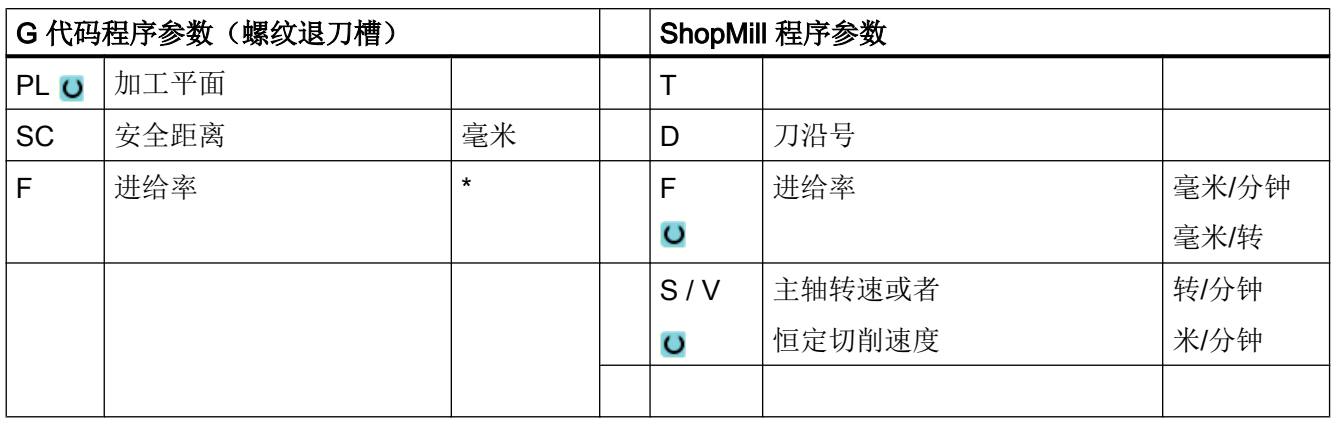

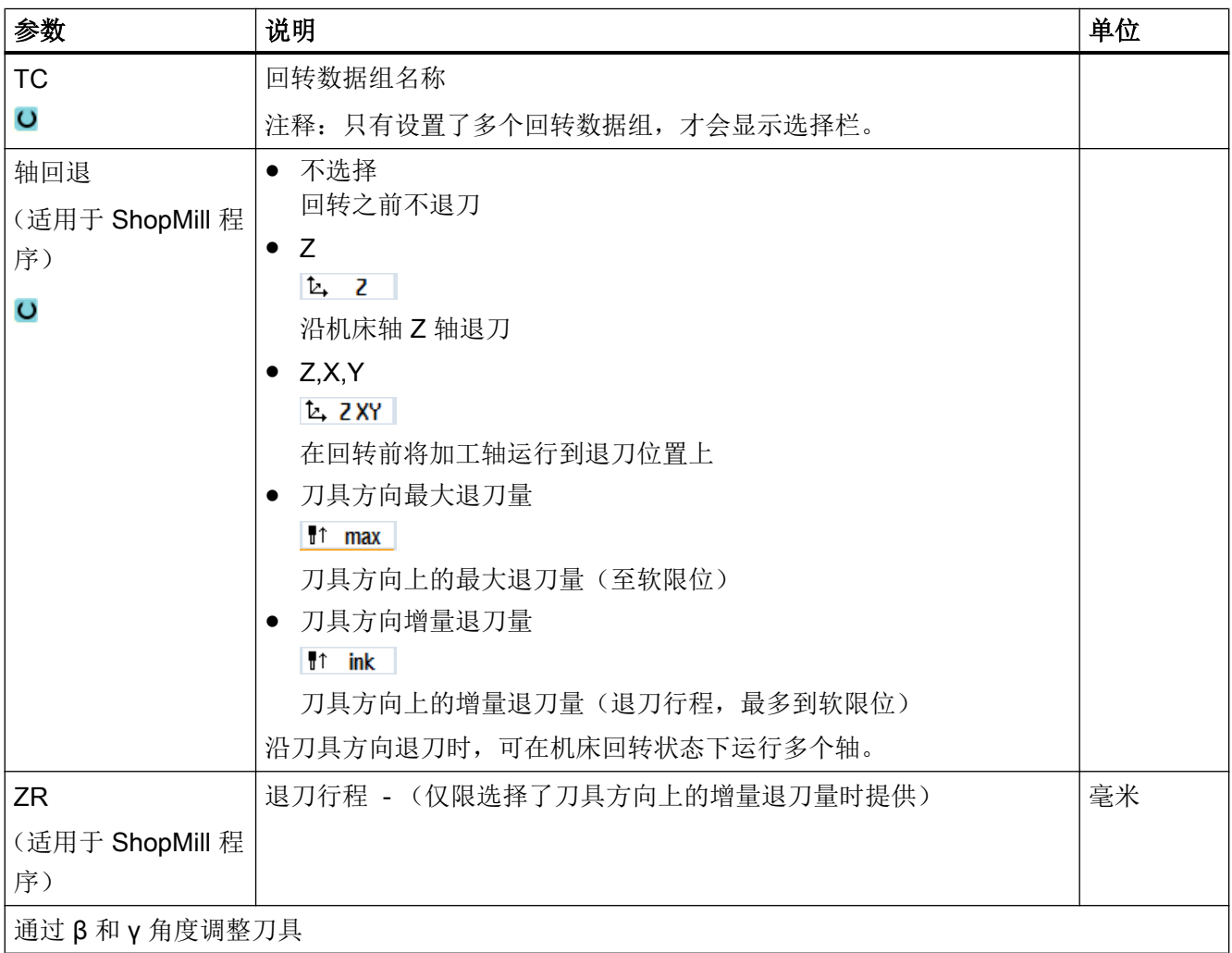

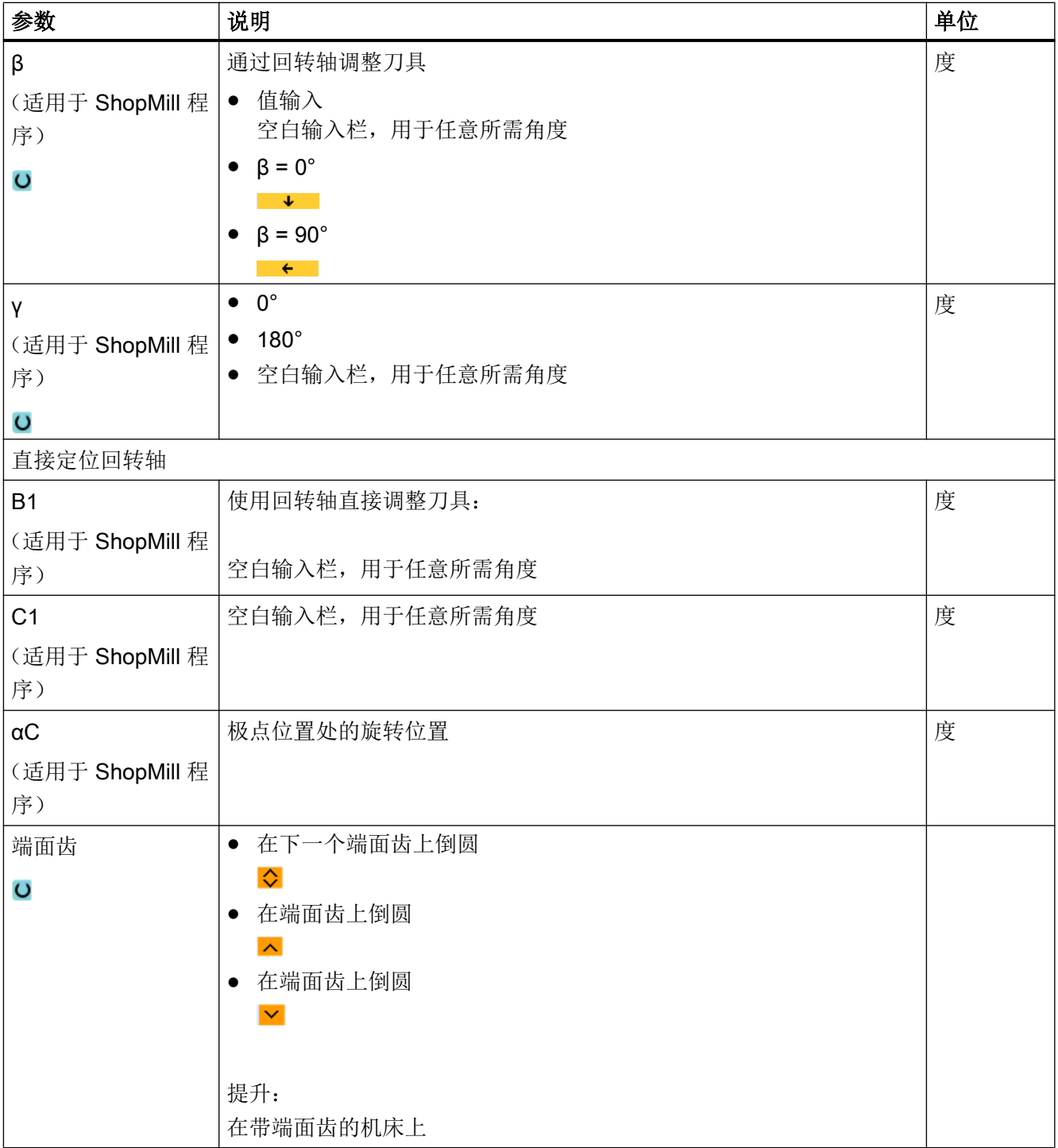

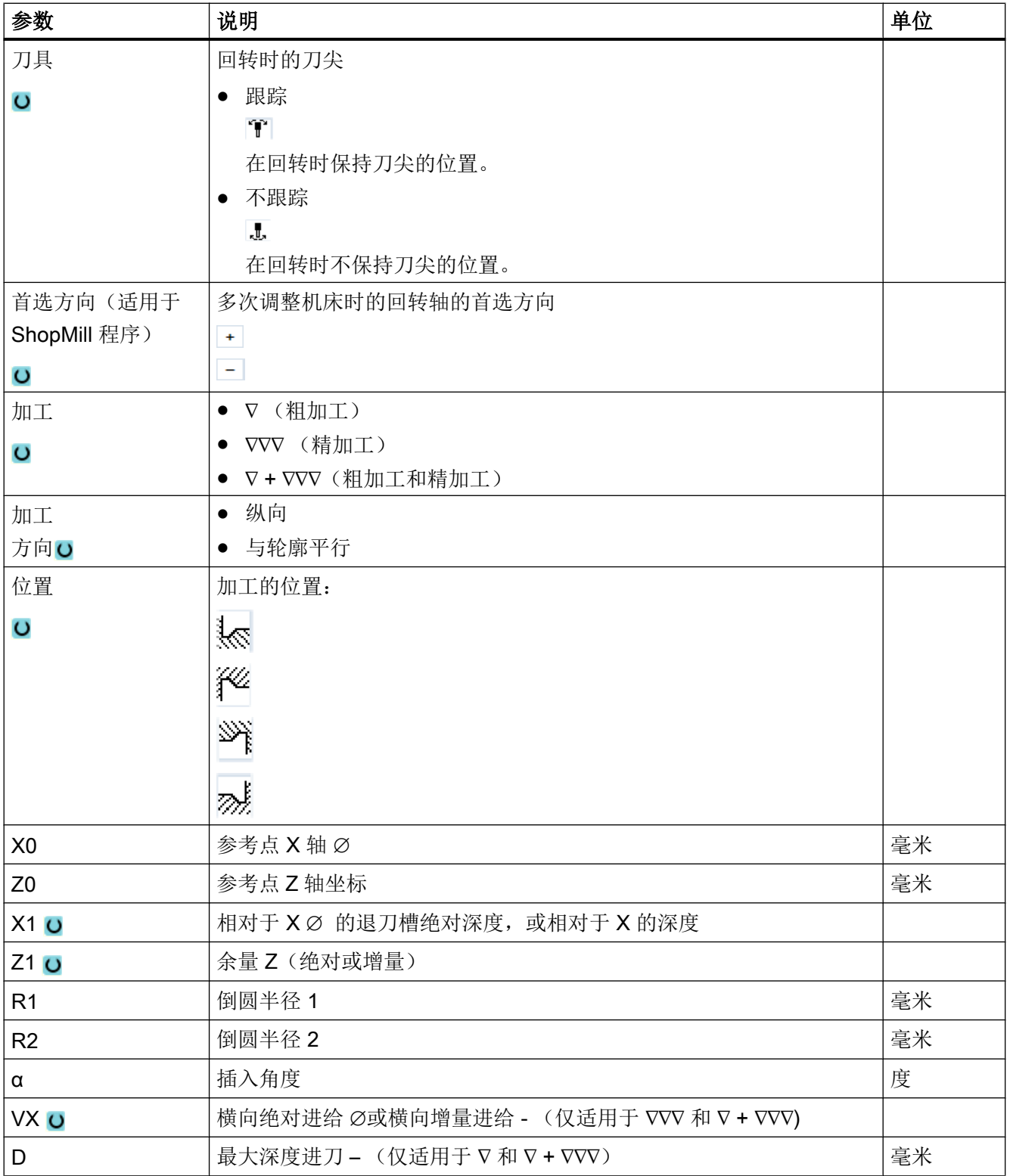

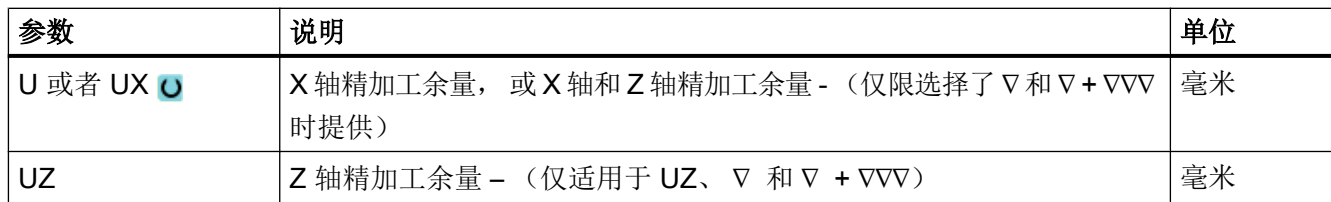

\* 进给率单位保持调用循环前的单位

## 10.4.6 螺纹车削(CYCLE99) - 仅适用于 G 代码

### 功能

使用"直螺纹"、"锥形螺纹"、"端面螺纹"循环可以用固定或可变螺距进行外螺纹和 内螺纹的车削。

螺纹可以是单头螺纹,也可以是多头螺纹。

加工公制螺纹(螺距 P 为毫米/转)时,循环使用由螺距所计算出的值对参数螺纹深度 H1 进行预设置。 可以修改该值。

预设必须通过设定数据 SD 55212 \$SCS\_FUNCTION\_MASK\_TECH\_SET 激活。

### **For** 机床制造商

请注意机床制造商的说明。

使用该循环的前提条件是,主轴带位移测量系统,并且处于转速控制环中。

## 螺纹切削的中断

您可以中断螺纹切削过程,例如:在刀片折断时中断加工。

- 1. 按下 <CYCLE STOP> 键。 刀具从螺纹中退出,被主轴停止。
- 2. 更换刀片,按下 <CYCLE START> 键。 螺纹切削从上次中断的深度上继续。

#### 螺纹再加工

您可以二次加工螺纹。 为此切换到运行方式"JOG"中,同步螺纹。

#### 简单输入

在进行简单加工时,您可以借助于"输入"下拉表将参数缩减至最重要的一些参数。 在 "简单输入"模式中隐藏的参数是固定的、不可设置的。

 $552$ 

#### 机床制造商

各个固定值可通过设定数据预设。 请注意机床制造商的说明。

如果工件编程需要,可通过"完整输入"显示和修改所有参数。

#### 逼近/回退

- 1. 刀具快进到循环内部计算得出的起点。
- 2. 螺纹前置量: 刀具快速运行到第一个起始位置,该起始位置向前推移了螺纹前置量 LW。 螺纹起始量: 刀具快速运行到起始位置,该起始位置向前推移了螺纹起始量 LW2。
- 3. 第 1 刀用螺距 P 加工到螺纹结束量 LR。
- 4. 螺纹前置量: 刀具快速运行到回退距离 VR, 然后运行到下一个起始位置。 螺纹起始量: 刀具快速运行到回退距离 VR, 然后再次运行到起始位置。
- 5. 重复上述第 3 步和第 4 步, 直到加工完成螺纹。
- 6. 刀具快进返回到回退平面。

使用功能"快速退刀"可以随时中断螺纹加工。 它还确保刀具退刀时不损坏螺纹线。

### 螺纹头和螺纹尾

螺纹进刀(参数 LW)和螺纹导入(参数 LW2)之间的螺纹头是有区别的。

如果编程了螺纹进刀,则该编程的起始点会转移一定的大小。当螺纹在空白处开始时(例 如在旋转部件的台面上),可以使用螺纹进刀。

如果编程了螺纹导入,则循环内部会生成一个额外的螺纹程序段。该螺纹程序段会置于插 入了刀具的实际螺纹的前面。如果要在轴的中心切削螺纹,则需要螺纹导入。

如果编程了螺纹输出 > 0, 则螺纹尾上也会生成一个额外的螺纹程序段。

## 说明

### DITS 和 DITE 指令

CYCLE99 中没有编程 DITS 和 DITE 指令。设定数据 SD 42010 \$SC\_THREAD\_RAMP\_DISP[0] 和 [1] 未发生变化。 循环中使用的参数螺纹导入(LW2)和螺纹输出(LR)仅只有几何含义,它们不会影响螺 纹程序段的动态。这些参数会导致内部多个螺纹程序段之间互联。

### 进行直螺纹、锥形螺纹或端面螺纹切削时的步骤

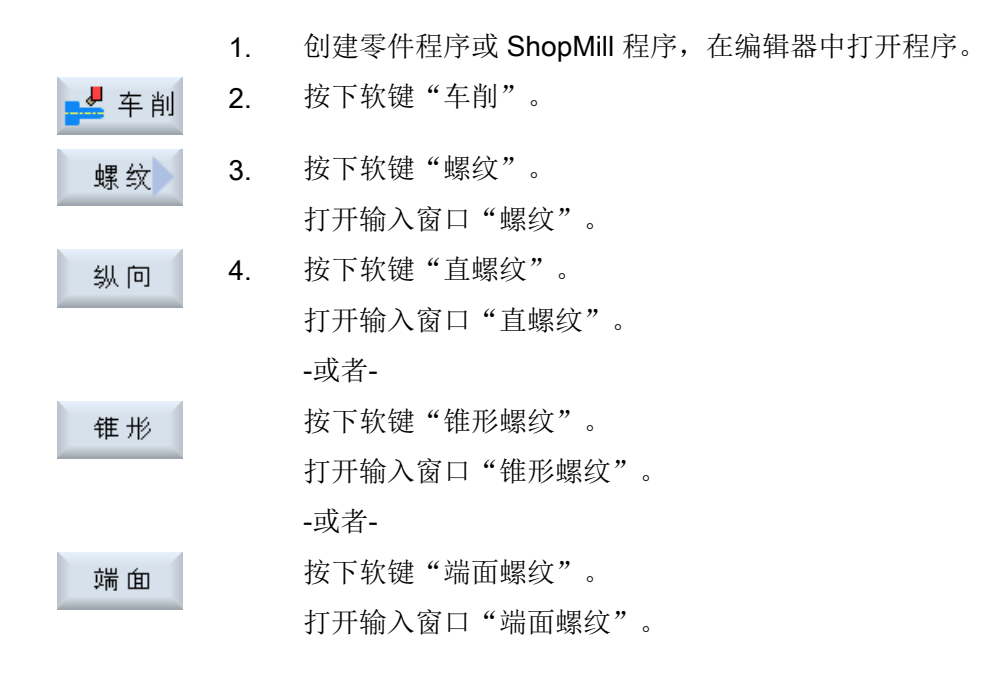

### "完整输入"模式中的参数(直螺纹)

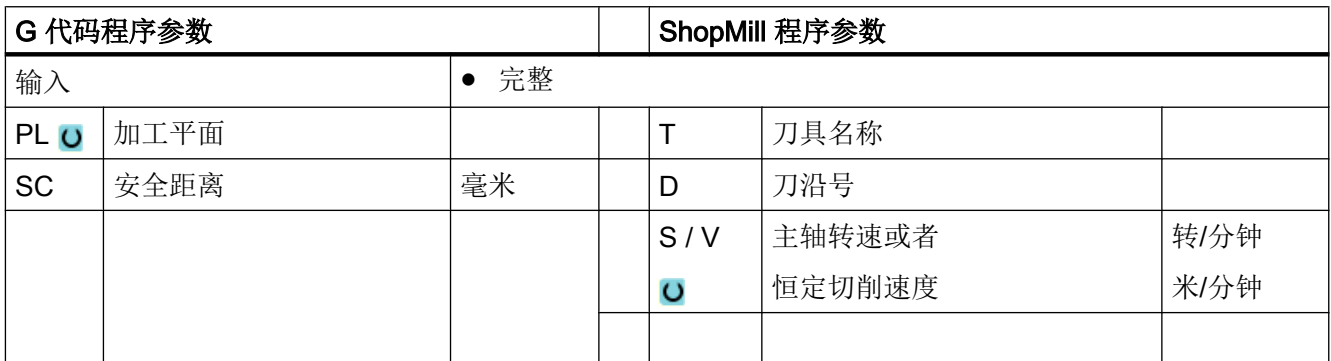

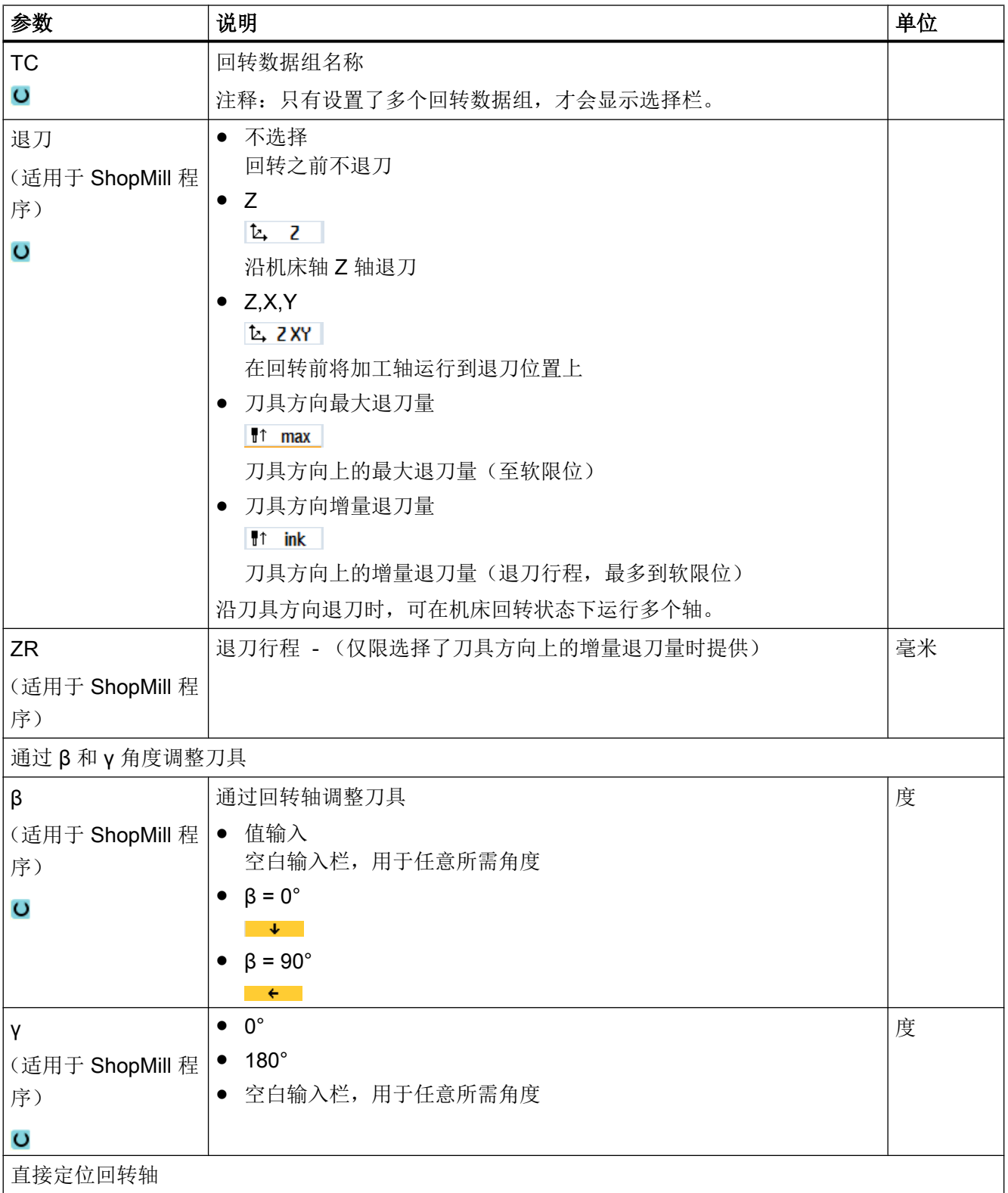

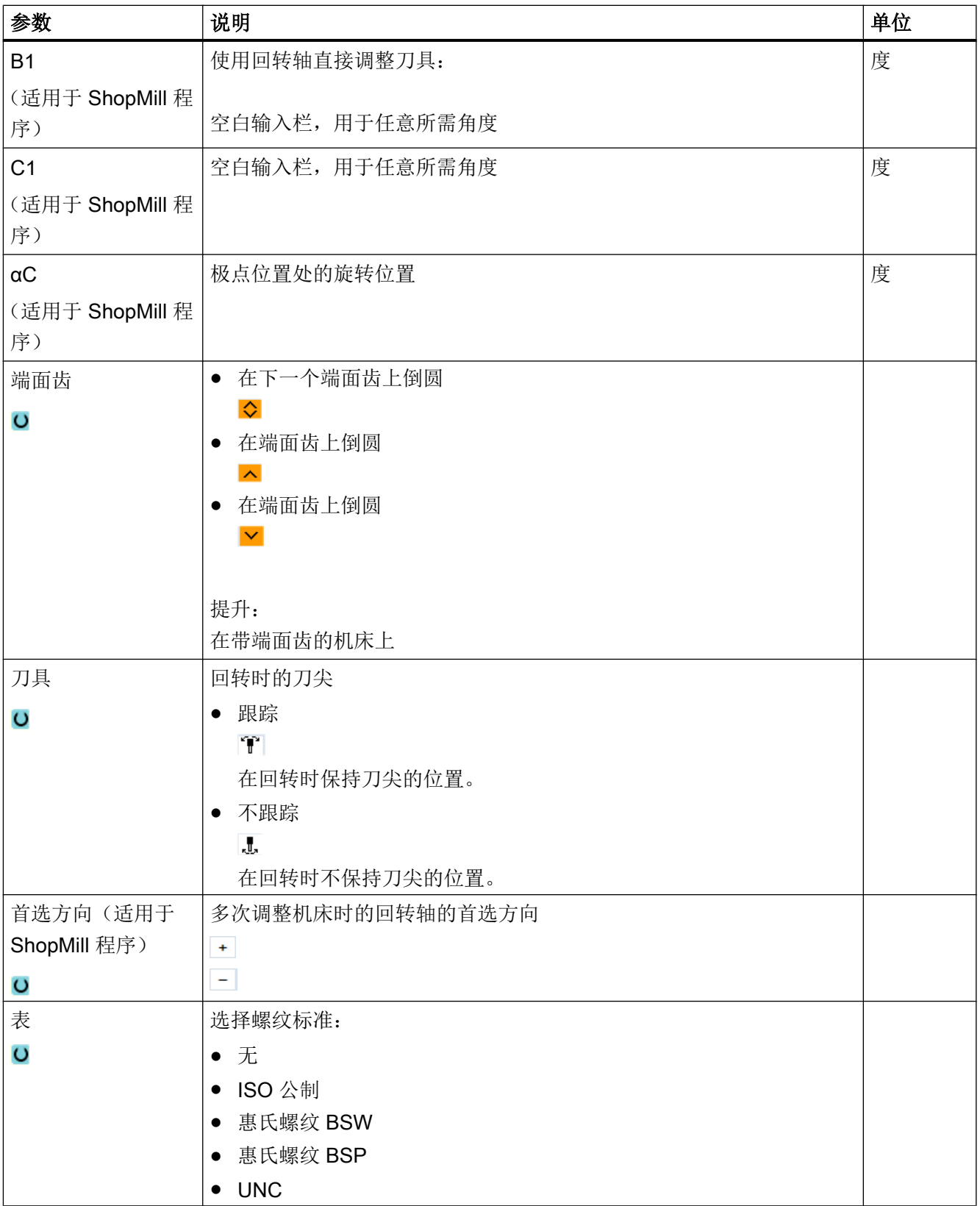

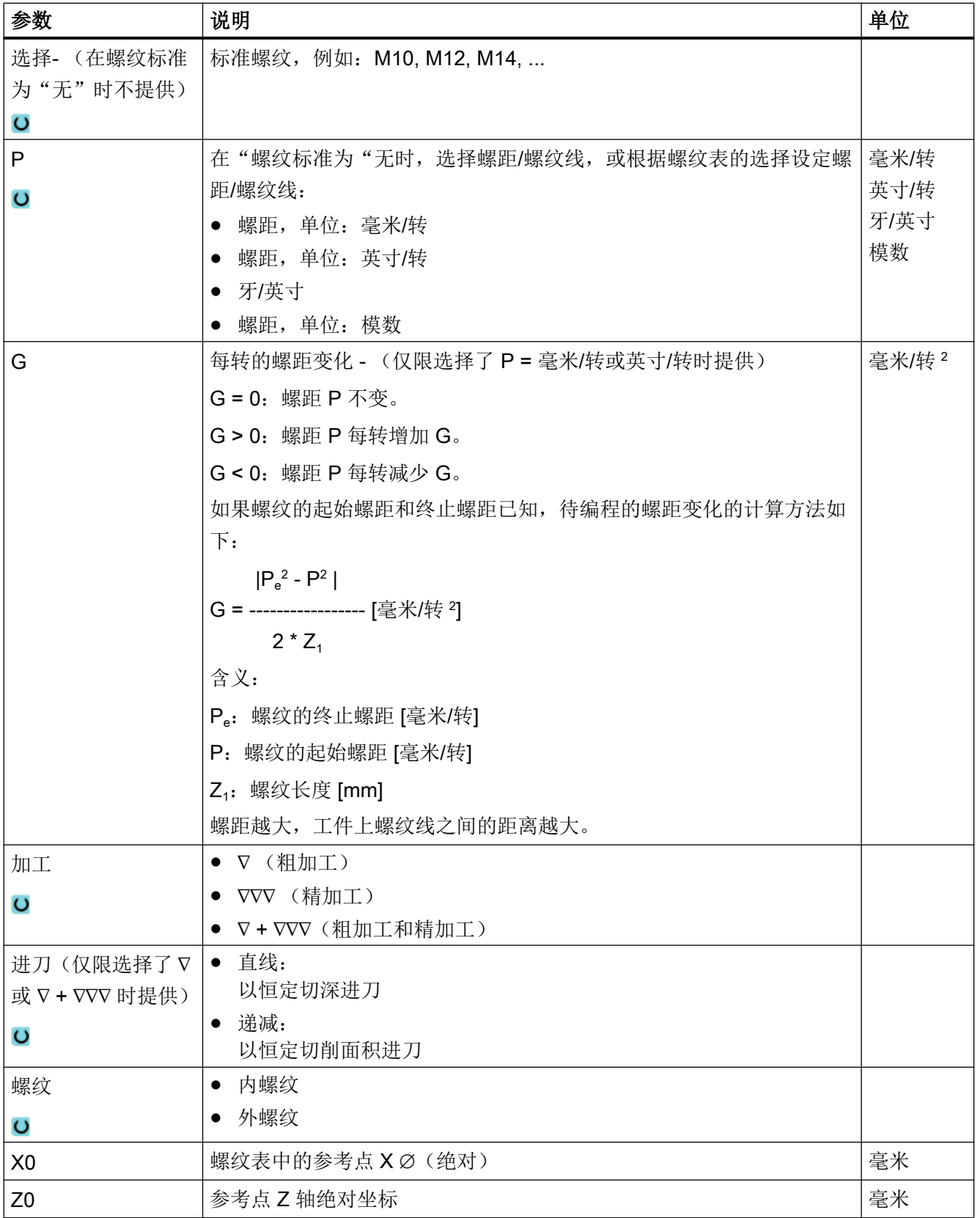

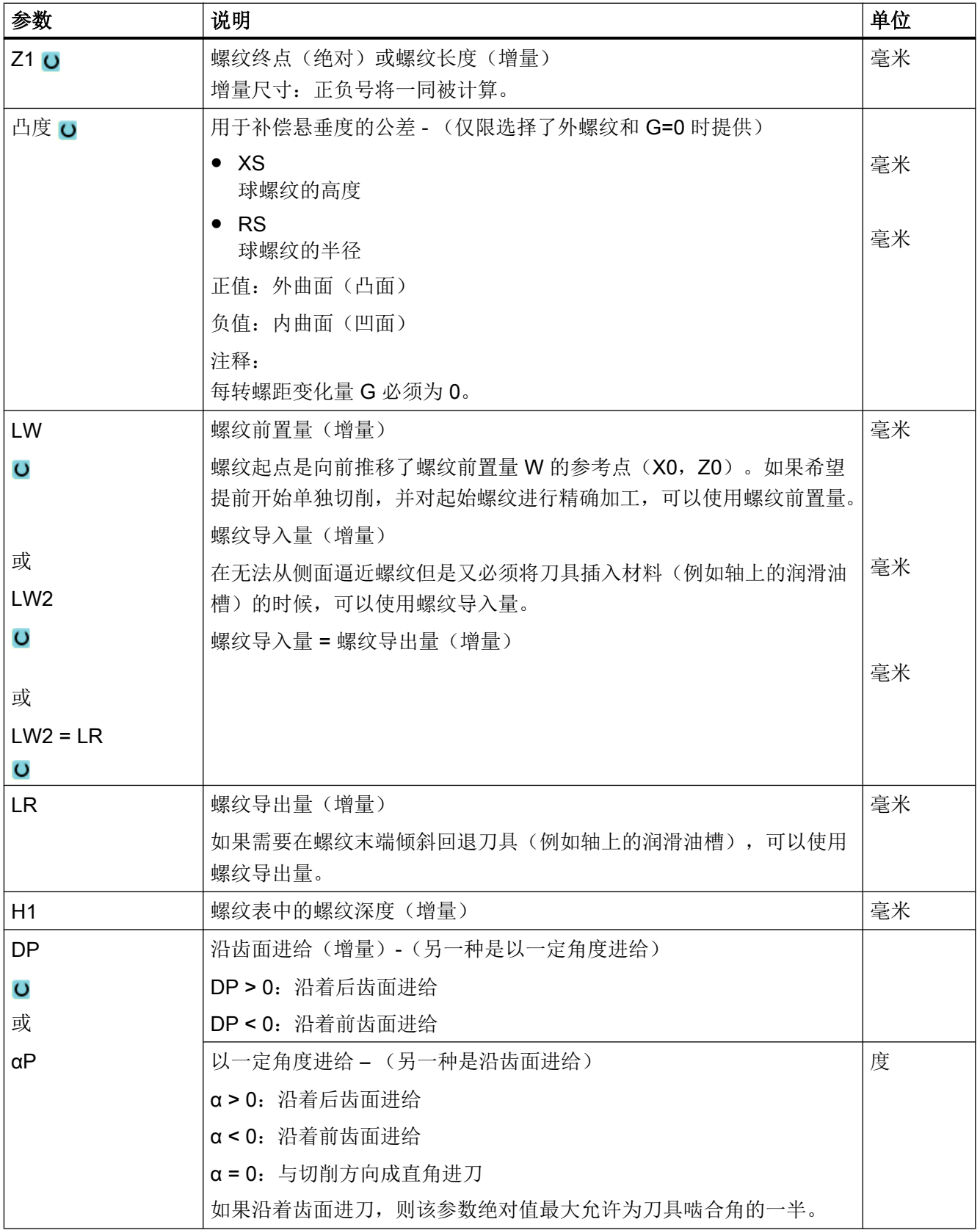

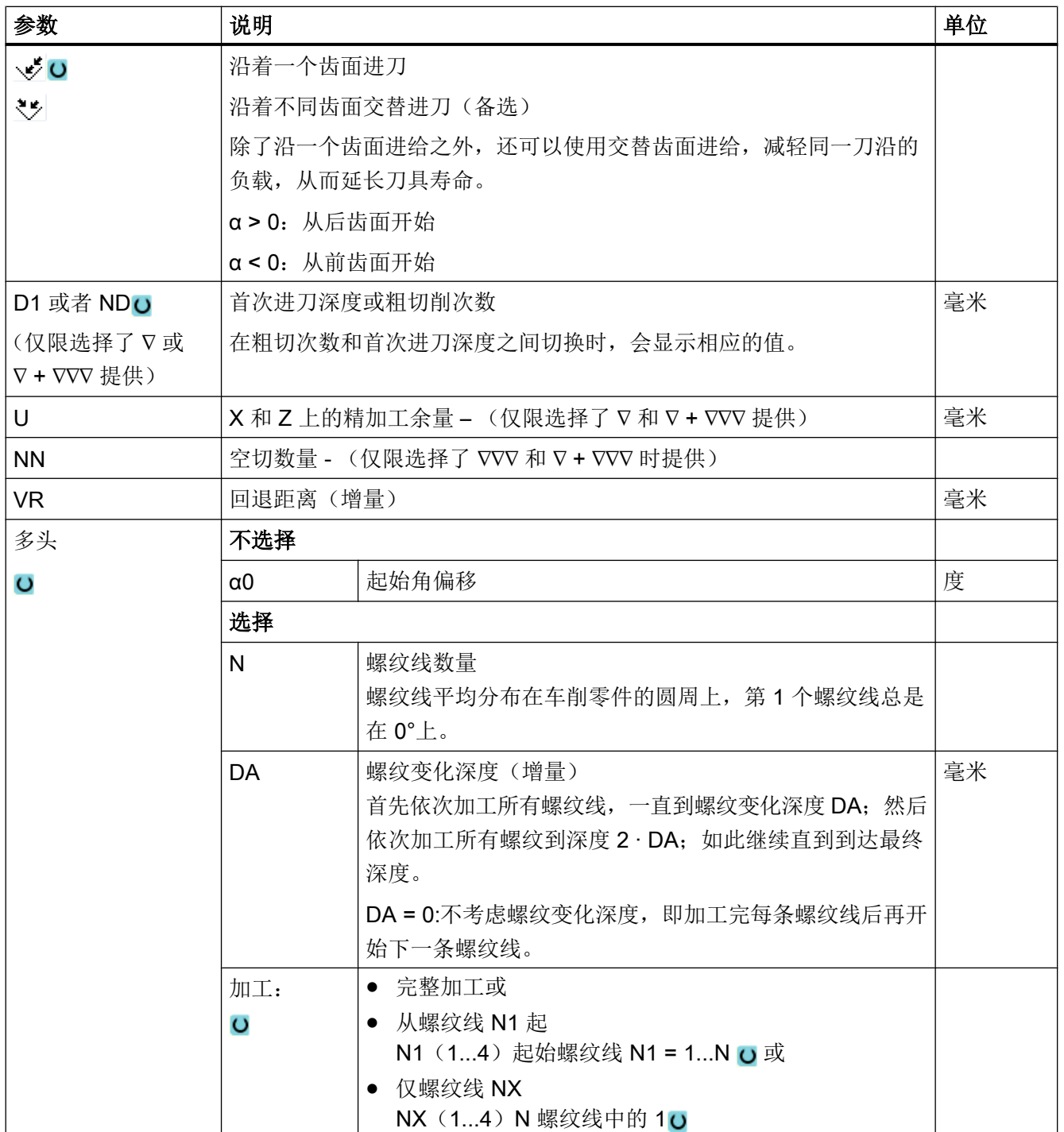

# "简单输入"模式中的参数(直螺纹)

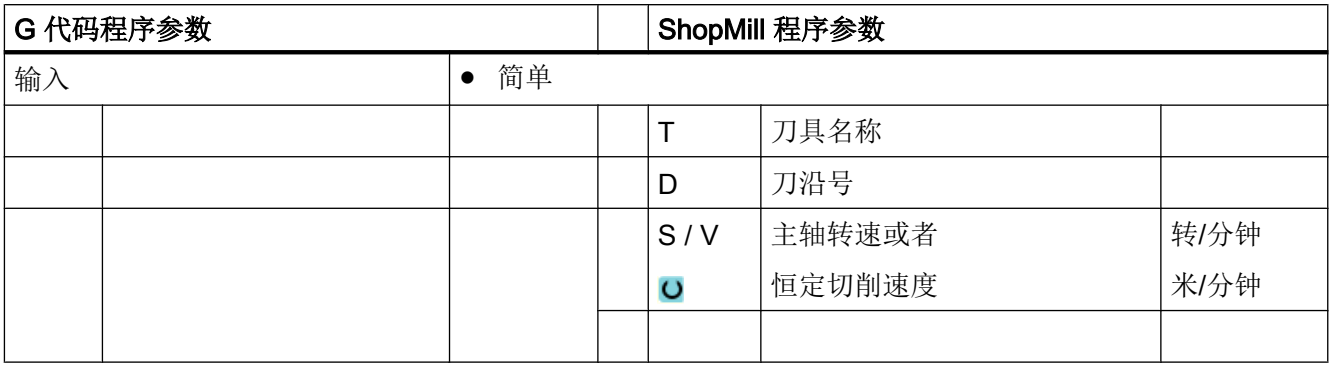

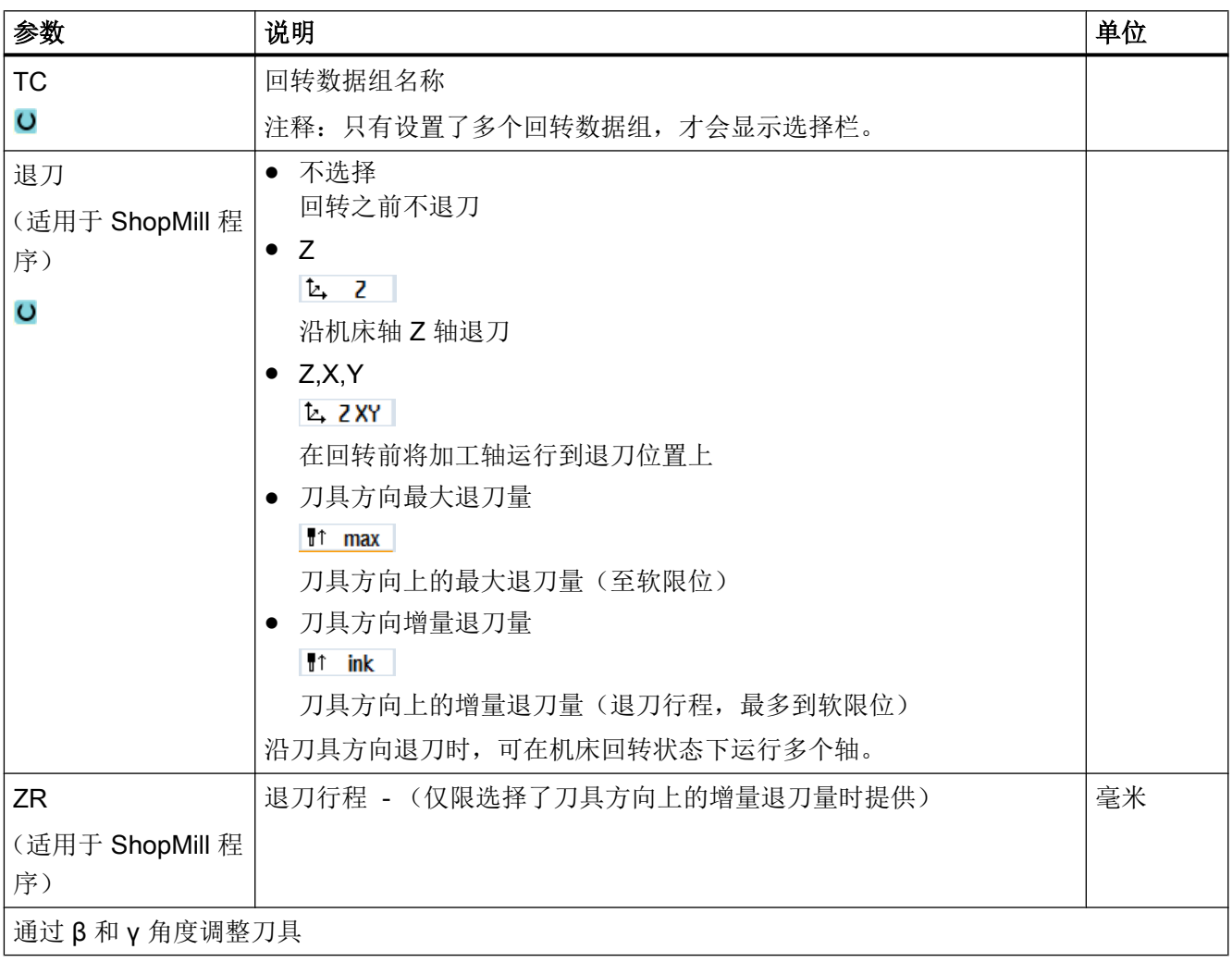

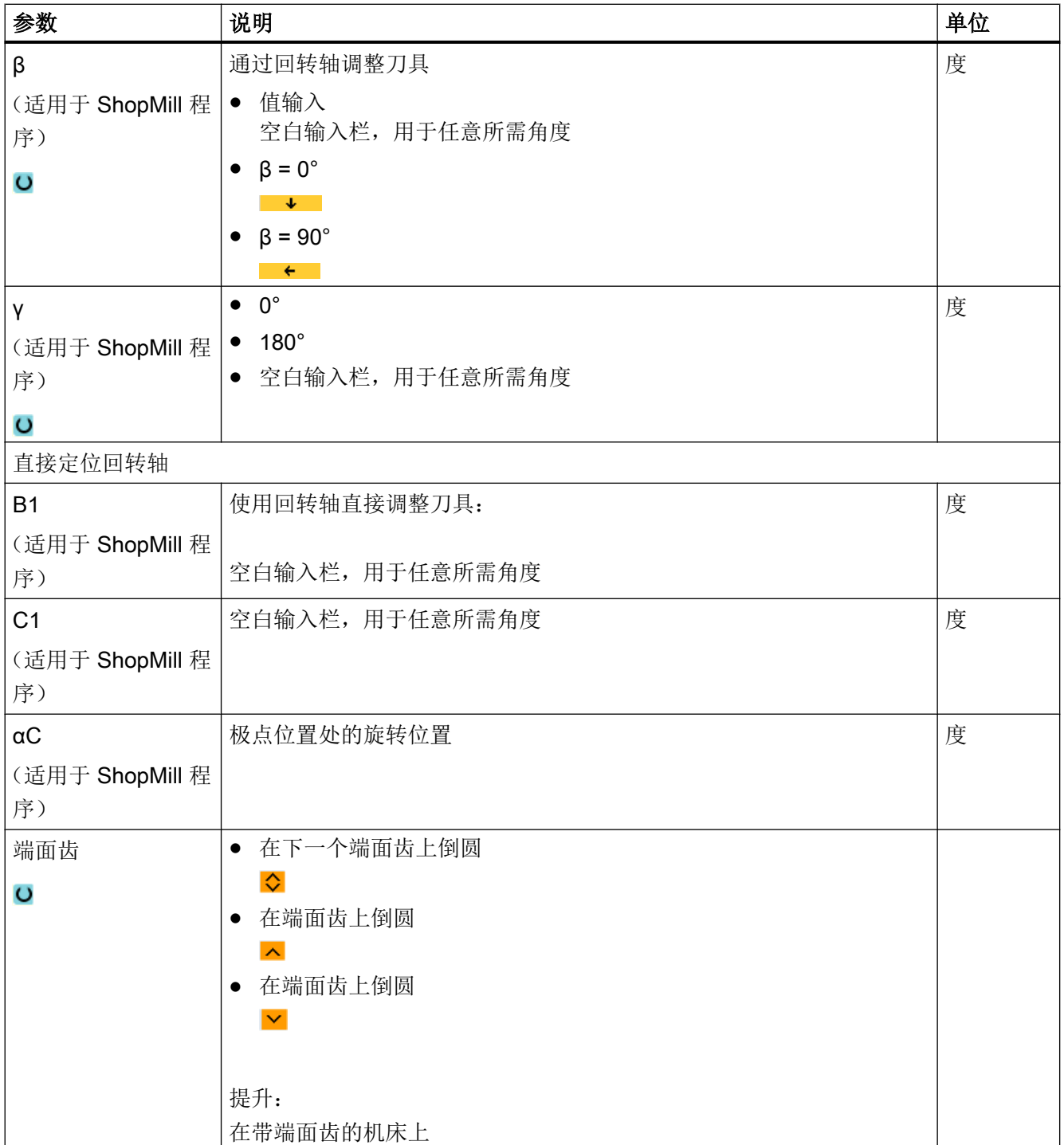

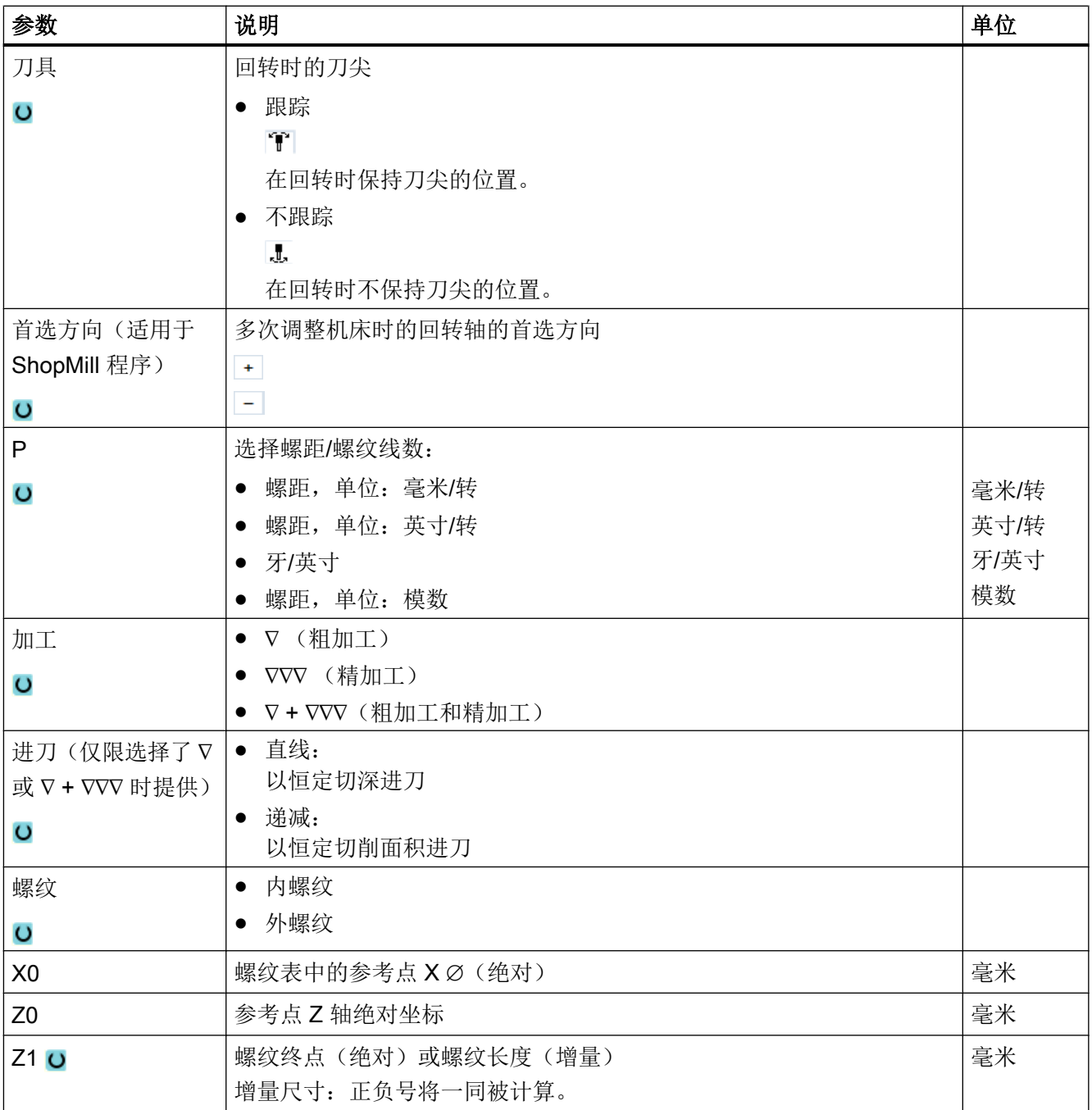

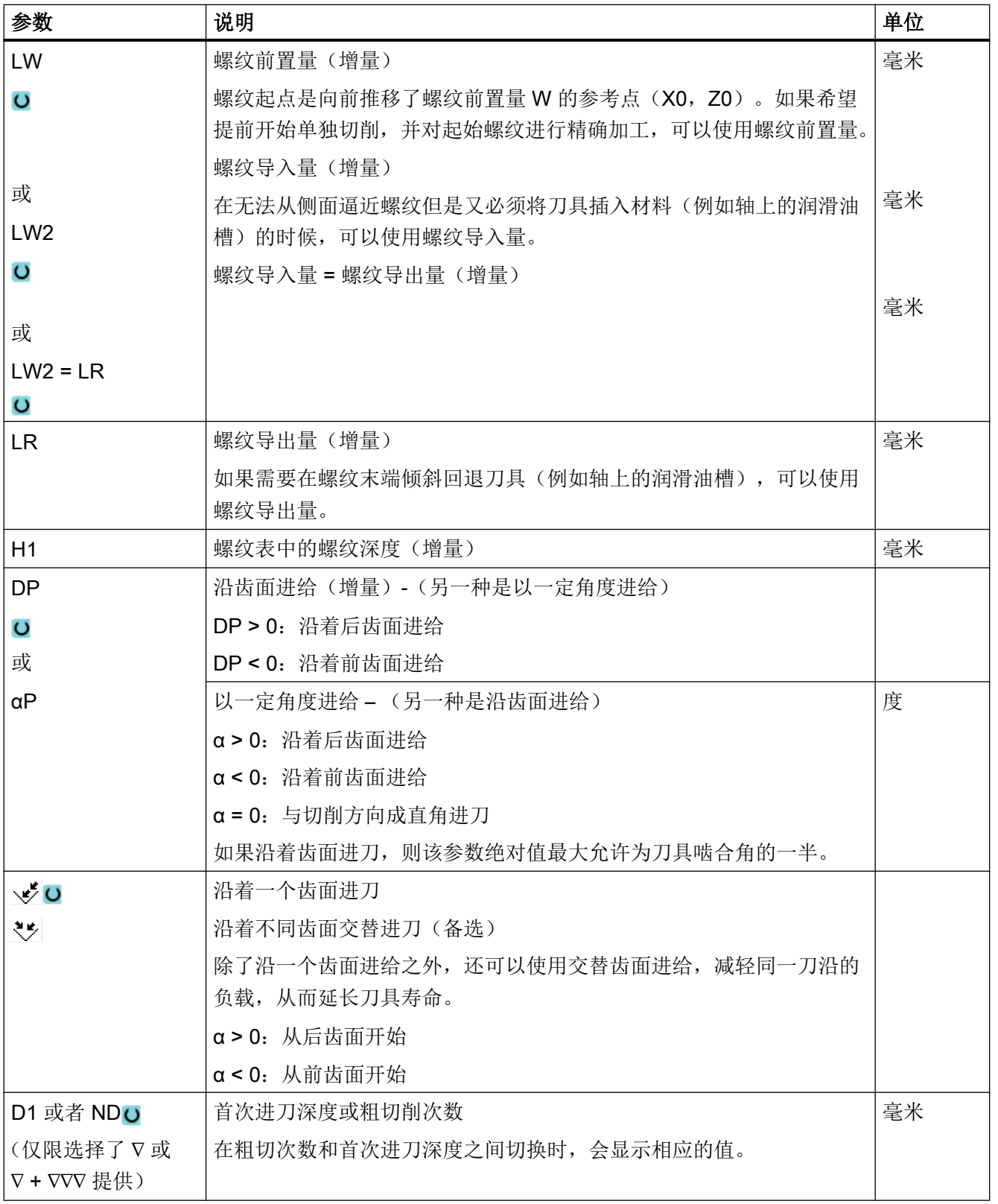

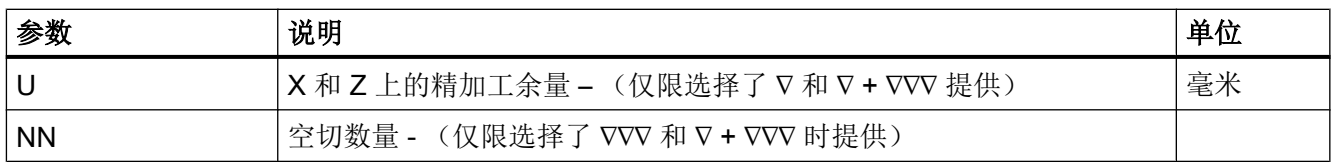

## 隐藏的参数

以下参数是被隐藏的。它们的值固定或是由设定数据预设的值。

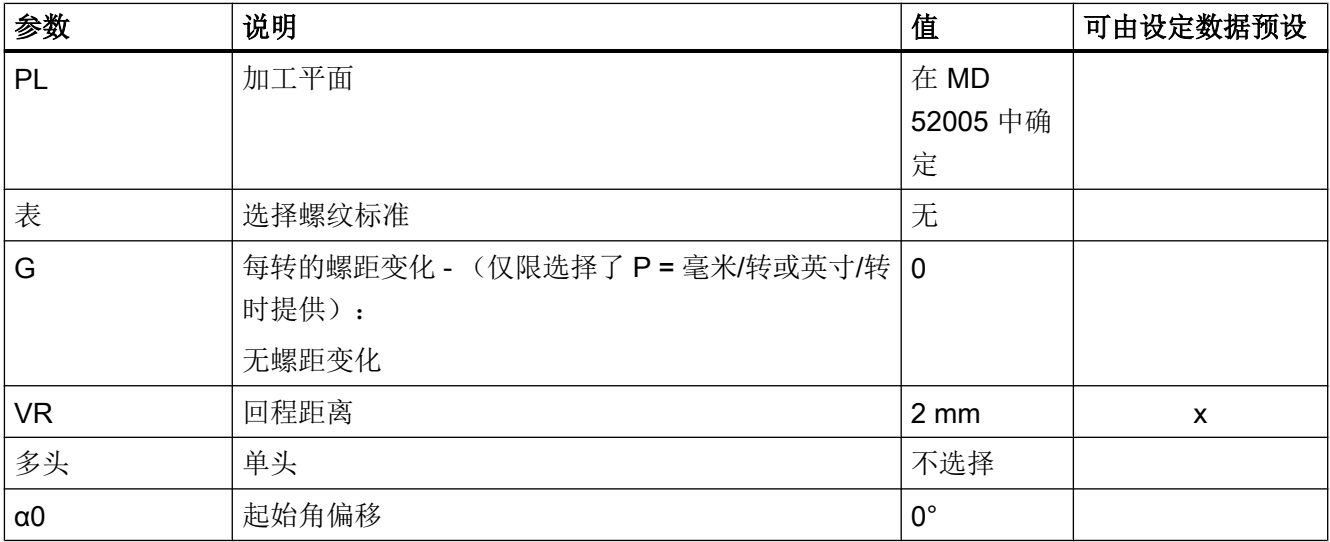

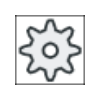

## 机床制造商

请注意机床制造商的说明。

## "完整输入"模式中的参数(端面螺纹)

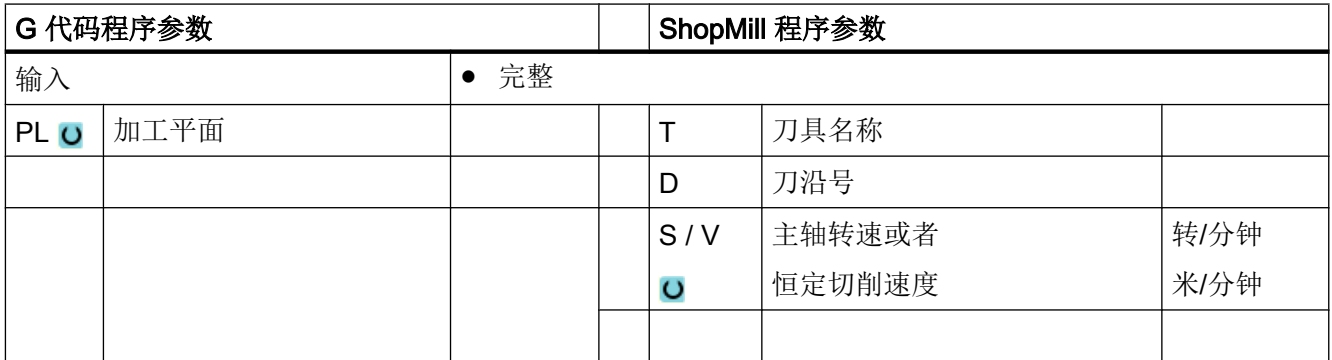

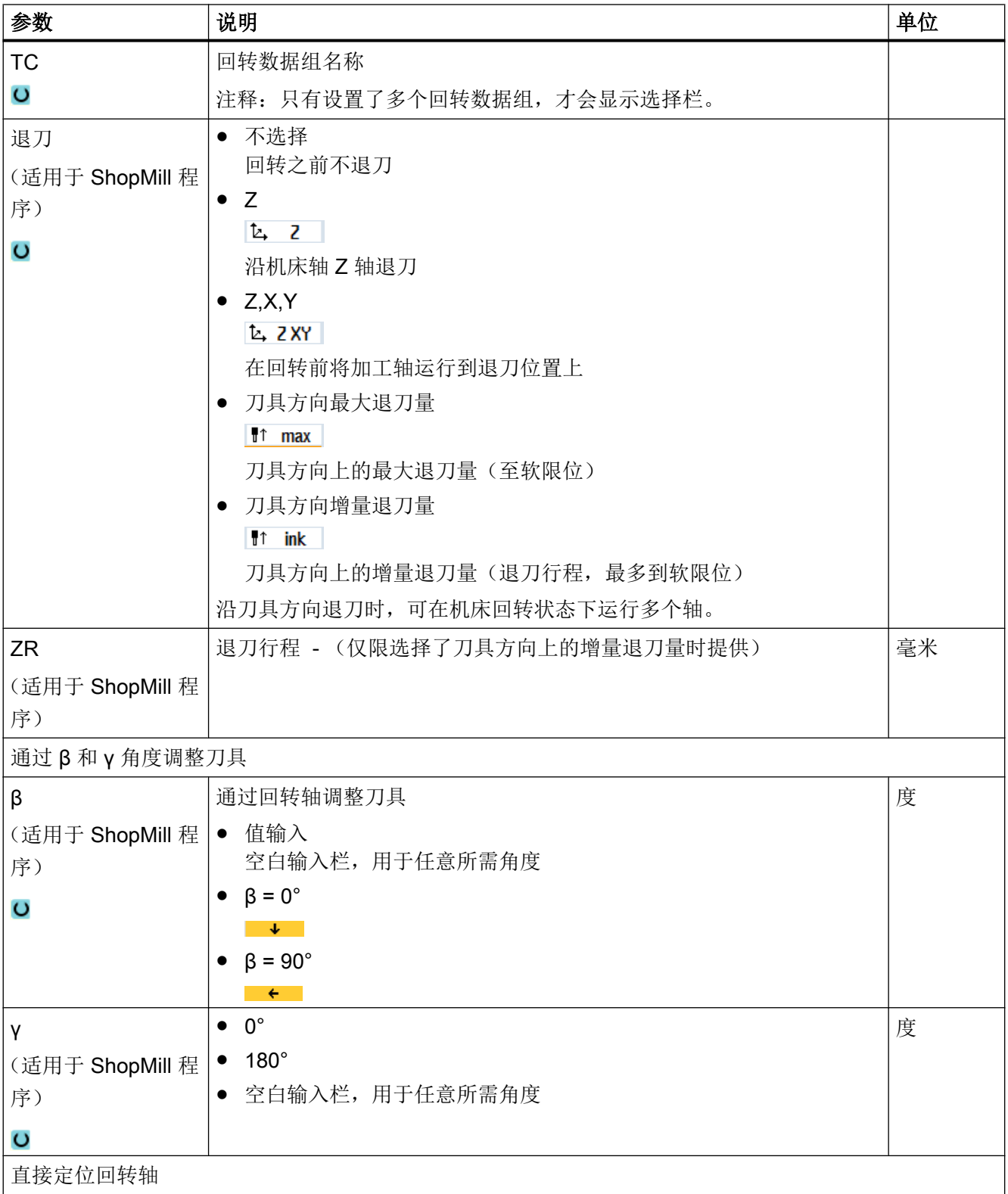

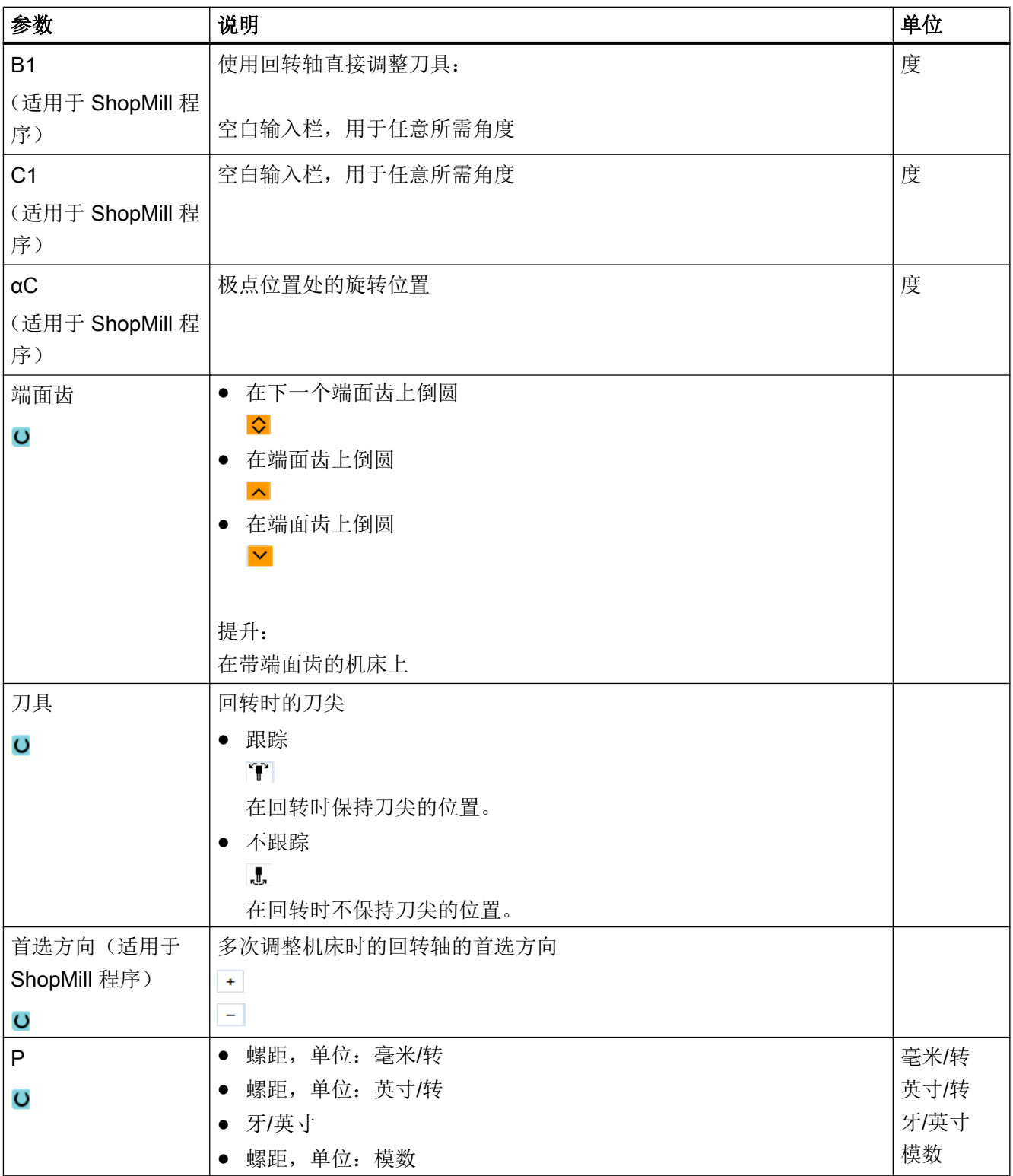

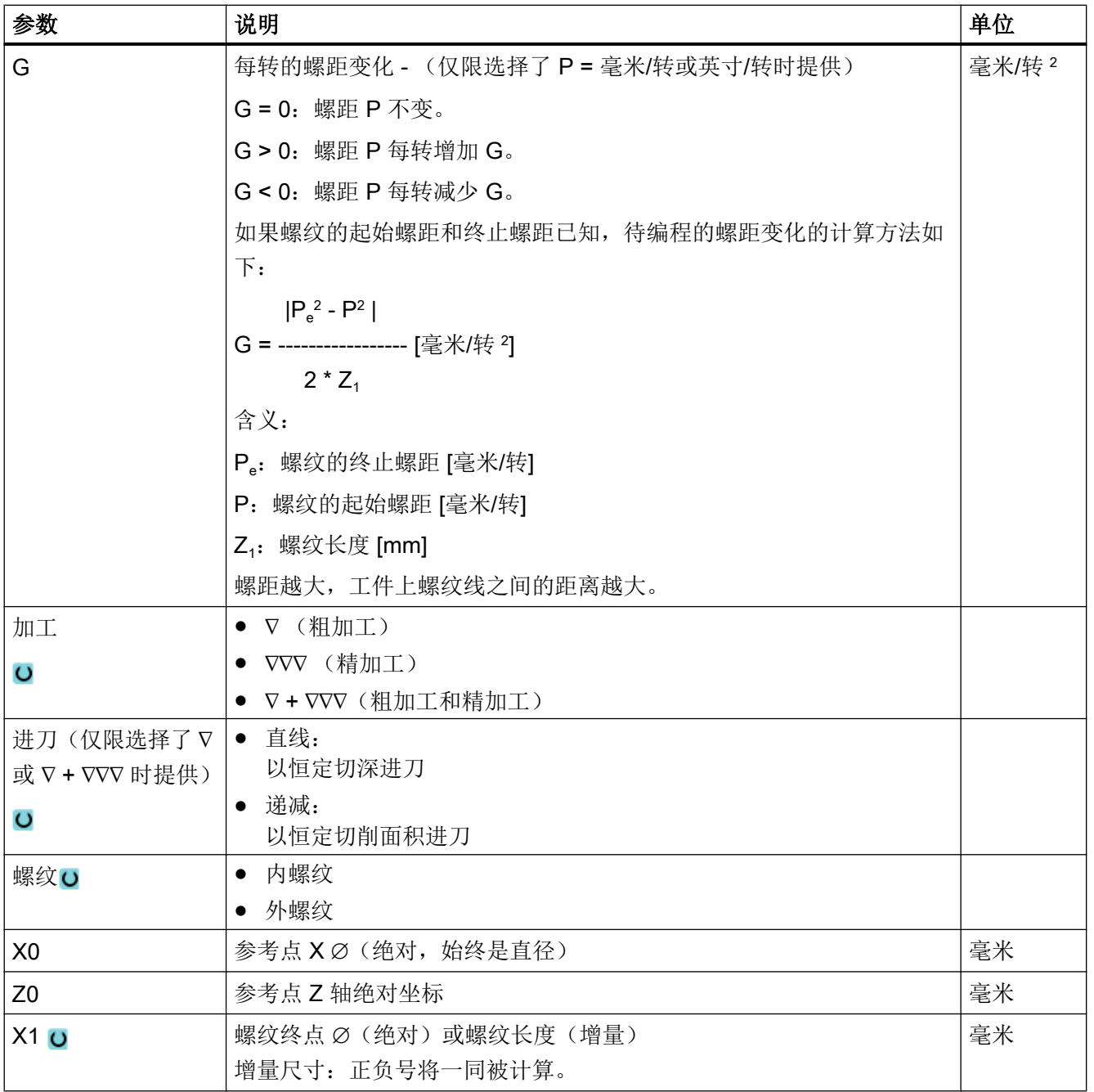

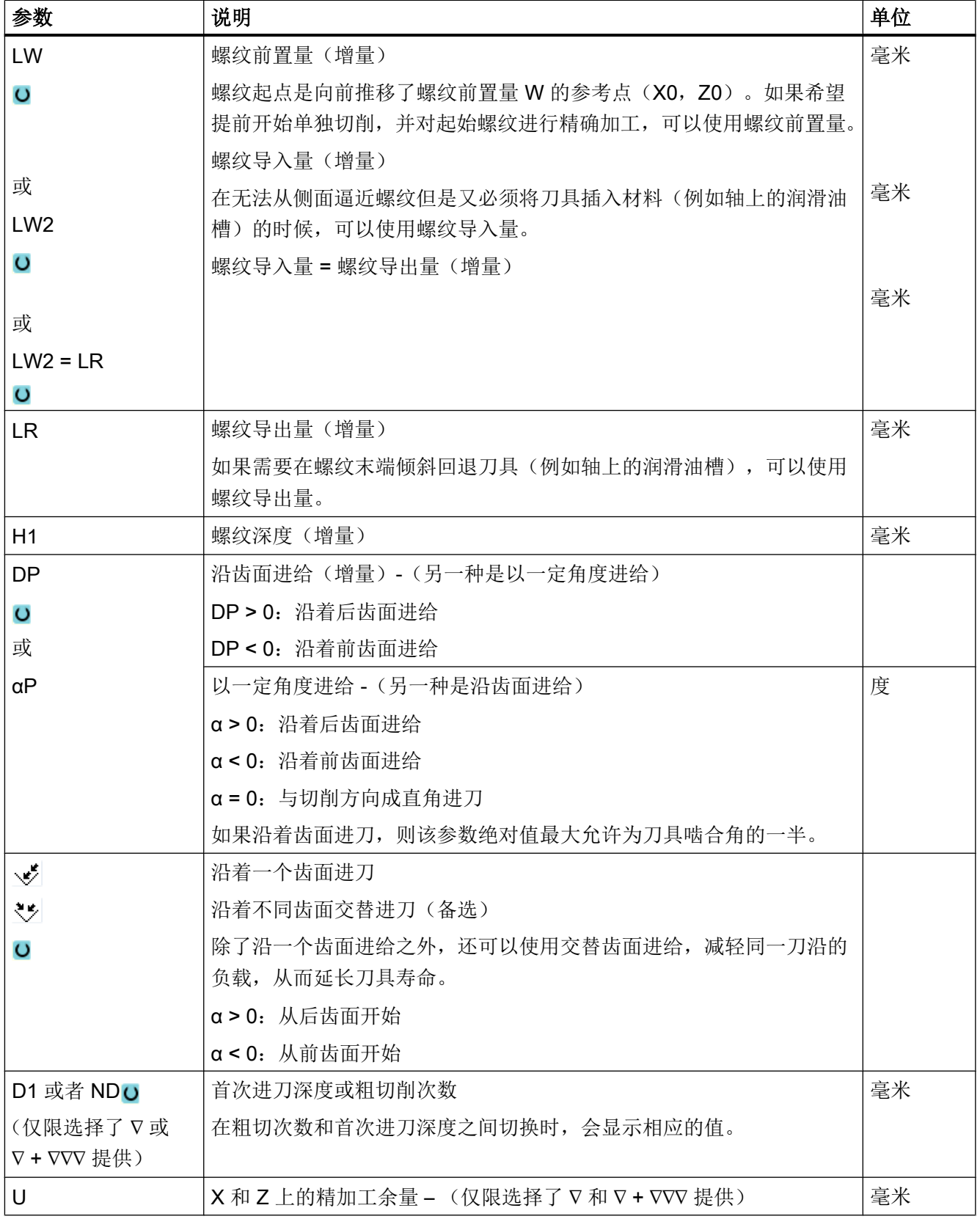

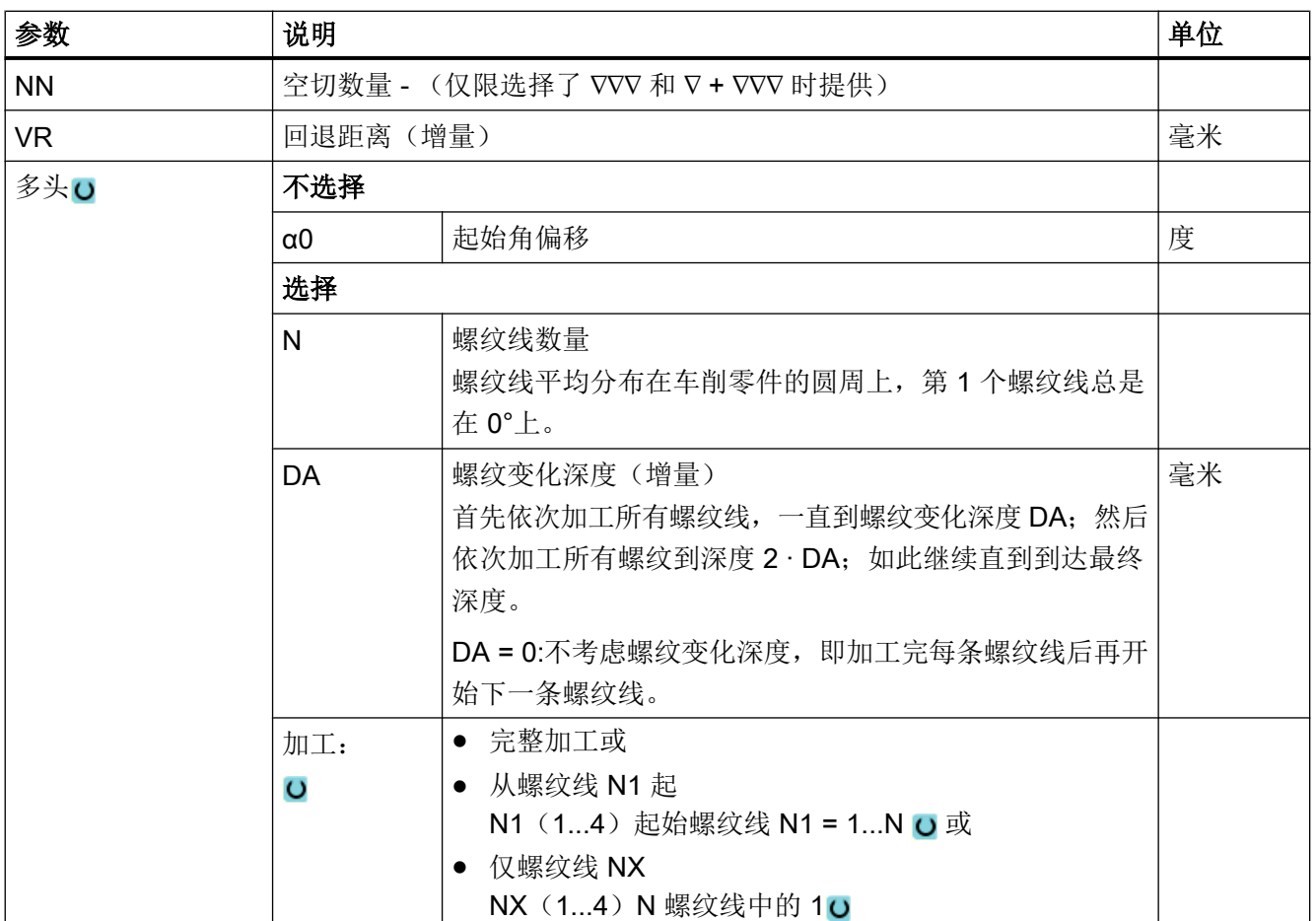

# "简单输入"模式中的参数(端面螺纹)

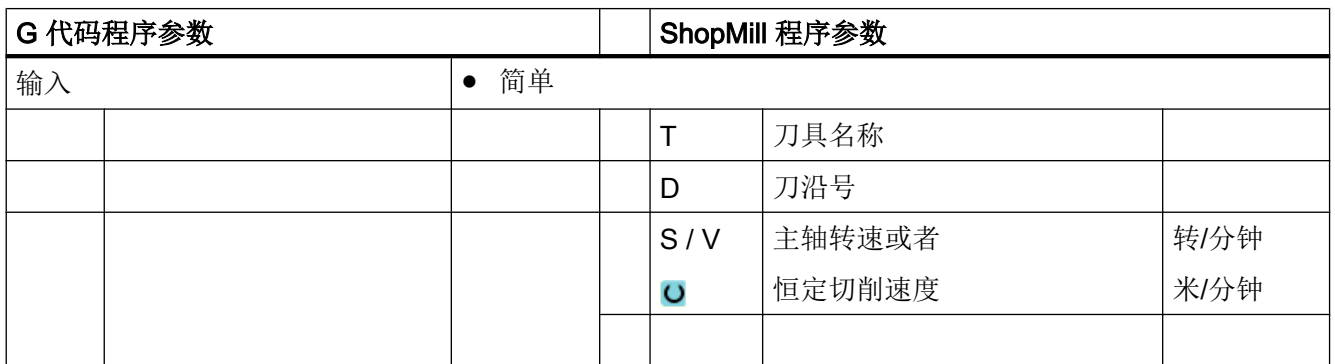

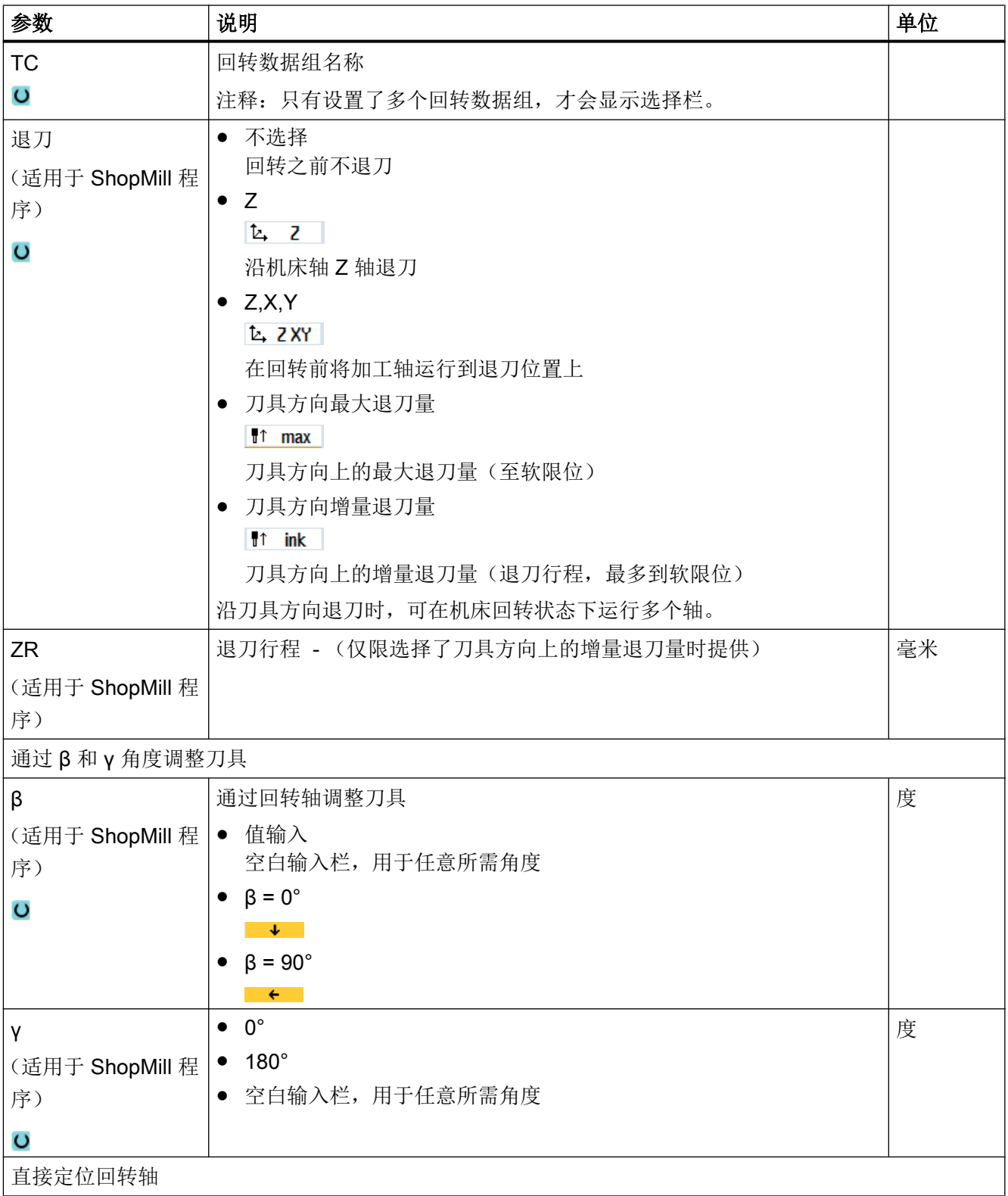

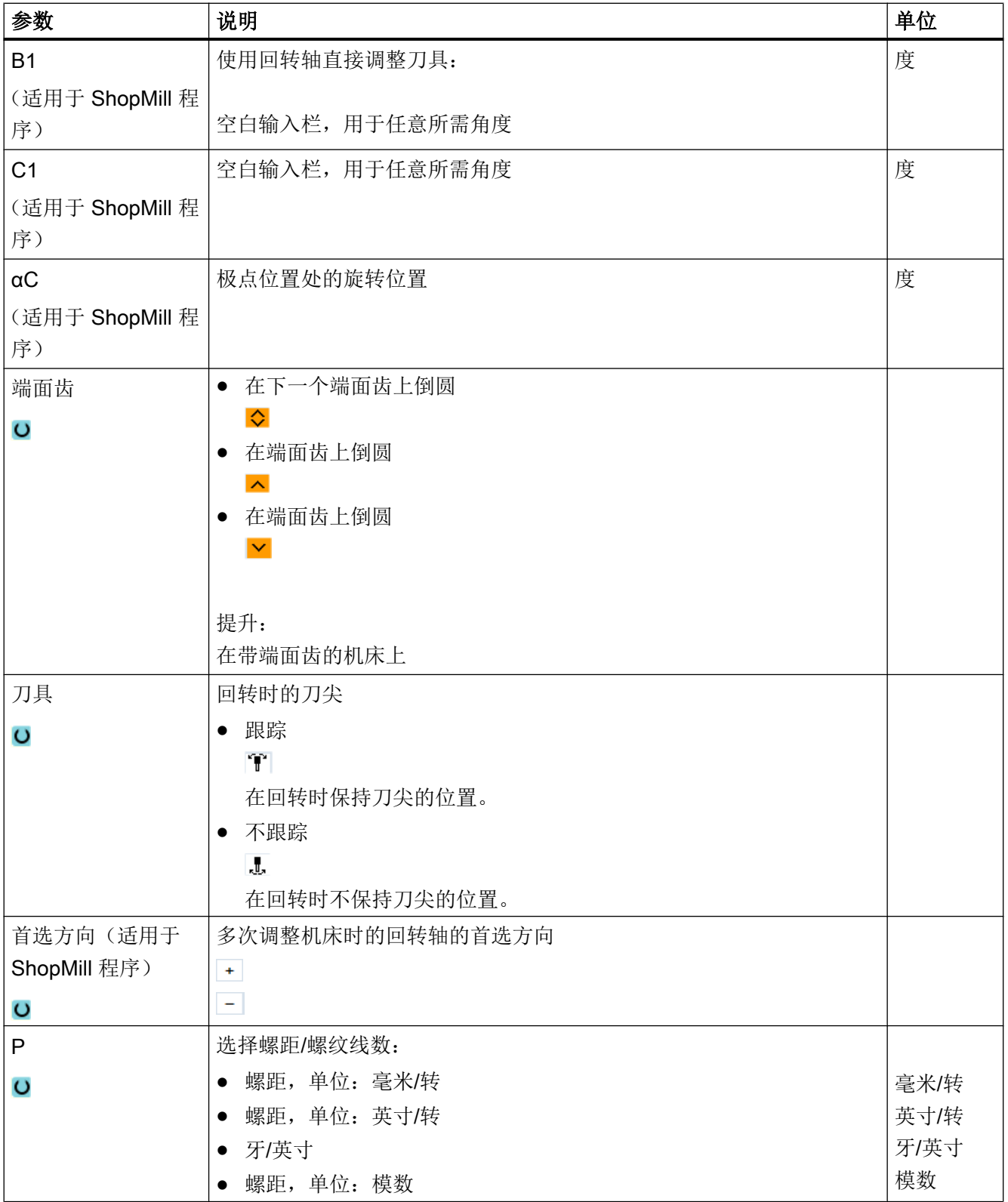

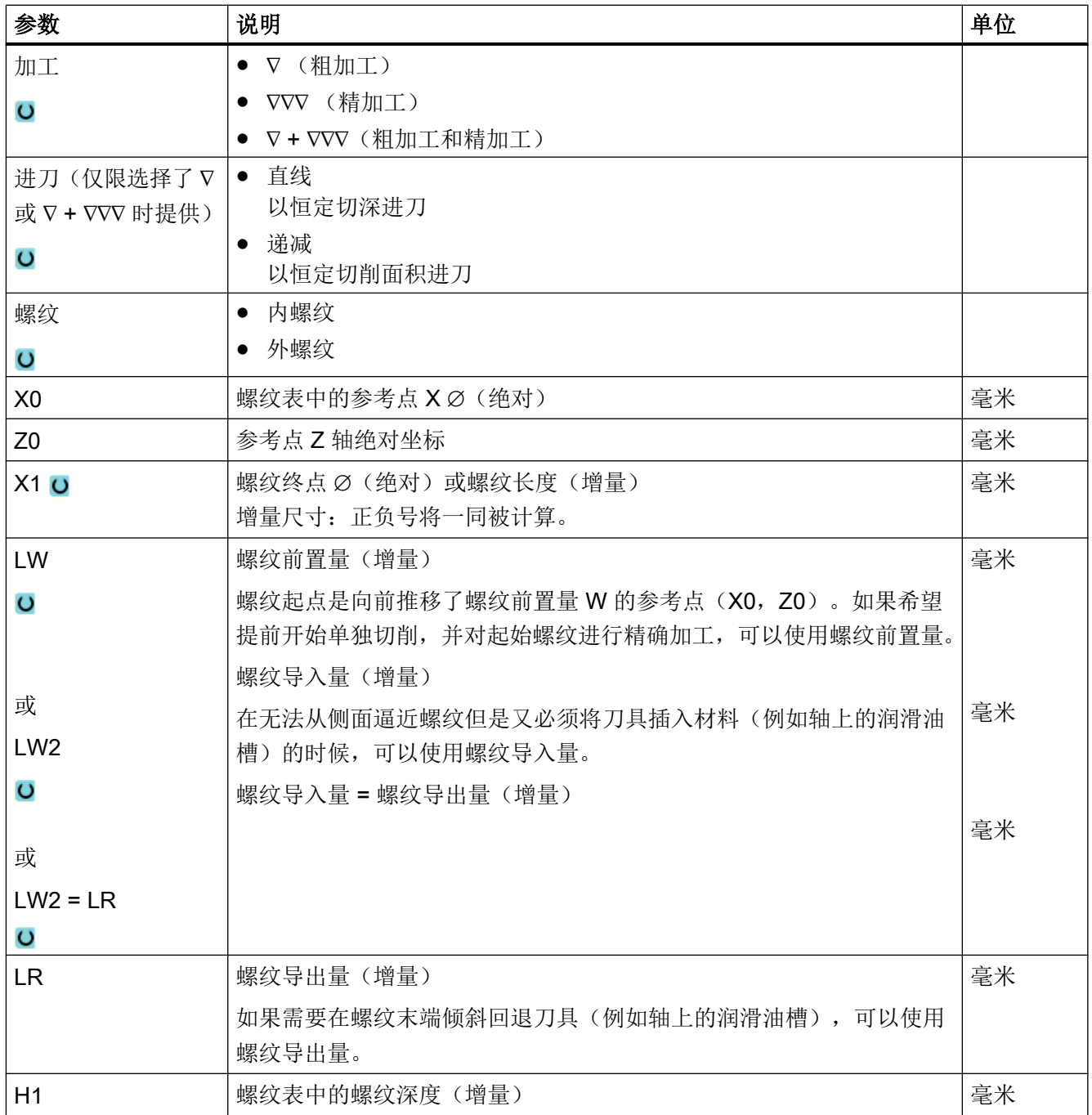

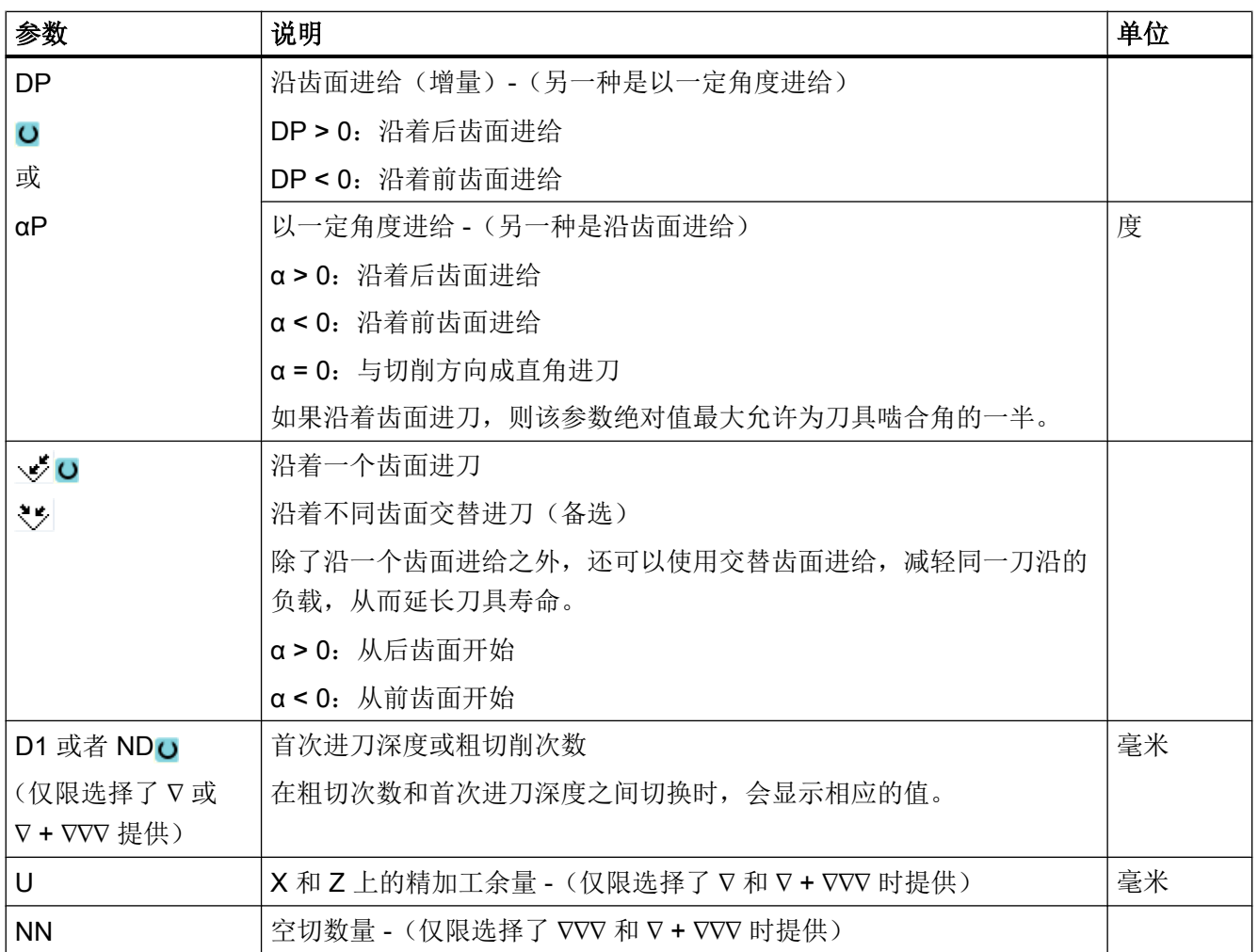

## 隐藏的参数

以下参数是被隐藏的。它们的值固定或是由设定数据预设的值。

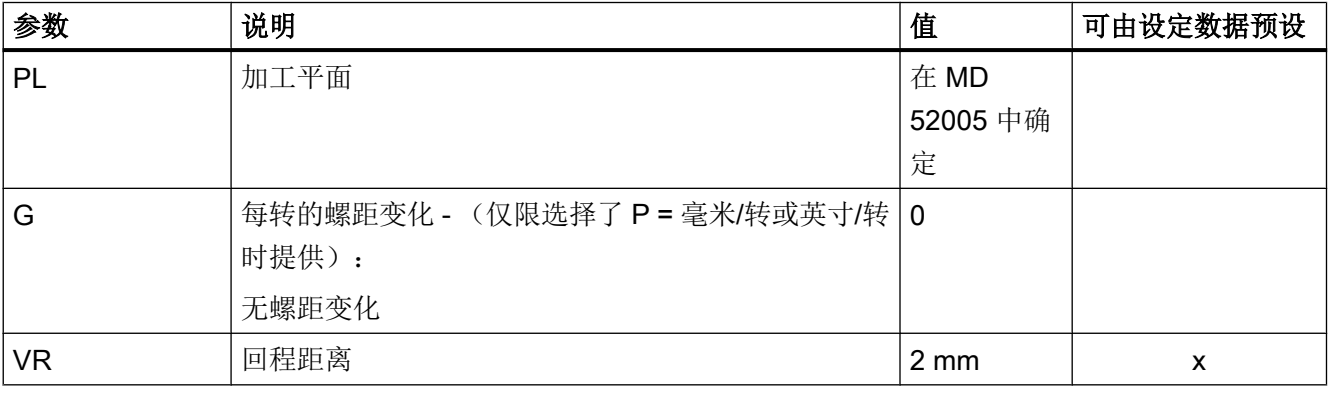

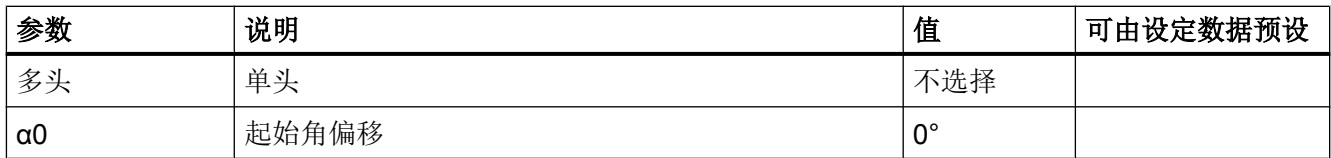

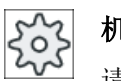

## 机床制造商

请注意机床制造商的说明。

## "完整输入"模式中的参数(锥形螺纹)

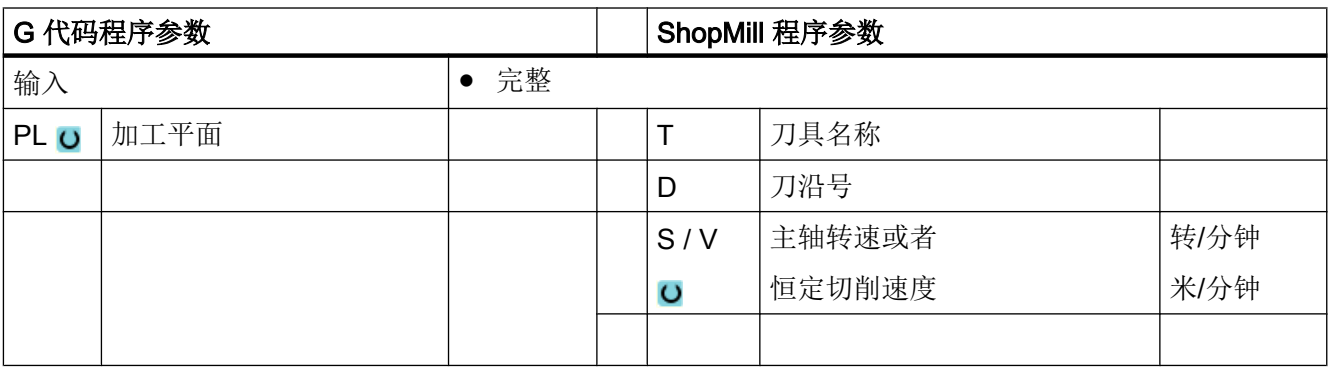

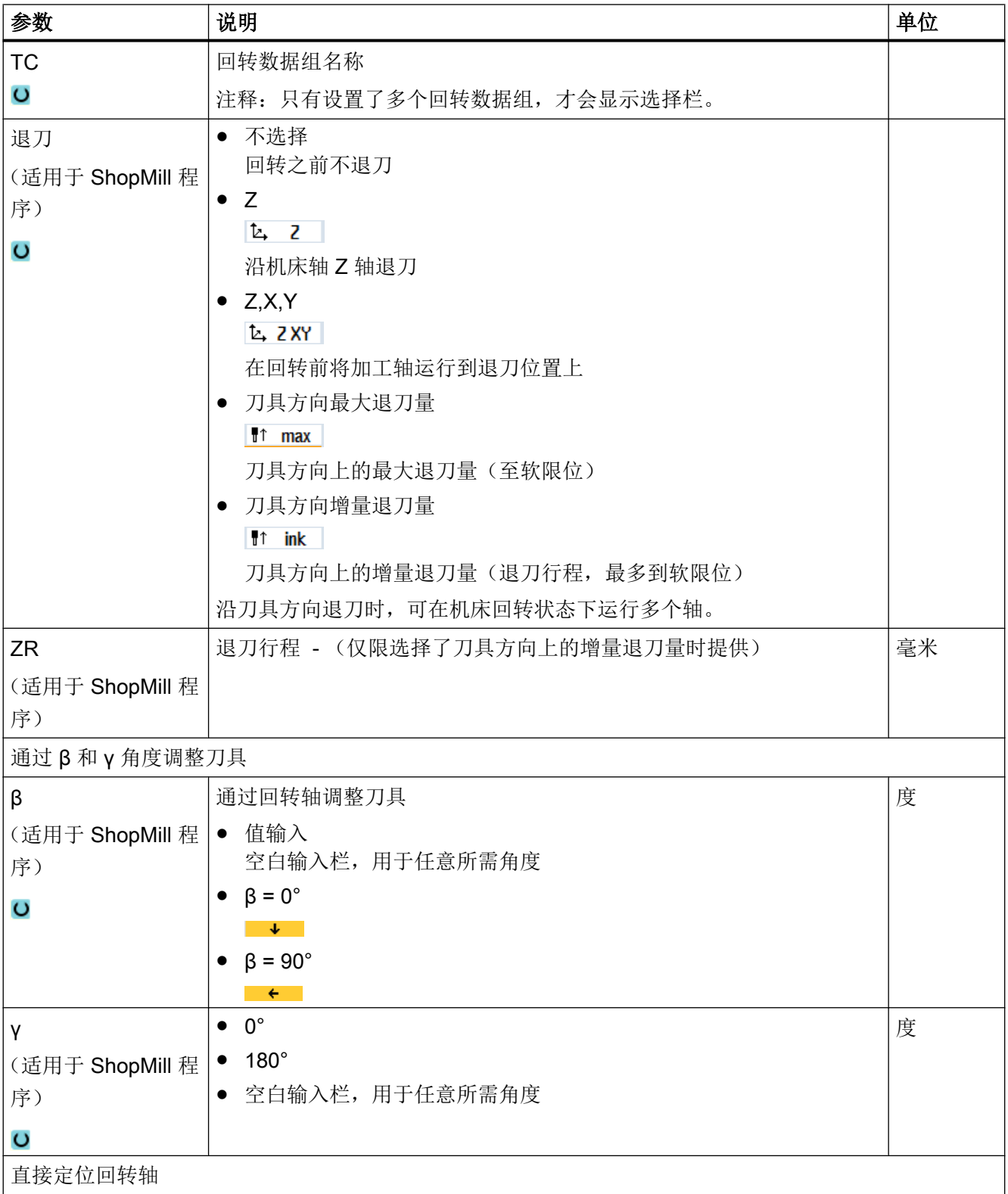

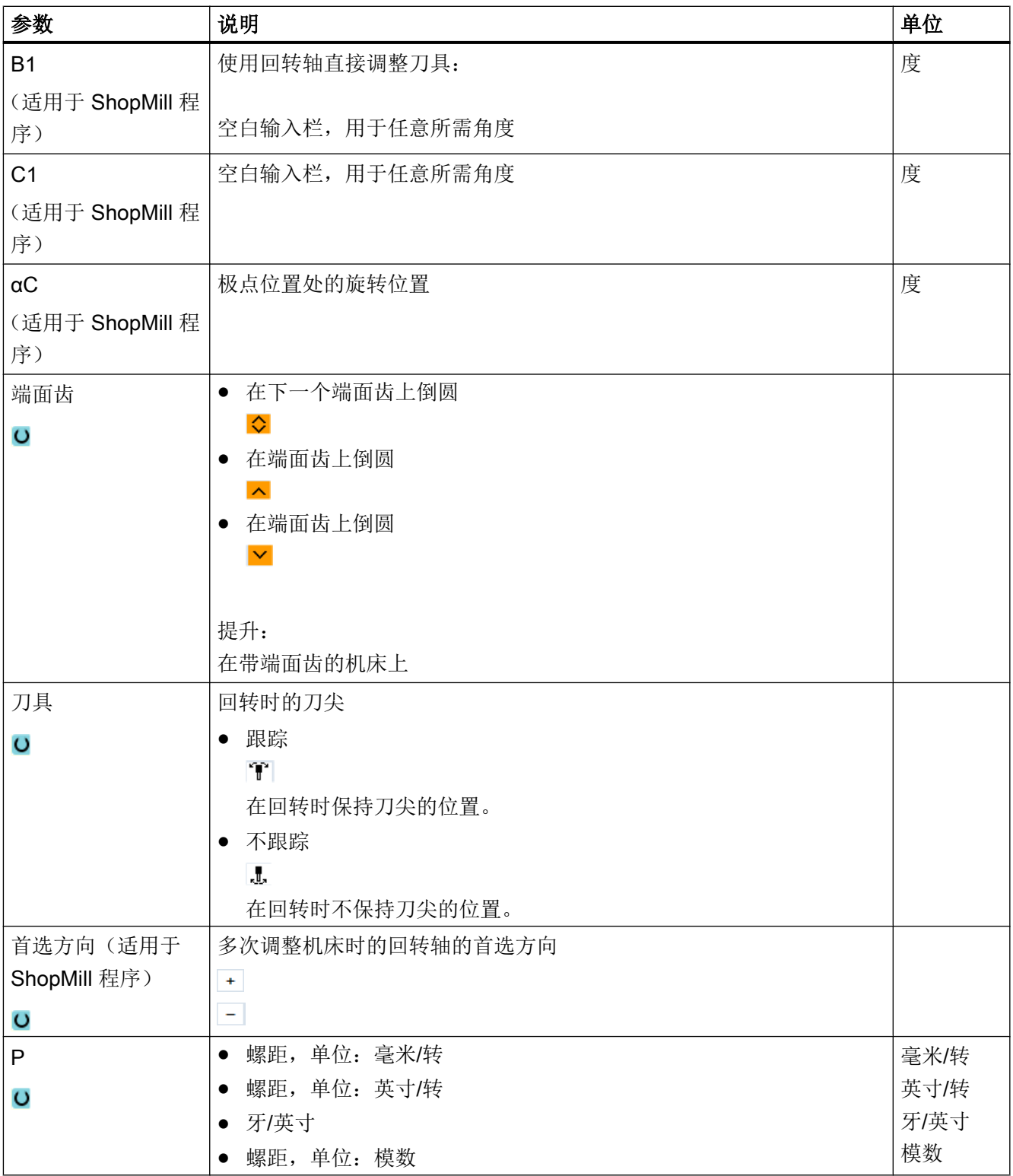

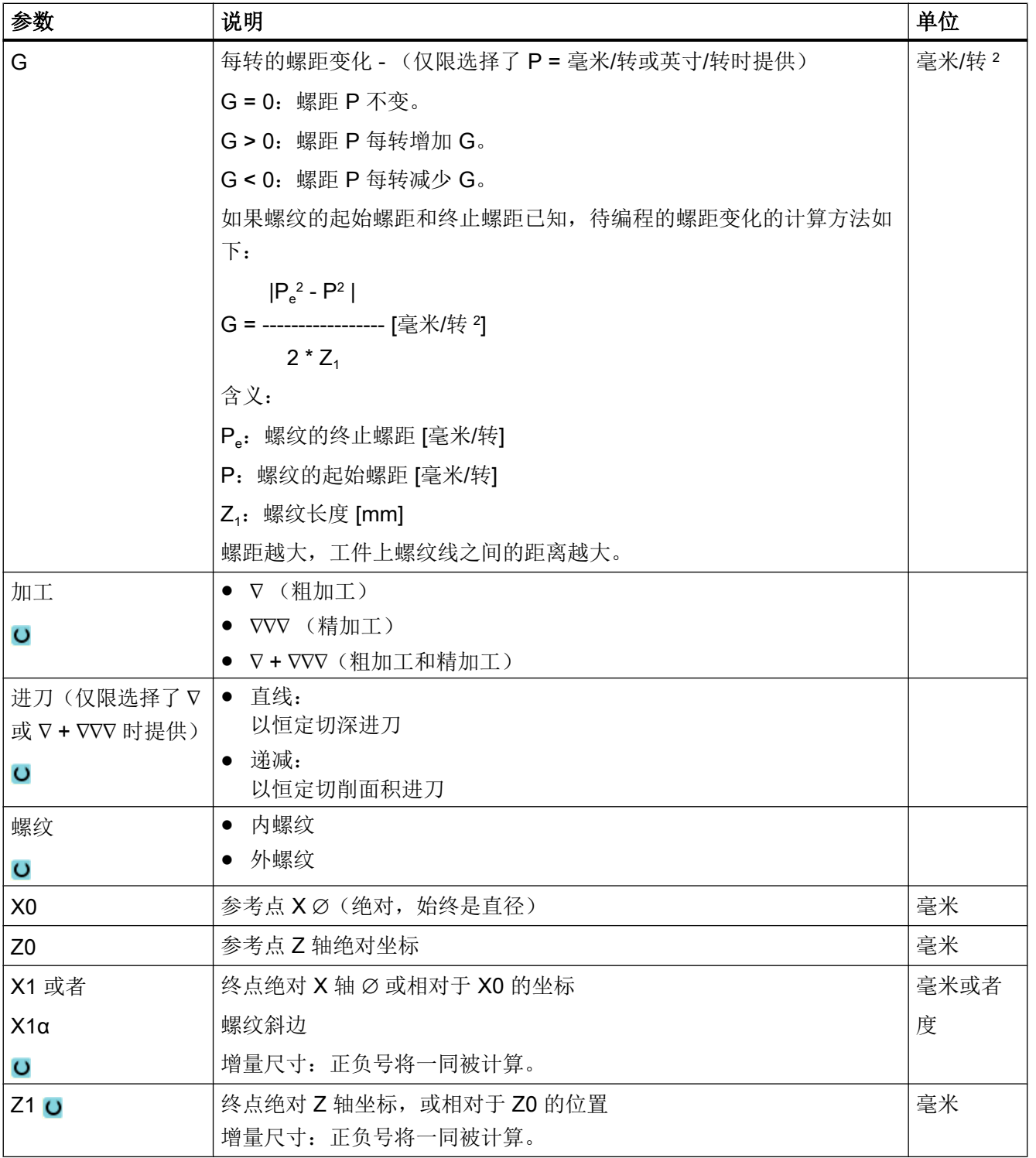

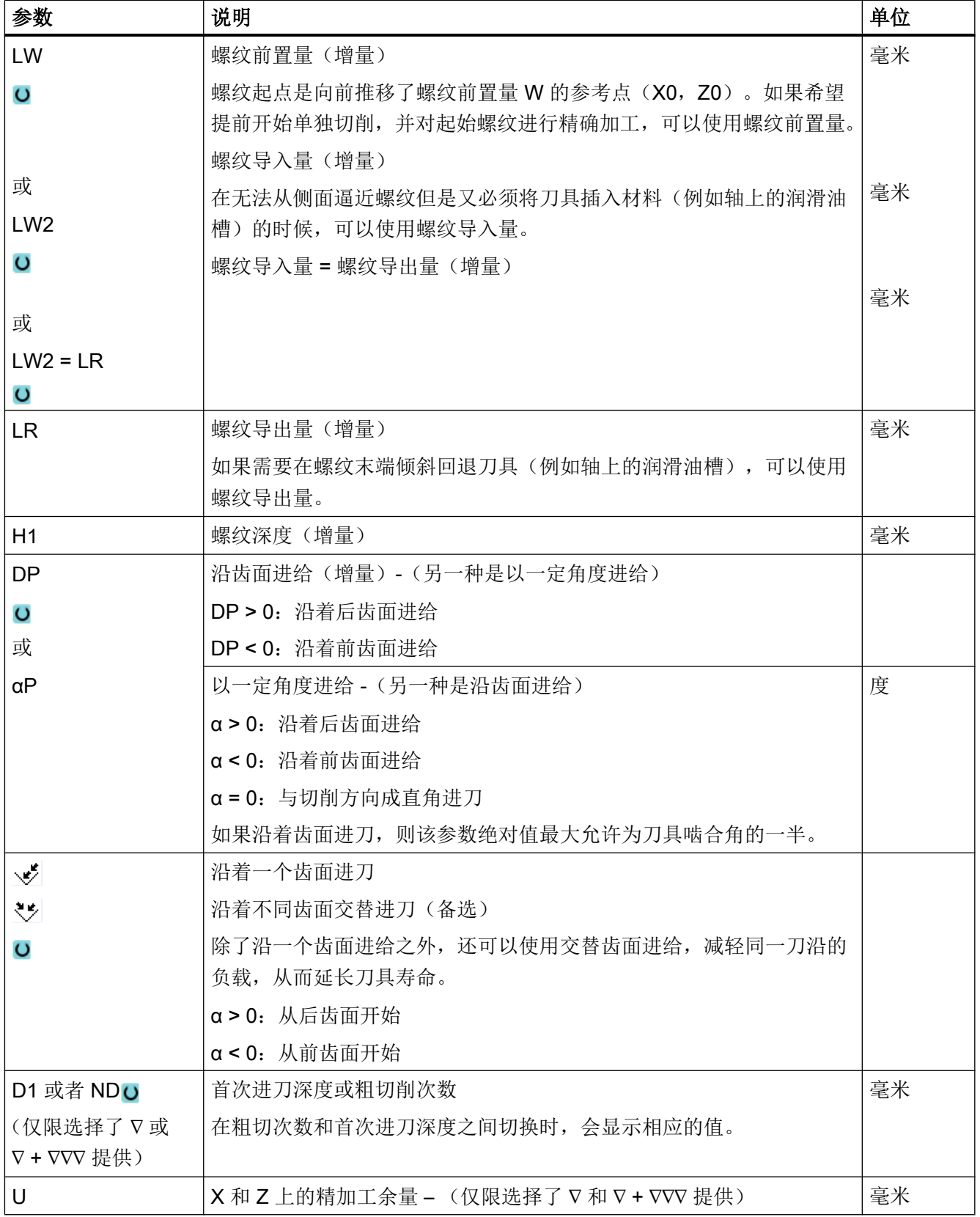

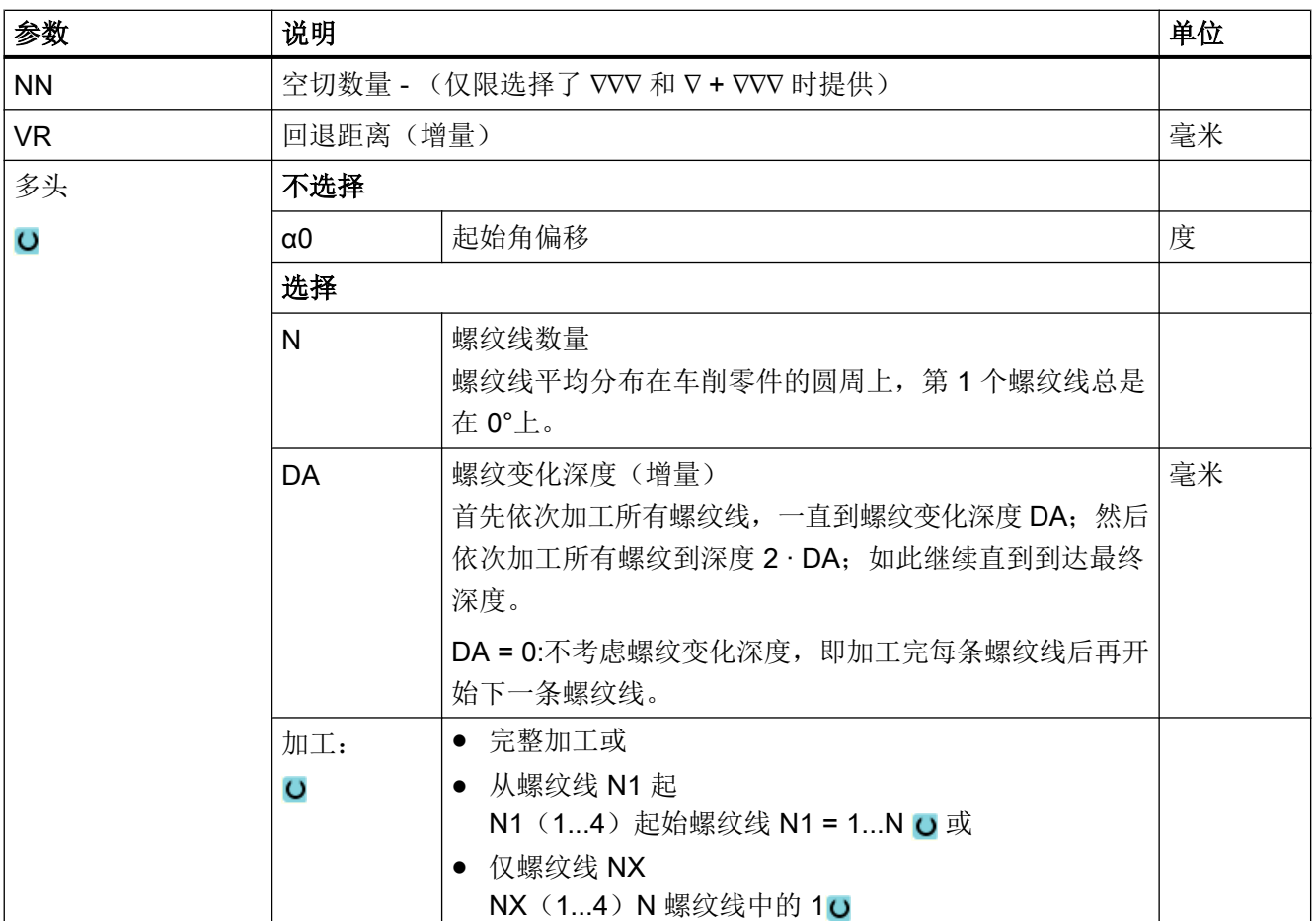

# "简单输入"模式中的参数(锥形螺纹)

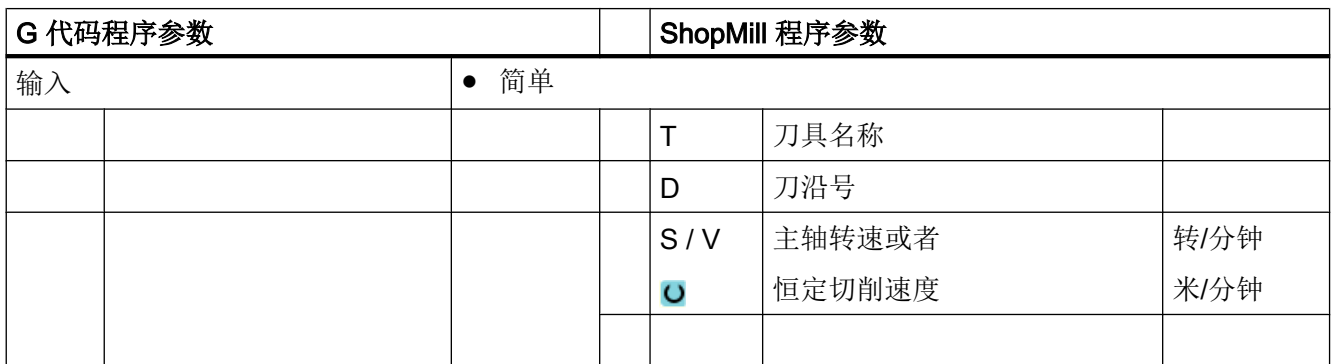

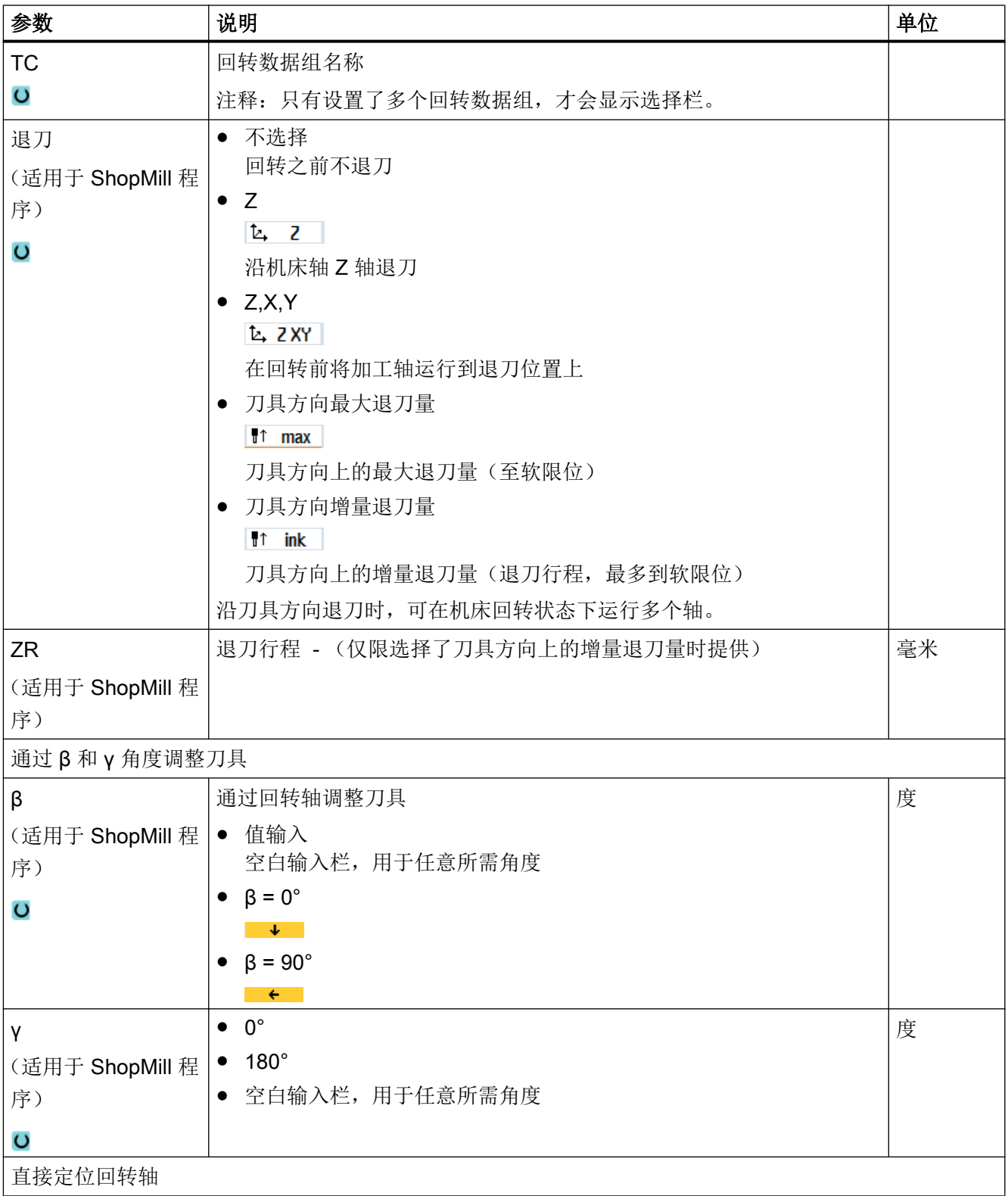

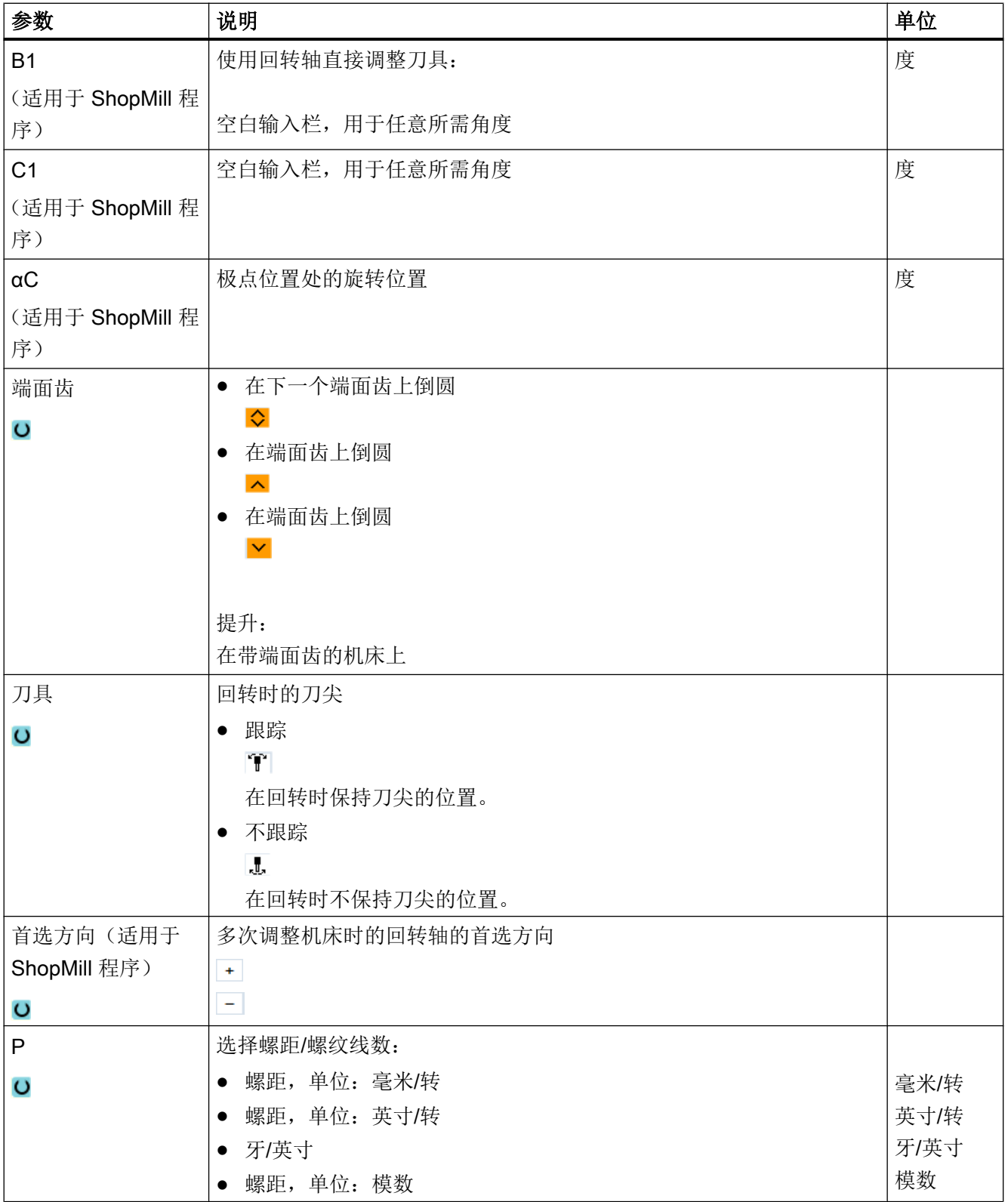

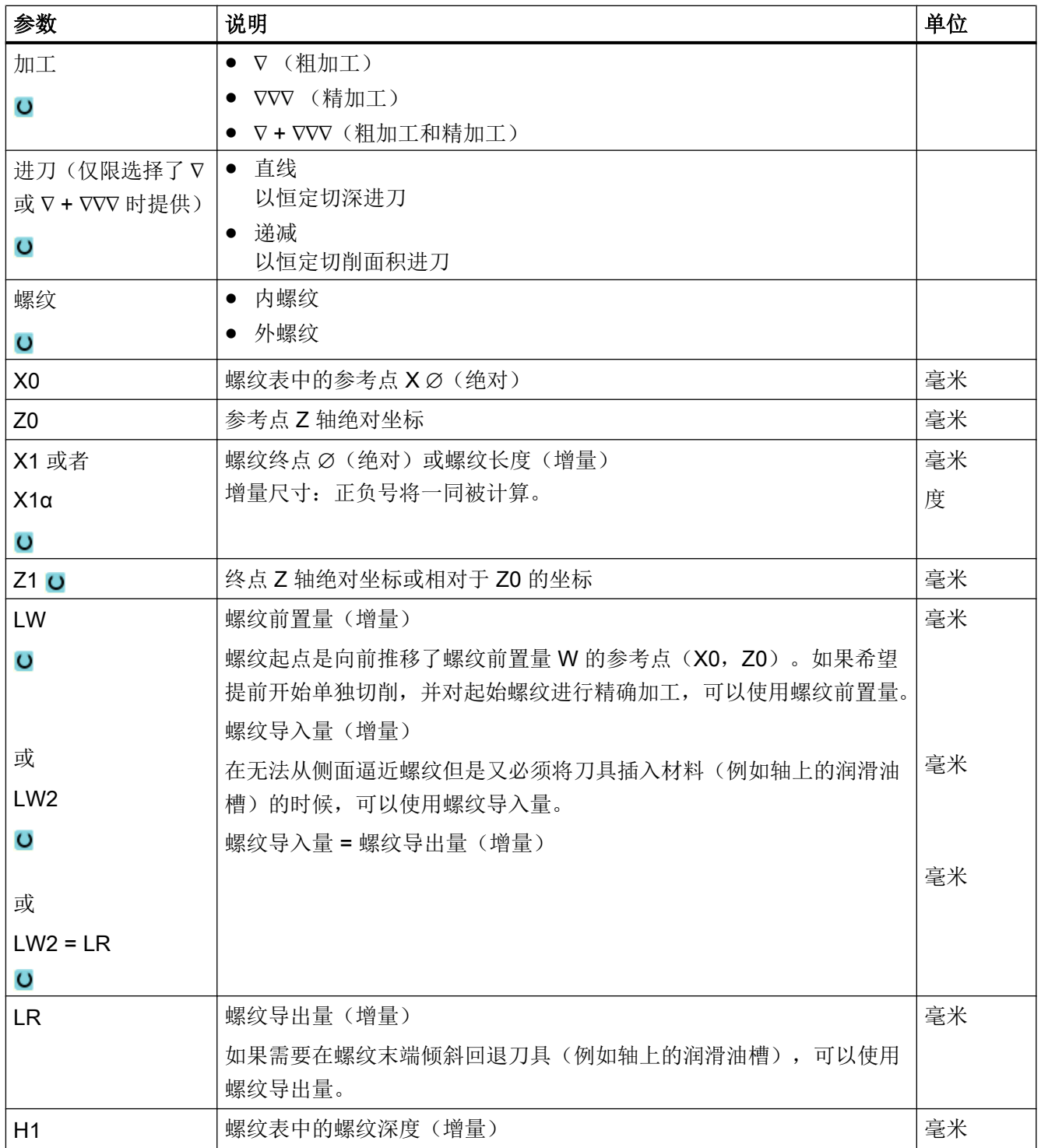
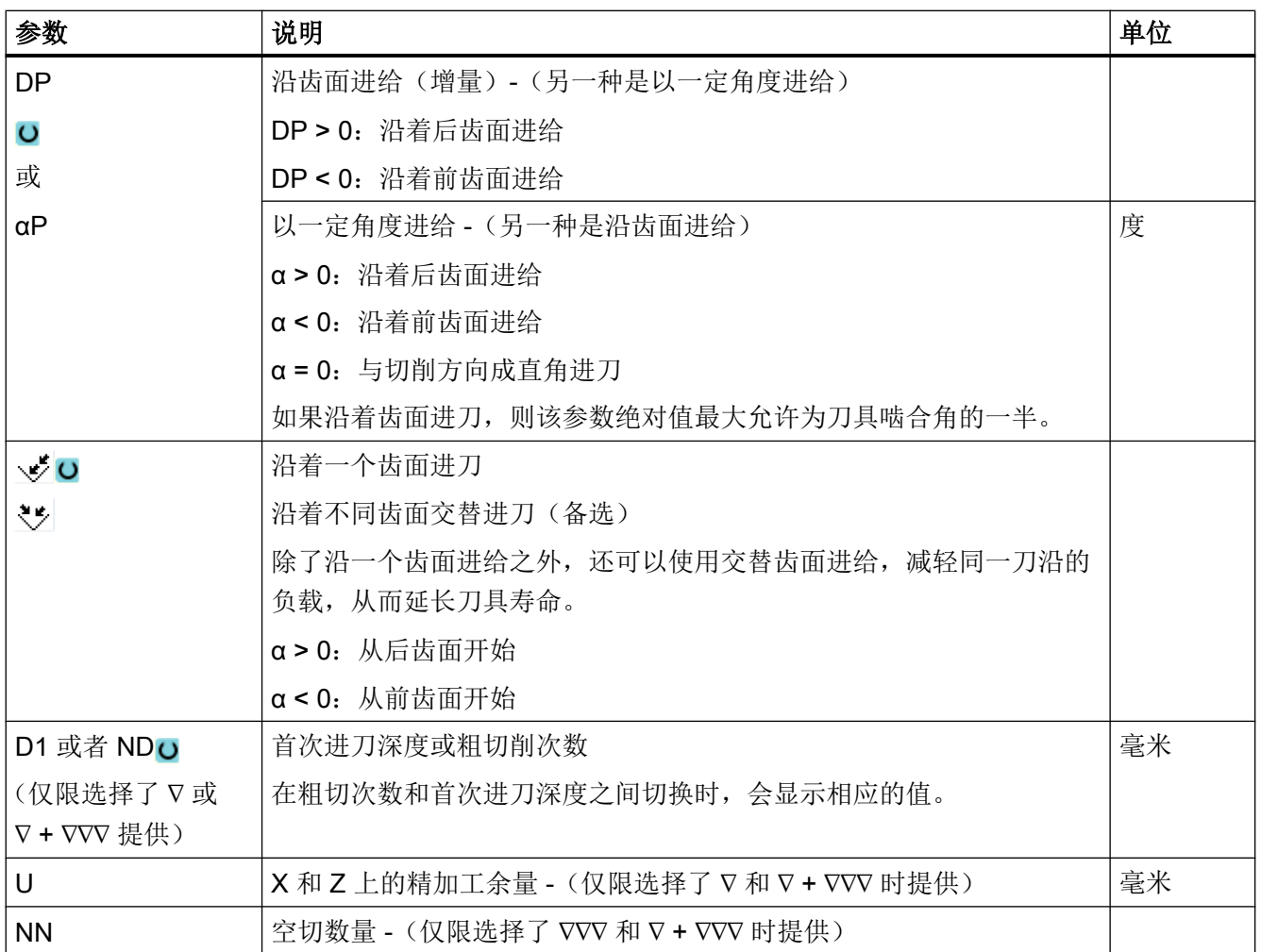

# 隐藏的参数

以下参数是被隐藏的。它们的值固定或是由设定数据预设的值。

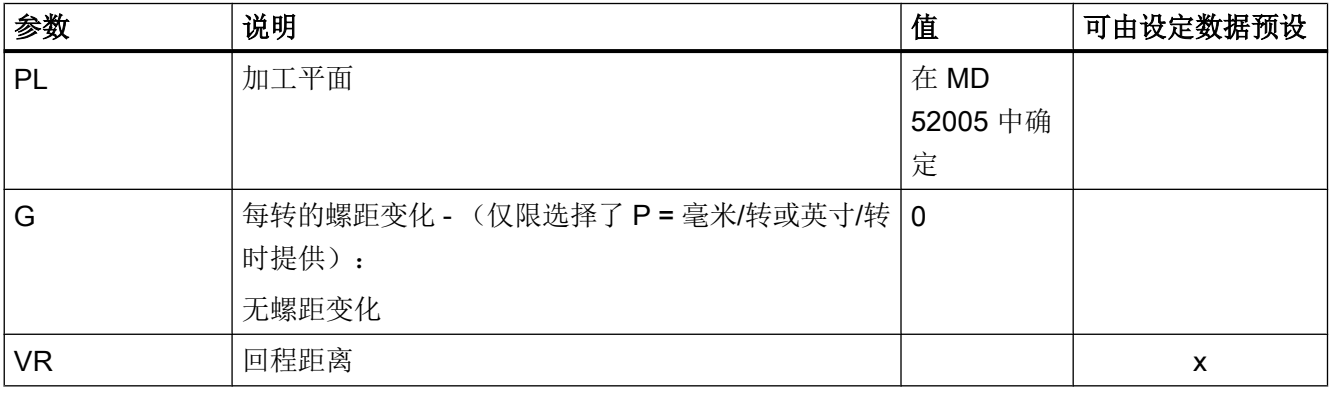

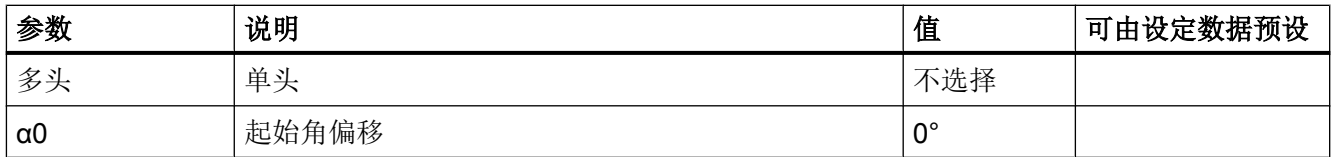

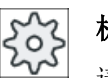

机床制造商

请注意机床制造商的说明。

# 10.4.7 螺纹链(CYCLE98)

功能

用此循环可以在纵向和端面上加工出几个相连的圆柱螺纹或者圆锥螺纹,其螺距可以不同。 螺纹可以是单头螺纹,也可以是多头螺纹。 加工多头螺纹时,各个螺纹线依次加工。 右旋或左旋螺纹由主轴旋转方向和进给方向来决定。

系统自动采用恒定进给深度或恒定切削截面。

- 在采用恒定切削深度时,切削截面会随每次切削不断递增。 粗加工结束后,精加工余量 被一步切除。 在螺纹深度较小时,恒定的进给深度能创造较好的切削条件。
- 采用恒定切削截面时,切削力在所有粗切过程中保持不变,进给深度会不断递减。 在带有螺纹加工的运行程序段中,进给倍率无效。 在加工螺纹期间,不允许更改主轴倍 率。

# 螺纹切削的中断

您可以中断螺纹切削过程,例如:在刀片折断时中断加工。

- 1. 按下 <CYCLE STOP> 键。 刀具从螺纹中退出,被主轴停止。
- 2. 更换刀片,按下 <CYCLE START> 键。 螺纹切削从上次中断的深度上继续。

### 简单输入

在进行简单加工时,您可以借助于"输入"下拉表将参数缩减至最重要的一些参数。 在 "简单输入"模式中隐藏的参数是固定的、不可设置的。

 $\begin{pmatrix} 2 & 1 \\ 1 & 1 \end{pmatrix}$ 

### 机床制造商

各个固定值可通过设定数据预设。

请注意机床制造商的说明。

如果工件编程需要,可通过"完整输入"显示和修改所有参数。

### 逼近/回退

- 1. 使用 G0 返回到循环内部计算的起始点,在第一个螺纹导程导入位移的开始处。
- 2. 根据确定的进刀方式进行进刀(粗加工)。
- 3. 根据编程的粗加工走刀步数重复螺纹切削。
- 4. 在后面的切削中,用 G33 切削精加工余量。
- 5. 根据空走刀步数重复切削。
- 6. 对于每个其它的螺纹导程,重复整个运行过程。

#### 螺纹头和螺纹尾

螺纹讲刀(参数 LW)和螺纹导入(参数 LW2)之间的螺纹头是有区别的。

如果编程了螺纹进刀,则该编程的起始点会转移一定的大小。当螺纹在空白处开始时(例 如在旋转部件的台面上),可以使用螺纹进刀。

如果编程了螺纹导入,则循环内部会生成一个额外的螺纹程序段。该螺纹程序段会置于插 入了刀具的实际螺纹的前面。如果要在轴的中心切削螺纹,则需要螺纹导入。

如果编程了螺纹输出 > 0, 则螺纹尾上也会生成一个额外的螺纹程序段。

### 说明

#### DITS 和 DITE 指令

CYCLE99 中没有编程 DITS 和 DITE 指令。设定数据 SD 42010 \$SC\_THREAD\_RAMP\_DISP[0] 和 [1] 未发生变化。 循环中使用的参数螺纹导入(LW2)和螺纹输出(LR)仅只有几何含义,它们不会影响螺 纹程序段的动态。这些参数会导致内部多个螺纹程序段之间互联。

# 调用螺纹链的步骤

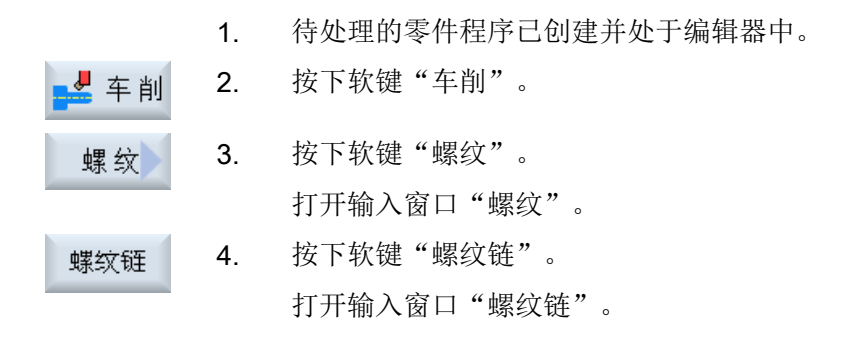

# "完整输入"模式中的参数

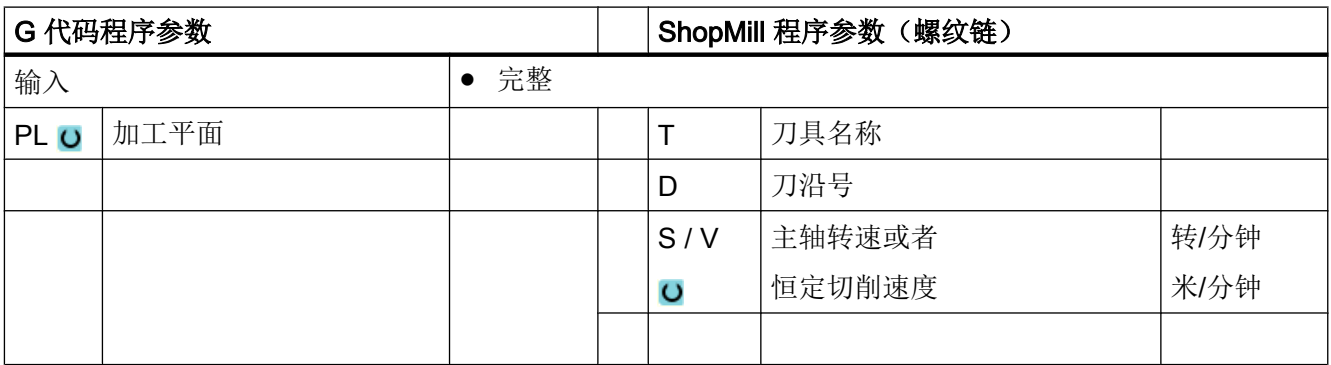

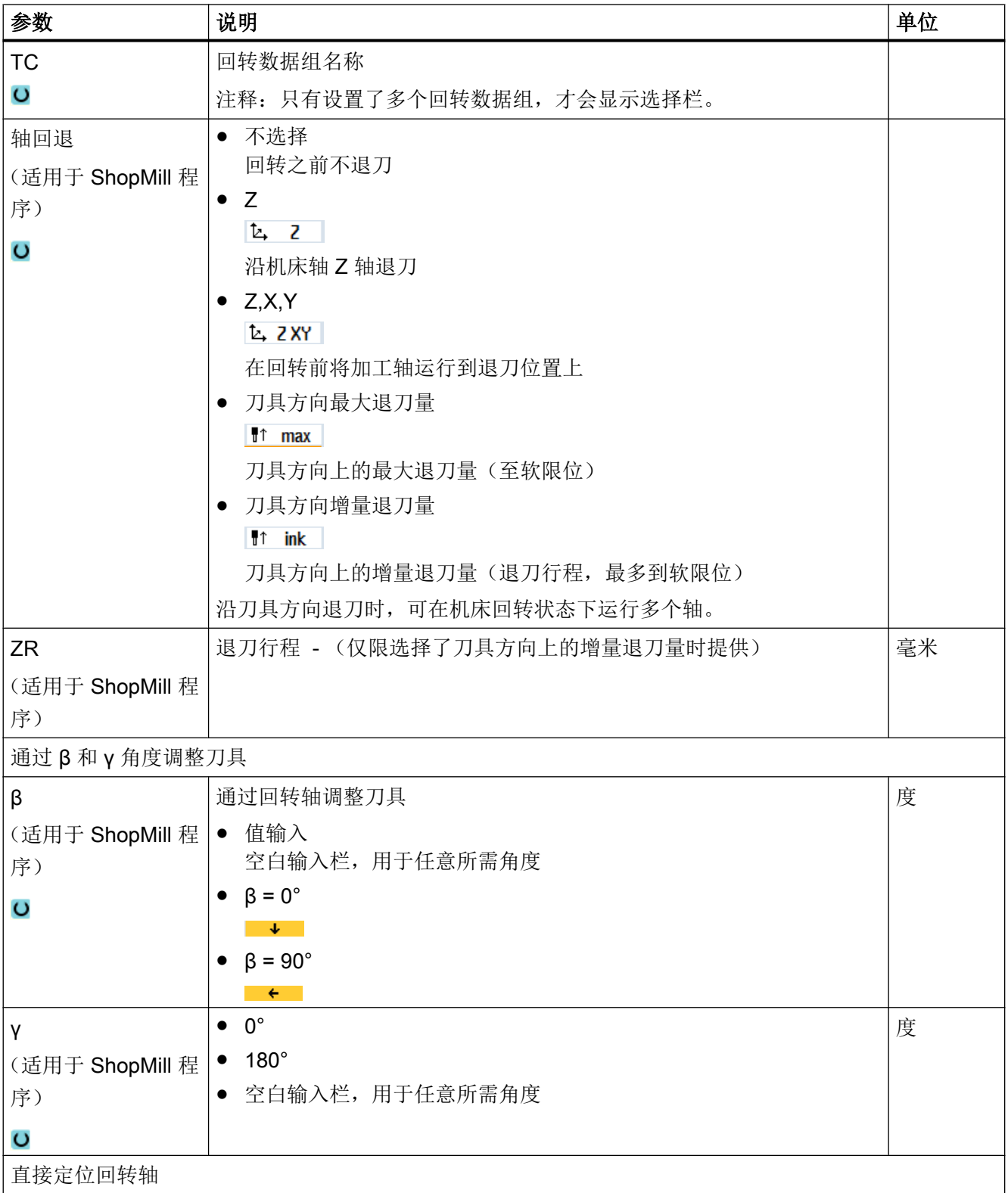

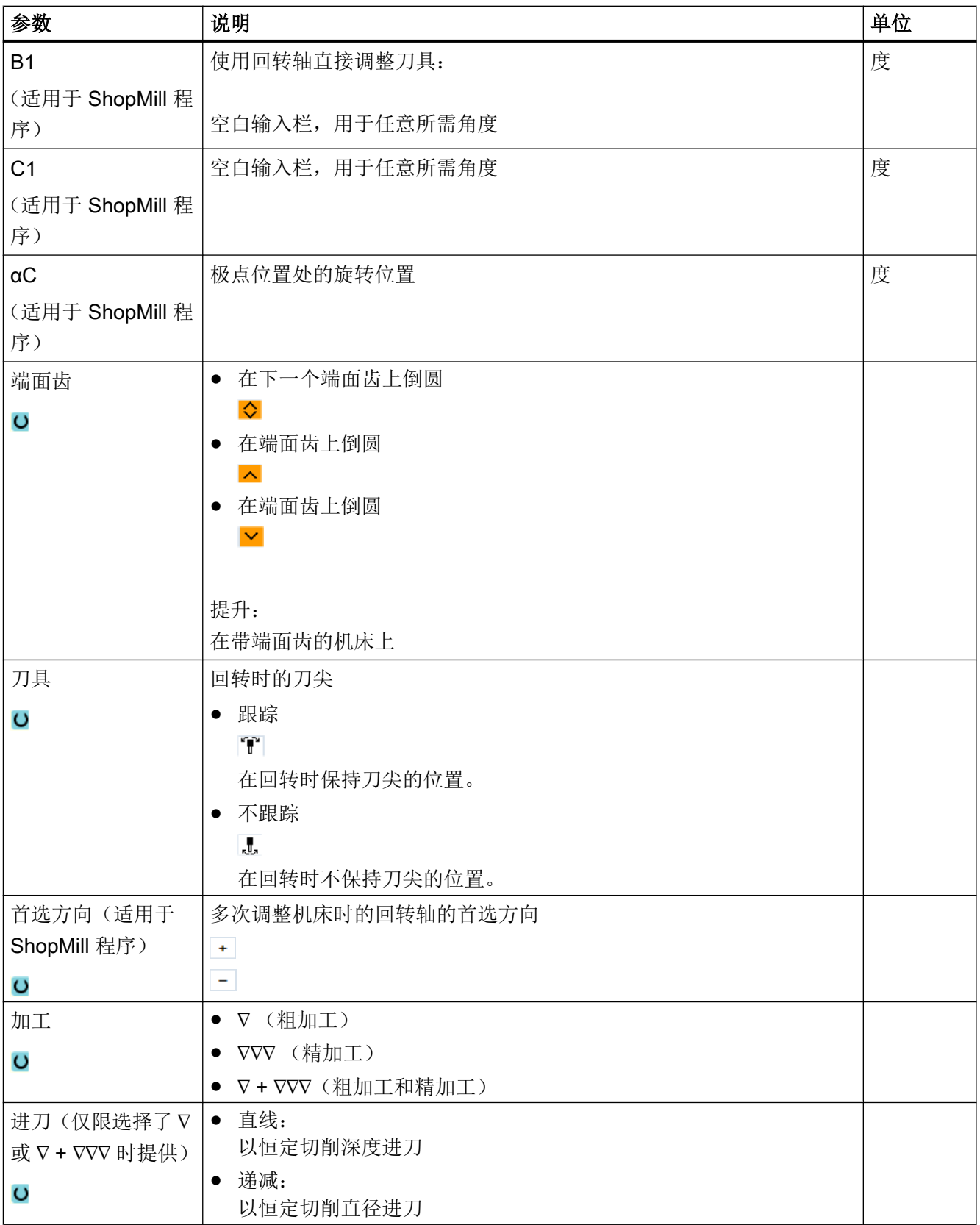

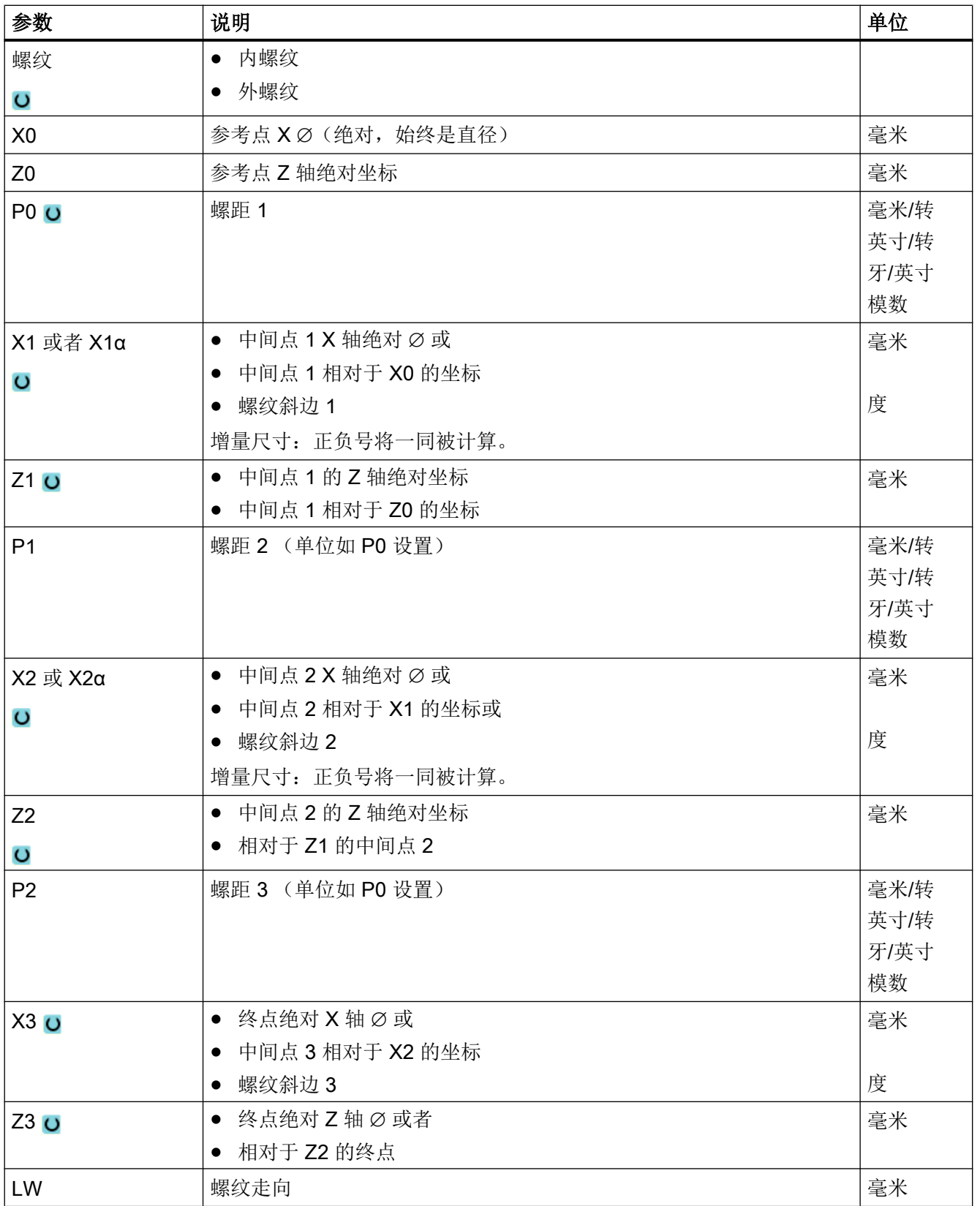

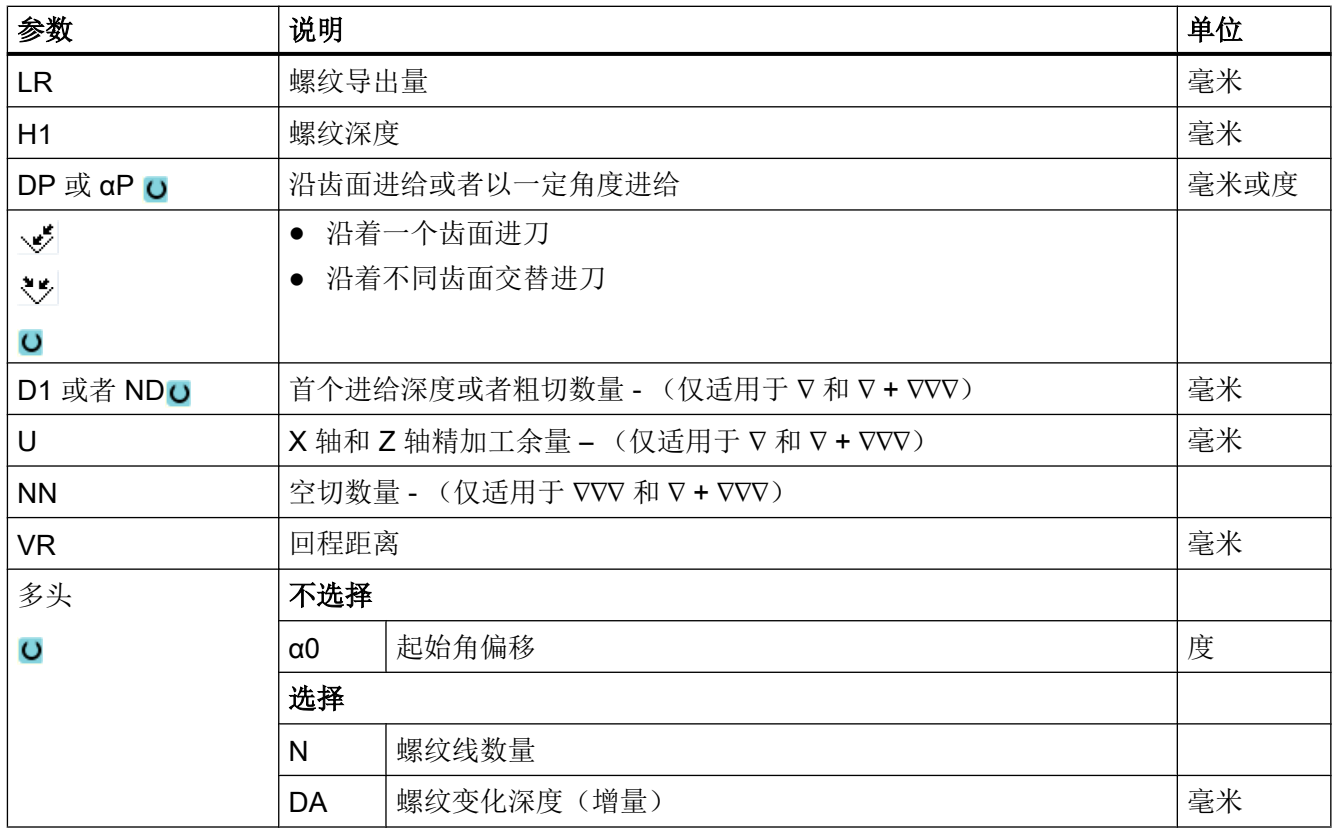

# "简单输入"模式中的参数

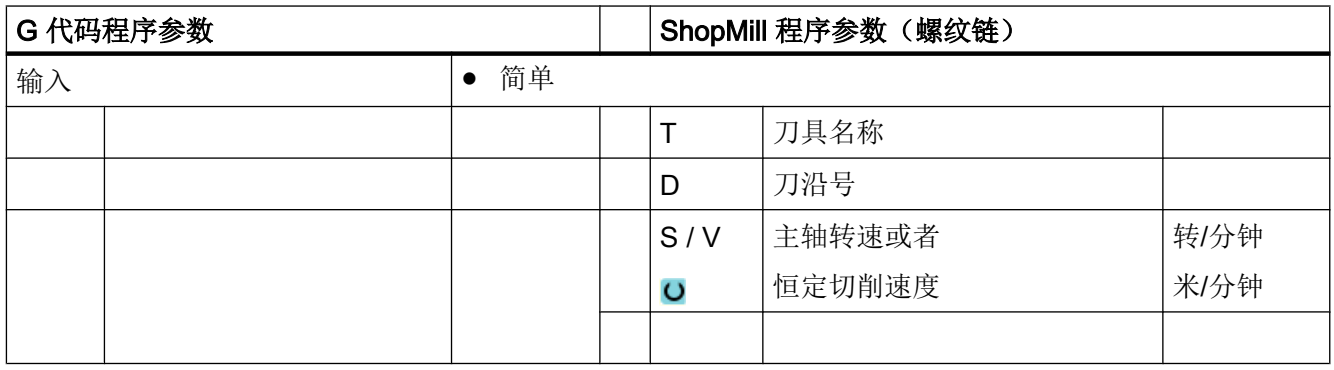

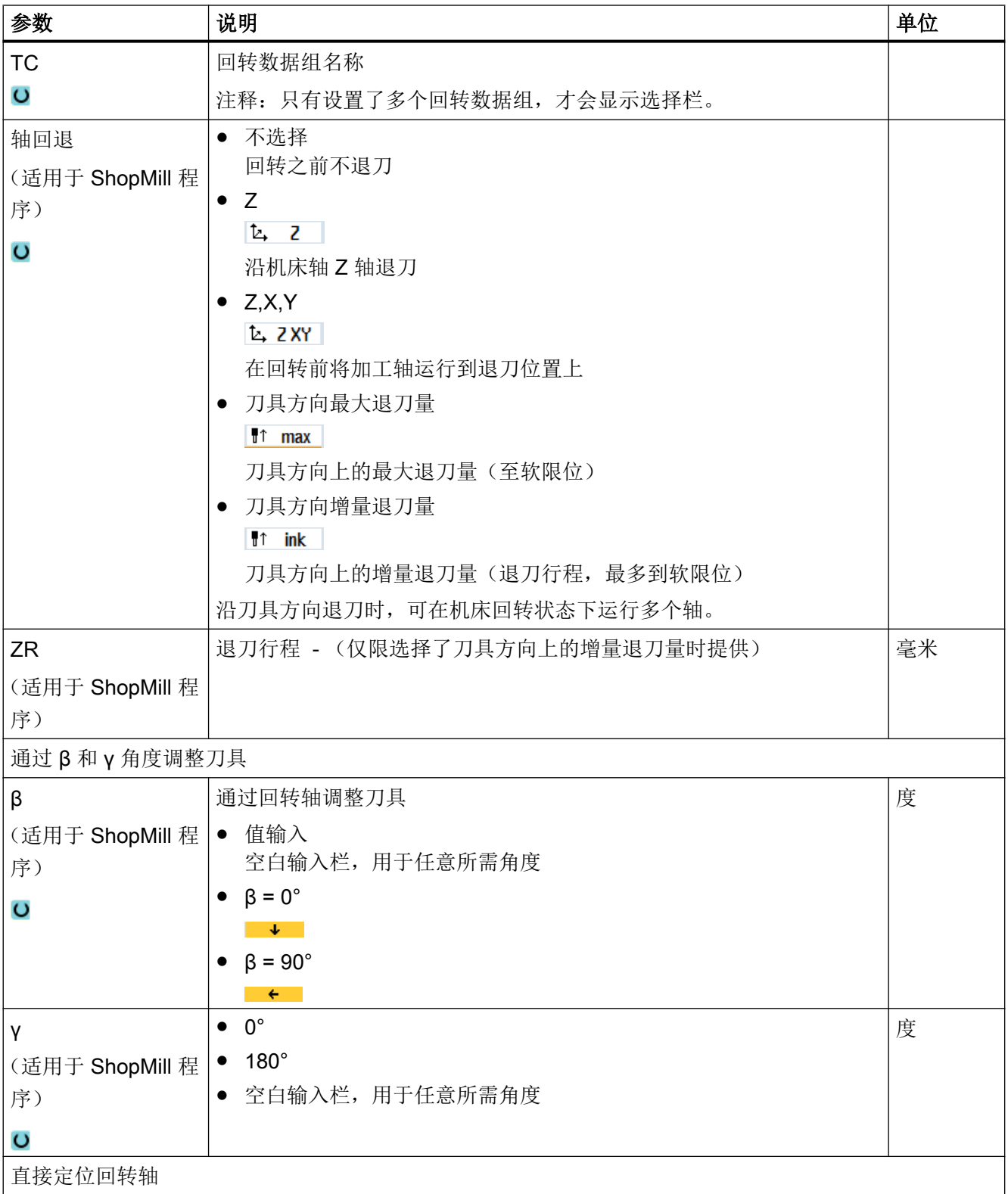

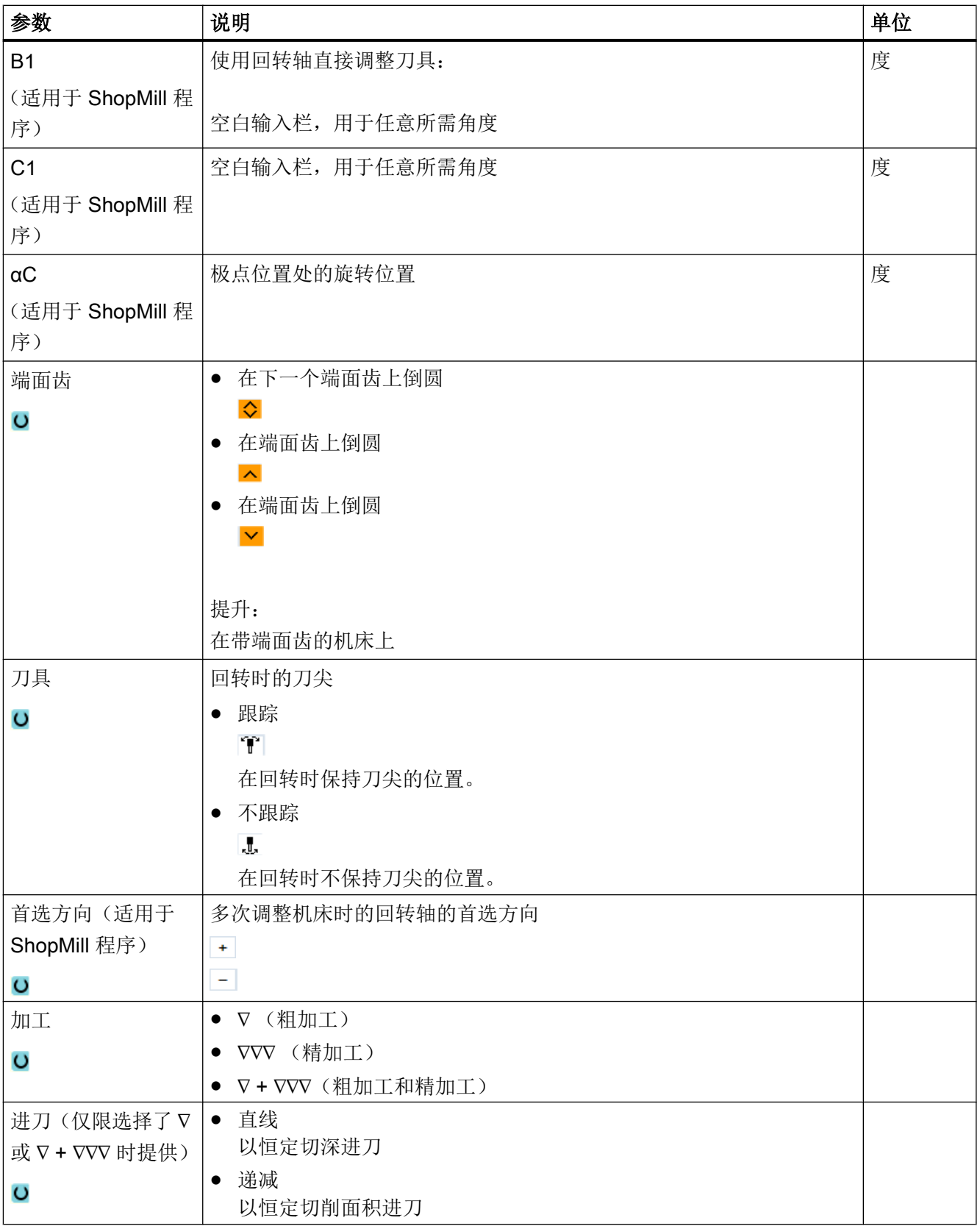

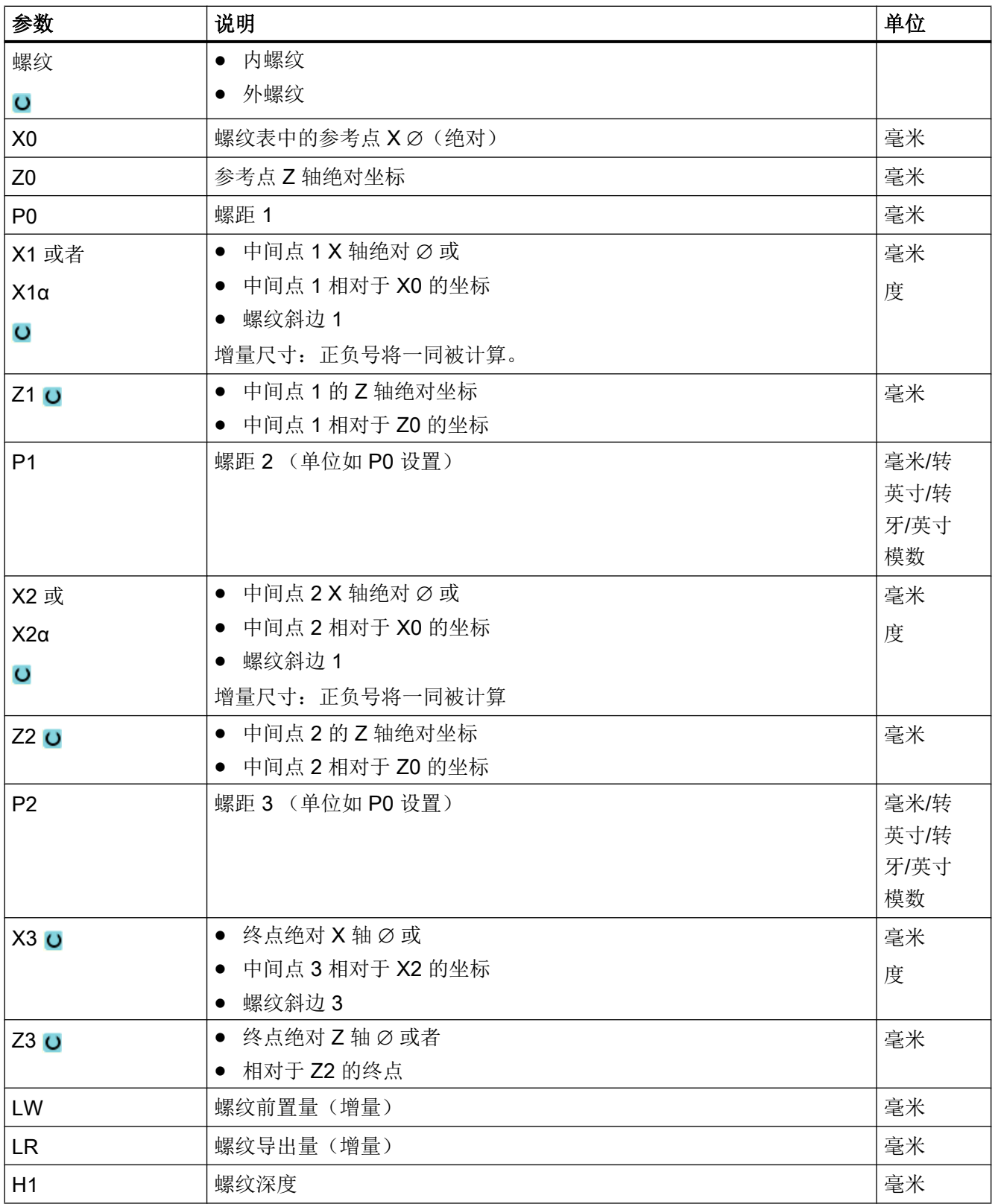

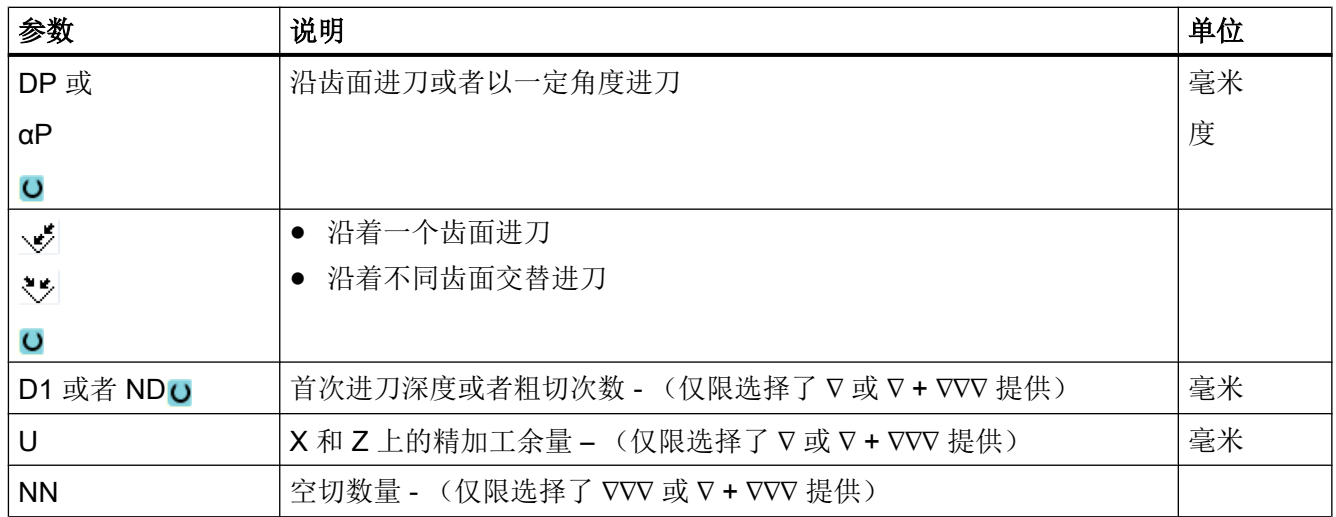

# 隐藏的参数

以下参数是被隐藏的。它们的值固定或是由设定数据预设的值。

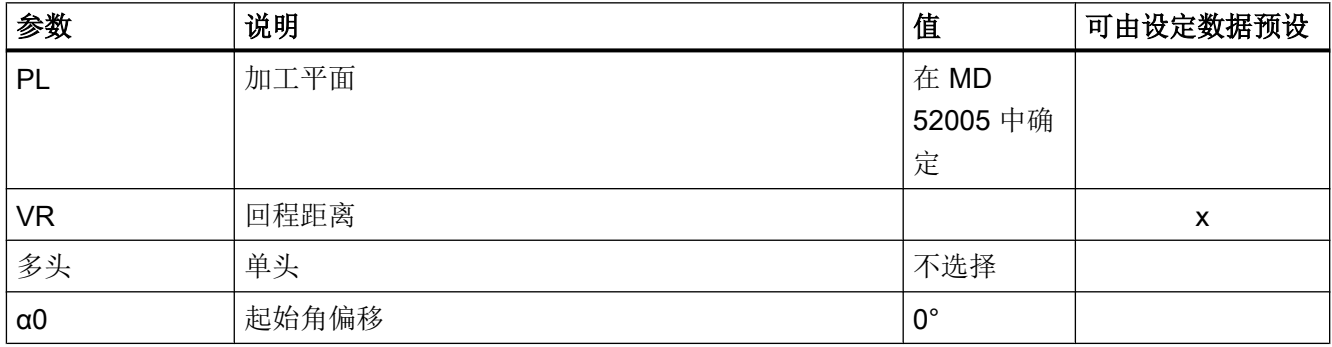

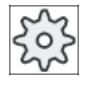

## 机床制造商

请注意机床制造商的说明。

# 10.4.8 切断(CYCLE92)

功能

如果要切断旋转对称的零件(例如螺钉、销或空心体),可以使用"切断"循环。

可以在被加工零件的边缘上编程倒角或倒圆。 可以恒定切削速率 V 或旋转速度 S 加工到 深度 X1, 然后再只以恒定速度加工工件。 也可以从深度 X1 编写降低的进给率 FR 或降 低的旋转速度 SR,以便使速度适应减小的直径。

用参数 X2 输入您希望通过切断所到达的最后深度。 比如空心体,不需要完全切到中心, 而是略超过空心体的壁厚就可以切断了。

### 逼近/回退

- 1. 刀具首先快进到循环内部计算得出的起点。
- 2. 如果可能,以加工进给率进行倒角或倒圆。
- 3. 以加工进给率切到深度 X1 来切断。
- 4. 以减小的讲给率 FR 和降低的速度 SR, 继续切到深度 X2。
- 5. 刀具快进移回到安全距离。

如果已经相应设置了车床,可以抽出容纳切断工件的接料箱。 必须在机床数据中启用工件 接料箱功能。

 $\circ$ 

切断

### 机床制造商

请注意机床制造商的说明。

步骤

- 1. 待处理的零件程序已创建并处于编辑器中。
- 2. 按下软键"车削"。 星车削
	- 3. 按下软键"切断"。

打开输入窗口"切断"。

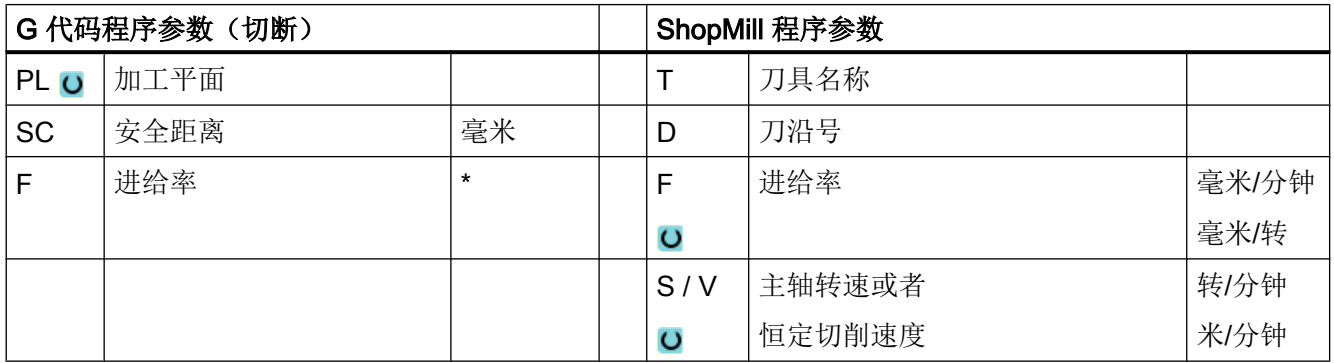

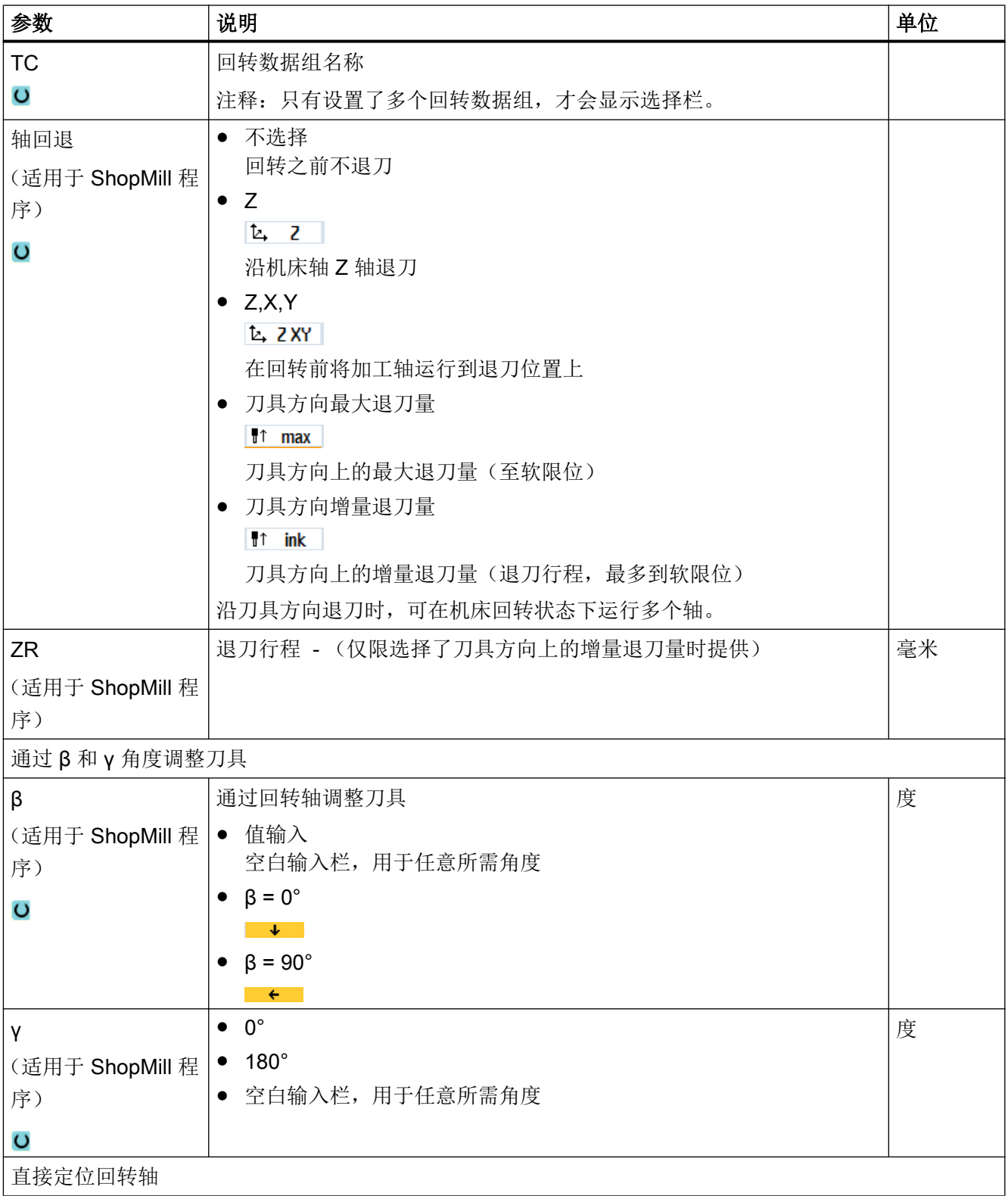

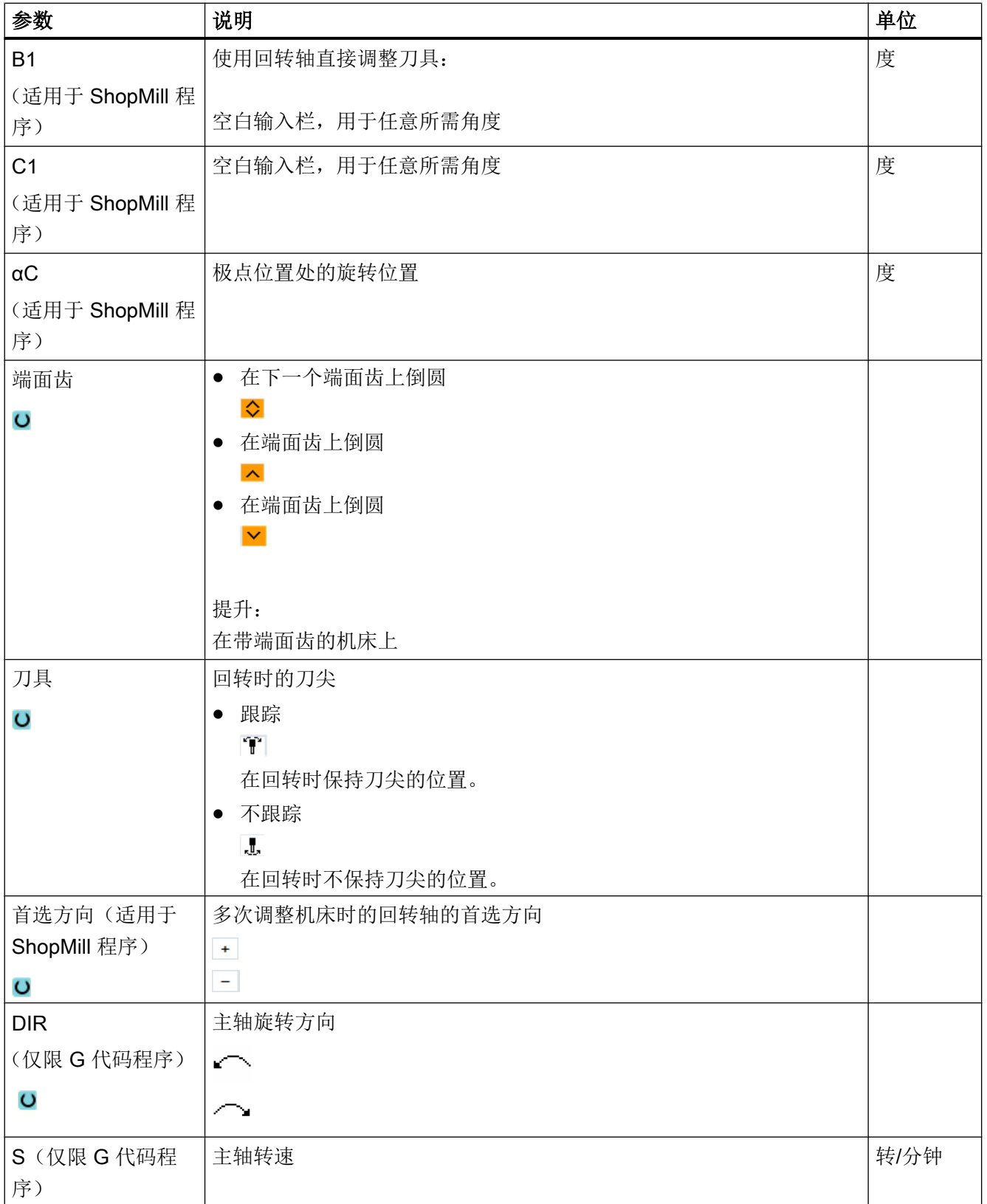

<span id="page-591-0"></span>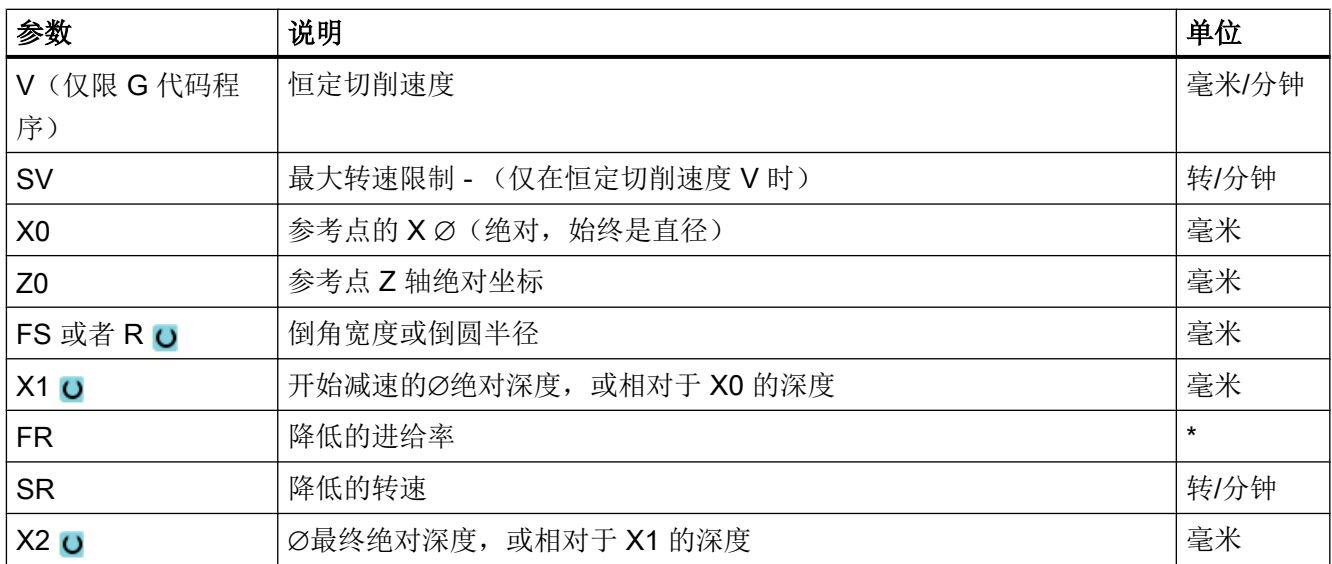

\* 进给率单位保持调用循环前的单位

# 10.5 车削轮廓 - 铣床/车床

## 10.5.1 概览

功能

使用"车削轮廓"循环可以制作简单或复杂的轮廓。一个轮廓有各个轮廓元素组合而成, 对此,一个定义的轮廓给定至少两个至多 250 个元素。

您可以在轮廓元素之间编写倒角、圆角、退刀槽或切线过渡。

集成的轮廓计算器可以利用几何关系计算各轮廓元素的交点,不必输入完整标注的元素。 在加工轮廓时,可以考虑一个毛坯轮廓,在成品轮廓之前必须输入该毛坯轮廓。然后选择 以下加工工艺的一种:

- 轮廓车削
- 槽式车削
- 往复车削

上面 3 种不同工艺均可以粗加工、去除余料并精加工。

## 说明

#### 超出回退平面的加工起点和终点

在之前软件版本的轮廓加工程序中,在 NC 启动时可能显示报警 61281 "加工起点超出回 退平面"或 61282 "加工终点超出回退平面"。 在该情况下需要调整程序头中的回退平面。

### 编程

例如,轮廓车削的编程步骤如下所述:

### 说明

G 代码编程时要注意,轮廓必须位于程序结束标识之后!

- 1. 输入毛坯轮廓 如果要根据毛坯轮廓(而不是圆柱体或余量)切削轮廓, 必须先定义毛坯轮廓, 然后再定义 成品零件轮廓。 通过前后不同的轮廓元素建立连续毛坯轮廓。
- 2. 输入成品件轮廓 成品件轮廓由各个不同的相连轮廓元素组成。
- 3. 轮廓调用
- 4. 切削轮廓(粗加工) 从横向、纵向或平行于轮廓的方向加工轮廓。
- 5. 清理余料(粗加工) 在 G 代码程序中采用"轮廓车削"时,必须首先确定是否采用余料识别,是否采用粗加 工。 如果使用适合的刀具,不必重新加工整个轮廓即可切削余料。
- 6. 切削轮廓(精加工) 如果在粗加工时编写了精加工余量,将再次加工轮廓。

## 10.5.2 轮廓显示

## G 代码程序

在编辑器中轮廓显示为单个程序段组成的程序。 打开单个程序段,则轮廓也打开。

编程工艺功能(循环)

10.5 车削轮廓 - 铣床/车床

# 符号显示

各轮廓元素按照输入的顺序通过图形窗口旁边的符号表现。

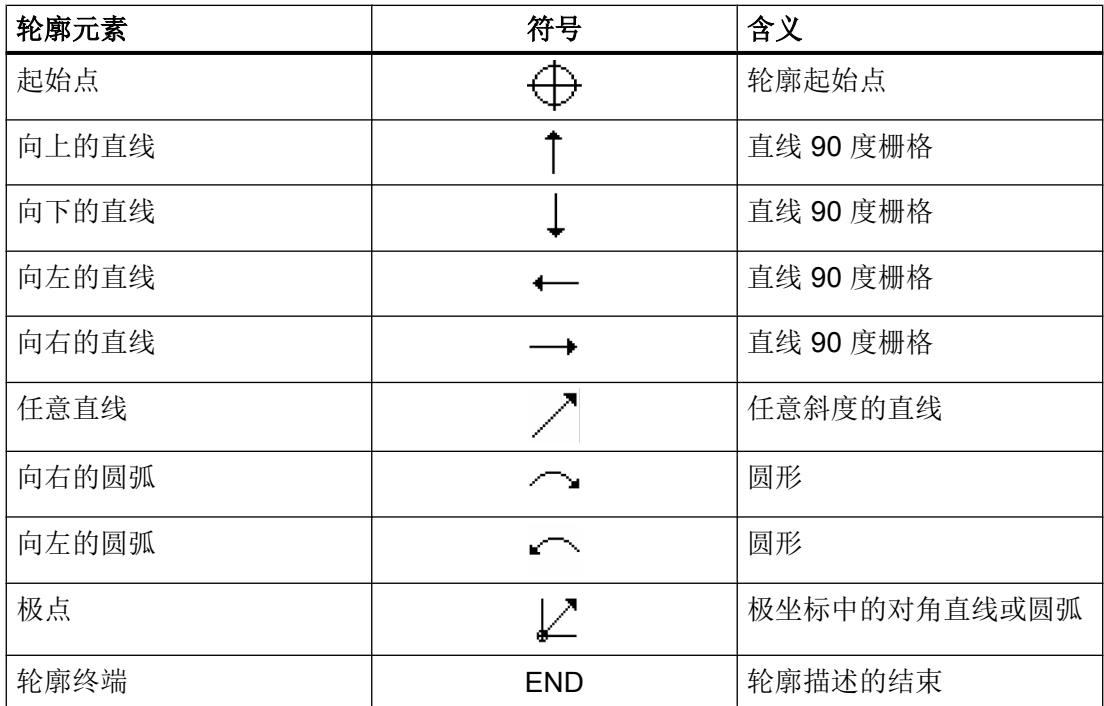

符号的不同颜色表示其不同的状态信息:

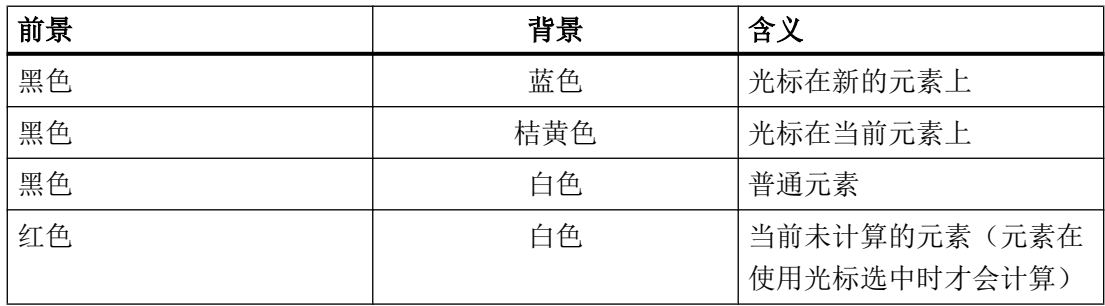

图形显示

与轮廓元素输入同步,轮廓编程的进度在同形窗口中用折线图显示。 此时,生成的轮廓元素可以区分为不同的线型和颜色:

- 黑色: 已编程的轮廓
- 橘黄色: 当前轮廓元素

● 绿色虚线: 可选元素

● 蓝色点线: 部分确定的元素 坐标系缩放与整个轮廓的改变相匹配。 在图形窗口中显示坐标系位置。

## 10.5.3 新建轮廓

### 功能

对于每个要切削的轮廓,必须创建新轮廓。

在设立一个新的轮廓时,必须首先确定一个起始点。 输入轮廓单元。 轮廓处理器自动定义 轮廓终点。

步骤

- 1. 待处理的零件程序已创建并处于编辑器中。
- 2. 按下软键"车削"和"轮廓车削"。 ▲车削
- 上车削

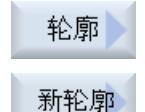

接收

- 3. 按下软键"轮廓"和"新轮廓"。 打开输入窗口"新轮廓"。
- 4. 为新轮廓输入一个名称。 轮廓名必须是明确唯一的。
- 5. 按下软键"接收"。 轮廓起点的输入窗口打开。 输入各个轮廓元素(参见章节"建立轮廓元素")。

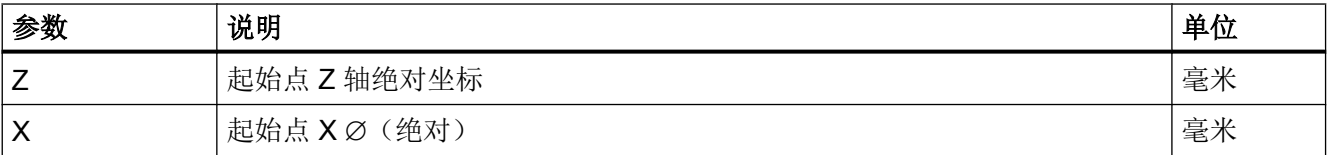

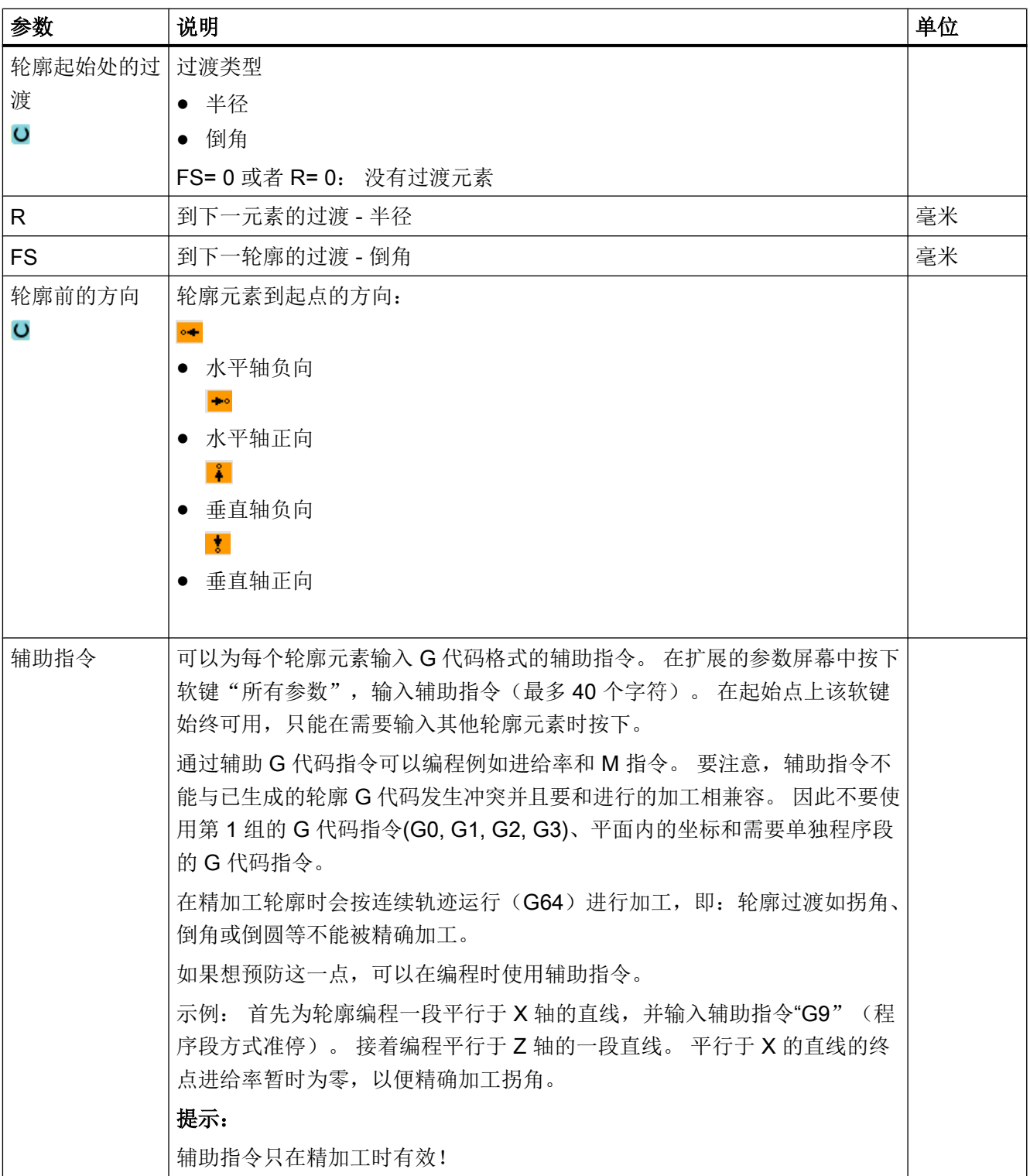

### 10.5.4 创建轮廓元素

### 创建轮廓元素

在创建一个轮廓并定义了起点后,您现在可以定义组成轮廓的各个元素了。 系统为您提供了以下轮廓元素。

- 垂直直线
- 水平直线
- 对角线
- 圆/圆弧

每个元素都有一个单独的参数设置对话框。在输入参数时,窗口中会显示不同的帮助图形, 说明参数的含义。

如果某些栏中未输入值,循环将假定这些值未知,并尝试通过其它参数将其求出。

如果输入的参数过多,可能会发生冲突。在这种情况下,尝试减少输入的参数,让循环尽 可能多的计算参数。

### 轮廓过渡元素

作为两个轮廓元素之间的过渡元素,可以选择圆角、倒角或者如果是线性轮廓元素,可以 选择退刀槽。过渡元素总是添加在一个元素的结束处。它在该元素的参数设置对话框中选 择。

只要两个相邻的元素有交点,而且该交点可以由输入值计算得出,便可以使用过渡元素, 否则,必须使用"直线/圆弧"。

## 附加指令

可以为每个轮廓元素输入 G 代码格式的辅助指令。在扩展的参数屏幕中按下软键"所有参 数",输入辅助指令(最多 40 个字符)。

通过辅助 G 代码指令可以编程例如进给率和 M 指令。要注意,辅助指令不能与已生成的 轮廓 G 代码发生冲突。因此不要使用第 1 组的 G 代码指令(G0, G1, G2, G3)、平面内的坐 标和需要单独程序段的 G 代码指令。

编程工艺功能(循环)

10.5 车削轮廓 - 铣床/车床

### 其它功能

在编程轮廓时,还会提供以下其它功能:

- 与前元素相切 输入切线过渡元素。
- 选择对话 如果输入的参数得出两种不同的轮廓,则必须从中选择一个。
- 闭合轮廓

可以从当前位置到起点之间使用直线封闭轮廓。

### 加工精确的轮廓过渡

按连续轨迹控制运行(G64)进行加工。其结果是,轮廓过渡如拐角、倒角或圆角等,不 能被精确加工。

如果想预防这一点,在编程时有两种选择。使用附加指令或者为过渡元素编程特别的进给 率。

● 附加指令

首先为轮廓编程垂直直线并为参数输入附加指令"G9"(程序段方式准停)。然后编程水 平方向的直线。垂直方向的直线终点的进给率暂时为零,以便精确加工拐角。

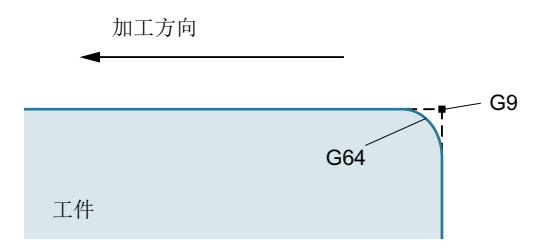

● 过渡元素进给率

如果已经选择倒角或圆角作为过渡元素,可在"FRC"参数中输入降低的进给率。较慢的加 工能够更加精确的加工过渡元素。

## 输入轮廓元素的步骤

- 1. 打开零件程序。 将光标移动至所需的输入位置,通常为程序结束处 M02 或 M30 之后。
- 2. 使用轮廓支持输入轮廓:

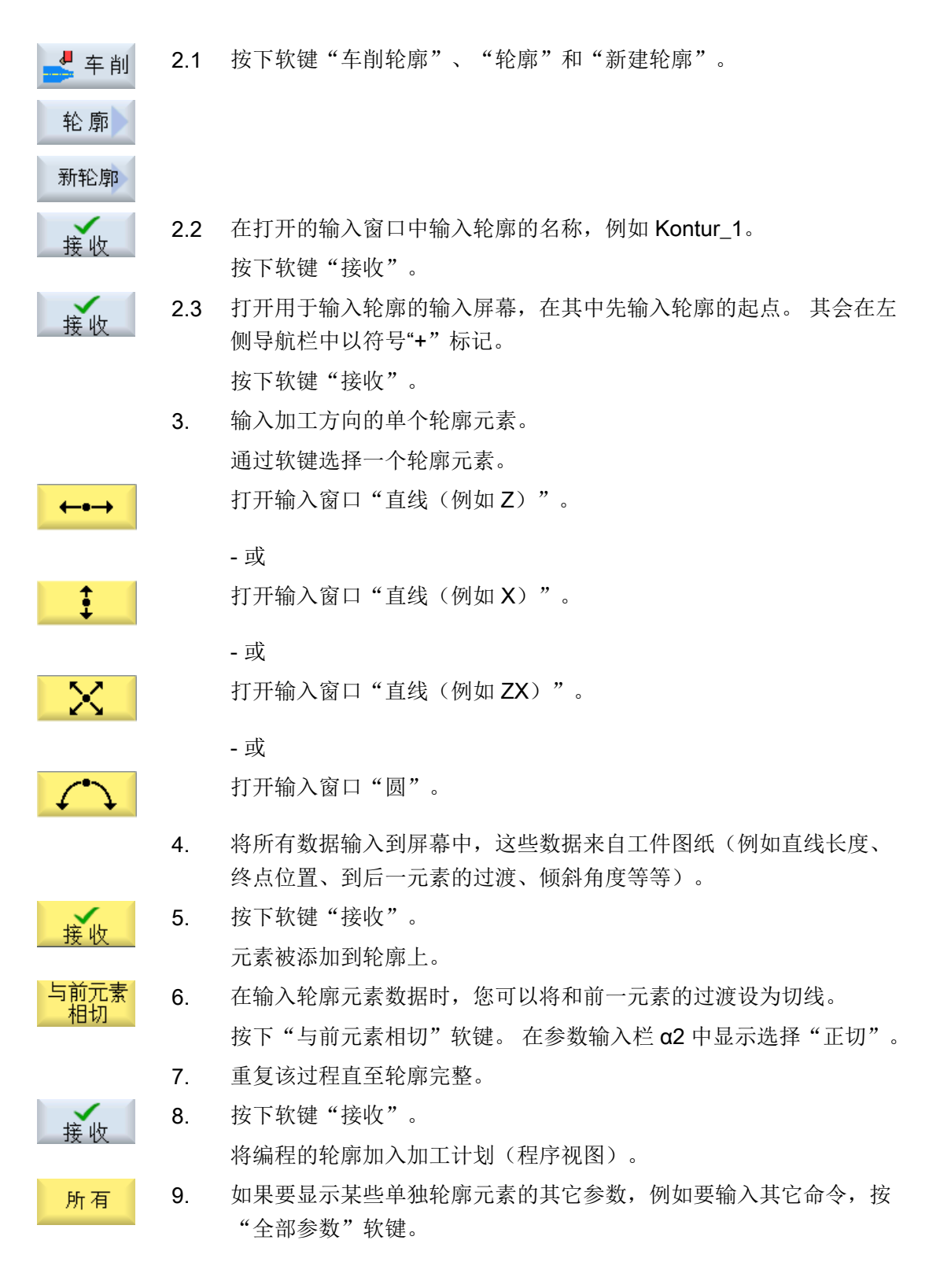

# "直线例如 Z "的轮廓元素

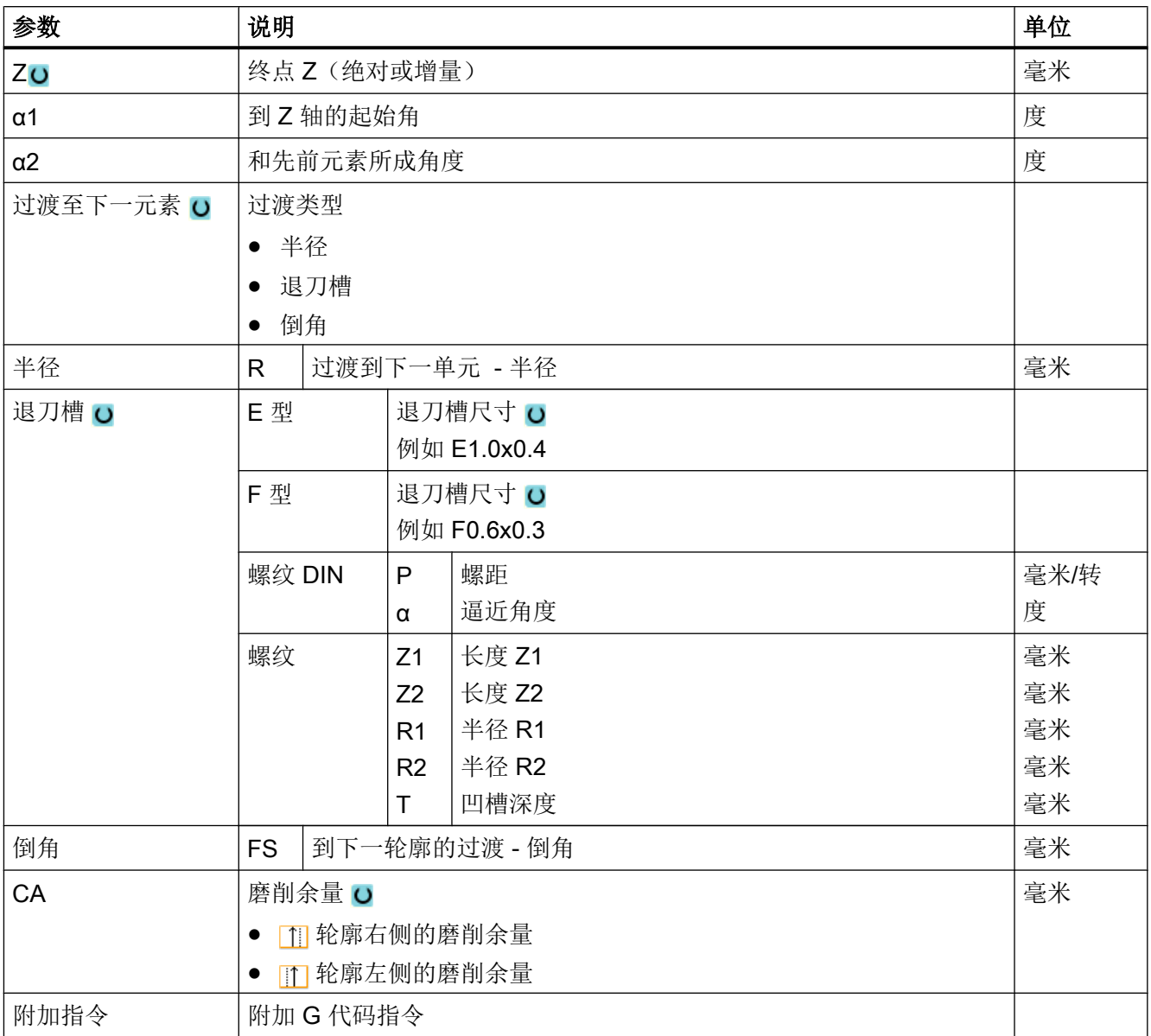

# "直线例如 X "的轮廓元素

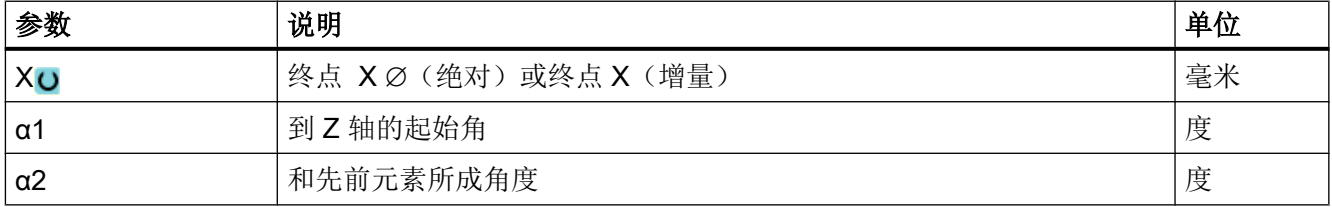

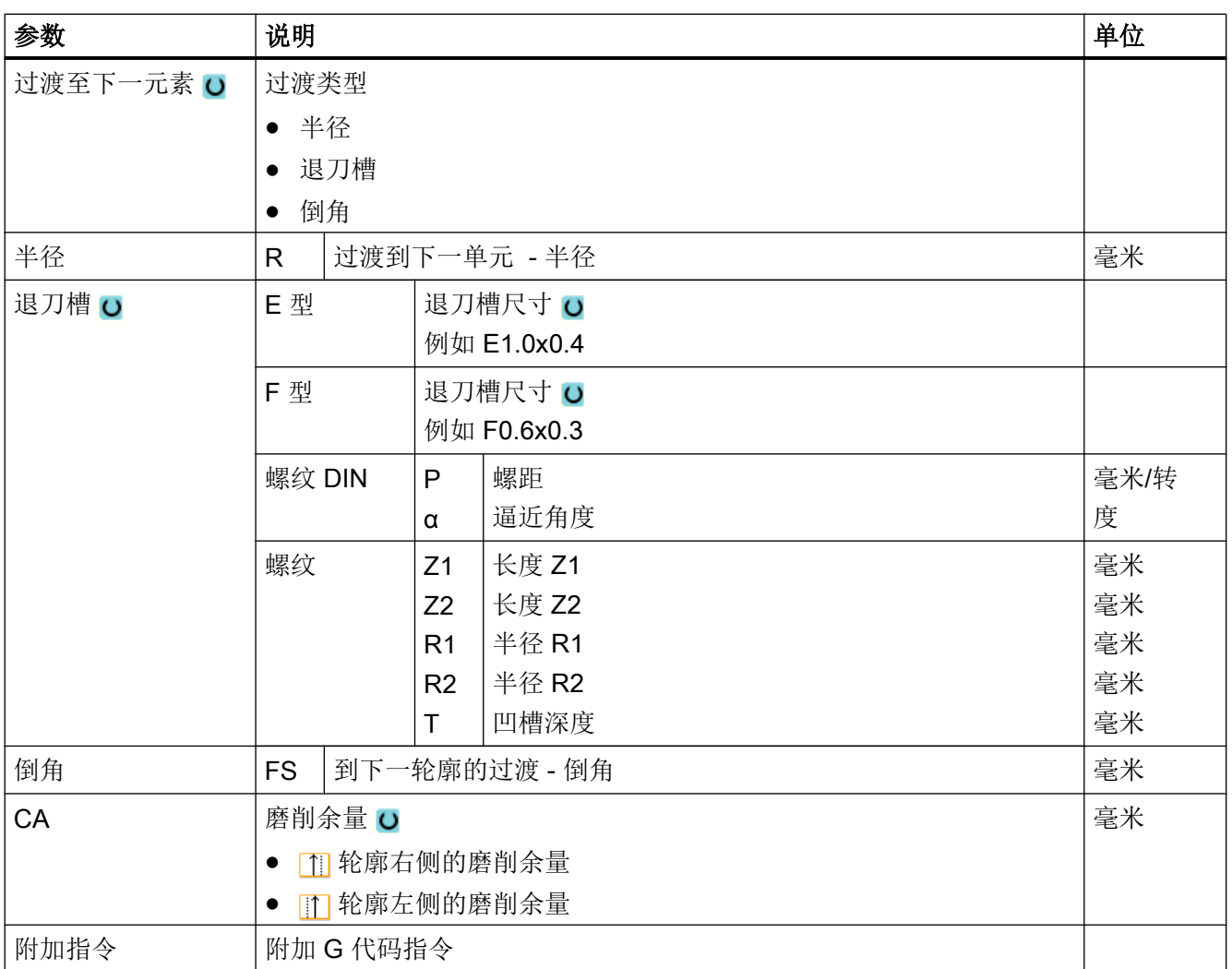

# "直线例如 ZX "的轮廓元素

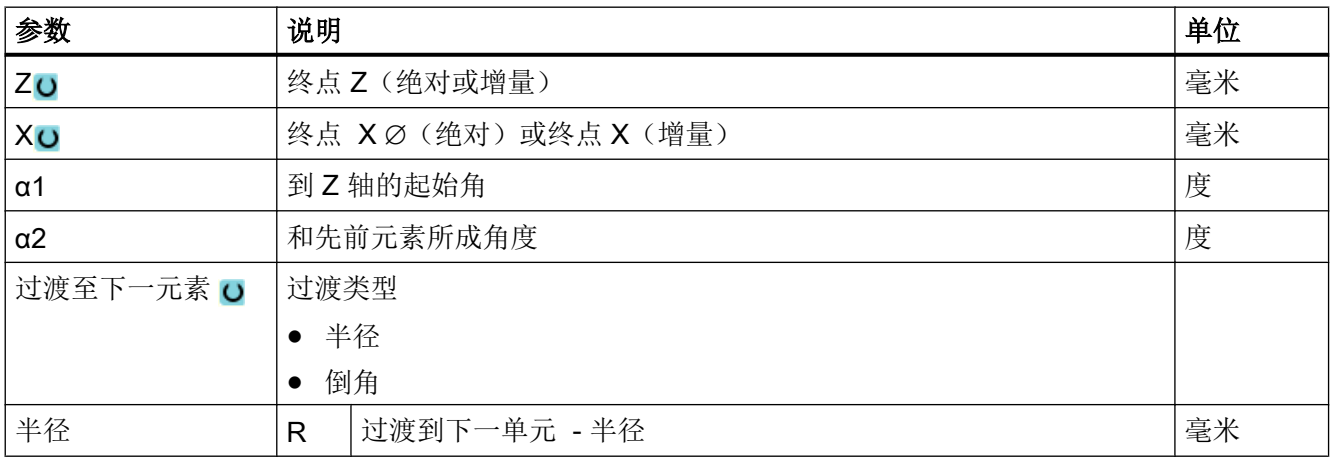

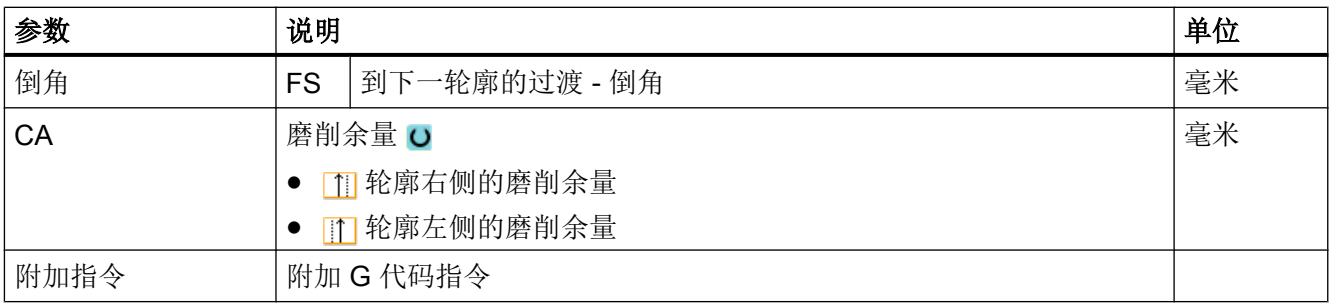

# 轮廓元素"圆弧"

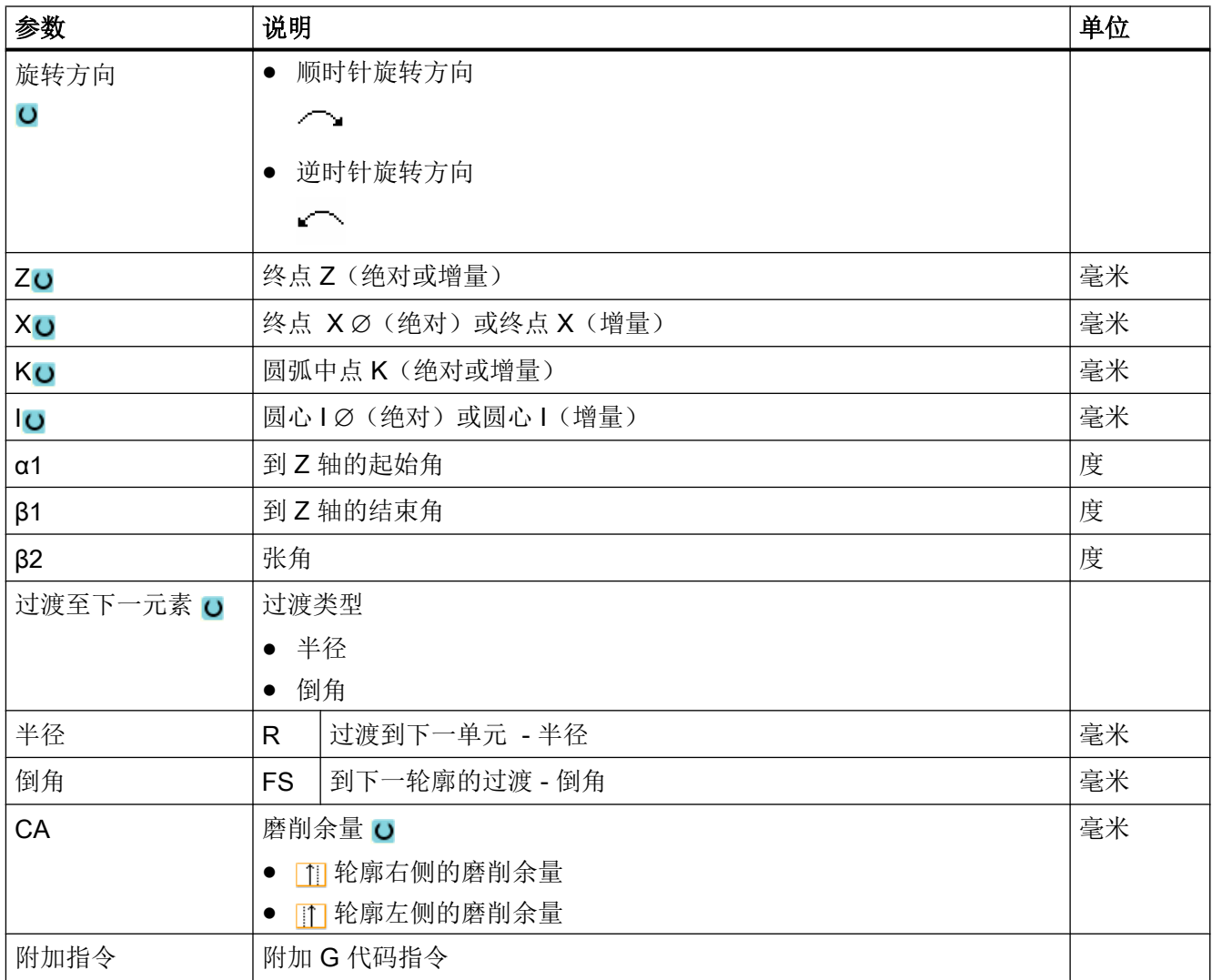

# 轮廓元素"结束"

在"结束"参数屏幕中,显示了和前一个轮廓元素终点的过渡方式。

这些值无法编辑。

10.5.5 更改轮廓

功能

可以更改已经创建的轮廓。

您可以对各个轮廓元素进行

- 添加,
- 更改,
- 插入或者
- 删除。

## 更改轮廓元素的步骤

- 1. 打开需要编辑的零件程序。
- 2. 请使用光标选择需要修改轮廓的程序段。 打开几何处理器。 列出各个轮廓元素。
- 3. 将光标定位在需要添加或修改的位置上。
- 4. 使用光标选择所需的轮廓元素。
- 5. 在输入屏幕内输入参数或删除该元素并选择新的元素。

6. 按下软键"接收"。 接收 所需的轮廓元素添加在轮廓上或在轮廓上修改。

## 删除轮廓元素的步骤

- 1. 打开需要编辑的零件程序。
- 2. 将光标定位在想要删除的轮廓元素上。

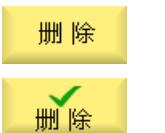

3. 按下软键"删除元素"。

# 4. 按下软键"删除"。

编程工艺功能(循环)

10.5 车削轮廓 - 铣床/车床

## 10.5.6 轮廓调用(CYCLE62)

## 功能

通过输入可以创建所选轮廓的参考。

存在四种轮廓调用选择方法:

- 1. 轮廓名 轮廓位于调用主程序中。
- 2. 标签 轮廓位于调用主程序中并受所输入标签的限制。
- 3. 子程序 轮廓位于同一工件的子程序中。
- 4. 子程序中的标签 轮廓位于子程序中并受所输入标签的限制。

步骤

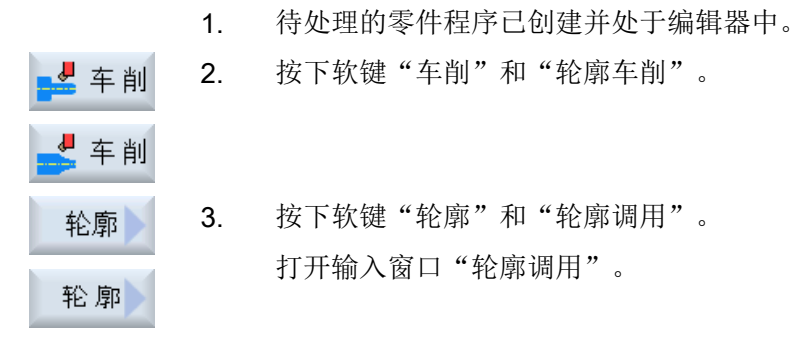

### 4. 编程轮廓选择。

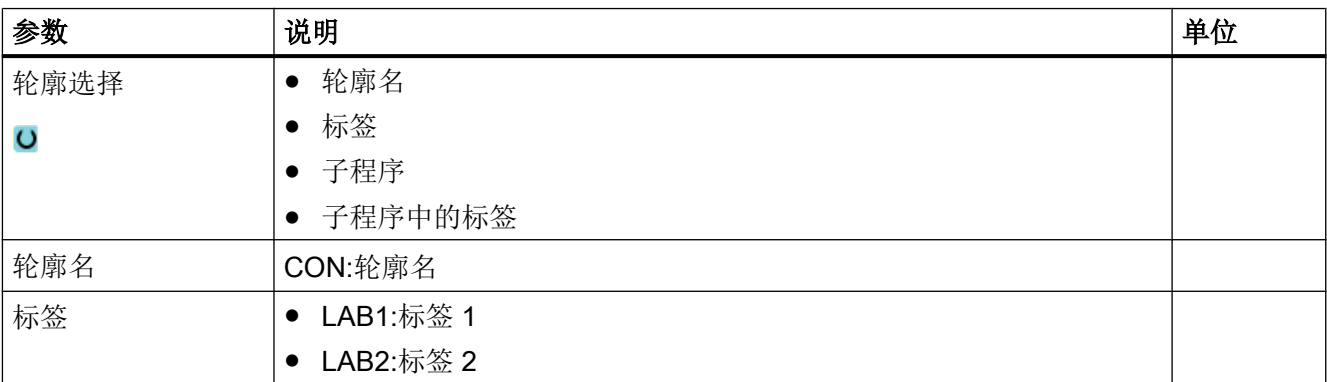

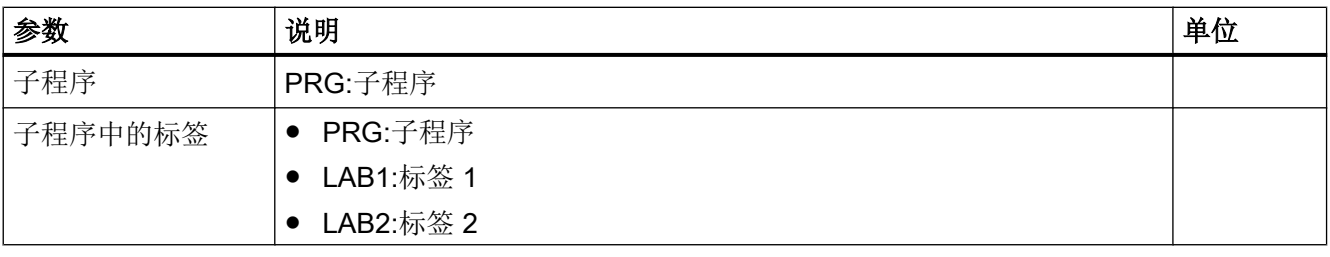

### 说明

### EXTCALL / EES

通过 EXTCALL 而非 EES 调用零件程序时, 可通过"轮廓名称"或"标签"进行轮廓调 用。这会在循环中进行监控。即: 只能使用激活的 EES 通过"子程序"或"子程序中的标 签"进行轮廓调用。

# 10.5.7 轮廓车削(CYCLE952)

### 功能

可以使用"切削"功能沿着纵向、横向或平行于轮廓的方向加工轮廓。

### 毛坯

在"切削"中,循环会考虑由圆柱体、离成品轮廓完成剩下的余量或任何未加工的毛坯轮 廓所组成的毛坯。必须先将毛坯轮廓定义为独立的封闭轮廓,再定义成品轮廓。

如果毛坯和成品轮廓没有相交,循环会定义毛坯和成品之间的轮廓终端。如果直线与 Z 轴 间的角度大于 1°,则终端会向上放置,如果角度小于/等于 1°,则终端向一边放置。

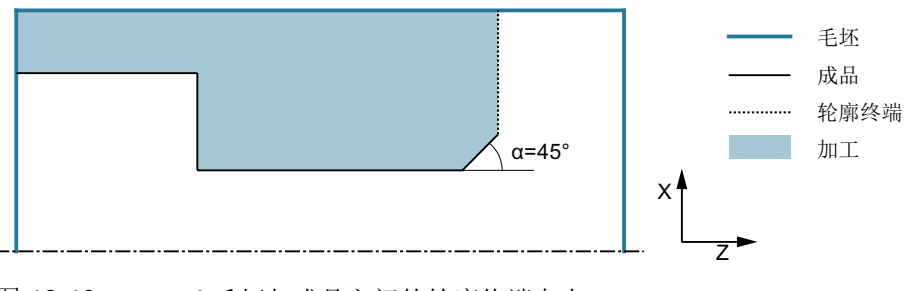

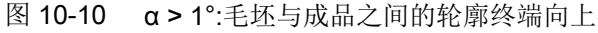

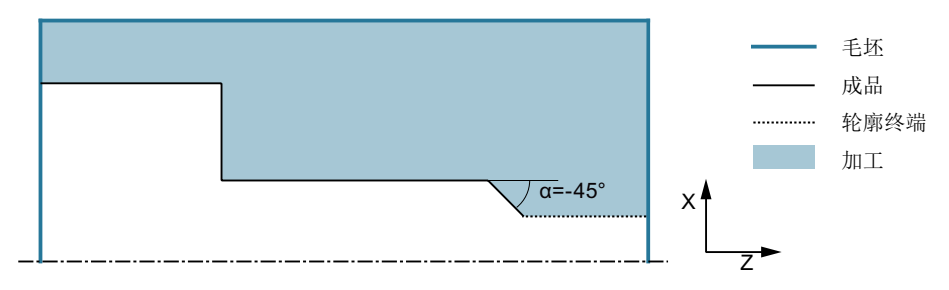

图 10-11 α ≤ 1°:毛坯与成品之间的轮廓终端向侧面

## 前提条件

在 G 代码程序中,需要在 CYCLE952 前至少编写一个 CYCLE62。

如果只有一个 CYCLE62, 而表示轮廓为成品轮廓。

如果有两个 CYCLE62, 则第一个循环调用的是毛坯轮廓, 第二个轮廓是成品轮廓, 参见 ["编程"](#page-591-0) (页 [592\)](#page-591-0)一章。

### 说明

### 从外部存储媒介执行

如果想要处理外部驱动器(例如本地驱动器或网络驱动器)上的程序,需要 EES (从外部 存储器执行)功能。

其它信息参见下列文档:

SINUMERIK Operate 调试手册

### 规则

借助"从外部存储器执行(EES)"功能可实现访问任意逻辑驱动上的零件程序并可像在NC 程序存储器上一样直接执行程序。

### 沿轮廓返回

为防止粗加工时有剩余拐角,可以进行"沿轮廓返回"操作。由此可以去掉由于刀沿几何 形状导致的、每次切削时在轮廓末端留下的突起。使用设置"在下一个切削点前沿轮廓返 回"可以加速轮廓加工。但系统不检测是否有剩余拐角,也不处理剩余拐角。因此,加工 前请务必借助模拟来控制过程。

当设定为"自动"时,如果刀沿和轮廓之间的角度大于某个值,将一直倒圆。角度通过机 床数据设定。

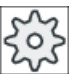

### 机床制造商

请注意机床制造商的说明。

## 交替切削深度

除了恒定切削深度 D 外,还可以使用变化的切削深度,使刀沿不持续承受相同负载。从而 延长刀具寿命。

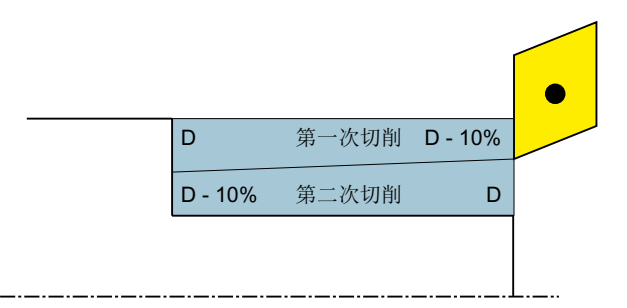

图 10-12 交替切削深度

变化的切削深度的百分比在机床数据中定义。

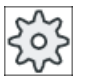

## 机床制造商

请注意机床制造商的说明。

## 切削分段

如果您想避免在分段切削中一些边沿上的切削量过少,可以选择随边沿变化的分段切削。 此时加工时,轮廓根据边沿划分为很多段,每一段再单独细分为多段进行切削。

### 限制加工区

比如,如果要使用不同的刀具加工轮廓的特定区域,可以设置加工区限制,以便只加工所 选的轮廓部分。可以定义 1 到 4 条边界。

该边界不能切割转向加工页面的轮廓。

粗加工和精加工上的限制是一样的。

## 纵向外部加工的限制示例

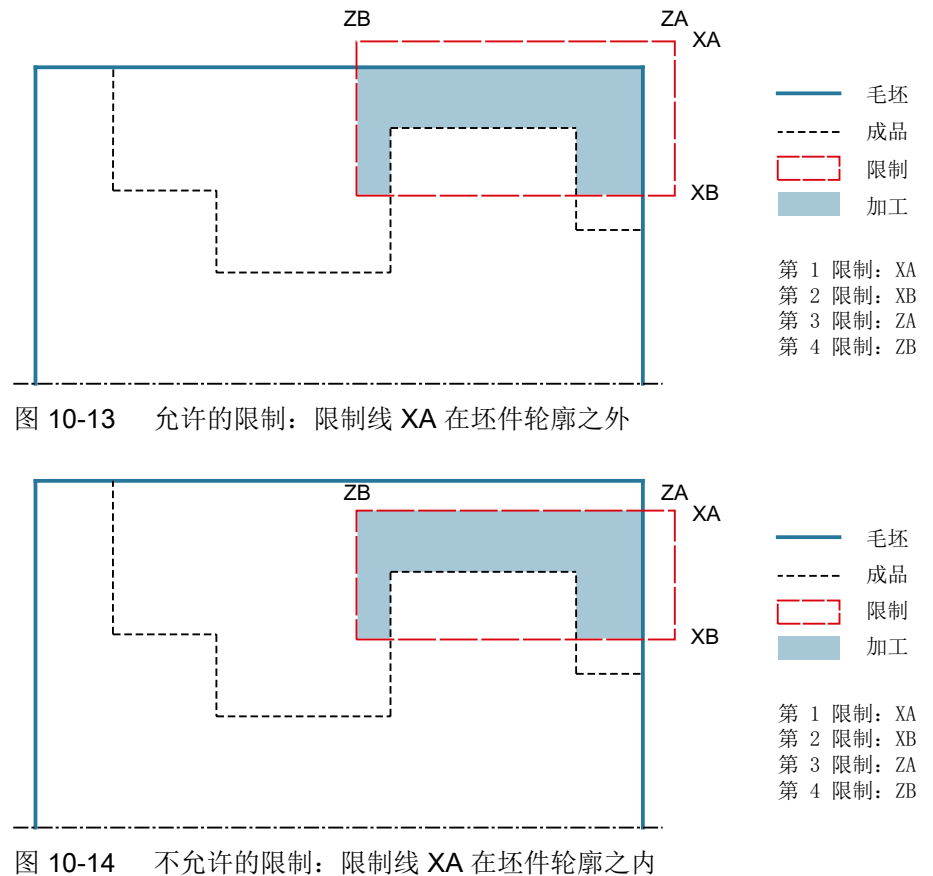

## 进给中断

为防止在加工中出现切屑过长,可以编程进给中断。参数 DI 指定了进给中断之前的加工距离。 中断时间或回退距离在机床数据中定义。

 $\circ$ 

### 机床制造商

请注意机床制造商的说明。

# 余料加工 / 命名惯例

### G 代码程序

在多通道系统中,循环会在待生成的程序的名称后加上"\_C"和表示通道编号的两位数字, 例如对于通道 1 为" C01"。

因此主程序的名称不允许以"\_C"和两位数字结尾。该条件将由循环自动监控。

对于写入了余料加工的程序,在命名包含了最新毛坯轮廓的文件时,必须确保其末尾字符 不是"C"和两位数字。

在单通道系统中,循环不会在待生成的程序后添加后缀名。

#### 说明

#### G 代码程序

对于 G 代码程序, 若待生成的程序不包含路径设定, 则其保存在主程序所在目录。此时必 须注意,此目录中现有的与待生成程序同名的程序会因此被覆盖。

#### 简单输入

在进行简单加工时,您可以借助于"输入"下拉表将参数缩减至最重要的一些参数。在"简 单输入"模式中隐藏的参数是固定的、不可设置的。

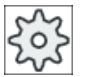

### 机床制造商

各个固定值可通过设定数据预设。 请注意机床制造商的说明。

如果工件编程需要,可通过"完整输入"显示和修改所有参数。

### 加工方式

可以自由选择加工方式(粗加工、精加工或整套加工(粗加工 + 精加工))。 在轮廓粗加 工时,将创建最大进给深度的并行切削。 直至粗加工到编程的精加工余量。 也可以为精加工操作指定补偿余量 U1, 使您可以精加工多次(正的补偿余量)或缩小轮廓

(负的余量)。 精加工方向与粗加工方向相同。

#### 步骤

1. 待处理的零件程序已创建并处于编辑器中。

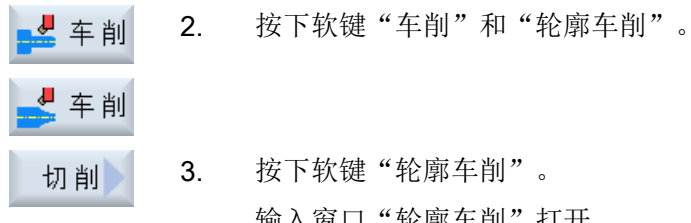

- - 输入窗口"轮廓车削"打开。

# "完整输入"模式中的参数

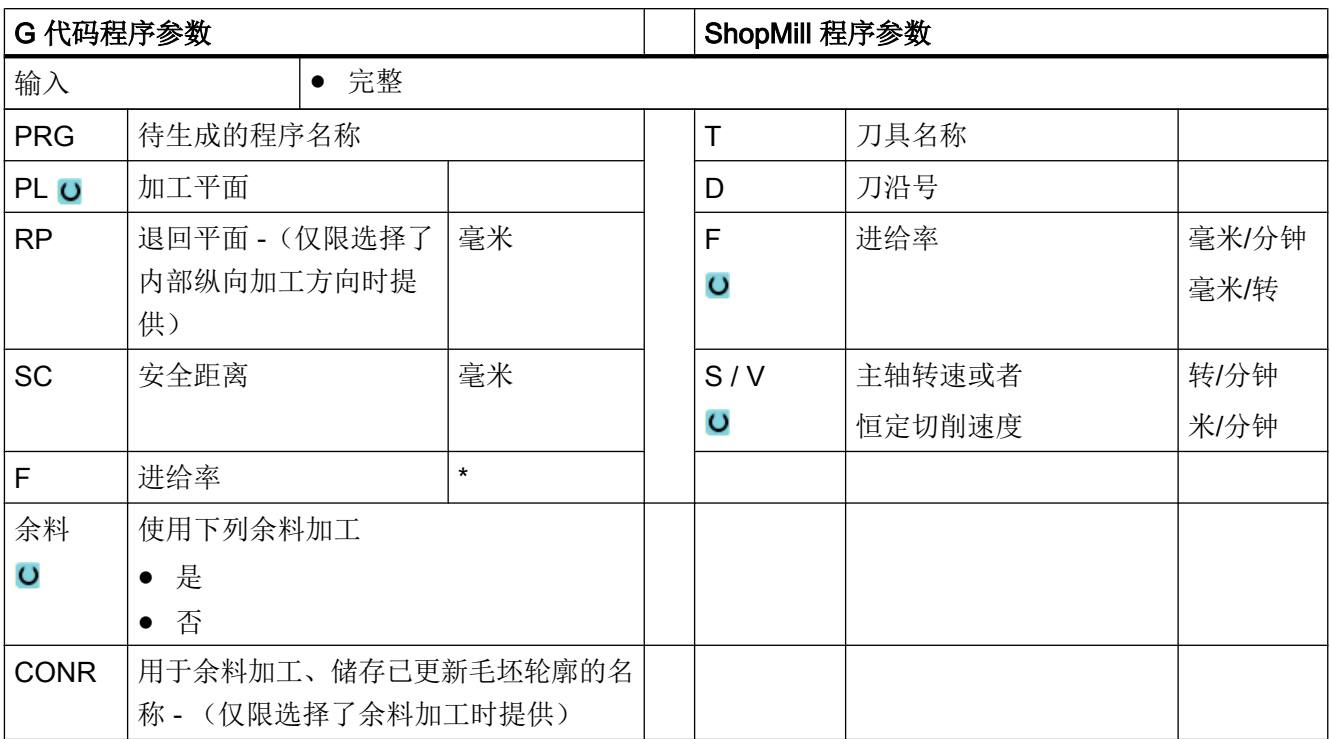

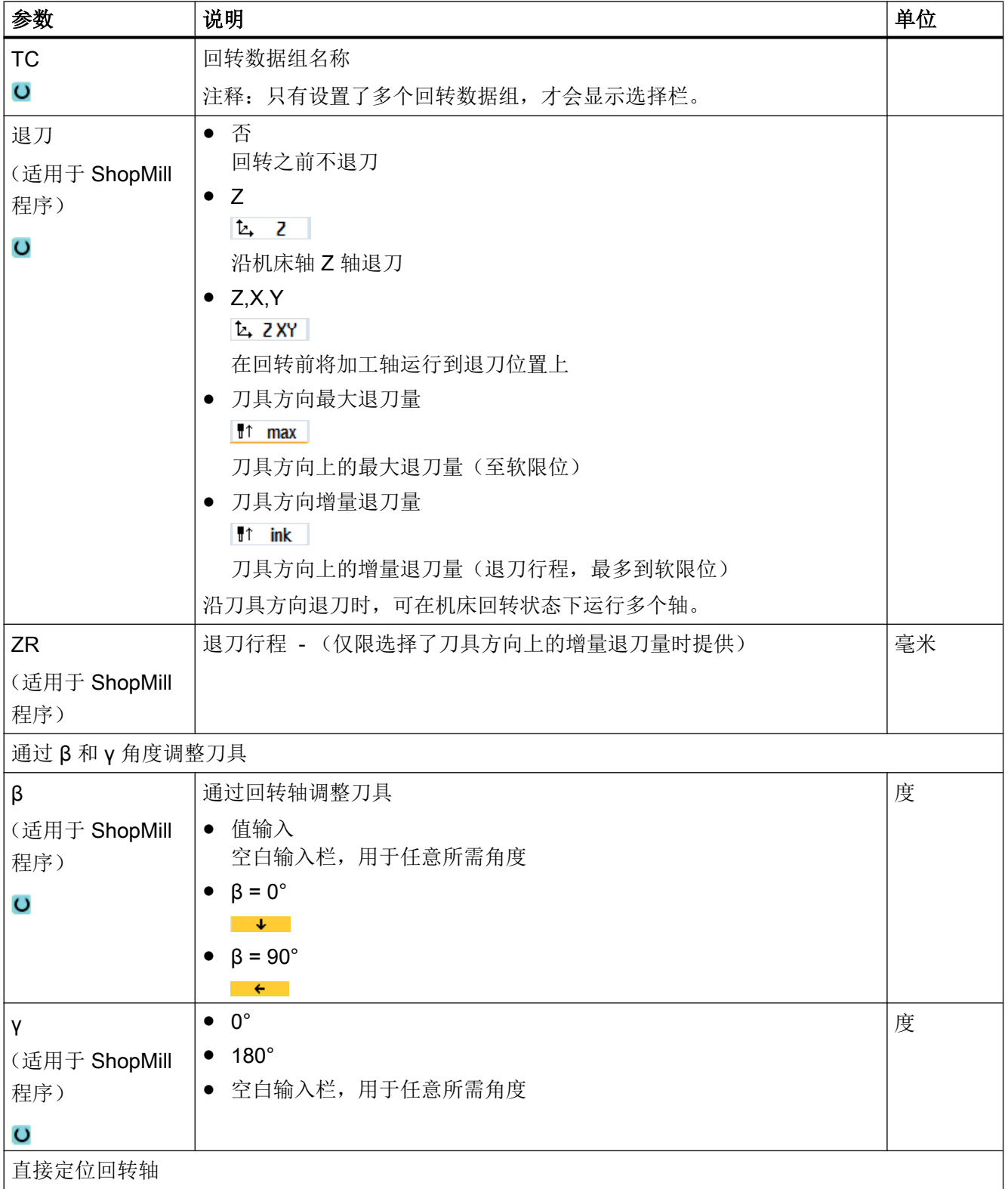

## 编程工艺功能(循环)

10.5 车削轮廓 - 铣床/车床

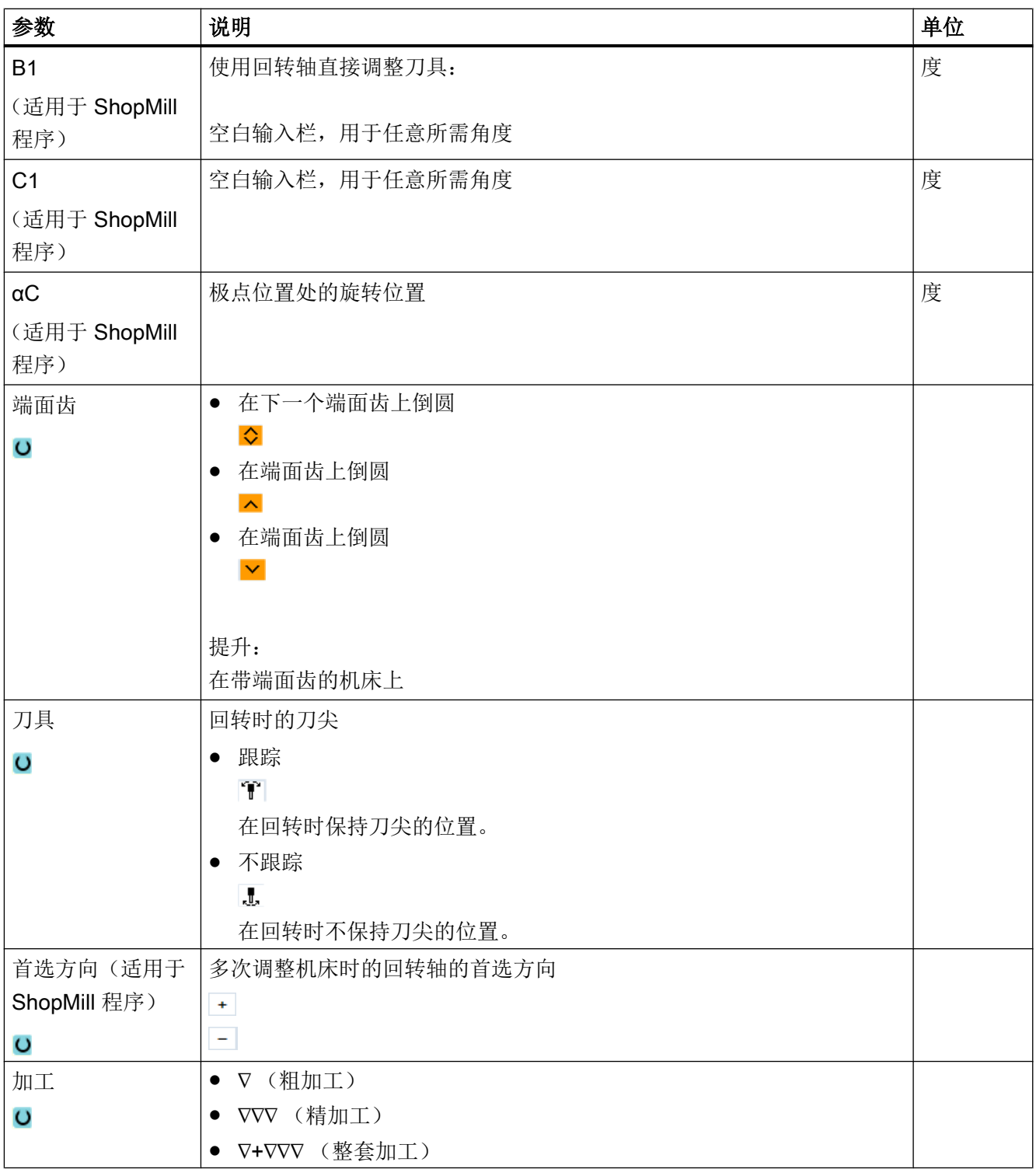
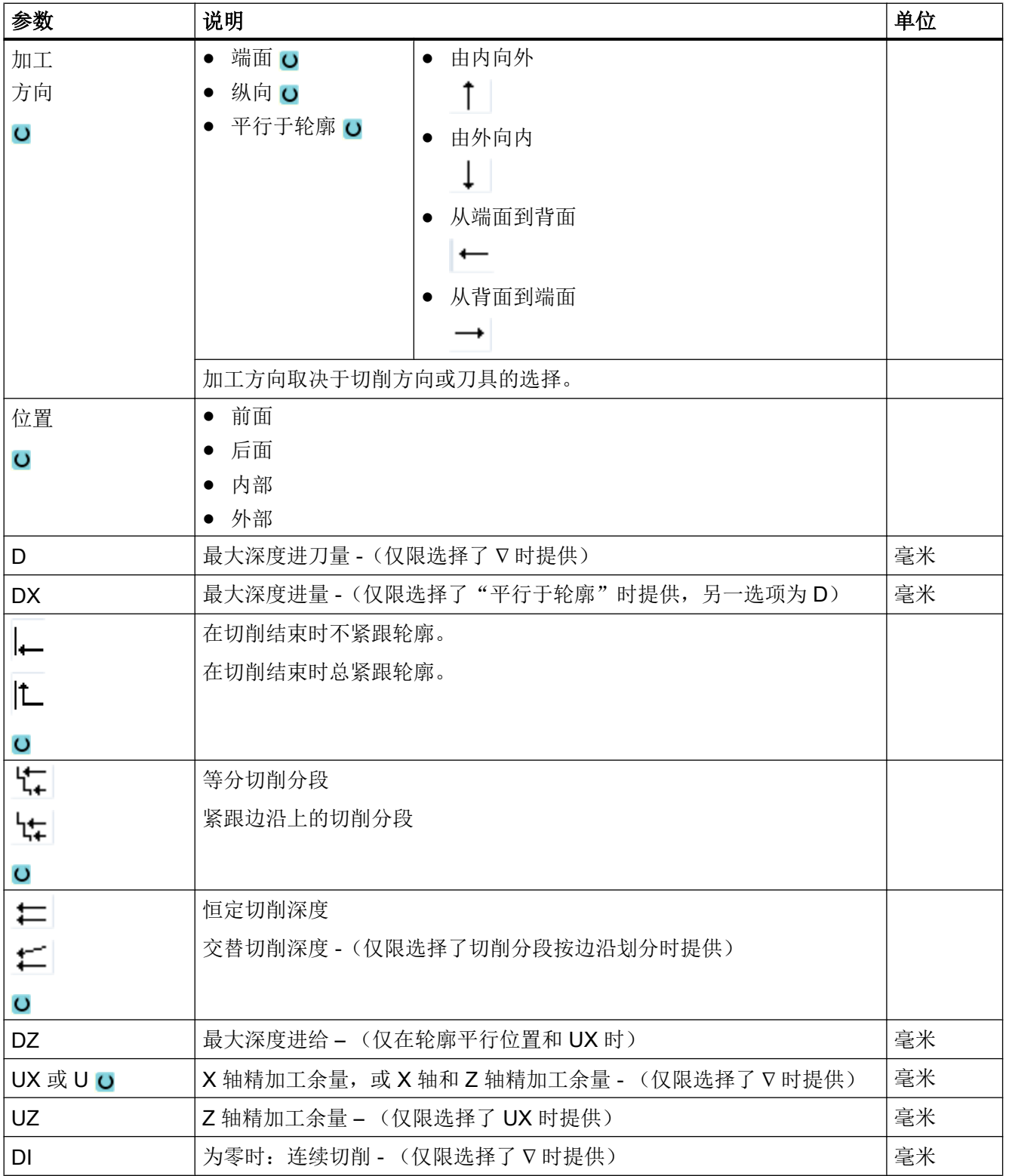

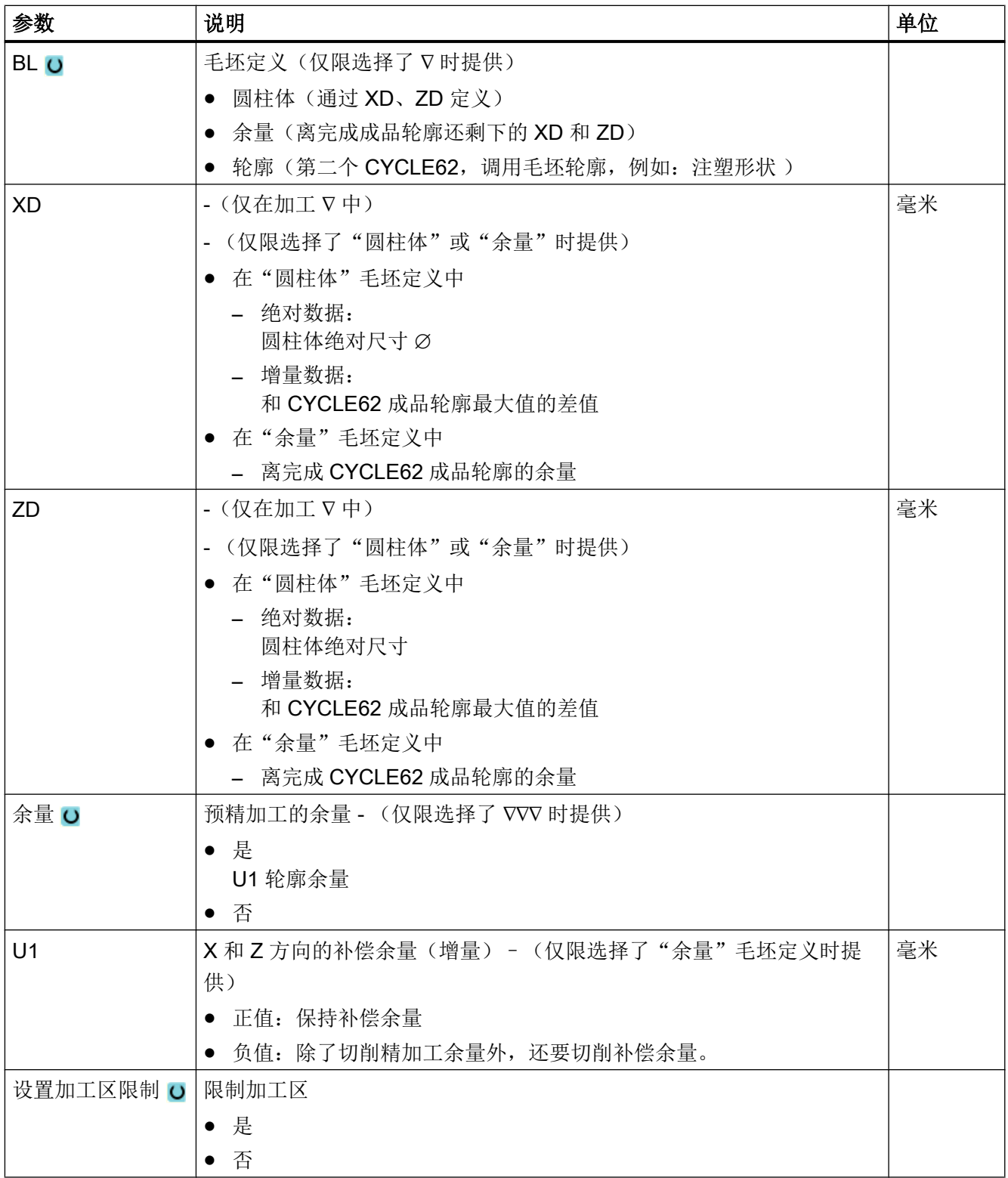

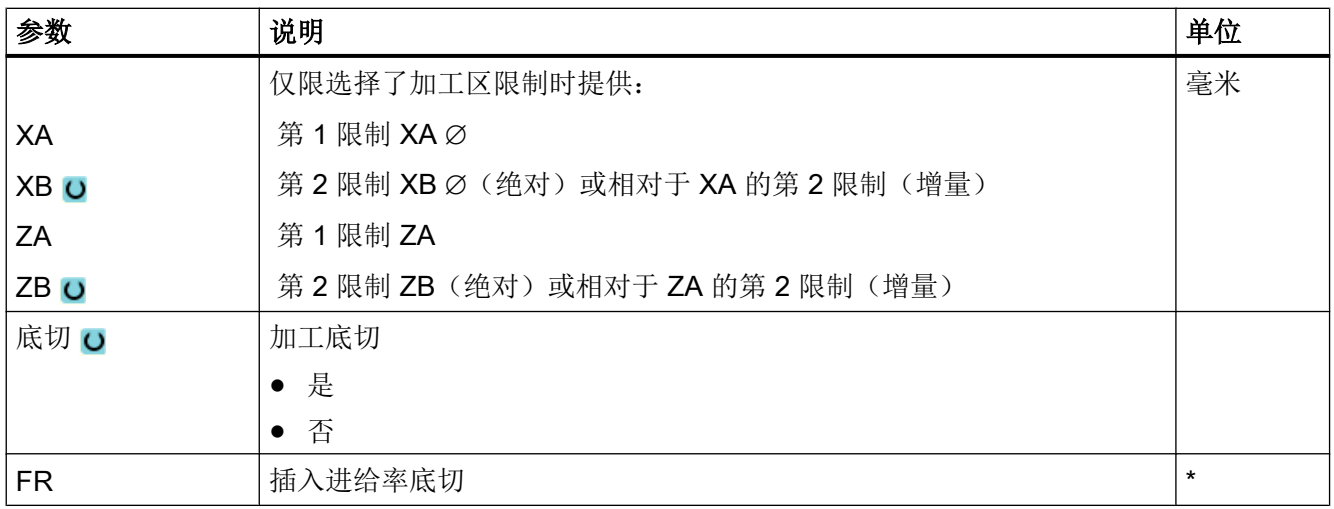

\* 进给率单位保持调用循环前的单位

# "简单输入"模式中的参数

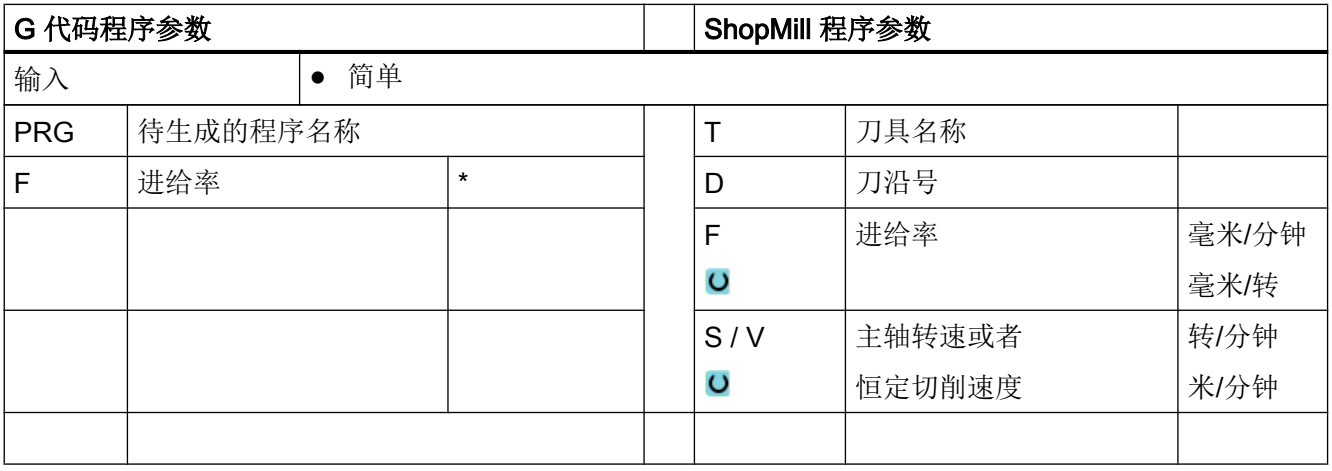

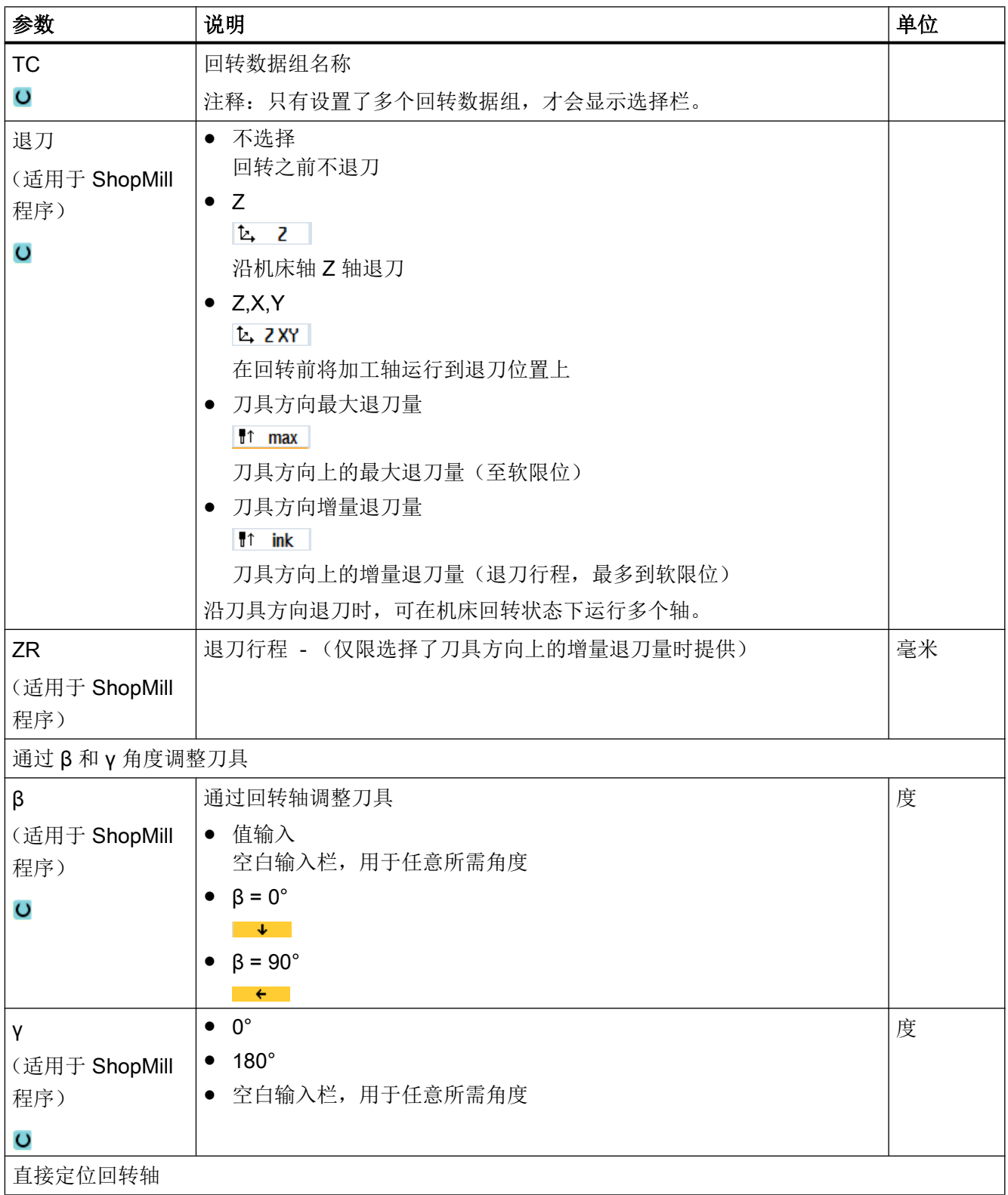

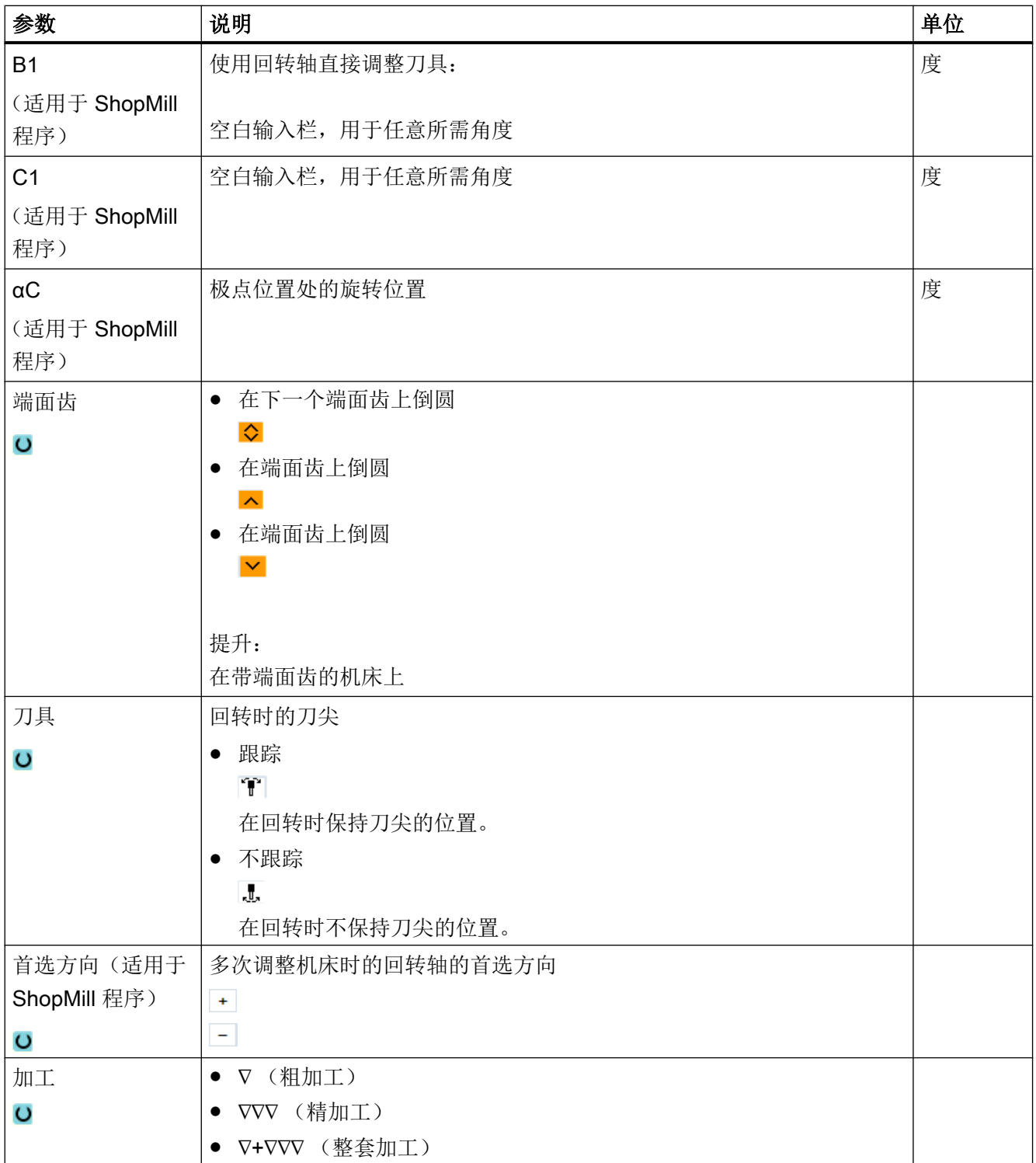

编程工艺功能(循环)

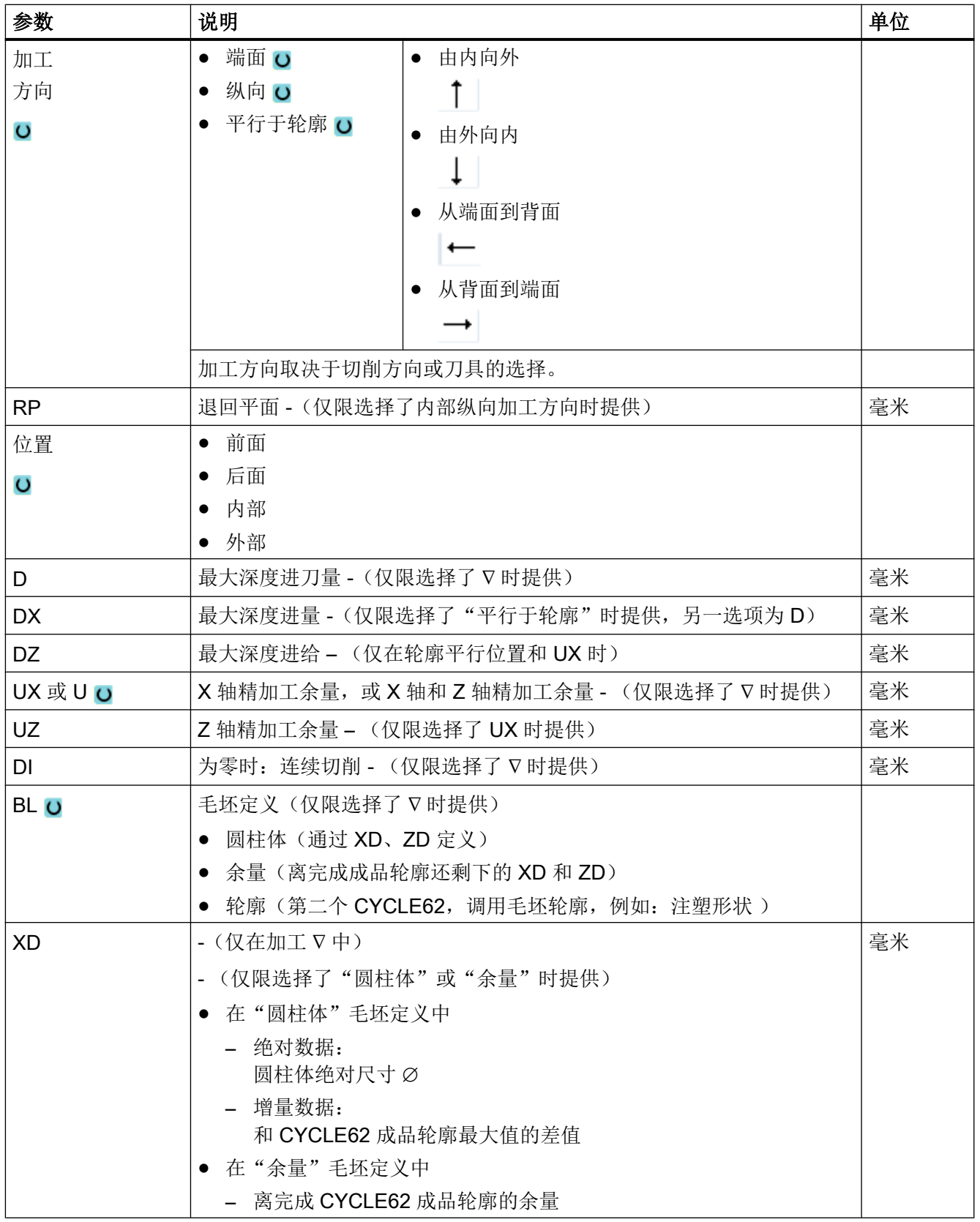

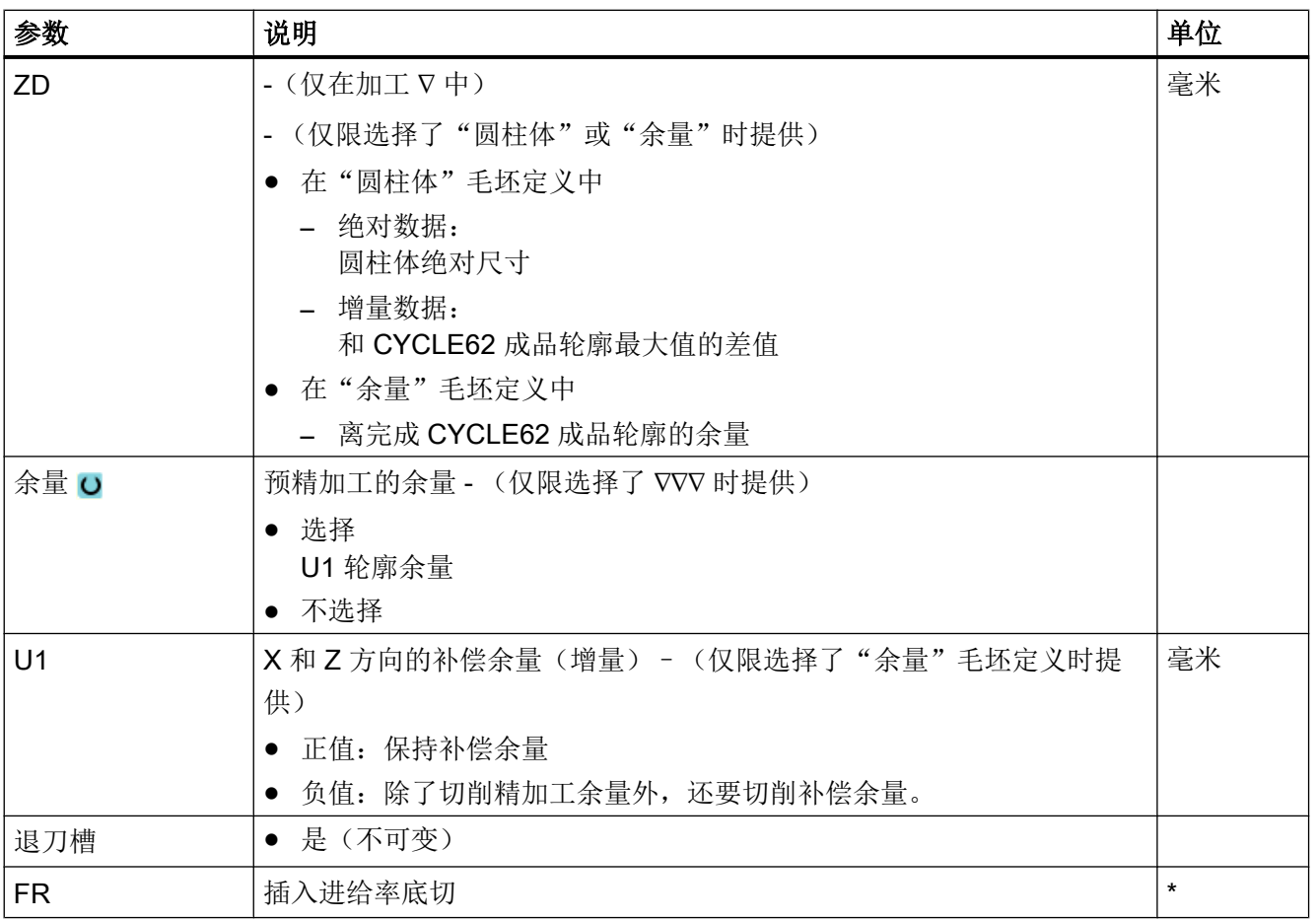

\* 进给率单位保持调用循环前的单位

# 隐藏的参数

以下参数是被隐藏的。它们的值固定或是由设定数据预设的值。

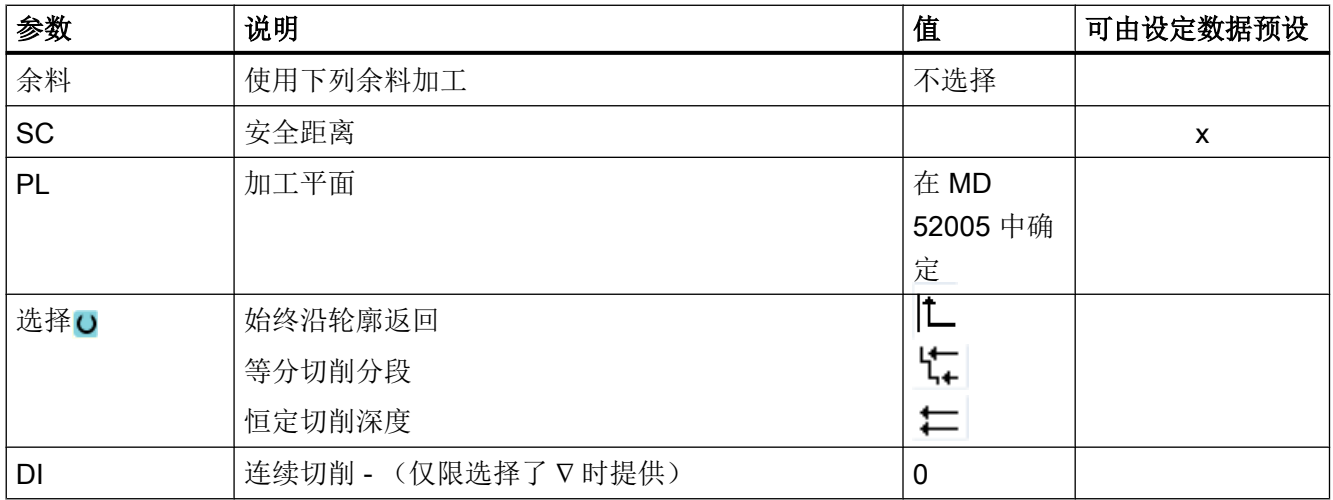

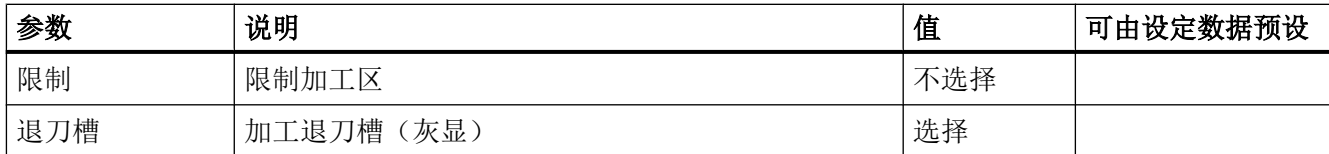

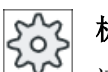

机床制造商

请注意机床制造商的说明。

# 10.5.8 轮廓车削余料(CYCLE952)

功能

使用功能"余料车削"可以对切削时相对于轮廓而留有的材料进行加工。

沿着轮廓切削时,循环会自动检测到任何余料,并生成更新的毛坯轮廓。 在 G 代码程序中 编程"余料车削"时必须写入"是"。作为精加工余量保留的材料不属于余料。 通过"余 料车削"功能,可以使用适合的刀具切削不需要的材料。

"余料车削"功能是软件选项。

步骤

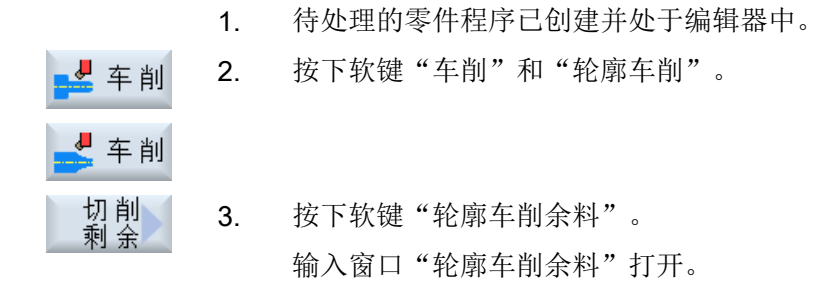

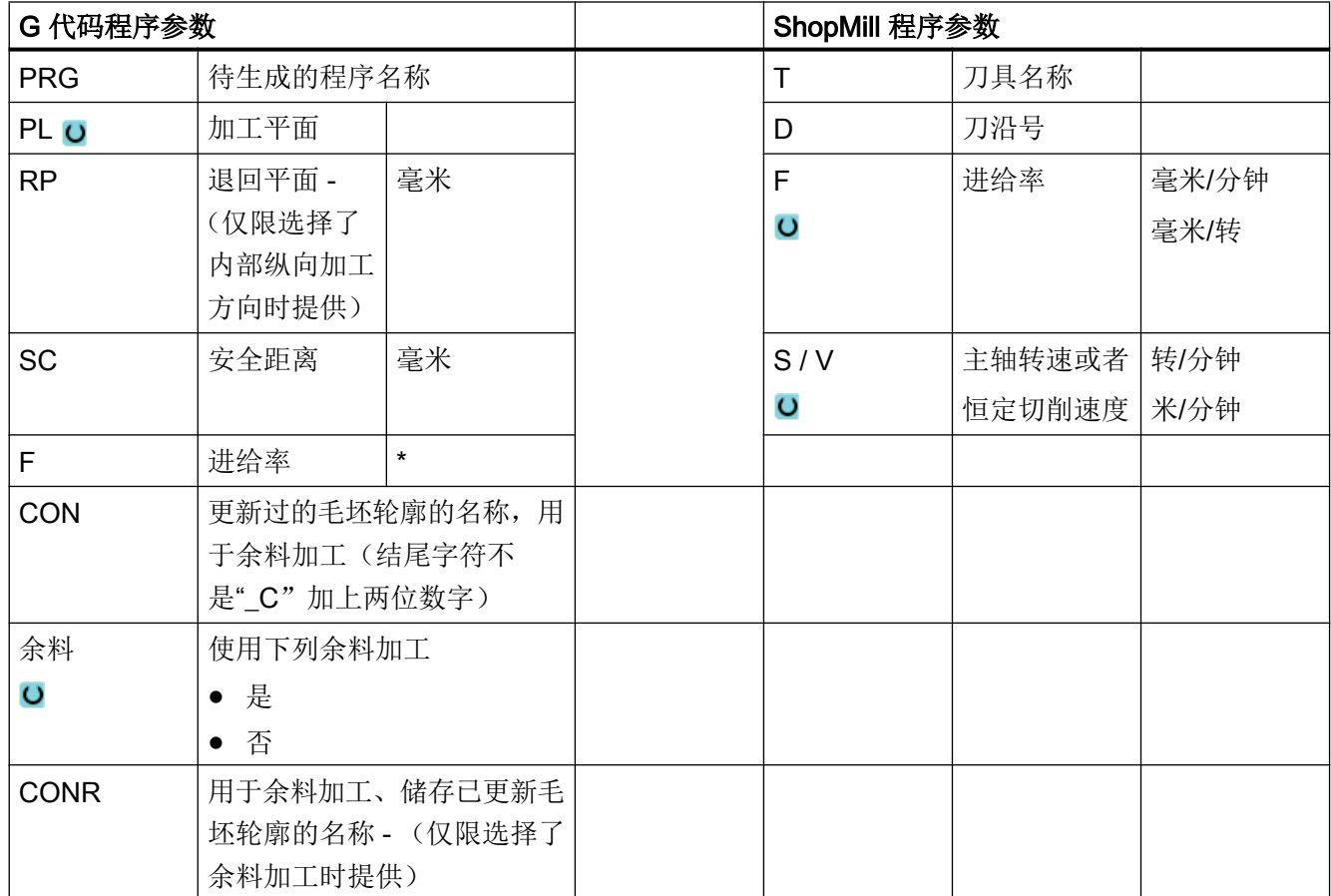

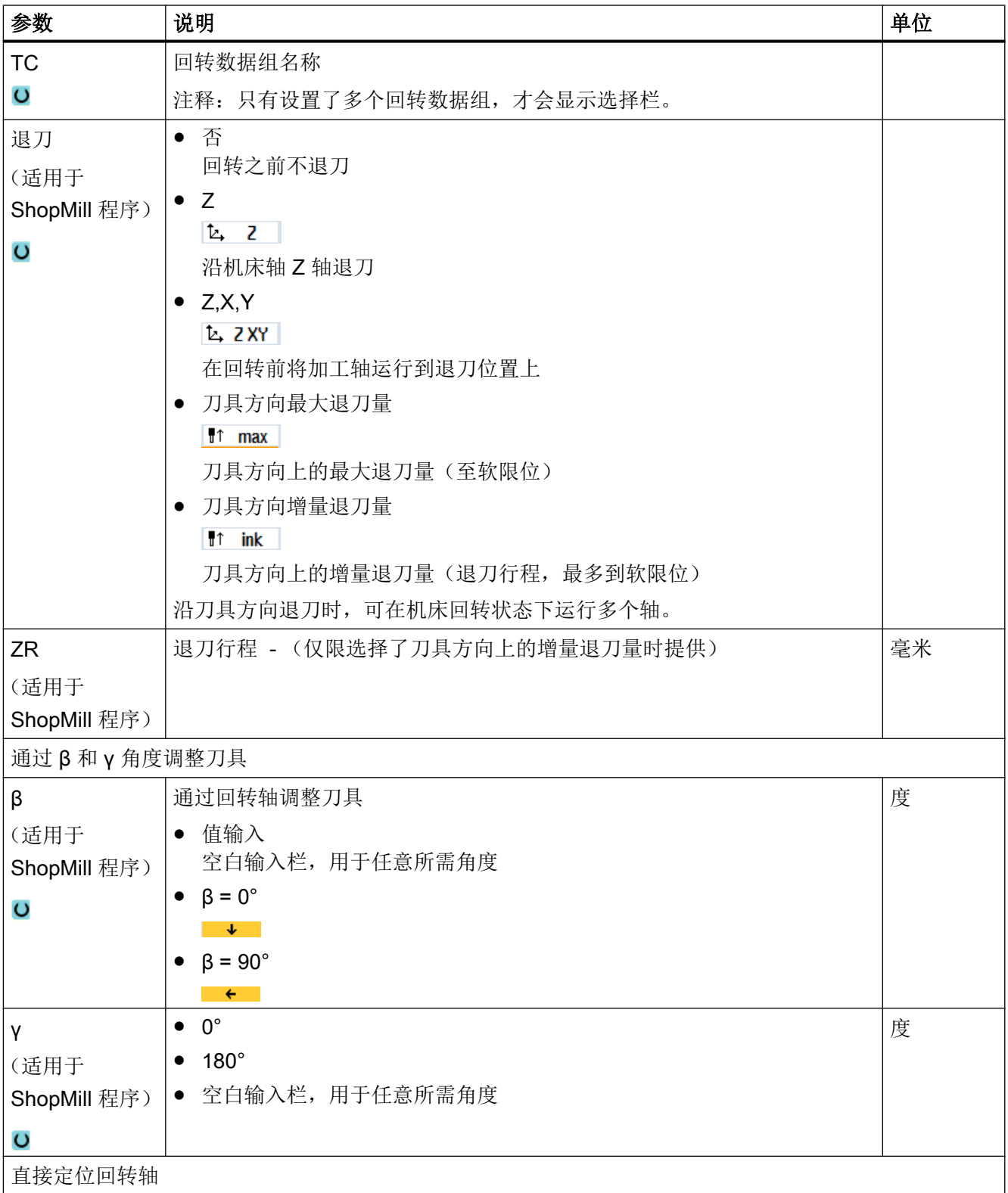

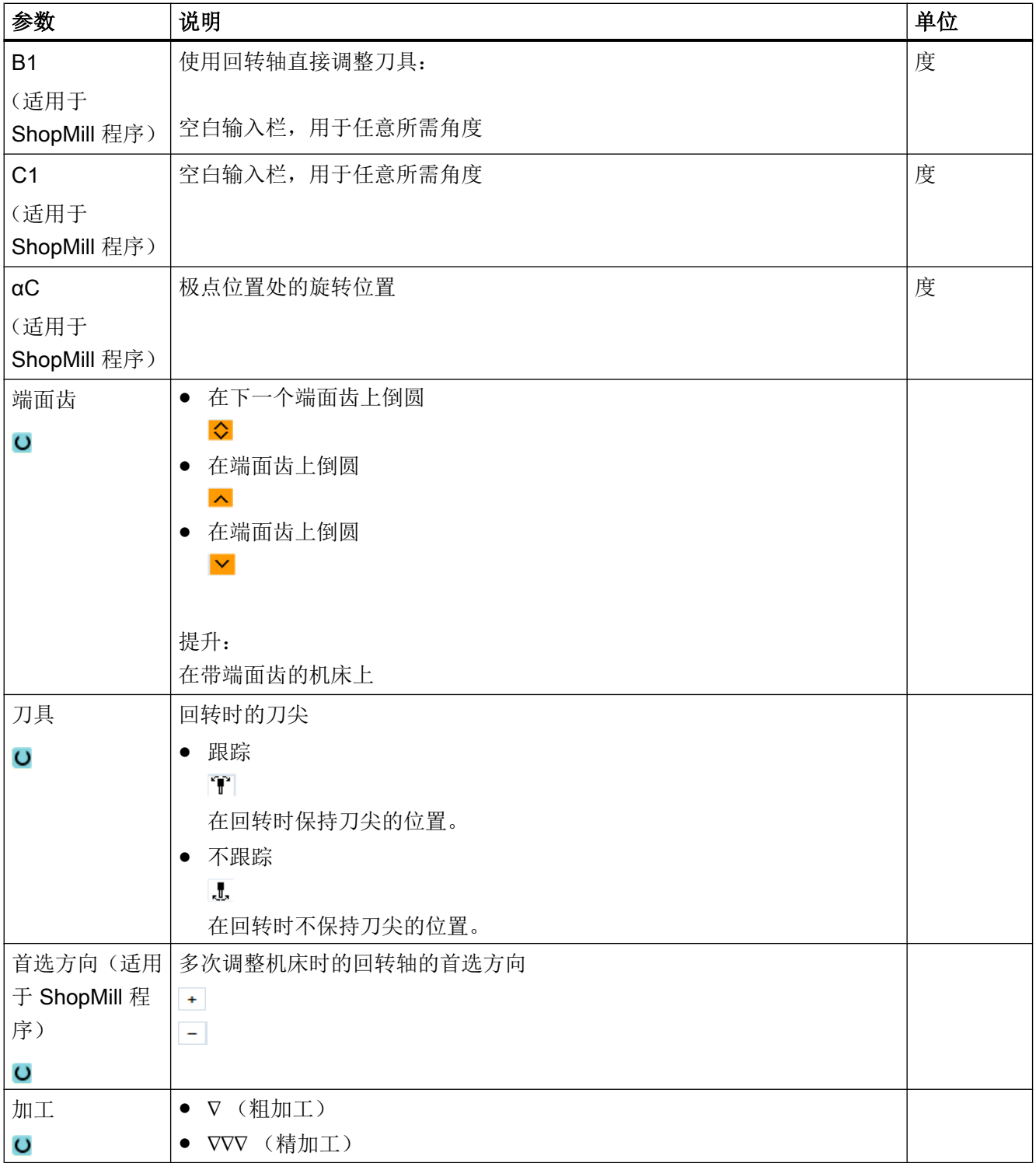

编程工艺功能(循环)

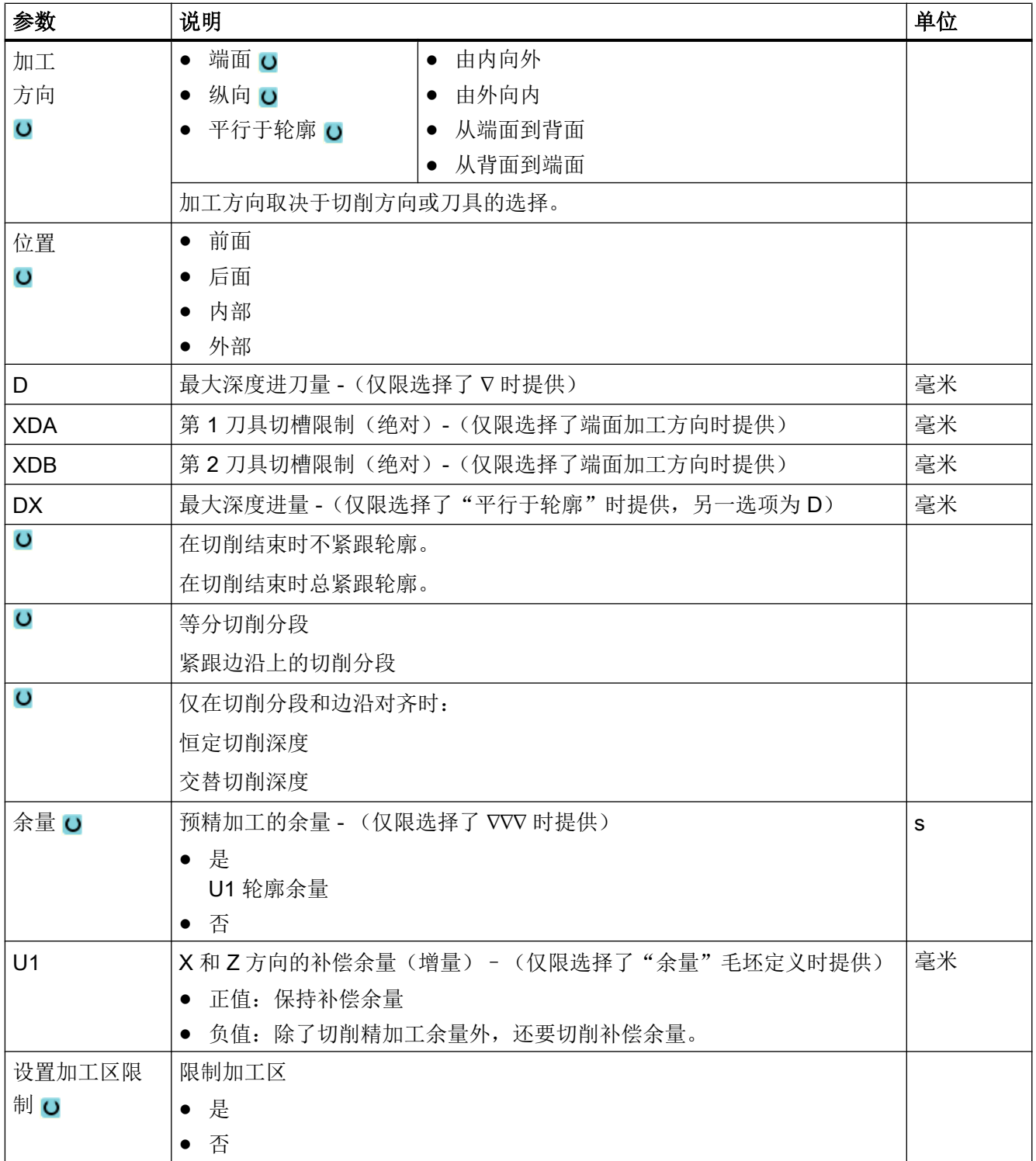

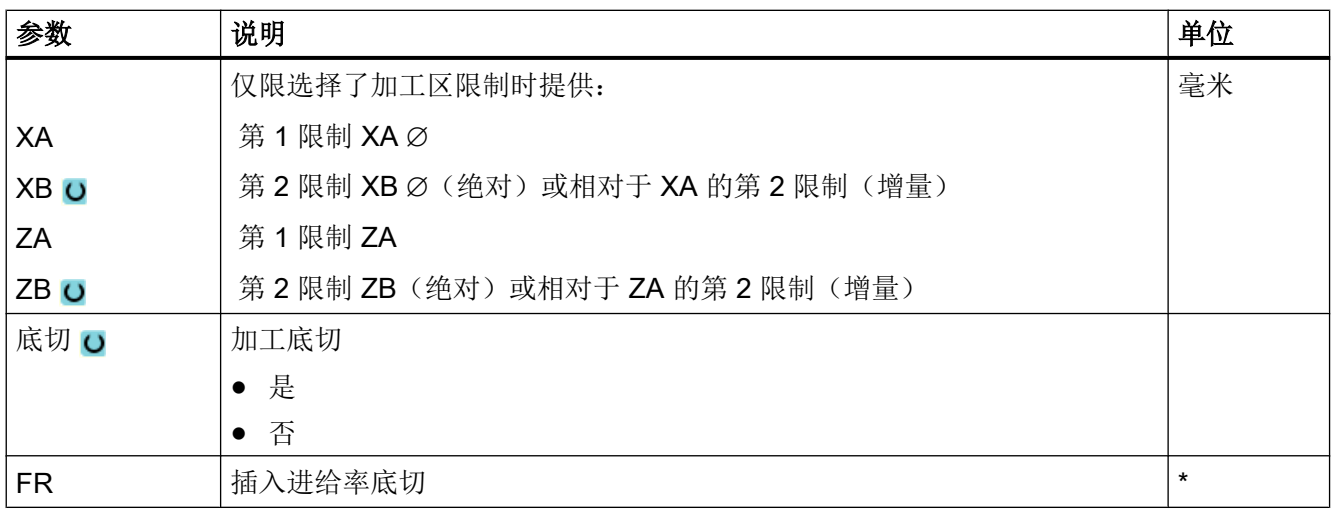

\* 进给率单位保持调用循环前的单位

# 10.5.9 槽式车削(CYCLE952)

# 功能

"槽式车削"功能用于加工任何形状的槽。

必须先输入轮廓,才能编程切槽。

如果切槽比有效的刀具宽,则以多步切削宽度。刀具每次切割时移动刀具宽度的 80%(最 大)。

### 毛坯

切槽时,循环会考虑可能由圆柱体、成品轮廓上的余量或任何未加工的毛坯轮廓所组成的 毛坯。

### 前提条件

在 G 代码程序中, 需要在 CYCLE952 前至少编写一个 CYCLE62。 如果只有一个 CYCLE62, 而表示轮廓为成品轮廓。

如果有两个 CYCLE62, 则第一个循环调用的是毛坯轮廓, 第二个轮廓是成品轮廓, 参见 ["编程"](#page-591-0) (页 [592\)](#page-591-0)一章。

### 说明

#### 从外部存储媒介执行

如果想要处理外部驱动器(例如本地驱动器或网络驱动器)上的程序,需要 EES (从外部 存储器执行)功能。 其它信息参见下列文档:

SINUMERIK Operate 调试手册

### 限制加工区

比如,如果要使用不同的刀具加工轮廓的特定区域,可以设置加工区限制,以便只加工所 选的轮廓部分。

该边界不能切割转向加工页面的轮廓。

粗加工和精加工上的限制是一样的。

## 纵向外部加工的限制示例

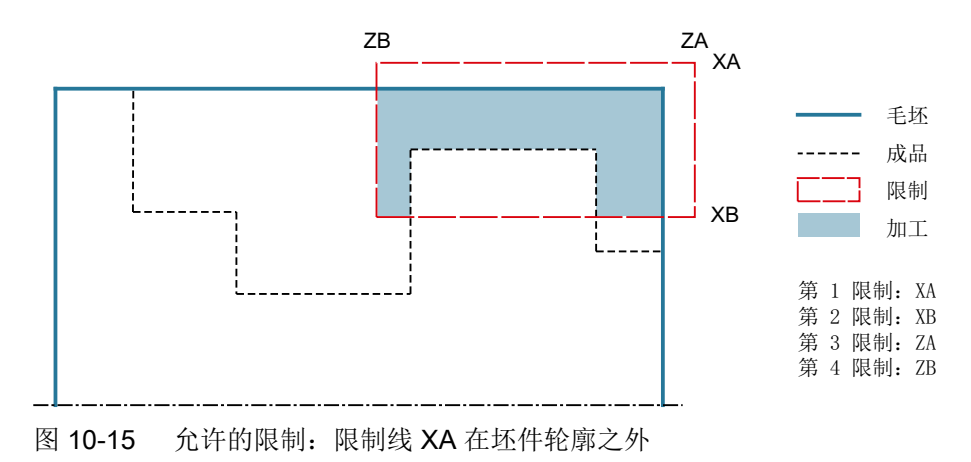

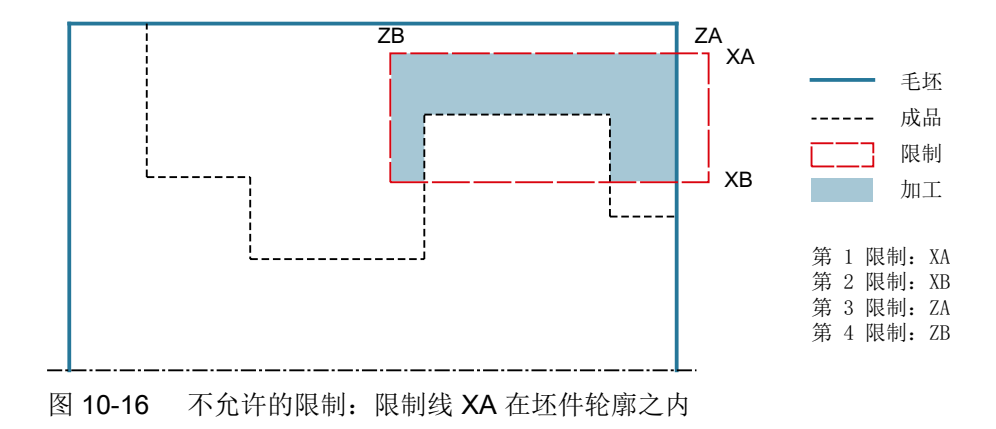

#### 进给中断

为防止在加工中出现切屑过长,可以编程进给中断。

## 简单输入

在进行简单加工时,您可以借助于"输入"下拉表将参数缩减至最重要的一些参数。在"简 单输入"模式中隐藏的参数是固定的、不可设置的。

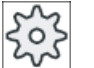

### 机床制造商

各个固定值可通过设定数据预设。 请注意机床制造商的说明。

如果工件编程需要,可通过"完整输入"显示和修改所有参数。

## 加工方式

可以自由选择加工方式(粗加工、精加工或完整加工)。 有关详细信息,请参阅"切削"一章。

### 步骤

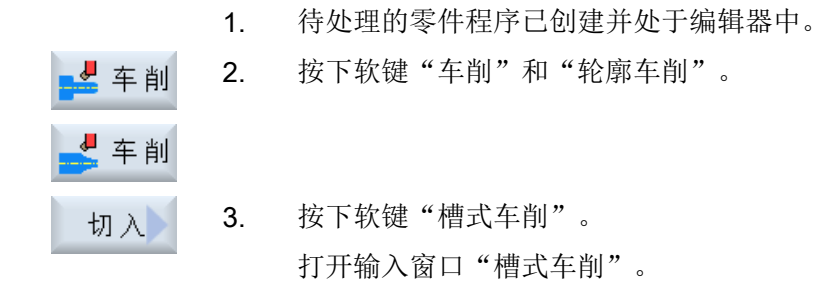

# "完整输入"模式中的参数

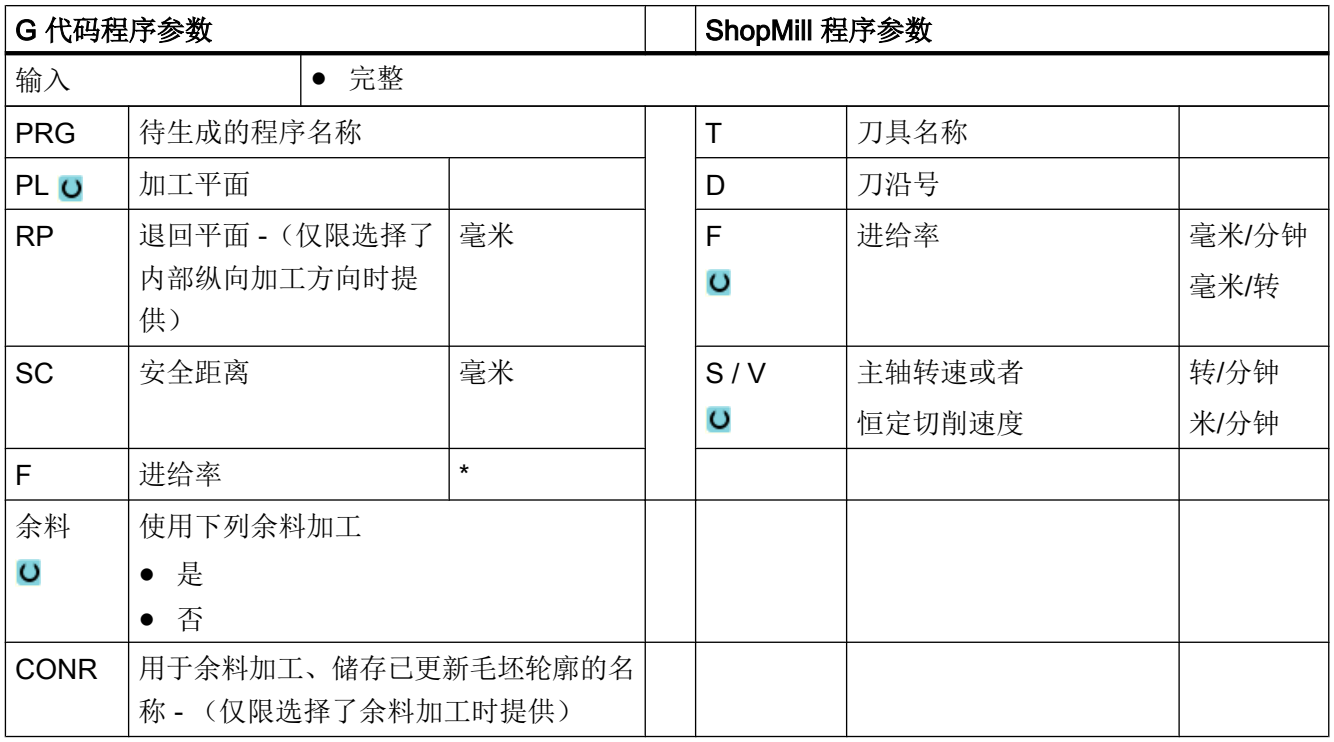

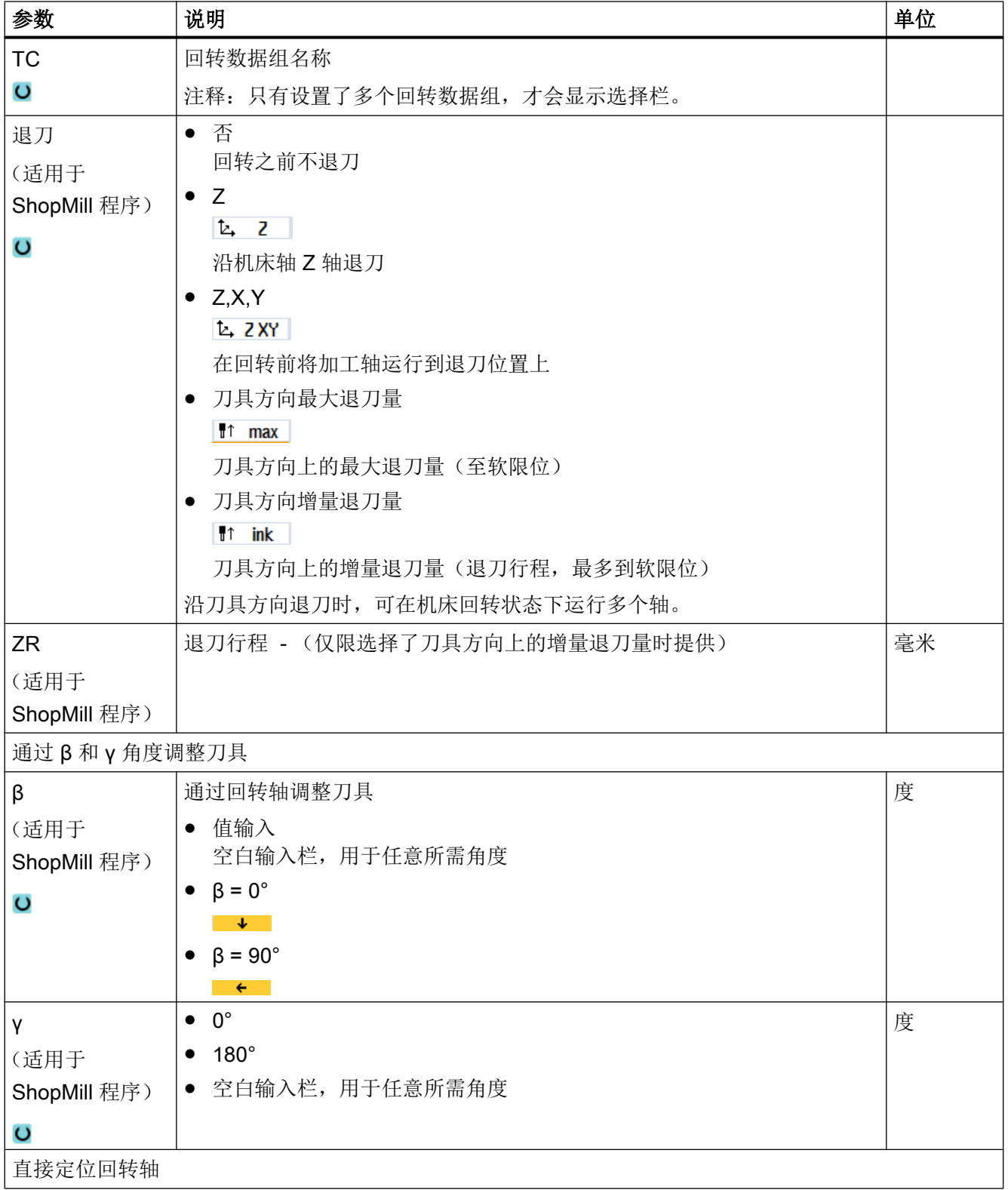

## 编程工艺功能(循环)

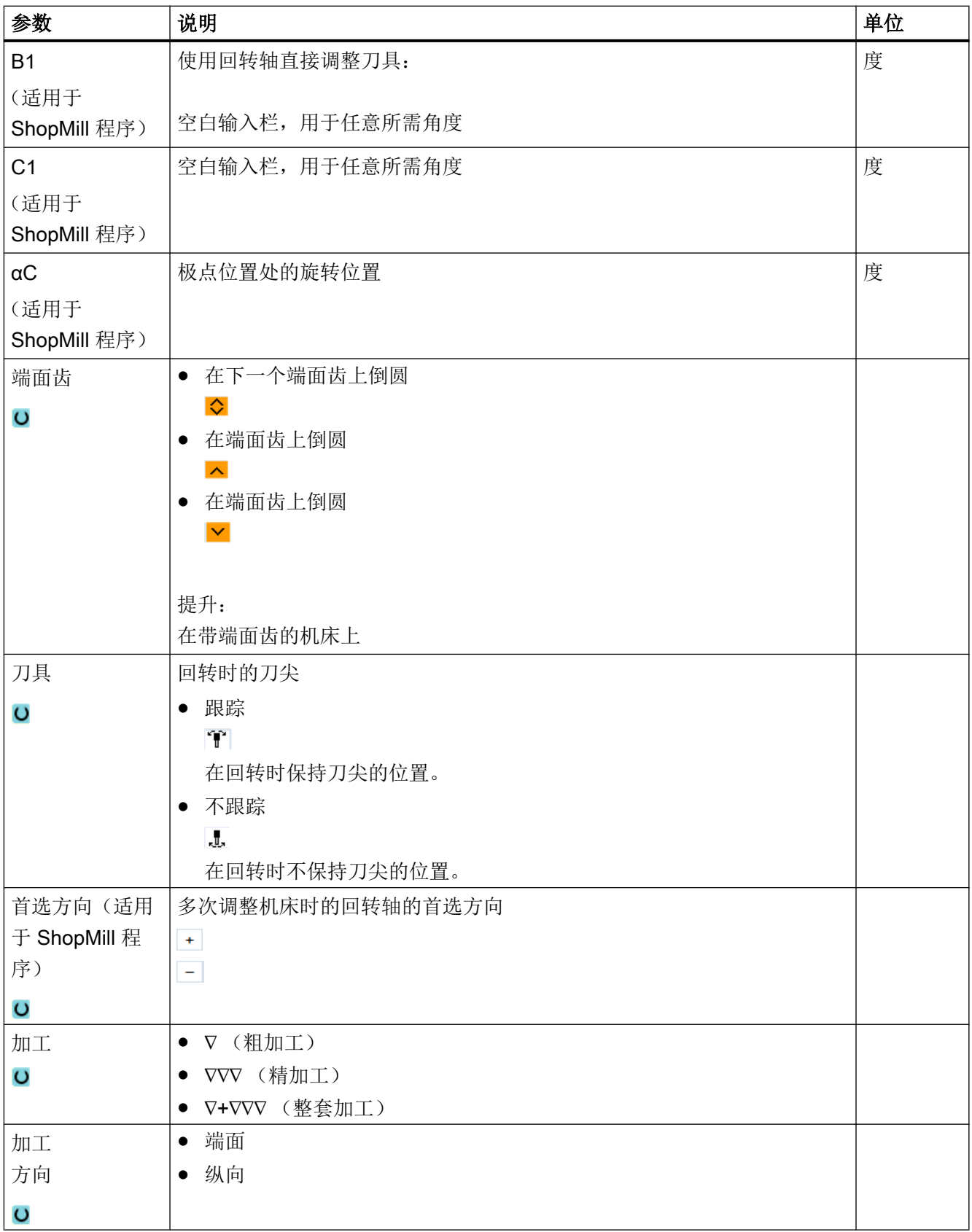

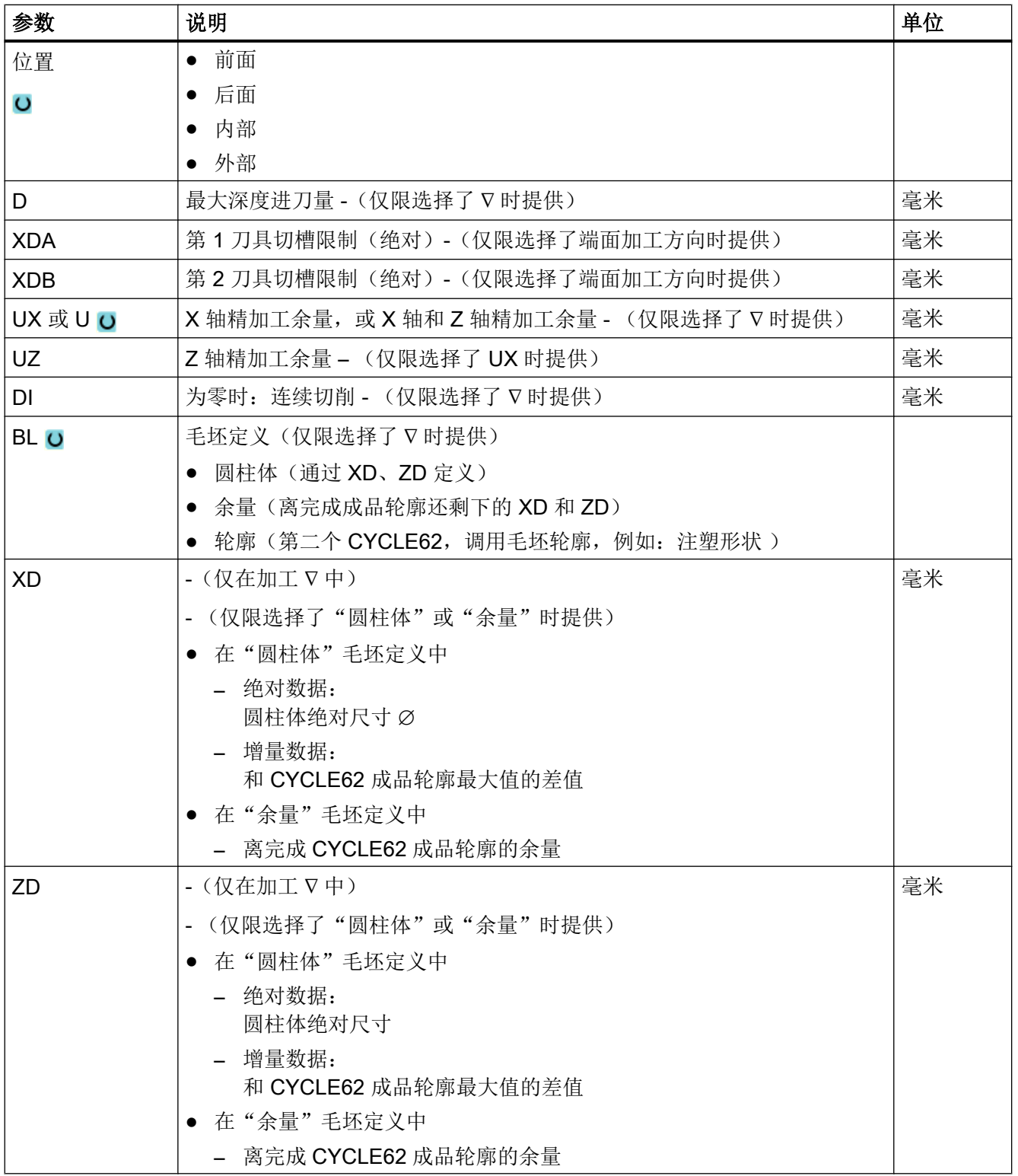

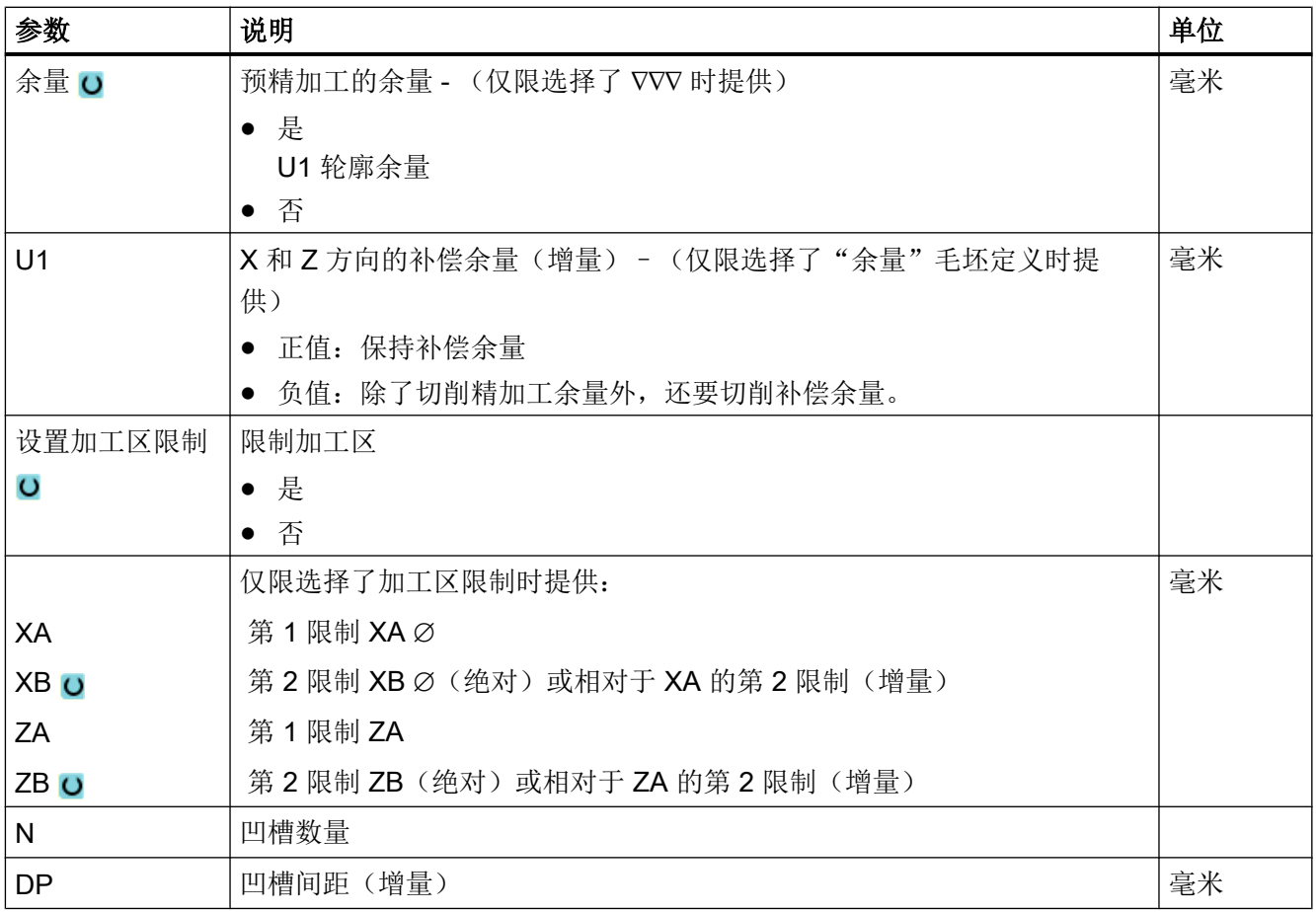

\* 进给率单位保持调用循环前的单位

# "简单输入"模式中的参数

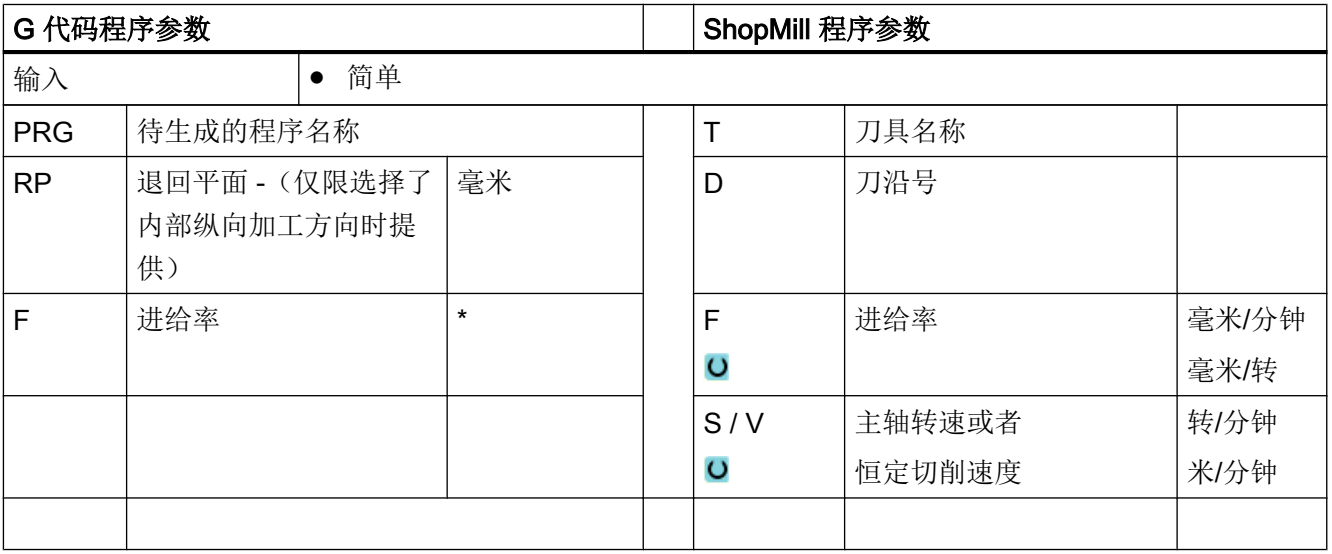

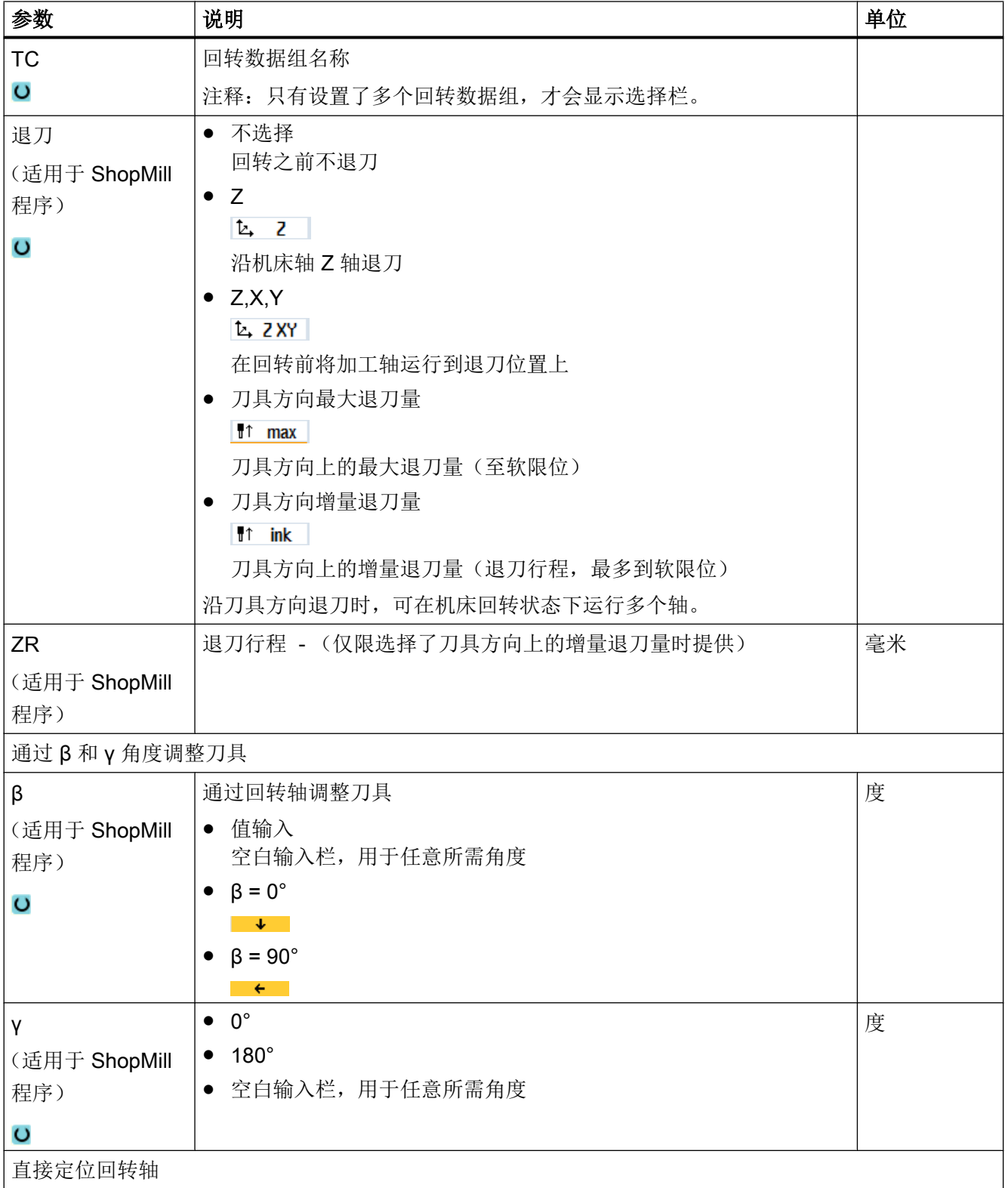

## 编程工艺功能(循环)

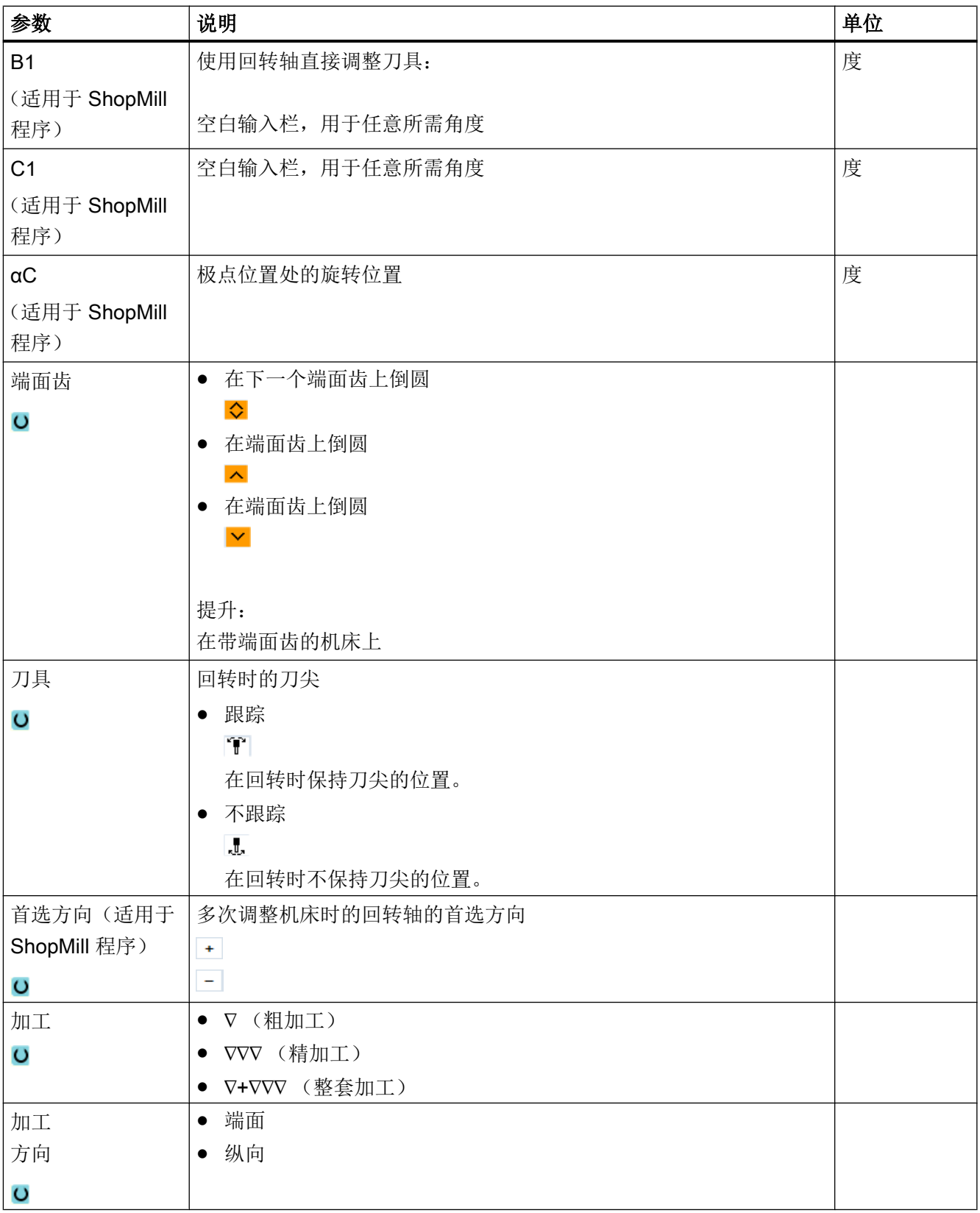

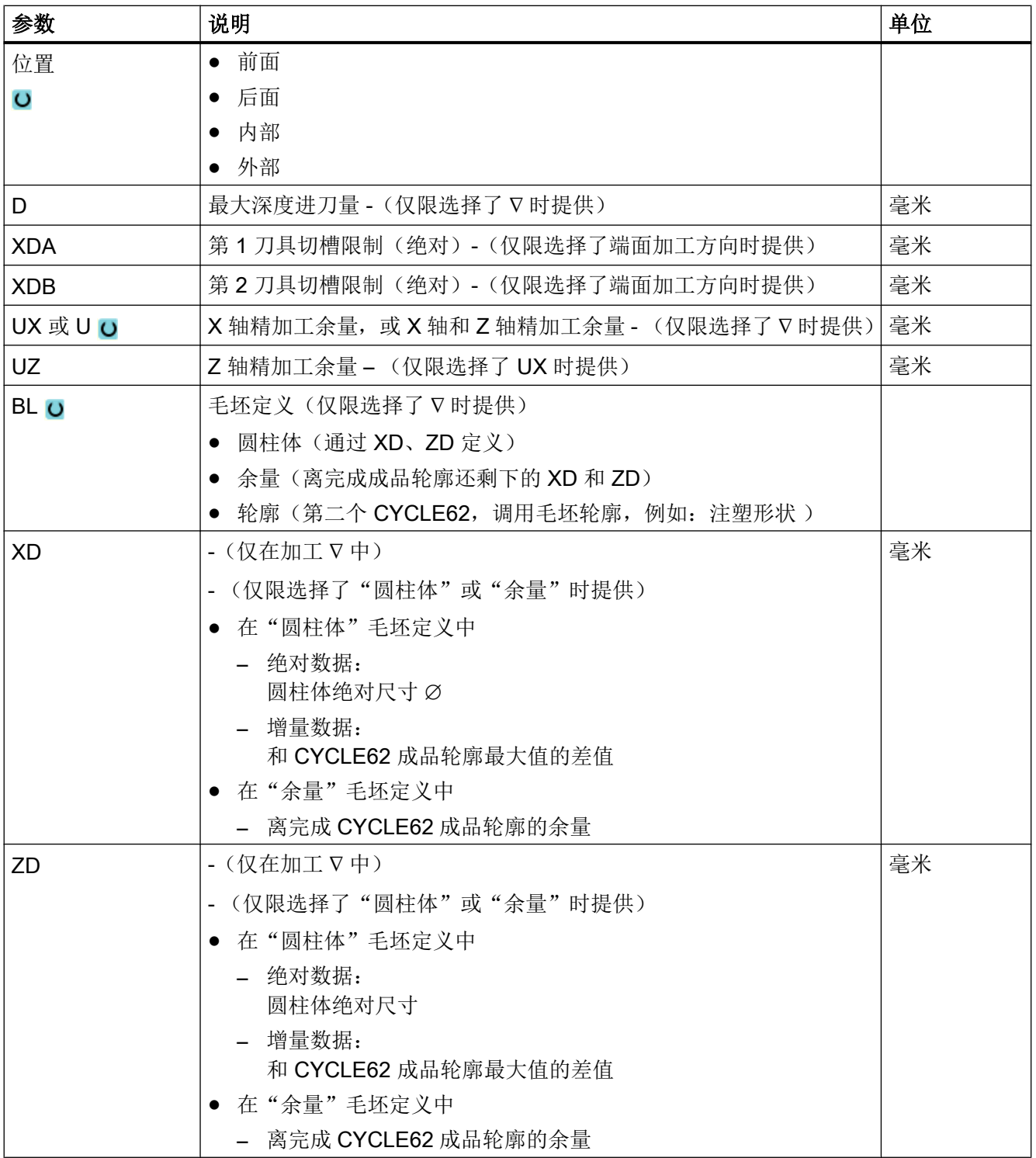

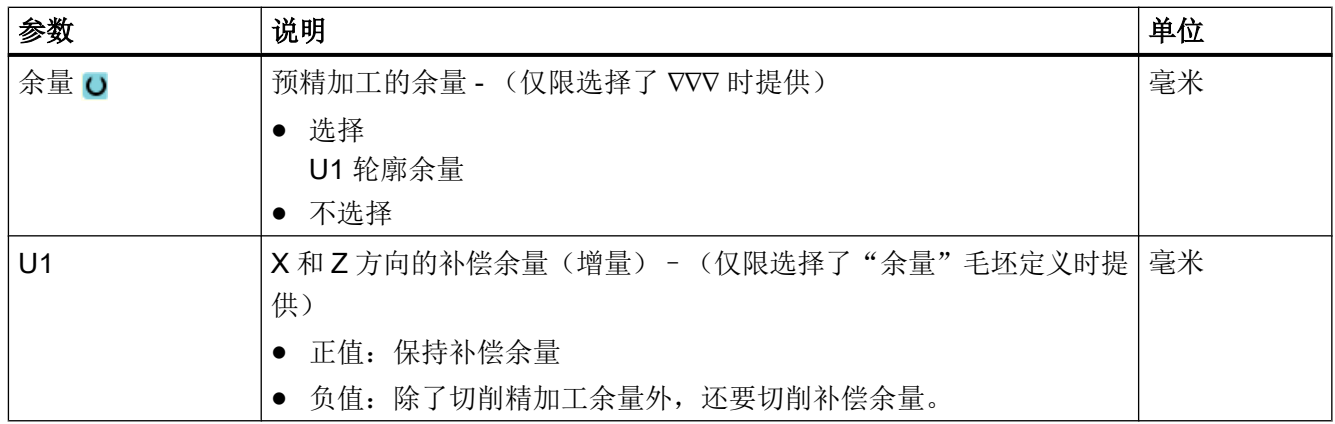

\* 进给率单位保持调用循环前的单位

### 隐藏的参数

以下参数是被隐藏的。它们的值固定或是由设定数据预设的值。

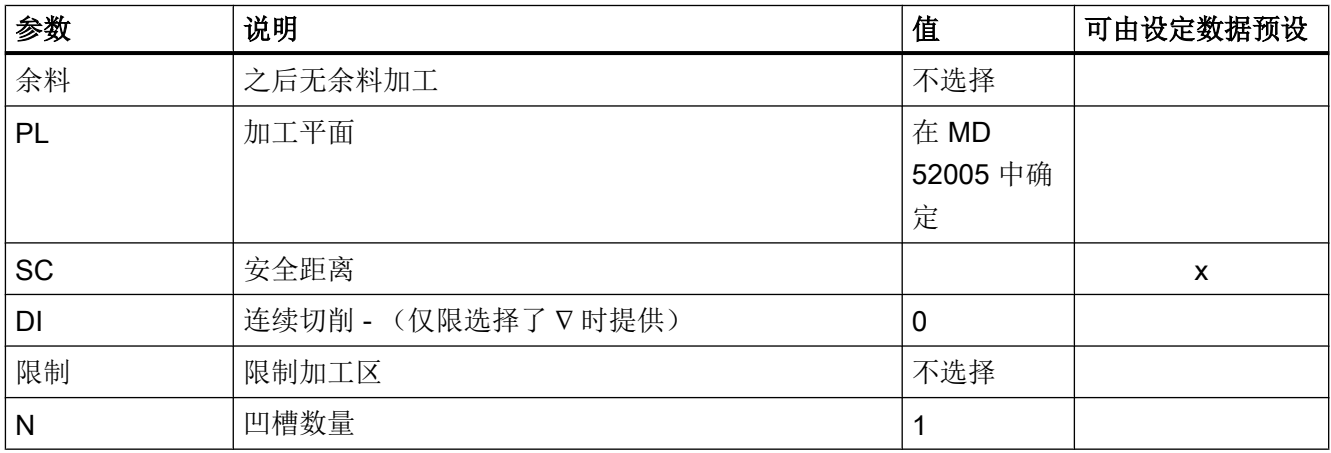

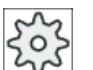

#### 机床制造商

请注意机床制造商的说明。

# 10.5.10 槽式车削余料(CYCLE952)

功能

如果要加工槽式车削后残留的材料,会使用"槽式车削余料"功能。

采用 G 代码程序时, 实现从屏幕中选择"槽式车削余料"。作为精加工余量保留的材料不 属于余料。 通过"槽式车削余料"功能,可以使用适合的刀具切削不需要的材料。

"槽式车削余料"功能是软件选项。

步骤

1. 待处理的零件程序已创建并处于编辑器中。

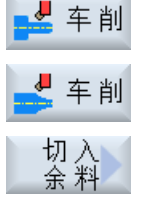

2. 按下软键"车削"和"轮廓车削"。

3. 按下软键"槽式车削余料"。 打开输入窗口"槽式车削余料"。

| G 代码程序参数       |                                              |         | ShopMill 程序参数 |        |               |
|----------------|----------------------------------------------|---------|---------------|--------|---------------|
| <b>PRG</b>     | 待生成的程序名称                                     |         | Τ             | 刀具名称   |               |
| PL O           | 加工平面                                         |         | D             | 刀沿号    |               |
| <b>RP</b>      | 退回平面 -<br>(仅限选择了<br>内部纵向加工<br>方向时提供)         | 毫米      | F<br>$\circ$  | 进给率    | 毫米/分钟<br>毫米/转 |
| <b>SC</b>      | 安全距离                                         | 毫米      | S/V           | 主轴转速或者 | 转/分钟          |
|                |                                              |         | $\circ$       | 恒定切削速度 | 米/分钟          |
| F              | 进给率                                          | $\star$ |               |        |               |
| <b>CON</b>     | 更新过的毛坯轮廓的名称,用<br>于余料加工(结尾字符不<br>是"_C"加上两位数字) |         |               |        |               |
| 余料             | 使用下列余料加工                                     |         |               |        |               |
| $\overline{O}$ | 是<br>$\bullet$                               |         |               |        |               |
|                | • 否                                          |         |               |        |               |
| <b>CONR</b>    | 用于余料加工、储存已更新毛<br>坯轮廓的名称 - (仅限选择了<br>余料加工时提供) |         |               |        |               |

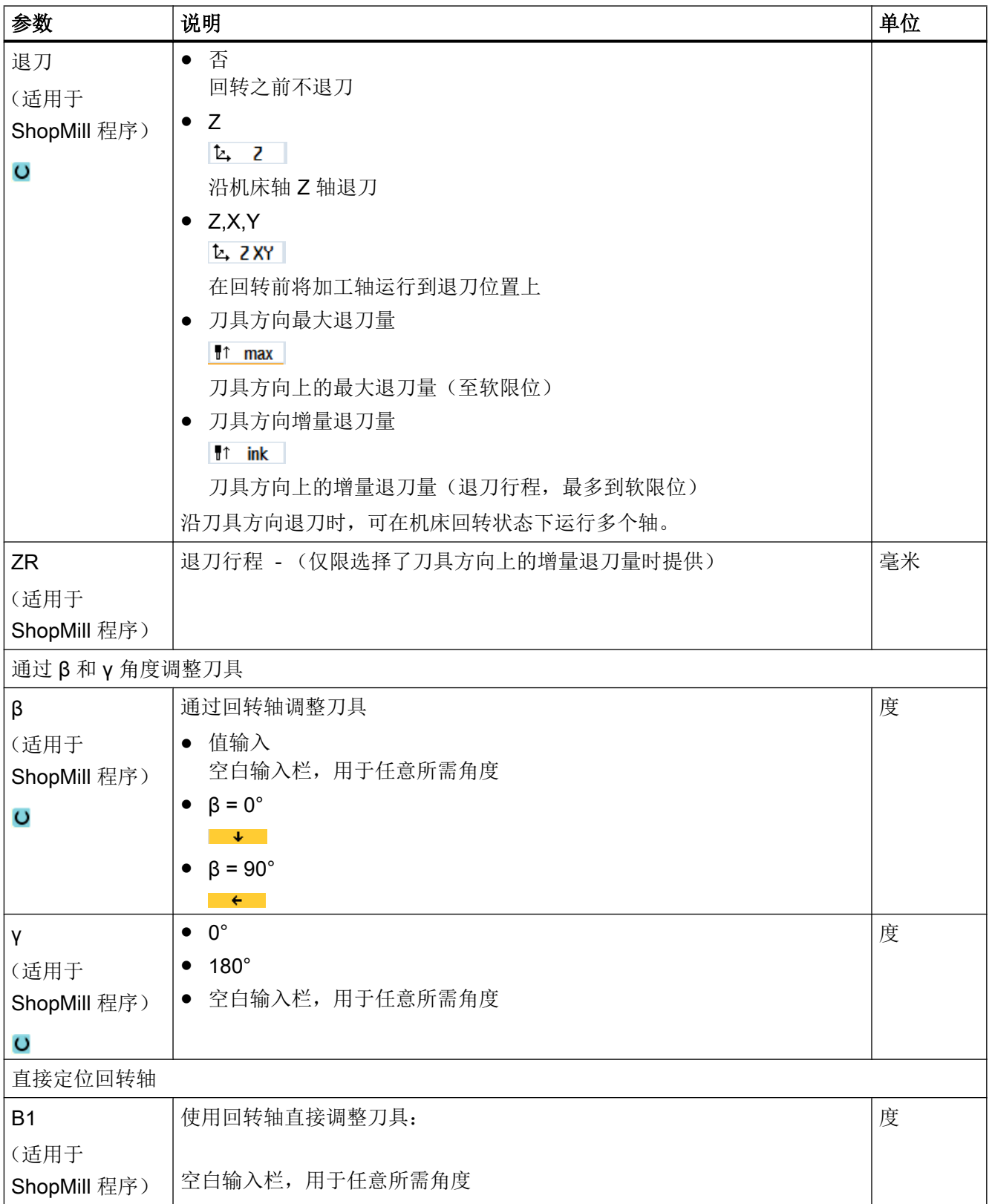

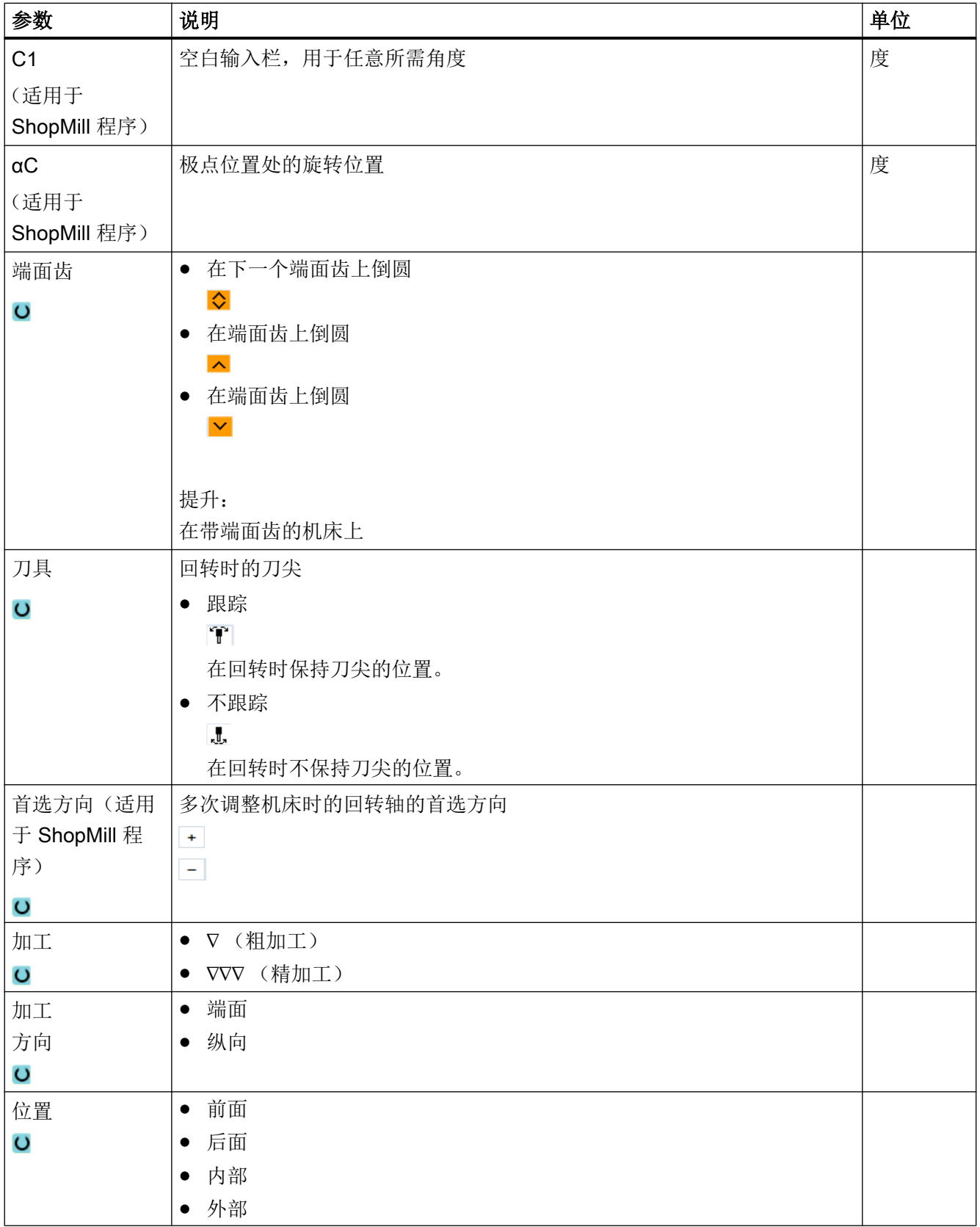

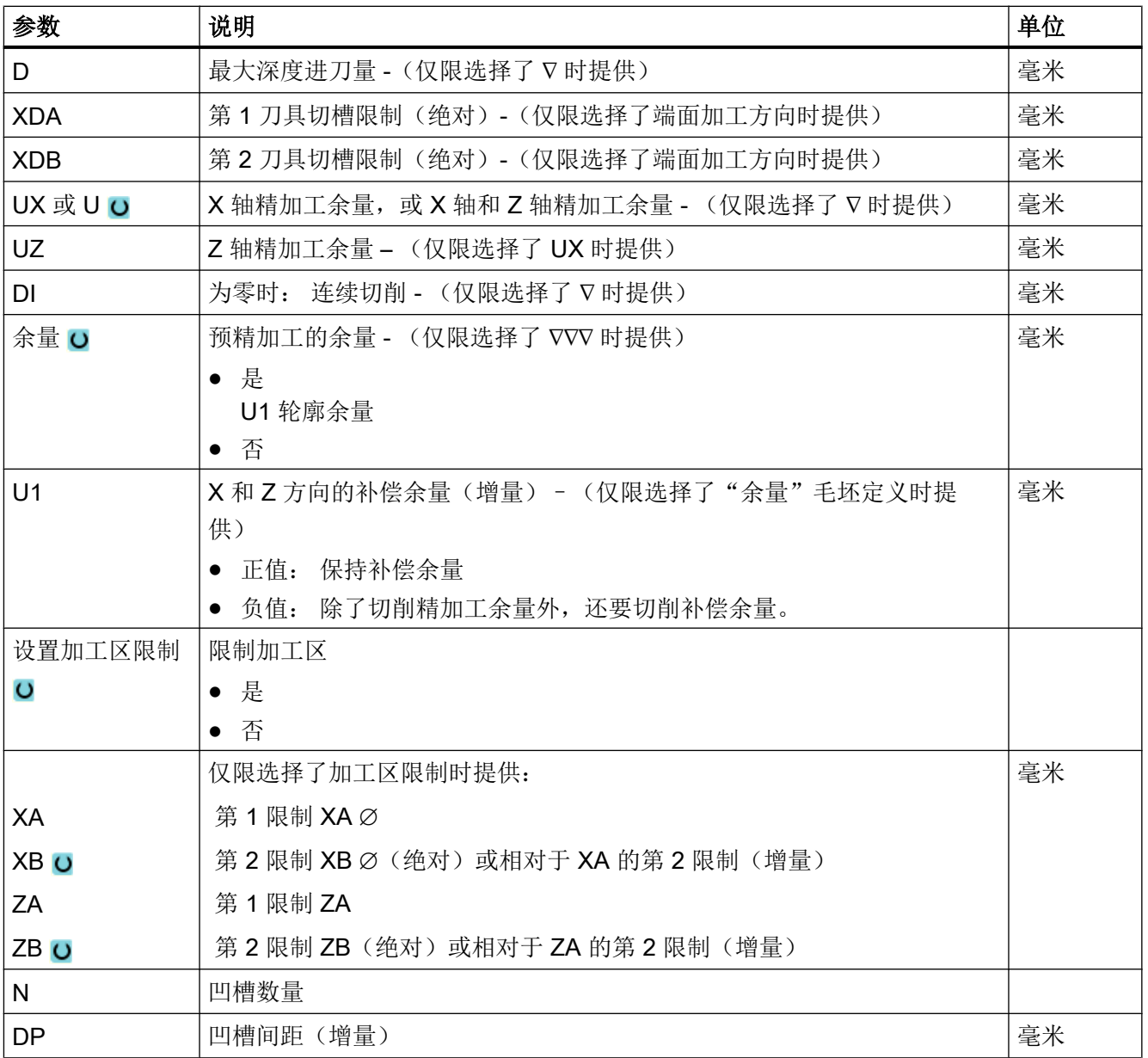

\* 进给率单位保持调用循环前的单位

# 10.5.11 往复车削(CYCLE952)

# 功能

使用"往复车削"功能可以加工任意形状的凹槽。

与"槽式车削"功能相比,往复车削功能在每次加工槽后也切削两侧的材料,从而缩短加 工时间。与"切削"功能不同的是,往复车削可以加工刀具必须垂直进入的轮廓。 往复车削需要专用的刀具。在编写"往复车削"循环之前,必须先输入需要的轮廓。

#### 前提条件

在 G 代码程序中,需要在 CYCLE952 前至少编写一个 CYCLE62。

如果只有一个 CYCLE62,而表示轮廓为成品轮廓。

如果有两个 CYCLE62, 则第一个循环调用的是毛坏轮廓, 第二个轮廓是成品轮廓, 参见 ["编程"](#page-591-0) (页 [592](#page-591-0))一章。

#### 说明

#### 从外部存储媒介执行

如果要从外部驱动器(如本地驱动器或网络驱动器)执行程序,需使用"从外部存储器执 行(EES: Execution from External Storage)"功能。 其它信息参见下列文档:

SINUMERIK Operate 调试手册

#### 限制加工区

比如,如果要使用不同的刀具加工轮廓的特定区域,可以设置加工区限制,以便只加工所 选的轮廓部分。

该边界不能切割转向加工页面的轮廓。

粗加工和精加工上的限制是一样的。

### 纵向外部加工的限制示例

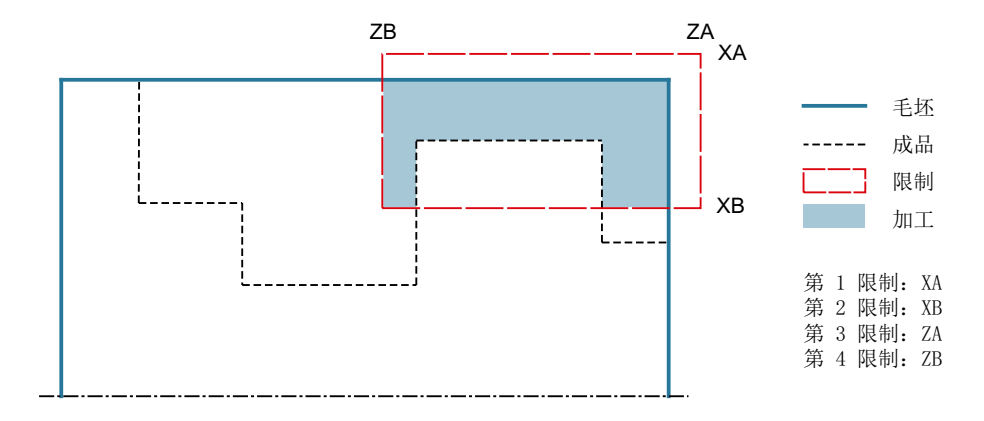

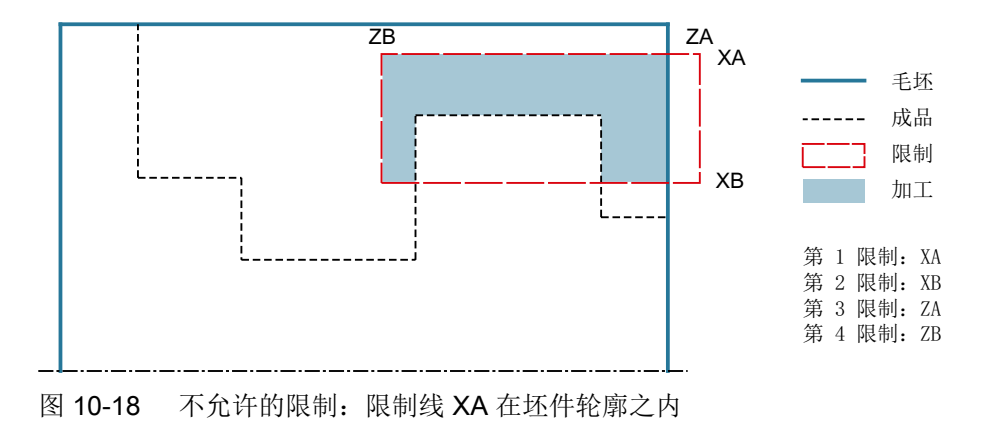

图 10-17 允许的限制:限制线 XA 在坯件轮廓之外

#### 进给中断

为防止在加工中出现切屑过长,可以编程进给中断。

### 简单输入

在进行简单加工时,您可以借助于"输入"下拉表将参数缩减至最重要的一些参数。在"简 单输入"模式中隐藏的参数是固定的、不可设置的。

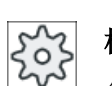

## 机床制造商

各个固定值可通过设定数据预设。 请注意机床制造商的说明。

如果工件编程需要,可通过"完整输入"显示和修改所有参数。

### 加工方式

可以自由选择加工方式(粗加工、精加工或完整加工)。 有关详细信息,请参阅"切削"一章。

步骤

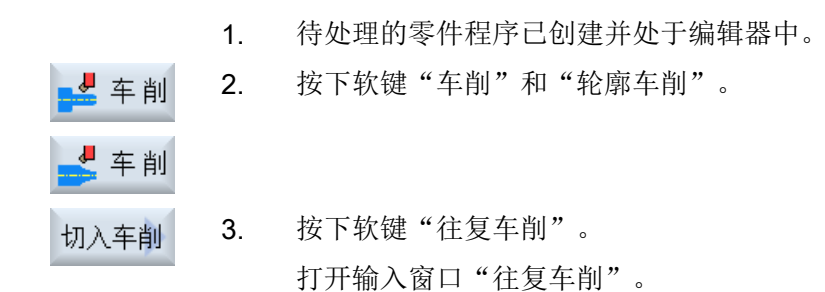

# "完整输入"模式中的参数

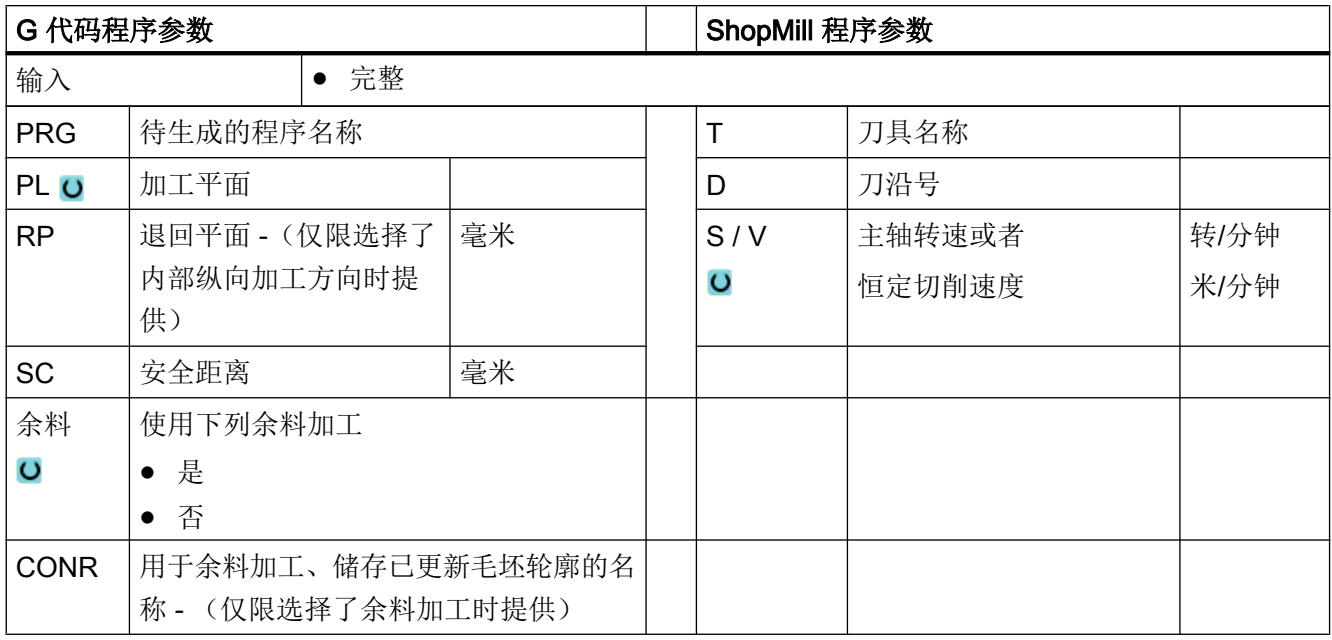

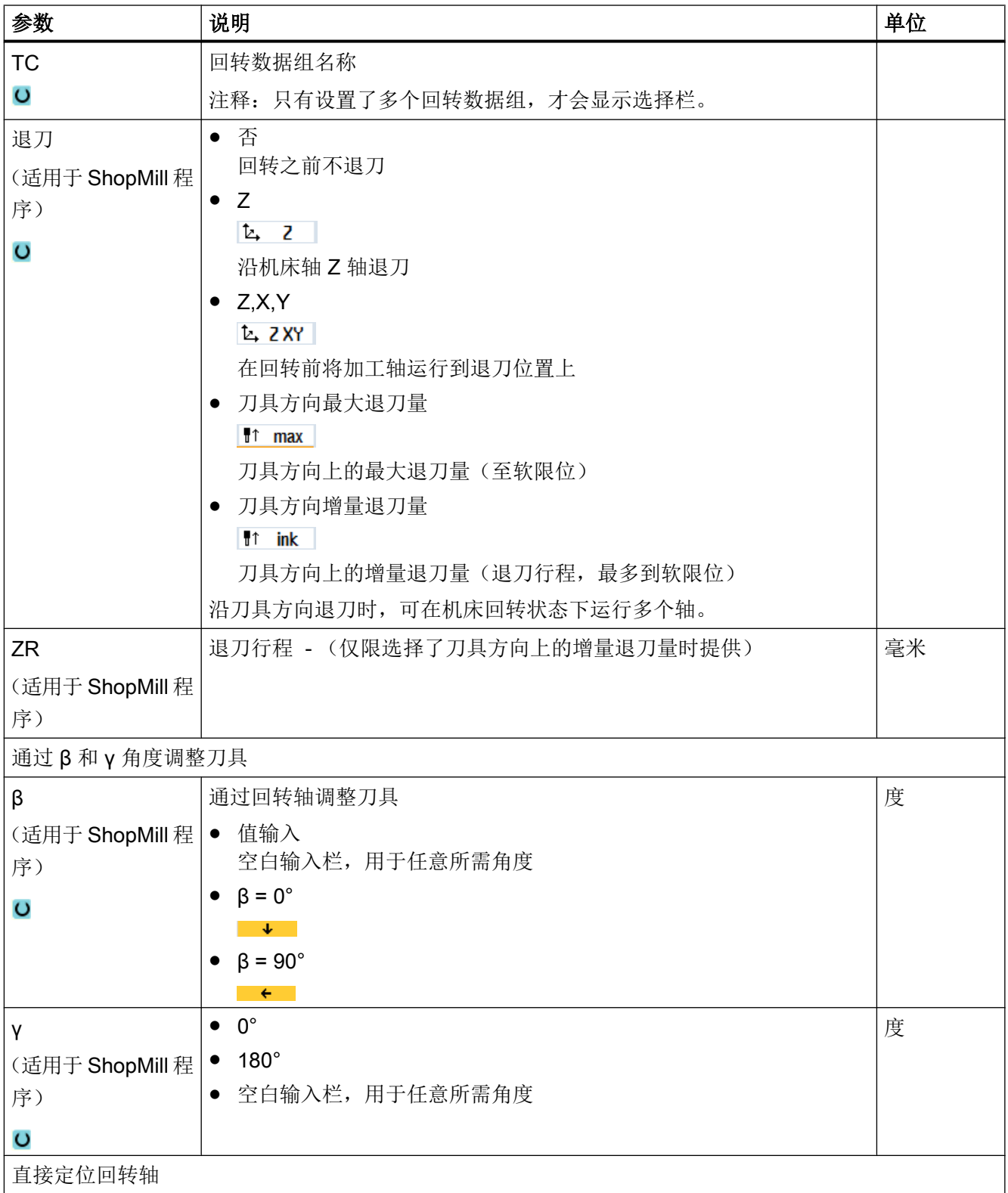

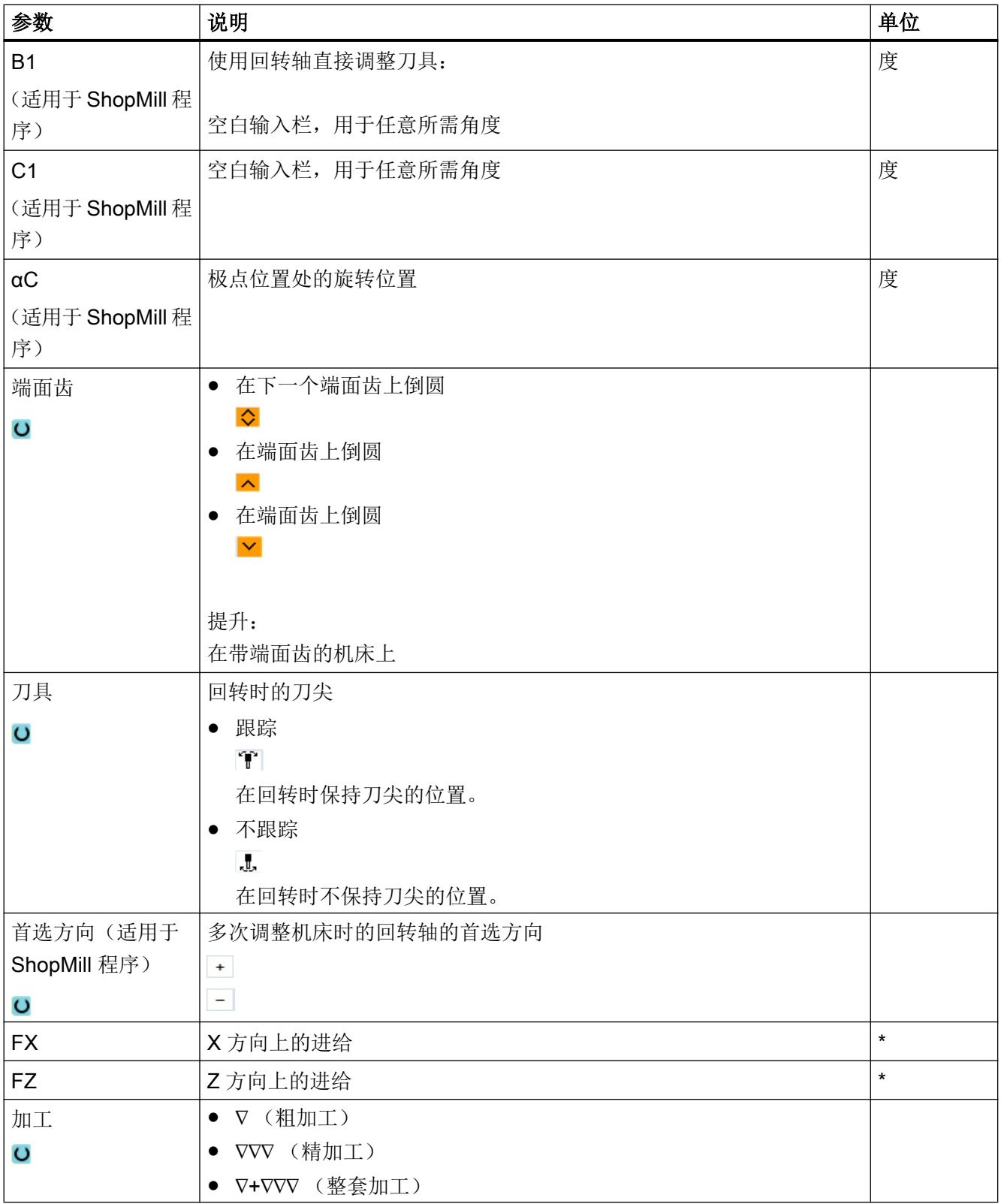

编程工艺功能(循环)

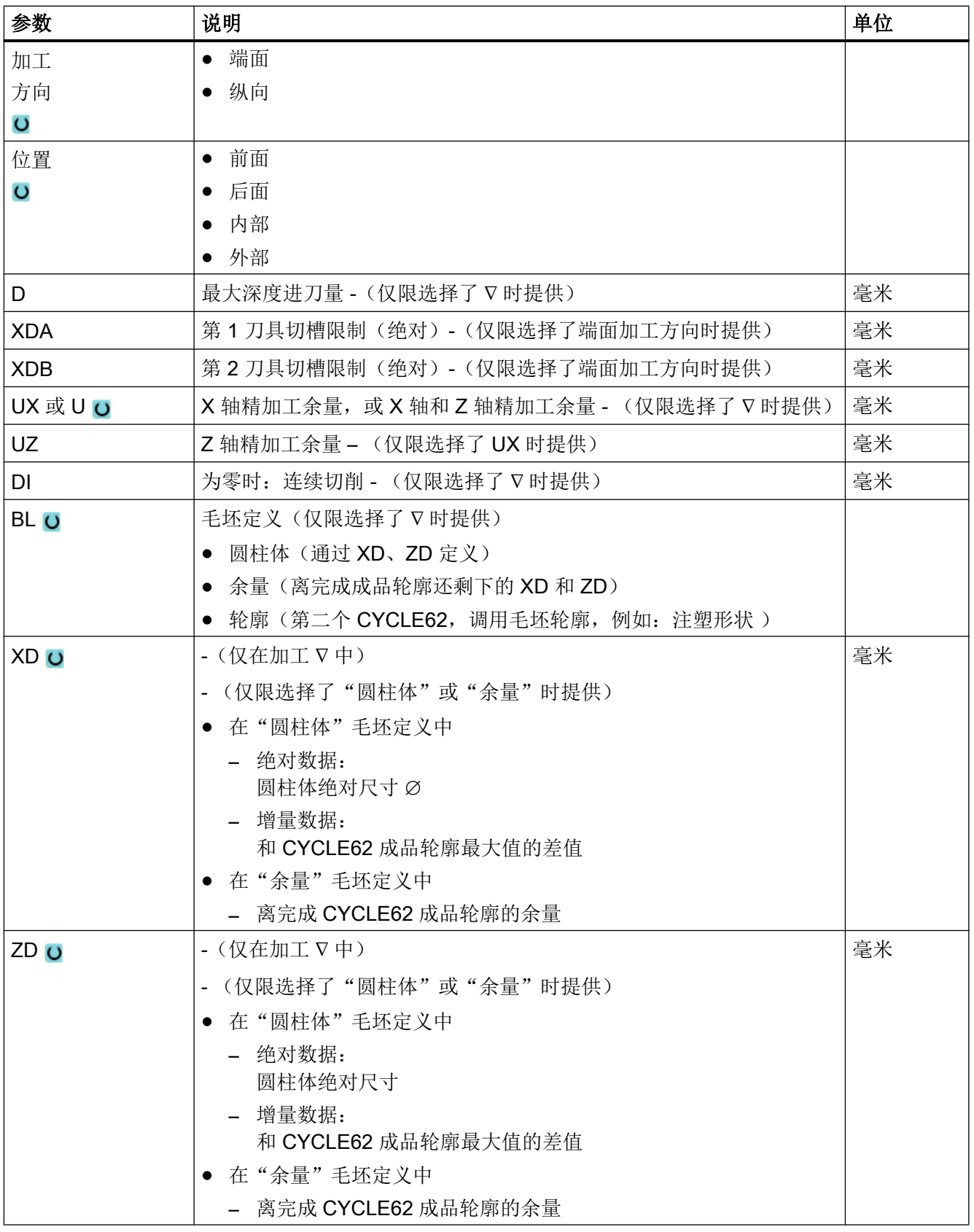

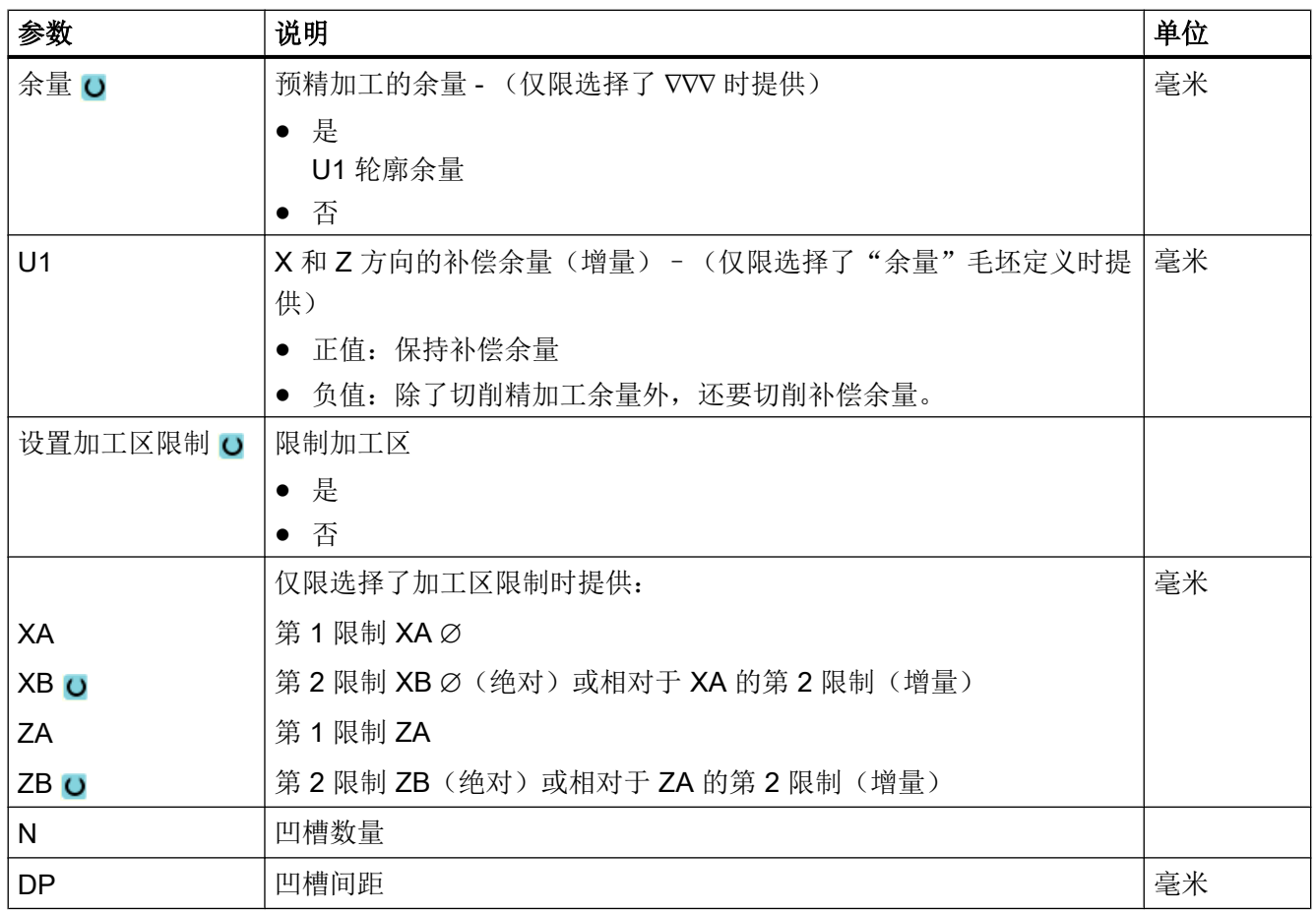

\* 进给率单位保持调用循环前的单位

# "简单输入"模式中的参数

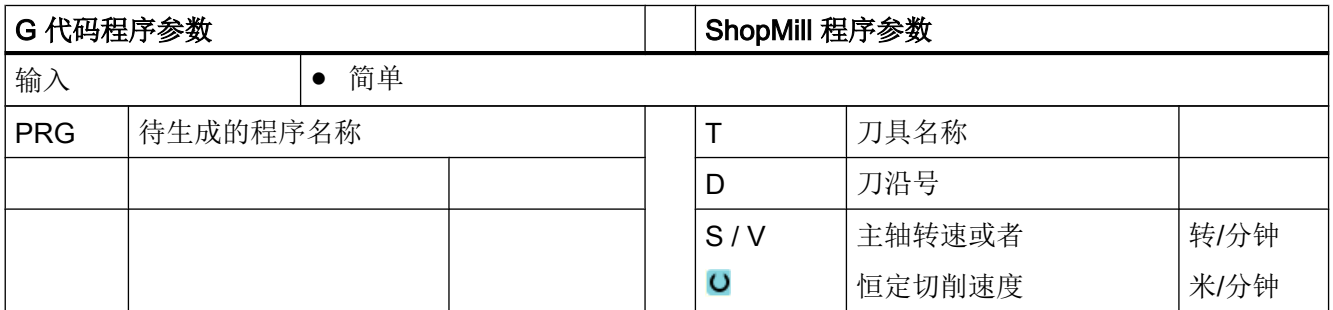

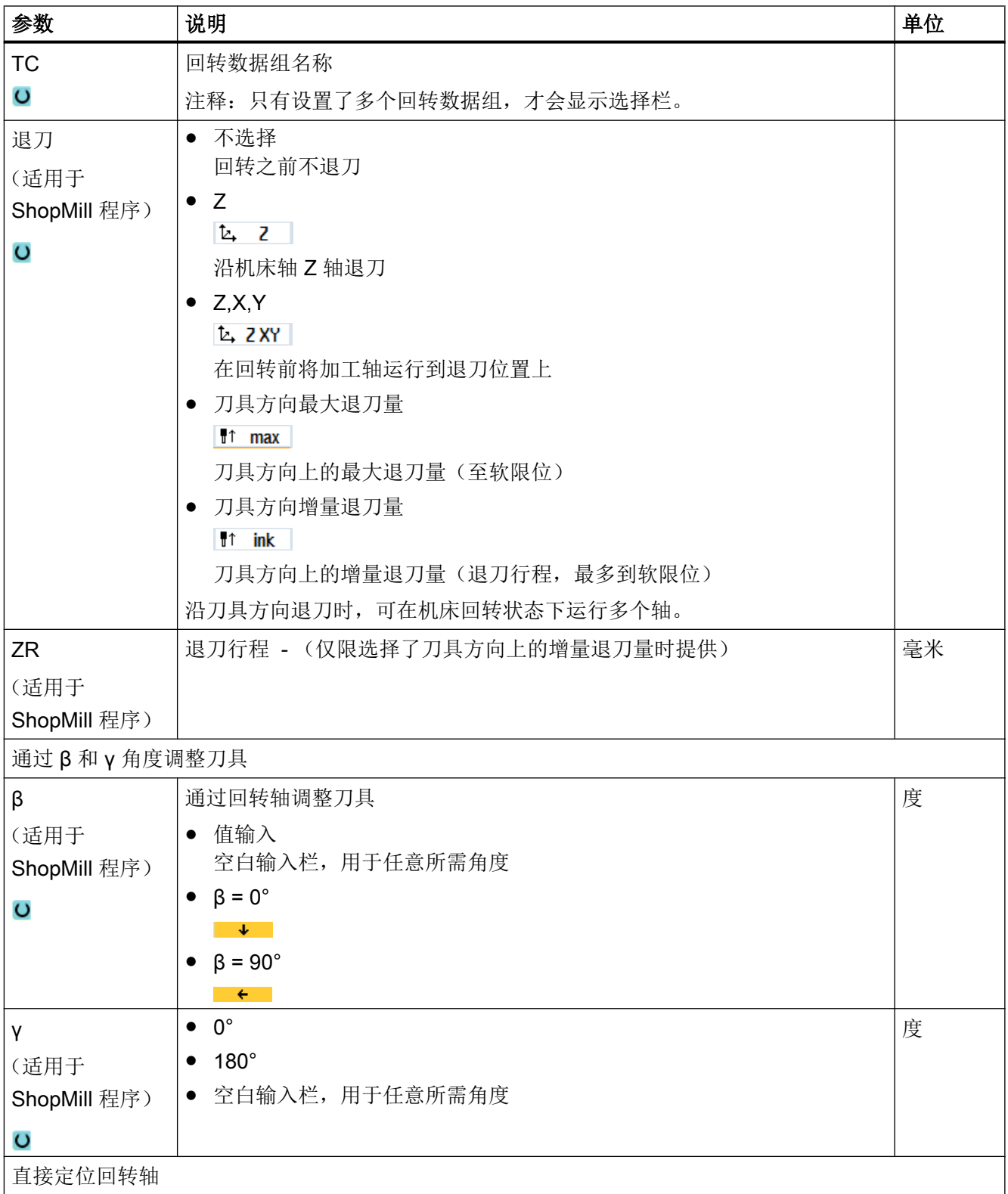
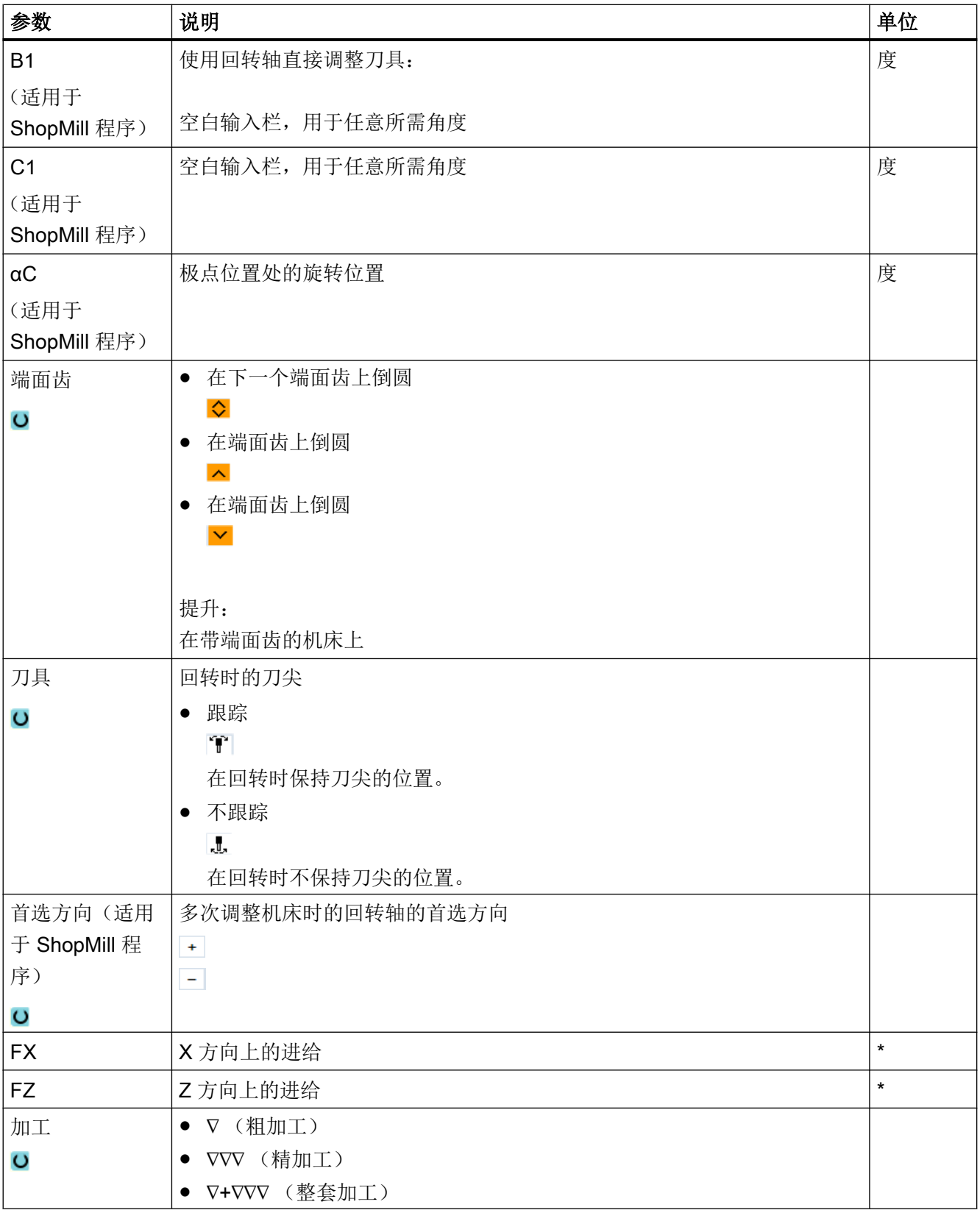

### 编程工艺功能(循环)

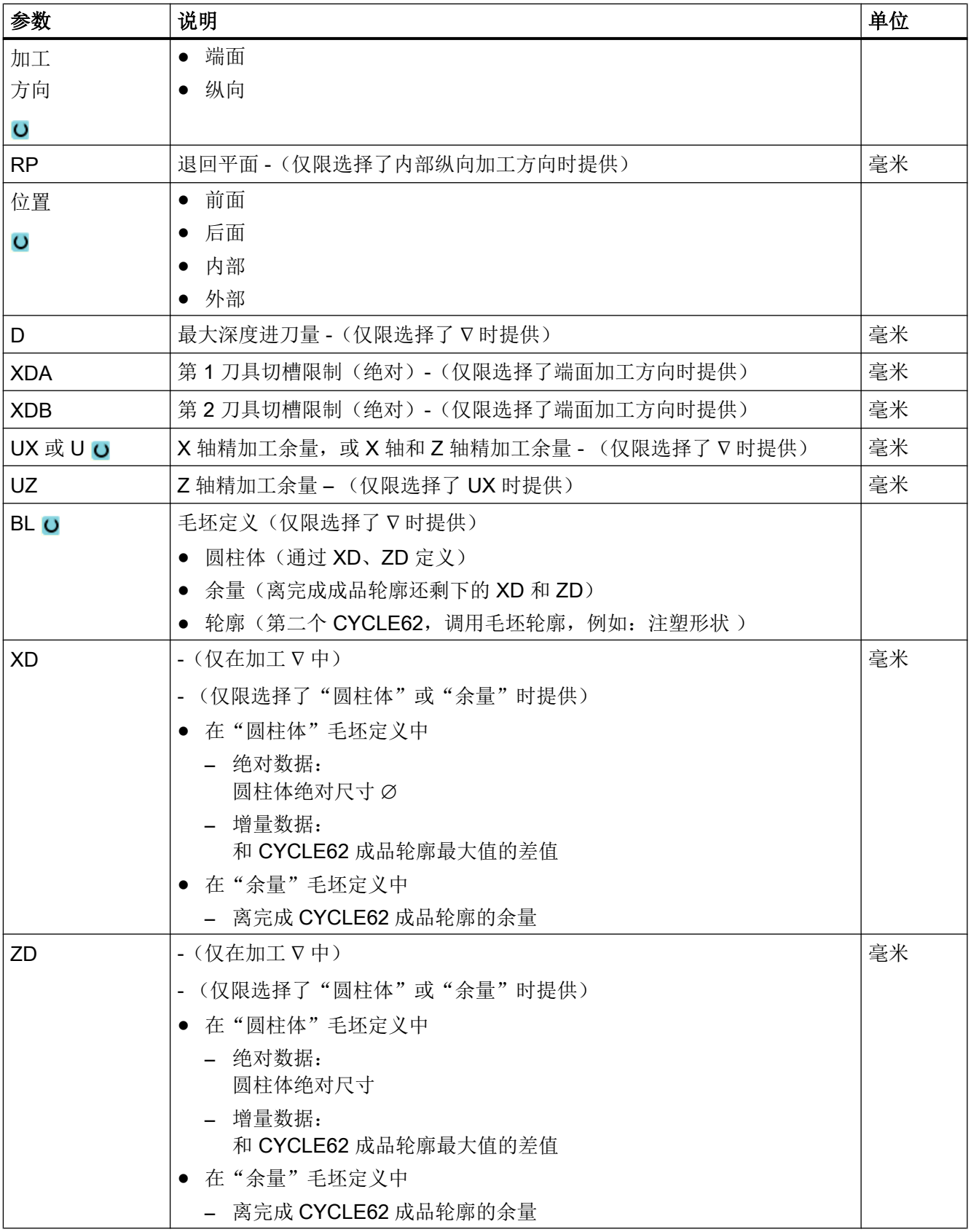

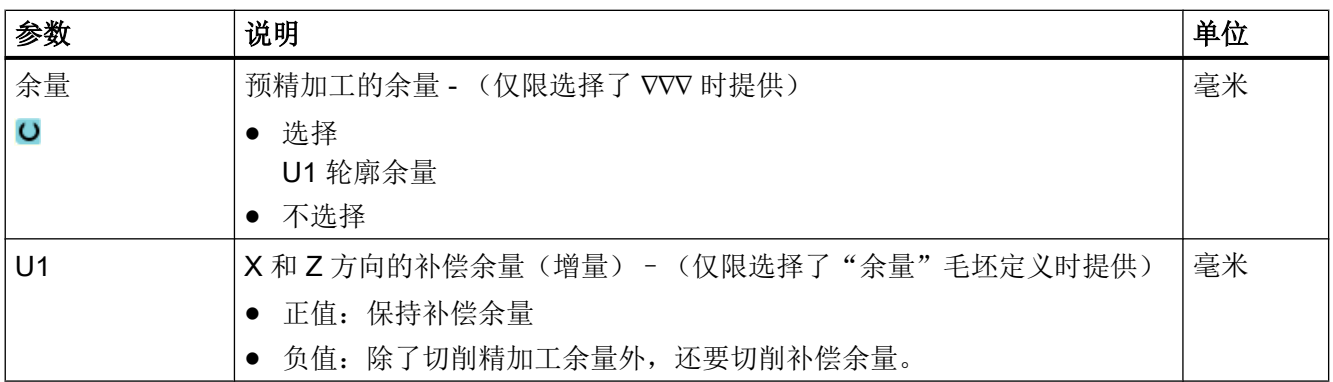

\* 进给率单位保持调用循环前的单位

### 隐藏的参数

以下参数是被隐藏的。它们的值固定或是由设定数据预设的值。

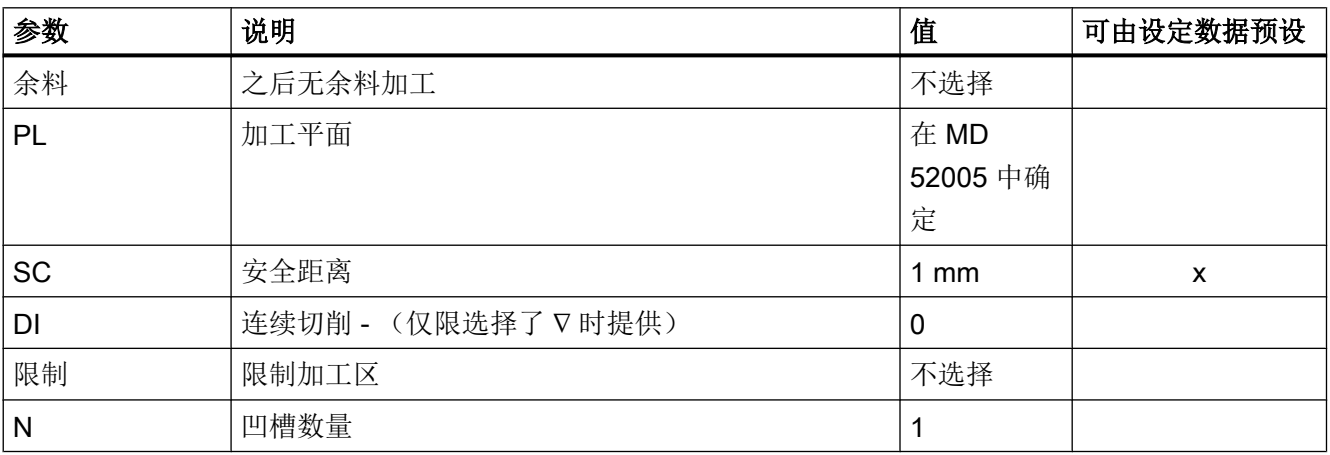

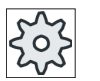

机床制造商

请注意机床制造商的说明。

# 10.5.12 往复车削余料(CYCLE952)

### 功能

如果要加工往复车削后的残留材料,请使用"往复车削余料"功能。

采用 G 代码程序时,从屏幕中选择该功能。 作为精加工余量保留的材料不属于余料。 通 过"往复车削余料"功能,可以使用适合的刀具切削不需要的材料。

"往复车削余料"功能是软件选项。

### 步骤

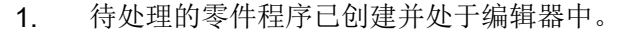

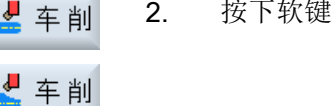

2. 按下软键"车削"和"轮廓车削"。

切入车削 3. 按下软键"往复车削余料"。

打开输入窗口"往复车削余料"。

| G 代码程序参数    | ShopMill 程序参数   |               |  |         |        |      |
|-------------|-----------------|---------------|--|---------|--------|------|
| <b>PRG</b>  | 待生成的程序名称        |               |  |         | 刀具名称   |      |
| $PL$ $O$    | 加工平面            |               |  | D       | 刀沿号    |      |
| <b>RP</b>   | 退回平面 -          | 毫米            |  | S/V     | 主轴转速或者 | 转/分钟 |
|             | (仅限选择了          |               |  | $\circ$ | 恒定切削速度 | 米/分钟 |
|             | 内部纵向加工          |               |  |         |        |      |
|             | 方向时提供)          |               |  |         |        |      |
| <b>SC</b>   | 安全距离            | 毫米            |  |         |        |      |
| 余料          | 使用下列余料加工        |               |  |         |        |      |
| $\circ$     | ● 是             |               |  |         |        |      |
|             | ● 否             |               |  |         |        |      |
| <b>CONR</b> |                 | 用于余料加工、储存已更新毛 |  |         |        |      |
|             | 坯轮廓的名称 - (仅限选择了 |               |  |         |        |      |
|             | 余料加工时提供)        |               |  |         |        |      |

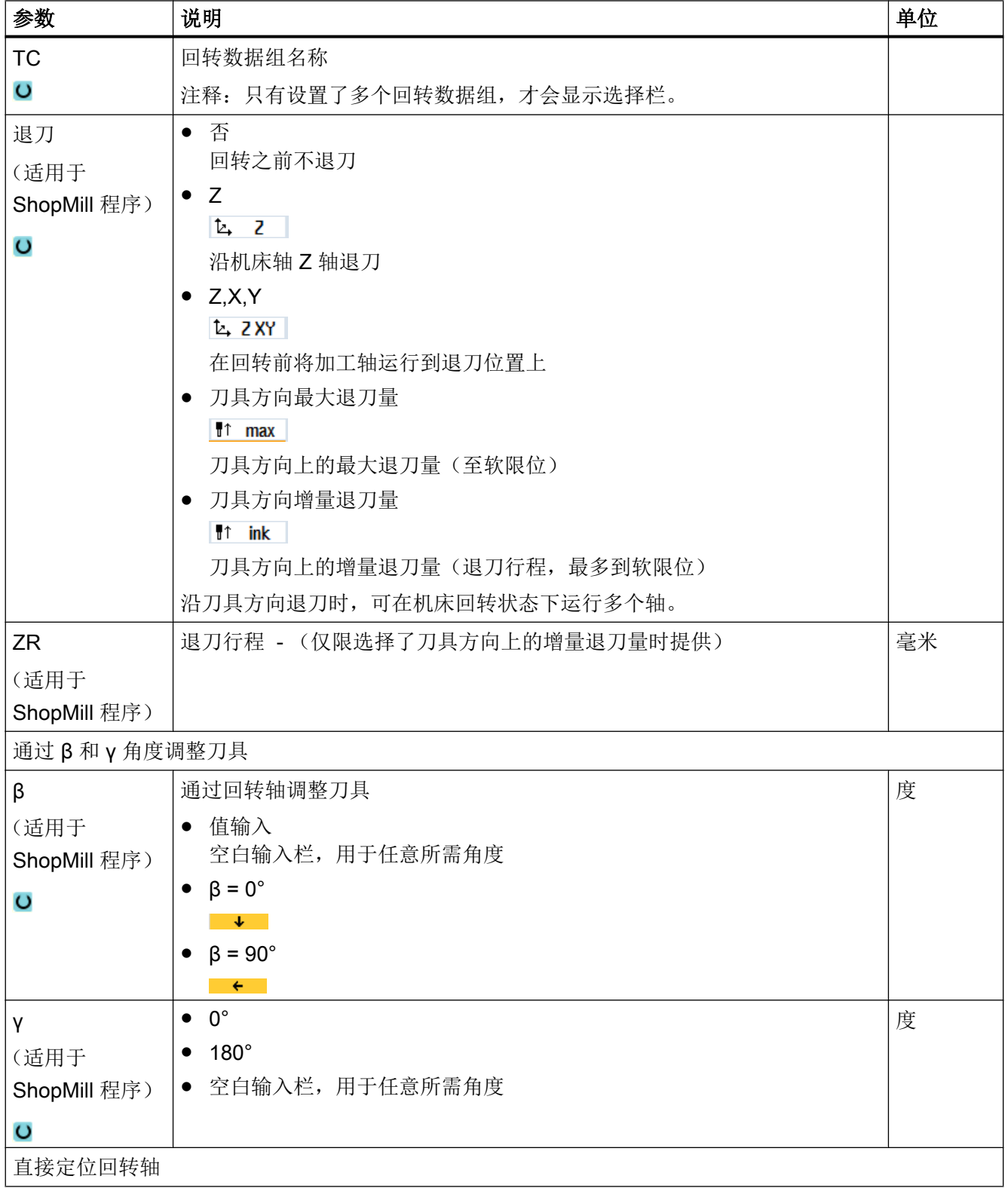

### 编程工艺功能(循环)

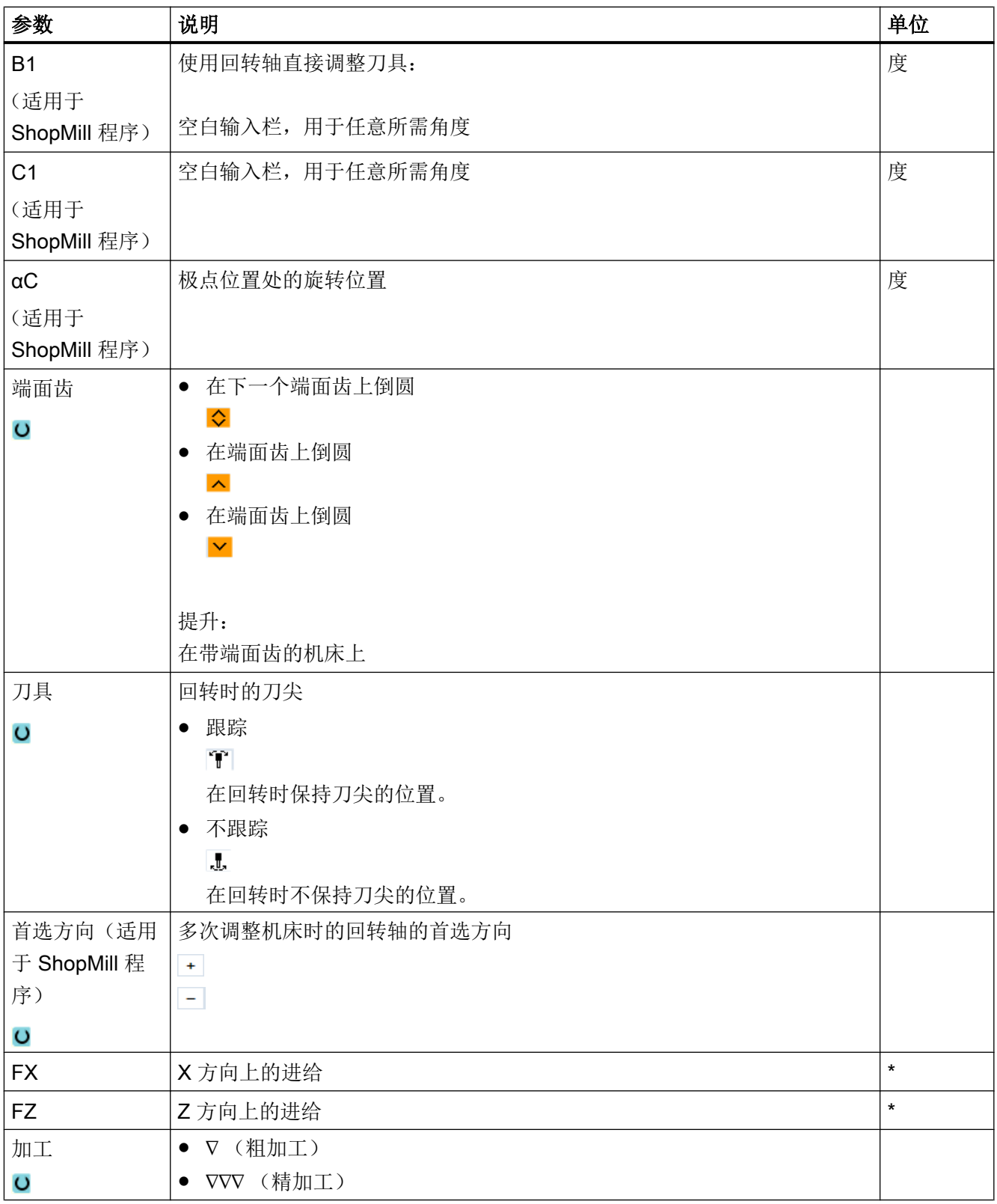

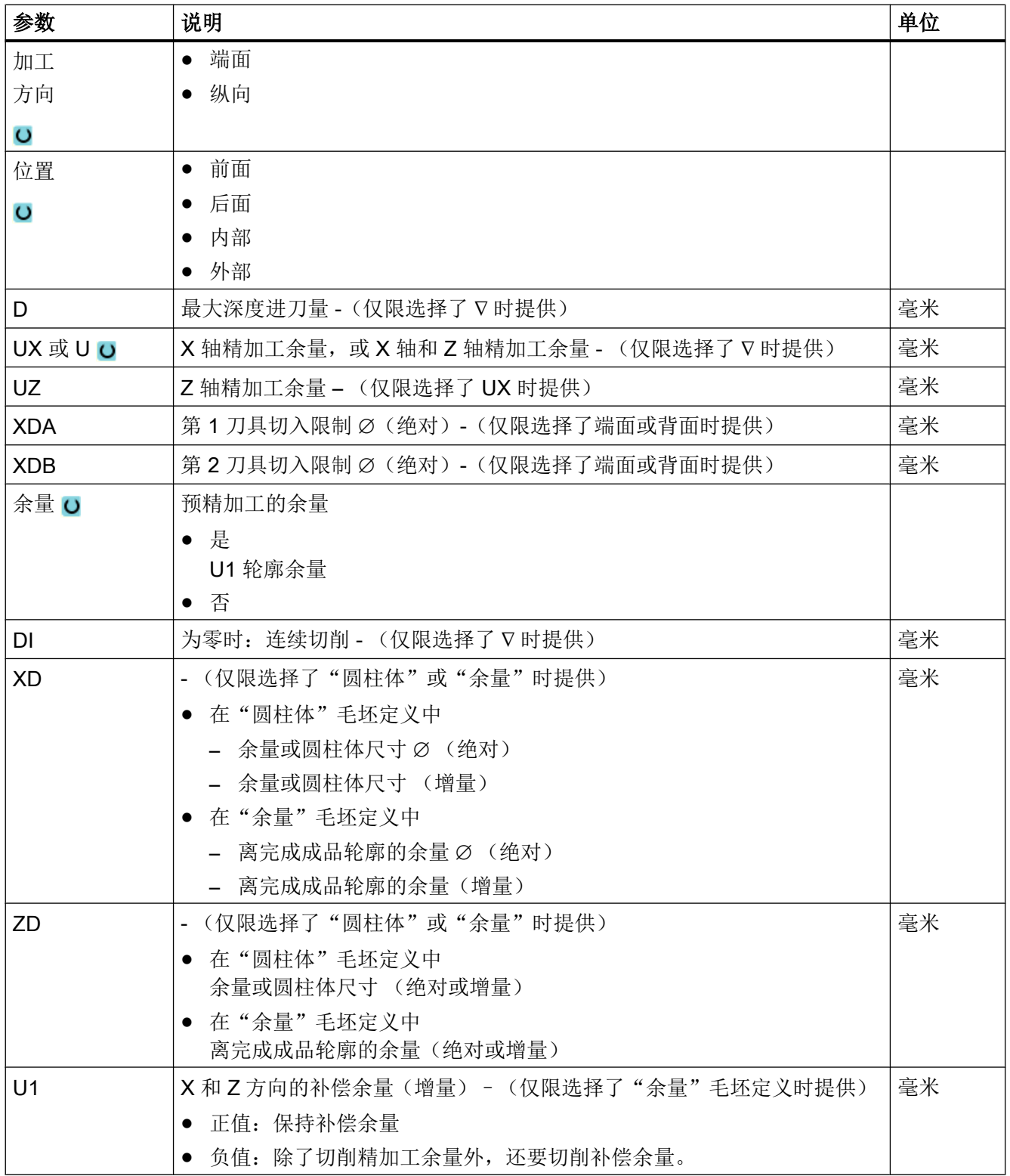

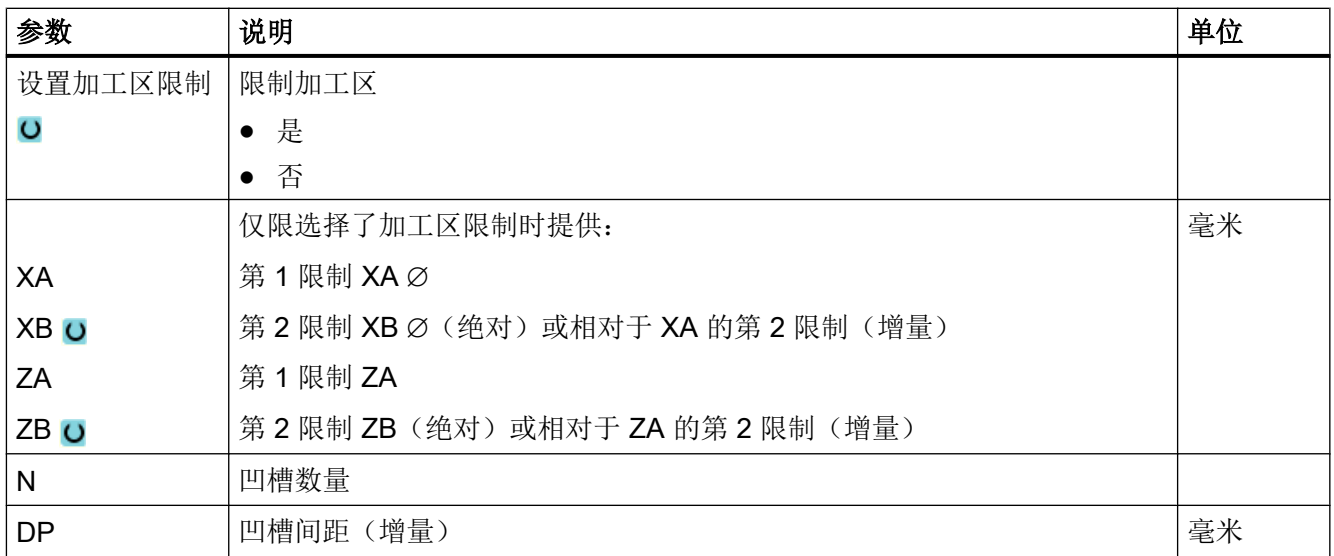

\* 进给率单位保持调用循环前的单位

# 10.6 其它循环和功能

### 10.6.1 平面/刀具回转 (CYCLE800)

回转循环 CYCLE800 用于回转到一个任意的表面,以加工或者测量该表面。 该循环中, 在考虑机床运动链的情况下,通过调用相应的 NC 功能将有效的工件零点和刀具补偿换算 到斜置表面上,并定位回转轴(可选)。

可采用以下方式进行回转:

- 轴方式
- 通过空间角
- 通过投影角
- 直接

在定位回转轴之前,线性轴可以选择退刀。

回转始终需要三根几何轴。

在基本结构中有如下功能

- 3 + 2 轴斜置加工和
- 可定向刀架

供使用。

#### G 代码程序中刀具的定位/校准

回转功能包括"刀具定位"与"铣刀校准"功能。 和回转相反, 在刀具定位和校准时, 坐 标系 WCS 不会一同旋转。

#### 调用回转循环的前提

第 1 次调用主程序中的回转循环之前必须编程刀具(刀具刀沿 D > 0) 和零点偏移, 使用 该回转循环对刀或测量工件。

示例:

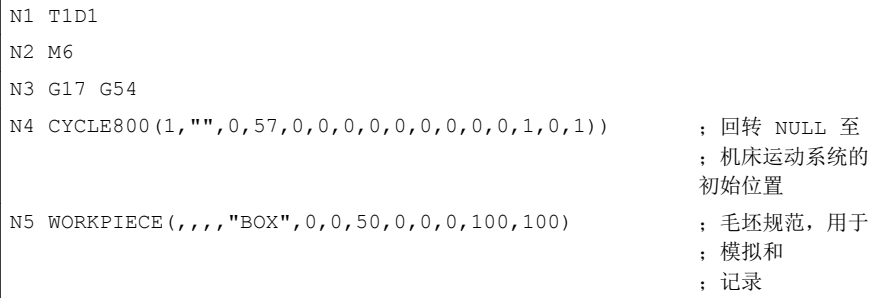

在设置了回转的机床上,每个主程序都应当在开始时回转至机床的初始位置。

毛坯(WORKPIECE)的定义始终以当前有效的零点偏移为基准。 在使用"回转"的程序 中,必须在定义毛坯前回转至零点。 在 ShopMill 程序中毛坯会在程序头中自动与未回转 状态相关联。

在回转循环中零点偏移以及偏移与旋转会被换算成 CYCLE800 在相应加工平面上的参数。 零点偏移保持有效。 偏移与旋转储存在系统框架、回转框架中(在参数/零点偏移下显 示):

- 刀具参考(\$P\_TOOLFRAME)
- 旋转台参考(\$P\_PARTFRAME)
- 工件参考(\$P\_WPFRAME)

回转循环考虑当前的加工平面(G17、G18、G19)。

#### 始终分 3 步回转到加工表面或辅助表面:

- 旋转前工件坐标系 WCS 的偏移
- 工件坐标系 WCS 的旋转 (轴方式, ...)
- 旋转后工件坐标系 WCS 的偏移

偏移或旋转以工件坐标系 X, Y, Z 为基准,因此与机床无关(除了"回转轴直接"回转以 外)。

在回转循环中未使用可编程的框架。 在添加回转时,考虑由用户编程的框架。

回转到一个新的回转平面时,删除相对的可编程框架。 可在回转平面上进行任意加工,例 如通过调用标准循环或测量循环。

在程序复位后或停电时最后一个回转平面有效。 通过机床数据可以设定复位与上电动作。

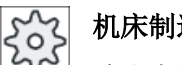

### 机床制造商

请注意机床制造商的说明。

### 平面回转/刀具回转时的程序段搜索

在带计算的程序段搜索中, NC 启动后有效回转程序段的自动回转轴首先预定位, 然后剩 下的机床轴定位。 当从类型 TRACYL 或 TRANSMIT 向程序段搜索的转换被激活时, 上述 定位方式无效。 在这种情况下,所有的轴会同时运行到设定的位置。

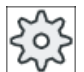

#### 机床制造商

请注意机床制造商的说明。

### 刀具的定位

与"平面回转"不同, 在"铣刀定位"时当前有效框架链(WCS)内的不产生旋转。 只有 由 NC 计算出的偏移和相应的刀具方向生效。

"铣刀定位"时的最大角度范围受相关回转轴的运行范围限制。

### 回转数据组名称

选择回转数据组或者取消回转数据组的选择。

可以通过机床数据隐藏选择。

# 机床制造商

请注意机床制造商的说明。

#### 逼近加工

在回转平面内逼近编程加工时,在不利的情况中可能会损坏软件终端开关。 这类情况下, 系统在退回平面的上方沿软件终端开关运行。在退回平面以下出现损坏时,出于安全原因 会发出报警并中断程序。为了避免出现这种情况,比如可以在回转之前使刀具尽可能靠近X/Y 平面中的加工起始点、或者将通回平面定义得更靠近工件。

### 空运行

在回转轴之前请将刀具运行至安全的空运行位置。可以在开机调试运行时确定有哪些可用 的空运行方案。

空运行模式模态有效。在换刀时或者在程序段查询之后,使用上一次所设定的空运行模式。

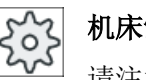

### 机床制造商

请注意机床制造商的说明。

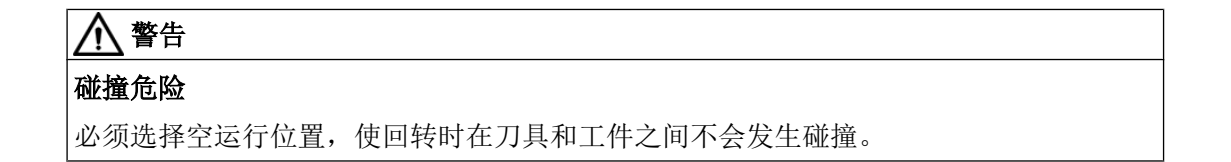

### 刀具

为了避免发生碰撞,可以借助 5 轴转换(软件选件)在回转时确定刀尖的位置。

- 跟踪 在回转时跟踪刀尖的位置。
- 不跟踪 在回转时不跟踪刀尖的位置。

### 机床制造商

请注意机床制造商的说明。

### 回转平面 (仅适用于 G 代码编程)

#### ● 新的

到目前为止生效的回转框架和编程的框架被删除,在输入屏幕中定义的值构成新的回转 框架。

每个主程序必须以回转平面重新开始一个回转循环,从而确保没有一个其它程序的回转 框架生效。

### ● 添加的

该回转框架添加到最后回转循环的回转框架上。

如果在一个程序中编程了几个回转循环,并且在这些回转循环之间还有附加的可编程框 架生效(比如 AROT ATRANS), 则这一点要在回转框架中加以考虑。如果是其他回 转数据组生效,而不是到目前为止生效的框架,则该回转框架不会被删除。

如果当前有效的零点偏移中包含旋转,比如由于事先测量工件,则这一点在回转循环中要 加以考虑。

### 回转模式

可以使用轴方式、通过空间角度或者通过投影角度或直接来进行回转。机床制造商在创 建"平面回转/刀具回转"功能时已经确定提供哪些回转类型。

机床制造商

请注意机床制造商的说明。

#### ● 轴方式

此时,坐标系会依次绕各轴旋转,每次旋转都以上一次旋转为基准。可自由选择轴顺 序。

● 空间角

通过立体角回转时,首先围绕 Z 轴旋转,然后围绕 Y 轴旋转。 第一个旋转基础上进行 第二个旋转。

● 投影角

用投影角回转时,回转平面的角度值被投影至直角坐标系前两根轴上。可自由选择轴旋 转顺序。

第 3 个旋转置于前一个旋转上。投影角应用时必须注意激活平面和刀具定向:

- G17 时 投影角 XY, 围绕 Z 的第 3 个旋转
- G18 时 投影角 ZX, 围绕 Y 的第 3 个旋转
- G19 时投影角 YZ,围绕 X 的第 3 个旋转。

编程投影角 XY 或 YX 时, 回转坐标系的新建 X 轴位于原来的 ZX 平面中。

编程投影角 XZ 或 ZX 时, 回转坐标系的新建 Z 轴位于原来的 YZ 平面中。

编程投影角 YZ 或 ZY 时, 回转坐标系的新建 Y 轴位于原来的 XY 平面中。

● 直接

在直接回转时要给出所需要的回转轴位置。HMI 由此计算出一个合适的新坐标系。刀具 轴在 Z 方向进行校准。可以通过轴的运行来测出 X 轴和 Y 轴上的方向。

#### 说明

### 旋转方向

不同的回转方案其正方向旋转可以从辅助图形中了解。

轴序列

绕其旋转的轴的序列:

XYZ 或 XZY 或 YXZ 或 YZX 或 ZXY 或 ZYX

### 方向 (负/正)

所激活回转数据组的回转轴 1 或 2 的运行方向基准(机床运动)。通过机床运动回转轴的 角度运行范围,NC 可计算出两种在 CYCLE800 中编程旋转/偏移的解决方案。此时通常在 工艺上仅要求一个解决方案。这些方案每转过180 度都会不同。通过选择"正"或"负" 方向来选择,要运行这两个可能的解决方案中的哪一个。

- "负" → 较小的回转轴值
- "正" → 较大的回转轴数值

同样在机床处于初始运动位置(极点位置)时,NC 也计算出两种方案,由 CYCLE800 执 行。基准是在调试"回转"时设为方向轴的回转轴。

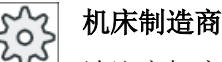

请注意机床制造商的说明。

如果由于机械原因不能到达这两个位置中的一个,则会自动选择一个代用位置,不再取决 于参数"方向"的设置。

#### 示例 1:回转轴在初始位置上围绕刀具旋转

- 带回转头和旋转台的机床运动。
- 带回转轴 1(B) 的旋转台围绕加工轴 Y 旋转。
	- 回转轴 B 的角度范围从 -90 到 +90 度。

- 带回转轴 2(C) 的旋转台围绕加工轴 Z 旋转。
	- 回转轴 2(C) 的角度范围从 0 到 360 度(模数 360)。
- 机床制造商在回转开机调试时将方向基准设置在回转轴 1(B) 上。
- **在回转循环中编程围绕 X 轴(工件坐标系)的 10 度旋转。**

### 初始位置

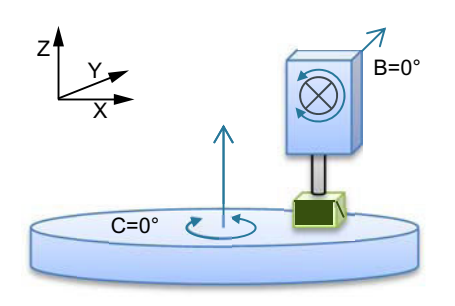

在"+" (正)方向上旋转

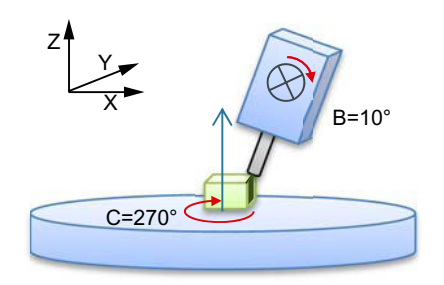

在"-" (负)方向上旋转

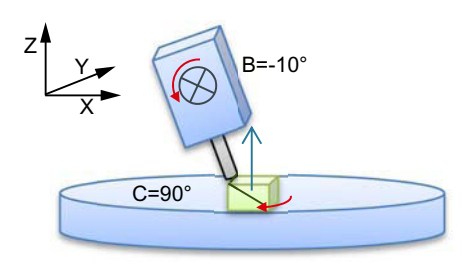

运动(B=0度, C=0度)的初始位置(极 点位置)

- 回转轴 B 在正方向上以 +10 度运行
- 回转轴 C 以 270 度运行

- 回转轴 B 在负方向上以-10 度运行
- 回转轴 C 以 90 度运行(围绕 X 旋转!)

利用两个方向设置, "正"或"负", 可以处理带有回转平面的工件。这两个由 NC 计算 的解决方案相差 180 度(见回转轴 C)。

### 示例 2: 水平机床 - 无回转轴在初始位置上围绕刀具旋转

- 带旋转台的机床运动。
- 回转台上的第 1 个回转轴 (A) 围绕加工轴 X 旋转。
	- 回转轴 1 (A) 的角度范围从 -90 度 到 +90 度。
- 回转台上的第 2 个回转轴(B) 围绕加工轴 Y 旋转。
	- 回转轴 2(B) 的角度范围从 0 到 360 度(模数 360)。
- 机床制造商在回转开机调试时将方向基准设置在回转轴 1(A) 上。
- 在回转循环中编程围绕 Y 轴 30 度和 X 轴 10 度的旋转 (ZYX)。

### 初始位置

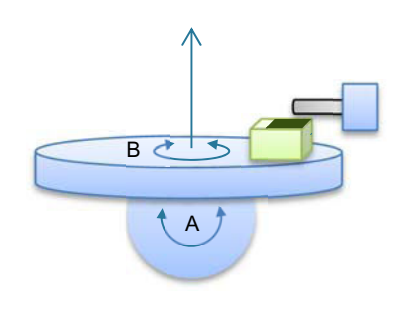

运动(B=0度,A=0度)的初始位置

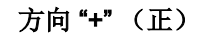

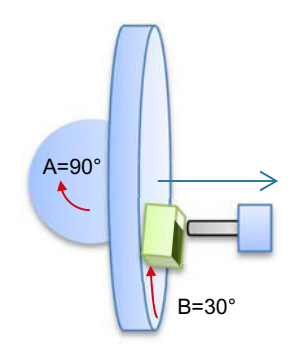

方向 "-" (负)

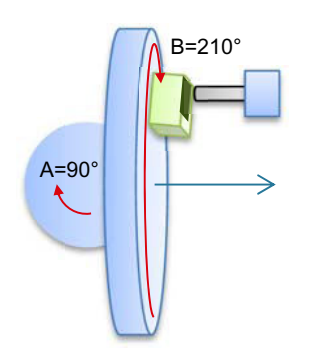

- 回转轴 B 在正方向上以 +30 度运行
- 回转轴 A 以 90 度运行。

- 回转轴 B 以 210 度 (30 度 180 度 = -150 度 = 210 度)运行。
- 回转轴 A 以 90 度运行。

利用两个方向设置, "正"或"负", 可以处理带有回转平面的工件。这两个由 NC 计算 的解决方案相差 180 度(见回转轴 B)。

"正"解决方案是指轴框架中无附加旋转(Z 方向上 180°)的方案。

步骤

- 1. 待处理的零件程序或 ShopMill 程序已创建并处于编辑器中。
- 昌具耳它 2. 按下软键"其它"。
	- 回转<br>平面 3. 按下软键"回转平面"。
		- 打开输入窗口"回转平面"。

基本 4. 如果希望恢复初始设置, 即将值重新设置为 0, 则按下软键"基本设 置"。

比如想将坐标系重新回转到初始位置时,可以使用该软键。

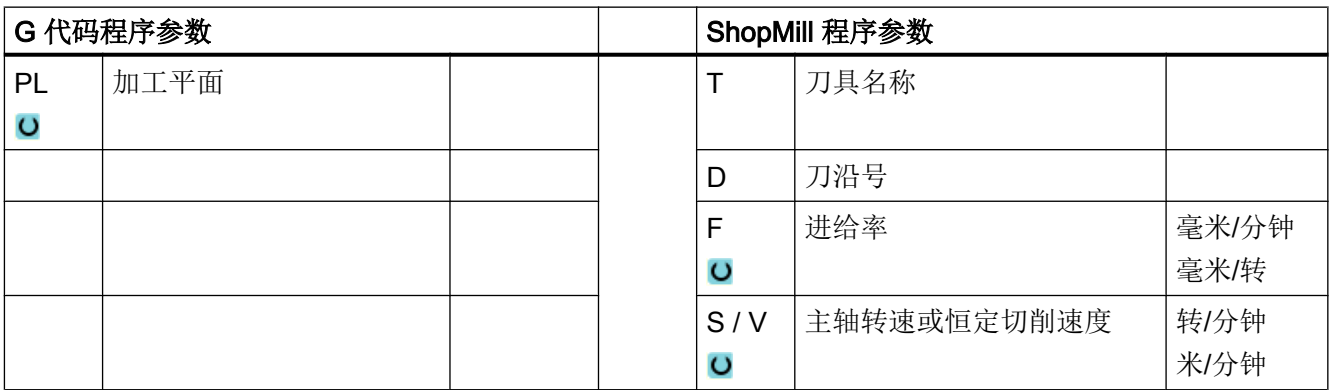

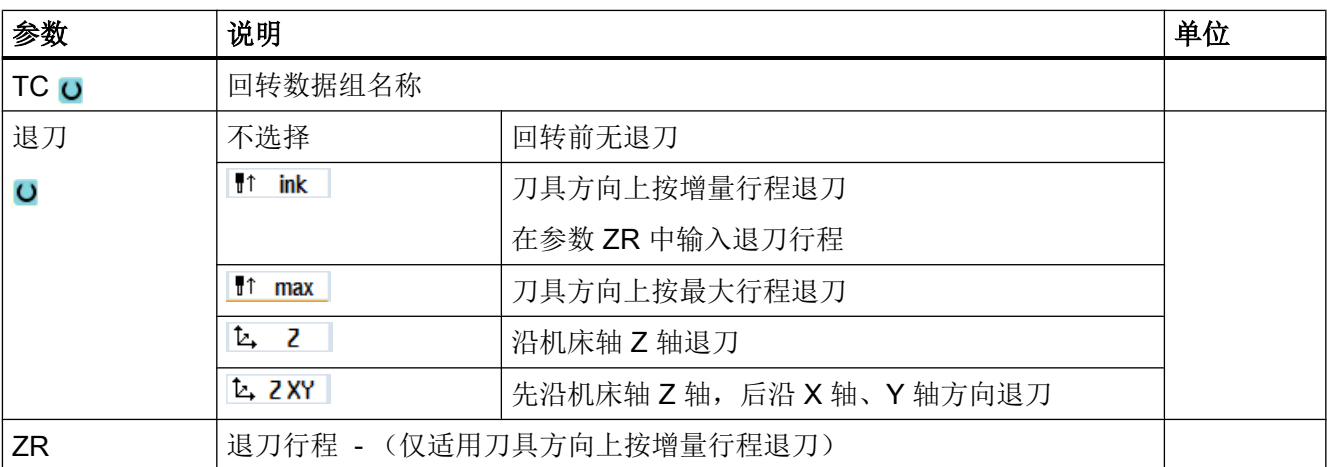

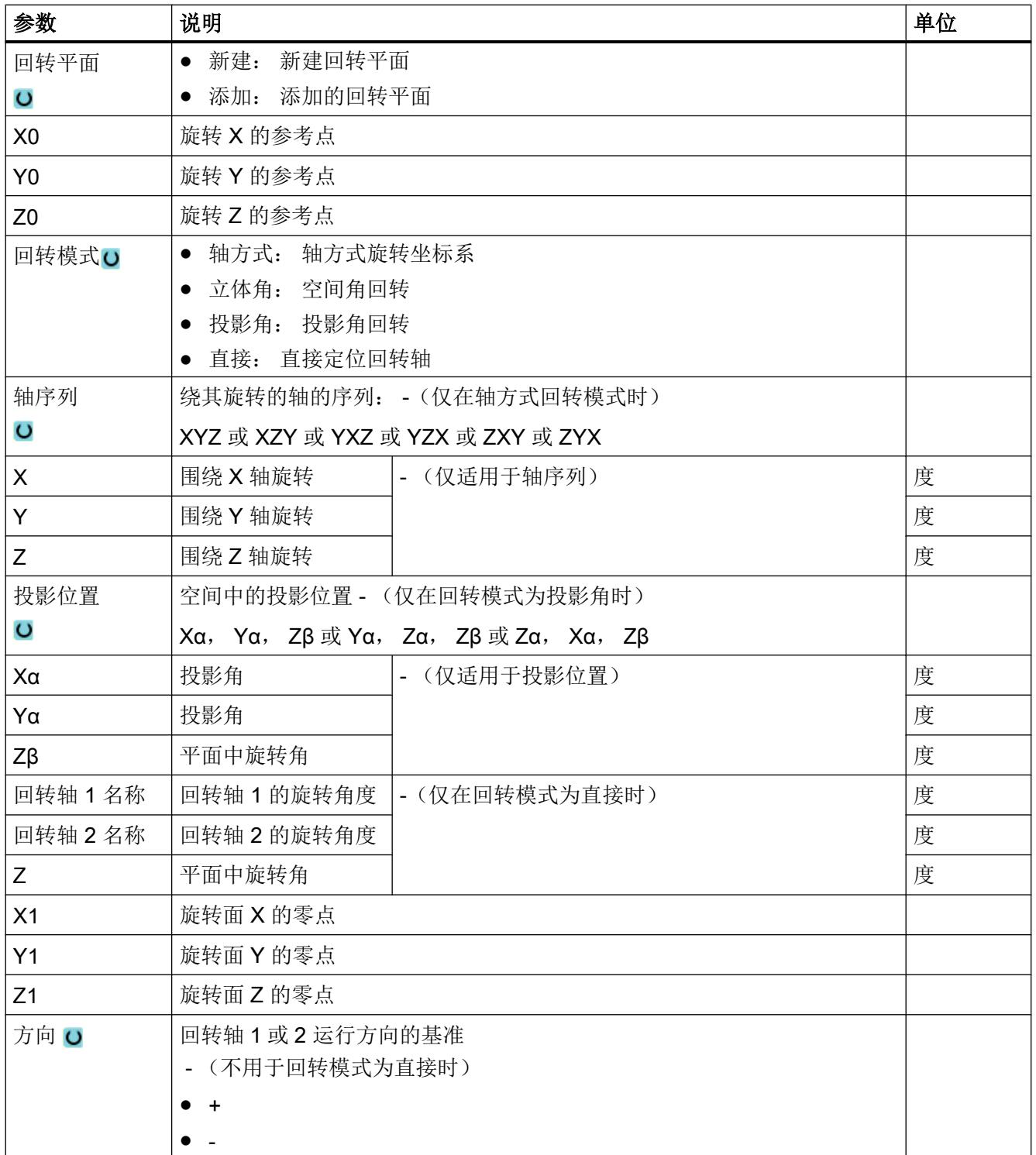

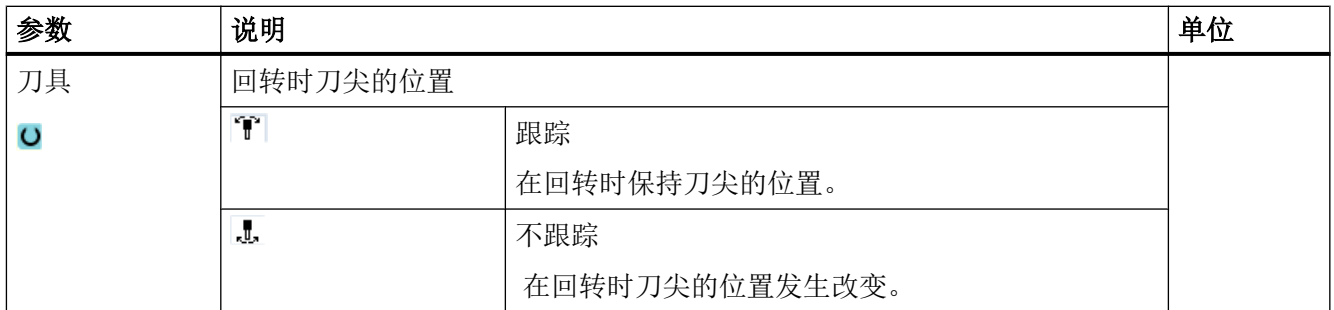

### 执行回转后调用坐标转换命令(TRAORI)

如果需要在经过回转的加工平面中执行一个程序,该程序饱含了坐标转换命令(TRAORI), 则在调用 TRAORI 之前必须关闭回转头/回转台的系统框架"刀具基准和回转台基准"(参 见示例)。 保留工件基准(WPFRAME)。

### 示例(带回转台的机床)

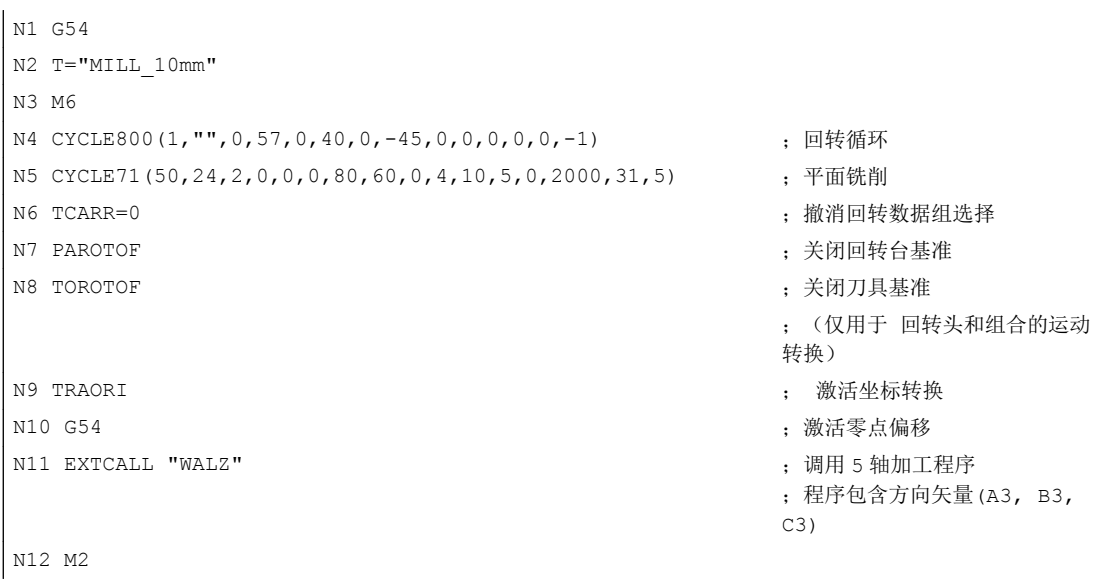

### 10.6.2 刀具回转 (CYCLE800)

### 10.6.2.1 刀具回转/铣刀设置 - 仅用于 G 代码程序 (CYCLE800)

"平面回转"后的刀具方向总是垂直于加工平面。 用半径铣刀铣削时,可能在工艺上要 求,在一个角度下设置用于表面标准矢量的刀具。在回转循环时,通过某根轴旋转(最 大 +- 90 度)到有效的回转平面而生成后角。 定位时,回转平面总是为"添加"。在"刀 具定位"时回转循环的输入屏幕只显示旋转。 可自由选择旋转顺序。

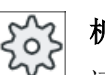

### 机床制造商

请注意机床制造商的说明。

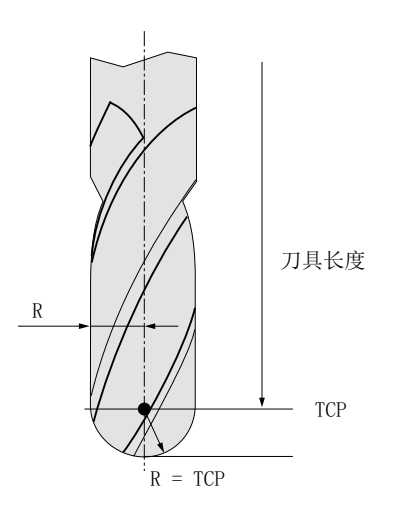

图 10-19 必须输入半径铣刀的长度,即到 TCP (Tool Center Point)的距离。

步骤

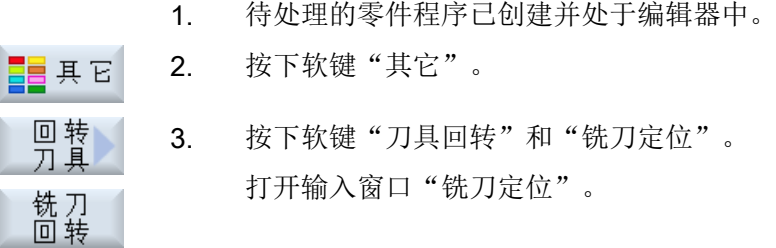

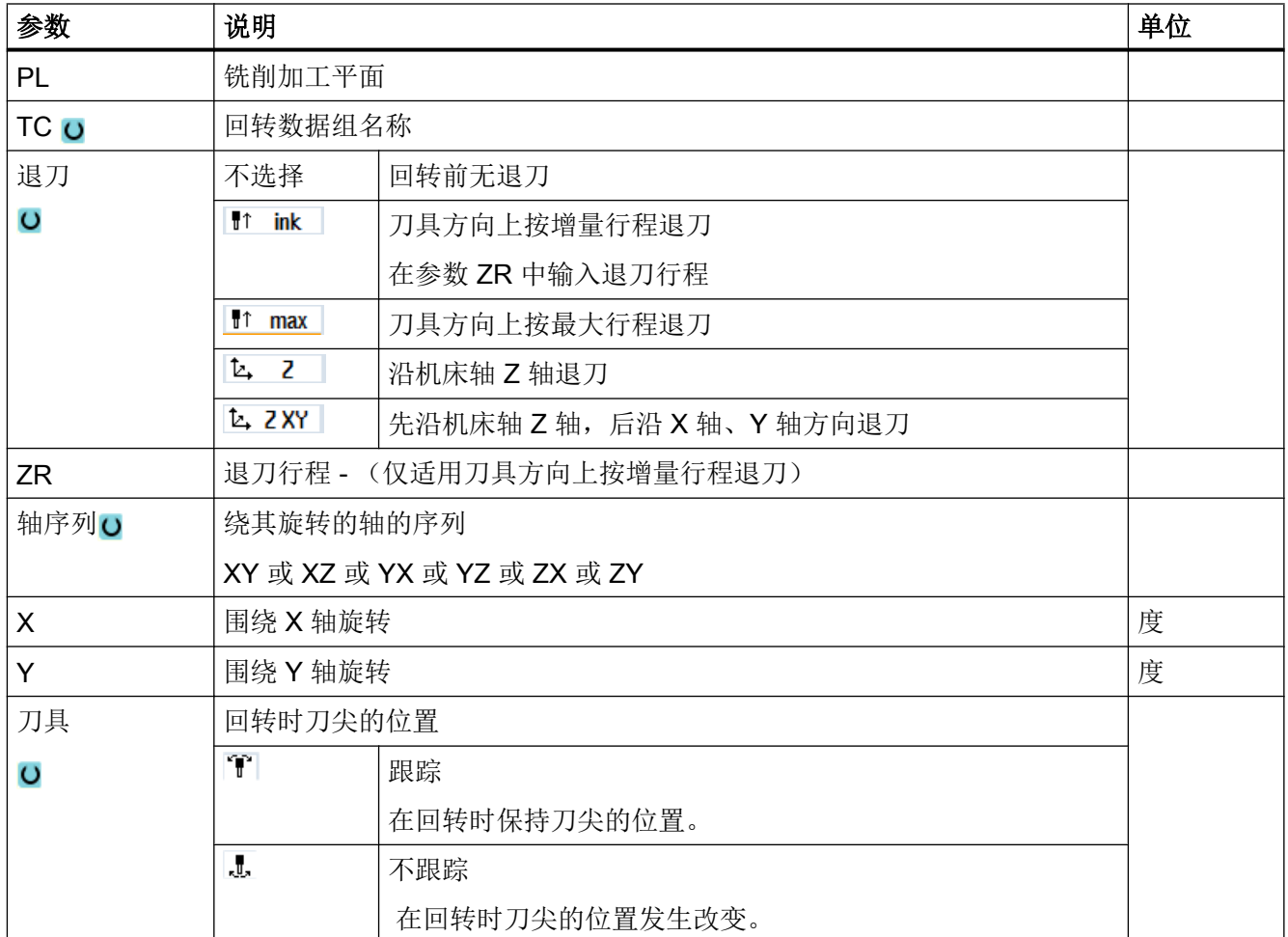

# 10.6.3 车刀校准(CYCLE800) - 铣床/车床

功能

通过功能"车刀校准"可以支持车铣组合机床,即扩展了车削工艺的铣床。 车削工艺中的刀具定向由一根回转轴(例如 B1)和相应的铣削主轴(例如 SP1)来实现。 与"回转平面"不同, "刀具校准"时应总是使工件坐标系的 Z 轴穿过工件夹具的中心。 "刀具校准"时的最大角度范围受相关回转轴运行范围的限制,另外也与所使用刀具的工 艺类型有关。

"刀具校准"时,刀具数据基于刀具定向进行在线计算。车刀的数据有:刀沿位置、保持 角度和切削方向。

"车刀校准"功能设计用于车削工艺。在使用相应的车削循环前必须在 NC 程序中进行编 程。

#### 定义 β 角和 γ 角

校准车刀时需用到 β 角和 γ 角。这两个角是以 WCS 为基准的。如果 WCS 等于 MCS, 那 么在 β=0°/ γ=0°时刀具数据保持不变(刀沿位置、保持角度等)。

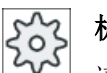

#### 机床制造商

请注意机床制造商的说明。

#### 车刀固定在主轴箱上

直接安装在主轴箱上的车刀无法随刀具主轴旋转。因此无法进行 γ 的输入。

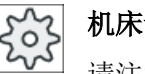

### 机床制造商

请注意机床制造商的说明。

### "立式铣床"示例

运动初始设置 B=0

● 校准刀具  $S = 0^\circ$ 

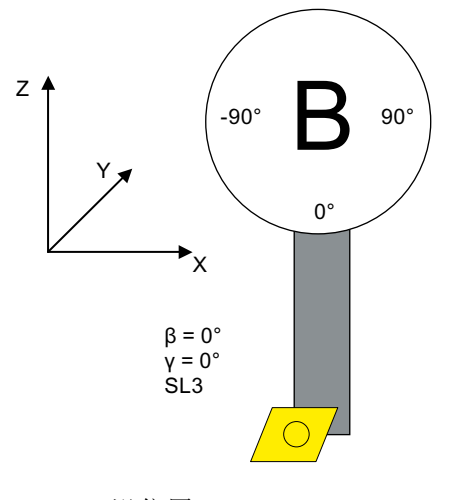

● 校准刀具 ß = -90°

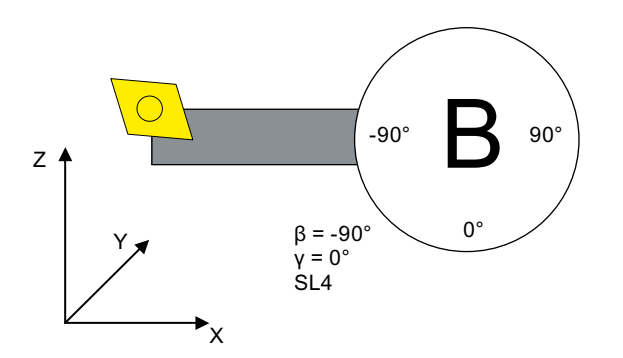

SL = 刀沿位置

### "水平铣床"示例

坐标转换的初始位置 A = 0°

● 铣削工艺中的工件坐标系

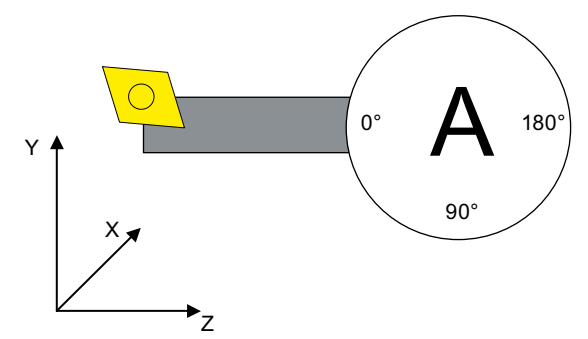

● 校准刀具  $B = 0^\circ$ ,  $A = 90^\circ$ 

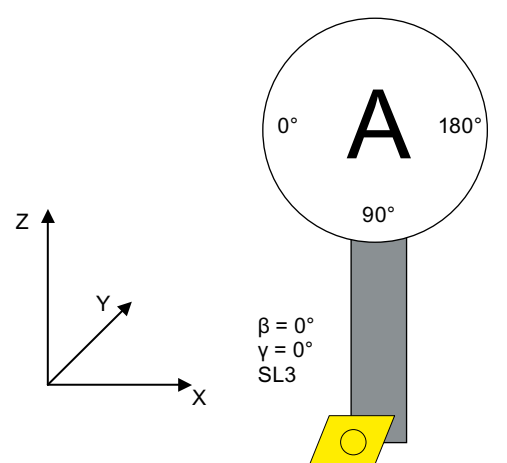

SL = 刀沿位置

● 校准刀具  $B = 90^\circ$ ,  $A = 0^\circ$ 

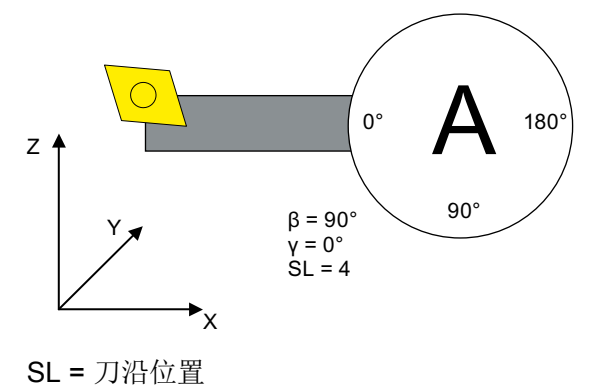

### 步骤

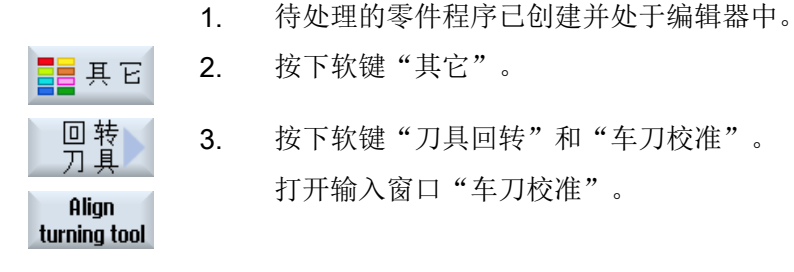

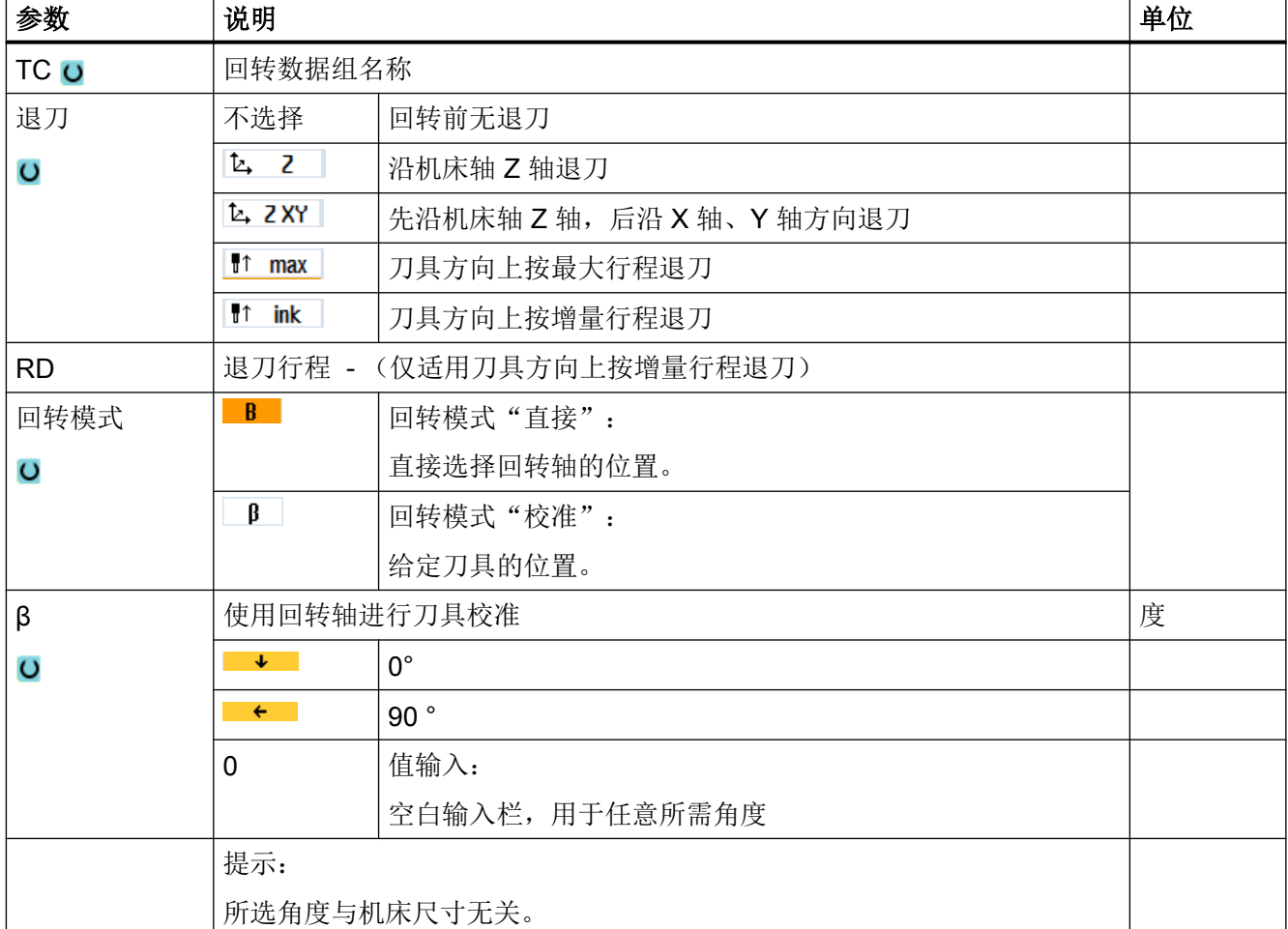

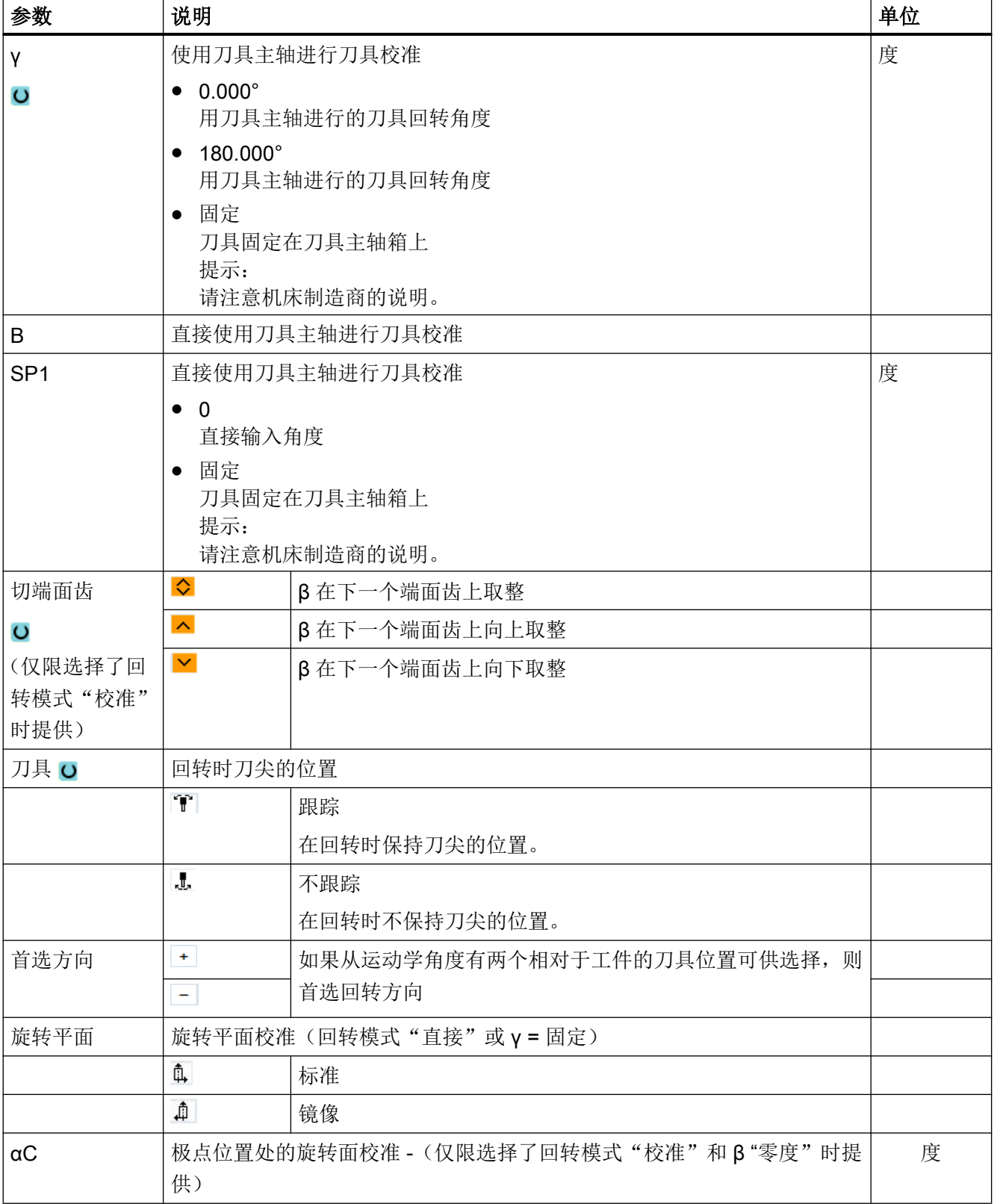

### 10.6.4 高速设定 (CYCLE832)

### 功能

使用快速设定功能(CYCLE832)可以预先指定加工任意形状的表面所需的最佳数据。

CYCLE832 的调用包含三个参数:

- 加工方式(工艺)
- 轴公差
- 输入定向公差 (对于 5 轴机床)

加工任意形状的平面时,对速度、精确度和表面粗糙度有严格要求。

最佳的速度控制取决于加工类型(粗加工,预精整,精加工),使用"快速设定"功能很 容易就可以达到最佳状态。循环为此可启用压缩器 COMPCAD(选件"精优曲面")或 COMPSURF(选件"臻优曲面")。

### 说明

#### 循环编程

要在工艺程序中、调用几何程序之前编程该循环。

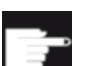

### 软件选件

使用功能"快速设定"(CYCLE832)需要使用软件选件"精优曲面" (Advanced Surface)。

### 缺省值

可通过软键"缺省值"为公差参数分配缺省值。

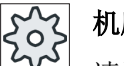

### 机床制造商

请注意机床制造商的说明。

### 表面平滑

功能"快速设定"(CYCLE832)中有其他方法来提高任意表面的表面粗糙度。优化规定 的轮廓公差内的轨迹路线来平滑表面。

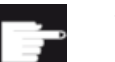

#### 软件选件

使用功能"快速设定"(CYCLE832)来平滑轮廓需要使用软件选件"臻优曲 面"(Top Surface)。

### 加工方式

可在以下工艺加工中选择:

- "精加工"
- "预精整"
- "粗加工"
- "撤消选择"(标准设定)

#### 说明

#### 明文输入

可在"加工"选择栏中以简明文本形式输入参数。关闭输入界面时会为参数的"加工方式" 生成纯文本(例如为粗加工生成 \_ROUGH)。

在 CAM 程序中 HSC 范围内, 这四种加工方式与精度和轨迹速度直接相关(参见帮助 图)。

操作人员/编程人员可通过公差值设定一定权重。

这四种加工方式分配有工艺 G 功能组 59 相应的 G 指令:

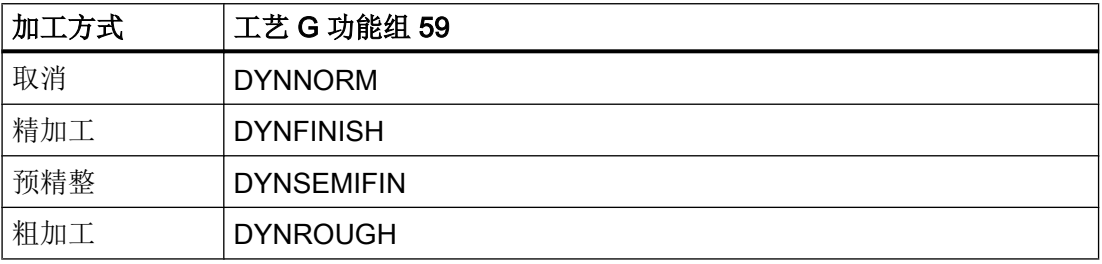

在"机床"操作区的"G 功能"窗口中显示零件程序中生效的 G 功能。

### 定向公差

可在使用带有动态多轴定向转换功能(TRAORI)的机床时,输入定向公差。

### 机床数据说明

在快速设定循环中同样可以激活其他与自由形状加工有关的 G 指令。

在取消 CYCLE832 时,可以通过机床数据中与复位状态相关的设置对程序运行时间的 G 功能组进行编程。

## 文献

其它信息参见下列文献:

### SINUMERIK Operate 调试手册

编程手册 工作准备

### 步骤

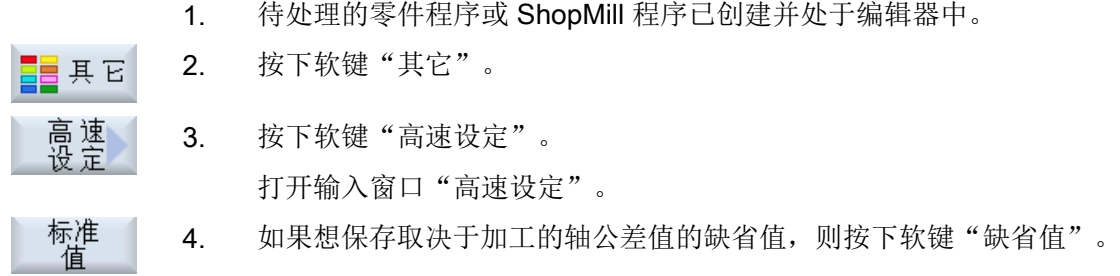

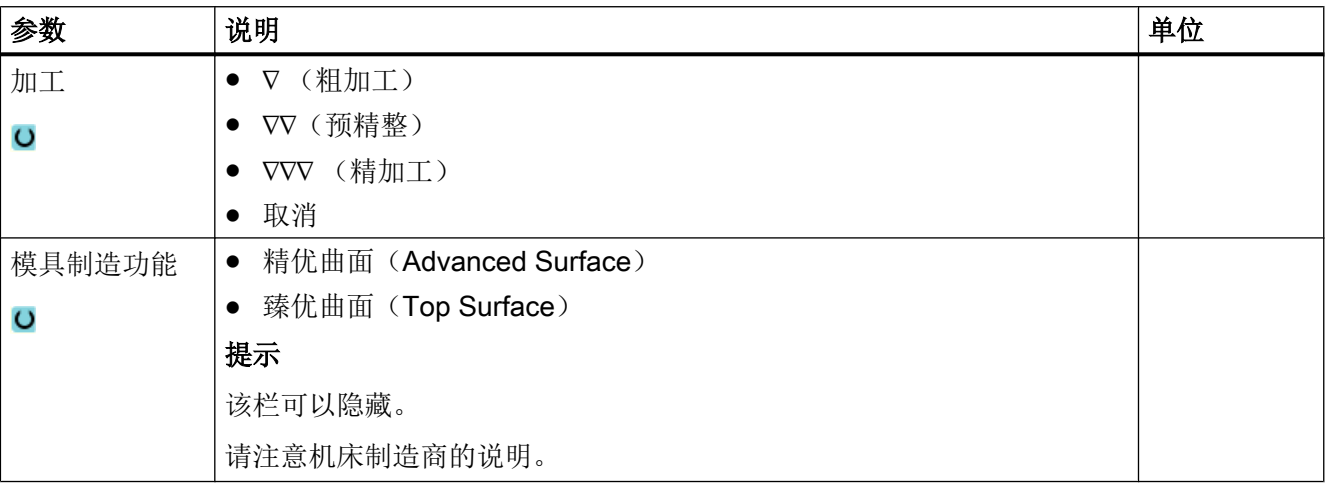

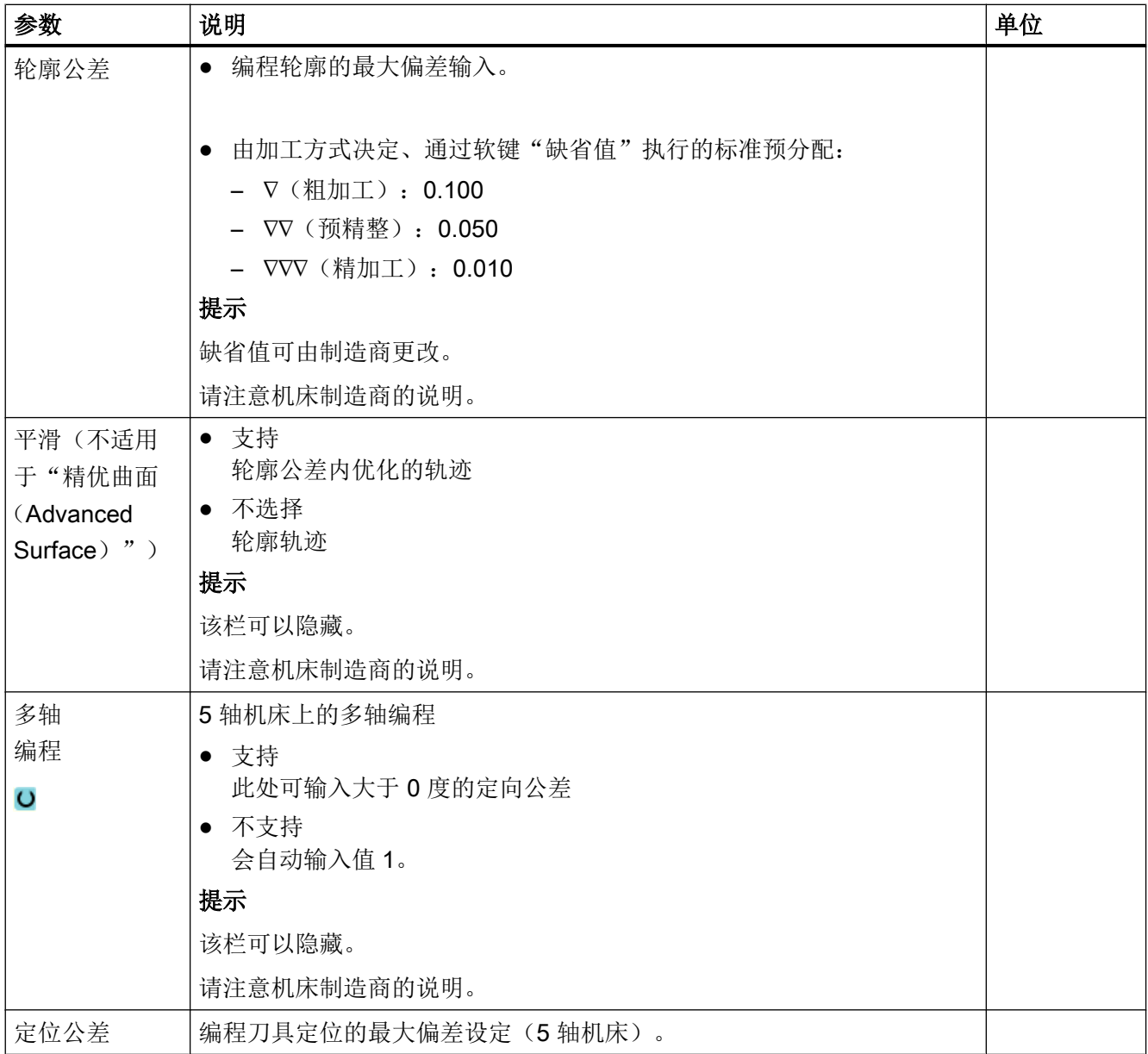

### 10.6.5 子程序

如果编写不同的工件时需要使用相同的加工步骤,可以在独立的子程序中定义这些加工步 骤。然后可在任意程序中调用该子程序。

因此,完全相同的加工步骤只需编写一次。

此时不区分主程序和子程序。即可以在另一个 ShopTurn 程序中调用正常的 ShopTurn 程 序或 G 代码程序作为子程序

在该子程序中,还可以调用其它子程序。最大嵌套深度为15个子程序。

#### 说明

不能在链接的程序段之间插入子程序。

如果想要把一个 ShopMill 程序按子程序调用,该程序必须已经计算过一次(在"自动加 工"方式下装载或模拟程序)。对于 G 代码子程序则不需要这样做。

#### 程序存储

如果使用了软件选件"从外部存储器执行(EES)",子程序可以保存在任意一个用于 EES 配置的本地或外部程序存储器中。

如果使用了软件选件"扩展 CNC 用户内存",子程序可以保存在系统 CF 卡上为 EES 配 置的程序存储器中。

如未使用这两个软键选件,子程序必须始终存储在 NCK 工作存储器中(在一个单独的目 录"XYZ"中, 或者在"子程序"目录中)。尽管如此, 如果要调用其它驱动器上的子程 序,可以使用 G 代码指令"EXTCALL"。

#### 程序开头

子程序

请注意,在调用子程序时,会评价子程序程序头中的设置。这些设置即使在子程序结束之 后仍会生效。

如果希望再次激活主程序的程序头中的设置,在调用子程序之后可以在主程序中再次进行 所需的设置。

#### 步骤

- 1. 创建要在其它程序中作为子程序调用的 ShopMill 或 G 代码程序
- 2. 将光标定位在主程序加工计划或程序视图中需要调用子程序的前一个 程序段上。
- 3. 按下软键"其它"和"子程序"。 昌其它
	- 4. 如果所需的子程序与主程序不在同一个目录,应输入子程序的路径。

因此子程序也在位置模式上执行。

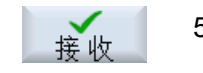

5. 按下软键"接收"。

子程序调用将插入主程序。

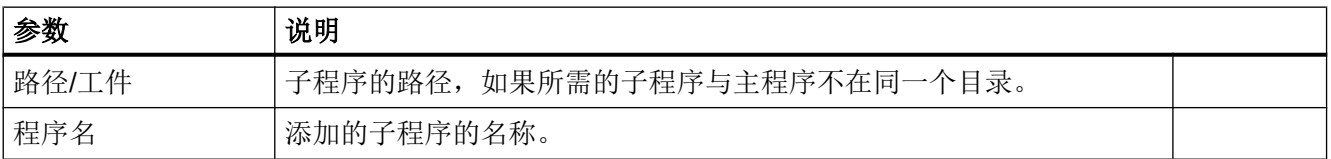

### 编程举例

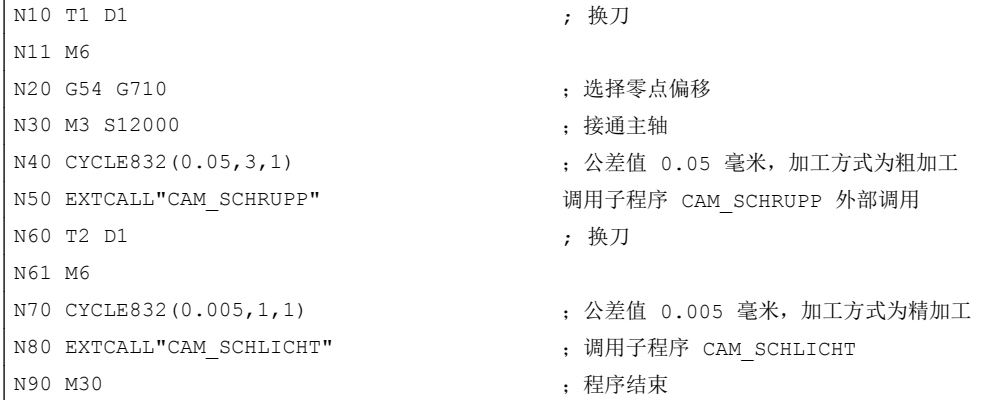

子程序 CAM\_SCHRUPP.SPF, CAM\_SCHLICHT.SPF 包含了工件几何数据和工艺数据值 (进给率)。 基于程序的大小对其进行外部调用。

# 10.7 其它 ShopMill 循环和功能

### 10.7.1 转换

为了便于编程,可以转换坐标系。这样例如可旋转坐标系。

坐标转换仅在当前程序中有效。您可以定义偏移、旋转、缩放或镜像。您可以选择新的坐 标转换或增量坐标转换。

如果有新的坐标转换,所有以前定义的坐标转换均将取消。增量坐标转换则是在当前所选 坐标转换的基础上生效。

#### 说明

### 带虚拟轴的转换

在选择 TRANSMIT 或 TRACYL 时, 请勿将实际 Y 轴的偏移、比例缩放和镜像接收到虚 拟 Y 轴。

虚拟 Y 轴的偏移、比例缩放和镜像会在 Traoof 中被删除。

#### 零点偏移时的步骤,偏移,旋转,比例或镜像

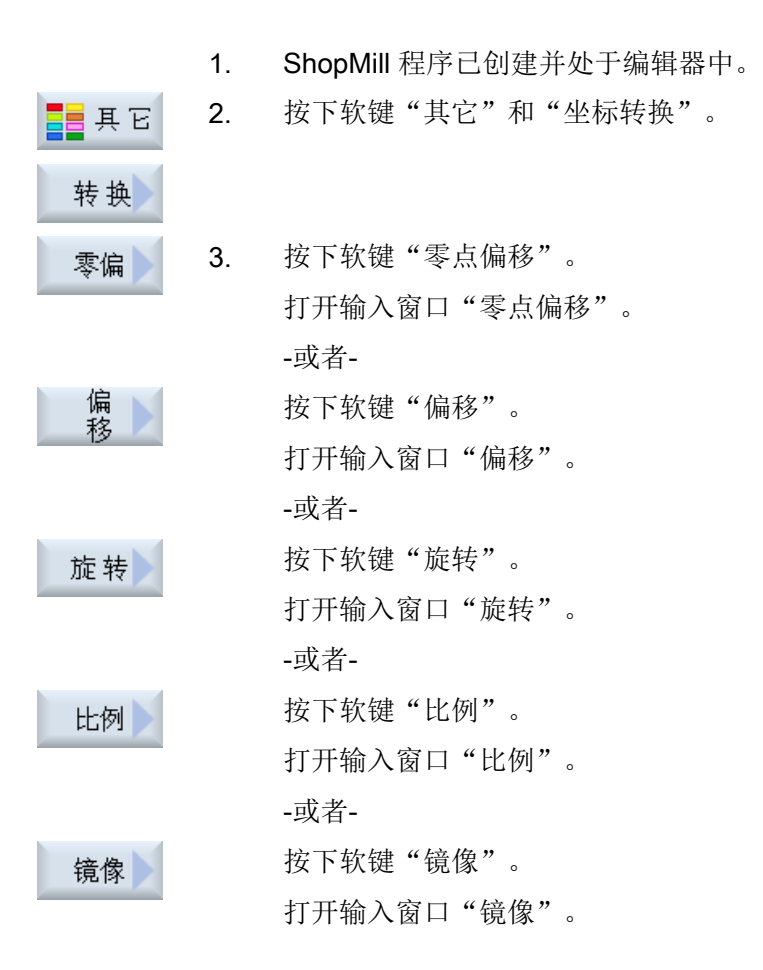

# 10.7.2 偏移

可以为每根轴编写一个零点偏移。

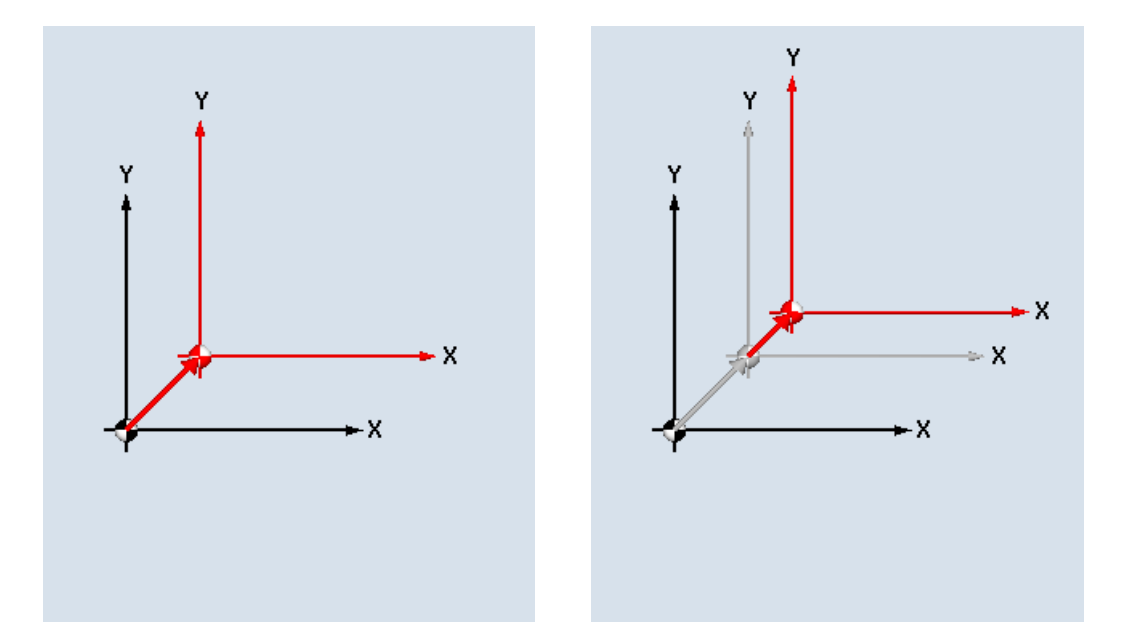

新偏移 きょうしゃ こうしゃ ウィッシュ 増量偏移

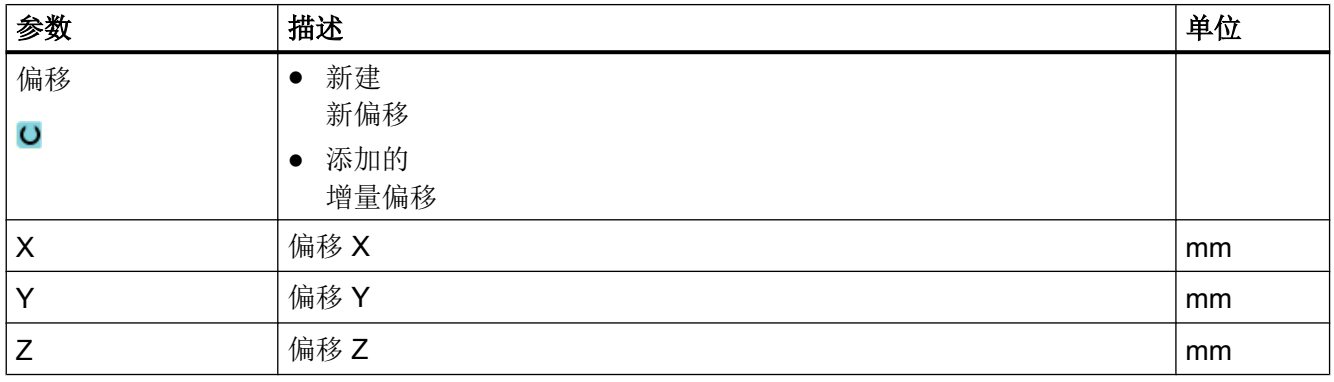

### 10.7.3 旋转

可以按一定角度旋转每根轴。一个为正值的角度相当于逆时针方向旋转。

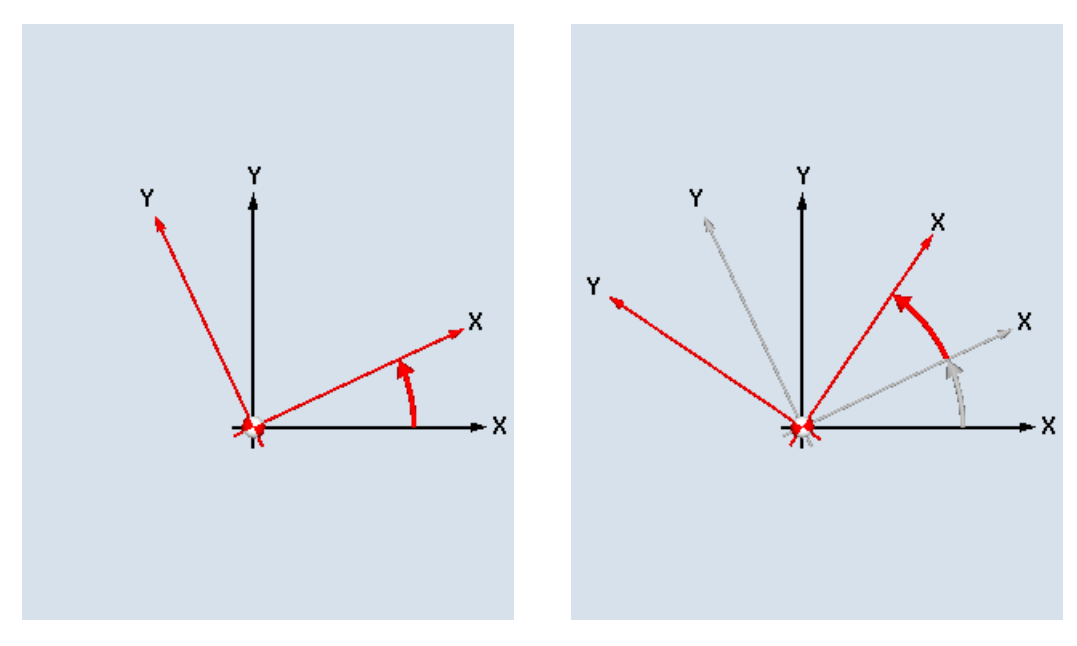

新旋转 增量旋转

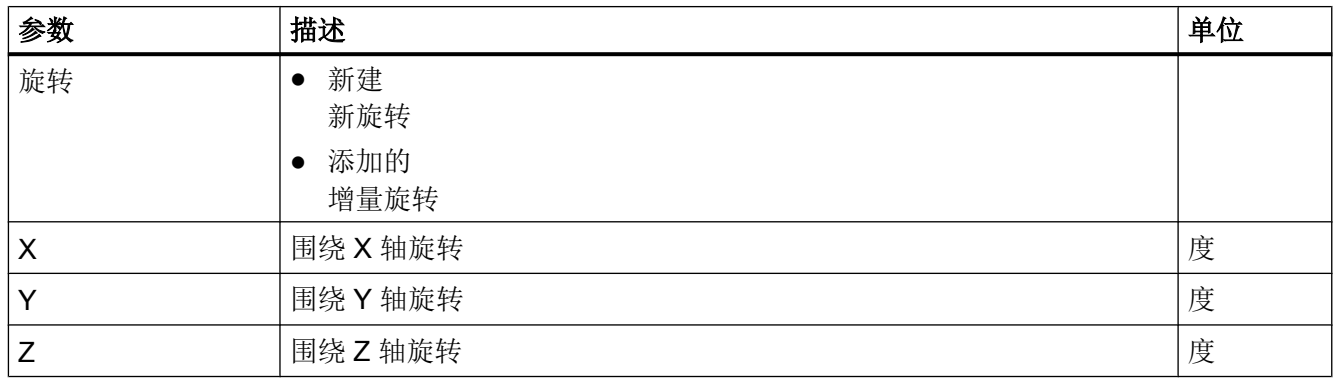

## 10.7.4 比例缩放

可以为当前加工平面和刀具轴输入比例系数。然后,编写的坐标乘以该比例系数。

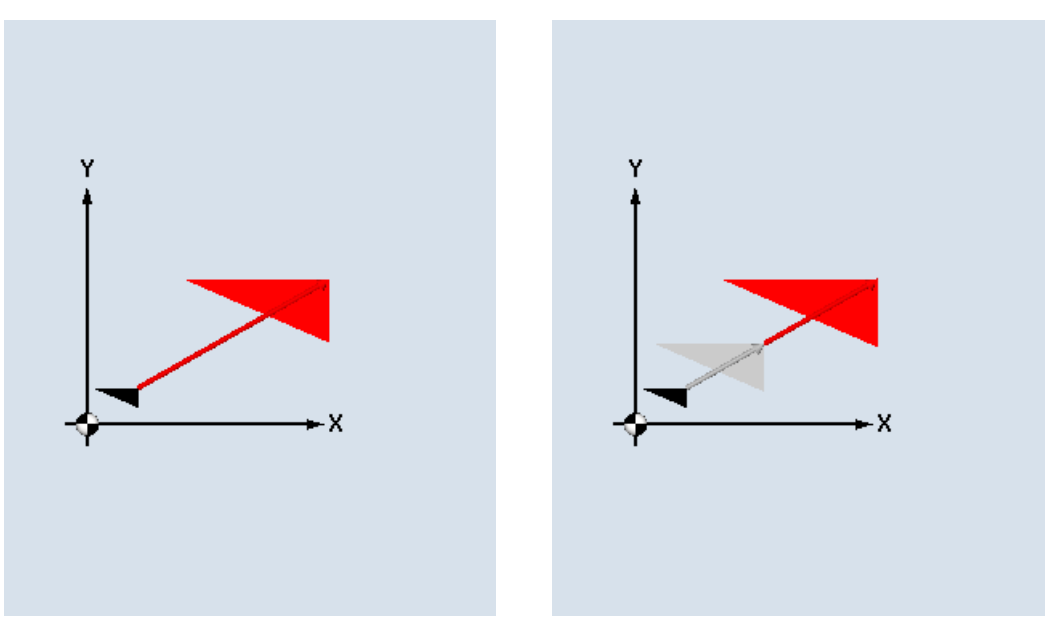

新比例 有效的 医心脏 医心脏 医心脏 计数据 计算量比例

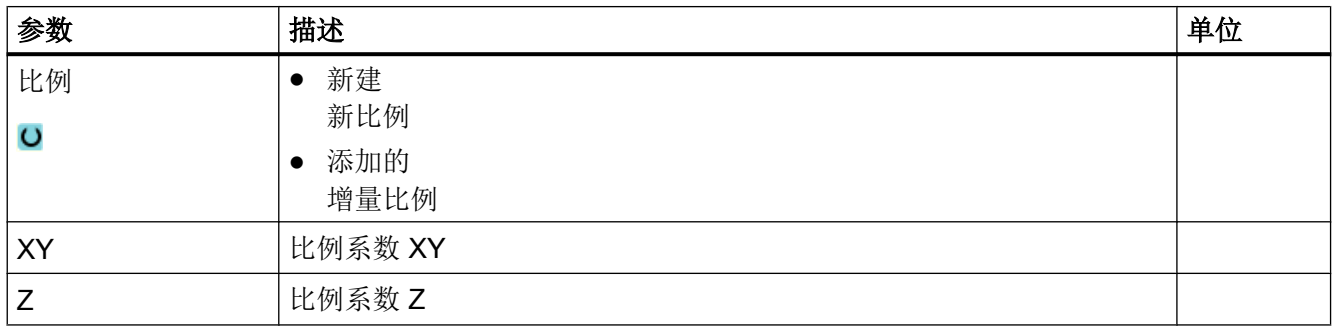

### 10.7.5 镜像

您可以按照所有轴进行镜像。给定需要进行镜像的轴。

#### 说明

### 铣刀的运行方向

要注意,在使用镜像功能时铣刀的运行方向(顺时针运行/逆时针运行)也会发生镜像。

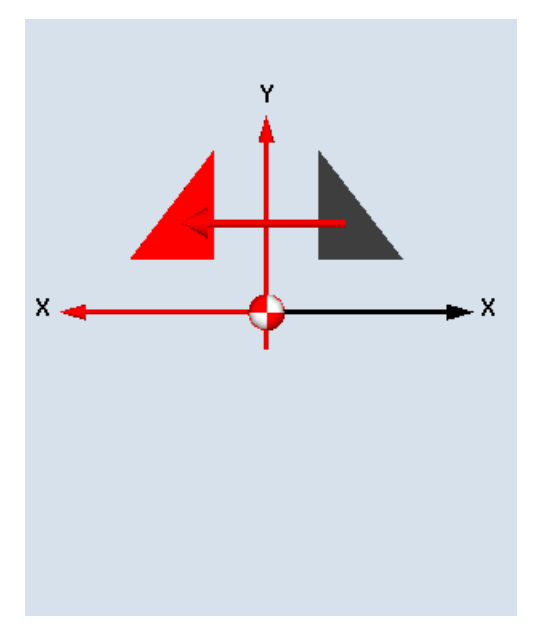

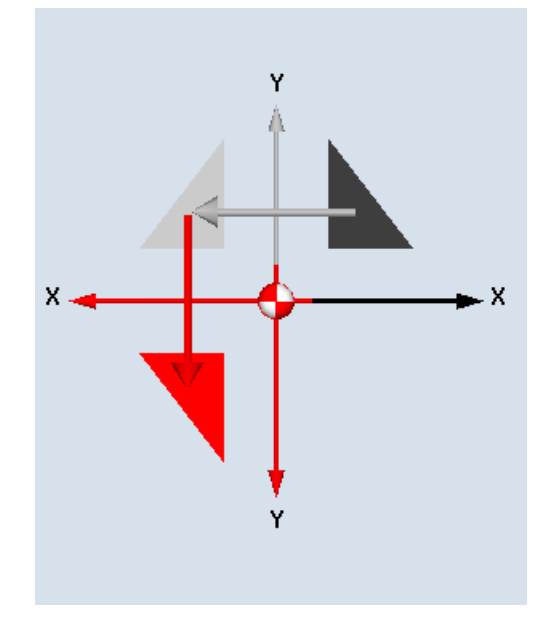

新镜像 增量镜像

| 参数                | 描述                       | 单位 |
|-------------------|--------------------------|----|
| 镜像<br>$\mathbf C$ | 新建<br>新镜像<br>添加的<br>增量镜像 |    |
| Xυ                | 打开/关闭 X 轴镜像              |    |
| Yυ                | 打开/关闭Y轴镜像                |    |
| Zο                | 打开/关闭Z轴镜像                |    |

### 10.7.6 柱面转换

加工下列工件时需要使用柱面转换:

- 圆柱体上的纵向槽。
- 圆柱体上的横向槽。
- 圆柱体上任意形状的槽。

槽形状在一个展开的圆柱外表面上编程, 可以使用直线/圆弧、钻削循环、铣削循环或者轮 廓铣削(自动轮廓编程)。
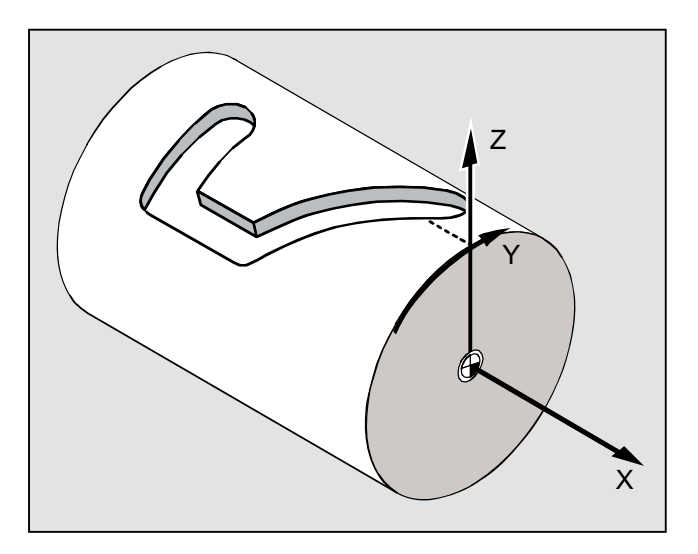

#### 支持多个数据组

- 如果设置了多个 Tracyl 数据组,会提供对应的回转轴选项。
- 如果为一个回转轴设置了多个 Tracyl 数据组, 会提供对应的数据组选项。

#### 槽壁补偿

柱面转换有下列特性:

#### 槽壁补偿关

槽壁补偿关闭时,如果刀具直径等于槽宽,则会加工出一个槽壁相互平行的槽。 当槽宽大于刀具直径时,槽壁不平行。 此处应该编程槽的轮廓。

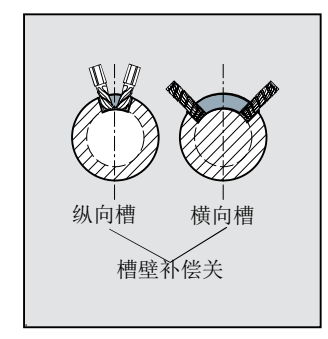

#### 槽壁补偿开

该功能只允许用于激活了半径补偿的轨迹铣削。

槽壁补偿打开时,即使槽宽大于刀具直径,也会加工出一个槽壁相互平行的槽。

此时不应该编程槽的轮廓,而是假设有一个螺栓伸入槽内,然后沿着每个槽壁运行,您需 要编程的是这个螺栓中心的运行轨迹。 通过参数 D 来确定槽宽。

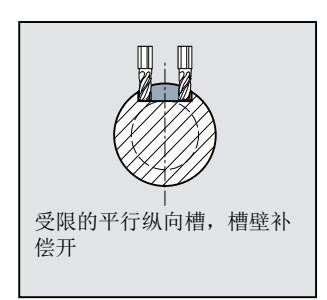

#### 说明

#### 槽壁补偿的选择

槽壁补偿的选择取决于坐标转换的类型。

#### 一般步骤

编程基本步骤为:

- 选择用于柱面转换的零点偏移(比如:将零点移到圆柱体端面中心)
- 定位 Y 轴(必须在柱面转换前定位 Y 轴, 因为在转换后, 它的定义会发生改变)
- 打开柱面转换
- 选择展开柱面上的零点偏移(比如:将零点移到工件加工图纸的零点)
- 编程加工步骤(比如:输入轮廓并铣削轨迹)
- 关闭柱面转换

在柱面转换的模拟仿真中,只会显示展开的柱面。

#### 说明

在关闭柱面转换后,打开柱面转换前生效的零点偏移失效。

#### 步骤

1. 创建 ShopMill 程序, 在编辑器中打开该程序。

- 昌其它 2. 按下软键"其它"。
	- 3. 按下软键"转换"和"柱面"。 转换

### 圆柱体<br>外表面

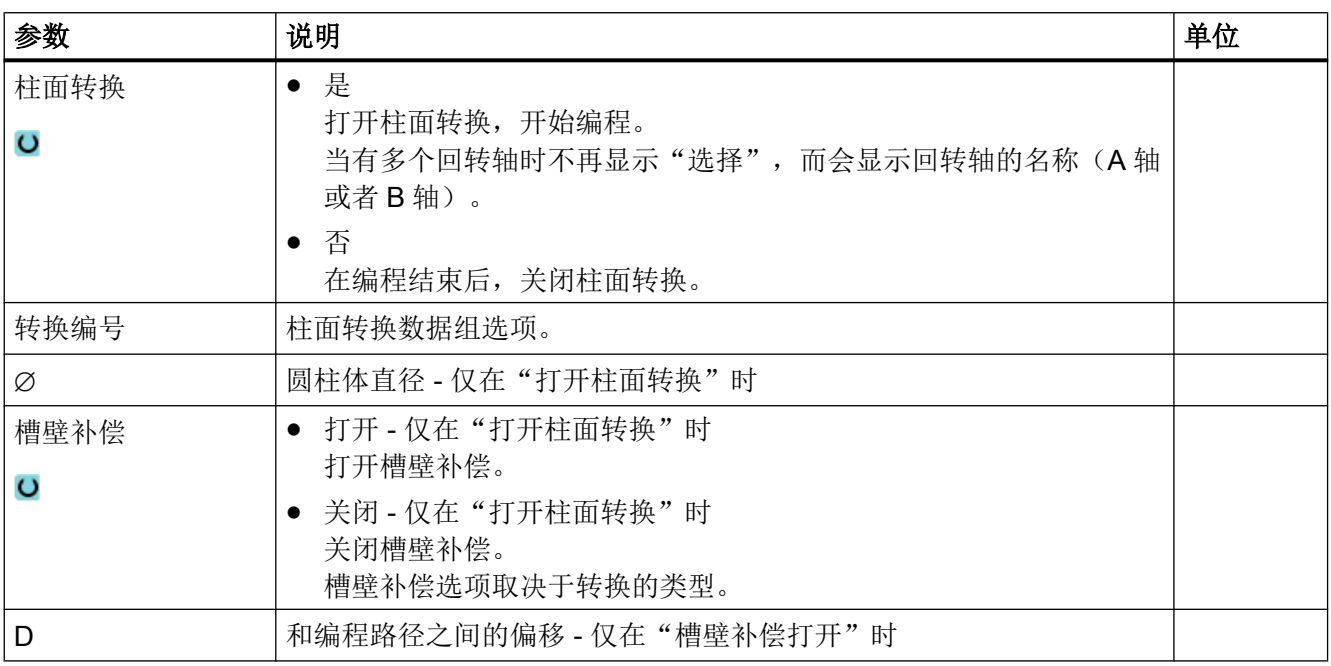

#### 10.7.7 直线或圆弧加工

如果要进行简单的直线或圆弧路径移动,或在不定义完整轮廓的情况下加工,可以分别使 用"直线"或"圆弧"功能。

#### 一般过程

要编写简单的加工操作,请执行以下步骤:

- 确定刀具和主轴速度
- 编写加工

编程工艺功能(循环)

10.7 其它 ShopMill 循环和功能

#### 加工可能

提供的加工选项如下:

- 直线
- 已知中心点的圆弧
- 已知半径的圆弧
- 螺旋线
- 极坐标的直线
- 极坐标的圆弧

如果要使用极坐标编写直线或圆弧,必须先定义极点。

#### 小心 ∕≀

如果将刀具沿直线或圆弧路径移动到程序开始规定的回退区域,还必须再将刀具移出该区 域。 否则,在随后编程的循环中,会因为移动而造成碰撞。

在编写直线或圆弧之前,必须先选择刀具、主轴转速和加工平面。

如果编写一系列不同的直线或圆弧路径移动,刀具和主轴转速的设置在更改之前会一直有 效。

步骤

- 1. 待处理的 ShopMill 程序已创建并处于编辑器中。 编辑
	- 2. 按下菜单扩展键和软键"直线圆弧"。

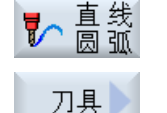

选择<br>刀具

V

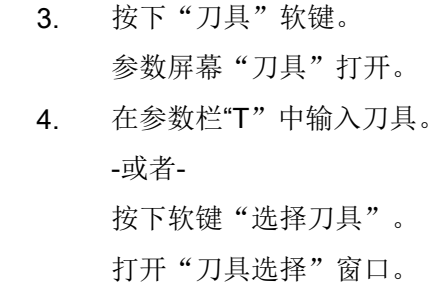

将光标定位在加工要用到的刀具,并按下软键"到程序"。

刀具将接受到 "T" 参数栏中。

-或者-

按下软键"刀具表"和"新刀具"。

接着使用垂直软键条的软键选择所需刀具,并按下软键"到程序"。 刀具将接受到 "T" 参数栏中。

5. 如果刀具有多个刀沿,选择刀具刀沿编号 D。

6. 输入主轴转速或切削速度。

7. 在"DR"栏中输入尺寸。

按下软键"接收"。

值将保存,并关闭参数屏幕。 加工计划显示,并符号新创建的程序段。

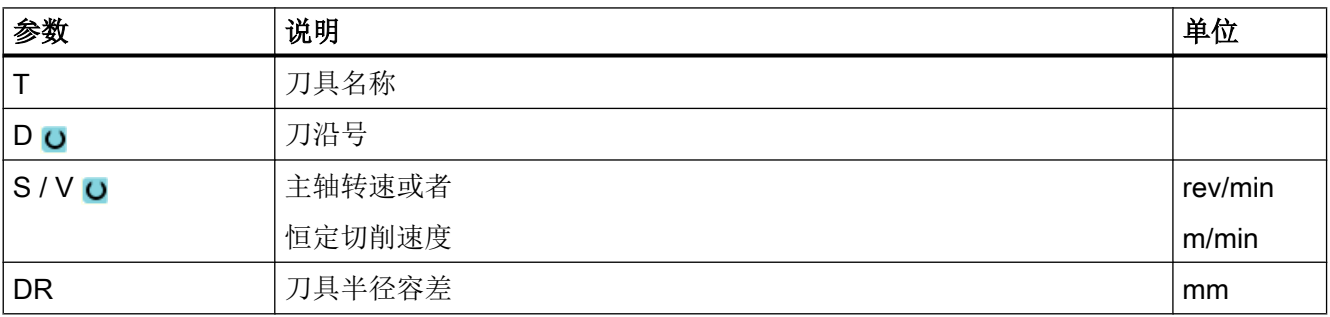

#### 10.7.8 编程直线

刀具使用编程进给率或快速行程从当前位置移动到编程终点位置。

#### 半径补偿

到

接收

您还可以实现带半径补偿的直线。半径补偿是模态的,即:如果要不使用半径补偿移动, 必须重新取消半径补偿。如果连续编写多个带半径补偿的直线程序段,只需在第一个程序 段中选择半径补偿。

在第一条带半径补偿的轨迹动作中,刀具逼近起点时不带半径补偿,逼近终点时带半径补 偿,即,如果编写垂直路径,移动路径将是一条斜线。在编写的第二条带半径补偿的轨迹 动作之前,补偿不会适用于整个移动路径。如果未用半径补偿,情况恰好相反。

#### 步骤

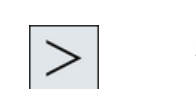

- 1. 待处理的 ShopMill 程序已创建并处于编辑器中。
- 2. 按下菜单扩展键和软键"Straight circle"(直线圆弧)。

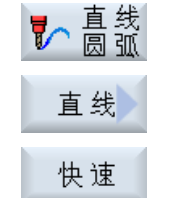

3. 按下软键"Straight line"(直线)。

4. 按下软键"Rapid traverse"(快速运行),用来记录下快速行程中的进 给率。

| 参数      | 说明                                  |      |  |  |  |
|---------|-------------------------------------|------|--|--|--|
| $\sf X$ | 目标位置 X (绝对) 或者相对于最后一个编程位置(增量) 的目标位  | 毫米   |  |  |  |
| $\circ$ | 置X                                  |      |  |  |  |
| Y       | 目标位置 Y (绝对) 或者相对于最后一个编程位置(增量)的目标位   | 毫米   |  |  |  |
| $\circ$ | 置Y                                  |      |  |  |  |
| Z       | 目标位置 Z (绝对) 或者相对于最后一个编程位置 (增量) 的目标位 |      |  |  |  |
| $\circ$ | 置Z                                  |      |  |  |  |
|         | 提示                                  |      |  |  |  |
|         | 增量尺寸: 连同标记一起评估。                     |      |  |  |  |
| F       | 加工进给率                               | 毫米/转 |  |  |  |
| $\circ$ |                                     |      |  |  |  |
|         |                                     |      |  |  |  |
| 半径补偿    | 定义数据, 说明铣刀在轮廓的哪一侧以编程方向运行:           |      |  |  |  |
|         | SS.<br>轮廓右侧的半径补偿                    |      |  |  |  |
|         | 硥<br>轮廓左侧的半径补偿                      |      |  |  |  |
|         | 逫<br>半径补偿关闭                         |      |  |  |  |
|         | 接受上次编写的半径补偿设置。                      |      |  |  |  |

#### 10.7.9 编程已知圆心的圆弧

刀具以加工进给率沿着圆弧轨迹从当前位置移动到编程的圆弧终点位置。 必须明确圆心的 位置。 使用控制器的插补参数来计算圆/圆弧的半径。

只能在加工进给率下运行。 在逼近圆弧之前,必须编程刀具。

#### 步骤

- 1. 待处理的 ShopMill 程序已创建并处于编辑器中。
- $>$
- 2. 按下菜单扩展键和软键"直线圆弧"。

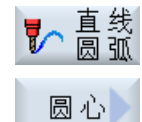

3. 按下软键"圆弧圆心"。

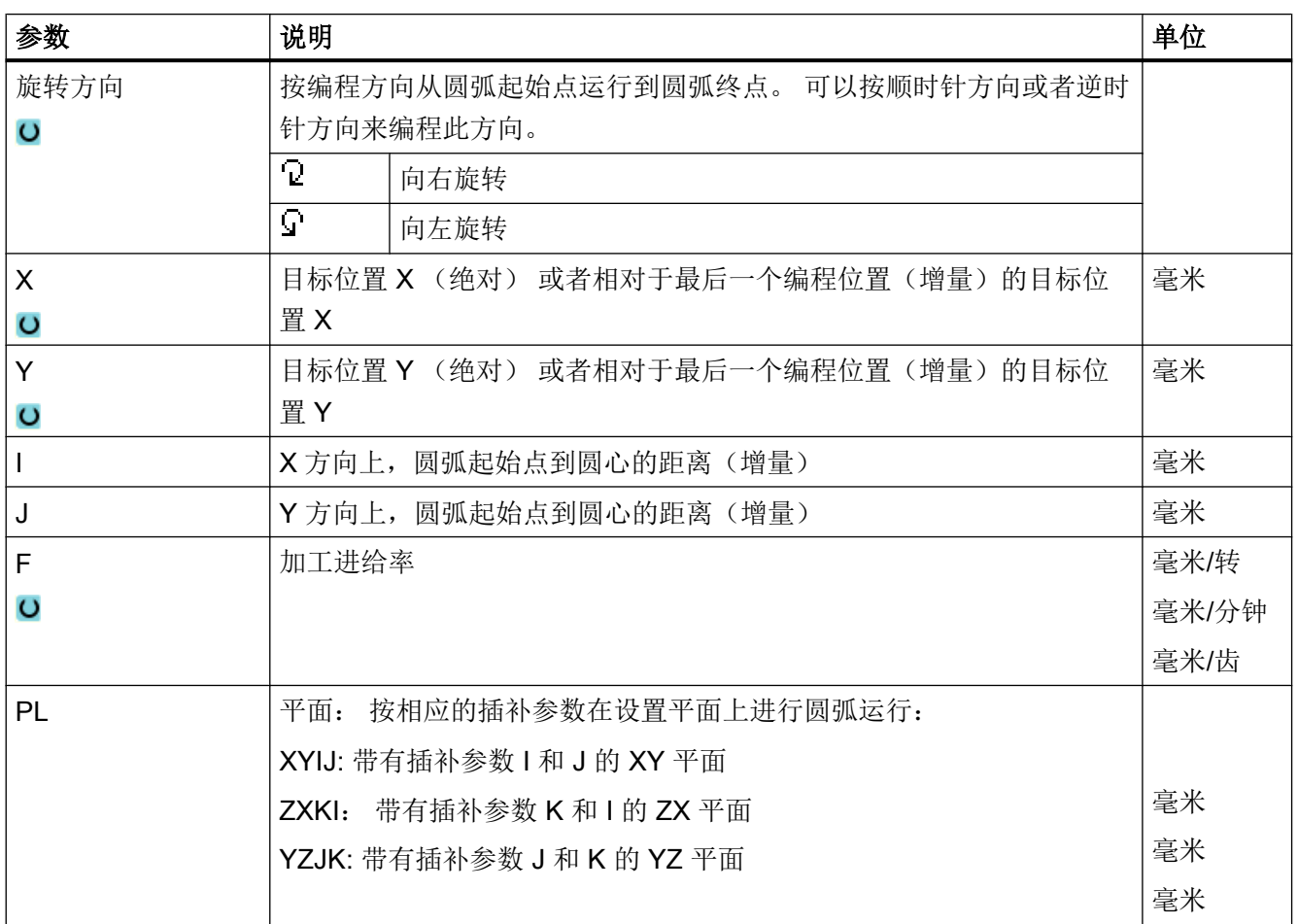

#### 10.7.10 编程已知半径的圆弧

刀具使用编程半径、沿着圆弧轨迹从当前位置移动到编程的圆弧终点位置。 控制器计算出 圆心的位置。 不用编程插补参数。

只能在加工进给率下运行。

步骤

- 1. 待处理的 ShopMill 程序已创建并处于编辑器中。
- $>$

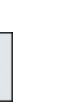

2. 按下菜单扩展键和软键"直线圆弧"。

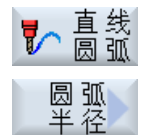

3. 按下软键"圆弧半径"。

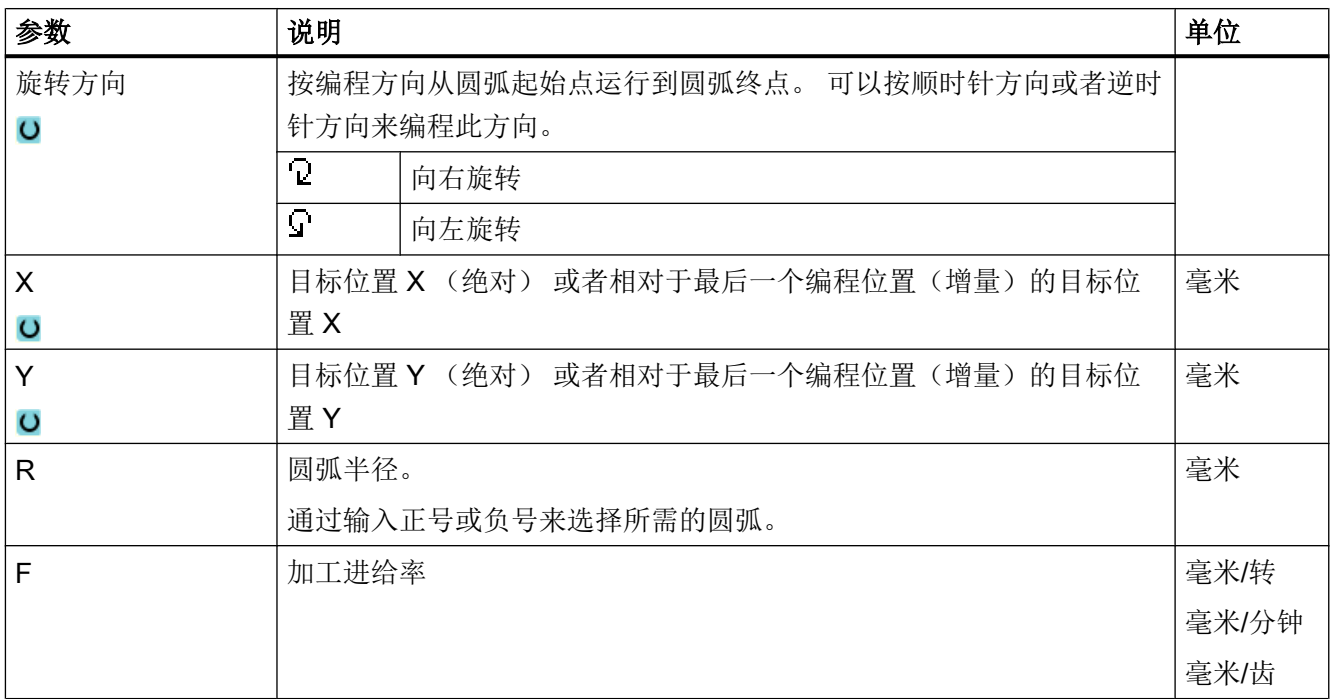

#### 10.7.11 螺旋线

螺旋线插补时,平面中的圆弧运动与刀具轴上的线性运动重叠进行,也就是说:形成一条 螺旋线。

步骤

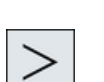

1. 待处理的 ShopMill 程序已创建并处于编辑器中。

2. 按下菜单扩展键和软键"Straight circle"(直线圆弧)。

了高纸 螺线

3. 按下软键"Helix"(螺旋线)。

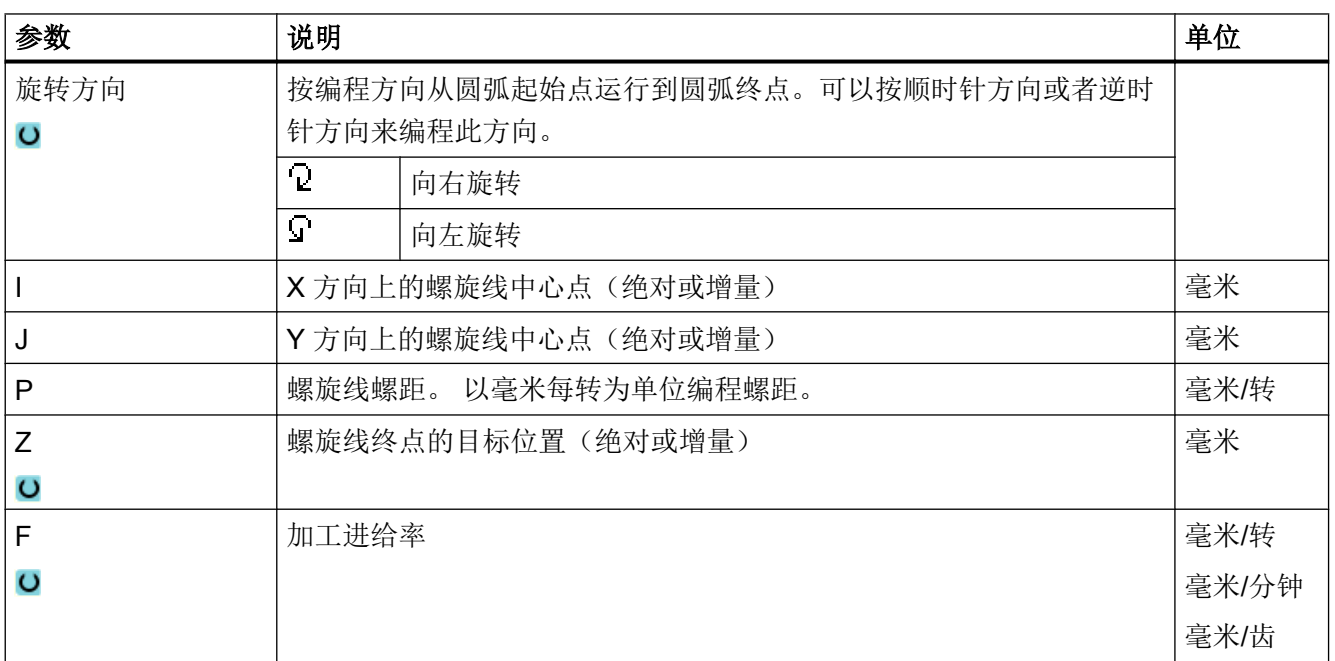

#### 10.7.12 极坐标

当使用与中心点(极点)的半径和角度值来标注工件尺寸,可以将此有效的编程为极坐 标。

可以将直线和圆弧作为极坐标编程。

#### 定义极坐标

在极坐标中对直线和圆弧编程之前,必须定义极点。极点即为极坐标系的参考点。

接着必须使用绝对坐标的角度来编程第一条直线或者第一个圆。可以选择使用绝对或增量 的角度来编程其他直线或圆弧。

#### 步骤

1. 待处理的 ShopMill 程序已创建并处于编辑器中。

- 
- 2. 按下菜单扩展按键和软键"Polar"(极坐标)。

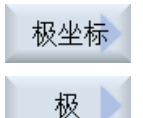

3. 按下"Pole"(极点)软键。

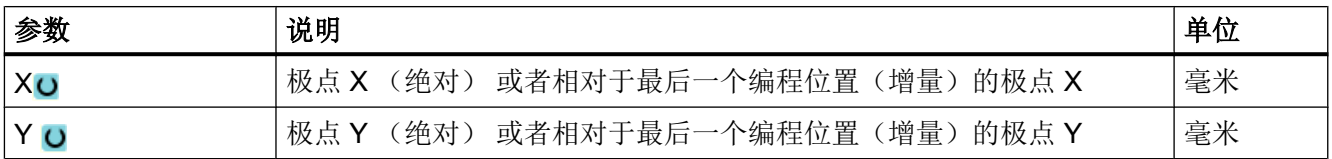

#### 10.7.13 直线极坐标

通过半径(L) 和角度(α)来确定极坐标系中的直线。 角度以 X 轴为基准。

刀具以加工进给率或快速行程沿直线从当前位置移动到编程终点。

指定极点后,必须使用绝对角度来编程极坐标中的第 1 条直线。 也可以用增量方式来编程 其他的所有直线和圆弧。

#### 步骤

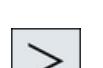

1. 待处理的 ShopMill 程序已创建并处于编辑器中。

2. 按下菜单扩展键和软键"直线圆弧"。

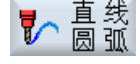

3. 按下软键"极坐标"和"极坐标直线"。 极坐标 直 线<br>极坐标

4. 按下软键"快速移动",在其中输入快速移动进给率。 快速

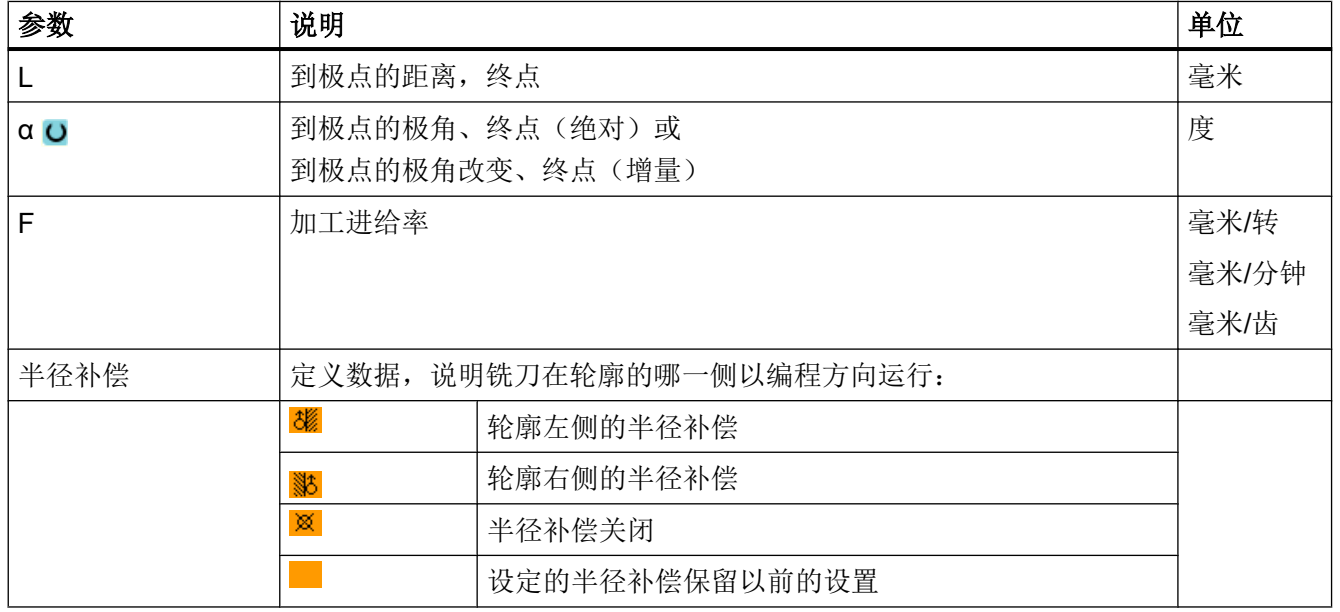

#### 10.7.14 圆弧极坐标

使用角度(α)来确定极坐标系中的圆弧。角度取决于 X 轴。

刀具以加工进给率沿圆弧路径从当前位置移动到编程终点(角度)。半径表示当前位置到 所定义极点的距离,即:圆弧起始位置和圆弧结束位置与所定义极点之间的距离相同。 指定极点后,必须使用绝对角度来编程极坐标中的第 1 个圆弧。也可以用增量方式来编程 其他的所有直线和圆弧。

#### 步骤

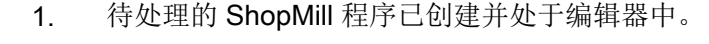

2. 按下菜单扩展键和软键"Straight circle" (直线圆弧)。

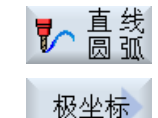

3. 按下软键"Polar"(极坐标)和"Polar circle"(极坐标圆弧)。

圆 弧<br>极坐标

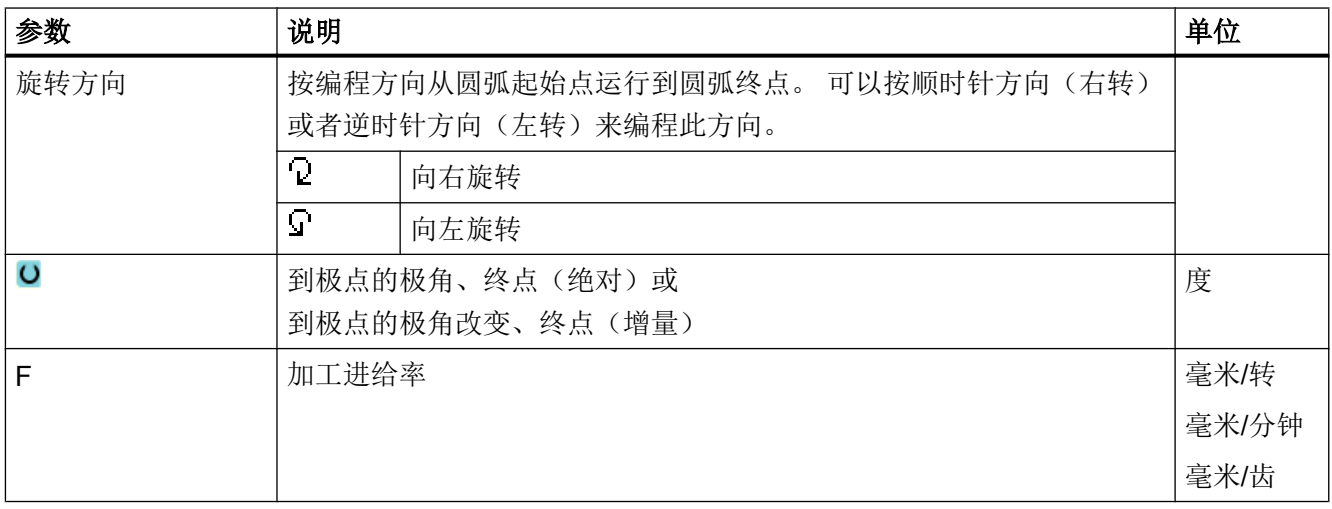

#### 10.7.15 障碍

功能

如在 2 个位置模式之间存在障碍,可以越过它。 障碍高度是以绝对坐标来编程的。

第1个位置模式的加工结束后,刀具轴快速移动到"编程的障碍高度 + 安全距离"处。在 此高度上刀具轴快速移动到新的位置。接着刀具轴快速移动到"位置模式 Z0+ 安全距离" 高度上。

#### 步骤

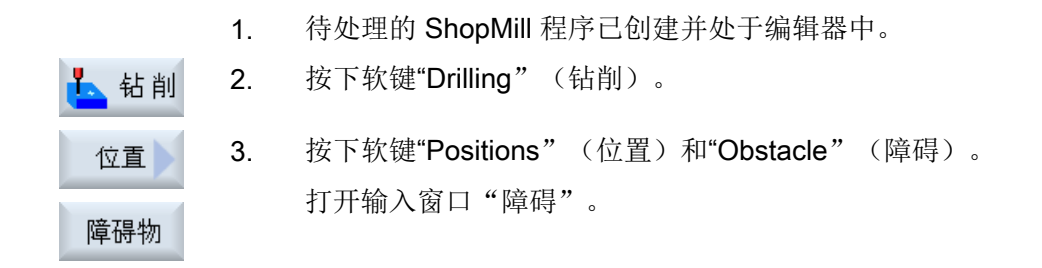

#### 说明

只要注意 2 个位置模式之间的障碍。如换刀点和编程的退回平面处于障碍之下, 则刀具在 退回平面的高度上、不考虑障碍直接运行到新的位置。障碍不允许高于退回平面。

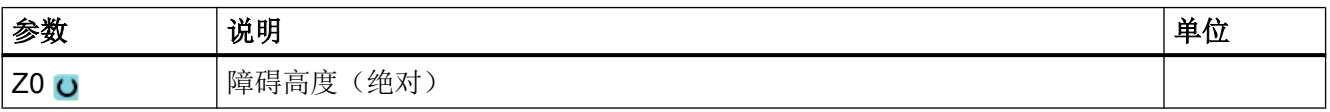

# 多通道视图 11 12 12 12 12 12 12 12 12 13 14 15

#### 11.1 多通道视图

使用多通道视图,您在以下操作区域可同时查看多个通道:

- 操作区域"加工"
- 操作区域"程序"

参见

[设置编辑器](#page-218-0) (页 [219\)](#page-218-0)

#### 11.2 操作区域"加工"中的多通道视图

在多通道机床上,可同时对多个程序的运行进行监控和控制。

#### 机床制造商

请注意机床制造商的说明。

#### 操作区域"加工"中的通道显示

在操作区域"加工"中可以同时显示 2 到 4 个通道。

通过设置定义以什么样的顺序显示通道。在此还可设置是否需要隐藏通道。

#### 说明

运行方式"REF POINT"仅在单通道视图中显示。

#### 多通道视图

在操作界面中在通道列同时显示 2 到 4 个通道。

- 对于每个通道会重叠显示 2 个窗口。
- 上面的窗口中总是显示实际值。

11.2 操作区域"加工"中的多通道视图

- 对于两个通道,下面的窗口显示为同一窗口。
- 下面的窗口中显示的内容通过垂直软键选择。 在通过垂直软键进行选择时,须注意以下例外情况:
	- 使用软键"实际值 MCS"会切换两个通道的坐标系。
	- 使用软键"缩放实际值"和"全部 G 功能"会切换至单通道视图。

#### 单通道视图

若只需要在多通道机床中监控一个通道,则可设置永久单通道视图。

#### 水平软键

- 程序段搜索 选择程序段搜索时多通道视图保持不变。程序段显示会作为搜索窗口隐藏。
- 程序控制 为在多通道视图中配置的通道显示窗口"程序控制"。此处的输入针对该通道组生效。
- 按下操作区域"加工"中的另外一个软键(例如"刷新存储", "同步动作"), 切换 至临时的单通道视图。再次关闭窗口,返回至多通道视图。

#### 在单通道视图和多通道视图之间切换

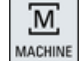

按下<MACHINE>键, 在操作区域"加工"中在单通道视图和多通道视 图中进行短期切换。

旵 NEXT<br>WINDOW

按下<NEXT WINDOW>键,在通道列中的上下两层窗口之间进行切 换。

#### 在程序段显示中编辑程序

◈ **INSERT** 

和平常一样,可在当前的程序段通过<INSERT> 键进行简单的编辑操 作。

如果显示空间不足,则切换至单通道显示。

#### 试运行程序

选择单个通道用于机床上的程序试运行。

11.3 大操作面板上的多通道视图

#### 前提条件

- 设置了多个通道。
- 选择了设置"2个通道"、"3个通道"或"4个通道"。

#### 显示/隐藏多通道视图

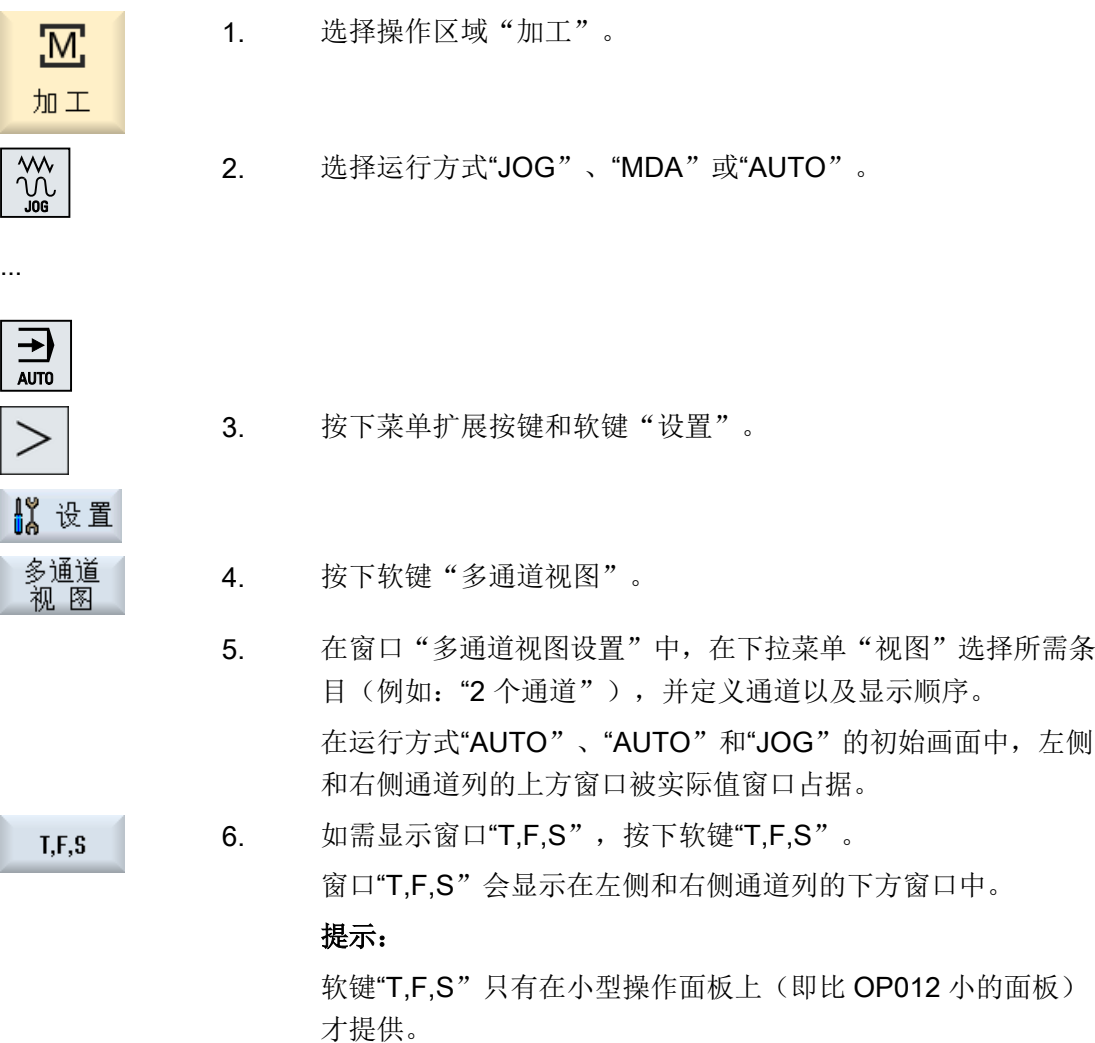

#### 11.3 大操作面板上的多通道视图

在操作面板 OP015、OP019 和 PC 机上可以最多平铺显示 4 个通道。 这种显示方式可以 大大简化多通道程序的创建和试运行工作。

11.3 大操作面板上的多通道视图

#### 功能的基本条件

- OP015, 分辨率 1024x768 像素, 最多显示 3 个通道
- OP019, 分辨率 1280x1024 像素, 最多显示 4 个通道
- OP019 需要配备 PCU50.5

#### "加工"操作区中的 3 / 4 通道视图

在设置"多通道视图"中选择需要显示的多个通道。

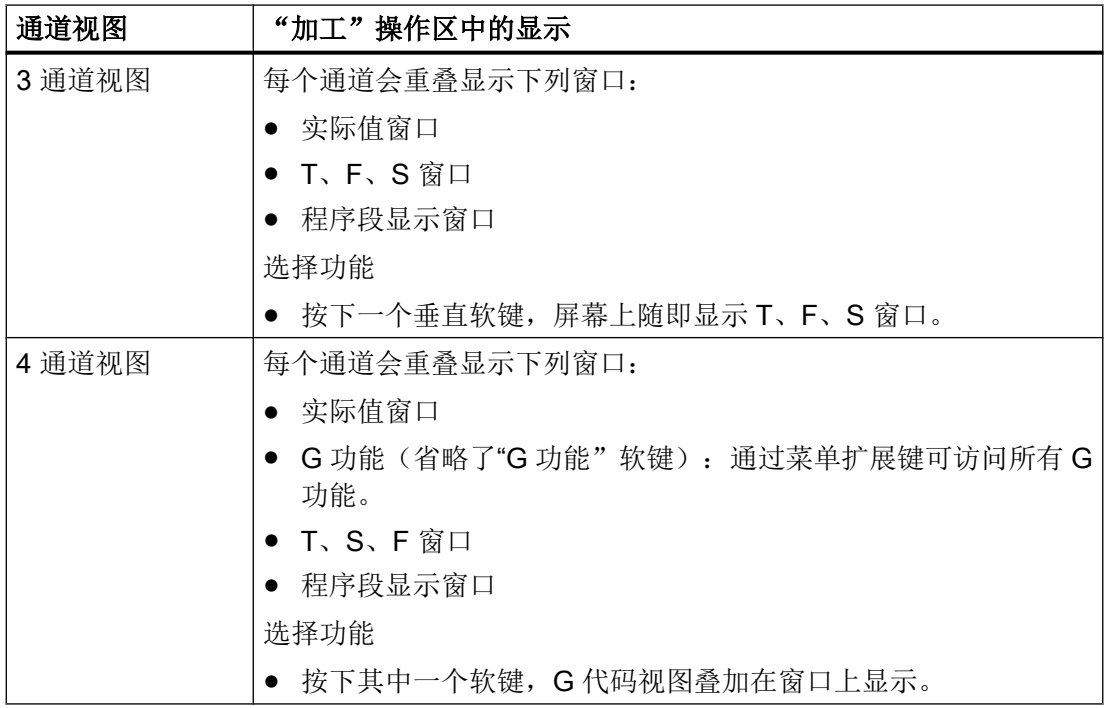

#### 通道之间的切换

按下 <CHANNEL>键, 在通道之间切换。

 $\begin{array}{c}\n\boxed{\square} \\
\hline\n\text{NEY} \\
\text{WINDOW}\n\end{array}$ 

按下<NEXT WINDOW>键,在通道栏中相互重叠的三或四个窗口之间 进行切换。

11.3 大操作面板上的多通道视图

#### 说明

#### 2 通道显示

和小型操作面板不同, 在"加工"操作区的 2 通道视图中显示了 T、S、F 窗口。

#### 程序:操作区

编辑器中可最多平铺显示 10 个程序。

#### 程序的显示

通过编辑器中的设置您还可以确定程序在编辑器窗口中占据的宽度。 这样就可以均衡地显 示程序,或者使当前活动的程序窗口更大。

#### 通道状态

在状态显示中可以根据需要显示通道信息。

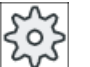

#### 机床制造商

请注意机床制造商的说明。

11.4 设置多通道视图

#### 11.4 设置多通道视图

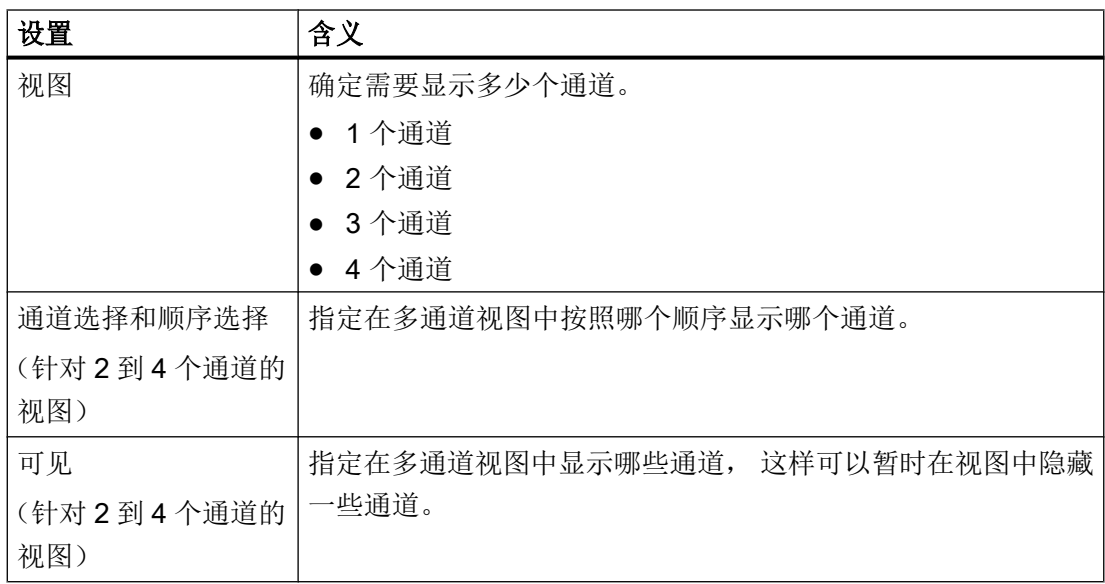

#### 示例

您的机床有 6 个通道。

您为多通道视图配置了通道 1 - 4,并定义了显示顺序(例如依次为通道 1、通道 3、通道 4、通道 2)。

因此,在多通道视图中,您只能在配置的这些通道之间切换,而不能切换所有其他通道。 现在请进入操作区域"加工",然后按下<CHANNEL>键,窗口中会显示: 通道"1"和 "3",通道"3"和"4",通道"4"和"2"。 通道"5"和"6"没有显示在多通道视图中。

而在单通道视图中,您可以在所有通道(1...6)之间切换,不管规定的多通道显示顺序是 怎样的。

通道菜单提供了所有通道选项,不仅仅是为多通道视图配置的通道。 切换到没有配置的通 道时,系统会自动切换到单通道视图。 即使之后又选择了配置通道,系统仍保持单通道视 图,不会自动切换回多通道视图。

11.4 设置多通道视图

步骤

- 1. 选择操作区域"加工"。
- 加工

<u>М,</u>

2. 选择运行方式"JOG"、"MDA"或"AUTO"。

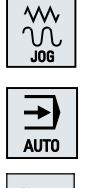

- 3. 按下菜单扩展按键和软键"设置"。
- 3 设置 多通道<br>视 图
	- 4. 按下软键"多通道视图"。 窗口"多通道视图设置"打开。
	- 5. 设置多通道或单通道视图,并定义在操作区域"加工"和编辑器中以 何种顺序显示哪些通道。

多通道视图

11.4 设置多通道视图

## 碰撞监测(仅适用于 840D sl) 12

借助碰撞监测功能可以避免在加工工件或创建程序时出现碰撞以及碰撞对机床造成的损坏。

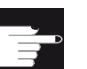

#### 软件选件

为了将该功能用于几何结构简单的保护区单元,需要软件选件"碰撞监测 ECO (机床)"。

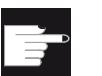

#### 软件选件

为了也将该功能用于 STL 和 NPP 数据格式的保护区单元,需要软件选件"碰撞 监测(机床,加工空间)"。

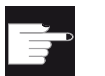

#### 软件选件

为了还将该功能用于碰撞监测应用的独立实现,需要软件选件"碰撞监测 ADVANCED (机床,工件)"。

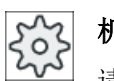

#### 机床制造商

请注意机床制造商的说明。

碰撞监测功能以机床模型为基础。机床的运动以"运行链"的形式来说明。运动链上含有 受保护的机床部件和保护区。保护区的几何尺寸是通过保护区元素来说明的。这样便可获 知控制系统是如何在机床坐标系中根据机床轴的位置来运动的。然后指定碰撞对,即两个 互相监控的保护区。

"碰撞监测"功能会定期计算这些保护区之间的间距。如果两个保护区靠的很近,达到某 安全间距,则系统发出报警并在处理对应的程序段前停止程序或中止轴运行。

#### 说明

碰撞监测功能只适用于单通道机床。

#### 12.1 启用碰撞监测

#### 说明

#### 已回参考点的轴

只有识别出轴在机床上的位置才能对保护区进行监测。因此,碰撞监测功能只会在回参考 点后生效。

#### 注意

#### 机床的不完整保护

不完整的模型(如未建模的机床部件、工件或进入加工空间的物体)以及值和尺寸的不精 准性可能会导致出现碰撞。

#### 文档

有关碰撞监测功能的详细说明请参考以下文档:

功能手册之特殊功能分册:

- 章节: "运动链 (K7)"
- 章节: "几何机床模型 (K8)"
- 章节: "碰撞监测, 内部 (K9)"
- 章节: "碰撞监测, 外部 (K11)"

#### 12.1 启用碰撞监测

#### 前提条件

- 已设置碰撞监测,已有一个有效的机床模型。
- 在"碰撞监测"设置中选择了运行方式 AUTO 或 JOG 和 MDA 下的碰撞监测。

步骤

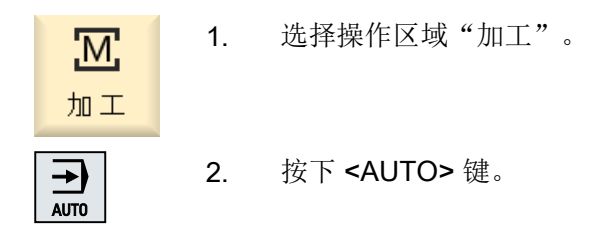

12.2 设置碰撞监测

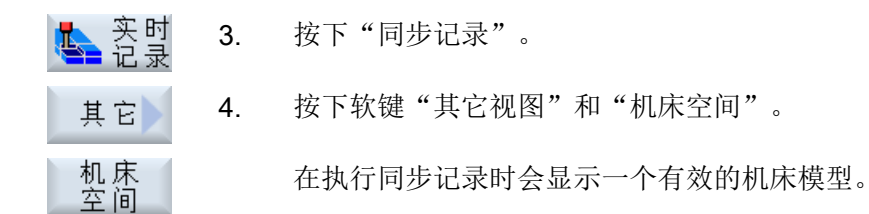

#### 12.2 设置碰撞监测

通过"设置"您可以分别启用或关闭用于机床和刀具的操作区域(运行方式"AUTO"以及 "JOG/MDA")的碰撞监测功能。

通过机床数据可以确定从哪个保护等级起启用或关闭处运行方式 JOG/MDA 或 AUTO 中的 机床或刀具的碰撞监测功能。

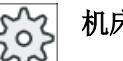

#### 机床制造商

请注意机床制造商的说明。

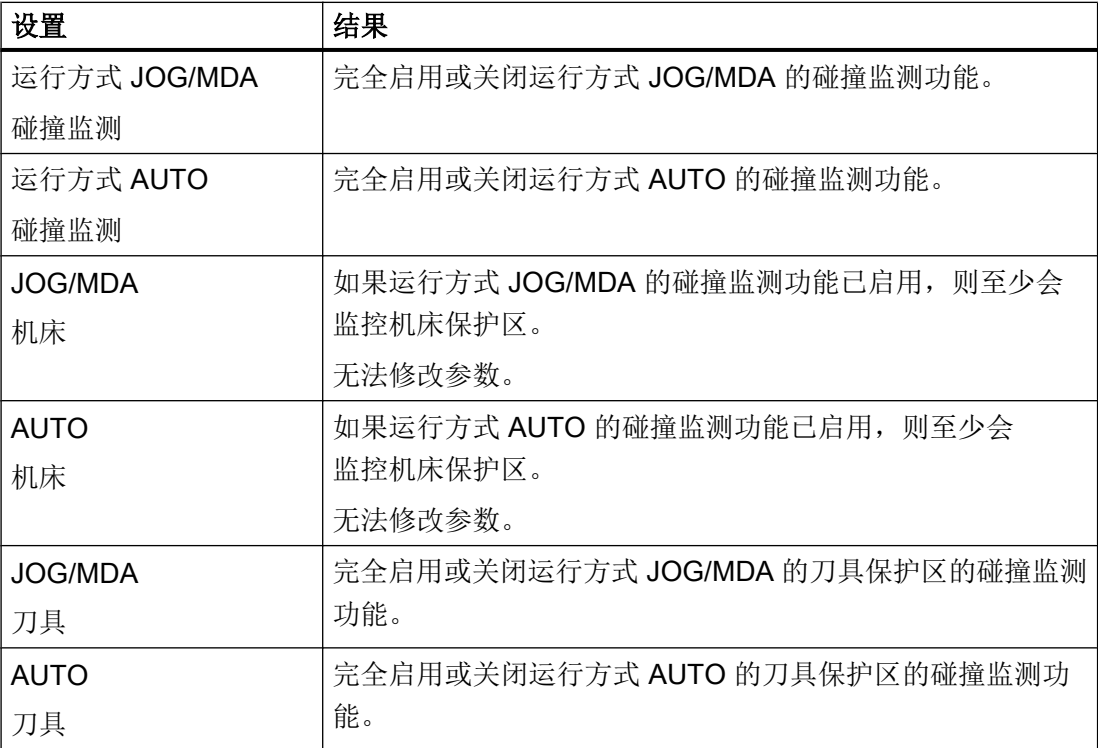

12.2 设置碰撞监测

#### 步骤

- 1. 选择操作区域"加工"。
	- 2. 选择运行方式"JOG"、"MDA"或"AUTO"。

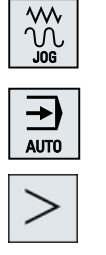

 $\overline{\mathbf{M}}$ 

加工

- 
- 3. 按下菜单扩展按键和软键"设置"。

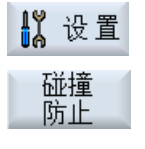

- 4. 按下软键"碰撞监测"。 "碰撞监测"窗口打开。
- SELECT
- 5. 在"碰撞监测"一行中选择选项"开"或"关",以启用或关闭所需 运行方式(如 JOG/MDA)的碰撞监测功能。
- 6. 如果只需监控机床保护区,则撤销勾选复选框"刀具"。

# 刀具管理 インタイム おおし アメリカ イライル イライル

#### 13.1 用于管理刀具的列表

在刀具列表中显示了系统中创建或配置的所有刀具和刀库位置(刀位)。

所有列表都按照同样的顺序排列相同刀具。 因此, 在列表间切换时, 光标将停留在同一个 刀具,同一个屏幕位置上。

列表之间的区别在于显示的参数和软键的布局。 在列表间切换可以根据需要从一个主题切 换到下一个主题。

#### ● 刀具表

显示所有用于创建和设置刀具的参数和功能。

● 刀具磨损

此处包含了持续运行中必需的所有参数和功能,例如:磨损和监控功能。

- 刀库 此处包含了和刀具/刀库相关的参数以及刀具/刀库位置的功能。
- OEM 刀具数据 该列表供 OEM 自定义,

#### 列表排序

您可以修改列表的排列顺序:

- 按照刀库
- 按照名称(刀具名称字母排序)
- 按照刀具类型
- 按照 T 号(刀具编号)
- 根据 D 号

#### 列表筛选

可按照如下条件筛选列表:

- 仅显示第一个刀沿
- 仅显示准备就绪的刀具
- 仅显示达到预警极限的刀具

13.2 刀库管理

- 仅显示禁用的刀具
- 仅状态位为"激活"的刀具

#### 搜索功能

可搜索列表查找:

- 刀具
- 刀库位置
- 空位

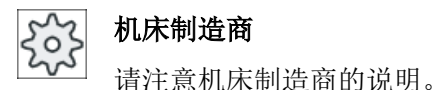

#### 13.2 刀库管理

根据配置情况,刀具列表可支持刀库管理功能。

#### 刀库管理的功能

- 通过水平软键"Magazine" (刀库)可以获得列表, 其中会显示出带有相关刀库数据的 刀具。
- 刀库/刀位栏显示在列表中。
- 初始设置中,按照刀位顺序显示列表。
- 在各个列表的标题栏中显示光标选中的刀库。
- 垂直软键"Magazine selection" (刀库选择)显示在刀具列表中。
- 可以通过刀具表将刀具装入刀库或者从刀库中卸载刀具。

#### 机床制造商

请注意机床制造商的说明。

#### 13.3 刀具类型

在创建新刀具时,系统会提供多个刀具类型选项。刀具类型决定了需要哪些几何数据,如 何计算这些数据。

#### 说明

#### 铣床上的车削加工

在铣床/车床上进行加工创建刀具时,除了钻头、铣刀和特种刀具外,系统还提供车刀供您 选择。

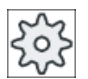

#### 机床制造商

请注意机床制造商的说明。

#### 刀具类型

| 新建刀具-优选 |  |               |      |  |
|---------|--|---------------|------|--|
| 类<br>型  |  | 标识符           | 刀具位置 |  |
| 120     |  | - 立铣刀         | 步    |  |
| 140     |  | - 端面铣刀        | U    |  |
| 200     |  | - 麻花钻         | Ø    |  |
| 220     |  | - 中心钻         | Ū    |  |
| 240     |  | - 螺纹攻         | ₩    |  |
|         |  | 710 - 30探头铣削  | t.   |  |
|         |  | 711-寻边探头      |      |  |
|         |  | 110 球头圆柱形锻模铣刀 | Ū    |  |
| 111     |  | - 球头锥形锻模铣刀    | Ū    |  |
|         |  | 121-立铣刀倒角     | UV   |  |
|         |  | 155 - 万能铣刀    |      |  |
|         |  | 156 - 截锥铣刀倒角  |      |  |
|         |  | 157 - 圆锥形锻模铣刀 |      |  |
|         |  |               |      |  |
|         |  |               |      |  |

图 13-1 铣床上的默认收藏

13.3 刀具类型

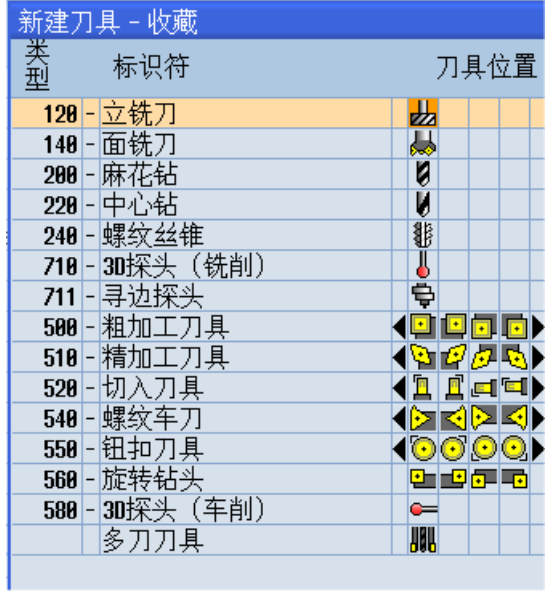

铣床上的默认收藏

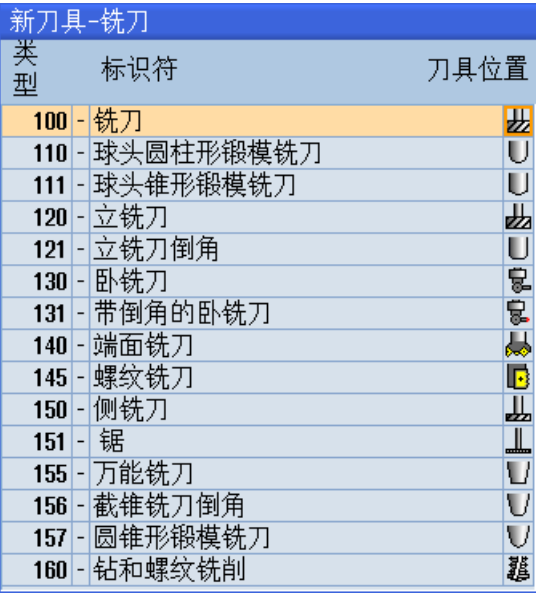

图 13-2 "新刀具-铣刀"窗口提供的刀具类型

13.4 刀具尺寸

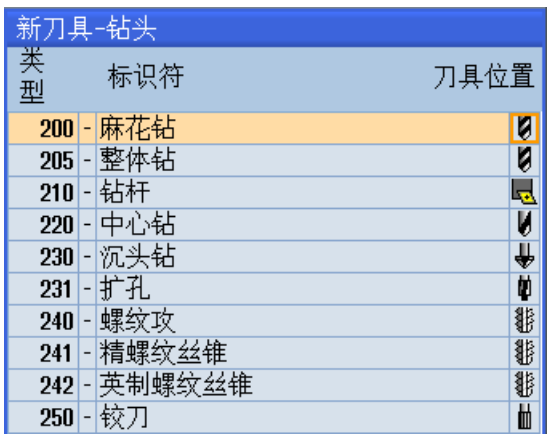

图 13-3 "新刀具-钻头"窗口提供的刀具类型

| 新刀具-特种刀具 |  |          |      |  |
|----------|--|----------|------|--|
| 类刑       |  | 标识符      | 刀具位置 |  |
| 700      |  | 槽锯       | 4    |  |
| $710 -$  |  | 30探头     |      |  |
| 711      |  | 上寻边探头    |      |  |
|          |  | 712 单向探头 |      |  |
|          |  | 713-L形探头 |      |  |
| 714      |  | -星形探头    |      |  |
| $725 -$  |  | 校准刀具     |      |  |
| 730      |  |          |      |  |

图 13-4 "新刀具-特种刀具"窗口提供的刀具类型

### 13.4 刀具尺寸

本章节向您概括介绍刀具的尺寸。

13.4 刀具尺寸

#### 刀具类型

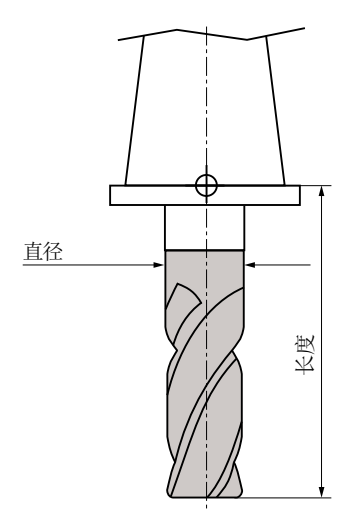

图 13-5 立铣刀 (120 型)

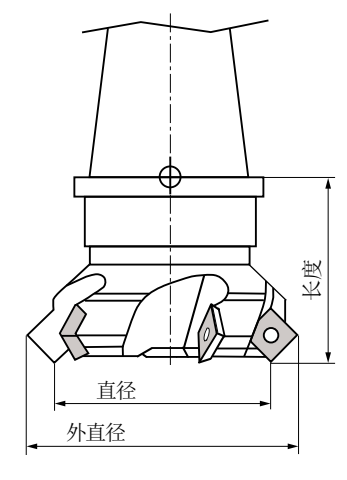

图 13-6 端面铣刀 (140 型)

13.4 刀具尺寸

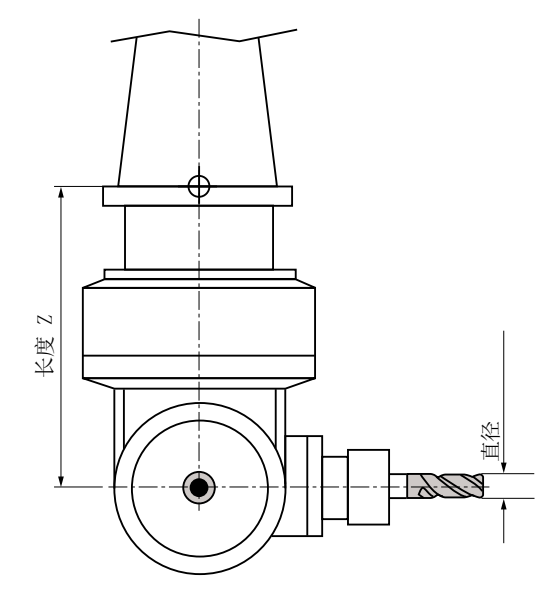

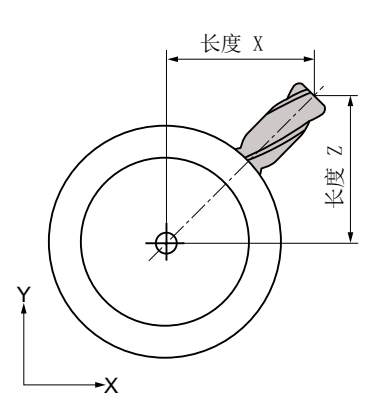

图 13-7 卧铣刀 (130 型)

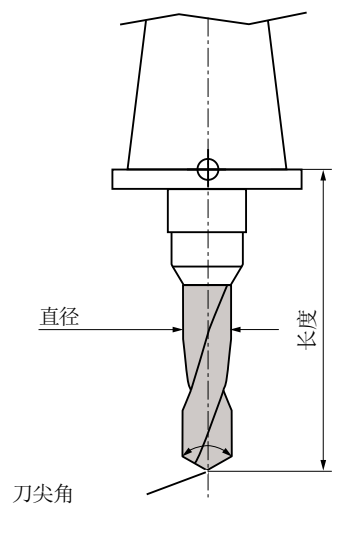

图 13-8 钻头(200 型)

13.4 刀具尺寸

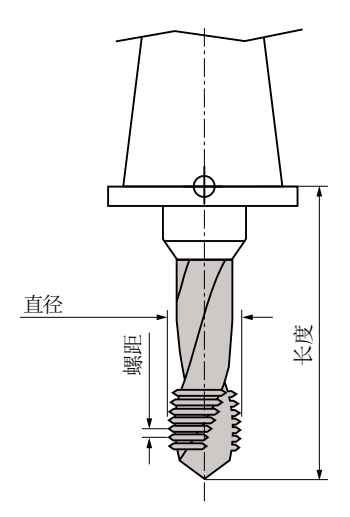

图 13-9 丝锥(240型)

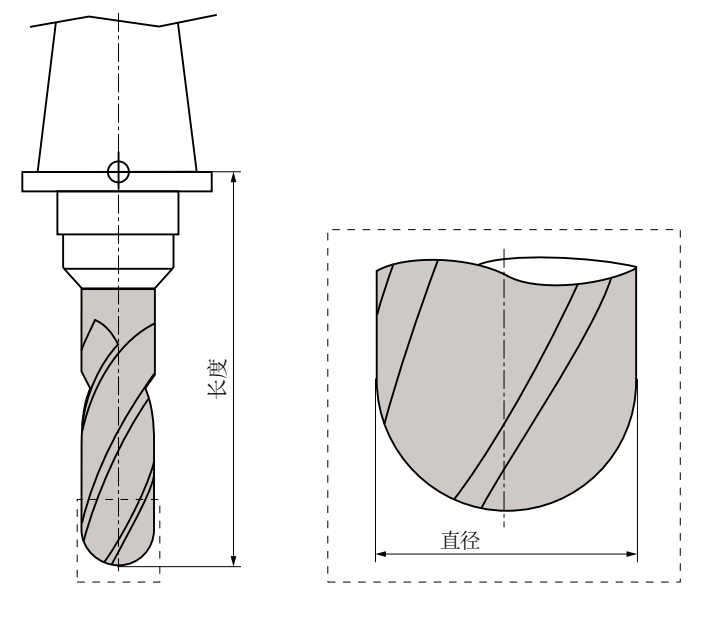

图 13-10 3D 刀具,例如:球头圆柱形锻模铣刀(110 型)

13.4 刀具尺寸

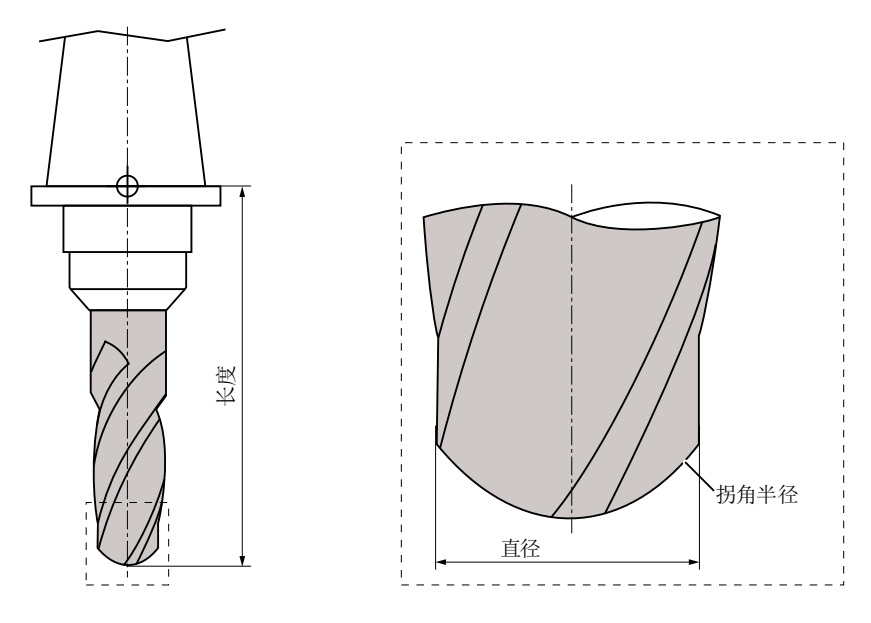

图 13-11 3D 刀类型具,例如:球头铣刀(111 型)

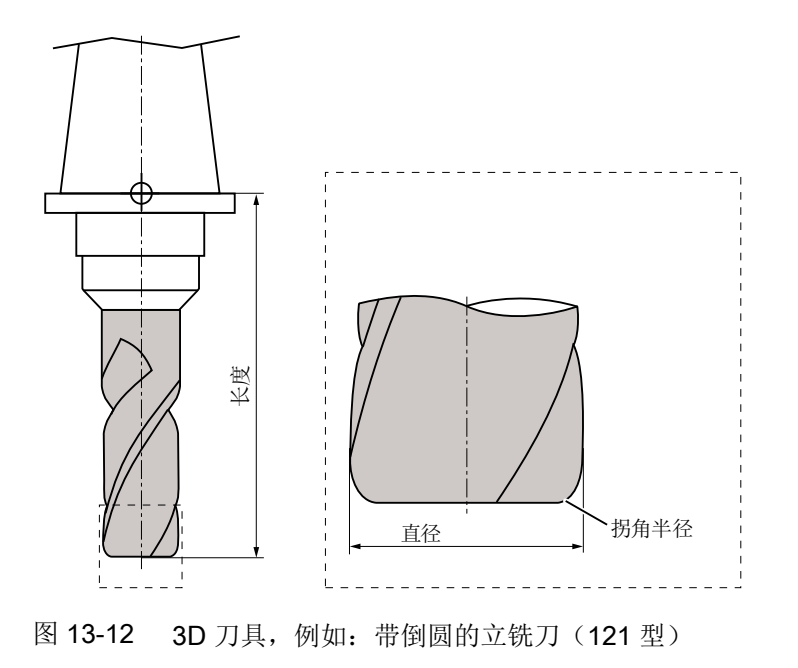

13.4 刀具尺寸

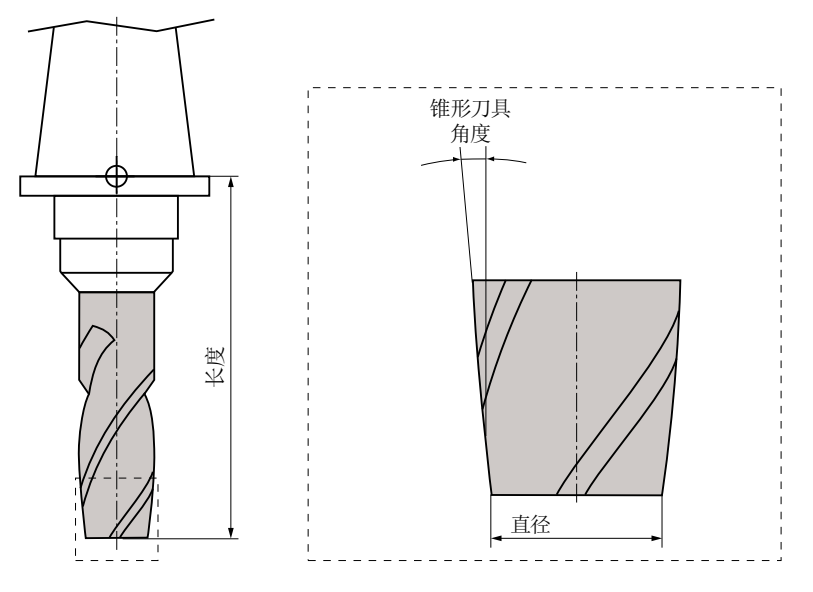

图 13-13 3D 刀类型具,例如:截锥铣刀(155 型)

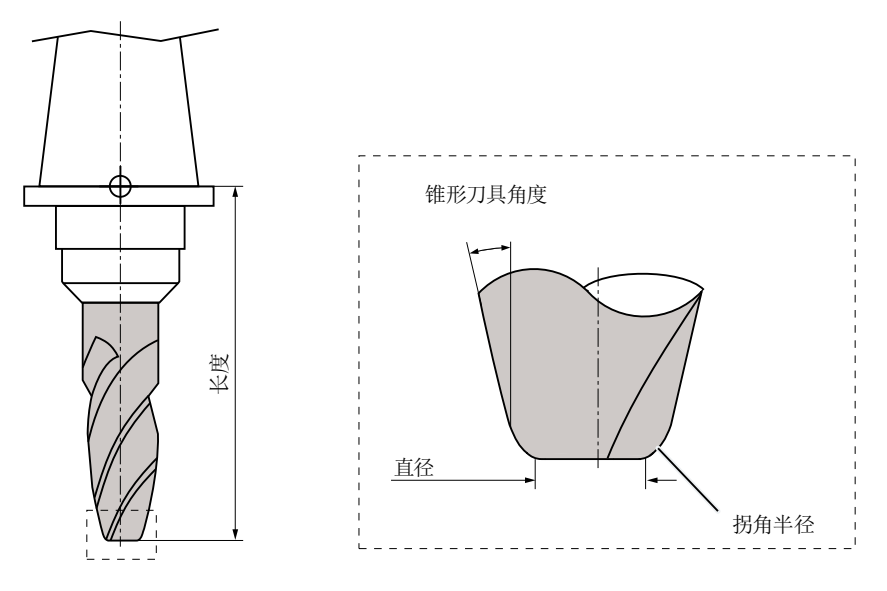

图 13-14 3D 刀具,例如:带倒圆的截锥铣刀(156 型)
13.4 刀具尺寸

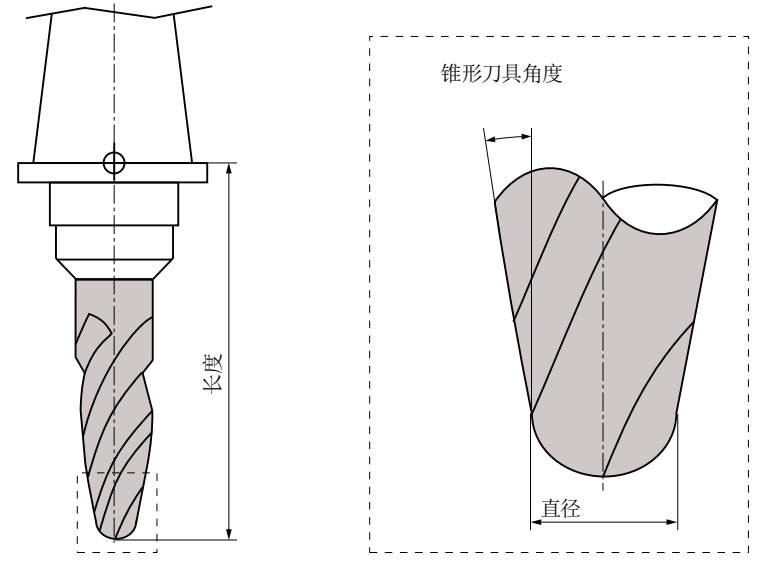

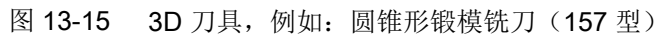

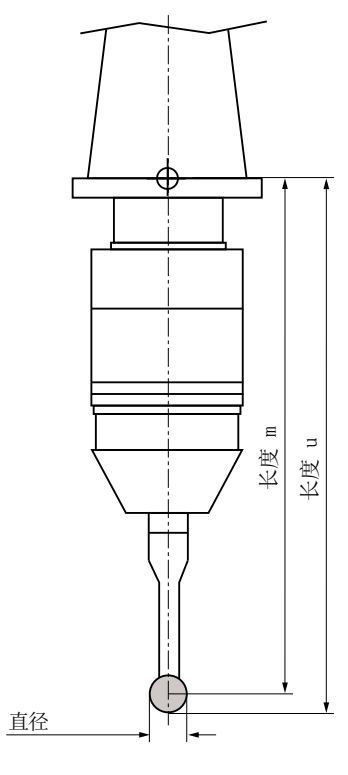

图 13-16 电子工件测量头

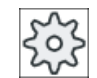

## 机床制造商

工件测量头的刀具长度可以量至球体中心(长度 m)或量至球体外侧(长 度 u)。

请注意机床制造商的说明。

## 说明

电子工件测量头在使用前必须进行较准。

# 13.5 刀具列表

刀具表中显示了创建、设置刀具时必需的所有参数和功能。 通过刀具名称和姐妹刀具编号可以明确标识每件刀具。

### 刀具参数

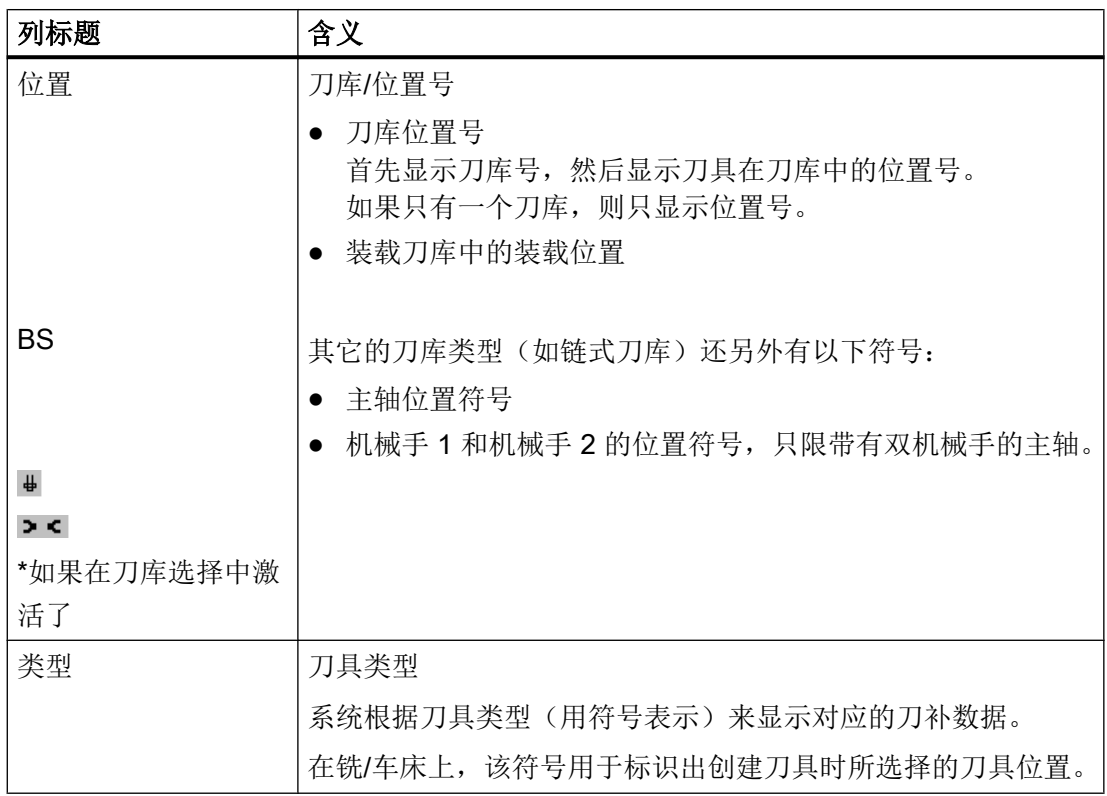

13.5 刀具列表

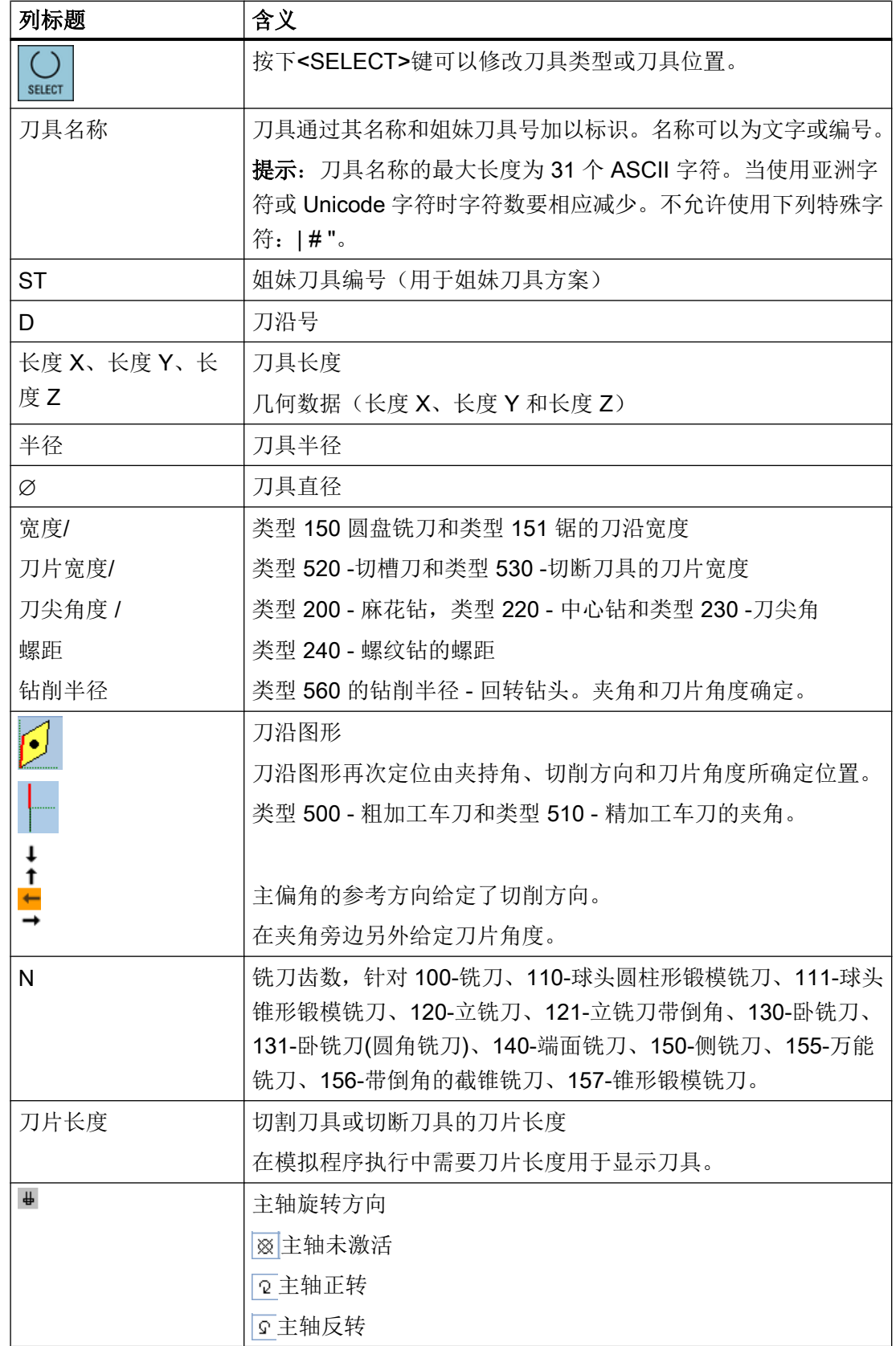

13.5 刀具列表

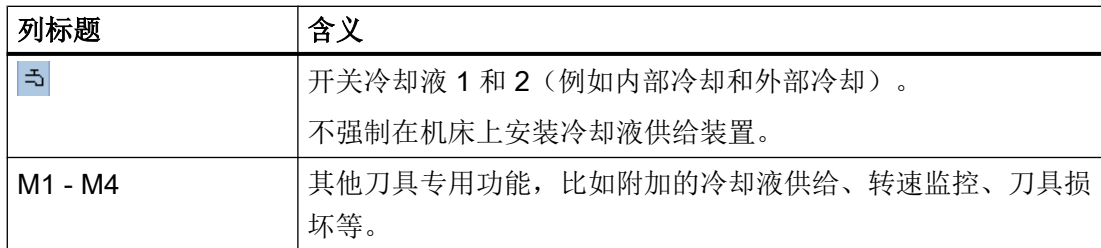

## 其他参数

第一列中显示创建的唯一刀沿号。

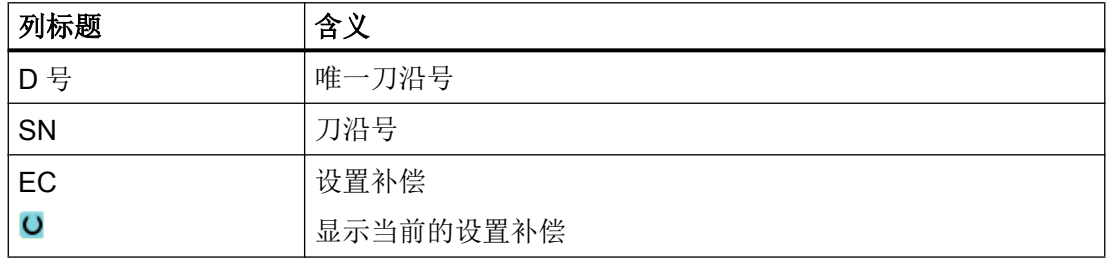

通过配置文件您可以定义刀具表中的参数选项。

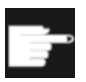

## 软件选件

主轴旋转方向、冷却液和刀具专用功能等(M1-M4)参数,需要选 件"ShopTurn/ShopMill"。

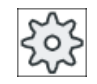

### 机床制造商

请注意机床制造商的说明。

### ShopMill 工步程序中的换刀/程序段搜索

如果在 ShopMill 工步程序中换刀,则会自动输出相应的冷却液 M 功能。

在程序段搜索后会输出此处指定的冷却液,即使此前已通过 G 代码或"机床功能"窗口指 定了其他冷却液。

文献

有关刀具列表配置和创建的详细信息可以查阅下列手册:

SINUMERIK Operate 调试手册

13.5 刀具列表

## 刀具表中的符号

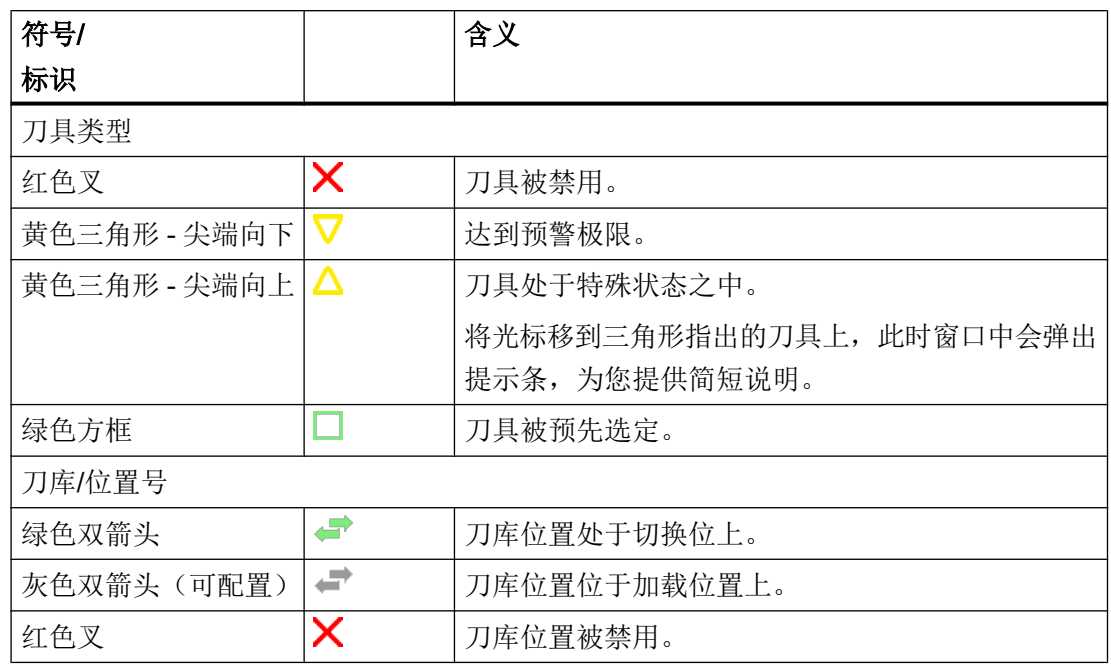

步骤

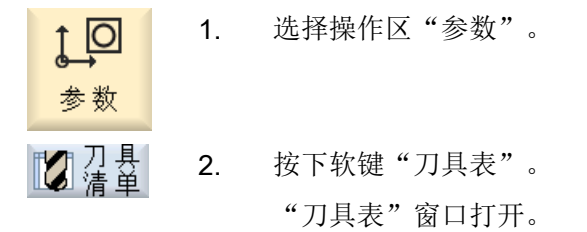

## 参见

[显示刀具详细信息](#page-747-0) (页 [748](#page-747-0))

[更改刀具类型](#page-751-0) (页 [752](#page-751-0))

# 13.5.1 其它数据

对于下列刀具类型还需要另外的几何数据,这些数据没有被列入刀具表之中。

# 带附加几何数据的刀具

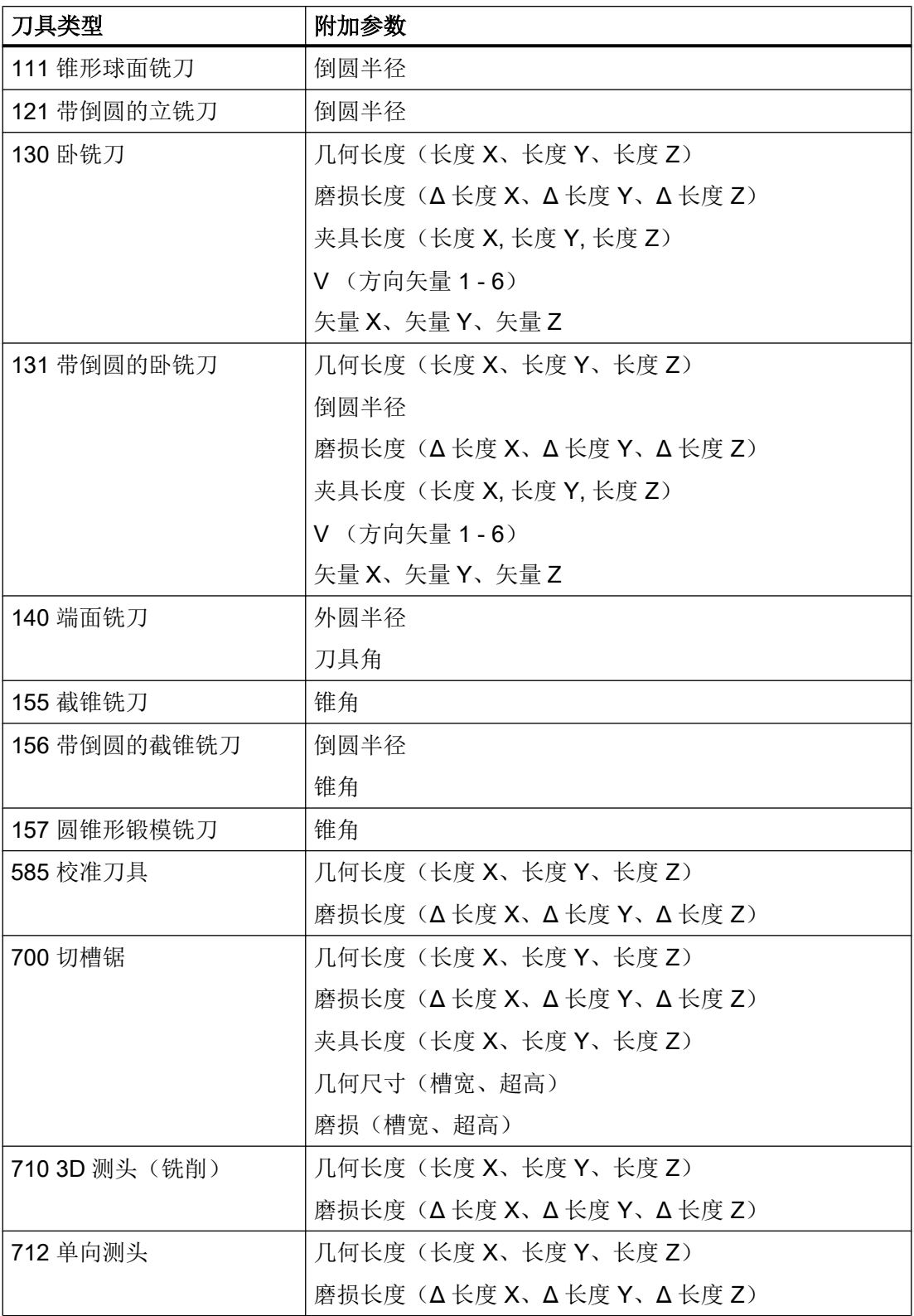

13.5 刀具列表

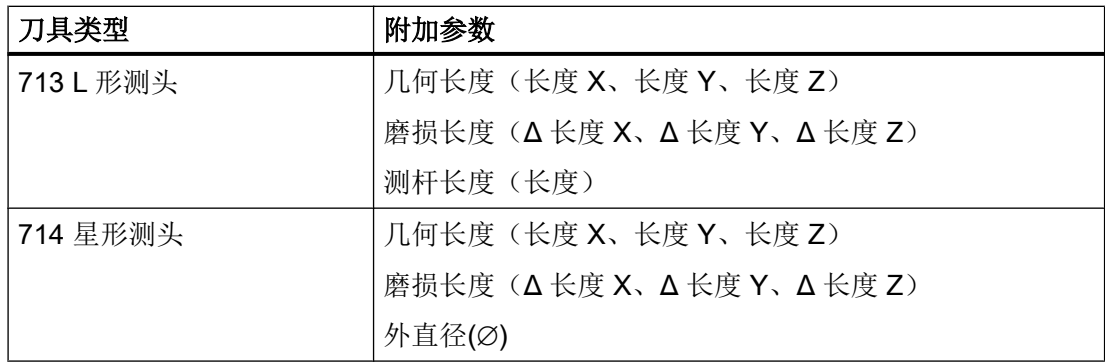

可以通过配置文件确定在"其它数据"窗口中应当为哪些刀具类型显示哪些数据。

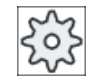

### 机床制造商

请注意机床制造商的说明。

步骤

**Z** 1. 刀具表打开。

2. 在列表中选择一个合适的刀具,比如卧铣刀。

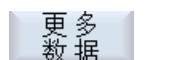

3. 按下软键"其他数据"。 "其它数据 - ..."窗口打开 。 只有当选定的刀具配置了"其它数据"窗口时,软键"其它数据"才 有效。

### 13.5.2 创建新的刀具

创建新刀具时,窗口"新建刀具-收藏"会提供一系列曾经选过的刀具,即收藏。 如果需要的刀具类型不在收藏表中,可以通过相应的软键选择所需的铣刀、钻头或特种刀 具。

步骤

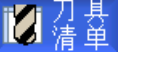

- 1. 打开刀具表。
- 2. 将光标放置在刀具表中需要创建刀具的位置。

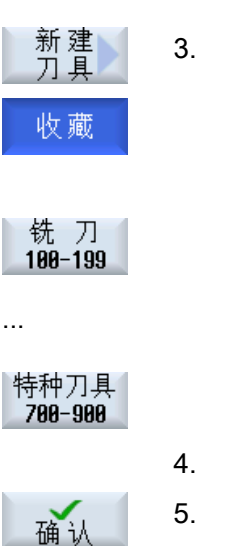

可以选择一个空的刀库位置或者选择刀库外的 NC 刀具存放器。 在 NC 刀具存放器的区域内,也可以将光标移到现有刀具上。当前显 示的刀具数据不会被覆盖。

3. 按下"新刀具"软键。

窗口"新建刀具 - 收藏"打开。

-或者-

如要创建收藏列表中没有的刀具,请按下软键"铣刀 100-199"、 "钻头 200-299"或者"特种刀具 700-900"。

"新建刀具-铣刀"、"新建刀具-钻头"或"新建刀具-特种刀具"窗 口打开。

- 4. 将光标移至相应的符号上,选择刀具。
- 5. 按下"确认"软键。

刀具和它的默认名称被传送到刀具表中。如果光标位于刀具表中的空 刀库位置上,则刀具被载入该刀库位置。

刀具创建的过程可以另外设置。

### 多个装载位

如果为刀库配置了多个装载位,则在创建刀具时会直切换到空的刀库位置,并且在按下软 键"装载"后会弹出窗口"选择装载位"。

在该窗口中选择相应的装载位并按下软键"确认"。

### 附加数据

如果配置合适,在选择所需刀具并按下"确认"后,会弹出窗口"新刀具", 在该窗口中可以定义:

- 名称
- 刀位类型
- 刀具尺寸

文献:

详细的配置说明参见:

SINUMERIK Operate 调试手册

## 13.5.3 测量刀具

您可以直接从刀具列表中测量单个刀具的补偿数据。

说明

只能在生效的刀具上进行刀具测量。

步骤

1. 打开刀具表。 2. 在刀具表中选择要测量的刀具,按下软键"测量刀具"。 现在切换到操作区"JOG", 待测刀具显示在"手动长度测量"窗口的 测 "T"栏下。 3. 选择刀沿号 D 和姐妹刀具编号 ST。 ELECT 4. 当在 Z 方向上返回工件时,用旋转主轴对刀,输入工件边沿的设定位 置 Z0。 5. 按下"设置长度"软键。 设置

刀具长度将自动计算并输入刀具表。

## 13.5.4 管理多个刀沿

刀具带有多个刀沿时,每个刀沿都有各自的补偿数据段, 可以创建的刀沿数目取决于控制 系统中的配置,

另外,您还可以删除不再需要的刀沿。

步骤

1. 打开刀具表。 iz a 2. 将光标移到需要新建刀沿的刀具上。 3. 按下"刀具表"中的软键"刀沿"。 刀沿

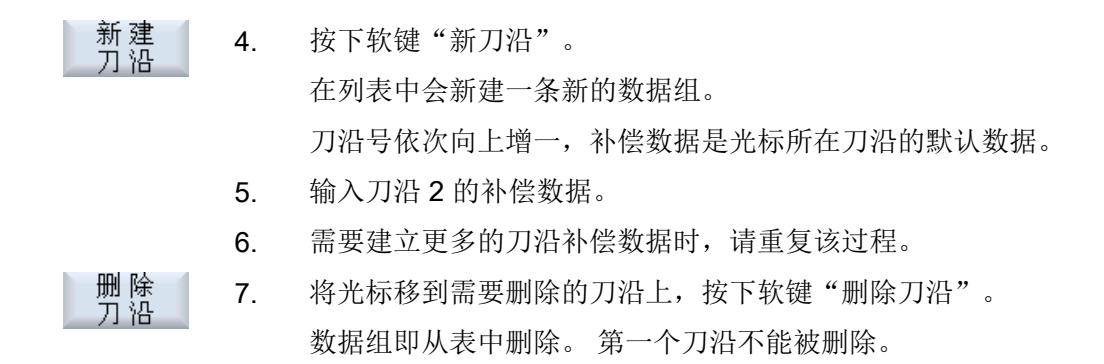

### 13.5.5 删除刀具

不再使用的刀具可以从刀具表中移除,使列表清晰明确。

### 步骤

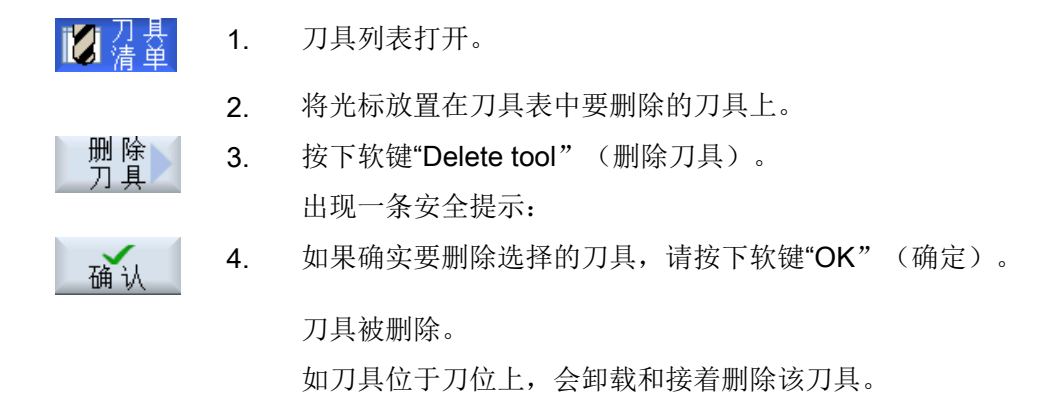

### 多个装载位 - 刀具在刀位上

如果为刀库配置了多个装载位,则会在按下软键"Delete tool" (删除刀具)后,出现"选 择装载位"窗口。

选择此处需要的装载位并按下软键"OK"(确定), 卸载并删除刀具。

### 13.5.6 装载和卸载刀具

可以通过刀具表将刀具装入刀库或者从刀库中卸载刀具。 装载时将刀具移至一个刀位 上。 在卸载时将刀具从刀库中移出,并保存在 NC 存储器中。

装载时会自动推荐一个空位,可将刀具装入该空位。也可以直接指定一个空刀位。

可以从刀库中卸载掉目前暂不需要的刀具。 随后,HMI 会自动将刀具数据存储至 NC 存储 器中。

若想日后重新使用该刀具,只需再次将刀具以及刀具数据直接装载到相应的刀位上。 这样 即避免了多次输入同一刀具数据。

### 步骤

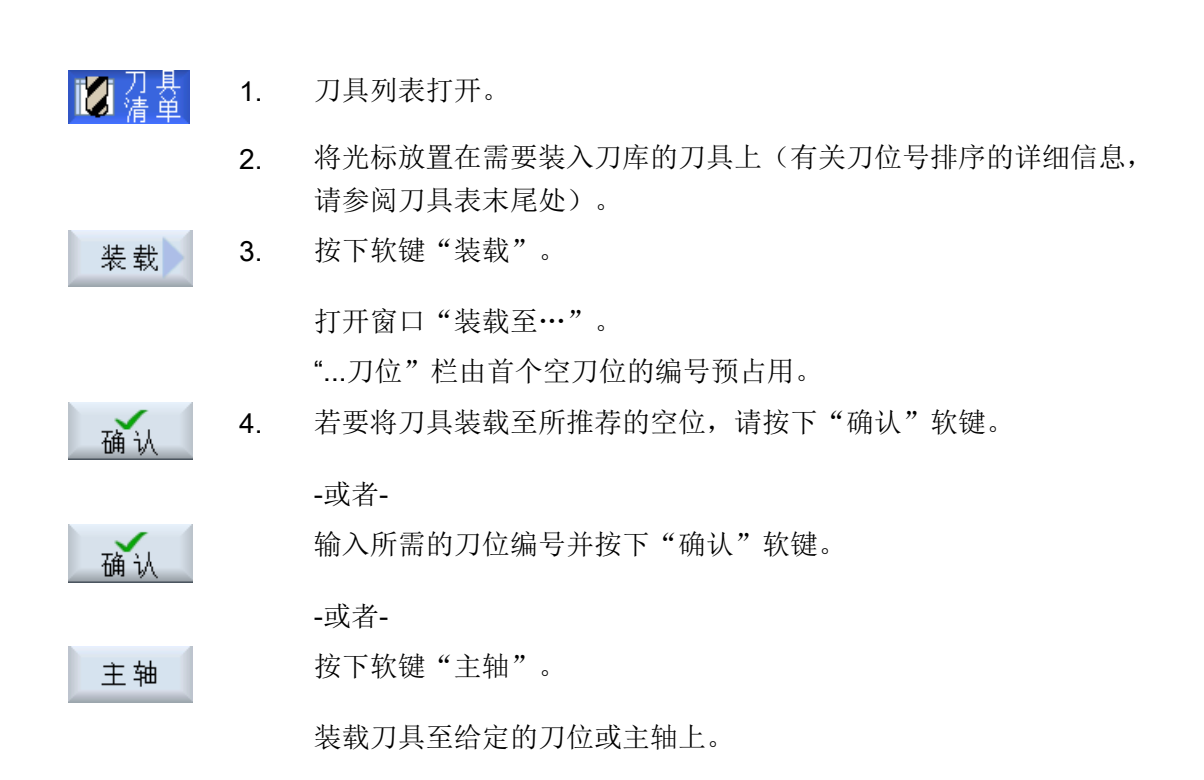

主轴直接装入空刀库位上

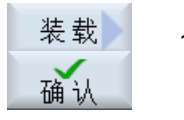

1. 将光标定位到需要装入刀具的空刀库位上,按下软键"装载"。 "载入..."窗口打开。

在下拉菜单"...刀具"中选择所需刀具,按下软键"确认"。

### 多个刀库

如果配置了多个刀库,则会在按下软键"装载"后,出现"装载至..."窗口。

如果不想使用所推荐的空位,则指定所需的刀库以及刀位,并用"确认"确认选择。

### 多个装载位

如果为刀库配置了多个装载位,则会在按下软键"装载"后,出现窗口"选择装载位"。 选择所需的装载位并用"确认"确认选择。

### 卸载刀具

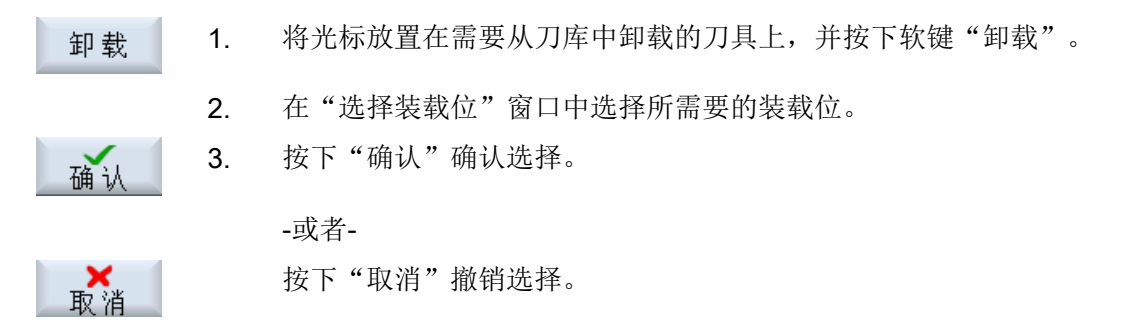

## 13.5.7 选择刀库

可以直接选择中间存储器、刀库或 NC 存储器。

步骤

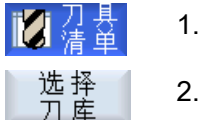

1. 刀具表打开。

2. 按下"刀库选择"软键。

如果只有一个刀库,则按下软键后会从一个区域跳至另一区域, 即: 从中间存储器跳至刀库、从刀库跳至 NC 存储器、从 NC 存储器跳至 中间存储器。光标每次都位于刀库的开始位置。

-或者-

至

如果有多个刀库,则会打开"刀库选择"窗口。将光标放置在所需刀 库上并按下软键"转至"。

光标跳至指定刀库的开始处。

隐藏刀库

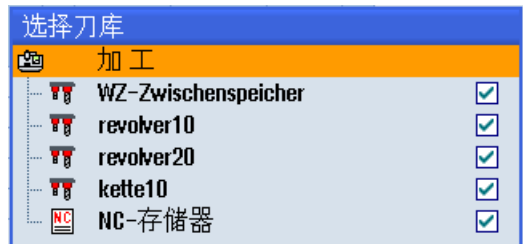

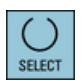

对于不应出现在刀库列表中的刀库,可以取消刀库旁边的复选框。

在多个刀库时,可以对刀库选择的特性进行不同的配置。

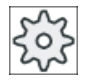

### 机床制造商

请注意机床制造商的说明。

# 文献

详细的配置说明参见:

SINUMERIK Operate 调试手册

# 13.5.8 代码载体连接(只适用于 840D sl)

您可以配置与载码器的连接。

此时在 SINUMERIK Operate 中可提供以下功能:

- 从载码器新建刀具
- 向载码器卸载刀具

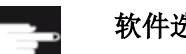

# 软件选件

使用该功能需要选件"Tool Ident Connection"。

13.5 刀具列表

文档

有关使用载码器的刀具管理和配置 SINUMERIK Operate 操作界面的详细信息请参见以下 文档:

- 功能手册 SINUMERIK Integrate for Production AMB, AMC AMM/E
- SINUMERIK Operate 调试手册
- SINUMERIK 840D sl 功能手册之刀具管理

连接了载码器时,在优选列表中可额外提供一把刀具。

| 新建刀具 – 收藏 |               |               |  |
|-----------|---------------|---------------|--|
| 类<br>型    | 标识符           | 刀具位置          |  |
|           | 代码载体刀具        | WILL          |  |
| 120       | - 立铣刀         | ₩             |  |
| 140       | -面铣刀          | U             |  |
| 200       | -麻花钻          | Ø             |  |
| 220       | -中心钻          | U             |  |
|           | 248-螺纹丝锥      | <b>WARDEN</b> |  |
|           | 710-30探头      |               |  |
|           | 711-寻边探头      |               |  |
|           | 118-圆柱形球头模具铣刀 |               |  |
| 111       | - 圆锥形球头模具铣刀   |               |  |
| 121       | - 带倒角立铣刀      |               |  |
| 155       | - 截锥铣刀        |               |  |
| 156       | - 带倒角截锥铣刀     |               |  |
|           | 157-圆锥形模具铣刀   |               |  |
|           |               |               |  |
|           |               |               |  |

图 13-17 优选列表中来自载码器的新刀具

## 从载码器新建刀具

- 的语音 1. 刀具表打开。
	- 2. 将光标定位在刀具表中需要创建刀具的位置上。 可以选择一个空的刀位或者选择刀库外的 NC 刀具存储器。 在 NC 刀具存储器的区域内,也可以将光标移至现有刀具上。不覆盖 显示的刀具的数据。
- 新建<br>刀具 3. 按下软键"新刀具"。 收藏
	- 窗口"新建刀具 优选"打开。

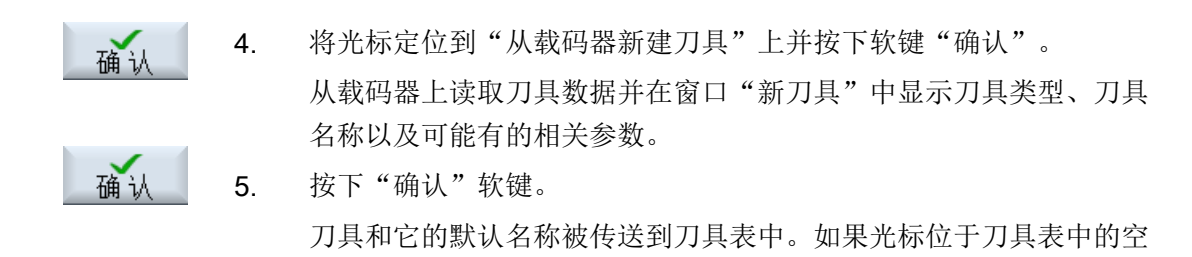

刀库位置上,则刀具被载入该刀库位置。

刀具创建的步骤可以另外设置。

# 向载码器卸载刀具

1. 刀具表打开。 **M** 2. 将光标定位到需要从刀库中卸载的刀具上,并按下软键"卸载"和"到 卸载 载码器"。 到载码器 刀具被卸载,其数据被写入载码器。

在进行相应设置后,要卸载到载码器上的刀具会在读出到载码器上之后从 NC 存储器中删 除。

## 删除刀具并写入载码器

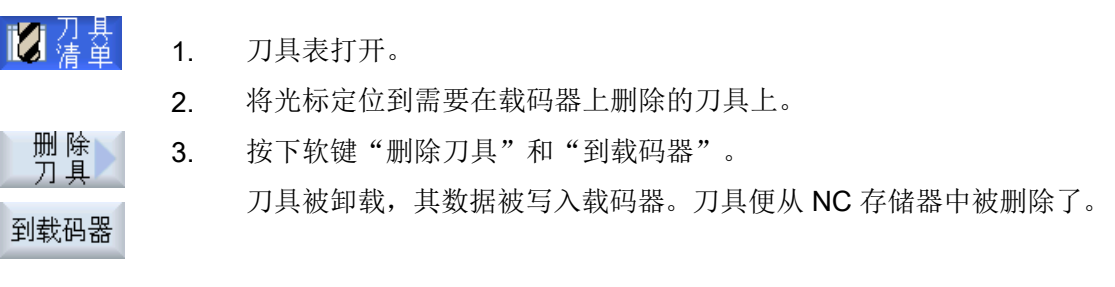

删除刀具也可另行设置,即软键"到载码器"不可用。

13.5 刀具列表

## 13.5.9 管理文件中的刀具

如果在刀具表的设置中激活了选项"允许在/从文件中新建刀具",那么优选列表中可额外 提供一个选项。

|     | 新建刀具 - 收藏                       |          |
|-----|---------------------------------|----------|
| 类型  | 标识符                             | 刀具位置     |
|     | 来自文件的刀具                         |          |
| 120 | 立铣刀<br>$\overline{\phantom{0}}$ | <u>e</u> |
| 140 | 面铣刀<br>E                        |          |
| 200 | 麻花钻<br>l-                       |          |
| 220 | - 中心钻                           | 一般りの悪    |
|     | 248-螺纹丝锥                        |          |
|     | 718-30探头                        |          |
| 711 | - 寻边探头                          | ĕ        |
| 110 | 圆柱形球头模具铣刀<br>E                  | U        |
| 111 | 圆锥形球头模具铣刀<br>H                  | Ŭ        |
| 121 | 带倒角立铣刀<br>÷                     |          |
|     | 155 - 截锥铣刀                      |          |
|     | 156-带倒角截锥铣刀                     |          |
|     | 157 - 鳳雄形横且缕刀                   |          |

图 13-18 优选列表中来自文件的新刀具

## 从文件新建刀具

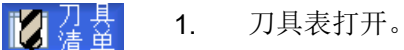

2. 将光标定位在刀具表中需要创建刀具的位置上。 可以选择一个空的刀位或者选择刀库外的 NC 刀具存储器。 在 NC 刀具存储器的区域内,也可以将光标移至现有刀具上。 不覆盖 显示的刀具的数据。

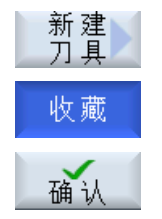

3. 按下软键"新刀具"。

窗口"新建刀具 - 优选"打开。

4. 将光标定位到"从文件新建刀具"上并按下软键"确认"。 窗口"加载刀具数据"打开。

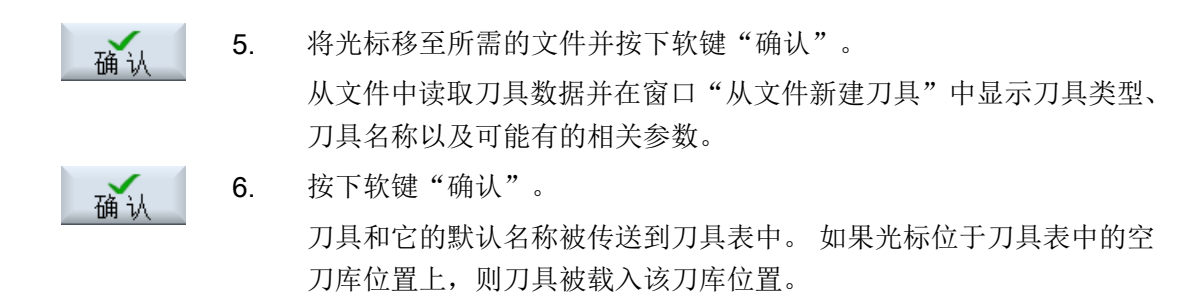

刀具创建的步骤可以另外设置。

## 向文件中卸载刀具

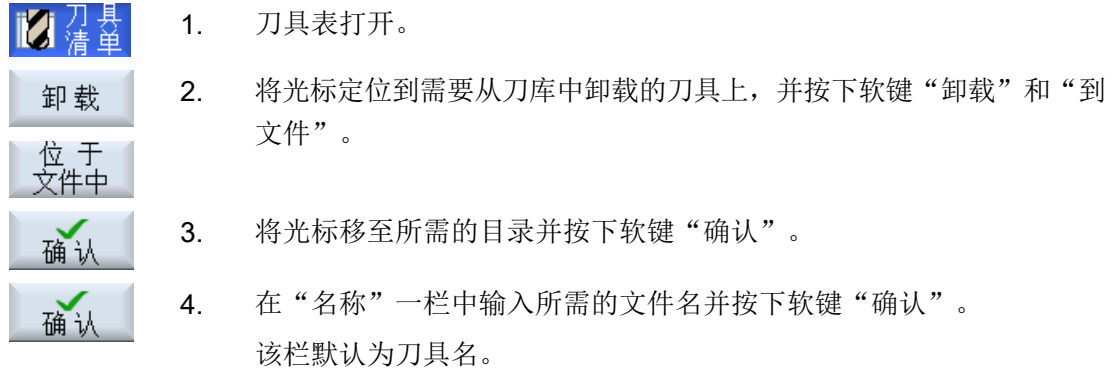

刀具被卸载,其数据被写入文件。

在进行相应设置后,要卸载的刀具会在读取后从 NC 存储器中删除。

## 删除刀具并写入文件

1. 刀具表打开。 2. 将光标定位到需要删除的刀具上。 删除<br>刀 且 3. 按下软键"删除刀具"和"到文件"。 位 于<br>文件中 3. 将光标移至所需的目录并按下软键"确认"。 确认 4. 在"名称"一栏中输入所需的文件名并按下软键"确认"。 确认 该栏默认为刀具名。

刀具被卸载,其数据被写入文件。 刀具便从 NC 存储器中被删除了。

13.6 刀具磨损

# 13.6 刀具磨损

刀具磨损表包含了持续运行所需的所有参数和功能。

刀具经过长期使用后,可能会出现磨损, 这些磨损量经过测量后,可以输入到刀具磨损表 中。 随后,在计算刀具长度或者半径补偿时,控制系统会自动将磨损量计算在内,以保持 工件的加工精度。

## 监控方式

您可以通过工件数量、刀具寿命和磨损这三个参数来自动监控刀具的使用情况。

### 说明

## 监控方式的组合使用

您既可以使用一种方式来监控刀具,也可以组合多种监控方式来监控刀具。

此外当不再需要使用该刀具时,还可以禁用刀具。

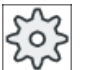

## 机床制造商

请注意机床制造商的说明。

13.6 刀具磨损

## 刀具参数

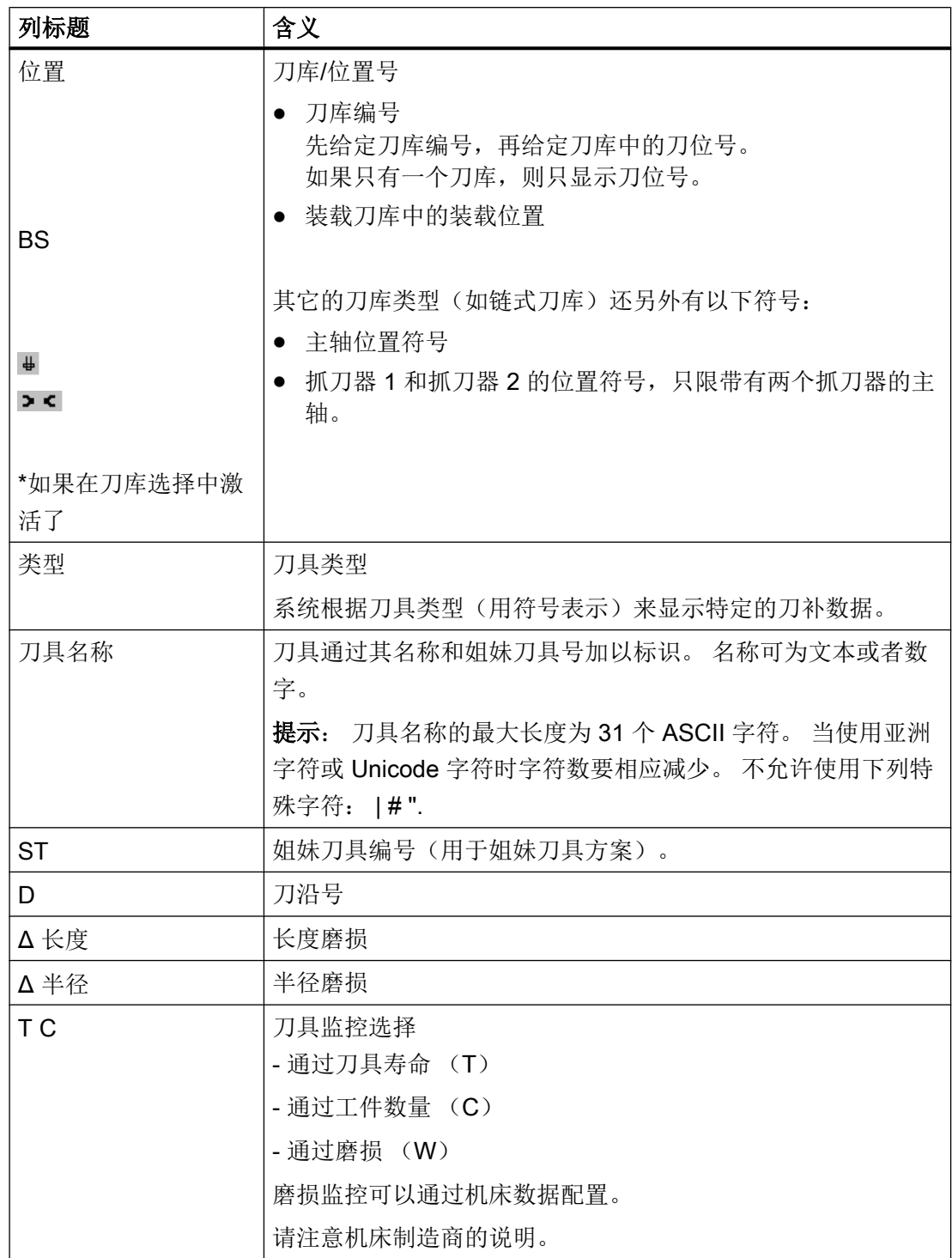

# 13.6 刀具磨损

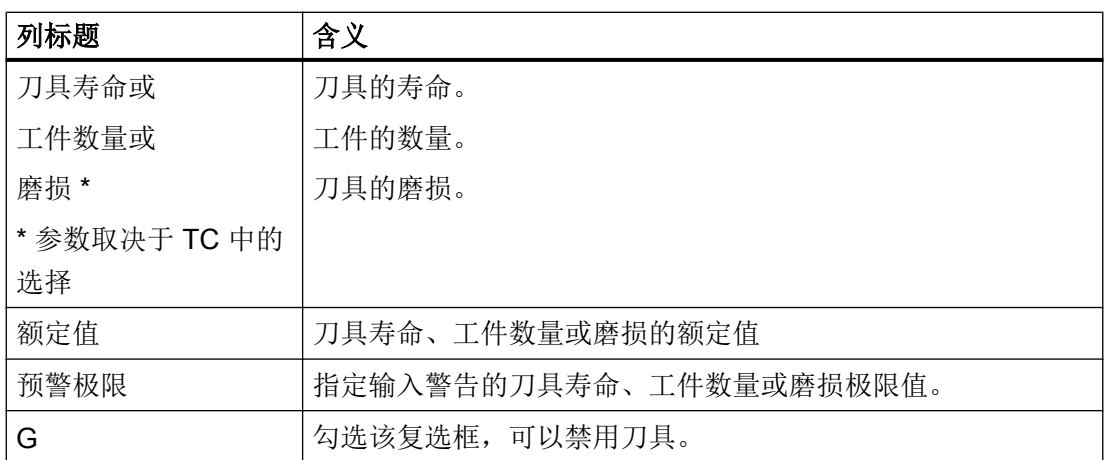

# 其他参数

第一列中显示创建的唯一刀沿号。

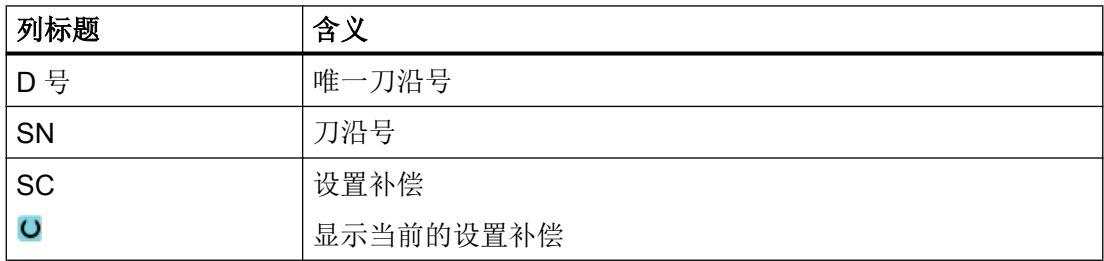

# 磨损列表中的符号

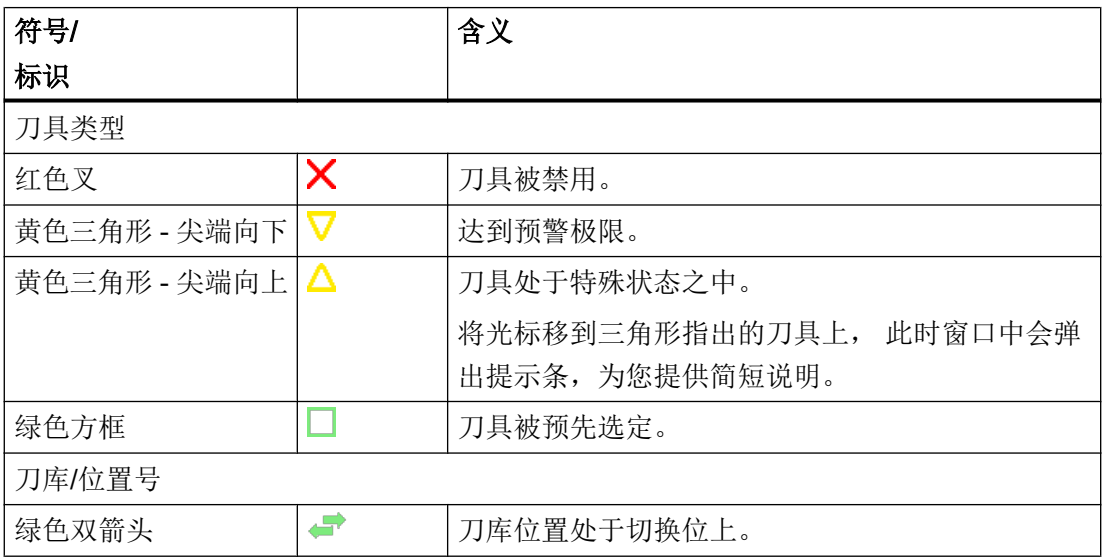

13.6 刀具磨损

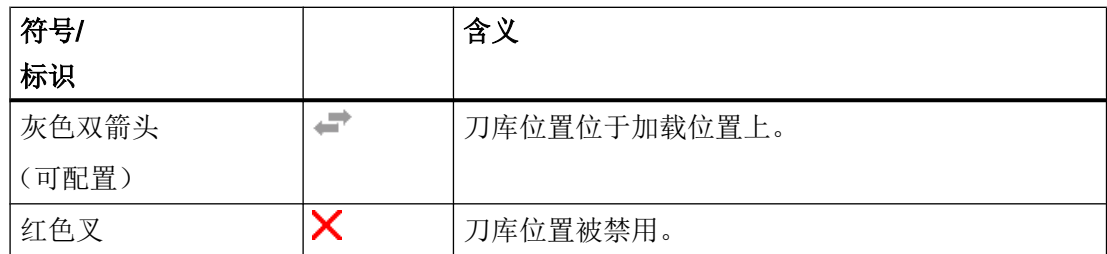

步骤

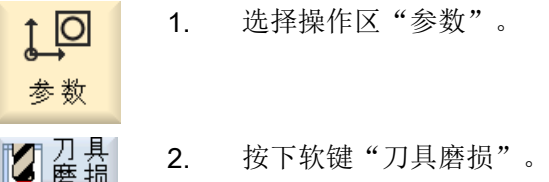

参见

[显示刀具详细信息](#page-747-0) (页 [748](#page-747-0)) [更改刀具类型](#page-751-0) (页 [752](#page-751-0))

# 13.6.1 重新激活刀具

可以替换已禁用的刀具,或再次使用该刀具。

前提条件

为重新激活刀具,必须激活监控功能并保存有一个额定值。

步骤

1. 刀具磨损列表打开。 **Z** 蓝绿 2. 将光标放置在已禁用的且需要再次使用的刀具上。 重新<br>激活

3. 按下软键"重新激活"。 作为额定值输入的值会作为新的刀具寿命或工件数量。 刀具禁用被取消。

13.7 OEM 刀具数据

### 重新激活和定位

如果配置了"带定位重新激活"功能,所选刀具所在的刀位将另外定位到装载位上。可以 交换刀具。

### 重新激活所有监控类型

如果配置了功能"重新激活所有监控类型",则在重新激活时,所有 NC 中设置的刀具监 控类型将被复位。

# 机床制造商

请注意机床制造商的说明。

### 文献

SINUMERIK Operate 调试手册

### 多个装载位

如果为刀库配置了多个装载位,则会在按下软键"装载"后,出现窗口"选择装载位"。 在该窗口中选择相应的装载位并按下软键"确认"。

# 13.7 OEM 刀具数据

您可以按照需要自定义 OEM 刀具数据表。 有关 OEM 刀具数据自定义的详细信息可以查阅下列手册: SINUMERIK Operate 调试手册

## 步骤

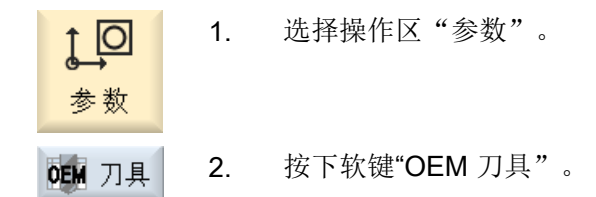

# 13.8 刀库

刀库列表中显示了刀具和刀库数据, 在该表中,您可以进行一些和刀库、刀库位置相关的 操作。

每个刀库位置可以定义为刀具的位置码,或者被禁用。

# 刀具参数

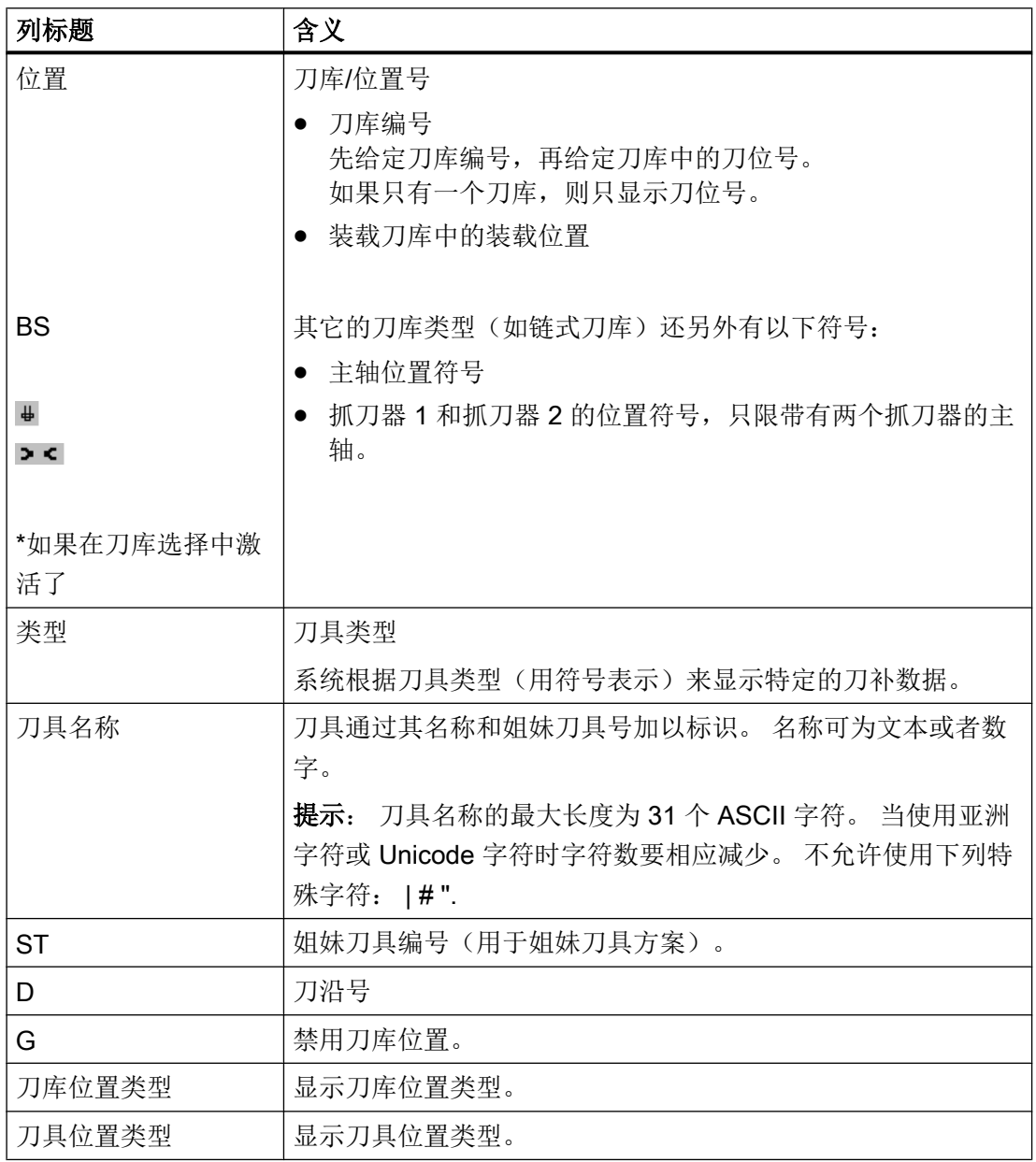

13.8 刀库

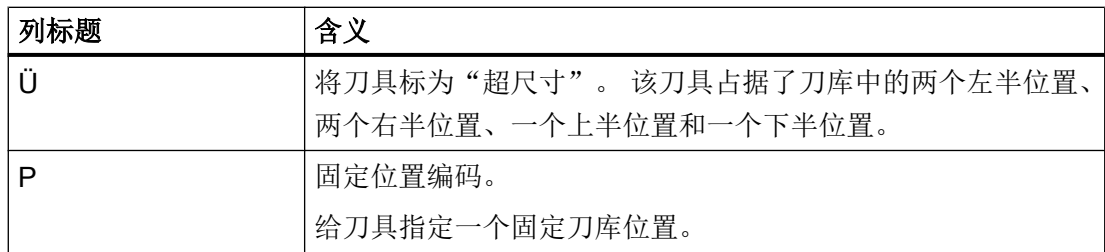

# 其他参数

第一列中显示创建的唯一刀沿号。

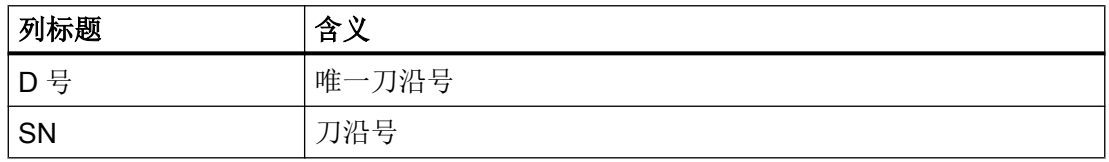

# 刀库列表的符号

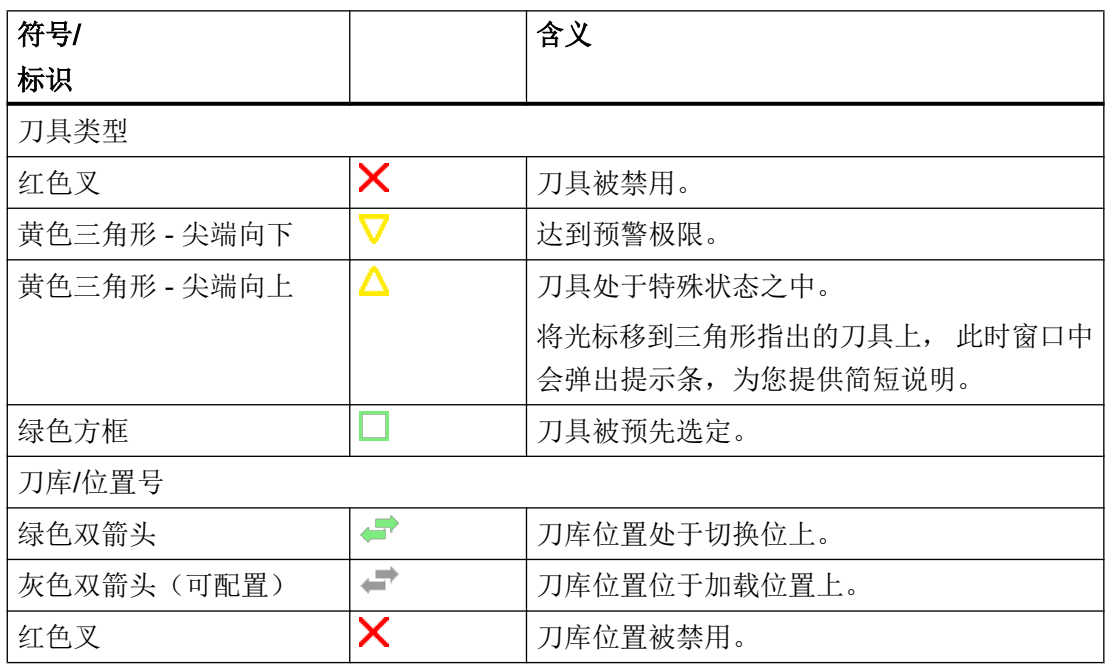

## 步骤

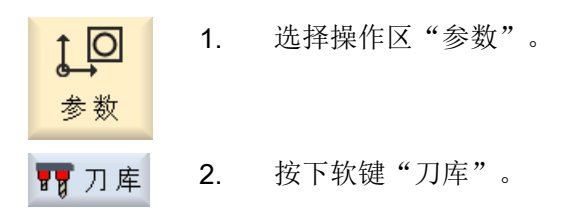

## 参见

[显示刀具详细信息](#page-747-0) (页 [748](#page-747-0)) [更改刀具类型](#page-751-0) (页 [752](#page-751-0))

## 13.8.1 定位刀库

可以将刀位直接定位到装载位。

### 步骤

1. 刀库列表打开。 ■ 刀库 2. 将光标放置在需要定位到装载位的刀位上。 刀 库<br>宝 位 3. 按下"Position magazine"(定位刀库)软键。 刀位定位到装载位上。

### 多个装载位

如果为刀库配置了多个装载位,则在按下软键"Position magazine"(定位刀库)后会出 现"选择装载位"窗口。

选择所需的装载位并用"确定"确认选择,将刀位定位到装载位。

## 13.8.2 转换刀具

刀具可以直接从刀库内部移动到其它刀位上。也就是说,无需将刀具先从刀库中卸载后, 再装载到其它刀位上。

13.8 刀库

移位时会自动推荐一个空位,可将刀具移动到该空位。 也可以直接指定一个空刀位。

## 中间存储器

可将刀具转移至中间存储位置。

 $\circ$ 

### 机床制造商

请注意机床制造商的说明。

步骤

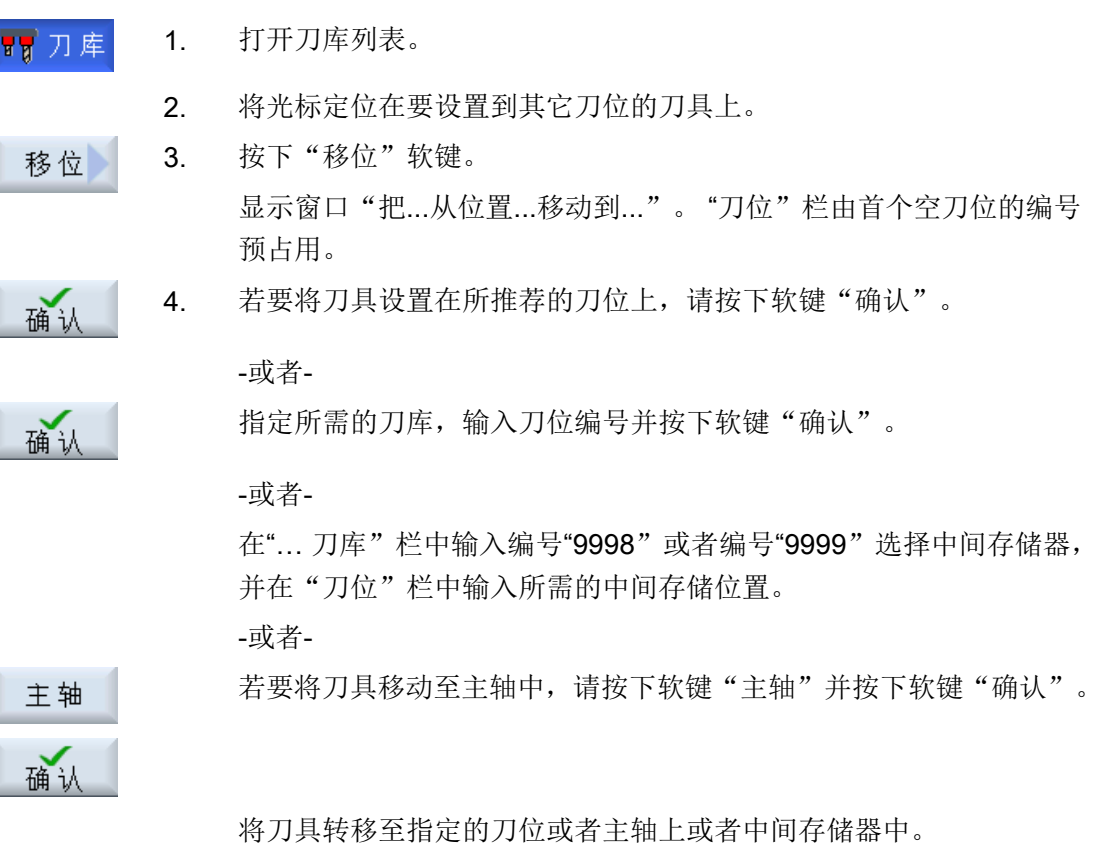

### 多个刀库

如果配置了多个刀库,则会在按下软键"移位"后,出现窗口"把...从刀库...位置...移动 到..."。

在此选择所需刀库以及所需刀位并用"确认"确认选择,装载刀具。

## 13.8.3 删除/卸载/装载/移位所有刀具

您可以从刀库列表中删除、卸载所有刀具或将所有刀具载入刀库列表或在刀库列表中进行 替换。此时只需一个操作即可逐个刀具进行删刀、卸刀、装刀或换刀。

## 前提条件

为使软键"全部删除", "全部卸载", "全部装载"或"全部移位"显示并可用, 必须 满足以下前提条件:

- 设置了刀库管理
- 在周转器/主轴上无刀具

### 机床制造商

请注意机床制造商的说明。

## 步骤

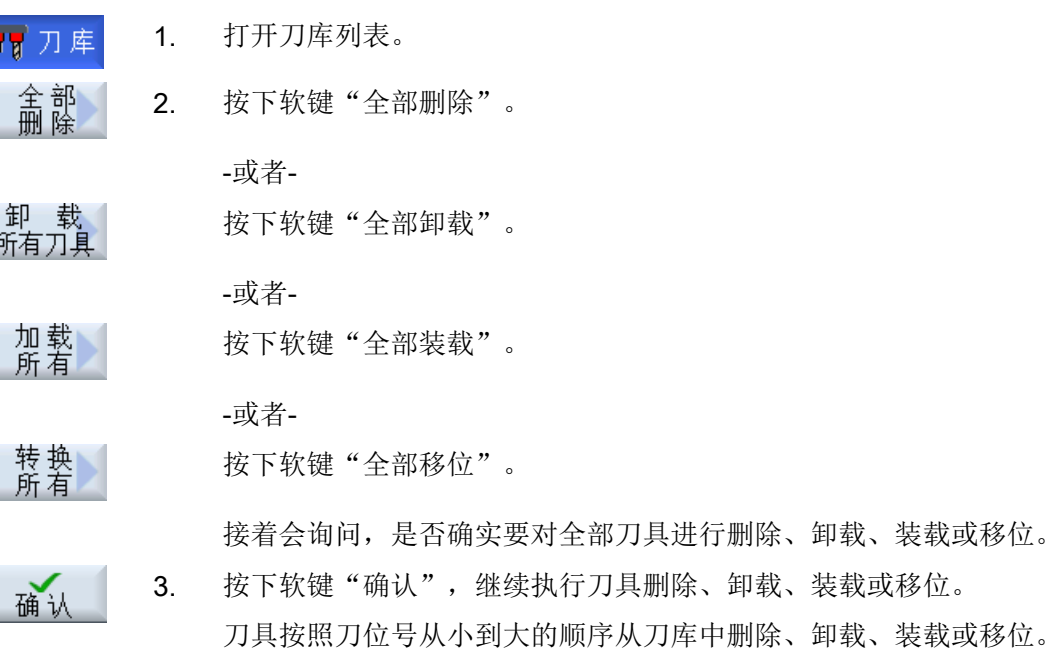

4. 如要中断卸载过程,可按下软键"取消"。

## 多个装载位

如果为一个刀库设置了多个装载位,则可通过软键"选择装载位"打开窗口,并在窗口中 为刀库分配装载位。

<span id="page-747-0"></span>13.9 刀具详细信息

# 13.9 刀具详细信息

## 13.9.1 显示刀具详细信息

在窗口"刀具详细信息"中可通过软键显示所选刀具的以下信息:

- 刀具数据
- 刀沿数据
- 监控数据

### 步骤

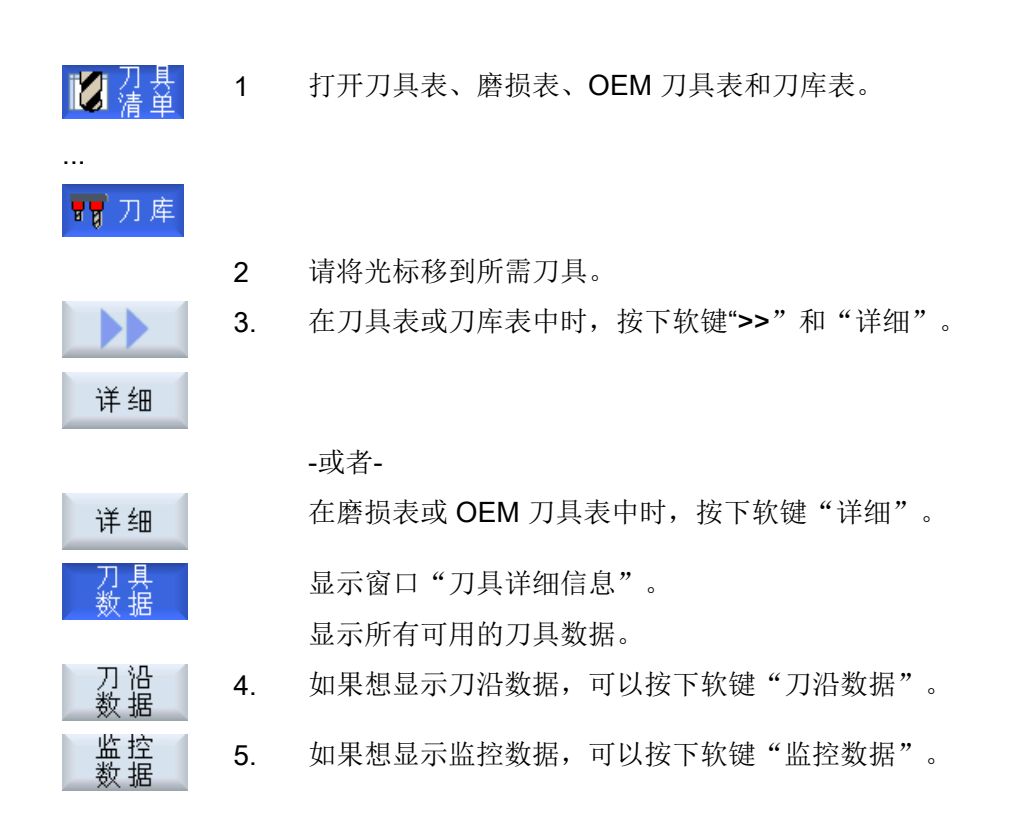

### 13.9.2 刀具数据

当软键"刀具数据"激活时,窗口"刀具详细信息"中会显示所选刀具的以下信息。

13.9 刀具详细信息

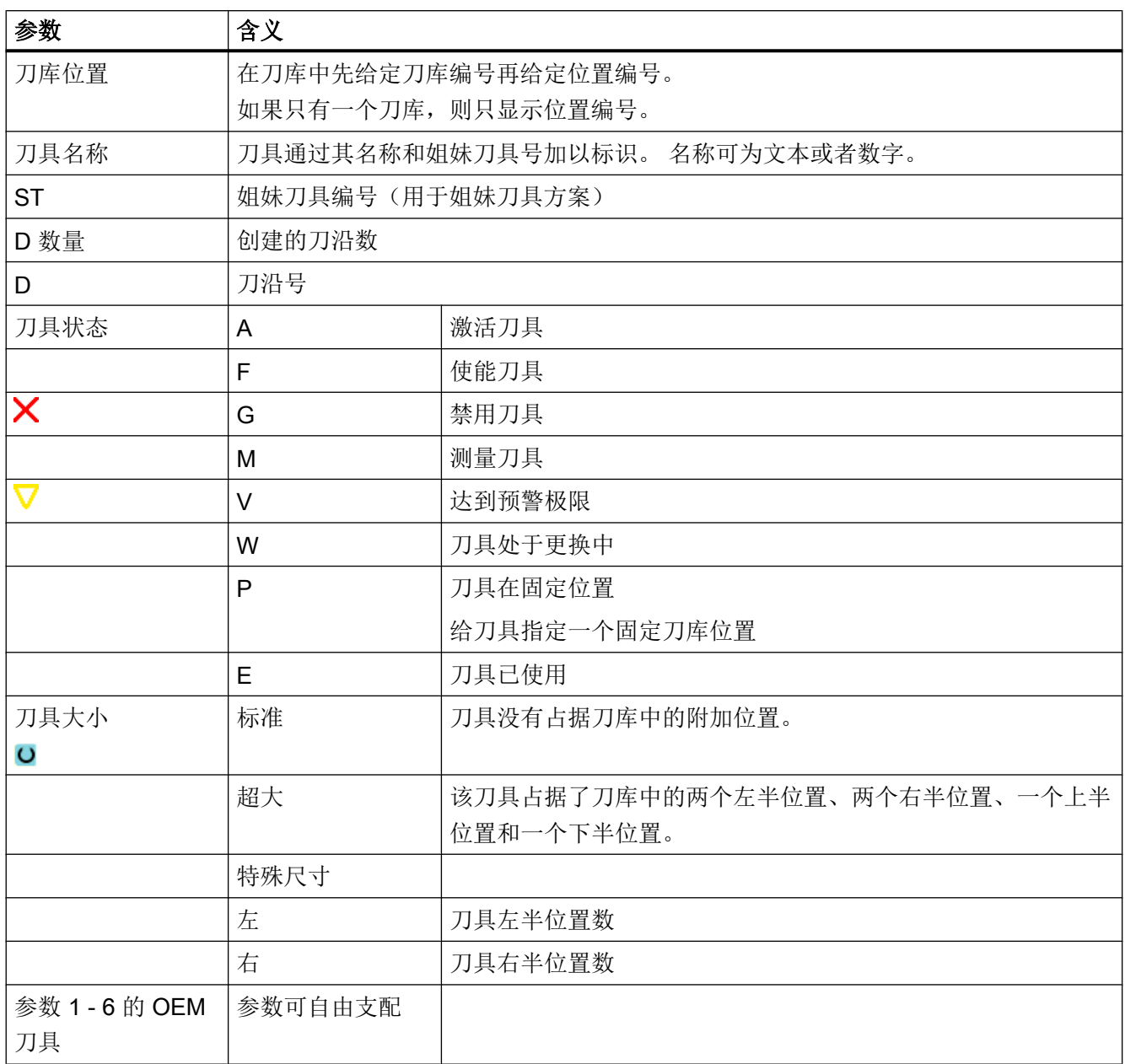

13.9 刀具详细信息

# 13.9.3 刀沿数据

当软键"刀沿数据"激活时,窗口"刀具详细信息"中会显示所选刀具的以下信息。

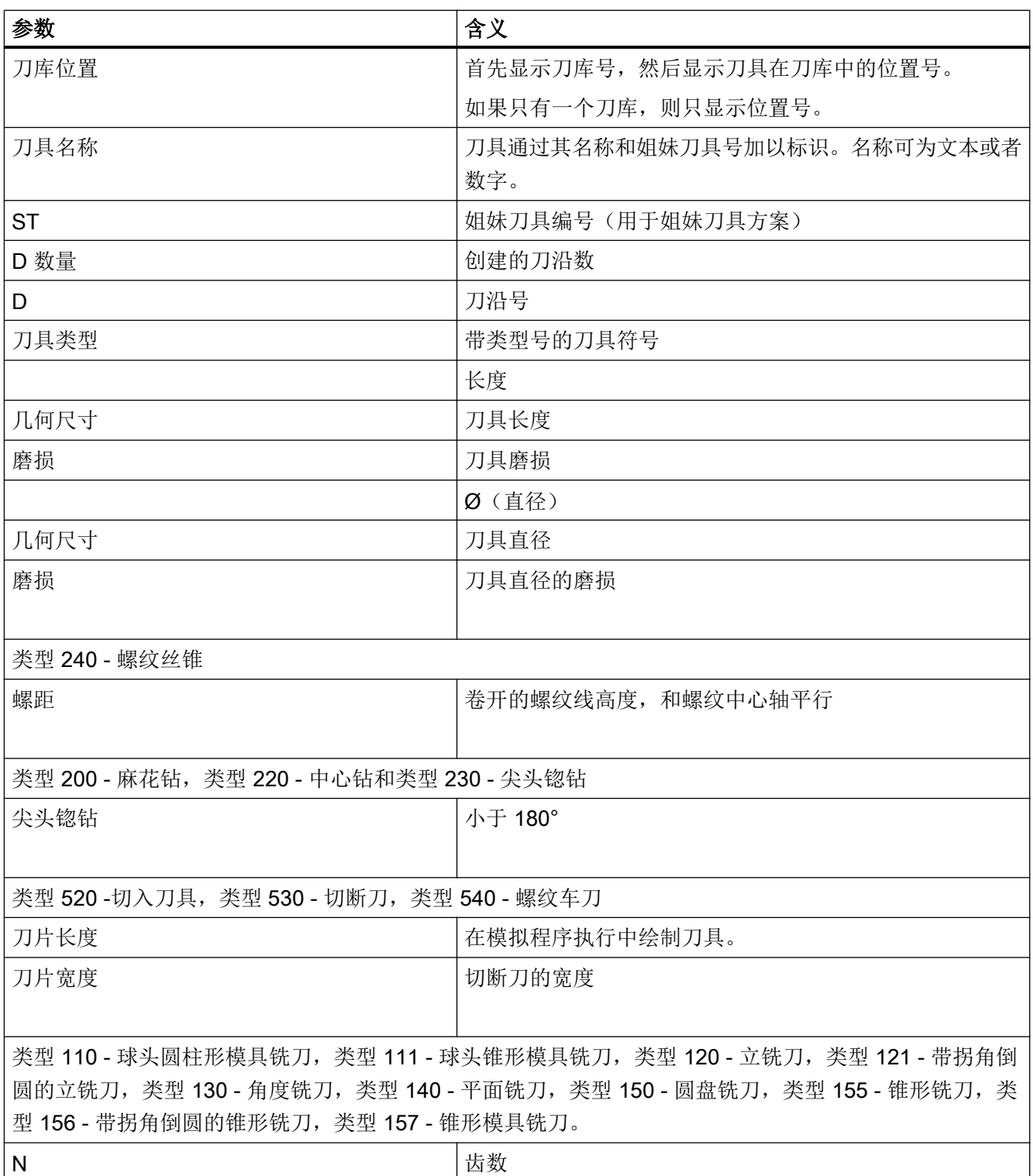

13.9 刀具详细信息

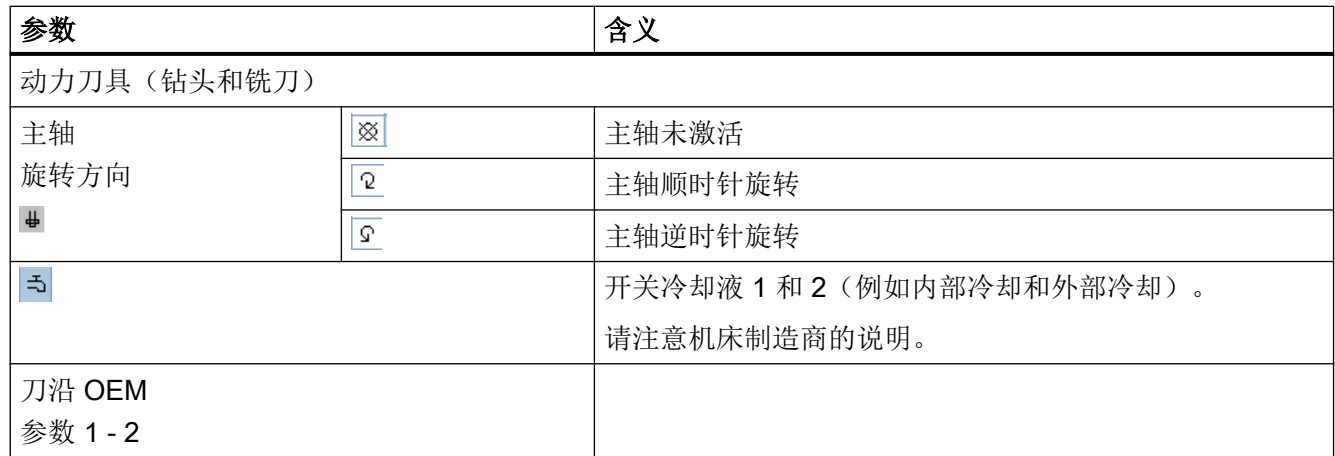

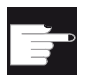

## 软件选件

主轴旋转方向、冷却液和刀具专用功能等(M1-M4)参数,需要选 件"ShopMill/ShopTurn"。

# 13.9.4 监控数据

按下软键"监控数据"后,窗口"刀具详细信息"中会显示所选刀具的以下信息。

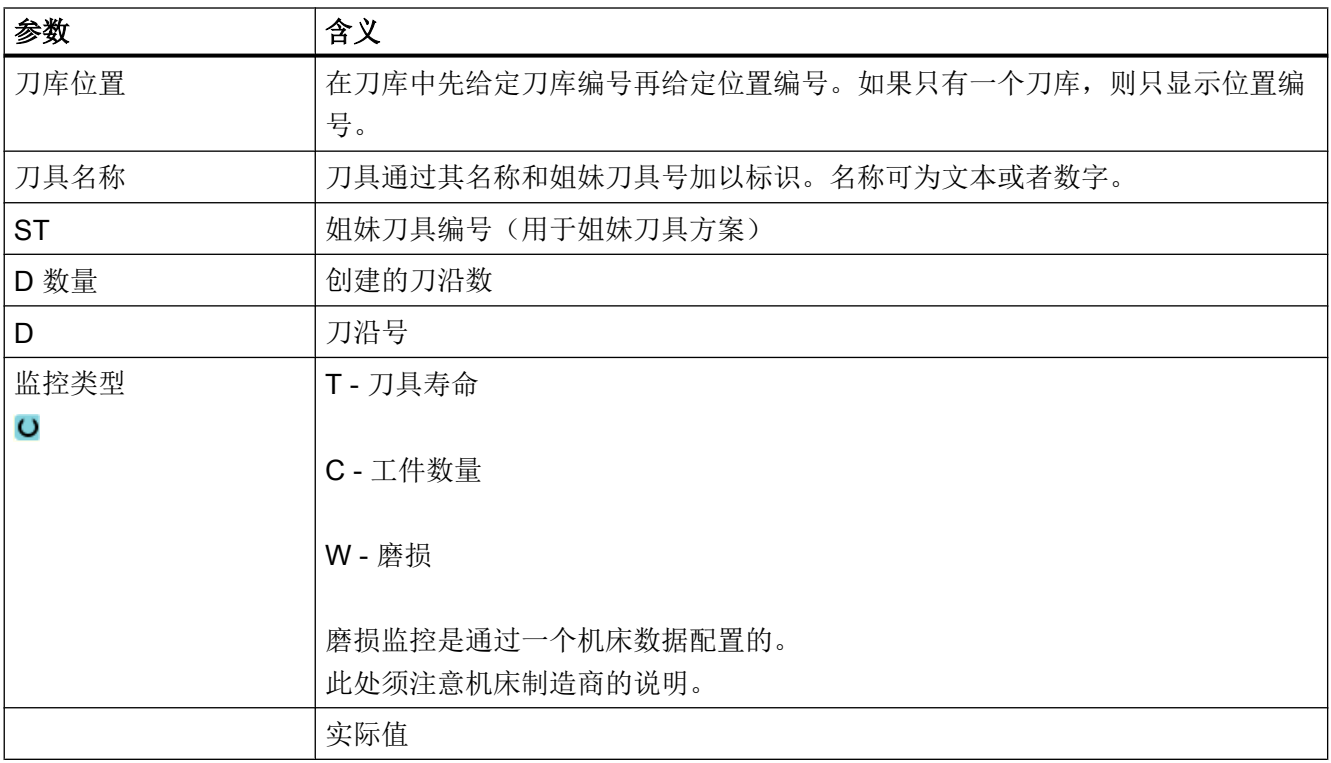

<span id="page-751-0"></span>13.11 图形显示

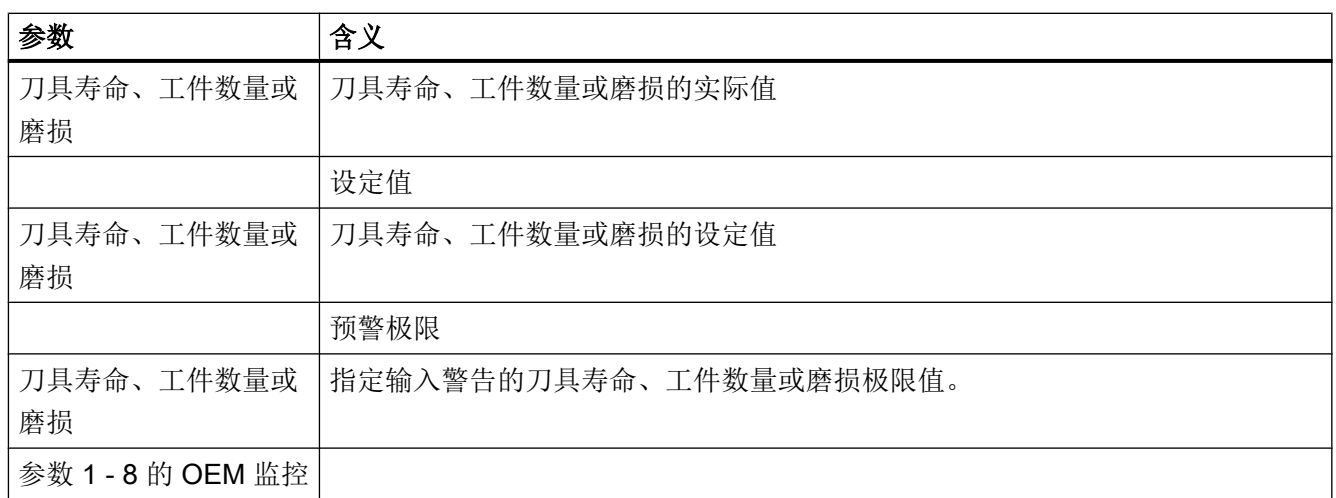

# 13.10 更改刀具类型

## 步骤

1. 打开刀具表、磨损表、OEM 刀具表和刀库表。 **M** 

## 冒刀库

SELECT

...

- 2. 将光标移到该刀具的"类型"列,修改刀具类型。
- 3. 按下 <SELECT> 键。
	- "刀具类型 收藏"窗口打开。
	- 4. 从收藏列表中选择所需刀具,如果其中没有,则按下软键"铣刀 100-199"、"钻头 200-299"或者"特种刀具 700 - 900"选择所需 刀具。

5. 按下"确认"软键。 确认 新的刀具类型随即传送到列表中,并在"类型"列显示对应的符号。

# 13.11 图形显示

为了排列刀具,还可以另外在动态图形中显示刀具和刀库位置。 这时刀具按列表顺序显示在正确的比例位置。

13.11 图形显示

必须由机床制造商来调整图形显示。

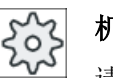

机床制造商 请注意机床制造商的说明。

文献

其它信息参见下列文献:

SINUMERIK Operate 调试手册

## 刀具和刀库位置的图形显示

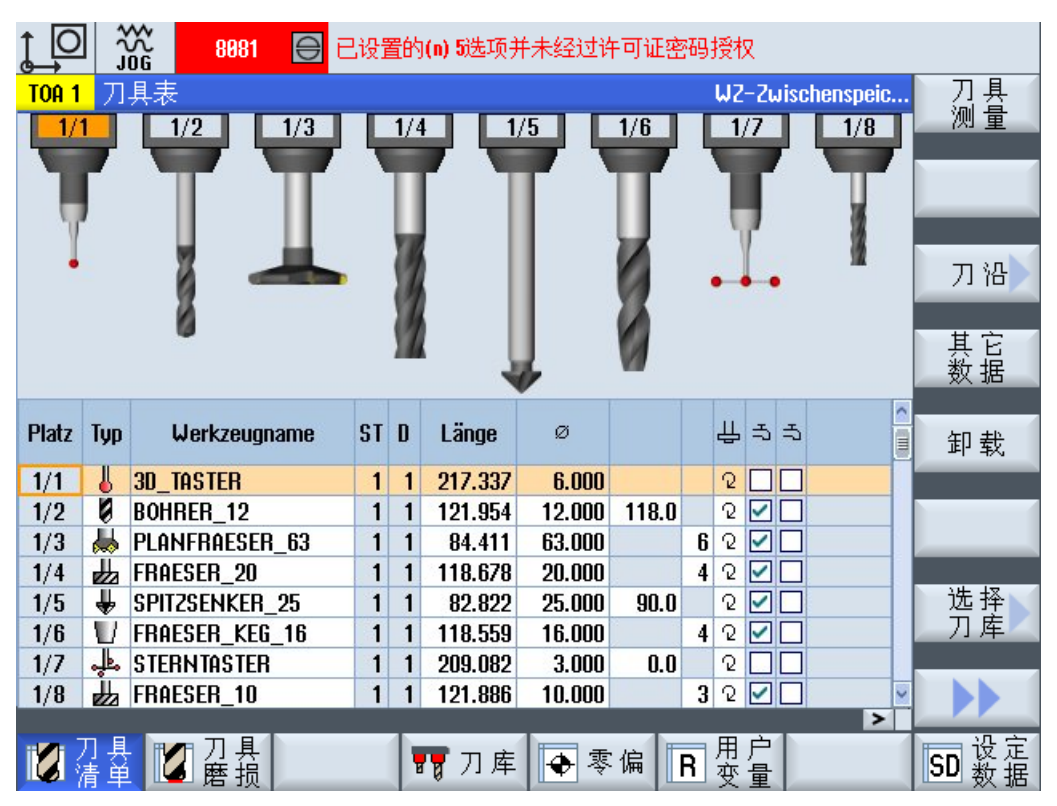

图 13-19 刀具和刀库位置的图形显示

在进行图形显示时下列项目有效:

- 如果用于显示的刀具过长,则插入最大的可能长度。
- 刀具过大时要在左右切去一部分。
- 不在刀库中的刀具,不显示刀架。
- 禁用的刀具或刀库位置会用红色的叉标识出来:

13.12 刀具管理列表分类

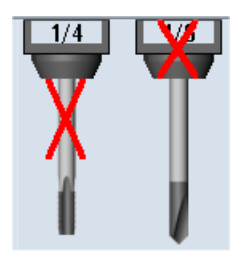

### 说明

### 刀具类型 713 / 714

在"其他数据"窗口中输入参数"测杆长度"或"外直径",以便在刀具图形显示中显示 刀具"L 形测头"和"星形测头"。

### 打开/关闭图形刀库显示

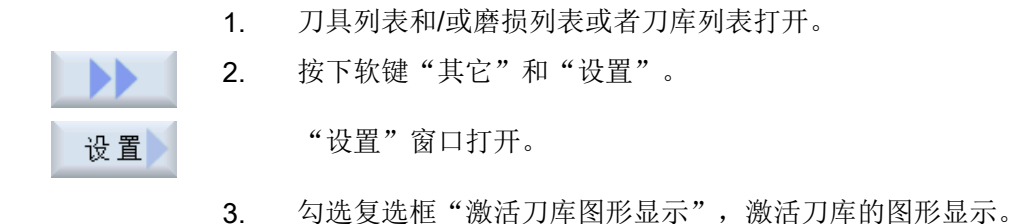

# 13.12 刀具管理列表分类

如果使用多个刀具,大型刀库或多个刀库进行加工,按照不同标准排列刀具,将十分有助 于操作。 可在列表中更为快速地找到特定刀具。

步骤

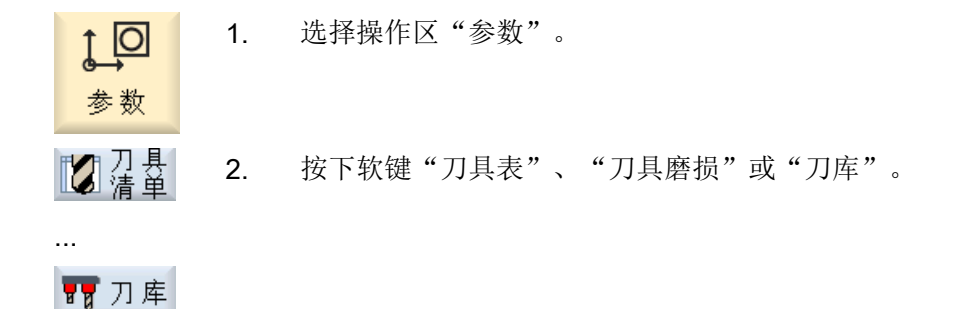

3. 按下软键">>"和"排序"。

按照刀位编号对列表进行排序。

刀位相同时,列表按照刀具类型排列。 类型相同时(比如铣刀),则 按照半径值进行排序。

4. 按下软键"根据类型",将按照刀具类型排列刀具。类型相同时(比 如铣刀),按半径值进行排序。 -或者-

按下软键"根据 T 号", 将按刀具名称的编号顺序显示刀具。

按下软键"根据名称",将按字母排序显示刀具名称。

遇到同名刀具时,将使用备用刀具的编号排序。

-或者-

-或者-

根据<br>「是

Ы

排序

根 据<br>苯 型

根 据<br>名 称

拒

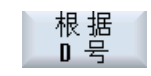

按下软键"根据 D 号", 按刀具的编号顺序显示刀具。

列表会按照指定标准排序。

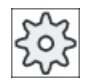

### 机床制造商

请注意机床制造商的说明。

# 13.13 过滤刀具管理列表

筛选功能可以用于在刀具管理列表中用指定的属性进行筛选。 例如可以在加工时显示已经达到预警限制的刀具,以便准备装备相应的刀具。

### 筛选条件

- 仅首个刀沿
- 仅准备就绪的刀具
- 仅激活刀具
- 仅禁用刀具
- 仅达到预警值的刀具

13.13 过滤刀具管理列表

- 仅剩余工件数从... 到... 的刀具
- 仅剩余寿命从... 到... 的刀具
- 仅卸载刀具
- 仅装载刀具

#### 机床制造商  $\Omega$

请注意机床制造商的说明。

### 说明

### 多项选择

可以选择多个筛选条件。在筛选条件矛盾时会显示相应的信息。 您可以将多个筛选条件定义为"或"关系。

# 文档

配制方法的说明参见 SINUMERIK Operate 调试手册

## 步骤

- 1. 选择操作区域"参数"。  $\circ$
- ■■ 刀具 2. 按下软键"刀具表"、"刀具磨损"或"刀库"。

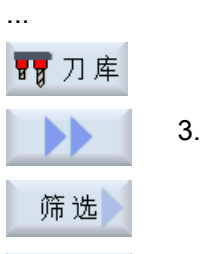

确认

参数

- 3. 按下软键">>"和"筛选"。 "过滤器"窗口打开。
- 4. 激活所需的筛选条件并按下软键"确认"。 在列表中会显示出满足选择条件的刀具。 在窗口的头行会显示当前筛选条件。
#### 13.14 刀具管理列表中的搜索

# 13.14 刀具管理列表中的搜索

在刀具管理的所有列表中,都可使用搜索功能来查找下列对象:

- 刀具
	- 输入刀具名称。 通过输入姐妹刀具号详细定义搜索目标。 可只输入刀具名称的一部分作为关键字。
	- 输入 D 号, 必要时勾选复选框"激活的 D 号"。
- 刀库刀位或刀库

如果只配置了一个刀库,则只搜索刀库刀位。 如果配置了多个刀库,则可搜索特定刀库中的特定位置,或仅搜索特定刀库。

● 空位

在包含刀位类型的列表中,可通过刀位类型和刀位大小搜索空刀位。

 $53$ 

## 机床制造商

请注意机床制造商的说明。

步骤

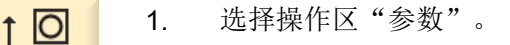

- 参 数
- ■■清单 2. 按下软键"刀具表"、"刀具磨损"或"刀库"。

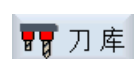

...

...

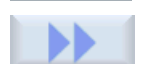

3. 按下软键">>"和"搜索"。

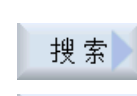

刀具

刀库置

4. 需要搜索特定刀具时,按下软键"刀具"。

-或者-

需要搜索特定刀库位置或刀库时,按下软键"刀库位置"。

13.15 设置刀具列表

-或者-

需要搜索空刀位时,按下软键"空位"。

# 13.15 设置刀具列表

在窗口"设置"中您可以调整刀具列表的视图。

● 仅显示一个刀库

空位

- 该功能只显示一个刀库,此处显示该刀库对应的周转库位和未装入的刀具。
- 通过该设置您可以选择在按下"刀库选择"后是否直接跳转到下一个刀库,还是先 切换到对话框"刀库选择"后再选择任意一个刀库。
- 仅显示周转刀库中的主轴 在系统持续运行时只显示周转刀库中的主轴,而隐藏周转刀库中的其他位置。
- 允许在/从文件中新建刀具
	- 新建刀具时,可从文件中载入刀具数据。
	- 删除或卸载刀具时,可将刀具数据备份到文件中。
- 启用经过适配转换的视图
	- 在刀具列表中显示经过转换的几何长度和补偿。
	- 在刀具磨损列表中显示经过转换的磨损长度和总补偿。

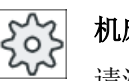

#### 机床制造商

请注意机床制造商的说明。

文档

关于该设置的详细信息您可以查阅文档:

SINUMERIK Operate 调试手册

#### 步骤

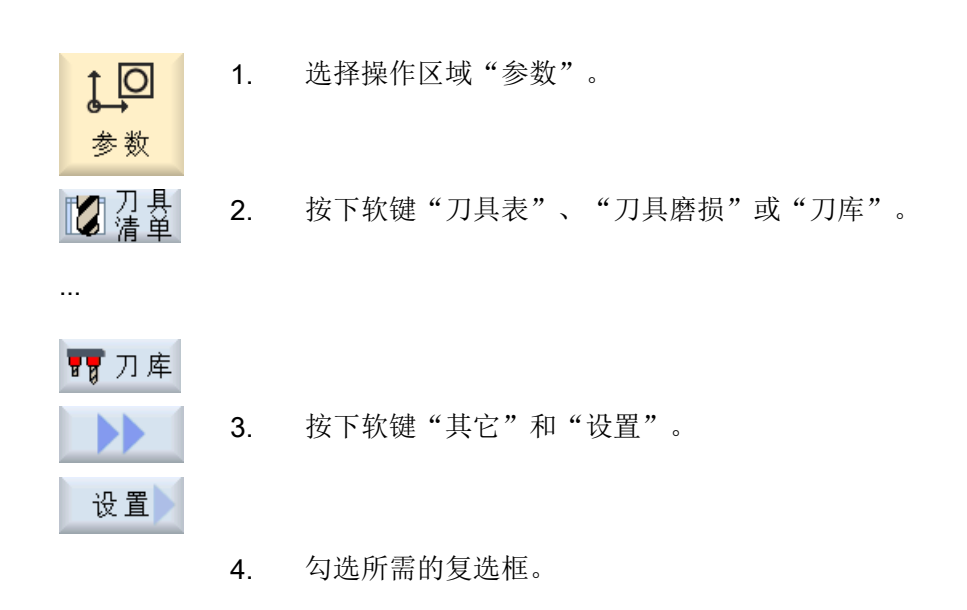

# 13.16 使用多刀加工

使用多刀可在一个刀库位置上插入多个刀具。

多刀本身有两个或多个刀位用于装入刀具。刀具直接安装至多刀。而多刀会被装载至刀库 中的一个刀位。

#### 多刀上刀具的几何值分配

多刀上刀具的几何值分配通过刀位间距决定。 可通过以下方式定义刀位间距:

- 通过多刀刀位号, 或
- 通过多刀刀位的角度

如果选择了角度作为定义方式,必须为每个多刀刀位输入角度值。 在装载至刀库和从刀库卸载时,多刀被作为一个整体。

刀具管理

13.16 使用多刀加工

# 13.16.1 使用多刀时的刀具表

使用多刀进行加工时,刀具表中会添加多刀刀位号一列。光标移动到多刀的刀具表上时, 特定的列标题会立即变更。

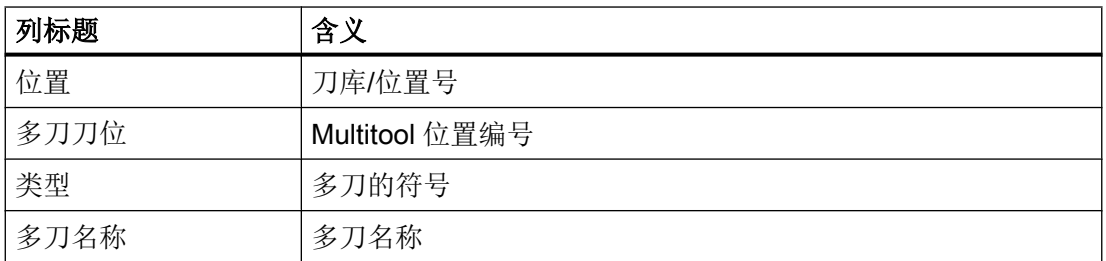

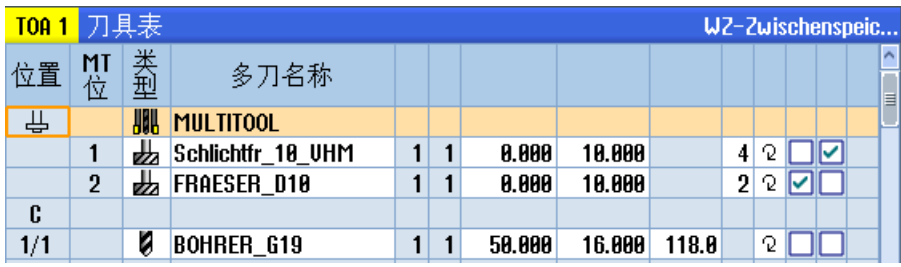

图 13-20 刀具表,含主轴中的多刀

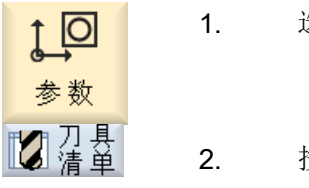

- 1. 选择操作区"参数"。
- 2. 按下软键"刀具表"。 "刀具表"窗口打开。

# 13.16.2 创建多刀

可在"优选"或特种刀具的列表中选择多刀

| 新建刀具 – 优选 |  |               |          |  |  |  |  |  |  |
|-----------|--|---------------|----------|--|--|--|--|--|--|
|           |  | 标识符           | 刀具位置     |  |  |  |  |  |  |
|           |  | 128-立铣刀       | ┹        |  |  |  |  |  |  |
|           |  | 148-面铣刀       | U        |  |  |  |  |  |  |
|           |  | 200-麻花钻       | Ų        |  |  |  |  |  |  |
|           |  | 228-中心钻       | Ū        |  |  |  |  |  |  |
|           |  | 248 - 螺纹丝锥    | 《ジャッション》 |  |  |  |  |  |  |
|           |  | 718-30测头      |          |  |  |  |  |  |  |
|           |  | 711-寻边测头      |          |  |  |  |  |  |  |
|           |  | 118-圆柱形球头模具铣刀 |          |  |  |  |  |  |  |
| 111       |  | - 圆锥形球头模具铣刀   |          |  |  |  |  |  |  |
| 121       |  | - 带倒角立铣刀      | UUV      |  |  |  |  |  |  |
|           |  | 155-截锥铣刀      |          |  |  |  |  |  |  |
|           |  | 156-带倒角截锥铣刀   |          |  |  |  |  |  |  |
|           |  | 157-圆锥形模具铣刀   |          |  |  |  |  |  |  |
|           |  | 多刀刀具          | HAH      |  |  |  |  |  |  |
|           |  |               |          |  |  |  |  |  |  |
|           |  |               |          |  |  |  |  |  |  |

图 13-21 含多刀的优选列表

|  |            | 新建刀具 - 特种刀具 |  |      |                                                                                                    |
|--|------------|-------------|--|------|----------------------------------------------------------------------------------------------------|
|  | 标识符        |             |  | 刀具位置 |                                                                                                    |
|  | 788-槽锯     |             |  |      | Щ                                                                                                    |
|  | 710-30测头   |             |  |      | $\overline{\mathbf{b}}$                                                                                                    |
|  | 711-寻边测头   |             |  |      |                                                                                                    |
|  | 712-单向测头   |             |  |      | $\begin{picture}(20,20) \put(0,0){\line(1,0){10}} \put(15,0){\line(1,0){10}} \put(15,0){\line(1,0){10}} \put(15,0){\line(1,0){10}} \put(15,0){\line(1,0){10}} \put(15,0){\line(1,0){10}} \put(15,0){\line(1,0){10}} \put(15,0){\line(1,0){10}} \put(15,0){\line(1,0){10}} \put(15,0){\line(1,0){10}} \put(15,0){\line(1,0){10}} \put(15,0){\line(1$ |
|  | 713-L形测头   |             |  |      |                                                                                                    |
|  | 714 - 星形测头 |             |  |      |                                                                                                    |
|  | 725-校准刀具   |             |  |      |                                                                                                    |
|  | 730 - 挡块   |             |  |      |                                                                                                    |
|  | 900-辅助刀具   |             |  |      |                                                                                                    |
|  | 多刀刀具       |             |  |      | <b>ANH</b>                                                                                                    |
|  |            |             |  |      |                                                                                                    |
|  |            |             |  |      |                                                                                                    |
|  |            |             |  |      |                                                                                                    |
|  |            |             |  |      |                                                                                                    |
|  |            |             |  |      |                                                                                                    |
|  |            |             |  |      |                                                                                                    |

图 13-22 含多刀的特种刀具选择列表

#### 步骤

- 的语音 1. 打开刀具列表。 2. 将光标定位至需要创建刀具的位置。 可以选择一个空的刀位或者选择刀库外的 NC 刀具存放器。 在 NC 刀具存放器的区域内,也可以将光标移至现有刀具上。不 覆盖显示的刀具的数据。 新建<br>刀具 3. 按下软键"新刀具"。 窗口"新刀具 - 收藏"打开。 -或者-特种刀具 按下软键"特种刀具 700-900"。 700-900 4. 选择多刀并按下软键"确认"。 确认 打开窗口"新建刀具"。
	- 5. 输入多刀名称并定义多刀刀位的数量。 如果需要通过角度确定刀具的间距,应激活复选框"角度输入" 并为每个多刀刀位输入参考刀位间距作为角度值。

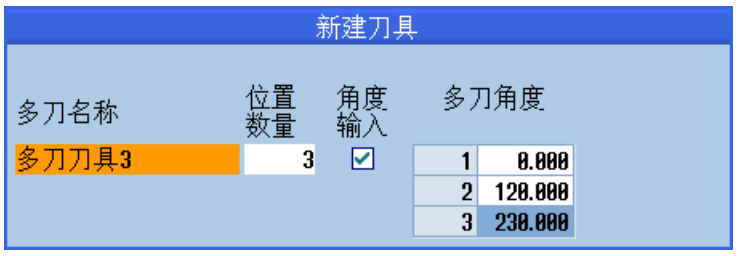

在刀具列表中创建多刀。

## 说明

 $\ddot{\mathbf{C}}$ 

刀具创建的步骤可以另外设置。

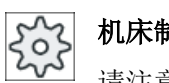

## 机床制造商

请注意机床制造商的说明。

# 13.16.3 为多刀装配刀具

 $\frac{1}{s}$ 

## 前提条件

在刀具列表中创建了 Multitool。

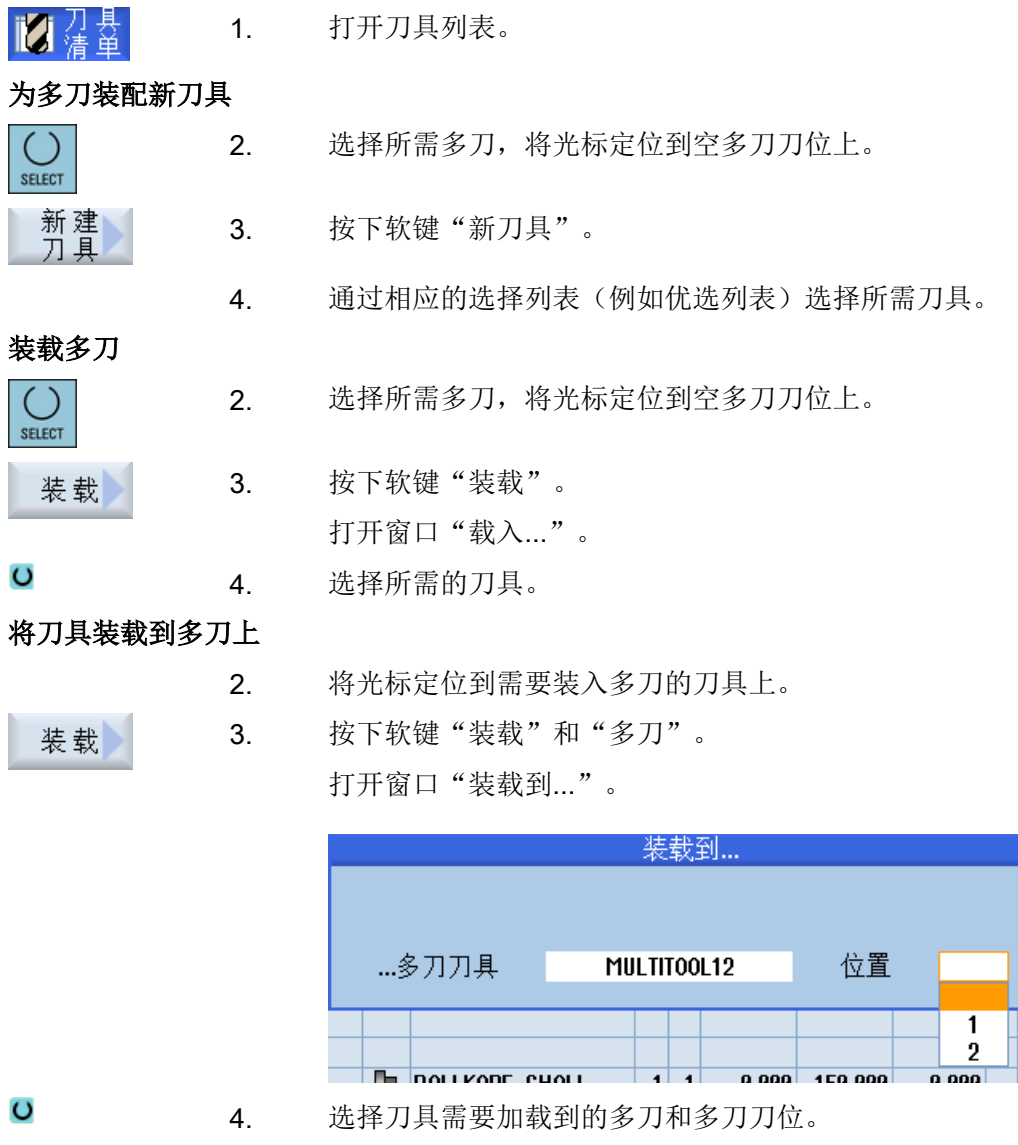

## 13.16.4 从多刀删除刀具

如果重新机械装配了多刀,必须将刀具表中的旧刀具从多刀中删除。

为此将光标移动至需要删除的刀具所在的行。卸载后刀具会自动保存在 NC 存储器的"库 外刀具表"中。

步骤

- 1. 打开刀具列表。 的情节 2. 将光标定位到需要从多刀中卸载的刀具上,并按下软键"卸 卸载 载"。 -或者-删除<br>刀具 将光标定位到需要从多刀中删除的刀具上,并按下软键"删除刀 具"。
- 13.16.5 删除多刀

#### 步骤

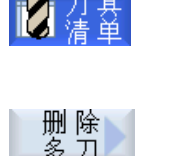

- 1. 打开刀具表。
- 2. 将光标定位到需要删除的多刀上。
- 3. 按下软键"删除多刀"。 多刀以及其中的所有刀具都会被删除。
- 13.16.6 装卸多刀

#### 步骤

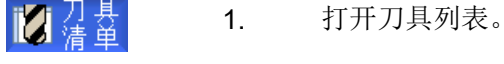

装载多刀至刀库

2. 将光标定位到需要装载到刀库的多刀上。

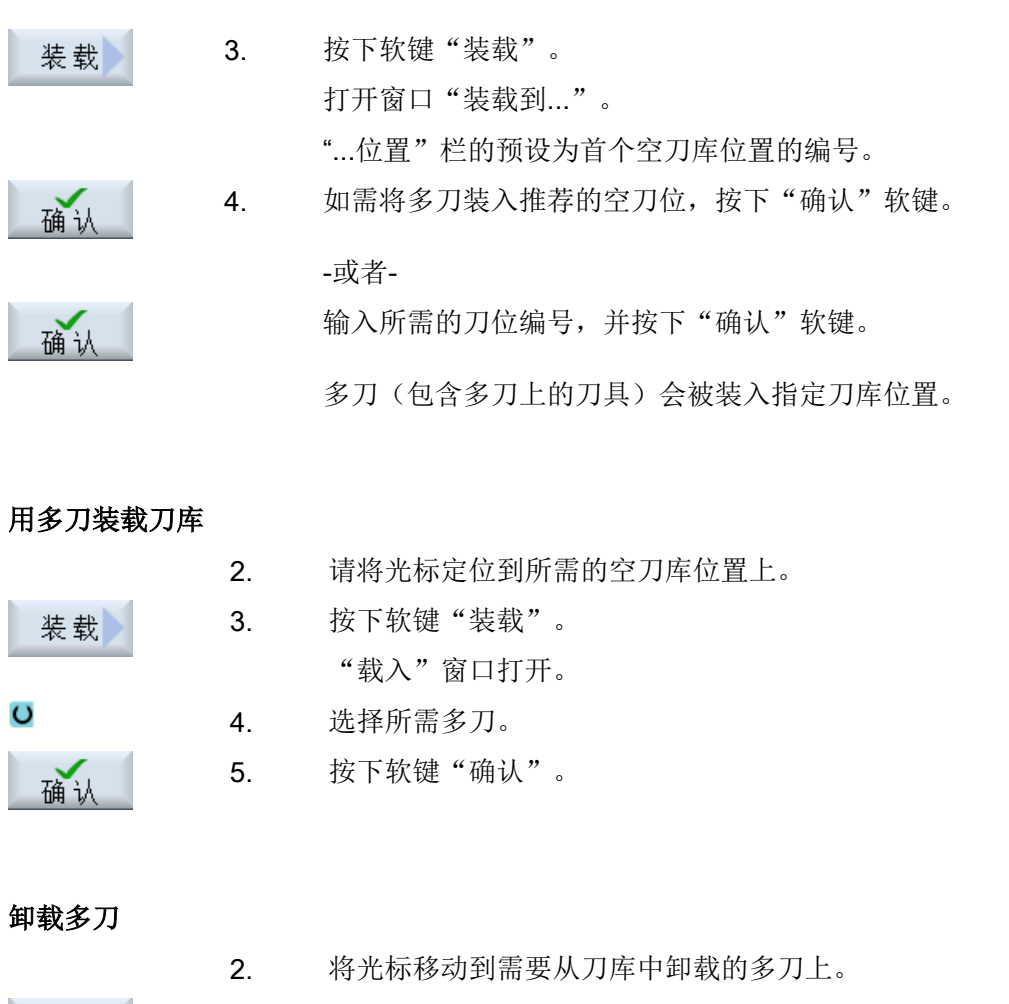

3. 按下软键"卸载"。 多刀从刀库中删除并保存在 NC 存储器中刀具表的末尾处。

## 13.16.7 重新激活多刀

卸载

可独立禁用多刀以及多刀中的刀具,其相互之间不会产生影响。

如果禁用了多刀,则无法通过换刀装入多刀中的刀具。

如果仅为多刀中的一把刀具设置了监控,并且超出了设定的寿命或工件加工数量,则此刀 具和刀具所在的多刀都被禁用。而多刀中的其他刀具不会被禁用。

机床制造商  $\Omega$ 

请注意机床制造商的说明。

如果为多刀中的多把刀具设置了监控,并且超出了其中一把刀具的寿命或工件加工数量, 则仅此刀具被禁用。

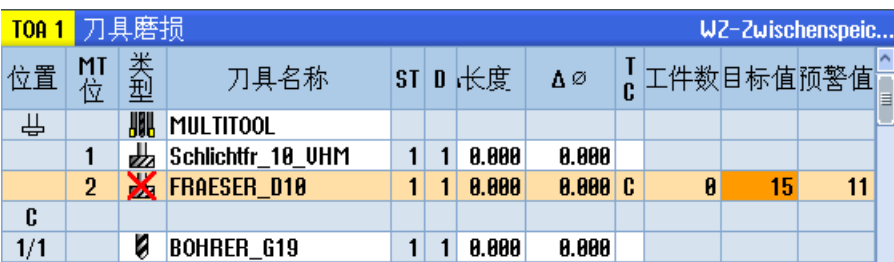

#### 重新激活

如果重新激活了多刀中超出设定寿命或加工工件数的刀具,则会将此刀具的寿命/加工工件 数设置为设定值,并且解除刀具和多刀的禁用。

如果重新激活了多刀,而又对此多刀中的刀具设置了监控,则多刀上的所有刀具的寿命/加 工工件数都会设置为设定值,无论该刀具是否被禁用。

#### 前提条件

为了重新激活刀具,必须激活了监控功能并保存有一个设定值。

步骤

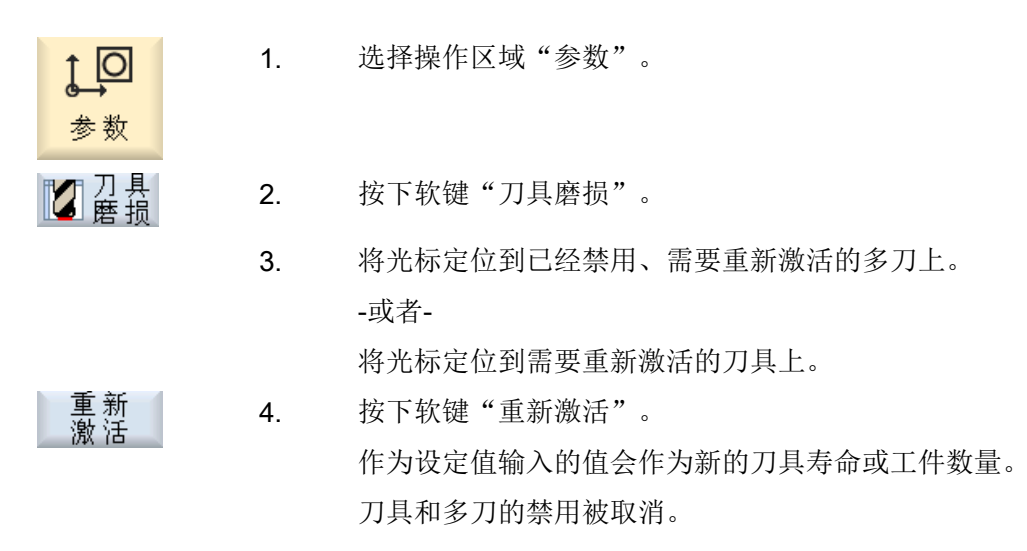

#### 重新激活和定位

如果配置了"带定位的重新激活"功能,选中多刀所在的刀库位置还会移动到装载位。可 更换多刀。

## 重新激活所有监控类型

如果配置了功能"重新激活所有监控类型", 则在重新激活时, 所有 NC 中设置的刀具监 控类型将被复位。

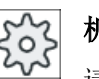

## 机床制造商

请注意机床制造商的说明。

文献

SINUMERIK Operate 调试手册

## 13.16.8 多刀移位

多刀可以在刀库内部直接移到其它刀位上。即不需要将多刀(及其中的刀具)从刀库卸载 后再装入其它刀位。

移位时会自动推荐一个空位,可将多刀换至此刀位。也可以直接指定一个空刀位。

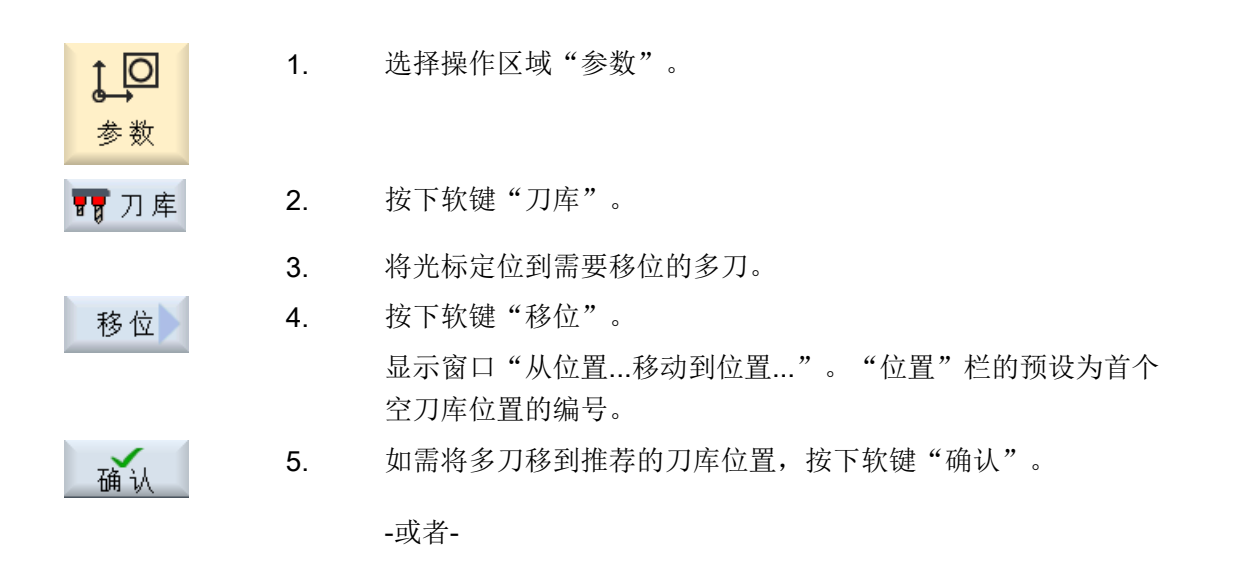

在"... 刀库"栏中输入所需的刀库编号,并在"位置"栏中输入 所需的刀库位置编号。

## 提示:

请注意机床制造商的说明。

按下"确认"软键。

将多刀及其中的刀具移到指定的刀库位置。

# 13.16.9 定位多刀

确认

可对刀库进行定位。此时刀库刀位被定位至装载位。 也可对主轴上的多刀进行定位。此时多刀旋转,相关多刀刀位被定位至加工位置。

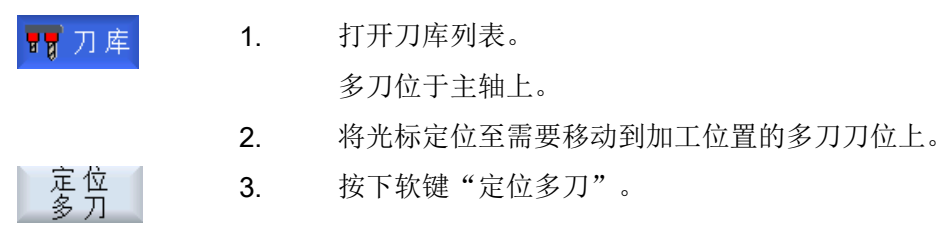

程序管理 いっきょう インタイム インタイム インタイム インタイ

## 14.1 概览

通过程序管理器您可以随时访问程序,执行、更改、复制或重命名程序, 或者删除多余的程序,清空存储器。

## 注意

## 从 USB 设备执行时可能中断

我们不推荐从 USB 设备直接执行程序。 在持续运行中,USB 设备可能会接触不良、掉落、由于碰撞或不小心拔出而折断。 如果在刀具加工期间拔出 USB 设备,将会停止加工并且损坏工件。

#### 使用 ShopMill 进行多重紧固

使用 ShopMill 可以通过对刀具顺序的优化对相同或不同的工件进行多重紧固。

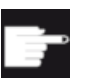

#### 软件选件

多重紧固只能使用 ShopMill 程序实现。您此时需要安装选件"ShopTurn/ ShopMill"。

## 程序存储器

允许的存储器有:

- NC
- 本地驱动器
- 网络驱动器
- USB 驱动器
- V24
- FTP 驱动器

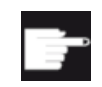

## 软件选件

使用选件"NCU 的 CF 卡上的附加 HMI 用户存储器"时,才会显示软键"本 地驱动器"(不适用于 PCU50 或 PC/PG 上的 SINUMERIK Operate)。

## 和其他工作站之间的数据交换

和其他工作站之间的数据交换有以下选项:

- USB 驱动器(例如 USB 设备)
- 网络驱动器
- FTP 驱动器

## 选择存储器

在水平软键条中您可以选择需要查看目录和程序的保存地点。除了"NC"软键外(该软键 用于显示文件系统的数据),屏幕上可能还会显示其他软键。

只有连接了外部存储器时, 例如: 在操作面板的 USB 端口上连接了一个 USB 设备, 才会 激活软键"USB"。

#### 显示文档

可以在程序管理器的驱动器(例如本地驱动器或 USB)上通过系统数据文件树显示文档。 支持的文件格式有:

- PDF
- HTML 无法预览 HTML 文档。
- 不同的图片格式(如 BMP 或 JPEG)
- DXF

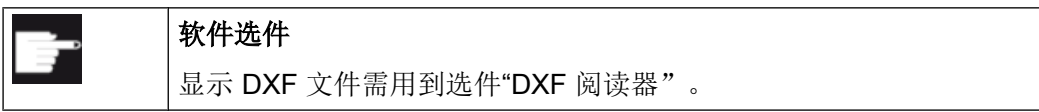

## 说明

#### FTP 驱动器

不能在 FTP 驱动器上进行文档预览。

## 目录结构

一览图左列的符号含义为:

 $\overline{\square}$ 目录

目 程序

在第一次调用程序管理器时,所有的目录前都有一个加号。

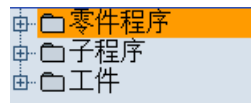

图 14-1 程序管理器中的程序目录

只有在第一次查看后,空目录前的加号才被删除。

表中列出的目录和程序总是具有以下信息:

● 名称

名称最大允许有 24 个字符。 允许使用的字符为所有的大写字母(除了变音)、数字和下划线

● 类型

目录:WPD 程序:MPF 子程序: SPF 初始化程序: INI 工作表:JOB 刀具数据: TOA 刀库数据:TMA 零点:UFR R 参数:RPA 全局用户数据/定义 GUD 设定数据: SEA 保护区:PRO 悬垂度: CEC

- 大小(以字节为单位)
- 设置或上次更改的日期/时间

#### 激活的程序

当前选中的程序即:激活的程序标有绿色符号。

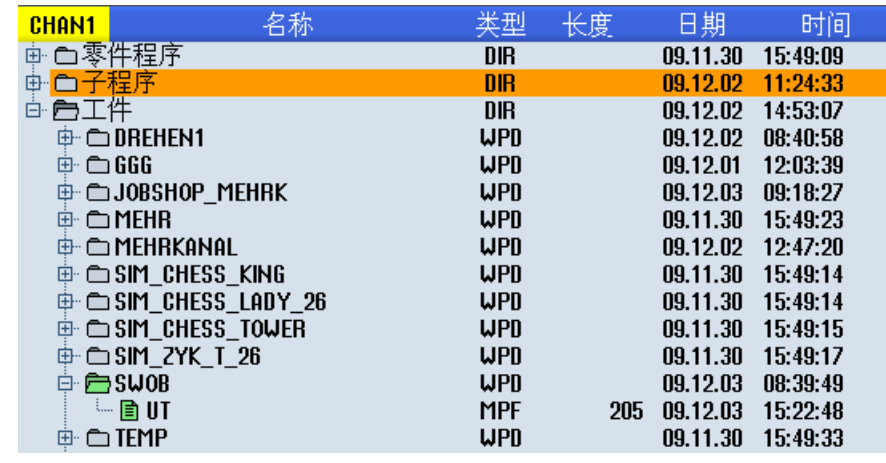

图 14-2 绿色标出当前选中(激活)的程序

参见

[多重紧固](#page-821-0) (页 [822\)](#page-821-0)

## 14.1.1 NC 存储器

会显示带有全部工件、主程序和程序的完整 NC 工作存储器。 可以在此创建其它子目录。

## 步骤

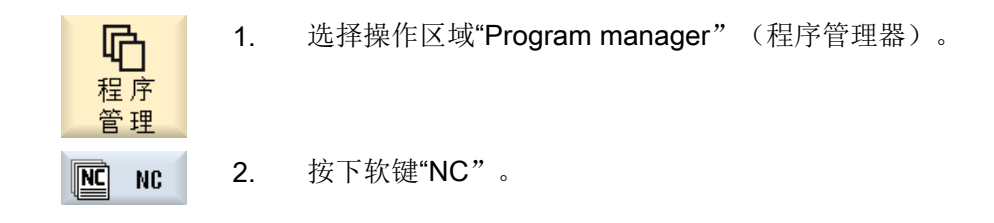

## 14.1.2 本地驱动器

此处显示的是 CF 卡的用户存储器或本地硬盘上存储的工件、主程序和子程序。 保存程序时,您可以仿建 NC 存储器系统的结构, 或者创建自己的存储结构。

在该驱动器中,您可以任意创建多个子目录,保存任意多个文件(例如:带有附注的文本 文件)。

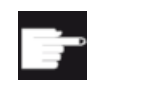

## 软件选件

使用选件"NCU 的 CF 卡上的附加 HMI 用户存储器"时,才会显示软键"本 地驱动器"(不适用于 PCU50 或 PC/PG 上的 SINUMERIK Operate)。

步骤

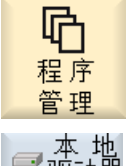

1. 选择操作区域"程序管理器"。

2. 按下软键"本地驱动器"。

您可以在本地驱动器上仿建 NC 存储器的目录结构。 它会使查找更加方便。

创建目录

1. 选择本地驱动器。

2. 将光标移动到主目录上。

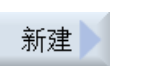

**CHAN1** Fa

> 3. 按下软键"新建"和"目录"。 窗口"新建目录"打开。

$$
\begin{array}{c}\n\phantom{\times}\n\end{array}
$$

4. 在输入栏"名称"中分别输入"mpf.dir"、"spf.dir"和"wks.dir",然 后按下软键"确认"。 随即在主程序下创建目录"零件程序"、"子程序"和"工件"。

#### 14.1.3 USB 驱动器

USB 驱动器可以进行数据交换。 因此,可以将外部创建的程序复制到 NC 中并执行。

## 注意

## 连续运行的中断

不推荐直接从 USB 设备上执行程序,因为这会引起加工意外中断并损坏工件。

#### 分区的 USB 设备(仅针对 840D sl 和 TCU)

如果 USB 设备分为了若干区, 则会以子目录(01,02,...)的形式显示。

使用 EXTCALL 时同时要指定分区(例如:USB:/02/... 或者 //ACTTCU/FRONT/02/... 或 者 //ACTTCU/FRONT,2/... 或者 //TCU/TCU1/FRONT/02/... )

此外还可以设置任意分区(例如//ACTTCU/FRONT,3)。

步骤

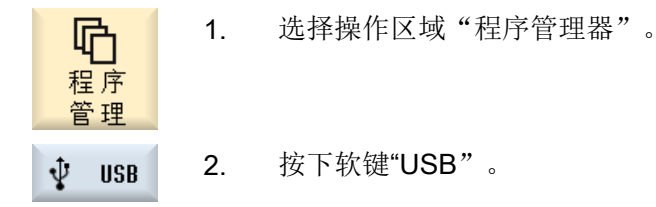

#### 说明

只有当操作面板的 USB 端口上插有 USB 设备时, 软键"USB"才可使用。

## 14.1.4 FTP 驱动器

FTP 驱动器可进行控制系统和外部 FTP 服务器之间的数据(如零件程序)交换。

您可以在 FTP 服务器上新建目录和子目录,以便在此随意存放文件。

## 说明

## 选择/执行程序

不能直接在 FTP 驱动器上选择程序并切换到操作区域"加工"中执行程序。

#### 前提条件

在 FTP 服务器上设定了用户名和密码。

#### 步骤

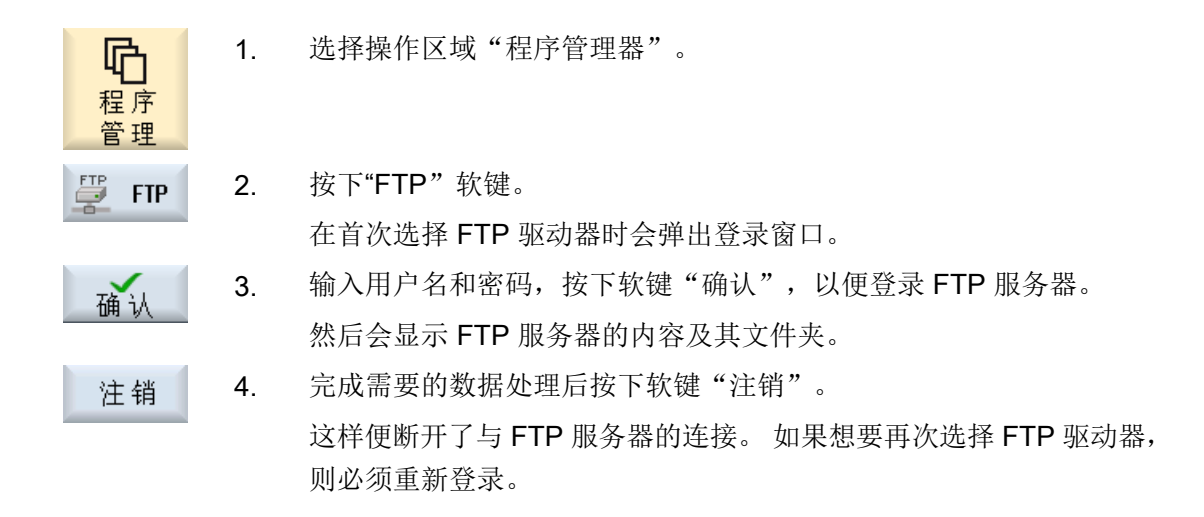

# 14.2 打开和关闭程序

如果您希望进一步查看程序或更改程序,可以在编辑器中打开程序。

保存在 NCK 存储器中的程序在打开时便可以浏览, 但是要等程序完全打开后,才能够加 以编辑。 在对话框中您可以查看程序的打开进度。

14.2 打开和关闭程序

但是如果程序保存在本地驱动器、USB 设备或网络驱动器中,则只有在程序完全打开时, 才可以浏览, 窗口中会有一个进度条显示打开进度。

#### 说明

## 切换编辑器中的通道

在打开程序时,会打开当前所选通道的编辑器。 在执行程序模拟时会使用该通道。 如果希望使用其他通道,请切换编辑器中的通道。 只有在关闭编辑器后才切换到另一个通 道。

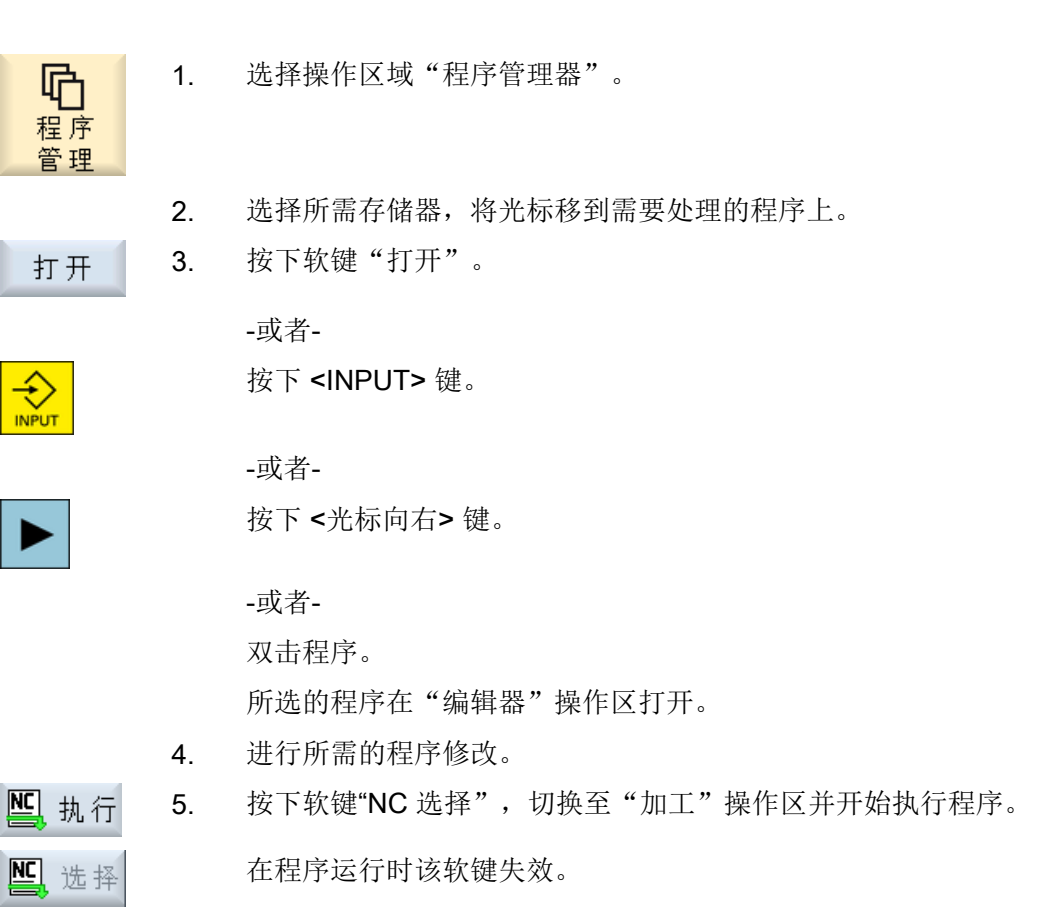

14.3 程序执行

关闭程序

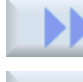

关闭

按下软键">>"和"关闭",重新关闭程序和编辑器。

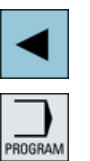

-或者-

位于程序的第一行开头时,可以按下 <光标向左> 键关闭程序和编辑器。

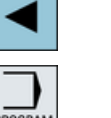

要重新打开已经关闭的程序时,可以按下<PROGRAM> 键。

程序的执行不一定要关闭程序。

# 14.3 程序执行

选中要执行的程序,系统自动切换到"加工"操作区。

## 程序选择

将光标放置在所需程序或工件上,来选择工件(WPD)、主程序(MPF)或子程序 (SPF)。

选择工件时在工件目录中必须有一个同名的程序,将自动选择它进行加工(比如:选择了 工件 WELLE.WPD 则会自动选定主程序 WELLE.MPF 进行加工)。

如果存在一个同名的 INI 文件(如 WELLE.INI), 则会在第一次零件程序启动并选择零件 程序后一次性执行。如有必要,根据机床数据 MD11280 \$MN\_WPD\_INI\_MODE 执行其它 的 INI 文件。

#### MD11280 \$MN\_WPD\_INI\_MODE=0:

执行与选定工件名称相同的 INI 文件。比如在选择了 WELLE1.MPF 时,使用 <CYCLE START> 执行 WELLE1.INI 文件。

MD11280 \$MN\_WPD\_INI\_MODE=1:

说明

## 14.3 程序执行

按已知的顺序执行所有与所选主程序名称相同的 SEA、GUD、RPA、UFR、PRO、TOA、 TMA 和 CEC 类型的文件。存放在工件目录中的主程序可以由多个通道选择和处理。

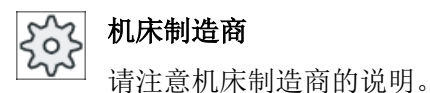

步骤

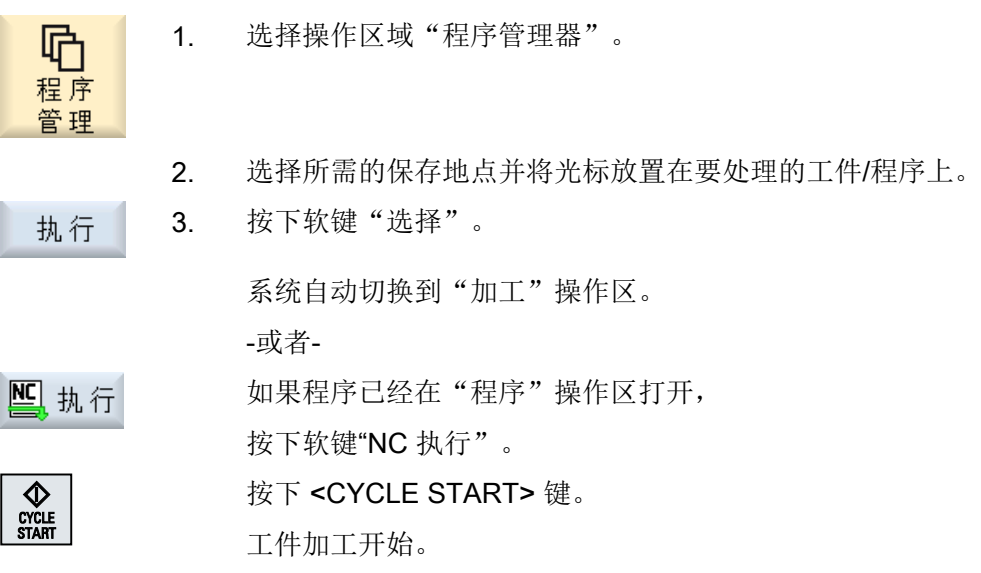

#### 说明

## 从外部存储器选择程序

如需从外部驱动器(例如:网络驱动器)执行程序,需要软件选件"从外部存储器执行 (EES)"。

## 14.4.1 文件和目录名称

在设置目录名称和文件名称时应注意以下规则:

- 允许使用所有的字母(除了变音字母、特殊字符、语言专用的特殊字符、亚洲字符或西 里尔字符)
- 所有数字
- 下划线 (\_)。
- 名称最多允许有 24 个字符。

#### 说明

为避免 Windows 出现问题,请不要使用以下术语作为程序名称或目录名称:

- CON, PRN, AUX, NUL
- COM1, COM2, COM3, COM4, COM5, COM6, COM7, COM8, COM9
- LPT1, LPT2, LPT3, LPT4, LPT5, LPT6, LPT7, LPT8, LPT9

请注意,当这些术语及其扩展名(如 LPT1.MPF, CON.INI)通过诸如复制、存档(文件 树)或者上传而传输至 Windows 环境中时会导致问题。

## 14.4.2 创建新目录

目录结构有助于一目了然地管理程序和数据。所有存储位置上都支持在一个目录中创建子 目录。

在子目录中可以继续创建程序并随即创建程序段。

#### 说明

#### 限制

- 目录必须使用后缀".DIR"或者".WPD"。
- 包括后缀在内的名称长度最多为 28 个字符。
- 嵌入式工件上的最大路径长度(包含所有附加字符在内)最多为 100 个字符。
- 名称会被自动转换成大写字母。 这一限制对于 USB /网络驱动器上的工作不适用。

#### 步骤

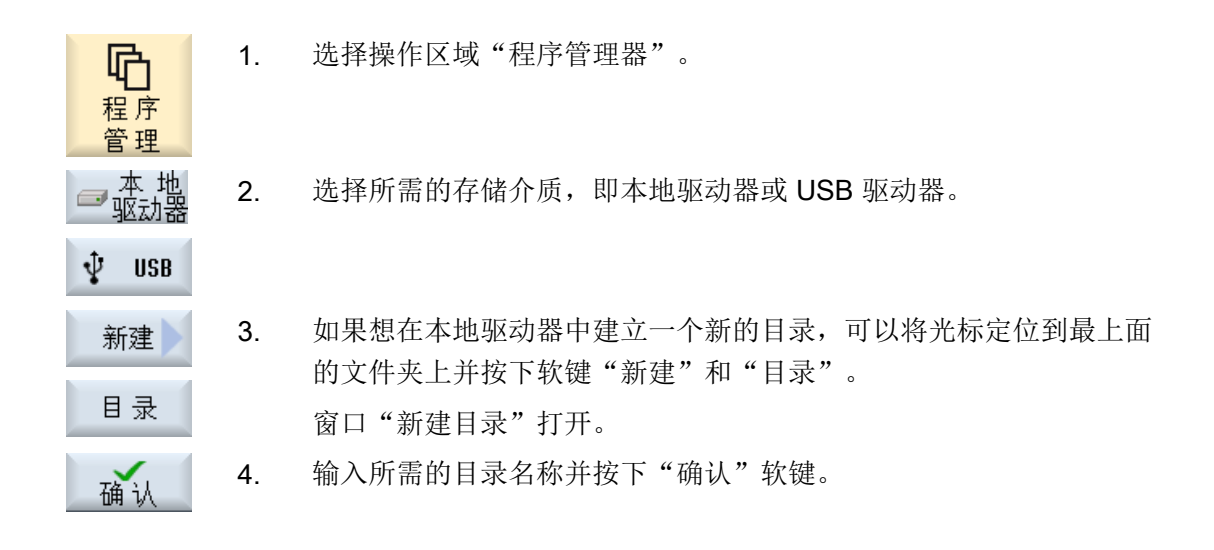

## 14.4.3 创建新工件

在一个工件目录内可以建立不同的文件类型如主程序文件、初始化文件和刀具补偿文件。

#### 说明

## 工件目录

可以建立多级工件目录。请注意,工件目录名称的长度是受限制的。如果超出了最大允许 的字符数量,在输入工件名称时会显示提示信息。

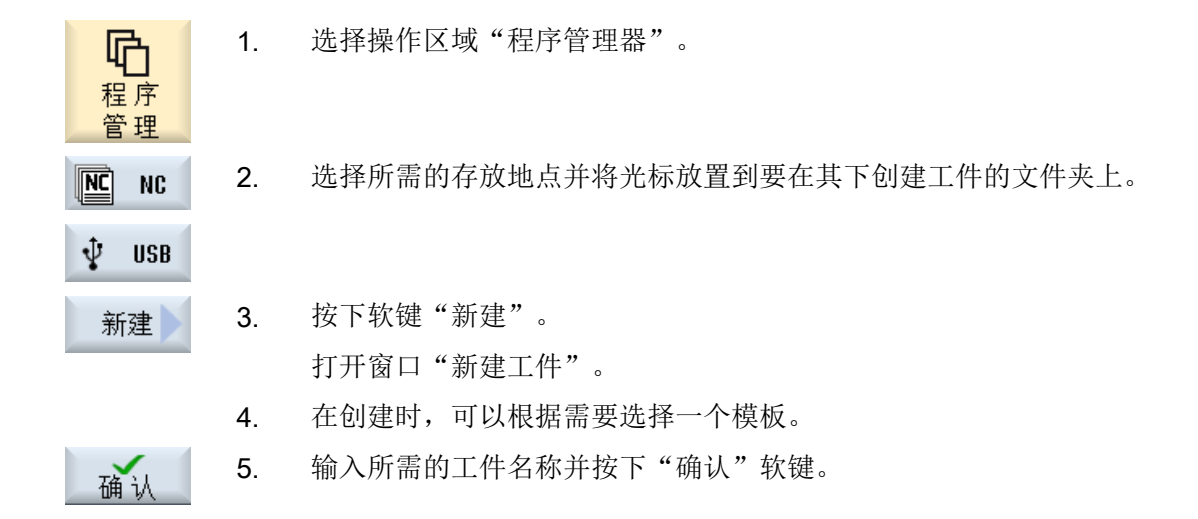

将会使用工件的名称创建一个新的文件夹。 目录类型(WPD)自动设定。

"新的 G 代码程序"窗口打开。

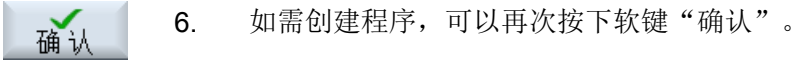

程序在编辑器打开。

# 14.4.4 创建新的 G 代码程序

在目录/工件中可以创建 G 代码程序并随即生成 G 代码程序段。

## 步骤

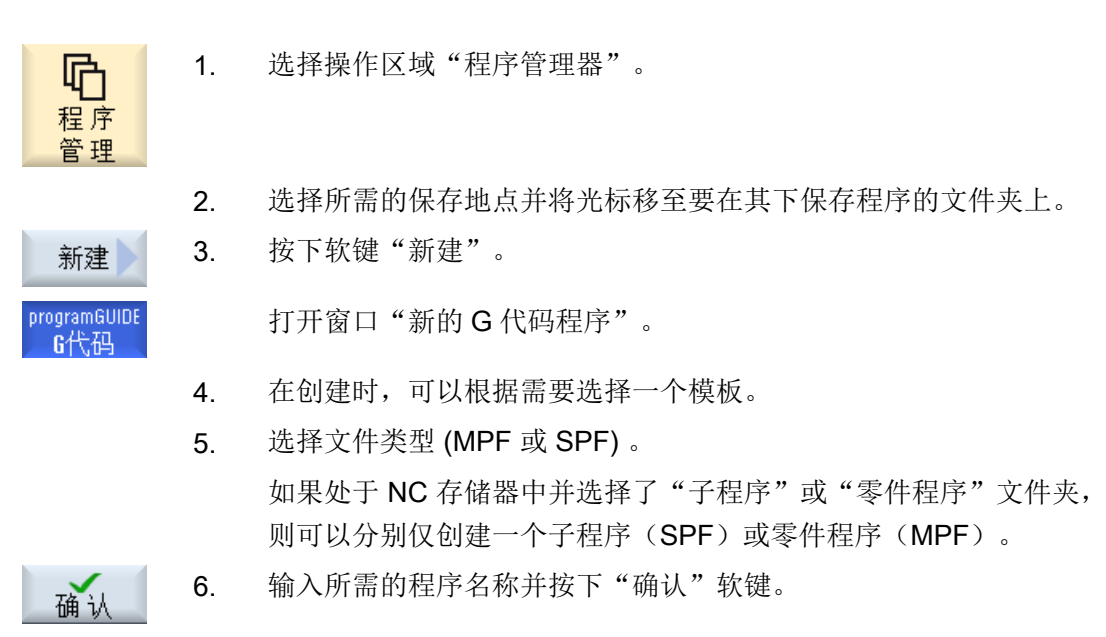

## 14.4.5 创建新的 ShopMill 程序

可以在零件程序与工件目录中创建 ShopMill 程序并紧接着为其制订加工步骤。

步骤

14.4 编制目录/程序/工作列表/程序列表

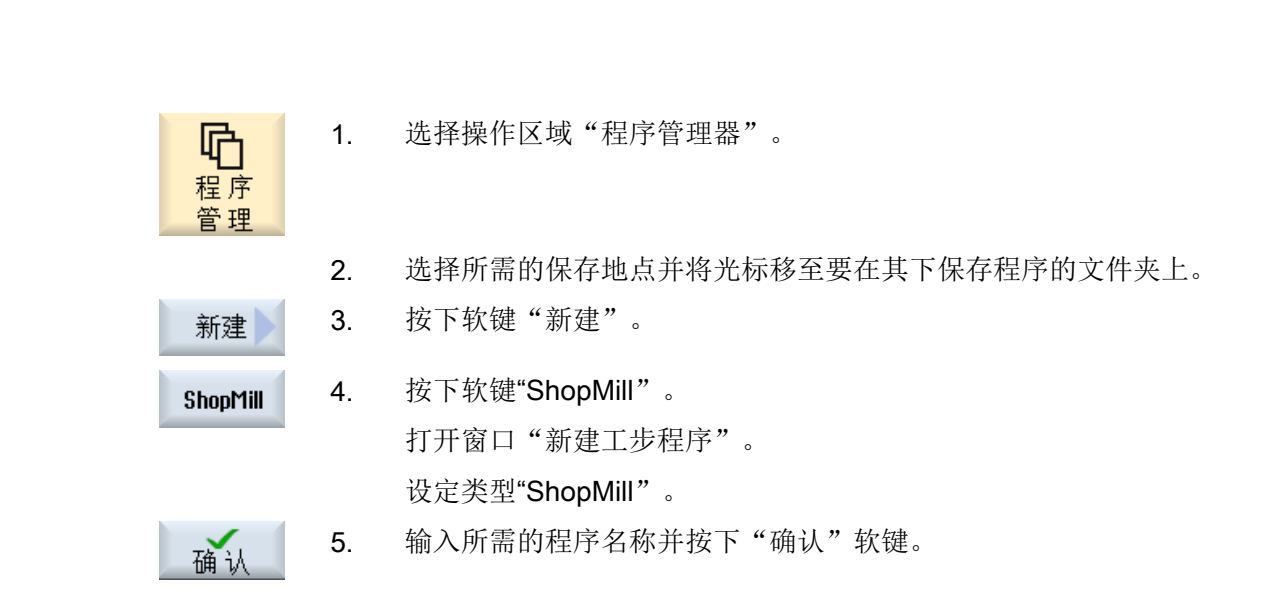

## 14.4.6 创建任意新文件

可以在每个目录或子目录中创建所给定的任意格式的文件。

#### 说明

#### 文件后缀名

NC 存储器中文件后缀名必须为 3 个字符并且不允许为 DIR 或 WPD。

NC 存储器中可以在工件下面使用软键"任意"创建下列的文件类型:

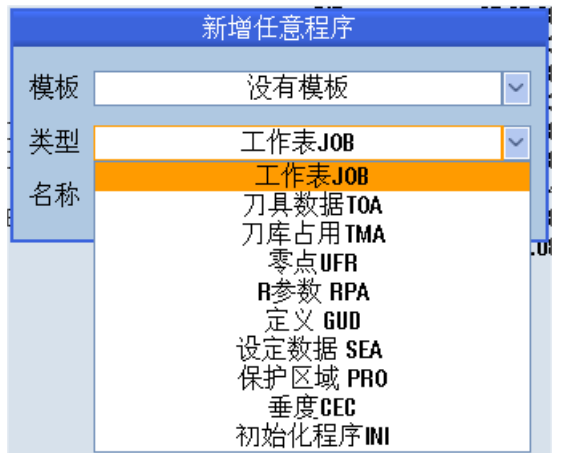

步骤

庐 程序 管理

新建

其它

- 1. 选择操作区域"程序管理器"。
- 2. 选择所需的存放地点并将光标移至要在其下创建文件的文件夹上。
- 3. 按下软键"新建"和"任意"。 打开窗口"新建任意程序"。
- 4. 在 NC 存储器上选择工件目录时,可以在选择栏"类型"中选取所需 的文件类型(例如"定义 GUD")并输入要创建文件的名称。 文件自动具有选定的文件格式。 -或者-输入要创建文件的名称和文件格式(例如 Mein Text.txt)。 5. 按下"确认"软键。

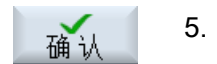

## 14.4.7 创建工作列表

可以为每个工件建立一个工作列表用于扩展工件选择。 使用工作列表可以发出指令,用于在不同的通道中选择程序。

句法

工作列表由选择指令 SELECT 组成。 SELECT <程序> CH=<通道号> [DISK]

指令 SELECT 选择一个在特定 NC 通道中进行处理的程序。 所选择的程序须装载到 NC 的工作存储器中。 通过参数 DISK 可以选择从外部资源(CF卡、U 盘、网络驱动器)处 理程序。

● <程序>

待选择程序的绝对或相对路径。

示例:

- //NC/WKS.DIR/WELLE.WPD/WELLE1.MPF
- WELLE2.MPF
- <通道号> NC 通道号,在该通道中选择程序。 示例:  $CH=2$
- [磁盘] 程序的可选参数,该程序不位于 NC 存储器中, 从"外部"处理。 示例: SELECT //remote/myshare/welle3.mpf CH=1 DISK

#### 注释

咛 程序 管理

 $\overline{\mathbb{R}}$ 

在工作列表中,行首的";"或圆括号表示注释。

#### 模板

在创建新的工作列表时,您可以选择西门子或者机床制造商的模板。

#### 工件:处理

按下软键"选择"选中工件,检查相应工作列表的同步性,然后进行处理。 也可将光标移 至工作列表上,进行选择。

- 1. 选择操作区域"程序管理器"。
- 2. 按下软键"NC"并在"工件"目录中将光标定位到想要为其创建工作列 **NC** 表的程序上。

3. 按下软键"新建"和"任意"。 新建 打开窗口"新建任意程序"。

4. 在选择栏"类型"中选择选项"JOB 工作列表"并输入所需的名称, 然 确认 后按下软键"确认"。

## 14.4.8 创建程序列表

您可以将程序输入到程序列表中,随后 PLC 选中并处理这些程序。 程序列表可以最多包含 100 个条目。

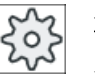

## 机床制造商

请注意机床制造商的说明。

步骤

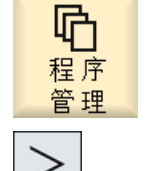

|鴽 匷

选 择<br>程 序

确认

- 1. 选择操作区域"程序管理器"。
- 2. 按下菜单扩展键和软键"程序列表"。 窗口"程序列表"打开。
- 3. 将光标定位到所需的行中(程序编号)。

4. 按下软键"选择程序"。 窗口"程序"打开。 会显示出带有工件目录、零件程序目录和子程序 目录的 NC 存储器的文件树形图。 5. 将光标定位到所需的程序上并按下软键"确认"。 所选定的程序及其路径信息被置于列表的第一行。 -或者-直接在列表中输入程序名称。

> 在手动输入时要注意准确的路径信息(例如 //NC/WKS.DIR/ MEINPROGRAMM.WPD/MEINPROGRAMM.MPF)。

有时需要加上 //NC 和后缀(.MPF)。

在多通道机床上您可以预设,在哪个通道中应选择哪个程序。

程序管理

## 14.5 创建模板

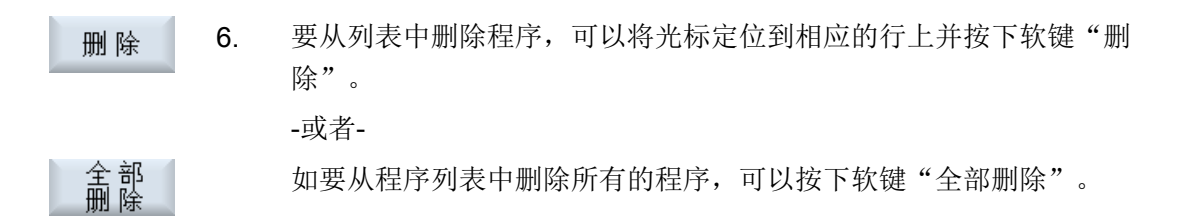

# 14.5 创建模板

可以存储自己用于编制零件程序和工件的模板。 这些模板用作进一步编辑的底稿。 既可用于已编制的零件程序,也可用于工件。

## 模板的保存地点

编制零件程序或工件的模板保存在以下目录中: HMI 数据/模板/制造商/零件程序或工件 HMI 数据/模板/用户/零件程序或工件

## 步骤

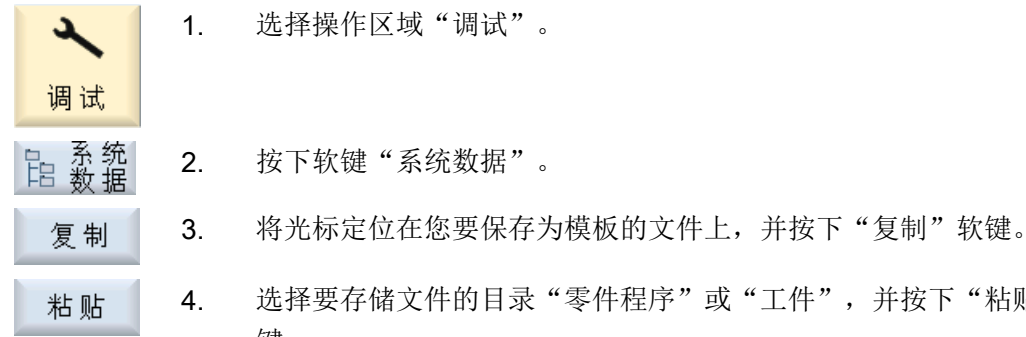

4. 选择要存储文件的目录"零件程序"或"工件",并按下"粘贴"软 键。

所存储的模板可在创建零件程序,或工件时选用。

# 14.6 搜索目录和文件

您可以在程序管理器中搜索指定的目录和文件。

## 说明

#### 使用占位符进行搜索

使用下列占位符可以简化搜索过程:

- "\*":代表任意字符串
- "?":代表任意字符

如果使用占位符,则只能找到与搜索样本完全相符的目录和文件。 无占位符时,可以找到在任意位置上含有该搜索样本的目录和文件。

#### 搜索方法

系统会在所有选取的目录和子目录中开展搜索,

如果光标在一个文件上,则从它所在的上级目录开始搜索。

#### 说明

#### 展开目录后再开始搜索

请展开目录后再开始搜索。

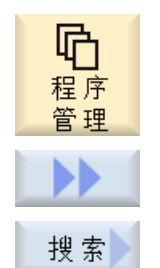

- 1. 选择操作区域"程序管理器"。
- 2. 选择需要进行搜索的存储器,并按下软键">>"和"搜索"。 "搜索文件"窗口打开。
- 3. 在"文本"栏中输入关键字。 注: 在搜索带占位符的文件时请输入完整的名称与扩展名(例如: \*BOHREN.MPF)。
- 4. 根据需要勾选"区分大小写"选项。

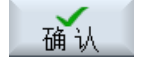

- 5. 按下软键"确认",开始进行搜索。
- 6. 找到的文件和目录会突出显示。

程序管理

14.8 选中多个目录/程序

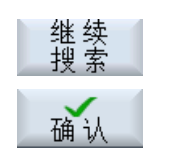

■★

7. 如果找到的目录或文件不是所需结果,可以按下软键"继续搜索" 和"确认"。

-或者-

如果需要中断搜索,则按下软键"取消"。

# 14.7 程序预览显示

可以在编辑之前通过预览来显示程序的内容。

步骤

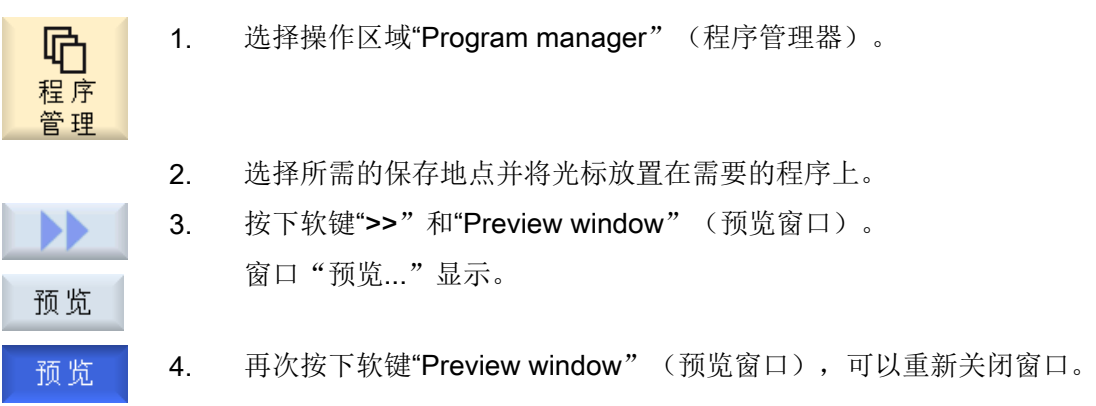

# 14.8 选中多个目录/程序

您可以同时选择多个文件和目录进行处理。 如果选中了一个目录,则该目录下的所有子目 录和文件都被选中。

## 说明

## 文件的选取

如果只是选择了一个目录中的几个文件,在合上该目录后,文件选择会被撤销。 但是如果选择了整个目录(意味着选择了其中包含的所有文件),则在合上目录后,该选 择仍然有效。

#### 程序管理

14.8 选中多个目录/程序

## 步骤

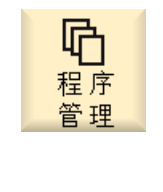

选中

设置

设置

- 1. 选择操作区域"程序管理器"。
- 2. 选择所需存储器,并将光标移到需要选择的文件或目录上。
- 3. 按下软键"设置标记"。

软键已激活。

- 4. 通过操作光标或鼠标选择所需的目录/程序。
- 5. 再次按下软键"设置标记",退出光标键的选择功能。

#### 取消选择

再次选中一个元素,会取消先前的选择。

#### 按键操作法

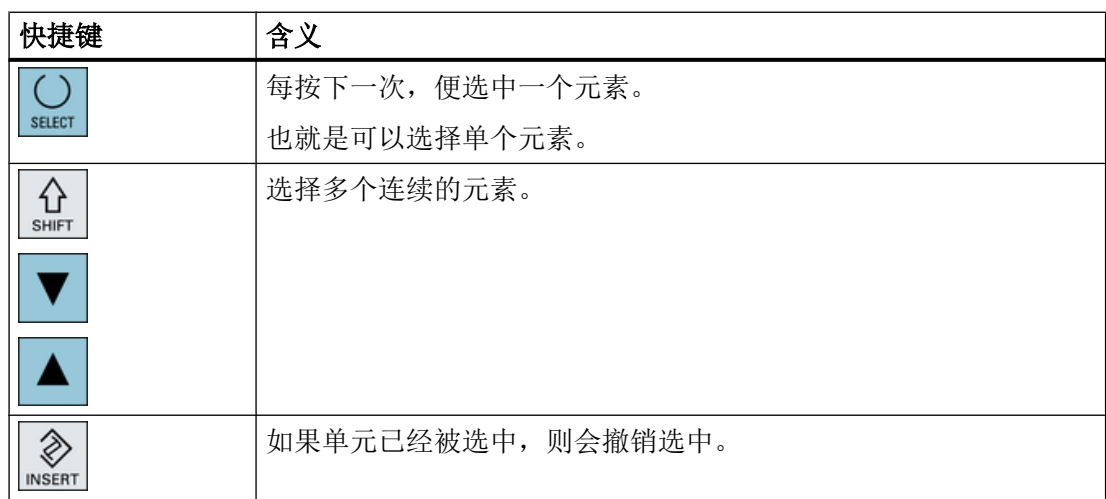

14.9 复制并粘贴目录/程序

#### 鼠标操作法

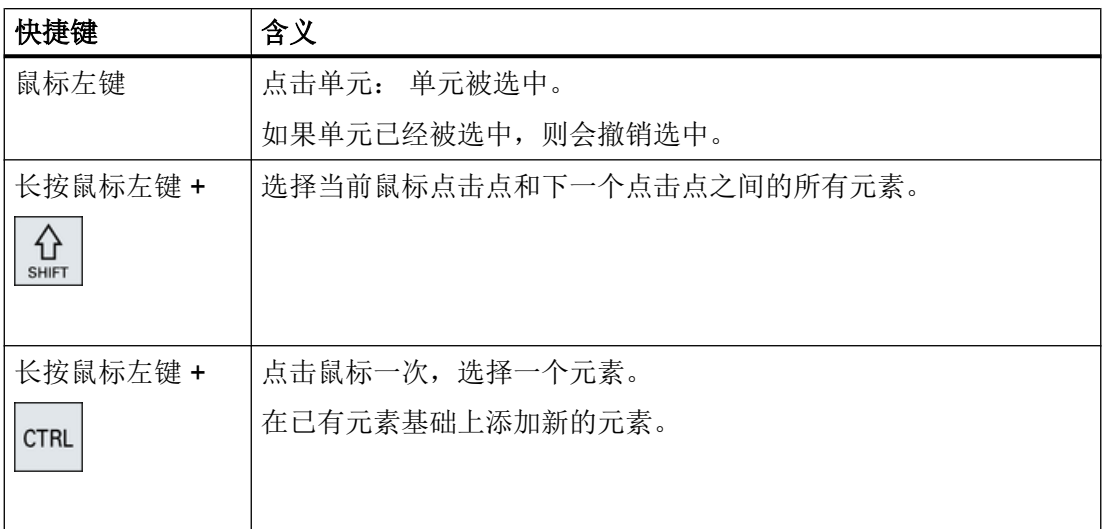

# 14.9 复制并粘贴目录/程序

要创建与现有程序类似的新目录或程序,可以复制旧的目录或程序,然后仅对所选的程序 或程序段进行修改,这样会节省时间。

还可以使用复制目录和程序并粘贴到其它位置的功能,以便通过 USB 驱动器/网络驱动器 (例如 USB FlashDrive)将数据传输到其它设备。

复制的文件或目录可以再次粘贴到其他位置。

#### 说明

只能在本地驱动器以及 USB 或网络驱动器上粘贴目录。

## 说明

#### 写权限

如果操作者无当前目录下的写权限,则无法实现该功能。

## 说明

在复制时会自动为目录加上缺少的后缀。

给定名称时允许使用所有的字母(除了变音)、数字和下划线。 名称会被自动转换成大写 字母,而附加的部分会被转换成下划线。

#### 举例

如果在复制时不改变名称,则会自动进行复制:

14.9 复制并粘贴目录/程序

MYPROGRAM.MPF 被复制成 MYPROGRAM\_\_1.MPF。 在下一次复制时会被复制成 MYPROGRAM\_\_2.MPF,等等。

如果在一个目录中有 MYPROGRAM.MPF、MYPROGRAM\_\_1.MPF 和 MYPROGRAM 3.MPF, 则下一次复制 MYPROGRAM.MPF 时会创建文件 MYPROGRAM\_\_2.MPF。

#### 步骤

1. 选择操作区域"Program manager" (程序管理器)。 哈 程序 管理 2. 选择需要的存放地点并将光标放置在要复制的文件或目录上。 3. 按下软键"Copy"(复制)。 复制 4. 选择要将所复制的目录/程序粘帖到哪个目录中。 5. 按下软键"Paste"(粘贴)。 粘贴 如果在该目录中已经有一个同名的目录/程序,则会出现相关提示。 会 要求给定一个新的名称,否则会使用系统所建议的名称来添加目录/程 序。 如果名称中含有非法字符或者名称过长,则会出现询问窗口,可以在 其中输入所允许的名称。 6. 如果想要覆盖已有的目录/程序,可以按下软键"确定"或者"Overwrite 确认 all"(全部覆盖)。 全部覆盖 -或者-如果不要覆盖已有的多个目录/程序,则按下软键"No overwritting"(不 未覆盖 覆盖)。

-或者-

当要用下一个文件继续复制过程时,可以按下软键"Skip"(跳过)。

-或者-

如果要使用其它名称粘贴目录/程序, 则输入其它名称并按下软键"OK" (确定)。

跳过

确认

14.10 删除目录/程序

# 说明 在同一目录下复制文件

# 不可以在同一目录下复制文件。 必须以新名称粘贴复制的文件。

# 14.10 删除目录/程序

## 14.10.1 删除程序/目录

应经常删除不再使用的程序或目录,保持数据管理系统的明确清晰。 可能的话,事先将该 数据备份在外部数据存储器上(例如 USB FlashDrive)或者网络驱动器上。

请注意,删除目录后,该目录中包含的所有程序、刀具数据和零点数据以及子目录均将删 除。

#### ShopMill 中的 Temp 临时目录

如果要释放 NCK 工作存储器中的空间,应删除"TEMP"目录中的内容。在那里 ShopMill 保存着用于清理过程计算时内部产生的程序。

#### 步骤

1. 选择操作区域"Program manager"(程序管理器)。

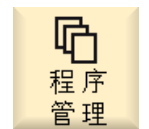

- 2. 选择需要的存放地点并将光标放置在要删除的文件或目录上。
- 
- 3. 按下软键">>"和"Delete"(删除)。 会出现窗口,询问是否真的要进行删除。

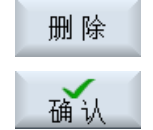

4. 按下软键"OK"(确定), 删除程序/目录。
### 14.11 修改文件属性和目录属性

-或者-

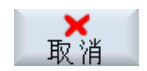

按下软键"Cancel"(取消),中断操作过程。

### 14.11 修改文件属性和目录属性

在窗口"...属性"中显示了有关于目录和文件的信息。 在文件的路径和名称旁显示了建立日期。 您可以修改名称。

### 修改存取权限

在"属性"窗口中显示了执行、写入、列举和读取目录/文件的权限。

- 执行:用于执行选择
- 写入:设置修改/删除目录/文件的权限。

可为每个 NC 文件单独设置存取权限范围: 钥匙开关 0 到当前的存取权限。

如果文件/目录的存取权限高于您当前的存取权限,则无法进行设置。

对于外部文件(例如本地驱动器上)只会为您显示由机床制造商为这些文件所设置的存取 权限。您无法在属性窗口中进行修改。

#### 设置目录和文件的存取权限

通过配置文件和 MD 51050 可以对 NC 存储器和用户存储器上的目录和文件的存取权限进 行修改和预设。

### 文献

配置的详细说明参见下列文档:

SINUMERIK Operate 调试手册

曱 程序 管理

 $\blacksquare$ **NC** 

— ™

属性

确认

### 步骤

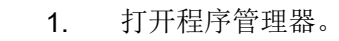

- 2. 选择所需存储器,并将光标移到需要显示或修改其属性的文件或目录 上。
- 3. 按下软键">>"和"属性"。 窗口"…属性"打开。
- 4. 进行所需的更改。 提示: 在"NC"中,您可以通过界面修改。 5. 按下软键"确认"保存修改。

### 14.12 设置驱动器

### 14.12.1 概览

在 HMI 中最多可设置 21 个与所谓的逻辑驱动器(数据存储器)的连接。在操作区域"程 序管理器"和"调试"中可以访问该驱动器。

可配置以下逻辑驱动器:

- USB 接口
- 网络驱动器
- $\bullet$  CF  $\dagger$
- NCU 的 CF 卡, 仅限 NCU 中的 SINUMERIK Operate  $(840D \text{ sl} \pm)$
- PCU 的本地硬盘,仅限 PCU 中的 SINUMERIK Operate (840D sl 上)

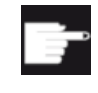

#### 软件选件 - 840D sl 上

如需将 CF 卡用作数据存储器, 您需要选件"NCU 的 CF 卡上的附加 HMI 用户存 储器"(不适用于 PCU / PC 上的 SINUMERIK Operate)。

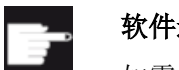

软件选件 - 828D 上

如需通过以太网管理附加驱动器,需要选件"管理网络驱动器"。

### 说明

NCU 上的 USB 接口不用于 SINUMERIK Operate, 因此无法配置(针对 840D sl)。

### 14.12.2 设置驱动器

操作区域"调试"中有一个"设置驱动器"窗口,用于设置程序管理器中的软键。

#### 说明

### 预留软键

软键 4、7 和 16 不能用于自由设置。

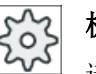

机床制造商

请注意机床制造商的说明。

### 文件

生成的设置数据保存在文件"logdrive.ini"中。文件保存在目录 /user/sinumerik/hmi/cfg 下。

### 一般说明

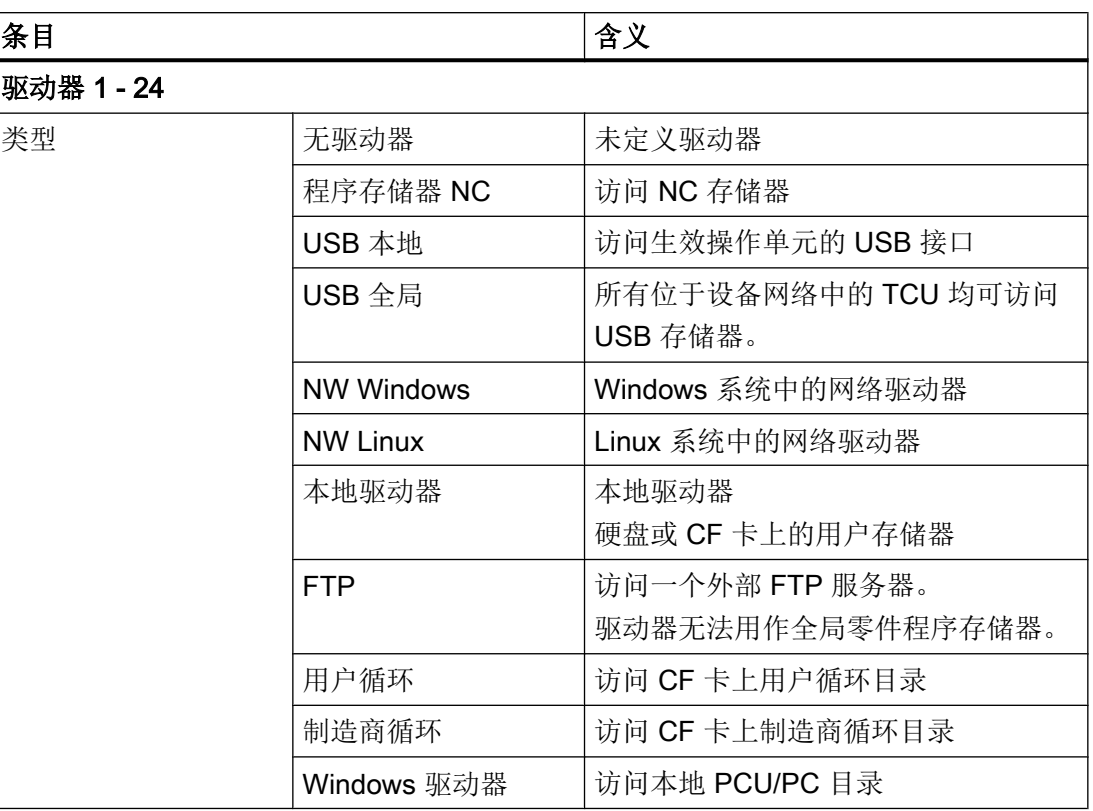

### USB 说明

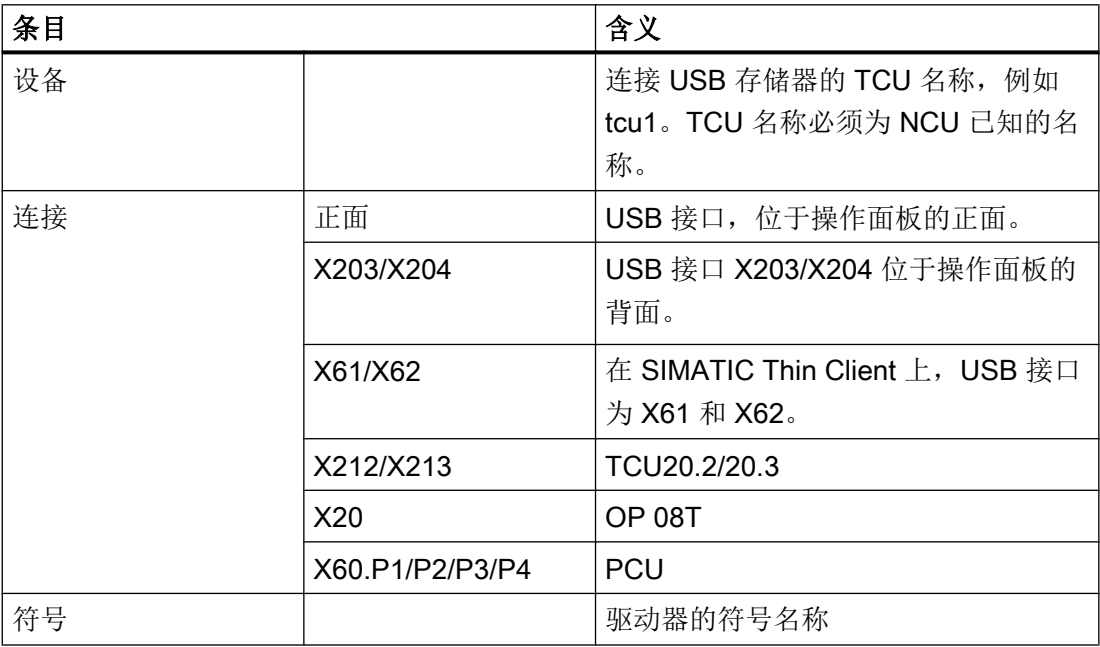

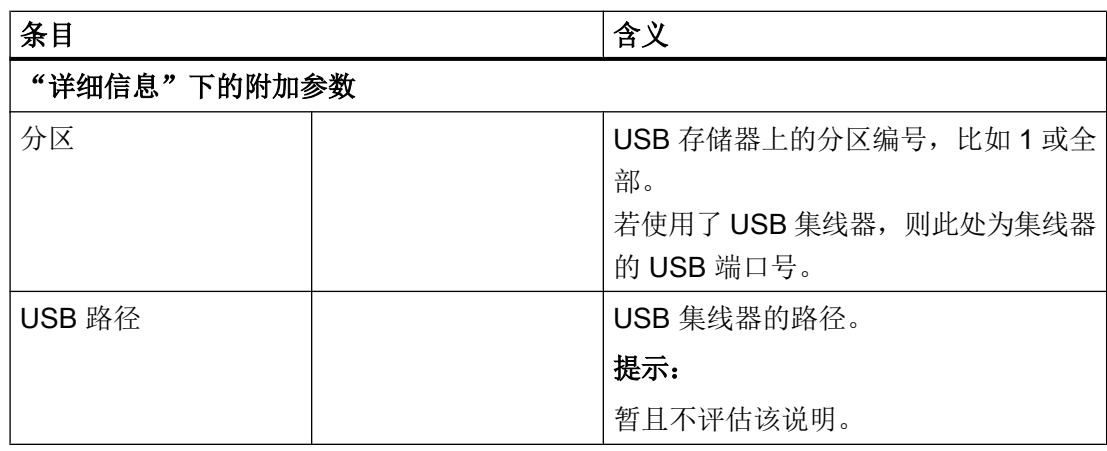

### 本地驱动器说明

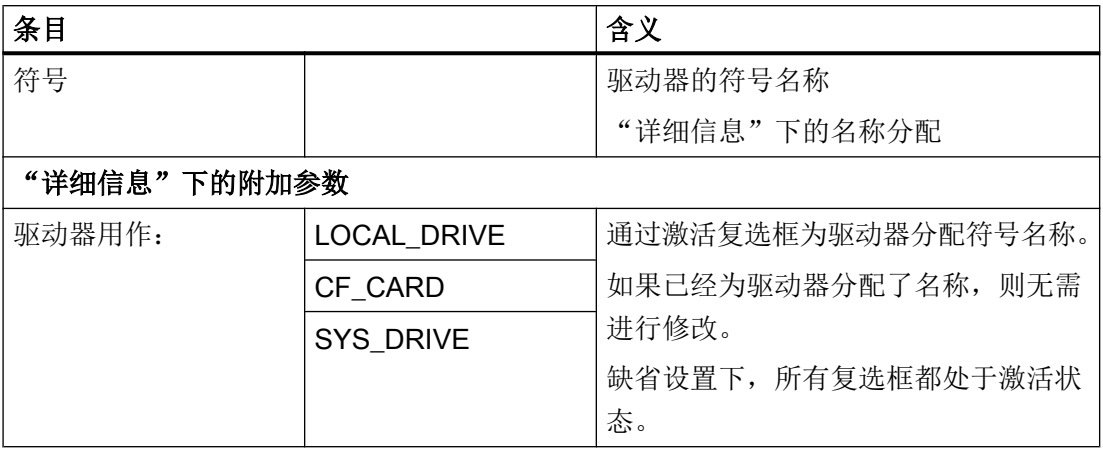

### 网络驱动器说明

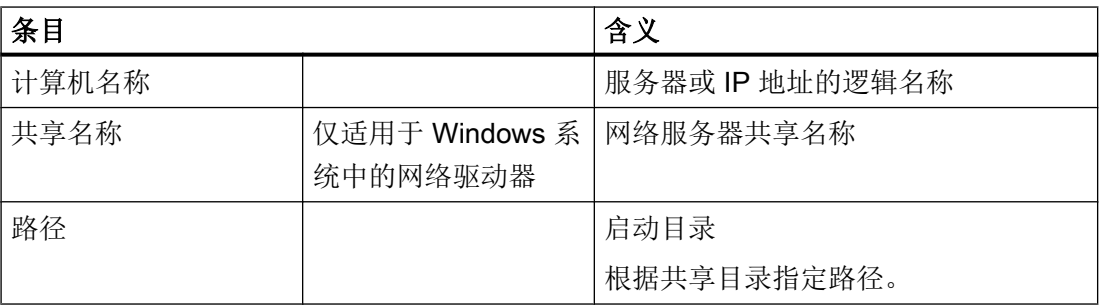

### 程序管理

### 14.12 设置驱动器

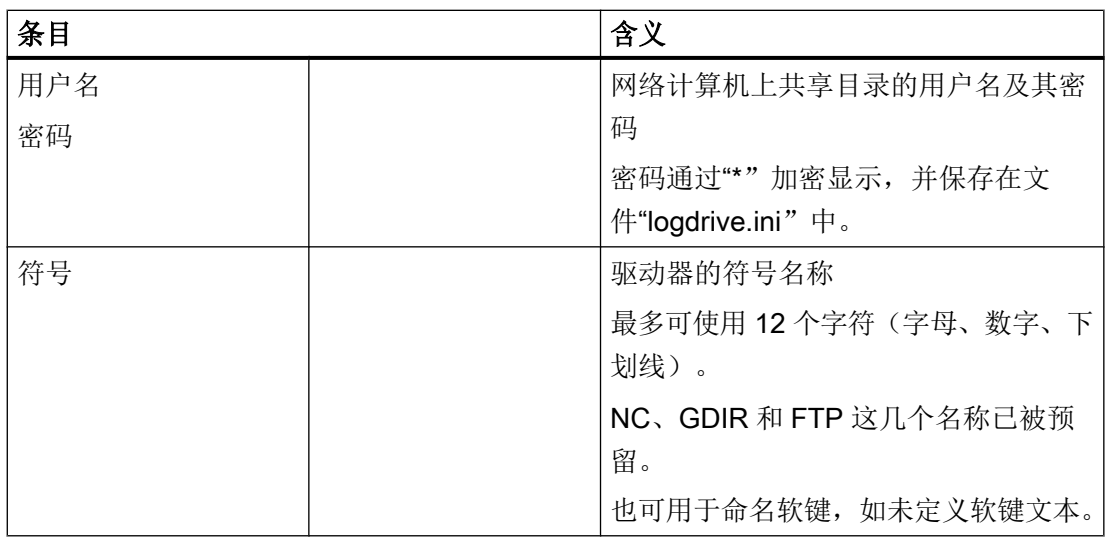

### FTP 说明

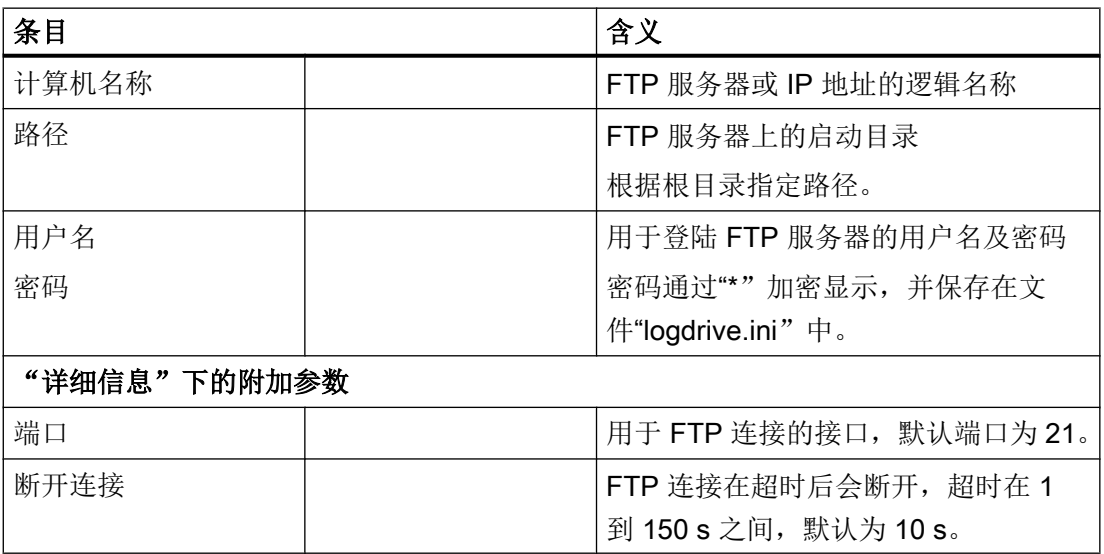

### 使用"从外部存储器执行 (EES)"功能时的附加说明。

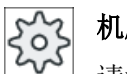

### 机床制造商

请注意机床制造商的说明。

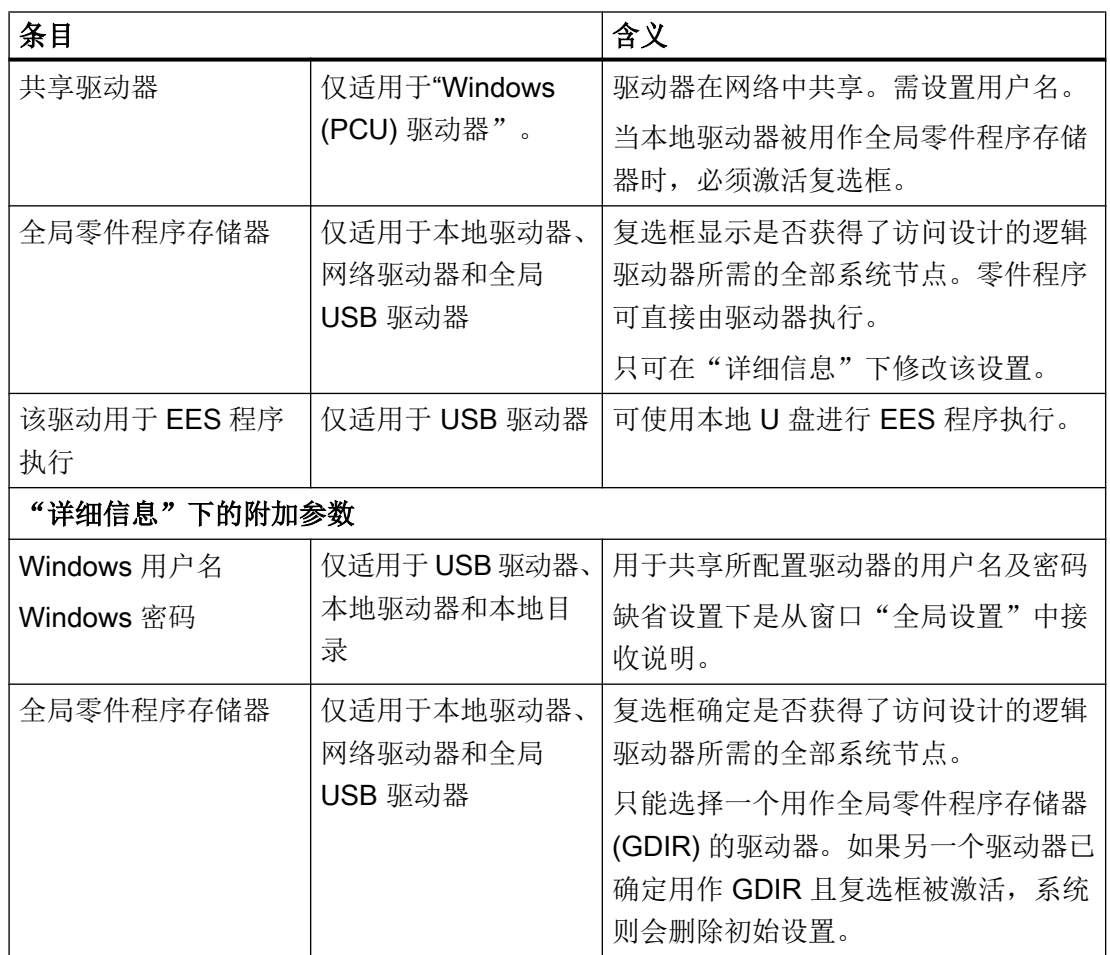

### 针对所配置软键的说明

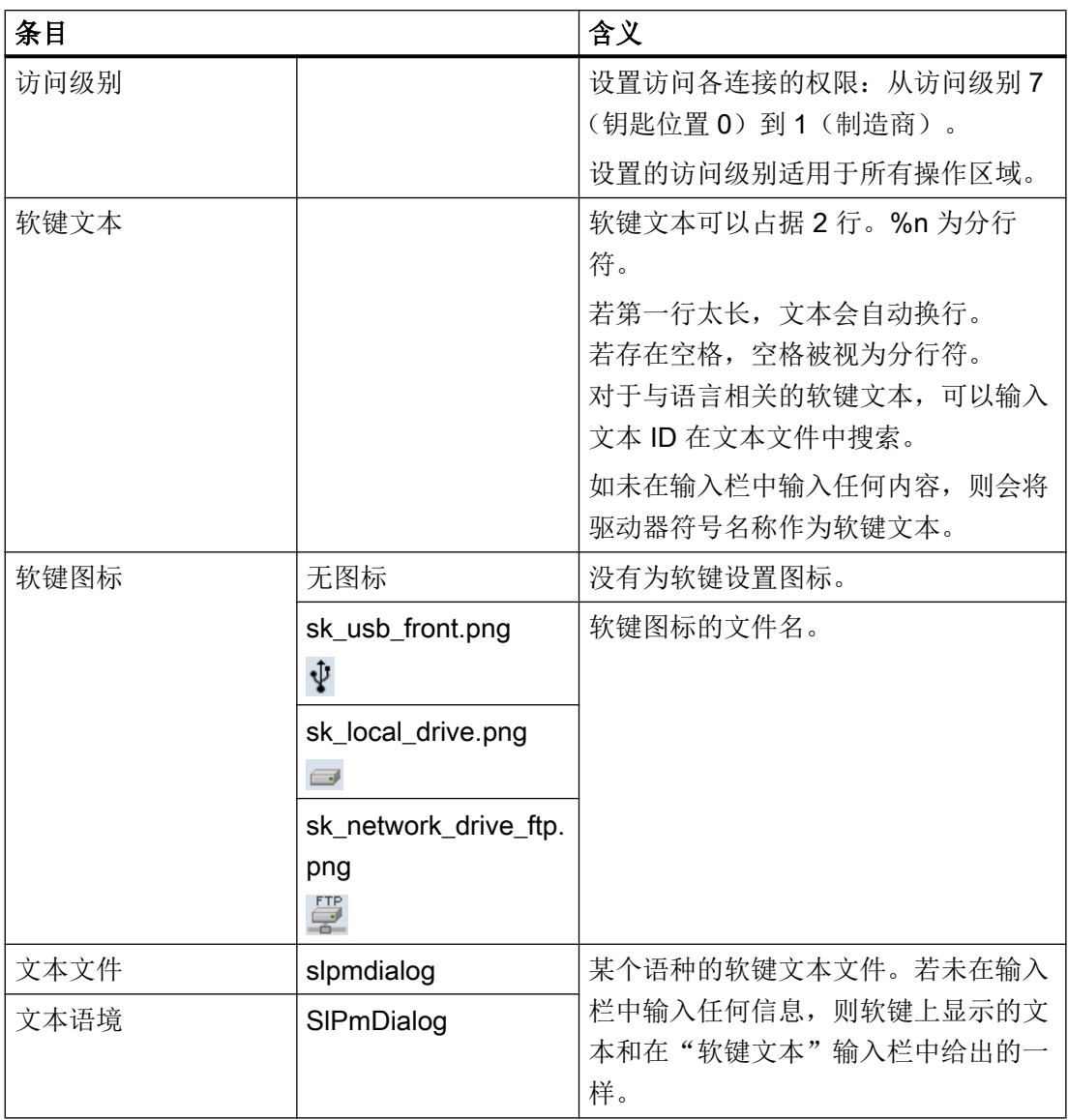

步骤

1. 选择操作区域"调试"。  $\mathbf{r}$ 调试 2. 按下软键"HMI"和"逻辑驱动器"。  $\frac{1}{2}$  HMI 窗口"设置驱动器"打开。 逻辑<br>驱动器

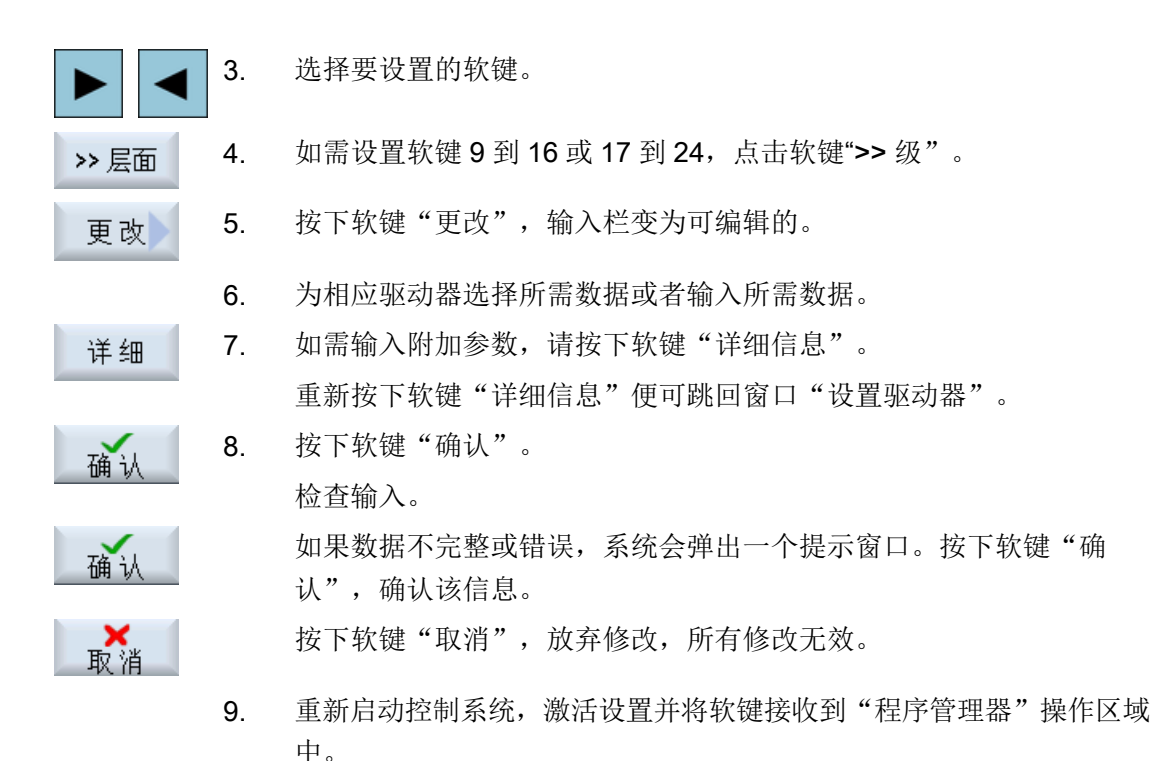

#### 输入用于驱动器共享的缺省设置

说明

如果软件选件"从外部存储器执行 (EES)"已激活,该功能则仅可在 Windows 系统上使 用。

1. 选择操作区域"调试"。  $\boldsymbol{\lambda}$ 调试 2. 按下软键"HMI"和"逻辑驱动器"。 딟 **HMI** 窗口"设置驱动器"打开。 逻 辑<br>驱动器 金 局置 3. 按下软键"全局设置"。

14.13 查看 PDF 文件

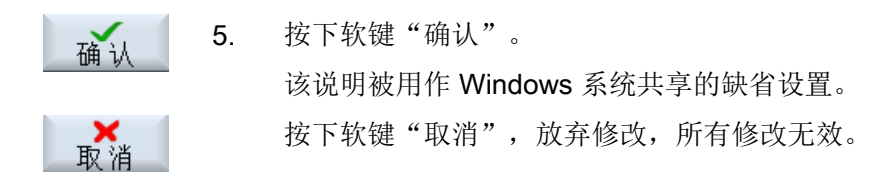

### 14.13 查看 PDF 文件

可以在程序管理器的全部驱动器上通过系统数据文件树显示 HTML 和 PDF 文档。

### 说明

文档的预览只可用于 PDF。

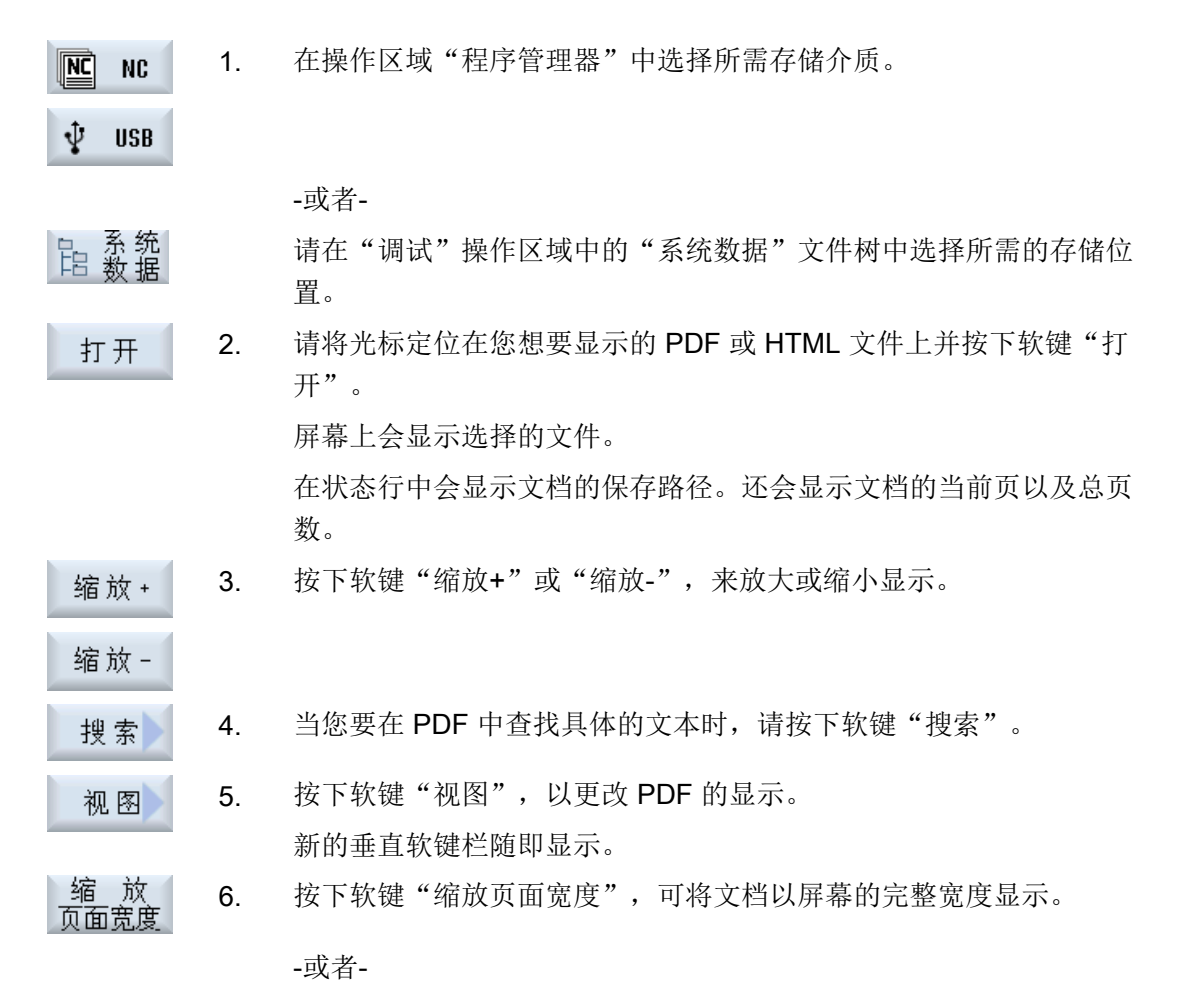

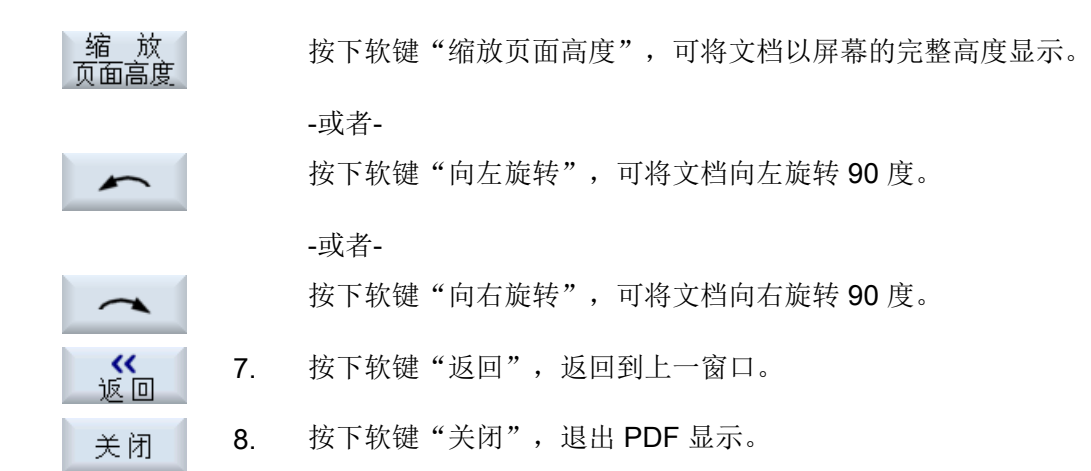

### 14.14 EXTCALL

通过指令 EXTCALL 可以从一个零件程序出发访问本地驱动器、USB 设备或网络驱动器上 的文件。

编程人员可以通过设定数据 SD \$SC42700 EXT\_PROG\_PATH 确定源目录,通过指令 EXTCALL 确定待载入的子程序的文件名称。

### 功能的基本条件

在调用 EXTCALL 时,注意下列基本条件:

- EXTCALL 只能调用网络驱动器上带有 MPF 或 SPF 标记的文件。
- 文件和路径必须符合 NCK 命名规定(名称最多为 25 个字符, 后缀名 3 个字符)。
- EXTCALL 查找网络驱动器上程序:
	- 和 SD \$SC42700 EXT\_PROG\_PATH 一起指定网络驱动器或其中一个目录的搜索路 径。 该程序必须直接在该路经中,而不是在子目录中。
	- SD \$SC42700 为空时, EXTCALL 直接通过一个完整表达的路径(可能是网络驱 动器的子目录)指定程序。
- 如果程序是在外部存储器(Windows 系统)上创建的, 请注意它们的大小写。

### 说明

### EXTCALL 允许的最大路径长度

路径的长度不能超过 112 个字符, 它由设定数据(SD \$SC42700)的设置和零件程序中 EXTCALL 指令的路径信息组成。

### 14.14 EXTCALL

### EXTCALL 调用举例

使用设定数据您可以指定程序存储器。

● 若 SD42700 为空,则调用 TCU 上的 USB 存储器(位于接口 X203): 例如:EXTCALL "//TCU/TCU1 /X203 ,1/TEST.SPF" -或者-

若 SD42700 "//TCU/TCU1 /X203 ,1" 包含 "EXTCALL "TEST.SPF", 则调用 TCU 上 的 USB 存储器(位于接口 X203)。

● 若 SD \$SC 42700 为空, 则调用 USB 正面端口 (USB 设备): 例如: EXTCALL"// ACTTCU/FRONT,1/TEST.SPF" -或者-

若 SD42700 "//ACTTCU/FRONT.1" 包含 EXTCALL "TEST.SPF", 则调用正面 USB 端口(USB 设备)。

● 若 SD42700 为空, 则调用网络驱动器: 例如: EXTCALL "//计算机名称/激活的驱动 器/TEST.SPF"

```
-或者-
```
若 SD \$SC42700 "//计算机名称/激活的驱动器" 包含 EXTCALL "TEST.SPF", 则调用 网络驱动器

- 使用 HMI 用户存储器(本地驱动器):
	- 您可以在本地驱动器上创建目录: 零件程序(mpf.dir)、子程序(spf.dir)和工件 (wks.dir), 最后一个目录包含了各个工件目录(.wpd): SD42700 为空: EXTCALL "TEST.SPF" CF 卡和 NCK 零件程序存储器的搜索顺序相同。
	- 您可以在本地驱动器上创建自定义的目录,例如:my.dir: 完整路径: 例如: EXTCALL "/card/user/sinumerik/data/prog/my.dir/TEST.SPF" 此时会查找指定文件。

### 说明

#### 本地驱动器、CF 卡和 USB 正面端口的缩写

可使用缩写"LOCAL\_DRIVE:"、"CF\_CARD:"和"USB"作为调用本地驱动器、CF 卡和正面 USB 端口的快捷方式(比如: EXTCALL "LOCAL\_DRIVE:/spf.dir/ TEST.SPF")。

或者使用"CF\_Card"和"LOCAL\_DRIVE"。

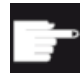

### 软件选件

使用选件"NCU 的 CF 卡上的 HMI 用户存储器"时,才会显示软键"本地驱 动器"(不适用于 PCU50 / PC 上的 SINUMERIK Operate)。

### 注意

#### 从 USB 设备执行时可能中断

我们不推荐从 USB 设备直接执行程序。 在持续运行中,USB 设备可能会接触不良、掉落、由于碰撞或不小心拔出而折断。

如果在刀具加工期间拔出 USB 设备,将会停止加工并且损坏工件。

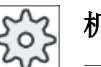

### 机床制造商

可以启用和关闭 EXTCALL 指令的编辑。 请注意机床制造商的说明。

### 14.15 从外部存储器执行(EES)

功能"从外部存储器上执行"可以实现从进行了相应配置的驱动器上执行任意大型零件程 序。该行为是数控零件程序存储器上的执行进程,且没有适用于"EXTCALL"的限制。

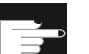

### 软件选件

在 CF 卡的用户存储器 (100 MB) 中使用该功能需要软件选件"扩展数控用户存 储器"。

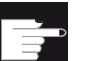

### 软件选件

为使该功能的使用不受限,需要软件选件"从外部存储器执行(EES)"。

#### 说明

### 无法进行示教

选择了 EES 程序时无法进行示教。

 $\circ$ 

### 机床制造商

请注意机床制造商的说明。

可像通常一样在编辑器中编辑保存在所设置的外部驱动中的 G 代码程序。

在执行 G 代码程序时您可像通常一样显示当前程序段。可直接编辑复位状态下的程序。

除了当前程序段,还可显示基本程序段。借助"程序修正"功能可像通常一样进行修正。

### 14.16 备份数据

#### 14.16.1 在程序管理器中创建存档

您可以将 NC 存储器和本地驱动器中的文件作为"存档"保存。

### 存档格式

存档可使用二进制格式或者穿孔带格式。

#### 存档地点

您可以选择将存档放置在操作区域"调试"中的系统数据存档文件夹、USB 驱动器以及网 络驱动器中。

步骤

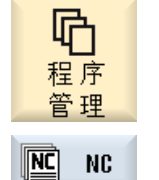

- 2. 选择存档地点。
- 3. 在目录中选择需要建立存档的文件。 -或者-要备份多个文件或者目录时, 按下软键"选中"。 通过光标操作或者鼠标操作进行选择。
- 选中
- 4. 按下软键">>"和"存档"。

1. 选择操作区域"程序管理器"。

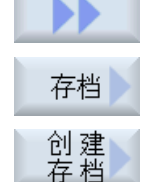

5. 按下软键"创建存档"。 窗口"创建存档:选择存储位置"打开。 6. 如果您想搜索某个目录或子目录,可以将光标移到对应的存储位置,

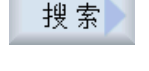

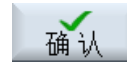

提示: 用星号"\*"替代字符串,用问号"?"替代字符可以使搜索更简 单。

按下软键"搜索",然后在搜索对话框中输入关键字。

-或者-

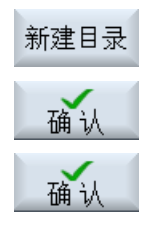

确认

选择所需存储器,按下软键"新目录"、在"新目录"窗口中输入名 称并按下软键"确认,创建一个新的目录。

7. 按下"确认"。 窗口"创建存档:名称"打开。

9. 选择存档格式(比如在 840 sl 上为 ARC(二进制格式); 828D 上为 ARD), 输入名称并按下"确认"软键。

存档成功后,会有消息提示。

### 14.16.2 通过系统数据创建存档

如果您只需要备份特定文件,您可以直接从文件树形图中选择所需文件并创建存档。

#### 存档格式

存档可使用二进制格式或者穿孔带格式。

通过预览功能您可以查看选中文件(XML、ini、hsp、syf 文件、程序)的内容。

在属性窗口中您可以查看文件的相关信息,如:路径、名称、创建日期、修改日期等。

### 前提条件

存取权限由相应的区域决定,从保护等级 7(钥匙开关位置 0)到保护等级 2(口令: 维 修)。

### 保存地点

- CF 卡上的目录 /user/sinumerik/data/archive 或 /oem/sinumerik/data/archive 下
- 所有配置的逻辑驱动器(USB 驱动器、网络驱动器)

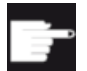

#### 软件选件

只有具有选件"NCU 的 CF 卡上的附加 HMI 用户存储器"时,才可以将存档 保存在 CF 卡的用户目录中。

### USB 设备上可能出现数据丢失

注意

USB 设备不适合用作永久存储器。

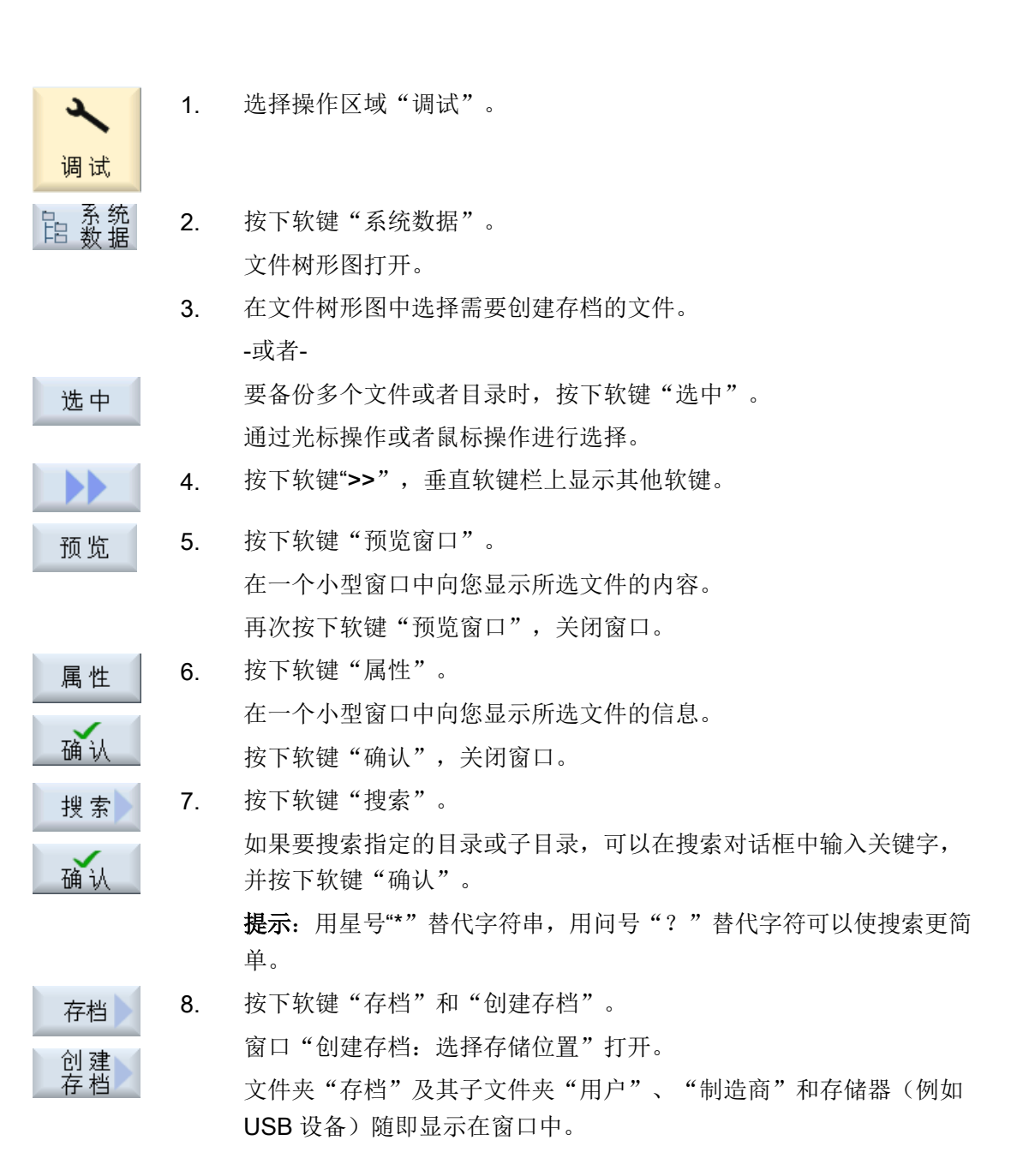

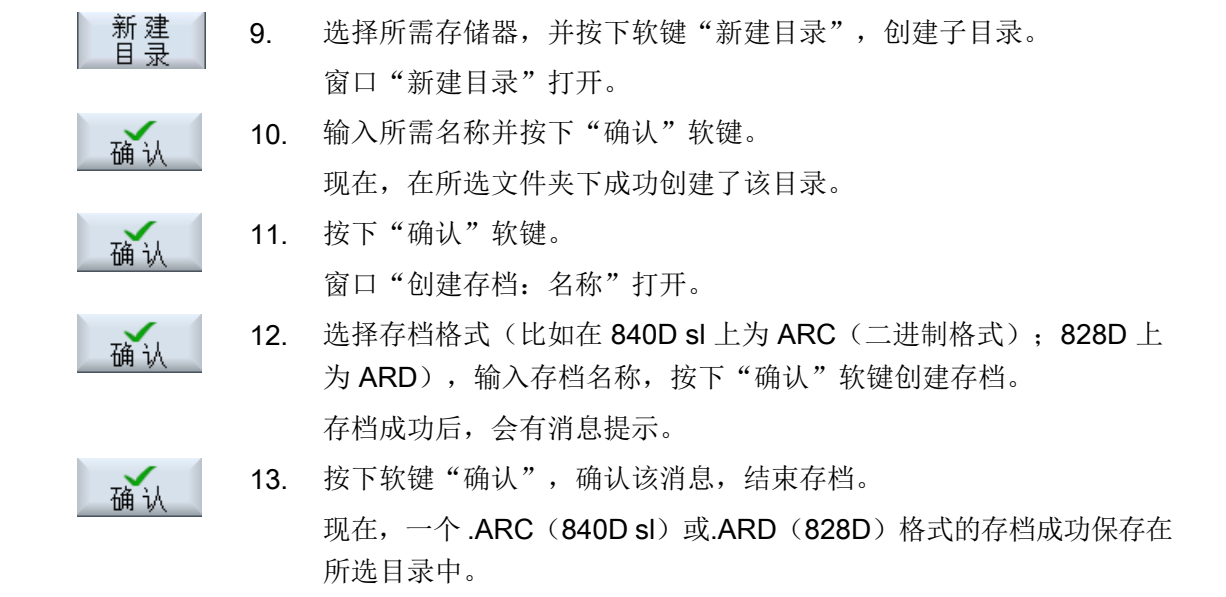

### 14.16.3 在程序管理器中导入存档

您可以操作区域"程序管理器"中,从系统数据的存档文件夹、配置的 USB 驱动器或网络 驱动器中导入存档。

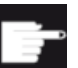

### 软件选件

只有具有选件"NCU 附加 HMI CF 卡用户存储器"时,才能在程序管理器中 导入用户存档(不适用于 PCU50 / PC 上的 840D sl/SINUMERIK Operate)。

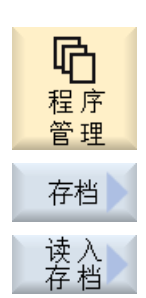

- 1. 选择操作区域"程序管理器"。
- 2. 按下软键"存档"和"读入存档"。 窗口"读入存档:选择存档"打开。
- 3. 选择存档的存储位置,并将光标移到所需存档上。 提示: 在没有所需选件时,只有当用户存档文件夹中至少有一个 存档时, 此处才会显示该文件夹。 -或者-

程序管理

14.16 备份数据

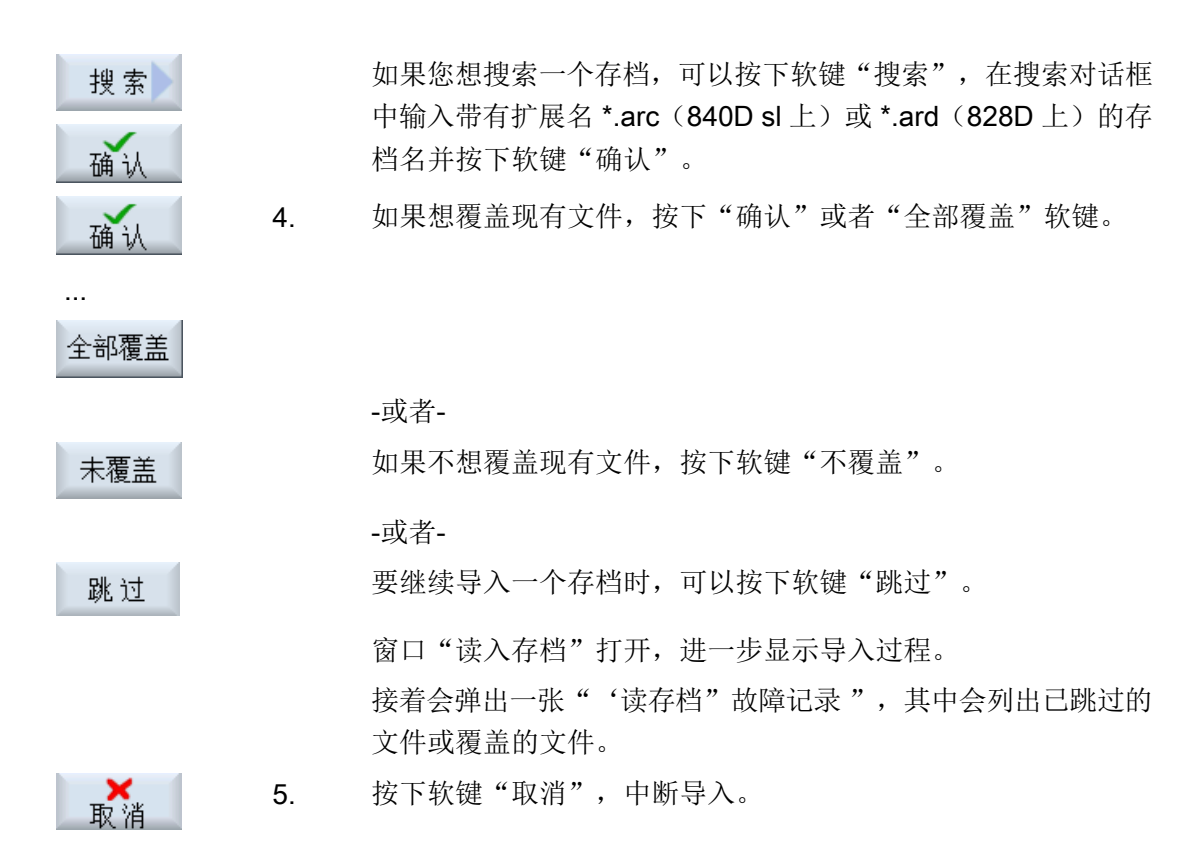

参见

[搜索目录和文件](#page-786-0) (页 [787](#page-786-0))

### 14.16.4 在系统数据中导入存档

如果您需要导入某个存档,可以直接从文件树形图中选择该存档。

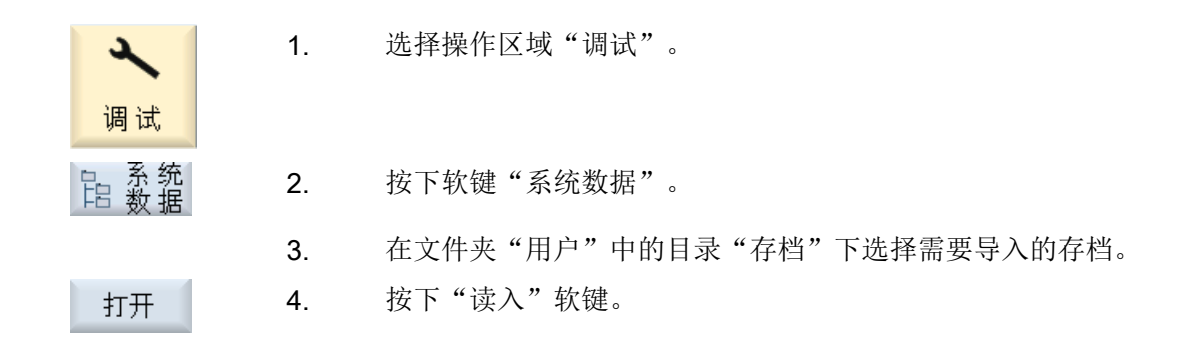

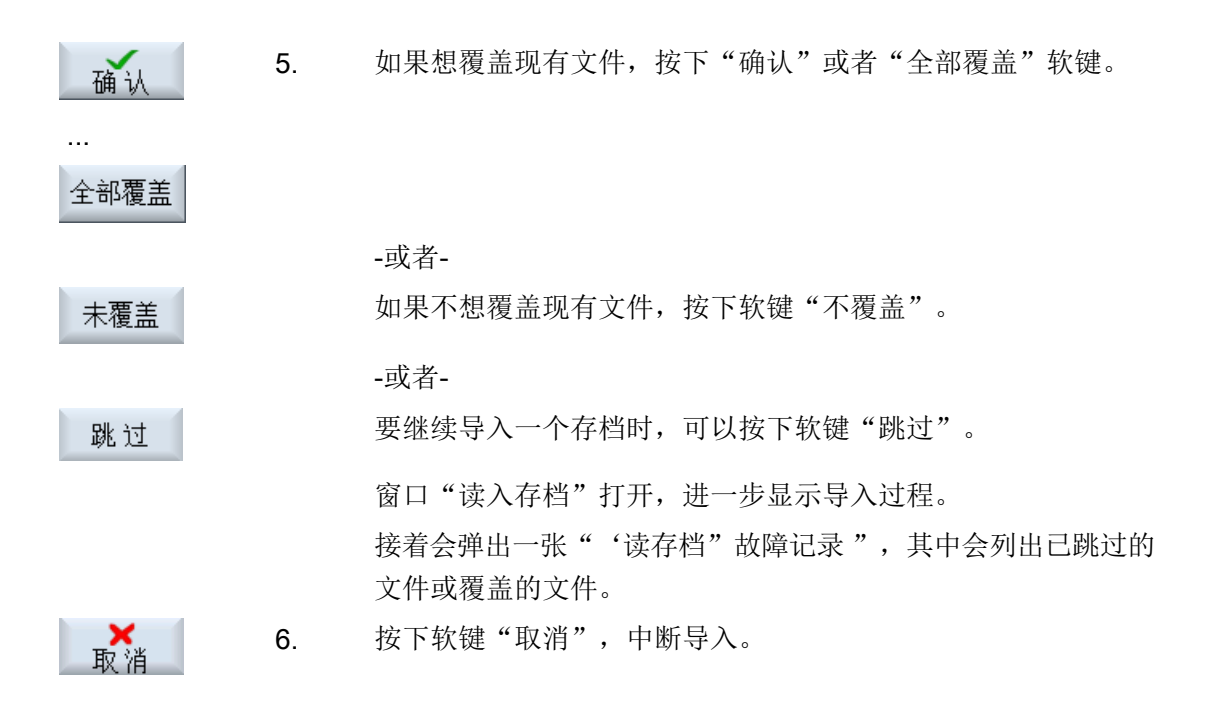

### 14.17.1 保存装备数据

除了程序之外还可以保存刀具数据和零点设置。

使用此功能可以保存某个工步程序所需的刀具数据和零点数据,之后再次执行该程序时, 便可以很快获取该设置。

即使是在外部刀具预调设备上获得的刀具数据,也可以方便地录入刀具管理数据中。

#### 保存工作表

需要保存含有 ShopMill 和 G 代码程序的工作表时, 会有独立的下拉表分别用于保存刀具 数据和零点。

#### 说明

#### 保存零件程序的装调数据

只有当零件程序存储在"工件"目录中时,才可以保存装调数据。 当零件程序位于"零件程序"目录中时,不提供"保存装调数据"功能。

### 保存数据

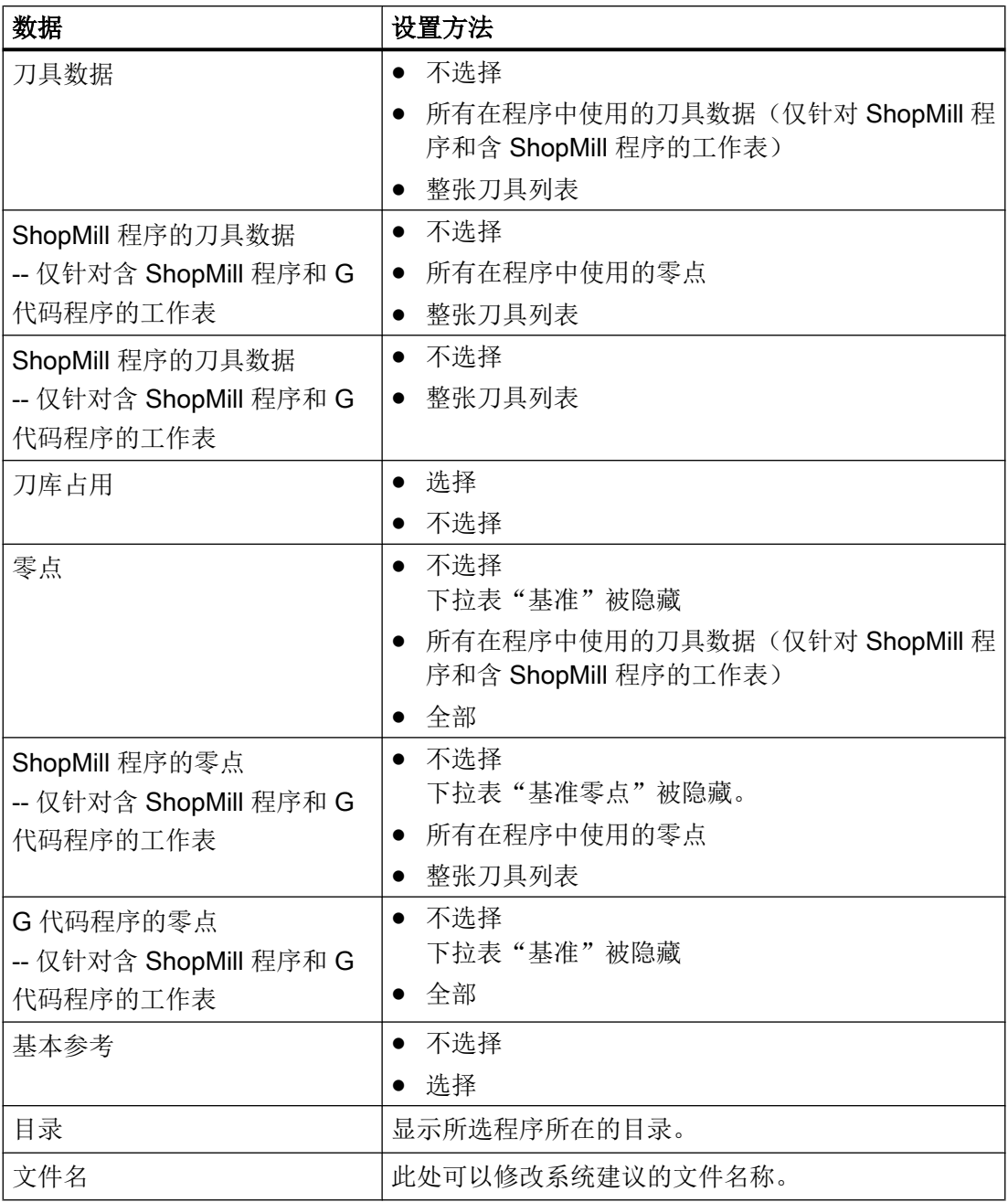

### 说明

### 刀库占用

只有系统可以预计刀具出入刀库情况时,才可以读取刀库占用情况。

步骤

- 户 程序 管理 ल्वो **NC**
- 1. 选择操作区域"程序管理器"。

2. 把光标移到要保存其刀具数据和零点数据的程序上。

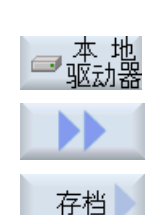

\_保\_\_存<br>设置数据

...

- 3. 按下软键">>"和"存档"。
- 4. 按下软键"保存装调数据"。 窗口"保存装调数据"打开。
- 5. 选择要保存的数据。
- 6. 如有必要,在"文件名"栏中修改所选程序原先的名称。

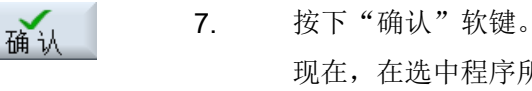

现在,在选中程序所在的同一目录下,装调数据成功创建。 文件会自动保存为 INI 文件。

### 说明

### 相同的名称

若主程序和同名 INI 文件位于同一个目录下,则选中该主程序时会首先自动启动 INI 文件, 这样就可以修改不需要的刀具数据。

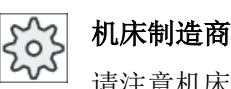

请注意机床制造商的说明。

### 14.17.2 读入装备数据

在读入时,可以选择需要哪些已经保存的数据:

- 刀具数据
- 刀库占用
- 零点
- 基本零点

### 刀具数据

按照所选的数据,系统执行的动作如下:

- 整张刀具列表 删除所有刀具管理的数据,然后录入已经保存的数据。
- 所有程序中使用的刀具数据 如果待读入的刀具中至少有一个已经在刀具管理中,则有以下选项。

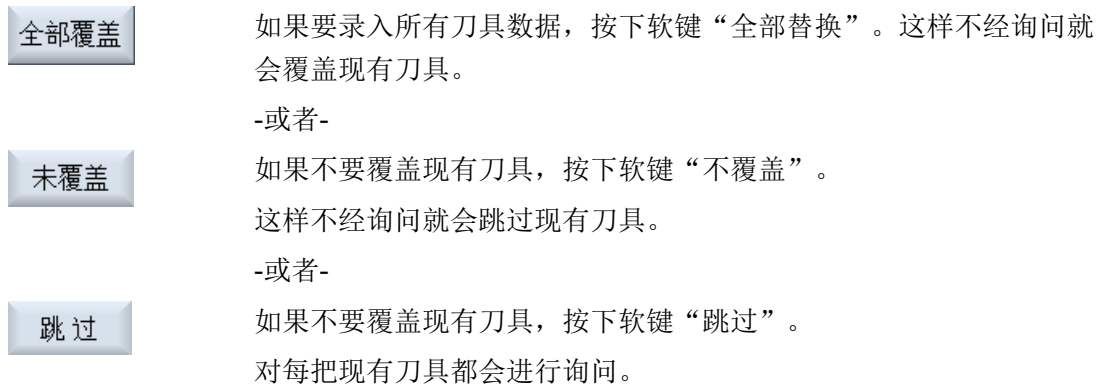

### 选择装载位

如果为一个刀库设置了多于一个装载位,则可通过软键"选择装载位"打开窗口,并在窗 口中为刀库分配装载位。

- 1. 选择操作区域"程序管理器"。 吶 程序 管理  $\boxed{\mathsf{NC}}$ **NC** 
	- 2. 将光标移动到需要再次读取的、保存了刀具数据和零点数据的文件  $(*.$ INI)  $\vdash$ <sub>0</sub>

14.18 保存参数

3. 按下 <光标向右> 键。 -或者-双击文件。 窗口"读入装调数据"打开。 4. 选择需要读取哪些数据(例如刀库占用)。 SELECT 5. 按下"确认"软键。 确认

### 14.18 保存参数

除了程序外,还可以保存 R 参数和全局用户变量。

使用此功能,您可以保存某个程序所需的 R 参数和用户变量。之后再次执行该程序时, 便 可以很快获取该数据。

### 说明

### 保存零件程序的参数

只有当零件程序存储在"工件"目录中时,才可以保存参数。 当零件程序位于"零件程序"或"子程序"目录中时,不提供"保存参数"功能。

### 保存数据

提供哪些备份数据取决于机床配置:

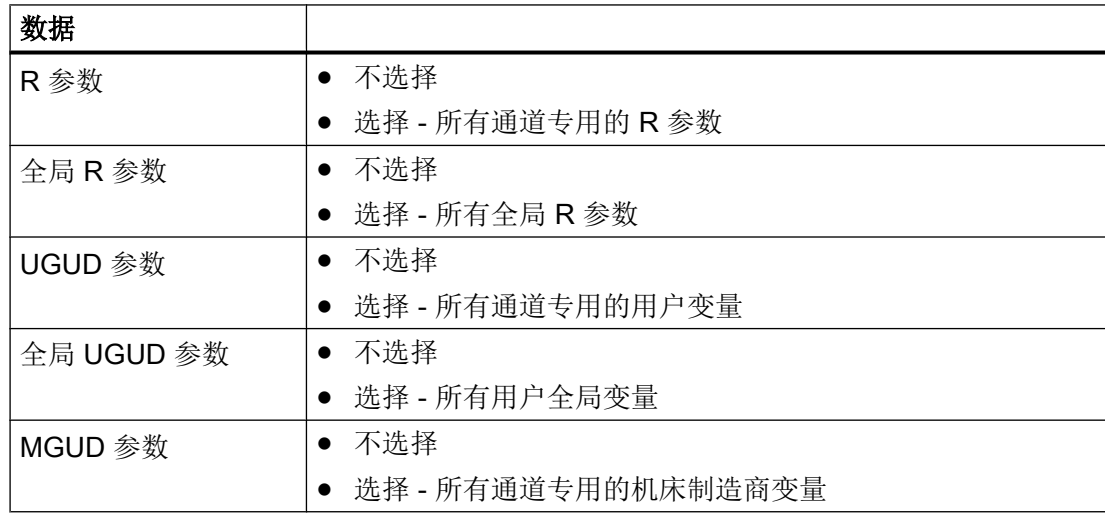

#### 程序管理

### 14.18 保存参数

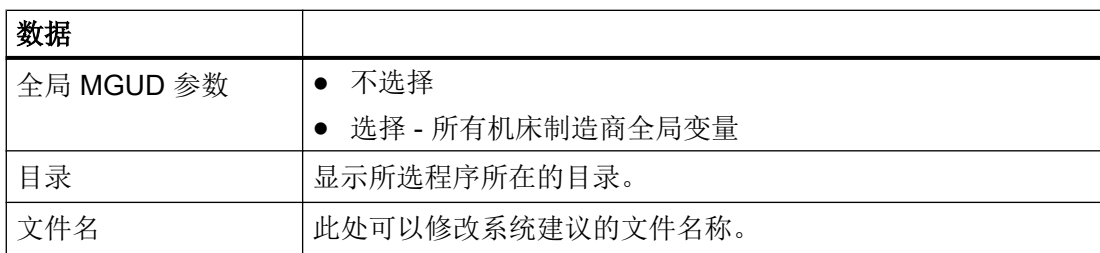

在多通道机床上会一直保存激活通道的参数。

### 任务列表

如果选择了保存任务列表的参数,则所有包含在内的程序的参数都会被保存。

任务列表的名称与所包含的参数名称不一致。始终保持与相应的程序相同的名称,这样才 能对参数文件进行唯一分配。不可以修改文件名称。

步骤

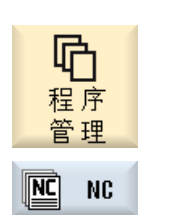

- 1. 选择操作区域"程序管理器"。
- 2. 选择保存有程序的驱动器。

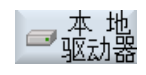

...

- 3. 把光标移到要保存其参数的程序上。
- 4. 按下软键">>"和"存档"。

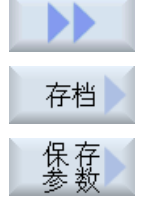

- 5. 按下软键"保存参数"。 "保存参数"窗口打开。
- 6. 选择要保存的数据。
- 7. 想要切换激活的通道时,按下按键 <CHANNEL> 或点击通道显 示。

铣削 816 操作手册, 12/2017, 6FC5398-7CP40-6RA1

 $\mathbf{u}$ CHANNE -或者-CHAN1

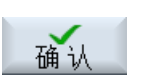

9. 按下"确认"软键。 现在,在选中程序所在的同一目录下,参数成功保存。 R 参数(\*.RPA)和用户变量(\*.GUD)保存在单独的文件中。

8. 如有必要,在"文件名"栏中修改所选程序原先的名称。

### 说明

### 程序选择

若主程序和同名 RPA 文件或 GUD 文件位于同一个目录下,则选中该主程序时会首先自动 启动这些文件,由此来更改不希望的刀具数据或参数。

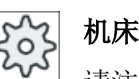

机床制造商

请注意机床制造商的说明。

### 14.19 RS232C

### 14.19.1 通过串行接口读入/读出存档

可通过 V24 串行接口在操作区"程序管理器"和"启动"中读入读出存档。

### 串行接口 V24 的可用性

如要更改接口 V24 的可用性,可在文件"slpmconfig.ini"中设置以下参数:

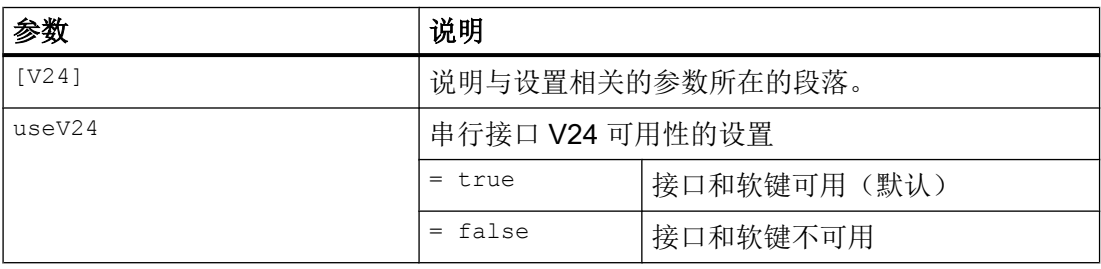

### 文件"slpmconfig.ini"的保存

用于 SINUMERIK Operate 的文件模板"slpmconfig.ini"保存在以下目录:

<安装路径>/siemens/sinumerik/hmi/template/cfg

将文件复制到以下一个目录中:

<安装路径>/user/sinumerik/hmi/cfg

<安装路径>/oem/sinumerik/hmi/cfg

### 说明

如要通过自定义更改对概览进行改进,则只需从文件副本"slpmconfig.ini"中删除未更改的 参数。

### 读出存档

需要发送的文件(目录、单个文件)被打包成一个存档文件(\*.arc)。存档文件(\*.arc) 可 以直接发送,无需另外打包。如果同时选择了一个存档文件 (\*.arc) 和另外一个文件(例如 目录),则将其打包到一个新的存档中,然后发送。

### 读入存档

如果要读取存档,可以使用接口 V24。传输存档, 然后解包。

### 说明

### 导入调试存档

通过 V24 接口读入调试存档时,该存档会立即激活。

### 外部编辑穿孔带格式

需要外部编辑存档时,首先创建一份穿孔带格式的文件。

步骤

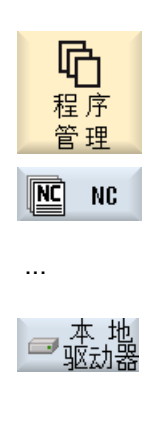

1. 选择操作区域"程序管理器", 按下软键"NC"或"本地驱动 器"。

> -或者-选择操作区"启动",按下软键"系统数据"。

2. 选中您需要发送到 V24 上的目录或文件。

3. 按下软键">>"和"存档"。

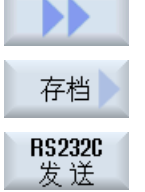

读出存档

日 系统

ىد

调试

4. 按下软键"V24 发送"。

-或者-

读入存档

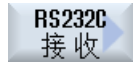

需要通过 V24 读入文件时, 按下软键"V24 接收"。

### 14.19.2 在程序管理器中设置 V24

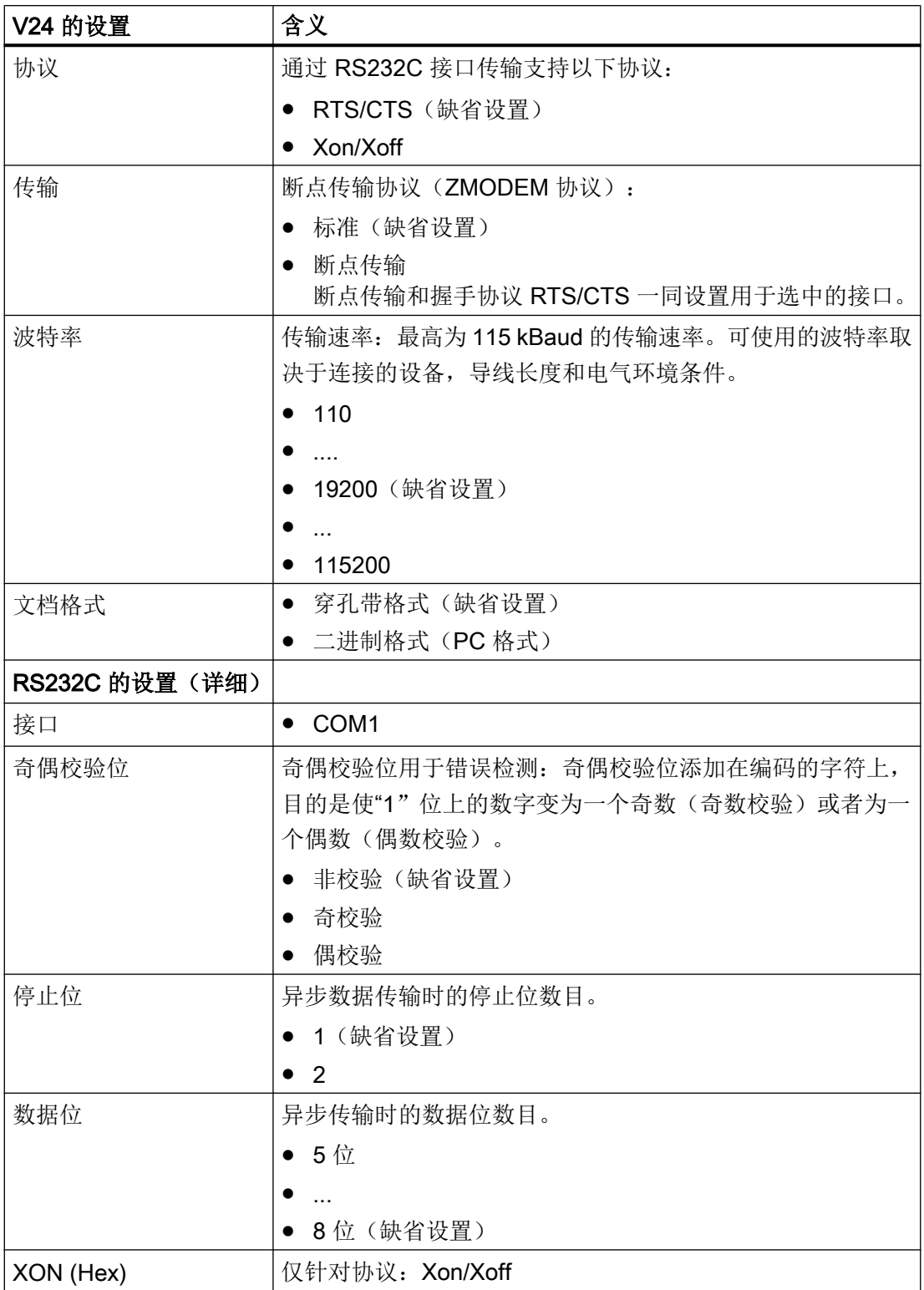

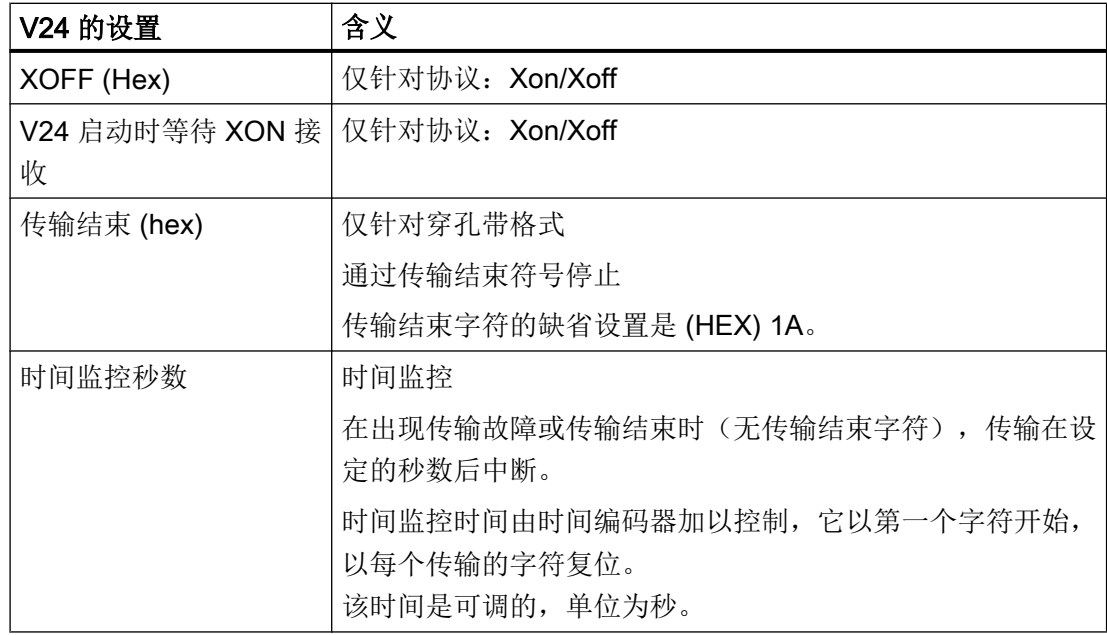

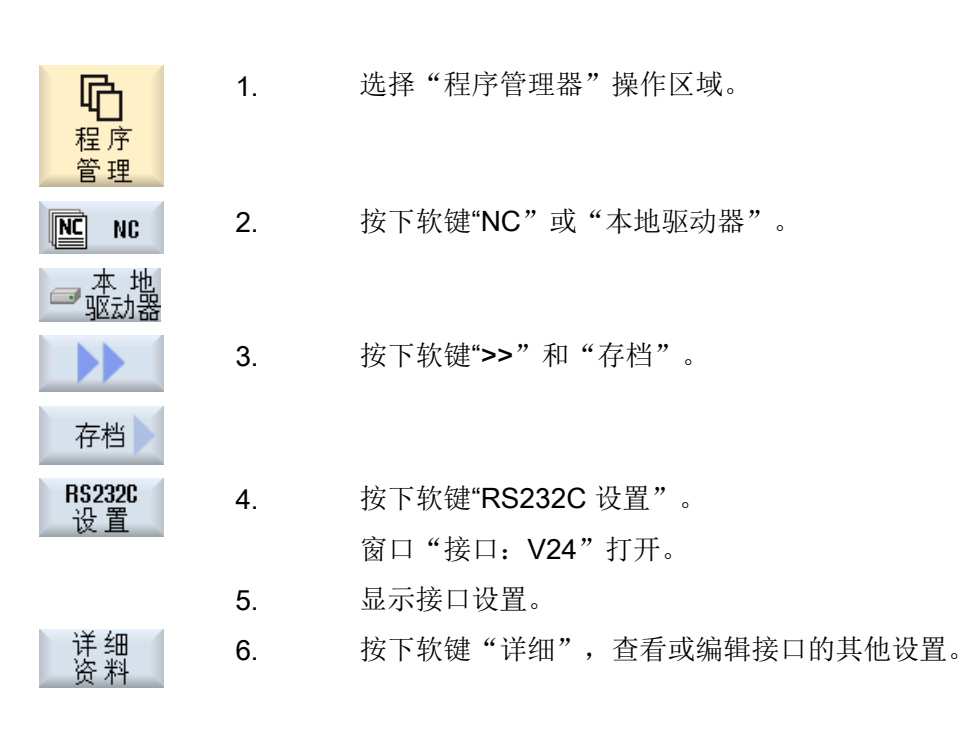

### 14.20 多重紧固

### 14.20.1 多重紧固

"多工位加工"功能可借助多工位对换刀进行优化。由此可以节省换刀时间,因为只有在 一把刀具完成所有工位上的加工后才会换刀。

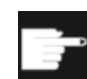

### 软件选件

多工位加工只能使用 ShopMill 程序实现。您此时需要安装选件"ShopTurn/ ShopMill"。

除了平面工夹外,多工位加工中还可使用旋转工夹。为此,机床必须配有附加的回转轴(比 如 A 轴)或者分度装置。

### 机床制造商

请注意机床制造商的说明。

使用该功能不仅可以加工同样的工件,也可以加工不同的工件。

ShopMill 从多个程序自动生成一个唯一的程序。其中刀具的顺序在一个程序以内保持不变。 循环和子程序不会被取消,位置模式会执行完毕。

### 前提条件

单个程序必须满足下列要求:

- 只有工步程序(没有 G 代码程序)
- 程序必须可执行
- 第 1 个工位上的程序必须经过试运行
- 没有标记/重复,即程序中没有跳转
- 没有英制/公制转换
- 没有零点偏移(ShopMill 程序头除外)
- 没有坐标转换(偏移、比例等)
- 轮廓必须使用单一的名称,即:不允许在多个程序中调用同一轮廓名称
- 在清理循环(铣削轮廓)中不允许将参数"起始点"设置为"手动"。
- 没有自动设置,即没有对所有后续程序段会产生影响的程序段(在多工位加工用于不同 的程序时)

- 一个工位上最多 3500 个工步
- 最多 49 个工位

#### 说明

在多工位加工程序中不允许使用标记及重复,可以通过使用子程序来处理标记和重复。

### 14.20.2 程序开头创建"工位"

在生成多工位加工程序时,每次切换工位后,系统都会将原始程序开头中的数据传送到多 工位加工程序的一个设置步骤中。这些数据也包括程序开头中的工位设置。程序开头中的 工位标明了夹装毛坯的回转轴的名称。

有以下不同的多工位加工程序:

- 第1种程序类型,多个工位采用同一个程序。
- 第2种程序类型,每个工位采用单独的程序。

有以下不同的设备型号:

- A型, 所有工位都安装在一张工作台或一根回转轴上。
- B型,

工位分开安装在不同的回转台或回转轴上。

第 1 种类型的多工位加工程序不能在 B 型设备上执行, 因此不允许使用。

#### 原因:

程序开头中包含了工位所在回转轴的名称。由于每次切换工位后该轴名称都会传送到设置 步骤中,因此在生成的多工位加工程序中无法得知工位所在的真正回转轴。

#### 示例:

设备有两张回转台:C1 和 C2。在这两张回转台上夹装了同一种毛坯。现在应该用同一个 程序来加工这两个毛坯。该加工需要明确指定回转台。

原始程序在程序开头中将工位所在轴命名为 C1。由此得出的多工位加工程序使用 C1 来表 示两根回转轴,因为另一个轴名程序无法得知。

另一种多工位加工程序和设备类型的组合是允许的,可以使用。

## 机床制造商

请注意机床制造商的说明。

### 参见

[程序头](#page-318-0) (页 [319](#page-318-0))

#### 14.20.3 创建多重紧固程序

在将 ShopMill 程序指定为多工位加工程序中时,可使用 NC 目录和外部存储介质下的程序 (例如 USB 闪存驱动器)。

#### 步骤

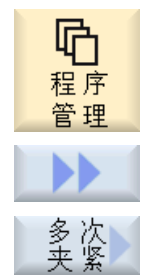

- 1. 选择操作区域"程序管理器"。
- 2. 按下软键">>"和"多工位加工"。 "多工位加工"窗口打开。
- 3. 输入工位的数量以及所要使用的第一个零点偏移的编号。 从起始零点偏移开始按升序方式加工各工位。
- 4. 为新的总程序输入一个名称。

4. 按下软键"确认"。

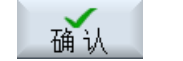

打开一个列表,将不同程序分配给零点偏移。不一定要有所有的零点 偏移,比如将 ShopMill 程序分配给工位, 但是至少要有两个。

5. 在列表中输入所需 ShopMill 程序的名称和完整的路径。文件格式 (\*.mpf)将自动添加。 -或者-

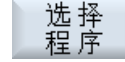

显示程序视图。

按下软键"选择程序"。

6. 在程序概览中选中所需的 ShopMill 程序上并按下软键"确认"。 确认

应用到 所有夹紧 -或者-

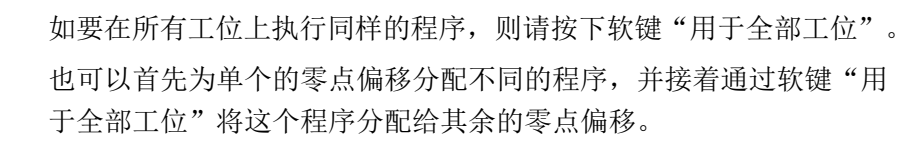

程序将导入到分配列表中。

如果所分配的 ShopMill 程序不在所创建的多重程序所在的文件夹中, 则会显示其完整的路径。

删除 7. 如果想从分配列表中删除某个程序,则请将光标放在所需程序上并按 下软键"删除选择"。 -或者-

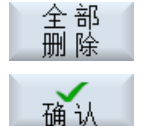

如果想从总程序中删除所有程序,则请按下软键"全部删除"。

8. 当完成分配列表后,请按下软键"确认"。

进行换刀优化。

接着对整个程序重新编号,在不同工位之间切换时会分别显示当前工 位的编号。

另外要为总程序(XYZ.MPF)创建文件 XYZ\_MCD.INI, 其中保存有零点 偏移和程序之间的分配情况。这两个程序保存在原先通过程序管理器 所选定的目录中。

### 说明

当您在未取消时从分配列表切换到其他功能并在之后重新调用"多工位加工"功能时,还 会再次显示同样的分配列表。

程序管理

14.20 多重紧固

# 报警信息、故障信息和系统信息 15

### 15.1 显示报警

如果系统在机床运行时检测出故障,会发出报警,可能还会中断加工。 故障说明文字和报警号码一同显示,提供更加详细的故障检测信息。

### 小心

### 人员和机床风险

根据出现的报警说明仔细检查设备情况,排除引起报警的原因,最后按照指定的方式应答 报警信息。

忽视报警信息可能会损坏机床、工件,丢失保存的设置,甚至危及人身安全。

### 报警信息概览

您可以查看所有当前存在的报警,一并应答这些信息。 报警信息概览包含下列信息:

- 日期和时间
- 应答方法 应答方法指定用哪个按键或软键来应答报警。
- 报警号
- 报警文本

诊断

#### 步骤

- 1. 选择操作区域"诊断"。
- ☎■聖書 2. 按下软键"报警列表"。 "报警"窗口打开。 显示所有当前存在的报警。 若有安全集成的报警,则显示软键"跳过安全集成报警"。

3. 若不希望显示安全集成报警,可按下软键"跳过安全集成报警"。

跳 过<br>SI报警

### 删除报警

### 15.1 显示报警

"删除"栏中用符号表示如何删除报警列表中出现的报警。

- 4. 将光标定位至报警。
- 5. 显示 NCK-POWER-ON 报警时, 通过总开关重新给设备上电, 然后按 下 NCK-POWER ON。

显示"Cancel"报警时, 按下 <ALARM CANCEL> 键或者按下软键"删

-或者-

显示"NC-Start"报警时, 按下 <NC-Start> 键。

-或者-

显示"RESET"报警时, 按下 <RESET> 键。

-或者-

除 Cancel 报警"。

ALARM<br>CANCEL

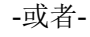

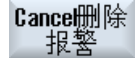

删<br>hM#g 整

-或者-显示"HMI"报警时, 按下软键"删除 HMI 报警"。 -或者-

显示 HMI 的"Dialog"报警时, 按下 <RECALL> 键。

-或者-

显示"PLC"报警时,按下机床制造商规定的按键。

-或者-

报警

显示 SQ 类型的 PLC 报警时, 按下软键"报警应答"。 当光标移到相应的报警上时,这些软键会被激活。

#### 应答符号

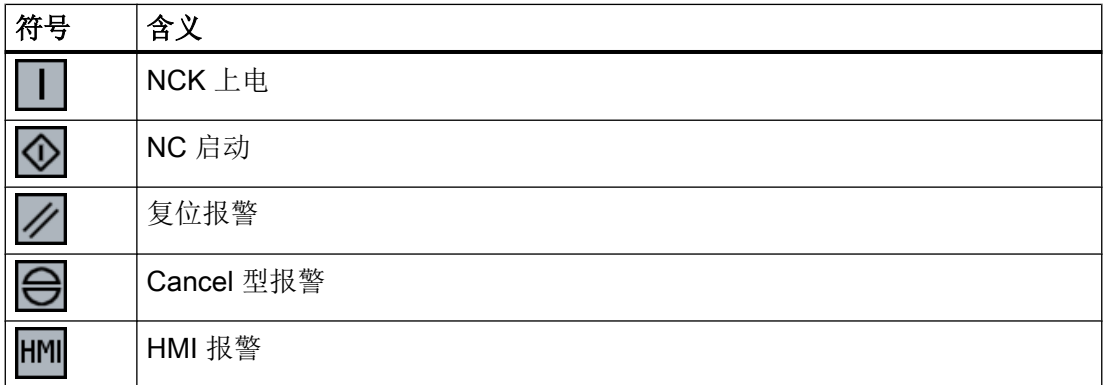
15.2 显示报警记录

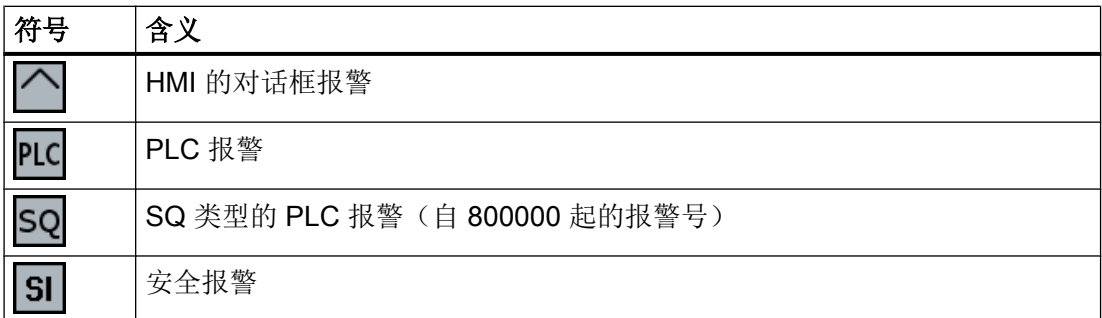

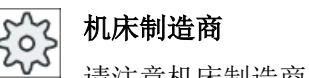

请注意机床制造商的说明。

## 15.2 显示报警记录

在窗口"报警记录"中可以获得目前为止出现的所有报警和信息的列表。 以时间顺序显示最多 500 个所管理的来、去事件。

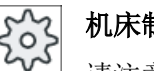

诊断

保存

#### 机床制造商

请注意机床制造商的说明。

步骤

- 1. 选择操作区域"诊断"。
- 撂 2. 按下软键"报警记录"。

打开窗口"报警记录"。

HMI 启动后到目前为止所出现的来、去事件以列表显示。

- 3. 按下软键"显示新报警",来刷新所显示的报警/信息列表。 刷新
	- 4. 按下软键"保存记录"。 当前所显示的记录被作为文本文件 alarmlog.txt 保存在目录 card/user/ sinumerik/hmi/log/alarm\_log 下的系统数据中。

15.4 报警、错误和消息分类

## 15.3 显示信息

加工时可以输出 PLC 信息和零件程序信息。

这个信息不会中断加工。 信息提供循环和加工步骤某些特性的说明,通常在一个加工步骤 之后或者直至循环结束均保持不变。

#### 信息概览

可以显示全部输出信息。

信息概览包含下列信息:

- 日期
- 信息编号 只在 PLC 信息上显示
- 信息文本

#### 步骤

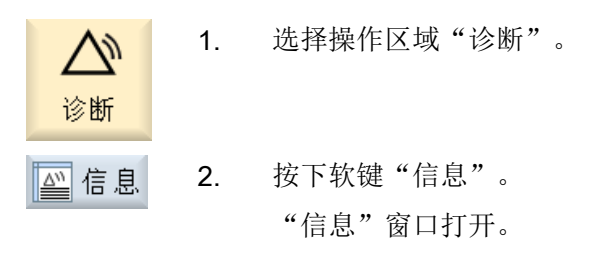

## 15.4 报警、错误和消息分类

如果窗口中显示了大量的报警、信息和报警记录,可根据下面的条件升序或降序排列:

- 数据(报警列表、信息、报警记录)
- 编号 (报警列表、信息)

通过排列您可以在冗长的列表中找到所需信息。

15.5 生成屏幕拷贝

步骤

- 1. 选择"诊断"操作区域。
- 报 2. 按下软键"报警列表"、"信息"和"报警记录",显示所需信息和 报警。

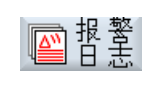

日期

묵

升序

诊断

...

- 3. 按下软键"分类"。 现在,列表中的条目将按照"数据"升序排列,也就是说:最新出现 的信息排在列表末尾。
- 4. 要降序排列列表时,按下软键"降序"。 降序 现在,最新出现的信息排在列表开头。
	- 5. 如果希望按照"编号"进行排序,则按下软键"编号"。
	- 6. 希望升序排列时,按下软键"升序"。

## 15.5 生成屏幕拷贝

可通过当前操作界面生成截屏。

每个截屏将保存为文件,并存放在如下文件夹中:

/user/sinumerik/hmi/log/screenshot

步骤

Ctrl + P 按下快捷键 <Ctrl + P>,

从当前操作界面创建格式为 .png 的截屏。 文件名由系统按升序给定, 从"SCR\_SAVE\_0001.png" 到"SCR\_SAVE\_9999.png"。 最多可以创建 9999 幅图。

#### 复制文件

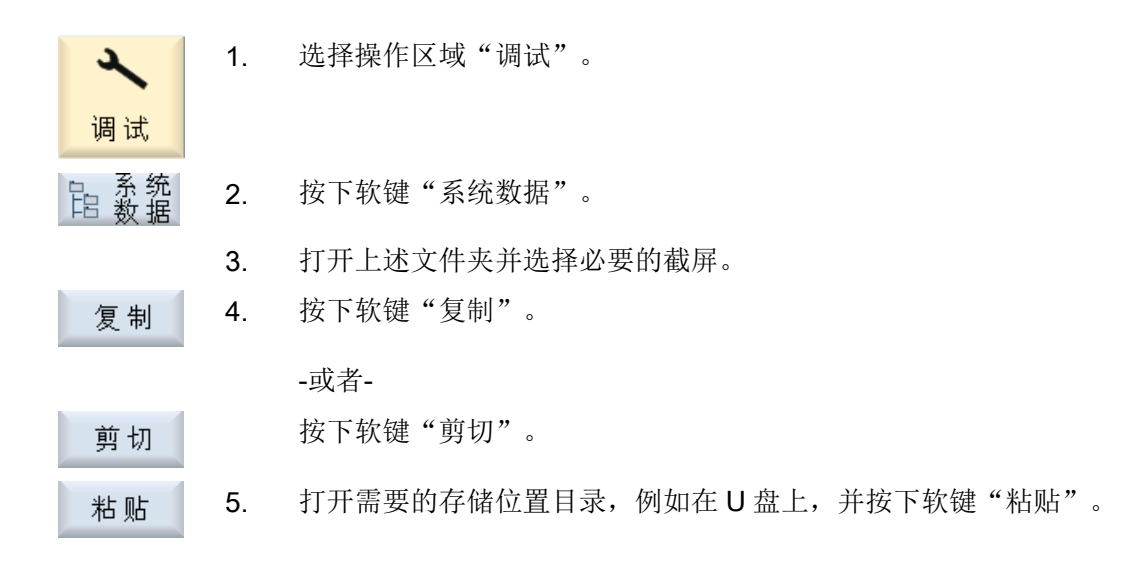

#### 说明

您还可以将截屏通过"WinSCP"复制到 Windows-PC 上。 (840D sl 上)

#### 说明

如要查看截屏,可在 SINUMERIK Operate 中将文件打开。 在 Windows-PC 上可使用图片 编辑程序将文件打开,例如"Office Picture Manager"。 (840D sl 上)

## 15.6 PLC 变量和 NC 变量

#### 15.6.1  **显示和编辑 PLC 变量和 NC 变量**

只有具有口令,才能更改 NC/PLC 变量。

#### 警告

#### 错误的参数设置

NC/PLC 变量的状态更改对机床有重大影响,错误的参数设置可能危及人员生命,并导致 机床损坏。

在窗口"NC/PLC 变量"的列表中输入您想要查看或更改的 NC 系统变量和 PLC 变量:

- 变量 NC/PLC 变量的地址 错误的变量背景色为红色,且在"数值"列中显示 #。
- 注释 可随意添加变量注释。 该列可以显示和隐藏。
- 格式 变量显示的格式。 该格式可以固定设置,例如:浮点值。
- 值

NC/PLC 变量的当前数值显示

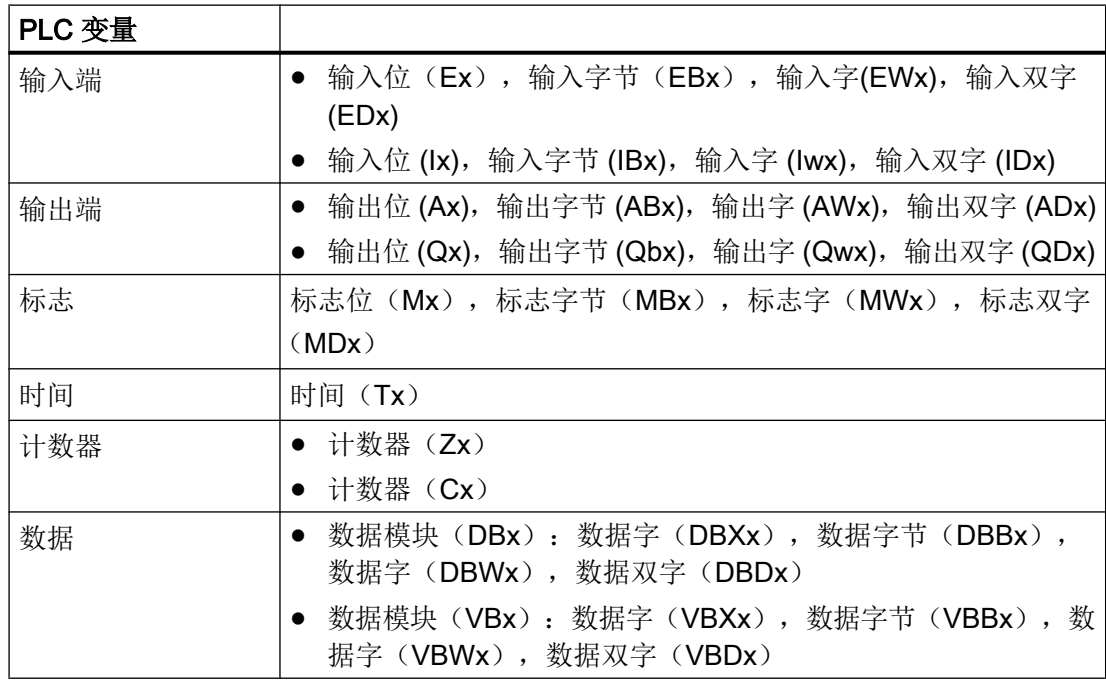

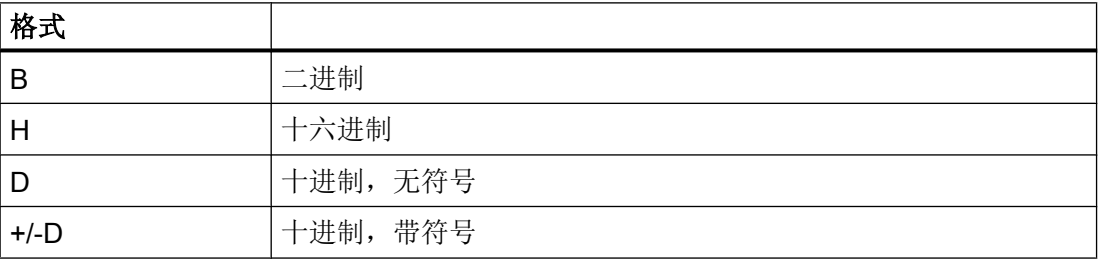

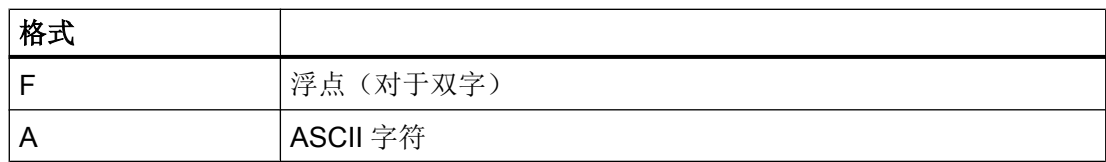

#### 表示方法示例

允许的变量表示方法:

- PLC 变量: EB2, A1.2, DB2.DBW2, VB32000002
- NC 变量:
	- NC 系统变量: 表示方法 \$AA\_IM[1]
	- 用户变量/GUD: 表示方法 GUD/MyVariable[1,3]
	- BTSS 表示方法: /CHANNEL/PARAMETER/R[u1,2]

#### 说明

如果 PLC 用户程序将字符串写入 NC/PLC 变量, 则只有在 NC 侧将变量设置为"A" (ASCII) 型数组变量,才能正确显示字符串。

#### 数组变量的示例

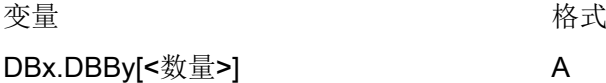

#### 插入变量

按照不同条件进行"筛选/查找"时,初始值有较大差别。例如要插入变量 \$R[0] 时,请输 入以下起始值:

- 如果按照"系统变量"筛选, 则初始值为 0。
- 如果按照"全部(无过滤)"筛选,则初始值为 1,此时会用 BTSS 输入方式显示所有信 号。

如激活了相应的定义文件,则在选择变量时的查找窗口中只会显示机床数据中的 GUD。否 则,需要手动输入查找的变量,例如 GUD/SYG\_RM[1]。

下面的机床数据代表着所有的变量类型(INT、BOOL、AXIS、CHAR、STRING): MD18660 \$MN\_MM\_NUM\_SYNACT\_GUD\_REAL[1]。

#### 说明

#### NC/PLC 变量的显示

- 系统变量受通道影响,切换通道时,会显示所选通道的数值。 可以显示通道专用变量,例如 \$R1:CHAN1 和 \$R1:CHAN2。通道 1 和通道 2 的值此时均可 显示,无论当前处于哪个通道。
- 用户变量(GUD)无须指定为全局 GUD 或通道专用 GUD。GUD 数组的首个元素从下标 0 开 始,如 NC 变量。
- 窗口中弹出的提示条会说明 NC 变量的 BTSS 表示方法(GUD 除外)。

#### 伺服变量

伺服变量只能在"诊断" → "跟踪"下选择和显示。

#### 修改和删除变量的数值

1. 选择操作区域"诊断"。 诊断 V 变量 2. 按下软键"NC/PLC 变量"。 "NC/PLC 变量"窗口打开。 3. 将光标移到"变量"列中,并输入所需的变量。 4. 按下 <INPUT> 键。 **INPUT** 现在,操作数及其数值一同显示。 5. 按下软键"详细信息"。 详细 窗口"NC/PLC 变量: 详细信息"打开。"变量"、"注释"和"值" 的数据完整显示在窗口中。 6. 将光标移到"格式"栏, 按下 <SELECT> 键选择所需格式。 ∋ SELECT 星立 7. 按下软键"显示注释"。 "注释"列随即显示。现在,您可添加注释或者编辑已有注释。 再次按下软键"显示注释",隐藏注释列。 8. 如果要编辑数值,按下软键"更改"。 更改 "值"列切换到可编辑状态。

插入 9. 若需从所有已有变量中选择一个变量并插入该变量,按下软键"插入 变量"。 "选择变量"窗口打开。 10. 按下软键"过滤/搜索", 以通过下拉菜单"过滤"筛选变量的显示(比 滤波器/ 如, 按照运行方式组变量筛选), 或通过输入栏"搜索"选择所需的 变量。 솗瞉 11. 如果要删除所有的操作数条目,按下软键"全部删除"。 12. 按下软键"确认",确认完成的修改或删除。 确认 -或者-■★ 按下软键"取消",放弃修改。

#### 编辑变量列表

使用软键"添加行"和"删除行"可对变量列表进行编辑。

如果按下软键,可在光标所在的行之前新增一行。 插入行 只有当变量列表末尾至少有一个空行时,软键"添加行"才可使用。 如果没有空行,则软键无效。 如果按下软键"删除行",可将光标所在的行删除。 删除行 在变量列表末尾添加一个空行。

#### 修改操作数

按下软键"操作数+"和"操作数-",地址或地址索引(由操作数的类型决定)会加或 减 1。

#### 说明

#### 轴名称作为索引

将轴名称作为索引时, 软键"操作数+"和"操作数-"无效, 比如在 \$AA\_IM[X1] 中。

示例 DB97.DBX2.5 操作数+ 结果: DB97.DBX2.6 \$AA\_IM[1] 结果: \$AA IM[2] 操作数-MB201 结果: MB200 /Channel/Parameter/R[u1.3] 结果: /Channel/Parameter/R[u1,2]

#### 15.6.2 保存和加载屏幕

可将"NC/PLC 变量"窗口中进行的变量配置保存在屏幕中,并根据需要加载。

#### 编辑屏幕

更改已加载的屏幕时,屏幕后会有 \* 进行标识。 显示关闭后屏幕的名称保存不变。

步骤

- 1. 已在"NC/PLC 变量"窗口中为所需的变量输入了数值。
- 2. 按下软键">>"。
- 3. 按下软键"保存屏幕"。 "保存屏幕:选择存档位置"窗口打开。 4. 将光标放置在您希望保存当前窗口的模板文件夹上,然后按下"确 确认
	- 认"。 "保存屏幕:名称"窗口打开。
	- 5. 输入文件名称并按下软键"确定"。 状态行中会出现消息提示:屏幕已保存至指定的文件夹。 若与已有文件同名,会发出询问。

确认

#### 15.7 版本

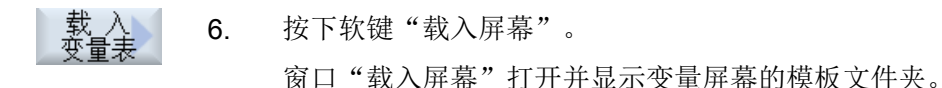

7. 选中所需文件并按下软键"确认"。 重新返回变量视图。 显示已确定的所有 NC 变量和 PLC 变量列表。

#### 15.7 版本

#### 15.7.1 显示版本数据

在"版本数据"窗口中显示全部组件及其相关的版本数据:

- 系统软件
- PLC 基础程序
- PLC 用户程序
- 系统扩展
- OEM 应用程序
- 硬件

 $\mathbf{r}$ 

可通过核对"应有版本"列中的信息来检查与 CF 卡上供货的组件版本是否一致。

 $\checkmark$ "实际版本"列中所显示的版本与 CF 卡中的版本一致。

"实际版本"列中所显示的版本与 CF 卡中的版本不一致。

能够保存版本数据。作为文本文件保存的版本数据可以任意地继续加以编辑或在维修情况 时将其传送到热线管理员处。

步骤

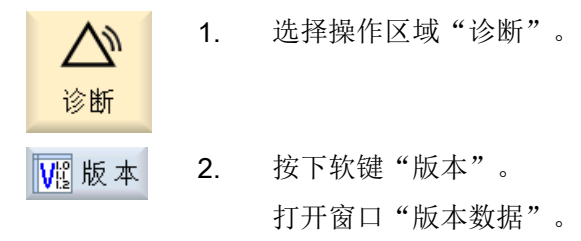

显示现有组件的数据。

15.7 版本

- <span id="page-838-0"></span>3. 选择您需要了解更多信息的组件。
	- 4. 按下软键"Details"(详细信息),可以获取所显示组件的详细说明。

### 15.7.2 保存信息

详细

控制系统中机床专用的所有信息都通过操作界面汇集到一个配置文件中。通过所设置的驱 动器可对机床专用数据进行保存。

#### 步骤

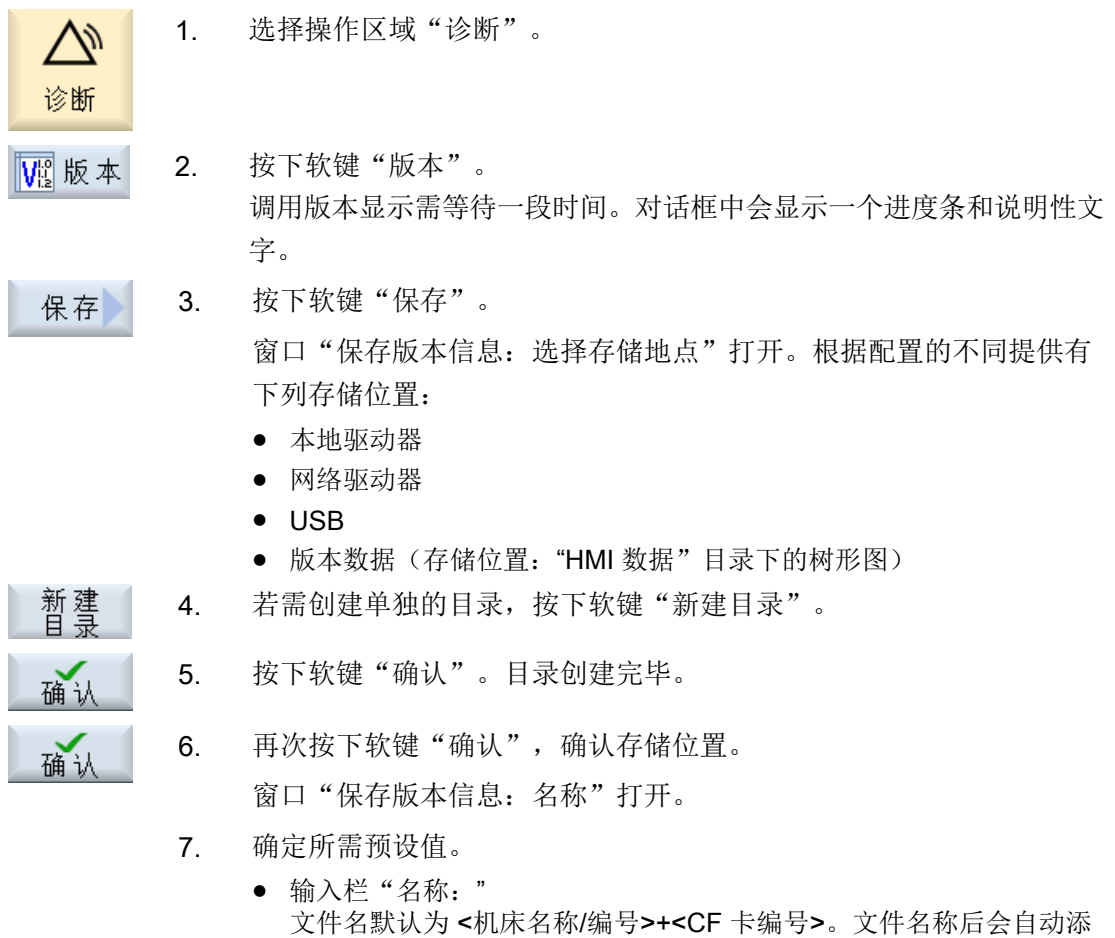

- 加"\_config.xml"或"\_version.txt"。 ● 输入栏"注释:"
	- 在本栏中可以输入注释,注释与配置数据一同保存。

#### 15.8 日志

- $\bullet$  版本数据 $($ .TXT $)$ 如需输出纯文本格式的版本数据,请勾选复选框。
- 配置数据 $( .XML)$ 如需输出 XML 格式的配置数据,请勾选复选框。 配置文件中包含在机床信息下所输入的数据、许可证要求、版本信息和 日志条目。

确认

8. 按下软键"确认",启动数据传输。

## 15.8 日志

日志通过电子方式显示机床的运行历史。

在机床上执行某一服务时,日志会通过电子方式将其保存下来。 因此,可掌握控制系统 的"履历",优化服务。

#### 编辑日志

可对如下信息进行编辑:

- 机床标识信息编辑
	- 机床名称/编号
	- 机床类型
	- 地址数据
- 创建日志条目(比如:过滤器已更换)
- 删除日志条目

#### 说明

#### 删除日志条目

在进行二次调试前您都可以删除到首次调试为止输入的所有数据。

#### 输出日志

可通过如下方式输出日志: 使用功能"保存版本"创建一个文件,此文件中将包含日志段 落。

#### 参见

[保存信息](#page-838-0) (页 [839\)](#page-838-0)

15.8 日志

#### 15.8.1 显示和编辑日志

#### 步骤

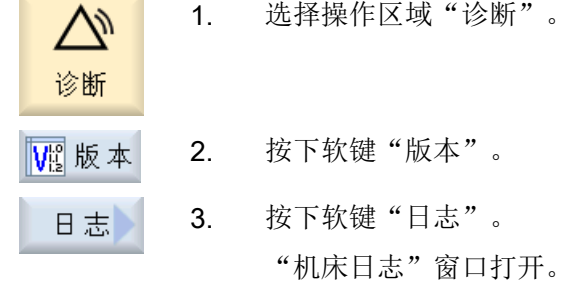

#### 编辑最终用户数据

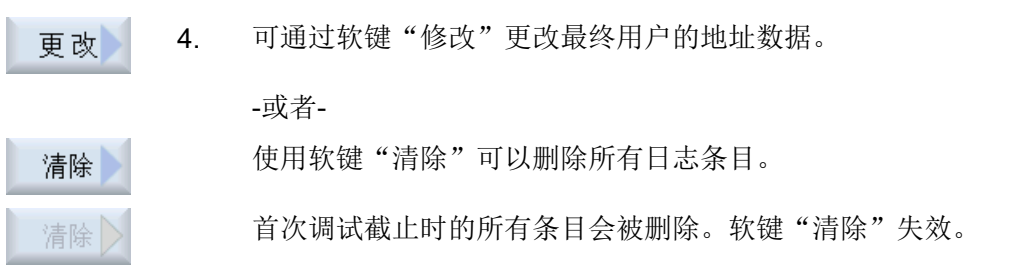

#### 说明

#### 删除日志条目

第二次调试一旦结束,用于删除日志数据的软键"清除"便不再可用。

#### 15.8.2 创建日志条目

可通过窗口"新日志条目"在日志中创建新条目。

您可以输入名称、公司和机构,简短地描述所采取的措施或者发生的故障。

#### 说明

#### 设置换行

若需在"故障诊断/措施"栏中换行,可使用快捷键<ALT> + <INPUT>。

会自动添加日期和条目编号。

#### 15.8 日志

#### 条目的排序

日志条目经编号后显示在窗口"机床日志"中。

显示时,最新的条目总是位于上部。

#### 步骤

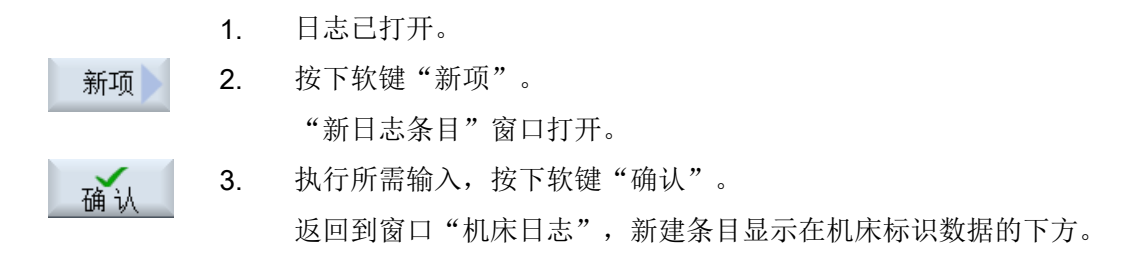

#### 说明

#### 删除日志条目

在进行二次调试前您都可以使用软键"清除"删除到首次调试为止输入的日志条目。

#### 查找日志条目

搜索

您可以通过查找功能找出特定条目。

- 1. "机床日志"窗口已打开。
- 2. 按下软键"搜索"。
	- 3. 在查找框中输入所需关键字。您可以按照日期/时间、公司名称/单位或 者按照故障诊断/措施等条件查找。 光标将定位在与查找关键字吻合的第一个条目上。
- 继续<br>搜索 4. 如果找到的条目不符合您的需要, 按下软键"继续搜索"。

#### 其他搜索方法

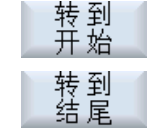

按下软键"转至开头",从最新的条目开始搜索。

按下软键"转至结尾",从最老的条目开始搜索。

### 15.9 远程诊断

#### 15.9.1 设置远程访问

在窗口"远程诊断(RCS)"中设置控制系统的远程访问事项。 在该窗口中设置各种远程操作的权限。所设置的权限取决于 PLC 和 HMI 中的设置。 HMI 可限制 PLC 分配的权限, 但不会超出 PLC 规定的权限。 若相关设置允许外部访问,也还要取决于其是手动操作还是自动操作。

#### 远程访问权限

"由 PLC 预设"栏中显示 PLC 预设的远程访问权限或者远程监控权限。

机床制造商

请注意机床制造商的说明。

可在选择栏"在 HMI 中选择"中设置远程操作的权限:

- 不允许远程访问
- 允许远程监控
- 允许远程操作

根据 HMI 和 PLC 中各项设置的相互关联, 在"关联结果"一栏中显示权限分配的状态。

#### 操作对话框的设置

若"由 PLC 预设"和"在 HMI 中选择"的相关设置允许外部访问, 该访问还要取决于是 手动操作还是自动操作。

若已允许某远程访问权限,则会在所有活动的操作站中出现询问对话框,由活动操作站的 操作人员对该访问权限进行确认或者拒绝。

这种情况下,若在现场未做任何操作,可设置针对该情况的控制系统响应。可设置此窗口 的显示时间以及此时间结束后,是否应自动接受或者拒绝该访问权限。

#### 状态显示

远程监控已激活

远程操作已激活

若某个访问权限有效,会在状态栏中通过符号说明此权限为访问权限还是仅为监控权限。

#### 步骤

## 1. 选择"诊断"操作区域 。 Vļ 诊断 中远程<br>Res 诊断 2. 按下软键"远程诊断"。 "远程诊断(RCS)"窗口打开。 3. 按下软键"更改"。 更改 "在 HMI 中选择"栏激活。 4. 若需要进行远程操作,请选择条目"允许远程操作"。 为了能顺利实现远程操作,还必须设置"由 PLC 预设"和"在 HMI 中选择"中的条目"允许远程操作"。 5. 若需改变远程访问权限确认的设置,请在组"远程访问确认特性"中 输入新的数值。 6. 按下"确认"软键。 确认 将接收并保存设置。

#### 文献

配置说明请见以下文档:

SINUMERIK Operate 调试手册

#### 15.9.2 允许调制解调器

可通过连接在 X127 上的远程适配器 IE 允许远程访问控制系统。

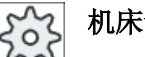

#### 机床制造商

请注意机床制造商的说明。

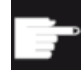

#### 软件选件

若需显示软键"允许调制解调器",还需使用选件"Access MyMachine / P2P"。

步骤

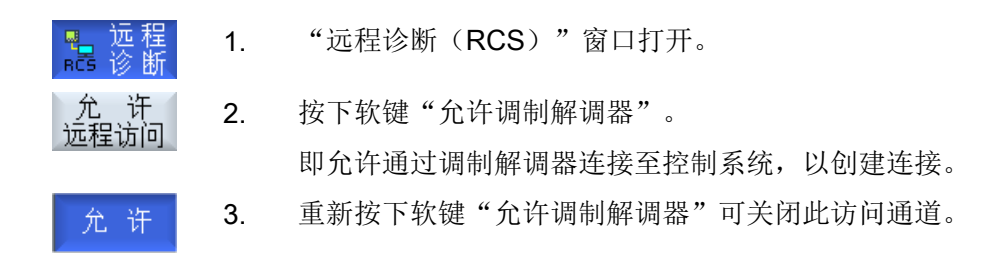

#### 15.9.3 要求远程诊断

可通过软键"请求远程诊断"从本控制系统主动向机床制造商要求远程诊断。 若远程访问需通过调制解调器进行,必须打开调制解调器访问。

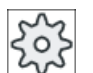

#### 机床制造商

请注意机床制造商的说明。

要求远程诊断的同时可在窗口中看到 Ping 服务的默认数据和数值。必要时,可向机床制造 商咨询此数据。

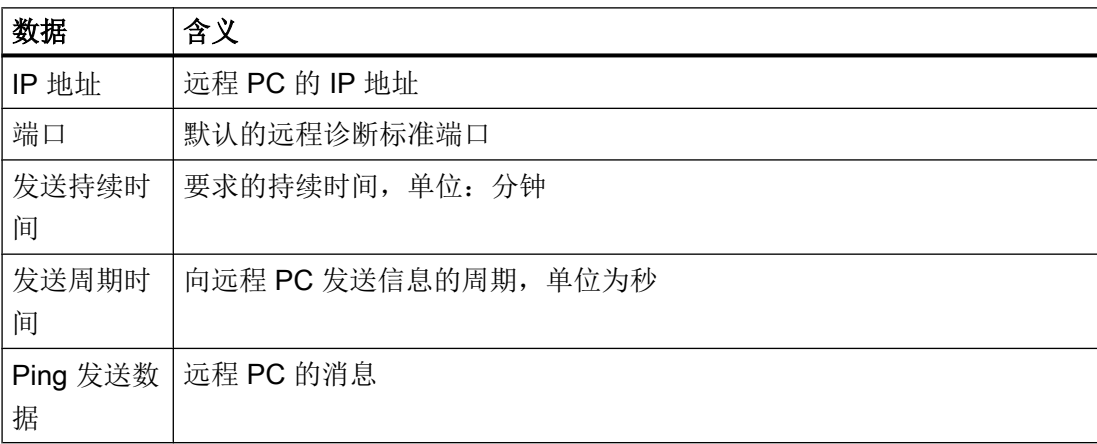

#### 步骤

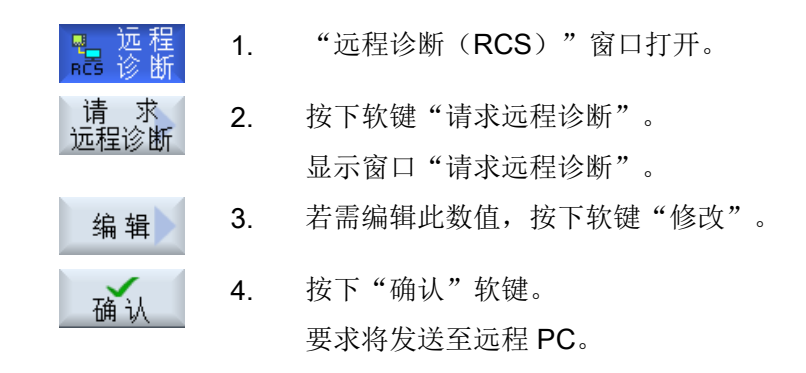

#### 文献

SINUMERIK Operate 调试手册

#### 15.9.4 结束远程诊断

#### 步骤

- 1. 窗口"远程诊断(RCS)"打开,表示已有远程察看或者远程访问处 于活动状态。
	- 2. 若不希望通过调制解调器访问,可将其禁用。 -或者-在窗口"远程诊断(RCS)"中将访问权限重新设置为"不允许远程 访问"。

# 运行"手动加工" 16

## 16.1 手动加工

""Manual Machine"为手动方式提供了经过改进的丰富多样的功能。 您无需编写任何程 序,也可以执行所有重要的加工。

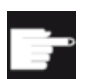

#### 软件选件

使用"Manual Machine"需要选件"ShopTurn/ShopMill"。

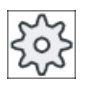

#### 机床制造商

请注意机床制造商的说明。

#### 基本画面

控制系统启动后出现以下基本画面:

| M;           | 巡                               |                                       | 21.1.14<br>12:41 |
|--------------|---------------------------------|---------------------------------------|------------------|
|              |                                 | <b>SIEMENS</b>                        | 选择<br>刀具         |
| ク复位          |                                 |                                       |                  |
| <b>MCS</b>   | 位置 [mm]                         | 劉<br>T, F, S                          |                  |
| X1           | 0.000                           |                                       |                  |
| Υ1           | 0.000                           | 26                                    |                  |
| 21           | 0.000                           | F<br>0.000                            |                  |
| A1           | 0.000                           | 100%<br>a aaa<br>mm/min               |                  |
|              |                                 | S1<br>⊠<br>$\theta$                   |                  |
| <b>EEG54</b> |                                 | 声钟<br>$100\%$<br>$\mathbf{a}$<br>50   |                  |
|              |                                 |                                       | 带角度<br>铣削        |
|              |                                 | <b>D 1 ST 1</b><br>Zent1<br>T         |                  |
|              |                                 | F<br>S<br>800.000 mm/min<br>rpm       |                  |
|              |                                 | 自动<br>$\mathcal{Q}$                   |                  |
|              |                                 |                                       |                  |
|              |                                 | 其他M功能<br>加工平面                         |                  |
|              |                                 |                                       |                  |
|              |                                 | $\blacktriangleright$                 |                  |
| 测刀<br>ĪĮ     | 直线<br>量具<br>量性<br>测工<br>øγ<br>V | 轮廓<br>铣削<br>铣削<br>钻削<br>$\frac{1}{2}$ | 4模拟              |
|              |                                 |                                       |                  |

图 16-1 铣床的基本画面

16.2 测量刀具

#### 铣床/车床的基本画面

此外在铣床/车床上可使用和自动运行方式中相同的车削循环。

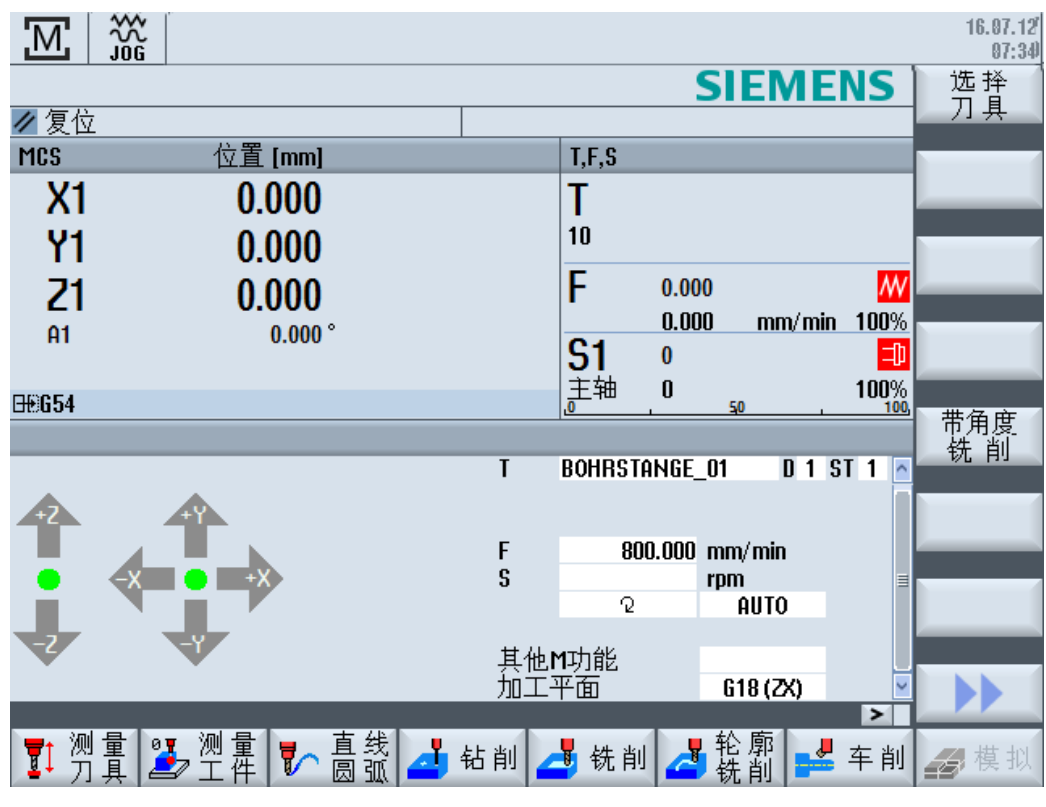

图 16-2 铣床/车床的基本画面

#### 加工方式

您可以采用以下方式加工工件:

- 手动运行
- 单循环加工

## 16.2 测量刀具

为您提供了用于测定刀具补偿数据的所有手动和自动测量方式(另见章节["测量刀具](#page-102-0) (页 [103\)](#page-102-0)")。

16.4 设置零点偏移

#### 步骤

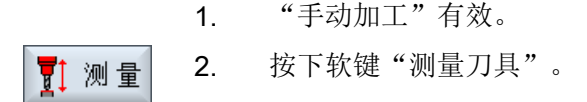

3. 从垂直软键栏中选择所需的测量功能,然后按相应的软键。

## 16.3 工件零点测量

为了确定工件零点可使用以下工件元素:

- 边沿
- 拐角
- 腔/钻孔
- 凸台
- 平面

可以用手动或自动方式测量工件零点(参见章节"[工件零点测量](#page-115-0) (页 [116](#page-115-0))")。

#### 步骤

- 1. "手动加工"有效。
- $\mathbb{F}^{\mathbb{P}}$   $\mathbb{F}$ 2. 按下软键"工件零点"。
	- 3. 从垂直软键栏中选择所需的测量方案,然后按相应的软键。

## 16.4 设置零点偏移

直接在操作区"参数"中的零点偏移列表中选择零点偏移。

## 机床制造商

请注意机床制造商的说明。

#### 16.5 设置挡块

#### 步骤

1. "Manual Machine"有效。 2. 选择操作区域"参数"。 2. 按下软键"零点偏移"和"G54...599"。 G54...<br>G599 窗口"零点偏移 G54...G599"打开。 **NPU** 3. 将光标移至所需的零点偏移处并按下软键"选择零点偏移"- Anwahl 返回基本画面,所选择的零点偏移出现在"零点偏移"一栏。 手动

## 16.5 设置挡块

可以对轴的运行范围进行限制。

输入各个轴的值。 这些值以工件坐标系为基准。 这些限制可以单独启用和取消。 启用,即生效的限制会通过在方向图中在风向图标旁显示一个限位条来表示。 当到达限制位时,会发出报警,只要轴离开限制位,报警就会自行消失。

#### 说明

#### 运行方式切换

所输入和激活的挡块在从运行方式 JOG 切换到运行方式 MDA 或 AUTO 时仍会保持生效。

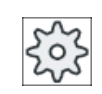

#### 机床制造商

请注意机床制造商的说明。

步骤

1. "手动加工"有效。 2. 按下软键"挡块"。 挡块 窗口"挡块"打开。 3. 分别输入想要设置的各轴的挡块位置。 -或者-

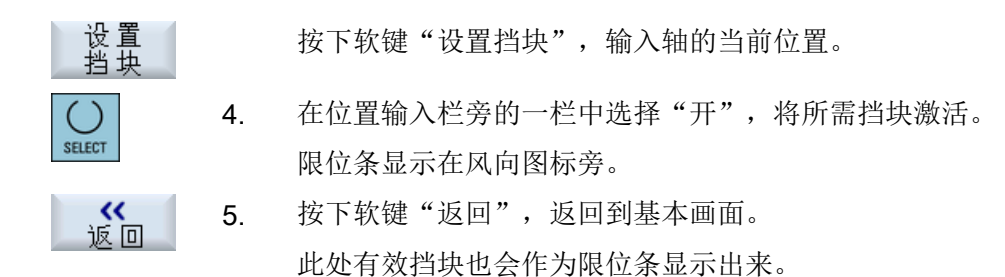

## 16.6 简单工件加工

在"手动加工"下可直接使用运行方式"JOG"加工工件,而无需编程。

#### 功能

手动方式下加工可以使用以下功能:

- 轴运行
- 角度铣削
- 直线(端面和纵向铣削)和圆弧

#### 说明

使用<CYCLE START>按键激活刀具、主轴转速和主轴旋转方向。 进给率更改立即生效。

#### 16.6.1 运行轴

对于正在准备的操作和简单的运行,可以在"手动加工"基本画面的输入栏中直接输入参 数。

#### 刀具选择

1. "手动加工"有效。

#### 刀具选择

- 选择<br>刀具 2. 在"T"中选择所需的刀具。
	- 3. 输入进给率(F)和主轴转速(S)。

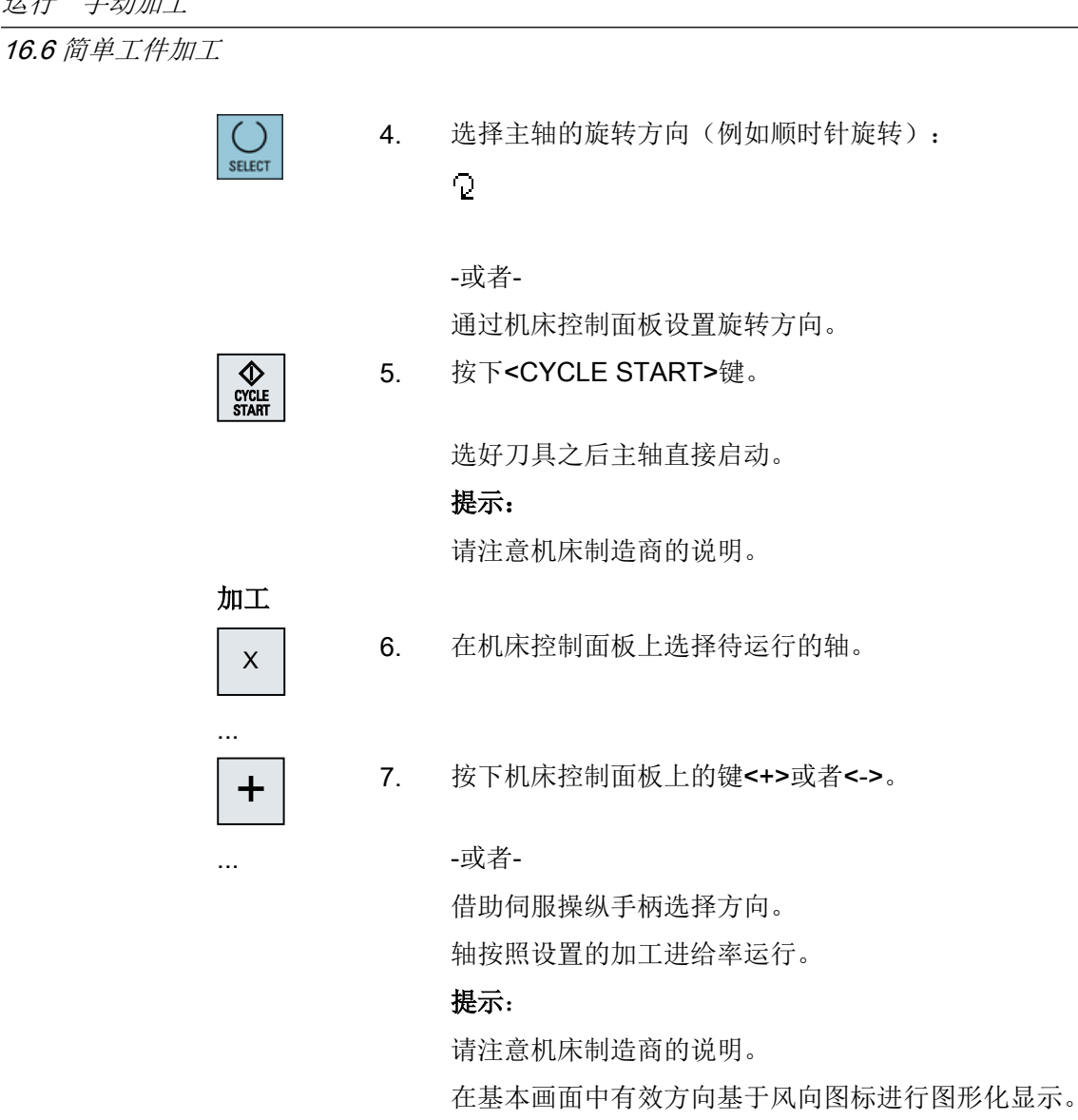

#### 16.6.2 角度铣削

可以通过轴方向键或者伺服操纵手柄选择基本作用方向。 另外可以添加输入一个角度 (α1)。

步骤

1. "手动加工"有效。 2. 按下软键"角度铣削"。

选择<br>刀具 3. 选择刀具、主轴和主轴旋转方向,并给出加工进给率。

4. 输入所需的角度 α1。

#### 说明

只能在复位状态下选择/取消角度铣削以及更改角度 α1。

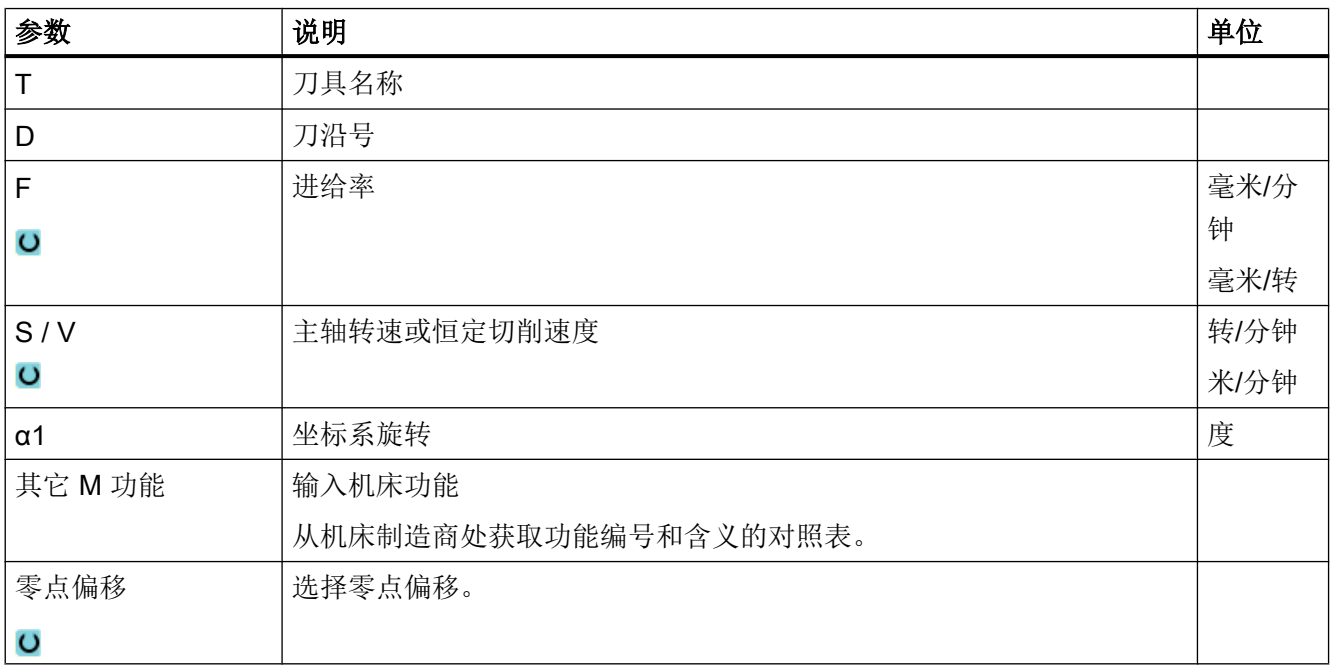

## 16.6.3 直线和圆弧加工

### 16.6.3.1 直线铣削

对于简单直线加工(例如:端面车削或者径向车削)使用该功能。

#### 步骤

1. "手动加工"有效。

了。直线 2. 按下软键"直线圆弧"。

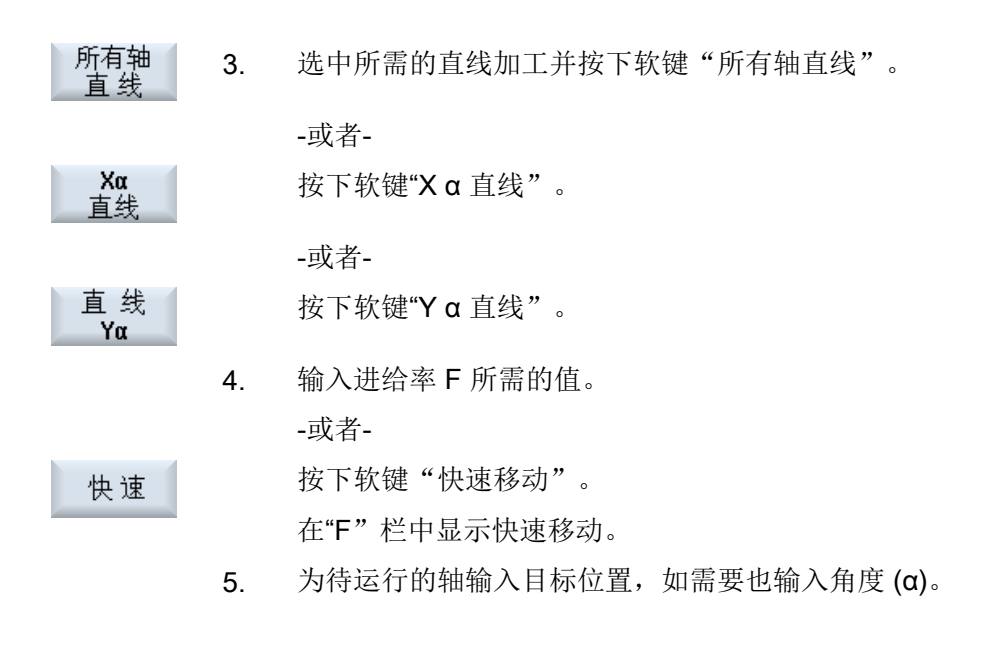

图形<br>视图

按下软键"图形视图",可以在帮助画面与图形画面间切换。

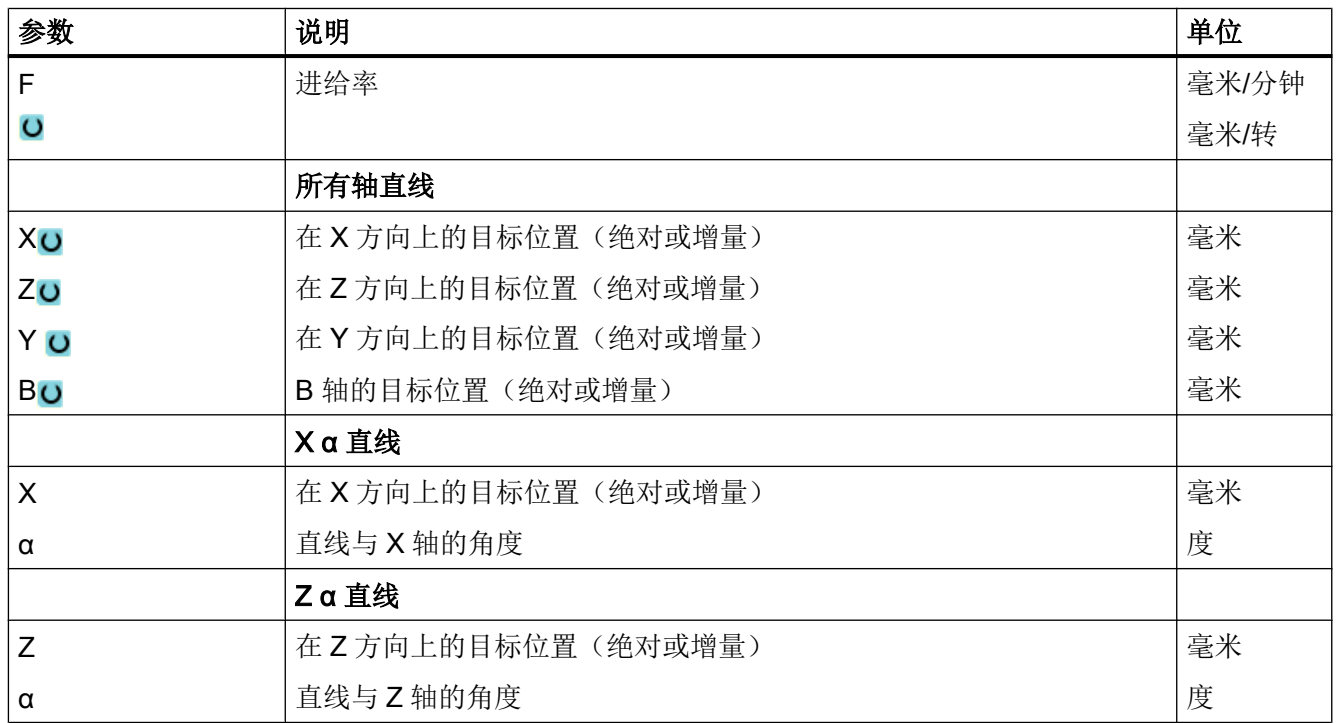

#### 16.6.3.2 圆弧铣削

该功能用于简单的圆弧加工。

图形<br>视图

#### 步骤

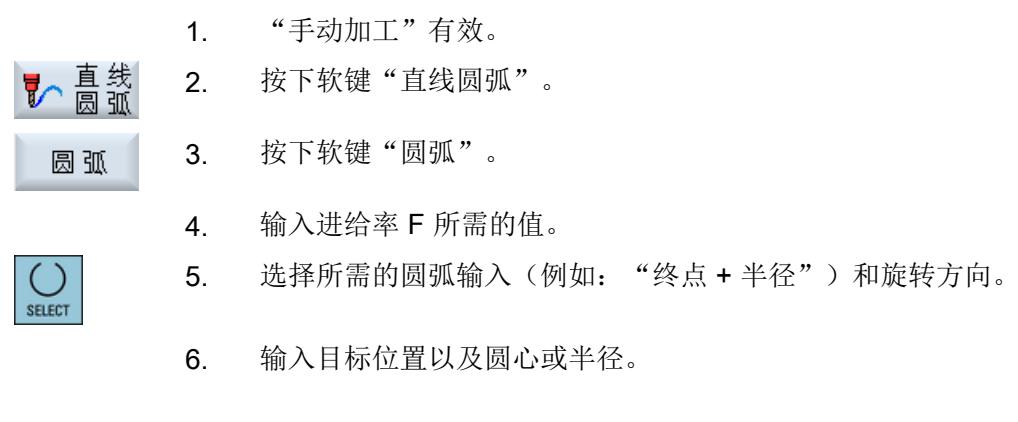

按下软键"图形视图",可以在帮助画面与图形画面间切换。

## 参数

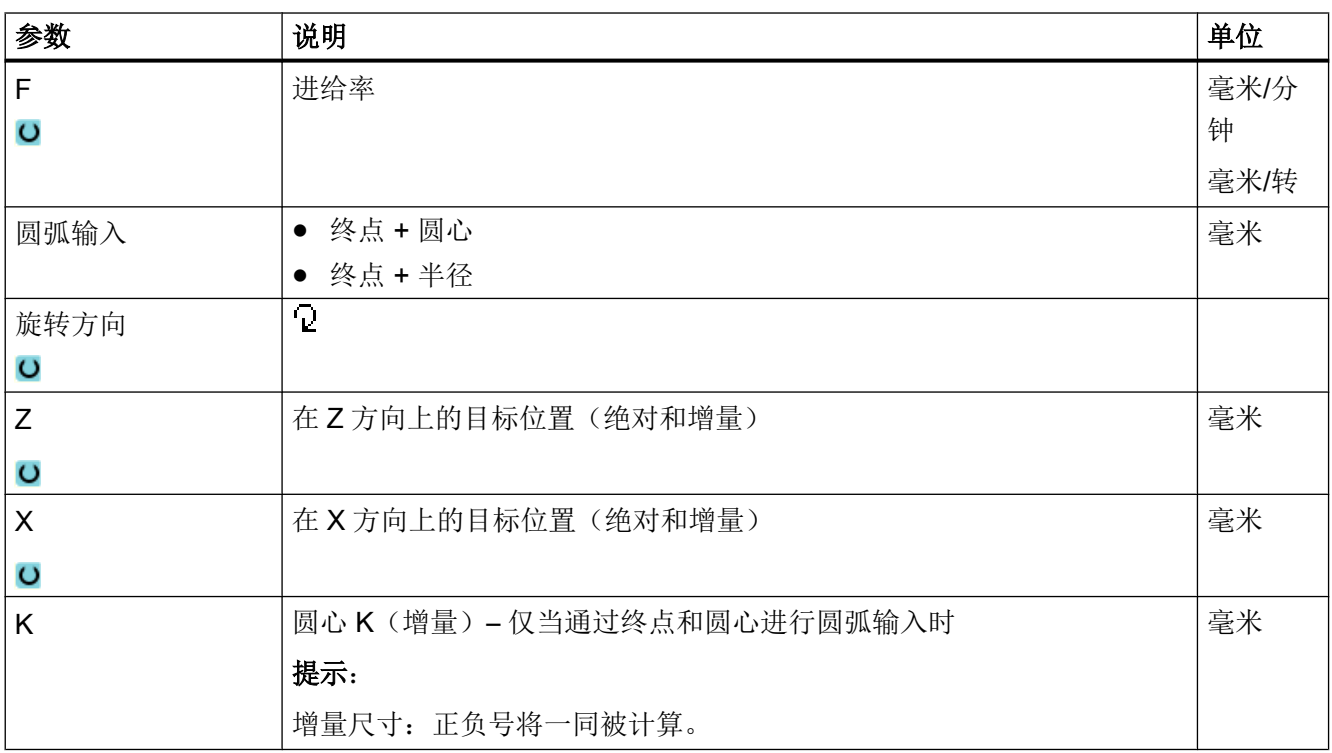

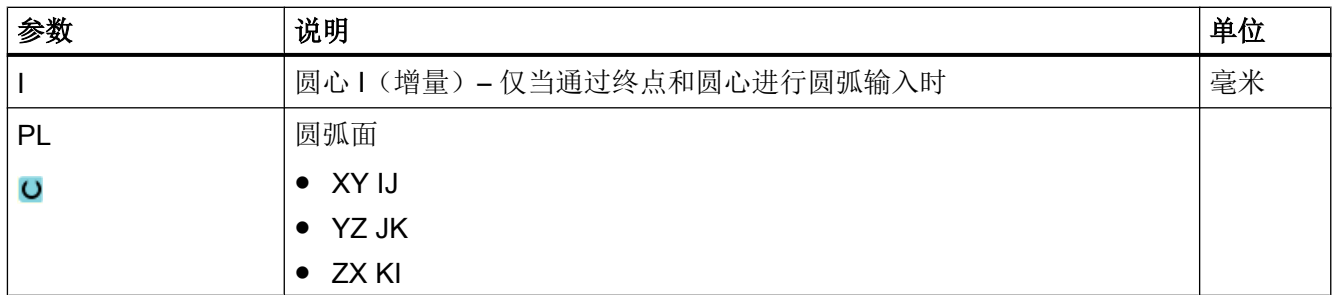

## 16.7 复杂加工

手动方式下可以使用下列多种加工:

- 钻削(钻中心孔、钻孔、铰孔、深孔钻削、螺纹、位置)
- 铣削(端面铣削、型腔、轴颈、多面体、槽、螺纹铣削、雕刻)
- 轮廓铣削(轮廓、轨迹铣削、预钻、型腔)
- 车削(车削、切槽、退刀槽、螺纹、切断)- 仅针对铣/车床

#### 一般过程

复杂的加工按下列顺序进行:

- 通过相应的软键选择所需功能。
- 在参数屏幕中输入所需的值。
- 按下"确认"软键接收值。 输入屏幕关闭。 在基本画面中显示一行参数数据。
- 按下<CYCLE START>键。 启动所选的循环。

#### 说明

您可以随时返回参数屏幕,来检查和更改输入值。 按下"光标向右"键,返回输入屏幕。

#### 位置模式钻削

可以按位置模式进行钻削:

- 请先在"钻削"界面中通过软键选择需要的功能(例如"钻中心孔")。
- 请选择适合的刀具, 在参数屏幕中输入需要的值并按下软键"接收",确认工艺程序 段。

输入屏幕关闭并在基本画面中显示工艺数据行。

● 按下软键"位置",通过软键选择需要的位置模式(例如"任意位置"),在参数屏幕 中输入需要的值并按下软键"接收"。 输入屏幕关闭并在括号中显示工艺程序段和定位程序段。

#### 回转

调整、测量和加工回转斜面的工件时,可以使用手动回转功能(参见章节["回转](#page-171-0) (页 [172](#page-171-0))")。

#### 逼近和回退

加工工件时,将轴从当前位置直接运行到加工起始点。 加工结束后,刀具沿直线重新返回 起始点。

### 16.7.1 使用手动加工钻削

#### 功能(循环)

在工件端面或者柱面进行钻削时,可为您提供与自动运行方式下一样的工艺功能(循 环):

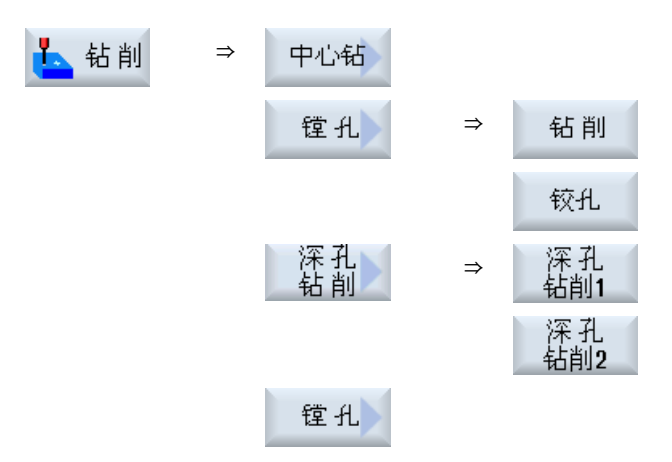

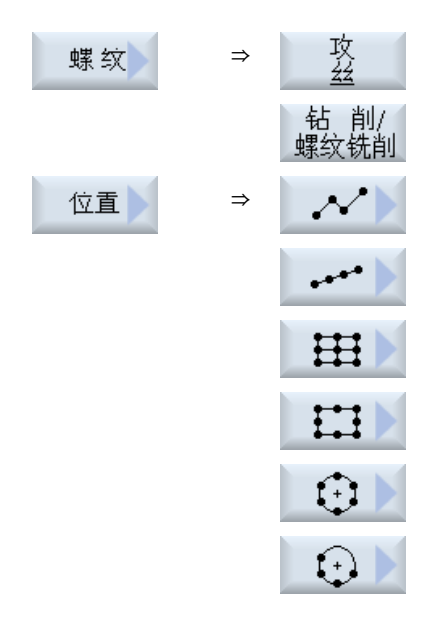

#### 参数

输入界面中的参数与自动方式下的参数一致(参见章节["钻削](#page-360-0) (页 [361](#page-360-0))")。

### 16.7.2 使用手动加工铣削

简单几何形状的铣削可使用与自动运行方式下相同的工艺功能(循环):

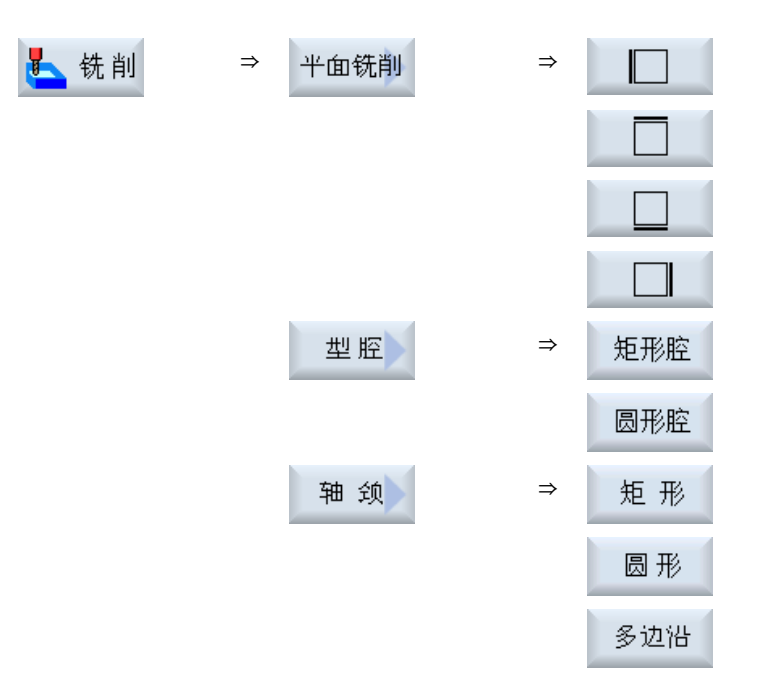

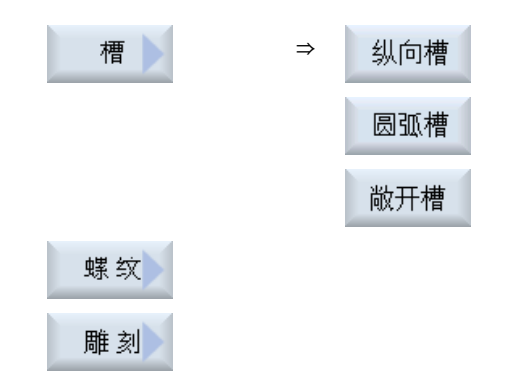

#### 参数

输入界面中的参数与自动方式下的参数一致(参见章节["铣削](#page-417-0) (页 [418\)](#page-417-0)")。

## 16.7.3 使用"Manual Machine"进行轮廓铣削

针对形状简单的轮廓的铣削, "Manual Machine"提供了和自动方式中相同的工艺功能(循 环)。

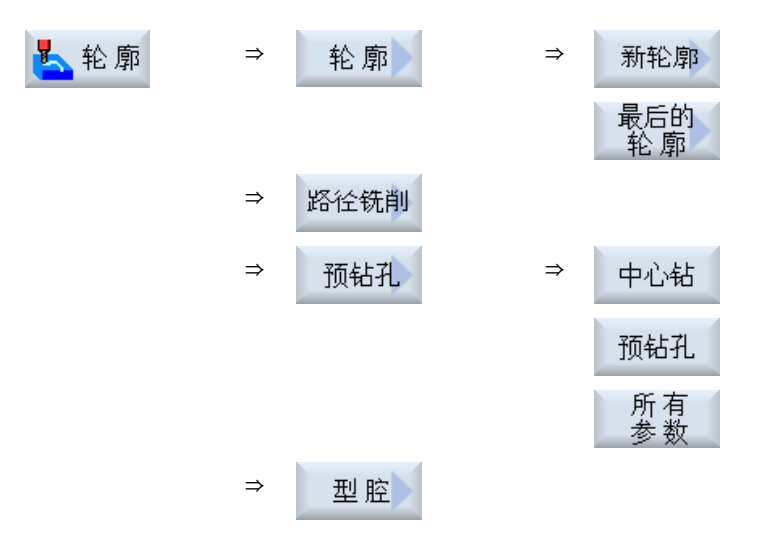

参数

输入屏幕中的参数与自动方式下的参数一致(参见章节[轮廓铣削](#page-487-0) (页 [488](#page-487-0)))

## 16.7.4 使用手动加工车削 - 铣床/车床

#### 功能(循环)

简单几何形状的车削可使用与自动运行方式下相同的工艺功能(循环):

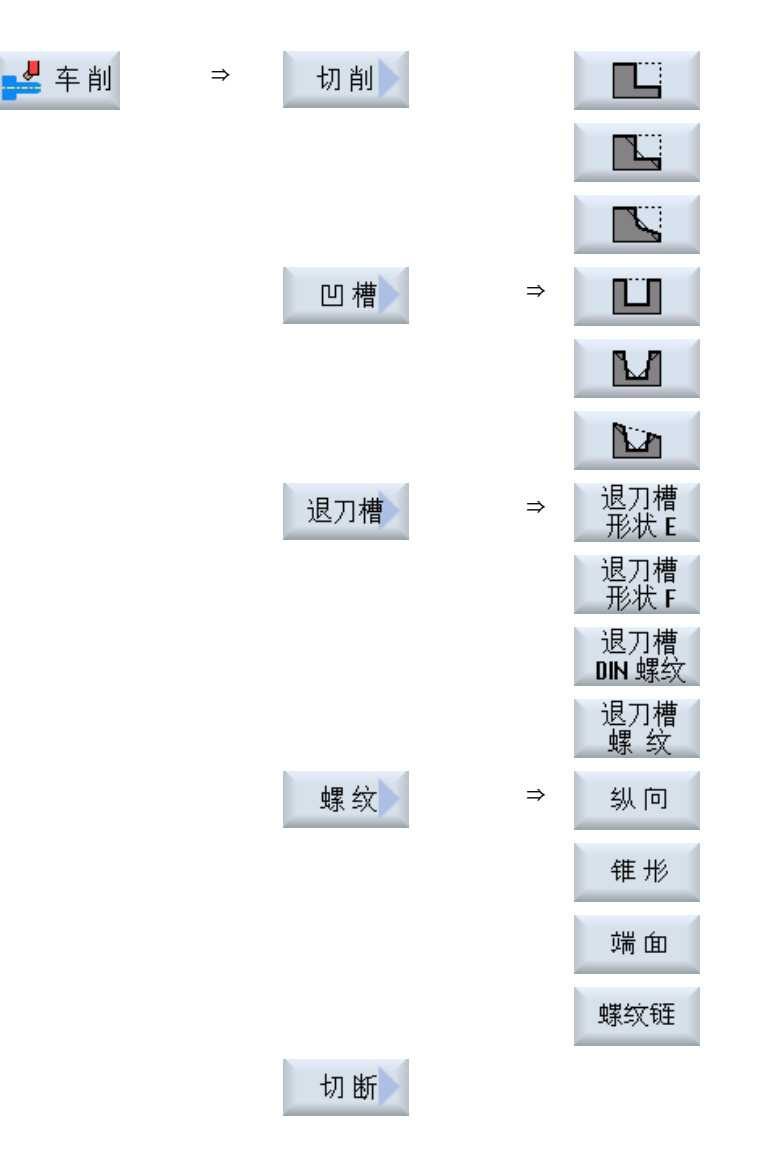

16.8 模拟和同步记录

## 16.8 模拟和同步记录

在进行复杂加工时可借助模拟检查输入值结果,而无需运行轴(参见章节["加工模拟](#page-266-0) (页 [267](#page-266-0))")。工步加工此时会在屏幕上进行图形化显示。

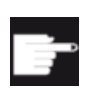

#### 软件选件

工步的同步记录功能需要使用选件"同步记录(实时模拟)"。

说明

在"手动加工"下,可在打开参数界面并进行填写后对加工步骤进行模拟。

运行"手动加工"

16.8 模拟和同步记录

#### 17.1 概览

使用"示教"功能可以在运行方式"AUTO"和"MDA"中编辑程序。可以简单的创建并修 改运行程序段。

手动将轴运行至指定位置,进而实现简单的加工过程并能够重复实现。接收返回的位置。

在"AUTO"运行方式中会对选定的程序进行示教。

在"MDA"运行方式中会在 MDA 缓冲器里进行示教。

如此便可以匹配或者根据需要修改脱机创建的外部程序。

#### 说明

#### 无法进行示教

选择了 EES 程序时无法进行示教。

#### 17.2 一般过程

一般过程

选定所需的程序段, 按下相应的软键"Teach position" (位置示 教)、"Rap. tra. G01"(快速移动 G01)、"Straight line G1"(直 线 G1) 或"Circ. interm. pos. CIP" (圆弧中间点 CIP) 和"Circ. end pos. CIP"(圆弧终点 CIP)并运行轴,进而修改程序段。 只能用相同类型的程序段来覆盖原有的程序段。 -或者-

#### 17.3 插入程序段

在程序中将光标定位至所需位置,按下相应的软键"Teach position" (位置示教)、"Rap. tra. G01"(快速移动 G01)、"Straight line G1" (直线 G1) 或"Circ. interm. pos. CIP" (圆弧中间点 CIP) 和"Circ. end pos. CIP"(圆弧终点 CIP)并运行轴,进而插入一个新的程序 段。

为了能够插入程序段,必须通过光标键和输入键将光标定位在一个空 行上。

按下软键"Accept"(接收), 对修改或新建的程序段进行示教。

#### 说明

在第一个示教程序段中对所有已设置的轴进行示教。 而在其他示教程序段中,只对有运行 变化或通过手动输入产生变化的轴进行示教。

离开示教模式,重新开始这个过程。

#### 切换运行方式和操作区域

如果示教时切换至另一种运行方式或另一个操作区,则放弃位置修改并取消示教模式。

## 17.3 插入程序段

**MDA** 

可以运行轴并直接在新的位置程序段中写入当前的实际值。

#### 前提条件

运行方式"AUTO": 已选择待处理的程序。

#### 步骤

- 1. 选择操作区域"Machine"(加工)。 <u>'м'</u> 加工 2. 按下 <AUTO> 键或 <MDA> 键。  $\rightarrow$ **AUTO** ◙
	-

铣削 864 操作手册, 12/2017, 6FC5398-7CP40-6RA1
17.3 插入程序段

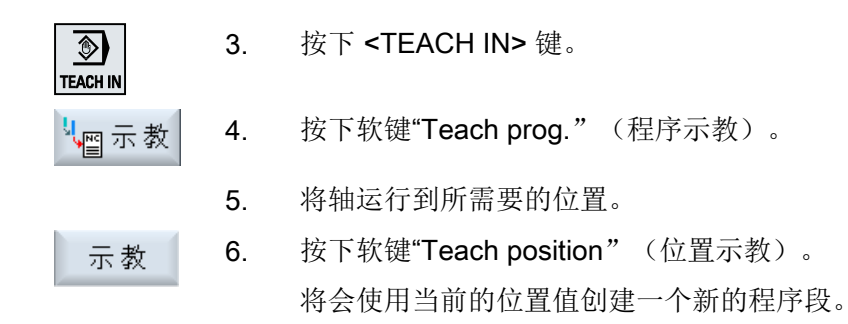

# 17.3.1 在示教程序段中的输入参数

# 位置示教时,可以进行参数 G0、G1 和圆弧终点 CIP 的示教

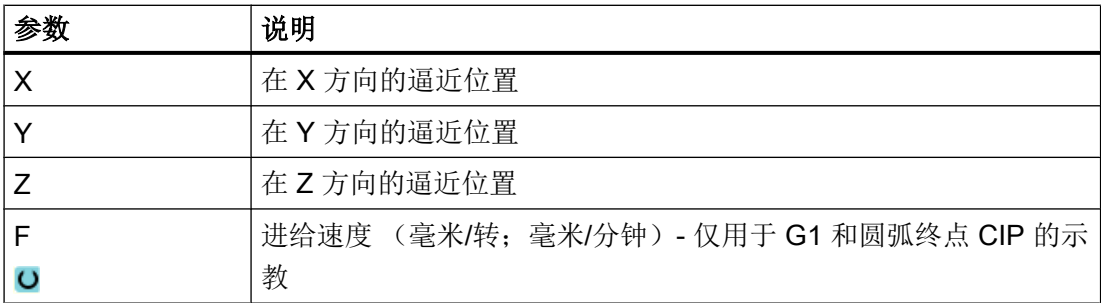

# 进行圆弧中间点 CIP 示教时的参数

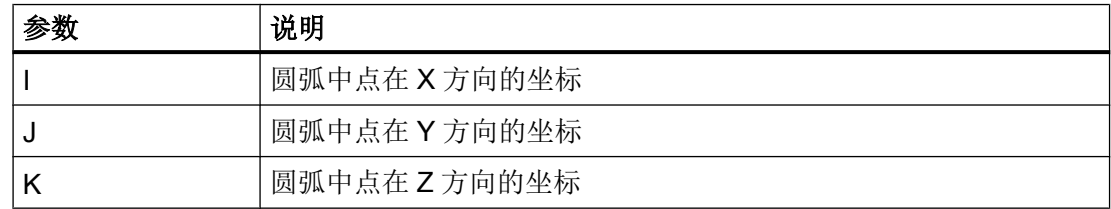

# 位置示教时,可以进行过渡方式 G0、G1 以及 ASPLINE 的示教

提供以下用于过渡的参数:

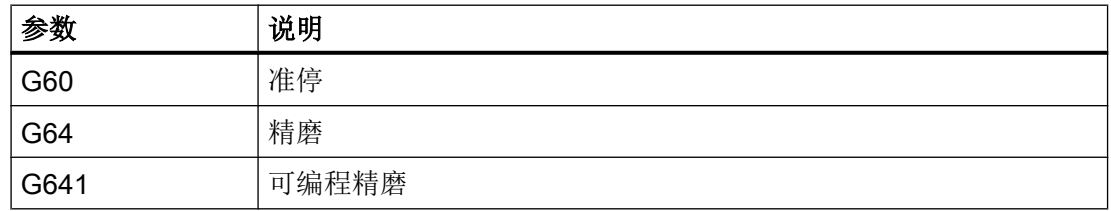

程序示教

17.3 插入程序段

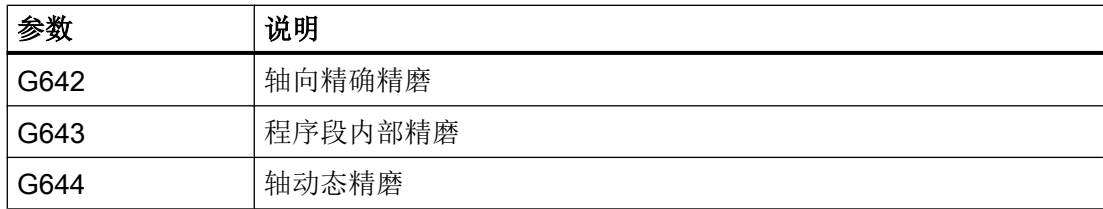

# 位置示教时,可以进行运动方式 G0 和 G1 的示教

提供以下用于运动的参数:

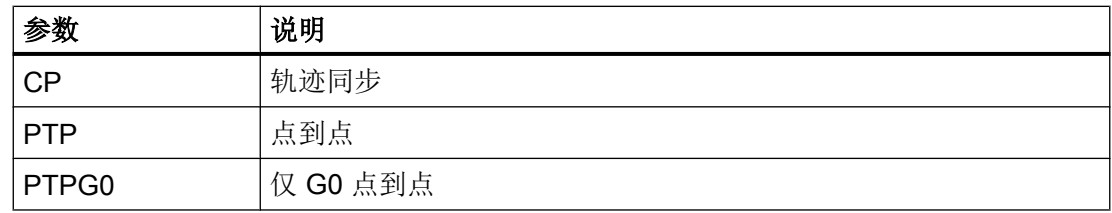

# 样条曲线开始和结束处的过渡特性

提供以下用于运动的参数:

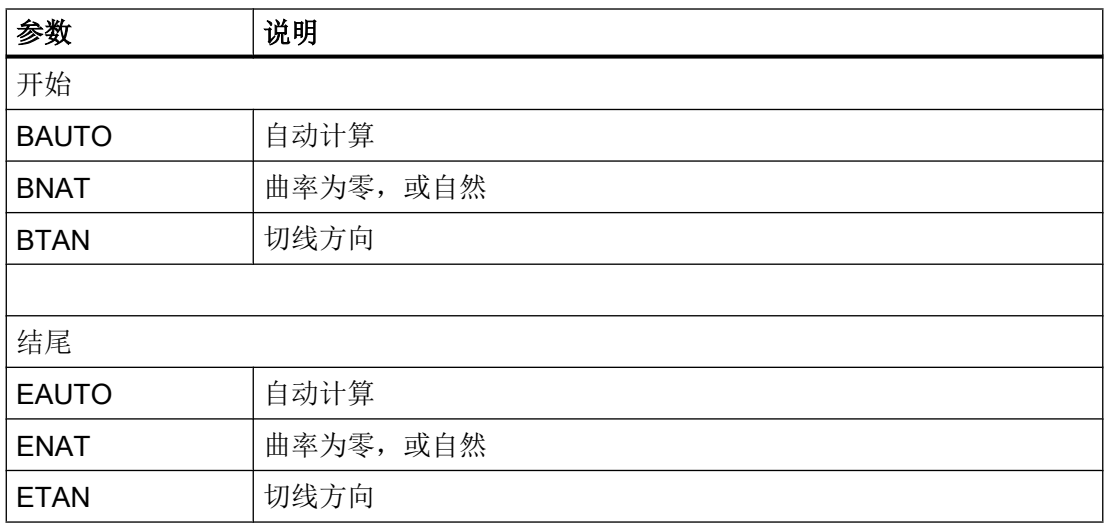

# 17.4 通过窗口进行示教

# 17.4 通过窗口进行示教

# 17.4.1 概述

光标必须位于空行上。

用于插入程序段的窗口包含有工件坐标系中实际值的输入与输出栏。 根据预设值的不同, 会提供带有运动特性和运动过渡参数的选择栏。

输入栏在第一次选择时没有进行预设置,除非轴在进行窗口选择前已经运行过。

使用软键"接收"可以让程序接收来自输入/输出栏的所有数据。

#### 前提条件

运行方式"AUTO": 已选择待处理的程序。

步骤

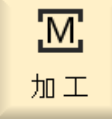

- 1 选择操作区域"加工"。
- →) AUTO
- 2. 按下 <AUTO> 键或 <MDA> 键。

$$
\begin{array}{|c|}\n\hline\n\text{MDA} \\
\hline\n\text{MDA} \\
\hline\n\end{array}
$$

**TEACH IN** 

3. 按下 <TEACH IN> 键。

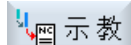

- 4. 按下软键"示教程序"。
	- 5. 借助光标键和"Input"(输入)光标定位至程序中所需的位置。 如果没有空行,可以自己添加。
- 6. 按下软键"快速移动 G0"、"直线 G1"或"圆弧中点 CIP"和"圆 快速行程 弧终点 CIP"。

会出现带有输入栏的相应窗口。 圆终点

7. 将轴运行到所需要的位置。

程序示教

17.4 通过窗口进行示教

8. 按下软键"接收"。 接收 将会在光标位置上插入一个新的程序段。 -或者-按下软键"取消"可以放弃输入。 取消

# 17.4.2 快速移动 G0 示教

运行轴并使用返回位置进行快速移动程序段示教。

#### 说明

# 选择待示教的轴和参数

通过"设置"窗口可以设定,将何种轴用于示教程序段。 也可以设定,是否提供示教的运行和过渡参数。

# 17.4.3 直线 G1 示教

运行轴并使用返回位置进行加工程序段(G1)示教。

#### 说明

#### 选择待示教的轴和参数

通过"设置"窗口可以设定,将何种轴用于示教程序段。 也可以设定,是否提供示教的运行和过渡参数。

# 17.4.4 圆弧中间点与圆弧终点 CIP 示教

输入圆弧插补 CIP 的中间点和终点。 将分别在单个程序段中对其进行示教。 两个点的编 程顺序没有确定。

# 说明

请注意,进行两个点的示教时光标位置不改变。

17.4 通过窗口进行示教

在"圆弧中间点 CIP"窗口中进行中间点的示教。

在"圆弧终点 CIP"窗口中进行终点的示教。

中间点或支点只能用几何轴示教。 因此必须至少设置 2 个几何轴。

#### 说明

#### 选择待示教的轴

通过"设置"窗口可以设定,将何种轴用于示教程序段。

# 17.4.5 A 样条示教

在进行 A 样条插补时输入支点,由圆滑的曲线将其连接起来。 输入起点并确定开始和结束时的过渡值。 通过"位置示教"来对单个支点进行示教。

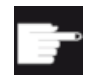

#### 软件选件

若需 A 样条插补, 则须选择选项"样条插补"。

#### 说明

为了能够对样条插补进行编程,必须设置相应的选项位。

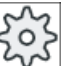

#### 机床制造商

请注意机床制造商的说明。

步骤

'M, 加工  $\rightarrow$ 

AUTO

 $\bigcirc$ **MDA** 

- 1. 选择操作区域"加工"。
- 2. 按下 <AUTO> 键或 <MDA> 键。

程序示教

17.5 更改程序段

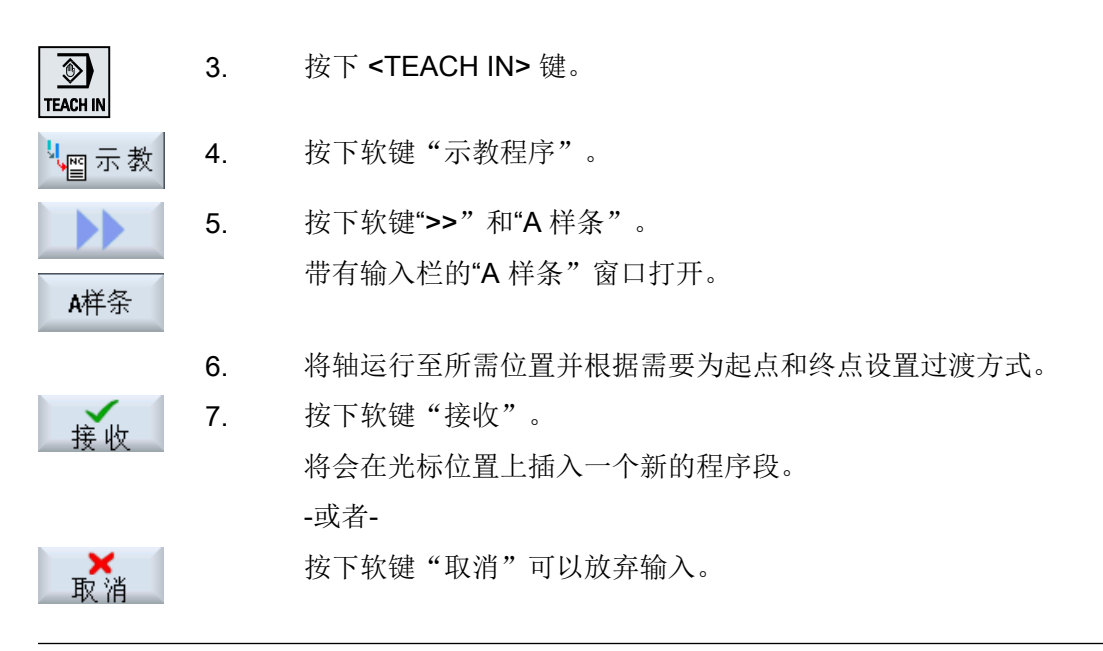

# 说明

#### 选择待示教的轴和参数

通过"设置"窗口可以设定,将何种轴用于示教程序段。 也可以设定,是否提供示教的运行和过渡参数。

# 17.5 更改程序段

只能用相同类型的示教程序段来覆盖原有的程序段。 在各个窗口中显示的轴值是实际值,不是程序段中将被覆盖的值!

# 说明

如果想要在程序段窗口的中修改程序段内除了位置及其参数外的某个尺寸,建议您通过字 母数字进行输入。

# 前提条件

已选择待处理的程序。

17.6 选择程序段

步骤

1. 选择操作区域"加工"。 <u>М.</u> 加工 2. 按下 <AUTO> 键或 <MDA> 键。  $\rightarrow$ AUTO  $\overline{\circ}$ **MDA** 3. 按下 <TEACH IN> 键。  $\overline{\circ}$ **TEACH IN** 4. 按下软键"示教程序"。 "↓示教 5. 选择待处理的程序段。 6. 按下相应软键软键"位置示教"、"快速移动 G0"、"直线 G1" 示教 或"圆弧中间点 CIP"和"圆弧终点 CIP"。 圆终点 会出现带有输入栏的相应窗口。 7. 将轴运行至所需位置上,并按下软键"接收"。 接收 则会使用修改值进行程序段示教。 -或者-按下软键"取消"可以放弃修改。 ■取消

# 17.6 选择程序段

可以将中断指示放在当前的光标位置上。 在下一次启动程序时会从这个位置继续进行处 理。

进行示教时可以修改正在进行处理的程序范围。 此时将自动禁止程序处理。

为了继续处理程序,必须进行复位或选择程序段。

# 前提条件

已选择待处理的程序。

# 程序示教

17.7 删除程序段

# 步骤

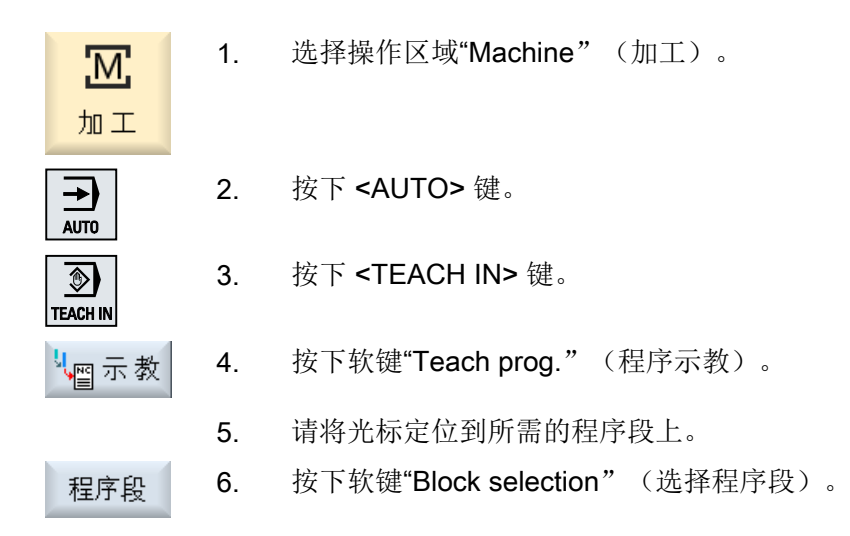

# 17.7 删除程序段

可以完整删除一个程序段。

# 前提条件

运行方式"AUTO": 已选择待处理的程序。

# 步骤

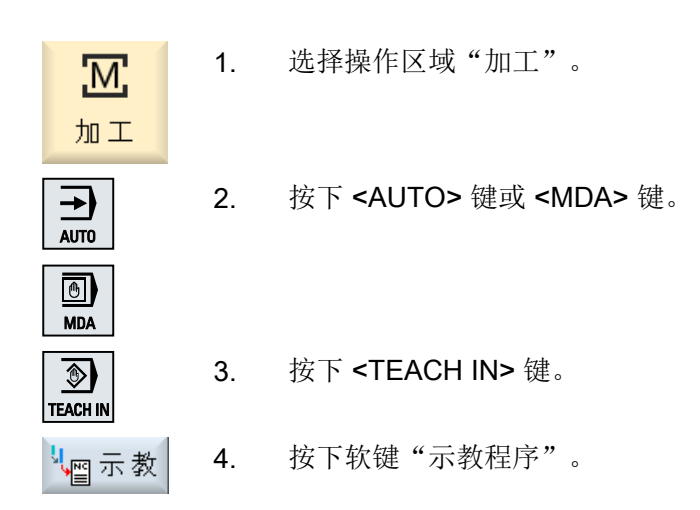

17.8 用于示教的设置

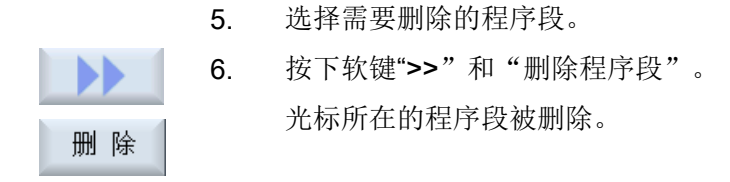

# 17.8 用于示教的设置

在"设置"窗口中可以确定:示教程序段中使用哪些轴、以及是否为运动方式和轨迹控制 运行提供有参数。

# 步骤

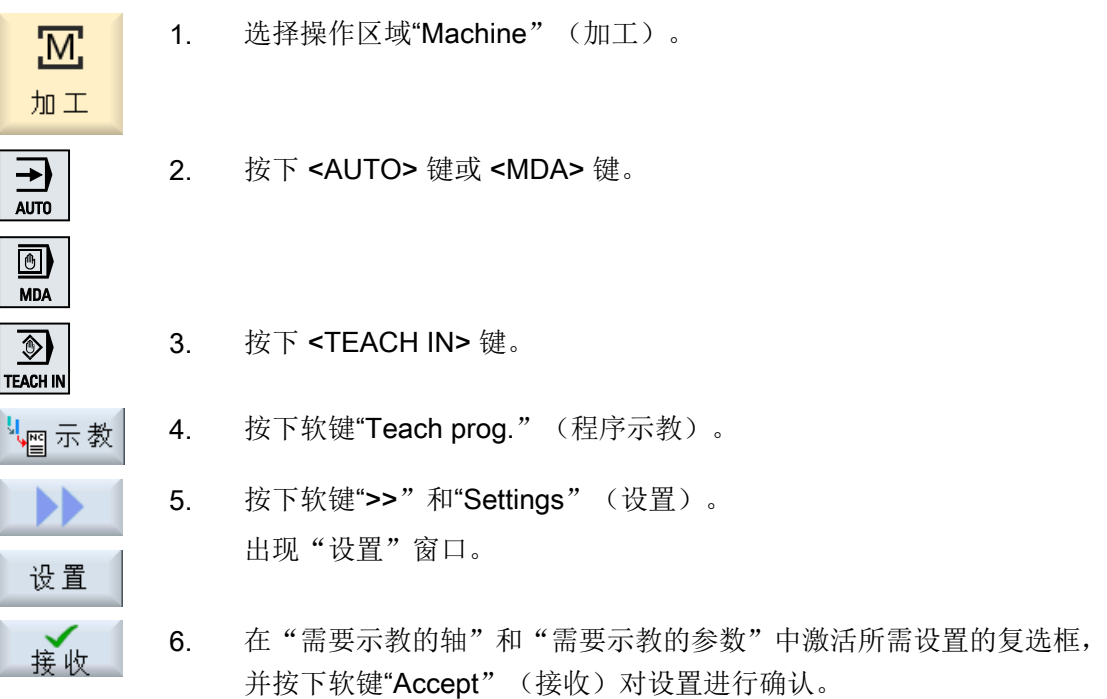

程序示教

17.8 用于示教的设置

# HT 8  $\overline{18}$

# 18.1 HT 8 概览

移动式手持终端 SINUMERIK HT 8 集合了操作面板和机床控制面板的功能。这可使您在机 床附近完成查看、操作、示教和编程作业。

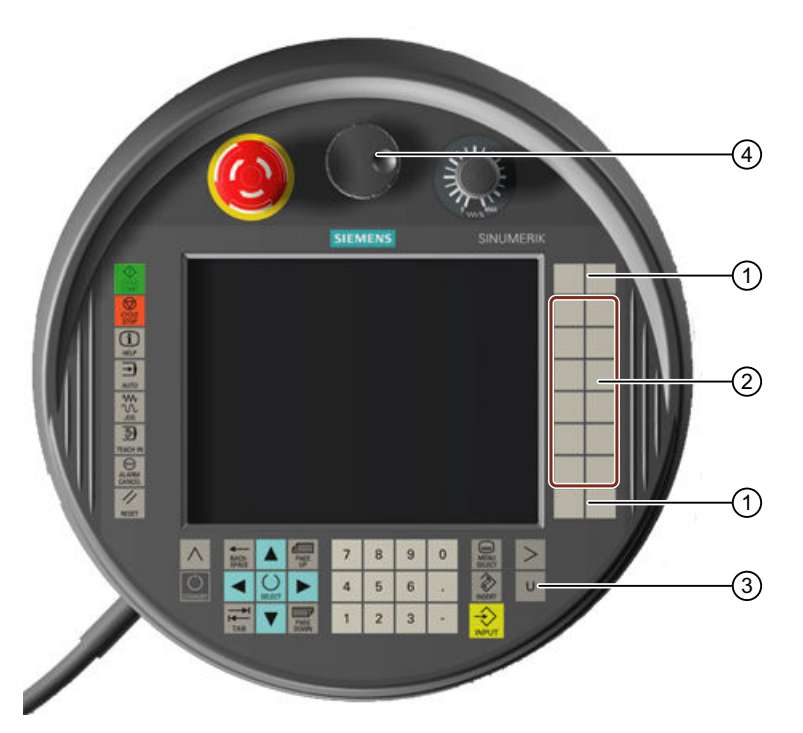

- ① 用户自定义键
- ② 运行键
- ③ 用户菜单键
- ④ 手轮(可选)

操作

7.5"TFT 彩色显示器可实现触控操作。

薄膜按键可用于运行轴、数字输入、光标控制以及操作机床控制面板功能(例如启动和停 止)。

HT 8 还配备有急停键和两个 3 级确认键。您也可以连接外置键盘。

#### HT 8

18.1 HT 8 概览

# 文献

关于该 HT 8 连接与调试的更多信息参见下列参考文献:

调试手册 SINUMERIK Operate (IM9) / SINUMERIK 840D sl

# 用户自定义键

四个用户按键可随意由用户自定义。

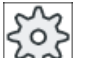

机床制造商

请注意机床制造商的说明。

# 集成式机床控制面板

HT 8 集成了 MCP。它由按键(例如启动和停止)及模仿软键的按键组成。

各个按键的详细说明请见章节"机床控制面板的操作元件"。

#### 说明

通过机床控制面板菜单的软键所触发的 PLC 接口信号使用脉冲沿控制。

# 确认键

HT 8 有两个确认键。这样一来在需要执行使能操作(例如显示运行键)时, 既能通过左手 触发也能通过右手触发。

确认键可以使用下列键位:

- 松开(无操作)
- 确认(中间位置)- 确认通道 1 和通道 2 处于同一开关位置。
- 慌忙(完全按下)

# 运行键

为了通过 HT 8 的运行键使机床轴运行, 必须选择运行方式"JOG"、子运行方式"示教" 或者"回参考点"。还需根据设置按下确认键。

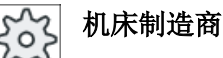

请注意机床制造商的说明。

# 18.2 运行键

### 虚拟键盘

使用虚拟键盘可以方便地输入数值。

#### 切换通道

- 在状态显示中,您可以通过触控操作来转换通道:
	- 在操作区域"加工"中(大幅状态显示),触摸状态显示中的通道显示。
	- 在其他的操作区域中(小幅状态显示),通过触摸标题行(黄色区)中的通道显示。
- 通过用户菜单键"U"可进入机床面板菜单,其中提供了软键"1… n CHANNEL"。

# 操作区域转换

触摸当前操作区域的相应显示符号,会出现操作区域菜单。

# 手轮

HT 8 可以配备手轮供货。

# 文献

有关连接的详细信息可以参见以下文档: 设备手册 操作组件与联网: SINUMERIK 840D sl/840Di sl

# 18.2 运行键

运行键没有加上标记。 可以显示运行键标记符来代替垂直软键栏。 按照标准会在触摸面板上显示最多 6 轴的运行键标记。

# 机床制造商

请注意机床制造商的说明。

## 显示和隐藏

比如可以通过按下确认键与标记显示的显示和隐藏建立联系。 按下确认键,显示运行键标 记。

18.3 机床控制面板菜单

松开确认键,运行键标记隐藏。

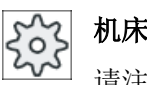

# 机床制造商

请注意机床制造商的说明。

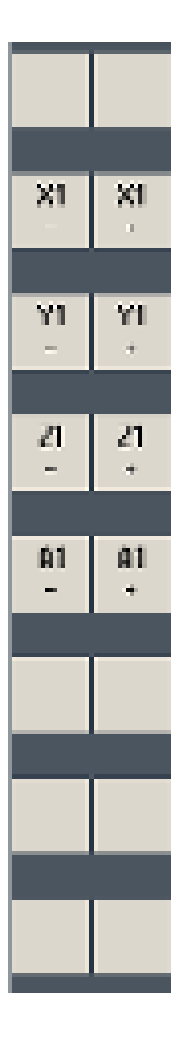

所有存在的垂直和水平软键会被重叠或隐藏,也就是说无法操作其他的 软键。

# 18.3 机床控制面板菜单

通过相应软键触控操作选择机床控制面板上的按键,这些按键是通过软件仿制的。 各按键的说明见章节"机床控制面板的操作单元"。

# 说明

通过机床控制面板菜单的软键所触发的 PLC 接口信号使用脉冲沿控制。

18.3 机床控制面板菜单

# 显示和隐藏

使用用户菜单键"U"可以显示 CPF 软键栏(垂直软键栏)和用户软键栏(平行软键栏)。

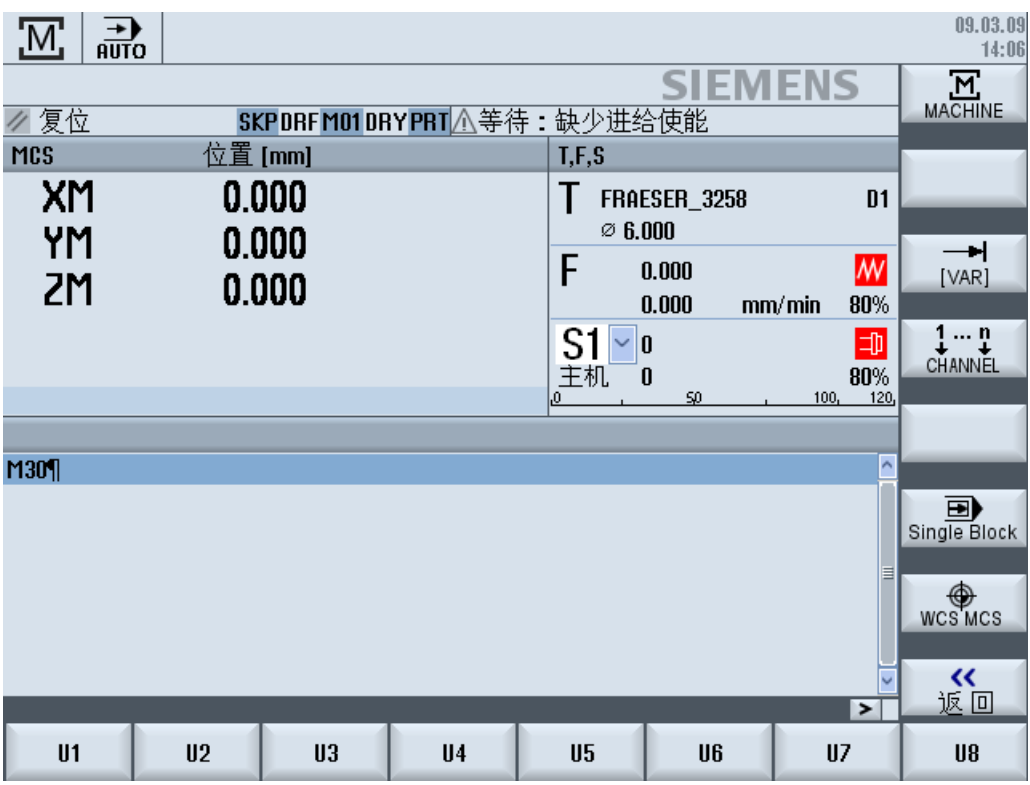

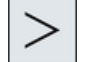

通过菜单扩展键,您可以扩展水平用户软键条。提供了另外 8 个可供使用的 软键。

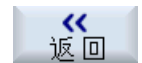

使用软键"Back"(返回)可以再次隐藏菜单栏。

# 机床控制面板菜单的软键

有以下可用软键:

软键"Machine" (加工) 选择操作区"Machine"(加工) 软键"[VAR]": 选择可变增量的轴进给率 软键 "1… n CHANNEL" 切换通道

# HT 8

18.4 虚拟键盘

软键"Single Block 打开/关闭单程序段处理 (单程序段)" 软键 "WCS MCS" 在 WCS 和 MCS 之间切换 软键"返回" 关闭窗口

# 说明

区域切换时使用按键 <MENU SELECT>(菜单选择)键会自动隐藏窗口。

# 18.4 虚拟键盘

虚拟键盘被用作触摸操作区的输入设备。

通过双击可输入操作单元(程序编辑器、编辑区)打开虚拟键盘。可以将虚拟键盘置于操 作界面上的任意位置。

可以在全键盘与只包含数字键的小键盘之间进行切换。在全键盘下,键盘布局可以在英文 与当前设定国语言键盘布局间切换。

# 步骤

- 1. 将光标移到需要计算的输入栏上。
- 2. 点击输入栏。 显示出虚拟键盘。

3. 通过虚拟键盘输入各数值。

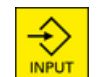

4. 按下 <INPUT> 键。

# -或者-

请将光标定位在另一个操作单元上。 数值被接收,而虚拟键盘关闭。

#### 虚拟键盘的定位

使用触控笔或手指按住"关闭窗口"图标左侧的空闲区域。这样即可将键盘移动到所需位 置。

18.5 校正触摸面板

# 虚拟键盘的特殊按键

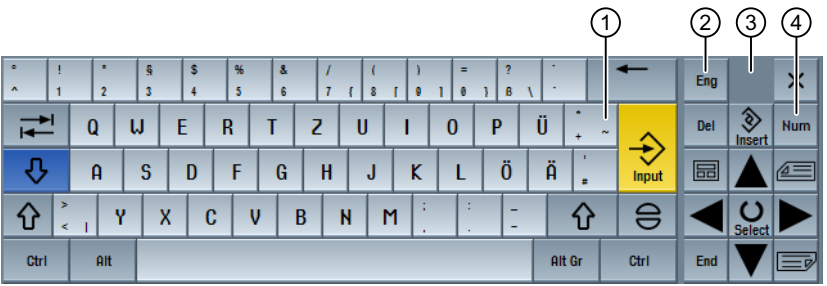

- ① 按键"波浪号"
	- 在数字输入栏中切换符号。
	- 在文本输入栏(例如程序编辑器)中添加波浪号。
- ② 按键"Eng"

将键盘布局切换至英文或换回到当前设定国语言的键盘布局。

- ③ 虚拟键盘的定位区域
- ④ 按键"Num"

将虚拟键盘缩小为数字键盘。

# 虚拟键盘的数字键盘

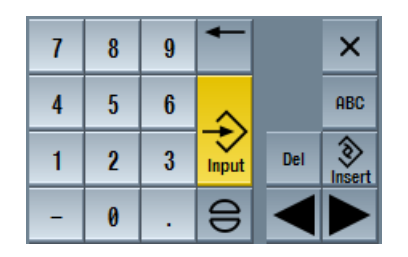

使用按键"ABC"可再次返回全键盘。

# 18.5 校正触摸面板

在首次连接到系统时必须进行触摸面板的校正。

# 说明

# 重新校正

如果发现操作不精确,可以重新进行校正。

18.5 校正触摸面板

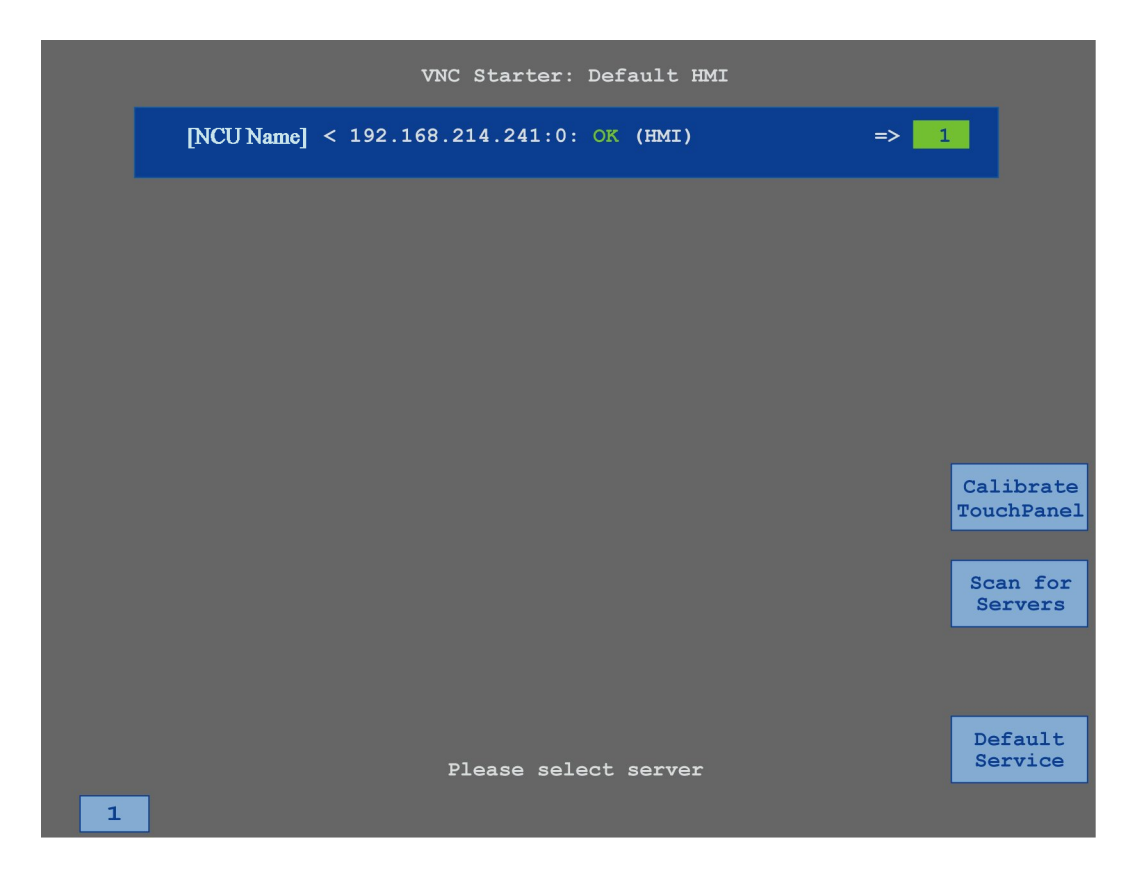

步骤

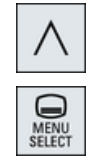

1. 同时按下菜单返回键和 <MENU SELECT>(菜单选择)键, 快速启 动 TCU 服务画面。

- 2. 触摸按钮"校正触摸面板"。 启动校正过程。
- 3. 执行屏幕上的指令并依次按下三个校准点。 结束校正过程。
- 4. 触摸水平软键"1"或数字"1"的按键,来关闭 TCU 服务画面。

# 19.1 功能

"Ctrl-Energy"(能耗控制)功能可以帮助您提高机床的能效。

# Ctrl-E 分析:能耗采集和检测

提高能效的第一步就是确定能耗,借助多功能设备 SENTRON PAC, 您可以测量能耗并将 其显示在控制系统上。

取决于 SENTRON PAC 的配置和布线,您可以测量整台机床的能耗或者只测量特定设备 的能耗。

不管是上述哪种测量方式,都会测量并显示驱动的直接能耗。

# Ctrl-E 方案:控制机床的节能状态

提高能效的第二步便是定义和保存节能曲线,例如:为机床设置简单、高效的节能模式, 或者设置机床在特定的情况下自动关机。

这些定义的能耗状态构成了一个"节能曲线"。通过操作面板您可以激活特定的节能曲线 (例如所谓的早餐休息键)。

# 说明

# 取消 Ctrl-E 方案

请在批量调试前禁用 Ctrl-E 方案,以避免 NCU 意外关机。

# 机床制造商

请注意机床制造商的说明。

#### 说明

# 通过快捷键调用功能

按下 <CTRL> + <E>, 调用"Ctrl-Energy"功能。

# 19.2 Ctrl-E 分析

# 19.2.1 显示能耗

SINUMERIK Ctrl-Energy 的打开窗口中可以方便地查看机床能耗一览。如需数值和图形显 示,则必须连接 Sentron PAC 并配置长期测量。

您可以根据以下条形图查看能耗信息:

- 当前电能显示
- 当前能耗测量
- 能耗对比测量

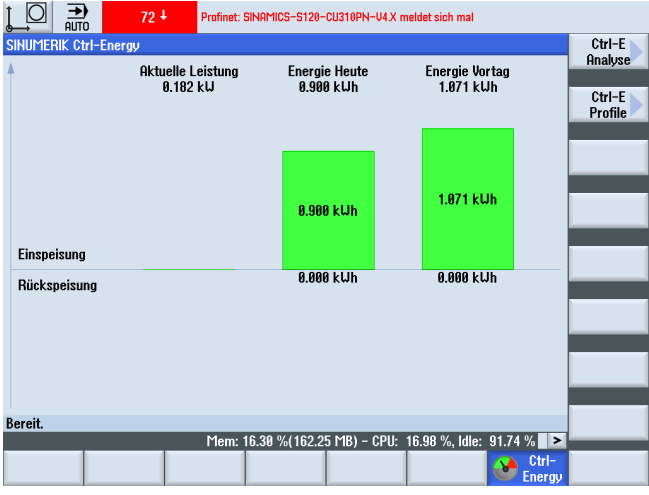

图 19-1 Ctrl-Energy 打开画面,显示当前能耗

# "加工"操作区中的显示

状态显示的第一行会显示机床当前处于哪种电能状态。

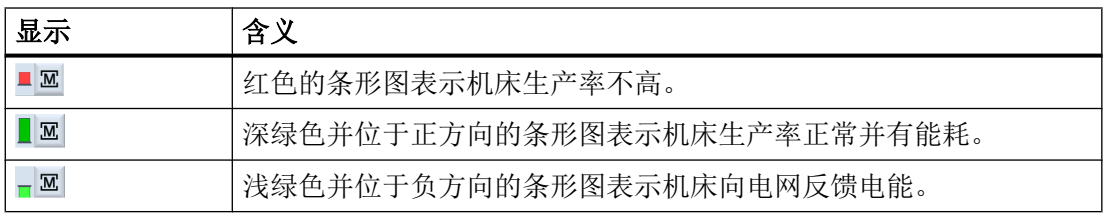

# 文献

配置的信息可以查阅:

系统手册"Ctrl-Energy", SINUMERIK 840D sl / 828D

步骤

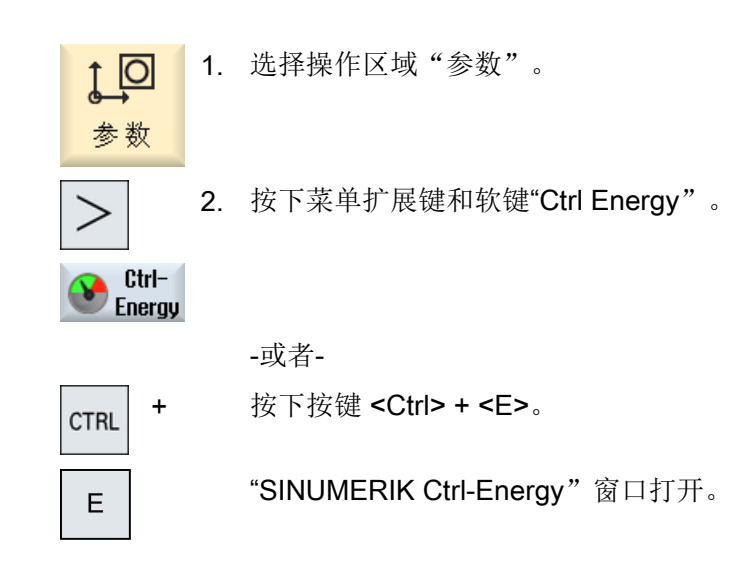

# 19.2.2 显示能耗分析

在"Ctrl-E 分析"窗口中可以看到详细的能耗情况。 可获得以下组件的能耗显示:

- 轴的总和
- 设备的总和 当 PLC 中已配置了辅助设备时
- Sentron PAC
- 机床的总和

# 详细的能耗显示值

额外有办法列出所有驱动以及所有辅助装置(如有必要)的能耗值。

# 文献

配置的信息可以查阅:

系统手册"Ctrl-Energy", SINUMERIK 840D sl / 828D

# 步骤

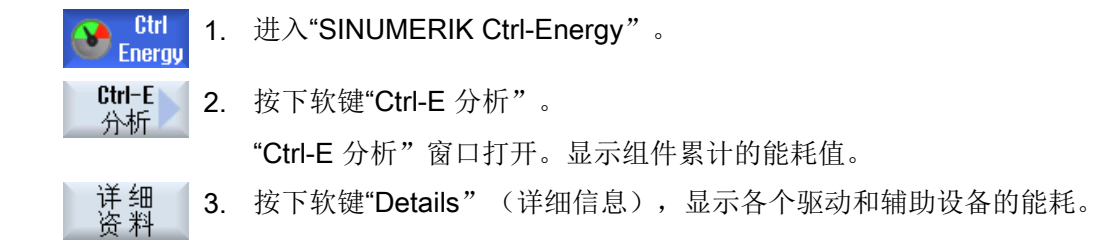

# 19.2.3 测量并保存能耗

您可以测量并记录当前选定轴、辅助设备、SentronPAC 或整个机床的能耗情况。

#### 测量零件程序的能耗

您可以测量零件程序的能耗,其中包含了各个驱动器的能耗。 在测量能耗时,您可以指定在哪个通道中启动和停止零件程序和重复测量的次数。

# 保存测量

您可以保存这些能耗值,方便今后比较。

# 说明

最多可以保存3组数据。不止3组时,最早的数据组会被覆盖。

#### 测量时间

测量时间是有一定限制的,超出最大测量时间时,测量结束。在对话框中显示对应的消息。

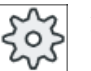

# 机床制造商

请注意机床制造商的说明。

# 前提条件

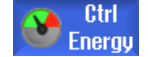

按下软键"Ctrl-E 分析", "Ctrl-E 分析"窗口打开。

步骤

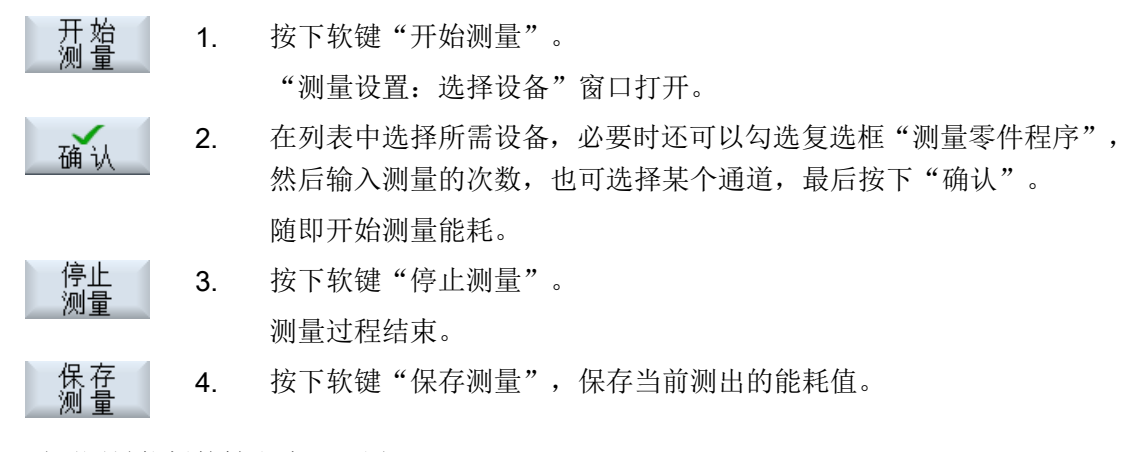

需要测量能耗的轴取决于配置。

文档

配置的信息可以查阅:

系统手册"Ctrl-Energy", SINUMERIK 840D sl / 828D

# 19.2.4 跟踪测量

可以将当前或之前存储的测量曲线以图形的形式显示。

# 前提条件

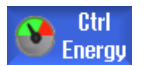

按下软键"Ctrl-E 分析", "Ctrl-E 分析"窗口打开。

#### 步骤

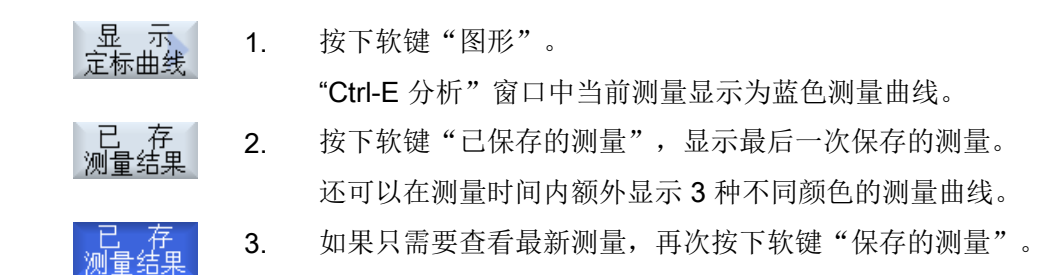

# 19.2.5 跟踪能耗值

可以将当前或之前存储的能耗值以详细数据表的形式显示。

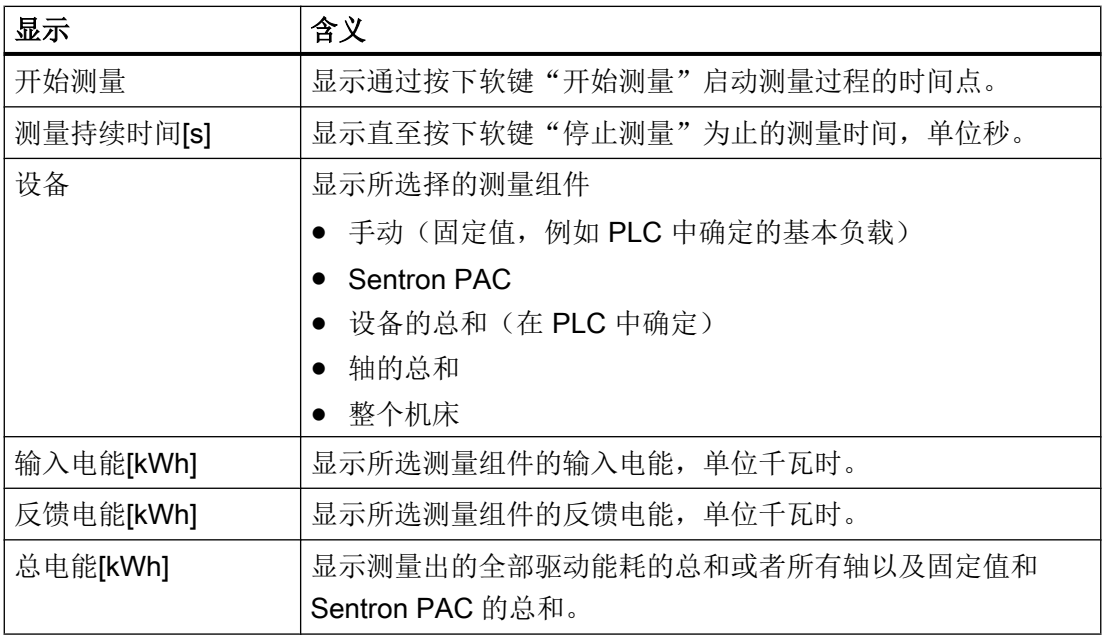

在"Ctrl-E 分析: 表格"????? 窗口中显示表格

# 前提条件

 $\bullet$  Energy 1. 按下软键"Ctrl-E 分析", "Ctrl-E 分析"窗口打开。

2. 已经保存了测量。

# 步骤

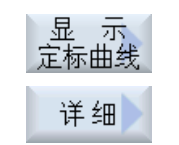

按下软键"图形和"详细信息"。 在"Ctrl-E 分析: 表格"?? 窗口中详细信息",可查看前三次所保存

的测量以及当前可能正在执行的测量的详细测量数据和能耗值。

# 19.2.6 比较能耗值

可以显示当前或之前存储的测量的输入电能和反馈电能能耗值的比较。

# 前提条件

Ctrl **C**<br>Energy 1. 按下软键"Ctrl-E 分析", "Ctrl-E 分析"窗口打开。

2. 已经保存了测量。

# 步骤

- 、显 示<br>定标曲线 显 1. 按下软键"图形"。
- 对测 2. 按下软键"比较测量"。 比 "Ctrl-E 分析: 比较"窗口打开。 以条形图的形式显示了当前测量的输入和反馈能耗值。
	- 3. 按下软键"已保存的测量",额外显示最后 3 次保存的测量的比较。
		- 4. 如果只需要查看最新比较,再次按下软键"保存的测量"。

# 19.2.7 能耗的长期测量

能耗的长期测量由 PLC 执行,结果也保存在 PLC 中,因此其中也包含了 HMI 不工作时的 能耗。

# 测量值

屏幕上会显示以下时间段中系统的输入电能、反馈电能和总能耗:

- 当前和昨天
- 当月和上月
- 当年和去年

# 前提条件

连接了 SENTRON PAC 。

19.3 Ctrl-E 方案

# 步骤

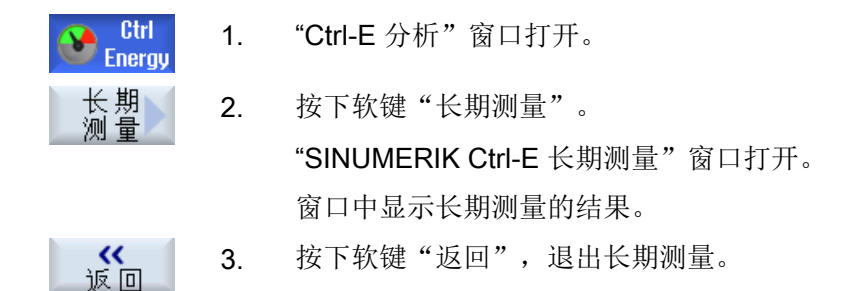

# 19.3 Ctrl-E 方案

# 19.3.1 编辑节能曲线

在"Ctrl-E 方案"窗口中显示所有定义的节能方案。在该窗口中,您可以直接激活或关闭某 个节能方案、或者再次激活某个节能方案。

# SINUMERIK Ctrl-Energy - 节能方案

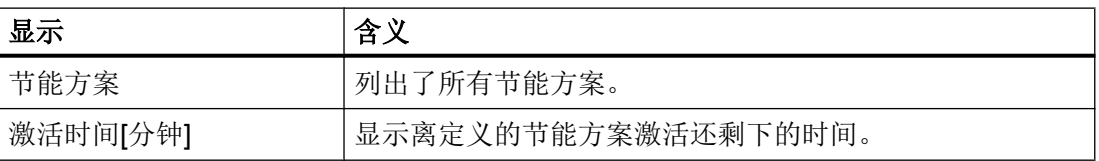

#### 说明

#### 禁用所有节能方案

您可以选择"全部禁用",以便在测量能耗时不影响机床的正常工作。

达到某个节能方案激活的预警时间时,界面上会弹出信息窗口,提示您离节能方案激活还 差多少分钟。进入节能模式后,报警栏内会显示对应信息。

19.3 Ctrl-E 方案

# 预定义节能方案

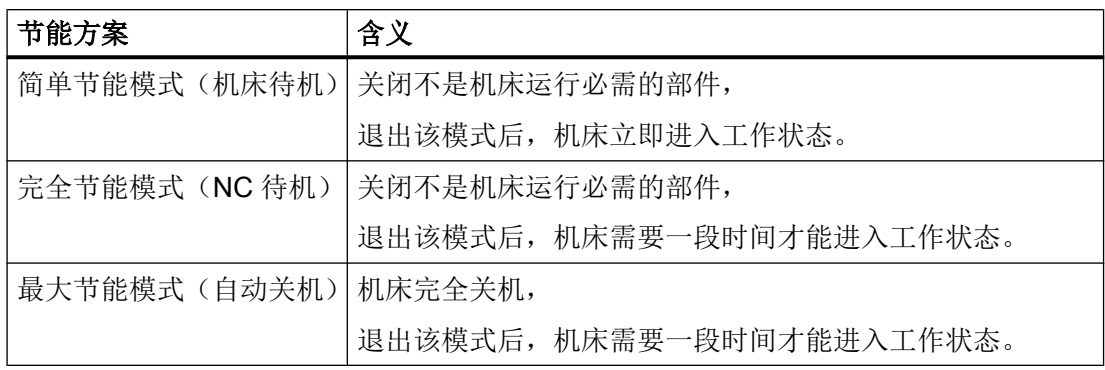

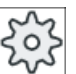

# 机床制造商

节能方案的选项和功能可能各不相同。 请注意机床制造商的说明。

文档

节能方案配置的信息可以查阅:

系统手册"Ctrl-Energy", SINUMERIK 840D sl / 828D

步骤

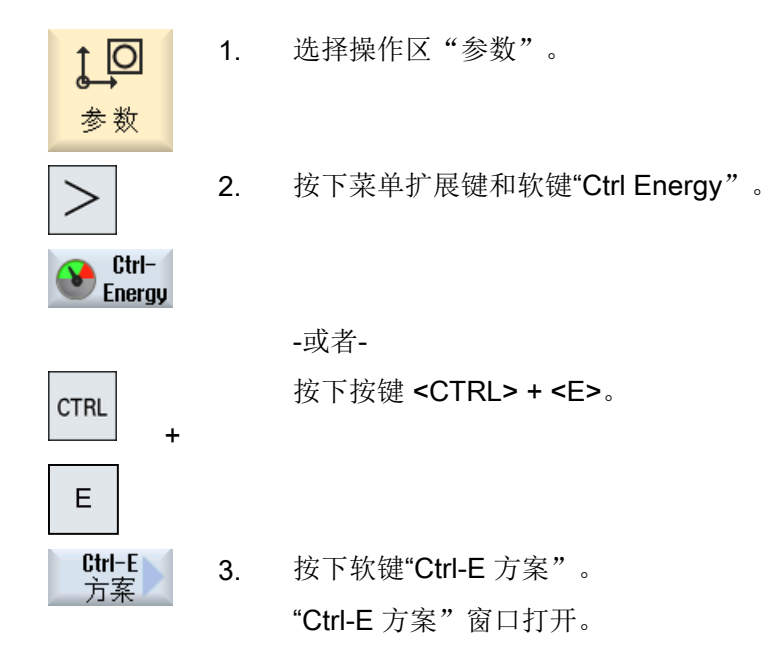

# 19.3 Ctrl-E 方案

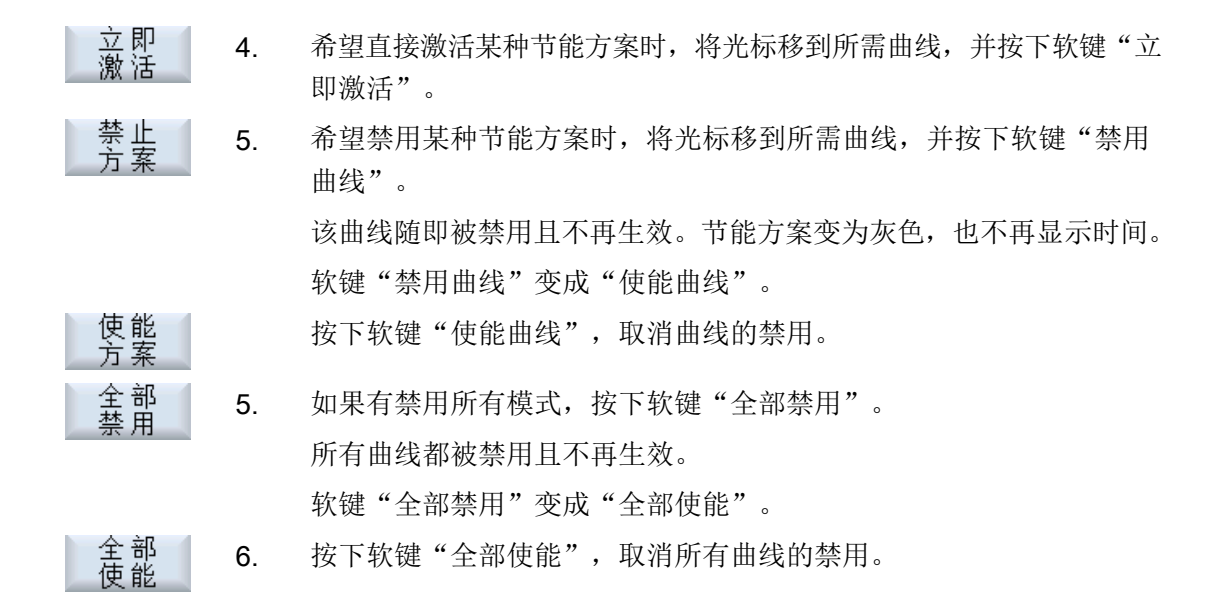

# Easy Message (仅适用于 828D)

# 20.1 概览

Easy Message 可以借助所连接的调制解调器通过 SMS 信息告知指定的机床状态:

- 您只想获取急停状态信息。
- 您想知道,什么时候完成了一批工件。

# 控制命令

借助 HMI 指令激活或取消激活用户。

句法: [用户 ID] deactivate, [用户 ID] activate

#### 被激活的用户

为了在发生确定事件时能收到 SMS, 您必须作为用户被激活。

# 登录用户

作为注册用户您可以通过 SMS 登录,进而查询信息。

# 操作记录

通过 SMS 日志可以获得关于输入和输出信息的更详细资料。

# 文献

关于 GSM 调制解调器的信息可参考以下文档:

● 设备手册 PPU SINUMERIK 828D

有关 MODEM MD720 的更多信息请访问网址:

● 调制解调器 MD720 ([https://support.industry.siemens.com/cs/mdm/102401328?](https://support.industry.siemens.com/cs/mdm/102401328?c=70936043019&pnid=15923&lc=en-WW) [c=70936043019&pnid=15923&lc=en-WW](https://support.industry.siemens.com/cs/mdm/102401328?c=70936043019&pnid=15923&lc=en-WW))

# 调用 SMS Messenger

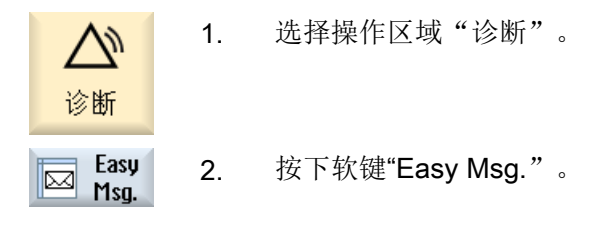

20.2 激活 Easy Message

# 20.2 激活 Easy Message

在首次调试时激活 SIM 卡, 调试用于 SMS Messenger 的调制解调器连接。

# 前提条件

调制解调器已连接,接口已激活。

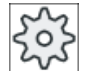

# 机床制造商

调制解调器通过机床数据 51233 \$MSN\_ENABLE\_GSM\_MODEM 激活。 请注意机床制造商的说明。

#### 步骤

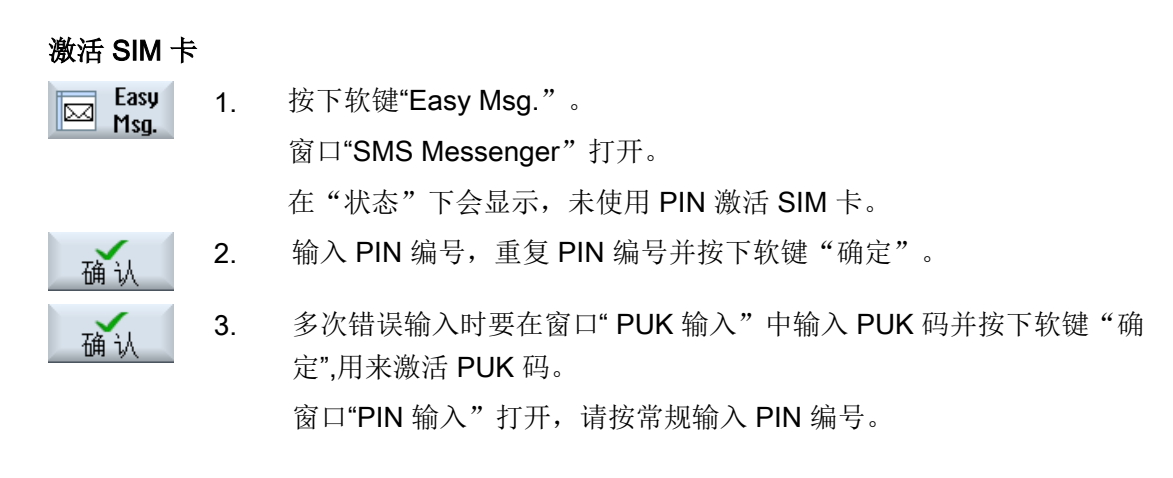

- 激活新的 SIM 卡
- Easy 1. 按下软键"Easy Msg."。 ⊠ Msg. 窗口"SMS Messenger"打开。 在"状态"下会显示,与调制解调器的连接已激活。 2. 按下软键"设置"。 设置
	- 删除 3. 按下软键"删除 PIN", 用来删除所储存的 PIN 编号。 **PIN** 在下一次引导启动时在窗口"PIN 输入"中输入新的 PIN 编号。

# 20.3 创建/编辑用户记录

# 用户识别

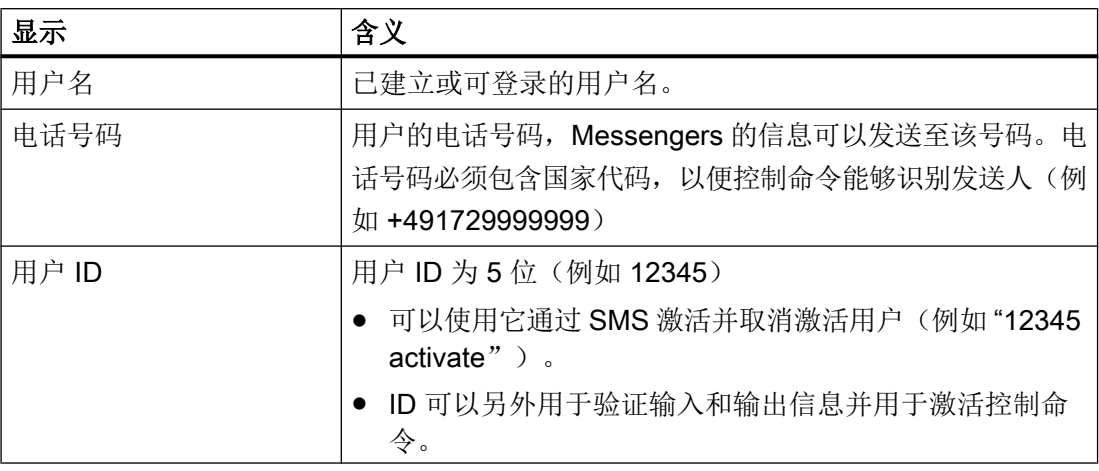

#### 可选事件

对于需要获得通知的事件必须进行设置。

# 说明

# 选择报警

可选择报警类型"刀具管理"或"测量循环"。这样一旦发出报警,无需知道编号范围也 能通过手机短信(SMS)获得通知。

# 前提条件

调制解调器已连接。

# 步骤

# 创建新用户

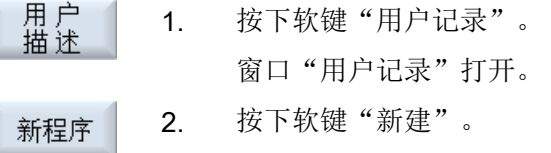

- 3. 输入用户的名称和电话号码。
- 4. 在需要时输入用户的 ID 编号。

20.4 设置事件

5. 在" SMS 在下列事件时发送"区域中激活相应的控制复选框;在必要 时输入所需的值(例如件数,达到规定的件数后应发出通知信息。) -或者-

按下软键"标准"。

打开相应的窗口并显示标准设置值。

发送SMS 6. 按下软键"测试 SMS 发送"。 测试 一条带有预设文本的 SMS 信息被发送给指定的电话号码。

#### 编辑用户数据和事件

标准

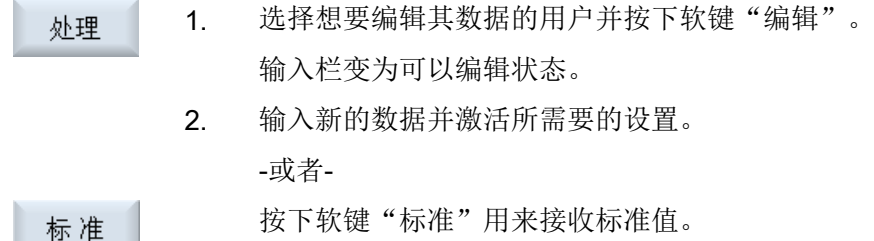

# 20.4 设置事件

在" SMS 在下列事件时发送"区域中通过控制复选框选择相应的事件,当其出现时会发送 一条 SMS 给用户。

- 零件程序的可编程信息(MSG) 在零件程序中编程 MSG 命令,通过它可以收到一条 SMS。 例如: MSG ("SMS: 来自零件程序的一条 SMS ")
- 通过 <SELECT> 键选取下列事件
	- 工件计数器达到下列数值 如工件计数器达到设定数值则发送一条 SMS。
	- 已达到下列程序进度(百分比) 在加工零件程序时如果达到所设定的进度,则发送一条 SMS。
	- 当前的 NC 程序达到运行时间(分钟) 在加工时达到所设定的运行时间发送一条 SMS。
	- 刀具作用时间达到下列数值(分钟) 在加工零件程序时如果刀具的作用时间达到所设定的时间值(由 \$AC\_CUTTING\_TIME 导出), 则发送一条 SMS。
- 来自刀具管理的信息/报警 如果输出关于刀具管理的信息或报警,则发送一条 SMS。

20.4 设置事件

- 刀具测量循环的信息 如果输出与刀具有关的测量循环信息,则发送一条 SMS。
- 工件测量循环的信息 如果输出与工件有关的测量循环信息,则发送一条 SMS。
- Sinumerik 信息/报警(加工时故障) 如果输出会导致机床停机的 NCK 报警或信息,则发送一条 SMS。
- 机床故障 如果输出会导致机床停机的 PLC 报警或信息(即 PLC 报警,带有急停响应), 则发送 一条 SMS。
- 维护周期 如果维护管理器(Service Planer)记录了需处理的维护,则发送一条 SMS。
- 其他的报警编号: 可以在这里设定其他报警,当其出现时会进行通知。 可以输入单个报警、多个报警或报警编号范围。 示例: 1234,400 1000-2000 100,200-300

# 前提条件

- "用户记录"窗口打开。
- 选择事件"刀具测量循环的信息"、"工件测量循环的信息"、"Sinumerik 信息/报警 (加工时故障)"、"机床故障"或"维护周期"。

# 编辑事件

1. 激活所需的控制复选框并按下软键"详细信息"。 详细 相应的窗口(例如 "工件测量循环的信息")打开并显示出明确的报警 编号列表。 2. 选择相应的条目并按下软键"删除",从列表中删除报警编号。 删除 -或者-如果想创建一个新的条目,则按下软键"新建"。 新程序 窗口"创建新条目"打开。

Easy Message (仅适用于 828D)

20.5 已激活用户的登录与注销

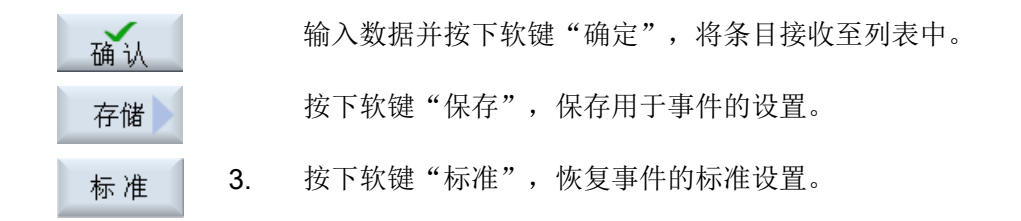

# 20.5 已激活用户的登录与注销

只有已激活的用户才会在发生规定的事件时收到 SMS。

可以通过界面以及利用带有指令控制命令的 SMS 激活已经为 Easy Message 创建好的用 户。

前提条件

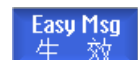

与调制解调器的连接已建立。

步骤

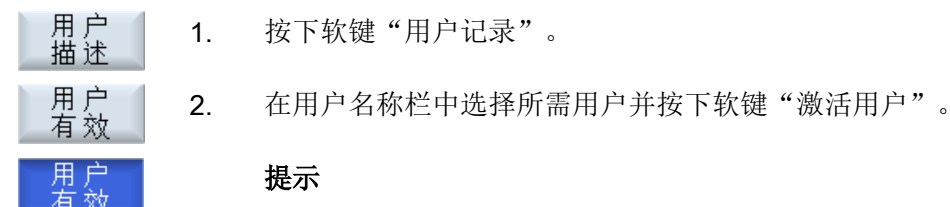

# 提示

重复步骤 2,激活更多的用户。

-或者-

发送一条带有用户 ID 与 "activate" 文本的 SMS 至控制器(例如 "12345 activate")。

如果电话号码以及用户 ID 与储存的数据一致,则激活您的用户记录。

3. 按下软键"激活用户",将已激活的用户注销。

您会通过 SMS 收到一条成功或者故障信息。

-或者-

发送一条带有 "deactivate" 文本的 SMS (例如 "12345 deactivate"),用来在 Messenger 上注销用户。 当发生用户记录所指定的事件时,不会向被注销的用户发送 SMS。

# 20.6 显示 SMS 日志

在窗口"SMS 日志"中会记录 SMS 的数据传输。这样就可以在故障情况下分配工作的时 间。

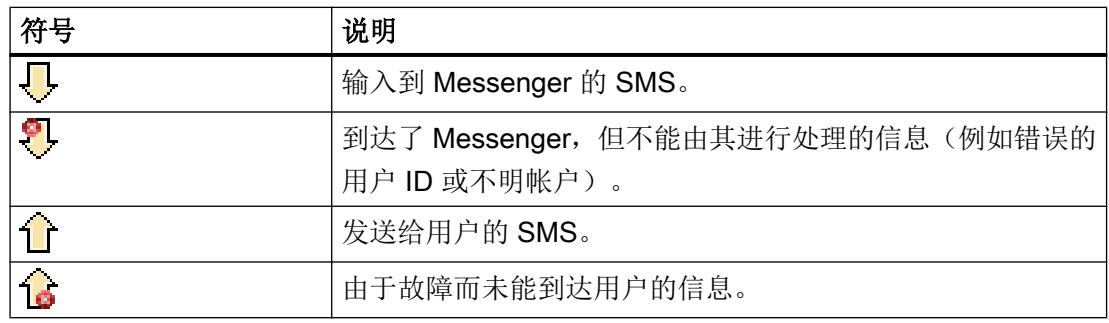

# 前提条件

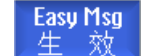

与调制解调器的连接已建立。

步骤

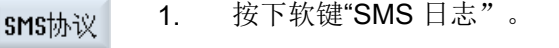

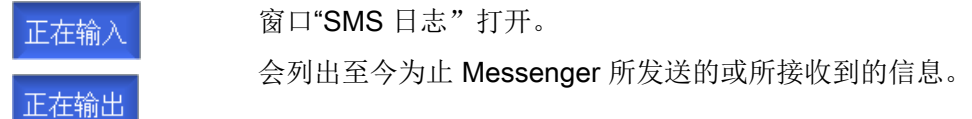

2. 按下软键"输入"或"输出"来限制列表。

# 20.7 设置 Easy Message

在窗口"设置"中能够修改下列 Messenger 配置:

- 控制器的名称,SMS 信息的组成部分
- 已发送信息的数量
	- SMS 计数器报告所有已发送的信息。
	- 限制已发送信息的数量,可以因此获得例如关于 SMS 信息费用的概览。

20.7 设置 Easy Message

# SMS 计数器设为零

复 位 **SMS计数器** 

在达到所设置的限定时不再发出 SMS 信息。 按下软键"SMS 计数器复位",将计数器重新设为零。

# 前提条件

Easy Msg 圧 校

与调制解调器的连接已建立。

# 操作步骤

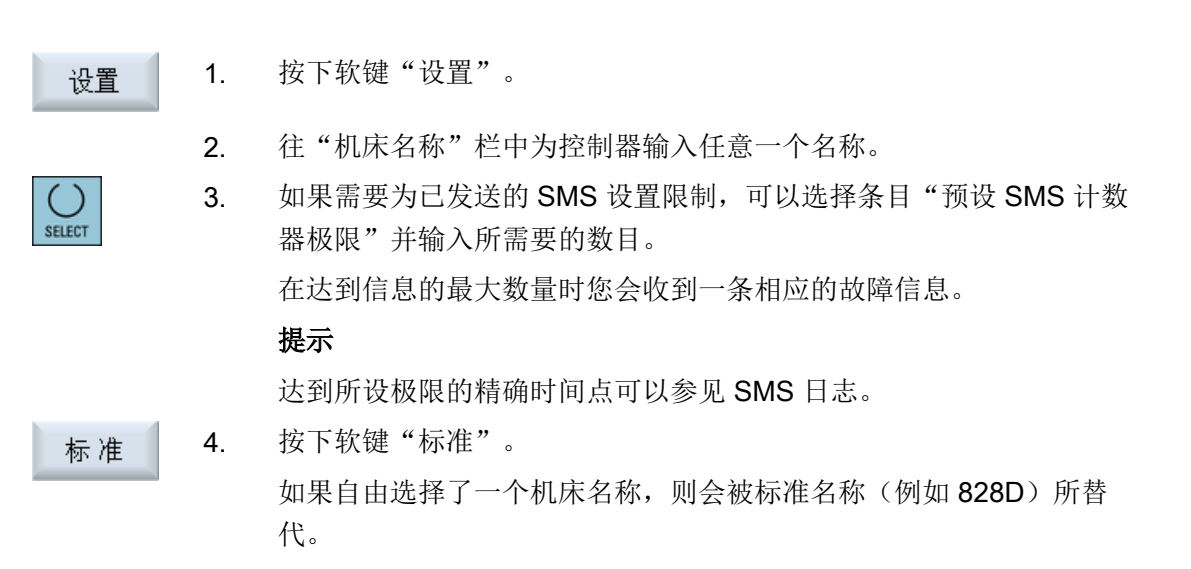
# Easy Extend $($ 仅适用于 828D $)$   $21$

# 21.1 概览

Easy Extend 能够为机床在晚些时候加装 PLC 控制的或需要附加 NC 轴的附加装置(例如 杆轴承、回转台或铣削头)。使用 Easy Extend 能够非常简单地调试、激活、取消激活或 测试这些附加设备。

#### 通讯

操作组件与 PLC 之间的通讯在一个 PLC 用户程序中进行。安装、激活、取消激活与测试 设备的流程保存在一个指令脚本中。

而可用设备与设备状态则显示在一张列表中。可用设备的显示取决于用户的存取权限。

下面的章节选择了若干示例加以说明,没有包含每个指令列表。

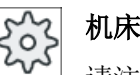

#### 机床制造商

请注意机床制造商的说明。

最多可以管理 64 个设备。

#### 文档

SINUMERIK 828D 调试手册

# 21.2 释放设备

可供使用的设备选件可由密码加以保护。

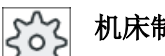

#### 机床制造商

请注意机床制造商的说明。

#### Easy Extend (仅适用于 828D)

21.3 激活与取消激活设备

#### 步骤

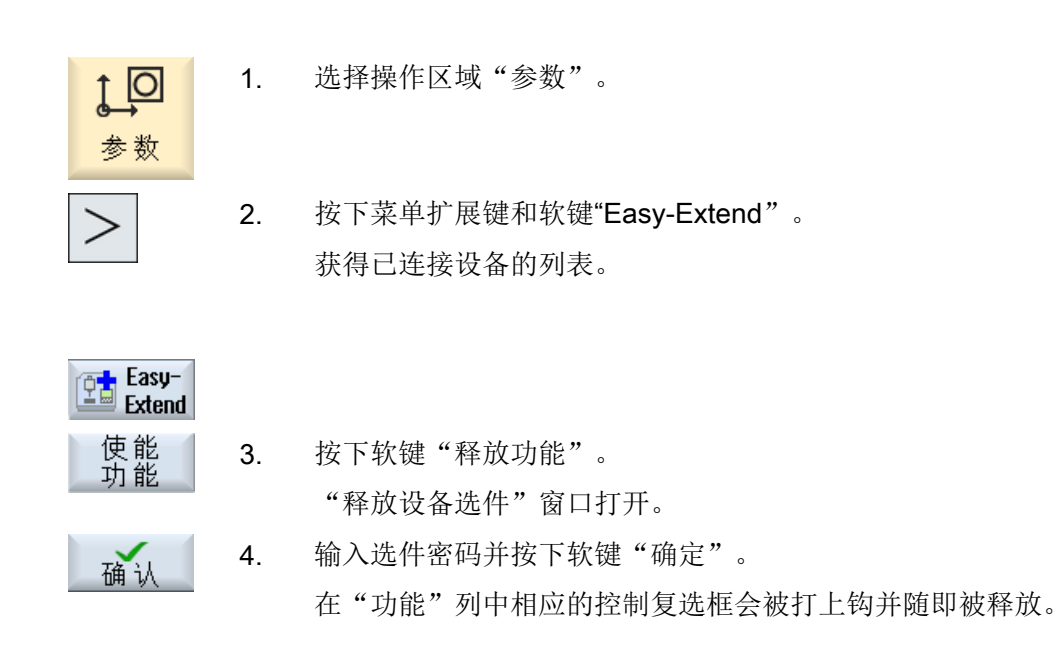

# 21.3 激活与取消激活设备

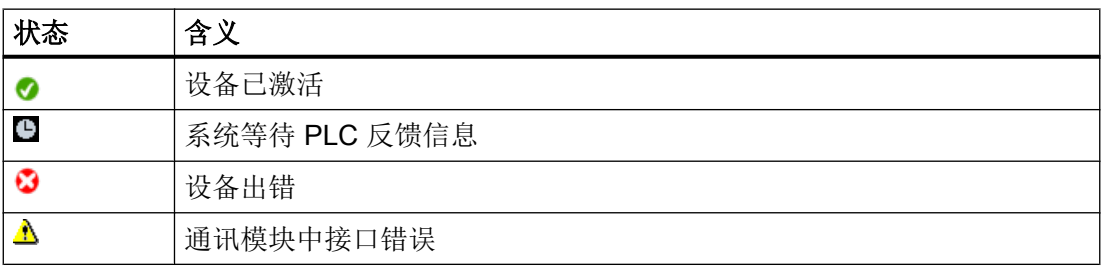

### 步骤

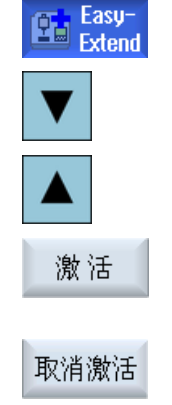

1. 打开 Easy Extend。

2 借助 <Cursor unten> 或 <Cursor oben> 键在列表中选择需要的设备。

3. 将光标定位在功能已释放的设备选件上并按下软键"激活"。 该设备被标记为已激活并可以使用。

4. 选择所需的已激活设备并按下软键"取消激活",重新切断设备。

21.4 附加装置的首次调试

# 21.4 附加装置的首次调试

通常机床制造商已经对装置进行了调试。 如果还未进行首次调试,或者要再次进行比如功 能测试(例如加装附加装置),可以随时进行调试。

软键"调试"被定义为制造商数据等级(M)。

步骤

1. 选择操作区域"参数"。 lo

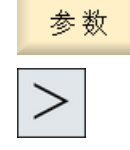

**Total** Easy-

2. 按下菜单扩展键和软键"Easy Extend"。

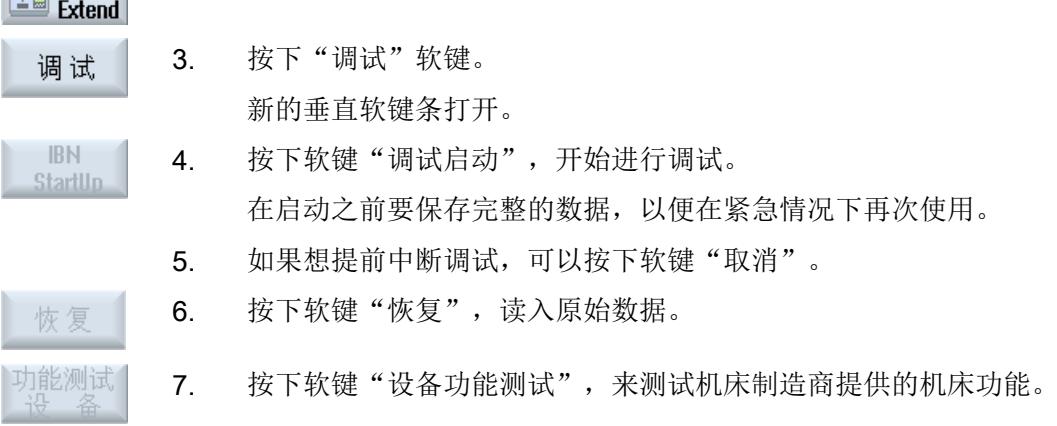

# Easy Extend (仅适用于 828D)

21.4 附加装置的首次调试

# Service Planer(仅适用于 828D) 22

# 22.1 执行并查看维护任务

使用"Service Planer"可以设定维护任务,以特定的时间间隔进行机床维护(例如补充油 料,更换冷却液)。

在列表内您可以查看已设定的维护任务,以及离规定维护间隔期满的剩余时间。

在状态显示中可以查看当前的状态。

信息或报警可以告知您,是否要执行任务以及何时执行。

#### 应答维护任务

在维护任务结束后请应答显示信息。

#### Service Planer

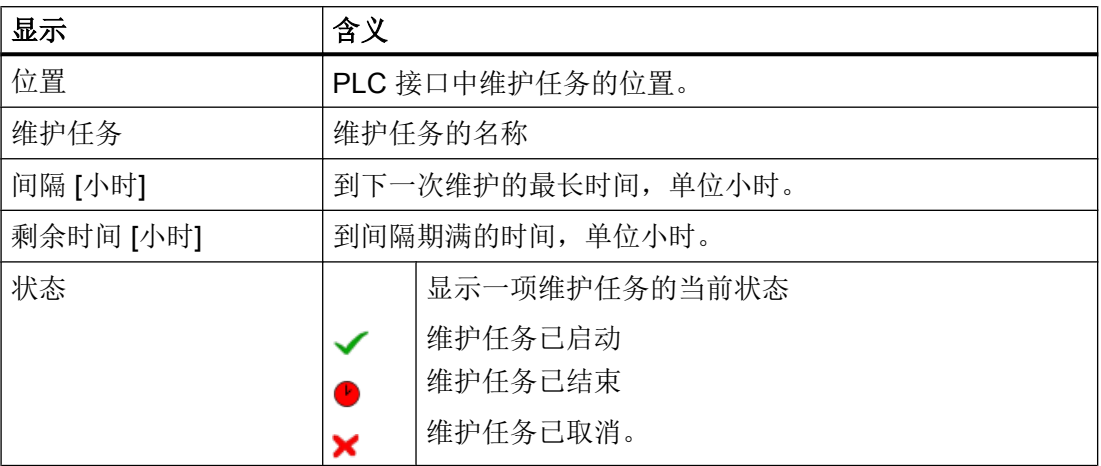

步骤

1. 选择操作区"诊断"。

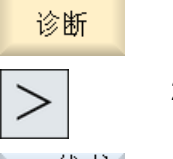

2. 按下菜单扩展键和软键"维护管理器"。 带有所有已设定维护任务列表的窗口打开。 22.1 执行并查看维护任务

3. 当间隔时间变为零时,或者当报警或警告要求进行维护时,执行维护 任务。

维护<br>完成 4. 执行完等待进行的维护任务并且任务显示为"已结束"时,将光标定 位到相应的任务上并按下软键"维护成功"。 界面上会显示一条信息,用来确认应答并重新启动维护周期。

#### 说明

您可以在间隔期满之前进行维护工作。维护周期会重新开始计算。

# 编辑 PLC 用户程序 (仅适用于 828D) 23

# 23.1 引言

PLC 用户程序由大量的逻辑运算构成,用来实现安全功能并支持加工流程。这些逻辑运算 包括各种触点和继电器的连接。这些连接以梯形图显示。

可通过以下工具编辑梯形图:

- 梯形图插件 借助梯形图插件可以查找程序错误或故障原因并直接进行小修改。
- 梯形图编辑器 需要梯形图编辑器才能使用 PLC 支持的所有操作。

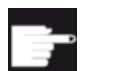

#### 软件选件

需要选件"SINUMERIK 828 梯形图编辑器",才能直接在控制系统上编辑 PLC 程序。

23.2 显示和编辑 PLC 属性

#### 23.2.1 显示 PLC 属性

在窗口"SIMATIC LAD"中可以显示下列 PLC 属性:

- 运行状态
- PLC 项目名称
- PLC 系统版本
- 循环时间
- 加工时间 加工时间可被复位。

另外,还可以更新项目数据或加载新的 PLC 用户程序。

23.2 显示和编辑 PLC 属性

#### 步骤

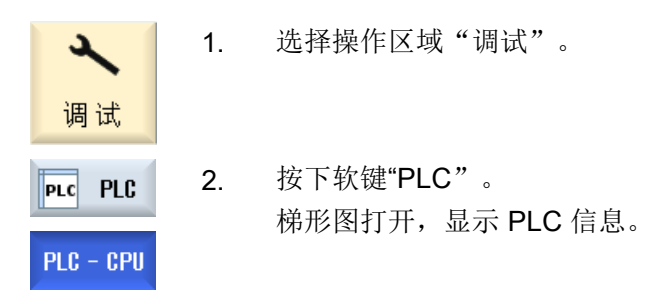

# 23.2.2 复位加工时间

您可以复位 PLC 用户程序的加工时间。

#### 步骤

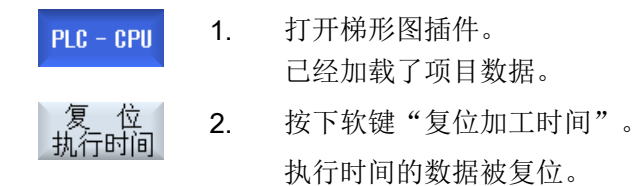

# 23.2.3 装载修改后的 PLC 用户程序

如果项目数据有所修改并且 PLC 用户程序正等待处理, 则要将项目数据装载至 PLC。 在装载项目数据时,数据类别会被保存并装载至 PLC。

编辑 PLC 用户程序(仅适用于 828D)

23.3 显示和编辑 PLC 变量和 NC 变量

#### 前提条件

检查 PLC 是否处于停止状态。

#### 说明

#### PLC 处于运行状态

如果 PLC 处于运行状态, 则会收到相应的提示并会出现软键"停止中载入"和"运行中载 入"。

使用"停止中载入"会将 PLC 设为停止状态, 保存项目并载入 CPU。

使用"运行中载入"将继续将 PLC 项目载入 PLC。此时只能装载确实修改过的数据类别, 即通常情况下为 INDIVIDUAL 数据类别。

#### 步骤

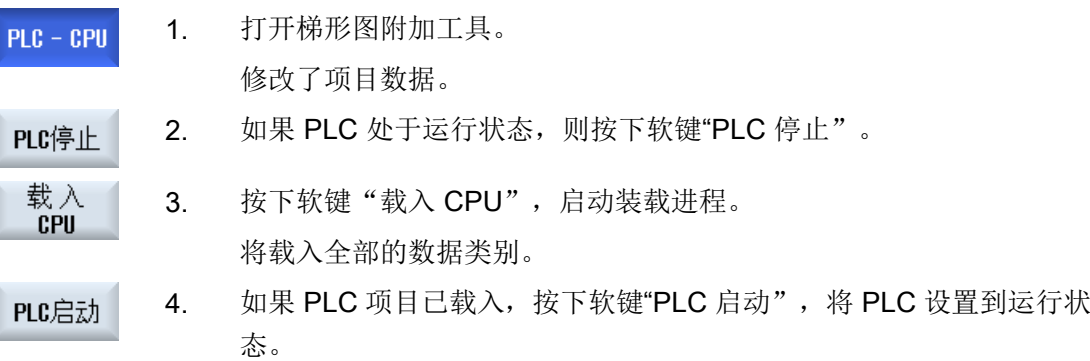

# 23.3 显示和编辑 PLC 变量和 NC 变量

只有具有口令,才能更改 NC/PLC 变量。

#### 八 警告

#### 错误的参数设置

NC/PLC 变量的状态更改对机床有重大影响,错误的参数设置可能危及人员生命,并导致 机床损坏。

#### 23.3 显示和编辑 PLC 变量和 NC 变量

在窗口"NC/PLC 变量"的列表中输入您想要查看或更改的 NC 系统变量和 PLC 变量:

- 变量 NC/PLC 变量的地址 错误的变量背景色为红色,且在"数值"列中显示 #。
- 注释 可随意添加变量注释。 该列可以显示和隐藏。
- 格式 变量显示的格式。 该格式可以固定设置,例如:浮点值。
- 值

NC/PLC 变量的当前数值显示

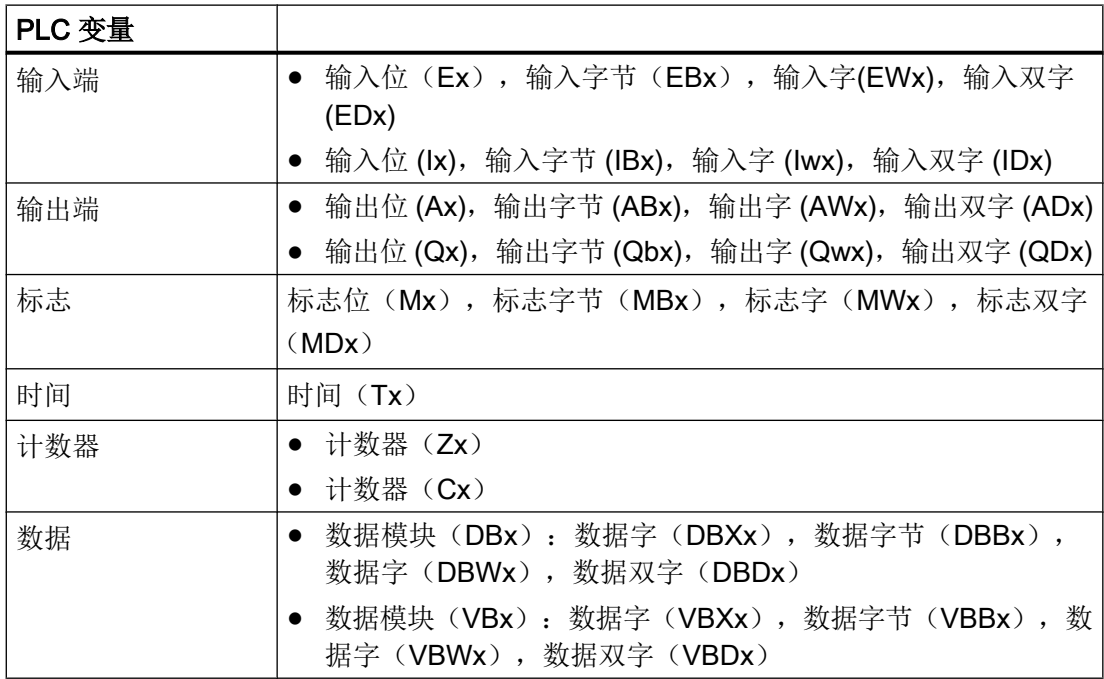

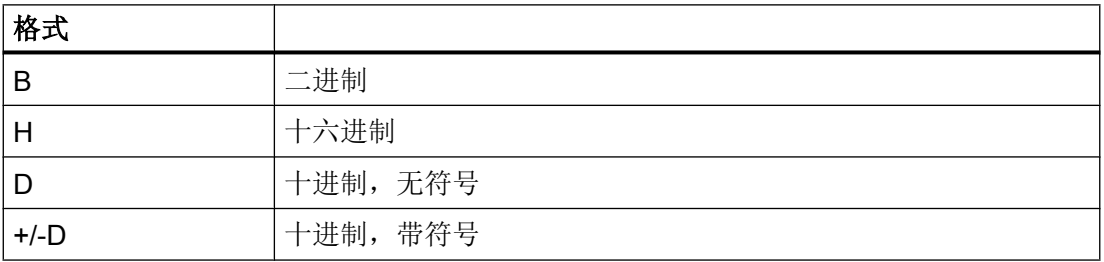

编辑 PLC 用户程序(仅适用于 828D)

23.3 显示和编辑 PLC 变量和 NC 变量

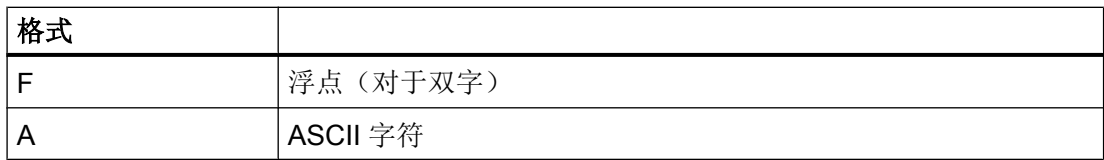

#### 表示方法示例

允许的变量表示方法:

- PLC 变量: EB2, A1.2, DB2.DBW2, VB32000002
- NC 变量:
	- NC 系统变量: 表示方法 \$AA\_IM[1]
	- 用户变量/GUD: 表示方法 GUD/MyVariable[1,3]
	- BTSS 表示方法: /CHANNEL/PARAMETER/R[u1,2]

#### 说明

若通过 PLC 用户程序将字符串写入 NC/PLC 变量, 则仅当在 NC 侧将该变量参数设置为"A" (ASCII)类型的数组变量时,才能正确显示该字符串。

#### 数组变量的示例

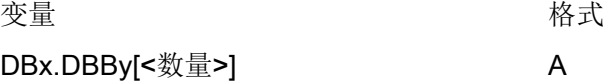

#### 插入变量

按照不同条件进行"筛选/查找"时,初始值有较大差别。例如要插入变量 \$R[0] 时,请输 入以下起始值:

- 如果按照"系统变量"筛选,则初始值为 0。
- 如果按照"全部(无过滤)"筛选,则初始值为 1,此时会用 BTSS 输入方式显示所有信 号。

如激活了相应的定义文件,则在选择变量时的查找窗口中只会显示机床数据中的 GUD。否 则,需要手动输入查找的变量,例如 GUD/SYG\_RM[1]。

#### 23.3 显示和编辑 PLC 变量和 NC 变量

下面的机床数据代表着所有的变量类型(INT、BOOL、AXIS、CHAR、STRING): MD18660 \$MN\_MM\_NUM\_SYNACT\_GUD\_REAL[1]。

#### 说明

- 系统变量受通道影响,切换通道时,会显示所选通道的数值。 可以针对特定通道显示变量,例如 \$R1:CHAN1 和 \$R1:CHAN2。在此情形下会显示通道 1 和通道 2 的值,不论处于哪个通道中。
- 用户变量(GUD)无须指定为全局 GUD 或通道专用 GUD。GUD 数组的首个元素从下标 0 开 始,如 NC 变量。
- 窗口中弹出的提示条会说明 NC 变量的 BTSS 表示方法(GUD 除外)。

#### 伺服变量

I

伺服变量只能在"诊断"→"跟踪"下选择和显示。

#### 修改和删除变量的数值

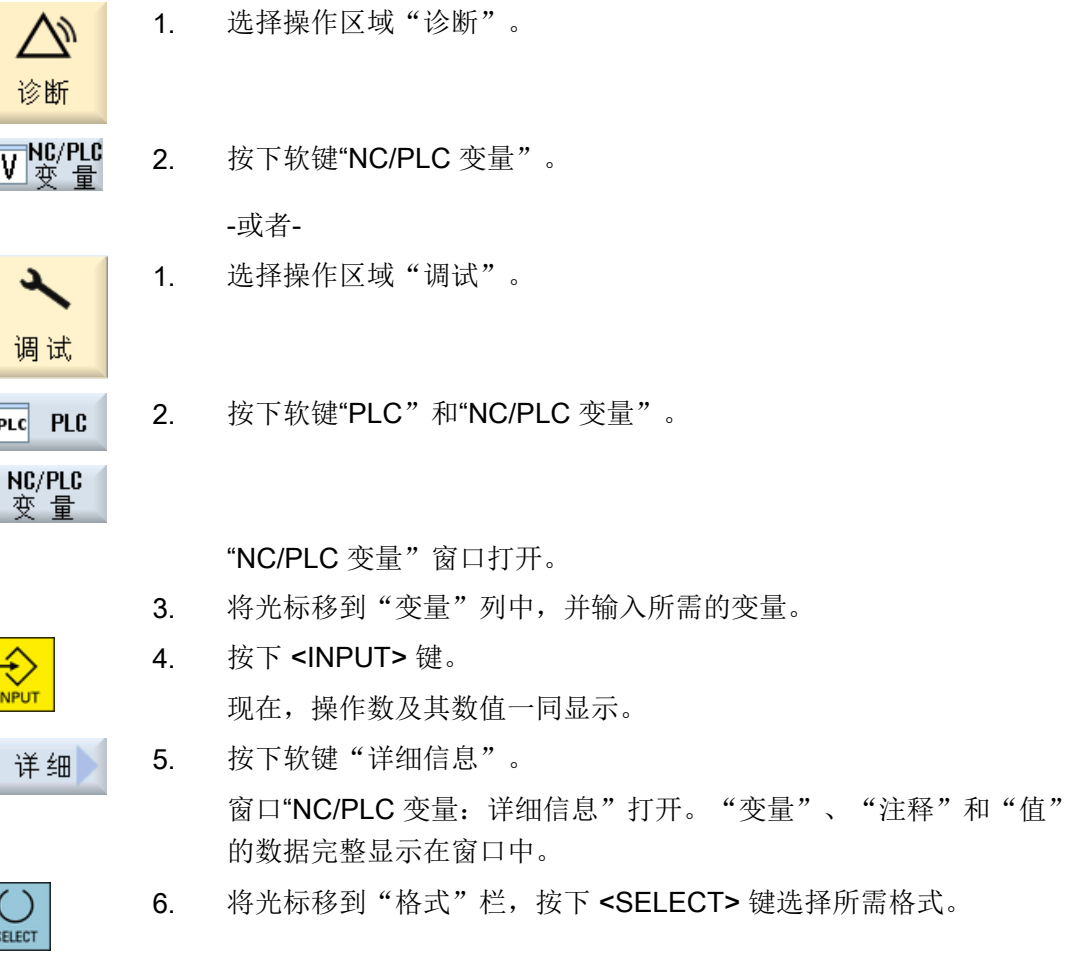

按下 <SELECT> 键选择所需格式。

23.3 显示和编辑 PLC 变量和 NC 变量

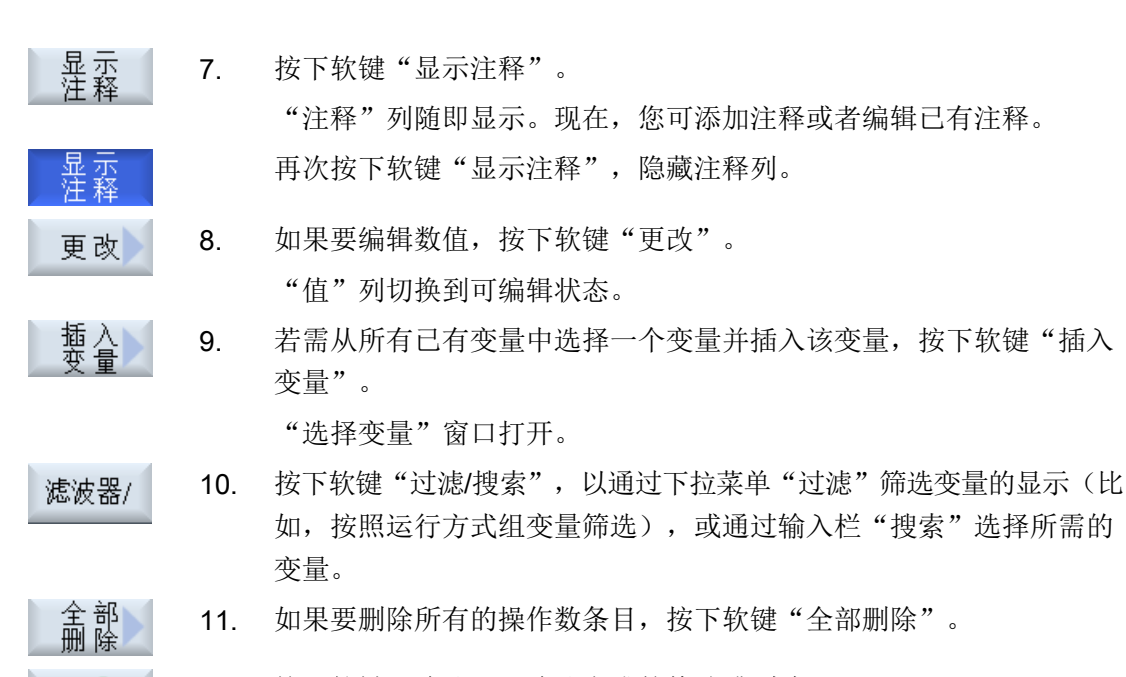

12. 按下软键"确认",确认完成的修改或删除。

-或者-

确认

取消

按下软键"取消",放弃修改。

#### 编辑变量列表

使用软键"添加行"和"删除行"可对变量列表进行编辑。

如果按下软键,可在光标所在的行之前新增一行。 插入行 只有当变量列表末尾至少有一个空行时,软键"添加行"才可使用。 如果没有空行,则软键无效。 如果按下软键"删除行",可将光标所在的行删除。 删除行 在变量列表末尾添加一个空行。

#### 编辑 PLC 用户程序(仅适用于 828D)

23.4 显示和编辑状态表中的 PLC 信号

#### 修改操作数

按下软键"操作数+"和"操作数-",地址或地址索引(由操作数的类型决定)会加或 减 1。

#### 说明

#### 轴名称作为索引

将轴名称作为索引时, 软键"操作数+"和"操作数-"无效, 比如在 \$AA\_IM[X1] 中。

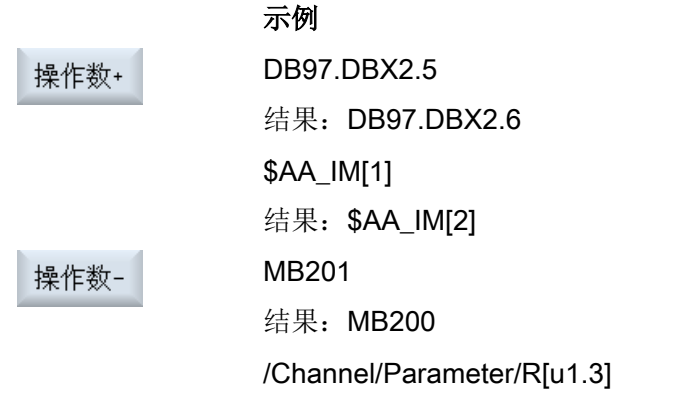

结果: /Channel/Parameter/R[u1,2]

# 23.4 显示和编辑状态表中的 PLC 信号

在窗口"PLC 状态列表"中会显示 PLC 信号,您可以在该窗口中修改这些信号。

#### 提供以下列表:

输入 (IB)

标志位(MB)

- 输出 (QB)
- 变量 (VB)

数据 (DB)

#### 设置地址

您可以直接设置所需的 PLC 地址,以查看信号。

#### 修改

可以对数据进行编辑。

步骤

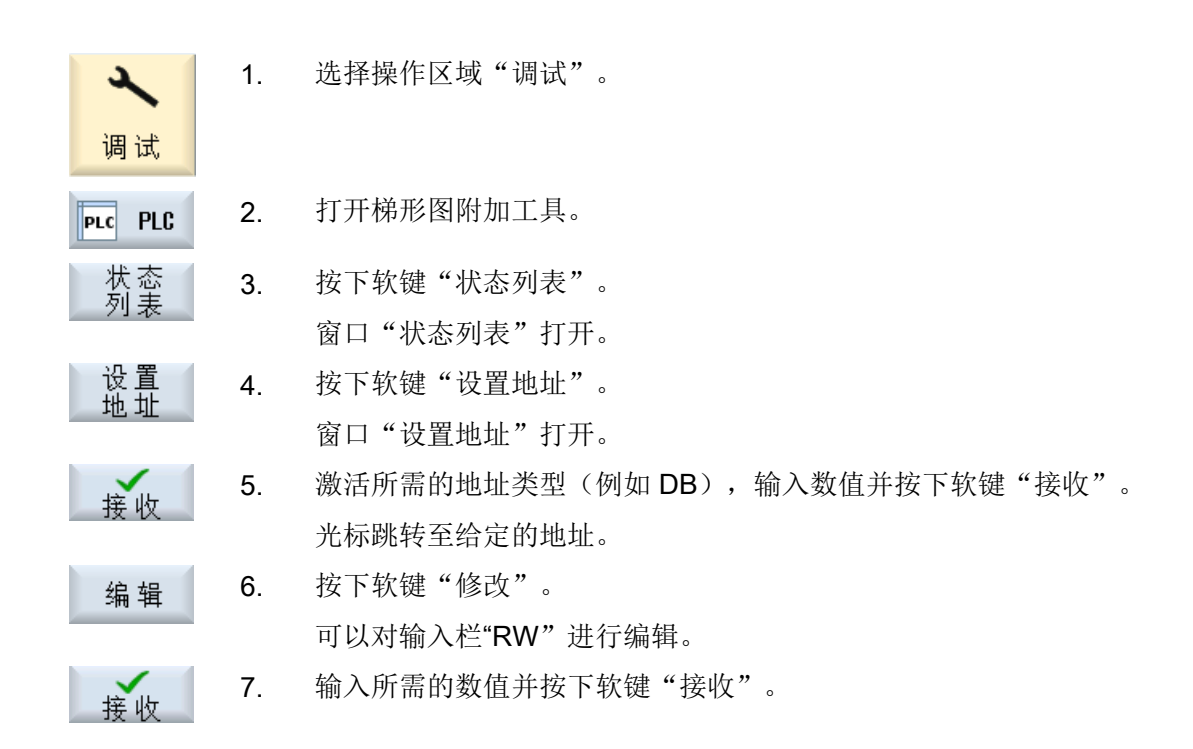

# 23.5 程序块视图

# 23.5.1 显示关于程序模块的信息

可以显示程序模块所有的逻辑与图形信息。

- 逻辑信息 在梯形图(LAD)中可以获得下列信息显示:
	- 带有程序段和电路的网络
	- 通过一系列逻辑连接形成的电路
- 选择程序块 选择想要显示的程序块。
- 程序状态 调用程序状态信息。
- 符号地址 可以在绝对值地址址说明与符号地址说明之间进行选择。

- 缩放 可以放大或缩小梯形图。
- 搜索 使用功能"查找"可以快速定位至 PLC 用户程序中(比如)需要进行更改的地方。
- 加工 可以添加、编辑或删除网络。
- 符号信息 可以显示所选网络中已使用的全部符号名称。

# 步骤

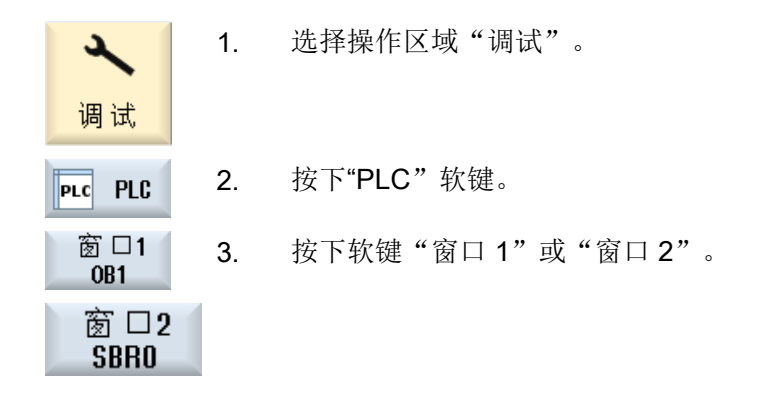

# 23.5.2 操作界面的结构

下图为操作界面。

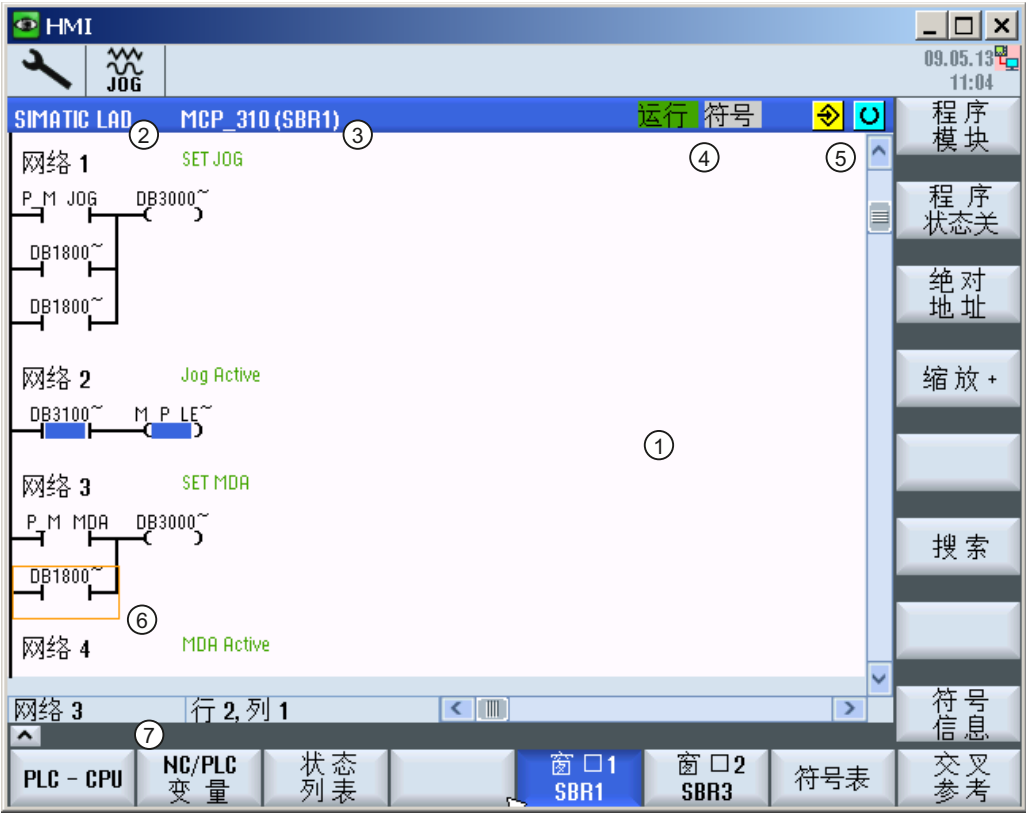

图 23-1 屏幕结构

表格 23-1 屏幕结构的图例说明

| 图形单元 | 显示              | 含义     |
|------|-----------------|--------|
|      | 应用区域            |        |
|      | 所支持的 PLC 编程语言   |        |
|      | $\star$         | 存在程序修改 |
| 3    | 有效程序模块的名称       |        |
|      | 显示: 符号名称(绝对值名称) |        |

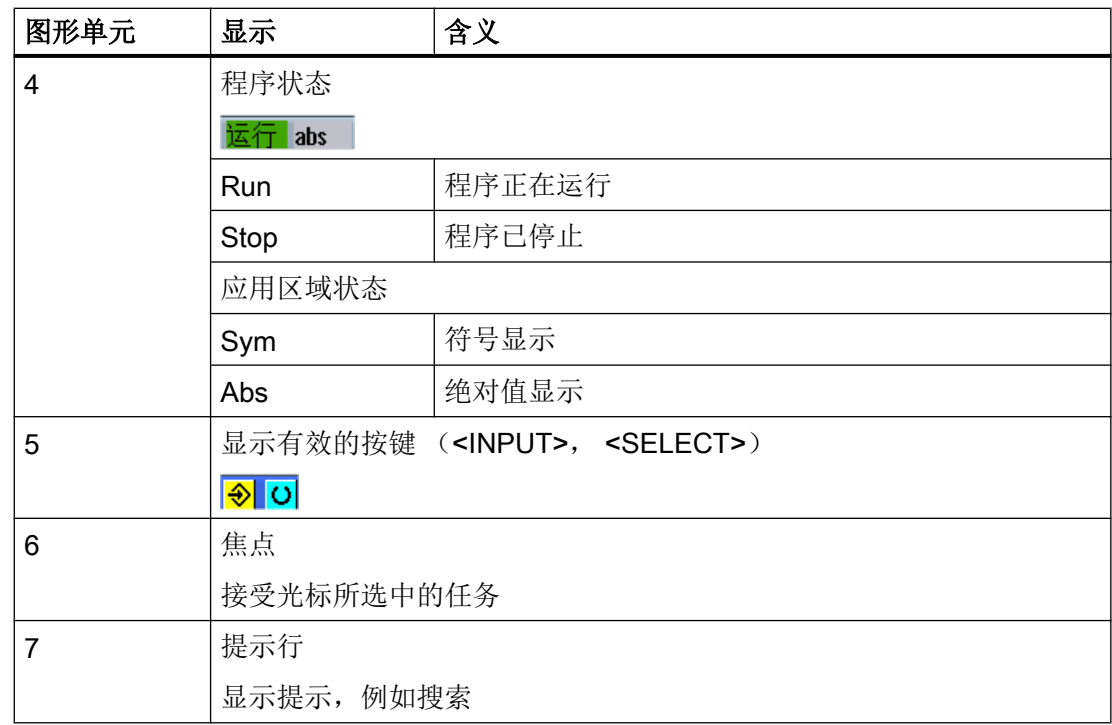

# 23.5.3 操作选项

除了软键和方向键以外,在该区域中还提供有其他的按键组合。

#### 按键组合

光标键在 PLC 用户程序中移动操作焦点。当到达窗口边界时,它会自动滚动。

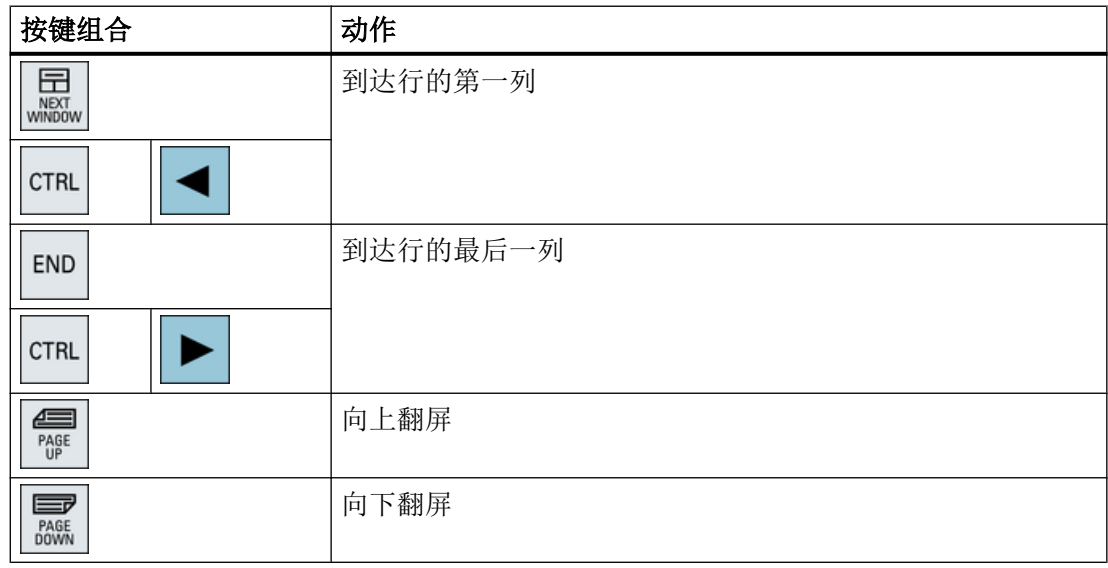

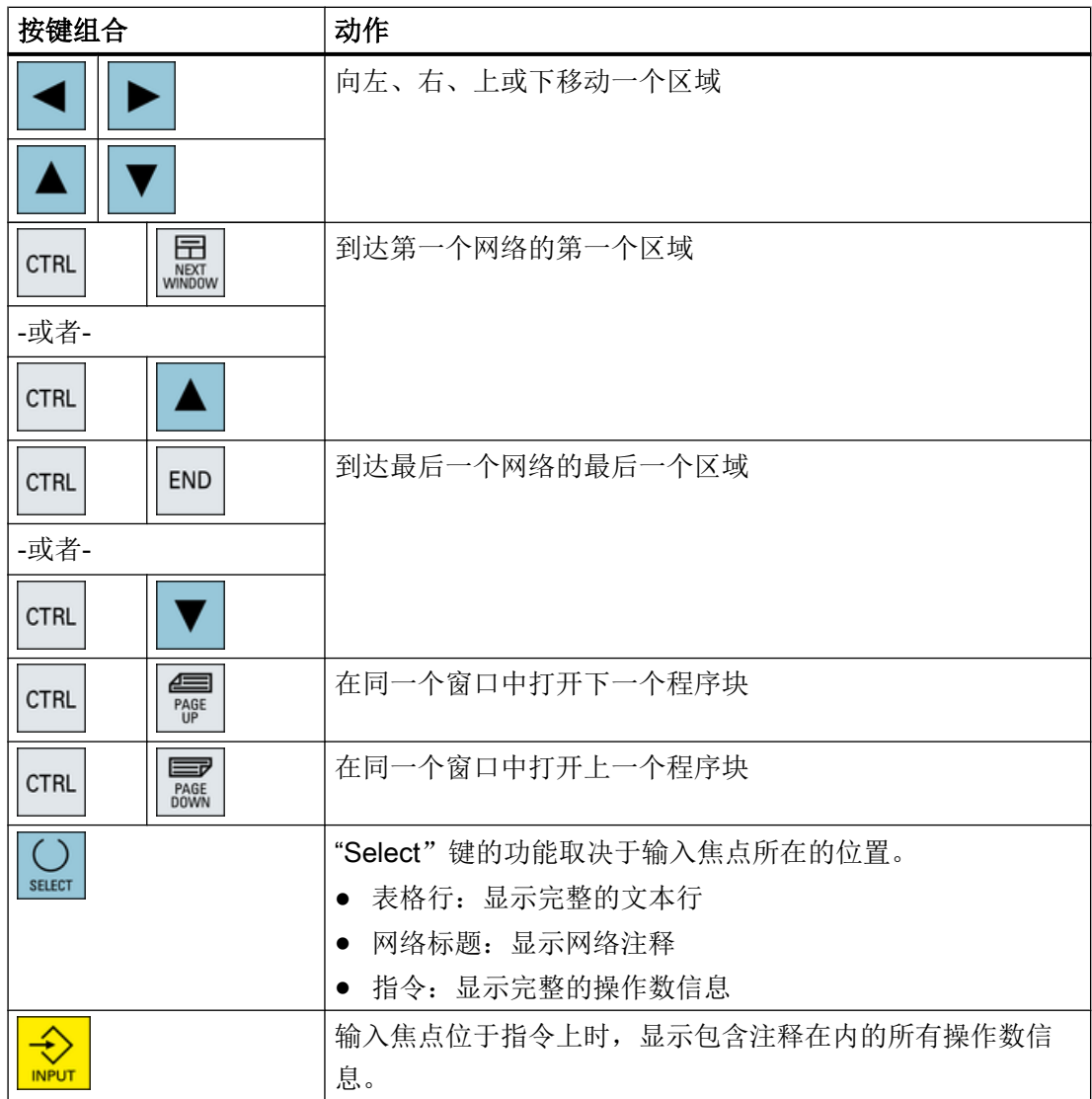

# 23.5.4 显示程序状态

可以显示程序状态。

以下信息会被显示:

- 程序状态:"运行"或"停止"
- 应用区域状态:"符号"或"绝对"

#### 显示程序状态

如果您的 PLC 提供"程序状态"功能,则可以在操作执行时显示状态值。同时也可以显示 本地数据存储器和累加器的状态。

"程序状态"的显示也通过软键"程序状态"控制。

#### 程序状态显示的颜色

在程序状态中,信息的显示可以使用不同的颜色。

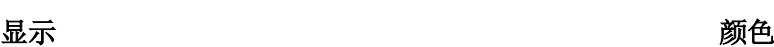

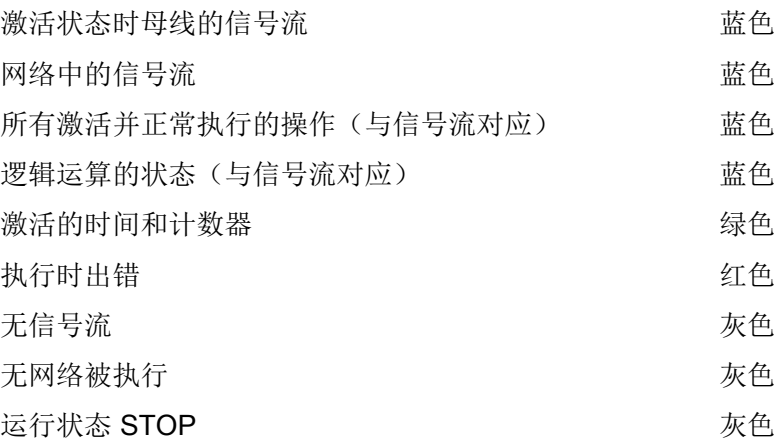

步骤

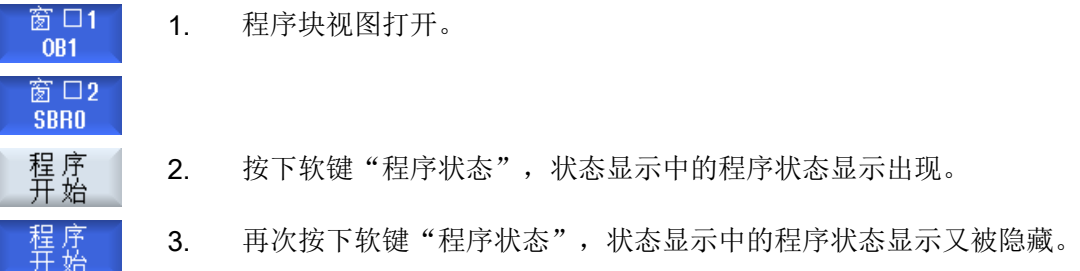

#### 23.5.5 更改地址显示

可以在绝对值地址址说明与符号地址说明之间进行选择。 没有符号名称的元素,会自动使用绝对值名称进行显示。

#### 步骤

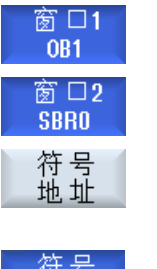

- 1. 程序块视图打开。
- 2. 按下软键"符号地址"。 操作数列表会按符号地址分类显示。
	- 3. 要再次返回绝对值地址显示,可以按下软键"绝对地址"。

# 23.5.6 放大/缩小梯形图

可以放大或缩小梯形图的显示。

步骤

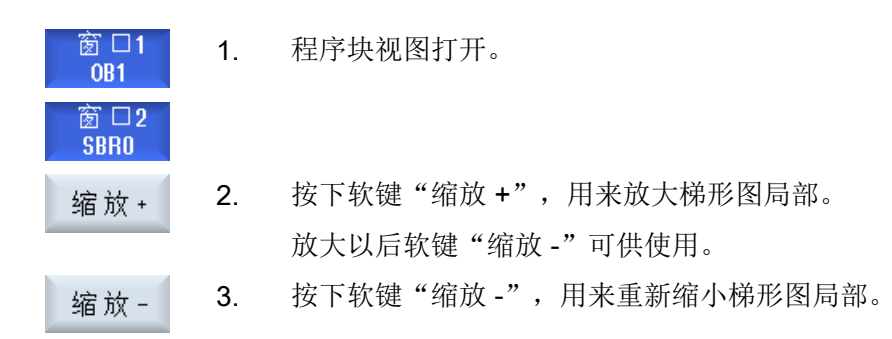

# 23.5.7 程序块

#### 23.5.7.1 显示和编辑程序块

可以创建程序块、编辑程序块和显示其他的信息:

- 局部变量 可以显示程序块的局部变量。
- 新建程序块 可以创建新的程序块。
- 打开程序块 可以显示程序块所有的逻辑与图形信息,并可编辑程序块。

- 属性 可以显示程序块的属性并根据需要编辑。
- 保护 可使用密码保护程序块。然后,也可以不输入密码而打开程序块。

#### 步骤

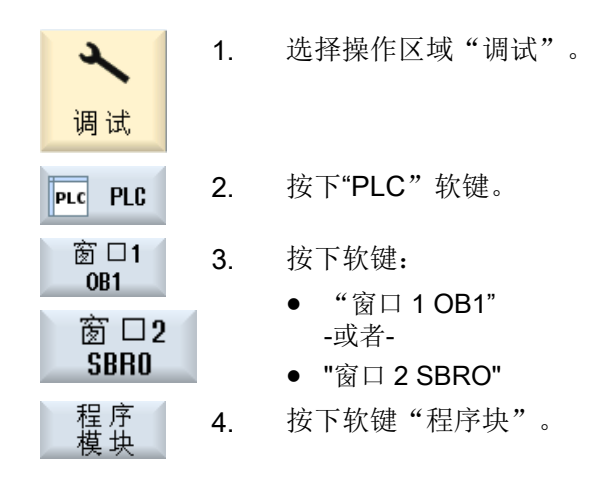

#### 23.5.7.2 显示局部变量表

可以显示 INT 模块的局部变量表。 表中包含以下信息。

名称 任意给定。

变量类型 选择:

- 
- IN
- IN\_OUT
- OUT
- TEMP

数据类型 选择:

- BOOL
- BYTE
- WORD
- INT
- DWORD
- DINT
- REAL

注释 任意给定。

#### 步骤

1. "程序块"窗口打开。 本地 3. 按下软键"局部变量"。 专 变 打开窗口"局部变量"并列出所编辑变量。

#### 23.5.7.3 创建程序块

#### 概述

通常单个输入/输出或继电器的故障都会导致整个设备发生故障。 借助梯形图插件可以进行 PLC 诊断,找出故障原因或程序错误。可直接进行小修改。

#### 建立 INT\_100 / INT\_101 模块

如果缺少一个 INT\_100 或 INT\_101 模块,可以通过垂直软键条添加模块。如果一个项目中 已经存在这些 INT 模块,可以通过垂直软键条删除模块。除此之外,还可以修改控制器上 的中断程序网络,保存并载入这些修改。

#### 编辑中断程序

可以编辑下列中断程序:

- INT\_100 中断程序, (在主程序之前执行)
- INT 101 中断程序, (在主程序之后执行)

#### 数据重组

可以借助梯形图插件改接输入(通过 INT\_100)或输出(通过 INT\_101), 以便进行维护。

#### 说明

#### 在操作区域转换时保存 PLC 项目

如果已创建了 INT\_100/INT\_101 模块或在 INT 模块中加入了网络, 则在从 PLC 区域转换 至其他操作区域之前必须保存项目。使用软键"载入 CPU"可以将项目传输至 PLC。如果 没有进行该操作,则所有修改失效,必须重新进行修改。

注意相应软键提示。

#### 参考文档

可以释放或禁用中断程序 INT\_100 和 INT\_101 的编辑功能。

更多信息参见功能手册基本功能,章节 P4: SINUMERIK 828D 的 PLC

#### 创建新的模块

借助梯形图编辑器可创建新的程序块。

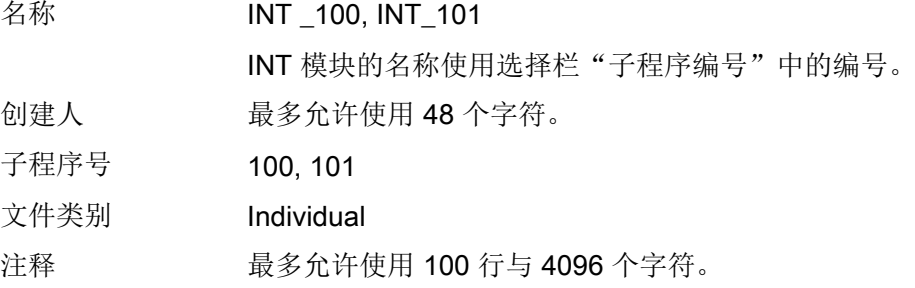

# 说明

#### 存取保护

可以对新创建的程序进行存取保护。

#### 前提条件

软件选件

需要选件"SINUMERIK 828 梯形图编辑器",才能编辑整个 PLC 用户程序。 如果该选件不可用, 则只能编辑 INT100 和 INT101。

步骤

1. "程序块"窗口打开。 2. 按下软键"新建"。 新建 窗口"属性"打开。 3. 选择所需 INT 块并输入创建人名称、子程序编号以及可能有的注释。 按下软键"接收"。 接收

#### 23.5.7.4 在窗口中打开程序块

可以显示程序块所有的逻辑与图形信息。

#### 步骤

- 1. 选择相关程序块, "程序块"窗口打开。
- 2. 选择所需程序块并按下软键"打开"。 打开 窗 口2 SBRO 窗 口1 OB1
	- 程序块显示在刚打开的窗口 1 或窗口 2 中。

#### 23.5.7.5 显示/取消存取保护

在 PLC 828 编程工具中可以使用密码保护程序组织单位(POU)。这样可以防止其他用户 访问这部分程序。其他用户无法看到该程序部分,并且载入时程序加密。

有密码保护的 POU 在模块概览与梯形图中加有锁状标记。

#### 步骤

- 1. 选择相关程序块, "程序块"窗口打开。
- 2. 按下软键"保护"。 保护

窗口"保护"打开。

取消保护

- 3. 输入密码。
	- "该程序块仍受保护"激活: 可以编辑或删除程序块。将 PLC 用户程序加载至 PLC 后,保护再次 生效。
	- "该程序块仍受保护"未激活。 程序块的保护永久取消。PLC 用户程序加载至 PLC 后不再受保护。

#### 设置保护

4. 在第一行"请输入密码"中输入所需密码并在第二行中重复输入。

5. 如果加密用户程序的所有程序块,勾选复选框"使用该密码加密所有 程序块"。

#### 提示:

已经通过密码加密的程序块不受影响。

6. 按下软键"接收"。 接收

#### 23.5.7.6 事后编辑模块属性

可以编辑程序块的标题、创建人和注释。

#### 说明

模块名称、子程序号以及数据类别不能进行编辑。

步骤

1. 选择相关程序块, "程序块"窗口打开。

3. 按下软键"属性"。 属性

窗口"属性"打开。

#### 23.5.8 使用"梯形图编辑器"编辑程序块

#### 23.5.8.1 编辑 PLC 用户程序

利用梯形图编辑器可以更改和扩展 PLC 用户程序。 提供所有 PLC 支持的操作以便编辑。可添加或删除子程序和中断程序。

软件选件

需要选件"SINUMERIK 828 梯形图编辑器",才能编辑 PLC 用户程序。

# 说明

# 保存修改

如果要在程序中进行修改,必须在项目从 PLC 区域转移到另一个操作区之前保存项目。使 用软键"载入 CPU"可以将程序传输至 PLC。如果没有进行该操作,则所有修改失效, 必 须重新进行修改。

注意相应软键提示。

### 编辑功能

- 编辑程序块
	- 创建连接线、触点、线圈和接线盒
	- 修改操作数
	- 删除运算
- 网络
	- 创建 可以创建新网络并进行编辑。
	- 删除 只有空的网络才能进行编辑。已经包含有指令的网络只能进行删除操作。

#### 参考文档

更多详细信息请参见"功能手册之基本功能",章节 P4: SINUMERIK 828D 的 PLC

#### 23.5.8.2 编辑程序块

借助梯形图编辑器可编辑程序块。

#### 前提条件

程序状态必须是 STOP 才能编辑程序块。

停止 abs

#### 步骤

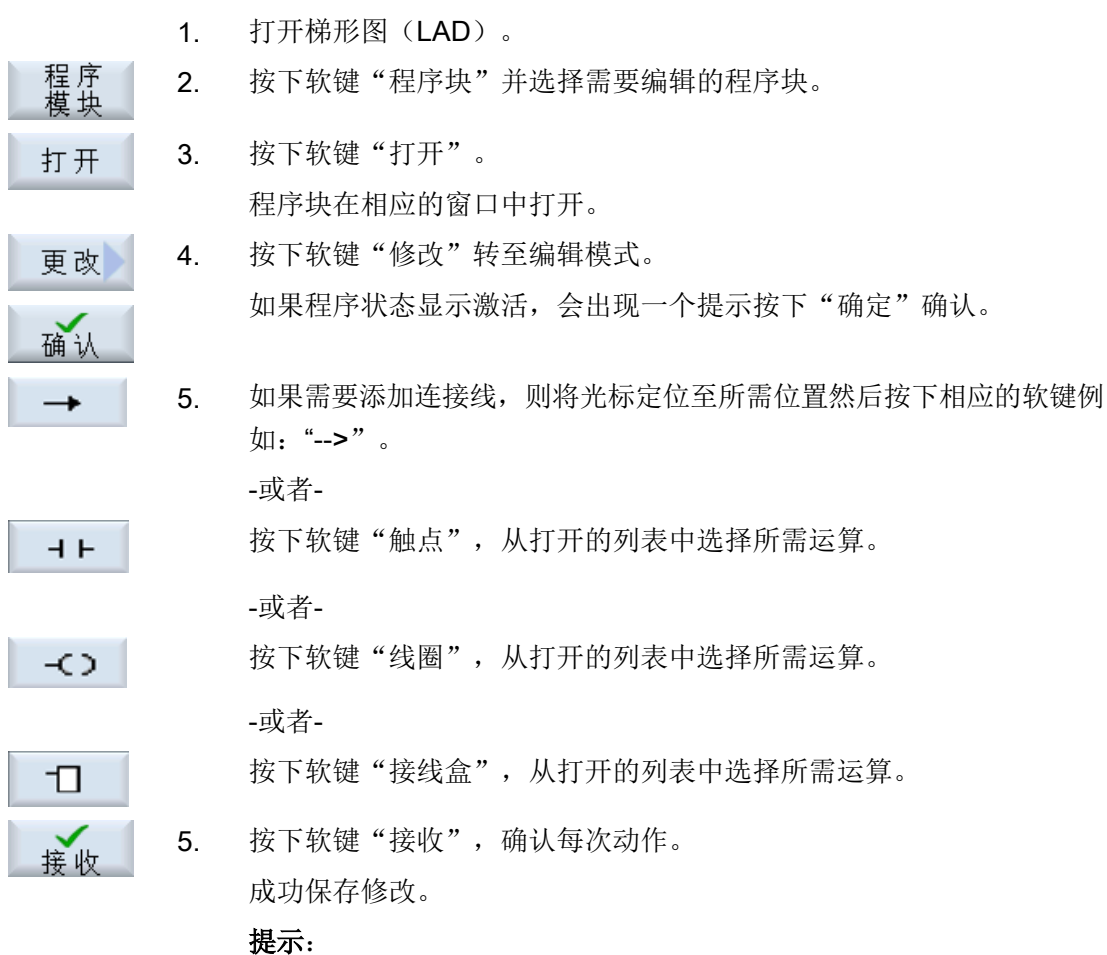

只有将用户程序加载至 CPU 中,所做的修改才生效。

# 说明

#### 保存修改

如果要在程序中进行修改,必须在项目从 PLC 区域转移到另一个操作区之前保存项目。使 用软键"载入 CPU"可以将程序传输至 PLC。如果没有进行该操作,则所有修改失效, 必 须重新进行修改。

注意相应软键提示。

#### 程序加载至 CPU

 $PLC - CPU$ 

1. 按下软键"PLC-CPU"和"加载至 CPU"。

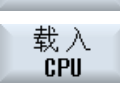

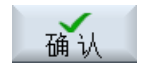

2. 按下软键"确认",开始加载。 程序无错误转换后,PLCT 设置状态为 STOP 并加载至 PLC。

#### 23.5.8.3 删除程序块

借助梯形图编辑器可删除程序块。

前提条件

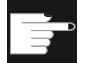

#### 软件选件

需要选件"SINUMERIK 828 梯形图编辑器",才能编辑 PLC 用户程序。

步骤

- 1. 选择相关程序块, "程序块"窗口打开。
- 2. 选择所需程序块并按下软键"删除"。

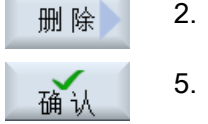

5. 按下 "确认",删除程序块。

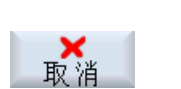

-或者-按下"取消",取消操作。

#### 文档

可以释放或禁用中断程序 INT\_100 和 INT\_101 的编辑功能。

更多信息参见功能手册基本功能,章节 P4: SINUMERIK 828D 的 PLC

#### 23.5.8.4 插入并编辑网络

可以建立一个新的网络,并接着在选定光标位置插入操作数(位操作数、赋值等)。 只有空的网络才能进行编辑。已经包含有指令的网络只能进行删除操作。

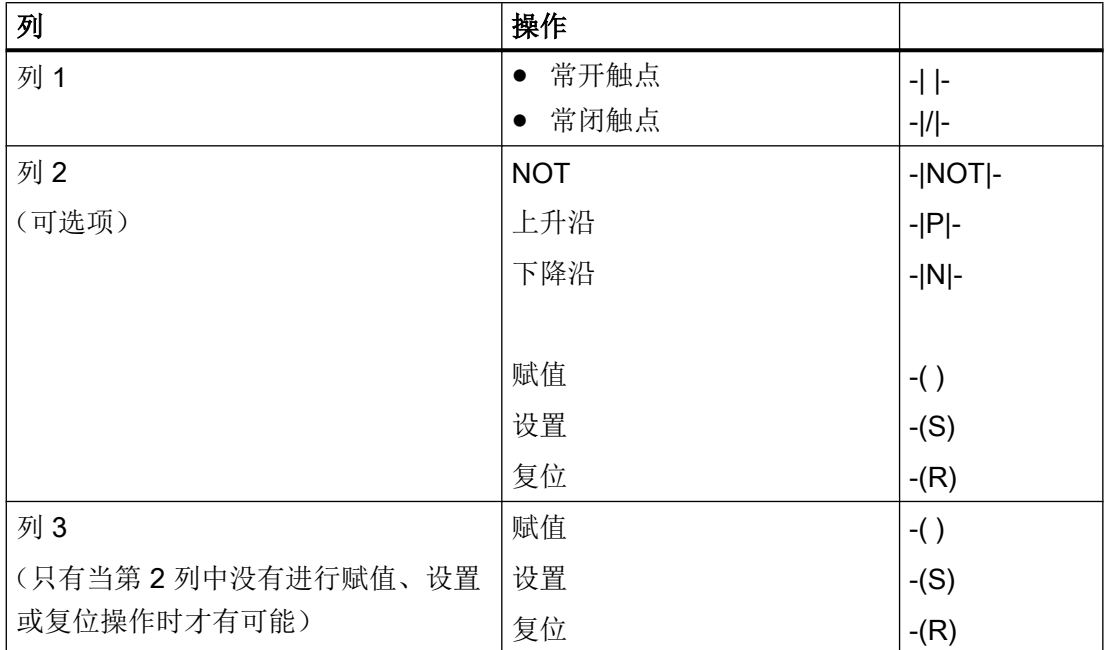

每个网络是一条简单的可编辑行。每个网络最多可以占据 3 列。

#### 说明

不允许使用逻辑与(串联触点)和逻辑或(并联触点)。

位连接由一个或多个逻辑操作数与输出/标志符的赋值构成。

使用方向键将光标继续向左移动,可以选择赋值的类型或选择一个逻辑操作数。赋值的右 边不能跟随其他的逻辑操作数。网络原则上应当使用赋值结束。

# 文档

关于 PLC 编程的信息可以参见下列文档:

基本功能手册; SINUMERIK 828D 的 PLC (P4)

#### 步骤

1. 选择了一个 INT100 或 INT101 程序。

- 2. 按下软键"编辑"。 处理
	- 3. 将光标定位至网络。

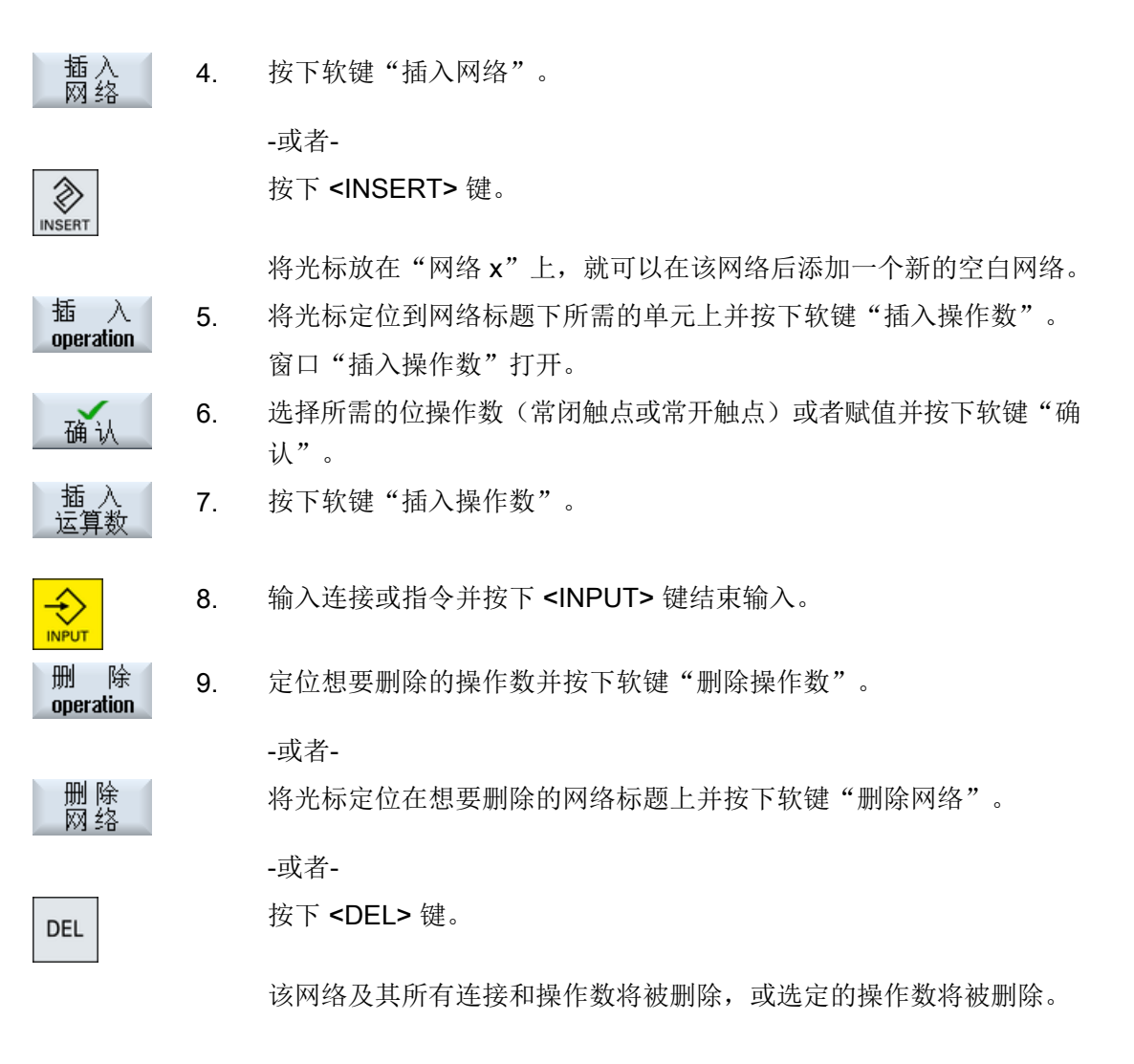

#### 23.5.8.5 编辑网络属性

可以对 INT 模块的网络属性进行编辑。

#### 网络标题和网络注释

标题的长度最多为三行 128 个字符。注释最多可以包括 100 行 4096 个字符。

#### 步骤

窗 口1 1. 打开梯形图显示(LAD)。  $0B1$ 窗 口2 **SBRO** 2. 通过光标键选择想要编辑的网络。 3. 按下<SELECT>键。 SELECT 窗口"网络标题/注释"打开,并显示选定网络的标题以及可能给出的 注释。 5. 按下软键"更改"。 编辑 栏变为可编辑状态。 6. 输入修改数据并按下软键"确定",将数据接收至用户程序中。 确认

### 23.5.9 显示网络符号信息表

在窗口"网络符号信息表"中可以显示选定网络中所有已使用的符号名称。 列出以下信息:

- 名称
- 绝对地址
- 注释

对于不包括全局符号的网络,符号信息表保持为空。

步骤

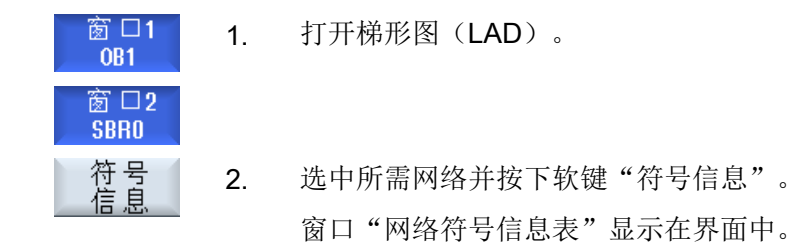

23.7 显示交叉参考

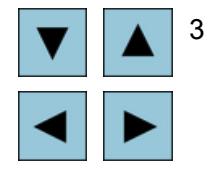

3. 借助光标键在表格中移动。

# 23.6 显示符号表

您可以显示所使用的符号表,以便大致了解项目中现有的全局操作数。 界面上会显示每个条目的名称、地址和可能给出的注释。

#### 步骤

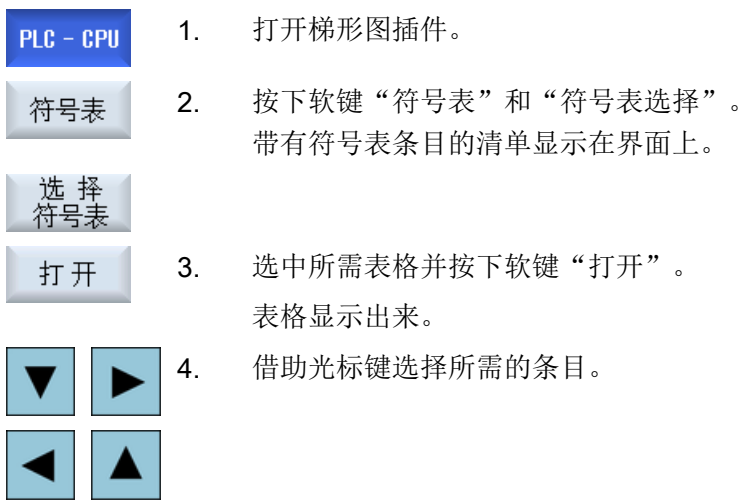

# 23.7 显示交叉参考

可以在交叉参考列表中显示所有 PLC 用户项目中所使用的操作数及其应用。 通过该列表可以确定,在哪些网络中使用了哪些输入、输出和标志等。 交叉参考列表包含下列信息:

- 数据块
- 网络中的地址
- 上下文 (指令 ID)

23.8 搜索操作数

#### 符号地址和绝对值地址

可以在绝对值地址址说明与符号地址说明之间进行选择。 没有符号名称的元素,会自动使用绝对值名称进行显示。

#### 打开梯形图中的程序模块

您可以直接由交叉参考到达程序中使用操作数的位置。在窗口 1 或 2 中打开相应的模块, 并将光标定位到相应的元素上。

步骤

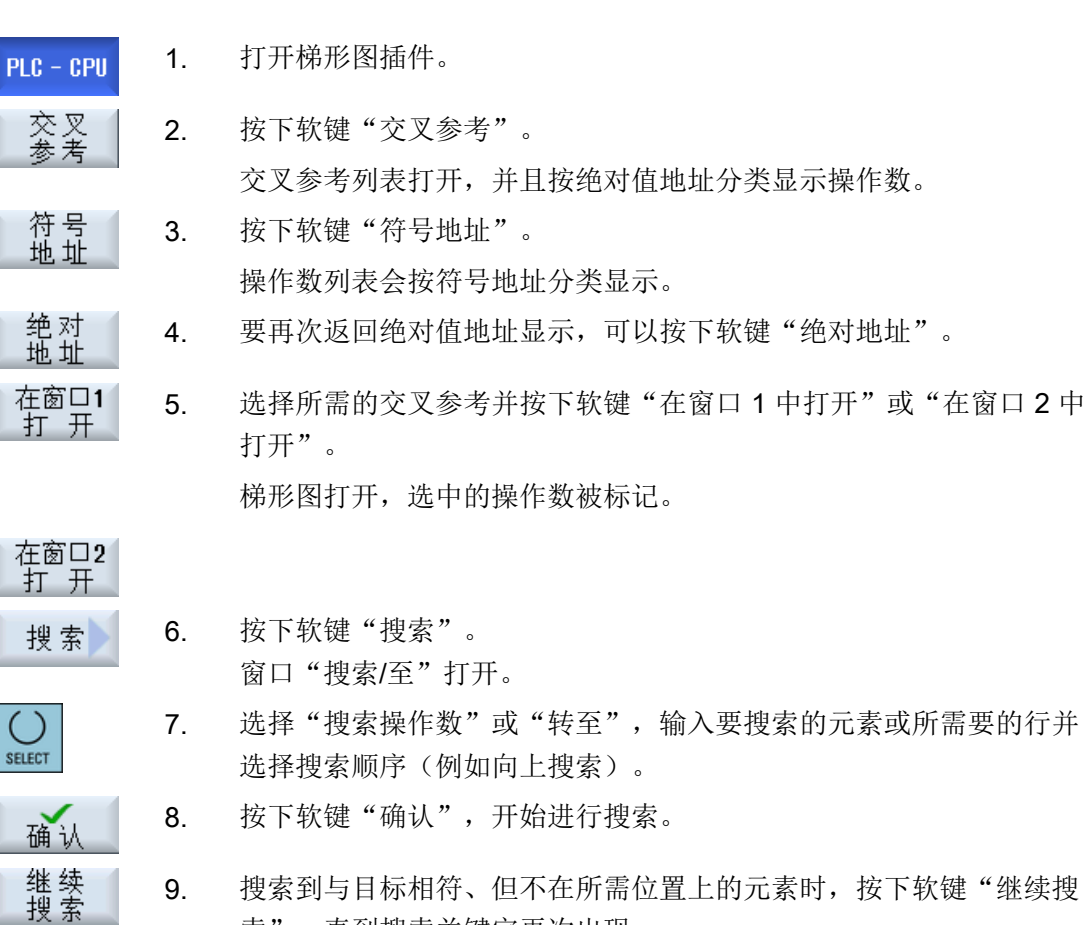

9. 搜索到与目标相符、但不在所需位置上的元素时, 按下软键"继续搜 索",直到搜索关键字再次出现。

# 23.8 搜索操作数

可以使用搜索功能在大型 PLC 用户程序中迅速到达需要进行修改的程序位置。

23.8 搜索操作数

#### 限制搜索

- "窗口 1" / "窗口 2" 通过"转至"直接跳至所需要的网络。
- "交叉引用", "符号表" 通过"转至"直接跳至所需要的行。

# 前提条件

窗口 1 /窗口 2, 符号表或交叉参考列表已打开。

#### 步骤

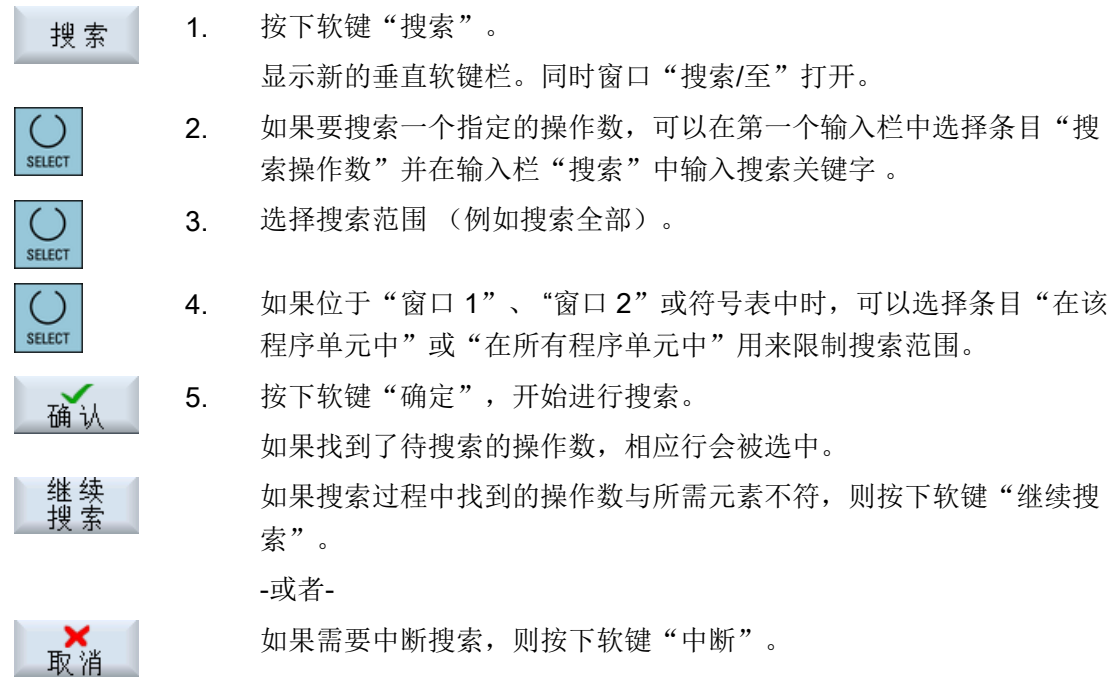

23.8 搜索操作数
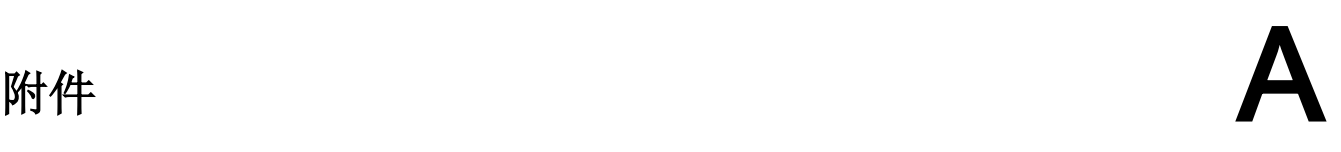

# A.1 840D sl/828D 手册一览图

#### A.1 840D sl/828D 手册一览图

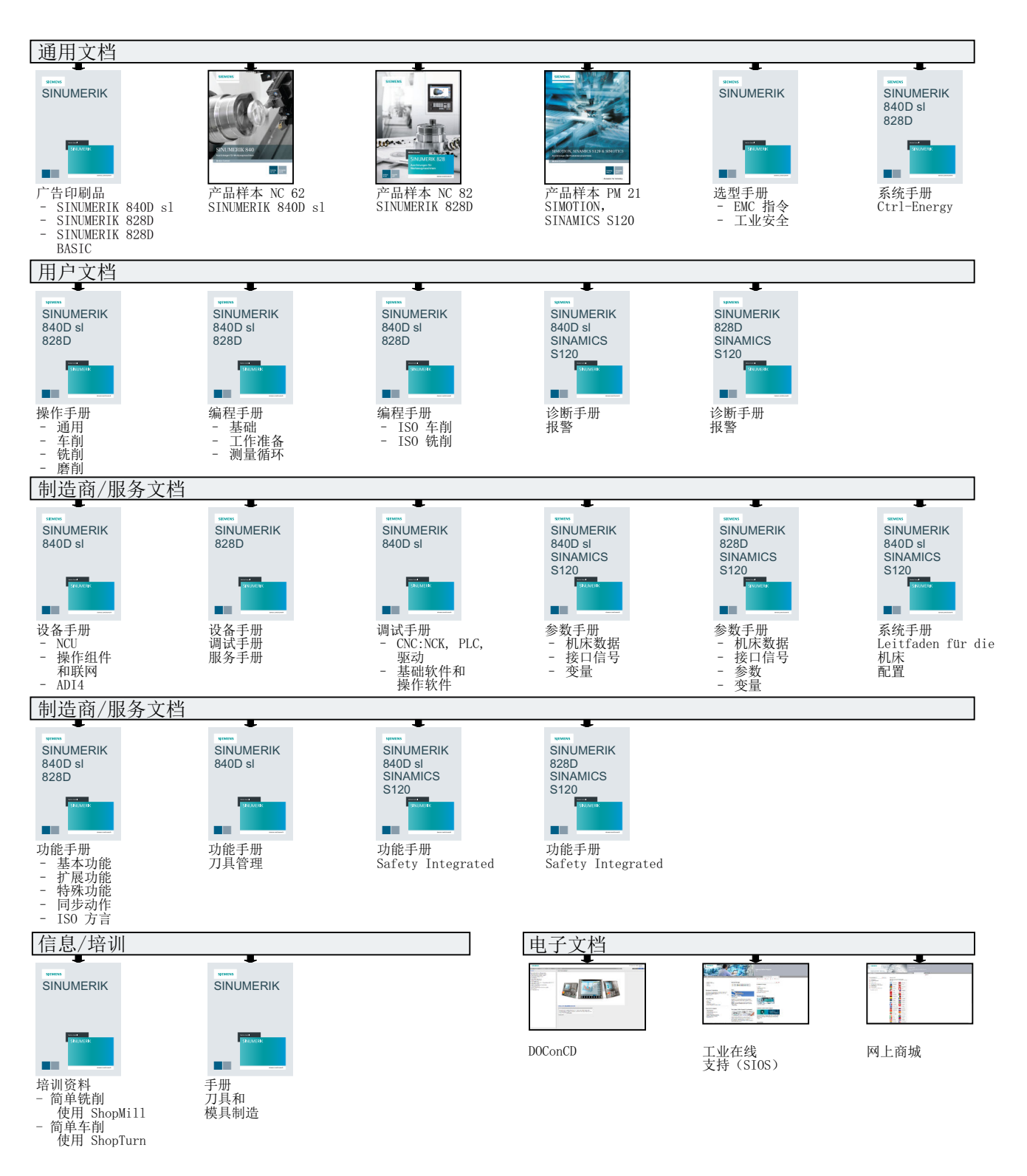

# 索引

### "

"SINUMERIK Operate Generation 2" 操作界面, [73](#page-72-0) "SINUMERIK Operate Generation 2"操作界面 触控操作元件, [79](#page-78-0) 功能键程序块, [79](#page-78-0) 虚拟键盘, [80](#page-79-0)

### A

ABC 键盘, [87](#page-86-0)

### C

Ctrl-Energy 比较能耗值, [888](#page-887-0) 测量能耗, [886](#page-885-0) 功能, [883](#page-882-0) 节能方案, [890](#page-889-0) 能耗分析, [884](#page-883-0), [885](#page-884-0) 显示测量曲线, [887](#page-886-0) 显示能耗值, [888](#page-887-0) 已存测量曲线, [887](#page-886-0), [888](#page-887-0) CYCLE60 - 雕刻 参数, [487](#page-486-0) 功能, [482](#page-481-0) CYCLE61- 平面铣削 参数, [421](#page-420-0) 功能, [418](#page-417-0) CYCLE62- 轮廓调用 参数, [499](#page-498-0), [605](#page-604-0) 功能, [498](#page-497-0), [604](#page-603-0) CYCLE63 - 轮廓腔铣削 参数 - 简单输入, [513](#page-512-0) 参数 - 完整输入, [512](#page-511-0) 功能, [509](#page-508-0) 简单输入, [510](#page-509-0) CYCLE63 - 轮廓腔余料 参数, [517](#page-516-0) 功能, [515](#page-514-0) CYCLE63 - 轮廓凸台铣削 参数 - 简单输入, [520](#page-519-0) 参数 - 完整输入, [519](#page-518-0) 功能, [517](#page-516-0) 简单输入, [517](#page-516-0)

CYCLE63 - 轮廓凸台余料 参数, [523](#page-522-0) 功能, [521](#page-520-0) CYCLE64 - 预钻轮廓腔 参数 - 预钻削, [509](#page-508-0) 参数 - 钻中心孔, [508](#page-507-0) 功能 - 预钻削, [505](#page-504-0) 功能 - 钻中心孔, [505](#page-504-0) CYCLE70 - 螺纹铣削 参数, [482](#page-481-0) 功能, [478](#page-477-0) CYCLE72 - 轨迹铣削 参数, [504](#page-503-0) 功能, [499](#page-498-0) CYCLE76 - 矩形凸台 参数 - 简单输入, [441](#page-440-0) 参数 - 完整输入, [440](#page-439-0) 功能, [437](#page-436-0) 简单输入, [438](#page-437-0) CYCLE77 - 圆形凸台 参数 - 简单输入, [445](#page-444-0) 参数 - 完整输入, [444](#page-443-0) 功能, [442](#page-441-0) 简单输入, [443](#page-442-0) CYCLE78 - 螺纹铣削 参数, [402](#page-401-0) 功能, [399](#page-398-0) CYCLE79 - 多边形 参数 - 简单输入, [450](#page-449-0) 参数 - 完整输入, [450](#page-449-0) 功能, [447](#page-446-0) 简单输入, [448](#page-447-0) CYCLE800 - 车刀校准 参数, [673](#page-672-0) 功能, [668](#page-667-0) CYCLE800 – 回转 参数, [664](#page-663-0) 功能, [656](#page-655-0) CYCLE800 - 铣刀定位 参数, [668](#page-667-0) 功能, [667](#page-666-0) CYCLE801 - 框架位置模式 参数, [412](#page-411-0) 功能, [410](#page-409-0) CYCLE801 - 栅格 /框架位置模式 功能, [408](#page-407-0) CYCLE801 - 栅格位置模式 参数, [411](#page-410-0) 功能, [410](#page-409-0)

CYCLE802 - 任意位置 参数, [408](#page-407-0) 功能, [406](#page-405-0) CYCLE81 - 钻中心孔 参数, [363](#page-362-0) 功能, [362](#page-361-0) CYCLE82 - 钻孔 参数 - 简单输入, [366](#page-365-0) 参数输入完整, [366](#page-365-0) 功能, [364](#page-363-0) 简单输入, [364](#page-363-0) CYCLE83 - 深孔钻削 1 参数 - 简单输入, [373](#page-372-0) 参数 - 完整输入, [373](#page-372-0) 功能, [370](#page-369-0) 简单输入, [370](#page-369-0) CYCLE830 - 深孔钻削 2 参数 - 简单输入, [384](#page-383-0) 参数 - 完整输入, [384](#page-383-0) 带/不带孔定位, [377](#page-376-0) 底部钻削, [377](#page-376-0) 功能, [375](#page-374-0) 简单输入, [376](#page-375-0) 有试钻孔, [377](#page-376-0) 钻孔入口处, [377](#page-376-0) CYCLE832 - 快速设定 参数, [677](#page-676-0) 功能, [674](#page-673-0) CYCLE84 – 刚性攻丝 参数 - 简单输入, [396](#page-395-0) 参数 - 完整输入, [396](#page-395-0) 功能, [390](#page-389-0) 简单输入, [391](#page-390-0) CYCLE840 – 攻丝,带补偿夹具 参数 - 简单输入, [396](#page-395-0) 参数 - 完整输入, [396](#page-395-0) 功能, [390](#page-389-0) 简单输入, [391](#page-390-0) CYCLE85 - 铰孔 参数, [369](#page-368-0) 功能, [368](#page-367-0) CYCLE86 - 镗孔 参数, [390](#page-389-0) 功能, [388](#page-387-0) CYCLE899 - 敞开槽 参数 - 简单输入, [474](#page-473-0) 参数 - 完整输入, [474](#page-473-0) 功能, [467](#page-466-0) 简单输入, [468](#page-467-0) CYCLE92 - 切断 参数, [592](#page-591-0) 功能, [588](#page-587-0)

CYCLE930 - 凹槽 参数, [533](#page-532-0) 功能, [528](#page-527-0) CYCLE940- 退刀槽 参数 - E 型, [536](#page-535-0) 参数 - F 型, [539](#page-538-0) 参数 - 螺纹, [546](#page-545-0) 参数 - 螺纹 DIN, [543](#page-542-0) 功能 - E 形, [533](#page-532-0) 功能 - F 形, [533](#page-532-0) 功能 - 螺纹, [539](#page-538-0) 功能 - 螺纹 DIN, [539](#page-538-0) CYCLE951- 切削 参数, [528](#page-527-0) 功能, [524](#page-523-0) CYCLE952 - 槽式车削 参数 - 简单输入, [632](#page-631-0) 参数 - 完整输入, [632](#page-631-0) 功能, [625](#page-624-0) 简单输入, [627](#page-626-0) CYCLE952 - 槽式车削余料 参数, [640](#page-639-0) 功能, [636](#page-635-0) CYCLE952 - 轮廓车削余料 参数, [625](#page-624-0) 功能, [620](#page-619-0) CYCLE952 - 切削 参数 - 简单输入, [615](#page-614-0) 参数 - 完整输入, [615](#page-614-0) 功能, [605](#page-604-0) 简单输入, [609](#page-608-0) CYCLE952 - 往复车削 参数 - 简单输入, [647](#page-646-0) 参数 - 完整输入, [647](#page-646-0) 功能, [640](#page-639-0) 简单输入, [642](#page-641-0) CYCLE952 - 往复车削余料 参数, [656](#page-655-0) 功能, [651](#page-650-0) CYCLE98 - 螺纹链 参数 - 简单输入, [584](#page-583-0) 参数 - 完整输入, [584](#page-583-0) 功能, [578](#page-577-0) 简单输入, [579](#page-578-0) CYCLE99 - 螺纹车削 参数 - 横向螺纹,简单输入, [563](#page-562-0) 参数 - 横向螺纹, 完整输入, [563](#page-562-0) 参数 - 锥状螺纹,简单输入, [573](#page-572-0) 参数 - 锥状螺纹,完整输入, [573](#page-572-0) 参数 - 纵向螺纹,简单输入, [554](#page-553-0) 参数 - 纵向螺纹, 完整输入, [553](#page-552-0) 功能 - 端面螺纹, [546](#page-545-0)

功能 - 直螺纹, [546](#page-545-0) 功能 - 锥形螺纹, [546](#page-545-0) 简单输入, [547](#page-546-0)

#### D

DRF(手轮偏移), [207](#page-206-0) DRY (空运行进给), [207](#page-206-0) DXF 文件 修改选取的区域, [225](#page-224-0) DXF 文件 保存, [230](#page-229-0) 捕捉半径, [228](#page-227-0) 参考点, [227](#page-226-0) 打开, [223](#page-222-0) 关闭, [223](#page-222-0) 加工平面, [228](#page-227-0) 简化, [223](#page-222-0) 删除区域, [230](#page-229-0) 选择加工区域, [229](#page-228-0)

# E

Easy Extend, [901](#page-900-0) 激活 /取消激活设备, [902](#page-901-0) 释放设备, [901](#page-900-0) Easy Message, [893](#page-892-0) 设置, [899](#page-898-0) 调试, [894](#page-893-0) 用户登录 /注销, [898](#page-897-0) EES 设置驱动器, [795](#page-794-0) EXTCALL 调用, [803](#page-802-0)

# G

G 代码程序 变量编程, [305](#page-304-0) 创建, [781](#page-780-0) 毛坯输入, [297](#page-296-0) G 功能 显示选中的 G 组, [246](#page-245-0) GCC (G 代码转换器), [207](#page-206-0) G 功能 显示所有的 G 组, [248](#page-247-0)

#### H

HOLES1 - 序列位置模式 参数, [409](#page-408-0)

HOLES1 - 直线位置模式 功能, [408](#page-407-0) HOLES2 - 节距圆位置模式 参数, [415](#page-414-0) HOLES2 - 圆弧 /节距圆位置模式 功能, [412](#page-411-0) HOLES2 - 圆弧位置模式 参数, [414](#page-413-0) HT 8 触摸面板, [881](#page-880-0) 概览, [875](#page-874-0) 确认键, [876](#page-875-0) 虚拟键盘, [880](#page-879-0) 用户菜单, [878](#page-877-0) 运行键, [877](#page-876-0) HTML 文档 显示, [802](#page-801-0)

### I

IME 韩语字符, [65](#page-64-0) 中文字符, [61](#page-60-0) INT 块 创建, [924](#page-923-0) 删除, [923](#page-922-0) 添加, [923](#page-922-0)

### J

JOG 方式下平面铣削 参数, [181](#page-180-0), [184](#page-183-0) 功能, [178](#page-177-0), [181](#page-180-0) JOG 方式下切削 参数, [185](#page-184-0), [186, 187](#page-184-0) 功能, [184](#page-183-0)

### L

LONGHOLE - 长孔 参数, [478](#page-477-0) 功能, [477](#page-476-0)

#### M

Manual Machine 单循环加工, [856](#page-855-0) 零点偏移, [849](#page-848-0) 轮廓铣削, [859](#page-858-0)

设置挡块, [850](#page-849-0) 钻削, [857](#page-856-0) MDA 保存程序, [162](#page-161-0) 程序执行, [163](#page-162-0) 删除程序, [164](#page-163-0) 载入程序, [161](#page-160-0) MRD (Measuring Result Display), [207](#page-206-0)

### N

NC 目录 在本地驱动器上创建, [773](#page-772-0) NC/PLC 变量 显示, [833,](#page-832-0) [910](#page-909-0) 修改, [835,](#page-834-0) [912](#page-911-0)

# O

Operation (运算) 插入, [930](#page-929-0) 删除, [930](#page-929-0)

#### P

PDF 文件 显示, [802](#page-801-0) PLC 属性 显示, [907](#page-906-0) PLC 信号 编辑, [914](#page-913-0) 显示, [914](#page-913-0) PLC 用户程序 查找功能, [934](#page-933-0) 复位加工时间, [908](#page-907-0) 使用"梯形图编辑器"编辑, [926](#page-925-0) 梯形图编辑器, [907,](#page-906-0) [926](#page-925-0) 梯形图插件, [907](#page-906-0) 载入, [908](#page-907-0) 诊断, [907,](#page-906-0) [923](#page-922-0) PLC 诊断 梯形图插件, [907,](#page-906-0) [923](#page-922-0) POCKET3 - 矩形腔 参数 - 简单输入, [426](#page-425-0) 参数 - 完整输入, [426](#page-425-0) 功能, [421](#page-420-0) 简单输入, [422](#page-421-0) POCKET4 - 圆形腔 参数 - 简单输入, [435](#page-434-0) 参数 - 完整输入, [435](#page-434-0)

功能, [429](#page-428-0) 简单输入, [430](#page-429-0) PRT(没有轴运行), [207](#page-206-0)

### R

R 参数, [239](#page-238-0) 保存, [815](#page-814-0) RG0(快速倍率有效), [207](#page-206-0)

### S

SB (单步方式), [207](#page-206-0) SB1, [191](#page-190-0) SB2, [191](#page-190-0) SB3, [191](#page-190-0) Service Planer, [905](#page-904-0) ShopMill 程序 半径补偿, [326](#page-325-0) 程序段, [325](#page-324-0) 程序结构, [314](#page-313-0) 程序开头, [319](#page-318-0), [321](#page-320-0) 程序设置, [333](#page-332-0) 创建, [318](#page-317-0) 刀具, [326](#page-325-0) 刀沿, [326](#page-325-0) 机床功能, [328](#page-327-0) 进给率, [327](#page-326-0) 直线/圆, [687](#page-686-0) 主轴转速, [327](#page-326-0) Sidescreen ABC 键盘, [87](#page-86-0) MCP, [87](#page-86-0) 标准小部件, [83](#page-82-0) 导航栏, [81](#page-80-0) 概览, [81](#page-80-0) 前提条件, [81](#page-80-0) 显示, [83](#page-82-0) 页面, [87](#page-86-0) SINUMERIK Operate Gen.2 多点触控面板, [73](#page-72-0) 屏幕分配, [78](#page-77-0) SKP (跳过程序段), [207](#page-206-0) SLOT1- 纵向槽 参数 - 完整输入, [457](#page-456-0) 参数"简单输入", [457](#page-456-0) 功能, [452](#page-451-0) 简单输入, [453](#page-452-0) SLOT2-环形槽 参数 - 简单输入, [465](#page-464-0) 参数 - 完整输入, [464](#page-463-0)

功能, [460](#page-459-0) 简单输入, [461](#page-460-0) SMS 信息, [893](#page-892-0) 日志, [899](#page-898-0)

### 按

按键组合 操作面板正面, [30](#page-29-0)

### 凹

凹槽 - CYCLE930 参数, [533](#page-532-0) 功能, [528](#page-527-0)

### 保

保存 DXF 文件, [230](#page-229-0) 参数, [815](#page-814-0) 数据 - 通过系统数据, [807](#page-806-0) 数据 - 在程序管理器中, [806](#page-805-0) 装调数据, [811](#page-810-0) 保护等级 软键, [68](#page-67-0)

### 报

报警 排列, [830](#page-829-0) 删除, [827](#page-826-0) 显示, [827](#page-826-0) 报警记录 排列, [830](#page-829-0) 显示, [829](#page-828-0)

### 编

编辑器 设置, [219](#page-218-0) 调用, [210](#page-209-0)

### 变

变量编程 G 代码程序, [305](#page-304-0) 工步程序, [342](#page-341-0) 变量屏幕, [837](#page-836-0)

#### 标

标准球校准 测头, [145](#page-144-0) 标准小部件 报警, [84](#page-83-0) 刀具, [85](#page-84-0) 零点, [84](#page-83-0) 实际值, [84](#page-83-0) 使用寿命, [86](#page-85-0) 轴负载, [85](#page-84-0)

### 参

参考, [94](#page-93-0) 参数 JOG 方式下平面铣削, [181,](#page-180-0) [184](#page-183-0) 保存, [815](#page-814-0) 计算, [54](#page-53-0) 输入, [54](#page-53-0) 修改, [54](#page-53-0)

### 操

操作单元 机床控制面板, [38](#page-37-0) 操作界面 操作, [918](#page-917-0) 示意图, [917](#page-916-0) 操作面板, [28](#page-27-0) 操作面板正面 按键, [30](#page-29-0) 操作区 切换, [52](#page-51-0) 操作数 插入, [930](#page-929-0) 交叉引用, [933](#page-932-0)

### 槽

槽式车削 - CYCLE952 参数 - 简单输入, [632](#page-631-0) 参数 - 完整输入, [632](#page-631-0) 功能, [625](#page-624-0) 简单输入, [627](#page-626-0) 槽式车削余料 - CYCLE952 参数, [640](#page-639-0) 功能, [636](#page-635-0)

#### 测

测量 车刀手动, [112](#page-111-0) 车刀自动, [113](#page-112-0) 工件零点, [116](#page-115-0) 铣刀手动, [104](#page-103-0) 钻头手动, [104](#page-103-0) 钻头自动, [108](#page-107-0) 测量刀具 手动加工, [848](#page-847-0) 测量结果记录 刀具, [115](#page-114-0) 工件零点, [142](#page-141-0) 设置, [147](#page-146-0) 测头, [111](#page-110-0) 标准球校准, [145](#page-144-0) 电子, [143,](#page-142-0) [145](#page-144-0) 校准半径 /直径, [143](#page-142-0) 校准长度, [143](#page-142-0)

### 查

查找 日志条目, [842](#page-841-0) 查找功能 PLC 用户程序, [934](#page-933-0)

# 敞

敞开槽 - CYCLE899 参数 - 简单输入, [474](#page-473-0) 参数 - 完整输入, [474](#page-473-0) 功能, [467](#page-466-0) 简单输入, [468](#page-467-0)

#### 车

车刀 固定在主轴箱上, [669](#page-668-0) 手动测量, [112](#page-111-0) 自动测量, [113](#page-112-0) 车刀校准 - CYCLE800 参数, [673](#page-672-0) 功能, [668](#page-667-0) 车削轮廓 一览, [592](#page-591-0)

### 程

程序 编辑, [210](#page-209-0) 打开, [775](#page-774-0) 打开第二个程序, [218](#page-217-0) 多工位加工, [824](#page-823-0) 复制, [790](#page-789-0) 关闭, [775](#page-774-0) 管理, [769](#page-768-0) 交换文本, [213](#page-212-0) 删除, [792](#page-791-0) 设置标记, [788](#page-787-0) 使用循环支持创建, [296](#page-295-0) 示教, [863](#page-862-0) 试运行, [191](#page-190-0) 属性, [793](#page-792-0) 搜索程序位置, [211](#page-210-0) 修正, [195](#page-194-0) 选择, [190](#page-189-0), [788](#page-787-0) 预览, [788](#page-787-0) 粘贴, [790](#page-789-0) 执行, [777](#page-776-0) 重新给程序段编号, [216](#page-215-0) 程序段 编号, [215](#page-214-0), [216](#page-215-0) 创建, [325](#page-324-0) 当前的, [50,](#page-49-0) [192](#page-191-0) 复制和粘贴, [214](#page-213-0) 结构, [314](#page-313-0) 链接的, [315](#page-314-0) 删除, [214](#page-213-0) 搜索, [198](#page-197-0), [211](#page-210-0) 搜索 - 搜索指针, [201](#page-200-0) 搜索 - 中断点, [201](#page-200-0) 修改, [332](#page-331-0) 选中, [214](#page-213-0) 粘贴, [214](#page-213-0) 重复, [330](#page-329-0) 程序段搜索 ShopMill 程序, [205](#page-204-0) 程序中断, [201](#page-200-0) 冷却液, [724](#page-723-0) 模式, [203](#page-202-0) 使用, [198](#page-197-0) 搜索目标参数, [203](#page-202-0) 搜索目标预设, [200](#page-199-0) 搜索指针, [201](#page-200-0) 位置模式, [205](#page-204-0) 程序管理器, [769](#page-768-0) 搜索目录和文件, [787](#page-786-0)

程序级 显示, [195](#page-194-0) 程序开头, [319](#page-318-0) 多工位加工, [823](#page-822-0) 铣床 /车床, [321](#page-320-0) 重要参数, [325](#page-324-0) 程序控制 激活, [208](#page-207-0) 作用, [207](#page-206-0) 程序块, [217](#page-216-0) 编辑, [921](#page-920-0), [923](#page-922-0), [926,](#page-925-0) [927](#page-926-0) 创建, [921](#page-920-0), [924](#page-923-0) 存取保护, [925](#page-924-0) 删除, [929](#page-928-0) 使用"梯形图编辑器"编辑, [927](#page-926-0) 说明, [915](#page-914-0), [921](#page-920-0) 在窗口中打开, [925](#page-924-0) 程序列表 创建, [785](#page-784-0) 程序设置 参数, [334](#page-333-0), [335](#page-333-0) 修改, [333](#page-332-0) 程序视图 G 代码, [289](#page-288-0) ShopMill, [309](#page-308-0) 程序修正, [195](#page-194-0) 程序运行时间, [262](#page-261-0) 程序状态 显示, [919](#page-918-0)

# 尺

尺寸单位 切换, [100](#page-99-0)

#### 齿

齿数, [723](#page-722-0)

### 触

触控操作元件 切换通道, [80](#page-79-0) 删除报警, [80](#page-79-0) 触摸面板 校准, [881](#page-880-0)

### 创

创建 G 代码程序, [781](#page-780-0) INT 块, [924](#page-923-0) 本地驱动器上的 NC 目录, [773](#page-772-0) 程序块, [217](#page-216-0), [921,](#page-920-0) [924](#page-923-0) 程序列表, [785](#page-784-0) 多刀, [761](#page-760-0) 工件, [780](#page-779-0) 工作列表, [783](#page-782-0) 目录, [779](#page-778-0) 任意文件, [782](#page-781-0)

#### 粗

粗偏和精偏, [148](#page-147-0)

### 存

存档 穿孔带格式, [806](#page-805-0) 在程序管理器中创建, [806](#page-805-0) 在程序管理器中导入, [809](#page-808-0) 在系统数据中创建, [807](#page-806-0) 在系统数据中导入, [810](#page-809-0) 存取保护 程序块, [925](#page-924-0)

### 打

打开 DXF 文件, [223](#page-222-0) 程序, [775](#page-774-0) 第二个程序, [218](#page-217-0) 在窗口中打开程序块, [925](#page-924-0)

### 单

单步执行 粗略 (SB1), [191](#page-190-0) 精准 (SB3), [191](#page-190-0)

#### 挡

挡块, [850](#page-849-0)

### 刀

刀尖角, [723](#page-722-0) 刀具 测量, [103](#page-102-0) 测量结果记录, [115](#page-114-0) 尺寸, [715](#page-714-0) 创建, [727](#page-726-0) 多个刀沿, [729](#page-728-0) 更改类型, [752](#page-751-0) 删除, [730](#page-729-0) 图形显示, [752](#page-751-0) 详细信息, [748](#page-747-0) 校准固定点, [107](#page-106-0) 卸载, [731](#page-730-0) 移位, [745](#page-744-0) 重新激活, [741](#page-740-0) 装载, [731](#page-730-0) 刀具表, [722](#page-721-0) 刀具参数, [715](#page-714-0) 刀具测头, [111](#page-110-0) 刀具管理, [711](#page-710-0) 列表排序, [754](#page-753-0) 筛选列表, [755](#page-754-0) 刀具类型, [713](#page-712-0) 刀具列表 设置, [758](#page-757-0) 刀具磨损, [739](#page-738-0) 刀具磨损表 打开, [738](#page-737-0) 刀具数据 保存, [811](#page-810-0) 读入, [814](#page-813-0) 实际值窗口, [49](#page-48-0) 刀库 打开, [743](#page-742-0) 定位, [745](#page-744-0) 删除刀具, [747](#page-746-0) 卸载刀具, [747](#page-746-0) 选择, [732](#page-731-0) 转换刀具, [747](#page-746-0) 装入刀具, [747](#page-746-0) 刀库管理, [712](#page-711-0) 刀片宽度, [723](#page-722-0) 刀片长度, [723](#page-722-0) 刀沿 管理, [729](#page-728-0) 刀沿宽度, [723](#page-722-0)

### 导

导航栏 Sidescreen, [82](#page-81-0)

### 地

```
地址
  符号的, 920
  绝对, 920
  切换显示, 920
```
### 雕

雕刻 - CYCLE60 参数, [487](#page-486-0) 功能, [482](#page-481-0)

### 定

定位 多刀, [768](#page-767-0)

#### 读

读入 装调数据, [814](#page-813-0)

### 多

多边形 - CYCLE79 参数 - 简单输入, [450](#page-449-0) 参数 - 完整输入, [450](#page-449-0) 功能, [447](#page-446-0) 简单输入, [448](#page-447-0) 多刀, [759](#page-758-0) 创建, [761](#page-760-0) 刀具表中的参数, [760](#page-759-0) 定位, [768](#page-767-0) 删除, [764](#page-763-0) 删除刀具, [764](#page-763-0) 卸载, [765](#page-764-0) 移位, [767](#page-766-0) 重新激活, [766](#page-765-0) 装配刀具, [763](#page-762-0) 装载, [764](#page-763-0)

多点触控面板 SINUMERIK Operate Gen.2, [73](#page-72-0) 宽屏格式, [81](#page-80-0) 多工位加工, [822](#page-821-0) 程序开头中的设置, [823](#page-822-0) 创建程序, [824](#page-823-0) 多通道视图, [699](#page-698-0) 操作区域"加工", [699](#page-698-0) 设置, [704](#page-703-0)

#### 二

二进制格式, [806](#page-805-0)

### 符

符号表 显示, [933](#page-932-0) 符号名称 在网络中显示, [932](#page-931-0)

### 辅

辅助功能 H 功能, [250](#page-249-0) M 功能, [250](#page-249-0)

### 附

附加装置 首次调试, [903](#page-902-0)

# 复

复制 程序, [790](#page-789-0) 目录, [790](#page-789-0)

### 刚

刚性攻丝 – CYCLE84 参数 - 简单输入, [396](#page-395-0) 参数 - 完整输入, [396](#page-395-0) 功能, [390](#page-389-0) 简单输入, [391](#page-390-0)

# 更

更改显示 梯形图, [921](#page-920-0)

#### 工

工步程序, [309](#page-308-0) 变量编程, [342](#page-341-0) 工件 创建, [780](#page-779-0) 工件计数器, [262](#page-261-0) 工件零点 边对齐, [124](#page-123-0) 测量, [156](#page-155-0) 测量后校正, [141](#page-140-0) 测量结果记录, [142](#page-141-0) 测量矩形腔, [130](#page-129-0) 测量矩形轴颈, [133](#page-132-0) 测量两条边沿的间距, [124](#page-123-0) 测量任意拐角, [127](#page-126-0) 测量圆形轴颈, [133](#page-132-0) 测量直角, [127](#page-126-0) 测量钻孔, [130](#page-129-0) 更改操作界面, [140](#page-139-0) 手动测量, [116](#page-115-0) 手动加工, [849](#page-848-0) 校准平面, [138](#page-137-0) 自动测量, [116](#page-115-0) 工件数量, [739](#page-738-0) 工作列表 创建, [783](#page-782-0) 工作区域限制 确定, [157](#page-156-0)

#### 功

功能键程序块 "SINUMERIK Operate Generation 2"操作界 面, [79](#page-78-0)

#### 攻

攻丝,带补偿夹具 - CYCLE840 参数 - 简单输入, [396](#page-395-0) 参数 - 完整输入, [396](#page-395-0) 功能, [390](#page-389-0) 简单输入, [391](#page-390-0)

### 轨

轨迹铣削 - CYCLE72 参数, [504](#page-503-0) 功能, [499](#page-498-0)

### 环

环形槽 - SLOT2 参数 - 简单输入, [465](#page-464-0) 参数 - 完整输入, [464](#page-463-0) 功能, [460](#page-459-0) 简单输入, [461](#page-460-0)

### 换

换刀 冷却液, [724](#page-723-0)

### 回

回转 手动, [172](#page-171-0) 在 JOG 中 - 参数, [177](#page-176-0) 在 JOG 中 - 功能, [172](#page-171-0) 回转 – CYCLE800 参数, [664](#page-663-0) 功能, [656](#page-655-0)

### 机

机床功能, [328](#page-327-0) 参数, [329](#page-328-0) 机床控制面板 Sidescreen 中, [87](#page-86-0) 操作单元, [38](#page-37-0) 机床模型 碰撞监测, [707](#page-706-0) 机床专用信息 保存, [839](#page-838-0)

#### 基

基本程序段, [194](#page-193-0) 基本偏移, [148](#page-147-0)

### 极

极坐标, [693](#page-692-0)

### 加

加工 PLC 信号, [914](#page-913-0) 程序块, [921](#page-920-0), [923](#page-922-0), [926,](#page-925-0) [927](#page-926-0) 启动, [189](#page-188-0) 数据块, [926](#page-925-0) 停止, [189](#page-188-0) 网络, [930](#page-929-0) 网络属性, [931](#page-930-0) 中断, [190](#page-189-0) 加工计划 ShopMill, [309](#page-308-0) 加工时间 删除, [222](#page-221-0) 示意图, [310](#page-309-0) 显示, [290](#page-289-0) 以程序段显示, [51,](#page-50-0) [192](#page-191-0) 在 PLC 用户程序中复位, [908](#page-907-0)

### 简

简单输入 CYCLE82 - 钻孔, [364](#page-363-0) CYCLE83 - 深孔钻削 1, [370](#page-369-0) CYCLE830 - 深孔钻削 2, [376](#page-375-0) CYCLE99 - 螺纹车削, [547](#page-546-0) 槽式车削 - CYCLE952, [627](#page-626-0) 敞开槽 - CYCLE899, [468](#page-467-0) 多边形 - CYCLE79, [448](#page-447-0) 刚性攻丝 – CYCLE84, [391](#page-390-0) 攻丝, 带补偿夹具 – CYCLE840, [391](#page-390-0) 环形槽 - SLOT2, [461](#page-460-0) 矩形腔 - POCKET3, [422](#page-421-0) 矩形凸台 - CYCLE76, [438](#page-437-0) 轮廓腔铣削 - CYCLE63, [510](#page-509-0) 轮廓凸台铣削 - CYCLE63, [517](#page-516-0) 螺纹链 - CYCLE98, [579](#page-578-0) 切削 - CYCLE952, [609](#page-608-0) 往复车削 - CYCLE952 -, [642](#page-641-0) 圆形凸台 - CYCLE77, [443](#page-442-0) 纵向槽 - SLOT1, [453](#page-452-0)

# 交

交叉引用 显示操作数, [933](#page-932-0)

# 角

角度铣削 手动加工, [852](#page-851-0)

# 铰

铰孔 - CYCLE85 参数, [369](#page-368-0) 功能, [368](#page-367-0)

# 节

节距圆位置模式 - HOLES2 参数, [415](#page-414-0) 节能方案, [890](#page-889-0)

### 截

截屏 创建, [831](#page-830-0) 打开, [832](#page-831-0) 复制, [832](#page-831-0)

# 姐

姐妹编号,(参见姐妹刀具编号) 姐妹刀具编号, [722](#page-721-0)

### 进

进给数据 实际值窗口, [49](#page-48-0) 进给轴 固定增量, [170](#page-169-0) 可变增量, [171](#page-170-0) 运行, [170](#page-169-0) 直接定位, [172](#page-171-0)

### 精

精优曲面(Advanced Surface ), [249](#page-248-0)

# 局

局部变量表 显示, [922](#page-921-0)

### 矩

矩形腔 - POCKET3 参数 - 简单输入, [426](#page-425-0) 参数 - 完整输入, [426](#page-425-0) 功能, [421](#page-420-0) 简单输入, [422](#page-421-0) 矩形凸台 - CYCLE76 参数 - 简单输入, [441](#page-440-0) 参数 - 完整输入, [440](#page-439-0) 功能, [437](#page-436-0) 简单输入, [438](#page-437-0)

### 快

```
快捷键组合 - 模拟
  倍率, 282
  单程序段模式, 282
  放大
/缩小图形, 283
  改变截图, 285
  进给率, 282
  旋转视图, 284
  移动图形, 284
快速设定 - CYCLE832
  参数, 677
  功能, 674
```
### 框

框架位置模式 - CYCLE801 参数, [412](#page-411-0) 功能, [410](#page-409-0)

### 冷

```
冷却液
  程序段搜索, 724
 换刀, 724
```
### 零

零点 DXF 文件, [227](#page-226-0) 零点偏移 Manual Machine, [849](#page-848-0) 可设定零点偏移, [152](#page-151-0) 删除, [155](#page-154-0) 设置, [101](#page-100-0) 调用, [330](#page-329-0) 显示详细信息, [153](#page-152-0) 一览, [148,](#page-147-0) [150](#page-149-0) 有效零点偏移, [149](#page-148-0) 零点设置 保存, [811](#page-810-0) 读入, [814](#page-813-0)

#### 轮

轮廓车削 回退平面, [593](#page-592-0) 轮廓车削余料 - CYCLE952 参数, [625](#page-624-0) 功能, [620](#page-619-0) 轮廓腔铣削 - CYCLE63 参数 - 简单输入, [513](#page-512-0) 参数 - 完整输入, [512](#page-511-0) 功能, [509](#page-508-0) 简单输入, [510](#page-509-0) 轮廓腔余料 - CYCLE63 参数, [517](#page-516-0) 功能, [515](#page-514-0) 轮廓调用 - CYCLE62 参数, [499,](#page-498-0) [605](#page-604-0) 功能, [498,](#page-497-0) [604](#page-603-0) 轮廓凸台铣削 - CYCLE63 参数 - 简单输入, [520](#page-519-0) 参数 - 完整输入, [519](#page-518-0) 功能, [517](#page-516-0) 简单输入, [517](#page-516-0) 轮廓凸台余料 - CYCLE63 参数, [523](#page-522-0) 功能, [521](#page-520-0) 轮廓铣削 Manual Machine, [859](#page-858-0)

#### 螺

螺纹车削 - CYCLE99 参数 - 横向螺纹, 简单输入, [563](#page-562-0) 参数 - 横向螺纹,完整输入, [563](#page-562-0) <u>参数 - 锥状螺纹,简单输入, [573](#page-572-0)</u> 参数 - 锥状螺纹, 完整输入, [573](#page-572-0) 参数 - 纵向螺纹,简单输入, [554](#page-553-0) 参数 - 纵向螺纹, 完整输入, [553](#page-552-0)

功能 - 端面螺纹, [546](#page-545-0) 功能 - 直螺纹, [546](#page-545-0) 功能 - 锥形螺纹, [546](#page-545-0) 简单输入, [547](#page-546-0) 螺纹链 - CYCLE98 参数 - 简单输入, [584](#page-583-0) 参数 - 完整输入, [584](#page-583-0) 功能, [578](#page-577-0) 简单输入, [579](#page-578-0) 螺纹铣削 - CYCLE70 参数, [482](#page-481-0) 功能, [478](#page-477-0) 螺纹铣削 - CYCLE78 参数, [402](#page-401-0) 功能, [399](#page-398-0) 螺旋线, [693](#page-692-0)

### 毛

毛坯 修改, [333](#page-332-0) 毛坯输入 参数, [299](#page-298-0) 功能, [297](#page-296-0)

#### 模

模板 保存地点, [786](#page-785-0) 创建, [786](#page-785-0) 模具图 编辑程序段, [258](#page-257-0) 程序, [254](#page-253-0) 程序段搜索, [259](#page-258-0) 启动, [257](#page-256-0) 调整, [257](#page-256-0) 修改图形, [260](#page-259-0) 修改选取的区域, [261](#page-260-0) 模具制造 G 功能, [249](#page-248-0) 模拟, [267](#page-266-0) 报警显示, [286](#page-285-0) 程序控制, [281](#page-280-0) 非模态, [282](#page-281-0) 改变图形截图, [285](#page-284-0) 毛坯, [280](#page-279-0) 启动, [274](#page-273-0) 视图, [276](#page-275-0) 手动加工, [861](#page-860-0) 停止, [274](#page-273-0) 显示/隐藏轨迹图, [280](#page-279-0) 修改进给率, [281](#page-280-0) 旋转图形, [284](#page-283-0) 移动图形, [284](#page-283-0) 中断, [274](#page-273-0)

### 磨

磨损, [739](#page-738-0)

### 目

目录 创建, [779](#page-778-0) 复制, [790](#page-789-0) 删除, [792](#page-791-0) 设置标记, [788](#page-787-0) 属性, [793](#page-792-0) 选择, [788](#page-787-0) 粘贴, [790](#page-789-0)

### 能

能耗 测量, [886](#page-885-0) 显示, [884](#page-883-0) 能耗分析 显示, [885](#page-884-0) 详细信息, [885](#page-884-0) 长期测量, [889](#page-888-0)

# 碰

碰撞监测, [707](#page-706-0) 操作区"加工", [709](#page-708-0) 设置, [709](#page-708-0) 显示机床模型, [708](#page-707-0)

# 平

平面铣削 - CYCLE61 参数, [421](#page-420-0) 功能, [418](#page-417-0)

### 屏

屏幕分配, [78](#page-77-0)

# 启

启动, [93](#page-92-0)

### 起

起始钻孔, [205](#page-204-0)

### 切

切断 - CYCLE92 参数, [592](#page-591-0) 功能, [588](#page-587-0) 切换 尺寸单位, [100](#page-99-0) 通道, [99](#page-98-0) 坐标系, [99](#page-98-0) 切削 - CYCLE951 参数, [528](#page-527-0) 功能, [524](#page-523-0) 切削 - CYCLE952 参数 - 简单输入, [615](#page-614-0) 参数 - 完整输入, [615](#page-614-0) 功能, [605](#page-604-0) 简单输入, [609](#page-608-0)

### 驱

驱动器 逻辑驱动器, [794](#page-793-0) 设置, [795](#page-794-0)

### 全

全局 R 参数, [237](#page-236-0) 全局用户变量, [240](#page-239-0)

### 确

确认键, [876](#page-875-0)

### 任

任意位置 - CYCLE802 参数, [408](#page-407-0) 功能, [406](#page-405-0) 任意文件 创建, [782](#page-781-0)

### 日

日志 编辑地址数据, [841](#page-840-0) 查找日志, [842](#page-841-0) 创建条目, [841](#page-840-0) 概述, [840](#page-839-0) 删除条目, [841](#page-840-0) 输出, [839](#page-838-0) 显示, [841](#page-840-0)

### 删

删除 INT 块, [923](#page-922-0) Operation (运算), [930](#page-929-0) 程序, [792](#page-791-0) 程序块, [929](#page-928-0) 多刀, [764](#page-763-0) 目录, [792](#page-791-0) 网络, [930](#page-929-0)

### 上

上下文在线帮助, [70](#page-69-0)

# 设

设备 激活/取消激活, (参见 Easy Extend) 释放, (参见 Easy Extend) 设置 编辑器, [219](#page-218-0) 测量结果记录, [147](#page-146-0) 刀具列表, [758](#page-757-0) 多通道视图, [704](#page-703-0) 碰撞监测, [709](#page-708-0) 示教, [873](#page-872-0) 用于手动运行, [187](#page-186-0) 用于自动方式运行, [264](#page-263-0) 设置标记 程序, [788](#page-787-0) 目录, [788](#page-787-0) 设置实际值, (参见设置零点偏移)

#### 深

深孔钻削 1 - CYCLE83 参数 - 简单输入, [373](#page-372-0)

参数 - 完整输入, [373](#page-372-0) 功能, [370](#page-369-0) 简单输入, [370](#page-369-0) 深孔钻削 2 - CYCLE830 参数 - 简单输入, [384](#page-383-0) 参数 - 完整输入, [384](#page-383-0) 穿孔钻削, [377](#page-376-0) 带/不带孔定位, [377](#page-376-0) 功能, [375](#page-374-0) 简单输入, [376](#page-375-0) 有试钻孔, [377](#page-376-0) 钻孔出口, [378](#page-377-0) 钻孔入口处, [377](#page-376-0)

### 实

实际值显示, [46](#page-45-0)

### 使

使用"梯形图编辑器"编辑 PLC 用户程序, [926](#page-925-0) 使用寿命, [739](#page-738-0)

#### 示

示教, [863](#page-862-0) 参数, [865](#page-864-0) 插入程序段, [867](#page-866-0) 插入位置, [864](#page-863-0) 快速移动 G0, [868](#page-867-0) 连续路径运行, [866](#page-865-0) 删除程序段, [872](#page-871-0) 设置, [873](#page-872-0) 修改程序段, [870](#page-869-0) 选择程序段, [871](#page-870-0) 一般过程, [863](#page-862-0) 圆弧中间点 CIP, [868](#page-867-0) 运动方式, [865](#page-864-0) 运行程序段 G1, [868](#page-867-0)

### 适

适配转换后的视图, [758](#page-757-0)

### 手

手持终端 8, [875](#page-874-0) 手动 回转, [172](#page-171-0)

手动加工, [847](#page-846-0) 测量刀具, [848](#page-847-0) 工件零点, [849](#page-848-0) 角度铣削, [852](#page-851-0) 模拟, [861](#page-860-0) 手动运行, [851](#page-850-0) 铣削, [858](#page-857-0) 圆弧, [855](#page-854-0) 运行轴, [851](#page-850-0) 直线, [853](#page-852-0) 手动退刀, [177](#page-176-0) 手动运行, [165](#page-164-0) T、S、M 窗口, [165](#page-164-0) 尺寸单位, [165](#page-164-0) 刀具, [167](#page-166-0) 设置, [187](#page-186-0) 圆弧, [855](#page-854-0) 运行轴, [170](#page-169-0) 直线, [853](#page-852-0) 轴定位, [172](#page-171-0) 主轴, [168](#page-167-0) 手轮 分配, [159](#page-158-0) 手套, [74](#page-73-0) 手指手势, [75](#page-74-0)

### 首

首次调试 附加装置, [903](#page-902-0)

### 属

属性 程序, [793](#page-792-0) 目录, [793](#page-792-0)

### 数

数据块 编辑, [926](#page-925-0)

#### 双

双编辑器, [218](#page-217-0)

### 说

说明 程序块, [915](#page-914-0), [921](#page-920-0)

#### 搜

搜索 在程序管理器中, [787](#page-786-0) 搜索模式, [203](#page-202-0) 搜索指针, [201](#page-200-0)

### 镗

镗孔 - CYCLE86 参数, [390](#page-389-0) 功能, [388](#page-387-0)

#### 特

特殊字符, [29](#page-28-0)

### 梯

梯形图 更改显示, [921](#page-920-0) 梯形图编辑器 编辑 PLC 用户程序, [907](#page-906-0), [926](#page-925-0) 编辑程序块, [927](#page-926-0) 梯形图插件 PLC 诊断, [907,](#page-906-0) [923](#page-922-0)

#### 添

添加 INT 块, [923](#page-922-0)

#### 跳

跳过程序段, [208](#page-207-0)

#### 通

通道切换, [99](#page-98-0)

### 同

同步动作 显示状态, [252](#page-251-0) 同步记录, [269](#page-268-0) 改变图形截图, [285](#page-284-0) 加工前, [275](#page-274-0)

旋转图形, [284](#page-283-0) 移动图形, [284](#page-283-0) 同步指令 示意图, [312](#page-311-0) 显示, [291](#page-290-0)

#### 图

图层选择, [223](#page-222-0) 图形刀具显示, [752](#page-751-0) 图形视图 ShopMill, [309](#page-308-0)

#### 退

退刀 手动方式, [177](#page-176-0) 退刀槽 - CYCLE940 参数 - E 型, [536](#page-535-0) 参数 - F 型, [539](#page-538-0) 参数 - 螺纹, [546](#page-545-0) 参数 - 螺纹 DIN, [543](#page-542-0) 功能 - E 形, [533](#page-532-0) 功能 - F 形, [533](#page-532-0) 功能 - 螺纹, [539](#page-538-0) 功能 - 螺纹 DIN, [539](#page-538-0) 退回 退刀, [177](#page-176-0)

#### 网

网络 编辑, [930](#page-929-0) 插入, [930](#page-929-0) 删除, [930](#page-929-0) 显示符号名称, [932](#page-931-0) 网络属性 编辑, [931](#page-930-0)

#### 往

往复车削 - CYCLE952 参数 - 简单输入, [647](#page-646-0) 参数 - 完整输入, [647](#page-646-0) 功能, [640](#page-639-0) 简单输入, [642](#page-641-0) 往复车削余料 - CYCLE952 参数, [656](#page-655-0) 功能, [651](#page-650-0)

### 维

维护任务 查看 / 执行, [905](#page-904-0)

### 位

```
位置
  显示
/隐藏, 416
位置模式
  程序段搜索, 205
```
### 铣

铣床/车床 ShopMill 程序开头, [321](#page-320-0) 铣刀 测量半径 /直径, [107](#page-106-0) 使用工件参考点测量刀具长度, [105](#page-104-0) 使用固定点参考点测量刀具长度, [106](#page-105-0) 手动测量, [104](#page-103-0) 自动测量, [108](#page-107-0) 铣刀定位 - CYCLE800 参数, [668](#page-667-0) 功能, [667](#page-666-0) 铣削 手动加工, [858](#page-857-0)

### 显

显示 HTML 文档, [802](#page-801-0) PDF 文件, [802](#page-801-0) PLC 属性, [907](#page-906-0) PLC 信号, [914](#page-913-0) 程序级, [195](#page-194-0) 程序状态, [919](#page-918-0) 符号表, [933](#page-932-0) 交叉引用, [933](#page-932-0) 局部变量表, [922](#page-921-0) 能耗, [884](#page-883-0) 能耗分析, [885](#page-884-0)

#### 限

限制 槽式车削 - CYCLE952, [626](#page-625-0) 切削 - CYCLE952, [608](#page-607-0) 往复车削 - CYCLE952, [641](#page-640-0)

### 小

小部件, [81](#page-80-0)

# 校

校准半径/直径 测头, [143](#page-142-0) 校准长度 测头, [143](#page-142-0)

### 卸

卸载 多刀, [765](#page-764-0)

# 新

新建轮廓 参数 - 车削, [596](#page-595-0) 参数 - 铣削, [491](#page-490-0) 功能 - 车削, [595](#page-594-0) 功能 - 铣削, [489](#page-488-0)

### 信

信息 排列, [830](#page-829-0) 显示, [830](#page-829-0)

### 修

修改 毛坯, [333](#page-332-0)

### 虚

虚拟按键 ABC 键盘, [81](#page-80-0) MCP 按键, [81](#page-80-0) 虚拟键盘 "SINUMERIK Operate Generation 2"操作界 面, [80](#page-79-0) HT 8, [880](#page-879-0)

### 序

序列位置模式 - HOLES1 参数, [409](#page-408-0)

### 选

选择 程序, [788](#page-787-0) 目录, [788](#page-787-0)

### 循

```
循环
  当前平面, 295
 输入屏幕, 295
 隐藏循环参数, 304
```
### 页

页面, [81](#page-80-0)

#### 移

移位 多刀, [767](#page-766-0)

### 用

用户变量, [236](#page-235-0) R 参数, [239](#page-238-0) 保存, [815](#page-814-0) 程序 PUD, [244](#page-243-0) 定义, [245](#page-244-0) 激活, [245](#page-244-0) 局部 LUD, [243](#page-242-0) 全局 GUD, [240](#page-239-0), [245](#page-244-0) 全局 R 参数, [237](#page-236-0) 搜索, [244](#page-243-0) 通道 GUD, [242](#page-241-0) 用户许可, [95](#page-94-0)

### 有

有条件停止 1, [207](#page-206-0) 有条件停止 2, [207](#page-206-0)

#### 预

预览 程序, [788](#page-787-0) 预钻轮廓腔 - CYCLE64 参数 - 预钻削, [509](#page-508-0) 参数 - 钻中心孔, [508](#page-507-0) 功能 - 预钻削, [505](#page-504-0) 功能 - 钻中心孔, [505](#page-504-0)

### 圆

圆弧 带已知半径 - 参数, [692](#page-691-0) 带已知半径 - 功能, [692](#page-691-0) 带已知圆心 - 参数, [691](#page-690-0) 带已知圆心 - 功能, [690](#page-689-0) 手动加工, [855](#page-854-0) 圆弧/节距圆位置模式 - HOLES2 功能, [412](#page-411-0) 圆弧位置模式 - HOLES2 参数, [414](#page-413-0) 圆形 极坐标, [695](#page-694-0) 圆形腔 - POCKET4 参数 - 简单输入, [435](#page-434-0) 参数 - 完整输入, [435](#page-434-0) 功能, [429](#page-428-0) 简单输入, [430](#page-429-0) 圆形凸台 - CYCLE77 参数 - 简单输入, [445](#page-444-0) 参数 - 完整输入, [444](#page-443-0) 功能, [442](#page-441-0) 简单输入, [443](#page-442-0)

#### 远

远程访问 设置, [843](#page-842-0) 允许, [844](#page-843-0) 远程诊断, [843](#page-842-0) 帮助, [846](#page-845-0) 要求, [845](#page-844-0)

#### 运

运行方式 AUTO, [97](#page-96-0) JOG, [96,](#page-95-0) [165](#page-164-0)

MDA, [97](#page-96-0) REPOS, [97](#page-96-0) 切换, [52](#page-51-0) 示教, [98](#page-97-0) 运行方式组, [98](#page-97-0) 运算程序段 (SB2), [191](#page-190-0)

### 载

载码器连接, [733](#page-732-0)

### 再

再定位, [197](#page-196-0)

### 在

在线帮助 上下文, [70](#page-69-0)

### 栅

栅格/框架位置模式 - CYCLE801 功能, [408](#page-407-0) 栅格位置模式 - CYCLE801 参数, [411](#page-410-0) 功能, [410](#page-409-0)

### 粘

粘贴 Operation (运算), [930](#page-929-0) 操作数, [930](#page-929-0) 程序, [790](#page-789-0) 程序段, [214](#page-213-0) 目录, [790](#page-789-0) 网络, [930](#page-929-0)

### 长

长孔 - LONGHOLE 参数, [478](#page-477-0) 功能, [477](#page-476-0) 长期测量 能耗分析, [889](#page-888-0)

# 障

障碍物 参数, [697](#page-696-0) 功能, [696](#page-695-0)

# 诊

诊断 PLC 用户程序, [907](#page-906-0), [923](#page-922-0)

### 执

执行 程序, [777](#page-776-0)

# 直

直线, [689](#page-688-0) 极坐标, [694](#page-693-0) 手动加工, [853](#page-852-0) 直线 / 圆, [687](#page-686-0) 直线位置模式 - HOLES1 功能, [408](#page-407-0)

# 中

中断点 返回, [201](#page-200-0)

### 重

重复位置 参数, [418](#page-417-0) 功能, [417](#page-416-0) 重新激活 多刀, [766](#page-765-0)

### 轴

轴 回参考点, [94](#page-93-0) 再定位, [197](#page-196-0)

# 主

主轴数据 实际值窗口, [50](#page-49-0) 主轴箱 固定车刀, [669](#page-668-0) 主轴转速限制, [158](#page-157-0)

# 柱

柱面转换 参数, [687](#page-686-0) 功能, [684](#page-683-0) 一般编程步骤, [686](#page-685-0)

### 转

转换后的视图, [758](#page-757-0)

### 装

```
装调数据
  保存, 811
  读入, 814
装载
  PLC 用户程序, 908
  多刀, 764
```
# 状

状态显示, [43](#page-42-0)

### 子

子程序 参数, [679](#page-678-0) 功能, [677](#page-676-0) 子运行方式 REF POINT, [97](#page-96-0)

### 字

字典 导入, [64](#page-63-0)

### 纵

纵向槽 - SLOT1 参数 - 完整输入, [457](#page-456-0) 参数"简单输入", [457](#page-456-0) 功能, [452](#page-451-0) 简单输入, [453](#page-452-0)

### 钻

钻孔 - CYCLE82 参数 - 简单输入, [366](#page-365-0) 参数输入完整, [366](#page-365-0) 功能, [364](#page-363-0) 简单输入, [364](#page-363-0) 钻头 测量半径/直径, [107](#page-106-0) 使用工件参考点测量刀具长度, [105](#page-104-0) 使用固定点参考点测量刀具长度, [106](#page-105-0) 手动测量, [104](#page-103-0) 自动测量, [108](#page-107-0) 钻削 Manual Machine, [857](#page-856-0) 钻削半径, [723](#page-722-0) 钻中心孔 - CYCLE81 参数, [363](#page-362-0) 功能, [362](#page-361-0)

### 坐

坐标系 切换, [99](#page-98-0) 转换, [679](#page-678-0) 坐标转换 比例功能, [683](#page-682-0) 功能, [679](#page-678-0) 功能调用, [680](#page-679-0) 镜像参数, [684](#page-683-0) 镜像功能, [683](#page-682-0) 偏移参数, [681](#page-680-0) 偏移功能, [681](#page-680-0) 旋转参数, [682](#page-681-0) 旋转功能, [682](#page-681-0)